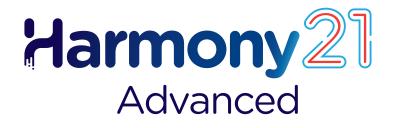

# Toon Boom Harmony21 Advanced User Guide

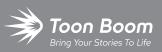

TOON BOOM ANIMATION INC.

4200 St.Laurent Blvd, Suite 1020 Montreal, Quebec, Canada H2W 2R2 +1 514 278 8666 contact@toonboom.com toonboom.com

### Legal Notices

Toon Boom Animation Inc. 4200 Saint-Laurent, Suite 1020 Montreal, Quebec, Canada H2W 2R2

Tel: +1 514 278 8666 Fax: +1 514 278 2666

toonboom.com

#### Disclaimer

The content of this document is the property of Toon Boom Animation Inc. and is copyrighted. Any reproduction in whole or in part is strictly prohibited.

The content of this document is covered by a specific limited warranty and exclusions and limit of liability under the applicable License Agreement as supplemented by the special terms and conditions for Adobe<sup>®</sup>Flash<sup>®</sup> File Format (SWF). For details, refer to the License Agreement and to those special terms and conditions.

#### Trademarks

Toon Boom® is a registered trademark. Harmony™ and the Toon Boom logo are trademarks of Toon Boom Animation Inc. All other trademarks of the property of their respective owners.

#### **Publication Date**

#### 09-06-2021

Copyright © 2021 Toon Boom Animation Inc., a Corus Entertainment Inc. company. All rights reserved.

# **Table of Contents**

| Table of Contents                                    | 3  |
|------------------------------------------------------|----|
| Introduction                                         |    |
| Chapter 1: Project Creation                          | 35 |
| About Harmony Stand Alone                            | 36 |
| Starting Harmony in Stand Alone Mode                 |    |
| About the Welcome Screen                             |    |
| About Harmony Stand Alone Scenes                     |    |
| Creating Scenes in Harmony Stand Alone               | 40 |
| Creating Custom Resolutions in Harmony Stand Alone   | 42 |
| Opening Scenes in Harmony Stand Alone                | 44 |
| Setting the Scene Length in Harmony Stand Alone      | 46 |
| About Scene Settings in Harmony Stand Alone          | 47 |
| About Saving in Harmony Stand Alone                  | 48 |
| Saving Scenes in Harmony Stand Alone                 | 49 |
| Saving Scenes as Copies in Harmony Stand Alone       | 50 |
| Saving Scenes as New Versions in Harmony Stand Alone | 51 |
| Enabling Auto-Save in Harmony Stand Alone            | 52 |
| About the File Structure in Harmony Stand Alone      | 53 |
| About Harmony Server                                 | 55 |
| About the Database Structure in Harmony Server       | 56 |
| About the Database File Structure in Harmony Server  | 58 |
| About Scene Creation in Harmony Server               | 59 |
| Starting Harmony in Server Mode                      | 60 |
| Connecting to the Database in Harmony Server         | 61 |
| About Scenes in Harmony Server                       | 62 |
| Opening a Scene in Harmony Server                    | 63 |
| About Scene Settings in Harmony Server               | 66 |
| Setting the Scene Length in Harmony Server           | 67 |
| About Saving and Scene Versions in Harmony Server    | 68 |

| Saving a Scene in Harmony Server                    | 69  |
|-----------------------------------------------------|-----|
| Saving a New Scene Version in Harmony Server        | 71  |
| Deleting Scene Versions in Harmony Server           | 73  |
| Merging Scene Versions in Harmony Server            | 75  |
| Advanced Saving in Harmony Server                   | 77  |
| Enabling Auto-Save                                  |     |
| About the Scene File Structure in Harmony Server    | 79  |
| About Global Lock in Harmony Server                 |     |
| Acquiring Rights to Loaded Scenes in Harmony Server |     |
| About Drawing Lock in Harmony Server                |     |
| Locking & Unlocking Drawings in Harmony Server      |     |
| Verifying a Scene's Integrity                       |     |
| Chapter 2: User Interface                           | 87  |
| Changing the Theme Colours                          |     |
| Changing the User Interface Language                | 89  |
| About Menus                                         | 91  |
| About Toolbars                                      | 94  |
| Adding and Removing Toolbars                        | 96  |
| Moving Toolbars                                     |     |
| Customizing Toolbars                                |     |
| Enabling the Flat Toolbar                           |     |
| About Views                                         |     |
| Adding Views                                        |     |
| Closing Views                                       |     |
| Showing and Hiding Views                            | 114 |
| Moving Views                                        |     |
| Resizing Views                                      |     |
| About Preferences                                   | 117 |
| About Keyboard Shortcuts                            |     |
| About Workspaces                                    | 119 |

| Loading Workspaces                         |     |
|--------------------------------------------|-----|
| Creating Workspaces                        | 121 |
| Renaming Workspaces                        |     |
| Saving Workspaces                          |     |
| Deleting Workspaces                        | 125 |
| Showing and Hiding Workspaces              |     |
| Reordering Workspaces                      |     |
| Restoring the Default Workspace            |     |
| About Interface Navigation                 |     |
| About Documentation                        |     |
| Accessing the Documentation                |     |
| Using the Integrated Help                  | 136 |
| Chapter 3: Layers and Columns              | 139 |
| Layer and Column Types                     | 140 |
| Adding Layers and Columns                  | 143 |
| Adding Layers in the Timeline View         | 144 |
| Adding Columns from the Xsheet View        | 145 |
| Using the Advanced Add Column Dialog Box   |     |
| Deleting Layers and Columns                | 149 |
| Renaming Layers and Columns                | 151 |
| Reordering Layers and Columns              |     |
| Enabling and Disabling Layers              | 154 |
| Enabling or Disabling Solo Mode on a Layer | 155 |
| Locking and Unlocking Layers               | 157 |
| Navigating Layers and Columns              | 161 |
| About Clone and Duplicate Layers           | 163 |
| About Clone Layers                         |     |
|                                            |     |
| Cloning Layers                             |     |
| Cloning Layers                             |     |

| About Sync Layers                                                                                                    |                                                                                                |
|----------------------------------------------------------------------------------------------------|------------------------------------------------------------------------------------------------|
| Syncing Two Layers                                                                                                    |                                                                                                |
| Syncing Multiple Layers                                                                                                    |                                                                                                |
| Creating Synced Layers                                                                                                    |                                                                                                |
| Selecting All Synced Layers                                                                                                    |                                                                                                |
| Unsyncing Layers                                                                                                    | 175                                                                                            |
| Editing Synced Layers                                                                                                    |                                                                                                |
| About Groups                                                                                                    |                                                                                                |
| Grouping Layers                                                                                                    |                                                                                                |
| Ungrouping Layers                                                                                                    |                                                                                                |
| About Annotation Columns                                                                                                    |                                                                                                |
| Adding Annotation Columns                                                                                                    |                                                                                                |
| Drawing in Annotation Columns                                                                                                    |                                                                                                |
| Typing in Annotation Columns                                                                                                    |                                                                                                |
| Erasing in Annotation Columns                                                                                                    |                                                                                                |
|                                                                                                    |                                                                                                |
| Modifying Annotation Column Pen Options                                                                                                    |                                                                                                |
| Modifying Annotation Column Pen Options<br>Showing and Hiding Annotation Column Tick Marks                                                                                                    |                                                                                                |
|                                                                                                    |                                                                                                |
| Showing and Hiding Annotation Column Tick Marks                                                                                                    |                                                                                                |
| Showing and Hiding Annotation Column Tick Marks                                                                                                    |                                                                                                |
| Showing and Hiding Annotation Column Tick Marks<br>Importing Annotation Files<br>Setting Properties for Many Layers                                                                                                    |                                                                                                |
| Showing and Hiding Annotation Column Tick Marks<br>Importing Annotation Files<br>Setting Properties for Many Layers<br>Displaying Layer and Column Properties                                                                                                    |                                                                                                |
| Showing and Hiding Annotation Column Tick Marks<br>Importing Annotation Files<br>Setting Properties for Many Layers<br>Displaying Layer and Column Properties<br>About Layer and Column Display                                                                                                    |                                                                                                |
| Showing and Hiding Annotation Column Tick Marks<br>Importing Annotation Files<br>Setting Properties for Many Layers<br>Displaying Layer and Column Properties<br>About Layer and Column Display<br>Expanding and Collapsing Layers and Columns                                                                                                    |                                                                                                |
| Showing and Hiding Annotation Column Tick Marks<br>Importing Annotation Files<br>Setting Properties for Many Layers<br>Displaying Layer and Column Properties<br>About Layer and Column Display<br>Expanding and Collapsing Layers and Columns<br>Showing and Hiding Layers and Columns                                                                                                    | 186<br>                                                                                        |
| Showing and Hiding Annotation Column Tick Marks<br>Importing Annotation Files<br>Setting Properties for Many Layers<br>Displaying Layer and Column Properties<br>About Layer and Column Display<br>Expanding and Collapsing Layers and Columns<br>Showing and Hiding Layers and Columns<br>Showing and Hiding Columns                                                                                     |                                                                                                |
| Showing and Hiding Annotation Column Tick Marks<br>Importing Annotation Files<br>Setting Properties for Many Layers<br>Displaying Layer and Column Properties<br>About Layer and Column Display<br>Expanding and Collapsing Layers and Columns<br>Showing and Hiding Layers and Columns<br>Showing and Hiding Columns<br>Showing Hidden Columns                                                           | 186<br>188<br>189<br>192<br>192<br>195<br>195<br>196<br>198<br>199<br>200<br>201               |
| Showing and Hiding Annotation Column Tick Marks<br>Importing Annotation Files<br>Setting Properties for Many Layers<br>Displaying Layer and Column Properties<br>About Layer and Column Display<br>Expanding and Collapsing Layers and Columns<br>Showing and Hiding Layers and Columns<br>Showing and Hiding Columns<br>Showing Hidden Columns<br>Showing All Columns                                    | 186<br>188<br>189<br>192<br>192<br>195<br>196<br>198<br>199<br>200<br>201<br>201               |
| Showing and Hiding Annotation Column Tick Marks<br>Importing Annotation Files<br>Setting Properties for Many Layers<br>Displaying Layer and Column Properties<br>About Layer and Column Display<br>Expanding and Collapsing Layers and Columns<br>Showing and Hiding Layers and Columns<br>Showing and Hiding Columns<br>Showing Hidden Columns<br>Showing All Columns<br>Showing and Hiding Column Types | 186<br>188<br>189<br>192<br>192<br>195<br>196<br>198<br>199<br>200<br>201<br>201<br>202<br>204 |

| Using the Element Manager                                                               |     |
|-----------------------------------------------------------------------------------------|-----|
| Chapter 4: Timing                                                                       | 211 |
| About Scene Length                                                                      | 212 |
| Setting the Scene Length                                                                | 213 |
| Inserting Frames in a Scene                                                             | 214 |
| Removing Frames from a Scene                                                            | 217 |
| About Exposure                                                                          |     |
| About Creating Exposure                                                                 | 220 |
| Typing Exposures                                                                        | 221 |
| Setting the Exposure Hold                                                               | 223 |
| Toggling Between Inserting and Overwriting Exposure                                     |     |
| Filling a Selection with a Specific Exposure                                            | 225 |
| Creating an Exposure Sequence                                                           |     |
| Creating an Exposure Cycle                                                              |     |
| Filling a Selection with Random Exposure                                                | 231 |
| Inserting Blank Cells                                                                   |     |
| Filling Empty Cells                                                                     | 235 |
| Toggling Extending Previous Drawing Exposure                                            | 236 |
| About Adjusting Exposure                                                                | 238 |
| Increasing Exposures                                                                    | 239 |
| Decreasing Exposures                                                                    | 240 |
| Extending Single Exposures                                                              | 242 |
| Setting the Exposure                                                                    |     |
| Deleting Exposures                                                                      | 246 |
| Moving Cells                                                                            | 247 |
| Enabling or Disabling Overwriting Exposures and Keyframes During Drag and Drop $\ldots$ |     |
| About Rippling and Overwriting the Exposure in the Timeline View                        | 253 |
| Changing Exposure and Rippling Drawings in the Timeline View                            | 254 |
| Changing Exposure and Overwriting Drawings in the Timeline View                         | 256 |
| About Drawings                                                                          | 258 |

| Creating Empty Drawings                             | 259 |
|-----------------------------------------------------|-----|
| Renaming Drawings                                   |     |
| Deleting Drawings                                   |     |
| Duplicating a Drawing                               |     |
| Copying and Pasting Drawings                        |     |
| Pasting Reversed                                    |     |
| Pasting Cycles                                      |     |
| Modifying Paste Presets                             | 271 |
| Merging Drawings                                    | 273 |
| Merging Selected Drawings                           | 274 |
| Merging All Drawings                                | 276 |
| About Frame Markers                                 | 278 |
| Adding Frame Markers                                | 279 |
| Moving Frame Markers                                |     |
| Copying, Cutting and Pasting Frame Markers          |     |
| Removing Frame Markers                              |     |
| About Scene Markers                                 |     |
| Quickly Creating Scene Markers at the Current Frame |     |
| Creating a Scene Marker                             |     |
| Moving Scene Markers                                |     |
| Editing Scene Markers                               |     |
| Deleting Scene Markers                              |     |
| Scene Marker View & Marker List                     |     |
| Setting Tempo Markers                               |     |
| Printing the Xsheet                                 |     |
| Skinning View                                       |     |
| Chapter 5: Drawing                                  |     |
| About Drawing Tools                                 |     |
| About the Brush Tool                                |     |
| Drawing with the Brush Tool                         |     |

| Creating a Solid Brush                                         |     |
|----------------------------------------------------------------|-----|
| Creating a Textured Brush                                      | 314 |
| Configuring a Textured Brush Tip                               | 315 |
| Adding a Brush Tip                                             |     |
| Renaming Brush Tips                                            |     |
| Deleting Brush Tips                                            |     |
| Exporting Brush Tips                                           | 323 |
| Importing Brush Tips                                           |     |
| Changing the Brush Tip Display                                 | 327 |
| Configuring Smoothing for a Textured Brush                     |     |
| Configuring Antialiasing and Transparency for a Textured Brush |     |
| Configuring a Textured Brush with a Dual Tip                   | 331 |
| Configuring a Brush with a Paper Texture                       |     |
| Adding a Paper Texture                                         |     |
| Renaming a Paper Texture                                       |     |
| Deleting Paper Textures                                        | 342 |
| Exporting Paper Textures                                       |     |
| Importing Paper Textures                                       | 346 |
| Changing the Paper Texture Display                             |     |
| Setting the Textured Brush Resolution                          | 349 |
| About Brush Presets                                            | 352 |
| Creating a Brush Preset                                        |     |
| Creating a Stamp                                               | 354 |
| Selecting a Brush Preset                                       |     |
| Updating a Brush Preset                                        |     |
| Renaming a Brush Preset                                        |     |
| Deleting a Brush Preset                                        |     |
| Exporting Brush Presets                                        |     |
| Importing Brush Presets                                        |     |
| Changing the Brush Preset Display                              |     |

| Adjusting Texture Opacity                               |     |
|---------------------------------------------------------|-----|
| About the Pencil Tool                                   |     |
| Drawing with the Pencil Tool                            |     |
| Creating a Pencil                                       |     |
| About Pencil Line Textures                              |     |
| Drawing with Pencil Textures                            |     |
| Applying Texture to a Pencil Line                       |     |
| Editing a Pencil Line's Texture                         |     |
| Picking a Pencil Texture from Artwork                   |     |
| Disabling Pencil Line Textures                          |     |
| Pencil Texture Palettes                                 |     |
| Creating a Pencil Texture Palette                       |     |
| Adding a Pencil Line Texture                            |     |
| Renaming Pencil Line Textures                           |     |
| Deleting Pencil Line Textures                           |     |
| Replacing a Pencil Texture                              |     |
| Setting the Default Pencil Texture Palette              |     |
| Recovering the Default Pencil Texture Palette           | 401 |
| Converting a Colour Palette to a Pencil Texture Palette |     |
| About Pencil Presets                                    | 404 |
| Creating Pencil Presets                                 |     |
| Creating Pencil Thickness Presets                       | 406 |
| Selecting a Pencil Preset                               |     |
| Applying a Pencil Preset                                |     |
| Renaming Pencil Presets                                 |     |
| Deleting Pencil Presets                                 | 410 |
| Exporting Pencil Presets                                | 411 |
| Importing Pencil Presets                                | 412 |
| Changing the Pencil Preset Display                      | 413 |
| About Shape Tools                                       |     |

| (  | Creating Lines, Rectangles and Ellipses with the Shape Drawing Tools | 415 |
|----|----------------------------------------------------------------------|-----|
|    | Drawing Curved Lines with the Line Tool                              | 417 |
|    | Creating Vector Shapes with the Polyline Tool                        | 420 |
| Ab | pout the Stamp Tool                                                  | 421 |
|    | Creating a Stamp                                                     | 423 |
|    | Creating a Multi-Drawing Stamp                                       |     |
|    | Configuring a Stamp                                                  | 428 |
|    | Updating a Stamp                                                     | 434 |
|    | Drawing with the Stamp Tool                                          | 436 |
|    | Renaming Stamps                                                      | 438 |
|    | Deleting Stamps                                                      |     |
|    | Exporting Stamps                                                     | 440 |
|    | Importing Stamps                                                     |     |
|    | Changing The Way Stamps Are Displayed                                | 442 |
|    | Stamp Tool Modes                                                     |     |
| Ab | pout the Stroke Tool                                                 | 444 |
|    | Creating Invisible Lines with the Stroke Tool                        | 445 |
| Ab | pout the Eraser Tool                                                 | 447 |
|    | Erasing                                                              |     |
|    | Creating a Solid Eraser                                              |     |
|    | Creating a Textured Eraser                                           | 453 |
|    | About Eraser Presets                                                 |     |
|    | Creating an Eraser Preset                                            | 456 |
|    | Selecting an Eraser Preset                                           |     |
|    | Updating a Brush Preset                                              |     |
|    | Renaming an Eraser Preset                                            |     |
|    | Deleting a Brush Preset                                              |     |
|    | Exporting Eraser Presets                                             |     |
|    | Importing Eraser Presets                                             |     |
|    | Changing the Brush Preset Display                                    | 463 |

| Erasing Synced Drawings                                               | 464 |
|-----------------------------------------------------------------------|-----|
| About the Select Tool                                                 |     |
| Selecting, Repositioning and Transforming Artwork                     |     |
| Selecting Artwork in Several Drawings                                 | 469 |
| Selecting Artwork in Several Layers                                   | 471 |
| Inverting a Selection                                                 | 475 |
| Repositioning the Selection Pivot                                     | 476 |
| Arranging and Reordering Drawing Strokes                              |     |
| Grouping Drawing Strokes                                              | 478 |
| Selecting Artwork by Colour or Texture                                | 479 |
| About the Repositioning All Drawings Tool                             | 480 |
| Repositioning All Drawings in a Layer                                 | 481 |
| Repositioning All Drawings in Synced Layers                           | 483 |
| About the Cutter Tool                                                 | 485 |
| Cutting Artwork                                                       | 486 |
| Cutting Artwork in Several Drawings                                   |     |
| Cutting Artwork in Multiple Layers                                    |     |
| About the Contour Editor Tool                                         |     |
| Reshaping a Shape, Pencil Line or Stroke with the Contour Editor Tool | 497 |
| About the Centerline Editor                                           |     |
| Reshaping Brush Strokes Using the Centerline Editor                   | 503 |
| About the Pencil Editor Tool                                          |     |
| Tweaking the Thickness of Pencil Lines with the Pencil Editor Tool    |     |
| Editing a Pencil Line Texture with the Pencil Editor Tool             | 511 |
| About the Smooth Editor Tool                                          | 513 |
| Smoothing Artwork Using the Smooth Editor                             | 514 |
| About the Perspective Tool                                            | 515 |
| Deforming a Drawing with the Perspective Tool                         | 516 |
| About the Envelope Tool                                               | 517 |
| Warping a Drawing with the Envelope Tool                              |     |

| About the Text Tool                            |     |
|------------------------------------------------|-----|
| Adding Text to Drawings                        |     |
| Breaking Text Into Letters or Vector Shapes    | 524 |
| About Tool Presets                             |     |
| Displaying the Tool Preset Toolbar             |     |
| Creating Tool Presets                          | 527 |
| Selecting Tool Presets                         | 529 |
| Deleting Tool Presets                          | 530 |
| Updating Tool Presets                          | 531 |
| Exporting Tool Presets                         |     |
| Importing Tool Presets                         | 533 |
| About the Tool Colour Swatches                 | 534 |
| Unlinking the Tool Colour Swatches             | 535 |
| Linking the Tool Colour Swatches               | 537 |
| Using Independent Bitmap Colour Swatches       | 538 |
| About Drawing Space Management                 | 539 |
| About the Zoom Tool                            | 540 |
| About the Hand Tool                            | 541 |
| About the Rotate View Tool                     | 542 |
| About Mirror View                              | 544 |
| Displaying the Current Drawing on Top          | 546 |
| About the Grid                                 | 547 |
| Displaying the Grid                            | 548 |
| Modifying the Grid                             | 549 |
| Changing Pencil Line Opacity Display           | 550 |
| About OpenGL Antialiasing                      | 552 |
| Setting the Full Scene Antialiasing Preference | 553 |
| About Pen Stabilization                        | 554 |
| Using Drawing Tool Stabilization               | 556 |
| About Pen Pressure Curve Customization         |     |
|                                                |     |

|   | Customizing the Pen Pressure Curve                               | 559   |
|---|------------------------------------------------------------------|-------|
| A | About Drawing Guides                                             | . 562 |
|   | Adding Drawing Guides                                            | 569   |
|   | Selecting the Active Drawing Guide                               | . 571 |
|   | Renaming Drawing Guides                                          | 573   |
|   | Editing Drawing Guides                                           | 575   |
|   | Adjusting a Ruler Drawing Guide                                  | 576   |
|   | Adjusting a Square Grid Drawing Guide                            | . 578 |
|   | Adjusting an Isometric Perspective Drawing Guide                 | 580   |
|   | Adjusting a 1-Point Perspective Drawing Guide                    | 583   |
|   | Adjusting a 2-Points Perspective Drawing Guide                   | 585   |
|   | Adjusting a 3-Points Perspective (Bird's-Eye View) Drawing Guide | 587   |
|   | Adjusting a 3-Points Perspective (Worm's Eye View) Drawing Guide | 589   |
|   | Adjusting a 3-Points Perspective (Horizontal Pan) Drawing Guide  | 591   |
|   | Adjusting the 3-Points Perspective (Vertical Pan) Drawing Guide  | 593   |
|   | Adjusting a 4-Points Continuous Perspective Drawing Guide        | 595   |
|   | Adjusting a 4-Points Perspective (Vertical Pan) Drawing Guide    | . 597 |
|   | Adjusting a 5-Points Perspective (Fisheye) Drawing Guide         | 600   |
|   | Locking Guides to Prevent Editing Them                           | . 602 |
|   | Drawing with Drawing Guides                                      | 603   |
|   | Locking Drawing Strokes to a Specific Axis                       | 606   |
|   | Drawing Freehand Perspective with Drawing Guides                 | . 607 |
|   | Viewing Drawing Guide Reference Lines                            | 608   |
|   | Minimizing Guide Cursor Axes Display                             | 609   |
|   | Erasing Using Drawing Guides                                     | 610   |
|   | Enabling and Disabling Drawing Guides                            | 611   |
|   | Reordering Drawing Guide Lists                                   | 612   |
|   | Cutting and Pasting Drawing Guides                               | . 613 |
|   | Copying & Pasting Drawing Guides                                 | 614   |
|   | Exporting and Importing Drawing Guides                           | 615   |

| Deleting Drawing Guides                              | 616 |
|------------------------------------------------------|-----|
| About Drawing Optimization                           |     |
| Flattening Drawings                                  |     |
| Smoothing Drawings                                   | 620 |
| Creating Contour Strokes                             | 621 |
| Removing Contour Strokes                             | 622 |
| Removing Extra Strokes                               |     |
| Optimizing Drawings                                  | 624 |
| Cropping Brush Textures                              | 625 |
| Reducing the Drawing Texture Resolution              | 626 |
| About Strokes Conversion                             | 627 |
| Converting Brush Strokes to Pencil Lines             | 628 |
| Converting Pencil Lines to Brush Strokes             | 629 |
| Converting Strokes to Pencil Lines                   |     |
| About Vector and Bitmap Layers                       | 631 |
| Adding Bitmap Layers                                 |     |
| Setting the Bitmap Resolution                        | 634 |
| Using Colours with Bitmap Layers                     | 639 |
| Painting with Gradients or Textures on Bitmap Layers |     |
| Manipulating Bitmap Artwork                          |     |
| Changing Art Modes                                   | 642 |
| Vectorizing Bitmap Artwork                           | 644 |
| Setting the Default Art Mode for New Layers          | 646 |
| Chapter 6: Painting and Colours                      | 647 |
| About Colour Swatches                                | 649 |
| Locking and Unlocking the Colour List                | 650 |
| Adding a Colour Swatch                               | 651 |
| Adding a Gradient Colour Swatch                      | 655 |
| Adding a Texture Colour Swatch                       | 657 |
| Copying and Pasting Colours                          | 659 |

| Deleting a Colour Swatch                                |     |
|---------------------------------------------------------|-----|
| Modifying a Texture Colour Swatch                       |     |
| Replacing Colours and Textures in Drawings              | 664 |
| Protecting Colours                                      | 666 |
| Changing the Colour Display Mode                        |     |
| About Palettes                                          | 668 |
| About Advanced Palette Management                       | 670 |
| Enabling the Advanced Palette Lists Mode                | 671 |
| About Scene and Element Palette Lists                   | 672 |
| About Palette Storage Locations                         | 673 |
| About Exporting Palettes                                | 675 |
| About Backing Up and Recovering Palettes                | 676 |
| About the Palette List                                  | 677 |
| Showing and Hiding the Palette List                     |     |
| Locking and Unlocking the Palette List                  |     |
| Displaying Colour and Pencil Texture Palettes           |     |
| Creating a Palette                                      |     |
| Linking a Colour Palette                                |     |
| Importing a Colour Palette                              |     |
| Consolidating Used Colours Into a Single Palette        |     |
| Renaming a Palette                                      |     |
| Removing a Palette                                      | 694 |
| Duplicating a Palette                                   | 696 |
| Cloning a Palette                                       |     |
| Tinting a Palette's Colour Swatches                     |     |
| Reordering Palettes in the Palette List                 | 705 |
| Palette Operations                                      |     |
| Opening the Palette Operations Dialog Box               |     |
| Cloning a Palette in the Palette Operations Dialog Box  |     |
| Renaming a Palette in the Palette Operations Dialog Box | 710 |

| Deleting a Palette in the Palette Operations Dialog Box | 712 |
|---------------------------------------------------------|-----|
| About Painting                                          | 713 |
| About Colour Models                                     | 714 |
| Loading Colour Models                                   | 715 |
| Clearing Colour Models                                  | 719 |
| Flipping Between Models                                 | 720 |
| Copying Colour Models                                   | 721 |
| About Dirt Cleanup                                      |     |
| Removing Dirt                                           | 724 |
| Removing Dirt Outside the Selection                     | 725 |
| Removing the Art Inside the Selection                   | 726 |
| Removing Hair                                           | 727 |
| Painting Drawings                                       | 728 |
| Painting Several Drawings Simultaneously                | 731 |
| Painting Several Layers Simultaneously                  | 733 |
| Repainting                                              | 736 |
| Repainting a Selection                                  | 738 |
| Repainting Outside a Selection                          | 740 |
| Unpainting a Selection                                  | 742 |
| Unpainting Outside a Selection                          | 743 |
| Selecting Strokes with the Current Colour               | 744 |
| Creating Break Triangles                                | 745 |
| Closing Gaps                                            | 747 |
| Picking a Colour with the Colour Eyedropper Tool        | 748 |
| Inking Lines                                            | 749 |
| Verifying Painted Zones                                 | 751 |
| About the Edit Gradient and Texture Tool                | 754 |
| Using the Edit Gradient and Texture Tool                |     |
| Storing the Gradient and Texture Settings               | 757 |
| Pasting a Stored Gradient or Texture                    | 758 |

| Editing Pencil Line Textures with the Edit Gradient/Texture Tool      | 759 |
|-----------------------------------------------------------------------|-----|
| About Colour Space Management                                         |     |
| Setting the Colour Space of an Element Layer                          | 766 |
| Setting the Working Colour Space for a Scene                          |     |
| Setting the Display Colour Space                                      | 771 |
| Setting the Colour Space for Rendered Movies and Frames               | 775 |
| Customizing Available Colour Spaces                                   | 778 |
| Chapter 7: Paperless Animation                                        |     |
| Creating a Rough Animation                                            | 782 |
| Creating the Tie Down Animation                                       |     |
| Cleaning Animation                                                    | 793 |
| Paperless Animation Tools                                             | 796 |
| Displaying Drawing Thumbnails in the Timeline View                    | 797 |
| About Marked Drawings                                                 | 800 |
| Marking Key, Breakdown and In-Between Drawings                        |     |
| Creating Custom Drawing Markers                                       | 806 |
| About Onion Skin                                                      | 810 |
| Enabling the Onion Skin                                               |     |
| Selecting Drawings to Display in Onion Skin                           | 813 |
| Selecting Drawings to Include in Onion Skin by Frames or by Drawings  | 817 |
| Displaying Only Key Drawings, Breakdowns or In-Betweens in Onion Skin |     |
| About Displaying the Onion Skin in the Other Layers                   | 822 |
| Displaying the Onion Skin for Other Layers in the Camera View         | 823 |
| Displaying the Onion Skin for Other Layers in the Drawing View        | 825 |
| About Advanced Onion Skin                                             |     |
| Enabling Advanced Onion Skin                                          |     |
| Selecting Drawings to Display in Advanced Onion Skin                  |     |
| Adjusting the Opacity of Drawings in Advanced Onion Skin              |     |
| About the Drawing Desk                                                |     |
| Adding Drawings to the Drawing Desk                                   |     |

| Modifying Thumbnails in the Drawing Desk                         | 842 |
|------------------------------------------------------------------|-----|
| About Shift and Trace                                            | 843 |
| About the Shift and Trace Tool                                   | 844 |
| Enabling the Shift and Trace Tool                                | 845 |
| Shifting Drawings with the Shift and Trace Tool                  | 846 |
| Tracing Drawings with the Shift and Trace Tool                   |     |
| Adding Cross Hairs with the Shift and Trace Tool                 | 856 |
| Removing Cross Hairs with the Shift and Trace Tool               | 858 |
| Disabling and Clearing Shift and Trace Transformations           |     |
| About Shift and Trace with the Drawing Desk                      |     |
| Enabling Shift and Trace in the Drawing Desk                     |     |
| Shifting Drawings with the Drawing Desk                          | 864 |
| Tracing Drawings with the Drawing Desk                           |     |
| Linking Drawings in the Drawing Desk                             |     |
| Enabling Onion Skin in the Drawing Desk                          |     |
| About Art Layers                                                 |     |
| Enabling Overlay and Underlay Art Layers                         | 877 |
| Switching Between Art Layers                                     | 878 |
| Creating Colour Art from Line Art                                | 879 |
| Generating a Matte                                               |     |
| Flipping Animation                                               |     |
| Previewing and Playing Drawings                                  |     |
| Previewing Animation with Mini Playback                          |     |
| Chapter 8: Scene Staging                                         |     |
| About Layer Position                                             |     |
| Disabling Animation Keyframe Creation When Transforming Elements |     |
| Selecting Layers                                                 |     |
| Setting Bounding Box Styles                                      | 894 |
| Centering on Selections                                          |     |
| About the Transform Tool                                         |     |

| Repositioning Temporary Pivots with the Transform Tool                                                                                                    |                                               |
|----------------------------------------------------------------------------------------------------|-----------------------------------------------|
| Panning with the Transform Tool                                                                                                    |                                               |
| Rotating with the Transform Tool                                                                                                    | 901                                           |
| Scaling with the Transform Tool                                                                                                    |                                               |
| Skewing with the Transform Tool                                                                                                    | 905                                           |
| Flipping with the Transform Tool                                                                                                    |                                               |
| Manipulation with the Transform Tool                                                                                                    |                                               |
| About Advanced Animation Tools                                                                                                    |                                               |
| Repositioning Permanent Pivots                                                                                                    |                                               |
| Using the Translate Tool                                                                                                    |                                               |
| Using the Rotate Tool                                                                                                    |                                               |
| Using the Scale Tool                                                                                                    |                                               |
| Using the Skew Tool                                                                                                    |                                               |
| Using the Capture Motion Tool                                                                                                    |                                               |
| About the Layer Properties View                                                                                                    |                                               |
|                                                                                                    |                                               |
| Displaying the Layer Properties View                                                                                                    |                                               |
| Displaying the Layer Properties View<br>Positioning Elements with the Layer Properties View                                                                                         |                                               |
|                                                                                                    |                                               |
| Positioning Elements with the Layer Properties View                                                                                                    | 921                                           |
| Positioning Elements with the Layer Properties View                                                                                                    |                                               |
| Positioning Elements with the Layer Properties View<br>About Auto-Apply<br>Setting the Auto-Apply Option                                                                            |                                               |
| Positioning Elements with the Layer Properties View<br>About Auto-Apply<br>Setting the Auto-Apply Option<br>Resetting Transformations                                               |                                               |
| Positioning Elements with the Layer Properties View<br>About Auto-Apply<br>Setting the Auto-Apply Option<br>Resetting Transformations<br>About Multiplane                           |                                               |
| Positioning Elements with the Layer Properties View<br>About Auto-Apply<br>Setting the Auto-Apply Option<br>Resetting Transformations<br>About Multiplane<br>Setting Up Multiplanes | 921<br>923<br>924<br>925<br>927<br>930<br>932 |
| Positioning Elements with the Layer Properties View                                                                                                    |                                               |
| Positioning Elements with the Layer Properties View                                                                                                    |                                               |
| Positioning Elements with the Layer Properties View                                                                                                    |                                               |
| Positioning Elements with the Layer Properties View                                                                                                    |                                               |
| Positioning Elements with the Layer Properties View                                                                                                    |                                               |

| Changing Displays                                                       |     |
|-------------------------------------------------------------------------|-----|
| Chapter 9: Digital Animation                                            | 941 |
| About Pegs                                                              | 942 |
| Adding Pegs                                                             | 944 |
| Enabling Peg Selection Mode                                             | 946 |
| About Drawing Layers                                                    | 947 |
| Disabling Layer Animation                                               |     |
| About Layer Parameters                                                  | 950 |
| Displaying Layer Parameters                                             | 952 |
| Setting Layer Parameters                                                | 953 |
| Enabling Constant Z                                                     |     |
| About Keyframes                                                         | 955 |
| About Keyframe Creation                                                 |     |
| Creating Keyframes in the Timeline View                                 | 957 |
| Creating Keyframes in the Function View                                 | 959 |
| Creating Keyframes in the Xsheet View                                   |     |
| Automatically Creating Animation Keyframes When Transforming Elements   | 963 |
| Deleting Keyframes                                                      | 964 |
| Animating with Keyframes                                                |     |
| Animating, Repositioning or Transforming an Element Over Several Frames | 968 |
| Changing Keyframe Values                                                | 973 |
| Switching Between Motion and Stop-Motion Keyframes                      |     |
| Jumping to Keyframes                                                    | 978 |
| About Controls                                                          |     |
| Displaying Controls                                                     |     |
| Adding Control Points                                                   |     |
| Toggling Point Types                                                    |     |
| Adjusting Tension, Bias, and Continuity                                 |     |
| Converting Angled and Curved Corners                                    |     |
| Offsetting Trajectories                                                 |     |

| About Functions                           |  |
|-------------------------------------------|--|
| Creating Functions                        |  |
| Sharing Functions                         |  |
| About Copying Motions                     |  |
| Using Timeline Paste Modes                |  |
| Using Paste Special                       |  |
| Cycling Animations                        |  |
| Pasting Reverse Motions                   |  |
| About Velocity                            |  |
| Displaying Velocity Curves                |  |
| Adjusting Bezier Curve Velocity           |  |
| Creating Stepped Velocity                 |  |
| Adjusting Velocity in the Timeline View   |  |
| Setting Ease on Multiple Parameters       |  |
| About Animation Resources                 |  |
| Chapter 10: Morphing Animation            |  |
| About Source and Destination Drawings     |  |
| About Morphing Rules                      |  |
| About the Closest Similar Shape Rule      |  |
| About the Pencil Line to Pencil Line Rule |  |
| About the Fill Shape to Fill Shape Rule   |  |
| About the Same Colour Swatch Rule         |  |
| About the Vanishing and Appearing Rule    |  |
| About the Colour Art and Line Art Rule    |  |
| Creating Morphing                         |  |
| Deleting Morphing                         |  |
| About Morphing Velocity and Timing        |  |
| Adjusting the Morphing Velocity           |  |
| Adjusting the Morphing Timing             |  |
| About Morphing Hints                      |  |

| About Hint Types                                                           |      |
|----------------------------------------------------------------------------|------|
| About Contour Hints                                                        |      |
| About Zone Hints                                                           | 1036 |
| About Pencil Hints                                                         |      |
| About Vanishing Point Hints                                                | 1038 |
| About Appearing Point Hints                                                |      |
| Adding and Deleting Morphing Hints                                         |      |
| Copying Hint Points                                                        | 1043 |
| About Morphing Layers                                                      | 1046 |
| Creating Morphing with Morphing Layers                                     |      |
| About Morphing Key Drawings                                                |      |
| Inserting Morphing Key Drawings                                            |      |
| About Transparency Morphs                                                  | 1055 |
| Morphing Transparencies                                                    |      |
| About Morphing Quality                                                     |      |
| Setting the Morphing Quality Level                                         |      |
| Converting Morphing Inbetweens to Drawings                                 |      |
| Chapter 11: Importing & Scanning                                           |      |
| About Importing Bitmap Images                                              |      |
| Importing Bitmap Images As Original Bitmap                                 |      |
| Adjusting the Bitmap Image Display Quality                                 | 1069 |
| Importing Bitmap Images As Toon BoomBitmap                                 |      |
| Vectorizing Images on Import                                               |      |
| About Importing a Multi-Layer PSD                                          |      |
| Importing Multi-layer PSD Files                                            |      |
| About Importing Vector Files                                               |      |
| Importing Adobe Illustrator (.ai) files and Portable Document Files (.pdf) |      |
| Importing Flash Movies (.swf)                                              |      |
| Distributing SWFs to Layers                                                |      |
| About FLA Import                                                           |      |

| Installing the Export to Harmony Option     |  |
|---------------------------------------------|--|
| Exporting FLA Files                         |  |
| Displaying the Import Flash Scene Icon      |  |
| Importing FLA Files                         |  |
| Flash Export and Import Guidelines          |  |
| Importing QuickTime Movies                  |  |
| About Scanning                              |  |
| Scanning Images                             |  |
| Vectorizing Scanned Drawings                |  |
| About Custom Vectorization Parameters       |  |
| Creating Vectorization Styles               |  |
| Configuring the VectOptions.conf File       |  |
| Overwriting Using Scanned Drawings          |  |
| Importing PSD Layouts                       |  |
| About Displays                              |  |
| Changing Displays                           |  |
| Chapter 12: Camera Set-up and Animation     |  |
| Adding a Camera                             |  |
| Selecting the Active Camera                 |  |
| Positioning the Camera Frame                |  |
| Resetting the Camera Position               |  |
| Animating the Camera                        |  |
| Animating the Line Thickness on Camera Move |  |
| Chapter 13: Character Rigging               |  |
| About Rig Types                             |  |
| About Simple Rigs                           |  |
| About Drawing Hierarchy Rigs                |  |
| About Peg Hierarchy Rigs                    |  |
| About Scene Setup for Rigging               |  |
| About Models                                |  |

| About Size Relation                                                                                    |      |
|----------------------------------------------------------------------------------------------------|------|
| Setting Preferences for Rigging                                                                        |      |
| About Naming Conventions                                                                               |      |
| Naming Drawing Layers                                                                                  | 1163 |
| Naming Drawings Substitutions                                                                          |      |
| About Character Breakdown                                                                              | 1168 |
| Tracing the Model                                                                                      | 1171 |
| About Cutting the Character into Pieces                                                                | 1175 |
| Breaking Down the Main Parts                                                                           |      |
| Breaking Down Secondary Parts                                                                          |      |
| Breaking Down Other Views                                                                              | 1183 |
| Completing Parts and Articulations                                                                     |      |
| Distributing to Layers                                                                                 | 1189 |
| About Articulations                                                                                    |      |
| Creating Classical Articulations                                                                       | 1191 |
| About Ordering Layers                                                                                  | 1193 |
| Ordering Layers in the Timeline View                                                                   |      |
| About Z Nudging                                                                                        | 1195 |
| Nudging Layers                                                                                         | 1196 |
| About Pivots                                                                                           | 1197 |
| About Permanent Pivots                                                                                 |      |
| Setting Permanent Pivots                                                                               |      |
|                                                                                                    |      |
| Setting Multiple Permanent Pivots                                                                      |      |
| Setting Multiple Permanent Pivots                                                                      |      |
|                                                                                                    | 1201 |
| About Drawing Pivots                                                                                   |      |
| About Drawing Pivots                                                                                   |      |
| About Drawing Pivots                                                                                   |      |
| About Drawing Pivots<br>Setting Multiple Drawing Pivots<br>About Symbol Pivot<br>Setting Symbol Pivots |      |

| Adding the Master Peg                                  |  |
|--------------------------------------------------------|--|
| Invert-Cutting                                         |  |
| Grouping Rigs                                          |  |
| Creating Keyframes                                     |  |
| About Pose Copier                                      |  |
| Adding the Pose Copier Script to the Scripting Toolbar |  |
| About Guide Layers                                     |  |
| Creating a Pose Copier Template                        |  |
| Pasting Poses Using the Pose Copier                    |  |
| Chapter 14: Cut-out Animation                          |  |
| About Animating with the Transform Tool                |  |
| Animating with the Transform Tool                      |  |
| Resetting Transformations                              |  |
| About Hierarchy Navigation                             |  |
| Navigating Layers                                      |  |
| Selecting Parent and Children                          |  |
| Centering on Selections                                |  |
| About Keyframes                                        |  |
| Creating Motion Keyframes                              |  |
| Creating Stop-motion Keyframes                         |  |
| About Swapping Drawings                                |  |
| Swapping Drawings in the Drawing Substitutions View    |  |
| Swapping Drawings in the Library View                  |  |
| Swapping Drawings in the Timeline View                 |  |
| About Swapping Multiple Drawings                       |  |
| About Key Exposures                                    |  |
| Adding Key Exposures                                   |  |
| Removing Key Exposures                                 |  |
| Removing Duplicate Key Exposures                       |  |
| Copying & Pasting Key Exposures                        |  |

|     | About Eases                                                             |      |
|-----|-------------------------------------------------------------------------|------|
|     | Setting the Ease for Animation Keyframes                                | 1266 |
|     | Applying Ease Presets to Animations                                     | 1271 |
|     | About Using Onion Skin in Cut-out Animation                             |      |
|     | Using the Outline Mode                                                  |      |
|     | Flipping Through Poses                                                  | 1285 |
|     | Flipping Parts                                                          | 1286 |
|     | Animating Lip-Sync                                                      |      |
|     | Ordering in Z-Depth                                                     | 1292 |
|     | Creating Cycles                                                         |      |
|     | About Timeline View Modes                                               |      |
|     | Tagging Layers                                                          | 1300 |
|     | Hiding and Showing Specific Layer Types in the Timeline View            |      |
| Cha | apter 15: Deformations                                                  |      |
|     | About Deformation Types                                                 | 1304 |
|     | About Bone Deformations                                                 | 1305 |
|     | About Game Bone Deformations                                            | 1306 |
|     | About Creating Deformations                                             | 1307 |
|     | About Selecting Elements for Deformation                                |      |
|     | Creating a Split Deformation Chain                                      |      |
|     | About the Envelope Creator                                              | 1    |
|     | Editing the Resting Positions for Bone and Game Bone Deformations       | 2    |
|     | Selecting Region of Influence Types                                     | 6    |
|     | Setting Up Elliptic Regions of Influence                                | 7    |
|     | Setting Up Shaped Regions of Influence                                  |      |
|     | Converting Elliptic Regions of Influence into Shapes                    |      |
|     | About Rigging Drawings to Deformations                                  |      |
|     | Rigging a Drawing to a Deformation Point with the Kinematic Output Node | 15   |
|     | Displaying Selected Deformation Controls                                |      |
|     | Hiding Deformation Controls                                             |      |
|     |                                                                         |      |

|     | About Deformation Animation                                | . 19 |
|-----|------------------------------------------------------------|------|
|     | Animating Bone and Game Bone Deformers                     | 20   |
|     | Resetting a Deformer to its Resting Position               | 24   |
|     | Disabling Deformations in the Camera View Preview          | . 26 |
|     | Transferring Curve Positions of Legacy Deformations        | 27   |
|     | Converting Legacy Deformation Chains                       | 29   |
| Cha | apter 17: Effects                                          | . 32 |
|     | Adding Effects Layers                                      | 34   |
|     | Connecting Effects                                         | 35   |
|     | Adding a Matte Drawing to an Effect                        | 36   |
|     | Configuring an Effect                                      | 39   |
|     | Animating an Effect                                        | 42   |
|     | About Effects Preview                                      | 52   |
|     | Previewing Effects in Render Mode                          | . 53 |
|     | Playing Back Effects                                       | 54   |
|     | Changing the Preview Resolution                            | 55   |
|     | About Masking and Cutting Parts of Elements in your Scenes | . 56 |
|     | Using the Matte Port of a Drawing Layer                    | 57   |
|     | Using the Cutter Node                                      | 60   |
|     | About Opacity and Transparency                             | 63   |
|     | Setting the Layer Opacity                                  | 64   |
|     | Overriding Colours and Textures                            | 66   |
|     | Overriding a Colour                                        | . 67 |
|     | Adjusting Colour Levels                                    | 68   |
|     | Examples of Effect Usage                                   | . 79 |
|     | Adding a Highlight to a Drawing                            | 80   |
|     | Adding a Shadow to a Drawing                               | . 82 |
|     | Creating a Drop Shadow                                     | 84   |
| Cha | apter 18: Sound                                            | 88   |
|     | About the Sound Editor                                     | . 89 |

| Sound Layer                                                     |     |
|-----------------------------------------------------------------|-----|
| Importing Sound                                                 | 91  |
| Playing Sound                                                   | 93  |
| Changing the Sound Display                                      | 95  |
| Sound Scrubbing                                                 | 97  |
| About Analog Sound Scrubbing                                    |     |
| Editing Sound                                                   |     |
| Cropping Sound                                                  |     |
| Trimming Sound                                                  |     |
| Looping Sound                                                   |     |
| Mixing the Sound Volume                                         |     |
| Setting the Playback Range                                      |     |
| Adding an Empty Sound Layer                                     |     |
| About Lip-sync                                                  |     |
| Generating a Lip-sync Detection                                 |     |
| Mapping the Lip-Sync Detection                                  |     |
| Modifying the Lip-sync Detection                                |     |
| Manual Lip-syncing                                              |     |
| Chapter 19: Rendering & Exporting                               |     |
| Exporting Image Sequences                                       |     |
| Exporting a Movie File                                          |     |
| Configuring Movie Settings for QuickTime Movies on Windows      |     |
| Configuring Movie Settings for QuickTime Movies on macOS        |     |
| Configuring Movie Settings for QuickTime ProRes Movies on macOS |     |
| Configuring Movie Settings for QuickTime Movies on GNU/Linux    | 140 |
| Configuring Movie Settings for Windows Media Video              | 143 |
| Exporting an Animated GIF                                       | 145 |
| Exporting Flash (SWF) Movies                                    | 148 |
| Exporting OpenGL Frames                                         | 150 |
| Batch Rendering                                                 |     |

| Chapter 20: Library & Templates  |  |
|----------------------------------|--|
| About Structure                  |  |
| Creating Libraries               |  |
| Opening Libraries                |  |
| Closing Libraries                |  |
| Creating Folders                 |  |
| Deleting Folders                 |  |
| Renaming Folders                 |  |
| Refreshing Libraries             |  |
| Generating Thumbnails            |  |
| Deleting Thumbnails              |  |
| Searching in Libraries           |  |
| About Templates                  |  |
| Creating Templates               |  |
| Deleting Templates               |  |
| Editing Templates                |  |
| Importing Templates              |  |
| Opening Templates as Folders     |  |
| About Symbols                    |  |
| Creating Symbols                 |  |
| Creating a Symbol from a Drawing |  |
| Creating Empty Symbols           |  |
| Deleting Symbols                 |  |
| Editing Symbols                  |  |
| Importing Symbols                |  |
| Expanding Symbols                |  |
| Converting Symbols to Templates  |  |
| Importing Files in the Library   |  |
| Using Paste Special              |  |
| Chapter 21: Gaming in Harmony    |  |

| About Game Asset Creation                  |     |
|--------------------------------------------|-----|
| Game Rigging Guidelines                    | 203 |
| Game Deformation Guidelines                |     |
| About Game Bone Deformations               | 206 |
| Game Cutter Guidelines                     |     |
| Creating Metadata Notes                    |     |
| Game Animation Tips                        |     |
| Animating Multiple Sequences               | 211 |
| Workflow 1: Separate Scenes                |     |
| Workflow 2: Separating Using Scene Markers |     |
| Using the Harmony Game Previewer           | 214 |
| About Exporting to Unity                   | 216 |
| Clearing Scripts                           | 217 |
| Setting Anchors and Props                  |     |
| Exporting Sprite Sheets                    |     |
| Exporting to Easel JS                      |     |
| About Working in Unity                     | 224 |
| About the Sample Unity Project             |     |
| About the Unity Interface                  | 226 |
| Importing Harmony Files into Unity         |     |
| About Game Objects                         |     |
| Using Empty Game Objects                   | 230 |
| Using Plane Game Objects                   | 233 |
| Attaching Props to Anchors in Unity        | 235 |
| Placing Locators in Unity                  |     |
| Setting Up Collisions in Unity             | 239 |
| About Working with Audio in Unity          | 240 |
| Harmony Unity SDK                          | 241 |
| Asset Manipulation                         | 245 |
| Harmony Previewer                          | 249 |

|    | Troubleshooting                        | 252   |
|----|----------------------------------------|-------|
| Ch | Chapter 26: Scripting Guide            |       |
|    | Creating Scripts                       | . 258 |
|    | Editing a Script Packaged with Harmony | 262   |
|    | Checking Script Syntax                 | 264   |
|    | Testing a Script                       | 265   |
|    | Debugging Scripts                      | . 267 |
|    | Using the Scripting Sandbox            | . 269 |
|    | Importing Scripts                      | . 270 |
|    | Deleting Scripts                       | . 272 |
|    | Restoring a Harmony Script             | 273   |
|    | Using an External Script Editor        | 274   |
|    | Storing Scripts in a Custom Directory  | 276   |
|    | Adding Scripts as Toolbar Buttons      | 281   |

## Introduction

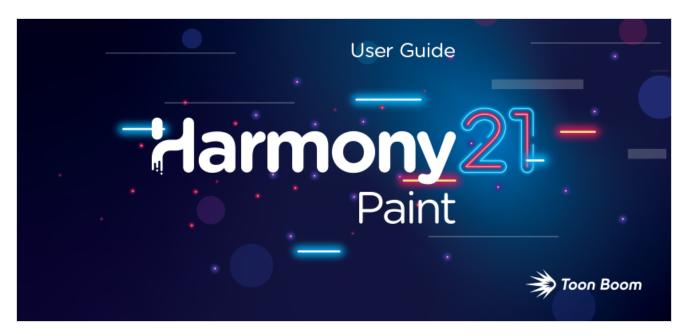

The Harmony core functionality are explained in this User guide. All the steps required to create and complete a project are covered in the following chapters with concept descriptions and detailed step-by-step procedures focused on the task at hand.

Detailed parameter descriptions for all buttons, commands, and functions are covered in the Reference guide and Preference guide. Some of them are explained here where necessary to the understanding of a given concept or procedure.

# **Chapter 1: Project Creation**

Once Harmony Advanced is installed, you are ready to start the application and animate! In this chapter, you will learn about starting the application, as well as creating, opening and saving scenes

## **About Harmony Stand Alone**

Harmony Stand Alone allows you to create, open, save and manage scenes on your computer's file system. Unlike Harmony Server, Harmony Stand Alone does not have a database system. Each scene you create is an independent project, and you must organize your scenes yourself.

If you have a Harmony Server license, you can still choose to run Harmony in Stand Alone mode if you like. However, if you have a Harmony Stand Alone license, you can only run Harmony in Stand Alone mode.

# Starting Harmony in Stand Alone Mode

T-HFND-001-002

You can run Harmony Advanced from your operating system's desktop.

### WARNING

On macOS, Harmony and its other applications will not run on the first time unless you right-click on the application, then select **Open**. You will be prompted to confirm a security exception, which will require administrative privileges.

### How to start Harmony Stand Alone

- 1. Depending on your operating system, do one of the following:
  - Windows: Do one of the following:
    - On the desktop, double-click 📙 Harmony Advanced
    - Open the Start menu and, in the list of programs, select Harmony 21 Advanced > Harmony Advanced.
  - macOS: In Finder, proceed to Applications > Toon Boom Harmony 21 Advanced and double-click Harmony Advanced.
  - GNU/Linux: In the GNOME top menu, select Applications > Harmony 21 Advanced > Harmony Advanced.

The Harmony Advanced application launches and displays a splash screen. After the splash screen:

- If you have a Harmony Stand Alone license, the Welcome Screen will appear
- If you have a Harmony Server license, the Log-In Screen will appear. You can proceed from the Log-In Screen to the Welcome Screen by selecting **Work Offline** and clicking on the **OK** button.

Once you are at the Welcome Screen, see <u>About the Welcome Screen</u> on page 38.

# About the Welcome Screen

T-HFND-001-003

As soon as you launch Harmony, you are greeted with the Welcome screen, from which you can:

- Create scenes
- Choose your new scene's resolution
- Manage your scene resolution presets
- Quickly open recently opened scenes
- Browse for and open a scene you already created.
- Watch Harmony video tutorials on the web.
- Access the support web page.

|                             | Ha                                                                                                    | Advanced                                                                          | Toon Boom                                |                                                  |
|-----------------------------|----------------------------------------------------------------------------------------------------|-----------------------------------------------------------------------------------|------------------------------------------|--------------------------------------------------|
| Create and name a scene     | Create a New Scene<br>Name: NewScene                                                                       | Create Scene                                                                      | Open a Scene<br>No scene opened recently | Open a recent<br>scene                           |
|                             | Location: C:\Users\jdhir\Documents                                                                         | ▼ Browse                                                                          |                                          |                                                  |
| Select the scene resolution | Camera Size: HDTV_1080p24<br>Width: 1920<br>Height: 1080<br>Frame Rate: 24<br>Field of View: Vertical      | ▼ + -                                                                             |                                          | Create or remove a<br>scene resolution<br>preset |
|                             | Watch Video Tutorials<br>Learn Harmony at<br>your own pace online.<br>Watch video tutorials for<br>Harmony | Get Help<br>Have a question?<br>We're here to help.<br>Get support for<br>Harmony |                                          | Browse for an open<br>a scene                    |

### NOTE

If you are using Harmony Server, you must use the <u>cc</u> Control Center application to create your scenes before you can open them in Harmony. Harmony Server scenes cannot be created directly in Harmony.

# **About Harmony Stand Alone Scenes**

When working in production, it is important to keep your work organized. It is important to create a naming convention chart and establish a file storage structure before starting the project. It is not only extremely important that everyone follows the criteria laid out in the naming convention chart and the file storage structure, but also that they understand the organization and where to find the files.

A well thought-out and logical naming convention will help keep your production structured and allow it to run smoothly by preventing the loss of files due to chaotic organization.

In this section, you will learn how to create, open, organize, and name the different components in your animation project.

# **Creating Scenes in Harmony Stand Alone**

T-HFND-001-005

All scenes created via Harmony Stand Alone are independent and local to the computer. You can create or open a scene using the Welcome screen or the File menu.

If you are using Harmony Server, you must use the <u>CC</u> Control Center application to create your scenes before you can open them in Harmony. Harmony Server scenes cannot be created directly in Harmony.

How to create a scene from the Welcome screen

1. In the Name field, type the scene's name.

| reate a New So | rene                        |              |
|----------------|-----------------------------|--------------|
|                | NewScene                    | Create Scene |
|                | C:\Users\username\Documents | Browse       |
| Camera Size:   | HDTV_1080p24                | • + -        |
|                | 1920                        |              |
|                | 1080                        |              |
|                | 24                          |              |
| Field of View: | Vertical                    |              |
|                |                             |              |
|                |                             |              |
|                | ΙΟΤΕ                        |              |

The scene name should **not** exceed 23 characters and cannot contain special characters, such as  $*\&^{0}$ .

2. To decide in which directory the scene will be created, click the **Browse** button next to the Location field.

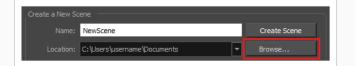

3. From the Camera Size menu, select a scene resolution.

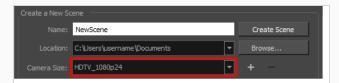

4. Click on Create Scene.

A new scene is created. The main application window will appear with your new scene opened in it.

### How to create a new scene from the File menu

- 1. Do one of the following:
  - From the top menu, select **File > New.**
  - In the File toolbar, click the New 📒 button.
  - Press Ctrl + N (Windows/Linux) or  $\mathbb{H}$  + N (macOS).

The New Scene dialog box opens.

| Name:          | NewScene              |
|----------------|-----------------------|
| Location:      | C:\Toon Boom Projects |
| Camera Size:   | HDTV_Vertical 🝷 🕂 —   |
| Width:         | 1920                  |
| Height:        | 1080                  |
| Frame Rate:    | 24                    |
| Field of View: | Vertical              |
|                | Create Cancel         |

2. In the Project Name field, type the scene's name.

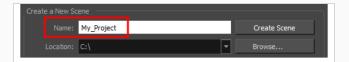

3. Select a scene directory by clicking the Browse button.

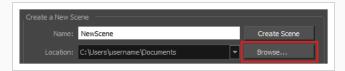

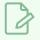

### NOTE

The scene name **cannot** exceed 23 characters and cannot contain special characters, such as  $*\&^{\%}$ !.

4. In the Resolution window, select the scene's resolution and click Create.

A new scene is created.

# Creating Custom Resolutions in Harmony Stand Alone

You can create your own custom resolution presets for your projects.

### How to create a custom resolution

- 1. Create a new scene from the Welcome screen or from the File menu in Harmony.
- 2. Set the scene resolution by doing one of the following:
  - Select a scene resolution from the Camera sizes drop-down menu.
  - Set a custom resolution by changing the values in the Width and Height fields. This preset will not be saved.

# NOTE The different editions of Harmony support the following maximum render resolutions: Harmony Essentials: 2K (2048x1556) Harmony Advanced: 4K (4096x3112) Harmony Premium: Unlimited

- Add a new resolution to the list by clicking the Add + button. You can delete a custom resolution from the Resolution list by selecting it, and clicking the Delete button.
- 3. In the New Resolution dialog box, fill in the following fields and click Create.

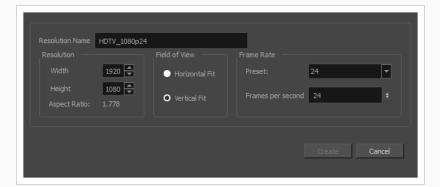

- **Resolution Name**: Name your new resolution.
- **Resolution**: Set the width and height of the scene, in pixels.

- Field of View: Select how the angle of the field of view should be determined.
  - Horizontal Fit: The angle of the field of view is adjusted to the width of the scene.
  - Vertical Fit: The angle of the field of view is adjusted to the height of the scene.
  - **Custom Fov:** Set the angle of the field of view to a custom value.
- Frame Rate: The amount of frames to play each second. You can select one of the preset frame rates in the **Preset** drop-down, or type in a custom frame rate in the **Frames per second** field.

# **Opening Scenes in Harmony Stand Alone**

### T-HFND-001-007

You can open scenes from the Welcome Screen and the File menu. You can also open your recent scenes.

How to open a scene from the Welcome screen

 $1. \ \ \, \text{In the Recent Scenes section, click } \textbf{Open}.$ 

The Open Scene browser opens.

- 2. Browse and select an **.xstage** file.
- 3. Click Open.

How to open a scene from the File menu

- 1. Do one of the following:
  - From the top menu, select **File > Open**.
  - In the File toolbar, click the Browse 🍗 button.
  - Press Ctrl + O (Windows/Linux) or  $\mathbb{H}$  + O (macOS).

The Open Scene browser opens.

- 2. Browse and select the desired .xstagefile.
- 3. Click Open.

How to open a recent scene from the Welcome screen

1. In the Open a Scene section, select a scene from the list.

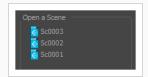

How to open a recent scene from the File menu

1. From the top menu, select **File > Open Recent**.

2. Select a scene from the displayed list.

## Setting the Scene Length in Harmony Stand Alone

T-HFND-001-009

Once you have opened your scene, you can set its length.

How to set the scene length

1. Select Scene > Scene Length.

The Set Scene Length dialog box opens.

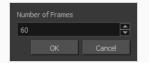

2. In the Number of Frames field, enter the number of frames needed.

# About Scene Settings in Harmony Stand Alone

T-HFND-001-010

When you created your scene, you set up the resolution and the alignment. However, if you want to change these settings later, you can do it using the Scene Settings dialog box. The different Scene Settings options are separated into four tabs.

### NOTE

Refer to the Scene Setting dialog box in the Reference guide to learn more about the individual parameters of the Scene Settings dialog box.

| Resolution Alignment            |              | Colour Space |                                    |  |          |             |
|---------------------------------|--------------|--------------|------------------------------------|--|----------|-------------|
|                                 |              |              |                                    |  |          |             |
| HDTV_1080p24                    |              |              |                                    |  |          |             |
| HDTV_1080p25                    |              |              |                                    |  |          |             |
| HDTV_1080p23.976<br>HDTV_720p24 |              |              |                                    |  |          |             |
| 4K_UHD                          |              |              |                                    |  |          |             |
| film-2K<br>film-4K              |              |              |                                    |  |          |             |
| film-1.33_H                     |              |              |                                    |  |          |             |
| film-1.66_H<br>film-1.66_V      |              |              |                                    |  |          |             |
| Cineon                          |              |              |                                    |  |          |             |
| NTEC                            |              |              |                                    |  |          |             |
|                                 |              |              |                                    |  |          |             |
|                                 |              |              |                                    |  |          | 8           |
|                                 |              |              | Field of View                      |  |          |             |
|                                 | 1920         |              | Field of View                      |  | 24       |             |
|                                 | 1920<br>1080 | 4            | <ul> <li>Horizontal Fit</li> </ul> |  |          |             |
|                                 |              |              |                                    |  | 24<br>24 | •           |
| Resolution                      | 1080         |              | <ul> <li>Horizontal Fit</li> </ul> |  |          | •           |
| Resolution                      | 1080         |              | <ul> <li>Horizontal Fit</li> </ul> |  |          | ¢<br>Cancel |

### How to access the Scene Settings dialog box

1. In the top menu, select **Scene > Scene Settings**.

The Scene Settings dialog box opens.

# About Saving in Harmony Stand Alone

It is important to regularly save your scene. As you make changes to a scene, an asterisk (\*) appears in the title bar beside the scene name to indicate that the scene contains unsaved changes.

To save the current state of a scene as another scene, you can use the Save As command. The Save As window prompts you to give a new name and choose a different location to this scene before saving it. This will create a complete scene directory for the new scene. The Save As command is not available in Harmony Server.

It is quite frequent, when working on a scene, to try out different timings, effects, camera motions or parameters to see which one will work best. Harmony allows you to save several versions of the same scene.

You can also automatically save your work by enabling Auto-Save.

### IMPORTANT

When a scene has several versions, the drawings and palettes are the same between all the different scene versions. You can modify the timing, effects, parameters and camera motions in a specific scene version, but if you make change to a drawing or a palette, the change will affect all scene versions.

# Saving Scenes in Harmony Stand Alone

T-HFND-001-011

You can save your scene, save a new copy or save a new version. Don't forget that saving a new version uses the same drawings in all versions.

How to save a scene

- 1. Do one of the following
  - In the top menu, select **File > Save**.
  - Press Ctrl + S (Windows/Linux) or  $\mathbb{H}$  + S (macOS).

## Saving Scenes as Copies in Harmony Stand Alone

Saving a copy of your scene allows you to choose a new file name and location for your scene.

How to save a scene as a copy

- 1. Select File > Save As.
- 2. In the Save As dialog box, browse to the location of the new archive and give the copy of the scene a new name. The name cannot exceed 23 characters.
- 3. Click Save.

# Saving Scenes as New Versions in Harmony Stand Alone

Saving a new version of your scene allows you to save your scene at it's current location, under a new file name.

How to save a new version of a scene

1. Select File > Save As New Version.

The Save Version dialog box opens.

- 2. In the Save Version dialog box, type the new version name.
- 3. Click OK.

# **Enabling Auto-Save in Harmony Stand Alone**

T-ANIMPA-001-001

You can allow the software to automatically save your scene, as well as decide on the interval of time between auto-saves.

### How to auto-save a scene

- 1. Do one of the following:
  - Windows/Linux: Select Edit > Preferences.
  - macOS: Select Harmony Advanced > Preferences.
  - Press Ctrl + U (Windows/Linux) or  $\mathbb{H}$  + U (macOS).
- 2. Select the **General** tab.
- 3. In the Save section, set the Auto-Save parameters:
  - Interval (minutes): The frequency at which auto-save happens.
  - **Inactivity Interval (seconds):** When Auto-save is about to take place, it verifies if you are drawing or doing anything in the application. Auto-save will not happen until you have stopped using the application for this amount of seconds.
  - Ask Before Saving: Before performing an auto-save, you are prompted with a message to confirm if you want to save or not.
  - **Enabled:** This enables the Auto-save feature. If you do not want the system to automatically save your work, uncheck this option. Auto-save is off by default.

# About the File Structure in Harmony Stand Alone

T-HFND-001-008

A Harmony project is composed of several files. The drawings and colour palettes are not embedded in the project. They are separate linked files. Therefore, if you want to archive or share a project, you require all the files contained in the folder structure.

Here is an example of the file structure contained in a scene. As you work and use more features, different folders may appear in your structure.

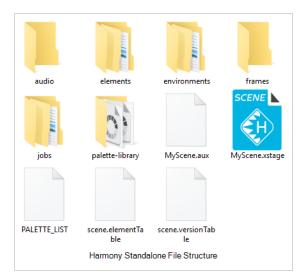

The Harmony scene folder contains the following folders:

| Folder       | Contents                                                                                                    |
|--------------|----------------------------------------------------------------------------------------------------|
| annotation   | Contains the images and thumbnails created while drawing in an Annotation column in the Xsheet view.                                                                                  |
| audio        | Contains all imported audio files.                                                                                                    |
| elements     | Contains all the drawing files. The drawings are organized by folders named like the layers they are associated with.                                                                 |
| environments | If the scene was exported from a Harmony Server database, this directory will contain the palettes and templates that were stored in the scene's environment. Otherwise, it is empty. |
| frames       | Contains the final frames after a render if you are using the default settings of the Write node in the Node view.                                                                    |

| job  | s            | If the scene was exported from a Harmony Server database, this directory will contain the palettes and templates that were stored in the scene's job. Otherwise, it is empty. |
|------|--------------|----------------------------------------------------------------------------------------------------|
| palo | ette-library | Contains scene palettes and scene palette list files.                                                                                                    |
| timi | ings         | This folder is used when a user links external images to a scene and wants to store a backup copy in case the link breaks.                                                    |

## **About Harmony Server**

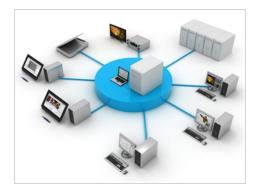

Harmony can be used in database mode (online) via the server connection (Harmony Server) or as a standalone application (offline).

Several animators can work simultaneously on the same project while the asset library provides users with easy access to up-to-date media assets. Harmony is scalable; more than 100 staging clients can share animation just as easily as a few can.

Harmony Server is the link between the client machines and the server. It lets you work on the different projects stored in the central Harmony database.

At the heart of the Harmony solution is the server, which centralizes all the production assets in a repository. The server is compatible with Windows, GNU/Linux or macOS. To learn more, refer to the Control Center Guide.

If you have a Harmony Server license, when you start Harmony, you can opt to either work offline in the application as a standalone software, or connect to the database to work on projects via the database.

When working with Harmony Server, the scenes and their data are stored directly on the server. No data is saved or stored on the client machine. The client machines access the database and load the scenes and drawings directly from the server. Each time the user saves his scene, the data is updated directly on the server. There are no upload or download operations (check-in, check-out) done between the server and the clients.

# 

If you have a standalone license, you will not have access to the database. You will automatically start the application in standalone mode.

### About the Database Structure in Harmony Server

Harmony Server has a client-server configuration linked through a network. Although the user is working on a client machine, all of the data is saved on the server.

You can compare the Harmony Server structure to a filing cabinet. Every element is structured and follows a strictly organized hierarchy.

The following production structure hierarchy is used:

- Environment: Production, project, feature film, series—see Environment Structure on page 56
- Job: Episode and sequence from each environment
- Scene: Scene from each job
- Element: Layers and columns from each scene
- Drawing: Drawings from each element

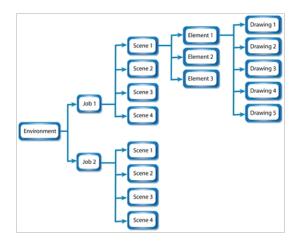

If you imagine the environment as a filing cabinet containing all the folders and information, then the following structure is used:

- The job is a drawer in the filing cabinet containing all the folders related to the drawer's topic.
- The scenes are the folders contained in that drawer
- The elements are the papers contained in the folder
- The drawings are the information contained on the paper

A Harmony Server scene can only be saved inside the structure. This maintains structural organization so nothing is lost. By adhering to this structure, every user working in the database always knows where to find the scenes to work on.

### **Environment Structure**

Before you create or save any elements in your production, you should decide upon a project name. This should reflect the content or title. Use the name to create the project's environment, where you will store all of your

### production elements.

For example, the environment could be called **adventure\_movie**. An environment can be used for movies, series, commercials, student work database, etc.

For a series, you can create an environment with the same name as the series, such as **smith\_family**. Then you can create a job per episode: **smep\_001**, **smep\_002**, and so on. Here is what the letters and numbers represent:

- sm: The first two letters of the name smith
- ep: Episode
- 001: The number of the episode

For commercials, which are rather short, you can create an environment, such as **commercials**. Then you can create one job per commercial: toothpaste, soap, car, and so on. As commercials are short and do not require splitting into episodes or sequences, you can group them all in the same environment.

For a database of student's work, you can create an environment and name it with the class or group name, such as gr402a. Then you can create one job per student: smith\_john, robertson\_jane. And then store the different student exercises in separate scenes under their job name.

# About the Database File Structure in Harmony Server

ForHarmony Server, the scene files as well as user and configuration files are contained within the database structure. If you want to share or archive a project, you will need to use Control Center to export your data from the database. If you receive a package from another user or studio, you will also need to use Control Center to import it in your database. Refer to the Control Center User Guide to learn how.

All Harmony Server directories are located at the root of your file system by default. On Windows, this is at the root of the **c**: \ drive. On macOS and GNU/Linux, this is simply referred to as the root directory, or /.

| /usa_db  | The usa_db directory contains the file structure of the database server. This is<br>where all the information about the database structure is stored, including<br>the hierarchy of environment, jobs and scenes, their various settings, user<br>profiles and the location of the scene data on the network.                                                                                                    |
|----------|----------------------------------------------------------------------------------------------------|
| /usadata | The usadata directory is where all the scene data is actually stored. It is<br>stored in a different directory than the database structure to allow using<br>different machines to store the database and to store the scene data. There<br>may be several usadata folders, each followed by a number. This occurs<br>when the server is configured to store scene data on more than one data<br>server, to expand its storage space. |

Although the hierarchy of a database starts with environments, inside which are jobs and inside which are scenes, the environments and jobs in a Harmony Server database are stored in separate folders in /usa\_db. Hence, while browsing /usa\_db, you cannot navigate from an environment to one of its jobs. You must go directly to the jobs directory to find its content.

Inside a job directory, you will find one folder for each scene contained in the job. This is actually a shortcut that points to the actual scene data folder of the scene, which is located to one of the /usadata folder for the database.

# About Scene Creation in Harmony Server

When working in Harmony Server, you can only open and edit scenes that were already created. To create scenes, you must use the Control Center module.

For documentation on how to use Control Center to create scenes, refer to the Control Center User Guide.

## Starting Harmony in Server Mode

T-HFND-001-002

You can run Harmony Advanced from your operating system's desktop.

### WARNING

On macOS, Harmony and its other applications will not run on the first time unless you right-click on the application, then select **Open**. You will be prompted to confirm a security exception, which will require administrative privileges.

### How to start Harmony

- 1. Depending on your operating system, do one of the following:
  - Windows: Do one of the following:
    - On the desktop, double-click 📙 Harmony Advanced
    - Open the Start menu and, in the list of programs, select Harmony 21 Advanced > Harmony Advanced.
  - macOS: In Finder, proceed to Applications > Toon Boom Harmony 21 Advanced and double-click Harmony Advanced.
  - GNU/Linux: In the GNOME top menu, select Applications > Harmony 21 Advanced > Harmony Advanced.

The Harmony Advanced application launches and displays a splash screen. After the splash screen, the log-in dialog box appears—see <u>Connecting to the Database in Harmony Server</u> on page 61.

# Connecting to the Database in Harmony Server

Before you can work in Harmony via Harmony Server, you must be connected to the Harmony database.

### How to connect to the Harmony database

- 1. Start Harmony —see Starting Harmony in Server Mode.
- 2. In the log-in dialog, select the **Connect to Database** option.

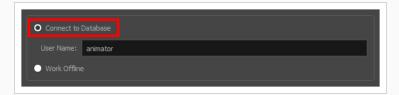

3. In the **User Name** field, type in your Harmony username.

| $\square$ | NOTE                                                                                  |
|-----------|---------------------------------------------------------------------------------------|
|           | This username should be provided to you by your project lead or system administrator. |

4. Click on OK.

The Database Selector dialog box opens, displaying the environments available in Harmony database.

|            | •           |
|------------|-------------|
|            |             |
|            |             |
|            |             |
| Open Close |             |
|            | Saved Date: |

You can now navigate to a scene and open it—see Opening a Scene in Harmony Server.

# About Scenes in Harmony Server

In Harmony Server, you must use Control Center to create scenes. Then, you can open your scenes in Harmony and configure them, set them up, create several versions and manage those versions.

# **Opening a Scene in Harmony Server**

Once you are connected to the database in Harmony, you can open a scene in the database.

### How to open a scene in Harmony Server

1. Connect to the database—see <u>Connecting to the Database in Harmony Server</u> on page 61.

The Database Selector appears when you log-in.

| Environments                                        | Jobs | Scenes          |
|-----------------------------------------------------|------|-----------------|
| S01<br>S02                                          |      |                 |
| Get rights to modify the scene                      |      | Current Version |
| $\checkmark$ Get rights to modify the scene version |      |                 |
| $\checkmark$ Get rights to modify all scene assets  |      |                 |
| Cache scene assets locally                          |      |                 |
|                                                     |      | Open Close      |

2. In the Environments column, select the scene's environment (project, movie, season).

| Environments |        |  |
|--------------|--------|--|
| S01          | S02E01 |  |
| S02          | S02E02 |  |
| *            | S02E03 |  |
|              | S02E04 |  |
|              | S02E05 |  |
|              | S02E06 |  |
|              | S02E07 |  |

3. In the **Jobs** column, select the scene's job (episode, sequence).

| S01 | S02E01 | sc0001 | A |
|-----|--------|--------|---|
| S02 | S02E02 | sc0002 |   |
|     | S02E03 | sc0003 |   |
|     | S02E04 | sc0004 |   |
|     | S02E05 | sc0005 |   |
|     | S02E06 | sc0006 |   |
|     | S02E07 | sc0007 |   |

4. In the **Scenes** column, select the scene.

| S01 | S02E01 | sc0001   |
|-----|--------|----------|
| S02 | S02E02 | sc0002 🗟 |
|     | S02E03 | sc0003   |
|     | S02E04 | sc0004   |
|     | S02E05 | sc0005   |
|     | S02E06 | sc0006   |
|     | S02E07 | sc0007   |

5. Get the permissions needed for this session by selecting one or several of the following options:

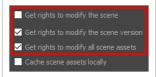

- Get rights to modify the scene: Allows you to modify the selected version of the scene as well as to manage and overwrite other versions. Other users will not be able to open a different version of the scene until you close the scene..
- Get rights to modify the scene version: Allows you to modify the currently selected scene version only. Unless the Get rights to modify the scene option is also checked, you will not be able to change other versions of the scene. This allows other users to modify different versions of the scene while you are working on the selected version.
- Get rights to modify the scene assets: Automatically gets the rights to modify all of the scene's assets, locking other users from making changes to them until you close the scene. This means that you will have the rights to modify all the scene's versions, drawings, palettes, its palette list, but not its library folder. If this option is unchecked, drawings and palettes will be locked unless you unlock them manually. This can allow another user to work on the scene's drawings and palettes in Paint while you are working on the scene's timing or staging in Harmony.
- 6. If this is a heavy scene, check the **Cache scene assets locally** option. If this option is checked Harmony will download drawings to your computer before opening the scene and load the drawings from your computer instead of from the network. Harmony will upload the updated drawings back to the network when you save, so you do not have to worry about uploading them manually.

✓ Get rights to modify the scene
 ✓ Get rights to modify the scene version
 ✓ Get rights to modify all scene assets
 ✓ Cache scene assets locally

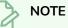

If this option is checked, it may take a while to download all of the scene's assets when opening a particularly heavy scene.

7. Choose the version you want to open from the Version menu.

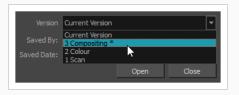

### NOTE

The Saved By and Saved Date fields display the user who last saved the selected scene and the date of the last save.

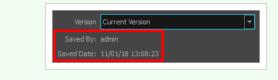

8. Click on **Open**.

# About Scene Settings in Harmony Server

When you create a scene in Harmony Server, its settings such as the scene resolution and framerate are set to default values. You can change your scene's resolution, framerate, alignment and other settings using the Scene Settings dialog.

### NOTE

Refer to the Scene Setting dialog box in the Reference guide to learn more about the individual parameters of the Scene Settings dialog box.

| Resolution Alignment Drawing Resolution HDTV_1080p24 HDTV_1080p25 HDTV_1080p23.976 HDTV_720p24 4K_UHD film-2K film-1.4K film-1.66_H film-1.66_H film-1.66_V Cineon NTCC HDTV_1080p24 | Colour Space   |           |
|----------------------------------------------------------------------------------------------------|----------------|-----------|
|                                                                                                    | Field of View  |           |
| 1920                                                                                                    | Horizontal Fit | 24 💌      |
| 1080<br>Aspect Ratio: 1.778                                                                                                    | • Vertical Fit | 24 \$     |
|                                                                                                    |                | OK Cancel |

### How to access the Scene Settings dialog box

1. In the top menu, select **Scene > Scene Settings**.

The Scene Settings dialog box opens.

# Setting the Scene Length in Harmony Server

### How to set the scene length

### 1. Select Scene > Scene Length.

The Set Scene Length dialog box opens.

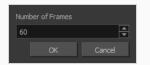

2. In the Number of Frames field, enter the number of frames needed.

# About Saving and Scene Versions in Harmony Server

When you use Harmony Server and work in a scene on the database, there are many choices and options available when you save your work. Specifically, the Advanced Save dialog lets you do the following:

- Save the scene as the current version.
- Save different versions representing different stages of the production of your scene.
- Save different versions representing different scene setups.
- Choose specific assets that you want to save, such as drawings or palettes.

When you open the scene from the database and select the version you want to edit, you can save the changes you made in the current version or create a new version. The simplest way to save your work is to update the current version.

You can delete any unnecessary versions using the Versions window.

When working with multiple versions, you may want to merge some of the changes from one version into another. You may have created a version with some suggestions that you submitted to the director while continuing to work on the official version. If the director has approved some of the changes, you can go ahead and import them into the official version.

You might want to save some specific aspects of your scene or save a new version. The Advance Save feature allows you to do this. Once you have chosen the components to save, you will conclude the procedure by following the instructions in the section. All the specific components that are selected throughout the different tabs of the Advanced Save dialog box will be saved.

You can also automatically save your work by enabling Auto-Save.

### IMPORTANT

When a scene has several versions, the drawings and palettes are the same between all the different scene versions. You can modify the timing, effects, parameters and camera motions in a specific scene version, but if you make change to a drawing or a palette, the change will affect all scene versions.

# Saving a Scene in Harmony Server

The first time you save a scene in Harmony Server, you will be prompted to create a first scene version. Once the scene has at least one scene version, you can instantly save to that version every time you make changes to your scene.

How to save the first version of a scene in Harmony Server

- Make sure you have the necessary rights to save the current scene version. If you do not, you can acquire the rights by selecting File > Rights to Modify Scene Version or Rights to Modify Scene in the top menu.
- 2. Do one of the following:
  - In the top menu, select **File > Save**.
  - In the File toolbar, click on the 🗐 Save button.
  - Press Ctrl + S (Windows/Linux) or  $\mathbb{H}$  + S (macOS).

When saving the scene for the first time, the Save dialog box opens, prompting you to name the version.

| • This Version (1): Untitled  |
|-------------------------------|
| New Version (1):              |
| • Overwrite Existing Version: |
|                               |
|                               |
|                               |
| Description                   |
| No description.               |
|                               |
|                               |
|                               |
| Mark as Current               |
| Save Cancel                   |
|                               |

3. In the **This Version** field, enter a relevant name for the current version.

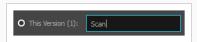

4. In the **Description** field, if you want, you can enter a short description of the current version.

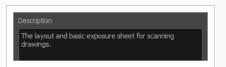

5. Click on Save.

# Saving a New Scene Version in Harmony Server

You can save different versions of your scene and add descriptions to each version to keep track of the changes made to a scene over time

How to save a new version of the scene in Harmony Server

- Make sure that you have the necessary rights to save the current scene version. If you do not, you can acquire the rights by selecting File > Rights to Modify Scene Version or Rights to Modify Scene from the top menu.
- 2. From the top menu, select **File > Advanced Save**.

The Advanced Save dialog appears.

| File Drawings Palettes Palette Lists                    |
|---------------------------------------------------------|
| Save                                                    |
|                                                         |
| This Version (1):                                       |
| New Version (2): Colour     Overwrite Existing Version: |
| 1: Scan*                                                |
|                                                         |
|                                                         |
|                                                         |
| Description                                             |
| Painting the scanned drawings                           |
|                                                         |
|                                                         |
|                                                         |
| ✓ Mark as Current                                       |
|                                                         |
| Save Cancel                                             |

- 3. Make sure the **Save** option is checked.
- 4. Select the New Version option.
- 5. In the New Version field, enter a relevant name for the new version of your scene.

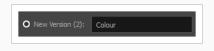

6. In the **Description** field, if you want, you can enter a short description of the current version.

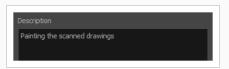

- 7. If you want the new version to be marked as the current scene version, make sure the **Mark as Current** option is checked. This will make the version you are creating the default version of the scene, when opening it.
- 8. Click on Save.

# **Deleting Scene Versions in Harmony Server**

View a list of the different versions of your scene, along with their corresponding description. Use this information to delete various versions.

#### How to delete versions

- 1. Make sure you have the necessary rights. If you do not, select File > Rights to Modify Scene.
- 2. Select File > Manage Versions.

The Versions window opens.

| Existing Versions |               |
|-------------------|---------------|
| 1: Scan           |               |
| 2: Colour         |               |
|                   |               |
|                   |               |
|                   |               |
|                   |               |
|                   |               |
|                   |               |
|                   |               |
| Description       |               |
| No description.   |               |
|                   |               |
|                   |               |
|                   |               |
|                   |               |
|                   |               |
|                   |               |
|                   |               |
|                   |               |
|                   | Delete Cancel |
|                   |               |

- 3. In the Existing Versions list, select the scene version you want to delete. When a version is selected, information about it appears in the Description area.
- 4. Click **Delete**.

The Confirm Delete Versions dialog box opens, warning you that the operation cannot be undone.

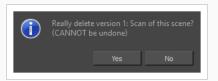

- 5. Click one of the following:
  - Yes: Only if you are absolutely certain that the version can be deleted.

• No: To cancel the operation and keep the version.

# Merging Scene Versions in Harmony Server

If you have two different versions of a scene that need to be brought together, you can merge them.

#### How to merge scene versions

1. From the top menu, select **Edit > Open Merge Editor**.

The Choose Scene Versions for Merge window opens.

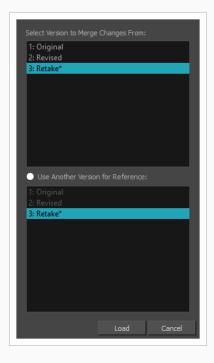

2. In the Select Version to Merge Changes From list, select the scene version from which you want to merge the changes from in your current open version.

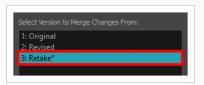

In the Use Another Version for Reference section, you can select a different scene version to merge the changes into, rather than your current version.

3. Click Load.

The Merge Editor opens.

|    |  |            | Changed Vers |      |
|----|--|------------|--------------|------|
| BG |  | BG         |              |      |
| A  |  | <u>м</u> А |              |      |
| В  |  | B          |              |      |
| С  |  | ⊻ с        |              |      |
|    |  |            |              |      |
|    |  |            |              |      |
|    |  |            |              |      |
|    |  |            |              |      |
|    |  |            |              |      |
|    |  |            |              |      |
|    |  |            |              |      |
|    |  |            |              |      |
|    |  |            |              |      |
|    |  |            |              |      |
| 4  |  |            |              | <br> |

- 4. From the right column, select the layers you want to merge the changes from into the reference version.
- 5. In the Select Element Range section, set the Start Frame and End Frame fields to indicate from what frame to what frame you want to take the changes from.
- 6. Click Merge Selected to complete the operation.

# Advanced Saving in Harmony Server

Use the Advanced Save dialog box to save specific drawings, palettes and palette lists as a version of your scene.

How to use the Advanced Save dialog box

- Make sure that you have the necessary rights to save the current scene version. If you do not, you can acquire the rights by selecting File > Rights to Modify Scene Version or Rights to Modify Scene from the top menu.
- 2. From the top menu, select **File > Advanced Save**.

The Advanced Save dialog appears.

| File Drawings Palettes Palette Lists     |
|------------------------------------------|
|                                          |
| This Version (3):                        |
| O New Version (4): Compositing_          |
| Overwrite Existing Version:      1: Scan |
| 2: Colour<br>3: Compositing*             |
| on compositing                           |
|                                          |
| Description                              |
| No description.                          |
|                                          |
|                                          |
| ✓ Mark as Current                        |
|                                          |
| Save Cancel                              |

For information on the parameters in the Advanced Save Dialog Box, refer to the Advanced Save Dialog Box topic of the Reference guide.

# **Enabling Auto-Save**

You can allow the software to automatically save your scene, as well as decide on the interval of time between auto-saves.

How to auto-save a scene

- 1. Do one of the following:
  - Windows/Linux: Select Edit > Preferences.
  - macOS: Select Harmony Advanced > Preferences.
  - Press Ctrl + U (Windows/Linux) or  $\mathbb{H}$  + U (macOS).
- 2. Select the **General** tab.
- 3. In the Save section, set the Auto-Save parameters:
  - Interval (minutes): The frequency at which auto-save happens.
  - Inactivity Interval (seconds): When Auto-save is about to take place, it verifies if you are drawing or doing anything in the application. Auto-save will not happen until you have stopped using the application for this amount of seconds.
  - Ask Before Saving: Before performing an auto-save, you are prompted with a message to confirm if you want to save or not.
  - **Enabled:** This enables the Auto-save feature. If you do not want the system to automatically save your work, uncheck this option. Auto-save is off by default.

# About the Scene File Structure in Harmony Server

A Harmony project is composed of several files. The drawings and colour palettes are not embedded in the project. They are separate linked files. Therefore, if you want to archive or share a project, you require all the files contained in the folder structure.

Here is an example of the file structure contained in a scene. As you work and use more features, different folders may appear in your structure.

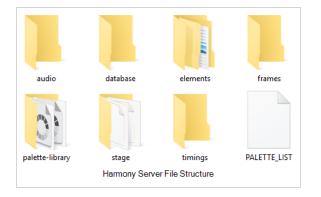

The Harmony scene folder contains the following folders:

| Folder          | Contents                                                                                                    |
|-----------------|----------------------------------------------------------------------------------------------------|
| annotation      | Contains the images and thumbnails created while drawing in an Annotation column in the Xsheet view.                       |
| audio           | Contains all imported audio files.                                                                                         |
| database        | This is no longer used for new projects. It remains for projects created with older versions of the software.              |
| elements        | Contains all the drawing files. The drawings are organized by folders named like the layers they are associated with.      |
| frames          | Contains the final frames after a render if you are using the default settings of the Write node in the Node view.         |
| palette-library | Contains scene palettes and scene palette list files.                                                                      |
| stage           | Contains one <b>.stage</b> file for each version of the scene.                                                             |
| timings         | This folder is used when a user links external images to a scene and wants to store a backup copy in case the link breaks. |

## About Global Lock in Harmony Server

Harmony Server has a lock system, referred to as Global Lock, for the different scenes and scene assets. Because all the data on the server can be accessed directly and modified from any client machine by default, the scenes are locked. You must obtain the rights to modify scenes in order to save your work on the server.

Only one user at a time can modify a scene. Once a scene is opened on a client machine, other users can only open the scene in read-only mode. They will not be able to save any modifications.

If you work in standalone mode, you automatically have the rights to modify all drawings and palettes.

Global Lock offers three levels which are available from the Database Selector when you log in to Harmony. From there, you can select a scene and obtain the rights to modify it by selecting the desired lock option.

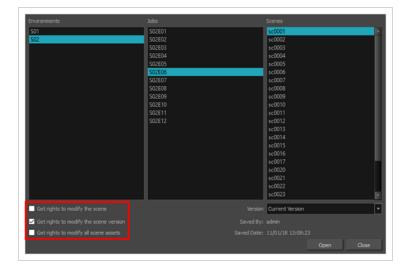

A Harmony project can be locked at various levels. Its timing, drawings, version and palettes can be locked. Locking means that you have the rights to modify a scene or its assets. Other users cannot modify locked items. If someone tries to open a locked scene, it will be displayed as read-only.

Here are the different lock possibilities:

| Lock                  | Description                                                                                              |
|-----------------------|----------------------------------------------------------------------------------------------------|
| Scene or Version Lock | Controls the Xsheet timing, layers, nodes but not the drawing, palettes, palette-<br>lists or templates. |
| Drawing Lock          | Only one user can edit and save a locked drawing.                                                        |
| Palette Lock          | Only one user can edit and save a locked palette.                                                        |
| Palette-list Lock     | Only one user can edit and save a locked palette-list.                                                   |

Library Folder lock

Only one user can edit and save into that folder in the Library.

There are several different ways to obtain the rights to modify the scenes. It can be done when the user loads a scene from Harmony, inside the application once the scene is loaded, or when an environment, job or scene is created using the Control Center module.

# Acquiring Rights to Loaded Scenes in Harmony Server

If you opened a scene in read-only mode, but realize that you need to modify it, you can easily acquire the necessary rights without closing and reloading the scene.

Note that it is not possible to acquire the rights to modify the scene assets once the scene is loaded. This process is done during the initial loading of the scene. To learn more about enabling the rights to modify while creating environments, jobs and scenes, refer to the Control Center Guide.

#### How to set the scene's rights after the scene is loaded

- 1. In the top menu, select **File** and one of the following:
  - **Rights to Modify Scene**: Allows you to modify the selected version of the scene as well as to manage and overwrite other versions. Other users will not be able to open a different version of the scene until you close the scene.
  - Rights to Modify Scene Version: Allows you to modify the currently selected scene version only. Unless the Get rights to modify the scene option is also checked, you will not be able to change other versions of the scene. This allows other users to modify different versions of the scene while you are working on the selected version.

# About Drawing Lock in Harmony Server

The drawings are stored on the server database providing access to them from every client machine. They are locked to avoid different users from modifying the same drawings simultaneously. Only one person at a time can get the rights to modify them. The drawing rights are independent from the scene rights because in a production rush, two users may need to work on the same scene to finish painting the drawings faster. One user will get the rights for one set of drawings, and the second user the rights to another set of drawings. This prevents work from being duplicated.

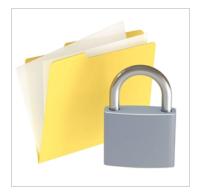

When enabled, the Edit Drawings mode gives you the right to modify drawings, as well as create new drawings by drawing directly on an empty cell. This mode is enabled by default when you open a scene version with the rights enabled.

#### NOTE

If you open the scene with full rights from the Welcome screen or Control Center, the Edit Drawing mode is not available.

When you disable the Edit Drawing Mode, you can use the Get Rights to Modify Drawings option on a selection of specific drawings. This is useful when, for example, many users are working on the same scene during the ink and paint process and they want to split the drawings to paint between them.

Also, once you got the rights to modify drawings, you can release these rights if necessary.

If your system crashes and the drawings remain locked, you can force the release of the rights. You must use this option carefully as data loss may occur if the scene is currently open and being edited by another person. Verify that no one else is using the scene prior to forcing the release of the drawing rights.

Since the drawings are stored on the server, you might at times need to refresh the drawings that are displayed in your scene.

### Locking & Unlocking Drawings in Harmony Server

You can acquire and release the rights to modify drawings when working with Harmony Server.

How to enable the Edit Drawing Mode

• From the top menu, select **Edit > Edit Drawing Mode**.

How to get the rights on a selection of drawings

- 1. Make sure that the Edit Drawing Mode is disabled.
- 2. In the Xsheet view, select the drawings you want to edit.
- 3. Select Edit > Get Rights to Modify Drawings or press Alt + L.

How to release the rights on a selection of drawings

- 1. In the Xsheet view, select the drawings you want to release.
- 2. Select Edit > Release Rights to Modify Drawings or press Alt + Shift + L.

How to force the release of the rights of locked drawings

- 1. In the Xsheet view, select the drawings you want to release.
- 2. Select Edit > Force Release Rights to Modify Drawings.

A Warning dialog box opens.

- Click **Yes** if you want to continue to force the release.
- Click **No** if you want to cancel the force release.

How to read changed drawings

• Select File > Read Changed Drawings.

## Verifying a Scene's Integrity

The Check Files commandVerifies the integrity of the drawing and palette files in your project. Use the Check Files dialog box to verify that the data is consistent, correct, and accessible.

How to open the Check Files dialog box

1. From the top menu, select > Check Files.

| *****         | ******************   |  |  |  |  |
|---------------|----------------------|--|--|--|--|
| SCENE: Top    |                      |  |  |  |  |
|               |                      |  |  |  |  |
|               |                      |  |  |  |  |
| MODULE: Sketc |                      |  |  |  |  |
| Sketch-1.tvg  |                      |  |  |  |  |
| Sketch-2.tvg  | OK 27 KD             |  |  |  |  |
| Sketch        | 07                   |  |  |  |  |
| Sketch        |                      |  |  |  |  |
| MODULE: Model |                      |  |  |  |  |
| Model-1.tvg   | OK 56 Kb             |  |  |  |  |
|               |                      |  |  |  |  |
| Model         | OK                   |  |  |  |  |
|               |                      |  |  |  |  |
| MODULE: Rocke |                      |  |  |  |  |
| RocketShip-1. | tvg OK 9 Kb          |  |  |  |  |
| RocketShip    | OK                   |  |  |  |  |
|               |                      |  |  |  |  |
| SCENE SUMMARY |                      |  |  |  |  |
|               |                      |  |  |  |  |
| Sketch        | OK                   |  |  |  |  |
| Model         |                      |  |  |  |  |
| RocketShip    | OK                   |  |  |  |  |
|               |                      |  |  |  |  |
|               | ************         |  |  |  |  |
| OVERALL SUMMA | RY: No error         |  |  |  |  |
|               |                      |  |  |  |  |
|               | Close Check Colours  |  |  |  |  |
|               | Close Clieck Colours |  |  |  |  |

2. Click **Check Colours** to open the Check Colours dialog box.

The Check Colours dialog box checks the palette integrity and displays the colour recovery data.

| ▼ RocketShip                   |                 |
|--------------------------------|-----------------|
| <ul> <li>RocketShip</li> </ul> |                 |
| Sketch                         | Solid Colour    |
| Outline                        | Solid Colour    |
| Body                           | Linear Gradient |
| Letters                        | Solid Colour    |
| Window Outline                 | Solid Colour    |
| Lights Outline                 | Solid Colour    |
| Lights                         | Solid Colour    |
| Windows                        | Linear Gradient |
|                                |                 |
|                                |                 |
|                                | Ok              |

# Chapter 2: User Interface

T-HFND-003-001

Knowing how to manage the Toon Boom Harmony Advanced interface helps you to work efficiently and organize your workspace conveniently. There are a series of views and toolbars you can use as you perform different operations. Usually, each person has a specific way of working in the interface and prefer particular views and toolbars. In this chapter, you will learn about the main elements of the interface and how to manage them.

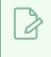

NOTE

To learn more about each view's properties, see the Reference guide.

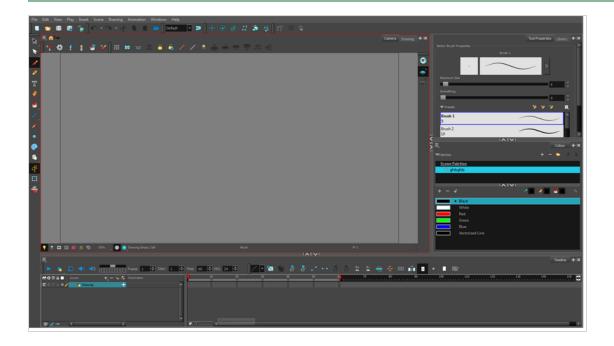

# Changing the Theme Colours

The Harmony interface is set to a dark theme by default. You have the option of switching to a light theme.

| 🕻 Toon Boom Harmony Advanced Scene: MyScene Version: MyScene<br>le Edit View Flay Insert Scene Drawing Animation Windows He<br>] 🎦 🎦 🗊 🎧 🎏 🐔 🐟 🛧 👘 🗎 📖 Default | e- 3 📭                                                                                                    |     | >                            |
|----------------------------------------------------------------------------------------------------|----------------------------------------------------------------------------------------------------|-----|------------------------------|
| ≡, @Tep                                                                                                    | <br>- And - And | + × | Tool Properties Library 🕈    |
|                                                                                                    |                                                                                                    |     | Colour ♣<br>+ - == 7 ≩ ⊘ ∅ ( |
| E,<br>► (0) (0) (0) (0) (0) (0) (0) (0) (0) (0)                                                                                                    |                                                                                                    |     | Tadre 🛉                      |

#### How to change the interface theme

 In the top menu, select Edit > Preferences (Windows/Linux) or Harmony Advanced > Preferences (macOS).

The Preferences dialog box opens.

- 2. In the **General** tab, in the **Options** section, uncheck the **Use Dark StyleSheet (Requires Relaunch)** check box.
- 3. Click OK.
- 4. Close and relaunch Harmony.

# Changing the User Interface Language

Harmony is available in English, Spanish, Japanese, and Chinese.

By default, Harmony will automatically launch in your operating system language if it is one of the supported languages. Otherwise, it will launch in English.

There are two ways of controlling the language in which Harmony launches:

- By changing the Language preference in the Preferences dialog.
- By launching Harmony from a command line, with the **-lang** parameter followed by a two-letters language code.

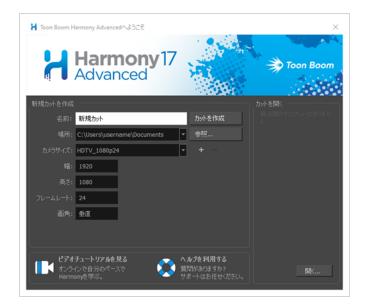

How to change the user interface language for Harmony

 In the top menu, select Edit > Preferences (Windows/Linux) or Harmony Advanced > Preferences (macOS).

The Preferences dialog box opens.

- 1. In the **General** tab, in the **Language** section, open the **Language** (**Requires Relaunch**) drop-down and select the desired user interface language.
- 2. Click OK.
- 3. Close and relaunch Harmony.

How to start Harmony in a specific user interface language from the command line

1. Open a Command Prompt or Terminal window.

- 2. Type in the following command, including the quotation marks, but don't press Enter/Return yet.
  - Windows: "C:\Program Files (x86)\Toon Boom Animation\Toon Boom Harmony 21 Advanced\win64\bin\HarmonyAdvanced.exe"
  - macOS: "/Applications/Toon Boom Harmony 21 Advanced/Harmony Advanced.app/Contents/MacOS/Harmony Advanced"
  - GNU/Linux:/usr/local/ToonBoomAnimation/harmonyAdvanced\_21/lnx86\_ 64/bin/HarmonyAdvanced
- 3. Type a space, then type the following parameter depending on which language you want to launch Harmony in:
  - English: -lang en
  - Chinese: -lang zh
  - Japanese: -lang ja
  - Spanish: -lang es
- 4. Press Enter/Return.

Harmony will launch in the specified language.

### **About Menus**

T-HFND-003-002

Harmony contains three types of menus from which you can access many commands and options:

#### **Top Menu**

The top menu contains most of the commands. Depending on the view you're working in and the element, some commands are available and others are not. The top menu is always located at the very top of the interface.

| Ś  | Stage     | File   | Edit   | View     | Play | Insert | Scene    | Drawing | Animation | Windows | Help |
|----|-----------|--------|--------|----------|------|--------|----------|---------|-----------|---------|------|
|    |           |        |        |          |      |        |          |         |           |         |      |
|    |           |        |        |          |      |        |          |         |           |         |      |
| E: | lo Edit I | View I | Jav In | cost Cco |      | wing A | nimation | Windows | Halm      |         |      |

The top menu contains the following categories:

- File
- Edit
- View
- Play
- Insert
- Scene
- Drawing
- Animation
- Windows
- Help

On macOS, there is also a Harmony Advanced category that contains the following commands:

- Preferences
- About
- Quit

#### **View Menu**

A view menu contains commands specifically related to that view.

To access a view menu, click the Menu  $\equiv$  button in the top-left corner of a view.

| Palettes |                 | Colour | + × |
|----------|-----------------|--------|-----|
| + - +    | · · · · ·       | 5      |     |
| •        | Black           |        |     |
|          | White           |        |     |
|          | Red             |        |     |
|          | Green           |        |     |
|          | Blue            |        |     |
|          | Vectorized Line |        |     |
|          |                 |        |     |
|          |                 |        |     |
| L        |                 |        |     |

A view menu is available in the following views:

- Camera
- Colour
- Drawing
- Function
- Library
- Model
- Perspective
- Script Editor
- Side
- Timeline
- Top
- Xsheet

### Quick Access Menu

A quick access menu lets you open a list of the commands you will use most often.

To access this menu, right-click anywhere in a view.

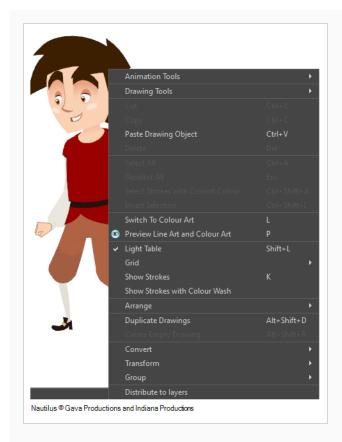

# About Toolbars

T-HFND-003-003

The Harmony user interface contains various toolbars, such as the Tools toolbar and the Edit toolbar, to give you quick access to various menu commands.

### NOTE

Throughout this section, there may be slight differences between your interface and the illustrations in this guide. This is because the images are taken from Harmony Premium.

Toolbars are separated in two main categories:

- Workspace toolbars are toolbars that have a general purpose. For example, the File, Edit, Workspace, Advanced Animation and Deformation toolbars at the top, as well as the Tools toolbar on the left, are workspace toolbars. Those toolbars can be placed at the top, bottom, left or right edge of the application window. They can also be placed at the edge of specific views if preferred.
- View toolbars are toolbars that are useful for a specific view. For example, the Camera view has a Camera toolbar at its top. View toolbars can only be displayed inside their respective view. They can be placed at the top, bottom, left or right edge of their view.

You can display or hide toolbars using the **Windows > Toolbars** menu. This menu contains all the workspace toolbars, as well as the view toolbar for all the views that are currently displayed in your workspace.

For example, in the default workspace, you have the Camera and the Drawing views in the same area, and you can switch between either view by clicking on the Camera or Drawing tab. If the Camera view is the one being displayed, then the Camera toolbar will be in the list. If the Drawing view is displayed, then the Drawing toolbar will be in the list instead.

Workspace toolbars can be added to either the general workspace or the inside of a view. For example, you can add the Edit toolbar to the top of the area occupied by the Camera view instead of the top of the application window, where it is by default. In the default workspace, the Tool Presets and Art Layer toolbars are placed in the area where the Camera and Drawing views are, even though they're actually workspace toolbars.

When a workspace toolbar is added to a view, and several views are placed where this view is, then all those views will have this toolbar inside of them. For example, if you add the Edit toolbar to the Camera view, it will also be available in the Drawing view, as both these views share the same space. However, the Camera toolbar will not be available in the Drawing view as it is specific to the Camera view.

Some toolbars have buttons that are hidden by default to avoid cluttering. You can customize which buttons are displayed in these toolbars, and in which order they're displayed—see <u>Customizing Toolbars</u>.

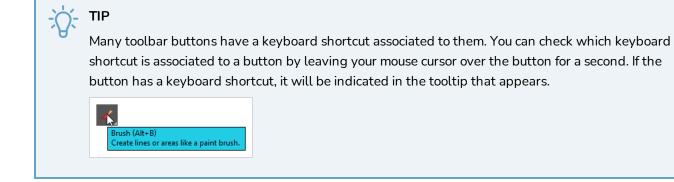

# Adding and Removing Toolbars

T-HFND-003-004

You can add toolbars to certain areas of your workspace. The way it works is as follows:

- A workspace toolbar can be added to any edge of the application window, or to the edge of a view in your workspace.
- A view-specific toolbar can be added to the edge of its respective view only.

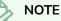

When a workspace toolbar is added inside a view, and this view shares its area with other views like the Camera and Drawing views do by default—the toolbar will remain visible even if you switch to a different view in this area. For example, if you added the Alignment Guides toolbar to the Camera view, this toolbar would also be visible in the Drawing view.

#### How to add or remove a workspace toolbar to the general workspace

- 1. Do one of the following:
  - In the top menu, select **Windows > Toolbars** and in the sub-menu, select the toolbar you want to add.
  - Right-click on any toolbar that is at the top or side of the workspace, or in the empty space next to these toolbars, and select the toolbar you want to add in the contextual menu.

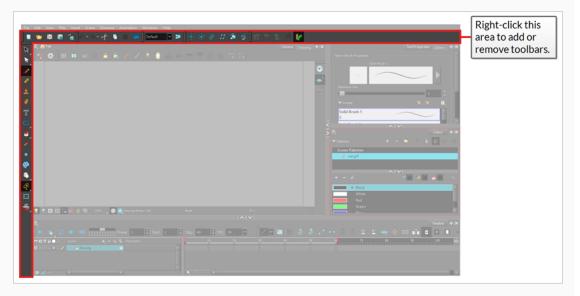

#### NOTE

a

In the list of toolbars in the top menu and in the contextual menu of the workspace, the toolbars listed above the separator are workspace toolbars, and the ones below the separator are view toolbars.

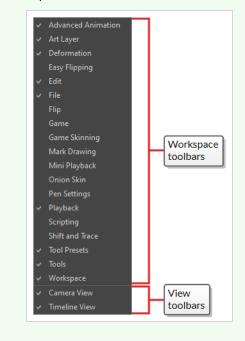

How to add a view toolbar to a view

- 1. Do one of the following:
  - Click on the tab of the view for which you want to add a toolbar to set the focus on it. Then, in the top menu, select **Windows > Toolbars** and select the toolbar you want to add.

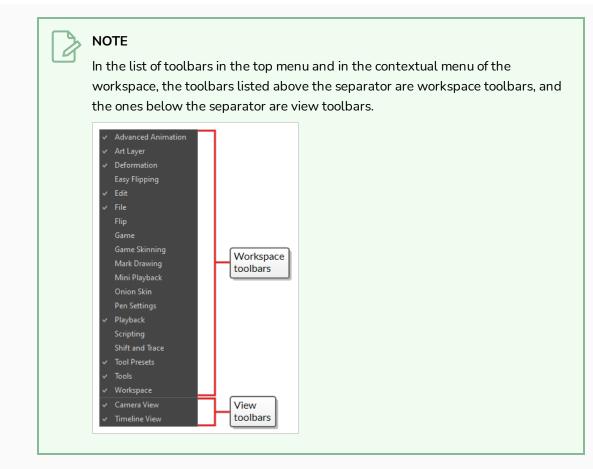

• In the top area of the view to which you want to add a toolbar, to the left of its tab, right-click and select the toolbar you want to add in the contextual menu.

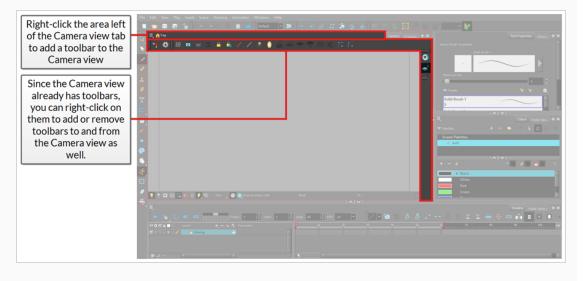

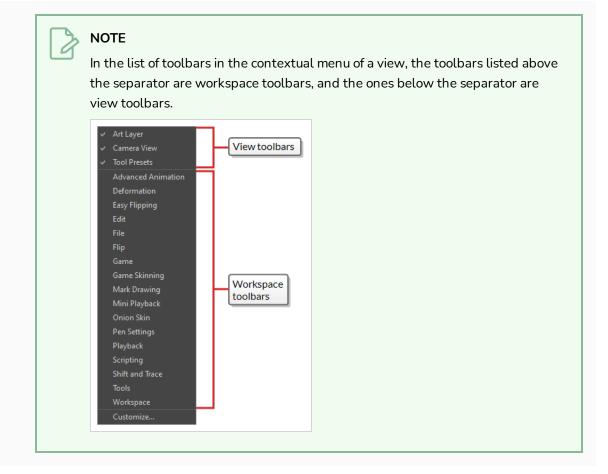

#### How to add or remove a workspace toolbar to a view

1. In the top area of the view to which you want to add a toolbar, left of its tab, right-click and select the toolbar you want to add in the contextual menu. You can also-right-click on a toolbar inside this view, if there is any.

| Right-click the area left<br>of the Camera view tab<br>to add a toolbar to the<br>Camera view                                                            | The Edit Vane Pay Inter Some Danning Annation Windows Help<br>■ 20 ■ ■ ■ ■ ■ ■ ■ ■ ■ ■ ■ ■ ■ ■ ■ ■ ■ ■ |
|----------------------------------------------------------------------------------------------------|----------------------------------------------------------------------------------------------------|
| Since the Camera view<br>already has toolbars,<br>you can right-click on<br>them to add or remove<br>toolbars to and from<br>the Camera view as<br>well. |                                                                                                    |
|                                                                                                    |                                                                                                    |

#### NOTES

Å

- If the workspace toolbar was present somewhere else in your workspace, it will be removed from its previous position and moved to the view where you just added it.
- In the list of toolbars in the contextual menu of a view, the toolbars listed above the separator are workspace toolbars, and the ones below the separator are view toolbars.

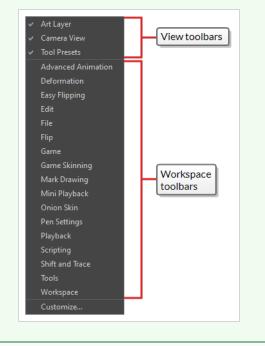

### **Moving Toolbars**

T-HFND-003-005, T-HFND-003-006

You can move toolbars around using drag & drop. This can be used to:

- Reorder toolbars within the same toolbar area.
- Move a toolbar from one edge of the application window or view in which it is located to another edge.
- Hide part of a toolbar with another toolbar.

Which you do depends on the gesture with which you drag the toolbar:

• If you drag the toolbar horizontally you are "sliding" the toolbar. This allows you to move the toolbar over another toolbar in the same row. When two toolbars share the same space, the toolbar on the right appears over the toolbar on the left, and the left toolbar's rightmost buttons are hidden in a pop-up menu.

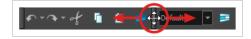

Likewise, you can do this with a vertical toolbar by sliding it vertically, in which case the toolbar at the bottom appears over the toolbar at the top.

• If you drag the toolbar vertically, you "pop" it out of its row. When a toolbar is popped out, you can reorder toolbars and move the toolbar to another row or to a different edge of the user interface.

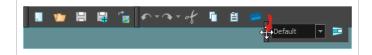

Likewise, you can do this with a vertical toolbar, such as the Tools toolbar at the left of the workspace, by moving it horizontally.

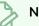

#### NOTE

You cannot move a toolbar from the edge of the application window to the inside of a view, or vice versa. If you want to do that, you must add the toolbar where you want it to be located, and it will automatically be removed from the area where it is currently located. For example, if you want to move the Edit toolbar from the top of the workspace to the Camera view, all you have to do is add it to the Camera view—see <u>Adding and Removing Toolbars</u>.

#### How to move a toolbar around

1. Click and hold the handle at the left of the toolbar you want to move.

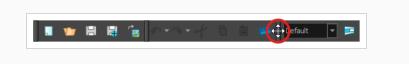

- 2. Do one of the following:
  - If the toolbar is horizontal, move it up or down to make it pop out of its row.

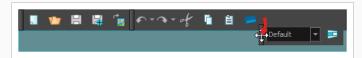

- If the toolbar is vertical, move it left or right to make it pop out of its column.
- 3. Do one of the following:
  - To reorder toolbars, drag the toolbar where you want it to be located and drop it.

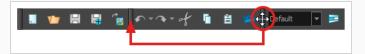

The toolbar will move to its new position. Toolbars to the right (or to the bottom, if the toolbar is vertical) will be offset to make space for it.

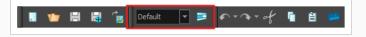

• To move the toolbar to a new row or to a new column, simply move the toolbar where the new row or column should be created. For example, to create a new row of toolbars at the top of the user interface, move it just below the existing toolbars at the top of the user interface. A new row or column will appear, highlighted in cyan.

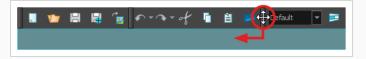

When you drop the toolbar, the new row will be created and the toolbar will be placed at the left end of the row.

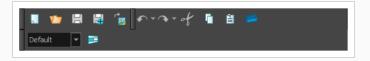

Likewise, to create a new column at the left of the user interface, move the toolbar just right of the existing toolbars at the left of the user interface.

• To move the toolbar to another edge of the user interface, drag it all the way to that edge of

the user interface.

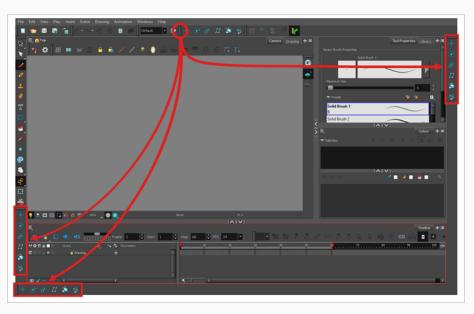

#### How to move a toolbar over another toolbar

- 1. Make sure both toolbars are in the same row or column. If they are not, move both toolbars to the same row or column using the method previously described.
  - If the toolbars are horizontal, click and hold the handle at the left of the rightmost toolbar. Then, without going outside of the toolbar's row, slide the toolbar towards the left.

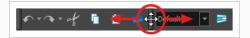

• If the toolbars are vertical, click and hold the handle at the top of the bottom toolbar. Then, without going outside of the toolbar's column, slide the toolbar up.

As you slide the toolbar over the other toolbar, the other toolbar's buttons become hidden and a pop-up menu button appear.

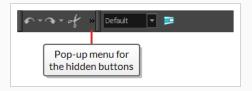

- 2. To separate the toolbars again, simply slide the same toolbar in the opposite direction.
- 3. To expand a toolbar that is overlapped by another toolbar, click on the expand button at the right of the overlapped toolbar.

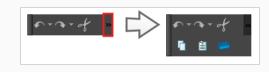

### **Customizing Toolbars**

T-HFND-003-007

Some toolbars have buttons that are hidden by default to prevent clutter. You can customize which buttons are displayed in these toolbars, as well as the order in which the buttons are displayed.

#### How to customize a toolbar

- 1. Right-click on the toolbar that you want to customize.
- 2. In the context menu, select **Customize**.

The Toolbar Manager dialog appears.

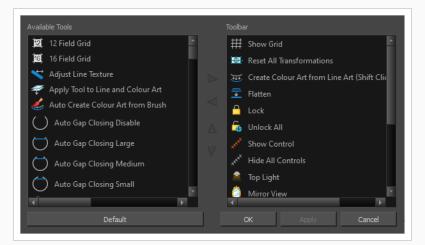

#### NOTES

- If the **Customize** option is greyed out, this toolbar cannot be customized.
- The Tools toolbar can only be customized in Flat Tools Toolbar mode—see <u>Enabling</u> <u>the Flat Toolbar</u>.
- 3. To add a new toolbar button, select the button you want to add from the **Available Tools** list, then click on the  $\triangleright$  Add the selected tool into the toolbar button.

Reset All Transformations Create Colour Art from Line Art (Shift Clic 董 Flatten Create Contour Strokes 0 🔽 Create Empty Drawing 🔓 Unlock All 👍 Crop Brush Textures Show Control 🖌 Cut h Top Light Mirror Viev Decelect All Default

The button will be removed from the Available Tools list and added to the Toolbar list.

4. To remove a button from the toolbar, select it in the Toolbar list, then click on the Remove the selected tool from the toolbar button.

The button will be removed from the Toolbar list and added to the Available Tools list.

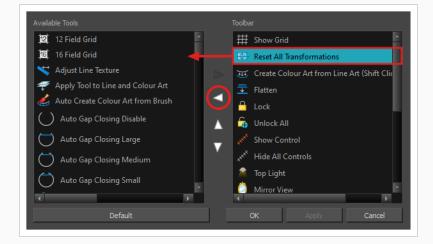

5. To reorder the buttons in the toolbar, select a button in the Toolbar list, then use the Move the tool up and Move the tool down buttons to change the button's order. The order of the tools in the toolbar from left to right is the same as the order of the buttons in the Toolbar list from top to bottom.

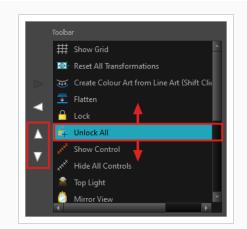

6. Click **OK** when you are done customizing the toolbar.

# **Enabling the Flat Toolbar**

By default, the Tools toolbar hides some of its tools inside pop-up menus. For example, to select the 🖉 Cutter tool, you must double-click or long-click the 🔭 Select tool button, and select 🖉 **Cutter** in the pop-up menu.

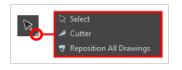

However, it is possible to make the Tools toolbar display each tool as a separate button by enabling the **Flat Tools Toolbar** preference. This makes the selection of tools quicker.

How to make every tool in the Tools toolbar display in buttons rather than pop-up menus

- 1. Do one of the following to open the Preferences dialog:
  - Windows or GNU/Linux:
    - In the top menu, select **Edit > Preferences**.
    - Press Ctrl + U.
  - macOS:
    - In the top menu, select **Harmony Advanced > Preferences**.
    - Press  $\mathbb{H}$  + U.
- 2. Select the **General** tab.
- 3. In the **Options** section, check the **Flat Tool Toolbar** option.
- 4. Click OK.
- 5. Close and relaunch Harmony.

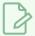

#### NOTE

In Flat Tools Toolbar mode, some tools are hidden from the Tools toolbar by default. To customize which tools are displayed in the Tools toolbar, and the order in which they are displayed, right-click on the Tools toolbar and select **Customize**.

## **About Views**

T-HFND-003-008

The Harmony interface is composed of different views, each one designed for a specific purpose. You can modify the location of the views by adding a new view as a tab or as a window. You can also swap the location of a view.

When a view is active, a red rectangle appears around the view. Keyboard shortcuts and top menu options are associated with the active view. If a menu option is greyed out, it means it does not apply to the layer, drawing or other type of selection or the option does not apply to the active view.

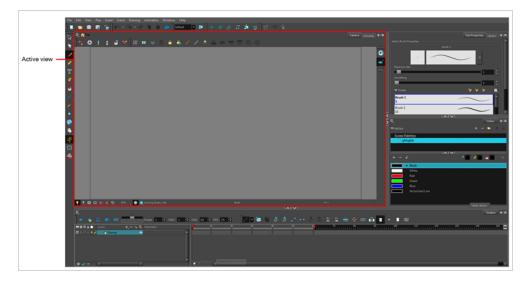

Workspace modifications are automatically saved when you exit the application, unless you disable the Automatically Save Workspace option in the Preferences dialog box.

### **Adding Views**

#### T-HFND-003-009

You can easily add views through the top menu or each view.

#### How to add a view to your workspace as a tab

1. In the top-right corner of an existing view, click the 🕂 Add View button

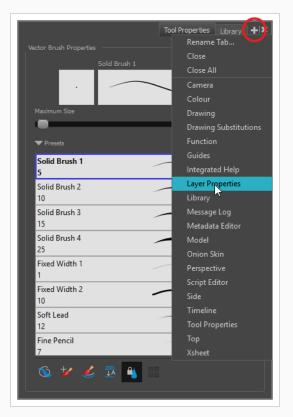

2. Select the desired view from the list.

The view appears as a new tab, in the section of your workspace where you added it.

| 🗹 Enable/Disa | ble        |            |                |                |
|---------------|------------|------------|----------------|----------------|
|               |            |            |                |                |
| Name: Drav    | wing       |            |                |                |
| Transformati  | on Drawing | Controls L | ine Thickness. | Ad 4           |
|               | 0          |            |                | ¢ <b>"</b> [*  |
|               | 0          |            |                | \$ <b>•</b> 1• |
| (z) Axis      | 0          |            |                | ÷              |

### NOTE

Some views, such as the Camera, Perspective, Library and Model views, can be opened in multiple instances. For example, this can be useful if you want to have two instances of the Camera views open, each focused on different areas of your scene, to quickly switch between working on these two areas.

#### How to add a view to your workspace as a window

- 1. Open the Windows menu.
- 2. In the Windows menu, select the view you wish to add.

The view will appear as a new window over Harmony's main application window.

#### How to dock a view window to your workspace

- 1. Click and drag the floating view by its tab and do one of the following:
  - Drop the window over another tab to add it to that set of tabs.
  - Drop the window above, below or beside an existing view. When you get close to the edge of a view, a cyan rectangle appears, indicating where the view will be docked.

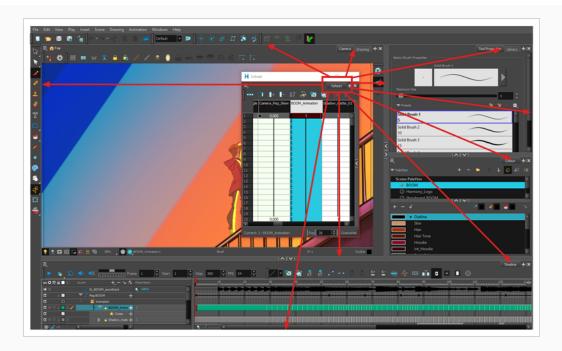

### NOTE

The view in which you are currently working will have a red square surrounding it, marking is as your active view.

# **Closing Views**

T-HFND-003-010

You can close one or multiple views by using their closing button.

How to close a view

1. Click the Close View | × button.

If there are several tabs in the same view, press Shift and click the Close View  $| \times$  button to close all tabs at the same time.

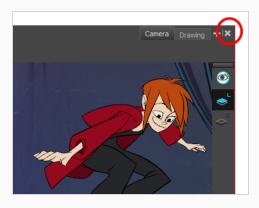

## **Showing and Hiding Views**

T-HFND-003-012

You can temporarily show and hide views using the collapsing buttons.

How to temporarily hide a view

1. On the edge of the window you want to hide, click the **Collapse/Expand** button.

The view is compressed and only the Collapse/Expand button is visible.

2. Click the Collapse/Expand button again to redisplay the view.

## **Moving Views**

T-HFND-003-011

You can move views by dragging their name tab to a new location.

#### How to move views

- 1. Select the view's tab and drag it onto one of the view's separators, top area or onto another view's tab.
- 2. When a blue rectangle outline appears showing an available location for the view, release the tab to drop the view into position. One of three things will happen:

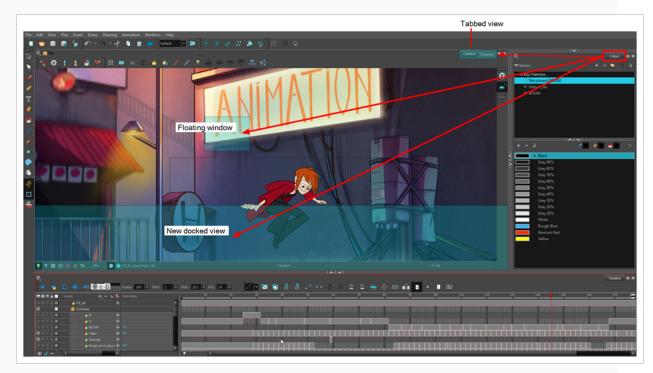

- The view becomes a tabbed view.
- The view becomes a floating window.
- The view becomes a new docked view.

# **Resizing Views**

T-HFND-003-013

You can resize a view by sliding its edges.

How to resize a view

- 1. Place the pointer on the edge of the view to resize.
- 2. When you see the Resizing +++ icon, drag the side of the view to the desired size.

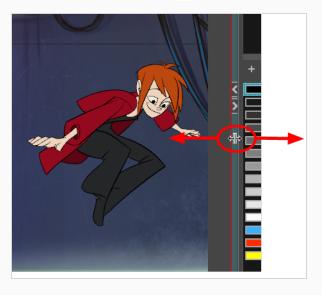

## **About Preferences**

An important feature of Toon Boom Harmony Advanced is the Preferences dialog box. From here you can customize the behaviour of various user interface elements, as well as drawing and animation tools, and enable or disable advanced features.

| Preference Set: Basic                                                        | Load Save                               |                                           |
|------------------------------------------------------------------------------|-----------------------------------------|-------------------------------------------|
| General Camera Layer Exposure Sheet Drawing Timeline Template Sound OpenGL R |                                         |                                           |
| Save                                                                         |                                         |                                           |
| Save Scene                                                                   | Auto Apply                              | Focus On Mouse Enter                      |
| ✓ Save Palette Lists                                                         |                                         | Shortcut Zooms on Mouse                   |
| ✓ Save Palettes                                                              | Snap Keyframe                           | 🗹 Auto Render                             |
| ✓ Save Drawings                                                              | Auto-Get Rights to Modify Drawings      | Cyde Exposure                             |
| Open in Read Only mode if plugin syntax errors are detected.                 | Auto-Get Rights to Modify Palettes      | Display Cardinal Coordinates              |
| Auto-Save                                                                    | Auto-Get Rights to Modify Palette Lists | Flat Tool Toolbar (Requires Relaunch)     |
| Interval (minutes) 10                                                        |                                         | ✓ Use Dark StyleSheet (Requires Relaunch) |
| Inactivity Interval (seconds) 1                                              |                                         |                                           |
| Ask Before Saving                                                            | Default Separate Position for Pegs      | Stop-Motion Keyframes                     |
| Enabled                                                                      | Default Separate Scale for Pegs         |                                           |
|                                                                              | Default Separate Position for Elements  |                                           |
| ✓ Automatically Save Workspace                                               | Default Separate Scale for Elements     | Default Pass Through Composite            |
| Colour Management                                                            | Field Chart X 12 Y 1                    | 2 Z 12                                    |
| Default to Element Palette Lists                                             | Levels of Undo 50                       |                                           |
| ✓ Interactive Colour Recovery                                                |                                         |                                           |
| ✓ Colour Recovery                                                            |                                         | i                                         |
| Replacement Colours                                                          |                                         |                                           |
|                                                                              | Support Gestures                        | Invert Scroll Direction                   |
| Colours                                                                      | Support Gestures                        | Invert scroll Direction                   |
| Current View Border                                                          |                                         |                                           |
| Current View Border in Template Edit                                         | Touch Sensitivity 2                     |                                           |
| Edit Colours                                                                 |                                         |                                           |
|                                                                              |                                         |                                           |
|                                                                              |                                         |                                           |
| Restore All Defaults                                                         |                                         | OK Cancel                                 |

NOTE

For a list of all the preferences as well as their functionality, refer to the Preferences guide.

### How to open the Preferences dialog box

- 1. Do one of the following:
  - Windows or GNU/Linux:
    - In the top menu, select Edit > Preferences.
    - Press Ctrl + U.
  - macOS:
    - In the top menu, select Harmony Advanced > Preferences.
    - Press # + U.

## **About Keyboard Shortcuts**

Harmony uses keyboard shortcuts to allow you to quickly use commands you are familiar with without having to browse through menus and toolbars. Learning the keyboard shortcuts for the commands you use the most often can be a great way to increase your productivity with Harmony.

Using the Keyboard Shortcuts dialog, you can: check which keyboard shortcuts are assigned to which commands, you can customize existing keyboard shortcuts, and you can assign keyboard shortcuts to commands that don't have any.

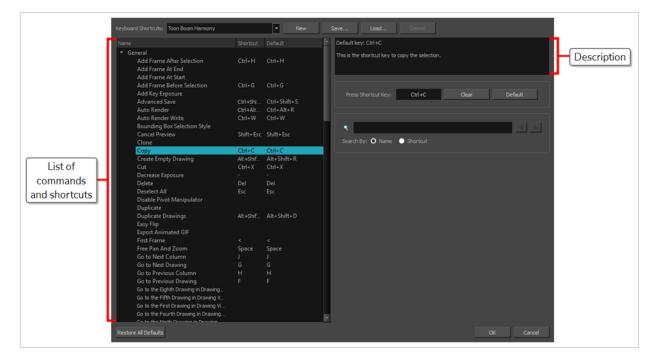

NOTE

For more information on how to configure keyboard shortcuts as well as a list of commands and their default keyboard shortcuts, refer to the Keyboard Shortcuts guide.

#### How to open the Keyboard Shortcuts dialog box

- 1. Do one of the following:
  - Windows or GNU/Linux: In the top menu, select Edit > Keyboard Shortcuts.
  - macOS: In the top menu, select Harmony Advanced > Keyboard Shortcuts.

## About Workspaces

T-HFND-003-014

The Harmony interface is composed of several views. You can customize your workspace to suit your working style, save it as a new workspace, and load it from the Workspace toolbar.

The first time you open Harmony, the default workspace is loaded. Other workspaces are available such as the Hand-Drawn Animation and Compositing workspaces. These display different views and toolbars. You can access these workspaces, and any others you create, from the Windows menu and the Workspace toolbar.

By default, when you modify the look of a workspace, it is automatically saved. If you prefer to keep your workspaces as they are and only save the modifications when you really want to, you must disable the Automatically Save Workspace option.

The Workspace Manager allows you to modify, create, delete, rename and reorder you workspaces. You can save your workspace as a new version to avoid over-writing the current one. If you do not want to modify the current workspace, use the Workspace Manager to create another one and then modify that one.

Your customized preferences are stored in the following location and you can save them to either share with someone else, copy to a second computer or simply back them up.

When working with Harmony Stand Alone, your custom workspaces are stored in:

- Windows:C:\Users\[username]\AppData\Roaming\Toon Boom Animation\Toon Boom Harmony Advanced\2000-layouts-xml
- macOS: /Users/[username]/Library/Preferences/Toon Boom Animation/Toon Boom Harmony Advanced/2000-layouts-xml
- GNU/Linux: /home/[username]/Toon Boom Animation/Toon Boom Harmony Advanced/2000-layouts-xml

When working with Harmony Server, you workspaces are stored in:

/USA\_DB/users/Harmony Advanced/2000-layouts-xml

# Loading Workspaces

T-HFND-003-015

You can load an existing workspace from the drop-down menu.

How to load a workspace

- 1. Do one of the following:
  - Select Windows > Workspace > Workspace.
  - Select a workspace from the Workspace toolbar.

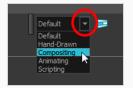

# **Creating Workspaces**

T-HFND-003-016

You can create new workspaces through the Workspace Manager dialog box.

How to create a new workspace

- 1. Do one of the following:
  - In the Workspace toolbar, click the 🗾 button.
  - From the top menu, select Windows > Workspace > Workspace Manager.
- 2. In the Available Workspaces list, select an existing workspace.

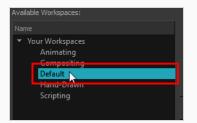

3. At the bottom of the Available Workspaces list, click the Add + button to add a workspace.

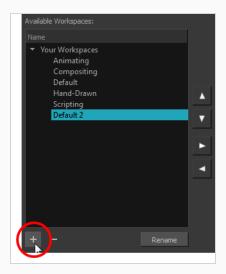

4. Select the new workspace that was created. Click **Rename** and give it a new name.

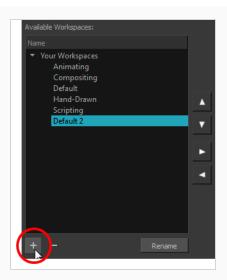

5. Select the new workspace and click the Right Arrow  $\triangleright$  button to move it to the Workspace toolbar.

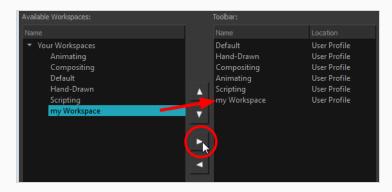

6. Click OK.

## **Renaming Workspaces**

You can rename a workspace through the Workspace Manager dialog box.

#### How to rename a workspace

- 1. Do one of the following:
  - In the Workspace toolbar, click the 🗾 button.
  - From the top menu, select **Windows > Workspace > Workspace Manager**.
- 2. Choose the workspace to be renamed from the list.
- 3. Double-click on the workspace to be renamed or click the **Rename** button. This allows you to edit the name.

| Available Workspaces:                                                           |   |
|---------------------------------------------------------------------------------|---|
| Name                                                                            |   |
| <ul> <li>✓ Your Workspaces<br/>Animating<br/>Compositing<br/>Default</li> </ul> |   |
| Hand-Drawn                                                                      |   |
| Scripting                                                                       |   |
| Default 2                                                                       | V |
|                                                                                 |   |
|                                                                                 | ► |
|                                                                                 |   |
|                                                                                 |   |
|                                                                                 |   |
|                                                                                 |   |
|                                                                                 |   |
| $\bigcirc$                                                                      |   |
| (+ - Rename                                                                     |   |
|                                                                                 |   |

- 4. Type in the new name of the workspace.
- 5. Press the Enter/Return key to validate the name.
- 6. Click OK.

### Saving Workspaces

T-HFND-003-017

You can either save your workspaces automatically or manually.

How to save your workspace as a new version

1. From the top menu, select **Windows > Workspace > Save Workspace As**.

The Save Workspace As dialog box opens.

2. Type in a workspace name and click **OK**.

How to disable the Automatically Save Workspace preference

- From the top menu, select Edit > Preferences (Windows/Linux) or Harmony Advanced > Preferences (macOS) to open the Preferences dialog box.
- 2. Select the **General** tab.
- 3. In the Options section, deselect the Automatically Save Workspace option.
- 4. Click OK.

The Save Workspace  $\mathbf{R}$  button appears in the Workspace toolbar.

#### How to save a workspace manually

- 1. Do one of the following:
  - In the Workspace toolbar, click the Save Workspace 🗦 button.
  - You can also select Windows > Workspace > Save Workspace.

## **Deleting Workspaces**

You can delete a workspace through the Workspace Manager dialog box.

### How to delete a workspace

- 1. Do one of the following:
  - In the Workspace toolbar, click the 🗾 button.
  - From the top menu, select **Windows > Workspace > Workspace Manager**.
- 2. In the Workspace Manager, select the workspace to be deleted and click the Left Arrow  $\leq$  button to move it to the Available Workspaces list.

| Available Workspaces:                                                                                                    | Toolbar:                                                                      |                                                                              |
|----------------------------------------------------------------------------------------------------|-------------------------------------------------------------------------------|------------------------------------------------------------------------------|
| Name                                                                                                    |                                                                               | Location                                                                     |
| <ul> <li>▼Your Workspaces         <ul> <li>Animating</li> <li>Compositing</li> <li>Default</li> <li>Hand-Drawn</li> <li>Scripting</li> <li>my Workspace</li> </ul> </li> </ul> | Default<br>Hand-Drawn<br>Compositing<br>Animating<br>Scripting<br>my Workspac | User Profile<br>User Profile<br>User Profile<br>User Profile<br>User Profile |

- 3. Select the workspace from the Available Workspaces list, then click the Delete button to delete the workspace.
- 4. Click OK.

## Showing and Hiding Workspaces

You can show and hide workspaces from your drop-down list through the Workspace Manager dialog box.

#### How to show a workspace

- 1. Do one of the following:
  - In the Workspace toolbar, click the 🗾 button.
  - From the top menu, select **Windows > Workspace > Workspace Manager**.
- 2. In the Available Workspaces list, select the workspace to be displayed and click the Right Arrow ▷ button to move it to the Workspace toolbar.
- 3. Click OK.

#### How to hide a workspace

- 1. Do one of the following:
  - In the Workspace toolbar, click the 🗾 button.
  - From the top menu, select **Windows > Workspace > Workspace Manager**.
- 2. In the Workspace Manager, select the workspace to be hidden and click the Left Arrow  $\leq$  button to move it to the Available Workspaces list.
- 3. Click OK.

## **Reordering Workspaces**

You can reorder workspaces in your drop-down list through the Workspace Manager dialog box.

#### How to reorder workspaces

- 1. Do one of the following:
  - In the Workspace toolbar, click the 🗾 button.
  - From the top menu, select **Windows > Workspace > Workspace Manager**.
- 2. In the Workspace toolbar, select the workspace to be reordered and on the Up  $\triangle$  or Down  $\bigtriangledown$  buttons to move it up or down.

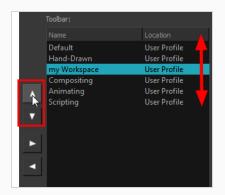

3. Click OK.

# Restoring the Default Workspace

T-HFND-003-018

You can restore modified workspaces to their original layout.

How to restore the default workspaces

• Select Windows > Restore Default Workspace.

# **About Interface Navigation**

With the help of menu commands and keyboard shortcuts, some views let you navigate their content by zooming in, zooming out, panning and rotating them. You can also reset the zoom level, pan and rotation angle of these views as needed.

The navigation commands in the table below can be used in the following views, with some exceptions:

- Camera
- Drawing
- Perspective
- Timeline
- Xsheet
- Function
- Side and Top
- Model

Ϋ́- ΤΙΡ

Keyboard shortcuts can be customized. You can view, search for and change keyboard shortcuts for Harmony in the Keyboard Shortcuts dialog. To access the Keyboard shortcuts dialog:

- Windows or GNU/Linux: In the top menu, select Edit > Keyboard Shortcuts.
- macOS: In the top menu, select Harmony Advanced > Keyboard Shortcuts.

| Command        | Action                          | Access Methods                                                                                                    |
|----------------|---------------------------------|----------------------------------------------------------------------------------------------------|
| Zoom In        | Zooms in the<br>view.           | <b>View &gt; Zoom In</b><br>Press 2<br>Roll the mouse wheel up (except in the Timeline and Xsheet views)                               |
| Zoom Out       | Zooms out the<br>view.          | View > Zoom Out<br>Press 1<br>Roll the mouse wheel down (except in the Timeline and Xsheet<br>views)                                   |
| Zoom In or Out | Zooms in or out of<br>the view. | Roll the middle mouse button up or down.<br>Hold down the Spacebar and the middle mouse button while<br>dragging the mouse up or down. |

| Command        | Action                                                                                         | Access Methods                                                                                                    |
|----------------|------------------------------------------------------------------------------------------------|----------------------------------------------------------------------------------------------------|
| Pan            | Moves the view<br>horizontally or<br>vertically.                                               | Hold down the Spacebar and drag in the direction you want to pan the view.                                                                     |
| Reset Pan      | Resets the view's<br>pan to its default<br>position.                                           | <b>View &gt; Reset Pan</b><br>Press Shift + N                                                                                                  |
| Reset View     | Resets the view to<br>its default<br>position.                                                 | View > Reset View<br>Press Shift + M<br>The <sup>(3)</sup> Reset View button at the bottom of the Camera view.                                 |
| Reset Rotation | Resets the view's<br>rotation to its<br>default position.                                      | View > Reset Rotation<br>Press Shift + X                                                                                                    |
| Reset Zoom     | Resets the view's<br>zoom to its<br>default position.                                          | View > Reset Zoom                                                                                                    |
| Rotate View    | Rotates the view<br>left or right.                                                             | While holding Ctrl + Alt (Windows/Linux) or Ctrl + $\Re$ (macOS), click and drag the rotating disc to rotate it clockwise or counterclockwise. |
| 3D Rotate View | Rotates the view<br>in any direction.<br>This is only<br>available in the<br>Perspective view. | While holding Ctrl + Shift (Windows/Linux) or $\mathbb H$ + Shift (macOS), click and drag the stage to rotate it in any direction.             |
| Rotate 30 CW   | Rotates the<br>Camera view 30<br>degrees<br>clockwise, like an<br>animation table.             | View > Rotate View CW                                                                                                    |
| Rotate 30 CCW  | Rotates the<br>Camera view 30<br>degrees counter-<br>clockwise, like an                        | View > Rotate View CCW                                                                                                    |

| Command                  | Action                                                                                                    | Access Methods                                                                                          |
|--------------------------|----------------------------------------------------------------------------------------------------|----------------------------------------------------------------------------------------------------|
|                          | animation table.                                                                                                    |                                                                                                    |
| Mirror View              | Temporarily flips<br>the Camera or<br>Drawing view<br>horizontally,<br>allowing you to<br>view and edit your<br>artwork as if it<br>was being<br>mirrored.                                                                                   | <b>View &gt; Mirror View</b><br>In the Camera or Drawing toolbar, click on the 🧿 Mirror View<br>button. |
| Toggle Quick<br>Close-up | Instantly<br>multiplies the<br>view's Zoom<br>Factor by 4. For<br>example, if the<br>Camera View's<br>Zoom Factor is at<br>100%, this will<br>make it toggle<br>between 400%<br>and 100%.                                                    | Shift + Z                                                                                               |
| Toggle Full<br>Screen    | Cycles through<br>the following<br>display modes:<br>• Normal<br>Full-<br>Screen:<br>The main<br>application<br>window<br>becomes<br>full screen.<br>• View Full-<br>Screen:<br>The<br>selected<br>view<br>becomes<br>full screen<br>and all | <b>View &gt; Toggle Full Screen</b><br>Press Ctrl + F (Windows/Linux) or ૠ + F (macOS)                  |

| Command | Action                                                                                                    | Access Methods |
|---------|----------------------------------------------------------------------------------------------------|----------------|
|         | other<br>views are<br>collapsed.<br>• Normal:<br>The main<br>application<br>window is<br>restored to<br>its original<br>size and<br>collapsed<br>views are<br>expanded. |                |

### Using the Play Menu to Navigate

From the top menu, you can select any of the following commands from the Play menu to navigate around the interface.

| Command        | Description                                                                                                    |
|----------------|----------------------------------------------------------------------------------------------------|
| Start Frame    | Lets you set the frame on which playback will start.                                                                                                    |
| End Frame      | Lets you set the frame on which playback will end.                                                                                                    |
| First Frame    | Jump to the first frame. You can also press <.                                                                                                    |
| Previous Frame | Jumps to the frame before the frame currently selected in the Timeline view. You can also press the comma (,) key.                                                                                                    |
| Next Frame     | Jumps to the frame after the currently selected frame in the Timeline view. You can also press the period (.) key.                                                                                                    |
| Last Frame     | Jumps to the last frame. You can also press >.                                                                                                    |
| Go to Frame    | Opens the Go to Frame window in which you can enter the number of the frame<br>you want to display.<br>You can also use the Go button, which you can add to the Timeline toolbar<br>through the Toolbar Manager. Open the Go to Frame dialog box and enter the |

|                 | frame number to jump to.                                            |
|-----------------|---------------------------------------------------------------------|
| Enable Playback | Plays back your animation from the Top, Side, or Perspective views. |

# **About Documentation**

The documentation is a way to help you find answers to your questions about how things work in Harmony. The documentation of features and procedures exists online, but you can access it through the software.

A simple, but fast way to find a description of certain menu items and preferences is through the Integrated Help.

# Accessing the Documentation

T-HFND-001-004

The Harmony documentation can be accessed from the Help menu.

How to access the Harmony Advanced documentation

1. From the top menu, select Help > Online Help.

## Using the Integrated Help

If you are unsure about what a certain menu item is in the Top menu or the function of a specific preference in the Preferences panel, use the Integrated Help.

If you keep the Integrated Help window open for the entire duration of your work session, then you can use the forward and backward arrows to scroll through a history of the help information that you called up during your session.

How to use the Integrated Help with Menu Items

1. In the top menu, go to Help > Show What's This or press F1 on Windows/Linux or  $\mathbb{H}$  + / on macOS.

The Integrated Help window appears.

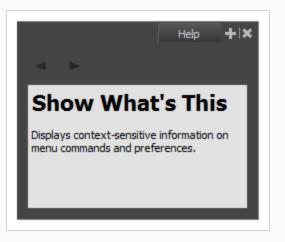

- 2. In the top menu, click on a menu heading to display its contents.
- 3. Use your mouse to hover over a menu item.

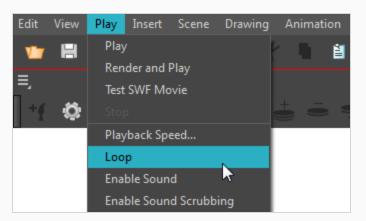

4. Press F1 on Windows/Linux or  $\mathbb{H}$  + / on macOS.

In the Integrated Help window, a description of the menu item appears.

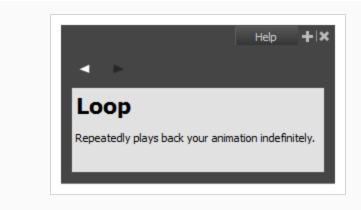

How to use the Integrated Help with Preferences

1. In the top menu, go to Help > Show What's This or press F1 on Windows/Linux or  $\mathbb{H}$  + / on macOS.

The Integrated Help window appears.

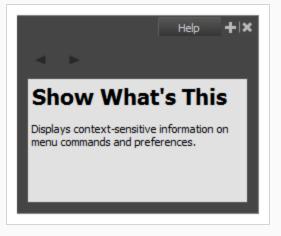

2. In the top menu, go to Edit > Preferences (Windows/Linux) or Harmony > Preferences (macOS).

The Preferences window appears.

3. In the Preferences window, use your mouse to hover over a preference.

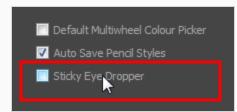

4. Press F1 on Windows/Linux or  $\mathbb{H}$  + / on macOS.

In the Integrated Help window, a description of the preference appears.

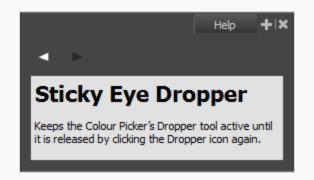

How to scroll through the bank of searched items

• In the Integrated Help window, click on the forward or backward arrow buttons.

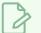

### NOTE

The moment you close the Integrated Help window all searched items will be erased from the memory bank. In order to keep an on-going record of all the search requests made, you must keep the window open.

# **Chapter 3: Layers and Columns**

T-RIG-009-003

Before filling in any values or setting any timing or exposure, you need to create drawing elements. Each drawing element is represented as a vertical column in the Xsheet view and a horizontal layer in the Timeline view.

In Harmony, whether you work in the Timeline or Xsheet view, any modification you do to one view will be applied to both. You can also see your layers displayed in the Node view as nodes.

When you add a drawing element to your scene, a folder is added to the scene directory. This folder is named the same way as the drawing element and is in fact, linked to the drawing element. Its purpose is to contain all the drawings related to this element (layer, column). For example, in cut-out animation, a character can have many heads available. All of the head drawings will be contained in this folder, even if they are not exposed in the Timeline or the Xsheet view.

Drawings are exposed in cells/frames and linked to the drawings saved in the layer's directory. When you remove a drawing from a cell/frame, it is not displayed, but still exists in the directory.

When you create a drawing cycle, all of the repeated drawings are linked to the original files. This means that when you modify, repaint, or correct a drawing named "1," all exposures of drawing "1" are updated simultaneously. In order to modify a drawing independently from its other exposures, you must duplicate the drawing.

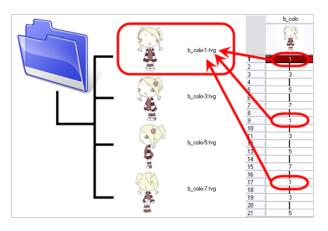

### NOTE

There are different element types available, such as sound and expression. A sound element contains sound files. Expressions, Beziers, 3D path, Quadmaps and Pegs are for motion purposes during the compositing step. It's not necessary to create these types to create your exposure sheet.

You can add drawing elements from the Timeline view, Xsheet view, and the Scene menu.

## Layer and Column Types

A column is also known as a layer. There are several types of layers you can add in the Timeline and Xsheet view. Each layer is indicated by an icon to help you differentiate them. Some layers are represented differently in the Xsheet view.

### **Drawing Layer**

The most common layer type is the drawing layer.

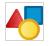

Any time you need to create a vector drawing or import a symbol or image, you can use a drawing layer. You can also create bitmap artwork on a drawing layer.

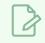

NOTE

Bitmap images are contained in bitmap layers.

### **Bitmap Layer**

If you import a bitmap images (as original bitmap) in your project, they are inserted in a Bitmap layer. If you choose to vectorize your image when you import, the vectorized object will be placed on a Drawing layer.

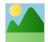

When importing a bitmap image, you have the option of encapsulating the image in a symbol. If you place a bitmap into a symbol, you will be able to mix vector drawings with it on the same layer.

### **Camera Layer**

You can only have one Camera layer at a time in the Timeline view. By default, there is no Camera layer when you create a scene. You need to add a Camera layer when you want to create a camera motion.

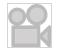

The Camera layer is not visible in the Xsheet view.

## NOTE

If you want to have several cameras with different settings, you can keep adding Camera layers in your Timeline view (however, only one will ever be visible at a time as you can only have one camera at a time in your timeline). To switch to a different camera, select **Scene > Camera** and select another camera layer.

# Effect Layer

To enhance the look of your scene, you can add effect layers and attach your drawings to them.

### $\bigstar$

When you select the Effect layer in the Timeline view, the effect's parameter columns are displayed in the Functions section of the Xsheet view.

### **Colour-Card Layer**

The Colour-Card layer is used to add a plain colour background to a scene. By default, your scene has no background colour and if you render it as a QuickTime movie or image sequence, it will have a black background.

### 棠

This layer is not visible in the Xsheet view.

## **Group Layer**

A Group layer can be used to organize the Timeline view.

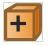

You can drag and drop other layers onto a Group layer and then collapse the Group layer to hide these other layers from view.

## Peg Layer

A Peg layer is a trajectory or motion path layer that does not contain drawings. It can be attached to any drawing layer, cut-out puppet, or other peg layers; they will all follow the trajectory you set in the Peg layer.

ſ

When you select the Peg layer in the Timeline view, the peg's function columns are displayed in the Functions section of the Xsheet view.

## Quadmap Layer

A Quadmap layer can be described as a deformation transformation layer that does not contain drawings. This can be attached to any drawing layer, cut-out puppet, or even other Peg layers. They will all follow the deformation you set in the Quadmap layer.

ſ

When you select the Quadmap layer in the Timeline view, the Quadmap's function columns are displayed in the Functions section of the Xsheet view.

### Sound Layer

You can import sound files to add dialog and sound effects to your project. The sound layer will be added to your Timeline and Xsheet view when you import a sound file in your scene.

♪

In the Xsheet view, the Sound layer is a dark grey colour.

### Advanced Column Types

In the Xsheet view, you can add several advanced column types to create particular animation paths. When you create these columns, they are not linked automatically to any particular drawing layer. You can create a motion path using these columns and then link or unlink several drawing or peg layers to it.

Advanced column types include:

- Timing
- 3D Path
- 3D Rotation
- Bezier Curve
- Ease Curve
- Expression
- Annotation

## Adding Layers and Columns

T-HFND-005-002

There are different ways to add a drawing elements (layers and columns) to your project. By default, when you create a new scene there is one Drawing column in the Xsheet view and one corresponding Drawing layer in the Timeline view.

When you add an element, it will appear as a column in the Xsheet view, a layer in the Timeline view.

## Adding Layers in the Timeline View

T-LAY-001-007

Drawing elements are more commonly known as layers in the Timeline view. Create them using the following procedure:

How to add a drawing element from the Timeline view

- 1. Do one of the following:
  - In the Timeline view, click the 💁 Add Drawing Layer button.
  - In the top menu, select Insert > Drawing.
  - Press Ctrl + R (Windows/Linux) or  $\mathbb{H}$  + R (macOS).

The Add Drawing Layer dialog appears.

| 🖁 Add Drawi | ng Layer    | ×        |
|-------------|-------------|----------|
| Name: Drawi | ng          |          |
| Line Art    | O Vector    | 🔵 Bitmap |
| Colour Art  | O Vector    | 🔵 Bitmap |
| Extend Exp  |             |          |
| Add ar      | d Close Add | Close    |

- 2. In the Name field, type in the name for your new layer.
- 2. Select whether you want the Line Art layer should be Vector or Bitmap.
- 3. Select whether you want the **Colour Art** layer should be **Vector** or **Bitmap**.
- 4. Select Extend Exposure for Scene Duration checkbox to automatically create and empty drawing exposure on each layer and expose them for the duration of the scene.
- 2. Do one of the following:
  - Click Add to create this layer, but leave the dialog open so you can create more layers.
  - Click Add and Close to create this layer and close the dialog.

A new drawing layer is added to the Timeline view.

| ≡,<br>► ►, ⊃                           | <b>▲</b> ) <b>▲</b> S | Frame 1            | ▲ Start 1 | ▲<br>▼ | Stop 60  |
|----------------------------------------|-----------------------|--------------------|-----------|--------|----------|
|                                        | Layers                | 🕂 — 🍾 👫 Parameters |           |        | <b>.</b> |
| <b>∅ ● ≅ ≙ ∎ ∎ ∕</b>                   | 45 A                  | +                  |           | •      |          |
| $\mathbf{C} = \mathbf{C} = \mathbf{C}$ | 😽 BG                  | +                  |           |        |          |
|                                        |                       |                    |           |        |          |

### Adding Columns from the Xsheet View

Drawing elements in the Xsheet view are more commonly known as columns. You can add columns using the following procedure:

How to add a drawing element from the Xsheet view

- 1. Do one of the following:
  - In the Xsheet menu, select **Columns > Add Columns**.
  - Click the Add Columns 🛛 + button.
  - Press Shift + C.

The Add Column dialog box opens.

| Name:   | Drawing    |          |          |
|---------|------------|----------|----------|
| Type:   | Drawing    |          | •        |
| Drawing | g Layer Op |          |          |
| Line A  |            | O Vector | 🔵 Bitmap |
| Colou   |            | O Vector | 🔵 Bitmap |
| Add and | d Close    | Add      | Close    |

2. In the Name field, type a relevant element name.

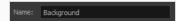

3. In the Type field, select **Drawing**.

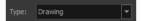

- 4. To complete the operation:
  - Click Add and Close to add your new layers and close the dialog box.
  - Click Add to add your new layers and keep the dialog box open to add column.
  - Click **Close** to cancel the operation.

The new drawing element appears in the Timeline, Xsheet and Node views—see <u>Layer and</u> <u>Column Types</u> on page 140.

### Using the Advanced Add Column Dialog Box

How to create a column using the advanced Add Column dialog box

You can use the advanced Add Column dialog box to make more file format and field size options available when you insert a column.

- From the top menu, select Edit > Preferences (Windows/Linux) or Harmony Advanced > Preferences (macOS) and select the Advanced tab.
- 2. In the Advanced Options section, select the **Advanced Element Mode** option to access the advanced Add Column dialog box.

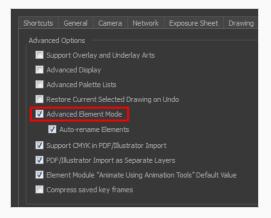

- 3. Click OK.
- 4. In the Xsheet menu, select **Columns > Add Column** or press Shift + C.

The Add Column dialog box opens.

| Name: Drawing_1                        |
|----------------------------------------|
| Type: Drawing 👻                        |
| Drawing Layer Options                  |
| Line Art : 🧿 Vector 💮 Bitmap           |
| Colour Art : 🧿 Vector 💿 Bitmap         |
| Element                                |
| <ul> <li>Create New Element</li> </ul> |
| Vector:                                |
| Bitmap Format: SCAN -                  |
| Scan Type: B&W 🔽                       |
| Field Chart: 12 🔻                      |
| Reuse Existing Folder                  |
| Folder:                                |
| O Use Existing Element                 |
| Name: Drawing 🔽                        |
| OK Apply Close                         |

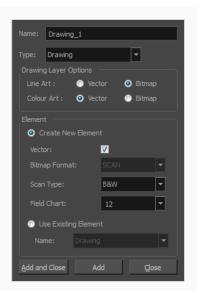

- 5. In the Name field, type the new column's name.
- 6. In the Type menu, select the Drawing type.
- 7. In the Element section, select one of the following:
  - Create New Element: Creates an independent column with its own drawing folder.
  - Use Existing Element: Uses drawings from an existing column in the new column. Both columns will be attached to the same set of drawings, but their timing will remain independent from one another. If you modify one of the drawings, it will be modified in both columns. This is the same principle as the Clone column.

In the Name menu, select the column to which you want to link your new column.

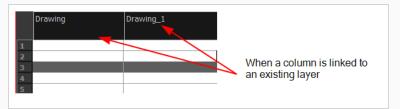

- 8. If you selected the Create New Element option:
  - Deselect the **Vector** option if you want your layer to contain bitmap images or enable it if you want the layer to contain vector drawings. Most of the time, the Vector option will be enabled.
  - If you deselected the **Vector** option, from the **Bitmap Format** list, select which type of bitmap image you want to insert in the column. Select the **SCAN** type if you are planning to scan drawings using the Toon Boom Harmony Advanced Scan module.

- If you deselected the **Vector** option and you chose the **SCAN** type, from the Scan Type menu, select what kind of scanning you want to achieve.
- In the **Field Chart** field, when importing traditional animation, indicate the size of paper on which the animation or background was drawn. If you are not using perforated animation paper, leave the 12 field default value as is.
- 9. Do one of the following:
  - Click **OK** to create the new column and close the dialog box.
  - Click **Apply** to create the new column but keep the dialog box opened to create other new columns.

### **Deleting Layers and Columns**

T-HFND-005-004

You can delete an element in the Timeline view or Xsheet view.

#### How to delete layers in the Timeline view

1. In the Timeline view, select the layers to delete.

| Layers | +, - *+ 67 | Parameters |  |
|--------|------------|------------|--|
| 45 с   | +          |            |  |
| 🕂 В    | +          |            |  |
| 😽 А    | +          |            |  |
| 🈽 BG   | +          |            |  |
|        |            |            |  |

### **NOTE**

You can select several contiguous layers by holding down the Shift key, clicking on the first layer you want to select, then on the last layer you want to select. You can also select several layers by holding the Ctrl (Windows/Linux) or  $\mathfrak{H}$  (macOS) key and clicking on each layer you want to select.

- 2. Do one of the following:
  - In the Timeline's Layer toolbar, click the Delete Layers button.

|                                |      | $\sim$             |
|--------------------------------|------|--------------------|
|                                |      | 🚽 🚽 🖡 👫 Parameters |
| 0002600/                       | 47 C | +                  |
|                                | 🐣 В  | +                  |
| <b>0</b> = <b>0</b> = <b>0</b> | 45 А | +                  |
|                                | 😽 BG | +                  |
|                                |      |                    |

• Right-click on the selection and select **Delete**.

The selected layers are removed from the Timeline view.

#### How to delete columns in the Xsheet view

1. In the Xsheet view, select the columns to be deleted by clicking on their header.

|   | Drawing_3                | Drawing_2 | Drawing_1 | Drawing |  |
|---|--------------------------|-----------|-----------|---------|--|
| 1 | **                       |           |           |         |  |
|   | 2 8<br>2 8<br>2 8<br>2 8 |           |           |         |  |
|   |                          |           |           |         |  |
|   |                          |           |           |         |  |
|   | **<br>**<br>**           | :         |           |         |  |

- 2. Do one of the following
  - Right-click on the selection and select **Delete Columns**.
  - In the Xsheet toolbar, click the Delete Columns 🛽 button.
  - Press Del.

The Confirm Delete dialog box opens.

| Selected node(s) and o<br>Please Confirm. |    |        |
|-------------------------------------------|----|--------|
|                                           | ОК | Cancel |

- Select the **Delete Drawing Files and Element Folder** option if you want to delete the drawings and folders linked to the selected column.
- 3. To complete the operation:
  - Click **OK** to delete the selected layers.
  - Click **Cancel** to cancel the operation.

The Warning dialog box may open.

|     | You have selected a range containing all the columns.<br>This could also remove the frames. Do you want to als<br>emove the frames ? | :0 |
|-----|----------------------------------------------------------------------------------------------------|----|
| Don |                                                                                                    |    |
|     | Yes No                                                                                                    |    |
|     |                                                                                                    |    |

- 4. Do one of the following:
  - Click **Yes** to delete all the frames from your scene.
  - Click **No** to keep the frames in your scene.
  - Select the **Don't Show This Message Again** option if you do not want the dialog box to display again in the future.

### **Renaming Layers and Columns**

#### T-LAY-001-008

Once you add layers and columns to your project, you can modify their names.

#### How to rename a layer in the Timeline view

1. In the Timeline view, double-click on the name of the layer to rename.

|              | Layers    | +, - *+ 👫 | Parameters |   |
|--------------|-----------|-----------|------------|---|
| CC 🛛 🚍 🚔 🖃 🧪 | 😽 Drawing | +         |            | • |
|              | ~         |           |            |   |

A text-input field appears over the name.

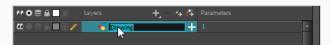

2. Type in the new name for your layer and press Enter/Return.

The layer now has the new name.

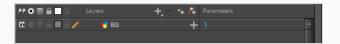

#### How to rename a layer in the Layer Properties editor

1. In the Timeline view, double-click anywhere on the layer except the layer name to rename.

The Layer Properties editor opens.

2. In the Name field, rename the layer.

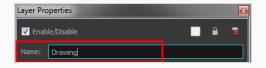

3. Click Close.

#### How to rename a column

1. In the Xsheet view, double-click on a column name. Do not click on the drawing folder name that the column is linked to (this also appears in the column header just below the column name).

The Drawing dialog box opens.

|              | <b>V</b> |  |   |
|--------------|----------|--|---|
|              |          |  | - |
|              | B&W      |  | • |
| Field Chart: | 12       |  | - |
|              |          |  |   |
|              |          |  |   |
|              |          |  |   |
|              |          |  |   |
|              |          |  |   |

- 2. In the Name field, rename the column.
- 3. Click OK.

## **Reordering Layers and Columns**

You can change the order of your elements in the Timeline view and Xsheet view. When you change the order of your elements in one view, the other one is updated.

How to reorder layers in the Timeline view

1. In the Timeline view, select the layers to move.

|          |             | +, - +, 📫 |   |
|----------|-------------|-----------|---|
| 0002600/ | 45 C        | +         | ÷ |
|          | 45 В        | +         |   |
|          | <b>45</b> А | +         |   |
|          | 😽 BG        | +         |   |
|          |             |           |   |

- 2. Click and drag the selection, then do one of the following:
  - Drop the selection between two layers to move it between those layers. A cyan line will appear between the layers where the selection will be moved.

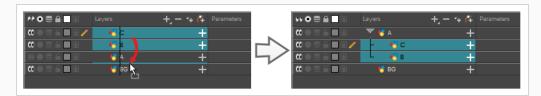

• Drop the selection onto a layer to rig the selected layers as children over that layer.

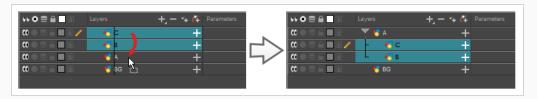

How to reorder columns in the Xsheet view

- 1. In the Xsheet view, click on the column's header with the middle mouse button.
- 2. Drag the column to its new position.

| Drawing_3 | Drawing_2 | Drawing_1 | Drawing |  |
|-----------|-----------|-----------|---------|--|
|           | 13        |           |         |  |
| 3         |           |           |         |  |
| 5         |           |           |         |  |
|           |           |           |         |  |

### **Enabling and Disabling Layers**

T-HFND-005-010

You can disable layers so that they do not appear in the rendered image or in the Camera view. This can have many purposes:

- If you used a layer to sketch rough animation or drawings, ideas or designs, you can disable the layer permanently once you're done using it as a reference, without deleting the layer.
- If a specific layer, such as an overlay, character or prop, is in the way of the layer you're working on, you can disable it temporarily to de-clutter the Camera view.

Disabling a layer also hides it from the rendered image. Hence, if you want to hide a layer temporarily, you must re-enable it before rendering your scene.

Likewise, it is also possible to disable peg layers, which makes the peg's child layers unaffected by the peg's transformations. You can also disable effect layers to disable their effect.

#### How to show or hide all layers

1. In the layers toolbar, click on the 🕡 Enable/Disable All button to enable or disable all layers.

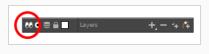

How to show or hide individual layers

- 1. Do one of the following:
  - Click the layer's 🕡 Enable/Disable button to show or hide that layer.
  - Press A to show selected layers or D to hide selected layers.
  - Right-click on the selected layer and select **Enable > Enable/Disable**.

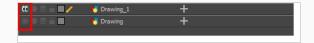

How to enable the selected layer and disable all others

1. Right click on the selected layer and select **Enable > Disable All Others**.

### Enabling or Disabling Solo Mode on a Layer

Solo Mode allows you to instantly and temporarily hide all layers except for the layer or layers you're currently working on. Solo Mode can be enabled on one or several layers, and works with the following logic:

- If Solo Mode is not enabled on any layer, then all enabled layers are visible.
- If Solo Mode is enabled on a single layer, then only this layer is visible and all others are hidden.
- If Solo Mode is enabled on several layers, then only these layers are visible and all others are hidden.

While disabling a layer makes it invisible in the rendered image, enabling Solo Mode only affects the preview image in the Camera view.

### **NOTES**

- If Solo Mode is enabled on a disabled layer, this layer will not be visible in the Camera view.
- If a drawing layer is connected to an inverted Cutter effect, you must enable Solo Mode on both the drawing layer and the Cutter effect for them to be visible.

How to enable or disable Solo Mode on a layer

- 1. In the Timeline view, click on the Solo Mode button left of each layer that you want to make visible in the Camera view.
- 2. To disable Solo Mode on a layer, click on its Solo Mode button again.

If you have Solo Mode enabled on many layers and you want to quickly go back to only seeing one layer, you can quickly disable Solo Mode on all but one layers, and enable Solo Mode on that layer.

### How to enable Solo Mode on a layer and disable it on all other layers

1. While holding the Alt key, click on the Solo Mode button of the only layer that you want to make visible in the Camera view.

If you want to quickly turn off Solo Mode for all layers it has been enabled on, you can do so by clicking on the Toggle solo mode on or off button in the Layers toolbar of the Timeline View.

#### How to toggle Solo Mode off for all layers

- 1. In the Layers toolbar of the Timeline view, click on the 
  Toggle solo mode on or off button to disable Solo Mode on all layers.
- 2. When you want to enable Solo Mode again, you can do one of the following:

- To instantly enable Solo Mode again on all the layers on which it was previously enabled, click on the 
   Toggle solo mode on or off button again.
- To only enable Solo Mode again on a single specific layer, click on the 
  Solo Mode button for that layer.

# Locking and Unlocking Layers

You can prevent modifications to a layer by locking in it. While a layer is locked, you cannot select it, manipulate it, draw in it, or change its timing in the Timeline view.

You can Lock/Unlock an audio layer by using the Lock/Unlock button lets you prevent the editing of a layer.

Locking a layer is especially useful if you want to avoid selecting it in the Camera view. Clicking on a locked drawing with the Transform tool in the Camera view will select whichever drawing is behind it, if there is any. This can help ensure that backgrounds and, more importantly, foreground elements, remain in place once they have been properly positioned.

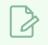

### NOTE

When a layer is locked, you can still make changes to its timing in the Xsheet view.

### How to lock a layer or a selection of layers

1. In the Timeline view, select one or more layers.

| 008≙          |             | +, - *+ 6 |  |
|---------------|-------------|-----------|--|
| $0 = 0 \in 0$ | 朽 Drawing_4 | +         |  |
| ແ ● ≅ ≙ ∎     | 🁆 Drawing_3 | +         |  |
| ∞ ● ≅ ≙ ■ ∕   | 🍋 Drawing_5 | +         |  |
| (0 ● ≅ ≙ 🔳    | 🍋 Drawing_6 | +         |  |
| $0 = 0 \in 1$ | 🍋 Drawing_7 | +         |  |
| $0 = 0 \in 1$ | 崎 Drawing_1 | +         |  |
| (0 ⊜ ⊜ ⊜ 🔲    | 朽 Drawing_2 | +         |  |
| (0 ⊂ ⊂ ⊆ _    | 朽 Drawing   | +         |  |

- 2. Do one of the following:
  - From the top menu, select Animation > Lock > Lock.

  - Press Ctrl + Alt + L (Windows/Linux) or  $\mathbb{H}$  + Alt + L (macOS).

All selected layers are locked.

|                                         | Layers      | +_ — 🧚 👫 🛛 Parameters | \$\$ • ≅ ≙ □                                          |             | + - 🗣 🛱 Parameters |  |
|-----------------------------------------|-------------|-----------------------|-------------------------------------------------------|-------------|--------------------|--|
|                                         | 椅 Drawing_4 | +                     | $\square \cong \square \bigcirc \bigcirc$             | 4 Drawing_4 | +                  |  |
| <b>ແ</b> ⊂ ⊆ ≙ <b>∎</b>                 | 🏀 Drawing_3 | +                     | <b>∞ ⊂ ∞</b> _                                        | 😽 Drawing_3 | +                  |  |
| 0 • • • • • • • • • • • • • • • • • • • | 🍋 Drawing_5 | +                     | 0 0 🗐 🔒 🗋                                             | Drawing_5   | +                  |  |
| <b>00 ● \$</b> = ∈ [ ]                  | 🍋 Drawing_6 | +                     | 0 0 0                                                 | 🍋 Drawing_6 | +                  |  |
| 0 S S                                   | 🍋 Drawing_7 | +                     | 0 0 1                                                 | Drawing_7   | +                  |  |
| <b>ແ ● ∋ = </b> ∎                       | 👆 Drawing_1 | +                     | <b>0</b> 0 ⊂ <b>1 −</b>                               | 🕂 Drawing_1 | +                  |  |
| $\square \triangleq \square = 0$        | 🍋 Drawing_2 | +                     | $\square \supseteq \square \bigcirc \square$          | 🕂 Drawing_2 | +                  |  |
|                                         | 🏀 Drawing   | +                     | $\square \subseteq \square \bigcirc \bigcirc \square$ | 朽 Drawing   | +                  |  |

#### How to unlock a locked layer or a selection of locked layers

1. In the Timeline view, select one or more locked layers.

| \$\$●⊜≘≙                                                                 |             | +, - 🐪 🛱 |          |
|--------------------------------------------------------------------------|-------------|----------|----------|
| $\square \ \exists \ \exists \ \Box \ 0 \ 0 \ 0 \ 0 \ 0 \ 0 \ 0 \ 0 \ 0$ | 😽 Drawing_4 | +        | <b>^</b> |
| 00 C C C C C C C C C C C C C C C C C C                                   | Crowing_3   |          |          |
| 00 = ≤ 🔒 🔳                                                               | 🍋 Drawing_5 | +        |          |
| 00 ⊂ ≦ 🖬 🗖                                                               | 🍋 Drawing_6 | +        |          |
| 00 ⊂ ⊆ 🔒 🗖                                                               | 🍋 Drawing_7 | +        |          |
|                                                                          | 4 Drawing_1 | +        |          |
| $\blacksquare \exists \exists \exists \Box \blacksquare$                 | 🏀 Drawing_2 | +        |          |
|                                                                          | 朽 Drawing   | +        |          |

- 2. Do one of the following:
  - From the top menu, select **Animation > Lock > Unlock**.
  - Click a selected layer's Lock 🚊 icon.
  - Press Ctrl + Shift + K (Windows/Linux) or  $\mathbb{H}$  + Shift + K (macOS).

All selected layers are unlocked.

| ** • ≈ ≞ _                               | Layers      | + *+ 6 | Parameters |
|------------------------------------------|-------------|--------|------------|
| $0 \bullet 0 \in 0$                      | 椅 Drawing_4 | +      |            |
| $\square = \square = 0$                  | 🏀 Drawing_3 | +      |            |
| ∞●≅≙∎∕                                   | 🍋 Drawing_5 | +      |            |
| $\square \cap \square \cap \square$      | 🍋 Drawing_6 | +      |            |
| $\square \cap B \cap O$                  | 🍋 Drawing_7 | +      |            |
| $0 = 0 \in 0$                            | 🏀 Drawing_1 | +      |            |
| <b>0</b> = <b>0</b> = <b>0</b>           | 椅 Drawing_2 | +      |            |
| $\mathbf{c} = \mathbf{c} \in \mathbf{I}$ | 朽 Drawing   | +      |            |
|                                          |             |        |            |

### How to lock all layers

- 1. Do one of the following:
  - From the top menu, select Animation > Lock > Lock All.
  - In the Timeline view, select all layers and click Lock  $\widehat{}$  icon of a selected layer.
  - Press Ctrl + Shift + L (Windows/Linux) or  $\mathbb{H}$  + Shift + L (macOS).

All layers are locked.

| ** ● ≘ ≙     |             | +, - 🐂 👫 |  |
|--------------|-------------|----------|--|
| 00 ⊂ 5 🔒 📘   | 🍋 Drawing_4 | +        |  |
| 00 ⊂ ≦ ≙ []  | 🍋 Drawing_3 | +        |  |
| 00 ● ≅ 🔒 🚺   | 🍋 Drawing_5 | +        |  |
| 00 ● ≅ 🔒 🚺   | 🍋 Drawing_6 | +        |  |
| 00 ● ≅ 🔒 🚺   | 🍋 Drawing_7 | +        |  |
| 00 ⊂ ≘ ≙ [ ] | 🍋 Drawing_1 | +        |  |
| 00 ⊂ ≅ 🔒 🚺   | 🍋 Drawing_2 | +        |  |
| 00 ⊂ 5 ≙ []  | 朽 Drawing   | +        |  |

### How to unlock all layers

- 1. Do one of the following:
  - From the top menu, select Animation > Lock > Unlock All.
  - In the Timeline view, select all layers (locked) and click Lock  $\bigcirc$  icon of a selected layer.
  - Press Ctrl + Alt + Shift + L (Windows/Linux) or  $\mathbb{H}$  + Alt + Shift + L (macOS).

All layers are unlocked.

|                             |             | +, - * 👎 |  |
|-----------------------------|-------------|----------|--|
| 00 = 1 = <b>1</b> /         | 😽 Drawing_4 | +        |  |
| 00 🗢 🗄 📄 🔳                  | 🏀 Drawing_3 | +        |  |
| 00 = \$ £ =                 | 🁆 Drawing_5 | +        |  |
| 00 🗢 🗄 🗖                    | 🏀 Drawing_6 | +        |  |
| 00 0 \$ £ 0                 | 👆 Drawing_7 | +        |  |
| 00 🔍 🚔 🔳                    | 朽 Drawing_1 | +        |  |
| 00 0 S 🔒 🗖                  | 👆 Drawing_2 | +        |  |
| <b>00 ● \$</b> : <b>●</b> ■ | 🏀 Drawing   | +        |  |

### How to lock all other layers

1. In the Timeline view, select the layers you do not want to lock.

| ** • ≅ ≙ ∎                               | Layers                                                                                                    | -+ 🛟 Pa | arameters |
|------------------------------------------|----------------------------------------------------------------------------------------------------|---------|-----------|
| $\mathbf{c} = \mathbf{c} \in \mathbf{m}$ | Konstant Konstant Kon | +       |           |
| $0 = 0 \in 1$                            | 🁆 Drawing_3                                                                                                    | +       |           |
| 0 🛛 🗄 🗖 🦯                                | 🌴 Drawing_5                                                                                                    | +       |           |
| <b>co = :</b> ≞ <b>■</b>                 | 🍋 Drawing_6                                                                                                    | +       |           |
| $\square \cap \odot \odot \cap \square$  | 🍊 Drawing_7                                                                                                    | +       |           |
| $\mathbf{C} = \mathbf{C} = \mathbf{C}$   | 🍊 Drawing_1                                                                                                    | +       |           |
| $\mathbf{C} = \mathbf{C} = \mathbf{C}$   | 🍊 Drawing_2                                                                                                    | +       |           |
| $\mathbf{C} = \mathbf{C} \in \mathbf{C}$ | 朽 Drawing                                                                                                    | +       |           |

- 2. Do one of the following:
  - From the top menu, select **Animation > Lock > Lock All Others**.

• Press Ctrl + Alt + Shift + O (Windows/Linux) or  $\mathbb{H}$  + Alt + Shift + O (macOS).

All layers are locked except the selected ones.

| 00088 <b>.</b> u                             |             | + *+ 7 | Parameters |
|----------------------------------------------|-------------|--------|------------|
| 00 🗢 🗧 🔳 🗌                                   | 🏀 Drawing_4 | +      |            |
| ∞ ● ≤ 🔒 🔳                                    | 朽 Drawing_3 | +      |            |
| <b>0                                    </b> | 🍋 Drawing_5 | +      |            |
| 0 • = <u>•</u>                               | 🍋 Drawing_6 | +      |            |
| co 🔍 🔒 📃                                     | 🌴 Drawing_7 | +      |            |
| co 🔍 🔒 🔳                                     | 朽 Drawing_1 | +      |            |
| 00 🔍 🔒 🔳                                     | 朽 Drawing_2 | +      |            |
| <b>co ⊜ ⊜ </b> ■                             | 朽 Drawing   | +      |            |

#### How to lock/unlock an audio layer

- 1. In the Timeline view, select one or more layers.
- 2. Do one of the following:
  - From the top menu, select **Animation > Lock > Lock**.
  - Click one of the selected layer's Lock 🔓 icon.
  - Press Ctrl + Alt + L (Windows/Linux) or  $\mathbb{H}$  + Alt + L (macOS)

All selected layers are locked.

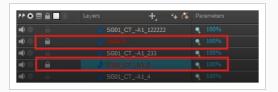

When a layer is locked, its name is displayed in red. Click the Lock 🔓 icon again to unlock the layer.

How to display locked drawings as outline

- 1. In the Camera View bottom toolbar, enabled the Outline Locked Drawings 🗅 option.
- You can also set this option as a permanent preference. From the top menu, select Edit > Preferences (Windows/Linux) or Harmony Advanced > Preferences (macOS).
- 3. In the Preferences dialog box, select the **Camera** tab.
- 4. In the Tools section, select the **Show Locked Drawings As Outlines** option.

# Navigating Layers and Columns

Once a cell is selected in the Timeline or Xsheet view, you can navigate between the drawings, frames, and layers. Displays the previous drawing, next drawing, previous layer or next layer. using keyboard shortcuts that work in the Camera, Drawing, Xsheet and Timeline views.

You can navigate through:

- Drawings
- Frames
- Columns

How to navigate through drawings, frames and columns

1. In the Timeline or Xsheet view, select a cell.

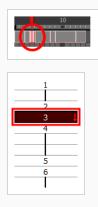

- 2. Once the cell is selected, you can navigate between:
  - Previous and next layers: From the top menu, select Drawing > Previous Layer and Next Layer or press H and J.

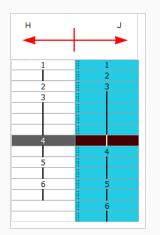

• Previous and next drawings: From the top menu, select Drawing > Previous Drawing

and **Next Drawing** or press F and G..

| 1 | 1 |            |
|---|---|------------|
|   | 2 |            |
| 2 | 3 | A F        |
| 3 |   | ▲ 「        |
|   |   |            |
|   |   |            |
|   |   |            |
| 4 |   | · <b>L</b> |
|   | 4 | G          |
| 5 |   |            |
|   |   | -          |
| 6 | 5 | -          |
|   |   | -          |
|   | 6 | -          |
|   |   | -          |
|   |   |            |

• Previous and next frames: From the top menu, select Play > Previous Frame and Next Frame or press comma (,) and period (.).

| 1 | 1               | Comma (,)  |
|---|-----------------|------------|
| 2 | <u>⊧ 2</u><br>3 | L          |
| 3 | 3               | Period (.) |
| ĭ |                 |            |
|   |                 |            |
| 4 |                 |            |
| 4 | 4               |            |
| 5 |                 |            |
|   |                 |            |
| 6 | 5               |            |
|   | 6               |            |
|   | Ĭ               |            |
|   | •               |            |

# About Clone and Duplicate Layers

At times, you will need to create a large group of characters such as a crowd, school of fish or flock of birds. You can do this by cloning or duplicating a layer. The difference between cloning and duplicating is that a clone uses the same drawings for all layers. A duplicated layer is simply an independent copy.

If you want to maintain the ability to modify drawings and propagate the changes through all layers, you should clone your layer. If you simply want to copy your layers and be able to modify your drawings without affecting the original layer, use the duplicate option.

# About Clone Layers

A cloned layer is linked to the original element directory. If a drawing is modified in the original or cloned layer, both will be updated. However, cloned layers can have different timings.

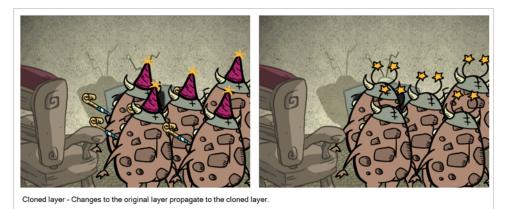

When cloning layers, you have the ability to clone the drawings and the corresponding columns (timing) or only the drawings. If you choose to clone the drawings and timing, your node will be linked to the same element folder, as well as the same drawing and function columns. Therefore, if you change the drawing exposure or keyframe on one layer, all cloned layers will be updated.

You may want to create a large group of characters reusing the same animation, but want to slightly offset the timing so they're not dancing or walking quite on the same beat. For example, if you create a walk-cycle for a soldier and want to use it for an entire army, you may want to have 50 layers with 50 different drawing exposures to produce a slight difference in the timing. If you copy your layers and drawings 50 times over, it will create a heavier scene. It is better to clone the 50 layers with only their drawings without linking to the same timing (function and exposure columns).

## **Cloning Layers**

You can clone layers in several ways. Cloned layers use the same drawings.

### How to clone a layer

- 1. In the Timeline, Xsheet view, select a layer to clone. You can select multiple layers.
- 2. Do one of the following:
  - From the Xsheet menu, select Columns > Clone Selected Columns: Drawings Only or Columns > Clone Selected Columns: Drawings and Timing.
  - From the top menu, select Edit > Clone Drawings Only or Edit > Clone Drawings and Timing.
  - From the Timeline menu, select Layers > Clone Selected Layers: Drawings Only or Layers > Clone Selected Layers: Drawings and Timing.
  - In the Timeline view, right-click on the layers and select **Clone Selected Layers: Drawings Only** or **Clone Selected Layers: Drawings and Timing**.

The cloned layer appears.

| 🗹 Enable/Disable 📄 🔒 🝃                                                                                                    | 🔽 Enable/Disable 📃 🔒 🛢                                                                                                    |
|----------------------------------------------------------------------------------------------------|----------------------------------------------------------------------------------------------------|
| Name: Drawing                                                                                                    | Name: Drawing_1                                                                                                    |
| Transformation     Drawing     Controls     Advanced       Element Columns     Image: Control of the second second s | Transformation     Drawing     Controls     Advanced       Element Columns     Image: Control of the second second s |

# About Duplicate Layers

T-HFND-006-013

You can duplicate a layer to have a copy of the drawings that are independent from the original ones, as well as an independent timing (exposure). When you need the drawings to be modified independently, you will want to duplicate the layer instead of cloning it.

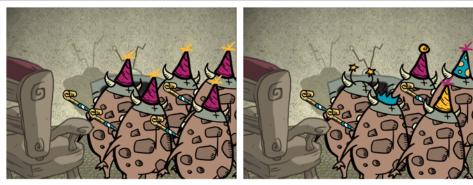

Duplicated layer - Changes to the original layer do not propagate to the duplicated layer.

## **Duplicating Layers**

T-HFND-006-014

You can easily duplicate layers. Once duplicated, the layers are completely independent. Drawings are also duplicated.

### How to duplicate a layer

- 1. In the Timeline, Xsheet view, select one or more layers.
- 2. Do one of the following:
  - In the Timeline menu, select Layers > Duplicate Selected Layers.
  - In the Timeline view, right-click on the layers and select **Duplicate Selected Layers**.
  - From the Xsheet menu, select **Columns > Duplicate Selected Layers**.
  - From the top menu, select **Edit > Duplicate**.

The duplicated layer appears.

# About Sync Layers

Use the Sync Layer feature when you need drawings to be separated on different layers, but to have the same timing, such as with the front and back of a shirt collar. The drawing exposures of synced layers not only update automatically, but their drawing substitutions correspond as well, as long as the drawings are labeled properly.

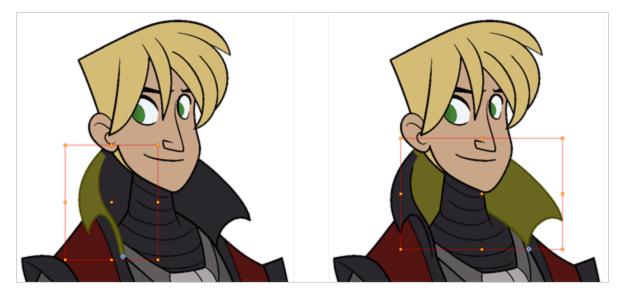

When using certain drawing tools, such at the Select, Cutter and Reposition All Drawings tools, you can enable the Apply to Synced Drawings option while you work. To learn more about this option—see the Reference .

# Syncing Two Layers

The Sync Layer feature allows for drawings to be separated on different layers, but to have the same timing.

#### How to sync two layers

1. In the Timeline view, right-click on the drawing layer you would like to sync with another layer.

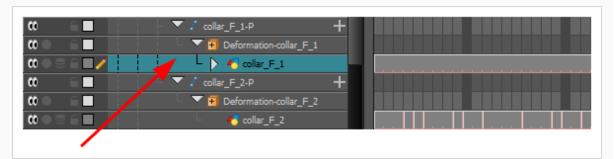

2. From the right-click menu, select Sync Layer With.

The Convert to Synced Drawing Layer dialog box opens.

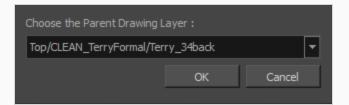

- 3. From the drop-down list, select a parent drawing layer to sync with the currently selected layer.
- 4. Click OK.

In the Timeline view, when you click on either of the two synced layers, the other will display the link icon.

| <b>∞</b>                    | – 🔻 🖍 collar_F_1-P 🛛 🕂       | ∞ ≘              | – 🔻 🖍 collar_F_1-P 🛛 🕂       |
|-----------------------------|------------------------------|------------------|------------------------------|
| <b>00 –  ■ ■</b>            | Teformation-collar_F_1       | <b>00 ⊖ </b>     | 🗏 🔽 🔁 Deformation-collar_F_1 |
| $0 = 0 \in 0$               | I Scollar_F_1                | (0 ● Ξ 🔒 🚺 🚥 🌖   | - 🕨 🎸 collar_F_1             |
| ∞ ≙∎                        | ▼ / collar_F_2-P +           | 00 E             | └ 🔻 🖍 collar_F_2-P 🛛 🕂       |
| <b>∞</b> • • <b>•</b> • • • | 🗌 🔽 🗃 Deformation-collar_F_2 | <b>00 ⊖ </b> ■ ■ | └ 🔽 🗄 Deformation-collar_F_2 |
|                             | - 🍋 🍋 collar_F_2             | ∞ ○ ⊇ ≙ ■ ∕      | Collar_F_2                   |
| -                           |                              |                  |                              |

In the right side of the Timeline view, the child layer will update to the parent layer's timing.

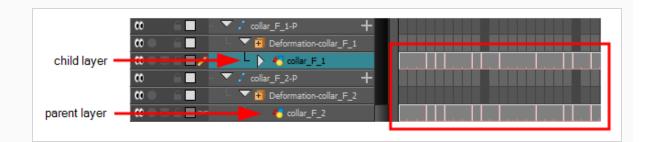

5. In the Timeline or Xsheet view, change the drawing exposure or substitute drawings in either of the two layers.

The other synced layer immediately updates to the same timing.

# Syncing Multiple Layers

You may want to sync more than two layers. However, once a layer is synced, the Sync Layers menu option becomes disabled for that layer. In order to sync a layer to a layer that has already been synced, you need to use the Sync Layers command on the yet unsynced layer.

#### How to sync multiple layers

1. In the Timeline view, right-click on the drawing layer you would like to sync with an already synced pair.

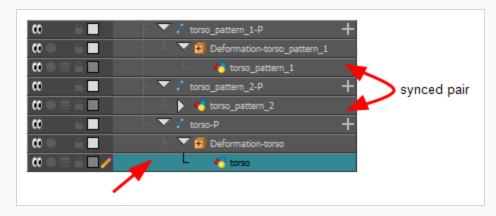

2. From the right-click menu, select **Sync Layers With**.

The Convert to Synced Drawing Layer dialog box opens.

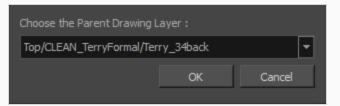

- 3. From the drop-down list, select the parent drawing layer you would like to sync with the currently selected layer. This should be a drawing layer already synced with another drawing layer. You can select either the parent or the child from that linked pair; they both appear in the drop-down list.
- 4. Click OK.

In the Timeline view, when you click on any of the synced layers, the others will display the link icon.

| ∞ ≘                                    | - 🔻 🖌 torso_pattern_1-P +        |  |
|----------------------------------------|----------------------------------|--|
| <b>00 ≙</b>                            | V To Deformation-torso_pattern_1 |  |
| ∞ ● ≅ ≙ [(]∞•)                         | torso_pattern_1                  |  |
| 00 - L                                 | - 🔻 🖍 torso_pattern_2-P 🛛 🕂      |  |
| <b>∞ ● ≅ ≙ [[] ∞ ) ^ </b>              | V A torso_pattern_2              |  |
| 00 E                                   | ▼ / torso-P +                    |  |
| <b>00 6</b>                            | V Ŧ Deformation-torso            |  |
| ;;;;;;;;;;;;;;;;;;;;;;;;;;;;;;;;;;;;;; | L 🔥 torso                        |  |

In the right side of the Timeline view, the child layer will update to the parent layer's timing.

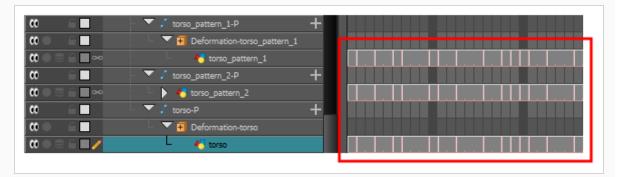

5. In the Timeline or Xsheet view, change the drawing exposure or substitute drawings in any of the synced layers.

The other synced layers immediately update to the same timing.

# Creating Synced Layers

Create a new drawing layer to be synced immediately with an existing drawing layer.

#### How to create a new synced layer

1. In the Timeline view, right-click on the drawing layer you would like to sync with another layer.

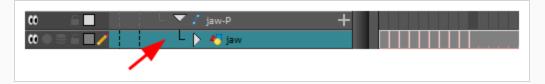

2. From the right-click menu, select Add Synced Drawing Layer.

The Add Synced Drawing Layer dialog box opens.

| Name: Drawing          |                                         |                                         |
|------------------------|-----------------------------------------|-----------------------------------------|
| Line Art<br>Colour Art | <ul><li>Vector</li><li>Vector</li></ul> | <ul><li>Bitmap</li><li>Bitmap</li></ul> |
| Add and                | Close Add                               | Close                                   |

- 3. In the Add Synced Drawing Layer dialog box, add a single or multiple drawing layers.
- 4. When you are finished, click Close.

In the Timeline view, when you click on any of the synced layers, the others will display the link icon.

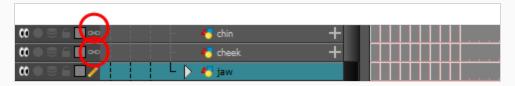

In the right side of the Timeline view, the child layer will update to the parent layer's timing.

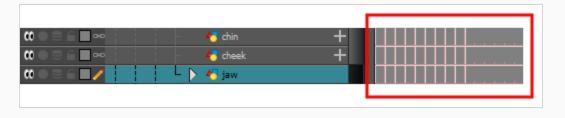

### Selecting All Synced Layers

You can select all the drawing layers that are linked to the selected drawing layer, in the Timeline view.

### How to select all synced layers

- 1. In the Timeline view, select a layer that is synced to at least one or more layer.
- 2. In the view menu  $\equiv$ , select Edit > Select Synced Layers.

In the Timeline view, all the layers synced to the selected layer become highlighted.

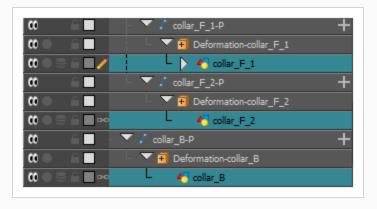

# **Unsyncing Layers**

Once layers have been synced, they can just as easily be unsynced.

### How to unsync layers

- 1. In the Timeline view, right-click on the child layer of a synced pairing.
- 2. From the right-click menu, select **Unsync Layer**.

The parent layer is unsynced and the link icons disappears.

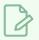

### NOTE

If this menu item is disabled, then the selected layer is either the parent layer or a layer that is already unsynced.

# **Editing Synced Layers**

Since synced layers are often used to sync together two smaller parts of the same part of a rig, the artwork in layers that are synced together is often intertwined. Hence, it can be useful to edit the artwork in two or more layers that are synced together simultaneously.

Several of the drawing tools in the Tools toolbar have a mode specifically made for that purpose, the Apply to Synced Drawing Layers mode, which can be enabled in the Tool Properties view. When this mode is enabled, your drawing tool will have affect the currently selected layer as well as any layer that is synced to it.

This mode is available for the following tools: The  $\Bbbk$  Select tool, the  $\angle$  Cutter tool, the  $\mathbb{Q}$  Reposition All Drawings tool, the  $\nearrow$  Pencil Editor tool, the  $\square$  Edit Gradient/Texture tool, the  $\diamondsuit$  Eraser tool and the P Paint tool.

How to edit synced layers

- 1. Make sure you are using the Camera view and not the Drawing view.
- 2. In the tools toolbar, select either the K Select tool, the ∠ Cutter tool, the ♀ Reposition All Drawings tool, the ≯ Pencil Editor tool, the □ Edit Gradient/Texture tool, the ♦ Eraser tool or the Paint tool.
- 3. In the Tool Properties view, there will either be an ⊕↓ Apply to Visible Drawing Layers button or an &↓Apply to Synced Drawing Layers button:
  - If there is an the Apply to Visible Drawing Layers button, click and hold on it and, in the popup menu, select **Apply to Synced Drawing Layers**.
  - If there is an  $\mathbb{Q}$  Apply to Synced Drawing Layers button, click on it to toggle it on.
- 4. In the Camera view, your can start using your drawing tool. It will affect both the current layer and its synced layers.

# **About Groups**

When working with complex rigs, you may want to group layers together to avoid cluttering the Timeline view and keep your layers organized.

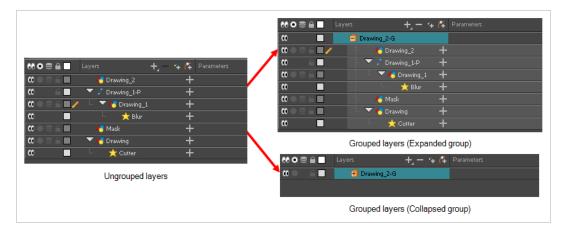

Groups can also be useful if you need to apply the same effect to several layers at once. For example, if transparency is applied to each individual layer making a character rig, the seams between its body parts will become visible. Instead, if you group all of the rig's layers together, then add a Transparency effect to the group, Harmony will compose the layers inside the group into a single image before applying the effect.

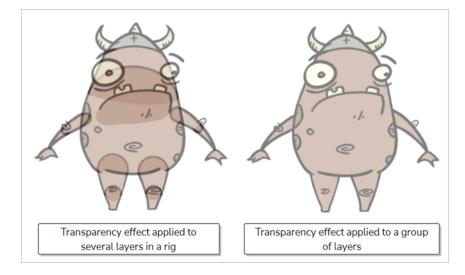

### **Grouping Layers**

You can group layers to keep your Timeline view organized.

### How to group layers in the Timeline view

1. In the Timeline view, select the elements you want to group.

|                                         | Layers | +, - 🐅 🕰 | Parameters |   |
|-----------------------------------------|--------|----------|------------|---|
| 000000000000000000000000000000000000000 | 45 C   | +        |            | - |
|                                         | 🐔 В    | +        |            |   |
|                                         | 45 A   | +        |            |   |
|                                         | 🈽 BG   | +        |            |   |
|                                         |        |          |            |   |

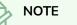

Any layer between the selected layers will be grouped with the selected layers.

- 2. Do one of the following:
  - Right-click on the highlighted layers and select Group Selection.
  - Press Ctrl +Shift + G (Windows/Linux) or  $\mathbb{H}$  + Shift + G (macOS).

A new Group layer is added to the Timeline view.

|                       | Layers | +, = *+ 6 | Parameters |   |
|-----------------------|--------|-----------|------------|---|
| <b>∞</b> = = <b>■</b> | 🔁 C-G  |           |            | • |
|                       | 🛃 А    | +         |            |   |
|                       | 😽 BG   | +         |            |   |

If you click on the  $\bigcirc$  Expand Group button, you will find the grouped layers rigged as children of the group layer.

|                | avers | +, - *+ 👎 |  |
|----------------|-------|-----------|--|
| co 🔳           | 🗐 d G |           |  |
| CC 🗢 🖻 🗎 🖬 🧪 📕 |       | +         |  |
|                | t 🎸 в | +         |  |
|                | 😽 А   | +         |  |
|                | 🈽 BG  | +         |  |

# **Ungrouping Layers**

If needed you can ungroup layers you have previously grouped together.

### How to ungroup layers in the Timeline view

- 1. In the Timeline view, select the group you want to ungroup.
- 2. Right-click on the group and select **Ungroup**.

All the group's layers will be placed outside of the group, and the group will be removed.

# **About Annotation Columns**

T-ANIMPA-005-001

The annotation columns are useful for marking actions, corrections or other information related to your animation that you want to draw or write. This way, you can print your Xsheet, take it back to your animation table and work with the annotations.

Before you can draw in the Annotation column, you must first activate the Enable Drawing option to activate the Drawing mode. Pen tablet pressure sensitivity is not supported in the annotation column.

| K    |  |
|------|--|
| Jump |  |

### **Adding Annotation Columns**

T-ANIMPA-005-002

Add annotation columns to mark actions, corrections or other information related to your animation.

How to add an annotation column

- 1. Do one of the following:
  - In the Xsheet menu, select **Columns > Add Columns**.
  - In the Xsheet toolbar, click the Add Columns []+ button.
  - Press Shift + C.

The Add Column dialog box opens.

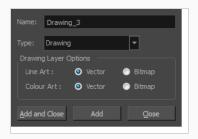

- 2. In the Name field, type in an appropriate name.
- 3. From the Type list, select Annotation and click OK.

The new column appears.

## **Drawing in Annotation Columns**

T-ANIMPA-005-003

In the annotation column, you can draw sketches and ideas that will be useful in producing your animation.

How to draw in the annotation column

- 1. Do one of the following:
  - In the Xsheet menu, select Annotation > Enable Drawing.
  - In the Annotation column header, click the icon in the upper-right corner to cycle through the icons until the Brush imes icon is displayed.

The Drawing mode is enabled.

2. To draw in an Annotation column, simply use your mouse or pen tablet.

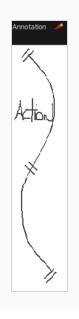

# Typing in Annotation Columns

T-ANIMPA-005-004

In the annotation column, you can type in your notes and relevant information that will be useful in producing your animation.

Typing in an annotation column is independent from the Drawing mode. You can be in either mode and the typing will work. To learn about typing values in the Xsheet view, see <u>Typing Exposures</u> on page 221.

### How to type in an annotation column

- 1. Do one of the following:
  - In the selected cell, press Ctrl (Windows/Linux) or  ${\mathbb H}$  (macOS).
  - In the selected cell, hold down Ctrl + Shift + click (Windows/Linux) or  $\mathbb{H}$  + Shift + click (macOS).

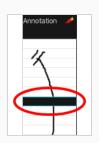

2. In the selected cell, type the desired text.

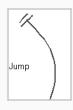

### **Erasing in Annotation Columns**

T-ANIMPA-005-005

You can erase part or all of the annotation column's text and drawn annotations. Annotations that you type in cannot be erased using this method.

How to erase part of a drawn annotation using Erasing mode

- 1. In the annotation column header, click the icon in the upper-right corner to cycle through the icons until the Eraser 🦑 icon is displayed.
- 2. In the column, click and drag the cursor on top of the drawn annotation to erase parts of it.

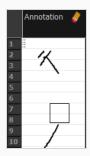

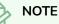

When using a pen on a tablet, you MUST flip your pen to the eraser side for the eraser to work.

## **Modifying Annotation Column Pen Options**

T-ANIMPA-005-006

You can change the pen size and colour when you draw in the annotation column.

#### How to modify the pen width

- 1. In the Xsheet menu, select **Annotation > Pen Width** and do one of the following:
  - Select a pen width preset.
  - Select **Change Current** to display the Pen Width dialog box. In the Pen Width field, type the number of pixels for the pen size and click **OK**.

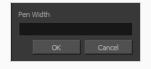

#### How to modify the pen colour

1. In the Xsheet menu, select **Annotation > Change Pen Colour**.

The Select Colour dialog box opens.

| Basic colours  |        |
|----------------|--------|
| Custom colours | Hue: 0 |

- 2. Choose a new colour.
- 3. Click OK.

### Showing and Hiding Annotation Column Tick Marks

T-ANIMPA-005-007

When working with the annotation columns, it is useful to display tick marks on odd-numbered frames.

| Lumberjack_D_Colo (                                                                                                    | Lumberjack_D_Colo ( | bench_matte_D_1 | Annotation 🧳                                                                                                    |                                                     |
|----------------------------------------------------------------------------------------------------|---------------------|-----------------|----------------------------------------------------------------------------------------------------|-----------------------------------------------------|
| Lumberjack_D_Colo (<br>1<br>2<br>3<br>1<br>1<br>2<br>3<br>1<br>1<br>2<br>3<br>1<br>1<br>1<br>1<br>1<br>1<br>1<br>1<br>1<br>1<br>1<br>1<br>1 |                     |                 | Participation       Participation       Participation | <ul> <li>Tick marks in Annotation column</li> </ul> |
| 2                                                                                                    | 2                   |                 | -                                                                                                    |                                                     |
|                                                                                                    | 1                   |                 | -                                                                                                    |                                                     |

To display the tick marks, you must run a short script.

#### How to display tick marks

- 1. From the top menu, select **Windows > Script Editor**.
- 2. From the Script Editor menu, select File > New Script.
- 3. Type in a name for your script and click **OK**.
- 4. In the File list, select the script you created.
- 5. On the right side of the view, type the following script:

```
function display_tick_marks()
```

{

```
preferences.setBool("XSHEET_ANNOTATION_FRAME_MARKER", true);
```

MessageLog.trace(preferences.getBool("XSHEET\_ANNOTATION\_FRAME\_MARKER", false));

}

6. Click Verify.

The script is verified.

7. From the Script Editor menu, select **Play/Debug > Run**.

A dialog box opens with your script selected in the Files column.

8. In the Functions column, select display\_tick\_marks and click OK.

Tick marks appear on odd frames in the Annotation column. If you do not see tick marks, close and restart Harmony.

How to turn off the display of tick marks

1. Follow steps 1 to 5 of *How to display tick marks* and use the following script:

{

preferences.setBool("XSHEET\_ANNOTATION\_FRAME\_MARKER", false);

MessageLog.trace(preferences.getBool("XSHEET\_ANNOTATION\_FRAME\_MARKER", false));

}

2. Follow steps 6 to 8.

All tick marks are removed from the Annotation column.

### **Importing Annotation Files**

T-ANIMPA-005-008

If you scanned your paper exposure sheet's annotations or if you need to place some pictures or drawings in the Annotation columns, you can easily import them.

#### How to import annotation files

1. In the Xsheet view, select the first cell in the Annotation column where you want the imported image to start.

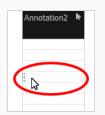

- 2. Do one of the following:
  - Right-click on the cell and select **Annotation > Import File**.
  - From the Xsheet menu, select Annotation > Import File.
- 3. Browse for the bitmap image to import.
- 4. Click Open.

The image appears in the Annotation column.

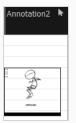

### Setting Properties for Many Layers

When working with several nodes/layers, you may need to change certain properties for a lot of layers at once. For example, you may want to:

- Make all your Drawing layers to use **3D Path** type position functions.
- Make all your Peg layers to use **Separate** type position functions.
- Make all your Drawing layers to apply their embedded pivot on their parent pegs.
- Disable animation on all your Drawing layers.
- Set the mode of all your Composite layers to **Pass Through**.
- Disable specific art layers on several Drawing layers.

This is common for cut-out productions that need a lot of layers in their character rigs to have a specific configuration.

The **Set Properties for Many Layers** dialog allows you to select several layers and to change the following properties for all the layers in your selection:

- 3D Path or Separate mode
- Use Embedded Pivot
- Overlay On/Off
- Line Art On/Off
- Colour Art On/Off
- Underlay On/Off
- Animate Using Animation Tools
- Composite Mode

How to change properties for several layers

- 1. Do the following to add the Set Properties on Many Layers script to your Timeline toolbar:
  - a. Right-click on the Timeline toolbar and select **Customize**.

The Toolbar Manager dialog will appear.

- b. In the Available Tools list, Scroll down to the **A TB\_Set\_properties\_on\_many\_Layers in** TB\_Set\_properties\_on\_many\_Layers.js function.
- c. Click on the  $\triangleright$  Add the selected tool to the toolbar button.
- d. Click on the **OK** button.

- 2. In the Timeline view, select all the layers for which you want to change properties.
- 3. In the Timeline toolbar, click on 🚣 Set Properties on Many Layers button.

The Set Properties on Many Layers dialog appears.

| 3D path or Separate mode<br>O As Is O 3d Path | Mode 🕒 Separate Mode    |
|-----------------------------------------------|-------------------------|
| Use Embedded Pivot<br>● As Is ● Drawing ●     | Parent Peg 💿 Do Not Use |
| Overlay<br>O As Is On                         | • off                   |
| Line Art<br>O As Is On                        | • off                   |
| Color Art<br>O As Is On                       | • off                   |
| Underlay<br>O As Is On                        | • off                   |
| Animate Using Animation Tools                 | • off                   |
| Composite Mode<br>O As Is O As Bitma          | ap 🕒 Pass Through       |
|                                               | OK Cancel               |

- 4. Select the value of each property you want to change for all the selected layers:
  - **3D** path or Separate Mode: Whether you want the Position parameter of the selected Peg and Drawing layers to use a **3D** Path type function or a **Separate** function for their position on the x, y and z axes.
  - Use Embedded Pivot: Whether you want the selected Drawing layers to apply their embedded pivot on themselves (Drawing), on their parent peg (Parent Peg) or not at all (Do Not Use)
  - Overlay: Whether to enable the Overlay layer for the selected Drawing layers.
  - Line Art: Whether to enable the Line Art layer for the selected Drawing layers.
  - Color Art: Whether to enable the Color Art layer for the selected Drawing layers.
  - Underlay: Whether to enable the Underlay layer for the selected Drawing layers.

• Animate Using Animation Tools: Whether to allow users to manipulate and animate the selected Drawing layers with the animation tools. Setting this to off will make animation tools work on the Drawing node's parent peg instead.

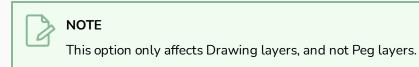

• **Composite Mode:** Whether the selected Composite nodes should have their mode set to As Bitmap or to Pass Through.

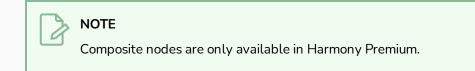

For each property that you do not want to change for the selected layers, leave As Is selected.

5. Click on the **OK** button.

## **Displaying Layer and Column Properties**

Each element has its own set of properties that you can modify, including effect and peg layers.

If you want to modify an element's properties, you can display the properties of a selected layer in the Timeline view or selected node in the Node view. If you're working with the Xsheet, you can display its properties as well. You can display a layer's properties as a window or as a view of its own.

The Layer Properties editor allows you to:

- Rename the layer
- Enable or disable the layer
- Lock the layer
- Change the track colour
- Activate the onion skin preview
- Adjust the positioning and animation parameters
- Adjust many other advanced parameters

The Column Properties editor allows you to:

- Rename the layer
- Enable or disable the layer

#### How to display a layer's properties

- 1. Do one of the following:
  - In the Layer Properties view is not part of your workspace, from the top menu, select
     Windows > Layer Properties. In the Timeline view, select a layer
  - In the Timeline view, double-click on a layer.
  - Press Shift + E.

The properties display—see Element/Drawing Node in the Reference guide .

| Transformation      |                                          |
|---------------------|------------------------------------------|
|                     |                                          |
| Position<br>3D Path | • Separate                               |
|                     | 0.0631141 E 🗧 🗧                          |
|                     | 0.166254 N 🗧 🕫                           |
| (z) Axis            | 0 \$                                     |
| Scale               |                                          |
|                     | O Separate                               |
|                     | 1 + .*                                   |
|                     | 1 + .*                                   |
|                     | -                                        |
| Ignore Parent Scali | ng 🛄                                     |
| Rotation            |                                          |
|                     | 0 \$                                     |
| Skew                |                                          |
|                     | 0 🕈 🤳                                    |
| Pivot               |                                          |
|                     | 0                                        |
|                     | 0                                        |
| Drawing Pivot       |                                          |
| Use Embedded Pivo   | ts Apply Embedded Pivot on Drawing Layer |

How to display a column's properties in the Xsheet view

- 1. In the Xsheet view, do one of the following:
  - Double-click on a column header.
  - Right-click on a column header and select Column Editor.

The properties for the column are displayed.

| Drawing |  |       |
|---------|--|-------|
|         |  |       |
|         |  |       |
|         |  |       |
|         |  |       |
|         |  |       |
|         |  | Close |

2. (Optional) To view additional properties, select **Edit > Preferences** from the top menu.

3. In the Preferences dialog box, select the **Advanced** tab, then select the **Advanced Element Mode** option.

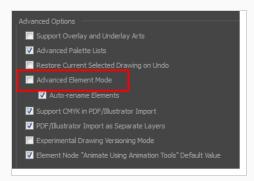

4. In the Xsheet view, double-click on a column header.

Additional properties for the column are displayed.

| Name Drawing |                |
|--------------|----------------|
|              |                |
| Name:        |                |
|              |                |
|              | SCAN 👻         |
|              | 88W 🔽          |
| Field Chart: | 12 💌           |
|              |                |
|              |                |
|              |                |
|              |                |
|              |                |
|              | OK Apply Close |
|              |                |

# About Layer and Column Display

You can change the way a column in the Xsheet view displays. You can change the way a layer in the Timeline view or a column in the Xsheet view displays. You can stay organized without changing the content of elements or your animation output.

### Expanding and Collapsing Layers and Columns

To simplify the look of the Timeline or Xsheet view, you can expand and collapse some of the layers and columns. If layers are parented to other ones, you can collapse the parent layer to hide its children.

How to collapse or expand selected layers in the Timeline view

- 1. In the Timeline view, select the layer(s) to collapse or expand.
- 2. Do one of the following:
  - Right-click on the selection and select Collapse/Expand > Collapse/Expand.
  - Click the Expand Children 🏓 button on the parent layer.
  - Click the Collapse/Expand 🔆 button (you may have to customize the toolbar to display it).
  - Press Ctrl + I (Windows/Linux) or  $\mathbb{H}$  + I (macOS).

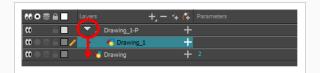

#### How to collapse or expand all layers in the Timeline view

- 1. Do one of the following:
  - Right-click on the layers and select **Collapse/Expand > Expand All** or **Collapse All**.
  - In the Timeline toolbar, click the Collapse All  $\stackrel{*}{+}$  or Expand All  $\stackrel{+}{+}$  buttons (you may have to customize the toolbar to display them).
  - Press 0 and 9.

#### How to collapse and expand 3D path or rotation columns in the Xsheet view

- 1. In the Xsheet toolbar, click the Show Column List 🗔 button to display the Functions list.
- 2. In the Xsheet view, select the column header of the 3D path or 3D rotation column to collapse or expand.
- 3. Do one of the following:
  - Right-click on the column's header and select **Expand/Collapse > Collapse Selection**

or Expand Selection.

In the Xsheet toolbar, click the Collapse Selection <sup>+</sup>/<sub>↓</sub><sup>S</sup> or Expand Selection <sup>+</sup>/<sub>↓</sub><sup>S</sup> buttons (you may have to customize the toolbar to display it).

How to collapse or expand all 3D path and 3D rotation columns in the Xsheet view

Do one of the following:

- Right-click on any column's header and select **Expand/Collapse > Collapse All** or **Expand All**.
- Press 0 and 9.
- In the Xsheet toolbar, click the Collapse All <sup>+</sup>/<sub>↑</sub> or Expand All <sup>+</sup>/<sub>↑</sub> buttons (you may have to customize the toolbar to display it).

## Showing and Hiding Layers and Columns

As you work in the Drawing, Camera or Xsheet view, some layers or columns may be in the way, such as those that were used as references. You can hide these layers to make your work area less cluttered and easier to navigate.

## Showing and Hiding Columns

The Xsheet view has a Column List section that displays all the columns contained in the exposure sheet. It can be used to hide individual columns.

If you need to see a column after it has been hidden, you can display it directly from the Xsheet view without using the Column List section.

You can also hide a column type, such as Drawing or Sound. When you do this, its corresponding layer is disabled in the Timeline view.

How to show and hide columns in the Xsheet view

- 1. In the Xsheet toolbar, click the Show Column List  $\square$  button.
- 2. On the right side of the Functions section, click the Expand d button to display the Column List section.
- 3. Do one of the following:
  - In the Column List section, select the columns to display and deselect the columns to hide.
  - In the Xsheet toolbar, click the Hide Selected Column 📰 button (you may have to customize the toolbar to display it).

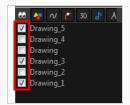

### **Showing Hidden Columns**

In order to save visual space in the Xsheet view, columns can be hidden from view. The hidden layer's presence is indicated by a thicker grey line between columns.

How to show hidden columns in the Xsheet view

- 1. In the Xsheet view, do one of the following:
  - Click the thick grey line that represents a hidden column.
  - Right-click on the column header and select Show Hidden Columns.
  - Press Alt + Shift + H.

|   | Drawing_5 | Drawing_3 |                |   | rawing_1 |
|---|-----------|-----------|----------------|---|----------|
| 1 |           |           | Т              | T |          |
| 2 |           |           | Ľ              |   | Ļ        |
| 3 |           |           | Γ <sup>ν</sup> | 5 |          |
| 4 |           |           |                |   |          |
| 5 |           |           | Ш              |   |          |
| 6 |           |           | Ц              | 1 |          |
| 7 |           |           |                | 1 |          |
| 8 |           |           | ш              | T |          |

The Show Hidden Columns dialog box opens.

| Show | Name      | Туре   |         |
|------|-----------|--------|---------|
|      | Drawing_4 | Column |         |
|      | Drawing   | Column |         |
|      | Drawing_2 | Column |         |
|      |           |        |         |
|      |           |        |         |
|      |           |        |         |
|      |           |        |         |
|      |           |        |         |
|      |           |        |         |
|      | Che       |        | Uncheck |
|      |           |        |         |
|      | 0         |        | Close   |

- 2. In the Show column, select the hidden columns you want to display in the Xsheet view.
  - Click Check to select all the selected columns.
  - Click Uncheck to deselect all selected columns.

# Showing All Columns

In order to save visual space in the Xsheet view, columns can be hidden from view. You can bring all the hidden columns back into view all at once.

How to show all columns

• In the Xsheet menu, select View > Unhide All Columns.

### Showing and Hiding Column Types

You can hide specific column types from view, in order to work more easily with one aspect of your project. For example, you could hide all the Drawing columns in the Xsheet, so that you could work more easily with your 3D Path Columns.

How to show and hide column types using the Column List

1. In the Column List section, click the button corresponding to the column type you want to show or hide.

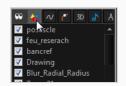

| Column Type | Action                        |
|-------------|-------------------------------|
| ଭଭ          | Show/Hide All Columns         |
| *           | Show/Hide Drawing Columns     |
| $\sim$      | Show/Hide Function Columns    |
| P           | Show/Hide 3D Path Columns     |
| 3D          | Show/Hide 3D Rotation Columns |
| \$          | Show/Hide Sound Columns       |
| А           | Show/Hide Annotation Columns  |

How to show and hide column types using the Column Types Manager

1. In the Xsheet view, select View > Column Types Manager.

The Column Types dialog box opens.

| Column Types                   |
|--------------------------------|
| 🕢 Drawings                     |
| V Functions                    |
| 🗹 3D Paths                     |
| 3D Rotations                   |
| V Sounds                       |
| Annotations                    |
|                                |
| Set As Default Restore Default |
| OK Close                       |

2. Select the types of columns you want to display and disable the ones you want to hide.

Click **Set As Default** if you want to make these new settings the default ones used each time you start Harmony.

Click **Restore Default** if you want to return the settings to their defaults.

## **Customizing the Column Appearance**

In Harmony, you can customize the way the column displays drawings, empty cells and the column width.

You can modify the following elements:

- Empty cells
- Row units
- Held exposure
- Column width

#### How to change the appearance of an empty cell

1. From the Xsheet menu, select View > Empty Cells > With an "X" or Blank.

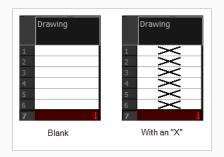

#### How to modify row units

1. From the Xsheet menu, select View > Row Units > Frames or Feet.

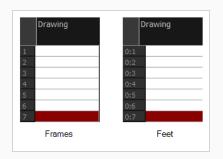

#### How to modify the look of a held exposure

1. In the Xsheet menu, select **View > Held Exposures > Line** or **Value**.

|          | Drawing | Dra  | wing |
|----------|---------|------|------|
|          | 1       | 1    | 1    |
|          |         | 2    | 1    |
|          |         | 3    | 1    |
|          |         | 4    | 1    |
|          | 2       | 5    | 2    |
|          |         | 6    | 2    |
|          | 3 📕     | 7    | 3.   |
| Line Val |         | alue |      |

#### How to modify column width

- 1. In the Xsheet view, select a column.
- 2. From the Xsheet menu, select **View > Set Columns Width**.

The Xsheet Column Width dialog box opens.

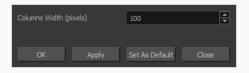

- 3. In the Column Width field, enter the desired width in pixels.
- 4. Do one of the following:
  - Click **OK** to validate and close the dialog box.
  - Click **Apply** to validate the operation and keep the dialog box opened to adjust the next column's width.
  - Click Set As Default to create all the new columns to this width.
  - Click **Close** to cancel the operation.
- To restore all columns to the default value, in the Xsheet menu, select View > All Columns to Default Width.

# **Displaying Xsheet Thumbnails**

When there are a large number of columns in the exposure sheet, it's not easy to quickly identify a particular column. Displaying the column thumbnails makes this easier. This option displays a small thumbnail picture of the current frame below the column header.

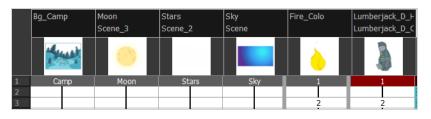

NOTE

To display thumbnails in the Timeline view, see <u>Displaying Drawing Thumbnails in the Timeline</u> <u>View</u>.

### How to display the thumbnails

- 1. Do one of the following:
  - In the Xsheet toolbar, click the Show Thumbnails 🚥 button.
  - In the Xsheet menu, select View > Show Thumbnails.

The thumbnails row appear appear underneath the column names.

### **Changing Layer and Column Colours**

To easily identify elements in the Timeline or Xsheet view, you can change the colour of layers and columns.

How to change the layer's colour in the Timeline view

1. In the Timeline view, click the Change Track Colour 📕 button of the layer you want to modify.

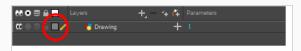

2. In the Select Colour dialog box, select a new colour for your layer.

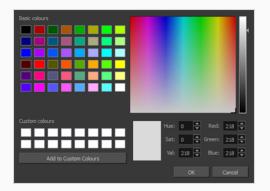

3. Click OK.

The layer's background colour is updated. In a Drawing layer, exposed cells are the brighter, selected colour for easy identification. The corresponding column colour is also updated in the Xsheet.

|            | Layers                | +, - 🦮 待 | <br>10 | 20 |
|------------|-----------------------|----------|--------|----|
| <b>60</b>  | - 🗐 Animation         | ł.       |        |    |
| 00 🗢 🚍 🖬 🧪 | - 🕨 🍋 BOOM_Animation  | +        | <br>   |    |
|            | 📄 🕨 🌄 Shadow_matte_01 | +        | <br>   |    |
|            | 🗕 🕨 🔥 Shadow_matte_02 | +        |        |    |

How to reset a layer's colour in the Timeline view

- 1. In the Timeline view, select the layers to reset.
- 2. In the Timeline toolbar, click the Default Track Colour 💷 button (you may have to customize the toolbar to display it).

How to change a column's colour in the Xsheet view

1. In the Xsheet view, select one or more columns to modify.

- 2. Right-click on the column's header and select Colour > Change Columns Colour.
- 3. In the Select Colour dialog box, select a new colour for your columns.

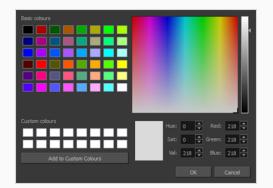

4. Click OK.

The column's colour is updated. The corresponding column colour is also updated.

|   | Plant_000 | Tower_000 | Tower2_000 | Moon |
|---|-----------|-----------|------------|------|
| 1 | 1         | 1         | 1          | 1    |
| 2 |           |           |            |      |
| 3 |           |           |            |      |
| 4 |           |           |            |      |
| 5 |           |           |            |      |
| 6 |           |           |            |      |
| 7 |           |           |            |      |
| 8 |           |           |            |      |
| 0 |           |           |            |      |

How to reset the column's colour in the Xsheet view

- 1. In the Xsheet view, select the columns to reset.
- 2. Right-click on the column's header and select **Colour > Default Columns Colour**.

## Using the Element Manager

The Element Manager window lets you Opens the Element Manager window where you can add, delete or modify elements (drawing folders) in your scene. If you have drawing folders that are not linked to a column in your scene, use the Element Manager to delete them if needed. See xref Reference > Windows > Element Manager.

How to use the Element Manager

• From the top menu, select Scene > Element Manager.—see the Reference guide .

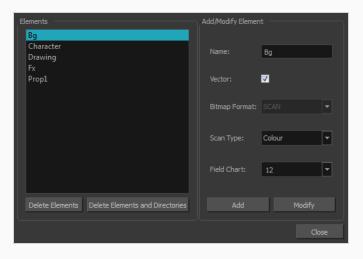

# **Chapter 4: Timing**

When you create hand-drawn animation traditionally or in a paperless environment, it's important to know how to set and modify the timing of your drawings.

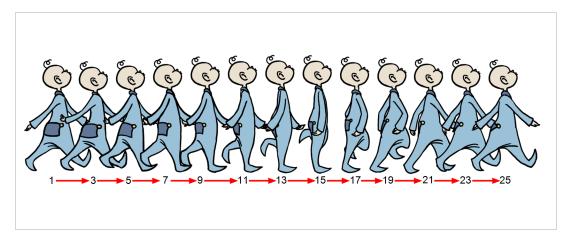

In a traditional workflow, the person in charge of the digital exposure sheet reproduces the paper exposure sheet created by the animator. In a paperless workflow, the animator creates and manages their own exposure sheet directly in Harmony without the need for reproduction.

If you're more of a traditional animator, you will probably work with an exposure sheet. If you're a digital animator, you may prefer to work with a timeline to visualize your timing. Harmony offers both.

The Xsheet view displays the digital reproduction of a traditional paper exposure sheet used in hand-drawn animation. You can set the animation sequence's exposure and name the drawings.

The Timeline view is also used to visualize timing, and represents elements and groups of elements as layers.

You can adjust timing in both views; your choice depends on which technique you're accustomed to using. Depending on your working style, some actions may seem preferable to do in one view instead of another. Many of the actions you perform in the Xsheet can also be accomplished in the Timeline. This chapter will often show both techniques. You can choose which one you prefer.

In this chapter, you will learn how to work on your drawing's exposure and length. The exposure and animation paths for symbols are covered in separate chapters.

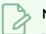

NOTE

The exposure sheet is not mandatory for cut-out animation. It can be useful for creating characters and parts, but is not really needed for animation and timing. If you plan to work with cut-out animation, you can still learn useful tips by reviewing the section on exposure sheets.

## **About Scene Length**

In Harmony, the length of each scene is determined by the amount of frames it contains. You can calculate the amount of frames your scene requires based on the amount of time it should span over with the formula, in which 1 is the scene's length, **s** is the amount of seconds your scene requires, and **fps** is the scene's frame rate.

 $l = s \times fps$ 

Likewise, a scene's length in seconds can be calculated with the reverse formula:

 $s = 1 \div fps$ 

By default, scenes created in Harmony are 60 frames in length. At 24 frames per second, this makes a scene of 2½ seconds in length. You should set your scene's length based on how much time you plan for it to require after creating your scene so you can plan your animation based on the scene's length. However, it is possible to adjust your scene's length at any time. You can also insert or remove frames at any point in your scene.

### Setting the Scene Length

T-HFND-007-007

You can set the scene length by entering its exact amount of frames or by adjusting its length using the scene length bracket in the Timeline view.

How to set the scene's length in frames

1. Select Scene > Scene Length.

The Set Scene Length dialog box opens.

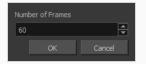

2. In the Number of Frames field, enter the number of frames needed.

How to modify the scene length in the Timeline view

1. In the ruler of the Timeline view, click and drag the red scene length bracket and move it to the left to shorten the scene or to the right to extend the scene.

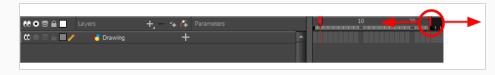

### **Inserting Frames in a Scene**

You can add frames to your scene before or after the currently selected frame(s). All of your scene's animation before or after the selection will be offset by the amount of frames you added.

How to add frames at the start of a scene

- 1. Do one of the following:
  - In the top menu, select Scene > Frames > Add Frames at Start.
  - Right-click in the Xsheet view and, in the context menu, select Frames > Add Frames at Start.

The Add Frames dialog box appears.

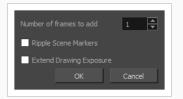

- 2. In the **Number of frames to add** field, enter the number of frames you want to add at the beginning of the scene.
- 3. If your scene contains scene markers, check **Ripple Scene Markers** if you want them to be offset along with the keyframes and drawings. If you want them to remain in place, uncheck this option.
- 4. Click OK.

How to add frames to the middle of a scene

1. In the Timeline or Xsheet view, select the frame where you want to insert frames.

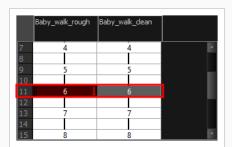

| ····· | <br>10 | 20 |
|-------|--------|----|
|       |        |    |

- 2. Do one of the following:
  - From the top menu, select Scene > Frames > Add Frames Before Selection or Add Frames After Selection.
  - In the Xsheet view, right-click and select Frames > Add Frames Before Selection or Add Frames After Selection.
  - In the Xsheet view toolbar, click the ≣<sup>+</sup><sub>F</sub> Add Frames button to add frames after your selection.
  - Press Ctrl + G (Windows/Linux) or  $\mathbb{H}$  + G (macOS) to add frames before the selection, or Ctrl + H to add frames after the selection.

The Add Frames dialog box appears.

| Number of frames to add | 1      |  |  |  |  |  |
|-------------------------|--------|--|--|--|--|--|
| Ripple Scene Markers    |        |  |  |  |  |  |
| Extend Drawing Exposure |        |  |  |  |  |  |
| ОК                      | Cancel |  |  |  |  |  |
|                         |        |  |  |  |  |  |

- 3. In the Number of Frames to Add field, enter the amount of frames to add to the scene.
- 4. If your scene contains scene markers, check **Ripple Scene Markers** if you want the scene markers after the insertion point to be offset along with the keyframes and drawings. If you want them to remain in place, uncheck this option.
- 5. If you want the drawings exposed just before the insertion point to be exposed throughout the new frames, check **Extend Drawing Exposure**. If you want the new frames to be empty, uncheck this option.
- 6. Click OK.

New frames are inserted before or after the selected frames, depending on which command you selected.

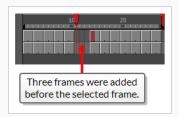

#### How to add frames at the end of a scene

1. Do one of the following:

- In the top menu, select Scene > Frames > Add Frames at End.
- Right-click in the Xsheet view and, in the context menu, select **Frames > Add Frames at End**.

The Add Frames dialog box appears.

| Number of frames to add | 1 Ţ    |  |  |  |  |
|-------------------------|--------|--|--|--|--|
| Ripple Scene Markers    |        |  |  |  |  |
| Extend Drawing Exposure |        |  |  |  |  |
| ОК                      | Cancel |  |  |  |  |
|                         |        |  |  |  |  |

- 2. In the Number of Frames to Add field, enter the number of frames to add at the end of the scene.
- 3. If you want the drawings exposed at the end of the scene to be exposed throughout the new frames, check **Extend Drawing Exposure**. If you want the new frames to be empty, uncheck this option.
- 4. Click OK.

# **Removing Frames from a Scene**

It is possible to remove frames from your scene. Your scene will be shortened by the amount of selected frames, and all the animation after the removed frames will move back to close the gap.

How to remove a frame or a range of frames from your scene

1. In the Timeline or Xsheet view, select a frame or a range of frames to remove.

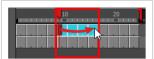

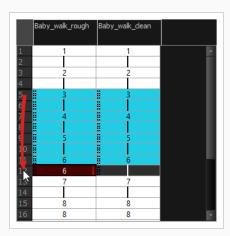

- 2. Do one of the following:
  - In the top menu, select Scene > Frame > Remove Selected Frames.
  - Right-click in the Xsheet view and, in the context menu, select **Frame > Remove Selected Frames**.

#### ΄ ΄, ΤΙΡ

If you selected frames in the Xsheet view by clicking and dragging on the frame numbers like in the screenshot above, or if you selected frames in all the columns in the Xsheet view, you can also press the Del key. You will be prompted to confirm whether you want to delete the frames, or just clear the exposure in the selection. To delete the frames, click **Yes**.

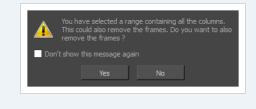

The Remove Frames dialog box appears.

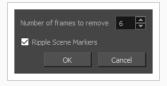

3. If your scene contains scene markers, check **Ripple Scene Markers** if you want the scene markers after the selected frames to be offset backwards along with the keyframes and drawings. If you want them to remain in place, uncheck this option.

## **About Exposure**

T-HFND-006-006

In Harmony, exposure is the term used for the link between a cell, which is a single frame in a drawing layer, and a drawing.

This concept comes from traditional animation. When drawings were finished and ready to be added to the animation, they would be placed under a camera, and taking one snapshot of the drawing would equate to one *exposure*. Hence, exposure is an important concept for planning out the drawings required for your action, as well as the timing in which they will be displayed as your scene plays out. It is especially important when drawings are used several times in a scene, which is a common practice to save on production time and costs, as you can re-use a drawing by exposing it over multiple frames.

In traditional animation, it is typical to plan a scene by filling the exposure sheet with the exposure before creating the animation. An exposure sheet is made of cells, which represent frames, spread across columns, representing drawing layers, and the exposure is planned by filling each cell with the identification numbers for the drawings you plan your scene's action to require. This allows animators to figure out the timing of their scene's actions and to allocate the amount of drawings each action will require before they start drawing, removing decision making from the animation process.

In Harmony, you can achieve this process by using the Xsheet view, which is very similar to a traditional animation exposure sheet. You can fill each cell in your scene's drawing layers with the number of the drawings you plan to create, at the frames at which you intend to expose them, and set the exposure of each drawing to the amount of frames you intend them to take.

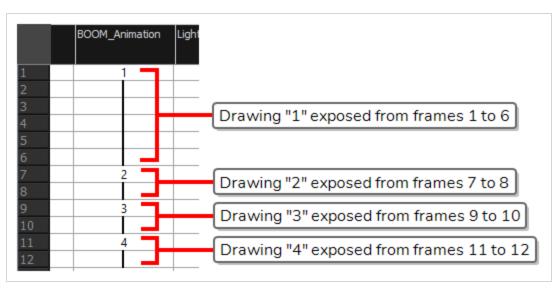

Filling a cell with a drawing identifier allows Harmony to keep track of which frames should display which drawings. For example, if you fill cell 1 and 2 of the drawing layer A with the number 5, then start drawing in cell 1 or 2, Harmony will create the drawing A-5, which will display in layer A when at frame 1 or 2 of your scene. Otherwise, if you start drawing inside an empty cell, Harmony will automatically create a drawing and assign it an available drawing number.

# **About Creating Exposure**

In traditional and paperless animation, it is useful to plan your scene by creating its exposure before creating the drawings. The most basic method of creating a scene's exposure is by manually entering the name (typically a number) of each drawing in each cell of each column in your scene using the Xsheet view. However, Harmony has many tools allowing you to streamline the exposure filling process. If you plan to animate on twos or threes, Harmony can automatically expose each drawing added to your exposure sheet over the preferred amount of frames. You can also fill a range of cells with the same drawing, a number sequence, a cycle, or even random drawing numbers.

## Typing Exposures

T-HFND-006-007

To fill in your exposure, you can type the values directly in the Xsheet view.

If you want to type an exact drawing name or value in the Timeline view, you must use the Parameters section of the Timeline.

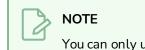

✓ You can only use alphanumeric values (0 to 9, a to z) and the underscore (\_) and dash (-).

## How to type a value in the Timeline view

1. In the Drawing Substitution field, double-click to edit the field and type the name of the drawing you want to create.

| 😢 O S 🔒 📃 Layers     | +, — 👍 👎 Parameters   | Additional Links |
|----------------------|-----------------------|------------------|
| 🗰 🔿 🗧 🗾 🦯 Drawing    | + +                   |                  |
|                      |                       |                  |
| 🗱 🖸 🛢 📄 🛛 Layers     | +, - *+ (+ Procesters | Additional Links |
| CORRECT A Drawing    | + 📭 )                 |                  |
|                      |                       |                  |
| 🕫 🖸 🛢 🔒 📃 Layers     | +, - 👾 🛱 Parameters   | Additional Links |
| 0000 6 🛛 🖊 🔥 Drawing | - 3                   |                  |
|                      |                       |                  |

2. Press Enter/Return to validate the value.

How to type a value in the Xsheet view

1. In an Xsheet column, double-click on a cell.

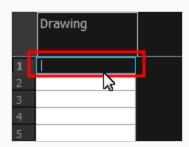

2. Type a value or drawing name in the cell.

|   | Drawing |  |
|---|---------|--|
| 1 | 3       |  |
| 2 |         |  |
| 3 |         |  |

3. Press Enter/Return to move to the next cell.

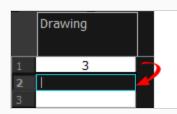

4. Press Esc to exit the typing mode.

|   | Drawing |  |
|---|---------|--|
| 1 | 3       |  |
| 2 |         |  |
| 3 |         |  |

# Setting the Exposure Hold

Drawings in an animation project are often exposed for more than one frame to save on production costs. In western animation, each drawing is usually exposed on two frames, and in Japanese animation, each drawing is usually exposed on three frames. In both cases, exceptions can be made for quick or detailed actions that require precise timing.

In the industry, this type of exposure is known as animation in double or triple frames, or animation on twos or on threes.

To save time when creating your scene's exposure, you can configure the Xsheet to *hold* the exposure. This will make every new exposure you type into the Xsheet exposed for the preferred amount of frames. After you enter the exposure for a cell, the selected cell will be after this exposure's hold, allowing you to quickly fill a column with exposure while respecting the selected hold.

#### How to hold an exposure

- 1. Do one of the following:
  - In the Xsheet menu, select **Exposure > Hold Exposure > Hold** the desired amount of cells.
  - From the top menu, select Animation > Cell > Hold Exposure > Hold the desired amount of cells.
  - Right-click on the Xsheet and select Exposure > Hold Exposure > Hold the desired amount of cells.
- 2. Type a value or drawing name in the cell.
- 3. Type a value or drawing name in the cell.
  - Press Enter/Return to move on to the next cell.
  - Press Esc to quit the typing mode.

|                            | Drawing |  |
|----------------------------|---------|--|
|                            |         |  |
| 1                          | 3       |  |
| 2                          |         |  |
| 1<br>2<br>3<br>4<br>5<br>6 |         |  |
| 4                          |         |  |
| 5                          | 4       |  |
| 6                          |         |  |
| 7                          |         |  |
| 8<br>9                     |         |  |
| 9                          |         |  |
| 10                         |         |  |

# Toggling Between Inserting and Overwriting Exposure

T-HFND-006-007

In the Xsheet view, you can fill columns using two different filling modes: Overwrite or Insert. These modes control the filling behaviour. The Timeline view only uses the Overwrite mode.

By default, the Xsheet view is set to Overwrite mode. Adding a new value or a new value sequence overwrites existing ones. The existing timing sequence remains in the same place and is not pushed down the column.

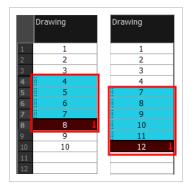

The Insert mode is the opposite of the Overwrite mode. When you add a new value or a new value sequence over existing ones, the new values are inserted between the old ones. The existing timing sequence is pushed down the column.

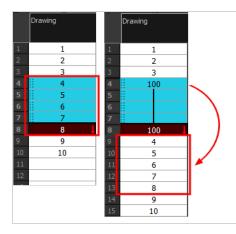

How to switch between the Overwrite and Insert modes

- 1. Do one of the following:
  - In the bottom-right corner of the Xsheet view, click **Overwrite/Insert**.
  - Press I.

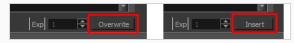

## Filling a Selection with a Specific Exposure

You can fill a selection with the same drawing using the Fill Selection dialog box. You can fill a selection of a single drawing, several drawings or even several columns.

### How to fill a selection with a specific exposure

1. In the Timeline or Xsheet view, select a cell range.

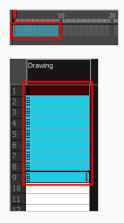

- 2. Do one of the following:
  - From the top menu, select Animation > Cell > Fill Selection.
  - In the Xsheet toolbar, click the Fill Selection 🛱 button. Note that you may have to add this button to your toolbar by right-clicking on it and selecting **Customize**.
  - Press Ctrl + T (Windows/Linux) or  $\mathbb{H}$  + T (macOS)).

The Fill Selection dialog box opens.

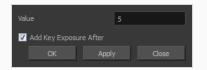

- 3. In the Value field, type the desired value.
- 4. To insert a key exposure in the frame following the last cell in the selection, select the Add Key Exposure After option. Otherwise, leave it deselected.
- 5. Click OK.

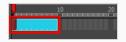

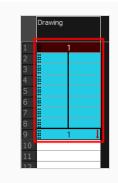

## **Creating an Exposure Sequence**

You can quickly create a sequence with a gesture by holding the Shift key while extending an exposure, or use the Sequence Fill dialog box to create a custom sequence within your selection. While the former is faster, the latter allows you to determine your sequence's hold and increment, to create a backward sequence or to configure it in multiple other ways.

#### How to extend an exposure to create a sequence

- 1. In the Xsheet view, select a cell containing a number.
- 2. In the selected cell, click the red arrow  $\blacksquare$  on the cell's right side. Make sure to see the drag down  $\ddagger$ cursor.

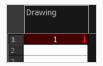

- 3. Hold down the Shift key. Make sure a plus sign (+) appears.
- 4. Pull down the selection box to the desired frame.

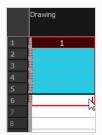

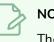

### NOTE

The red selection box must be visible when releasing the cursor. If not, the action is considered cancelled.

5. First release the Shift key, then release the mouse button.

|        | Drawing | I  |
|--------|---------|----|
| 1      | 1       | Ē. |
|        |         |    |
| 2<br>3 | 2       |    |
|        | 3       |    |
|        | 4       |    |
|        | 5       |    |
|        |         |    |
|        |         |    |

#### How to fill a selection with a sequence

1. In the Timeline or Xsheet view, select a cell range.

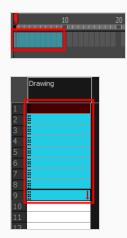

- 2. Do one of the following:
  - From the top menu, select **Animation > Cell > Sequence Fill**.
  - In the Timeline view, right-click and select Exposure > Sequence Fill.
  - In the Xsheet toolbar, click the Sequence Fill 🔄 button (you may have to customize the toolbar to display it).
  - Press Ctrl + M (Windows/Linux) or  $\mathbb{H}$  + M (macOS)).

The Sequence Fill dialog box opens.

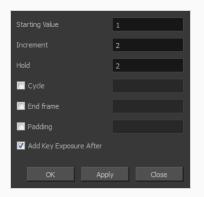

- 3. In the Starting Value field, type the first number in the sequence.
- In the Increment field, type the number by which the drawing number will increase from frame to frame. For example, an increment of 1 gives you: 1-2-3-4; an increment of 2 gives you: 1-3-5-7; and -2 gives you this: 8-6-4-2.

| Di | rawing |   |
|----|--------|---|
| 1  | 001    |   |
| 2  |        |   |
| 3  | 003    |   |
| 4  |        |   |
| 5  | 005    |   |
| 6  |        |   |
| 7  | 007    |   |
| 8  |        |   |
| 9  | 009    |   |
| 10 | 009    | Ļ |
| 11 |        |   |
| 12 |        |   |

# Creating an Exposure Cycle

T-HFND-006-008

Once you have entered a series of drawings and exposures, you can create cycles out of them in several ways. This can be useful for example if you want to make or use a looping character's walking animation, referred to as a *walk cycle*.

When you create cycle, each instance of each cycled drawing is linked to the same drawing file. This means that if you change a drawing for the first instance of the cycle, it will update for every other instance of the cycle.

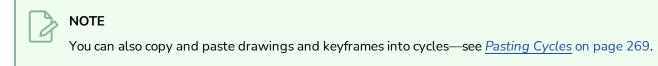

### How to create a cycle

1. In the Timeline view, select the cell range to loop.

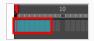

2. In the Timeline toolbar, click the Create Cycle 🗘 button (you may have to customize the toolbar to display it).

The Create Cycle dialog box opens.

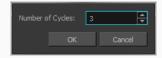

3. Enter the number of cycles you want, including the current selection.

## Filling a Selection with Random Exposure

You can Lets you fill in random values over a selection. You can give a maximum and a minimum value and create a range for Harmony to choose the random values from. The selection can be over one cell or a cell range in one column or more or an entire column or many entire columns.

### How to fill cells randomly

1. In the Timeline or Xsheet view, select a cell range.

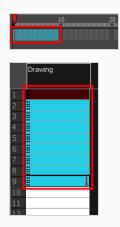

- 2. Do one of the following:
  - Select Animation > Cell > Fill Cells Randomly.
  - Right-click on the selection and select **Exposure > Fill Cells Randomly**.
  - In the Xsheet view, click the Fill Cells Randomly 🗍 button. Note that you may have to add this button to your toolbar by right-clicking on it and selecting **Customize**.

The Fill Cells Randomly dialog box opens.

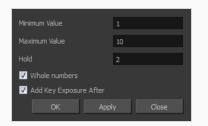

- 3. In the Minimum Value field, enter the lowest acceptable value.
- 4. In the Maximum Value field, enter the highest acceptable value.
- 5. In the Hold field, choose an exposure holding value.
- 6. If you are applying this option to a drawing column, select the **Whole Numbers** option to avoid decimal points.

## 7. Click OK.

|                            | Drawing |  |
|----------------------------|---------|--|
|                            |         |  |
|                            | 5       |  |
| 1<br>2<br>3<br>4<br>5<br>6 |         |  |
|                            | 3       |  |
|                            |         |  |
|                            | 9       |  |
|                            |         |  |
|                            | 2       |  |
|                            |         |  |
|                            |         |  |
|                            |         |  |
| 11                         |         |  |

# Inserting Blank Cells

You can place an empty cell between other cells.

## NOTE

Inserting a blank cell never overwrites existing cells, even if the Xsheet view is set to Overwrite mode. This is because overwriting existing cells with blank cells would replicate the behavior of deleting exposure.

## How to insert a blank cell

1. In the Timeline or Xsheet view, select the cell in which you want to insert a blank cell.

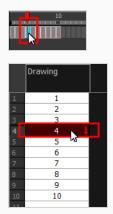

- 2. Do one of the following:
  - In the top menu, select Animation > Cell > Insert Blank Cell.
  - Right-click and select **Exposure > Insert Blank Cell**.
  - In the Timeline or Xsheet toolbar, click the Insert Blank Cell 🖆 button. Note that you may have to add this button to your toolbar by right-clicking on it and selecting **Customize**.
  - Press Shift + J.

A blank cell is inserted.

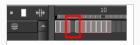

|                                 | Drawing |  |
|---------------------------------|---------|--|
|                                 |         |  |
|                                 | 1       |  |
|                                 | 2       |  |
|                                 | 3       |  |
| 1<br>2<br>4<br>5<br>6<br>7<br>8 |         |  |
|                                 | 4       |  |
|                                 | 5       |  |
|                                 | 6       |  |
|                                 | 7       |  |
|                                 | 8       |  |
|                                 | 9       |  |
| 11                              | 10      |  |
|                                 |         |  |
| 12                              |         |  |

# Filling Empty Cells

#### T-LAY-002-005

You can automatically fill gaps between exposures using the Fill Empty Cells command. This will extend the exposure of cell exposed right before the gap until the end of the gap.

## How to fill empty cells

1. In the Timeline or Xsheet view, select a cell range.

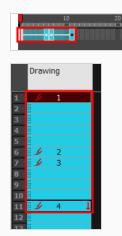

- 2. Do one of the following:
  - Right-click and select **Exposure > Fill Empty Cells**.
  - From the top menu, select Animation > Cell > Fill Empty Cells.
  - In the Timeline toolbar, click the Fill Empty Cells  $\vec{\square}$  button.

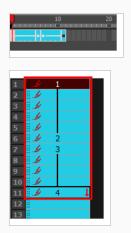

Each drawing in the selection is exposed in the range of empty cells that follow it.

# **Toggling Extending Previous Drawing Exposure**

T-HFND-006-005

With the Extend Exposure of Previous Drawing preference enabled, you can configure Harmony to automatically extend a previous drawing's exposure when creating a new drawing, automatically filling the gaps as you create drawings.

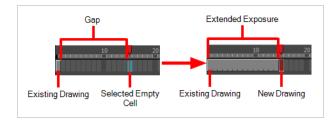

This preference is enabled by default. If you disable it, gaps between previous drawings and new drawing will not be automatically filled:

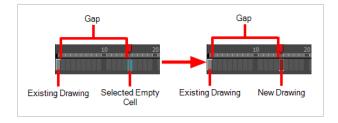

How to enable or disable the Extend Exposure of Previous Drawing preference

- 1. Open the Preferences dialog box by doing one of the following:
  - Select Edit > Preferences.
  - Press Ctrl + U (Windows/Linux) or  $\mathbb{H}$  + U (macOS).

The Preferences dialog box opens.

2. Select the **Exposure Sheet** tab.

| Show Drawing Columns                | ✓ Show <u>3</u> D Path Columns | Show Selection          |
|-------------------------------------|--------------------------------|-------------------------|
| Show Sound Columns                  | ✓ Show Function Columns        | Centre on Current Frame |
| Show Annotation Columns             |                                |                         |
| Options                             |                                |                         |
| Default Add Columns Bottom          |                                |                         |
| Default Column Width 100            | └──                            | estural Drag            |
| Drawing Creation                    |                                |                         |
| Use Current Frame as Drawing Name   | O From Left to Right           |                         |
| Extend Exposure of Previous Drawing | From Right to Left             |                         |
|                                     |                                |                         |
| Minimum Zoom Level 5                |                                |                         |
| Maximum Zoom Level 16               | Bitmap Format SCAN             | Scan Type 2             |
|                                     |                                |                         |
| Function Editors                    |                                |                         |

3. In the Drawing Creation section, check or uncheck the **Extend Exposure of Previous Drawing** option.

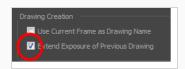

4. Click OK.

# About Adjusting Exposure

The exposure of drawings in a scene often needs to be adjusted as you flesh out your animation and your scene's action starts taking form. Your scene's action may require more or less drawings than initially planned, or some drawings may need to be exposed for longer or shorter times than expected. There are many ways to adjust your scene's exposure, giving you the flexibility to quickly make changes and test them so you can fine-tune your animation.

# **Increasing Exposures**

#### T-ANIMPA-006-005

Increasing the exposure Adds one more exposure to a selected cell; repeating this action adds an extra cell each time. This is an efficient way to extend a drawing's exposure and is always set in Insert mode. Increasing an exposure pushes the existing exposure forward.

#### How to increase exposure

1. In the Timeline or Xsheet view, select a cell.

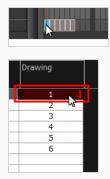

- 2. Do one of the following:
  - Press +.
  - At the bottom-right corner of the Xsheet view, set the number of cells over which the drawing will be exposed.

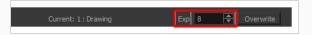

- In the Xsheet toolbar, click the Increase Exposure  $\stackrel{\text{EX}}{+}$  button.
- Right-click and select **Exposure > Increase Exposure**.
- From the top menu, select Animation > Cell > Increase Exposure.

## **Decreasing Exposures**

T-ANIMPA-006-006

Decreasing the exposure removes one exposure from a selected cell and pulls any cells following it to the beginning of selection. You can do this for one cell or a range.

#### How to decrease a single exposure

1. In the Timeline or Xsheet view, select a cell.

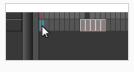

|    | Drawing_2 | Drawing_1 | Drawing |    |
|----|-----------|-----------|---------|----|
| 1  |           |           | 1       | I. |
| 2  |           |           |         | 3  |
| 3  |           |           |         |    |
| 4  |           |           |         |    |
| 5  |           |           |         |    |
| 6  |           |           |         |    |
| 7  |           |           |         |    |
| 8  |           |           |         |    |
| 9  |           |           | 2       |    |
| 10 |           |           | 3       |    |
| 11 |           |           | 4       |    |
| 12 |           |           | 5       |    |
| 13 |           |           | 6       |    |

- 2. Do one of the following:
- Press -.
- At the bottom-right corner of the Xsheet view, set the number of cells over which the drawing will be exposed.

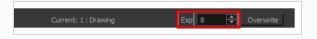

- In the Xsheet toolbar, click the Decrease Exposure  $\stackrel{\boxtimes}{=}$  button.
- Right-click and select **Exposure > Decrease Exposure**.
- From the top menu, select **Animation > Cell > Decrease Exposure**.

How to decrease a range of exposures

1. In the Timeline or Xsheet view, select a range of cells.

| Drawing_2 | Drawing_1 | Drawing |  |
|-----------|-----------|---------|--|
|           |           |         |  |
| 1         |           |         |  |
| 2         |           | 10      |  |
| 3         |           |         |  |
| 4         |           |         |  |
| 6         |           |         |  |
| 7         |           |         |  |
| 8         |           |         |  |
| 9         |           | 2       |  |
| 10        |           | 3       |  |
| 11        |           | 4       |  |
| 12        |           | 5       |  |
| 13        |           | 6       |  |

- 2. Do one of the following:
  - From the top menu, select Animation > Cell > Clear Exposure and Pull.
  - Right-click and select Exposure > Clear Exposure and Pull.
  - In the Xsheet toolbar, click the Clear Exposure and Pull  $\stackrel{\scriptstyle{\scriptstyle \sum}}{=}$  button.

The exposure is reduced by the selected number of cells.

## **Extending Single Exposures**

#### T-HFND-007-008

Extending the exposure lets you select a cell and extend it to the desired frame.

How to extend an exposure in the Timeline view

- 1. In the Timeline view, select the cell you want to extend.
- 2. Do one of the following:
  - Right-click and select Extend Exposure.
  - In the Timeline View menu, select **Exposure > Extend Exposure**.
  - Select Animation > Cell > Extend Exposure.
  - Press F5.
- 3. In the Extend Exposure dialog box, enter the frame number to extend your cell to.
- 4. Indicate if you want to insert the new frames before the following exposure or overwrite it. If you select insert, any following exposure will be moved down. If you select Overwrite, the following exposure will be erased and replaced by the drawing being extended.

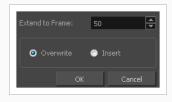

## NOTE

You can also select the last cell where you want to extend your drawing to (such as the last cell of the layer), right-click and select **Extend Exposure**. You will not be prompted the dialog box.

How to extend an exposure gesturally

In the Xsheet view, select the red arrow in the cell's right side. Make sure you see the drag down
 cursor.

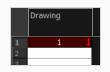

2. Pull down the selected cell to the desired frame.

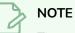

The red selection box must be visible when releasing the cursor. If not, the action is considered cancelled.

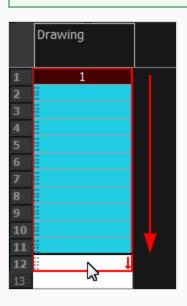

## How to extend an exposure from the top menu

- 1. Select a cell and do one of the following:
  - From the top menu, select Animation > Cell > Extend Exposure.
  - Press F5.

The Extend Exposure dialog box opens.

2. Enter the frame number you want to extend the cell to.

## Setting the Exposure

#### T-HFND-006-009

You can easily increase or decrease the exposure for a selected cell range.

### How to set the exposure

1. In the Timeline or Xsheet view, select the cell range on which you want to set the exposure.

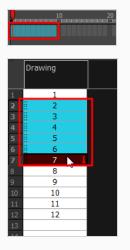

- 2. Do one of the following:
  - Select Animation > Cell > Set Exposure to > Set Exposure to 1, 2, 3, or Set Exposure.
  - In the Timeline toolbar, click one of the Set Exposure  $E_1^X = E_2^X = E_3^X$  buttons. Note that you may have to add this button to your toolbar by right-clicking on it and selecting **Customize**.
  - In the Xsheet view, right-click and select Exposure > Set Exposure to > Set Exposure to 1, 2, or 3, or Set Exposure.
- 3. If you chose the Set Exposure option, the Set Exposure dialog box opens. Enter the number of frames you want the drawings to display and click **OK**.

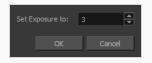

The new timing is displayed in the Xsheet view.

|                                             | Drawing |  |
|---------------------------------------------|---------|--|
|                                             |         |  |
| 1                                           | 1       |  |
| 2                                           | 2       |  |
| 3                                           |         |  |
| 4                                           |         |  |
| 5                                           | 3       |  |
| 1<br>2<br>4<br>5<br>6<br>7                  |         |  |
| 7                                           | 3       |  |
| 8                                           | 4       |  |
| 9                                           |         |  |
| 10                                          |         |  |
| 11                                          | 5       |  |
| 12                                          |         |  |
| 13                                          |         |  |
| 9<br>10<br>11<br>12<br>13<br>14<br>15<br>16 | 6       |  |
| 15                                          |         |  |
| 16                                          |         |  |
| 17                                          | 7       |  |
| 18                                          |         |  |
| 19                                          |         |  |
| 20                                          | 8       |  |
| 21                                          | 9       |  |
| 22                                          | 10      |  |

# Deleting Exposures

You can delete a drawing's exposure in several ways. When you delete a drawing's exposure from the Timeline or Xsheet view, you are not deleting the actual drawing file. You can always retrieve it by typing its name again in a cell.

You can delete the exposure in a selected cell range or delete the entire exposure of a drawing exposed over several cells. Note that you can also delete the exposure for drawings inside a collapsed group.

### How to delete selected exposures

- 1. In the Timeline or Xsheet view, select the exposure you want to delete.
- 2. Do one of the following:
  - Press Del.
  - Right-click and select **Delete**.

### How to clear the entire exposure of a drawing

- 1. In the Timeline or Xsheet view, select a cell of a drawing exposed over several cells.
- 2. Do one of the following:
  - From the top menu, select Animation > Cell > Clear Exposure.
  - In the Timeline view, right-click and select Exposure > Clear Exposure.
  - In the Xsheet toolbar, click the Clear Exposure <sup>™</sup>/<sub>×</sub> button (you may have to customize the toolbar to display it).

## **Moving Cells**

#### T-ANIMPA-006-007

To readjust your timing, you can drag one or more cells to a new location. You can drag a cell to any other frame in the same column or into another column.

You can turn off the Gestural Drag mode for the Xsheet view to prevent drawings from being dragged from one location to another. This feature does not apply to Annotation columns.

How to drag a cell to another location in the Timeline view

1. In the Timeline view, select one or more cells to move.

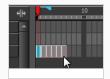

2. Drag the cells to the new location.

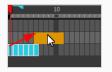

- 3. Drop the selection by doing one of the following:
  - Drop by simply releasing the mouse or pen.

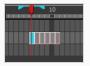

- Hold Ctrl (Windows/Linux) or  ${\mathbb H}$  (macOS) while dropping the selection to copy the cells. The original cells will not be moved.

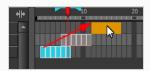

• Press Shift while dropping the selection to insert them between existing frames.

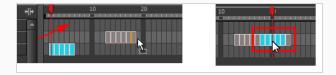

## How to drag a cell to another location in the Xsheet view

1. In the Xsheet view, select one or more cells.

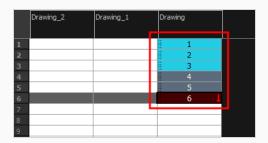

2. In the Xsheet view, position the pointer over the small dotted area ii on the left side of the selected cells.

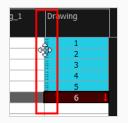

3. Drag the selection to any other cell in the same column or in another column.

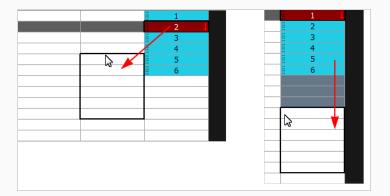

- 4. Do one of the following:
  - Drop the selection to overwrite the existing cells.

|    | Drawing_2 | Drawing_1 | Drawing |
|----|-----------|-----------|---------|
|    |           |           |         |
| 1  |           | 1         |         |
| 2  |           | 2         |         |
| 3  |           | 3         |         |
| 4  | _         | 4         |         |
| 5  |           | 1 📕       |         |
| 6  |           | 2         |         |
| 7  |           | 3         |         |
| 8  |           | 4         |         |
| 9  |           | 5         |         |
| 10 |           | 6         |         |
| 11 |           | 11        |         |
| 12 |           | 12        |         |
| 13 |           | 13        |         |
| 14 |           |           |         |

• Hold down Ctrl (Windows/Linux) or  $\mathbb{H}$  (macOS) while dropping the selection to copy the cells. The original selection will not be moved.

|   |   | 1 | 1 |   |
|---|---|---|---|---|
|   |   |   | 2 |   |
|   |   |   | 3 | Ļ |
|   |   | / | 4 |   |
| 1 |   |   | 5 |   |
| 2 | 2 |   | 6 |   |
| 3 |   |   |   |   |
| 4 |   |   |   |   |
| 5 |   |   |   |   |
| 6 |   |   |   |   |
|   |   |   |   |   |
|   |   |   |   |   |

• Press Shift while dropping the selection to insert it between existing frames.

|    | Drawing_2 | Drawing_1 | Drawing |
|----|-----------|-----------|---------|
|    |           |           |         |
|    |           | 1         |         |
|    |           | 2         |         |
|    |           | 3         |         |
|    |           | 4         |         |
|    |           | 5         |         |
|    |           | 6         |         |
| 7  |           | 7         | -       |
| 8  |           | 1 📕       |         |
|    |           | 2         |         |
|    |           | 3         |         |
|    |           | 4         |         |
|    |           | 5         |         |
|    |           | 6         |         |
|    | -         | 8         |         |
|    |           | 9         |         |
| 16 |           | 10        |         |
|    |           | 11        |         |
| 18 |           | 12        |         |
| 19 |           | 13        |         |
| 20 |           |           |         |

## How to turn off the Gestural Drag mode

- 1. Do one of the following:
  - In the Xsheet view, right-click and deselect **Gestural Drag Mode**.
  - From the Xsheet menu, select Edit > Gestural Drag Mode

 In the Xsheet toolbar, click the Toggle Gestural Drag Mode button (you may have to customize the toolbar to display it).

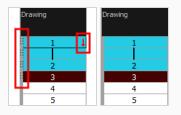

The dragging pad disappears on selected cells when the Gestural Drag mode is off.

# Enabling or Disabling Overwriting Exposures and Keyframes During Drag and Drop

You can change the way the Timeline behaves when you drag and drop a selection of keyframes or drawings with the Overwrite Exposure and Keyframes during Drag and Drop preference. When this preference is enabled, dragging and dropping drawings and keyframes in the Timeline view will overwrite the drawings and keyframes between the selection and the destination, as if the selection "wiped" everything on the way to the destination. This behavior is more similar to the one observed when manipulating keyframes in Adobe Animate. If disabled, dragging and dropping a selection in the timeline will simply remove the keyframes and drawings from the source, and overwrite the destination with them, leaving anything else unaffected.

You can set this mode in two places: the Timeline toolbar and the Preferences dialog box.

How to enable or disable overwriting exposure and keyframes in the Preferences dialog

- From the top menu, open the Edit (Windows/Linux) or Harmony Advanced (macOS) menu and select Preferences. In the Timeline tab, check or uncheck the Overwrite Exposures and Keyframes During Drag and Drop option, then click OK.
- 2. Open the **Timeline** tab.
- 3. In the Paste / Drag & Drop panel, check or uncheck the Overwrite Exposures and Keyframes During Drag and Drop option.

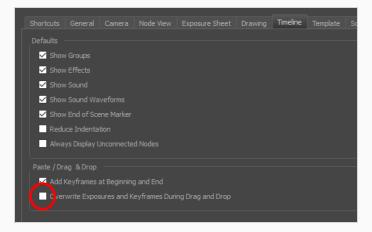

4. Click OK.

How to enable or disable overwriting exposure and keyframes in the Timeline view

In the Timeline toolbar, click the Toggle Override Exposure and Keyframe During Drag and Drop in button. Note that you may have to add this button to your toolbar by right-clicking on it and

selecting Customize.

# About Rippling and Overwriting the Exposure in the Timeline View

T-ANIMPA-006-004

By default, you can only use your mouse to drag and drop frames in the Timeline view. However, if you zoom in sufficiently, you are able to tweak the exposure of each drawing by clicking and dragging the junction between two drawings.

Just like in some video editing software, when tweaking the duration of a drawing by dragging its side, you can decide whether to *ripple* or *overwrite* subsequent frames. This is determined by whether you grab the edge of the drawing by the left or the right side of said edge.

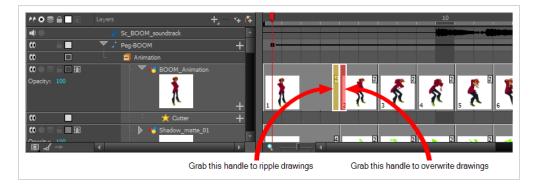

Although not required, this functionality is especially useful when displaying thumbnails in the Timeline view, as you can preview the exposed drawings as you modify their exposure. As a reference, tweaking exposure in the timeline is only possible when you zoom in on the timeline at least close enough to fully view the thumbnails of drawings exposed on two frames. For more information, see <u>Displaying Drawing Thumbnails in the Timeline View</u> on page 797.

### Changing Exposure and Rippling Drawings in the Timeline View

If you zoom in on the Timeline view, you can change the exposure of individual drawings by grabbing their right edge with the mouse cursor. If your mouse cursor is just left of the drawing's right edge, a yellow highlight will appear. This means dragging the drawing's edge will adjust its exposure and ripple the ensuing drawings.

How to extend a drawing's exposure and ripple ensuing drawings in the Timeline view

- 1. In the Timeline view, enable thumbnails display for your drawing layer by doing one of the following:
  - Left of the layer's name in the Layers list, click on the Show Thumbnails 💀 icon.
  - Select the drawing layer and press T.
  - Left of the Layers list header, click on the Show All Thumbnails 💁 icon.

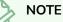

Displaying thumbnails is not required for tweaking exposure in the Timeline view, but it is very useful.

- 2. Zoom in on the Timeline view at least enough to fully display the thumbnails of drawings exposed on twos, by doing one of the following:
  - Drag the Timeline Zoom 🥄 —— Iller to the right.
  - Click on the Timeline view's tab, then press 2 repeatedly.
  - Move the mouse cursor in the Timeline view, then hold Ctrl (Windows/Linux) or  ${\mathbb H}$  (macOS) and roll the mouse wheel up.

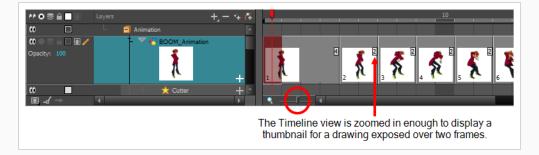

3. Move the mouse cursor just left of the right edge of the drawing of which you want to change the exposure.

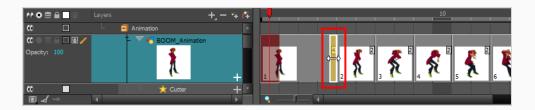

4. Click and drag the right edge of the drawing to change its exposure.

If you move the edge to the right, the drawing's exposure is extended, and all the drawings exposed after this drawing are moved forward.

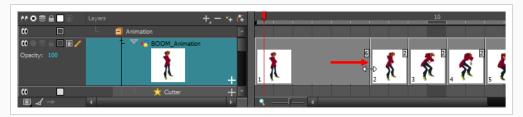

If you move the edge to the left, the drawing's exposure is reduced, and all the drawings exposed after this drawing are moved backward.

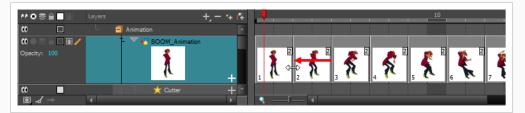

#### NOTE

You can drag the edge further left and completely remove the drawing, making subsequent drawings overwrite it.

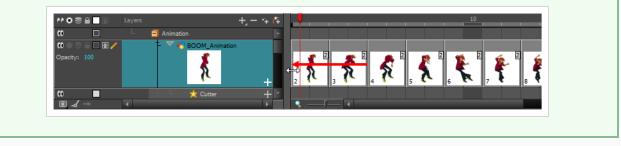

### Changing Exposure and Overwriting Drawings in the Timeline View

If you zoom in on the Timeline view, you can change the exposure of individual drawings by grabbing their right edge with the mouse cursor. If your mouse cursor is just right of the drawing's right edge, a red highlight will appear. This means dragging the drawing's edge will adjust its exposure and overwrite ensuing drawings.

How to extend a drawing's exposure and ripple ensuing drawings in the Timeline view

- 1. In the Timeline view, enable thumbnails display for your drawing layer by doing one of the following:
  - Left of the layer's name in the Layers list, click on the Show Thumbnails ₩ icon.
  - Select the drawing layer and press T.
  - Left of the Layers list header, click on the Show All Thumbnails 💁 icon.

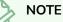

Displaying thumbnails is not required for tweaking exposure in the Timeline view, but it is very useful.

- 2. Zoom in on the Timeline view at least enough to fully display the thumbnails of drawings exposed on twos, by doing one of the following:
  - Drag the Timeline Zoom 🔍 —— Iller to the right.
  - Click on the Timeline view's tab, then press 2 repeatedly.
  - Move the mouse cursor in the Timeline view, then hold Ctrl (Windows/Linux) or  ${\mathbb H}$  (macOS) and roll the mouse wheel up.

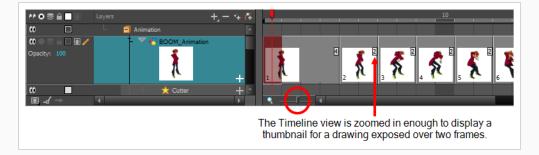

3. Move the mouse cursor just left of the right edge of the drawing of which you want to change the exposure.

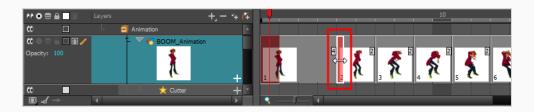

4. Click and drag the right edge of the drawing to change its exposure.

If you move the edge to the right, the drawing's exposure is extended, and all the drawing right after is overwritten.

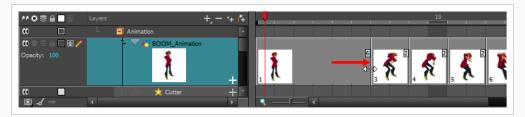

If you move the edge to the left, the drawing's exposure is reduced, and all the drawing right after is exposed over it.

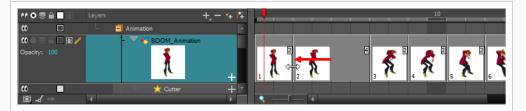

#### NOTE

You can drag the edge further left and completely remove the drawing, making the drawing right after overwrite it.

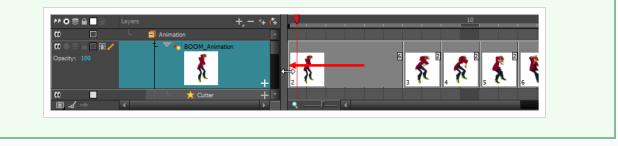

# **About Drawings**

Drawings that are created in Toon Boom Harmony Advanced are not stored in their cells. They are actual files stored in the project's folder. If you want to rename a drawing or delete a drawing from your project, you need to edit the file and not the cells.

### **Creating Empty Drawings**

#### T-LAY-003-003

The Create Empty Drawing command automatically Creates a drawing in the selected cell, replacing any drawing that may already be exposed in that cell and the following ones until it meets another drawing, key exposure or a blank cell.

#### How to create an empty drawing

- 1. In the Timeline or Xsheet view, select the cell in which you want to create an empty drawing.
- 2. Do one of the following:
  - In the top menu, select **Drawing > Create Empty Drawing**.
  - In the Xsheet view menu, select **Drawings > Create Empty Drawing**.
  - In the Xsheet view toolbar, click the Create Empty Drawing  $frac{1}{23}$  button.
  - In the Timeline view toolbar, click the Create Empty Drawing 炫 button.
  - Press Alt + Shift + R.

The new drawing is created in the Xsheet and Timeline view.

### **Renaming Drawings**

T-HFND-005-003

To rename a drawing, you need to select the drawing cell and use the Rename Drawing command.

You can also rename a series of drawings relative to their frame position, which is useful in hand-drawn animation.

#### How to rename a drawing

1. In the Timeline or Xsheet view, select the drawing to rename.

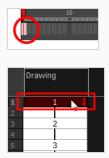

- 2. Do one of the following:
  - Right-click and select **Drawings > Rename Drawing**.
  - In the Timeline toolbar, click the Rename Drawing 🖪 button (you may have to customize the toolbar to display it).
  - Press Ctrl + D (Windows/Linux) or  $\mathbb{H}$  + D (macOS).

The Rename Drawing dialog box opens.

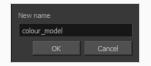

3. In the New Name field, type in the new drawing name.

#### How to rename a drawing sequence with a prefix

You can rename a drawing sequence with a prefix, which can be quite useful for cut-out puppet breakdown and deformation animation.

- 1. In the Timeline or Xsheet view, select a drawing sequence. Note that you can only select a drawing range in one column or layer at a time.
- 2. Right-click and select Drawings > Rename Drawing with Prefix.

The Rename Drawing with Prefix dialog box opens.

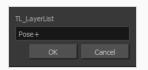

3. In the Prefix to Add field, type the prefix to add before the drawing name.

How to rename drawings by their frame position

1. In the Timeline or Xsheet view, select the drawing sequence to rename.

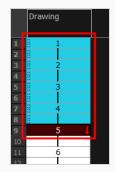

2. Select **Drawing > Rename by Frame**.

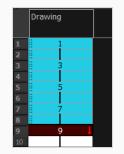

# **Deleting Drawings**

You can permanently delete a drawing file from a project's folder.

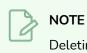

Deleting a drawing file is an operation that cannot be undone.

#### How to delete a drawing

1. In the Timeline or Xsheet view, select the drawings to delete.

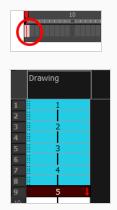

- 2. Do one of the following:
  - From the top menu, select **Drawing > Delete Selected Drawings**.
  - Right-click and select **Drawings** > **Delete Selected Drawings**.

### **Duplicating a Drawing**

T-LAY-003-004

If you want to modify a drawing that already exists, but keep the original drawing intact, you can duplicate the drawing and work on the copy. When duplicating a drawing, the exposure at the selected cell is replaced with the new drawing, up until the next key exposure.

With Toon Boom Harmony Advanced, you can create a keyframe at the same time as you duplicate your drawing. This way, you can modify and reposition drawings without affecting the original drawing.

#### How to duplicate a drawing

1. In the Timeline or Xsheet view, select the drawing to duplicate.

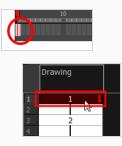

- 2. Do one of the following:
  - From the top menu, select **Drawing > Duplicate Drawings**.
  - Right-click and select **Drawings > Duplicate Drawings**.
  - In the Xsheet toolbar, click the Duplicate Drawing 😭 button.
  - Press Alt + Shift + D.

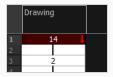

# **Copying and Pasting Drawings**

When you copy and paste a selection in the Timeline or Xsheet view, you are not copying and pasting the actual drawings, you are pasting the exposure. Exposure is a property; it is the length of time that a drawing is visible over a series of frames. In Harmony, exposure is independent of keyframes. That is, keyframes are not linked to drawings. Keyframes can be moved independently from the drawing exposure.

If you want to copy and paste selected drawings into a different layer or paste the selection in the same layer to duplicate the drawings, you must use the Paste Special feature.

There are four different ways to paste your selected drawings with the Paste Special dialog box:

When adding exposures to a drawing layer, drawing files will not be created.

**Only create drawing files when they do not exist**: When adding exposures to a drawing layer, new drawings will be created only when drawings with the same name do not already exist in the destination.

**Replace existing drawings. Create drawing files when they do not exist:** Replace drawings with the same names to update a scene with new modified drawings and preserve the animation.

**Tip**: If you don't want to lose the existing animation when pasting a template, such as when placing new drawings after the animation, then delete the template's animation. It will still have updated the drawings but not override the existing animation.

**Always create drawing files**: When adding exposures to a drawing layer, new drawings will always be created. If drawing files with the same name already exist, Harmony will create a new name for the drawing.

If you want to perform another Paste Special operation using the same settings you used previously, you can use the Paste Special Again command instead. You can paste your selection using the same settings as in the most recent Paste Special operation, without opening the Paste Special dialog box.

How to paste drawings with the Paste Special command

1. In the Timeline or Xsheet view, select the drawings to copy and press Ctrl + C (Windows/Linux) or  $\Re$  + C (macOS).

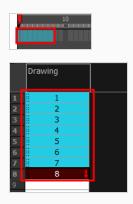

2. In the Timeline or Xsheet view, select the cell where you want your pasted selection to start.

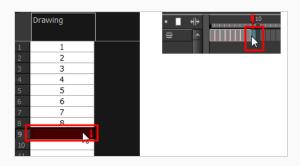

- 3. Do one of the following:
  - Right-click and select Paste Special.
  - From the top menu, select Edit > Paste Special.
  - In the Xsheet or Timeline toolbar, click the Paste Special 🔂 button (you may need to customize the toolbar to display it).
  - Press Ctrl + B (Windows/Linux) or  $\mathbb{H}$  + B (macOS).

The Paste Special dialog box opens.

| Do Nothing                                                              | ✓ Motion ✓ Skew                                 |
|-------------------------------------------------------------------------|-------------------------------------------------|
| Update Drawing Pivot                                                    | ✓ Rotation                                      |
| O Add/Remove Exposure                                                   | ✓ Scale                                         |
| Never create drawing files                                              | ✓ Velocity                                      |
| Only create drawing files when they do not exist                        | Force Keyframes at Function's Beginning and End |
| Replace existing drawings. Create drawing files when they do not exist. | Offset Keyframes                                |
| <ul> <li>Always create drawing files</li> </ul>                         |                                                 |
| ✓ Enforce Key Exposure                                                  | Symbols                                         |
| Fill Gap with Previous Drawing                                          | Symbols: Copy symbols if they do not exist      |
| Fill to Next Key Exposure                                               |                                                 |
| Paste Only Drawings from the Current Synced Layer                       | Paste all Frames of the symbol (full movie)     |
|                                                                         |                                                 |
|                                                                         |                                                 |
| Palettes: Reuse palettes. Copy palettes if they do not exist            |                                                 |
| Cycles: Normal (forward)                                                |                                                 |
| Nodes: Create New Columns                                               |                                                 |
| Elements: Reuse Existing Elements                                       |                                                 |
| Validation: Match by Node/Layer Name                                    |                                                 |
|                                                                         |                                                 |
|                                                                         | OK Cancel                                       |

- 4. Select the **Basic** tab.
- 5. In the Drawings section, select the Always Create Drawings or Only Create Drawings When They Do Not Exist option.

#### How to paste new drawings with the previous Paste Special settings

- 1. Do one of the following:
  - From the top menu, select **Edit > Paste Special Again**.
  - Right-click and select Paste Special Again
  - In the Timeline or Xsheet toolbar, click the Paste Special Again 🗯 button (you may have to customize the toolbar to display it).
  - Press Ctrl + Shift + B (Windows/Linux) or  $\mathbb{H}$  + Shift + B (macOS).

### **Pasting Reversed**

Once you've copied an animated sequence, you can paste back its drawings in the reverse order.

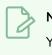

#### NOTE

You can perform the same operation using the Paste Special dialog box. To open the Paste Special dialog box, select **Edit > Paste Special** or press Ctrl + B (Windows/Linux) or  $\mathbb{H}$  + B (macOS).

#### How to paste a reversed cycle

1. In the Timeline or Xsheet view, select the cell range to paste in reverse order.

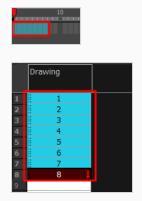

- 2. From the top menu, select Edit > Copy Cell from Timeline or Xsheet or press Ctrl + C (Windows/Linux) or  $\mathbb{H}$  + C (macOS).
- 3. In the Timeline or Xsheet view, select the cell where you want your cycles to start.

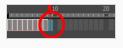

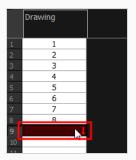

- 4. Do one of the following:
  - From the top menu, select **Edit > Paste Reverse**.
  - Right-click and select Paste Reverse.

- Press Ctrl + . (Windows/Linux) or  $\mathbb H$  + . (macOS).

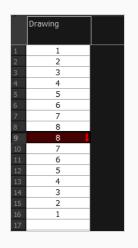

### **Pasting Cycles**

Once you have created a cycle from an animated sequence, you can paste it anywhere, for as many times as you like and in any direction that you choose.

#### How to paste a cycle

1. In the Timeline or Xsheet view, select the cell range to loop.

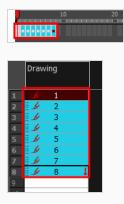

- 2. From the top menu, select Edit > Copy Cell from Timeline or Xsheet or press Ctrl + C (Windows/Linux) or  $\mathbb{H}$  + C (macOS).
- 3. In the Timeline or Xsheet view, select the cell where you want your cycles to start.

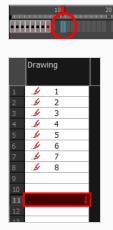

- 4. Do one of the following:
  - From the top menu, select **Edit > Paste Cycle**.
  - Right-click and select Paste Cycle.
  - Press Ctrl + / (Windows/Linux) or  $\mathbb{H}$  + / (macOS).

The Paste Cycle dialog box opens.

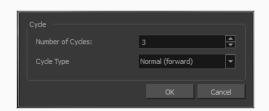

- 5. Do one of the following:
  - In the Number of Cycles field, enter the number of cycles you want to paste.
  - Increase or decrease the number of cycles you want to paste.
- 6. In the Cycle Type menu, select the type of cycle you want to paste.

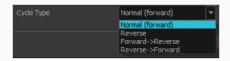

- Normal (forward): Pastes cycles as for all cycles, starting with the first cell of your selection and ending with the last.
- **Reverse**: Pastes cycles in the reverse order of the original selection, starting with the last cell of your selection and ending with the first one.
- Forward > Reverse: Pastes the first cycle in your selection as is, then the following one in reverse order. This repeated until all cycles are pasted.
- **Reverse > Forward**: Pastes the first cycle in your selection reverse order, then the following one as is. This repeated until all cycles are pasted.
- 7. Click OK.

#### NOTE

You can also paste cycles using the Paste Special dialog instead of the Paste Cycle dialog. The Paste Special dialog gives you access to the same options along with many other options. To access the Paste Special dialog, do one of the following:

- Press Ctrl + B (Windows/Linux) or  $\mathbb{H}$  + B (macOS).
- Right-click on the destination and select Paste Special.
- From the top menu, select Edit > Paste Special.

# **Modifying Paste Presets**

When pasting key frames and exposures, you can modify the existing presets to your liking. There are three presets you can modify: the default presets for both key frames and exposures, key frames only and exposures only.

#### How to modify paste presets

- 1. From the Timeline view menu, select Edit > Modify Paste Presets and one of the following options:
  - All to edit the default paste preset settings.
  - Key Frame to edit the preset settings for pasting key frames.
  - Exposure to edit the preset settings for pasting exposures.

The Edit Paste Presets dialog box opens.

| ✓ Add/Remove Exposure                                                |
|----------------------------------------------------------------------|
| Never create drawing files                                           |
| <ul> <li>Only create drawing files when they do not exist</li> </ul> |
| Always create drawing files                                          |
| 💟 Enforce Key Exposure                                               |
| 💟 Fill Gap with Previous Drawing                                     |
| ☑ Fill to Next Key Exposure                                          |
|                                                                      |
| ☑ Add/Remove Keyframes                                               |
| 🗸 Motion 🛛 Rotation 📝 Skew                                           |
| 💟 Velocity 🛛 Scale                                                   |
| Force Keyframes at Function's Beginning and End                      |
|                                                                      |
| Reset To Default OK Cancel                                           |

2. Refer to the following table and edit the presets as desired.

| Parameter              | Description                                                                                                    |  |
|------------------------|----------------------------------------------------------------------------------------------------|--|
| Drawings               |                                                                                                    |  |
| Add/Remove<br>Exposure | <b>Never create drawing files</b> : When adding exposures to a drawing layer, drawing files will not be created.                                                                                                |  |
|                        | <b>Only create drawing files when they do not exist</b> : When adding exposures to a drawing layer, new drawings will be created only when drawings with the same name do not already exist in the destination. |  |

|                                   | <b>Always create drawing files</b> : When adding exposures to a drawing layer,<br>new drawings will always be created. If drawing files with the same name<br>already exist, Harmony will create a new name for the drawing. |  |  |
|-----------------------------------|----------------------------------------------------------------------------------------------------|--|--|
| Enforce Key Exposure              | If there are key exposures that exist on copied drawings, they are preserved<br>when pasting. No key exposures are added. This is the default behavior<br>when pasting.                                                      |  |  |
| Fill Gap with<br>Previous Drawing | Fills selected area in the Xsheet or Timeline view with the previous drawing.                                                                                                    |  |  |
| Fill to Next Key<br>Exposure      | Fills selected area till the next key exposure.                                                                                                    |  |  |
| Keyframes                         |                                                                                                    |  |  |
| Add/Remove<br>Keyframes           | <b>Motion:</b> Copies the properties of the selected motion keyframe to the new frame.                                                                                                    |  |  |
|                                   | <b>Velocity</b> : Copies the properties of the selected velocity keyframe to the new frame.                                                                                                    |  |  |
|                                   | <b>Rotation</b> : Copies the properties of the selected rotation keyframe to the new frame.                                                                                                    |  |  |
|                                   | <b>Scale:</b> Copies the properties of the selected scale keyframe to the new frame.                                                                                                    |  |  |
|                                   | <b>Skew</b> : Copies the properties of the selected skew keyframe to the new frame.                                                                                                    |  |  |
|                                   | Force Keyframes at Function's Beginning and End: Adds a keyframe to the beginning and end of the pasted function, reproducing the source function.                                                                           |  |  |

# **Merging Drawings**

There are two methods of merging drawings.

- You can merge selected drawings in adjacent elements. The columns and layers will be left intact, and each new merged drawing will reside in the frames of the left-most column or lower layer.
- You can merge elements. All drawings will be merged. Unused columns and layers will be deleted, but the original drawing files are still accessible.

### Merging Selected Drawings

You can merge drawings from adjacent layers or columns. The merged drawings will appear in the lower layer or left-most column of the two layers or columns selected.

#### How to merge selected drawings

1. In the Xsheet view, select the drawings to merge.

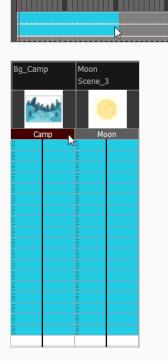

- 2. Do one of the following:
  - In the Xsheet menu, select **Columns> Merge Selected Drawings**.
  - In the Timeline menu, select Layers > Merge Selected Drawings.

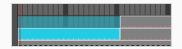

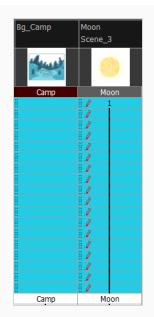

- 3. Do one of the following:
  - In the Xsheet menu, select Columns > Merge Selected Columns.
  - In the Timeline menu, select Layers > Merge Selected Layers.

In the Xsheet view, the right-most column will contain the merged drawings and the remaining columns will be left blank at the corresponding frames. In the Timeline view, the bottom timeline layer will contain the merged drawings from all layers and the other layers will be left blank at the corresponding frames. Drawings are not deleted and are still accessible.

### Merging All Drawings

You can merge all the drawings in two layers or columns.

How to merge all the drawings in two layers or columns

- 1. Do one of the following:
  - In the Timeline view, select the layers you want to merge.
  - In the Xsheet view, Shift-click the headers of the columns you want to merge.

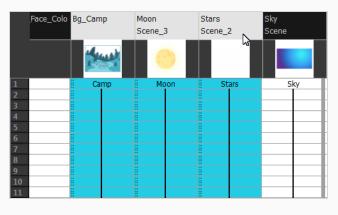

|          | 🔻 — 🗐 Bg      |         |  |
|----------|---------------|---------|--|
|          | ± 🌴 Bg_Camp   | / 🔳 🔒 😔 |  |
|          | 🗄 🖌 Moon      |         |  |
|          | 🛨 🖒 🐴 Stars 📐 |         |  |
| <b>V</b> | t 😽 sky       | ■ 6 9   |  |

- In the top menu, select **Edit > Merge**.
- In the Xsheet menu, select Columns > Merge Selected Columns.
- In the Timeline menu, select Layers > Merge Selected Layers.

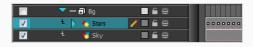

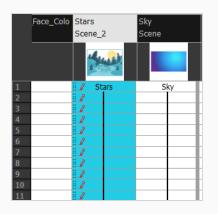

In the Xsheet view, the right-most column will contain the merged drawings and the other columns will be deleted. In the Timeline view, the bottom timeline layer will contain the merged drawings from all layers and the other layers will be deleted. Drawings are not deleted and are still accessible.

# **About Frame Markers**

Frame markers are simple colour markers that you can add in the Timeline view. They can be added to any frame, regardless of whether or not it contains a drawing. They can help you organize your scene by marking important frames in your scene.

Contrary to scene markers, frame markers are placed on a specific frame in a specific layer. They can only be added to a single frame, and not to a span of frames.

Frame markers also distinguish themselves from drawing markers in that they do not mark drawings, but frames. They can even be added to frames that do not contain any drawing. They are also only visible in the Timeline view.

### **Adding Frame Markers**

You can add frame markers to any frame in your scene, either by right-clicking on a frame in the Timeline view, or by using the Timeline view menu.

#### How to add a frame marker

- 1. In the Timeline view, select the frame you want to mark.
- 2. Do one of the following:
  - Right-click on the frame and, in the context menu, select **Mark Frame**, then the colour you want to mark the frame with.

A little square will appear over the marked frame, in the colour your selected.

# Moving Frame Markers

You can move frame markers by dragging and dropping them, just like you would with drawings and keyframes.

#### NOTE

If you drag and drop frames containing frame markers, they will be moved along with the frames regardless of which paste preset is currently selected.

#### How to move frame markers

1. In the Timeline view, select the frame containing the frame marker you want to move.

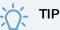

If you want to move several frame markers simultaneously, you can select all the frame containing the frame markers you want to move.

2. Click and drag on the selection, and drop it where you want the frame marker to be moved.

### Copying, Cutting and Pasting Frame Markers

You can copy and paste, or cut and paste frame markers just like you would with drawings and keyframes.

#### NOTE

If you copy and paste or cut and paste frames containing frame markers, the frame markers will be affected regardless of which paste preset is currently selected.

How to copy and paste frame markers

1. In the Timeline view, select the frame containing the frame marker you want to copy.

#### **΄**- ΤΙΡ

If you want to copy several frame markers simultaneously, you can select all the frame containing the frame markers you want to copy.

- 2. Do one of the following:
  - Right-click on the selection and select **Copy cells from Timeline**.
  - In the top menu, select **Edit > Copy cells from Timeline**.
  - Press Ctrl + C (Windows/Linux) or  $\mathbb{H}$  + C (macOS).
- 3. In the Timeline view, select the frame where you want to paste the copied frame marker.
- 4. Do one of the following:
  - Right-click on the selection and select **Paste cells in Timeline**.
  - In the top menu, select Edit > Paste cells in Timeline.
  - Press Ctrl + V (Windows/Linux) or  $\mathbb{H}$  + V (macOS).
  - In the top-left corner of the Timeline view, open the View menu and select Edit > Paste cells in Timeline.

How to cut and paste frame markers

1. In the Timeline view, select the frame containing the frame marker you want to cut and paste.

# Ċ- TIP

If you want to cut several frame markers simultaneously, you can select all the frame containing the frame markers you want to cut.

- 2. Do one of the following:
  - Right-click on the selection and select **Cut cells from Timeline**.
  - In the top menu, select **Edit > Cut cells from Timeline**.
  - Press Ctrl + X (Windows/Linux) or  $\mathbb{H}$  + X (macOS).
- 3. In the Timeline view, select the frame where you want to paste the copied frame marker.
- 4. Do one of the following:
  - Right-click on the selection and select Paste cells in Timeline.
  - In the top menu, select Edit > Paste cells in Timeline.
  - Press Ctrl + V (Windows/Linux) or  $\mathbb{H}$  + V (macOS).
  - In the top-left corner of the Timeline view, open the ∃ View menu and select Edit > Paste cells in Timeline.

### **Removing Frame Markers**

You can remove frame markers from the same menu from which you can add frame markers.

#### How to add a frame marker

1. In the Timeline view, select the frame containing the frame marker you want to remove.

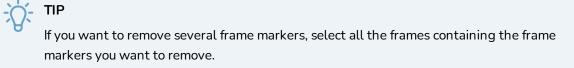

- 2. Do one of the following:
  - Right-click on the frame and, in the context menu, select Mark Frame > Remove Frame Marker.

The frame marker will be removed.

# About Scene Markers

T-ANIMPA-005-010

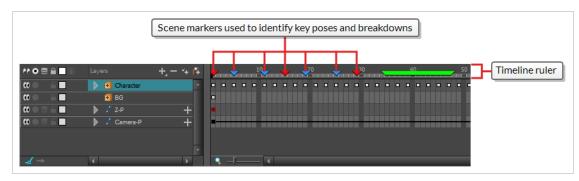

Scene markers are visual indicators displayed in the frame ruler at the top of the Timeline view.

You can use scene markers to highlight, sort and label parts of your scene. For example, you can indicate the frames you want to clean up, a change in action, an impact, or where you intend to apply an effect.

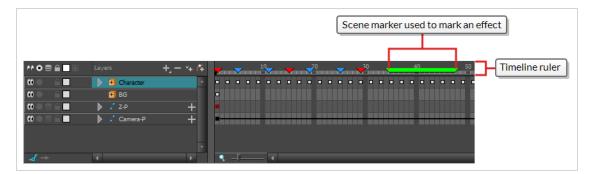

Scene markers have a colour, a name, a start frame, a length and a description. Then can mark a single frame or span over any amount of frames. If you hold the mouse cursor over a scene marker, its name, starting frame, duration and note will be displayed in the tool tip box.

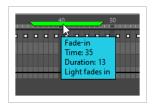

# Quickly Creating Scene Markers at the Current Frame

You can quickly mark a single frame using the Mark Current Frame command. This creates a scene marker at the current frame, with no name, description and which does not span over several frames.

When you mark the current frame, the scene marker is created in the same color as the last scene marker you created or edited, or in black if you haven't created any scene marker yet. Hence, to select in which colour you mark the current frame, you can start by creating a scene marker with a specific colour or editing an existing scene marker with a specific colour—see <u>Creating a Scene Marker</u> and <u>Editing Scene Markers</u>.

#### How to mark the current frame

1. In the Timeline view, make sure the playhead is set on the frame you want to mark.

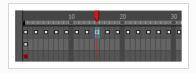

#### > NOTE

Even if you right-click on a different frame, the scene marker will be created at the frame on which the playhead is positioned.

2. Right-click in the timeline ruler and select **Scene Markers > Mark Current Frame**.

A scene marker is created at the current frame.

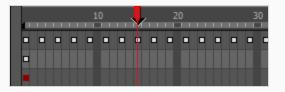

#### - TIP

The colour of the new scene marker is the last colour you selected for a scene marker. If this is the first scene marker you create, then it will be black. Hence, to quickly mark several frames with a specific colour, simply edit your new scene marker to the colour you want, and all other scene markers you create afterwards will have that colour by default—see <u>Editing Scene</u> <u>Markers</u> on page 289.

### Creating a Scene Marker

T-ANIMPA-005-011

Using the Marker dialog, you can create a scene marker on a single frame or a range of frames, and give it a name, a description and a specific colour if you want.

How to create a scene marker on a frame range

- 1. In the timeline view, do one of the following:
  - To create a marker on a single frame, either move the timeline playhad to that frame, or select that frame on any layer.

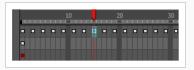

• To create a marker on a range of frames, select that range of frames on any layer.

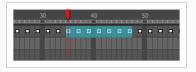

2. Right-click on the timeline ruler and select **Scene Markers > Create Scene Marker**.

The Marker dialog appears.

| Name:     |           |
|-----------|-----------|
|           |           |
| Time:     |           |
| Duration: | 13        |
| Colour:   | Black 👻   |
| Note:     |           |
|           |           |
|           |           |
|           |           |
|           |           |
|           |           |
|           |           |
|           |           |
|           | OK Cancel |
|           |           |

- 3. If you want the scene marker to have a name, type it in the Name field.
- 4. To create the scene marker at a different frame than the one you selected, edit the starting frame number in the **Time** field.

- 5. To change the length in frames for this scene marker, edit the length in the **Duration** field.
- 6. Open the **Colour** drop-down and select a colour for the new scene marker.
- 7. To add a description or note to the scene marker, type it in the **Note** field.
- 8. Click **OK**.

In the Timeline view, the scene marker is displayed over the selected frame counters.

# Ç- TIP

Move the mouse cursor over the scene marker and wait 1 second to display the scene marker's name, time, duration and note in a tool tip box.

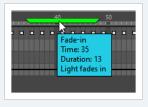

### **Moving Scene Markers**

You can quickly offset a scene marker by clicking and dragging it. You can also select several scene markers and offset them together.

#### How to move scene markerss

1. In the timeline ruler, click and drag on the scene marker you want to move.

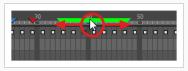

How to move several scene markers

- 1. In the timeline ruler, click on the first scene marker you want to move.
- 2. While holding the Shift key, click on every other scene marker you want to move to add them to the selection.

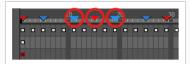

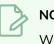

NOTE

When a scene marker is selected, its outline will turn cyan, and other scene markers will become slightly darker.

3. Click and drag on one of the selected scene markers.

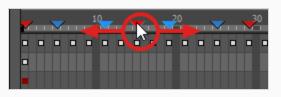

## **Editing Scene Markers**

You can modify the colour of a scene marker or edit the note attached to it.

#### How to edit a scene marker

1. In the timeline ruler, click on the scene marker to select it.

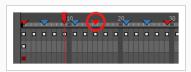

## NOTE

When a scene marker is selected, its outline will turn cyan, and other scene markers will become slightly darker.

- 2. Do one of the following:
  - Double-click on the scene marker.
  - Right-click on the timeline ruler and, in the context menu, select **Scene Markers > Edit Scene Marker**.

The Marker dialog box appears.

| Name:     |       |           |
|-----------|-------|-----------|
| Time:     | 35    | <b>▲</b>  |
| Duration: | 13    |           |
| Colour:   | Black | -         |
| Note:     |       |           |
|           |       | OK Cancel |

- 1. To edit the scene marker's name, type it in the Name field.
- 2. To change the starting frame of the scene marker, edit the value in the Time field.
- 3. To change the length in frames for this scene marker, edit the value in the **Duration** field.

- 4. To change the colour of the scene marker, open the **Colour** drop-down and select a new colour.
- 5. To edit the note for the scene marker, type it in the **Note** field.
- 3. Click OK.

# ÷О́- тір

Move the mouse cursor over the scene marker and wait 1 second to display the scene marker's name, time, duration and note in a tool tip box.

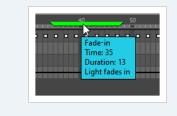

# **Deleting Scene Markers**

You can delete unused scene markers.

#### How to delete scene markers

1. In the timeline ruler, click on the scene marker you want to delete.

| <br><b>V</b> 1 | 10 | 7 | •   | 20  | 🔻 | <b></b> |
|----------------|----|---|-----|-----|---|---------|
|                |    |   | • • | • • | • | • • •   |
|                |    |   |     |     |   |         |

## NOTE

When a scene marker is selected, its outline will turn cyan, and other scene markers will become slightly darker.

2. If you want to delete several scene markers, hold the Shift key and click on every other scene marker you want to delete to add them to the selection.

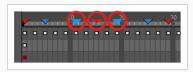

3. Right-click on the timeline ruler and, in the context menu, select **Scene Markers > Delete Scene Marker**.

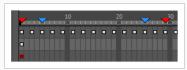

## NOTE

Do not attempt to delete scene markers by pressing the Del key, as that will delete the currently selected element in your scene instead.

# Scene Marker View & Marker List

The Scene Marker view allows you to manage all your scene markers easily inside a View. It lets you select, modify, create and delete a marker.

You can also search for the markers from the list of markers you have created. You can move the specific markers from the Timeline to the desired marker location.

The exporter uses scene markers to separate each animation in gaming.

|           |             | Message Log | Metadata Editor | Colour | Skinning | Scene | Markers 🕂 |
|-----------|-------------|-------------|-----------------|--------|----------|-------|-----------|
|           |             |             |                 | 💶 A    |          | 070   | + -       |
| larkers - |             |             |                 |        |          |       |           |
|           | Name        |             | Note            |        | Start    | End   | Duration  |
| 1         | Rig         | Test        |                 |        | 1        | 1     | 1         |
| 2         | Walk        | Rig         |                 |        | 10       | 26    | 17        |
| 3         | Test        |             |                 |        | 180      | 191   | 12        |
|           |             |             |                 |        |          |       |           |
|           |             |             |                 |        |          |       |           |
|           |             |             |                 |        |          |       |           |
|           |             |             |                 |        |          |       |           |
|           |             |             |                 |        |          |       |           |
|           |             |             |                 |        |          |       |           |
|           |             |             |                 |        |          |       |           |
|           |             |             |                 |        |          |       |           |
|           |             |             |                 |        |          |       |           |
|           |             |             |                 |        |          |       |           |
|           |             |             |                 |        |          |       |           |
|           |             |             |                 |        |          |       |           |
| Searc     | ch in Notes |             |                 |        |          |       |           |
|           |             |             |                 |        |          |       |           |

#### How to access scene marker in Timeline

1. In the Timeline, click + and select Scene Markers to enable.

| Parameter     | Description                                                                                                    |  |
|---------------|----------------------------------------------------------------------------------------------------|--|
| Change Colour | Allows you to modify the scene marker colour on several markers at the same time.           NOTE           This option is only available when a marker is selected. |  |

| ABC+<br>+ABC Prefix & Suffix | Allows to add or remove Prefix or Suffix to the name of the marker.          NOTE         This option is only available when a marker is selected. |
|------------------------------|----------------------------------------------------------------------------------------------------|
| Add Frame to Marker          | Add frames to the selected marker in the Timeline.                                                                                                 |
| Remove Frame to Marker       | Remove frames to the selected marker in the Timeline.                                                                                              |
| + Add Scene Marker           | Create a new scene marker.                                                                                                    |
| — Delete Scene Marker        | Delete selected scene markers. <b>NOTE</b> This option is only available when a marker is selected.                                                |
| Search in Notes              | Allows you to search a marker inside Notes, when this option is selected.                                                                          |

### How to select markers from the list

Inside the list you can select one or several markers

- 1. Select a marker from the list.
- 2. Once the marker is selected, Timeline will move on to that marker automatically.
- 3. It will mark the start and end frames to the playback.

## NOTE

It will start with the lowest frame in your selection and ends with the farthest frame selected.

## How to modify markers

You can modify different columns of the markers as per your need such as Colour, Name, Note, Start, End, Duration.

1. Double click on any column and it will open the entire cell for you to modify.

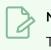

To modify Colour, click only once on the colour column, and a colour selector will appear.

### How to search markers

You can search any marker by using the search bar at the bottom.

- 1. Type in the name of the marker you want to search inside Name section.
- 2. Select "Search in Notes" option at the bottom in order to search for the marker inside Notes section.

# **Setting Tempo Markers**

Tempo markers are used to synchronize your animation with a musical score. This lets you reproduce the FPB (Frames Per Beat) and use the tempo signature as tempo markers. The Xsheet view lets you pace your animation according to the tempo or beat of the soundtrack music or to any rhythmic sound, such as the ticking of a clock or water leaking from a spout.

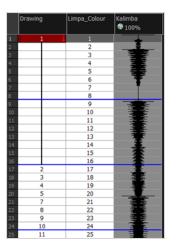

#### How to set the tempo markers

1. In the Xsheet menu, select **View > Set Tempo Marker**.

The Tempo Marker dialog box opens.

| Starting Frame: | 1     |   |       |
|-----------------|-------|---|-------|
| Frames/Beat:    | 0     |   |       |
| Frames/beat:    | 8     |   |       |
| Beat/Bar:       |       |   |       |
|                 |       |   |       |
| ОК              | Apply | / | Close |
| OK              | Apply | / | Close |

- 2. Reproduce the tempo and beat value of your music or sound for the Xsheet view marker display.
  - Starting Frame: Enter the number of the frame where you want the tempo markers to begin.
  - **Frames/Beat**: Set the frames per beat value. This will determine the frequency (in frames) in which a beat marker will appear. Keep in mind that, by default, 24 frames represent 1 second.
  - **Beat/Bar**: Set the tempo of your music or sound. This will determine the frequency (in beats) in which a tempo marker will appear in the Xsheet view.
- 3. Click OK.

# **Printing the Xsheet**

Once you have marked all the information, corrections, and timing you want in the Xsheet view, you can print your exposure sheet. Printing the Xsheet allows you to take it with you to your animation table or give a copy to the animator. You can also use it to create your Xsheet skeleton directly in Harmony.

#### How to print your exposure sheet

1. Select File > Print > Xsheet.

The Print dialog box opens.

| Windows                                                                                                    | Linux                                                                                                    |
|----------------------------------------------------------------------------------------------------|----------------------------------------------------------------------------------------------------|
| Neral Select Piriter Adobe PDF Status: Ready Catological Select Pirit to PDF Ready Catological Select Pirit to file Perferences Comment: Pirit of file Perferences Perferences | Print destination     Print oprinter:     Printer Host Comment     Printer Host Comment    |
| Page Range            ● Al          Selection          O Pages:          I         Erter ether a single page number or a single page range. For example, 5-12         Pirrt         Cancel                                                                                                    | Print to file:     Browse      Print in colour if available     @ Print in grayscale     Letter (8.5x11 inches, 216x279 mm)                                                                                                    |
| Mac OS X<br>Print<br>Printer: canon.toonboom.com                                                                                                    | Copiions     C Print all     C Print linst page first     C Print last page first     C Print last page firs |

- 2. To set up your print:
  - Windows: In the Select Printer section, select your printer and adjust the rest of the printing settings.
  - **GNU/Linux**: In the Print Destination section, select your printer and adjust the rest of the printing settings.
  - macOS: In the Printer section, select your printer and adjust the rest of the settings by clicking on the Parameters button. You can also click PDF and select an option from the menu if you want to save a PDF version of your exposure sheet.

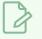

#### NOTE

Refer to your printer user guide to learn more about its options.

## 3. Do one of the following:

- Windows and macOS: Click Print.
- GNU/Linux: Click OK.

|    | А  | в   | С | D  | Annotation |
|----|----|-----|---|----|------------|
| 1  | 1  | 001 | 6 | 1  |            |
| 2  | 2  | 001 | 6 | 1  | 1          |
| 3  | 3  | 001 | 9 | 1  |            |
| 4  | 4  | 001 | 9 | 1  | <u> </u>   |
| 5  | 5  | 001 | 9 | 1  | St -       |
| 6  | 6  | 001 | 9 | 1  | T.         |
| 7  | 7  | 001 | 1 | 1  | B          |
| 8  | 8  | 001 | 1 | 1  |            |
| 9  | 9  | 001 | 3 | 1  |            |
| 10 | 10 | 001 | 3 | 1  |            |
| 11 | 11 | 001 | 1 | 1  | - 1        |
| 12 | 12 | 001 | 1 | 1  |            |
| 13 | 13 | 001 | 5 | 1  | /          |
| 14 | 14 | 001 | 5 | 1  |            |
| 15 | 15 | 001 | 2 | 1  | — ×        |
| 16 | 16 | 001 | 2 | 1  |            |
| 17 | 17 | 001 | 7 | 1  | - (        |
| 18 | 18 | 001 | 7 | 1  |            |
| 19 | 19 | 001 | 2 | 1  |            |
| 20 | 20 | 001 | 2 | 1  |            |
| 21 | 21 | 001 | 7 | 2  | ļ          |
| 22 | 22 | 001 | 7 | 3  | ۲.         |
| 23 | 23 | 001 | 4 | 4  |            |
| 24 | 24 | 001 | 4 | 5  |            |
| 25 | 25 | 001 | 9 | 6  | $\searrow$ |
| 26 | 26 | 001 | 9 | 7  |            |
| 27 | 27 | 001 | 2 | 8  |            |
| 28 | 28 | 001 | 2 | 9  |            |
| 29 | 29 | 001 | 4 | 10 |            |

# **Skinning View**

The Skinning view allows you to create skins on your assets. It allows you to change or modify your Timeline interactively based on which skin you are working on. For example, to change different costumes on a character while still keeping the animations.

To create a skin, you first need to define Skin Nodes and then change their exposure based on which Skin you expose.

You can also create groups " Group Skin and Global Skin" to gather and change specific skin nodes.

How to access skinning in Timeline

1. In the Timeline, click + and select Skinning to enable.

|                     |                 | Message Log 🛛 Metadata Editor 🛛 Colour Skinning 🕂 🗙                                                                                                    |
|---------------------|-----------------|----------------------------------------------------------------------------------------------------|
| Global Manipulation |                 |                                                                                                    |
|                     |                 |                                                                                                    |
| 🚖 🚖 01_Leaf         |                 |                                                                                                    |
|                     |                 |                                                                                                    |
|                     |                 |                                                                                                    |
| 🌸 🎪                 |                 | Image: A state of the state of the state |
| <b>** **</b>        |                 | × ×                                                                                                    |
|                     | Path            | Skin                                                                                                    |
| Arms                |                 | 01_Leaf                                                                                                    |
| Shoulder_Back       | Top/Zilky/      |                                                                                                    |
| Shoulder_Front      | Top/Zilky/      |                                                                                                    |
| Wrist_Back          | Top/Zilky/      |                                                                                                    |
| Wrist_Front_        | Top/Zilky/      |                                                                                                    |
| WristBack_Back      | Top/Zilky/      |                                                                                                    |
| WristBack_Front     | Top/Zilky/      |                                                                                                    |
| ▼ Body              |                 | 01_Leaf                                                                                                    |
| Chest               | Top/Zilky/      |                                                                                                    |
| Hip_A               | Top/Zilky/      |                                                                                                    |
| Hip_B               | Top/Zilky/      |                                                                                                    |
| ▼ Head              |                 | 01_Leaf                                                                                                    |
| Hair                | Top/Zilky/HEAD/ |                                                                                                    |
| Headchief           | Top/Zilky/HEAD/ |                                                                                                    |
| Tattoo_Back         | Top/Zilky/HEAD/ |                                                                                                    |
| Tattoo_Front        | Top/Zilky/HEAD/ |                                                                                                    |
| ▼ Legs              |                 | 01_Leaf                                                                                                    |
| knee_pad_back       | Top/Zilky/      |                                                                                                    |
| knee_pad_front      | Top/Zilky/      |                                                                                                    |
| leg_guard_back      | Top/Zilky/      |                                                                                                    |
| Leg_guard_front     | Top/Zilky/      |                                                                                                    |
| thigh_guard_back    | Top/Zilky/      |                                                                                                    |
| Thigh_guard_front   | Top/Zilky/      |                                                                                                    |
|                     |                 |                                                                                                    |
|                     |                 |                                                                                                    |
|                     |                 |                                                                                                    |
|                     |                 |                                                                                                    |

| Parameter  | Description                                                                                                |
|------------|----------------------------------------------------------------------------------------------------|
| Skin Nodes | This column shows you which drawing layers are defined as Skin Nodes and which group they are assigned to. |
| Path       | This column refers to the node path in the Node View and Timeline.                                         |

| Skin |
|------|

This column shows which skin is applied to the group.

## **Types of Manipulators**

The Skinning view gives you access to the following manipulators.

• Global Manipulators: Changes/Actions will be applied globally.

| Global Manipulation |                     |
|---------------------|---------------------|
| 🚖 🚖 01_Leaf         | <ul> <li></li></ul> |
|                     |                     |

| Parameter            | Description                                                                    |  |
|----------------------|--------------------------------------------------------------------------------|--|
| Toggle Skin Nodes    | Toggle if a selected drawing layer is defined as a Skin Node.                  |  |
| <b>≹</b> ₽Save Skin  | Save the skins on the Skin Nodes.                                              |  |
| Drop-down List       | Use the list to change the Global Skin to a different skin or to an empty one. |  |
| ♣ Add Global Skin    | Create a new Global Skin that will be applied to every Skin Node.              |  |
| 🚖 Rename Global Skin | Rename the selected Global Skin.                                               |  |
| 2 Delete Global Skin | Delete a Global Skin.                                                          |  |

• Group Manipulators: Changes/Actions will only be applied inside a specific group.

Group Manipulators available when at least one group is selected in the Skin Node List.

| Group Manipulation       |            |           |
|--------------------------|------------|-----------|
| 🔅 🚖                      |            | 🖌 🔍 🖏 👘 🐔 |
| Skin Nodes               | Path       | Skin      |
| <ul> <li>Arms</li> </ul> |            | 01_Leaf   |
| Shoulder_Back            | Top/Zilky/ |           |

| Parameter | Description |
|-----------|-------------|
|-----------|-------------|

| Add Group Skin    | Create a new Group Skin that will be applied to the Skin Nodes of the selected groups.                                                                                      |  |
|-------------------|----------------------------------------------------------------------------------------------------|--|
| nemove Group Skin | Remove a Skin from the Skin Nodes of the selected group          NOTE         This will delete the whole skin if there are no Skin Nodes applied to that skin in the scene. |  |
| Drop-down List    | Use the list to change the selected Group's Skin to a different skin or to an empty one.                                                                                    |  |
| Rename Group      | Rename the selected groups.                                                                                                    |  |
| Delete Group      | Delete the groups. <b>NOTE</b> The Skin Nodes associated to the groups will be ungrouped.                                                                                   |  |

• Skin Nodes Manipulators: Changes/Actions will only be applied to selected nodes.

Group Manipulators available when a Skin Node is selected in the List.

| Group Manipulation |            |           |
|--------------------|------------|-----------|
| Î Î                |            | • 🧃 🔍 🖣 🔍 |
| Skin Nodes         | Path       | Skin      |
| ▼ Arms             |            | 01_Leaf   |
| Shoulder_Back      | Top/Zilky/ |           |
| Shoulder_Front     | Top/Zilky/ |           |

| Parameter         | Description                                                                      |  |
|-------------------|----------------------------------------------------------------------------------|--|
| Move Skin Nodes   | Group/Ungroup Skin Nodes to an existing group.                                   |  |
| -Create New Group | Create a new group and group the selected Skin Nodes to the newly created group. |  |

# **Chapter 5: Drawing**

Harmony has many powerful tools, views, and features for sketching, drawing and animating with ease. This chapter describes the main assets needed when drawing , as well as tips on how to start and use these tools efficiently.

# About Drawing Tools

Harmony has a wide array of drawing tools and drawing features to allow flexible design, work methods and styles.

Here are the drawing tools available in Harmony, followed by the types of layer on which they are supported. If you are editing a vector layer, then all of the tools are available to you. If you are drawing on a bitmap layer, some tools are not available. When tools are not available, they are grayed out in the Tools toolbar.

| lcon | Tool Name               | Vector<br>Layer | Bitmap<br>Layer |
|------|-------------------------|-----------------|-----------------|
| K    | Select                  | 1               | 1               |
|      | Cutter                  | V               | •               |
| Ŕ    | Reposition All Drawings | V               |                 |
| R    | Contour Editor          | V               |                 |
| ×    | Centerline Editor       | V               |                 |
| ×    | Pencil Editor           | V               |                 |
| ×    | Smooth Editor           | 1               |                 |
|      | Perspective             | V               |                 |
| 曲    | Envelope                |                 |                 |
|      | Edit Gradient/Texture   | •               |                 |
|      | Brush                   | ~               | 1               |

| lcon         | Tool Name       | Vector<br>Layer | Bitmap<br>Layer |
|--------------|-----------------|-----------------|-----------------|
|              | Pencil          | 1               |                 |
| 2            | Eraser          | J               | •               |
| Т            | Text            | J               | •               |
|              | Line            | J               | •               |
|              | Rectangle       | J               | •               |
| Ó            | Ellipse         | 1               | •               |
| ς            | Polyline        | J               |                 |
|              | Paint           | J               | 1               |
| <u>k</u>     | lnk             | J               |                 |
|              | Paint Unpainted | J               | 1               |
|              | Repaint         | •               |                 |
| <b>&amp;</b> | Unpaint         | J               | •               |
| <b>~</b>     | Stroke          | 1               |                 |

| lcon        | Tool Name                 | Vector<br>Layer | Bitmap<br>Layer |
|-------------|---------------------------|-----------------|-----------------|
|             | Close Gap                 | 1               |                 |
| <b>&gt;</b> | Colour Eyedropper         | J               | •               |
| Рт          | Pencil Texture Eyedropper | •               |                 |

Each drawing tool has a series of options to customize its behaviour and drawing style. When you select a tool, the Tool Properties view displays the properties of the currently selected tool, where you can configure your drawing tool's behavior and style, if applicable.

# About the Brush Tool

T-HFND-004-003

The Brush tool is pressure sensitive and lets you create a contour shape with a thick and thin line effect, as if it was created with a paint brush.

With the Brush tool, you can draw solid vector strokes or textured bitmap strokes, depending on your brush properties. Solid vector brush strokes are made of a vector shape filled with a solid colour, making them limited in terms of art style, but lightweight and easy to manage. Textured brush strokes can have a bitmap brush tip, a bitmap paper texture, and various settings such as hardness, randomness, antialiasing and transparency. Hence, they can be used to draw in various art styles, add natural-looking details to your drawing and reproduce the feel of a real brush stroke.

When drawing on vector layers, you can use the Select Tool, Contour Editor, Smooth Editor, Perspective and Envelope tool to scale your brush strokes or to tweak their shape. If your strokes contain a bitmap texture, Harmony will scale or deform the texture to fit the new shape of your brush. If your brush is scaled up or deformed in a way that takes more volume, Harmony will automatically generate new pixels for the textures, which might cause them to lose quality.

On vector layers, textured vector brush strokes are composed of a greyscale bitmap mask applied to their colour. Hence, their colour can be repainted or updated as easily as with solid vector brush strokes. Changing the colour used to paint a textured vector brush stroke from the colour palette will update the colour in textured vector brush stroke, as it would with solid vector brush strokes, all the while preserving its texture.

You can also create dynamic brushes, which allow you to use artwork created in Harmony as if it was a brush tip or a stamp.

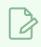

### NOTE

To learn more about the options of the Brush tool, see the Reference Guide.

# Drawing with the Brush Tool

T-HFND-004-003A

In the Camera or Drawing view, you can draw on any drawing layer type with the Brush tool.

How to draw with the Brush tool on a vector layer

- 1. In the Timeline or Xsheet view, select the cell on which you want to draw.
- 2. In the Tools toolbar, select the Brush  $\checkmark$  tool or press Alt + B.
- 3. In the Tool Properties view, set the Maximum Size to the desired brush size.

## NOTE

If you are drawing with a mouse, your strokes will always be at their maximum size. If you are using a pressure-sensitive tablet, your strokes will vary in size depending on the pressure of your pen, ranging between 25% to 100% of the maximum size.

4. In the Colour view, click a colour swatch to select a colour.

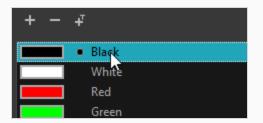

5. In the Drawing or Camera view, start drawing.

## TIPS

- You can quickly adjust the size of the selected drawing tool by pressing and holding the O key, then clicking and dragging in the drawing space. If you are using a tablet pen, doing this with the eraser tip of your pen will adjust the size of the Eraser tool, regardless of which drawing tool is selected.
- If you press and hold the Shift key before or while drawing, you will draw a straight line.
- If you press and hold the Spacebar key while drawing a straight line, the angle of your line will lock. If you are using a pressure-sensitive tablet, you can draw over your line to adjust its thickness.
- If you press and hold the Shift and Alt keys before or while drawing, you will draw a straight horizontal or vertical line.
- If you press and hold the Ctrl (Windows/Linux) or  $\mathbb{H}$  (macOS) key while drawing, your drawing stroke will turn into a closed shape.
- If you press and hold Alt before drawing a stroke, and start drawing near existing artwork, the start of your drawing stroke will connect to that artwork.
- If you press and hold Alt while drawing a stroke, and end your drawing stroke near existing artwork, the end of that drawing stroke will connect to that artwork.

How to draw with the Brush tool on a bitmap layer

- 1. In the Timeline view, add a bitmap drawing layer.
- 2. In the Tools toolbar, select the Brush  $\checkmark$  tool or press Alt + B.
- 3. In the Tool Properties view, set the Maximum Size to the desired brush size. If you are drawing with a mouse, your strokes will always be at their maximum size. If you are using a pressure-sensitive tablet, your strokes will vary in size depending on the pressure of your pen, ranging between 25% to 100% of the maximum size by default.
- 4. In the Colour view, select a colour.

| ▼Palettes      |                      | + - | - •    | ¢   | ¢ |
|----------------|----------------------|-----|--------|-----|---|
| Scene Palettes |                      |     |        |     |   |
| Ø MyPalette    |                      |     |        |     |   |
|                |                      |     |        |     |   |
|                |                      |     |        |     |   |
|                |                      |     |        |     |   |
|                | <b>^</b>    <b>∨</b> |     |        |     | _ |
| ▼Bitmap Colour |                      |     |        |     |   |
|                |                      | O   | pacity | 100 | ŧ |
| н              | Ĭ                    |     |        | 235 |   |
| s 📃            |                      |     |        | 45  |   |
| V              | Ť                    |     |        | 69  |   |
| ▼Palette       |                      |     |        | +   |   |
|                |                      |     |        |     |   |

- 5. If you would prefer using Red/Green/Blue sliders, you can switch between HSV and RGB sliders by doing one of the following:
  - Select Colour > Bitmap Colour Sliders > HSV Sliders or RGB Sliders.
  - Right-click on the colour sliders and select **RGB Sliders** or **HSV Sliders**.

| ▼B     | itmap Colour<br>Opacity    | 100 \$                      |
|--------|----------------------------|-----------------------------|
| R<br>G | RGB Sliders<br>HSV Sliders | 87 <b>•</b><br>135 <b>•</b> |
| в      |                            | 176 🔺                       |

Although you can use colours from your colour palette to paint on a bitmap layer, colours used in a bitmap drawing layer are not linked to their colour swatch in the palette. This means that, contrary to vector drawing, updating the colours in your colour palette will not update your bitmap drawings with the new colours.

6. In the Camera or Drawing view, start drawing.

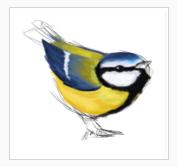

# - TIPS

- You can quickly adjust the size of the selected drawing tool by pressing and holding the O key, then clicking and dragging in the drawing space. If you are using a tablet pen, doing this with the eraser tip of your pen will adjust the size of the Eraser tool, regardless of which drawing tool is selected.
- If you press and hold the Shift key before or while drawing, you will draw a straight line.
- If you press and hold the Spacebar key while drawing a straight line, the angle of your line will lock. If you are using a pressure-sensitive tablet, you can draw over your line to adjust its thickness.
- If you press and hold the Shift and Alt keys before or while drawing, you will draw a straight horizontal or vertical line.
- If you press and hold the Ctrl (Windows/Linux) or  $\mathbb{H}$  (macOS) key while drawing, your drawing stroke will turn into a closed shape.

# **Creating a Solid Brush**

T-ANIMPA-002-001A

When drawing with the Brush tool on a vector layer, you can use either solid vector brushes or textured vector brushes. By default, your brush will be a solid vector brush. A solid vector brush creates a vector shape and simply fills it with the selected colour, making lightweight, simple crisp strokes.

A solid vector brush's tip can be shaped like a circle, a diamond or a square, and can be configured to have a specific size, aspect ratio and angle. Also, solid vector brushes can be automatically smoothed by Harmony as you draw.

If you are drawing on a bitmap layer, you can only use textured brushes. You can create a textured brush that makes solid looking strokes, but they can not be automatically smoothed by Harmony, nor can they tweaked with vector tools such as the Contour Editor. For more information, see <u>About Vector and Bitmap Layers</u> on page 631.

You can now control the Size properties with input options such as Pressure, Tilt and Speed. You can use a combination of multiple inputs to control a single property. Also, you can control the Angle Function by selecting any one option from the drop down list.

How to create a solid vector brush

- 1. In the Tools toolbar, select the Brush 🥒 or Eraser 🧳 tool.
- 2. In the Tool Properties view, click the arrow button to open the Brush/Eraser Properties dialog.

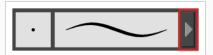

The Brush Properties dialog opens.

|                       | Solid Brush 1 *        | <b>*</b> *    |
|-----------------------|------------------------|---------------|
|                       |                        |               |
| Tip Smoothing T       | ransparency 📕 Dual Tip | Paper Texture |
|                       | Solid Vector           | •             |
| Circle Diamon         | And Square             | B,<br>+<br>   |
| Maximum Size          | •                      | 5             |
|                       | •                      | 20 %          |
| Proportional to Camer | a                      |               |
| Rou                   | indness & Angle        |               |
|                       |                        | 100 %         |
|                       |                        | 0° 📫          |
| Pen Tilt Sensitivity  |                        | 0 %           |
|                       |                        |               |
|                       |                        |               |
|                       |                        | 99 🗘          |
|                       |                        | 7 %           |
|                       | _                      |               |
|                       |                        | 0 %           |
|                       |                        | <u>••</u>     |
| Random Spacing        |                        | 0 %           |

- 1. In the Brush Type dropdown list, select Solid Vector.
- 2. In the brush tip list, select either Circle, Diamond or Square.
- 3. Use the Maximum Size slider to set the maximum size of your brush tip.

When drawing with a mouse, your brush is always at its maximum size. When drawing with a pressure-sensitive pen tablet, your brush's size will range between its minimum and maximum size, depending on the amount of pressure you put on the pen when drawing.

5. You can control the size properties by clicking on the arrow button on right and the Size Properties dialog box will appear.

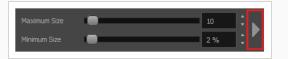

Please see Brush Properties Dialog and to learn more about Brush Tool options, see Brush Tool Properties.

- 7. If you are using a pressure-sensitive pen tablet, use the **Minimum Size** slider to set the size of your brush when using your pen with very little pressure. The minimum size is set to a percentage of your brush tip's maximum size, which is 25% by default. If you don't want the pressure on your pen to affect the brush size, set this parameter to 100%.
- 8. If you want your brush to keep the same size relative to the camera frame when the camera zooms in on or zooms out of the scene, check the **Proportional to Camera** option.

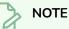

The "Size Proportional to Camera" option has been moved to the new Size Properties window.

- 10. If you want your brush tip to have uneven dimensions, use the **Roundness** slider to shrink the brush tip vertically all the while preserving its horizontal size.
- 11. If you want your brush tip to be at an angle, use the Angle slider to rotate your brush tip.
- 12. If you want your brush tip to stretch when you tilt your pen, use the **Pen Tilt Sensitivity** slider to set how much the tip should stretch. The tip will stretch by the percentage you set, in the direction in which you tilt the pen.

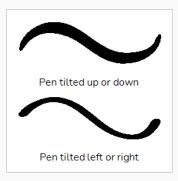

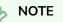

This option only works if your tablet and your pen support tilt sensitivity.

- 13. If you want your brush tip to rotate with the angle of your pen tip use the **Angle Function**. You can select one of the following options:
  - Constant: The static orientation of the brush tip expressed in degrees.
  - **Heading:** The orientation of the brush tip is determined by the direction in which the stroke is drawn. It changes dynamically as the stroke is drawn.
  - Azimuth: When the pen is tilted, it uses the direction in which the pen eraser is facing.
  - Twist (if supported by pen): It uses the twist angle of the stylus and is only available with Wacom Art Pen.
- 14. Click on the **Smoothing** tab.

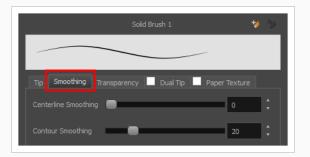

- 15. Use the **Centerline Smoothing** slider to set the amount of smoothing Harmony should perform on your stroke's direction, curves and corners. A higher setting will prevent your line from being shaky, but is liable to reduce your drawing precision and to round sharp corners into curves.
- 16. Use the **Contour Smoothing** slider to set the amount of smoothing Harmony should perform on your stroke's contour. A higher setting will round sharp corners and reduce the amount of control points for the resulting vector shape.
- 17. Either close or set aside the Brush Properties dialog.
- 18. In the Camera or Drawing view, start drawing to test your brush settings.

# **Creating a Textured Brush**

#### T-LAY-001-004

Using textured brushes, you can create an infinite range of fuzzy, textured and watercolour lines. You can use bitmap brush tips, adjust your line's hardness and opacity, combine two tips and apply a paper texture to your brush strokes so as to adapt the Brush tool to a variety of art styles and create natural-looking brush strokes.

When drawing on a vector layer, brushes are solid vector brushes by default. You can however create a textured vector brush which combines both Harmony's vector and bitmap drawing capabilities. You can tweak textured vector brush strokes using various vector editing tools such as the Contour Editor, the Smooth Editor, the Perspective tool and the Envelope tool, and Harmony will resample the textures inside your brush strokes with each modification.

If you are drawing on a bitmap layer, your brush is always textured. You can configure a textured brush to look crisp and solid if desired, but brush strokes on bitmap layers cannot be tweaked or smoothed.

# Configuring a Textured Brush Tip

T-ANIMPA-002-002

The Brush tool supports two types of brush tips: Solid and Textured. Solid brush tips are plain shapes that can be used to draw vector shapes filled with a solid color, whereas textured brush tips are bitmap images with various shapes and opacity levels that can be used to create natural-looking brush strokes.

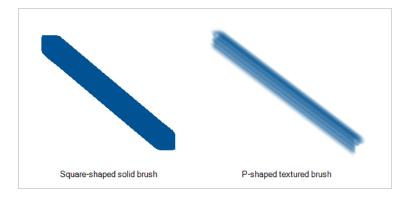

Solid brush tips are not customizable. The selection is limited to either a circle, diamond or square-shaped brush tip, the proportions and angle of which can be adjusted. While Harmony also comes bundled with preset textured brush tips, it is also possible to create and use your own textured brush tips.

### How to configure a textured brush tip

- 1. In the Tools toolbar, select the Brush  $\checkmark$  tool or press Alt + B.
- 2. In the Tool Properties view, click the Arrow button to open the Brush Properties view.

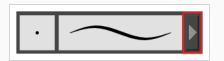

3. If you are drawing on a vector layer, set the **Brush Type** to **Textured Vector** to enable the textured brush options. If you are drawing on a bitmap layer, the textured brush options are always enabled.

| Solid Brush 1 * 😽 🌾 |            |              |          |         |          |           |  |  |
|---------------------|------------|--------------|----------|---------|----------|-----------|--|--|
|                     |            |              |          |         |          |           |  |  |
| Tip Smoot           | thing Tran | nsparency    | Dual Tip | Paper   | Texture  |           |  |  |
| Brush Type          |            | tured Vector |          |         |          | Ţ         |  |  |
| Circle              | Diamond    |              | Brush01  | Brush02 |          |           |  |  |
|                     |            | Square       |          |         |          | ∎_  <br>+ |  |  |
| Brush04             | Brush05    | Brush06      | Brush07  | Tip_01  |          |           |  |  |
|                     | ۲          |              |          | P       |          |           |  |  |
| Tip_02              | Tip_03     | Tip_04       | Tip_05   | Tip_06  |          |           |  |  |
| Maximum Size        |            | _            |          | 5       |          | ▶│        |  |  |
| Minimum Size        |            | ndness & Ang |          | 20      | <b>%</b> |           |  |  |
|                     | P ROU      | nuness & Ang | jie      | -       | 100 %    |           |  |  |
|                     |            | _            | _        | _       | 0 °      |           |  |  |
| Pen Tilt Sens       | itivity 🔲  |              |          |         | 0 %      |           |  |  |
| Angle Function      | on Con     | istant       |          |         |          | •         |  |  |
| Hardness            |            |              |          | _       | 100      |           |  |  |
| Spacing             |            | ,            |          |         | 7 %      |           |  |  |
|                     |            |              |          |         | 7 70     |           |  |  |
| Random Size         |            |              |          |         | 0 %      |           |  |  |
| Random Ang          |            |              |          |         | 0 °      |           |  |  |
| Random Spa          | cing 📃     |              |          |         | 0 %      |           |  |  |

- 4. In the **Brush Tip** list, select the desired brush tip. If you want to create your own brush tip, see <u>Adding a Brush Tip</u> on page 319.
- 5. Use the Maximum Size slider to set the maximum size of your brush tip.

When drawing with a mouse, your brush is always at its maximum size. When drawing with a pressure-sensitive pen tablet, your brush's size will range between its minimum and maximum size, depending on the amount of pressure you put on the pen when drawing.

7. You can control the size properties by clicking on the arrow button on right and the Size Properties dialog box will appear.

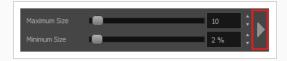

Please see Brush Properties Dialog and to learn more about Brush Tool options, see Brush Tool Properties.

- 9. If you are using a pressure-sensitive pen tablet, use the Minimum Size slider to set the size of your brush when using your pen with very little pressure. The minimum size is set to a percentage of your brush tip's maximum size, which is 25% by default. If you don't want the pressure on your pen to affect the brush size, set this parameter to 100%.
- 10. If you want your brush to keep the same size relative to the camera frame when the camera zooms in on or zooms out of the scene, check the Proportional to Camera option.

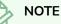

The "Size Proportional to Camera" option has been moved to the new Size Properties window.

- 12. If you want your brush tip to have uneven dimensions, use the **Roundness** slider to shrink the brush tip vertically all the while preserving its horizontal size.
- 13. If you want your brush tip to be at an angle, use the **Angle** slider to rotate your brush tip.
- 14. If you want your brush tip to stretch when you tilt your pen, use the **Pen Tilt Sensitivity** slider to set how much the tip should stretch. The tip will stretch by the percentage you set, in the direction in which you tilt the pen.

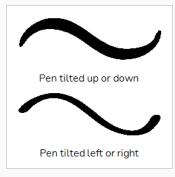

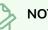

NOTE

This option only works if your tablet and your pen support tilt sensitivity.

15. If you want your brush tip to rotate with the angle of your pen tip use the **Angle Function**. You can select one of the following options:

- **Constant:** The static orientation of the brush tip expressed in degrees.
- **Heading:** The orientation of the brush tip is determined by the direction in which the stroke is drawn. It changes dynamically as the stroke is drawn.
- Azimuth: When the pen is tilted, it uses the direction in which the pen eraser is facing.
- Twist (if supported by pen): It uses the twist angle of the stylus and is only available with Wacom Art Pen.
- 16. Use the **Hardness** slider to set how much of the outer part of your brush tip should fade to transparency. If you set it to 100 %, the brush will be completely solid. If you set it to 0 %, the brush will only be opaque in its center, and will gradually become transparent towards its edges.
- 17. Use the **Spacing** slider to set how much distance you must drag your brush before Harmony prints the brush tip onto your canvas, relative to your brush's size. The default setting is 7%, which produces a relatively realistic brush stroke-like result. If this setting is too low, your brush strokes might feel too thick and opaque. If this setting is too high, your strokes will look like the brush tip has been stamped repeatedly over your canvas instead of dragged on it.
- If you want the size of your brush tip to vary each time it's printed on your canvas, set the Random Size setting to any value above 0 %.
- 19. If you want the angle of your brush tip to be random each time the tip is printed on your canvas, set the **Random Angle** setting to any value above 0 °.
- 20. If you want the spacing between each instance of the brush tip to be random, set the **Random Spacing** setting to any value above 0 %.
- 21. If you want the spacing between each instance of the brush tip to be random, set the **Random Spacing** setting to any value above 0 %.
- 22. In the Camera or Drawing view, start drawing to test your brush settings.

It is also possible to use textures when drawing with the Pencil tool. Those textures follow the angle of your pencil lines, which may create more interesting results depending on your desired drawing style. For more information, see <u>About Pencil Line Textures</u> on page 371.

# Adding a Brush Tip

In the Brush or Eraser Properties dialog, you will find a set of default brush tips which are bundled with Harmony, but you can also create your own brush tips, then export your collection or import an existing set.

To make your own brush tip, you must first create an image file containing the brush tip, either in Harmony or in a third party software, like Adobe Photoshop, then import it into Harmony. A brush tip must be a greyscale image. Colors in brush tips are not acknowledged by Harmony, as brush tips only use the colour you are painting with in Harmony. Your brush tip should also not contain transparency, as Harmony determines the brush tip's transparency based on its black, white and grey levels. Its black parts will appear 100% opaque, its white parts will appear 100% transparent, and its grey parts will appear semitransparent.

You can import brush tips in any image format supported by Harmony. It is recommended to create brush tips in a resolution ranging from  $100 \times 100$  pixels to  $400 \times 400$  pixels.

Brush tips are shared between the brush tool and the eraser tool. Like paper textures and brush presets, paper textures are saved in your preferences. You can also export your brush tips into an **.xml** file, and import them on a different workstation, allowing you to share your brush tips between the different people collaborating on your project.

#### How to add a brush tip

- 1. In the Tools toolbar, select the Brush  $\checkmark$  or Eraser 🗳 tool.
- 2. In the Tool Properties view, click the arrow button to open the Brush/Eraser Properties dialog.

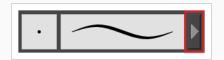

- 3. If you are drawing on a vector layer, set the **Brush Type** to **Textured Vector** if you are using the brush tool or the **Eraser Type** to **Textured Eraser** or **Textured, Preserve Vector** if you are using the eraser tool.
- 4. Do one of the following:
  - Click on the Paper Texture menu icon 📄 and select Add.
  - Click the Add Paper Texture button.

| None              | Chalk             | Crayon                                          | Marker            | <br>ŧ. |
|-------------------|-------------------|-------------------------------------------------|-------------------|--------|
|                   | BUT DOWNERS       | 10.000                                          | COLUMN TWO IS NOT | - v    |
|                   | The second second | and the second second                           | Carl State        |        |
|                   | 1973 - Mar        | 11.21                                           |                   | (+)    |
|                   | 7.8.8.9           | and the second                                  | 2230000           |        |
|                   | and the second    | $H_{2}^{*}$ $H_{2}^{*}$ $H_{2}^{*}$ $h_{2}^{*}$ |                   |        |
| Texture 1         | Texture_2         | Texture 3                                       | Texture 4         | _      |
| STORY CONTRACTORY | NEW WARANTA AND A | US BARBORNES                                    | CONTRACTOR OF     |        |
|                   | traps and         | St. B. D.                                       | STERN ST          |        |

- 5. In the file browser window, navigate to the location of your texture image file and select it.
- 6. Click **Open** to import the file into the Paper Texture library.

By default, an imported texture is given the name of the image file.

# **Renaming Brush Tips**

You can rename your bitmap brush tips to keep your list organized.

#### How to rename a brush tip

- 1. In the Tools toolbar, select the Brush 🥒 or Eraser 橕 tool.
- 2. In the Tool Properties view, click the arrow button to open the Brush/Eraser Properties dialog.

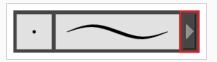

- 3. If you are drawing on a vector layer, set the **Brush Type** to **Textured Vector** if you are using the brush tool or the **Eraser Type** to **Textured Eraser** or **Textured, Preserve Vector** if you are using the eraser tool.
- 4. Select the brush tip you wish to rename.
- 5. Click on the Paper Texture menu icon 🗐 and select **Rename**.
- 6. In the Rename dialog box that appears, type in the new name of the brush tip.
- 7. Click OK.

# Deleting Brush Tips

You can delete unnecessary brush tips to keep your list organized.

## How to delete a brush tip

- 1. In the Tools toolbar, select the Brush 🥒 or Eraser 🧳 tool.
- 2. In the Tool Properties view, click the arrow button to open the Brush/Eraser Properties dialog.

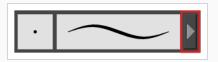

- 3. If you are drawing on a vector layer, set the **Brush Type** to **Textured Vector** if you are using the brush tool or the **Eraser Type** to **Textured Eraser** or **Textured, Preserve Vector** if you are using the eraser tool.
- 4. Select the brush tip you wish to delete.
- 5. Do one of the following:
  - Click on the Paper Texture menu icon  $\ensuremath{\mathbb{F}}$  and select **Delete**.
  - Click the Delete button.

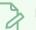

## NOTE

You can delete any brush tip in the Paper Texture library, including the default paper textures, except for the three solid brush tips: Circle, Diamond and Square. Also, brush tips will not get deleted if they are used in a brush preset.

# **Exporting Brush Tips**

You can export brush tips to share, backup or install on a new computer.

#### How to export brush tips

- 1. In the Tools toolbar, select the Brush 🥒 or Eraser 🧳 tool.
- 2. In the Tool Properties view, click the arrow button to open the Brush/Eraser Properties dialog.

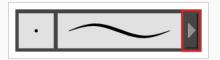

- 3. If you are drawing on a vector layer, set the **Brush Type** to **Textured Vector** if you are using the brush tool or the **Eraser Type** to **Textured Eraser** or **Textured, Preserve Vector** if you are using the eraser tool.
- 4. Click on the Paper Texture menu icon 📄 and select **Export**.

The Export Tips and Textures dialog opens. This dialog allows you to export both your textured brush tips and your paper textures.

| Select items from the list: |               |
|-----------------------------|---------------|
| ✓ brush01                   | P 1           |
| ✓ brush02                   | liyi -        |
| ✓ brush05                   | 1             |
| ✓ brush06                   | 1             |
| ✓ brush07                   |               |
| ✓ brush08                   | Qie -         |
| Select/ Deselect All        |               |
| Select Brush Tips           |               |
| Select Paper Textures       |               |
|                             | Export Cancel |

- 5. By default, both your brush tips and your paper textures are selected for export. If you only wish to export your brush tips, uncheck the **Select Paper Textures** option.
- 6. Click Export.

- 7. In the Export Textures window that appears, browse to a location where you want save the **.xml** file and give it a name.
- 8. Click Save.

### **Importing Brush Tips**

You can import Harmony brush tips you previously exported.

### How to import brush tips

- 1. In the Tools toolbar, select the Brush 🥒 or Eraser 🧳 tool.
- 2. In the Tool Properties view, click the arrow button to open the Brush/Eraser Properties dialog.

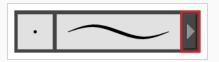

- 3. If you are drawing on a vector layer, set the **Brush Type** to **Textured Vector** if you are using the brush tool or the **Eraser Type** to **Textured Eraser** or **Textured**, **Preserve Vector** if you are using the eraser tool.
- 4. Click on the Paper Texture menu icon 🖹 and select Import.
- 5. In the browser window that appears, navigate to and select the **.xml** file in which you exported your brush tips.
- 6. Click Open.

In the Import Tips and Textures dialog box appears.

| Select items from the list: |        |        |
|-----------------------------|--------|--------|
| TexturedBrushEx             |        | and a  |
|                             |        | - 1    |
|                             |        | - 1    |
|                             |        | - 1    |
|                             |        | - 1    |
|                             |        | - Į    |
| Select/ Deselect All        |        |        |
| V Select Brush Tips         |        |        |
| Select Paper Textures       |        |        |
|                             | Import | Cancel |
|                             |        |        |

- If the selected .xml file also contains paper textures, they will be selected for import along with the brush tips by default. If you wish to only import the paper textures, uncheck the Select Paper Textures option.
- 8. Click Import.

The imported brush tips appear in the Brush Tips Library.

### Changing the Brush Tip Display

You can display your preset list as thumbnails or a list.

#### How to change the Brush Tips thumbnail display

- 1. In the Tools toolbar, select the Brush 🥒 or Eraser 🧳 tool.
- 2. In the Tool Properties view, click the arrow button to open the Brush/Eraser Properties dialog.

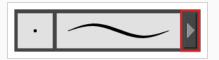

- 3. If you are drawing on a vector layer, set the **Brush Type** to **Textured Vector** if you are using the brush tool or the **Eraser Type** to **Textured Eraser** or **Textured, Preserve Vector** if you are using the eraser tool.
- 1. Click on the Brush Tips menu icon  $\equiv$  .
- 2. Select one of the following options:
  - Small Thumbnail: Displays brush tips in a grid of small thumbnails.
  - Large Thumbnail: Displays brush tips in a grid of large thumbnails with their name. The default view setting.
  - List View: Displays brush tips in a list, with their name on the left and their texture on the right of each row.

# Configuring Smoothing for a Textured Brush

T-ANIMPA-002-003

If you are drawing on a vector layer, the Brush Properties dialog will have a Smoothing tab, which allows to configure how Harmony automatically smooths your brush strokes. If you are drawing on a bitmap layer, this topic is not applicable, as bitmap layers do not support automatic smoothing.

How to configure a textured brush's smoothing

1. In the Brush Properties dialog, open the **Smoothing** tab.

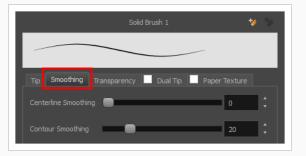

- 2. Use the **Centerline Smoothing** slider to set the amount of smoothing Harmony should perform on your stroke's direction, curves and corners. A higher setting will prevent your line from being shaky, but is liable to reduce your drawing precision and to round sharp corners into curves.
- 3. Use the **Contour Smoothing** slider to set the amount of smoothing Harmony should perform on your stroke's contour. A higher setting will round sharp corners and reduce the amount of control points for the resulting vector shape.
- 4. In the Camera or Drawing view, start drawing to test your brush settings.

# Configuring Antialiasing and Transparency for a Textured Brush

A textured brush can be either antialiased or not antialiased. Without antialiasing, your brush strokes will only create fully opaque artwork. With antialiasing enabled, you also have the option to set the flow and opacity of your brush, allowing you to simulate the effect of inks and paints with various consistencies.

You can now control the Flow/Opacity properties with input options such as Pressure, Tilt and Speed. You can use a combination of multiple inputs to control a single property.

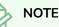

If you are working on a vector layer, make sure the **Brush Type** option in the Tip tab is set to **Textured Vector Brush** to enable the textured brush options.

How to configure a brush's antialiasing and transparency settings

1. In the Brush Properties dialog, open the **Transparency** tab.

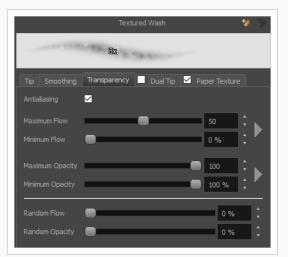

2. If you want your brush to have antialiasing or transparency, enable the Antialiasing option.

### **NOTE**

If the Antialiasing option is disabled, all Transparency settings will be disabled, and your brush will only create fully opaque artwork.

3. Use the **Maximum Flow** slider to set the consistency of your brush strokes. A lower flow will make your stroke more transparent towards the extremities and more opaque in its center, whereas a higher flow will make your stroke consistently opaque.

- 4. If you are using a pressure-sensitive pen tablet, use the **Minimum Flow** slider to set the percentage of the maximum flow that you want your brush to use when using your pen with very little pressure. If you don't want the pressure on your pen to affect the flow, set this parameter to 100%.
- 5. Use the Maximum Opacity slider to set the maximum opacity of your brush strokes.
- 6. If you are using a pressure-sensitive pen tablet, use the **Minimum Opacity** slider to set the percentage of the maximum opacity that you want your brush to use when using your pen with very little pressure. If you don't want the pressure on your pen to affect the opacity, set this parameter to 100%.

#### > NOTE

You can control the Flow/Opacity properties by clicking on the arrow button on the right and Flow/Opacity Properties Dialog box will appear.

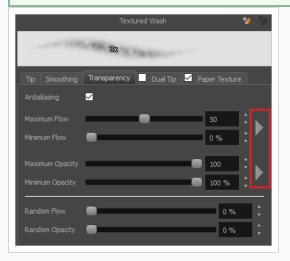

### NOTE

Please see Brush Properties Dialog and to learn more about Brush Tool option, see Brush Tool Properties.

- If you want the Flow of your brush to be randomized, set the Random Flow setting to any value over 0 %.
- 8. If you want the **Opacity** of your brush to be randomized, set the Random Opacity setting to any value over 0 %.
- 9. In the Camera or Drawing view, start drawing to test your brush settings.

## Configuring a Textured Brush with a Dual Tip

Textured brushes can also have a dual tip. A dual tip is a secondary tip that can be blended into your primary tip in various blend modes, with its own full set of tip settings.

### NOTE

If you are working on a vector layer, make sure the **Brush Type** option in the Tip tab is set to **Textured Vector Brush** to enable the textured brush options.

### How to configure a brush with a dual tip

- 1. In the Brush Properties dialog, click on the **Dual Tip** tab.
- 2. Check the check box in the **Dual Tip** tab to enable the Dual Tip functionality.

|              |         | Solid E      | rush 1 *   |         | 4            | •           |
|--------------|---------|--------------|------------|---------|--------------|-------------|
|              |         |              |            |         |              |             |
|              |         | sparency     | 🖌 Dual Tip | Paper   |              |             |
| Circle       | Diamond | Square       | Brush01    | Brush02 | İ            | ₽_<br>+     |
| Brush04      | Brush05 | Brush06      | Brush07    | Tip_01  |              |             |
| Tip_02       | Tip_03  | Tip_04       | Tip_05     | Tip_06  |              |             |
|              | Multip  | Tip 09<br>ly |            | Tip 11  |              |             |
| Maximum Size |         | ness & Angle | _          | _       | 12<br>25 %   | •<br>•<br>• |
|              |         | _            | _          | -       | 100 %<br>0 ° | *<br>*<br>* |
|              | _       |              |            | -       | 100          | ÷           |
| Spacing      | •       |              |            |         | 7 %          | ÷           |
|              |         |              |            | _       | 0 %          | ÷           |
|              | le      |              |            | -       | 360 °        | ÷           |
|              | cing 🦲  |              |            |         | 0 %          | ÷           |

- 3. In the **Brush Tip** list, select the desired brush tip. If you want to create your own brush tip, see *Adding a Brush Tip* on page 319.
- 4. In the Blend Mode drop-down list, select the algorithm with which you want your secondary tip to blend into your primary tip:
  - **Multiply** will draw the least opaque pixel of either brush tip, making more spaced out, inconsistent strokes.
  - **Color Dodge** will add the opacity of the pixels in both brush tips, making more opaque strokes.
  - **Combine** will draw the most opaque pixel of either brush tip, combining the tip shapes without increasing their opacity.
- 5. Use the Maximum Size slider to set the maximum size of your brush tip.

#### **NOTE**

When drawing with a mouse, your brush is always at its maximum size. When drawing with a pressure-sensitive pen tablet, your brush's size will range between its minimum and maximum size, depending on the amount of pressure you put on the pen when drawing.

7. You can control the size properties by clicking on the arrow button on right and the Size Properties dialog box will appear.

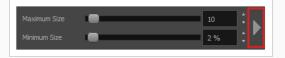

#### NOTE

Please see Brush Properties Dialog and to learn more about Brush Tool options, see Brush Tool Properties.

- 9. If you are using a pressure-sensitive pen tablet, use the **Minimum Size** slider to set the size of your brush when using your pen with very little pressure. The minimum size is set to a percentage of your brush tip's maximum size, which is 25% by default. If you don't want the pressure on your pen to affect the brush size, set this parameter to 100%.
- 10. If you want your brush to keep the same size relative to the camera frame when the camera zooms in on or zooms out of the scene, check the **Proportional to Camera** option.

### NOTE

The "Size Proportional to Camera" option has been moved to the new Size Properties window.

- 12. If you want your brush tip to have uneven dimensions, use the **Roundness** slider to shrink the brush tip vertically all the while preserving its horizontal size.
- 13. If you want your brush tip to be at an angle, use the Angle slider to rotate your brush tip.
- 14. If you want your brush tip to stretch when you tilt your pen, use the **Pen Tilt Sensitivity** slider to set how much the tip should stretch. The tip will stretch by the percentage you set, in the direction in which you tilt the pen.

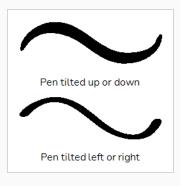

NOTE

This option only works if your tablet and your pen support tilt sensitivity.

- 15. If you want your brush tip to rotate with the angle of your pen tip use the **Angle Function**. You can select one of the following options:
  - Constant: The static orientation of the brush tip expressed in degrees.
  - **Heading:** The orientation of the brush tip is determined by the direction in which the stroke is drawn. It changes dynamically as the stroke is drawn.
  - Azimuth: When the pen is tilted, it uses the direction in which the pen eraser is facing.
  - Twist (if supported by pen): It uses the twist angle of the stylus and is only available with Wacom Art Pen.
- 16. Use the **Hardness** slider to set how much of the outer part of your brush tip should fade to transparency. If you set it to 100 %, the brush will be completely solid. If you set it to 0 %, the brush will only be opaque in its center, and will gradually become transparent towards its edges.

- 17. Use the **Spacing** slider to set how much distance you must drag your brush before Harmony prints the brush tip onto your canvas, relative to your brush's size. The default setting is 7%, which produces a relatively realistic brush stroke-like result. If this setting is too low, your brush strokes might feel too thick and opaque. If this setting is too high, your strokes will look like the brush tip has been stamped repeatedly over your canvas instead of dragged on it.
- If you want the size of your brush tip to vary each time it's printed on your canvas, set the Random Size setting to any value above 0 %.
- 19. If you want the angle of your brush tip to be random each time the tip is printed on your canvas, set the **Random Angle** setting to any value above 0 °.
- 20. If you want the spacing between each instance of the brush tip to be random, set the **Random Spacing** setting to any value above 0 %.
- 21. If you want the spacing between each instance of the brush tip to be random, set the **Random Spacing** setting to any value above 0 %.
- 22. In the Camera or Drawing view, start drawing to test your brush settings.

## Configuring a Brush with a Paper Texture

T-ANIMPA-002-004

Paper textures are bitmap textures that you can apply to your brush strokes as you draw. They act as transparency filters that are tiled over your brush strokes to make them look grainy, as if you were drawing on a rough paper surface. While Harmony comes bundled with preset paper textures, it is also possible to create and use your own paper textures.

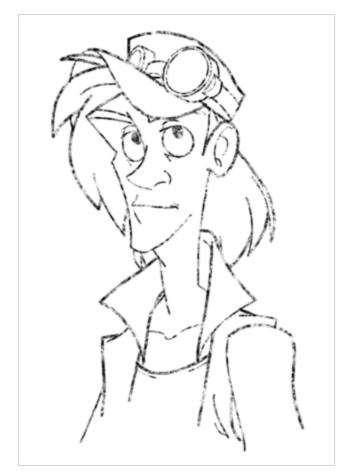

How to configure a brush with a paper texture

- 1. In the Brush Properties dialog, click on the **Paper Texture** tab.
- 2. Check the check box in the **Paper Texture** tab to enable paper textures.

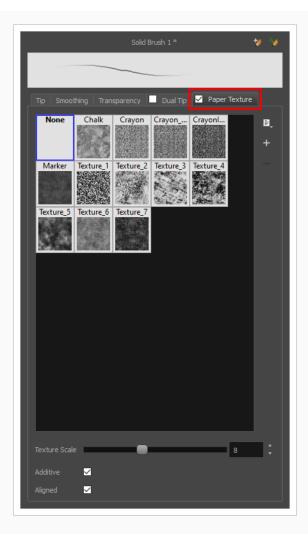

- 3. In the paper texture list, select the desired paper texture. If you wish to create your own paper texture, see <u>Adding a Paper Texture</u> on page 338.
- 4. Using the **Texture Scale** slider, select the scaling factor at which to scale the paper texture when applying it to your brush strokes.
- 5. If you want your brush strokes to get more opaque as you drag your brush or when you draw over them, enable the **Additive** option.
- 6. If you want the paper texture to always be aligned to the same grid regardless of where you draw your strokes, enable the **Aligned** option. Otherwise, your paper textures will be positioned relative to where you start your drawing stroke, and if you draw two strokes one over the other, their paper textures will clash with each other.
- 7. In the Camera or Drawing view, start drawing to test your brush settings.

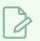

### NOTE

It is also possible to use textures when drawing with the Pencil tool. However, those textures follow the shape of the line instead of tiling over your strokes. For more information, see <u>About</u> <u>Pencil Line Textures</u> on page 371.

# Adding a Paper Texture

In the Brush Properties dialog, you will find a set of default paper textures which are bundled with Harmony, but you can also create your own paper textures, then export your collection or import an existing set.

To make your own paper texture, you must first create an image file containing the texture, either in Harmony or in a third party software, like Adobe Photoshop, then import it into Harmony. A paper texture must be a greyscale image. Colors in paper textures are not acknowledged by Harmony, as paper textures are applied onto the colour you are painting with in Harmony. Your texture should also not contain transparency, as Harmony determines the texture's transparency based on its black, white and grey levels. When drawing with a paper texture, its black parts will appear 100% opaque, its white parts will appear 100% transparents, and its grey parts will appear semitransparent.

You can import brush tips in any image format supported by Harmony. It is recommended to create paper textures in a resolution ranging from  $100 \times 100$  pixels to  $400 \times 400$  pixels.

Like brush tips and brush presets, paper textures are saved in your preferences. You can also export your paper textures into an **.xml** file, and import them on a different workstation, allowing you to share your textures between the different people collaborating on your project.

#### How to add a paper texture

- 1. In the Tools toolbar, select the Brush  $\checkmark$  tool or press Alt + B.
- 2. In the Tool Properties view, click the Arrow button to open the Brush Properties view.

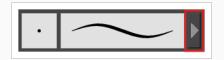

- 3. If you are drawing on a vector layer, set the **Brush Type** to **Textured Vector** to enable the textured brush options. If you are drawing on a bitmap layer, the textured brush options are always enabled.
- 4. Click on the Paper Texture tab.
- 5. Check the check box in the Paper Texture tab to enable paper textures.

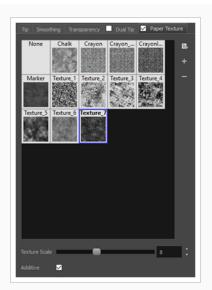

- 1. In the Brush Properties dialog, do one of the following:
  - From the Paper Texture menu, select Add.
  - Click the Add Paper Texture button.

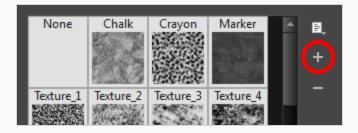

- 2. In the browser window that appears, navigate to where you saved your texture file.
- 3. Click **Open** to import the file into the Paper Texture library.

By default, an imported texture is given the name of the image file.

### **Renaming a Paper Texture**

You can rename your paper textures to keep your list organized.

#### How to rename a paper texture

- 1. In the Tools toolbar, select the Brush  $\checkmark$  tool or press Alt + B.
- 2. In the Tool Properties view, click the Arrow button to open the Brush Properties view.

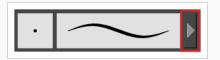

- 3. If you are drawing on a vector layer, set the **Brush Type** to **Textured Vector** to enable the textured brush options. If you are drawing on a bitmap layer, the textured brush options are always enabled.
- 4. Click on the Paper Texture tab.
- 5. Check the check box in the Paper Texture tab to enable paper textures.

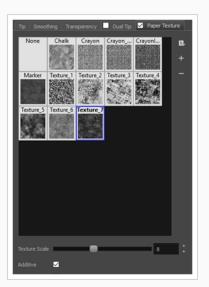

- 6. Select the texture you want to rename.
- 7. Click on the Paper Texture menu icon 🗐 and select **Rename**.

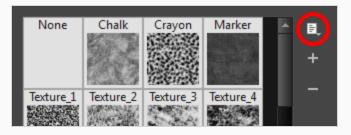

8. In the Rename Texture dialog box that appears, type in the new name for the texture.

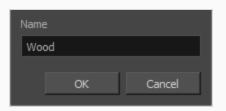

9. Click OK.

## **Deleting Paper Textures**

You can delete unnecessary paper textures from your preset list.

### How to delete a paper texture

- 1. In the Tools toolbar, select the Brush  $\checkmark$  tool or press Alt + B.
- 2. In the Tool Properties view, click the Arrow button to open the Brush Properties view.

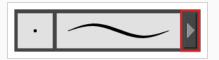

- 3. If you are drawing on a vector layer, set the **Brush Type** to **Textured Vector** to enable the textured brush options. If you are drawing on a bitmap layer, the textured brush options are always enabled.
- 4. Click on the Paper Texture tab.
- 5. Check the check box in the Paper Texture tab to enable paper textures.

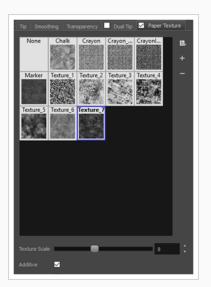

- 1. Select the texture you want to delete.
- 2. Do one of the following:
  - Click on the Paper Texture menu icon  $\exists$  and select **Delete**.
  - Click the Delete button.

| None      | Chalk       | Crayon      | Marker    | <b>^</b> | E, |
|-----------|-------------|-------------|-----------|----------|----|
|           | De E        | 11.511.35   |           |          | +  |
|           |             | <b>试</b> 得我 | ALL AL    |          |    |
| Texture_1 | Texture_2   | Texture_3   | Texture_4 |          | U  |
|           | Sugar S. P. | A PARTY     |           |          |    |

### NOTE

4

You can delete any paper texture in the Paper Texture library, including the default paper textures, as long as no brush preset is using that paper texture.

## **Exporting Paper Textures**

You can export paper textures into an .xml file which will contain their name and bitmap texture. This can be useful if you wish to back up or share your paper textures.

How to export paper textures

- 1. In the Tools toolbar, select the Brush  $\checkmark$  tool or press Alt + B.
- 2. In the Tool Properties view, click the Arrow button to open the Brush Properties view.

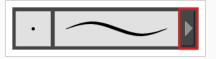

- 3. If you are drawing on a vector layer, set the **Brush Type** to **Textured Vector** to enable the textured brush options. If you are drawing on a bitmap layer, the textured brush options are always enabled.
- 4. Click on the Paper Texture tab.
- 5. Check the check box in the Paper Texture tab to enable paper textures.

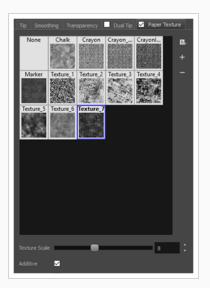

6. Click on the Paper Texture menu icon  $\equiv$  and select **Export**.

The Export Tips and Textures dialog opens. This dialog allows you to export both your textured brush tips and your paper textures.

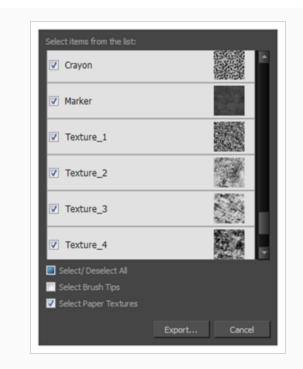

- 7. By default, both your brush tips and your paper textures are selected for export. If you only wish to export your paper textures, uncheck the **Select Brush Tips** option.
- 8. Click on the **Export** button.
- 9. In the Export Textures dialog that appears, browse to a location where you would like to save the .xml file, then type in the desired file name.
- 10. Click Save.

## **Importing Paper Textures**

You can import paper texture presets you previously exported from Harmony.

#### How to import paper textures

- 1. In the Tools toolbar, select the Brush  $\checkmark$  tool or press Alt + B.
- 2. In the Tool Properties view, click the Arrow button to open the Brush Properties view.

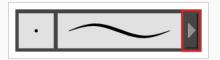

- 3. If you are drawing on a vector layer, set the **Brush Type** to **Textured Vector** to enable the textured brush options. If you are drawing on a bitmap layer, the textured brush options are always enabled.
- 4. Click on the Paper Texture tab.
- 5. Check the check box in the Paper Texture tab to enable paper textures.

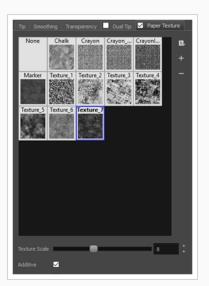

- 6. Click on the Paper Texture menu icon 🖹 and select **Import**.
- 7. In the browser window that appears, navigate to and select the .xml file in which you exported your paper textures.
- 8. Click Open.

In the Import Tips and Textures dialog box appears.

| Select items from the list: |               |
|-----------------------------|---------------|
| Plaid1                      |               |
|                             |               |
|                             |               |
|                             |               |
|                             |               |
|                             | Į.            |
| Select/Deselect All         |               |
| Select Brush Tips           |               |
| Select Paper Textures       |               |
|                             | Import Cancel |

- 9. If the selected **.xml** file also contains brush tips, they will be selected for import along with the paper textures by default. If you only wish to import the paper textures, uncheck the **Select Brush Tips** option.
- 10. Click Import.

The imported paper textures will appear in the Paper Texture Library.

### **Changing the Paper Texture Display**

You can change the way the paper textures are displayed in the paper textures list of the Brush Properties dialog.

How to change the Paper Texture thumbnail display

- 1. In the Tools toolbar, select the Brush  $\checkmark$  tool or press Alt + B.
- 2. In the Tool Properties view, click the Arrow button to open the Brush Properties view.

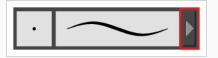

- 3. If you are drawing on a vector layer, set the **Brush Type** to **Textured Vector** to enable the textured brush options. If you are drawing on a bitmap layer, the textured brush options are always enabled.
- 4. Click on the Paper Texture tab.
- 5. Check the check box in the Paper Texture tab to enable paper textures.

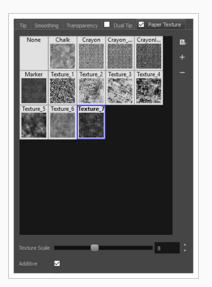

- 1. Click on the Paper Texture menu icon  $\equiv$  .
- 2. Select one of the following options:
  - Small Thumbnail: Displays paper textures in a grid of small thumbnails.
  - Large Thumbnail: Displays paper textures in a grid of large thumbnails with their names. The default view setting.
  - List View: Displays paper textures in a list, with their name on the left and their texture on the right of each row.

## Setting the Textured Brush Resolution

An important thing to take in consideration when drawing with textured brushes is that, contrary to solid vector brushes, textured brushes store their texture in bitmap data, which is stored in individual pixels. This implies that, where solid vector artwork can be scaled and zoomed in without issue, textured brush strokes are resolution dependent, and are liable to lose quality and appear pixelated if they are enlarged or zoomed in.

By default, textured brush strokes have a pixel density of 100%. At this density, when your scene is not zoomed in and your artwork is not scaled up, each pixel in the textured brush strokes corresponds to one pixel in the rendered image. Scaling it up or zooming in will require Harmony to render several pixels using the same pixel from the brush stroke's texture, making the artwork lose quality.

Hence, before you start drawing using textured brushes, it is important to consider if you will need to zoom onto or scale up your artwork, and set the pixel density accordingly. For example, if you intend to scale your bitmap artwork up to 300%, or if you intend to zoom in from 12 fields to 4 fields, you should make sure the pixel density for your textured brush strokes is of at least 300% before you start drawing.

You can specify the pixel density for textured brushes at the scene level or at the drawing level:

- Setting the pixel density at the scene level will make newly created drawings have the specified pixel density, but it will not change the pixel density of existing textured artwork.
- Setting the pixel density at the drawing level will allow you to change the pixel density of existing drawings, but will not affect the pixel density of drawings created afterward.

### NOTE

If you are drawing on a bitmap layer, you must set the pixel density and canvas size for bitmap artwork instead—see <u>Setting the Bitmap Resolution</u> on page 634.

How to set the pixel density for textured brush strokes for a scene

1. From the top menu, select **Scene > Scene Settings**.

The Scene Settings dialog box opens.

2. Select the Bitmap Resolution tab.

| Scene Resolution<br>HDTV_1080p24 1920 x 1080                         |
|----------------------------------------------------------------------|
| Default Texture Pixel Density for Vector Drawings Pixel Density 100% |
| Default Canvas Size & Pixel Density for Bitmap Drawings              |
| Width 200%                                                           |
| Height 200% 📮 2160 🗳                                                 |
| Pixel Density 100%                                                   |

- 3. In the **Pixel Density** field of the **Default Texture Pixel Density for Vector Drawings** section, enter the desired percentage of pixel density. If you intend to scale or zoom in on your artwork, make sure your pixel density is set to be at least the factor by which your artwork will scaled or zoomed on. For example, if you intend to scale your artwork by 300%, you need to set the pixel density to at least 300%. If you intend to zoom in on your artwork from 12 fields to 6 fields, you need to set the pixel density to at least 600%, as the camera zoom and scaling factor will have a multiplying effect on the apparent scaling of your artwork.
- 4. Click OK.

From now on, new drawings created in your scene will have the selected pixel density for textured brush strokes.

Since changing the bitmap resolution settings for your scene will only affect newly created drawings, you may also want to change the pixel density for existing drawings. This is possible. However, if you choose to change the pixel density of textures in existing artwork, it will be resampled. If you increase the pixel density of existing artwork, Harmony will have to generate extra pixels for the texture, which will cause the artwork to lose quality. Hence, it is important to calculate and set the proper pixel density for your textured artwork before you start drawing.

How to change the pixel density for textured brushes strokes in existing drawings

- 1. In the Timeline or Camera view, select the drawing for which you want to change the textured brush stroke resolution.
- 2. From the top menu, select **Drawing > Change Vector Drawing Brush Resolution**.

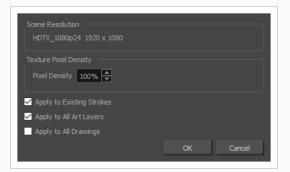

The Change Vector Drawing Brush Textures Resolution dialog opens.

3. In the **Pixel Density** field, enter the desired percentage of pixel density. If you intend to scale or zoom in on your artwork, make sure your pixel density is set to be at least the factor by which your artwork will scaled or zoomed on. For example, if you intend to scale your artwork by 300%, you need to set the pixel density to at least 300%. If you intend to zoom in on your artwork from 12 fields to 6 fields, you need to set the pixel density to at least 200%. If you intend to do both, you

need to set the pixel density to at least 600%, as the camera zoom and scaling factor will have a multiplying effect on the apparent scaling of your artwork.

- 4. If you want the specified pixel density to be applied on the existing textured brush strokes in the drawing, check the **Apply to Existing Strokes** option.
- 5. If you want the specified pixel density to be applied to all the drawing's art layers (ie: Line Art, Colour Art and, if enabled, Overlay Art and Underlay Art), check the **Apply to All Art Layers** option. Otherwise, only the currently active art layer will be affected.
- 6. If you want the specified pixel density to be applied to all drawings in the active layer, check the **Apply to All Drawings** option. Otherwise, only the current drawing will be affected.
- 7. Click OK.

From now on, new brush strokes will be in the selected drawing will be in the specified pixel density.

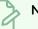

#### NOTE

This does not change the default pixel density for the scene. New drawings will still be created with the scene's default pixel density.

# About Brush Presets

Setting up your brush to perfectly reproduce the desired art style can require a lot of tweaking as well as trial and error. Once you have found the correct settings for your brush, you will want to reuse it throughout your project for consistency. You can do that by creating and using brush presets.

| t t t  |
|--------|
| $\sim$ |
| $\sim$ |
| $\sim$ |
| $\sim$ |
|        |
| $\sim$ |
|        |

Harmony comes preloaded with many brush presets which you can select from the Tool Properties view. It is also possible to create your own brush presets by configuring your brush, then saving it as a preset.

Like brush tips and paper textures, brush presets are saved in your preferences. You can also export your brush presets into an .xml file, and import them on a different workstation, allowing you to share your brush presets between the different people collaborating on your project.

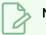

#### NOTES

- *Brush presets* are not to be confused with *brush tips* and paper textures. A brush tip is one of the properties of a brush. A brush preset contains all of the properties for a given brush. However, both can be exported, imported and managed similarly.
- Brush presets for vector layers and for bitmap layers are separate. A brush preset created while working on a vector layer cannot be used when working on a bitmap layer, and vice versa.

# **Creating a Brush Preset**

You can create your own custom brush presets by configuring your brush, then adding it as a preset.

#### How to create a brush preset

- 1. Make sure the current drawing layer is vector if you wish to create a vector brush preset, or bitmap if you wish to create a bitmap brush preset—see About Vector and Bitmap Layers.
- 2. In the Tools toolbar, select the Brush  $\checkmark$  tool or press Alt + B.
- 3. Click on the Arrow button to open the Brush Properties dialog.

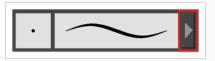

- 4. Configure your brush to be exactly how you wish to use it in the future—see <u>Creating a Solid Brush</u> or <u>Creating a Textured Brush</u>.
- 5. Do one of the following:
  - From the Brush Properties dialog, click on the New Brush Preset 🤣 button in the topright corner.
  - In the Tool Properties view, click the New Brush Preset У button.
- 6. In the New Preset window, type a name for your new brush preset.

Your new brush preset is added to the end of the list of brush presets.

# **Creating a Stamp**

You can create a stamp by drawing the artwork for your stamp, then selecting it and creating a stamp preset.

#### How to create a stamp

1. In the Timeline or Xsheet view, select an empty cell in a vector drawing layer.

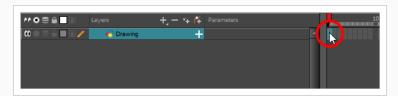

2. In the Camera or Drawing view, draw the artwork with which you want to create a stamp.

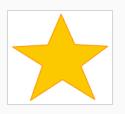

- 3. Do one of the following:
  - If you want to create a stamp with all the artwork in the drawing, select this drawing in the Timeline or Xsheet view.

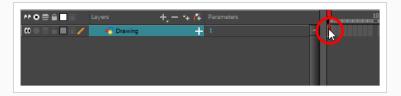

• If you want to create a stamp with part of the artwork in the drawing, select the Select tool in the Tools toolbar, then select the artwork that you want to use to create a stamp see—Selecting, Repositioning and Transforming Artwork on page 466.

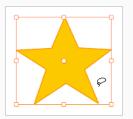

- 4. In the Tools toolbar, select the Stamp  $\frac{1}{2}$  tool.
- 5. In the Tool Properties view, click on the New Preset 🧚 button.

- 6. In the New Preset dialog, type the desired name for your new stamp.
- 7. Click OK.

A stamp containing the selected artwork is added to the Presets list for the Stamp tool. You can now draw with the Stamp tool using this stamp.

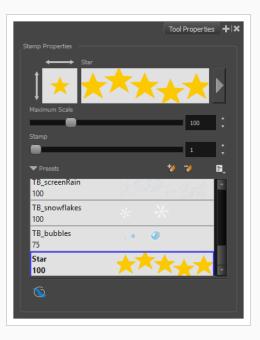

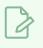

### NOTE

Once your stamp has been created, you can delete the artwork you used to create it from your project. The artwork in your stamps will be saved in your preferences.

## Selecting a Brush Preset

Harmony provides you with default brush presets available in the Tool Properties view.

### How to select a brush preset

- 1. In the Tools toolbar, select the Brush  $\checkmark$  tool or press Alt + B.
- 2. In the Tool Properties view, select a brush preset from the Presets list.

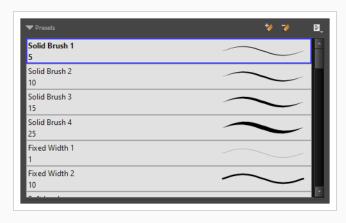

## **Updating a Brush Preset**

If you want to modify the settings of an existing custom preset, you can do so by adjusting the parameters in the Tool Properties view, then updating your preset with your brush current's parameters.

How to update a brush preset

- 1. In the Tools toolbar, select the Brush  $\checkmark$  tool or press Alt + B.
- 1. In the Tool Properties view, select the Brush Preset you wish to update.
- 2. Click on the Arrow button to open the Brush Properties view.

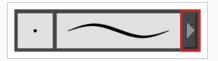

- 3. Configure your brush to be exactly how you wish to use it in the future—see <u>Creating a Solid Brush</u> or <u>Creating a Textured Brush</u>.
- 4. Click on the Update Brush Preset 🌮 button in the upper-right corner of the Brush Properties dialog.

## **Renaming a Brush Preset**

To keep your list comprehensive and organized, you can name your custom brush presets.

### How to rename a brush preset

- 1. In the Tools toolbar, select the Brush  $\checkmark$  tool or press Alt + B.
- 2. In the Tool Properties view, select a brush preset to rename.
- 3. Open the Brush Preset menu 🗐 and select **Rename Brush**.

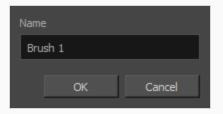

4. Type in a new name for the brush and click **OK**.

## **Deleting a Brush Preset**

You can keep your preset list clean by deleting unwanted custom presets.

### How to delete a brush preset

- 1. In the Tools toolbar, select the Brush  $\checkmark$  tool or press Alt + B.
- 2. In the Tool Properties view, select the brush preset you want to delete.
- 3. Do one of the following:
  - Click the Delete Brush 🏓 button.

## **Exporting Brush Presets**

You can export brush presets into an .xml file which will contain all of your brush's settings. This can be useful if you wish to back up or share your brush presets.

How to export pencils, brushes and erasers

- 1. In the Tools toolbar, select either the Brush 🥒 , Pencil 🏓 or Eraser 🔌 tool.
- 2. In the Tool Properties view, open the Brush Preset menu 📄 and select Export Brushes.

The Export Brushes dialog opens. This dialog allows you to export brush presets for the Brush, Pencil and Eraser tools.

|     | Pencil 1<br>5  | Pen          |          |        | <u> </u> | _      | ^ |
|-----|----------------|--------------|----------|--------|----------|--------|---|
|     | Pencil 2<br>10 | Pen          |          | ~      | <u> </u> | /      |   |
|     | Pencil 3<br>20 | Pen          |          |        | <b>\</b> | /      |   |
|     | Fixed Th<br>2  |              | 51       |        |          | /      |   |
|     | Fixed Th<br>10 |              | 5 2      | $\sim$ | $\sim$   | /      |   |
|     | Charcoal<br>25 |              |          |        |          | /      |   |
| _   | Tapered        | Thickn       | ess      | ~      | •        |        |   |
| ✓ S |                | elect Al     |          |        |          |        |   |
| ۷ 🗸 | ector Brus     | h 🗹          | Vector E |        |          |        |   |
| ✓ E |                | sh 🗹         |          |        |          |        |   |
| ✓ F |                | $\checkmark$ |          |        |          |        |   |
|     |                |              |          | Export |          | Cancel |   |

- 3. By default, the presets for all your tools will be selected for export. If you only wish to export presets for specific tools, uncheck **Select/Deselect All** and select the tools for which you want to export the presets.
- 4. Click Export.
- 5. In the Export Presets dialog that appears, browse to the location where you want to save the **.xml** file and enter its file name.
- 6. Click Save.

### **Importing Brush Presets**

You can import brush presets that you previously exported from Harmony.

How to import pencils, brushes and erasers

- 1. In the Tools toolbar, select either the Brush 🥒 , Pencil 🏓 or Eraser 🔌 tool.
- 2. In the Tool Properties view, open the Brush Preset menu 📄 and select Import Brushes.
- 3. In the browser window that appears, navigate to and select the **.xml** file in which you exported your brush presets.
- 4. Click Open.

The Import Brushes dialog box opens.

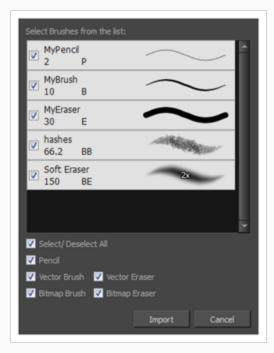

- 5. By default, the presets for any tools included in the file will be selected for import. If you only wish to import presets for specific tools, uncheck **Select/Deselect All** and select the tools for which you want to export the presets
- 6. Click Import.

The imported brush, eraser and pencil styles will appear in the Presets list.

## **Changing the Brush Preset Display**

You can display your preset list as thumbnails or a list.

How to change the way presets are previewed in the Tool Properties view

- 1. In the Tool Properties view, open the Brush Presets 🗐 menu.
- 2. Select one of the following options:
  - **Small Thumbnail:** Displays presets in a grid of small thumbnails with a preview of their tip.
  - Large Thumbnail: Displays presets in a grid of big thumbnails, with their name and a preview of their tip.
  - **Stroke View:** Displays presets in a list, with their name and a preview of a stroke done with each preset.

## Adjusting Texture Opacity

An advantage of using textured vector brushes on vector layers is that you can adjust their opacity afterward. Using the Adjust Line Texture Opacity dialog, you can adjust the opacity levels between the most opaque and the most transparent pixels in your textures.

#### How to adjust the line texture opacity

- 1. If you are in Camera view, select the **Current Drawing on Top** option—see <u>Displaying the Current</u> <u>Drawing on Top</u> on page 546.
- 2. In the Timeline or Xsheet view, select the drawing that contains the opacity you want to adjust.
- 3. In the Camera or Drawing view menu, select **Drawing > Adjust Line Texture Opacity**.

Apply to all drawings

The Adjust Line Texture Opacity dialog box opens.

- 4. Do one of the following:
  - Drag the upper slider towards the right to increase the transparency of the more transparent pixels.
  - Drag the lower slider towards the left to increase the opacity of the more opaque pixels.
- 5. If you want to apply the changes to all drawings exposed on the layer, enable the **Apply to All Drawings** option.
- 6. Click OK.

363

# About the Pencil Tool

T-HFND-004-004

The Pencil tool is for drawing the final images, such as character nodes, cut-out puppet and clean animation. The pencil creates a central vector shape. Pencil lines support pressure sensitivity and texture.

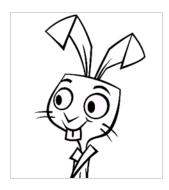

The Brush and Pencil tools are used for drawing and sketching. Both tools support pressure sensitivity, allowing you to create lines with variable thickness. The Brush tool produces contour vector lines. The Pencil and shape tools produce central vector lines. This means that a pencil line's control points (used to deform its shape) are located along the length of the central spine, while the Brush line's control points are located along the contour.

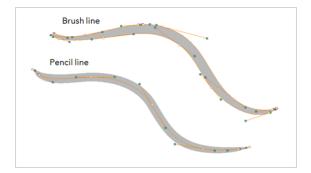

- If you draw with the Brush tool and want to modify the thickness variation, use the Contour Editor tool.
- If you draw with the Pencil tool and want to modify the thickness variation, use the Pencil Editor tool.
- You can also convert a brush zone into a pencil line with the Brush Stroke to Pencil Line option.

If you sketch a drawing using a semitransparent colour to get a paper-like feel, you should use the Brush tool, as it produces a more realistic and natural feel. Transparent pencil lines may not display the way you want when they overlap:

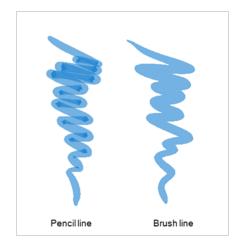

The pencil line is more appropriate for the final line of your clean drawings. Also, if you're drawing for digital animation and intend to use the Auto-Patch effect to connect the parts of your character model, you should use pencil lines for the Auto-Patch effect to work as expected.

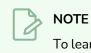

To learn more about the Pencil tool options, see the Reference Guide.

### Drawing with the Pencil Tool

#### T-HFND-004-004A

Using the Pencil tool, you can draw vector pencil lines which can be easily tweaked and reshaped as needed.

How to draw with the Pencil tool

- 1. In the Timeline or Xsheet view, select the cell on which you want to draw.
- 2. In the Tools toolbar, select the Pencil prime tool or press Alt + /.
- 3. In the Colour view, click a colour swatch to select a colour.

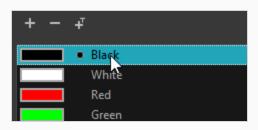

4. In the Drawing or Camera view, start drawing.

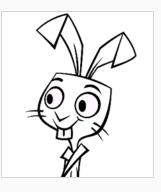

### - TIPS

- You can quickly adjust the size of the selected drawing tool by pressing and holding the O key, then clicking and dragging in the drawing space. If you are using a tablet pen, doing this with the eraser tip of your pen will adjust the size of the Eraser tool, regardless of which drawing tool is selected.
- If you press and hold the Shift key before or while drawing, you will draw a straight line.
- If you press and hold the Spacebar key while drawing a straight line, the angle of your line will lock. If you are using a pressure-sensitive tablet, you can draw over your line to adjust its thickness.
- If you press and hold the Shift and Alt keys before or while drawing, you will draw a straight horizontal or vertical line.
- If you press and hold the Ctrl (Windows/Linux) or  $\mathbb{H}$  (macOS) key while drawing, your drawing stroke will turn into a closed shape.
- If you press and hold Alt before drawing a stroke, and start drawing near existing artwork, the start of your drawing stroke will connect to that artwork.
- If you press and hold Alt while drawing a stroke, and end your drawing stroke near existing artwork, the end of that drawing stroke will connect to that artwork.

### **Creating a Pencil**

#### T-LAY-001-001

You can configure a pencil's size, how much Harmony should automatically smooth your pencil lines when drawing, the shape of the tips and corners of your pencil line as well as its texture.

#### How to modify the pencil settings

- 1. In the Tools toolbar, select the Pencil  $\oint$  tool or press Alt + /.
- 2. In the **Tool Properties** view, click on the arrow button next to the stroke preview area to open the Pencil Properties dialog.

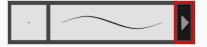

The Pencil Properties dialog opens.

| Pencil 1 💙                  | 3 |
|-----------------------------|---|
|                             |   |
| Size and Smoothness Texture |   |
| Maximum Size 5              | 1 |
| Minimum Size 20 %           | ÷ |
| Proportional to Camera      |   |
| Centerline Smoothing 20     | ÷ |
| Contour Smoothing 50        | ÷ |
| Shape                       |   |
| Start End Join              |   |

- 3. Use the Maximum Size slider to set the maximum size of your pencil line.
- 4. If you are using a pressure-sensitive pen tablet, use the **Minimum Size** slider to set the size of your pencil when using your pen with very little pressure. The minimum size is set to a percentage of your pencil's maximum size, which is 20% by default. If you don't want the pressure on your pen to affect the pencil size, set this parameter to 100%.
- 5. If you want your pencil to keep the same size relative to the camera frame when the camera zooms in on or zooms out of the scene, check the **Proportional to Camera** option.
- 6. Use the **Centerline Smoothing** slider to set the amount of smoothing Harmony should perform on your pencil stroke's centreline. A higher setting will prevent your line from being shaky, but is liable to reduce your drawing precision and to round sharp corners into curves.

7. If you are using a pressure-sensitive tablet, use the **Contour Smoothing** slider to set the amount of smoothing Harmony should perform on your pencil stroke's contour. A higher setting will smoothen the variations in your pencil line's thickness and reduce its amount of control points, but may affect the precision of the variations in line thickness.

#### NOTE

This parameter is only useful if you are drawing with a pressure-sensitive tablet, as it only affects the control points for the thickness of your pencil line. When drawing with a mouse, the pencil line has a uniform thickness, and hence its contour only has control points at its extremiities.

8. Click on the **Shape** pop-up buttons to select whether you want the **Start** and **End** of your pencil lines to be **Round** or **Flat**, and whether you want the points and corners where pencil lines **Join** to be **Round**, **Mitre**-shaped or **Bevel**ed.

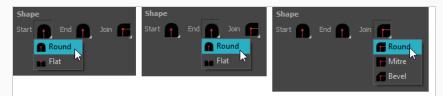

9. Click on the **Texture** tab.

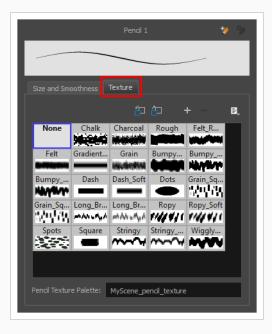

10. If you want your pencil line to have a texture, select the desired pencil line texture from the pencil line texture library. Otherwise, select None. For more information on pencil line textures, see <u>About</u> <u>Pencil Line Textures on page 371</u>.

- 11. Either close or set aside the Pencil Properties dialog.
- 12. In the Camera or Drawing view, start drawing to test your pencil settings.

### **About Pencil Line Textures**

Just like the Brush tool, the Pencil tool also supports textures. However, there are important differences between the way brush textures and pencil textures work.

For one thing, a pencil line texture is applied with regard to the width and direction of the pencil lines. For example, if you draw a spiral with a dash texture, the dashes will follow the curves of the spiral, and if you draw a thicker line with the same texture, the dashes will be both longer and thicker.

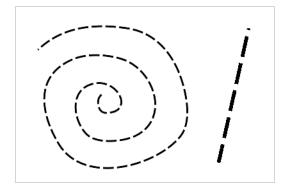

Like colours, pencil textures are stored in special palettes in your scene. While brush textures are stored in your artwork as bitmap data, pencil textures are stored in your artwork by linking the pencil line with its pencil texture in the palette. This means that if you scale or tweak your pencil line, the pencil texture will be updated based on the new line's shape and the original texture. This also means that you are able to change the pencil texture of an existing pencil line or to apply a texture to a pencil line that does not already have one.

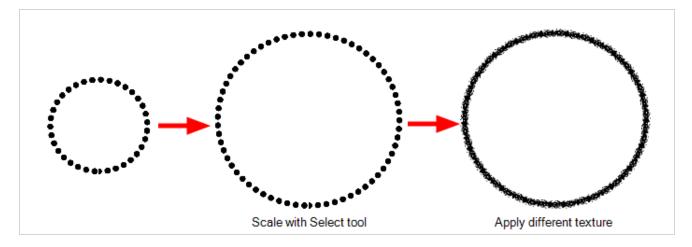

Pencil line textures can also be used with the Line, Rectangle, Ellipse and Polyline tools, as those tools also draw pencil lines.

### **Drawing with Pencil Textures**

You can draw a textured pencil line by selecting the pencil texture, then drawing.

There are two ways to select a pencil texture. In the Colour view, you can select a pencil texture palette, then one of its pencil texture swatches, as you would do to select a colour, or you can select a pencil texture from the current pencil texture palette in the Pencil Properties dialog.

Your pencil texture will be combined with the selected colour to make a textured colour line.

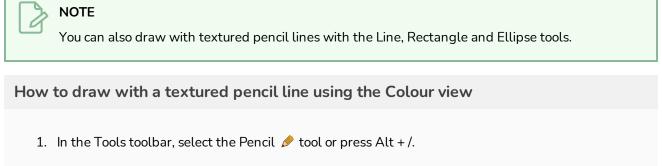

- 2. In the Colour view, select the colour with which you wish to draw.
- 3. In the Colour view, click on the Show Pencil Texture Palettes 🖉 button to display your pencil texture palettes.

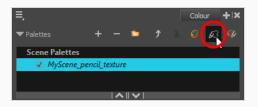

4. In the palette list, select the pencil texture palette containing the desired pencil texture.

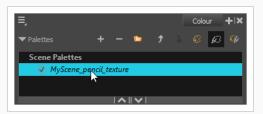

5. In the swatch list, select the pencil texture you want to use.

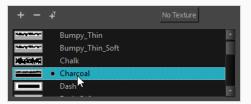

6. In the Camera or Drawing view, draw a pencil line.

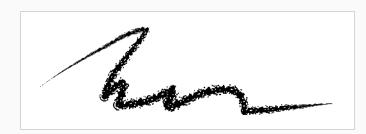

How to draw with a textured pencil line using the Pencil Properties dialog

- 1. In the Colour view, select the colour with which you wish to draw.
- 2. In the Tools toolbar, select the Pencil press Alt + /.
- 3. In the Tool Properties view, click on the arrow button next to the stroke preview area to open the Pencil Properties dialog.

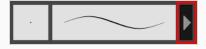

4. In the Pencil Properties dialog, click on the **Texture** tab.

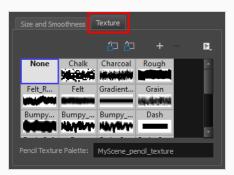

#### NOTE

The texture library in the Texture tab lists the same pencil textures as the ones in the currently selected pencil texture palette in the Colour view.

- 5. In the Texture library, select a texture for the pencil.
- 6. In the Camera or Drawing view, draw a pencil line.

hum

# Applying Texture to a Pencil Line

You can apply a pencil texture to an existing pencil line. You can also change a textured pencil line's texture by following the same steps.

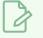

#### NOTE

You can also apply pencil line textures on artwork created with the Line, Rectangle, Ellipse and Polyline tools.

How to apply a pencil line texture to an existing pencil line using the Colour view

- 1. In the Tools toolbar, select the Select  $\Bbbk$  tool or press Alt + S.
- 2. In the Drawing or Camera view, select a pencil line.

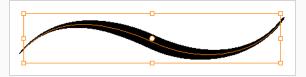

3. In the Colour view, click on the Show Pencil Texture Palettes 🖉 button to display your pencil texture palettes.

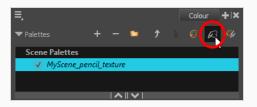

4. In the palette list, select the pencil texture palette containing the desired pencil texture.

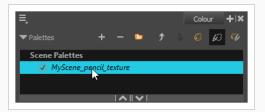

5. In the swatch list, select the pencil texture you want to apply to your pencil line.

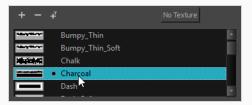

6. The selected pencil line now uses the selected pencil line texture.

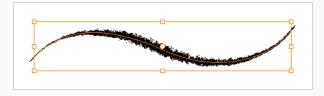

How to apply a pencil line texture to an existing pencil line using the Tool Properties view

- 1. In the Tools toolbar, select the Select tool or press Alt + S.
- 2. In the Drawing or Camera view, select a pencil line.

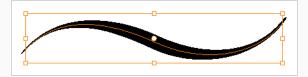

3. In the Tool Properties view, scroll down to the pencil texture library panel.

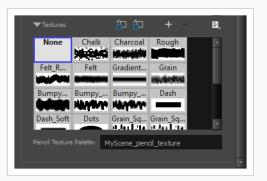

#### NOTE

The texture library in the Tool Properties view lists the same pencil textures as the ones in the currently selected pencil texture palette in the Colour view.

4. Select the pencil texture you wish to apply.

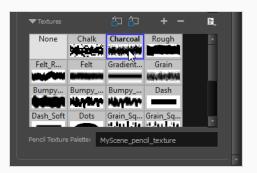

5. The selected pencil line now uses the selected pencil line texture.

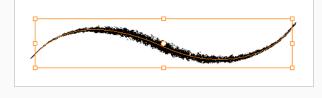

### **Editing a Pencil Line's Texture**

There are two kinds of modification you can make to a pencil line's texture. Using the Edit Gradient/Texture tool, you can scale the texture by its length and thickness, as well as offset its starting position. Using the Pencil Editor tool, you can change the texture's symmetry relative to the line's center.

How to scale the length or thickness of a pencil line texture.

- 1. In the Tools toolbar, select the Edit Gradient/Texture 📃 tool or press Shift + F3.
- 2. Click on the pencil line you want to edit.

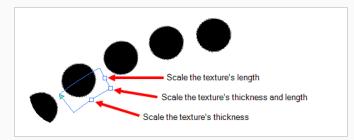

3. Drag one of the square-shaped handles to scale the texture's length, thickness, or both simultaneously.

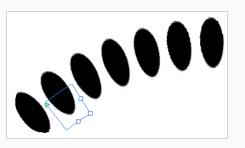

How to offset a pencil line's texture.

- 1. In the Tools toolbar, select the Edit Gradient/Texture 🗌 tool or press Shift + F3.
- 2. Click on the pencil line you want to edit.

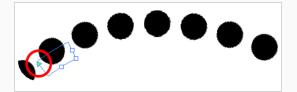

3. Drag the triangle-shaped handle to offset the texture.

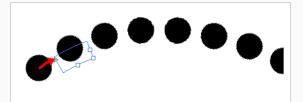

How to change a pencil line's symmetry

- 1. In the Tools toolbar, select the Pencil Editor > tool or press 8.
- 2. Click on the pencil line you want to edit.

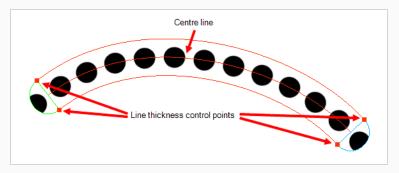

3. Drag one of the line's control points closer or further away from the center line to change the size of its half of the texture.

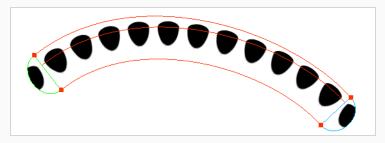

## Picking a Pencil Texture from Artwork

Just like you can pick a colour from your artwork using the 🥕 Colour Eyedropper tool, you can pick a pencil texture from your artwork and make it the current pencil texture using the 🥕 Pencil Texture Eyedropper tool.

How to pick a pencil texture from your artwork

- 1. In the Tools toolbar, double-click or long-click on the 🥕 Colour Eyedropper button. Then, in the pop-up menu, select 🥕 Pencil Texture Eyedropper.
- 2. In the Camera or Drawing view, click on a pencil line that uses the pencil texture you want to select.

The pencil texture used by that line will become the active pencil texture, and pencil lines you draw from that point will use that texture.

### **Disabling Pencil Line Textures**

After you selected a pencil line texture, if you wish to resume drawing solid pencil lines again, you can do so using either the Colour view or the Pencil Properties dialog.

How to resume drawing with a solid pencil line using the Colour view

1. Click on the Show Pencil Texture Palettes & button to display your pencil texture palettes.

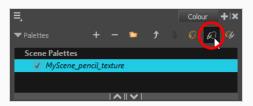

2. Over the swatch list, click on the **No Texture** button.

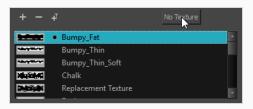

From now on, the pencil lines you draw will not have a texture.

#### How to resume drawing with a solid pencil line Pencil Properties dialog

- 1. In the Colour view, select the colour with which you wish to draw.
- 2. In the Tools toolbar, select the Pencil press Alt + /.
- 3. In the Tool Properties view, click on the arrow button next to the stroke preview area to open the Pencil Properties dialog.

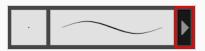

- 4. In the Pencil Properties dialog, click on the **Texture** tab.
- 5. In the pencil textures library, select **None**.

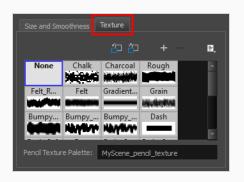

From now on, the pencil lines you draw will not have a texture.

### **Pencil Texture Palettes**

Just like colours used by your drawings, pencil textures are stored in pencil texture swatches, which are stored in pencil texture palettes. Because pencil lines drawn with pencil textures are linked to the pencil texture in their pencil texture palette, pencil textures can be shared and updated just as easily as colours in your Harmony project.

For example, you can create the texture palette for your character in your character model's scene, then make scenes that include this character link to that character's pencil texture palette, as you can with their colour palette, to make sure both their colour and line textures are the same throughout your project. For more information, see *About Advanced Palette Management* on page 670.

Just as with colour palettes, you can update a swatch in a pencil texture palette with a different texture, and the pencil lines that are drawn with this texture will update with the new texture. This means your pencil textures can always be subjected to revisions.

When you create a new scene, your palette list will be preloaded with a default colour palette and a default texture palette, the latter which is contains some sample pencil textures. If you wish, you can use these textures for your project, you can build on this palette and add new textures as needed, or you can create your own texture palette, loaded with only your custom textures, to use across your project. You can configure Harmony to create new scenes with your own custom pencil texture palette.

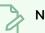

#### NOTE

The following topics will introduce you to the basics of creating and using pencil texture palettes. For more information on creating and managing swatches and palettes, see <u>About Colour</u> <u>Swatches on page 649 and About Palettes on page 668</u>.

## **Creating a Pencil Texture Palette**

Creating a pencil texture palette allows you to manage your own pencil textures as you wish. You can create separate pencil texture palettes for different characters, props and backgrounds as needed, and share them among the people collaborating on your project like you would with colour palettes.

Creating a pencil texture palette is as simple as creating a colour palette. When creating a palette, you have the option to create it as a colour or a pencil texture palette.

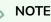

If you are using Harmony Server, make sure you have the rights to modify the palette list by doing one of the following:

- From the top menu, open the **Edit** menu and ensure the **Edit Palette List Mode** option is checked
- Right-click on the palette list and select Get Rights to Modify Palette List.
- From the Colour view menu  $\equiv_{,}$  select Palettes > Get Rights to Modify Palette List

How to create a pencil texture palette (Basic palette list mode)

- 1. In the Colour view, click on the Show Pencil Texture Palettes 🖉 button to display your pencil texture palettes.
- 2. Do one of the following:
  - In the Colour View, click the New Palette + button over the palette list.
  - From the Colour view menu, select Palettes > New

The Create Palette dialog box opens.

3. In the Create Palette dialog, enter the new palette's name. Make sure your palette name contains information to be easy to identify, such as the name of the character and information about the type of setting for this palette, if any.

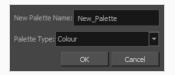

- 4. In the Palette Type drop-down, select Pencil Texture.
- 5. Click OK.

The palette appears in the drawing element's palette list.

How to create a pencil texture palette (Advanced palette list mode)

- 1. In the Colour view, click on the Show Pencil Texture Palettes 🖉 button to display your pencil texture palettes.
- 2. If you want to add the palette to an element's palette list, select a drawing from the element for which you want to create a palette in the Timeline, Xsheet or Camera view.
- 3. Do one of the following:
  - In the Colour View, click the New Palette + button over the palette list.
  - From the Colour view menu, select Palettes > New

| Palette Location                                                                 |                                        |                                  |                                               |   | Palette Location                                                             |                                                             |
|----------------------------------------------------------------------------------|----------------------------------------|----------------------------------|-----------------------------------------------|---|------------------------------------------------------------------------------|-------------------------------------------------------------|
|                                                                                  |                                        |                                  |                                               |   |                                                                              |                                                             |
| series_1<br>series_2<br>series_3                                                 | episode001<br>episode002<br>episode003 | scene001<br>scene002<br>scene003 | BOOM<br>OL_06<br>OL_05<br>OL_04<br>OL_03<br>◀ | × | <ul> <li>Environment</li> <li>Job</li> <li>Scene</li> <li>Element</li> </ul> | OL_06<br>OL_05<br>OL_04<br>OL_03<br>OL_02<br>OL_02<br>OL_01 |
| Palette                                                                          |                                        |                                  |                                               |   | Palette                                                                      | 1                                                           |
| BOOM<br>Default<br>Default_rec<br>HAR12_logo_animat<br>Harmony_Logo<br>Light_rec | ion                                    |                                  |                                               | • | BOOM<br>Default_rec<br>HAR12_logo_anim<br>Harmony_Logo<br>Light_rec          | ation                                                       |
| New Palette Name:                                                                |                                        |                                  |                                               |   | New Palette Name:                                                            |                                                             |
| Palette Type: Colour                                                             |                                        |                                  |                                               | - | Palette Type: Colour                                                         |                                                             |
| Palette List                                                                     |                                        |                                  |                                               |   | Palette List                                                                 |                                                             |
| O Scene Palette List                                                             |                                        |                                  |                                               |   | O Scene Palette List                                                         |                                                             |
| Element Palette List                                                             |                                        |                                  |                                               |   | 💿 Element Palette Li                                                         |                                                             |

The Palette Browser dialog box opens.

Harmony Server

Harmony Stand Alone

 $\overline{\phantom{a}}$ 

- 4. In the Palette Location panel, select the location where you want to store the palette file. If you are using Harmony Server, you can store the palette in any environment, job, scene or element on your database. In Harmony Stand Alone, you can store the palette in the scene, inside one of its element, or inside its provisional job or environment. For more information, see <u>About Palette Storage</u> <u>Locations</u> on page 673.
- 5. In the **New Palette Name** field, enter the name for the new palette. The palette list above this field lists the palettes that already exist in the selected location. Make sure you enter a name that is not already used by another palette.
- 6. In the **Palette Type** drop-down, select **Pencil Texture**.

7. In the Palette List panel, select whether you want the palette to be added to the Scene Palette List, or to the Element Palette List of the currently selected element. Note that in the latter case, the palette will only be usable by the element. For more information, see <u>About Scene and Element</u> Palette Lists on page 672.

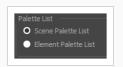

8. Click OK.

The new palette appears in the palette list.

## Adding a Pencil Line Texture

You can create your own pencil textures by first creating an image file containing the texture, either in Harmony or in a third party software, then importing it to your pencil texture palette.

A pencil texture must be created with transparency, as Harmony will only use the image's transparency channel to determine how to apply the texture to your pencil lines. Hence, pencil textures can be in image format that are supported by Harmony and which supports transparency: .png, .tga, .tif, .psd, .psb and .sgi.

A pencil texture can be of any size, but the bigger the image resolution, the thicker the lines you can draw with it without seeing pixels. The pencil texture will follow your pencil lines on their horizontal axis, like so:

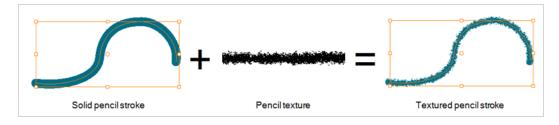

#### NOTE

If you are using Harmony Server, make sure you have the rights to modify the selected palette by doing one of the following:

- In the Colour view, make sure the Edit Palette Mode 🜈 toggle button is pressed in.
- In the palette list of the Colour view, right-click on the selected palette and select either **Get Rights to Modify Palette** or **Get Rights to Modify All Palettes**.
- From the Colour view menu ≡, select Palettes > Get Rights to Modify Palette or Get Rights to Modify All Palettes.

How to add a pencil line texture using the Colour view

1. In the Colour view, click on the Show Pencil Texture Palettes 63 button to display your pencil texture palettes.

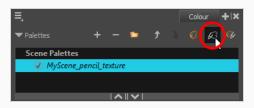

2. In the palette list, select the pencil texture palette containing the desired pencil texture.

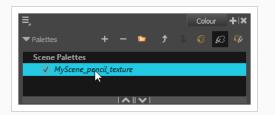

- 3. Do one of the following:
  - Click on the Add Texture + button.
  - Right-click on the swatch list and select New Texture.
  - Open the Colour view menu = and select Colours > New Texture.
- 4. In the file browser dialog, navigate to the location of your texture image file and select it.
- 5. Click Open.

The texture is added to your pencil texture palette.

| + -   | Ŧ              | No Texture |
|-------|----------------|------------|
|       | Rough          |            |
|       | Spots          |            |
|       | Square         |            |
| ~~~~~ | Stringy        |            |
| ~~~~~ | Stringy_Soft   |            |
| ~~~~  | Wiggly_Fat     |            |
| ****  | custom-texture |            |
|       |                | •          |

You can start drawing with your new pencil texture.

How to add a pencil line texture using the Pencil Properties dialog

- 1. In the Tools toolbar, select the Pencil prime tool or press Alt + /.
- 2. In the Tool Properties view, click on the arrow button next to the stroke preview area to open the Pencil Properties dialog.

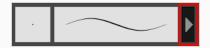

3. In the Pencil Properties dialog, click on the **Texture** tab.

|        |       | රොරා     | + -   | B, |
|--------|-------|----------|-------|----|
| None   | Chalk | Charcoal | Rough | •  |
| Felt_R | Felt  | Gradient | Grain |    |
| Bumpy  | Bumpy |          | Dash  |    |

#### NOTE

The texture library in the Texture tab lists the same pencil textures as the ones in the currently selected pencil texture palette in the Colour view.

- 4. Do one of the following:
  - Click on the New Texture + button over the pencil textures list.
  - Open the Brush menu  $\blacksquare$  and select **New Texture**.
- 5. In the file browser dialog, navigate to the location of your texture image file and select it.
- 6. Click Open.

The texture is added to your pencil texture palette.

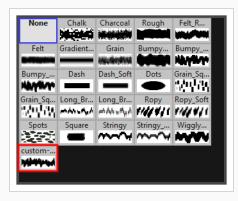

7. In the pencil texture library, select the new pencil texture.

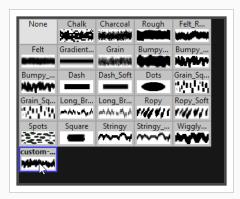

You can start drawing with your new pencil texture.

#### **Renaming Pencil Line Textures**

You can rename pencil textures from the Colour view or from the Pencil Properties dialog box.

### NOTE

If you are using Harmony Server, make sure you have the rights to modify the selected palette by doing one of the following:

- In the Colour view, make sure the Edit Palette Mode 🜈 toggle button is pressed in.
- In the palette list of the Colour view, right-click on the selected palette and select either **Get Rights to Modify Palette** or **Get Rights to Modify All Palettes**.

How to rename a pencil line texture using the Colour view

1. In the Colour view, click on the Show Pencil Texture Palettes 🖉 button to display your pencil texture palettes.

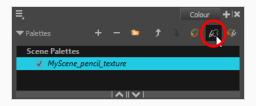

2. In the palette list, select the pencil texture palette containing the desired pencil texture.

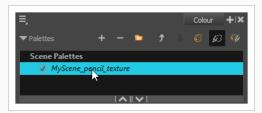

3. In the swatch list, double-click on the name of the texture you wish to rename.

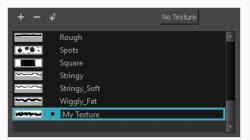

4. Enter the texture's name, then click outside of the text input field to confirm the new name.

How to rename a pencil line texture using the Pencil Properties dialog

- 1. In the Tools toolbar, select the Pencil prime tool or press Alt + /.
- 2. In the Tool Properties view, click on the arrow button next to the stroke preview area to open the Pencil Properties dialog.

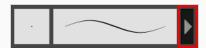

3. In the Pencil Properties dialog, click on the **Texture** tab.

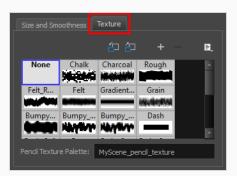

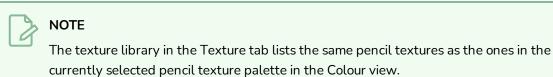

4. In the pencil texture library, select the texture you wish to rename.

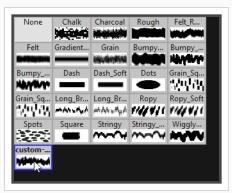

5. Open the Brush menu 🖹 and select **Rename Texture**.

The Rename Texture dialog box opens.

| Name   |      |        |
|--------|------|--------|
| My Tex | ture |        |
|        |      |        |
|        | OK   | Cancel |
|        |      |        |

- 6. In the Name field, type in the desired name for your texture
- 7. Click OK.

You can start drawing with your new pencil texture.

# **Deleting Pencil Line Textures**

You can delete pencil texture palettes that you do not need.

#### NOTE

You should not delete any pencil texture that is used in your project, as pencil lines using a deleted pencil texture will become solid pencil lines.

#### > NOTE

If you are using Harmony Server, make sure you have the rights to modify the selected palette by doing one of the following:

- In the Colour view, make sure the Edit Palette Mode 🜈 toggle button is pressed in.
- In the palette list of the Colour view, right-click on the selected palette and select either **Get Rights to Modify Palette** or **Get Rights to Modify All Palettes**.
- From the Colour view menu ≡, select Palettes > Get Rights to Modify Palette or Get Rights to Modify All Palettes.

How to rename a pencil line texture using the Colour view

1. In the Colour view, click on the Show Pencil Texture Palettes 🖉 button to display your pencil texture palettes.

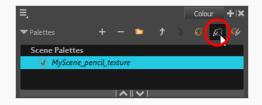

2. In the palette list, select the pencil texture palette containing the desired pencil texture.

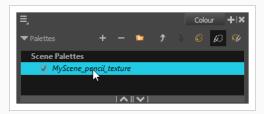

3. In the swatch list, select the pencil texture you wish to delete.

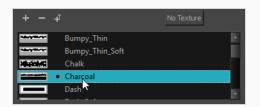

- 4. Do one of the following:
  - Click on the Remove Colour button.
  - Right-click on the pencil texture and select **Delete**.
  - Open the Colour view menu and select **Colours > Delete**.
  - Press Del (Windows/Linux) or Backspace (macOS).

The selected pencil texture is removed from the pencil texture palette.

How to rename a pencil line texture using the Pencil Properties dialog

- 1. In the Tools toolbar, select the Pencil  $\oint$  tool or press Alt + /.
- 2. In the Tool Properties view, click on the arrow button next to the stroke preview area to open the Pencil Properties dialog.

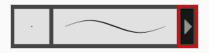

3. In the Pencil Properties dialog, click on the **Texture** tab.

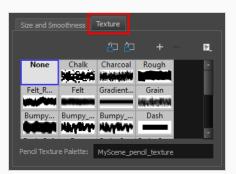

#### **NOTE**

The texture library in the Texture tab lists the same pencil textures as the ones in the currently selected pencil texture palette in the Colour view.

4. In the pencil texture library, select the texture you wish to delete.

| None     | Chalk          | Charcoal        | Rough     | Felt_R     |
|----------|----------------|-----------------|-----------|------------|
|          | 100000         | Section Section | _         |            |
| Felt     | Gradient       | Grain           | Bumpy     | Bumpy      |
|          |                | ing character   |           |            |
| Bumpy    | Dash           | Dash_Soft       | Dots      | Grain_Sq   |
| ***      |                | _               | $\bullet$ | 50978s     |
| Grain_Sq | Long_Br        | Long_Br         | Ropy      | Ropy_Soft  |
| 50 Y (4) | ~~~ <u>~</u> ^ | m At L Ay A     | 141411    | ******     |
| Spots    | Square         | Stringy         | Stringy   | Wiggly     |
| 2.23     | -              | ~~~~            | ~~~~      | <b>MWW</b> |
| custom   |                |                 |           |            |
| MARINA   |                |                 |           |            |
| ~        |                |                 |           |            |

- 5. Do one of the following:
  - Click on the Delete Texture button.
  - Open the Brush menu 🔄 and select **Delete Texture**.

The selected pencil texture is removed from the pencil texture palette.

# Replacing a Pencil Texture

Just like you can edit a colour swatch and simultaneously update all the drawings using the colour swatch with this new colour, you can replace an existing pencil texture with a different texture, and update all pencil lines that use this texture with the new texture.

# ΝΟΤΕ

If you are using Harmony Server, make sure you have the rights to modify the selected palette by doing one of the following:

- In the Colour view, make sure the Edit Palette Mode A toggle button is pressed in.
- In the palette list of the Colour view, right-click on the selected palette and select either **Get Rights to Modify Palette** or **Get Rights to Modify All Palettes**.
- From the Colour view menu ∃, select Palettes > Get Rights to Modify Palette or Get Rights to Modify All Palettes.

#### How to replace an existing pencil line texture

1. In the Colour view, click on the Show Pencil Texture Palettes 🖉 button to display your pencil texture palettes.

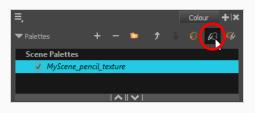

2. In the palette list, select the pencil texture palette containing the desired pencil texture.

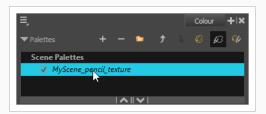

3. In the swatch list, select the pencil texture that you want to replace.

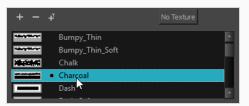

- 4. Do one of the following:
  - Right-click on the pencil texture and select Edit Texture.
  - Open the Colour view menu and select **Colours > Edit Texture**.
- 5. In the file browser dialog, navigate to the location of your new texture image file and select it.
- 6. Click Open.

The selected texture is replaced with the new texture file. It is also renamed based on the new texture's file name.

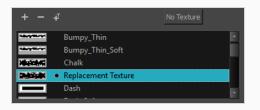

Any pencil line that was drawn with the older pencil texture will now be drawn with the new pencil texture.

### Setting the Default Pencil Texture Palette

You can make a pencil texture palette into the default texture palette which is added to every new scene you create. This will be saved in your user preferences.

#### How to add a texture to your preferences

1. In the Colour view, click on the Show Pencil Texture Palettes 🖉 button to display your pencil texture palettes.

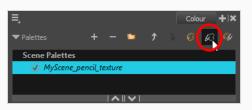

2. In the palette list, select the pencil texture palette containing the desired pencil texture.

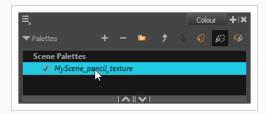

- 3. In the Tools toolbar, select the Pencil prime tool or press Alt + /.
- 4. In the Tool Properties view, click on the arrow button next to the stroke preview area to open the Pencil Properties dialog.

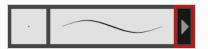

5. In the Pencil Properties dialog, click on the **Texture** tab.

|        |       | රොරා     | + -   | E,   |
|--------|-------|----------|-------|------|
| None   | Chalk | Charcoal | Rough | •    |
| Felt_R | Felt  | Gradient | Grain | - 11 |
| Bumpy  | Bumpy |          | Dash  |      |

### NOTE

The texture library in the Texture tab lists the same pencil textures as the ones in the currently selected pencil texture palette in the Colour view.

- 6. Do one of the following:
  - Click on the Use as Default Texture Palette 🚰 button.
  - Open the Brush menu  $\blacksquare$  and select Use as Default Texture Palette.

From now on, new scenes created in Harmony will have the selected pencil texture palette as their default pencil texture palette.

### **Recovering the Default Pencil Texture Palette**

If you have made modifications on the default pencil texture palette in your scene that you wish to undo, you can easily re-import the default pencil texture palette back into your scene as a new pencil texture palette.

How to recover the default pencil texture palette into your scene

1. Click on the Show Pencil Texture Palettes & button to display your pencil texture palettes.

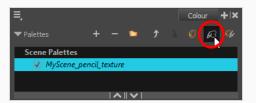

- 2. In the Tools toolbar, select the Pencil press Alt + /.
- 3. In the Tool Properties view, click on the arrow button next to the stroke preview area to open the Pencil Properties dialog.

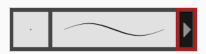

4. In the Pencil Properties dialog, click on the **Texture** tab.

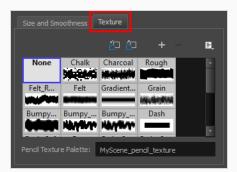

#### NOTE

The texture library in the Texture tab lists the same pencil textures as the ones in the currently selected pencil texture palette in the Colour view.

5. Click on the Reload Default Texture Palette 🗂 button.

A copy of the default pencil texture palette is added to the scene's pencil texture palette list.

# Converting a Colour Palette to a Pencil Texture Palette

As of Harmony 15, each palette is set to either be a colour palette, or a texture palette, and both palette types are kept in separate lists. However, in Harmony 14 and prior versions, pencil texture palettes were just regular palettes, which you had to temporarily set at your pencil texture palette in order to use it for pencil line textures.

Because of this, if you open a scene created in Harmony 14 or prior, and which contains pencil texture palettes, Harmony 15 will not be able to tell which palettes are colour palettes and which ones are pencil texture palettes. Hence, you must manually move your pencil texture palettes to the pencil texture palette list before you can use them for pencil line textures.

The only exception to this is if a scene created in a prior version of Harmony has a pencil texture palette named **penstyle\_opacity**. Because this was the default name for pencil texture palettes in older versions of Harmony, Harmony 15 will automatically convert those palettes to pencil texture palettes.

### NOTE

Converting a colour palette to a pencil texture palette is permanent. You cannot convert a pencil texture palette to a colour palette. However, you will be prompted to confirm before making the conversion, and the conversion can be undone with the Undo command.

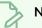

### NOTE

If you are using Harmony Server, make sure you have the rights to modify the selected palette by doing one of the following:

- In the Colour view, make sure the Edit Palette Mode 🜈 toggle button is pressed in.
- In the palette list of the Colour view, right-click on the selected palette and select either **Get Rights to Modify Palette** or **Get Rights to Modify All Palettes**.
- From the Colour view menu =, select Palettes > Get Rights to Modify Palette or Get Rights to Modify All Palettes.

#### How to convert a colour palette to a pencil texture palette

- 1. In the palette list of the Colour view, select the palette you want to convert to a pencil texture palette.
- 2. Do one of the following:
  - Right-click on the palette and select Change to Pencil Texture.
  - Open the Colour view menu  $\equiv_{}$  and select **Palettes > Change to Pencil Texture**.

The palette will be moved from the colour palette list to the pencil texture palette list. To see it, click on the Show Pencil Texture Palettes & button or the Show All Palettes & button.

# **About Pencil Presets**

Setting up your pencil to perfectly reproduce the desired art style can require a lot of tweaking as well as trial and error. Once you have found the correct settings for your pencil, you will want to reuse it throughout your project for consistency. You can do that by creating and using pencil presets.

| ▼ Presets         | VV 🗐   |
|-------------------|--------|
| Pencil 1<br>5     |        |
| Pencil 2<br>10    | $\sim$ |
| Pencil 3<br>20    | $\sim$ |
| Fixed Thickness 1 |        |

Harmony comes preloaded with a few pencil presets which you can select from the Tool Properties view. It is also possible to create your own pencil presets by configuring your pencil, then saving it as a preset.

Pencil presets are saved in your preferences. You can also export your brush presets into an .xml file, and import them on a different workstation, allowing you to share your brush presets between the different people collaborating on your project.

### **Creating Pencil Presets**

T-LAY-002-002

You can create your own custom pencil presets.

Regular pencil presets allow you to set the size and smoothing of the line or shape. As you draw, the thickness of the line varies according the amount of pressure you apply with a pen and tablet.

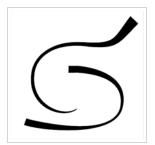

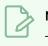

NOTE

To learn more about the Pencil tool options, see the Reference guide .

How to create a pencil preset

- 1. In the Tools toolbar, select the Pencil otin, Line earrow, Ellipse  $\bigcirc$ , or Rectangle  $\square$  tool.
- 2. In the **Tool Properties** view, click on the arrow button next to the stroke preview area to open the Pencil Properties dialog.

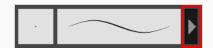

- 3. Configure your brush to be exactly how you wish to use it in the future—see <u>Creating a Pencil</u> on page 368.
- 4. In the Tool Properties view, click the New Brush 梦 button.

The New Preset dialog box opens.

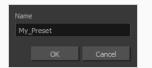

- 5. Type in a name for your new pencil thickness stencil and click **OK**.
- 6. Start drawing in the Drawing or Camera view.

# **Creating Pencil Thickness Presets**

T-LAY-002-003

Thickness stencils that are indicated with this icon are also set with specific properties, but disregards the pressure of your pen and tablet. The line thickness varies. You can access thickness stencils from the list of presets on the Tool Properties view or create your own.

How to create a pencil thickness stencil

- 1. In the Tools toolbar, select the Select  $\mathbf{k}$  tool.
- 2. In the Camera view, select the pencil line or shape from which you want to take the style.

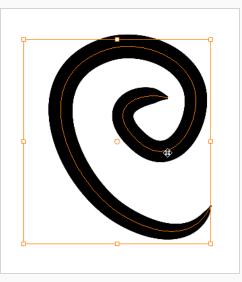

3. In the Tool Properties view, click the New Thickness Stencil 🐕 button.

A new thickness stencil is added to the end of the list in the Presets menu.

4. In the Presets menu, select a new thickness stencil and click on a line or shape in the Drawing or Camera view to apply the thickness stencil you created.

### Selecting a Pencil Preset

T-ANIMPA-010-001

A pencil preset is a pencil with specific properties. You can work with regular pencil presets and thickness stencils.

How to select a pencil preset

- 1. In the Tools toolbar, select the Pencil otin, Line earrow, Ellipse  $\bigcirc$ , or Rectangle  $\square$  tool.
- 2. In the Tool Properties view, use the Presets menu to select a pencil preset.

| ▼ Presets         | † <b>/ 7/</b> ≣_ |
|-------------------|------------------|
| Pencil 1<br>5     |                  |
| Pencil 2<br>10    | $\sim$           |
| Pencil 3<br>20    | $\sim$           |
| Fixed Thickness 1 |                  |

3. In the Drawing or Camera view, draw your pencil line or shape.

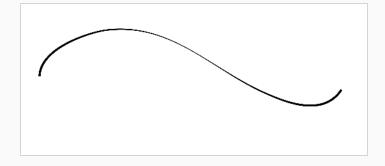

# **Applying a Pencil Preset**

T-ANIMPA-010-004

You can apply a pencil preset on already drawn pencil lines using the Select tool.

### How to apply a thickness stencil to a pencil line or shape

- 1. In the Tools toolbar, select the Select  $\mathbf{k}$  tool.
- 2. In the Drawing or Camera view, select the pencil line or shape on which you want to apply a style.

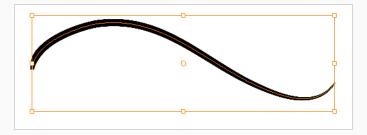

3. In the Tool Properties view, select the style you want to apply from the Presets list.

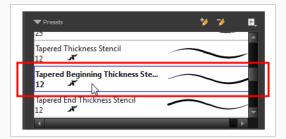

The style you selected is applied to your selection.

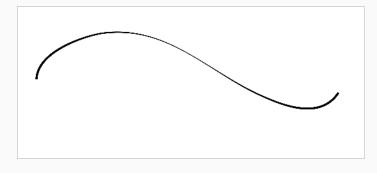

### **Renaming Pencil Presets**

You can rename your pencil presets to keep your list organized.

#### How to rename a pencil preset

- 1. In the Tools toolbar, select the Pencil  $\not>$ , Line  $\checkmark$ , Ellipse  $\bigcirc$ , or Rectangle  $\Box$  tool.
- 2. In the Presets menu, select the thickness stencil or preset you want to rename.
- 3. From the Brush menu 📄 , select **Rename Brush**.

The Rename Preset dialog box opens.

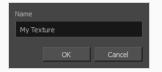

- 4. In the Name field, type in the new name.
- 5. Click **OK**.

# **Deleting Pencil Presets**

You can delete unnecessary presets from your list.

How to delete a thickness stencil or pencil preset

- 1. In the Tools toolbar, select the Pencil preserved tool.
- 2. In the Presets menu, select the thickness stencil or preset to delete.
- 3. Click the Delete Preset 🏓 button.

### **Exporting Pencil Presets**

T-ANIMPA-010-005

You can export your pencil presets to either backup, share or install on a different computer.

How to export pencils, brushes and erasers

- 1. In the Tools toolbar, select either the Brush 🥒 , Pencil 🏓 or Eraser 🔌 tool.
- 2. In the Tool Properties view, open the Brush Preset menu 🗐 and select **Export Brushes**.

The Export Brushes dialog opens. This dialog allows you to export brush presets for the Brush, Pencil and Eraser tools.

| Sele       | ct Brushes     | from the list:    |          |          |
|------------|----------------|-------------------|----------|----------|
|            | Pencil 1<br>5  | Pen               | $\frown$ | <b>i</b> |
|            | Pencil 2<br>10 | Pen               | $\frown$ |          |
|            | Pencil 3<br>20 | Pen               |          |          |
|            | Fixed Th<br>2  | iickness 1<br>Pen | $\frown$ |          |
|            | Fixed Th<br>10 | iickness 2<br>Pen | $\frown$ |          |
|            | Charcoal<br>25 |                   |          |          |
| _          | Tapered        | Thickness         | $\sim$   | · · · ·  |
| ✓ 5        |                | elect All         |          |          |
| ۷ 🗸        | ector Brus     | sh 🗹 Vector I     |          |          |
| ✓ [        |                | sh 🗹 Bitmap       |          |          |
| <u>~</u> [ |                | 🗹 Stamp           |          |          |
|            |                |                   | Export   | Cancel   |

- 3. By default, the presets for all your tools will be selected for export. If you only wish to export presets for specific tools, uncheck **Select/Deselect All** and select the tools for which you want to export the presets.
- 4. Click Export.
- 5. In the Export Presets dialog that appears, browse to the location where you want to save the **.xml** file and enter its file name.
- 6. Click Save.

### **Importing Pencil Presets**

T-ANIMPA-010-006

You can import Harmony pencil presets that you previously exported.

How to import pencils, brushes and erasers

- 1. In the Tools toolbar, select either the Brush 🥒 , Pencil 🏓 or Eraser 🔌 tool.
- 2. In the Tool Properties view, open the Brush Preset menu 🗐 and select Import Brushes.
- 3. In the browser window that appears, navigate to and select the **.xml** file in which you exported your brush presets.
- 4. Click Open.

The Import Brushes dialog box opens.

| Select Brushes |                |               |   |
|----------------|----------------|---------------|---|
| MyPenci 2      | F              | $\sim$        | ì |
| MyBrush 10     | D              | $\sim$        |   |
| MyErase<br>30  | E              | $\sim$        |   |
| hashes<br>66.2 | 00             | -althouse-    |   |
| Soft Era       | ser<br>BE      | 2%            |   |
|                |                |               |   |
|                |                |               | • |
| Select/De      | select All     |               |   |
| Pencil         | _              |               |   |
|                | sh 🔽 Vector Er |               |   |
| 📝 Bitmap Bru   | sh 🗹 Bitmap E  |               |   |
|                | I              | Import Cancel |   |

- 5. By default, the presets for any tools included in the file will be selected for import. If you only wish to import presets for specific tools, uncheck **Select/Deselect All** and select the tools for which you want to export the presets
- 6. Click Import.

The imported brush, eraser and pencil styles will appear in the Presets list.

### **Changing the Pencil Preset Display**

You can display your preset list as thumbnails or a list.

How to change the way presets are previewed in the Tool Properties view

- 1. In the Tool Properties view, open the Brush Presets 📄 menu.
- 2. Select one of the following options:
  - **Small Thumbnail:** Displays presets in a grid of small thumbnails with a preview of their tip.
  - Large Thumbnail: Displays presets in a grid of big thumbnails, with their name and a preview of their tip.
  - **Stroke View:** Displays presets in a list, with their name and a preview of a stroke done with each preset.

# About Shape Tools

T-HFND-004-006

In Harmony, you can use the shape tools to draw circles, lines and rectangles. You can also easily reshape a square or circle into a much more complex drawing—see <u>About the Contour Editor Tool</u> on page 496 and <u>About the Pencil Editor Tool</u> on page 507.

The available shape tools are:

- Line tool
- Rectangle tool
- Ellipse tool
- Polyline tool

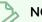

- NOTES
  - The shape tools use the same pencil presets as the Pencil tool. To learn how to create, delete, rename, import and export presets, see *About the Pencil Tool* on page 364.
- To learn more about the shape tool parameters, see the Reference guide .

# Creating Lines, Rectangles and Ellipses with the Shape Drawing Tools

T-HFND-004-006A

You can use the Line, Rectangle, or Ellipse tool to draw shape without having to trace them. You can also use these tools to draw perfect circles and squares.

#### How to draw with the Line tool

- 1. In the Timeline or Xsheet view, select the cell on which you want to draw.
- 2. In the Tools toolbar, select the Line  $\checkmark$  tool.
- 3. In the Camera view, click and hold where you want the line to start, then move the mouse cursor where you want the line to end.

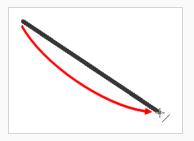

- If you want to snap the angle of your line to the nearest 15° angle, hold the Shift key.
- If you want to snap the end of your line to the nearest shape, hold the Alt key.
- If you want to draw a curved line, hold Ctrl (Windows/Linux) or  $\mathbb{H}$  (macOS). The line will end where your mouse cursor currently is, and moving the mouse cursor will pull the line's curve towards it.

### ζ- ΤΙΡ

You can use the Contour Editor  $\[Begin{array}{c} \end{array}$  tool to tweak the shape of your line—see <u>About the</u> Contour Editor Tool on page 496.

#### How to draw with the Rectangle or Ellipse tool

- 1. In the Timeline or Xsheet view, select the cell on which you want to draw.
- 2. In the Tools toolbar, select the Rectangle  $\Box$  or Ellipse  $\bigcirc$  tool.
- 3. To automatically fill the shape, in the Tool Properties view, enable the Auto Fill 🌔 option.

4. In the Camera view, click and hold where you want one of the corners of your shape to be, then move the mouse cursor where you want the opposing corner of the shape to be.

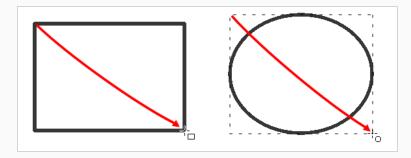

### C- TIPS

- To draw a perfect square or circle (with equal width and height), hold the Shift key.
   You can also enable the 
   Draw Square or Draw Circle option in the Tool
   Properties view.
- To draw the rectangle or ellipse from its centre instead of its corner, hold the Alt key.

### Drawing Curved Lines with the Line Tool

The Line tool allows you to draw curved lines very quickly by drawing a straight line, then defining its curve right after.

There are three ways to do this:

- In **Straight Line Mode**, the default mode of the Line tool, you can press and hold the Ctrl (Windows/Linux) or  $\mathfrak{H}$  (macOS) key while drawing a line to define a simple curve for it.
- In **Curved Line Mode**, after drawing a line, you are prompted to move the mouse cursor or tablet pen and click once to define the line's curve.
- In **S Curve Line Mode**, after drawing a line, you are prompted to click once to position the line's first Bezier handle, and then once more to position its second Bezier handle.

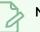

#### NOTE

You can also define the curve of an existing line using the Contour Editor tool—see <u>About the</u> <u>Contour Editor Tool</u> on page 496.

#### How to draw a curved line in Straight Line Mode

- 1. In the Tools toolbar, select the 🖌 Line tool.
- 2. In the Tool Properties view, click / Straight Line Mode.
- 3. In the Camera or Drawing view, click and drag to draw a line, but don't release the mouse button or tablet pen.

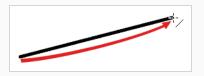

- 4. While holding the mouse button or tablet pen down, press and hold the Ctrl (Windows/Linux) or # (macOS) key.
- 5. Move the mouse or pen in the general direction of the desired curve.

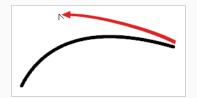

6. When the curve looks as intended, release the mouse button or pen to preserve it.

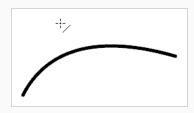

#### How to draw a curved line in Curve Line Mode

- 1. In the Tools toolbar, select the  $\checkmark$  Line tool.
- 2. In the Tool Properties view, click / Curve Line Mode.
- 3. In the Camera or Drawing view, click and drag to draw a line, then release the mouse button or tablet pen.

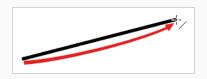

4. Move the mouse or pen in the general direction of the desired curve.

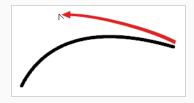

5. When the curve looks as intended, click to preserve it.

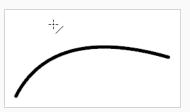

#### How to draw a curved line in S Curve Line Mode

- 1. In the Tools toolbar, select the 🖊 Line tool.
- 2. In the Tool Properties view, click  $\sim$  Curve Line Mode.
- 3. In the Camera or Drawing view, click and drag to draw a line, then release the mouse button or

#### tablet pen.

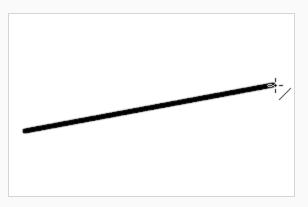

4. Move the mouse cursor or pen where you want the curve's first Bezier handle (from the start of the line) to be positioned, then click.

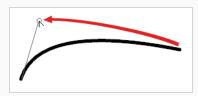

5. Move the mouse cursor or pen where you want the curve's second Bezier handle (from the end of the line) to be positioned, then click.

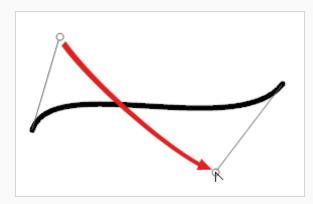

# **Creating Vector Shapes with the Polyline Tool**

You can use the Polyline tool to draw complex segmented lines or curved lines by creating each point constituting the line.

How to draw with the Polyline tool

- 1. In the Timeline view, select the cell on which you want to draw.
- 2. In the Tools toolbar, select the Polyline  $\subseteq$  tool or press Alt + \_.
- 3. In the Camera or Drawing view, do one of the following:
  - Click to create a point with no Bezier handles.
  - Click and drag to create a point and its Bezier handles in the same stroke.

### ך דוף

While dragging to create a Bezier handle, you can:

- Hold the Alt key to only change the angle of the outer handle, and leave the inner handle at its current angle.
- Hold the Shift key to lock the angle of the handle at every 15 degrees.
- 4. Click or click and drag somewhere else to create the second point in your line. A line will be drawn between the first point and the second point.

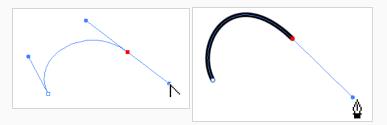

- 5. Repeat the previous step until your line is complete.
- 6. While holding Ctrl (Windows/Linux) or  $\mathbb{H}$  (macOS), click anywhere in the drawing space to release the Polyline tool from the line you've been building. You can then start building a new line.

### About the Stamp Tool

The Stamp tool allows you to create stamps out of drawings in your projects, then stamp those drawings over your artwork. You can click on your artwork to apply your stamp once, or draw a stroke with the Stamp tool, as you would with the Brush or Pencil tool, to apply the stamp repeatedly along the stroke.

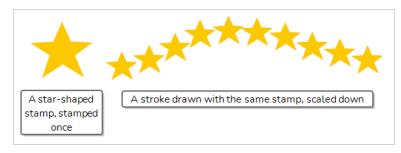

A stamp can contain one or several drawings. When a stamp is made of multiple drawings, it will cycle through each one of its drawings each time it is stamped onto your artwork. Hence, when you draw a stroke with a multi-drawing stamp, you will see the stamp tool cycle through the sequence of drawings as you draw the stroke. The way the drawings in a multi-drawing stamp are cycled through can even be customized. Among other settings, you can make it cycle backward, stamp random drawings or even stamp only a specific drawing in the sequence.

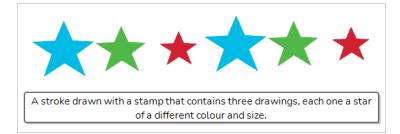

Other than being able to easily re-use drawings, The Stamp tool can be used to streamline drawing if you need to draw something that requires a lot of repetitive detail, such as starry skies, grass, weather conditions or particle-type effects. For example, a stamp made of a few different drawings of a blade of grass can be used to draw a grass line by drawing a few strokes of that stamp over the same horizontal line. The ability to randomize the size, angle and distance of the stamping can give the result of using this procedure a more natural look.

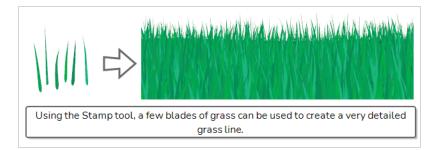

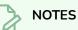

- To learn more about the Stamp tool properties, see the Reference Guide
- The Stamp tool replaces the Dynamic Brush option of the Brush tool in Harmony 15.0 and earlier.

### **Creating a Stamp**

You can create a stamp by drawing the artwork for your stamp, then selecting it and creating a stamp preset.

#### How to create a stamp

1. In the Timeline or Xsheet view, select an empty cell in a vector drawing layer.

|        | Layers    | +, - 🐐 👫 | Parameters | 10 |
|--------|-----------|----------|------------|----|
| 000000 | 朽 Drawing | +        |            |    |
|        |           |          |            |    |
|        |           |          |            |    |
|        |           |          |            |    |
|        |           |          |            |    |

2. In the Camera or Drawing view, draw the artwork with which you want to create a stamp.

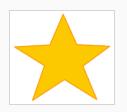

- 3. Do one of the following:
  - If you want to create a stamp with all the artwork in the drawing, select this drawing in the Timeline or Xsheet view.

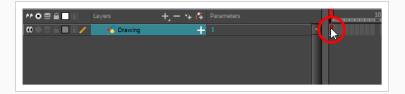

• If you want to create a stamp with part of the artwork in the drawing, select the Select tool in the Tools toolbar, then select the artwork that you want to use to create a stamp see—Selecting, Repositioning and Transforming Artwork on page 466.

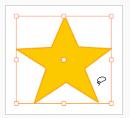

- 4. In the Tools toolbar, select the Stamp  $\stackrel{2}{=}$  tool.
- 5. In the Tool Properties view, click on the New Preset 🥍 button.

- 6. In the New Preset dialog, type the desired name for your new stamp.
- 7. Click OK.

A stamp containing the selected artwork is added to the Presets list for the Stamp tool. You can now draw with the Stamp tool using this stamp.

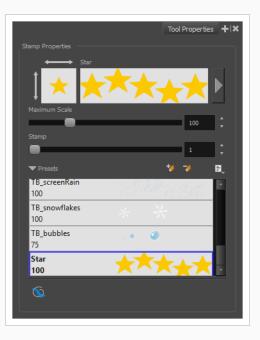

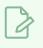

#### NOTE

Once your stamp has been created, you can delete the artwork you used to create it from your project. The artwork in your stamps will be saved in your preferences.

# **Creating a Multi-Drawing Stamp**

You can create a stamp containing a series of drawings. All you need to do is create each drawing you want to add to your stamp in a separate drawing cell, then create a stamp with those drawings selected. The resulting stamp will cycle through each one of those drawings as you use it.

In order to create a stamp using multiple drawings, your drawings must either be in a single contiguous horizontal or vertical sequence.

| Layers +, - 🍾 🏷 Parameters        | -           |
|-----------------------------------|-------------|
| Drawings in a contiguous horizont | al sequence |
| Layers +                          |             |
| Drawings in a contiguous vertica  | l sequence  |

How to create a multi-drawing stamp

1. In the Timeline view, select an empty cell.

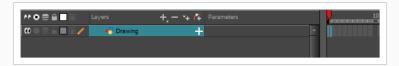

2. In the Camera or Drawing view, create the first drawing you want to have in the drawing sequence of your stamp.

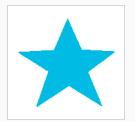

3. In the Timeline view, select the cell right after the current cell.

|           | +, - 🐂 👎 |   | 10 |
|-----------|----------|---|----|
| 🐣 Drawing | +        | • |    |
|           |          |   |    |
|           |          |   |    |

4. In the Camera or Drawing view, create the second drawing you want to have in the drawing sequence of your stamp.

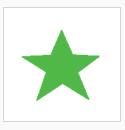

5. Repeat these previous steps until you have all the drawings you want to have in your stamp, in one continuous sequence of drawings, in the same layer.

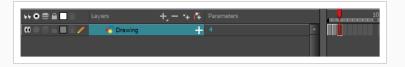

### NOTE

You can also create a stamp using drawings in a sequence of layers, provided that those drawings are all in the same frame and that those layers are adjacent to each other. The drawings in the stamp will be ordered from top to bottom.

| +5 Drawing1 | + |  |   |
|-------------|---|--|---|
| 😽 Drawing2  | + |  |   |
| 🏀 Drawing3  | + |  | T |

6. In the Timeline view, select all the cells containing the drawings you want to add to your stamp.

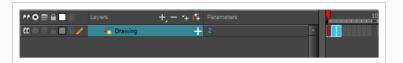

### j- TIPS

- You can click and drag over a sequence of drawing cells to select them.
- You can also select multiple cells by clicking on the first cell you want to select, holding shift, then clicking on the last cell you want to select.
- 7. In the Tools toolbar, select the  $\frac{1}{2}$  Stamp tool.

8. In the Tool Properties view, click on 🏷 New Preset.

The New Preset dialog appears.

- 9. In the New Preset dialog, type the desired name for your new stamp.
- 10. Click **OK**.

A multi-drawing stamp containing the artwork in all the selected layers is added to the Presets list.

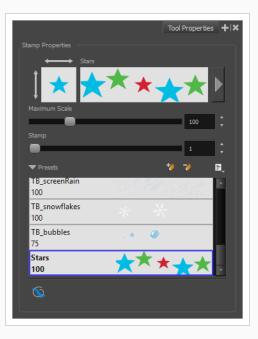

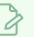

#### NOTE

Once your stamp has been created, you can delete the artwork you used to create it from your project. The artwork in your stamps will be saved in your preferences.

# Configuring a Stamp

When drawing a stroke with the stamp tool, the way the stamp is applied in terms of size, angle, spacing can be customized.

How to configure the size, pressure sensitivity, roundness, angle and spacing of a stamp

- 1. In the Presets list of the Tool Properties view, select the stamp that you want to configure.
- 2. In the Tool Properties view, just right of the stroke preview area, click on the Show Extended Properties button.

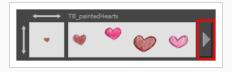

The Stamp Properties dialog opens.

|           |                             | Add                | Preset Update Preset |
|-----------|-----------------------------|--------------------|----------------------|
|           |                             | TB_paintedHearts * | ÷, ·,                |
|           | 🦋 🤎 👹                       | ' ∞ ∞∞             |                      |
|           | Maximum Scale               | •                  | 100 %                |
|           | Minimum Scale               | -                  | 100 %                |
|           | Proportional to Camera      |                    |                      |
| Flip Flip |                             | ss & Angle         | 100 %                |
|           | Spacing                     | •                  | 100 %                |
|           | Random Size                 |                    | 0 %                  |
|           | Random Angle                | )                  | 0 ° +                |
|           | Random Spacing              |                    | 0 %                  |
|           |                             |                    |                      |
|           | Cyde                        | Forward            | <b></b>              |
|           | Reset Cycle for Each Stroke |                    |                      |

3. If you want to adjust the size of the stamp, change the **Maximum Scale** setting until you obtain the desired size.

#### NOTE

The Scale of a stamp is relative to the original size of the drawing used to create the stamp. At 100% scale, the stamp added to your artwork will be the same size as its original drawing.

- 4. If you're using a pressure-sensitive pen tablet and want the size of the stamp to depend on the amount of pressure you put on your pen, reduce the **Minimum Scale** setting.
- 5. If you would like to flip the stamp *horizontally*, click on the two-ended *horizontal* arrow over the stamp thumbnail. If you would like to flip the stamp *vertically*, click on the two-ended *vertical* arrow left of the stamp thumbnails.

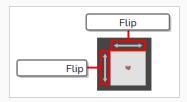

6. If your stamp is round or square, and you would like it to appear flat or squished, reduce the **Roundness** parameter. This will scale down the stamp vertically.

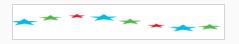

7. If you want your stamp to be added to your artwork at an angle, change the **Angle** parameter. This setting rotates the stamp counterclockwise, on a 360 degrees scale.

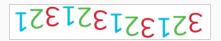

8. If you want to change the amount of space between each stamp when you draw a stroke with the Stamp tool, adjust the **Spacing** parameter.

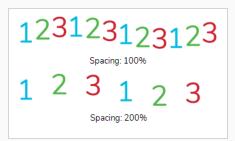

9. If you want the current settings to be saved to your stamp preset, click on the Update Brush Preset
 button at the top-right corner of the Stamp Properties dialog.

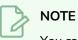

You can use the Stamp tool with the currently selected settings without updating your preset.

You can randomize the size, angle and spacing of the stamp. This will make the Stamp tool apply a randomly picked value to these parameters every time it applies a stamp to your artwork.

How to randomize the size, angle and spacing of a stamp

- 1. In the Presets list of the Tool Properties view, select the stamp that you want to configure.
- 2. In the Tool Properties view, just right of the stroke preview area, click on the Show Extended Properties button.

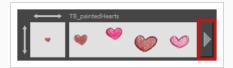

The Stamp Properties dialog opens.

| Add Preset Update Pres                                                                                                    | et |
|----------------------------------------------------------------------------------------------------|----|
| T6_paintedHearts * 😽 🍾                                                                                                    |    |
| 💘 🤎 🧼 🤟 💚                                                                                                    |    |
| Maximum Scale 100 %                                                                                                    |    |
| Minimum Scale                                                                                                    |    |
| Proportional to Camera Flip                                                                                                    |    |
| Flip     Flip       Flip     Image: Constraint of the second second sec |    |
|                                                                                                    |    |
| Spacing 100 %                                                                                                    |    |
| Random Size 🔲 0 %                                                                                                    |    |
| Random Angle                                                                                                    |    |
| Random Spacing 🔲 0 % 🛟                                                                                                    |    |
| Cyde Forward 🗸                                                                                                    |    |
| Reset Cycle for Each Stroke                                                                                                    |    |

3. If you want the size of the stamp to be randomized every time the stamp is added to your artwork, decrease the **Minimum Scale** setting, then increase the **Random Size** setting.

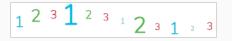

### NOTE

The **Random Size** setting makes the size of each stamp vary randomly between its **Minimum Scale** and **Maximum Scale**. The higher the Random Size is, the closer to its Minimum Scale the random size can be.

4. If you want the angle of your stamp to be randomized every time the stamp is added to your artwork, increase the **Random Angle** setting.

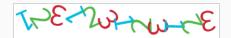

5. If you want the spacing of your stamp to be randomized every time the stamp is added to your artwork, increase the **Random Spacing** setting.

# 12312312312312

6. If you want the current settings to be saved to your stamp preset, click on the Update Brush Preset button at the top-right corner of the Stamp Properties dialog.

### NOTE You can use the Stamp tool with the currently selected settings without updating your preset.

You can make a multi-drawing stamp cycle through its sequence of drawings in several different ways. You can also randomize the cycle, or disable it so that it only stamps the drawing of your choice.

How to change the way a multi-drawing stamp cycles through its drawings

- 1. In the Presets list of the Tool Properties view, select the stamp that you want to configure.
- 2. In the Tool Properties view, just right of the stroke preview area, click on the Show Extended Properties button.

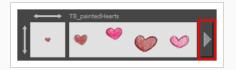

| The Stamp | Properties | dialog | opens. |
|-----------|------------|--------|--------|
|           |            | 00.5   | 000.00 |

|                         |                                         | TB_paintedHearts * | l Preset Update Preset |
|-------------------------|-----------------------------------------|--------------------|------------------------|
| Flip<br>Flip Vertically | 🖌 🖌 🍏                                   | ' 🌝 🥪 🤎            |                        |
|                         | Maximum Scale                           | •                  | 100 %                  |
|                         | Minimum Scale<br>Proportional to Camera | (                  | 100 %                  |
|                         | Roundness                               | s & Angle          | ■ 100 %<br>0 °<br>↓    |
|                         | Spacing                                 | •                  | 100 %                  |
|                         | Random Size 🗧                           | )                  | 0 %                    |
|                         | Random Angle                            | )                  | 0 % ÷                  |
|                         |                                         |                    |                        |
|                         | Cyde<br>Reset Cyde for Each Stroke      | Forward            | <b>•</b>               |

- 1. In the Cycle drop-down, select the desired cycling method:
  - Forward: Starts by applying the first drawing in the sequence, then the next one, and so on until it reaches the last drawing in the sequence, then cycles back to the first one.

1231231

• **Reverse:** Starts by applying the last drawing in the sequence, then the previous one, and so on until it reaches the first drawing in the sequence, then cycles back to the last one.

# 3213<sub>21</sub>3

• Forward->Reverse: Starts by cycling forward through the sequence until it reaches the last drawing, then cycles backward to the first drawing, and so on.

• **Reverse->Forward:** Starts by cycling backward through the sequence until it reaches the first drawing, then cycles back to the last drawing, and so on.

• Random: Applies a random drawing in the sequence each time the stamp is applied.

• Hold: Applies a single one of the drawings in the sequence over and over again.

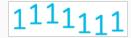

- 2. If you selected the Hold option, select which one of the stamps in the sequence you wish to stamp onto your artwork by changing the **Stamp** setting in the Tool Properties view. For example, if you only want to stamp the second drawing in the sequence, set the Stamp setting to 2.
- 3. If you want the cycle to restart at the beginning of each one of your drawing strokes, enable the **Reset Cycle for Each Stroke** option.
- 4. If you want the current settings to be saved to your stamp preset, click on the Update Brush Preset button at the top-right corner of the Stamp Properties dialog.

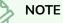

You can use the Stamp tool with the currently selected settings without updating your preset.

# Updating a Stamp

A stamp in your Presets list does not only contain its drawings, but also its properties. If you have made any changes to the properties of your stamp, and wish for those properties to be set automatically whenever you use that stamp, you can update the stamp. This will save the current properties of the stamp into its preset.

Once that is done, the current properties of the stamp will be loaded the next time you select it from the Presets list, even after you close and reopen the project.

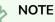

You cannot update the drawings in a stamp. You can only update its parameters. If you need to use different drawings for your stamp, you must create a new stamp—see <u>Creating a Stamp</u> on page 423 and <u>Creating a Multi-Drawing Stamp</u> on page 425.

#### How to update a stamp

- 1. In the Presets list of the Tool Properties view, select the stamp that you want to configure.
- 2. In the Tool Properties view, just right of the stroke preview area, click on the Show Extended Properties button.

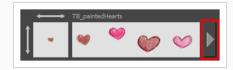

| Random Angle 🔲 0 ° 🛟                           | Flip<br>Flip Vertically | Add Preset       Update         TB_paintedHearts *       /*         Image: Spacing       Image: Spacing         Random Size       0 %         Random Angle       0 % | ate Preset |
|------------------------------------------------|-------------------------|----------------------------------------------------------------------------------------------------|------------|
| Random Angle 0 ° *<br>Random Spacing 0 % *<br> |                         | Random Size   0 %     Random Angle   0 °     Random Spacing   0 %                                                                                                    |            |

- 3. In the Stamp Properties dialog, adjust the settings of your stamp as desired—see <u>Configuring a</u>
  - <u>Stamp</u> on page 428.

The Stamp Properties dialog opens.

4. In the top-right corner of the Stamp Properties dialog, click on the Update Preset 🏷 button.

The selected stamp properties will be loaded whenever you select this stamp, even after you close and reopen your project.

## Drawing with the Stamp Tool

Once you have created a stamp, you can start drawing with it. You can either stamp it into your artwork once at a time, or draw strokes with the tool, making it apply the stamp repeatedly onto your artwork along your strokes.

#### How to draw with the Stamp tool

- 1. In the Layer panel of the Stage or Camera view or the Layers view, select the layer on which you want to apply the stamp.
- 2. In the Tools toolbar, select the  $\frac{1}{2}$  Stamp tool.
- 3. In the Tool Properties view, select a stamp from the Presets list—see <u>Creating a Stamp</u> on page 423 and <u>Creating a Multi-Drawing Stamp</u> on page 425.

| ▼ Presets            | * 7 E. |
|----------------------|--------|
| TB_screenkain<br>100 |        |
| TB_snowflakes<br>100 | * *    |
| TB_bubbles<br>75     | , a 🖉  |
| Star<br>100          |        |

- 4. Move the mouse cursor over the Stage or Camera view. You will see the stamp under your mouse cursor as it will be applied into your artwork. If you want to adjust the size in which it will be applied, adjust the Maximum Scale setting in the Tool Properties view.
- 5. By default, your stamp will be applied at an even size, angle and distance. Also, if your stamp is a multi-drawing stamp, it will cycle through its drawings in their original order. If you want your stamp to be applied with different parameters, see <u>Configuring a Stamp</u>.
- 6. In the Camera or Drawing view, do one of the following:
  - To apply the stamp once, simply click where you want to apply it.

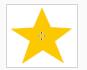

• To draw a stroke along which the stamp is applied multiple times, simply draw a stroke with

the tool as you would with the Brush or Pencil tool.

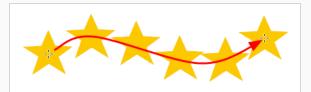

#### - TIPS

- If your stamp has multiple drawings in it, you can select which drawings to stamp by using the **Stamp** slider in the Tool Properties view. You can also cycle through the stamp's drawings by pressing the Left Arrow and Right Arrow keys.
- You can quickly adjust the size of the selected drawing tool by pressing and holding the O key, then clicking and dragging in the drawing space. If you are using a tablet pen, doing this with the eraser tip of your pen will adjust the size of the Eraser tool, regardless of which drawing tool is selected.
- If you press and hold the Shift key before or while drawing, you will draw a straight line.
- If you press and hold the Spacebar key while drawing a straight line, the angle of your line will lock. If you are using a pressure-sensitive tablet, you can draw over your line to adjust its thickness.
- If you press and hold the Shift and Alt keys before or while drawing, you will draw a straight horizontal or vertical line.
- If you press and hold the Ctrl (Windows/Linux) or  $\mathbb{H}$  (macOS) key while drawing, your drawing stroke will turn into a closed shape.

## **Renaming Stamps**

You can rename stamps you have created to make them easier to identify in the Presets list.

How to rename a stamp.

- 1. In the Tools toolbar, select the Stamp  $\stackrel{2}{=}$  tool.
- 2. In the Presets list of the Tool Properties view, select the stamp you want to rename.
- 3. Open the Brush Presets 📄 menu, then select **Rename Brush**.
- 4. In the Rename Brush dialog, enter the new name for your stamp.
- 5. Click OK.

The stamp's new name updates in the Presets list.

## **Deleting Stamps**

You can delete stamps you no longer need from the Presets list.

# How to delete a stamp.

- 1. In the Tools toolbar, select the Stamp  $\frac{1}{2}$  tool.
- 2. In the Presets list of the Tool Properties view, select the stamp you want to delete.
- 3. Click on the Delete Brush 🏓 button just above the Presets list.

The stamp is removed from the Presets list.

# **Exporting Stamps**

You can export stamps you have created to keep a backup of them, or to import them for use in another project.

#### How to export stamps

- 1. In the Tools toolbar, select the Stamp  $\stackrel{2}{=}$  tool.
- 2. In the Tool Properties view, open the Brush Preset 🗐 menu and select **Export Brushes**.

The Export Brushes dialog opens. This dialog allows you to export brush presets for the Brush, Pencil, Eraser and Stamp tools.

| Sele | ct Brushes     | from the list:   |          |              |   |
|------|----------------|------------------|----------|--------------|---|
|      | Pencil 1<br>5  | Pen              | $\frown$ | $\searrow$   | ŕ |
|      | Pencil 2<br>10 | Pen              | $\frown$ | $\checkmark$ |   |
|      | Pencil 3<br>20 | Pen              |          |              |   |
|      | Fixed Th<br>2  | ickness 1<br>Pen |          |              |   |
|      | Fixed Th<br>10 | ickness 2<br>Pen | $\frown$ |              |   |
|      | Charcoal<br>25 |                  |          |              |   |
| _    | Tapered        | Thickness        | $\sim$   |              | Ŀ |
| ✓ 5  |                | elect All        |          |              |   |
| ✓ \  | ector Brus     | sh 🗹 Vector 🗹    |          |              |   |
| ✓ E  |                | sh 🗹 Bitmap      |          |              |   |
| V F  |                | 🗹 Stamp          |          |              |   |
|      |                |                  | Export   | Cancel       |   |

- 3. By default, the presets for all your tools will be selected for export. If you only wish to export your stamps, uncheck **Select/Deselect All**, then check **Stamp**.
- 4. Click on Export.

A save dialog appears.

- 5. Browse to the location where you want to save the .xml file that will contain your presets.
- 6. Enter the desired file name for your presets file.
- 7. Click on Save.

#### **Importing Stamps**

You can import stamps you have exported from another project into your current project, allowing you to reuse them between projects or to restore backups of your stamps.

#### How to import stamps

- 1. In the Tools toolbar, select the Stamp  $\stackrel{2}{=}$  tool.
- 2. In the Tool Properties view, open the Brush Preset menu 🗐 and select Import Brushes.

An Open File dialog appears.

- 3. In the browser window that appears, navigate to and select the **.xml** file in which you exported your stamps
- 4. Click Open.

The Import Brushes dialog box opens.

|            | ct Brushes     |                   |          |        |
|------------|----------------|-------------------|----------|--------|
|            | Pencil 1<br>5  | Pen               | $\frown$ |        |
|            | Pencil 2<br>10 | Pen               | $\frown$ |        |
|            | Pencil 3<br>20 | Pen               |          |        |
|            | Fixed Th<br>2  | iickness 1<br>Pen | $\frown$ |        |
|            | Fixed Th<br>10 | ickness 2<br>Pen  | $\frown$ |        |
|            | Brush 1<br>25  | Vector Brush      | $\frown$ |        |
| <u> </u>   |                | elect All         |          |        |
| ✓ \        | ector Brus     | sh 🗹 Vector 🛙     |          |        |
| ✓ E        |                | sh 🗹 Bitmap       |          |        |
| <b>V</b> F |                | 🖌 Stamp           |          |        |
|            |                |                   | Import   | Cancel |

- 5. By default, the presets for any tools included in the file will be selected for import. If you only wish to import the stamps from this file, uncheck **Select/Deselect All** and check **Stamps**.
- 6. Click on Import.

The imported stamps will be added to the Presets list in the Tool Properties view.

# Changing The Way Stamps Are Displayed

By default, your stamps are listed in the Tool Properties dialog as strokes. You can also preview them as big thumbnails if you want to be able to pick them without scrolling, or as small thumbnails if you have a lot.

| ▼ Pres   | ets   |                 |          |          |     |     | *   | 7        | Π, | ▼ Presets        |                     |                  | 7 7              | Β,  | ▼ Presets               | * *           |
|----------|-------|-----------------|----------|----------|-----|-----|-----|----------|----|------------------|---------------------|------------------|------------------|-----|-------------------------|---------------|
| ~<br>100 | - 100 | <b>*</b><br>100 | -<br>100 | *<br>100 | 100 | 100 | 100 | ¥<br>100 |    | TB_retakes       | TB_turnar           | TB_cartoon       | TB_painted       | î.  | TB_retakes<br>100       | RTK FX        |
| 100      | 100   | 100             | 75       |          |     |     |     |          |    | 100<br>TB_puzzle | 100<br>TB_coldStars | 100<br>TB_pawpr  | 100<br>TB_sizeCo | -11 | TB_turnaround<br>100    | RON 3/4 FRONT |
|          |       |                 |          |          |     |     |     |          |    | *                | ×                   | *                | 0                | Щ   | TB_cartoonHearts<br>100 | ••••          |
|          |       |                 |          |          |     |     |     |          |    | 100<br>TB_sticky | 100<br>TB_smallRain | 100<br>TB_screen | 100<br>TB_snowfl |     | TB_paintedHearts<br>100 |               |
|          |       |                 |          |          |     |     |     |          |    | ¥                | 1                   | 2/0              | *                | E   | TB_puzzle<br>100        |               |
|          |       |                 |          |          |     |     |     |          |    |                  | Large               | Thumbn           | ails             |     | Str                     | oke View      |

How to change the way presets are previewed in the Tool Properties view

- 1. In the Tool Properties view, open the Brush Presets 🗐 menu.
- 2. Select one of the following options:
  - **Small Thumbnail:** Displays presets in a grid of small thumbnails with a preview of their tip.
  - Large Thumbnail: Displays presets in a grid of big thumbnails, with their name and a preview of their tip.
  - **Stroke View:** Displays presets in a list, with their name and a preview of a stroke done with each preset.

### **Stamp Tool Modes**

When you select the Stamp tool, its properties are displayed in the Tool Properties view.

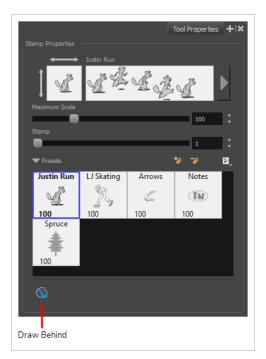

# 🕥 Draw Behind Mode

When enabled, your drawing strokes will be added underneath the existing artwork instead of over it.

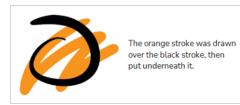

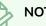

#### NOTE

Your stroke will appear over your artwork as you draw it, until you release the mouse cursor or tablet pen.

## About the Stroke Tool

#### T-HFND-004-013

There are two different ways to draw invisible lines, using the Pencil tool or Stroke tool.

Using the Pencil tool, you can draw as strokes only, meaning that the line will be invisible. This can be useful for drawing tones and highlights directly on the character.

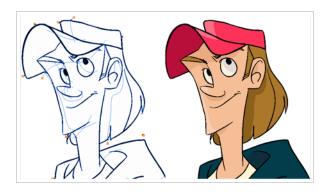

The Stroke tool draws invisible lines only. You cannot add thickness to the line. Unlike the Close Gap tool that creates a short, straight line between two points, the stroke line will stay exactly where you draw it. This tool can be useful for closing a zone in a particular way or creating some hard shadows or highlight areas.

Sometimes, it may be difficult to see strokes, especially if your colours are similar to the blue stroke colour. In Harmony, you can display the strokes in washed-out colours so the invisible lines stand out.

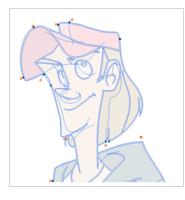

#### NOTE

To learn more about the Stroke tool parameters, see the Reference guide .

### **Creating Invisible Lines with the Stroke Tool**

#### T-HFND-004-013A

You can draw invisible lines with the Stroke tool. These lines can be used to delimit or close off colour areas when you colour drawing with the Paint tool.

How to draw invisible lines with the Stroke tool

- 1. In the Timeline or Xsheet view, select the cell on which you want to draw.
- 2. Make sure strokes are visible in your drawing space by doing one of the following:
  - In the top menu, select View > Show > Show Strokes
  - Press K.
- 3. Select the Stroke tool by doing one of the following:
  - In the Tools toolbar, double-click on Paint. In its drop-down menu, select the  $\, \bigtriangledown \,$  Stroke tool
  - Press Alt + V.
- 4. In the Camera or Drawing view, start drawing.

#### j- TIPS

- If you press and hold the Shift key before or while you are drawing, your stroke will be a straight line until you stop drawing or release the Shift key.
- If you press and hold the Shift and the Alt keys before drawing, your stroke will be a straight line in an angle that is a multiple of 15 degrees.
- If you press and hold the Ctrl (Windows/Linux) or  ${\mathbb H}$  (macOS) key while drawing, your stroke will be a closed shape.
- If you press and hold Alt before drawing a stroke, and you start your stroke near another stroke, the start of your stroke will connect to the other stroke. Likewise, if you press and hold the Alt key and end your stroke near another stroke, the end of the stroke will connect to that stroke.

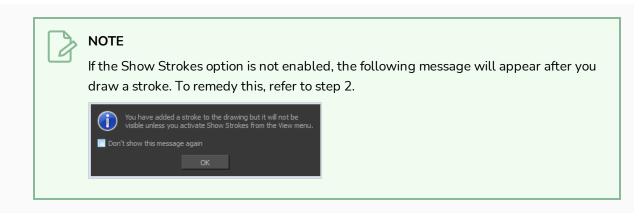

#### Authors

Marie-Eve Chartrand Christopher Diaz <u>chrisdiazart.com</u>

## About the Eraser Tool

T-HFND-004-010

Using the Eraser tool, you can erase portions of your drawing by drawing strokes over it.

Just like the Brush tool, the Eraser tool is pressure-sensitive, allowing you to erase with more precision if you are using a pen tablet.

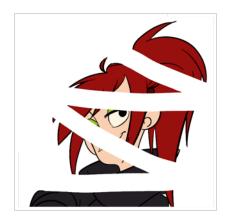

It is a good idea to create and save erasers with precise sizes and parameters in order to save time when drawing and designing. Harmony provides you with a variety of default eraser styles and allows you to create and save your own eraser presets.

Just like the Brush tool, you can use the Eraser tool on both vector and bitmap layers, and you can configure an eraser to have a solid or textured tip, to have automatic smoothing, a dual tip and a paper texture.

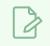

NOTE

To learn more about each individual parameter of the Eraser tool, see the Reference Guide.

#### Erasing

#### T-HFND-004-010A

Using the Eraser tool, you can erase portions of your drawing by drawing strokes over it.

#### How to erase with the Eraser tool

- 1. In the Timeline or Xsheet view, select the cell that contains objects you want to erase.
- 2. In the Tools toolbar, select the Eraser  $\oint$  tool or press Alt + E.
- 3. In the Presets list of the Tool Properties view, select a brush preset to use.

#### > NOTE

To learn how to create an Eraser preset, see <u>Creating a Solid Eraser</u> on page 449 and <u>Creating a Textured Eraser</u> on page 453.

4. Set the Maximum Size to the desired Eraser size.

#### **NOTE**

If you are drawing with a mouse, your strokes will always be at their maximum size. If you are using a pressure-sensitive tablet, your strokes will vary in size depending on the pressure of your pen, ranging between 25% to 100% of the maximum size.

5. In the Camera or Drawinga view, start erasing.

#### - TIPS

- You can quickly adjust the size of the selected drawing tool by pressing and holding the O key, then clicking and dragging in the drawing space. If you are using a tablet pen, doing this with the eraser tip of your pen will adjust the size of the Eraser tool, regardless of which drawing tool is selected.
- If you press and hold the Shift key before or while drawing, you will draw a straight line.
- If you press and hold the Spacebar key while drawing a straight line, the angle of your line will lock. If you are using a pressure-sensitive tablet, you can draw over your line to adjust its thickness.
- If you press and hold the Shift and Alt keys before or while drawing, you will draw a straight horizontal or vertical line.

## **Creating a Solid Eraser**

When using the Eraser tool on a vector layer, you can use either solid vector erasers or textured vector erasers. By default, your eraser will be a solid vector eraser. A solid vector eraser cuts out the shape of its stroke from your vector artwork.

A solid vector eraser's tip can be shaped like a circle, a diamond or a square, and can be configured to have a specific size, aspect ratio and angle. Also, solid vector erasers can be automatically smoothed by Harmony as you draw.

If you are erasing on a bitmap layer, you can only use textured erasers, although you can configured a textured eraser to appear solid.

How to create a solid vector eraser

- 1. In the Tools toolbar, select the Eraser  $\oint$  tool or press Alt + B.
- 2. In the Tool Properties view, click the arrow button to open the Eraser Properties view.

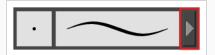

The Eraser Properties dialog opens.

| Eraser                                      | 7 %              |
|---------------------------------------------|------------------|
|                                             |                  |
| Tip Smoothing Transparency 🗖 Dual Tip 📕 Paj | per Texture      |
| Eraser Type Solid Vector                    | •                |
| Gircle Diamond Square                       | 6.,<br>+<br>-    |
| Maximum Size                                | 30<br>96.77 %    |
| Proportional to Camera                      |                  |
| Roundness & Angle                           | 100 % +<br>0 ° + |
| Hardness                                    | 100              |
| Spacing                                     |                  |
| Random Size                                 |                  |
| Random Angle                                |                  |
| Random Spacing                              |                  |

- 3. In the Eraser Type dropdown list, select Solid Vector.
- 4. In the brush tip list, select either Circle, Diamond or Square.
- 5. Use the Maximum Size slider to set the maximum size of your eraser tip, in pixels.

#### NOTE

When drawing with a mouse, your eraser is always at its maximum size. When drawing with a pressure-sensitive pen tablet, your eraser's size will range between its minimum and maximum size, depending on the amount of pressure you put on the pen when drawing.

6. If you are using a pressure-sensitive pen tablet, use the **Minimum Size** slider to set the percentage of your eraser tip's maximum size your eraser should be when you use your pen with very little pressure. If you don't want the pressure on your pen to affect the eraser size, set this parameter to 100%.

- 7. If you want your eraser tip to have uneven dimensions, use the **Roundness** slider to shrink the eraser tip vertically all the while preserving its horizontal size.
- 8. If you want your eraser tip to be at an angle, use the **Angle** slider to rotate your brush tip.
- 9. If you want your eraser tip to stretch when you tilt your pen, use the **Pen Tilt Sensitivity** slider to set how much the tip should stretch. The tip will stretch by the percentage you set, in the direction in which you tilt the pen.

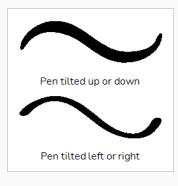

**NOTE** This option only works if your tablet and your pen support tilt sensitivity.

10. If you want your eraser ip to rotate when you rotate your pen, check the **Use Pen Rotation** check box.

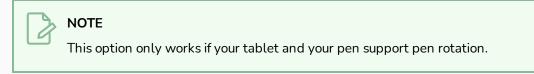

11. Click on the **Smoothing** tab.

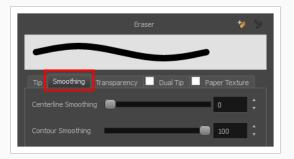

12. Use the **Centerline Smoothing** slider to set the amount of smoothing Harmony should perform on your stroke's direction, curves and corners. A higher setting will prevent your line from being shaky, but is liable to reduce your drawing precision and to round sharp corners into curves.

- 13. Use the **Contour Smoothing** slider to set the amount of smoothing Harmony should perform on your stroke's contour. A higher setting will round sharp corners and reduce the amount of control points for the resulting vector shape.
- 14. Either close or set aside the Eraser Properties dialog.
- 15. In the Camera or Drawing view, start erasing to test your eraser settings.

## **Creating a Textured Eraser**

A textured eraser can have the same settings as a textured brush: It can have a bitmap tip of any shape, can be hard or soft, semi-transparent, combine two tips and be applied with a paper texture effect.

When working on a bitmap layer, the eraser tool is always textured, whereas when working on vector layers, erasers are solid vector by default. A solid vector eraser merely cuts out the shape of the eraser stroke from the vector artwork, whereas a textured vector eraser makes the artwork's bitmap texture more opaque or fully invisible, depending on its intensity, then cuts out some of the vector artwork that the eraser made fully invisible.

A textured eraser works like a reverse textured brush: It makes the pixels in a brush stroke's texture more—or completely—transparent, depending on the eraser's intensity. This effect can only be obtained by using a textured eraser on a textured brush stroke. If you use a textured eraser on solid vector shapes or on pencil lines, the eraser will act like a solid vector eraser, that is, it will merely cut out the shape of the stroke from the artwork. This is because solid vector shapes and pencil lines don't have a bitmap texture, and therefore the textured eraser cannot work on the opacity of their individual pixels. Hence, when working on vector layers, it is better to use a textured eraser only if all your artwork is composed of textured brush strokes, or it might wield strange-looking results.

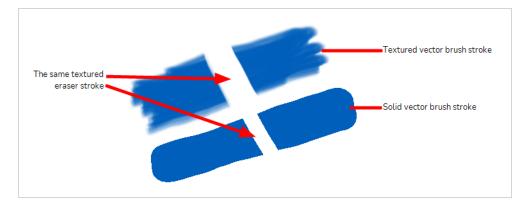

This outlines one of the advantages of working with bitmap layers. On bitmap layers, your brushes and erasers always work as textured brushes and erasers.

Another issue you might encounter when erasing textured vector artwork is that textured vector brush strokes are not flattened together, whereas on bitmap layers, your artwork is always flattened. This implies that if you use a semi-transparent eraser on textured vector artwork, and the artwork has overlapping strokes, all the strokes you erase will become semi-transparent, the resulting image will be a composite of the overlapping strokes. On a bitmap layer, this would simply result in a single layer of semi-transparent artwork.

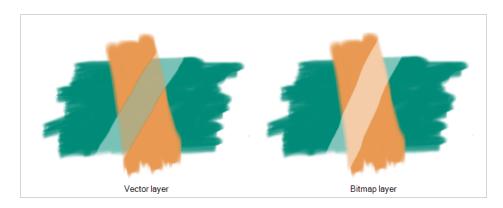

There are two different types of textured vector erasers: **Textured** and **Textured**, **Preserve Vector**. A simple textured eraser will do two things: First, it will make textured brush strokes more or completely transparent where you erased, and second, it will cut out from the brush stroke's vector shape where it made its texture completely transparent. In contrast, a Textured, Preserve Vector-type eraser will only make the texture brush strokes more or fully transparent, but will leave its vector shape intact.

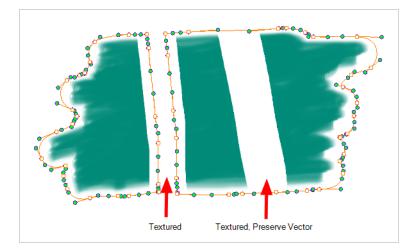

Creating a textured eraser works exactly like creating a textured brush. Therefore, you can follow the steps in the <u>Creating a Textured Brush</u> section to learn how to create a textured eraser.

### **About Eraser Presets**

Once you have found the correct settings for your eraser, you might want to reuse it throughout your project for consistency. You can do that by creating and using eraser presets.

Harmony comes preloaded with a few eraser presets which you can select from the Tool Properties view. It is also possible to create your own eraser presets by configuring your eraser then saving it as a preset.

Like eraser tips and paper textures, eraser presets are saved in your preferences. You can also export your eraser presets into an **.xml** file, and import them on a different workstation, allowing you to share your eraser presets between the different people collaborating on your project.

#### NOTES

- Eraser presets are not to be confused with eraser tips and paper textures. Eraser tips and paper textures are one of the many properties of an eraser, whereas an eraser preset contains all the properties of a brush.
- Eraser presets for vector layers and for bitmap layers are separate. An eraser preset created while working on a vector layer cannot be used when working on a bitmap layer, and vice versa.

# **Creating an Eraser Preset**

You can create your own custom eraser preset by configuring your eraser, then adding it as a preset.

#### How to create an eraser preset

- 1. Make sure the current drawing layer is vector if you wish to create a vector eraser preset, or bitmap if you wish to create a bitmap eraser preset—see About Vector and Bitmap Layers.
- 2. In the Tools toolbar, select the Eraser  $\oint$  tool or press Alt + E.
- 3. Click on the Arrow button to open the Eraser Properties dialog.

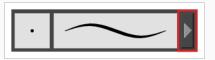

- 4. In the Eraser Properties dialog, configure your eraser—see <u>Creating a Solid Eraser</u> and <u>Creating a</u> Textured Eraser.
- 5. Do one of the following:
  - From the Eraser Properties dialog, click on the New Brush Preset 🥍 button in the topright corner.
  - In the Tool Properties view, click the New Brush Preset 🐕 button.
- 6. In the New Preset window, type a name for your new eraser preset.

Your new eraser preset is added to the end of the list of eraser presets.

# Selecting an Eraser Preset

Harmony provides you with default eraser presets available in the Tool Properties view.

#### How to select a brush preset

- 1. In the Tools toolbar, select the Eraser  $\oint$  tool or press Alt + E.
- 2. In the Tool Properties view, select an eraser preset from the Presets list.

| ▼ Presets                | t <b>i ti</b> El |
|--------------------------|------------------|
| Eraser<br>30             | $\sim$           |
| Eraser Big Square<br>500 | 5x               |
| Soft Eraser<br>30        | $\sim$           |
| Very Soft Eraser<br>30   | $\sim$           |
|                          |                  |

# **Updating a Brush Preset**

If you want to modify the settings of an existing custom preset, you can do so by adjusting the parameters in the Tool Properties view, then updating your preset with your brush current's parameters.

How to update a brush preset

- 1. In the Tools toolbar, select the Brush  $\checkmark$  tool or press Alt + B.
- 1. In the Tool Properties view, select the Brush Preset you wish to update.
- 2. Click on the Arrow button to open the Brush Properties view.

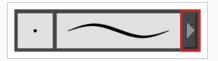

- 3. Configure your brush to be exactly how you wish to use it in the future—see <u>Creating a Solid Brush</u> or <u>Creating a Textured Brush</u>.
- 4. Click on the Update Brush Preset 🌮 button in the upper-right corner of the Brush Properties dialog.

#### **Renaming an Eraser Preset**

To keep your list comprehensive and organized, you can name your custom brush presets.

#### How to rename a brush preset

- 1. In the Tools toolbar, select the Eraser  $\oint$  tool or press Alt + E.
- 2. In the Tool Properties view, select an eraser preset to rename.
- 3. Open the Brush Preset menu 📄 and select **Rename Brush**.

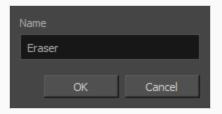

4. Type in a new name for the brush and click **OK**.

# Deleting a Brush Preset

You can keep your preset list clean by deleting unwanted custom presets.

How to delete a brush preset

- 1. In the Tools toolbar, select the Eraser  $\oint$  tool or press Alt + E.
- 2. In the Tool Properties view, select the eraser preset you want to delete.
- 3. Do one of the following:
  - Click the Delete Brush 🏓 button.

## **Exporting Eraser Presets**

You can export eraser presets into an .xml file which will contain all of your eraser's settings. This can be useful if you wish to back up or share your eraser presets.

How to export pencils, brushes and erasers

- 1. In the Tools toolbar, select either the Brush 🥒 , Pencil 🏓 or Eraser 🔌 tool.
- 2. In the Tool Properties view, open the Brush Preset menu 📄 and select Export Brushes.

The Export Brushes dialog opens. This dialog allows you to export brush presets for the Brush, Pencil and Eraser tools.

| Sele | ct Brushes     | from the list:   |          |         |
|------|----------------|------------------|----------|---------|
|      | Pencil 1<br>5  | Pen              | $\frown$ |         |
|      | Pencil 2<br>10 | Pen              | $\frown$ |         |
|      | Pencil 3<br>20 | Pen              |          |         |
|      |                | ickness 1<br>Pen | $\frown$ |         |
|      | Fixed Th<br>10 | ickness 2<br>Pen | $\frown$ |         |
|      | Charcoal<br>25 |                  |          |         |
| _    | Tapered        | Thickness        | $\sim$   | · · · · |
| ✓ 5  |                | elect All        |          |         |
| ۷ 🗸  | ector Brus     | sh 🗹 Vector      |          |         |
| ✓ E  |                | sh 🗹 Bitmap      |          |         |
| ✓ F  |                | 🗹 Stamp          |          |         |
|      |                |                  | Export   | Cancel  |

- 3. By default, the presets for all your tools will be selected for export. If you only wish to export presets for specific tools, uncheck **Select/Deselect All** and select the tools for which you want to export the presets.
- 4. Click Export.
- 5. In the Export Presets dialog that appears, browse to the location where you want to save the **.xml** file and enter its file name.
- 6. Click Save.

## **Importing Eraser Presets**

You can import eraser presets that you previously exported from Harmony.

How to import pencils, brushes and erasers

- 1. In the Tools toolbar, select either the Brush 🥒 , Pencil 🏓 or Eraser 💐 tool.
- 2. In the Tool Properties view, open the Brush Preset menu 🖃 and select Import Brushes.
- 3. In the browser window that appears, navigate to and select the **.xml** file in which you exported your brush presets.
- 4. Click Open.

The Import Brushes dialog box opens.

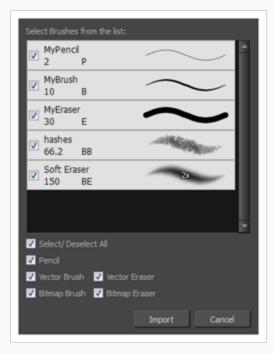

- 5. By default, the presets for any tools included in the file will be selected for import. If you only wish to import presets for specific tools, uncheck **Select/Deselect All** and select the tools for which you want to export the presets
- 6. Click Import.

The imported brush, eraser and pencil styles will appear in the Presets list.

### **Changing the Brush Preset Display**

You can display your preset list as thumbnails or a list.

How to change the way presets are previewed in the Tool Properties view

- 1. In the Tool Properties view, open the Brush Presets 📄 menu.
- 2. Select one of the following options:
  - **Small Thumbnail:** Displays presets in a grid of small thumbnails with a preview of their tip.
  - Large Thumbnail: Displays presets in a grid of big thumbnails, with their name and a preview of their tip.
  - **Stroke View:** Displays presets in a list, with their name and a preview of a stroke done with each preset.

# **Erasing Synced Drawings**

Normally in the Camera view, the only drawings and lines that can be erased are those on the selected layer. The Apply to Synced Drawing Layers  $\mathbb{Q}^{\downarrow}$  option allows for the inclusion of drawings on layers synced to the selected drawing layer.

Layers are synced when drawings need to be separated on different layers, but need to have the same timing.

#### How to erase synced drawings

- 1. In the Tools toolbar, select the Erase 🧳 tool.
- 2. In the Timeline view, select a synced drawing layer. When you click on a synced layer, the other layers that it is synced with will display the link icon.

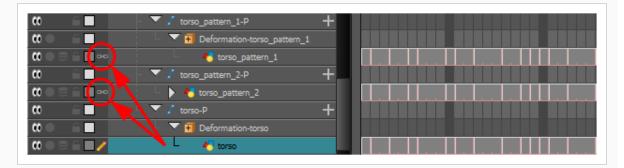

3. In the Tool Properties panel, enable the Apply to Synced Drawing Layers option.

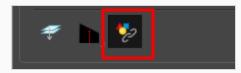

4. In the Camera view, start to erase.

Notice that only the selected drawing and its corresponding synced drawings have been erased.

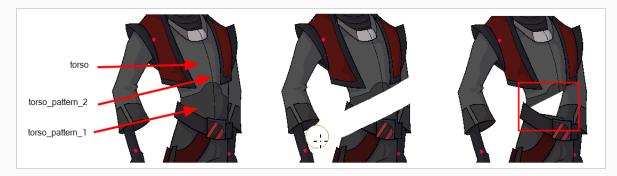

# About the Select Tool

T-HFND-004-005

The Select tool allows you to select drawing strokes and drawing objects. When selected, you can use the Select tool to scale, translate, rotate, resize, flip and delete them.

#### NOTES

- The Select tool can only be used to select, reposition and transform whole drawing strokes. If you need to cut out part of your artwork to reposition or transform it, you must use the Cutter tool—see <u>About the Cutter Tool</u>.
- To learn more about the Select tool options, see the Reference Guide .

### Selecting, Repositioning and Transforming Artwork

T-HFND-004-005A

Using the Select tool, you can select drawing strokes and groups, then reposition, rotate, scale and skew them.

#### NOTE

The select tool can only select whole drawing strokes. If you need to cut out part of your artwork, use the Cutter tool instead—see <u>About the Cutter Tool</u> on page 485.

#### How to select artwork

- 1. In the Timeline view, select the cell on which you want to select drawing objects.
- 2. In the Tools toolbar, select the Select  $\mathbf{k}$  tool or press Alt + S.
- 3. In the Camera or Drawing view, select the artwork you want to edit by doing one of the following:
  - Click on a drawing stroke to select it.
  - Draw a lasso around drawing strokes to select them simultaneously.

#### - TIPS

- To add more drawing strokes to the selection, press and hold the Shift key and either click or draw a lasso around the strokes you want to select.
- Press SHIFT+ALT to unselect all the strokes you have selected previously. You can also unselect strokes on multiple layers in the Timeline by pressing SHIFT+ALT +CTRL.
- By default, you can only select artwork in the currently selected layer. You can select artwork from any visible layer by holding the Ctrl (Windows/Linux) or % (macOS) key.
- If you prefer drawing a rectangle rather than a lasso to select artwork, click on the
   Lasso button in the Tool Properties view and select Marquee.
- You can select all the drawing strokes in the drawing by select Edit > Select All from the top menu or by press ing Ctrl + A (Windows/Linux) or  $\mathbb{H}$  + A (macOS).

4. Do one of the following to edit your selection:

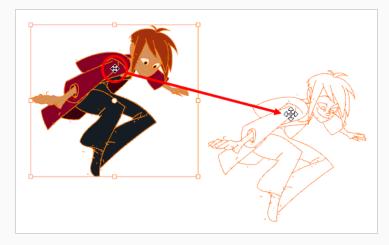

• To reposition the selected artwork, click on it and drag where you want to position it.

#### NOTE

You can also nudge your selection using the arrow keys, and fast-nudge your selection by holding Shift and pressing the arrow keys.

• To rotate the selected artwork, click and grab just outside one of the handles at the corners of the control box and rotate it.

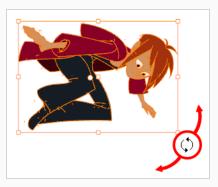

• To scale the selected artwork, click and drag on one of the control points at the corners or the middle of the edges of the control box.

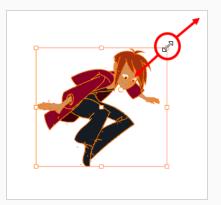

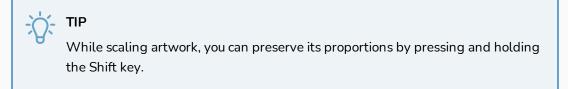

• To skew, drag sideways or up and down the sides or top and bottom segments, between the control points.

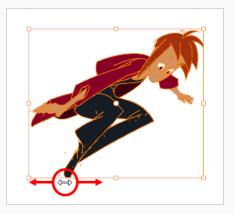

• To delete, press Del (Windows/Linux) or Backspace (macOS).

### Selecting Artwork in Several Drawings

You can use the Select tool to select and manipulate artwork in several drawings in the same layer at the same time. There are two approaches to doing this, both of which are options available in the Tool Properties view:

- 🔂 Apply to All Frames: When you draw a lasso or marquee in the Camera or Drawing views, it will select strokes in that area in all of the exposed drawings in the current layer.
- See Apply to Onion Skin Range: When you draw a lasso or marquee in the Camera or Drawing views, it will select strokes in that area in all of the drawings currently displayed in the Onion Skin. This method allows you to select and manipulate artwork in a specific range of drawings, and allows you to see the artwork you selected in the Camera or Drawing view.

#### How to select artwork in a specific range of drawings

- 1. In the Timeline or Xsheet view, select a drawing somewhere in the middle of the range of drawings you want to edit.
- 2. In the Tools toolbar, click on the 🗳 Onion Skin button to enable Onion Skin.
- 3. Adjust the range of the Onion Skin so that it covers every drawing you want to edit:
  - In the Timeline view, click and drag on the **red** onion skin marker to make it include the previous drawings you want to display in the onion skin, then click and drag on the **green** onion skin marker to make it include the next drawings you want to display in the onion skin.
  - Use the buttons in the toolbar above the drawing space to adjust how many previous and next drawings are included in the Onion Skin:
    - To increase the amount of previous drawings to display, click on the Add Previous Drawing button in the Camera/Drawing view toolbar.
    - To decrease the amount of previous drawings to display, click on the Remove Previous Drawing button in the Camera/Drawing view toolbar.
    - To increase the amount of next drawings to display, click on the ♀ Add Next Drawing button in the Camera/Drawing view toolbar.
    - To decrease the amount of next drawings to display, click on the 🚍 Remove Next Drawing button in the Camera/Drawing view toolbar.

The drawings included in the Onion Skin range will appear in red and green in the Camera or Drawing view.

- 4. In the Tools toolbar, select the ★ Select tool.
- 5. In the Tool Properties view, click and hold on the n → Apply to All Frames button and, in the pop-up menu, select ⇒ Apply to Onion Skin Range.

## 

If this button is already set to 🚔 Apply to Onion Skin Range, simply click on it to toggle it on.

6. In the Camera or Drawing view, draw a lasso or marquee around the artwork you want to select.

Strokes in the current drawing and in the drawings displayed in the Onion Skin that fit inside the lasso or marquee you drew will be selected.

#### How to select artwork in all exposed drawings in a layer

- 1. In the Timeline or Xsheet view, select any of the drawings in the layer that you want to edit.
- 2. In the Tools toolbar, select the 🔭 Select tool.
- 3. In the Tool Properties view, click on the  $\vec{r_0}$  Apply to All Frames button to enable the Apply to All Frames mode.

### > NOTE

If this button is currently set to  $\cong$  Apply to Onion Skin Range mode, click and hold on the button to open its pop-up menu and select  $\vec{w}$  Apply to All Frames.

4. In the Camera or Drawing view, draw a lasso or marquee around the artwork you want to select.

Strokes in the current drawing as well as in all other drawings exposed in the current layer that fit inside the lasso or marquee you drew will be selected.

### Selecting Artwork in Several Layers

You can use the Select tool to select artwork in several layers simultaneously. There are three ways to do this:

- **By selection:** If you select several layers in the Timeline or Xsheet view, you will be able to select and manipulate artwork in all of the selected layers.
- **Apply to All Visible Layers mode:** By enabling this mode, you will be able to select artwork in all of the layers that are visible in the Camera view simultaneously.
- St Apply to Synced Drawing Layers mode: By enabling this mode, you will be able to select artwork in the current layer as well as in any layer that is synced to that layer simultaneously.

#### NOTE

You can only select artwork in several layers simultaneously in the Camera view.

#### How to select artwork in several specific layers simultaneously

- 1. Do one of the following:
  - In the Timeline view, move the red Timeline playhead to the frame where all the drawings you want to edit are exposed.
  - In the Timeline or Xsheet view, select one of the drawings you want to edit.
- 2. In the Tools toolbar, select the 🔭 Select tool.
- 3. In the Tool Properties view, make sure the the Apply to All Visible Layers or S↓ Apply to Synced Drawing Layers button is toggled **off**.
- 4. In the Timeline or Xsheet view, select all the layers you want to edit simultaneously.

#### j- TIPS

- To select multiple layers, press and hold the Ctrl (Windows/Linux) or  ${\mathbb H}$  (macOS) key, then click on each layer you want to select.
- In the Timeline or Xsheet view, you can select a contiguous series of layers by clicking on the first layer you want to select, then, while holding Shift, clicking on the last layer you want to select. Every layer in-between will also be selected.

#### NOTE

If **Q** Light Table is enabled, the selected layers will appear fully opaque. This indicates that the currently selected tool can work on all selected layers simultaneously.

At this point, you can select artwork in all of the selected layers.

- 5. In the Camera view, do one of the following:
  - Draw a lasso or marquee around all the drawing strokes that you want to select.
  - While holding Shift, click on each drawing stroke that you want to select.

How to select artwork in all visible layers simultaneously

- 1. Do one of the following:
  - In the Timeline view, move the red Timeline playhead to the frame where all the drawings you want to edit are exposed.
  - In the Timeline or Xsheet view, select one of the drawings you want to edit.
- 2. In the Tools toolbar, select the 🔭 Select tool.
- 3. In the Tool Properties view, click on the  $\mathbb{Q}$  Apply to All Visible Layers button to toggle it on.

#### NOTES

- If this button is currently set to 𝔅↓ Apply to Synced Drawing Layers mode, click and hold on the button to open its pop-up menu and select ☜↓ Apply to All Visible Layers.
- If Q Light Table is enabled, all the visible layers will appear fully opaque. This indicates that the currently selected tool can work on all visible layers simultaneously.

#### יד דוף

You can also select artwork from all visible layers by holding the Ctrl (Windows/Linux) or  $\mathbb{H}$  (macOS) key while using the Select tool.

- 4. In the Camera view, do one of the following:
  - Draw a lasso or marquee around all the drawing strokes that you want to select.
  - While holding Shift, click on each drawing stroke that you want to select.

#### How to select artwork in a layer and all of its synced layers simultaneously

1. In the Timeline view, select a drawing in one of the synced layers that you want to edit.

#### NOTE When you select a synced layer, that layer and the other layers that are synced with it display a 👓 Link icon. 60 torso\_pattern\_1-P 60 torso pattern 1 **(** ~ 60 torso patt 00 60 • 60 4 60 00

- 2. In the Tools toolbar, select the 🔭 Select tool.
- 3. In the Tool Properties view, click and hold on the http:// Apply to All Visible Layers button to open its pop-up menu, then select **Apply to Synced Drawing Layers**.

#### NOTES

- If this button is already set to 𝖦↓ Apply to Synced Drawing Layers mode, simply click on it to toggle it on.
- If  $\bigcirc$  Light Table is enabled, the currently selected layer and all of its synced layers will appear fully opaque. This indicates that the currently selected tool can work on all of these layers simultaneously.

At this point, you can select artwork in the selected layer and all of its synced layers.

- 4. In the Camera view, do one of the following:
  - Draw a lasso or marquee around all the drawing strokes that you want to select.
  - While holding Shift, click on each drawing stroke that you want to select.

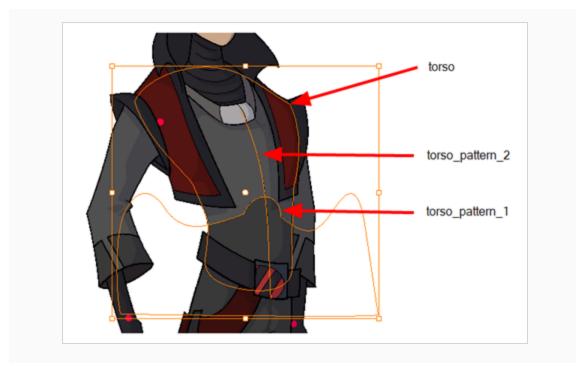

### Inverting a Selection

You can invert your selection to select everything else in your drawing that was not previously selected.

#### How to invert a selection

1. From the top menu, select Edit > Invert Selection or press Ctrl + Shift + I (Windows/Linux) or Shift +  $\Re$  + I (macOS).

You can also find the Invert Selection option in the Camera or Drawing View menu by selecting **Edit** > Invert Selection.

### **Repositioning the Selection Pivot**

You can temporarily reposition the selection's pivot position to rotate, scale, or skew from a different point.

#### How to temporarily reposition the pivot point

1. In the Camera or Drawing view, select the drawing object you want to transform.

The pivot point appears in the middle of your selection.

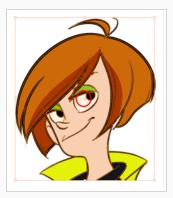

2. Click the pivot point and drag it to a new position.

This becomes the new position of the pivot point for the current transformation and will remain there until you make a new selection.

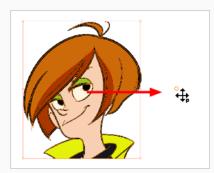

### Arranging and Reordering Drawing Strokes

The different Arrange options let you reorder drawing objects and strokes inside a single layer in the Drawing or Camera view.

#### How to arrange drawing strokes

- 1. In the Tools toolbar, select the Select tool.
- 2. In the Camera or Drawing view, select the strokes to be reordered.
- 3. Do one of the following:
  - From the top menu, select Drawing > Arrange > Bring to Front—Moves the selected art to the front (on top). Press Ctrl + Shift + PgUp (Windows/Linux) or \mathcal{H} + Shift + PgUp (macOS).
  - From the top menu, select Drawing > Arrange > Bring Forward—Moves the selected art one level forward (closer to the front). Press Ctrl + PgUp (Windows/Linux) or # + PgUp (macOS).

  - From the top menu, select **Drawing > Arrange > Send to Back**—Moves the selected art behind everything (bottom / back). Press Ctrl + Shift + PgDown (Windows/Linux) or  $\mathbb{H}$  + Shift + PgDown (macOS).
- 4. In the Drawing View and Camera View toolbars, you can also add the following buttons—see <u>Customizing Toolbars</u> on page 105.
  - Bring to Front 들 button
  - Bring Forward 📹 button
  - Send Backward  $\subseteq$  button
  - Send to Back  $\subseteq$  button

### **Grouping Drawing Strokes**

Use the grouping options to group and ungroup selected drawing objects and strokes. This can help in the selection, repositioning, re-scaling and other transformations to be applied to multiple objects of a drawing. Grouping does not flatten your objects. You can ungroup your selection at any time. You can also group groups.

#### How to group strokes

- 1. In the Tools toolbar, select the Select tool.
- 2. In the Camera or Drawing view, select the strokes to be grouped.
- 3. Do one of the following:
  - From the top menu, select **Edit > Group > Group**.
  - From the Camera or Drawing view menu, select **Edit > Group > Group**.
  - Press Ctrl + G (Windows/Linux) or  $\mathbb{H}$  + G (macOS).

#### How to ungroup strokes

- 1. In the Tools toolbar, select the Select tool.
- 2. In the Camera or Drawing view, select the groups to be ungrouped.
- 3. Do one of the following:
  - From the top menu, select **Edit > Group > Ungroup**.
  - From the Camera or Drawing view menu, select **Edit > Group > Ungroup**.
  - Press Ctrl + Shift + G (Windows/Linux) or  $\mathbb{H}$  + Shift + G (macOS).

### Selecting Artwork by Colour or Texture

You can select all the shapes in your artwork that are painted with a specific colour or texture. You can also select all the pencil lines that use a specific pencil texture.

How to select all the artwork painted with the same colour as your selection

- 1. In the Tools toolbar, select the 🔭 Select tool.
- 2. In the Tools toolbar or Tool Properties view, toggle on 🔭 Select by Colour.
- 3. In the Camera or Drawing view, click on a shape filled with the colour you want to select.

All the shapes in the drawing that are painted with the same colour as the shape you clicked on will be selected.

How to select all the artwork filled with a specific colour or texture

- 1. In the Colour view, click 🕃 Show Colour Palettes.
- 2. In the upper list, select the palette containing the colour or texture you want to select
- 3. In the lower list, select the colour or texture you want to select.

How to select all the pencil lines using a specific pencil texture

- 1. In the Colour view, select  $\wp$  Show Pencil Texture Palettes.
- 2. In the upper list, select the palette containing the pencil texture you want to select.
- 3. In the lower list, select the pencil texture you want to select.

### About the Repositioning All Drawings Tool

T-ANIMPA-010-008

The Reposition All Drawings tool is used to reposition, scale, rotate or skew all drawing strokes on every drawing included in a layer.

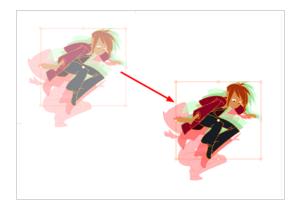

If your hand-drawn animation requires to be repositioned in the grid, as soon as your select the Reposition All Drawings tool, all the strokes in all the drawings exposed on the current layer are selected. You can use the controls the same was as the Select tool—see <u>About the Select Tool</u> on page 465.

You can use the Drawing Desk feature to select specific drawings and avoid repositioning all the drawings see <u>About the Drawing Desk</u> on page 839.

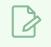

### NOTE

To learn more about the Reposition All Drawings tool options, see the Reference guide .

### Repositioning All Drawings in a Layer

T-ANIMPA-010-009

Use the Reposition All Drawings tool to reposition all the drawing strokes on all drawings exposed in the current layer.

#### How to reposition all drawings

- 1. From the Tools toolbar, select the Reposition All Drawings  $\Im$  tool. This also automatically selects every stroke in your drawing in the Drawing and Camera view.
- 2. Do any of the following:
  - To reposition, click and drag your selection to a new area.

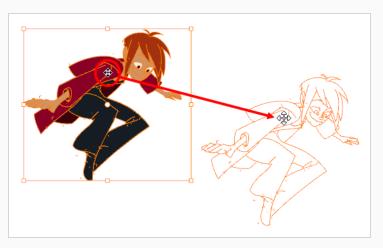

• To rotate, rotate the selection box handle.

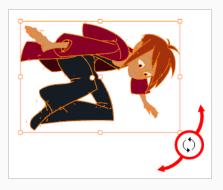

• To scale, pull or push on the top, side, bottom or corner control points. Hold down Shift to maintain the selection's ratio.

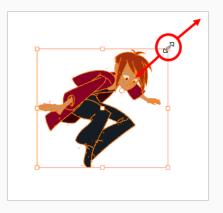

• To skew, drag the sides or top and bottom segments, between the control points.

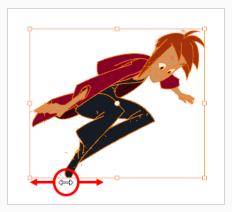

- 3. When you release your cursor, every drawing in the drawing layer you repositioned, scaled, rotated or skewed will follow the same transformation.
- 4. You can also adjust the position by modifying the settings and using the operation buttons in the Tool Properties view.

### **Repositioning All Drawings in Synced Layers**

Normally in the Camera view, the only drawings that can be repositioned are those from the selected layer. The Apply to Synced Drawing Layers option allows for the inclusion of drawings on layers synced to the selected drawing layer.

Layers are synced when drawings need to be separated on different layers, but need to have the same timing.

#### How to reposition all synced drawings

- 1. In the Tools toolbar, select the Reposition All Drawings  $\Im$  tool.
- 2. In the Timeline view, select a synced drawing layer. When you click on a synced layer, the other layers that it is synced with will display the link icon.

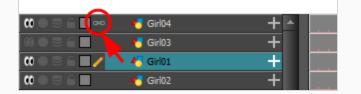

3. In the Tool Properties panel, enable the Apply to Synced Drawing Layers 📎 option—see the Reference guide .

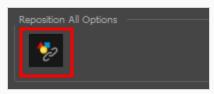

4. In the Camera view, click and drag the drawings highlighted by a bounding box to a new location.

Notice that only drawings from the selected layer and its corresponding synced drawings have been selected.

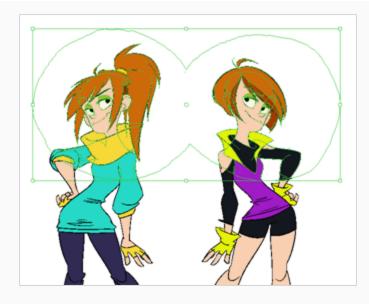

5. Delete, move, scale, skew or rotate the cut selection.

## About the Cutter Tool

T-HFND-004-007

The Cutter tool lets you cut out part of a drawing so that you can transform it, copy it or delete it. You can use it to scale or reposition the portion of a flattened or bitmap drawing. You can also use it to trim strokes using a single gesture.

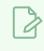

NOTE

To learn more about the Cutter tool options, see the Reference guide .

## Cutting Artwork

T-HFND-004-007A

Use the Cutter tool to trim and cut your artwork.

You can also use the Cutter tool to trim the ends of overshot lines. Line ends can be trimmed up to the point where they intersect with another line. This technique can be used to clean sketches much faster. Enable the Single Line Cutting Gesture mode for precision or the Multiple Line Cutting Gesture mode for speed.

#### How to cut drawings

- 1. In the Tools toolbar, select the Cutter  $\angle$  tool or press Alt + T.
- 2. In the Camera or Drawing view, draw a lasso around the artwork you want to cut away.

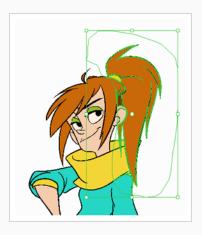

The artwork inside the lasso you drew will be cut from the rest of the artwork and will be selected.

### '\_ דוףs

- You can add another part of your artwork to the selection by holding Shift and drawing another lasso.
- By default, the Cutter tool will only work on the current layer. You can cut artwork from all visible layers by holding the Ctrl (Windows/Linux) or  $\Re$  (macOS) key.
- 3. Once you've cut out artwork, you can manipulate it like with the Select tool. For example:
  - To move the selected artwork, click and drag it.
  - To delete the selected area, press Del.
  - To scale, rotate or skew the selection, use the controls around the selection's bounding box.

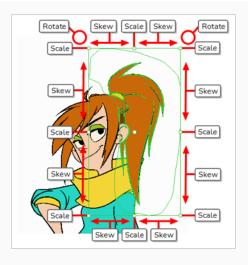

#### How to trim a single line

- 1. In the Tools toolbar, select the Cutter  $\angle$  tool or press Alt + T.
- 2. In the Tool Properties view, under the Cutter Tool Options, select the Lasso  $\square$ .

The Line Cutter Gesture modes are enabled.

- 3. Select the Single Line Cutting Gesture Mode \*.
- 4. In the Stage or Camera view, sweep the Cutter tool across the end of a line you wish to trim.

The line end disappears.

#### Before

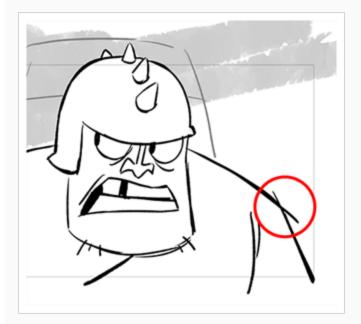

After

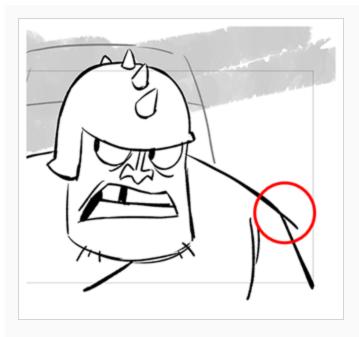

#### NOTE

Even if your mouse gesture touches other lines, only the first line that the Cutter tool makes contact with disappears.

#### How to trim multiple lines

- 1. In the Tools toolbar, select the Cutter  $\angle$  tool or press Alt + T.
- 2. In the Tool Properties view, under the Cutter Tool Options, select the Lasso  $\bigcirc$ .

The Line Cutter Gesture modes are enabled.

- 3. In the Tool Properties view, select the Multiple Lines Cutting Gesture Mode  $\bigstar$ .
- In the Stage or Camera view, sweep the Cutter tool across the end of a lines you wish to trim.
   The line ends disappear.

Before

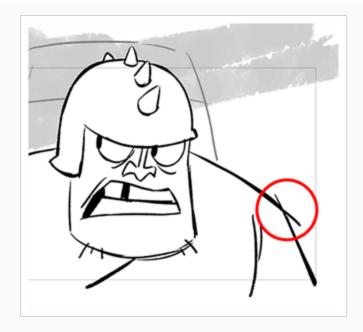

After

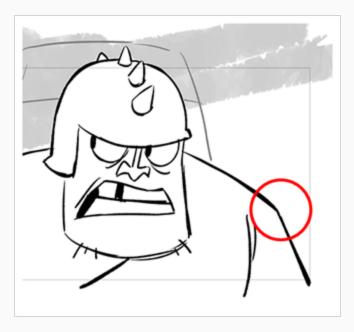

### **Cutting Artwork in Several Drawings**

You can use the Cutter tool to cut out and manipulate artwork in several drawings in the same layer at the same time. There are two approaches to doing this, both of which are options available in the Tool Properties view:

- 🛱 Apply to All Frames: When you draw a lasso or marquee in the Camera or Drawing views, it will cut out artwork in that area in all of the exposed drawings in the current layer.
- See the artwork you cut out in the Camera or Drawing views, it will cut out artwork you cut on the Camera or Drawing views, it will cut out artwork in that area in all of the drawings currently displayed in the Onion Skin. This method allows you to cut out and manipulate artwork in a specific range of drawings, and allows you to see the artwork you cut out in the Camera or Drawing view.

#### How to select artwork in a specific range of drawings

- 1. In the Timeline or Xsheet view, select a drawing somewhere in the middle of the range of drawings you want to edit.
- 2. In the Tools toolbar, click on the 👙 Onion Skin button to enable Onion Skin.
- 3. Adjust the range of the Onion Skin so that it covers every drawing you want to edit:
  - In the Timeline view, click and drag on the **red** onion skin marker to make it include the previous drawings you want to display in the onion skin, then click and drag on the **green** onion skin marker to make it include the next drawings you want to display in the onion skin.
  - Use the buttons in the toolbar above the drawing space to adjust how many previous and next drawings are included in the Onion Skin:
    - To increase the amount of previous drawings to display, click on the Add Previous
       Drawing button in the Camera/Drawing view toolbar.
    - To decrease the amount of previous drawings to display, click on the Remove Previous Drawing button in the Camera/Drawing view toolbar.
    - To increase the amount of next drawings to display, click on the Add Next Drawing button in the Camera/Drawing view toolbar.
    - To decrease the amount of next drawings to display, click on the 🚍 Remove Next Drawing button in the Camera/Drawing view toolbar.

The drawings included in the Onion Skin range will appear in red and green in the Camera or Drawing view.

4. In the Tools toolbar, select the  $\angle$  Cutter tool.

5. In the Tool Properties view, click and hold on the 🛱 Apply to All Frames button and, in the pop-up menu, select 🖨 Apply to Onion Skin Range.

#### **NOTE**

If this button is already set to 🚔 Apply to Onion Skin Range, simply click on it to toggle it on.

6. In the Camera or Drawing view, draw a lasso or marquee around the artwork you want to select.

The artwork in the current drawing and in the drawings displayed in the Onion Skin will be cut out by the lasso or marquee you drew and will become selected.

How to select artwork in all exposed drawings in a layer

- 1. In the Timeline or Xsheet view, select any of the drawings in the layer that you want to edit.
- 2. In the Tools toolbar, select the 🖉 Cutter tool.
- 3. In the Tool Properties view, click on the  $\vec{r_0}$  Apply to All Frames button to enable the Apply to All Frames mode.

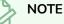

If this button is currently set to  $\cong$  Apply to Onion Skin Range mode, click and hold on the button to open its pop-up menu and select  $\vec{m}$  Apply to All Frames.

4. In the Camera or Drawing view, draw a lasso or marquee around the artwork you want to select.

The artwork in all the drawings in the current layer will be cut out by the lasso or marquee you drew and will become selected.

### **Cutting Artwork in Multiple Layers**

You can use the Cutter tool to cut out artwork in several layers simultaneously. There are three ways to do this:

- **By selection:** If you select several layers in the Timeline or Xsheet view, you will be able to cut out and manipulate artwork in all of the selected layers.
- **Apply to All Visible Layers mode:** By enabling this mode, you will be able to cut out artwork in all of the layers that are visible in the Camera view simultaneously.
- St Apply to Synced Drawing Layers mode: By enabling this mode, you will be able to cut out artwork in the current layer as well as in any layer that is synced to that layer simultaneously.

#### NOTE

You can only cut artwork in several layers simultaneously in the Camera view.

#### How to cut out artwork in several specific layers simultaneously

- 1. Do one of the following:
  - In the Timeline view, move the red Timeline playhead to the frame where all the drawings you want to edit are exposed.
  - In the Timeline or Xsheet view, select one of the drawings you want to edit.
- 2. In the Tools toolbar, select the 🖉 Cutter tool.
- 3. In the Tool Properties view, make sure the the Apply to All Visible Layers or S↓ Apply to Synced Drawing Layers button is toggled **off**.
- 4. In the Timeline or Xsheet view, select all the layers you want to edit simultaneously.

#### ý- TIPS

- To select multiple layers, press and hold the Ctrl (Windows/Linux) or  ${\mathbb H}$  (macOS) key, then click on each layer you want to select.
- In the Timeline or Xsheet view, you can select a contiguous series of layers by clicking on the first layer you want to select, then, while holding Shift, clicking on the last layer you want to select. Every layer in-between will also be selected.

#### NOTE

If **Q** Light Table is enabled, the selected layers will appear fully opaque. This indicates that the currently selected tool can work on all selected layers simultaneously.

At this point, you can cut artwork in all of the selected layers.

5. In the Camera view, draw a lasso or marquee around the artwork that you want to cut out. Note that only artwork in the selected layers will be cut out and selected.

#### How to select artwork in all visible layers simultaneously

- 1. Do one of the following:
  - In the Timeline view, move the red Timeline playhead to the frame where all the drawings you want to edit are exposed.
  - In the Timeline or Xsheet view, select one of the drawings you want to edit.
- 2. In the Tools toolbar, select the 🖉 Cutter tool.
- 3. In the Tool Properties view, click on the 🖏 Apply to All Visible Layers button to toggle it on.

#### NOTES

- If this button is currently set to 𝔅↓ Apply to Synced Drawing Layers mode, click and hold on the button to open its pop-up menu and select the Apply to All Visible Layers.
- If Q Light Table is enabled, all the visible layers will appear fully opaque. This indicates that the currently selected tool can work on all visible layers simultaneously.

### ∽\_ тір

You can also cut artwork from all visible layers by holding the Ctrl (Windows/Linux) or # (macOS) key while using the Cutter tool.

4. In the Camera view, draw a lasso or marquee around the artwork that you want to cut out.

How to select artwork in a layer and all of its synced layers simultaneously

1. In the Timeline view, select a drawing in one of the synced layers that you want to edit.

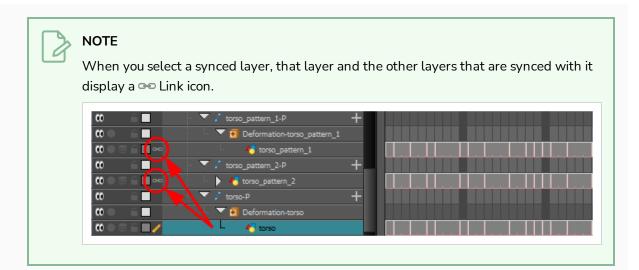

- 2. In the Tools toolbar, select the 🖉 Cutter tool.
- 3. In the Tool Properties view, click and hold on the http:// Apply to All Visible Layers button to open its pop-up menu, then select **Apply to Synced Drawing Layers**.

#### NOTES

- If this button is already set to 𝖦↓ Apply to Synced Drawing Layers mode, simply click on it to toggle it on.
- If  $\bigcirc$  Light Table is enabled, the currently selected layer and all of its synced layers will appear fully opaque. This indicates that the currently selected tool can work on all of these layers simultaneously.

At this point, you can cut artwork in the selected layer and all of its synced layers.

4. In the Camera view, draw a lasso or marquee around the artwork that you want to cut out. Note that only the artwork in the synced layers will be cut out and selected.

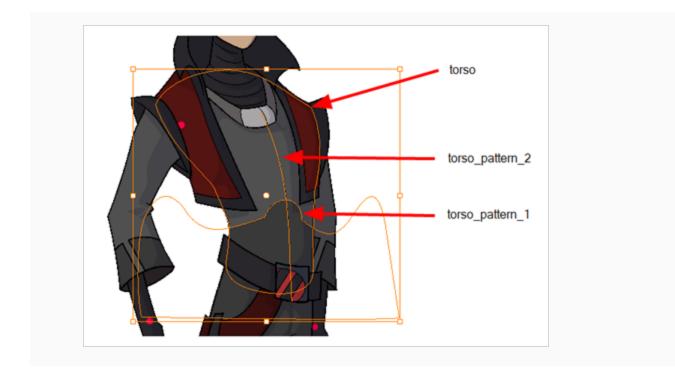

### About the Contour Editor Tool

T-HFND-004-008

The Contour Editor lets you reshape vector shapes, brush strokes and lines in your drawings.

Artwork in Harmony is made of vector shapes. Vector shapes are defined by points, the lines joining the points together (contours) and the curve vectors, represented by Bezier handles, which make the curve of said lines.

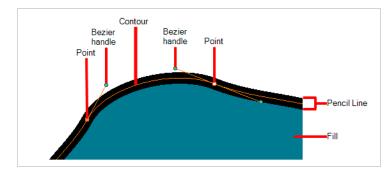

The Contour Editor tool allows you to select a contour or point, and change the position of points, add and remove points from the shape, rotate, lengthen and shorten curve handles to influence the curve of contours between those points, or drag contours between points to change their curve directly.

Since pencil lines are defined by a single line with a line width, you can use the Contour Editor to easily modify the shape of pencil lines. In contrast, brush strokes are full vector shapes, so the Contour Editor can be used to modify their shape.

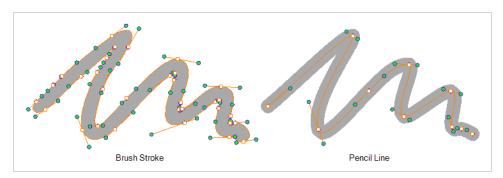

The Contour Editor can be used to tweak vector artwork in all sorts of ways. It can be used to perfect a pencil line, correct shapes, or create complex shapes out of a basic ellipse or rectangle.

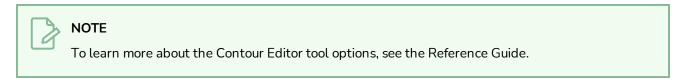

## Reshaping a Shape, Pencil Line or Stroke with the Contour Editor Tool

T-HFND-004-008A

You can use the Contour Editor tool to tweak the contours of vector shapes and brush strokes in your drawings, as well as reshape pencil lines and strokes.

#### How to reshape drawings

- 1. In the Tools toolbar, select the Contour Editor  $\[b]$  tool or press Alt + Q.
- 2. In the Drawing or Camera view, click the shape, contour or pencil line you want to edit near the area you wish to change.

The shape or line's control points appear.

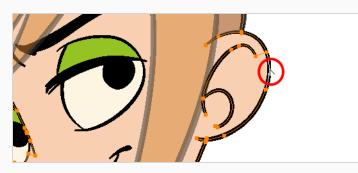

3. Click on one of the points to select it.

The point's Bezier handles appears, as well as Bezier handles for the surrounding points.

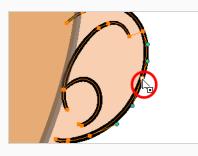

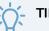

TIP

You can select several points by drawing a lasso around the points, or by holding Shift while clicking on points to add them to your selection. You can use the Contour Editor to scale and rotate a selection of multiple points by enabling the 🕵 Show Contour Editor Control option in the Tool Properties view.

- 4. Do one of the following:
  - To move a point or a selection of multiple points, click and drag it.

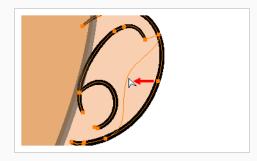

• To change the curve on both sides of a point, drag one of its Bezier handles.

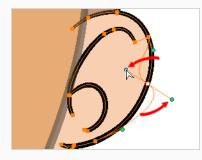

• To change the curve on only one side of a point, press and hold the Alt key, then drag one of its Bezier handles.

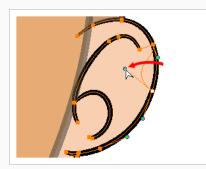

• To deform the contour, drag a part of the contour between two points.

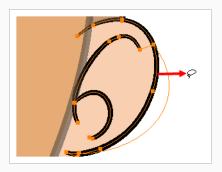

• To deform the curve between two points, hold the Shift key and drag the contour between two points.

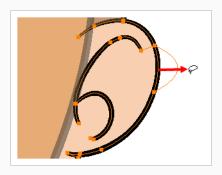

• To remove a point's Bezier handles and make the lines it is connected to straight, press and hold the Alt key and click on the point.

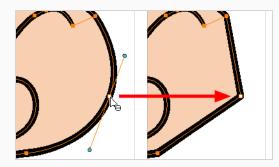

• Straight lines have no Bezier handles at their points by default. To create Bezier handles for these points and make their lines curved, pres and hold the Alt key, then click and hold the point and drag the mouse cursor away from it. A new Bezier handle will follow your mouse cursor until you release the mouse button.

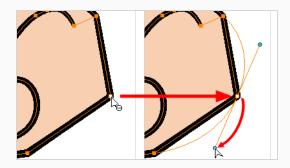

- To add a control point, press Ctrl (Windows/Linux) or  $\mathbb H$  (macOS) and click on the contour where you want the new point to be created.

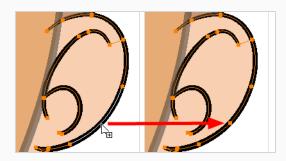

• To remove a control point, select the control point and press Del (Windows/Linux) or Backspace (macOS).

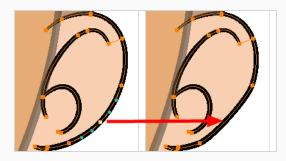

### About the Centerline Editor

T-HFND-004-009B

The Centerline Editor allows you to tweak and reshape a brush stroke by manipulating its centre line rather than its contour (you can manipulate its contour using the Contour Editor tool). This gives a flexibility similar to manipulating a pencil line with the Contour Editor tool.

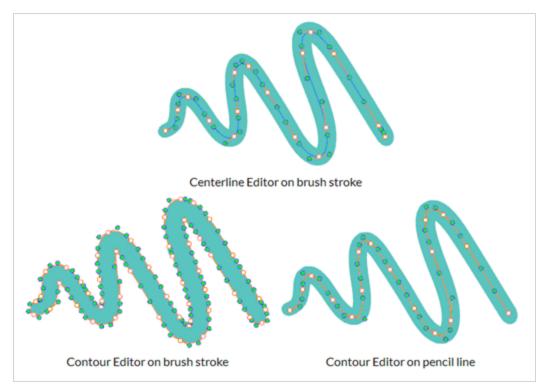

Keep in mind that brush strokes are vector shapes with a fill. As such, the Centerline Editor must do guess work to figure out the centreline of your brush strokes, and apply deformations on its shape as you tweak its control points. The Centerline Editor will not be able to make a accurate centreline out of brush strokes that merge together, that look scrambled or that otherwise do not have a clear direction.

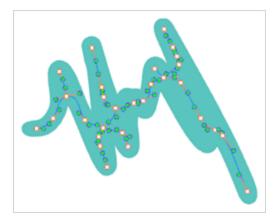

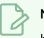

### NOTE

If you use the Centerline Editor on a textured brush stroke, it will deform the texture to make it fit the new shape of the stroke.

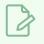

### NOTE

If you use the Centerline Editor to deform a closed brush stroke with a fill inside it, the fill will not be reshaped to fit the new shape of the brush stroke.

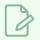

### NOTE

To learn more about the Centerline Editor tool options, see the Reference Guide.

### **Reshaping Brush Strokes Using the Centerline Editor**

T-HFND-004-009C

You can use the Centerline Editor tool to reshape brush strokes from their centreline rather than their contour, like you would reshape pencil lines using the Contour Editor.

#### How to reshape brush strokes

- In the Tools toolbar, double-click on the Contour Editor button and select the Centerline Editor

   *i* tool, or press Alt + W.
- 2. In the Drawing or Camera view, click the contour or pencil line you want to edit near the area you wish to change.

The Centerline Editor creates a centreline manipulator based on the outline's shape, with control points.

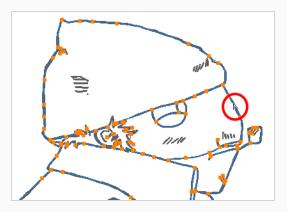

- 3. In the Tool Properties view, use the **Centerline Smoothness** slider to adjust the amount of control points on the centreline as needed:
  - If you find that the generated centreline has too many control points to be easily manipulated, reduce the Centerline Smoothness parameter.
  - If you need more control points to make precise manipulations, increase the Centerline Smoothness parameter.
- 4. Click on one of the points to select it.

The point's Bezier handles appears, as well as Bezier handles for the surrounding points.

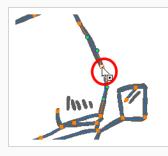

# j- TIP

You can select several points by drawing a lasso around the points, or by holding Shift while clicking on points to add them to your selection. You can use the Contour Editor to scale and rotate a selection of multiple points by enabling the Show Centerline Editor Control 🙀 option in the Tool Properties view.

- 5. Do one of the following:
  - To move a point or a selection of multiple points, click and drag it.

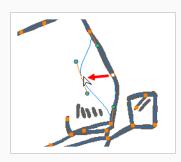

• To change the curve on both sides of a point, drag one of its Bezier handles.

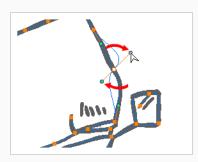

• To change the curve on only one side of a point, press and hold the Alt key, then drag one of its Bezier handles.

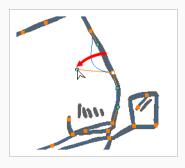

• To deform the contour, drag a part of the contour between two points.

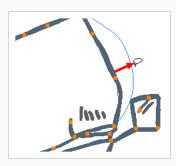

• To deform the curve between two points, hold the Shift key and drag the contour between two points.

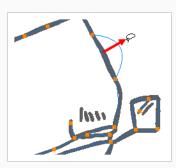

• To remove a point's Bezier handles and make the lines it is connected to straight, press and hold the Alt key and click on the point.

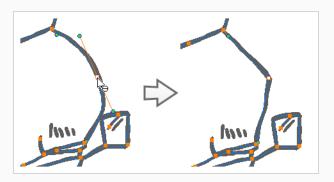

• Straight lines have no Bezier handles at their points by default. To create Bezier handles for these points and make their lines curved, pres and hold the Alt key, then click and hold the point and drag the mouse cursor away from it. A new Bezier handle will follow your mouse cursor until you release the mouse button.

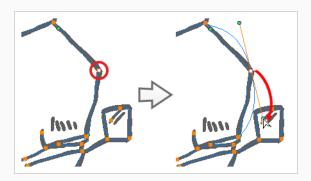

- To add a control point, press Ctrl (Windows/Linux) or  ${\mathbb H}$  (macOS) and click on the contour where you want the new point to be created.

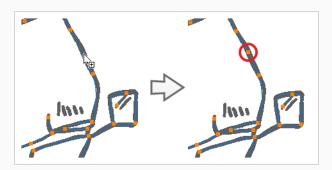

• To delete the control point, select it and press Del.

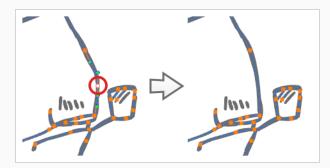

# About the Pencil Editor Tool

T-HFND-004-009

A pencil line is a central vector shape. Control points are located along the central spine allowing you to adjust the stroke curve and position. Using the Pencil Editor tool, you can adjust the thick and thin areas of pencil lines. Using the Contour Editor tool, you can reposition the spine of the stroke.

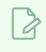

NOTE

To learn more about the Pencil Editor tool options, see the Reference guide .

#### Tweaking the Thickness of Pencil Lines with the Pencil Editor Tool

T-HFND-004-009A

You can use the Pencil Editor tool to reshape the pencil line thickness.

#### How to reshape pencil lines

- 1. In the Tools toolbar, select the Pencil Editor 🚿 tool.
- 2. In the Camera or Drawing view, select a pencil line and click to reshape it.

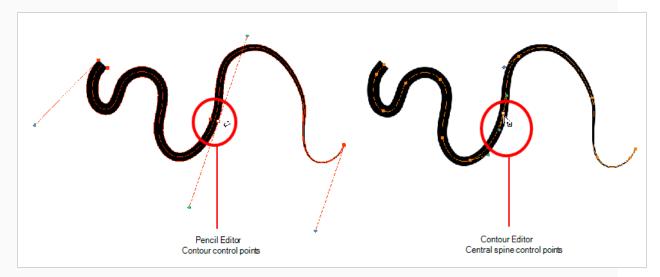

3. Select one or several points by clicking them or circling around.

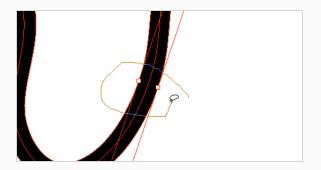

- 4. Press Del to delete a selected point.
- 5. Press Ctrl (Windows/Linux) or  $\mathbb{H}$  (macOS) and click the central spine to add a set of points to adjust the contour.
- 6. To modify the shape, you can:
  - Move the selected points to a new area. If you select matching points on each side of the line, holding the Shift key will move them both. This way you can thicken or thin a

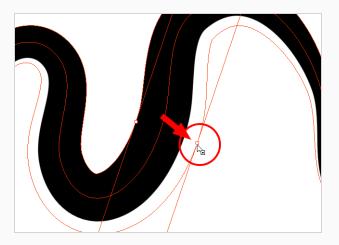

line from both sides at the same time.

• Pull on the Bezier handle to move both points' handles as one.

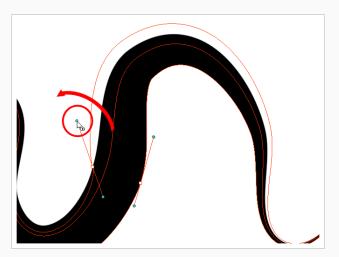

• Hold down Alt and pull on one of the Bezier handles. It moves the handle independently from the other one.

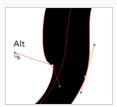

• Pull directly on the line between two points. No selection is necessary. Holding down the Shift key will limit the contour modification to the curve between the two first points.

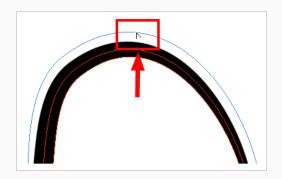

• If an anchor point has no visible Bezier handle, hold down Alt to display them.

#### Editing a Pencil Line Texture with the Pencil Editor Tool

When working with textured pencil lines, the Pencil Editor will deform the textures starting from the centre lines.

How to use Pencil Editor tool to edit the texture or gradient on a pencil line

- 1. Do one of the following:
  - In the Tools toolbar, select the Pencil Editor 🚿 tool.
- 2. Click on the pencil line to be modified to bring up its contour envelope.

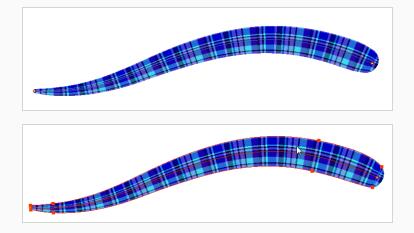

3. Select one of the contour points around the envelope and move its position to change the size of the tiled texture or gradient. You can also pull directly on the lines of the contour envelope or play with the Bezier handles of any given point in order to continue to modify the envelope form.

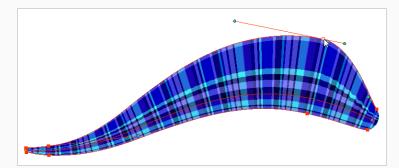

Expanding the width of the envelope parallel to the pencil line's central vector will cause the tiled texture to be stretched. Conversely, reducing the envelope's width will cause the tiled texture to look squashed.

Reducing the contour's width perpendicular to the pencil line's central vector will reduce the number of tiles, while expanding it will increase the number of tiled images.

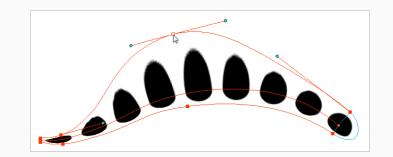

### About the Smooth Editor Tool

T-ANIMPA-010-010

When drawing in a digital application, it is not like drawing on a sheet of paper. Sometimes the lines you draw may look as if they were drawn with an unsteady hand. When this occurs, you may need to correct the look of your lines.

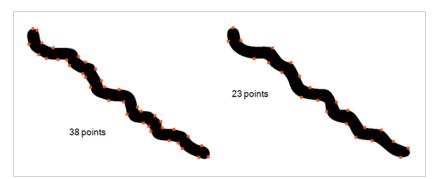

Harmony has a very powerful tool you can use to optimize contours and reduce the number of points on the lines, the Smooth Editor tool.

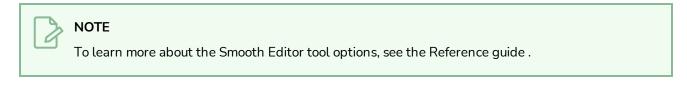

## Smoothing Artwork Using the Smooth Editor

T-ANIMPA-010-011

You can use the Smooth Editor to smooth out specific areas of your drawing strokes.

How to optimize lines with the Smooth Editor tool

- 1. In the Tools toolbar, select the Smooth Editor  $\aleph$  tool or select **Drawing > Tools > Smooth Editor**.
- 2. In the Camera or Drawing view, place your pointer over the lines to smooth. You may need to pass over the same line several times to remove more points and make the line smoother. Note that by default, the Smooth Editor tool colour is yellow, it was changed to orange for screen grab clarity—see the Reference guide to learn about the various settings available.

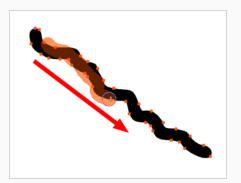

#### TIPS

- You can quickly adjust the size of the selected drawing tool by pressing and holding the O key, then clicking and dragging in the drawing space. If you are using a tablet pen, doing this with the eraser tip of your pen will adjust the size of the Eraser tool, regardless of which drawing tool is selected.
- If you press and hold the Shift key before or while drawing, you will draw a straight line.
- If you press and hold the Spacebar key while drawing a straight line, the angle of your line will lock. If you are using a pressure-sensitive tablet, you can draw over your line to adjust its thickness.

# About the Perspective Tool

The Perspective tool lets you deform a drawing selection and alter its perspective. You can use the corner and edge anchor points to warp the shape.

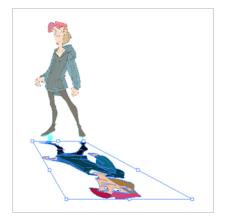

## NOTE

If you use the Perspective tool on a textured brush stroke, it is will deform its texture to fit the new shape of the brush stroke. Keep in mind that this will resample the texture, which is liable to make it lose quality.

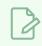

#### NOTES

To learn more about the Perspective tool options, see the Reference guide .

#### Deforming a Drawing with the Perspective Tool

Use the Perspective tool to distort a drawing's bounding box and simulate a perspective effect.

#### How to deform a drawing with the Perspective tool

- 1. In the Tools toolbar, select the Perspective  $\triangle$  tool from the Contour Editor drop-down menu or press Alt + 0.
- 2. In the Camera or Drawing view, select the artwork you want to deform by doing one of the following:
  - Click on a drawing stroke to select it.
  - Draw a lasso around drawing strokes to select them simultaneously.

#### j- TIPS

- To add more drawing strokes to the selection, press and hold the Shift key and either click or draw a lasso around the strokes you want to select.
- Press SHIFT+ALT to unselect all the strokes you have selected previously. You can
  also unselect strokes on multiple layers in the Timeline by pressing SHIFT+ALT
  +CTRL.
- By default, you can only select artwork in the currently selected layer. You can select artwork from any visible layer by holding the Ctrl (Windows/Linux) or # (macOS) key.
- If you prefer drawing a rectangle rather than a lasso to select artwork, click on the
   Lasso button in the Tool Properties view and select 
   Marquee.
- You can select all the drawing strokes in the drawing by select **Edit** > **Select All** from the top menu or by press ing Ctrl + A (Windows/Linux) or  $\mathbb{H}$  + A (macOS).
- 3. Click and drag the different anchor points to deform the shape.

## About the Envelope Tool

The Envelope tool lets you deform and warp part of a drawing using a grid envelope and Bezier handles. You can warp images to make them look like they are reflected in water or in a deformable mirror.

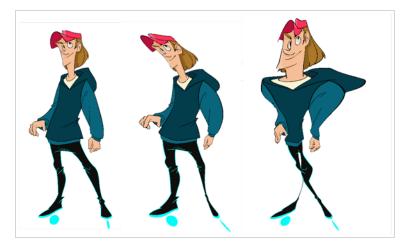

#### NOTE

If you use the Envelope tool on a textured brush stroke, it is will deform its texture to fit the new shape of the brush stroke. Keep in mind that this will resample the texture, which is liable to make it lose quality.

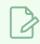

#### NOTE

To learn more about the Envelope tool options, see the Reference guide .

#### Warping a Drawing with the Envelope Tool

You can warp your drawings using the Envelope tool.

#### How to warp a drawing with the Envelope tool

- 1. In the Tools toolbar, select the Envelope 🇰 tool from the Contour Editor drop-down menu.
- 2. In the Timeline view, select a drawing to deform.
- 3. In the Camera or Drawing view, select the artwork you want to deform by doing one of the following:
  - Click on a drawing stroke to select it.
  - Draw a lasso around drawing strokes to select them simultaneously.

#### - TIPS

- To add more drawing strokes to the selection, press and hold the Shift key and either click or draw a lasso around the strokes you want to select.
- Press SHIFT+ALT to unselect all the strokes you have selected previously. You can also unselect strokes on multiple layers in the Timeline by pressing SHIFT+ALT +CTRL.
- By default, you can only select artwork in the currently selected layer. You can select artwork from any visible layer by holding the Ctrl (Windows/Linux) or # (macOS) key.
- If you prefer drawing a rectangle rather than a lasso to select artwork, click on the
   Lasso button in the Tool Properties view and select Marquee.
- You can select all the drawing strokes in the drawing by select Edit > Select All from the top menu or by press ing Ctrl + A (Windows/Linux) or H + A (macOS).

A rectangle appears around the selected artwork. Bezier handles stem from each corner of the rectangle, which can be manipulated to make the sides of the rectangle into curves.

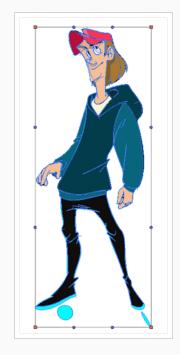

4. Click and drag the different anchor points and handles to deform the image.

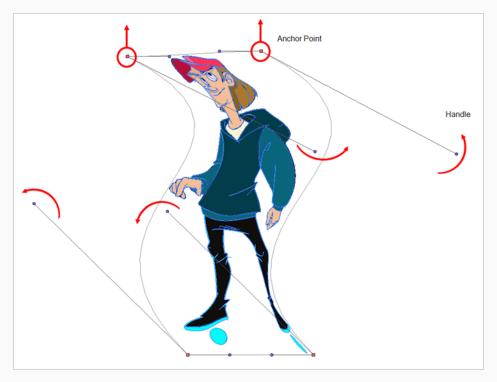

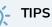

- In the Tool Properties view, you can enable the Show Advanced Controls option to control the warp points inside the control box.
- You can also divide the control box into several sections by increasing the value in the Width and Height fields of the Tool Properties view.

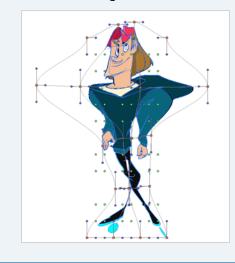

# About the Text Tool

With the Text tool, you can add text in your project using various fonts and texts attributes.

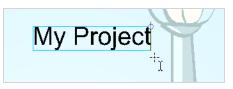

Text objects are drawing objects in the same was as brush strokes and drawing groups are, so they can be manipulated with the select tool. After you have written and formatted your text, you can break the string apart to convert the letters into drawing objects that can than be individually modified with tools such as Select, Perspective, Contour Editor, Smooth Editor.

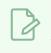

#### NOTE

To learn more about the Text tool options, see the Reference guide .

## Adding Text to Drawings

You can use the Text tool to add text to your drawings.

How to add text to drawings

- 1. Do one of the following:
  - In the Tools toolbar, select the Text  $\,T\,$  tool.
  - From the top menu, select **Drawing > Tools > Text**.
  - Press Alt + 9.
- 2. In the Timeline view, select the cell containing the drawing on which you want to add text.
- 3. In the Drawing or Camera view, click on the location you want the text to begin.

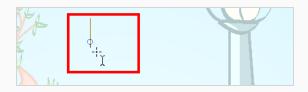

- 4. You can use the Tool Properties view to select the font, font size and format of the text you will type—see the Reference guide .
- 5. Type in the desired text.

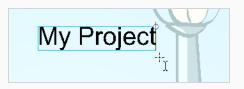

6. Click outside the text box to exit the typing mode.

If you want to create another text object, click outside the currently active text box. You can always return to edit the text by selecting the Text T tool and clicking in the text.

7. You can resize the text box by selecting your text box with the Text T tool and moving the anchor point right or left. Using the Select tool will distort and scale your text itself rather than changing the width and height of your text box.

Lorem ipsum dolor sit amet, consectetur adipiscing elit. Aenean vestibulum, metus ac fermentum porttitor, odio turpis porttitor nibh, id consequat magna ligula et elit. Curabitur sollicitudin elit ac lorem mollis acc umsan.

#### **Breaking Text Into Letters or Vector Shapes**

Text contained in a text field is treated as a single drawing object. You can easily separate the text so each character becomes an individual drawing object that you can select and modify independently.

How to break a text object

- 1. In the Tools toolbar, click the Select tool or press Alt + S.
- 2. In the Drawing or Camera view, select the text object you want to break.

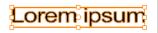

- 3. From the top menu, select **Drawing > Convert > Break ApartText Layers**.
  - From the Drawing or Camera view menu, select Drawing > Convert > Break ApartText Layers.

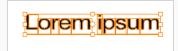

Each character is surrounded by a bounding box that you can modify; they remain text objects that you can edit.

- 4. If you want to convert your independent letter to a complete vector object that you can deform, use the Select tool to select the letters to convert.
- 5. From the top menu, select **Drawing > Convert > Break Apart Text Layers** to break the selection into a regular drawing object, with no more text attributes.
  - From the Drawing or Camera view menu, select Drawing > Convert > Break Apart Text Layers to break the selection into a regular drawing object, with no more text attributes.

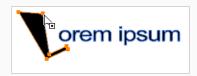

## **About Tool Presets**

T-ANIMPA-002-008

Tool presets let you save a variety of settings and are very efficient for accessing the tools you use most often. That way, the tool is already set with the desired properties, such as colour, line thickness, whether to enable Draw Behind or Auto Flatten mode, and so on. You can create presets for these tools and many more: Brush, Pencil, Eraser, Rectangle, Ellipse, and Line.

The difference between a tool preset and a brush preset is that when you save a tool preset, you have the option of saving the colour and assigning a shortcut, which you cannot do with brush presets.

The Tool Presets toolbar lets you create new tool presets and manage them.

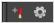

### **Displaying the Tool Preset Toolbar**

Use the Tool Preset toolbar to create, manage and select your custom tool presets. You can display the toolbar in the Drawing and Camera views as well as the top area.

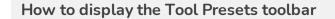

- 1. Do one of the following:
  - From the top menu, select Windows > Toolbars > Tool Presets.
  - Right-click an empty area below the top menu and select **Tool Presets**.

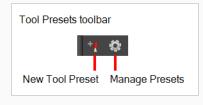

#### **Creating Tool Presets**

T-ANIMPA-002-009

You can create your custom tool presets to quickly access brushes and pencils settings and colours you use frequently.

How to create a tool preset

- 1. In the Tools toolbar, select a tool, for example the Brush tool.
- 2. Use the Tool Properties view to customize the tool.
- 3. To set a specific colour for your preset, in the Colour view, select the colour swatch to link to the tool.

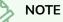

When using a tool preset in a scene that is not using the assigned colour swatch, a colour recovery dialog box appears prompting you to add the colour to the scene.

- 4. In the Tool Presets toolbar, click the New Tool Preset button.
- 5. In the New Preset dialog box, in the Name field, type a name for your new preset.

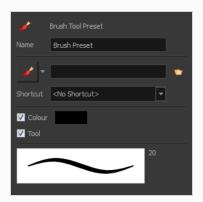

6. From the icon list, select an icon to quickly identify your preset or upload your own by clicking the File 🍲 button.

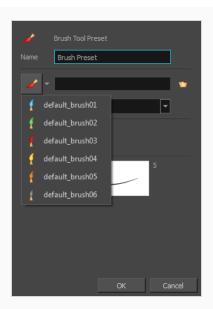

- (Optional) From the Shortcut menu, set a keyboard shortcut to quickly access your preset. By default, the shortcuts are unassigned. To assign a keyboard shortcut, select Edit > Preferences > Shortcuts > Tool Presets (Windows/Linux) or Harmony Advanced > Preferences > Shortcuts > Tool Presets (macOS).
- 8. When you select an option, it will take effect when you use the tool preset. If an option is deselected, then using a tool preset will not override your current settings.
  - **Colour**: Saves the current colour into the tool preset.
- 9. Click OK.

#### Selecting Tool Presets

You can select tool presets in the Tool Presets toolbar.

How to select a tool preset

• In the Tool Presets toolbar, click the tool preset  $\P$  icon you assigned when creating the preset. Note that when using this preset in a new scene not using the assigned colour swatch, a colour recovery dialog box appears prompting you to add the colour to the scene.

# **Deleting Tool Presets**

You can delete unnecessary tool presets to keep your list organized.

#### How to delete a tool preset

1. In the Tool Presets toolbar, click the Manage Tool Presets 💿 button.

| Manage Tool Presets           | 8                              |
|-------------------------------|--------------------------------|
| Brush Preset     Brush Preset | 🥜 🛛 Brush Tool Preset          |
| 🚺 Brush Preset                | Name Brush Preset              |
|                               | efault_brush03.png             |
|                               | Shortcut <no shortcut=""></no> |
|                               | Colour                         |
|                               | ☑ Tool                         |
|                               |                                |
|                               |                                |
|                               |                                |
| Import Export                 | Update                         |
|                               | opute                          |
|                               |                                |

2. From the list of tool presets on the left, select a preset to delete and click the Trash icon.

# **Updating Tool Presets**

T-ANIMPA-002-010

You can update existing tool presets through the Manage Tool Presets dialog box.

How to update a tool preset

- 1. In the Tool Properties view, update the tool settings.
- 2. In the Tool Presets toolbar, click the Manage Tool Presets 💿 button.
- 3. In the Manage Tool Presets dialog box, select the tool preset from the list.
- 4. Update the additional parameters such as the icon, Colour, Layer and Draw Behind options.
- 5. Click Update.
- 6. Click OK.

### **Exporting Tool Presets**

You can export tool presets for backup, sharing, or installing on a different computer.

How to export a tool preset

1. In the Tool Presets toolbar, click the Manage Tool Presets 💿 button.

The Manage Tool Presets dialog box opens.

- 2. Click Export.
- 3. In the Export Brush Presets window that opens, click **Export**.
- 4. Select a folder and click Select Folder.

# Importing Tool Presets

You can import Harmony tool presets you previously exported.

#### How to import a tool preset

1. In the Tool Presets toolbar, click the Manage Tool Presets 💿 button.

The Manage Tool Presets dialog box opens.

- 2. Click Import.
- 3. In the Select Folder window that opens, locate and select the preset(s) to import and click **Select Folder**.

## About the Tool Colour Swatches

T-ANIMPA-010-018

While drawing and painting, you can let Harmony retain the last colour you selected for each one of the following tool types:

- Brush
- Paint
- Pencil, Ellipse, Line, Rectangle, Polyline

The Colour view has three swatches where you can set a colour for the Brush , Paint, and Pencil tools.

| + - | + <sup>T</sup> | ∕∎ | 1 | <i>ت</i> ا |
|-----|----------------|----|---|------------|
|     | line           |    |   |            |
|     | skin           |    |   |            |
|     | • hair         |    |   |            |
|     | shirt          |    |   |            |
|     | shirt          |    |   |            |

You can also link or unlink the colour swatch used between vector and bitmap layers.

### **Unlinking the Tool Colour Swatches**

#### T-ANIMPA-010-019

You can unlink the tool colour swatches and use separated colours for the Brush, Paint, and pencil line tools.

If you prefer to have Harmony use the same colour swatches regardless of the selected tool, you can link the three swatches together.

#### How to unlink the tool colour swatches

1. In the Colour view, if the storage swatches are linked, click the Link 🧄 button to unlink them.

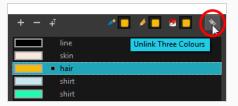

2. Click on the Brush 🥒 storage swatch.

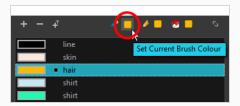

- 3. In the Colour list, select the desired colour.
- 4. Click the Pencil 🤌 storage swatch.

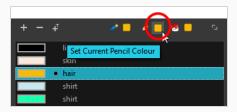

- 5. In the Colour list, select a colour.
- 6. Click the Paint 👼 storage swatch.

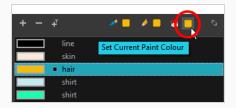

7. In the Colour list, select a colour.

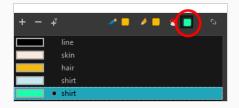

#### Linking the Tool Colour Swatches

You can link the tool colour swatches so all the tools use the same colour swatch.

| How | to | link | the | storage | swatches |
|-----|----|------|-----|---------|----------|
|-----|----|------|-----|---------|----------|

- 1. In the Tools toolbar, select one of the following tools:
  - 🥒 Brush
  - 🖲 Paint
  - 🤌 Pencil
  - **S** Polyline
  - 🖊 Line
  - 🔿 Ellipse
  - 🗖 Rectangle
- 2. In the Colour view, if the storage swatches are unlinked, click the Link 🔖 button to link them.

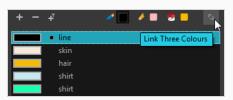

Each time you select a new colour for your current tool, all the storage swatches are updated.

## Using Independent Bitmap Colour Swatches

When working in the Colour view, by default the current colour is active for both vector and bitmap layers. You can however, use different reference colours for each layer.

Although you can use colours from your colour palette to paint on a bitmap layer, colours used in a bitmap drawing layer are not linked to their colour swatch in the palette. This means that, contrary to vector drawing, updating the colours in your colour palette will not update your bitmap drawings with the new colours.

How to use independent colours

• From the Colour view menu, select **Colours > Independent Bitmap Colour**.

Whichever colour you choose as the reference color is retained for that layer type.

#### **About Drawing Space Management**

When you are drawing in the Camera or Drawing view, you can zoom, pan and rotate the view to make it easier to determine where to place objects, determine the scale of objects, and when zooming out, get an overall view of the panel and its contents. You can also use the grid to help you determine the size and placement of objects as you draw.

If you like drawing in the Camera view, but don't want overlays to cover the drawing you're working on, you can enable the Current Drawing on Top option.

#### About the Zoom Tool

The Zoom tool in the Tools toolbar lets you zoom in and zoom out of the Camera or Drawing view.

To learn more about the Zoom tool options, see the Reference guide .

#### How to use the Zoom tool

- 1. In the Tools toolbar, select the Zoom  $\bigcirc$  tool available in the Hand tool drop-down menu.
- 2. Click in the Camera or Drawing view.
- 3. In the Tools Properties view, do the following:
  - Enable the Zoom In <sup>𝔹</sup>, mode to zoom in mode when you click in the Camera or Drawing view. When you're in Zoom In mode, hold as you click to zoom out.
  - Enable the Zoom Out <a> mode to zoom out when you click in the Camera or Drawing view.</a>
  - Click on the Zoom In 🔍 button to immediately zoom in. You can also press 2.
  - Click on the Zoom Out 🔍 button to immediately zoom out. You can also press 1.

## About the Hand Tool

You can use the Hand tool to pan through the Drawing or Camera view. When you are zoomed in your workspace, you may need to pan to a different area of your image. You can do so with the Hand tool or the Spacebar keyboard shortcut.

The Hand tool has no options in the Tool Properties view.

How to use the Hand tool

- 1. Do one of the following:
  - In the Tools toolbar, select the Hand  $\bigotimes$  tool, click in the Drawing or Camera view and drag.
  - You can also Hold down the Spacebar, click in the Drawing or Camera view and move your mouse in the direction you want to pan the view.

## About the Rotate View Tool

T-LAY-001-005

The Rotate View tool lets you rotate the Drawing or Camera view, the same way as you would do with a real animation disc for increased flexibility. This tool can also be used in the Perspective view.

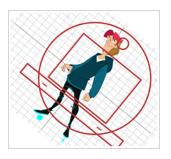

The Rotate View tool has no options in the Tool Properties view.

### How to use the Rotate View tool

- 1. Do one of the following:
  - From the top menu, select **Drawing > Tools > Rotate View**.
  - In the Tools toolbar, select the Rotate View tool in the Hand tool menu.
  - In the Drawing or Camera view, right-click and select **Drawing Tools > Rotate View**.
  - Hold down Ctrl + Alt (Windows/Linux) or  $\mathbb{H}$  + Alt (macOS).

The rotation disc appears.

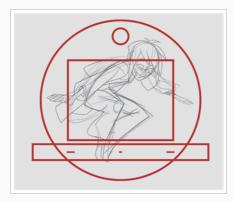

2. In the Drawing or Camera view, click and drag to rotate the space.

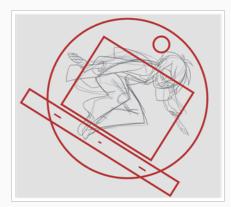

- 3. Release the keyboard shortcut or switch to a new drawing tool.
- 4. Reset the view rotation using **View > Reset Rotation** or press Shift + X to reset the rotation.

# About Mirror View

#### T-H16NEW-001-001

A recurring challenge for artists is to draw characters and objects with their elements properly aligned and with respect to their proportions and shapes. While drawing, the eye tends to get used to the imperfections in the shapes and proportions in your artwork, making it hard to spot and correct them. A common trick to avoid this pitfall is to flip your artwork horizontally. This allows you to look at your artwork as if you were looking at it for the first time, making all the mistakes in shapes, positioning and proportion obvious to your eye.

Using the Mirror View command, you can temporarily flip the drawing space horizontally, whether in the Camera or Drawing view. This will allow you to see your artwork and your animation as if your whole stage was flipped, and you can even use the drawing and animation tools on the flipped artwork. Once you are done, you can disable Mirror View to instantly undo it and resume working with your artwork in its original orientation.

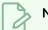

# NOTE

Just like panning, rotating and zooming in or out of the Camera and Drawing views, Mirror view is strictly a temporary visual effect. It does not affect the rendered image nor does it have any permanent effect on your artwork, your layers or your scene's layout.

### How to temporarily flip the Camera or Drawing view horizontally

1. Click anywhere on the Camera or Drawing view to set the focus on the view you're drawing in.

| - TIP                                                                                        |
|----------------------------------------------------------------------------------------------|
| You can click on a view's tab to set the focus on it without clicking on anything inside it. |
|                                                                                              |

- 2. Do one of the following:
  - In the Camera or Drawing toolbar, click on the 🕗 Mirror View button.
  - In the top menu, open the View menu and select Mirror View.

Everything in the Camera or Drawing view will now appear flipped horizontally. A small overlay with the text *Mirror View* appears in the top-left corner of the drawing space to help you remember that you are working in Mirror View.

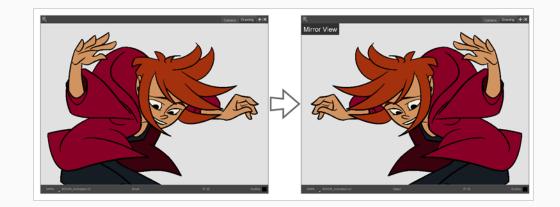

### TIP

You can add a button to enable and disable Mirror View to your Camera or Drawing view toolbar. To customize a toolbar's buttons, right-click on the toolbar and select **Customize**.

How to unflip the Camera or Drawing view

1. Click anywhere on the Camera or Drawing view to set the focus on the view you're using to draw.

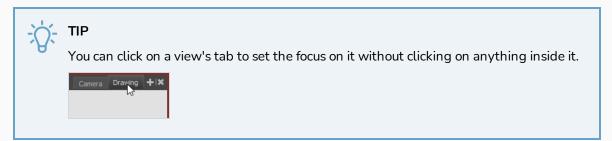

2. In the top menu, open the View menu and select Mirror View.

Everything in the Camera or Drawing view will be unflipped. The "Mirror View" overlay will disappear.

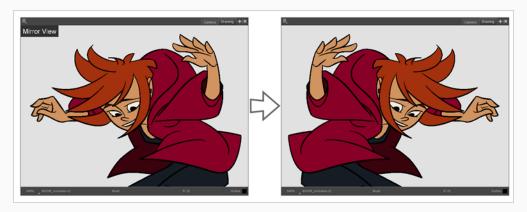

# Displaying the Current Drawing on Top

T-ANIMPA-010-020

In the Camera view, when you draw on a layer, the artwork is displayed in the correct order. For example, if the layer on which you are drawing is located behind an object on another layer, the lines you draw will be hidden behind that object.

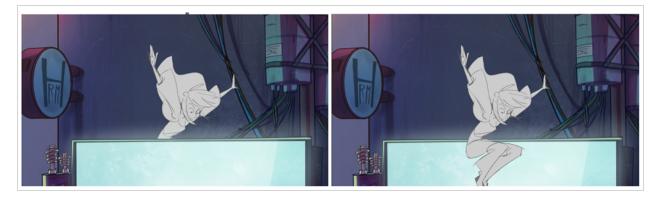

You can display a selected drawing on top of everything while you draw. Then, each time you select a drawing tool, the drawing is displayed in front of everything in the Camera view. The Timeline view ordering remain unchanged.

### How to display the drawing on top

- 1. Do one of the following:
  - From the top menu, select View > Show > Current Drawing on Top.
  - In the Camera bottom toolbar, click the Current Drawing on Top  $\, \, \stackrel{\scriptstyle <}{\simeq} \,$  button.

### **NOTE**

The Current Drawing on Top status is retained when you exit Harmony. When you restart the application, the last status will be used.

- 2. In the Tools toolbar, select a drawing tool. You only need to enable this option once, it is not necessary to do it each time you select a drawing tool.
- 3. In the Camera view, start drawing.

# About the Grid

Harmony is equipped with a traditional animation grid. You can use it as a reference while drawing to fit a given layout field chart, align elements, or simply see the center of your drawing. You can draw beyond the grid boundaries as it is only a visual reference.

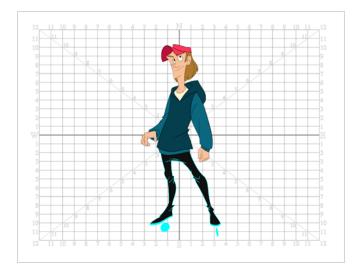

In the Camera view, the Grid is visible when you select a drawing tool.

# Displaying the Grid

You can display the grid and it will be visible in the Drawing view. It will be visible in the Camera view when you select a drawing tool.

Use the Show Grid option to display a grid in the Drawing or Camera views.

### How to display the grid

- 1. Do one of the following:
  - In the Drawing View toolbar, press the Show Grid  $\ensuremath{\boxplus}$  button.
  - In the Camera View toolbar, press the Show Grid  $\boxplus$  button.
  - Select View > Grid > Show Grid.
  - Press Ctrl + ' (Windows/Linux) or  $\mathbb{H}$  + ' (macOS).

## Modifying the Grid

You can modify the look of the grid to be either square, 12-field, 16-field, outline, and so on.

How to modify the grid display

- 1. Select **View > Grid > Show Grid** to display the grid.
- 2. To modify the grid, select one of the following:
  - View > Grid > Grid Outline Only—Displays the outline of the grid only.
  - View > Grid > Square—Displays a standard square grid.
  - View > Grid > 12 Field Grid—Displays a 12-field size grid.
  - View > Grid > 16 Field Grid—Displays a 16-field size grid.
  - View > Grid > Underlay—Displays the grid under the drawing elements.
  - View > Grid > Overlay—Displays the grid over the drawing elements.
- 3. In the Drawing View and Camera View toolbars, you can also add the following buttons—see <u>Customizing Toolbars</u> on page 105.
  - Grid Outline Only 🖾 button
  - Square 🗄 button
  - 12 Field Grid 🖄 button
  - 16 Field Grid 🛅 button
  - Underlay 芯 button
  - Overlay button

# **Changing Pencil Line Opacity Display**

The pencil, ellipsis, rectangle and line tools create *pencil lines*. Pencil lines are defined by a central vector line to which Harmony adds thickness.

Pencil lines tend to obscure the actual edges of the shape they are around. Sometimes, knowing the actual edge of shapes surrounded by pencil lines can be useful. To work around this problem, it is possible to temporarily adjust the opacity of pencil lines in the Camera view.

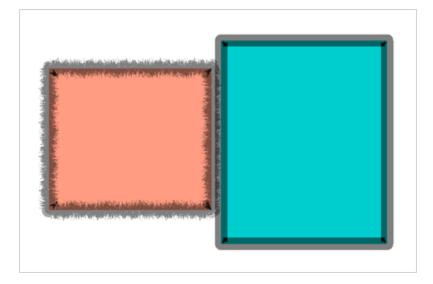

#### NOTES

- This will only affect the way your pencil lines are displayed in the OpenGL preview of the Camera view. The rendered image will not be affected.
- Outlines created with the Brush tool are not pencil lines. They are fully defined vector shapes. Hence, this feature will not work on brush strokes.

### How to adjust the opacity of pencil lines in the preview image

1. In either the Drawing view or Camera view toolbar, click on the Top Light icon. The Pencil Lines Opacity feature can also be accessed through the Preferences panel.

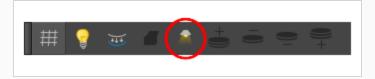

The Onion Skin and Light Table Transparency dialog opens.

2. In the Onion Skin and Light Table Transparency dialog box, use the Pencil Lines Opacity slider to globally increase or decrease the opacity of central vector lines. Sliding the slider all the way to the right equals 100% opacity. Sliding the slider all the way to the left equals 0% opacity.

| Opies Chip Oppoitu     | _  | _      |
|------------------------|----|--------|
| Onion Skin Opacity     |    | _      |
| Lighttable Opacity     |    |        |
| LightTable Wash        |    |        |
| Bitmap Background Wash |    |        |
| Pencil Lines Opacity   | _  |        |
|                        | ОК | Cancel |

3. Click OK.

# About OpenGL Antialiasing

T-ANIMPA-010-016

Everything you draw in Harmony is vector-based, unless you purposely elected to draw as bitmap. When you draw in the Drawing or Camera view, notice that your lines may appear jagged. This is caused by the fast real-time display called *OpenGL*. If you prefer to see smooth lines as you draw, you can enable the antialiasing preference.

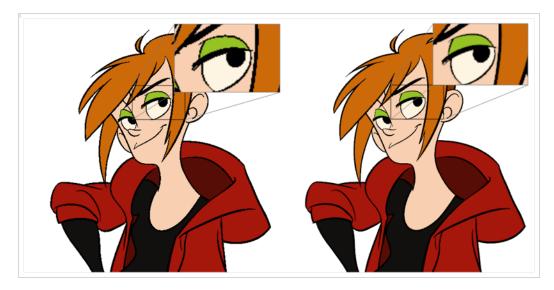

Full scene antialiasing is generated by your computer's graphics card. This antialiasing will not only antialias your drawings, but all your different views in the interface. Full scene antialiasing is an option you can turn on or off; by default, it is disabled.

There is no need to modify your graphic card settings.

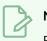

### NOTE

Full Scene Antialiasing parameters are only valid while you work in your scene. The scene will be rendered to 100% of its resolution regardless of your preference settings or graphic card panel.

## Setting the Full Scene Antialiasing Preference

T-ANIMPA-010-017

You can enable the Full Scene Antialiasing preference to smooth out the OpenGL artwork.

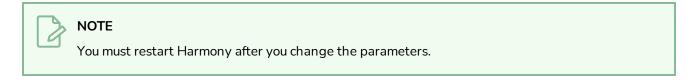

### How to customize the full scene antialiasing parameters

- 1. Do one of the following:
  - Select Edit > Preferences (Windows/Linux) or Harmony Advanced > Preferences (macOS).
  - Press Ctrl + U (Windows/Linux) or  $\mathbb{H}$  + U (macOS).

The Preferences dialog box opens.

2. In the OpenGL tab, select the **Enable** option in the Full Scene Antialiasing section.

| Full Scene Antialiasing |                            |  |  |  |
|-------------------------|----------------------------|--|--|--|
| 📃 Enable (Requires      | Enable (Requires Relaunch) |  |  |  |
| Number of samples       | 0                          |  |  |  |
|                         |                            |  |  |  |
|                         |                            |  |  |  |

- 3. **Number or samples**: Enter the number of samples you want to be used for the antialiasing process. The number of samples is basically equivalent to the amount of times a pixel will be enlarged to calculate the antialiasing. This technique is called *supersampling*. The higher the number of samples, the better the antialiasing quality will be, but the heavier it will be on performance.
- 4. Restart Harmony.

# **About Pen Stabilization**

By default, when drawing with freehand drawing tools such as the brush, pencil or eraser tools, Harmony smoothens each drawing stroke you create right after creating it. It does this by generating the vector shape of your drawing stroke, then simplifying its structure of points and curves, to remove what appears to be jittering. However, this can cause your precisely executed strokes to lose in precision and quality.

When drawing with minutia and precision, you can use Harmony's pen stabilizer instead. The pen stabilizer allows you to easily draw curved lines with precision without having to apply smoothing to them after you have drawn them.

Harmony's pen stabilizer works by letting you draw a stroke of a certain length without generating artwork right away. Once your stroke reaches this length, Harmony starts generating an actual drawing stroke that trails behind your mouse cursor or tablet pen. It determines the direction the drawing stroke takes using one of the two following methods, depending on which one you select:

• Average: Harmony calculates the average direction of all of your mouse or pen gestures between the end of the actual drawing stroke and the current position of your mouse cursor or pen tip, and extends the stroke in this average direction, effectively evening out jitter and rounding sharp turns.

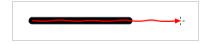

• **Pulled String:** When you start drawing a stroke, Harmony positions the drawing tool where your stroke starts. As you move the mouse or tablet pen, the drawing tool remains in that position, but a "string" appears, linking your drawing tool to your mouse cursor or pen tip.

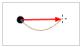

This string has a certain maximum length. Once that length is reached, the string pulls the drawing tool in the direction of your mouse cursor or tablet pen.

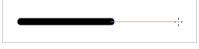

### NOTE

The distance between your mouse cursor or tablet pen and the stroke can be adjusted. For the purpose of demonstration, these images were done using the largest supported distance.

Both methods allow you to cancel out the jittering and the small mistakes in your drawing strokes as you make them, rather than afterwards. But the two methods feel different:

- The **Average** method takes into account all your drawing gestures. Therefore, if you jitter a lot while drawing, your strokes may jitter a little. It is also tricky to create sharp corners with this method. However, this method tends to create very consistently smooth drawing curves. Also, since it actually follows the gesture of your mouse or tablet pen, you might find that this method feels more natural than the Pulled String method.
- The **Pulled String** method gives you more precise control, and can be used to make sharp corners with the right technique, but may be harder to learn and to master. Your drawing tool does not follow your drawing strokes, it just gets pulled in the direction of your mouse cursor or tablet pen, which means the way your drawing gestures translate into drawing strokes is different than what you're used to.

You may need to do some trial and error to determine which method fits your drawing style the best. You can also customize the distance by which your drawing stroke trails behind your mouse cursor or tablet pen. A shorter distance will feel more natural, but a longer distance will stabilize your drawing strokes more.

The Pen Stabilizer works with the  $\checkmark$  Brush,  $\checkmark$  Pencil,  $\stackrel{2}{=}$  Stamp and  $\bigcirc$  Stroke tools. Optionally, it can also work with the  $\checkmark$  Eraser tool.

# Using Drawing Tool Stabilization

You can enable and configure pen stabilization using the Pen Settings toolbar. You may have to do some trial and error to find the settings that work for you and to get used to drawing with the stabilizer.

## NOTE

For more information on the Pen Settings toolbar, refer to the Reference Guide.

### How to configure drawing tool stabilization

- 1. Add the Pen Settings toolbar to your workspace by doing one of the following:
  - In the top menu, select Windows > Toolbars > Pen Settings.
  - Right-click on any existing toolbar and, in the context menu, select **Pen Settings**.

Stabilizer Off 🔻 20 🔹 🛞 🦂

- 2. In the drop-down to the left of the toolbar, select one of the following Pen Stabilizer modes:
  - Average: Harmony calculates the average direction of all of your mouse or pen gestures between the end of the actual drawing stroke and the current position of your mouse cursor or pen tip, and extends the stroke in this average direction, effectively evening out jitter and rounding sharp turns.

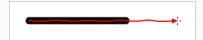

• **Pulled String:** When you start drawing a stroke, Harmony positions the drawing tool where your stroke starts. As you move the mouse or tablet pen, the drawing tool remains in that position, but a "string" appears, linking your drawing tool to your mouse cursor or pen tip.

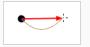

This string has a certain maximum length. Once that length is reached, the string pulls the drawing tool in the direction of your mouse cursor or tablet pen.

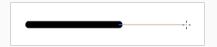

3. In the field just right of the drop-down, select the stabilizer distance you want to use. You can enter a number between 0 and 100. You can also click and drag on the  $\$  left-right button right of the

text field to adjust its value.

### NOTES

- This sets the distance by which your drawing tool trails behind your mouse cursor or tablet pen. The higher the distance, the more stabilized your drawing motions will be, but the harder it will be to draw sharp corners and precise shapes.
- For casual drawing, it is recommended to try values ranging between **5** and **20** at first. Higher values are more useful for drawing with a lot of minutia.
- 4. Click on the 💿 Stabilizer Settings button and:
  - If you selected the Average method and you want your drawing strokes to catch up with your tablet pen when you hold the pen tip against your tablet without moving it, make sure the **Catch Up** option is checked. Otherwise, uncheck it.

## **NOTE**

Stabilization makes your drawing stroke trail behind as you move your mouse cursor or tablet pen tip. This option makes your stroke catch up to your tablet pen when you hold it against the tablet without moving. This option only works when drawing with a tablet pen.

- If you selected the Pulled String method and you want the virtual string between your mouse cursor or pen tip and your drawing tool to display, make sure the **Show String** option is checked. Otherwise, uncheck it.
- If you want to use the pen stabilizer with the Eraser tool, make sure the **Eraser** option is checked. Otherwise, uncheck it.
- 5. Try to draw in the Camera or Drawing view to test how your settings work out, and make adjustments as needed until you have the configuration that works best for you.
- 6. When you want to disable pen stabilization, open the stabilization drop-down in the Pen Settings toolbar and select **Stabilizer Off**.

## **About Pen Pressure Curve Customization**

When you use a pressure-sensitive tablet with the Brush, Eraser, Pencil and Stamp tools, Harmony takes the amount of pressure you put on your tablet pen in account as you draw. It uses this information to determine the thickness of your drawing stroke. For example, while using the Brush tool, the harder you press on you tablet pen, the bigger your brush strokes will be, and vice versa.

To determine the thickness of your drawing strokes, it uses your drawing tool's Minimum Size and Maximum Size parameters, which can be set in the Tool Properties view. The thickness of your drawing stroke is always going to vary between those two parameters, based on how much pressure you put on your tablet pen.

By default, the size of your drawing strokes is directly proportional to the amount of pressure you put on your pen. It is calculated using this simple formula:

# $StrokeSize = MinSize + \left( \left( \frac{Pressure}{MaxPressure} \right) \times (MaxSize - MinSize) \right)$

This means that if you apply 25% of the pressure your tablet pen can detect, the thickness of your drawing strokes will be 25% of the way between your tool's minimum size and its maximum size. Likewise, if you apply 75% of the pressure your tablet pen can detect, the thickness of your drawing stroke will be 75% of the way between your tool's minimum size.

Harmony allows you to customize the way it processes the pressure you put on your tablet pen into the thickness of your drawing strokes. You can do this by tweaking the pressure curve in the Pen Pressure Feel dialog.

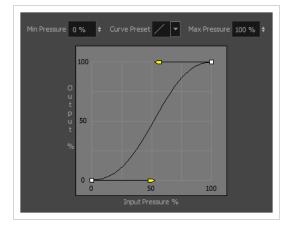

Depending on how you hold and use your tablet pen, this may allow you to have better control over the thickness of your drawing strokes. For example, if you tend to put a lot of pressure on your pen, you may want Harmony to let you draw thinner lines unless you apply even more pressure than you usually do. Likewise, if you tend to put very little pressure on your pen, you may want Harmony to generate thicker lines unless you apply even less pressure than you usually do.

## **Customizing the Pen Pressure Curve**

You can make adjustments to the curve used by Harmony to process the pressure from your tablet pen via the Pen Pressure Feel dialog, which can be accessed from the Pen Settings toolbar.

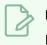

### NOTE

For more information on the Pen Pressure Feel dialog, refer to the Reference Guide.

How to customize the curve by which tablet pen pressure is applied to the size of your drawing tool

- 1. Add the Pen Settings toolbar to your workspace by doing one of the following:
  - In the top menu, select Windows > Toolbars > Pen Settings.
  - Right-click on any existing toolbar and, in the context menu, select Pen Settings.

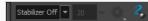

2. In the Pen Settings toolbar, click on the  $\langle$  Pen Pressure Feel button.

The Pen Pressure Feel dialog appears.

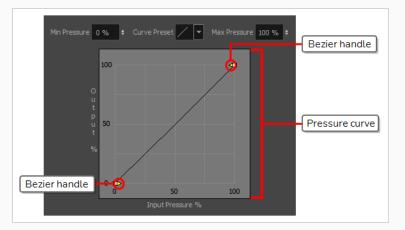

3. In the Tools toolbar, select either the  $\checkmark$  Brush or the  $\oint$  Pencil tool.

|   | NOTE                                                                                   |
|---|----------------------------------------------------------------------------------------|
| ٢ | The pressure curve affects all tools that supports pressure-sensitivity, such as the 🌽 |
|   | Brush tool, the 🔌 Pencil tool, the 🧳 Eraser tool and the 🚨 Stamp tool. However, you    |
|   | should use the 🥒 Brush or 🔌 Pencil tool to test out your pressure settings.            |
|   |                                                                                        |

4. Make sure that the minimum size of your drawing tool is low enough and that its maximum size is

high enough that you can clearly see how the pen pressure affects the thickness of your lines.

## **∽**- тір

To do this, in the **Tool Properties** view, click on the Show Extended Properties button to open the Brush or Pencil Properties dialog. Then, adjust the value of the **Minimum Size** and the **Maximum Size** sliders.

- 5. If you want to be able to lightly brush the tip of your tablet pen against your tablet without actually drawing, increase the value in the **Min Pressure** field.
- 6. If you don't want to have to press your tablet pen all the way down to draw in your drawing tool's maximum size, decrease the value in the **Max Pressure** field.
- 7. To try a curve preset select one in the **Curve Preset** field. This will instantly change the shape of your pressure curve.
- 8. To adjust the shape of the curve manually:
  - Click and drag on the ► leftmost Bezier handle to change the shape of the curve from the leftmost point.
  - Click and drag on the <- rightmost Bezier handle to change the shape of the curve from the rightmost point.

The following is a list of examples of how you can adjust the curve, depending on the way you use your tablet pen:

• If you make an ease-in curve like the one below, the size of your drawing strokes will tend to be closer to the minimum size of your drawing tool, unless you apply a lot of pressure on your tablet pen.

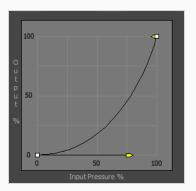

• If you make an ease-out curve like the one below, the size of your drawing strokes will tend to be closer to the maximum size of your drawing tool, unless you apply very little pressure on your tablet pen.

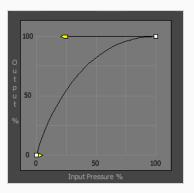

• If you make an ease-in-ease-out curve like the one below, the size of your drawing strokes will tend to be closer to the minimum size of your drawing tool when applying light pressure, and to be closer to the maximum size of your drawing tool when applying more pressure, but it will rarely be the median between the minimum and the maximum size.

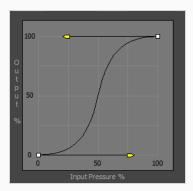

• If you make an ease-out-ease-in curve like the one below, the size of your drawing strokes will tend to be closer to median between the minimum and maximum size of your drawing tool, unless you apply very little or a lot of pressure on your tablet pen.

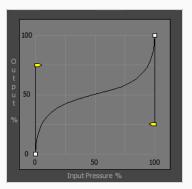

9. Test out how your new settings feel by drawing strokes in the Camera or Drawing view, and make adjustments as needed until you have the configuration that works best for you.

# **About Drawing Guides**

T-LAY-001A-001

Drawing guides are drawing aids that you can add to your scene to help you draw backgrounds and objects with straight lines, square angles and graphic projection effects such as isometric projection, straight perspective or curvilinear perspective. In traditional art, this is often done with tools such as rulers, T-squares, set squares and vanishing points. Guides allow you to simulate the use of such tools in combination with the drawing tools in Harmony.

Harmony supports different types of drawing guides, each designed for a different kind of drawing task. Most of Harmony's drawing guides work by adding a horizon line and vanishing points to your drawing space. While using a drawing guide, dotted guide lines appear through your mouse cursor. These guide lines are either parallel or perpendicular to the horizon line, or are going from one of the guide's vanishing points to your mouse cursor. When you start drawing a stroke, your drawing tool instantly becomes locked to one of the guide's axes, as if you were drawing against a ruler. Optionally, you can use drawing guides as mere visual references, without locking your drawing tool against their axes.

Harmony supports the following types of drawing guides:

• The **Ruler** allows you to position and rotate a simple axis, then draw a line along that axis, like a regular ruler.

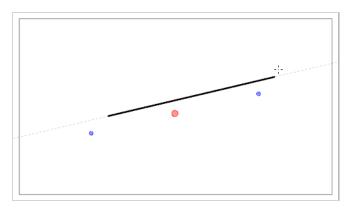

• The Square Grid helps you draw lines that are either parallel or perpendicular to a horizon line.

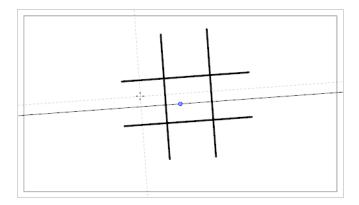

• The Isometric Perspective guide helps you draw lines that are parallel to one of three axes: The x-axis,

the y-axis and the z-axis. The angle of each axis can be customized as needed.

This type of pseudo-perspective, also referred to as parallel projection, is often used in 2D games, computer graphics and schematics to depict 3D objects and environments without using any actual perspective, foreshortening or 3D rendering. In 2D animation, it is often used to draw long panning backgrounds from a low or high angle.

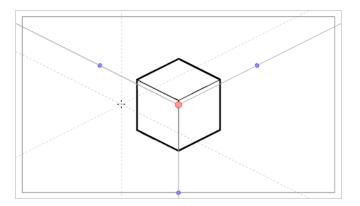

• The **1-Point Perspective** guide helps you draw lines coming from a single vanishing point in the middle of the horizon. It also helps you draw lines that are either parallel or perpendicular to the horizon line.

This is useful for drawing cuboid structures that are facing the camera.

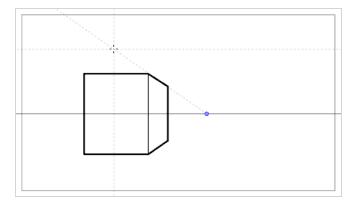

• The **2-Point Perspective** guide helps you draw lines coming from one of two vanishing points, which are placed on the horizon line outside the camera field. It also helps you draw lines that are perpendicular to the horizon line.

This is useful for drawing cuboid structures from a specific horizontal angle.

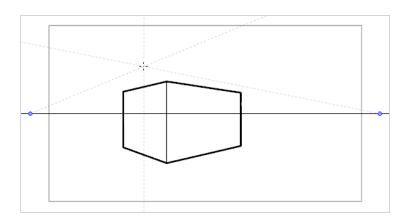

• The **3-Point Perspective (Bird's Eye View)** guide helps you draw lines coming from one of three vanishing points. Like with the 2-Point Perspective guide, two vanishing points are placed on the horizon line, which are used to draw horizontal lines on either the x-axis or the z-axis. The other vanishing point is placed below the horizon line to help draw lines on the y-axis.

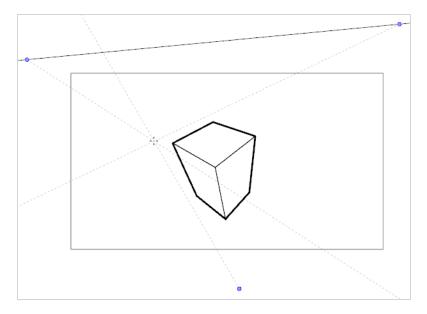

This is useful for drawing cuboid structures from an elevated point of view.

• The **3-Point Perspective (Worm's Eye View)** guide helps you draw lines coming from one of three vanishing points. Like with the 2-Point Perspective guide, two vanishing points are placed on the horizon line, which are used to draw horizontal lines on either the x-axis or the z-axis. The other vanishing point is placed above the horizon line to help draw lines on the y-axis.

This is useful for drawing cuboid structures from a low point of view.

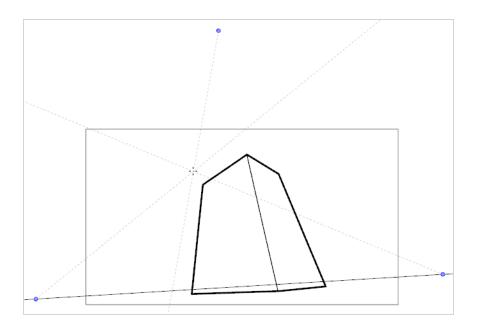

• The **3-Point Perspective (Horizontal Pan)** guide helps you draw horizontally panoramic backgrounds, with curvilinear horizontal lines. A vanishing point is placed in the middle of the horizon line, to help draw lines on the z-axis, and two vanishing points are placed on the horizon line outside of the camera field, to define the curve of the horizontal lines. Vertical lines are made perpendicular to the horizon line.

This is useful for drawing backgrounds meant to be panned over horizontally. Panning the camera horizontally over a background drawn with a 3-Point Perspective (Horizontal Pan) guide will simulate a rotation of the camera on the y-axis.

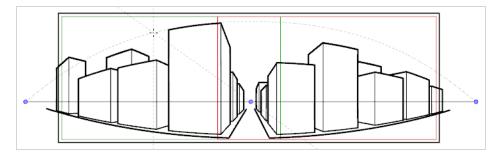

• The **3-Point Perspective (Vertical Pan)** guide helps you draw vertically panoramic backgrounds, with curvilinear vertical lines. A vanishing point is placed in the middle of the horizon line, to help draw lines on the z-axis, and two vanishing points are placed above and below the horizon line, outside of the camera field, to define the curve of the vertical lines. Horizontal lines are made parallel to the horizon line.

This is useful for drawing background meant to be panned over vertically. Panning the camera vertically over a background drawn with a 3-Point Perspective (Vertical Pan) guide will simulate a vertical rotation of the camera on the x-axis.

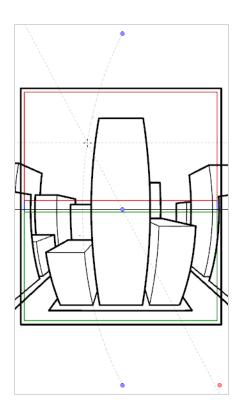

• The **4-Point Continuous Perspective** guide is very similar to the 3 Point Perspective (Horizontal Pan) guide, except that it is designed to help draw full 360° panoramic backgrounds.

This guide uses 5 vanishing points. When drawing a horizontal line, it is curved by arching over one of the vanishing points and reaching down to the two surrounding vanishing points. This creates a perspective effect where each vanishing point represents one of the cardinal points, except that the leftmost and the rightmost points represent the same cardinal point, effectively creating a looping background. Backgrounds made with the 4-Point Continuous Perspective guide can be looped horizontally to simulate a full rotation of the camera on the y-axis.

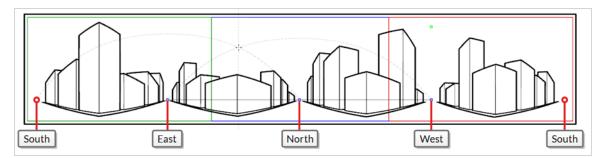

• The **4-Point Perspective (Vertical Pan)** is a lot like the 2-Point Perspective guide, except that its vertical lines are curvilinear, so it can be used to make vertically panning backgrounds. Two vanishing points are on the horizon line, outside of the camera field, to help draw lines on the x-axis and the z-axis, and two vanishing points are placed above and below the camera field to define the curve of the vertical lines.

This is useful for drawing backgrounds meant to be panned over vertically, in which cuboid objects are seen from an angle.

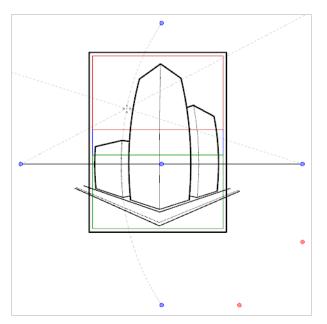

• The **5-Point Perspective (Fish Eye)** guide helps you draw backgrounds that are curvilinear on both the x-axis and the y-axis. It has one central vanishing point on the horizon line, from which lines on the z-axis are drawn, two vanishing points at the extremities of its horizon line, to define the curve of the horizontal lines, and two vanishing points above and below the horizon line, to define the curve of the vertical lines.

This guide can be used to draw backgrounds with a fisheye-style wide angle lens effect. It can also be used to draw backgrounds that are meant to be panned in various directions.

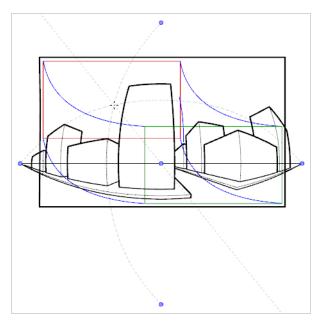

Guides are made to work with the following tools. To avoid cluttering your drawing space, they are only visible when one of these tools is selected:

- 🔹 🥒 Brush
- 🔹 🤌 Pencil
- 🖓 Stroke
- 🖊 Line

To use a guide, you must add the Guides view to your workspace. Then, you can add the guide you wish to use to your scene's guides list. A newly added guide will have its horizon line and vanishing points in preset positions. You can rotate and reposition the horizon line as well as reposition the vanishing points to fit your scene's needs. When using curvilinear perspective guides, you can also adjust the Beziers of the curves to make them narrower or wider.

The Guides view allows you to have as many guides as you want, and each one will preserve the adjustments you make to it. In the Guides view, you can also select which guide you wish to use, rename, delete and reorder guides as needed, as well as cut, copy, paste, export and import guides between different scenes.

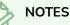

- The guide list, its guides and their individual parameters are saved with your scene. Hence, you can create a configure a guide specifically for the backgrounds and objects in your scene in one Harmony session, then reuse them exactly as you configured them in a later Harmony session.
- Changes made to a guide or to the guide list can be undone with the Undo command.

## **Adding Drawing Guides**

T-LAY-001A-002

The first step in using drawing guides is to add a guide to the scene's guides list.

How to add a drawing guide to your scene

1. In the Tools toolbar, select either the 🥒 Brush, 🤌 Pencil, 🖓 Stroke or 🖊 Line tool.

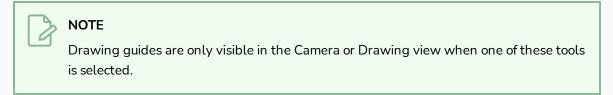

- 2. Add the Guide view to your workspace by doing one of the following:
  - In the top-right corner of any view in your workspace, click on the + Add View button and select Guides.
  - In the top menu, select Windows > Guides.

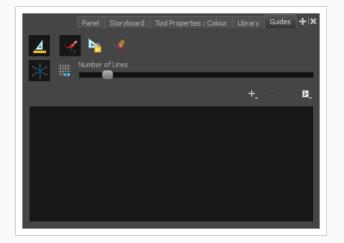

- 3. In the Guides view, click on the + New Guide button and choose one of the following types of guides:
  - 🚧 Ruler
  - 🏢 Square Grid
  - 😔 Isometric Perspective
  - 🔀 1-Point Perspective
  - • 2-Point Perspective

- 💓 3-Point Perspective (Bird's-Eye View)
- 👌 3-Point Perspective (Worm's-Eye View)
- 😂 3-Point Perspective (Horizontal Pan)
- ① 3-Point Perspective (Vertical Pan)
- 🔆 4-Point Continuous Perspective
- (1) 4-Point Perspective (Vertical Pan)
- 6 5-Point Perspective (Fisheye)

#### NOTE

For information on each kind of guide in the list, see <u>About Drawing Guides</u> on page 562

The new guide appears in the guides list.

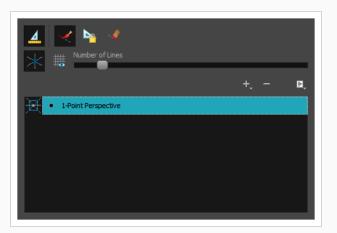

### NOTES

- Adding a guide automatically toggles the A Enable Guides option on, and automatically toggles the A Lock Guides option off, so that you can immediately view and adjust your new guide.
- Your new guide will come in a preset position with preset parameters. To make adjustments to your guide, see *Editing Drawing Guides* on page 575.

## Selecting the Active Drawing Guide

A Harmony scene can have several guides in its guides list, but you can only see, edit and use one guide at a time. You can decide which guide you're working with by selecting it from the guides list. The selected guide will display in your drawing space.

When a guide is active, its horizon line, vanishing points and other visual elements will display in your drawing space. Also, dotted lines will follow your mouse cursor when you move it inside your drawing space. Each of these lines represents one of the axes of your drawing guide.

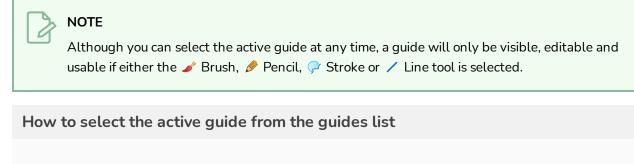

1. In the Guides view, click on the desired guide in the guides list

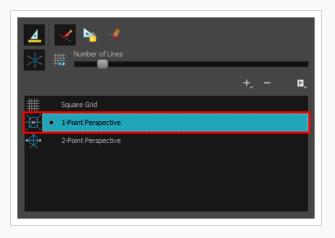

The selected guide will become active in the Camera and Drawing views.

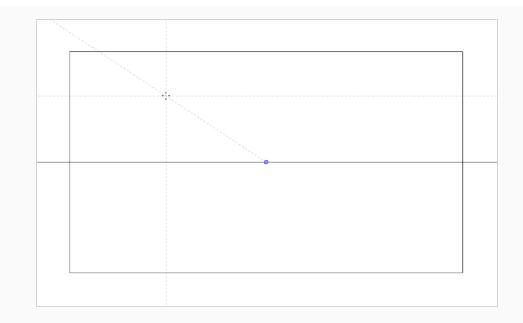

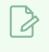

### NOTE

If guides are disabled, clicking on a guide in the guides list will enable them.

## How to quickly switch between guides using keyboard shortcuts

- 1. Click on the tab for the Camera or Drawing view to set the focus on that view.
- 2. Press the Up Arrow or Down Arrow key to select the previous or next guide in the list.

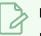

### NOTE

Using the Up Arrow or Down Arrow to select a guide will only work if guides are already enabled.

## **Renaming Drawing Guides**

When adding a guide, it is automatically named after its guide type. Since you can have several guides of the same type in the same guides list, you might need to rename your guides to be able to easily differentiate them.

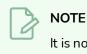

It is not required to give a unique name to each guide in the guides list.

How to rename a guide using the Guide Menu

1. In the Guides view, select a guide from the list.

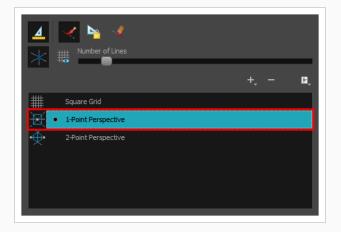

2. Click on the 🖹 Menu button and select **Rename Guide**.

The Rename Guide dialog box appears.

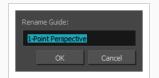

- 3. In the **Rename Guide:** field, type in a new name for the selected guide.
- 4. Click on OK.

How to rename a guide using the Guide List

1. In the Guides view, double-click on a guide displayed in the list.

The guide's name turns into a text input field.

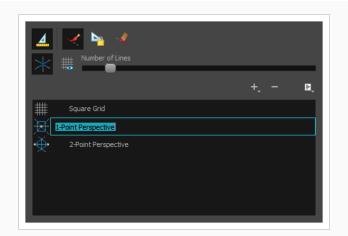

- 2. In the text field, type in the new name for the guide.
- 3. Press Enter/Return.

## **Editing Drawing Guides**

#### T-LAY-001A-005

After a guide is added, it is configured with a preset position and angle for its horizon line, a preset position for its vanishing points, a preset size and, if applicable, preset Bezier curves. In many cases, you have to make adjustments to your guide so that you can use it to draw backgrounds and objects from the right point of view.

Different guides can be customized in different ways. This sections provides steps on how to customize each type of guide.

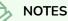

- When you make a change to a guide, you can undo that change with the Undo command.
- Changes made to guides are saved to your scene.

## Adjusting a Ruler Drawing Guide

The Ruler guide is simply a ruler. It has a single axis that you can position and rotate. You can draw along this axis as if you were drawing against a ruler.

| <b>NOTE</b><br>To add a Ruler guide to your scene, see <u>Adding Drawing Guides</u> . |
|---------------------------------------------------------------------------------------|
|---------------------------------------------------------------------------------------|

### How to adjust a Ruler guide

1. In the Tools toolbar, select either the 🥒 Brush, 🤌 Pencil, 🖓 Stroke or 🖊 Line tool.

| R | NOTE                                                                                  |
|---|---------------------------------------------------------------------------------------|
|   | Drawing guides are only visible in the Camera or Drawing view when one of these tools |
|   | is selected.                                                                          |
|   |                                                                                       |

- 2. In the Guides view, make sure that the 🔬 Enable Guides option button is toggled on.
- 3. In the guides list, select the *Ruler* guide that you wish to make adjustments to.

The guide appears in the Camera or Drawing view.

|                      | Ruler         |                         |
|----------------------|---------------|-------------------------|
| Left rotation handle | Offset handle | • Right rotation handle |

- 4. Do one of the following:
  - To reposition the guide without rotating it, click and drag on its offset handle O.

TIP You can press and hold the Shift key to only move the guide horizontally or vertically relative to the camera angle.

• To rotate the guide, click and drag on one of its rotation handles O. It will rotate around the

opposite rotation handle.

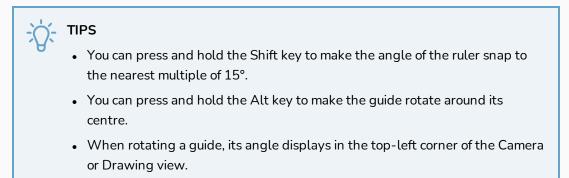

5. Once you are done making adjustments to the guide, you can click on the Ack Guides button in the Guides view so as to avoid accidentally modifying your guide while drawing.

# Adjusting a Square Grid Drawing Guide

The Square Grid guide helps you draw lines that are either parallel or perpendicular to the horizon line. You can customize it by repositioning and rotating its horizon line.

| NOTE                                                                         |
|------------------------------------------------------------------------------|
| To add a Square Grid guide to your scene, see <u>Adding Drawing Guides</u> . |

## How to adjust a Square Grid guide

1. In the Tools toolbar, select either the 🥒 Brush, 🤌 Pencil, 🖓 Stroke or 🦯 Line tool.

| 2 | NO |
|---|----|
|   | -  |

#### NOTE

Drawing guides are only visible in the Camera or Drawing view when one of these tools is selected.

- 2. In the Guides view, make sure that the 🔬 Enable Guides option button is toggled on.
- 3. In the guides list, select the **# Square Grid** guide that you wish to make adjustments to.

The selected guide appears in the Camera or Drawing view.

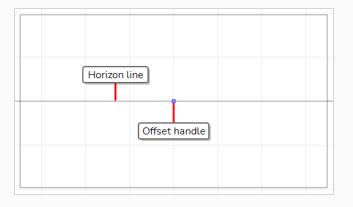

## - TIP

To see the parallel and perpendicular reference lines, click on the ## Show Reference Lines option button in the Guides view.

- 4. Do one of the following:
  - To reposition the guide without rotating it, click and drag on its offset handle o.
  - To rotate the guide, click and drag on its horizon line.

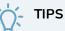

- When the mouse is positioned over the horizon line, the mouse cursor will change to ⇔ to indicate that you are about to rotate the guide.
- When rotating a guide, its angle displays in the top-left corner of the Camera or Drawing view.
- 5. Once you are done making adjustments to the guide, you can click on the Ack Guides button in the Guides view so as to avoid accidentally modifying your guide while drawing.

# Adjusting an Isometric Perspective Drawing Guide

The Isometric Perspective guide helps you draw lines that are parallel to one of three axes: the x-axis, the yaxis and the z-axis. By default, the z-axis is at 26.565° from the horizon, the x-axis is at 153.435° from the horizon, and the y-axis is at 90° from the horizon.

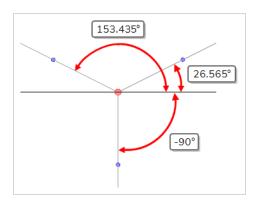

These specific angles are commonly used in video games and computer generated graphics, as lines in these angles do not require antialiasing to be properly rendered in pixels. The angle of all three of these axes can be adjusted independently as needed. For example:

• You can achieve "true" isometric perspective, where the angle between each axis is equal, by setting the angle of the x-axis to -150° and the angle of the z-axis to -30°.

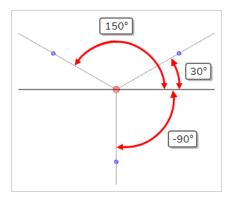

• You can achieve cabinet-type oblique projection by setting the angle of the x-axis to -180°.

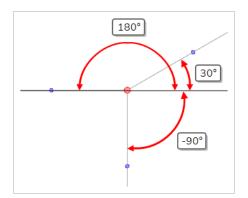

• You can achieve military-type oblique projection by setting the angle of the x-axis to -135° and the

#### angle of the z-axis to -45°.

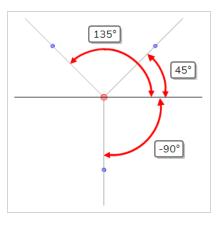

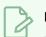

## NOTE

To add a Isometric Perspective guide to your scene, see Adding Drawing Guides.

## How to adjust an Isometric Perspective guide

1. In the Tools toolbar, select either the 🥒 Brush, 🤌 Pencil, 🖓 Stroke or 🖊 Line tool.

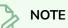

Drawing guides are only visible in the Camera or Drawing view when one of these tools is selected.

- 2. In the Guides view, make sure that the 🔬 Enable Guides option button is toggled on.
- 3. In the guides list, select the  $\bigcirc$  **Isometric Perspective** guide that you wish to make adjustments to.

The selected guide appears in the Camera or Drawing view.

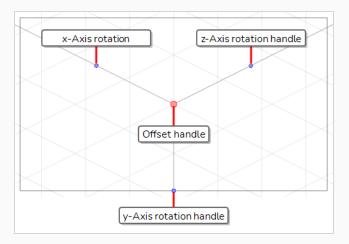

# TIP

To display the reference lines for the guide, click on the 🏭 Show Reference Lines option button on in the Guides view.

- 4. Do one of the following:
  - To reposition the guide, click and drag on the offset handle O.
  - To adjust the angle of one of the axes, click and drag on the rotation handle for that axis.

# TIPS

- The angle of the axis you are adjusting will appear in the top-left corner of the Camera or Drawing view as you adjust it.
- You can hold the Shift key while rotating one of the axes to make it snap to the nearest angle that is a multiple of 5°. The x-axis and z-axis will also snap to 26.565° and 153.435°, which are their default angles.
- To adjust the angle of both horizontal axes, press and hold the Alt key, then click and drag on the rotation handle of either the x-axis or the z-axis.

TIP

This will set the angle of both the x-axis and the z-axis to the same value, making your guide symmetrical.

• To rotate the entire guide, press and hold the Alt key, then click and drag on the rotation handle of the y-axis.

# Adjusting a 1-Point Perspective Drawing Guide

The 1-Point Perspective guide can help you draw backgrounds and objects with front-facing perspective. It provides a horizon line and a single vanishing point. The height and angle of the horizon line as well as the position of the vanishing point on the horizon line can be adjusted as needed.

|       | <b>NOTE</b><br>To add a 1-Point Perspective guide to your scene, see <u>Adding Drawing Guides</u> .           |  |
|-------|----------------------------------------------------------------------------------------------------|--|
| How t | to adjust a 1-Point Perspective guide                                                                         |  |
| 1.    | In the Tools toolbar, select either the 🥒 Brush, 🤌 Pencil, 🖓 Stroke or 🖊 Line tool.                           |  |
|       | NOTE<br>Drawing guides are only visible in the Camera or Drawing view when one of these tools<br>is selected. |  |

- 2. In the Guides view, make sure that the 🔬 Enable Guides option button is toggled on.
- 3. In the guides list, select the 🔀 1-Point Perspective guide that you wish to make adjustments to.

The selected guide appears in the Camera or Drawing view.

| Horizon line<br>Vanishing point |  |
|---------------------------------|--|
|---------------------------------|--|

- 4. Do one of the following:
  - To reposition the guide without rotating it, click and drag on its vanishing point o.
  - To rotate the guide, click and drag on its horizon line.

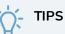

- When the mouse is positioned over the horizon line, the mouse cursor will change to  $\diamondsuit$  to indicate that you are about to rotate the guide.
- When rotating a guide, its angle displays in the top-left corner of the Camera or Drawing view.
- 5. Once you are done making adjustments to the guide, you can click on the Ack Guides button in the Guides view so as to avoid accidentally modifying your guide while drawing.

# Adjusting a 2-Points Perspective Drawing Guide

The 2-Points Perspective guide can help you draw backgrounds and objects seen from the ground, but at an angle. It provides a horizon line and two vanishing points, which are located outside of the camera field by default. The height and angle of the horizon line as well as the position of both vanishing points can be adjusted as needed.

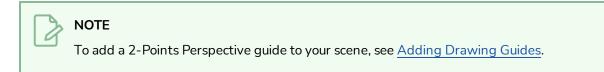

## How to adjust a 2-Points Perspective guide

1. In the Tools toolbar, select either the  $\checkmark$  Brush,  $\triangleright$  Pencil,  $\bigcirc$  Stroke or  $\checkmark$  Line tool.

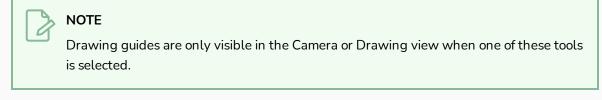

- 2. In the Guides view, make sure that the 🔬 Enable Guides option button is toggled on.
- 3. In the guides list, select the 4 **2-Points Perspective** guide that you wish to make adjustments to.

The selected guide appears in the Camera or Drawing view.

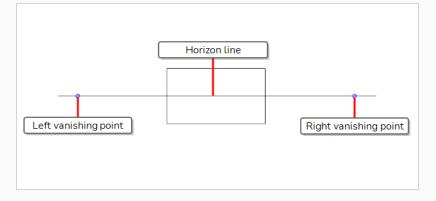

## NOTE

The vanishing points for this guide are far outside of the camera field by default. You may need to zoom out in order to be able to see them.

- 4. Do one of the following:
  - To move the horizon line along with the two vanishing points that are on it, click and drag on the horizon line.
  - To rotate the horizon line, click and drag on one of the two vanishing points and move it up or down. This will rotate the horizon line around the opposite vanishing point.

## ý- TIPS

- You can press and hold the Shift key to make the angle of the horizon line snap to the nearest multiple of 15°.
- You can press and hold the Alt key to make the guide rotate around the centre of its horizon line.
- When rotating a guide, its angle displays in the top-left corner of the Camera or Drawing view.
- To reposition one of the vanishing points on the horizon line, click and drag on that vanishing point and move it left or right.

# S- TIP

You can press and hold the Alt key to make both points move simultaneously, so that they are both at the same distance from the centre of the horizon line.

# Adjusting a 3-Points Perspective (Bird's-Eye View) Drawing Guide

The 3-Points Perspective (Bird's-Eye View) guide can help you draw backgrounds and objects with perspective from an elevated point of view. It provides a horizon line, which is located just underneath the camera field, and on which there are two vanishing points: one for drawing lines on the x-axis and one for drawing lines on the z-axis. Another vanishing point, used to draw lines on the y-axis, is located far above the camera field.

The height and angle of the horizon line, the position of its two vanishing points as well as the position of the upper vanishing point can be adjusted as needed.

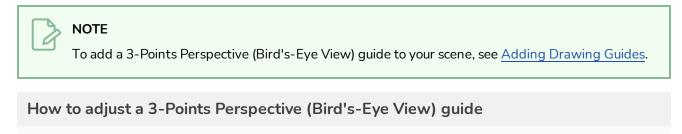

1. In the Tools toolbar, select either the  $\checkmark$  Brush,  $\backsim$  Pencil,  $\backsim$  Stroke or  $\checkmark$  Line tool.

NOTE Drawing guides are only visible in the Camera or Drawing view when one of these tools is selected.

- 2. In the Guides view, make sure that the 🔬 Enable Guides option button is toggled on.
- 3. In the guides list, select the 💥 **3-Points Perspective (Bird's-Eye View)** guide that you wish to make adjustments to.

The selected guide appears in the Camera or Drawing view.

| Left vanishing point | Horizon line         | Right vanishing point |
|----------------------|----------------------|-----------------------|
|                      |                      | Camera field          |
|                      |                      |                       |
| Botto                | om vanishing point ( | (Nadir)               |

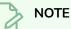

The horizon line and vanishing points for this guide are far outside of the camera field by default. You may need to zoom out in order to be able to see them.

- 4. Do one of the following:
  - To move the horizon line along with the two vanishing points that are on it, click and drag on the horizon line.
  - To rotate the horizon line, click and drag on one of the two vanishing points on the horizon line and move it up or down. This will rotate the horizon line around the opposite vanishing point.

# Ċ- TIPS

- You can press and hold the Shift key to make the angle of the horizon line snap to the nearest multiple of 15°.
- You can press and hold the Alt key to make the guide rotate around the centre of its horizon line.
- When rotating a guide, its angle displays in the top-left corner of the Camera or Drawing view.
- To reposition one of the vanishing points on the horizon line, click and drag on that vanishing point and move it left or right.

## ý- TIP

You can press and hold the Alt key to make both points move simultaneously, so that they are both at the same distance from the centre of the horizon line.

• To reposition the bottom vanishing point, click and drag on that vanishing point o.

## - TIPS

- You can press and hold the Alt key to position the point on the axis that is perpendicular to the horizon line and in the middle of its two vanishing points.
- You can press and hold the Shift key to make the point only move horizontally or vertically relative to the camera angle.

# Adjusting a 3-Points Perspective (Worm's Eye View) Drawing Guide

The 3-Points Perspective (Worm's-Eye View) guide can help you draw backgrounds and objects with perspective from an low point of view. It provides a horizon line, which is located just below the camera field, and on which there are two vanishing points: one for drawing lines on the x-axis and one for drawing lines on the z-axis. Another vanishing point, used to draw lines on the y-axis, is located far above the camera field.

The height and angle of the horizon line, the position of its two vanishing points as well as the position of the lower vanishing point can be adjusted as needed.

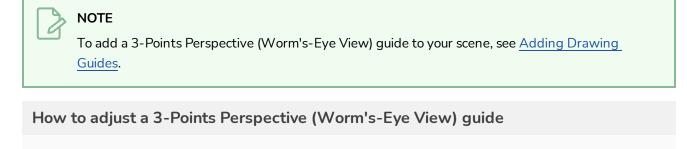

1. In the Tools toolbar, select either the  $\checkmark$  Brush,  $\triangleright$  Pencil,  $\bigcirc$  Stroke or  $\checkmark$  Line tool.

**NOTE** Drawing guides are only visible in the Camera or Drawing view when one of these tools is selected.

- 2. In the Guides view, make sure that the 🔬 Enable Guides option button is toggled on.
- 3. In the guides list, select the 🖄 **3-Points Perspective (Worm's-Eye View)** guide that you wish to make adjustments to.

The selected guide appears in the Camera or Drawing view.

| Тор                  | vanishing point (Ze | nith)                 |
|----------------------|---------------------|-----------------------|
|                      |                     |                       |
|                      |                     | Camera field          |
| Left vanishing point | Horizon line        | Right vanishing point |

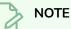

The horizon line and vanishing points for this guide are far outside of the camera field by default. You may need to zoom out in order to be able to see them.

- 4. Do one of the following:
  - To move the horizon line along with the two vanishing points that are on it, click and drag on the horizon line.
  - To rotate the horizon line, click and drag on one of the two vanishing points on the horizon line and move it up or down. This will rotate the horizon line around the opposite vanishing point.

# Ċ- TIPS

- You can press and hold the Shift key to make the angle of the horizon line snap to the nearest multiple of 15°.
- You can press and hold the Alt key to make the guide rotate around the centre of its horizon line.
- When rotating a guide, its angle displays in the top-left corner of the Camera or Drawing view.
- To reposition one of the vanishing points on the horizon line, click and drag on that vanishing point and move it left or right.

## ý- TIP

You can press and hold the Alt key to make both points move simultaneously, so that they are both at the same distance from the centre of the horizon line.

• To reposition the top vanishing point, click and drag on that vanishing point o.

## - TIPS

- You can press and hold the Alt key to position the point on the axis that is perpendicular to the horizon line and in the middle of its two vanishing points.
- You can press and hold the Shift key to make the point only move horizontally or vertically relative to the camera angle.

# Adjusting a 3-Points Perspective (Horizontal Pan) Drawing Guide

The 3-Points Perspective (Horizontal Guide) helps you draw backgrounds and objects with front-facing perspective and curvilinear horizontal lines. It provides a horizon line, a central vanishing point, used to draw lines on the z-axis, and two vanishing points at the extremities of the horizon line, used to draw curvilinear horizontal lines.

The position and size of the guide, the height and angle of the horizon line, the distance of the outer vanishing points from the central vanishing point as well as the shape of the curves can be adjusted as needed.

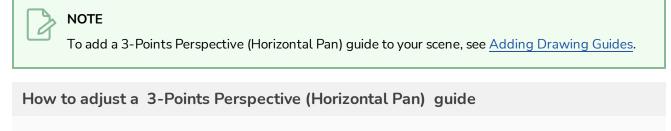

1. In the Tools toolbar, select either the  $\checkmark$  Brush,  $\triangleright$  Pencil,  $\bigcirc$  Stroke or  $\checkmark$  Line tool.

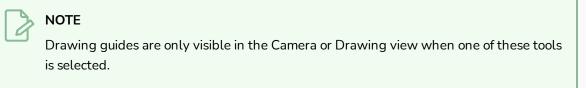

- 2. In the Guides view, make sure that the 🔔 Enable Guides option button is toggled on.
- 3. In the guides list, select the A **3-Point Perspective (Horizontal Pan)** guide that you wish to make adjustments to.
- 4. In the Guides view, make sure the ## Show Reference Lines option button is toggled on. This will allow you to see how the adjustments you make to your guide affect its curves.

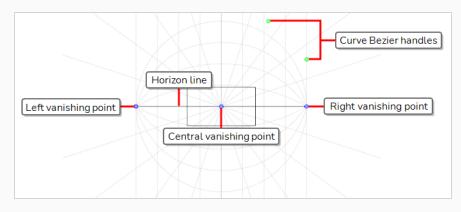

- 5. Do one of the following:
  - To reposition the guide, click and drag on its central vanishing point o.
  - To rotate the guide, click and drag on its horizon line.

## 🖌 TIPS

- When the mouse is positioned over the horizon line, the mouse cursor will change to 
   to indicate that you are about to rotate the guide.
- When rotating a guide, its angle displays in the top-left corner of the Camera or Drawing view.
- To adjust the distance between the left and right vanishing points, click and drag on either one of these points •.

### NOTES

- The vanishing point at the other end will also move so as to keep both points at the same distance from the central vanishing point.
- This will stretch or squash the guide horizontally and make its curves wider or narrower.
- To scale up the guide, press and hold Shift, then click and drag on either the left or right vanishing points o.

## NOTE

If you previously adjusted the position of outer vanishing points relative to the central vanishing point, doing this will reset their position.

• To skew the curves of the guide, click and drag on one of the green dots • in the top-right corner of the guide.

## **NOTE**

These dots act as the Bezier handles of the outermost top-right curve, and affect all the curves of the guide.

6. Once you are done making adjustments to the guide, you can click on the here Lock Guides button in the Guides view so as to avoid accidentally modifying your guide while drawing.

# Adjusting the 3-Points Perspective (Vertical Pan) Drawing Guide

The 3-Points Perspective (Vertical Pan) Guide helps you draw backgrounds and objects with front facing perspective and curvilinear vertical lines. It provides a horizon line, a central vanishing point, used to draw lines on the z-axis, and two vanishing points above and below the horizon line, used to draw curvilinear vertical lines.

The position and size of the guide, the height and angle of the horizon line, the distance of the outer vanishing points from the horizon line as well as the shape the curves can be adjusted as needed.

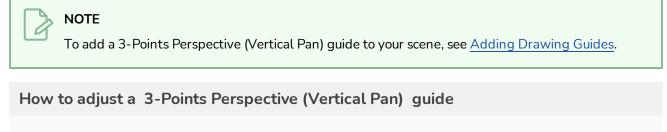

1. In the Tools toolbar, select either the 🥒 Brush, 🤌 Pencil, 🖓 Stroke or 🖊 Line tool.

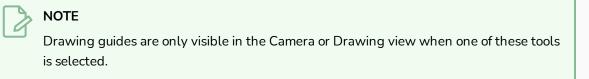

- 2. In the Guides view, make sure that the 🔬 Enable Guides option button is toggled on.
- 3. In the guides list, select the 3-Point Perspective (Vertical Pan) guide that you wish to make adjustments to.
- 4. In the Guides view, make sure the ## Show Reference Lines option button is toggled on. This will allow you to see how the adjustments you make to your guide affect its curves.

| Top vanishing po   | int (Zenith)            |
|--------------------|-------------------------|
|                    |                         |
|                    | Horizon line            |
|                    |                         |
|                    | Central vanishing point |
|                    | Curve Bezier handles    |
| Bottom vanishing p | oint (Nadir)            |

- 5. Do one of the following:
  - To reposition the guide, click and drag on its central vanishing point o.
  - To rotate the guide, click and drag on its horizon line.

## 🖌 TIPS

- When the mouse is positioned over the horizon line, the mouse cursor will change to 
   to indicate that you are about to rotate the guide.
- When rotating a guide, its angle displays in the top-left corner of the Camera or Drawing view.
- To adjust the distance between the top and bottom vanishing points, click and drag on either one of these points •.

### NOTES

- The vanishing point at the other end will also move so as to keep both points at the same distance from the central vanishing point.
- This will stretch or squash the guide vertically and make its curves wider or narrower.
- To scale up the guide, press and hold Shift, then click and drag on either the top or bottom vanishing points o.

## NOTE

If you previously adjusted the position of outer vanishing points relative to the central vanishing point, doing this will reset their position.

• To skew the curves of the guide, click and drag on one of the red dots • in the bottom-right corner of the guide.

## NOTE

These dots act as the Bezier handles of the outermost bottom-right curve, and affect all the curves of the guide.

6. Once you are done making adjustments to the guide, you can click on the here Lock Guides button in the Guides view so as to avoid accidentally modifying your guide while drawing.

# Adjusting a 4-Points Continuous Perspective Drawing Guide

The 4-Points Continuous Perspective helps you draw backgrounds with perspective and curvilinear horizontal lines that span over up to four cardinal points, so as to make backgrounds that can be panned in a loop to simulate a 360° camera rotation. It provides a horizon line with five vanishing points spread evenly along it. Each vanishing point represents one cardinal point, except for the two vanishing points at the extremities, which represent the same cardinal point, adding up to four cardinal points.

The size and position of the guide, the height and angle of the horizon line, the distance between the vanishing points as well as the shape of the curves can be adjusted as needed.

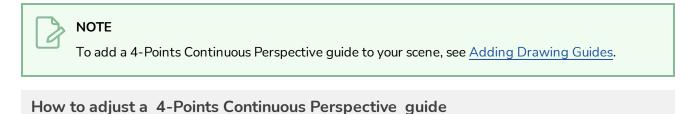

1. In the Tools toolbar, select either the  $\checkmark$  Brush,  $\backsim$  Pencil,  $\backsim$  Stroke or  $\checkmark$  Line tool.

**NOTE** Drawing guides are only visible in the Camera or Drawing view when one of these tools is selected.

- 2. In the Guides view, make sure that the 🔬 Enable Guides option button is toggled on.
- 3. In the guides list, select the  $\not>$  **4-Point Continuous Perspective** guide that you wish to make adjustments to.
- 4. In the Guides view, make sure the ## Show Reference Lines option button is toggled on. This will allow you to see how the adjustments you make to your guide affect its curves.

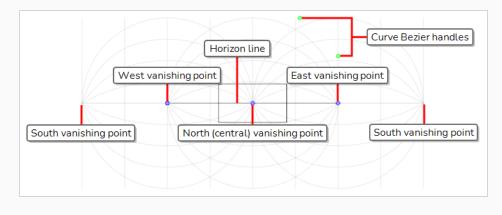

- 5. Do one of the following:
  - To reposition the guide, click and drag on its central vanishing point o.
  - To rotate the guide, click and drag on its horizon line.

## ƴ₋ TIPS

- When the mouse is positioned over the horizon line, the mouse cursor will change to 
   <sup>(1)</sup>
   to indicate that you are about to rotate the guide.
- When rotating a guide, its angle displays in the top-left corner of the Camera or Drawing view.
- To adjust the distance between the vanishing points, click and drag on one of the two points
   located left and right of the central vanishing point.

## NOTES

- All of the vanishing points on the horizon line will move so that they are at the same distance from each other.
- This will stretch or squash the guide horizontally and make its curves wider or narrower.
- To scale up the guide, press and hold Shift, then click and drag on one of the two points
   located left and right of the central vanishing point.

## NOTE

If you previously adjusted the position of outer vanishing points relative to the central vanishing point, doing this will reset their position.

• To skew the curves of the guide, click and drag on one of the green dots • in the top-right corner of the central part of the guide.

## NOTE

These dots act as the Bezier handles of the outermost top-right curve, and affect all the curves of the guide.

6. Once you are done making adjustments to the guide, you can click on the head Lock Guides button in the Guides view so as to avoid accidentally modifying your guide while drawing.

# Adjusting a 4-Points Perspective (Vertical Pan) Drawing Guide

The 4-Points Perspective (Vertical Pan) guide helps you draw backgrounds and objects with perspective from an angle with curvilinear vertical lines. It provides a horizon line on which there are two vanishing points, one for drawing lines on the x-axis and the other for drawing lines on the z-axis. There are two more vanishing points above and below the horizon line, used to draw curvilinear vertical lines.

The position and size of the guide, the height and angle of the horizon line, the position of the two vanishing points on the horizon line, the distance of the top and bottom vanishing points from the horizon line as well as the shape of the curves can be adjusted as needed.

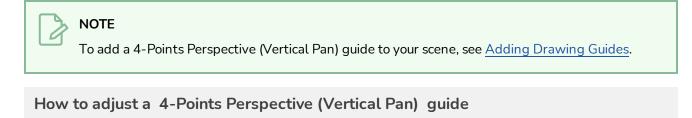

1. In the Tools toolbar, select either the  $\checkmark$  Brush,  $\backsim$  Pencil,  $\backsim$  Stroke or  $\checkmark$  Line tool.

**NOTE** Drawing guides are only visible in the Camera or Drawing view when one of these tools is selected.

- 2. In the Guides view, make sure that the 🔬 Enable Guides option button is toggled on.
- 3. In the guides list, select the () **4-Point Perspective (Vertical Pan)** guide that you wish to make adjustments to.
- 4. In the Guides view, make sure the ## Show Reference Lines option button is toggled on. This will allow you to see how the adjustments you make to your guide affect its curves.

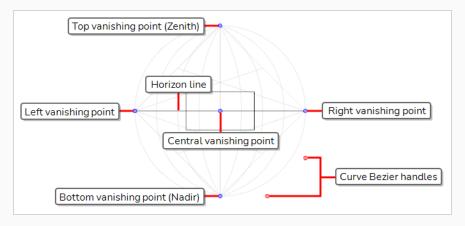

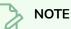

The vanishing points for this guide are far outside of the camera field by default. You may need to zoom out in order to be able to see them.

- 5. Do one of the following:
  - To reposition the guide, click and drag on its central vanishing point o.
  - To rotate the guide, click and drag on its horizon line.

# Y- TIPS

- When the mouse is positioned over the horizon line, the mouse cursor will change to 
   to indicate that you are about to rotate the guide.
- When rotating a guide, its angle displays in the top-left corner of the Camera or Drawing view.
- To adjust the distance between either one of the left and right vanishing points and the central vanishing point, click and drag on one of these points •.

## ή- TIP

You can press and hold the Alt key while dragging one of the outer vanishing points • to make both vanishing points move and keep both points at the same distance from the central vanishing point.

 To adjust the distance between the top and bottom vanishing points, click and drag on either one of these points o.

## **NOTES**

- The vanishing point at the other end will also move so as to keep both points at the same distance from the central vanishing point.
- This will stretch or squash the guide and make its curves wider or narrower.
- To scale up the guide, press and hold Shift, then click and drag on one of the four outer vanishing points •.

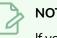

## NOTE

If you previously adjusted the position of outer vanishing points relative to the central vanishing point, doing this will reset their position.

• To skew the curves of the guide, click and drag on one of the red dots o in the bottom-right corner of the guide.

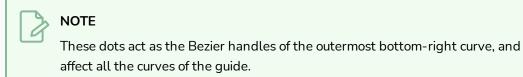

6. Once you are done making adjustments to the guide, you can click on the 🔤 Lock Guides button in the Guides view so as to avoid accidentally modifying your guide while drawing.

# Adjusting a 5-Points Perspective (Fisheye) Drawing Guide

The 5-Points Perspective (Fisheye) guide helps you draw backgrounds and objects with both horizontal and vertical curvilinear perspective. It provides a horizon line, a central vanishing point, used to draw lines on the z-axis, two vanishing points at the horizontal extremities, used to draw curvilinear horizontal lines, and two vanishing points at the vertical extremities, used to draw vertical lines.

The position, angle and size of the guide can be adjusted as needed.

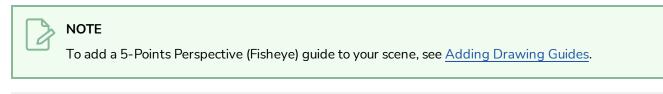

How to adjust a 5-Points Perspective (Fisheye) guide

1. In the Tools toolbar, select either the 🥒 Brush, 🤌 Pencil, 🖵 Stroke or 🖊 Line tool.

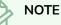

Drawing guides are only visible in the Camera or Drawing view when one of these tools is selected.

- 2. In the Guides view, make sure that the 🔬 Enable Guides option button is toggled on.
- 3. In the guides list, select the S-Point Perspective (Fisheye) guide that you wish to make adjustments to.
- 4. In the Guides view, make sure the ## Show Reference Lines option button is toggled on. This will allow you to see how the adjustments you make to your guide affect its curves.

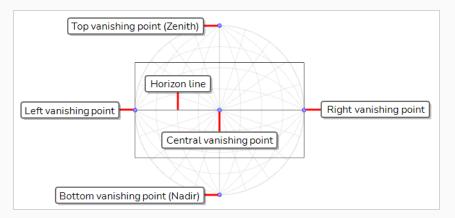

- 5. Do one of the following:
  - To reposition the guide, click and drag on its central vanishing point **o**.
  - To rotate the guide, click and drag on its horizon line.

# Y- TIPS

- When the mouse is positioned over the horizon line, the mouse cursor will change to  $\diamondsuit$  to indicate that you are about to rotate the guide.
- When rotating a guide, its angle displays in the top-left corner of the Camera or Drawing view.
- To scale up the guide, click and drag on one of the four outer vanishing points **o**.
- 6. Once you are done making adjustments to the guide, you can click on the Ack Guides button in the Guides view so as to avoid accidentally modifying your guide while drawing.

# Locking Guides to Prevent Editing Them

T-LAY-001A-008

When using a drawing tool with a guide, you are also able to edit the guide's horizon line, vanishing points and other parameters by manipulating them in the Camera or Drawing view. Hence, it is possible to make changes to your guide by accident when drawing too close to one of its visual elements. Once you are done making adjustments to a guide, it is recommended to lock guides to be able to draw freely without having to worry about making accidental changes to your guides.

How to prevent editing of Drawing Guides while drawing

1. In the Guides view, click on the 🏊 Lock Guide button.

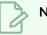

## NOTES

- The Lock Guide option prevents editing all guides, not just the selected one.
- When adding a new guide, the Lock Guide option is automatically toggled off to allow the new guide to be edited immediately.

# Drawing with Drawing Guides

#### T-LAY-001A-006

When guides are enabled and a guide is selected, you can use this guide to assist you in drawing with precision or perspective. The guide will display dotted lines going through your mouse cursor as you move it inside the drawing space. Each of these lines represents one of the axes of the selected guide.

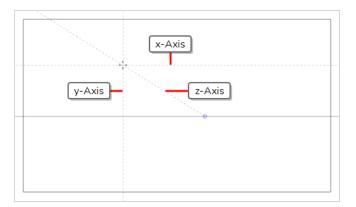

When you start drawing a stroke, your drawing tool will automatically lock against the axis that most closely matches the angle of your stroke, forcing you to draw a straight line along that axis, as if you were using a ruler or a set square.

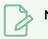

### NOTES

- If the </ Align with Guide option in the Guides view is toggled off, your mouse cursor will not lock against the axes in your guide.

## How to draw using guides

- 1. In the Timeline or Xsheet view, select a drawing, or select an empty cell and create a new drawing by doing one of the following:
  - Right-click on the cell and select **Drawing > Create Empty Drawing**.
  - Press Alt + Shift + R
- 2. In the Tools toolbar, select either the 🥒 Brush, 🤌 Pencil, 🖓 Stroke or 🖊 Line tool.

#### NOTE

Drawing guides are only visible in the Camera or Drawing view when one of these tools is selected.

- 3. In the Guides view, select the guide you wish to use.
- 4. To avoid editing your guide by accident while drawing, make sure the here Lock Guides option is toggled on—see Locking Guides to Prevent Editing Them on page 602.
- 5. If you want your drawing strokes to be locked against the axes of your guide, make sure the Align with Guide option of the Guides view if toggled on. Otherwise, toggle it off to be able to draw freely and only use the guides as references—see <u>Drawing Freehand Perspective with Drawing</u> <u>Guides</u> on page 607.
- 6. Move the mouse cursor around the drawing space. Observe that guide lines are going through your mouse cursor, one for each of the axes of the drawing guide.

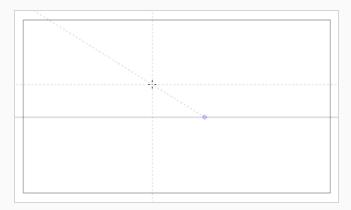

7. Start drawing a stroke roughly at the same angle as one of the axes.

If the 🛹 Align with Guide option is enabled, the drawing stroke aligns to the axis that is the closest to its angle, as if you were drawing against a ruler.

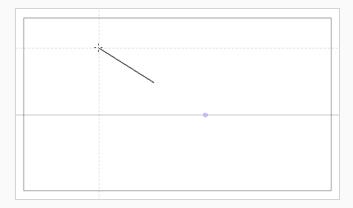

## TIPS

- You can also manually select which axis to lock onto—see Locking Drawing Strokes to a Specific Axis.
- Whether you're drawing or not, you can lock the position and angle of the guide lines by pressing and holding the Alt key. The guide lines will stop following the mouse cursor, allowing you to keep them at a specific angle and position. This can be used to draw over the same line several times over so as to adjust its length and thickness.

# Locking Drawing Strokes to a Specific Axis

T-LAY-001A-010

When using a drawing guide with the  $\checkmark$  Align with Guide option enabled, your drawing tool will automatically lock against one of the axes of your guide. Which axis it locks onto is the one that is the closest to the angle of your stroke as you start drawing.

If you want, you can manually select which axis to lock your drawing tool against, so as to avoid accidentally locking against the wrong axis.

#### How to lock your drawing tool to a specific axis

- 1. Set the focus to the Camera or Drawing view, for example, by clicking on the view's tab.
- 2. Press the Left Arrow or Right Arrow key repeatedly to cycle through your guide's axes. The selected axis will be displayed in bold across your mouse cursor.

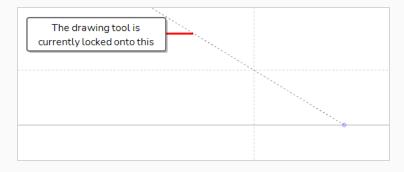

All your drawing strokes will lock onto the selected axis.

#### How to re-enable using all axes

1. Press the Left Arrow or Right Arrow key repeatedly to cycle through your guide's axes, until none of them are displayed in bold across your mouse cursor.

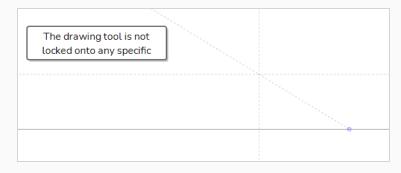

# **Drawing Freehand Perspective with Drawing Guides**

By default, when drawing with a drawing guide active, your mouse cursor will lock against one of your guide's axes, forcing it to draw along the axis as if you were drawing against a ruler.

If you want, you can disable this behaviour by turning off the 🛹 Align with Guide option, and only use your drawing guide as a visual reference. This can be useful if you want to draw with less rigid drawing style.

When the Align with Guide option is disabled:

- Your drawing tool will allow you to draw in any direction.
- The guide will still be visible, but will only serve as a visual aid.
- While drawing, the dotted line representing the axis you are drawing along will lock into place instead of following your mouse cursor, so that you can follow it as you draw.

How to draw freehand perspective

- 1. In the Guides view, click on the Align with Guide < button to toggle it off
- 2. Start drawing.

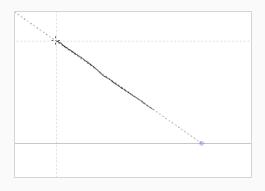

# Viewing Drawing Guide Reference Lines

T-LAY-001A-007

By default, a guide will only display its horizon line and its vanishing points, as well as dotted lines going through your mouse cursor to represent its axes.

To help you lay out objects in your drawing, you can also enable reference lines. Reference lines are semitransparent lines displaying all over your drawing space, representing your guide's axes at different angles or distances.

When using reference lines, you can decide the amount of lines that display in your drawing space. If you have too many reference lines, they will be very close to each other and your drawing space might feel cluttered, but if you have too few, you might not always have a reference line close enough to the stroke you wish to draw to help serve as a reference.

How to view Drawing Guide Reference lines

1. In the Guides view, click on the 🏭 Show Reference Lines button to toggle it on.

The reference lines appear as a semi-transparent overlay all over your drawing space.

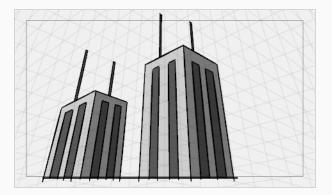

2. In the Guides view, click and drag on the **Number of Lines** slider to adjust the amount of reference lines displayed in your drawing space.

# Minimizing Guide Cursor Axes Display

By default, the guide axes that are drawn across your mouse cursor extend throughout your entire drawing space. You may want those axes to only extend to a short distance around your cursor, so that they can still serve as guides without obstructing your drawing space or drawing your eye away from your mouse cursor. You can do this by disabling the K Full Cursor Display option, which is enabled by default.

When the Full Cursor Display option is disabled:

- The axis lines displaying across your mouse cursor only span on a short distance from your mouse cursor.
- When drawing a stroke, all axis lines disappear until you finish drawing the stroke. By default, only the axis you are drawing on disappears.
- The actual axes used to lock your drawing tool still extend across the entire drawing space. This is strictly a visual option.

## How to minimize the Drawing Guide's cursor axes display

1. In the Guides view, toggle the Full Cursor Display imes button off.

The guide axes now only span over a short distance from your mouse cursor.

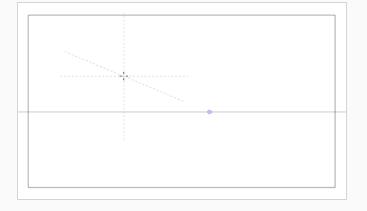

# **Erasing Using Drawing Guides**

By default, drawing guides have no effect when using the Eraser tool. If you want, you can enable using the Eraser tool with guides.

## How to erase using a Drawing Guide

1. In the Guides view, click on the 💐 Enable Guide with Eraser button to toggle it on.

The 🧳 Eraser tool will now work with the currently selected guide, just like the 🥒 Brush, 🄌 Pencil, 🖓 Stroke and 🖊 Line tools.

2. Start erasing.

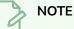

When this option is enabled, it is also possible to make adjustments to your guide while the Eraser too is selected.

# **Enabling and Disabling Drawing Guides**

T-LAY-001A-009

Once you are done working with guides, you can disable them. When drawing guides are disabled, they are not displayed in your drawing space and do not affect the behaviour of your drawing tools.

How to enable and disable drawing guides

- 1. To enable or disable Drawing Guides, do one of the following:
  - In the Guides view, click on the Enable Guide  $\underline{\mathbb{A}}$  button.
  - Press Shift + G.

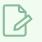

### NOTES

- Guides are automatically enabled when you add a new guide or when you select a guide in the guides list.
- The guide that was selected when you disabled guides will be selected again when you reenable guides.
- Drawing guides only work with the 
   *Particle Brush Brush Pencil Pencill Pencil*

# **Reordering Drawing Guide Lists**

The drawing guides in your guides list can be reordered.

## How to reorder a Drawing Guide list

1. In the Guides view, select one or multiple guides from the list.

# ל⊱ TIPS

- You can select multiple guides by holding the Ctrl (Windows/Linux) or  $\mathbb H$  (macOS) key and clicking on each guide you want to select.
- You can select a series of guide by holding the Shift key, clicking on the first guide you want to select, then clicking on the last guide you want to select. Every guide in-between will also be selected.
- 2. Drag and drop the selected guides to their desired position in the list.

### **Cutting and Pasting Drawing Guides**

You can cut a drawing guide from your guides list and paste it into the guides list of another scene.

#### How to cut and paste drawing guides

1. In the Guides view, select one or multiple guides from the list.

## ʹ<mark>΄</mark>- ΤΙΡS

- You can select multiple guides by holding the Ctrl (Windows/Linux) or  $\mathbb H$  (macOS) key and clicking on each guide you want to select.
- You can select a series of guide by holding the Shift key, clicking on the first guide you want to select, then clicking on the last guide you want to select. Every guide in-between will also be selected.
- 2. Do one of the following:
  - In the Guides view, click on the 🔄 Menu button and select **Cut**.
  - Press Ctrl + X (Windows/Linux) or  $\mathbb{H}$  + X (macOS).

The selected guides are deleted from the list and stored in the clipboard.

- 3. In the top menu, select **File > Open** and open a different Harmony scene.
- 4. In the Guides view, click on the guides list to set the focus on it. If the guides list already contains guides, select the guide that will act as an insertion point.
- 5. Do one of the folliowing:
  - In the Guides view, click on the 🖹 Menu button and select **Paste**.
  - Press Ctrl + V (Windows/Linux) or  $\mathbb{H}$  + V (macOS).

Drawing Guides that were cut from the previous guides list are pasted in the current guides list.

#### NOTE

If you want to use the Cut, Copy and Paste keyboard shortcuts on guides, make sure the focus is on the Guides view.

### **Copying & Pasting Drawing Guides**

You can copy drawing guides from your guides list and paste them into the guides list of another scene.

How to copy and paste drawing guides

1. In the Guides view, select one or multiple guides from the list.

### ˈ∕́- тірѕ

- You can select multiple guides by holding the Ctrl (Windows/Linux) or  ${\mathbb H}$  (macOS) key and clicking on each guide you want to select.
- You can select a series of guide by holding the Shift key, clicking on the first guide you want to select, then clicking on the last guide you want to select. Every guide in-between will also be selected.
- 2. Do one of the following:
  - In the Guides view, click on the 📄 Menu button and select **Copy**.
  - Press Ctrl + C (Windows/Linux) or  $\mathbb{H}$  + C (macOS).
- 3. In the top menu, select **File > Open** and open a different Harmony scene.
- 4. In the Guides view, click on the guides list to set the focus on it. If the guides list already contains guide, select a guide that will act as an insertion point.
- 5. Do one of the folliowing:
  - In the Guides view, click on the 🖹 Menu button and select **Paste**.
  - Press Ctrl + V (Windows/Linux) or  $\mathbb{H}$  + V (macOS).

Drawing Guides that were copied from the previous guides list are pasted in the current guides list.

#### NOTE

If you want to use the Cut, Copy and Paste keyboard shortcuts on guides, make sure the focus is on the Guides view.

### **Exporting and Importing Drawing Guides**

You can export drawing guides from the current scene into a file, then and import them into another scene.

#### How to export drawing guides to a file

1. In the Guides view, select one or multiple guides from the list.

#### Y- TIPS

- You can select multiple guides by holding the Ctrl (Windows/Linux) or  $\mathbb H$  (macOS) key and clicking on each guide you want to select.
- You can select a series of guide by holding the Shift key, clicking on the first guide you want to select, then clicking on the last guide you want to select. Every guide in-between will also be selected.
- 2. In the Guides view, click on the 📄 Menu button and select **Export Selected Guides**.
- 3. In the Export Guides dialog box that appears, choose a destination folder, type in the name of the file you want to export, then click on **Save**.

The selected guides are exported to the destination file. A confirmation dialog box displays the amount of guides that were exported.

#### How to import drawing guides

- 1. In the Timeline or Thumbnail view, select the destination panel.
- 2. In the Guides view, click on the 🔄 Menu button and select Import Guides.
- 3. In the Import Guides dialog box that appears, browse to the folder in which you exported your guides, select the file in which you exported your guides and click on **Open**.

The guides that were stored in the file are inserted at the bottom of the guides list. A confirmation dialog box displays the amount of guides that were imported.

#### NOTE

When importing a list of guides, duplicate guides are filtered out to avoid cluttering the list. The confirmation dialog box will specify if duplicates were detected and filtered out.

### **Deleting Drawing Guides**

T-LAY-001A-003

You can delete drawing guides from the guides list.

#### How to delete a Drawing Guide

1. In the Guides view, select one or multiple guides from the list.

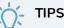

- You can select multiple guides by holding the Ctrl (Windows/Linux) or  ${\mathbb H}$  (macOS) key and clicking on each guide you want to select.
- You can select a series of guide by holding the Shift key, clicking on the first guide you want to select, then clicking on the last guide you want to select. Every guide in-between will also be selected.
- 2. Do one of the following:
  - In the Guides view, click on the Delete Guide button
  - Press Del (Windows/Linux) or Backspace (macOS).

The selected guided are deleted from the list.

## **About Drawing Optimization**

As you work, you drawing can get complex and contain multiple strokes. You may want to optimize those drawings to reduce the number of brush strokes, pencil lines, and invisible strokes. You may also want to flatten your artwork or optimize your brush stroke textures.

The Optimize command reduces the number of layers, such as overlapping brush strokes, in the selected drawing objects. Drawing objects will only be flattened and optimized if the selected objects do not change the appearance of the final image when they are merged.

For example, if you have selected a number of partially transparent objects, which you layered to create an additive colour effect, the selected transparent drawing objects will not be merged. This is because merging the transparent drawing objects will cause them to lose the effect of the layered transparent colours.

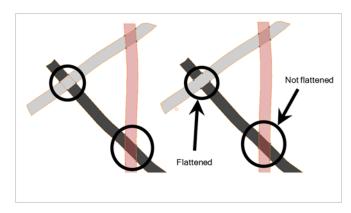

You could also want to add invisible contour strokes so that if you unpaint lines, the vector container remains to be repainted later.

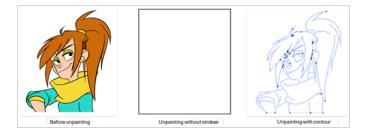

The Crop Brush Textures option is used to crop an unnecessarily large texture bitmap that lies unseen beneath the vector contour of a textured line. This often occurs when you cut and paste textured lines from one drawing into another. If you cut a portion from a textured line and paste it into a different drawing, Harmony pastes the entire unseen texture bitmap from the source drawing into the new one, even if you only took a small portion of the source drawing. Using the Crop Brush Texture command will crop away extraneous texture that does not touch the vector area. If there are many textured lines in your scene, this will greatly reduce the file size.

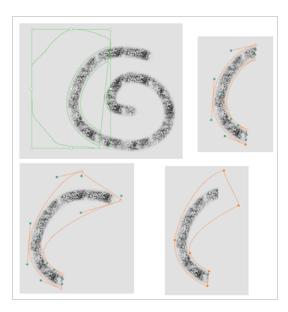

In the example shown above, a textured line is cut from a drawing and pasted into a new drawing. At first, it appears as if only a cropped section of the underlying texture bitmap was cut and pasted as well. However, using the Contour Editor tool to expand the vector envelope of the textured line, it is revealed that more texture bitmap exists beyond the cropped boundary. If you use the Crop Brush Texture command, the bitmap texture is cropped to the boundaries of the textured line's vector contour (as seen in the fourth image where the vector envelope has been pulled out to reveal empty space).

### **Flattening Drawings**

T-ANIMPA-002-006

The Flatten operation is used to merge drawing objects and brush strokes into a single layer. If you draw new lines to fix a drawing or line with many brush strokes, it can be useful to flatten them all into a single shape. By default, lines are drawn one on top of each other. If you intend to repaint the lines or modify their shape, it will be easier if they are flattened.

How to flatten drawings

- 1. In the Tools toolbar, select the Select tool.
- 2. In the Camera or Drawing view, select the drawing strokes you want to flatten.
- 3. Select **Drawing > Optimize > Flatten** or press Alt + Shift + F. You can also press the Flatten = button in the Tool Properties view.

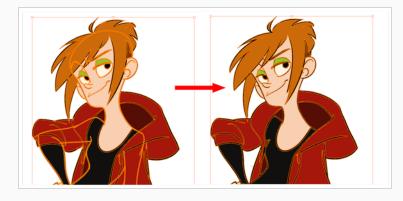

## **Smoothing Drawings**

The Smooth operation is used to reduce the number of contour points on a brush stroke and center points on a pencil line. It also smooths out the shape.

How to smooth drawings

- 1. In the Tools toolbar, select the Select tool.
- 2. In the Camera or Drawing view, select the drawing strokes you want to smooth out.
- 3. Select **Drawing > Optimize > Smooth** or press Alt + Shift + S. You can also press the Smooth *♂* button in the Tool Properties view.

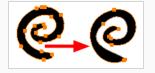

## **Creating Contour Strokes**

The Create Contour Stroke option is used to add a permanent invisible line around a shape that was drawn directly in Harmony. This allows you to unpaint your lines with the Paint tool but maintain the shape of the lines, should you need to repaint later.

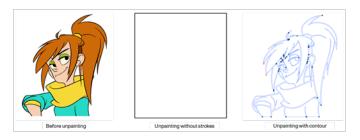

This command is useful when inking and painting and using the Apply to All Drawings in Layer option.

How to create contour strokes

- 1. In the Tools toolbar, select the Select tool.
- 2. In the Camera or Drawing view, use the Select tool to select the drawing objects you want to create contour strokes for.
- 3. From the top menu, select **Drawing> Optimize > Create Contour Strokes.**

#### **Removing Contour Strokes**

The Remove Contour Stroke option is used to remove any permanently invisible lines that were created while scanning and vectorizing drawings or manually adding contour strokes. This is useful if you want to remove the intersection triangles created during vectorization.

#### How to remove contour strokes

- 1. In the Tools toolbar, select the Select tool.
- 2. In the Camera or Drawing view, use the Select tool to select the drawing objects you want to remove contour strokes for.
- 3. From the top menu, select **Drawing> Optimize > Remove Contour Strokes.**

## **Removing Extra Strokes**

The Remove Extra Strokes command allows you to instantly remove invisible lines that are adjacent to the artwork in your selection.

# 

This will only remove invisible lines that are adjacent to visible artwork. Invisible lines that are not connected to any visible shape or line will not be removed.

#### How to remove extra strokes

- 1. In the Tools toolbar, select the Select  $\mathbf{k}$  tool.
- 2. In the Camera or Drawing view, use the Select tool to select the artwork from which you want to remove extra strokes.
- 3. Do one of the following:
  - In the top menu, select **Drawing > Optimize > Remove Extra Strokes**.

## **Optimizing Drawings**

You can use the Optimize feature to flatten your drawing strokes without changing the aspect of your drawings. This mainly means that transparencies will not be flattened.

#### How to optimize a drawing

- 1. In the Tools toolbar, select the Select tool.
- 2. In the Camera or Drawing view, select the drawing strokes you want to optimize.
- 3. Do one of the following:
  - From the top menu, select **Drawing > Optimize > Optimize**.
  - From the Camera or Drawing view menu, select Drawing > Optimize > Optimize.

## **Cropping Brush Textures**

The Crop Brush Textures option is used to crop an unnecessarily large texture bitmap that lies unseen beneath the vector contour of a textured line

#### How to crop the brush texture

- 1. In the Timeline or Xsheet view, select the drawing whose texture you want to crop.
- 2. Do one of the following:
  - From the top menu, select **Drawing > Optimize > Crop Brush Textures**.
  - From the Camera View or Drawing View menu, select Drawing > Optimize > Crop Brush Textures.

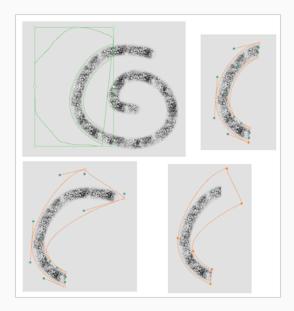

### **Reducing the Drawing Texture Resolution**

When you import and vectorize as texture (colour) a high resolution image, the size of your drawing can be heavy. You can reduce the size and resolution of the textures in a drawing.

How to reduce the drawing texture resolution

- 1. In the Tools toolbar, select the Select tool.
- 2. In the Camera or Drawing view, use the Select tool to select the drawing objects whose texture resolution you wan to reduce.
- 3. From the top menu, select Drawing > Optimize > Reduce Drawing Texture Resolution.
  - From the Camera or Drawing view menu, select Drawing > Optimize > Reduce Drawing Texture Resolution.

| Max DPI: 600          |    | _      |  |  |
|-----------------------|----|--------|--|--|
| Apply to all drawings |    |        |  |  |
|                       | ОК | Cancel |  |  |

- 4. In the dialog box, drag the slider toward the left to reduce the texture resolution.
- 5. Enable the **Apply to All Drawings** option if you want the modification to be applied to all the drawings in your layer.
- 6. Click OK.

### **About Strokes Conversion**

You may have drawing stroke using the Pencil tool when you wanted to use the Brush tool. You may also have drawing your image using the Polyline tool and now you want to convert your strokes to brush strokes. For many reasons, you may want to switch your stroke types to another type to use the various advantage set they offer.

There are three types of strokes:

- Brush strokes (contour vector)
- Pencil strokes (central vector)
- Invisible strokes (central vector with a thickness value of 0)

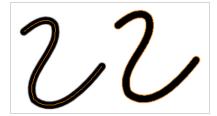

Harmony lets you convert pencil lines to brush strokes, brush strokes to pencil lines, and invisible strokes (strokes) to pencil lines.

You can also break text objects apart—see Breaking Text Into Letters or Vector Shapes on page 524.

## **Converting Brush Strokes to Pencil Lines**

The Brushes Strokes to Pencil Lines operation converts selected contour strokes into centreline pencil strokes. The brush stroke thickness will be lost.

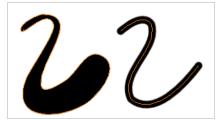

How to convert brush strokes to pencil lines

- 1. In the Tools toolbar, select the Select tool.
- 2. In the Camera or Drawing view, select the strokes you want to convert.
- 3. Do one of the following:
  - From the top menu, select Drawing > Convert > Brush Strokes to Pencil Lines or press ^.
  - Right-click on the selection, select Convert >Brush Strokes to Pencil Lines or press ^

### **Converting Pencil Lines to Brush Strokes**

The Pencil Lines to Brush Strokes operation converts the selected centreline pencil strokes into contour strokes brush lines. This feature works for both solid and textured pencil lines.

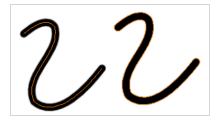

How to convert pencil lines to brush strokes

- 1. In the Tools toolbar, select the Select  $\mathbf{k}$  tool.
- 2. In the Camera or Drawing view, select the strokes you want to convert.
- 3. Do one of the following:
  - From the top menu, select Drawing > Convert > Pencil Lines to Brush Strokes .
  - Right-click on the selection, select **Convert > Pencil Lines to Brush Strokes**.
  - In the Tool Properties view, press the Pencil Lines to Brush Strokes 🖓 button.

### **Converting Strokes to Pencil Lines**

The Strokes to Pencil Lines operation converts the selected invisible line to a pencil line.

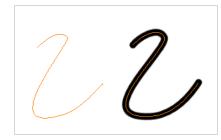

How to convert strokes to pencil lines

- 1. In the Tools toolbar, select the Select tool.
- 2. In the Camera or Drawing view, select the strokes you want to convert.
- 3. Do one of the following:
  - Select Drawing > Convert > Strokes to Pencil Lines or press Shift + F12 (Windows/Linux only).
  - Right-click on the selection, select **Convert > Strokes to Pencil Lines** or press Shift + F12 (Windows/Linux only)

### About Vector and Bitmap Layers

#### T-LAY-001-002

With Harmony, you have the choice to use vector or bitmap drawing tools. Vector drawing tools allow you to make drawings that can be scaled without losing quality, to easily tweak and fine tune your drawings and to use the whole suite of drawing tools available in Harmony, whereas bitmap drawing tools allow you to lay on brush strokes to make more traditional-looking artwork, and to tweak your drawing by the pixel rather than by their strokes and contours.

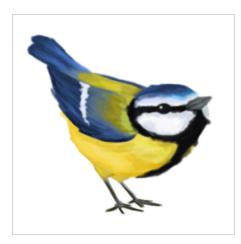

When drawing, whether you can use vector or bitmap drawing tools is determined by whether the art layer you are drawing on is a vector or a bitmap layer. By default, each drawing layer has two art layers: Line Art and Colour Art, and each of these art layers can be a vector or a bitmap layer. This can be useful if, for example, you wish your line art to be done using bitmap drawing tools, and then to paint your drawings using vector drawing tools, or vice versa.

#### NOTE

Optionally, drawing layers can have two extra art layers, the Overlay Art layer, which appears over the other art layers, and the Underlay Art layers, which appears underneath. For more information, see *Enabling Overlay and Underlay Art Layers* on page 877.

Using bitmap layers may be preferable if you find that vector drawings are too limiting for the desired art style, or if your vector drawings are so complex that they affect software performance. However, bitmap layers have the following limitations which you should carefully consider before using them:

- In vector drawings, each stroke is a separate drawing object by default, and each of these drawing objects, as well as each of their points, curves and outlines, can be manipulated independently. It is not possible to do that with bitmap layers, as they are always a single drawing object. They can be drawn, filled or erased over, and manipulated as a whole, but its individual elements cannot be manipulated independently.
- By default, bitmap layers are created at the same pixel density as your scene's camera when it is in its default position. This means that your artwork will lose picture quality if you zoom in on it or scale it up. If

you need bitmap drawings to be scaled up or zoomed on, you must set your bitmap artwork's pixel density higher before you start drawing.

• Bitmap drawings may require more storage space than vector drawings. Note that this depends a lot on the amount of space in your drawing that is covered by artwork. Harmony does not store bitmap data for empty areas of your drawings.

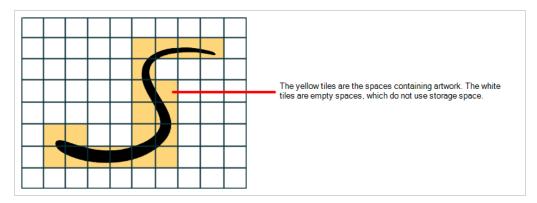

When drawing on a bitmap layer, the following tools are unavailable, as they exploit the vector drawing capabilities of Harmony:

- Pencil
- Contour Editor
- Pencil Editor
- Smooth Editor
- Perspective
- Envelope
- Ink
- Stroke
- Close Gap
- Polyline

### Adding Bitmap Layers

T-ANIMPA-002-013

By default, new scenes created in Harmony will have a single vector layer. You can choose whether a drawing layer will be a vector or a bitmap layer at its creation. Therefore, if you want to use a bitmap layer, you can simply create one.

Each drawing layer in your scene has two sub-layers, referred to as *Line Art* and *Colour Art*, each which can be either Vector or Bitmap. When creating a new layer, you can choose whether each of these art layers will be vector or bitmap art layers.

#### How to add a bitmap layer

1. In the Timeline view, click the Add Drawing Layer 🍫 button,

The Add Drawing Layer window opens.

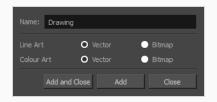

By default, drawing layers have two art layers: Line Art and Colour Art. If your Support Overlay and Underlay Arts preference is enabled, your drawing layers will have four art layers: Overlay Art, Line Art, Colour Art and Underlay Art. For more information, see <u>Enabling Overlay and Underlay</u> Art Layers on page 877.

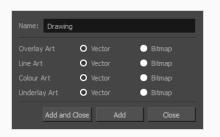

2. If you want a fully bitmap layer, select **Bitmap** for all the art layers. If you want parts of your drawing to use bitmap drawing tools and other parts of your drawings to use vector drawing tools, set the corresponding art layers to **Bitmap** or **Vector**, depending on your needs.

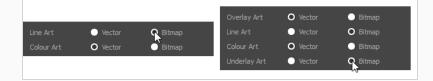

3. Click OK.

## Setting the Bitmap Resolution

When drawing in bitmap, it is important to understand that, contrary to vector artwork, bitmap artwork is stored in pixels. This implies that, where vector artwork can be scaled and zoomed in without issue, bitmap artwork is resolution dependent, and is liable to drop in picture quality and appear pixelated if it is enlarged or zoomed in.

By default, bitmap layers created in Harmony have a pixel density of 100%. At this density, when your scene is not zoomed in and your artwork is not scaled up, each pixel in your artwork corresponds to one pixel in the rendered image. Scaling it up or zooming in will require Harmony to render several pixels using the same bitmap pixel, making the artwork lose quality.

Hence, before you start drawing on your bitmap layer, it is important to consider if you will need to zoom onto or scale up your artwork, and set the pixel density accordingly. For example, if you intend to scale your bitmap artwork up to 300%, or if you intend to zoom in from 12 fields to 4 fields, you should make sure your bitmap artwork's pixel density is of at least 300% before you start drawing.

The pixel density of a bitmap layer affects the amount of pixels it contains, but not its apparent size in the scene. For example, if your scene resolution is set to 1920 x 1080 and your bitmap artwork's pixel density is 300%, its resolution will be 5760 x 3240. However, it will be scaled down to 1920 x 1080, and the extra pixels will be used to preserve the image quality if the artwork is zoomed on or scaled up.

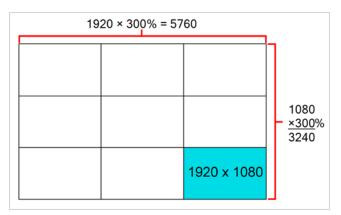

Bitmap layers are also limited by a canvas. By default, this canvas is set to be 200% of the scene's width and height. This means that your artwork can bleed outside any edge of the camera frame by 50% of its size. If you need your bitmap artwork to have a larger canvas, it is possible to change its canvas size. This can be useful for example if you want to create a panning background in a bitmap layer. If you want a background to pan horizontally over three times the width of the camera frame, you would need to set its canvas width to at least 300%, but it is recommended to make your canvas bigger than what you plan to use so as to avoid accidentally including the edges of your artwork in the picture.

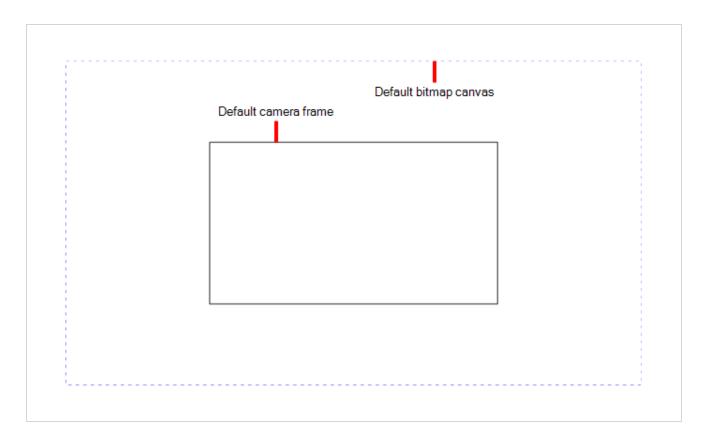

You can specify the pixel density and canvas size at the scene level or at the drawing level:

- Setting the pixel density and canvas size at the scene level will make it newly created bitmap drawings have the specified settings, but it will not change the pixel density and canvas size of existing bitmap drawings.
- Setting the pixel density and canvas size at the drawing level will allow you to change the pixel density and canvas size of existing drawings in a bitmap layer, but will not affect the pixel density and canvas size of drawings created afterward.

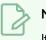

#### NOTE

If you are using textured brushes on a vector drawing layer, you must set the pixel density for vector drawing brush textures instead—see Setting the Textured Brush Resolution on page 349.

How to set the canvas size and pixel density of bitmap layers for a scene

1. From the top menu, select **Scene > Scene Settings**.

The Scene Settings dialog box opens.

2. Select the Bitmap Resolution tab.

| Scene Resolutio                  | n<br>24 1920 x 1080 |                         |   |          |  |
|----------------------------------|---------------------|-------------------------|---|----------|--|
| Default Texture<br>Pixel Density |                     |                         |   |          |  |
| Default Canvas                   |                     | nsity for Bitmap Drawin |   |          |  |
| Width                            | 200% 🛓              | 3840                    |   | € Ţ      |  |
| Height                           | 200% 🚔              | 2160                    | F | <b>€</b> |  |
| Pixel Density                    | 100%                |                         |   |          |  |

- 1. In the **Default Canvas Size & Pixel Density for Bitmap Drawings** section, do the following:
  - a. In the **Width** and **Height** fields, enter the percentage of your scene's resolution that you want the canvas of your bitmap layer to occupy. By default, both values will be set to 200%, which means the width and height of your bitmap canvas will be twice the width and height of your scene's resolution. When the camera is in its default position, this leaves extra space around the camera frame to draw on your bitmap layer.
  - b. In the **Pixel Density** field, enter the desired percentage of pixel density. If you intend to scale or zoom in on your artwork, make sure your pixel density is set to be at least the factor by which your artwork will scaled or zoomed on. For example, if you intend to scale your artwork by 300%, you need to set the pixel density to at least 300%. If you intend to zoom in on your artwork from 12 fields to 6 fields, you need to set the pixel density to at least 600%, as the camera zoom and scaling factor will have a multiplying effect on the apparent scaling of your artwork.
- 2. Click OK.

From now on, new bitmap drawings created in your scene will have the selected canvas size and pixel density.

Since changing the bitmap resolution settings for your scene will only affect newly created bitmap drawings, you may also want to change the bitmap resolution settings for existing bitmap drawings. This is possible. However, if your bitmap layer already contains artwork, it will be resampled.

This is not necessarily a problem if you want to lower your bitmap layer's pixel density, which you might want to do to save on disk space and help Harmony's performance. However, if you want to increase your bitmap layer's pixel density, Harmony will have to generate extra pixels for your bitmap drawing, which will cause the image to lose quality. Hence, it is important to calculate and set the proper pixel density for your bitmap drawings before you start drawing.

#### How to change the canvas size and pixel density of existing bitmap drawings

1. In the Timeline or Camera view, select the bitmap drawing for which you want to change the canvas size or pixel density.

2. From the top menu, select **Drawing > Change Bitmap Drawing Resolution**.

The Change Bitmap Drawing Resolution dialog opens.

| Scene Resolution<br>HDTV_1080p24_1920 x 1080                                                                                 |  |  |  |  |
|----------------------------------------------------------------------------------------------------|--|--|--|--|
| Canvas Size & Pixel Density<br>Width 200% + 3840 + 1<br>Height 200% + 2160 + J<br>Pixel Density 100% +                       |  |  |  |  |
| <ul> <li>✓ Resample Bitmap</li> <li>✓ Apply to All Art Layers</li> <li>▲ Apply to All Drawings</li> <li>OK Cancel</li> </ul> |  |  |  |  |

- 3. In the **Width** and **Height** fields, enter the percentage of your scene's resolution that you want the canvas of your bitmap layer to occupy. By default, both values will be set to 200%, which means the width and height of your bitmap canvas will be twice the width and height of your scene's resolution. When the camera is in its default position, this leaves extra space around the camera frame to draw on your bitmap layer.
- 4. In the Pixel Density field, enter the desired percentage of pixel density. If you intend to scale or zoom in on your artwork, make sure your pixel density is set to be at least the factor by which your artwork will scaled or zoomed on. For example, if you intend to scale your artwork by 300%, you need to set the pixel density to at least 300%. If you intend to zoom in on your artwork from 12 fields to 6 fields, you need to set the pixel density to at least 600%, as the camera zoom and scaling factor will have a multiplying effect on the apparent scaling of your artwork.
- 5. Enable the **Resample Bitmap** option if you want your drawings to preserve their apparent size in the scene.
- If you want the specified settings to be applied to all of the drawing's art layers, i.e., Line Art, Colour Art and, if enabled, Overlay Art and Underlay Art, check the Apply to All Art Layers option. Otherwise, only the currently active art layer will be affected.
- 7. If you want the specified settings to be applied to all drawings in the active layer, check the **Apply to All Drawings** option. Otherwise, only the current drawing will be affected.
- 8. Click **OK**.

The selected drawing's canvas size and pixel density is set to the specified settings.

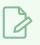

### NOTE

This does not change the default canvas size and pixel density for the scene. New drawings will still be created with the scene's default canvas size and pixel density.

### Using Colours with Bitmap Layers

Contrary to vector layers, colours used in bitmap layers are not linked to their swatch in your scene's palette. Therefore, if you update a colour in your palette, this new colour will be updated in the drawings in your vector layers, but your bitmap layers will remain intact. Hence, it is important to know exactly the colours you wish to use before your start painting on a bitmap layer.

Because bitmap layers are not linked to your colour palettes, this adds extra flexibility when painting on a bitmap layer. Although you are still able to use the colour swatches from your colour palette, you can also pick any other colour and paint right away with it, without having to create a colour swatch for it in your palette. Hence, when a bitmap layer is selected, the Colour view lists your palettes and their swatches, but it also features an extra panel, Bitmap Colour, which allows you to create a colour on the go.

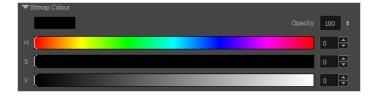

#### NOTE

The Bitmap Colour panel only allows you to create solid or semi-transparent colours. If you wish to use a gradient or bitmap texture in a bitmap drawing, you must still create a colour swatch for it in one of your scene's palettes.

By default, the bitmap colour sliders allow you to pick a colour by choosing its Hue, Saturation and Value. These sliders are referred to as the HSV Sliders. If you prefer, you can also pick your bitmap colour by choosing its Red, Green and Blue values, by switching to the RGB sliders.

#### How to change between HSV and RGB sliders

- 1. Do one of the following:
  - Right click on the Bitmap Colour panel and select either HSV Sliders or RGB Sliders.

### Painting with Gradients or Textures on Bitmap Layers

When drawing on a vector layer, each stroke is its own vector drawing object, and can be manipulated independently at any time unless you flatten or group your strokes together. When drawing on a bitmap layer, most modifications are immediately merged into the artwork, making it a single bitmap drawing that can only be drawn on, painted on or erased. One exception to this rule is when you paint a zone with a gradient or texture.

When using the Paint tool to fill a zone in a bitmap layer with a gradient or texture, a temporary vector object in the shape of the fill is created, and contains the fill. This allows you to use the Edit Gradient/Texture tool on this vector shape to tweak your gradient or texture so that it has the intended position, angle and scale. Then, the next modification you make to your bitmap layer—be it with a drawing tool, or by pasting artwork—will cause the gradient/texture to merge with your artwork, making it no longer possible to tweak it with the Edit Gradient/Texture tool from that point on. Hence, it is important to make sure your gradients or textures look exactly as you intend them to before continuing to work on your drawing.

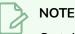

Certain tools, such as the Text or Cutter tool, will not cause your gradient/texture to merge with your artwork.

### Manipulating Bitmap Artwork

#### T-ANIMPA-002-014

Since bitmap artwork is stored as colour information for each pixel, scaling your artwork requires Harmony to resample it. This means that if you scale up your artwork, it is liable to lose picture quality. Furthermore, since Toon Boom bitmaps are embedded in a rectangular canvas, you cannot select a part of your bitmap with the Select tool to transform it. With Toon Boom bitmaps, the Select tool is only able to select the entire canvas. If you want to transform a part of your bitmap drawing, you must use the Cutter tool to cut out the part you wish to manipulate.

However, artwork that you manipulate is not immediately resampled. This is to make sure you can manipulate your artwork in multiple steps before it is merged into your artwork again, allowing to preserve as much of its quality as possible. While manipulating your artwork, it temporarily becomes an object that is separate from your bitmap canvas. Then, it is merged back into your canvas and resampled to match its pixel density when you perform your next drawing operation on it.

In the following example, a circle is scaled down. Then, when zooming in on it, it appears to have preserved all its precision. Right after drawing a short stroke on the drawing, it is sampled down to match the layer's pixel density:

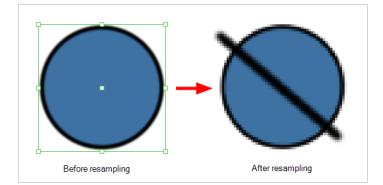

Likewise, if bitmap artwork is scaled up, it will be resampled after a drawing operation is performed on it. In this example, the artwork is scaled up and looks pixelated. Once a stroke is drawn on it, Harmony resamples it, and creates the missing pixels so that it does not look pixelated:

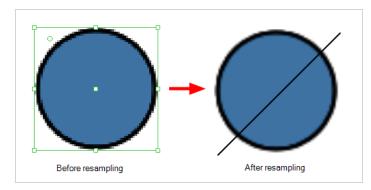

### Changing Art Modes

Whether a layer is a bitmap or a vector layer is decided when creating it. However, it is also possible to change the art mode for an existing layer.

If you convert a vector layer to a bitmap layer, the artwork will not be immediately converted, but it will be automatically flattened and rasterized into a single bitmap image if you make any modifications to your artwork using drawing tools.

If you convert a bitmap layer into a vector layer, the existing bitmap artwork will become a single drawing object, which you will be able to manipulate with the select tool or cutter tool, but which you won't be able to draw over, erase or repaint. However, you can convert it to a vector rectangle with its artwork as its texture using the Convert Drawings to Match Layer Type command. It will still not be possible to edit the actual artwork, but you will be able to draw or erase over it, as well as tweak the contour of its canvas.

If you want to actually vectorize a bitmap layer's artwork into vector outlines, see Vectorizing Bitmap Artwork.

#### How to change the art mode

- 1. Open the Layer Properties view.
- 2. In the Timeline view, select the layer you want to edit.
- 3. In the Layer Properties view, select the **Drawing** tab.
- 4. In the Art Layers section, select the whether the art mode should be **Vector** or **Bitmap** for each art layer.

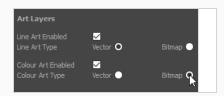

By default, drawing layers have two art layers: Line Art and Colour Art. If your Support Overlay and Underlay Arts preference is enabled, your drawing layers will have four art layers: Overlay Art, Line Art, Colour Art and Underlay Art. For more information, see <u>Enabling Overlay and Underlay</u> <u>Art Layers</u> on page 877.

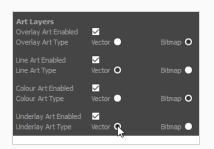

5. In the Timeline view, right-click on the layer and select **Convert Drawings to Match Layer Type**.

A message box appears informing you of how many drawings were converted.

### Vectorizing Bitmap Artwork

It is possible to convert artwork in a bitmap layer into vector outlines, which you can then edit and paint using Harmony's vector drawing tools. This procedure takes the bitmap drawing in the layer's line art layer, then converts it to vector outlines and inserts them into a vector drawing layer, which you must create as your destination layer for the vectorization.

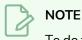

To do this, your bitmap drawing you should be line art only, and it should be in your drawing layer's line art layer.

#### How to vectorize a bitmap drawing

1. In the Timeline view, create a new vector drawing layer, and make sure it is listed right below your bitmap drawing layer. If it is not, drag and drop the vector drawing layer below the bitmap drawing layer to reorder it.

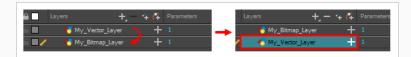

2. On the right side of the Timeline view, select all the bitmap drawings you vectorize, along with the frames in the vector layer which should serve as a destination for the vectorized images.

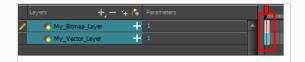

3. Right-click on the selected frames, then select Drawings > Vectorize Line Art in Selected Drawing.

The Convert to Vector Drawing dialog box opens.

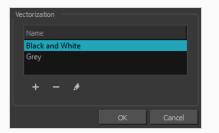

- 4. In the Vectorization section, select a vectorization preset. Among the default presets, you can select **Black and White** if you wish to make crisp, vector only outlines, or **Grey** if you wish to preserve your line art's texture. You can customize your own preset using the Add or Edit buttons.
- 5. Click OK.

Your bitmap drawing layer's line art is vectorized and inserted into your vector drawing layer.

6. Click on the Enable/Disable Layer 🕡 icon next to your bitmap drawing layer to hide your bitmap line art and see your vectorized line art.

| Z | NOTE |
|---|------|
|   |      |

For this functionality to work, your selection must absolutely have frames from a bitmap drawing layer on top, and frames from a vector drawing layer in the bottom, and nothing else. Otherwise, an error message indicating how to use this feature will appear.

|  | Vectorize drawings usage:                                                                                                    |                 |
|--|----------------------------------------------------------------------------------------------------|-----------------|
|  | In the timeline, select a range of drawings on two s                                                                                                    | eparate layers. |
|  | The top layer should hold the source to vectorize.<br>Therefore, its line art needs to be in bitmap mode.                                                       |                 |
|  | The bottom layer serves as the destination.<br>It will be overwritten with the vectorized line art an<br>Therefore, its line art and colour art need to be in v |                 |
|  |                                                                                                    | ОК              |
|  |                                                                                                    |                 |

### Setting the Default Art Mode for New Layers

You can configure Harmony to create drawing layers with specific art modes for each art layer using the Preferences dialog.

How to adjust the art mode settings in the Preferences dialog box

- From the top menu, select Edit > Preferences (Windows/Linux) or Harmony Advanced > Preferences (macOS).
- 2. Select the Layer tab.

| Art Layer Options          |                            |  |
|----------------------------|----------------------------|--|
|                            | Colour Art                 |  |
| O Bitmap                   | <ul> <li>Vector</li> </ul> |  |
| <ul> <li>Vector</li> </ul> | O Bitmap                   |  |
|                            |                            |  |

By default, drawing layers have two art layers: Line Art and Colour Art. If your Support Overlay and Underlay Arts preference is enabled, your drawing layers will have four art layers: Overlay Art, Line Art, Colour Art and Underlay Art. For more information, see <u>Enabling Overlay and Underlay</u> <u>Art Layers</u> on page 877.

| Art Layer Options |          |            |          |
|-------------------|----------|------------|----------|
| Overlay Art       |          | Colour Art |          |
| O Vector          | O Bitmap | Vector     | O Vector |
| 🔵 Bitmap          | Vector   | O Bitmap   | 🔵 Bitmap |
|                   |          |            |          |
| L                 |          |            |          |

- 3. In the Layer Drawing Options section, set the art layers to the desired art mode. Once this option is enabled, all new layers will follow these settings. It will not affect any existing layers.
- 4. Click OK.

## **Chapter 6: Painting and Colours**

#### T-ANIMFX-003-001

Toon Boom Harmony Advanced has some very powerful painting features to add colour to your drawings. Whereas some other software only allow users to work with one colour swatch at a time, painting in Harmony is done by using palettes containing multiple colour swatches that can be saved and reused as needed.

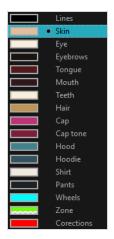

In the Colour view, you choose a different colour swatch for each colour you want to paint in your drawing. You can add as many swatches as you want. You can also rename them and modify existing ones.

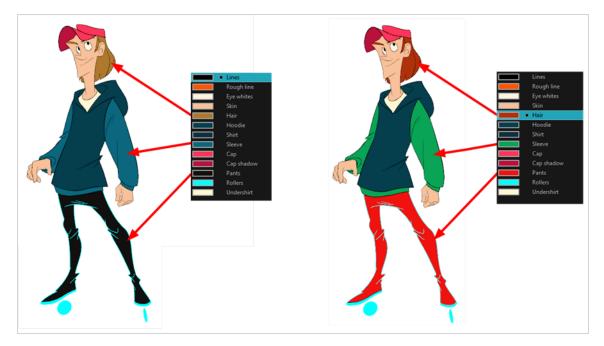

When you modify the colour of an existing swatch, it automatically updates all the zones painted with this swatch throughout the entire scene. The colour swatch has a unique ID number that associates it with the painted zones. This way, you can change the look of your character at any time without having to repaint it!

Another advantage of this system is that you can create complete palettes for different lighting situations. For instance, in addition to the regular palette for a character, you could have one for that character in the rain

using colours that are duller and less vibrant than the dry daytime colours, or yet another for using in a night scene. Using palettes linked to your character in this way allows you to instantly change its colouring to suit the mood and atmosphere of the scene without having to repaint each element.

It is also possible to use colour swatches from palettes in bitmap drawings, although changing the colours in the palettes will not automatically update colours used in bitmap layers. Likewise, it is possible to create drawing layers with bitmap line art and vector colour art, all with the same palettes —see <u>About Art Layers</u> on page 873 and <u>Creating Colour Art from Line Art</u> on page 879.

## About Colour Swatches

T-HFND-006-017

You can use several different types of colour swatches, including solid colour, gradient colour and bitmap texture swatches.

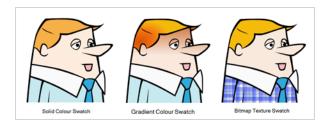

A colour palette is an actual file on the hard drive.

In Harmony Server, these palette files can be stored in a different location on the server. They can be stored in the Environment, Job, Scene, or Element folder and linked to any palette list. This means that if the original palette file is modified, it will update in every drawing element the palette is linked to.

In Harmony Server, to avoid accidentally modifying the palette, the palette files can be locked. If a palette must be modified, you must get the rights to modify them before doing so.

In Toon Boom Harmony Advanced, when you add a swatch, it is created using the colour of the currently selected swatch from your palette. However, you can set a default colour to be used every time you create a new colour in your colour palette. This is useful for creating different shades of the same basic colour.

The default colour is also the colour used when you choose to vectorize images you're scanning into your scene, however you add the Default colour swatch to your palette in a different way, so it's unique. It has a unique ID number that makes it easily recognizable from all the other colours in your colour palettes. Being able to change this colour allows you to change the basic colour of all scanned drawings. This can be useful on more than just an aesthetic level as sometimes when you go to NTSC or PAL, pure colours, such as pure black, can create problems.

| line                        |  |
|-----------------------------|--|
| skin                        |  |
| hair                        |  |
| shirt                       |  |
| shirt                       |  |
| pants                       |  |
| shoes                       |  |
| mouth                       |  |
| collar                      |  |
| <ul> <li>Default</li> </ul> |  |
|                             |  |

# Locking and Unlocking the Colour List

In Harmony Server, you can lock and unlock the colour list to avoid modifying or modify the colour swatches.

#### How to lock and unlock the colour list

1. In the Colour view, click the Edit Palette Mode 👰 button.

A grey pencil icon appears in the top-right corner of the Palette list.

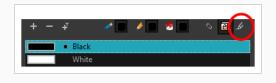

## Adding a Colour Swatch

T-HFND-006-017A

You can add as many colour swatches as you want in your palette.

### NOTE

If you are using Harmony Server, make sure you have the rights to modify the selected palette by doing one of the following:

- In the Colour view, make sure the Edit Palette Mode 🜈 toggle button is pressed in.
- In the palette list of the Colour view, right-click on the selected palette and select either **Get Rights to Modify Palette** or **Get Rights to Modify All Palettes**.
- From the Colour view menu ≡, select Palettes > Get Rights to Modify Palette or Get Rights to Modify All Palettes.

### How to add a solid colour swatch

- 1. In the Colour view, click the Add Colour + button.
- 2. Do one of the following to edit the colour swatch:
  - From the Colour view menu, select **Colours > Edit.**
  - Double-click on the colour swatch.

The Colour Picker window opens.

| Ť | Multi Wheel Mode                            |  |  |  |
|---|---------------------------------------------|--|--|--|
|   | New 0                                       |  |  |  |
|   | P                                           |  |  |  |
|   |                                             |  |  |  |
|   |                                             |  |  |  |
|   | V 💿 о в 💿 о                                 |  |  |  |
|   | Alpha 255                                   |  |  |  |
|   | <ul> <li>Solid</li> <li>Gradient</li> </ul> |  |  |  |
|   |                                             |  |  |  |
|   |                                             |  |  |  |
| ÷ | Linear                                      |  |  |  |
| + | 🔵 Radial                                    |  |  |  |

- 3. To set your colour, do one of the following:
  - Select either Red, Green, Blue, Hue, Saturarion of Value to change the colour wheel's spectrum, then click on the desired colour in the colour wheel.

• Enter the hue, saturation, value, red, green and blue values manually into their corresponding fields. All values range from 0 to 255.

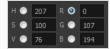

• Click the Dropper *b* button to select any colour on your screen. It can be from the Harmony interface, your operating system or any other open application.

| Colour Picker | E                  |
|---------------|--------------------|
|               | Multi Wheel Mode   |
|               | New 0              |
|               |                    |
|               | H 🕥 357 R 🗿 253    |
|               | S 💿 55 G 🕥 115     |
| <b>+</b>      | V 💿 99 B 💿 122     |
| <b>₩</b>      | Alpha 255          |
|               | 💿 Solid 💿 Gradient |
|               | Gradient           |
|               |                    |
|               | Inear              |
| +             | Radial             |

You can also click **Multi Wheel Mode** to open the Multiwheel Colour window. This displays all the picking area styles together and also contains a picking undo list. To return to the regular Colour Picker window, click **Single Wheel Mode**.

| Display<br>options | Single Wheel Mode<br>tie<br>H 198 R 47<br>S 79 G 169<br>V 86 B 220<br>Alpha 255<br>Solid Gradient<br>Gradient<br>Gradient<br>View<br>V Undo List<br>V HSV Wheels<br>RGB Wheels | Undo<br>List<br>HUE<br>SATURATION<br>SATURATION<br>ALUE<br>ALUE | RED | Picking areas     |
|--------------------|----------------------------------------------------------------------------------------------------|-----------------------------------------------------------------|-----|-------------------|
|                    |                                                                                                    |                                                                 | ¢   | Picking Undo list |

4. Click on the Shade Scale swatches to modify the shade of the selected colour.

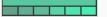

5. Adjust the transparency with the Alpha slider or type the value directly in the Alpha field.

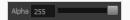

6. Click the **Add** button to add the current selected colour to the Colour Storage Library, so you can quickly access it later.

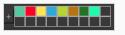

7. Rename the colour swatch in the Colour Picker window or directly in the colour list by doubleclicking on its name.

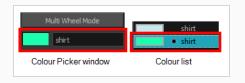

By default, when you create a new colour swatch, its colour will be the same as the currently selected colour swatch, or black if no colour swatch is selected. You can make Harmony create new colour swatches with a specific default colour instead.

How to change the default swatch colour for all your colour palettes

- 1. Select Edit > Preferences (Windows/Linux) or Harmony Advanced > Preferences (macOS).
- 2. In the Preferences dialog box, select the **Drawing** tab.
- 3. In the New Colour Pots section, select the **Create New Colour Pots Using the Default Colour** option. You can also click the colour swatch beside the option to change the default colour.

### Adding a Gradient Colour Swatch

T-HFND-006-017B

You can transform any colour swatch into a linear or radial gradient.

### NOTE

If you are using Harmony Server, make sure you have the rights to modify the selected palette by doing one of the following:

- In the Colour view, make sure the Edit Palette Mode 🜈 toggle button is pressed in.
- In the palette list of the Colour view, right-click on the selected palette and select either **Get Rights to Modify Palette** or **Get Rights to Modify All Palettes**.

### How to create a gradient colour swatch

- 1. In the Colour view, select a colour to modify .
- 2. Do one of the following:
  - Click the new colour and from the Colour View menu, select **Colours > New**.
  - Double-click on the colour swatch.

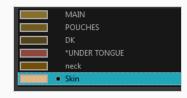

The Colour Picker window opens.

|          | Multi Wheel Mode           |
|----------|----------------------------|
|          | Skin                       |
|          | Ø                          |
|          | H 💿 32 R 🗿 225             |
|          | S 💿 41 G 💽 182             |
| <b>+</b> | V 💿 88 B 💿 133             |
|          | Alpha 255                  |
|          | 💿 Solid 🛛 💿 Gradient       |
|          | Gradient                   |
|          |                            |
|          |                            |
|          | inear                      |
|          | <ul> <li>Radial</li> </ul> |

- 3. Select the **Gradient** option.
- 4. Select the Linear or Radial option.
- 5. In the Gradient slider, create your gradient:
  - To change one of the colours of your gradient, select a key colour from the gradient slider, then pick its colour in the colour picker.

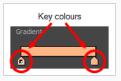

• To add a key colours to your gradient, click anywhere on the colour slider, between the existing key colour.

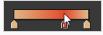

• To delete a key colour, use the mouse to pull down on it.

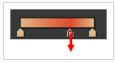

• To move a key colour's position in the gradient, use the mouse to drag it left or right.

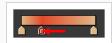

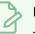

### NOTE

To learn how to reposition the gradient zones in your drawings, see <u>About the Edit Gradient</u> and <u>Texture Tool</u> on page 754.

# Adding a Texture Colour Swatch

T-HFND-006-017C

You can add bitmap texture colour swatches to your palette. This allows you to fill zones in your artwork with custom patterns and textures.

### NOTE

If you are using Harmony Server, make sure you have the rights to modify the selected palette by doing one of the following:

- In the Colour view, make sure the Edit Palette Mode 🜈 toggle button is pressed in.
- In the palette list of the Colour view, right-click on the selected palette and select either **Get Rights to Modify Palette** or **Get Rights to Modify All Palettes**.
- From the Colour view menu ≡, select Palettes > Get Rights to Modify Palette or Get Rights to Modify All Palettes.

How to create a texture colour

1. From the Colour menu, select **Colours > New Texture** or click the New Texture + button.

The Browser window opens.

2. Browse for a PSD or TGA bitmap file created with a third party software and click **Open**.

The texture is added to the colour list.

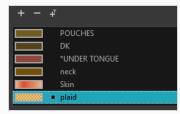

You can also replace a texture once it is painted. If you decide to make the character's shirt wool instead of plaid, just update the texture file in the swatch and the entire project updates. Any transformation previously applied to the texture's position in your drawings will be kept.

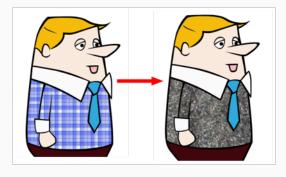

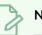

### NOTE

To learn how to reposition the textured zones in your drawings, see <u>About the Edit Gradient</u> <u>and Texture Tool</u> on page 754.

# **Copying and Pasting Colours**

There are three ways to copy and paste colour swatches:

- Paste as New Colours: This create a new colour swatch with the same colour value, but with a different colour ID as the original swatch.
- Paste as Clones: This creates a new colour swatch with the same colour value and the same colour ID as the original swatch.
- Paste Colour Values: This replaces the colour values in the selected colour swatch with the colour values from the copied swatch.

Pasting a colour as a clone is useful if you've created a clone of a palette, then added a new swatch in the original palette, and need to add a swatch with the same colour ID in the clone palette.

# NOTE

A palette cannot have two swatches with the same colour ID. Hence, you can only paste colours as clones in a different palette than the ones the colours were copied from.

If, for any reason, you need to obtain the colour ID of your colour swatches, whether to make a reference table of them, or to compare the colour IDs of two swatches, you can copy the colour ID of a colour swatch to the clipboard. You cannot paste a colour ID anywhere on a colour swatch, but you can paste it in a text editor or a spreadsheet application for your own purposes.

A colour ID is a string of 16 hexadecimal digits, i.e.: 075cf5b552401130.

### NOTE

If you are using Harmony Server, make sure you have the rights to modify the selected palette by doing one of the following:

- In the Colour view, make sure the Edit Palette Mode 🜈 toggle button is pressed in.
- In the palette list of the Colour view, right-click on the selected palette and select either **Get Rights to Modify Palette** or **Get Rights to Modify All Palettes**.
- From the Colour view menu ≡<sub>a</sub>, select Palettes > Get Rights to Modify Palette or Get Rights to Modify All Palettes.

### How to copy and paste colours

1. In the Colour view, select one or more colours to copy.

| line  |
|-------|
| skin  |
| hair  |
| shirt |
| tie   |
| pants |
| shoes |
| mouth |

- 2. In the Colour View menu, select **Colours > Copy** or press Ctrl + C (Windows/Linux) or  $\mathbb{H}$  + C (macOS).
- 3. In the Palette list, select the palette in which you want to paste the colours.

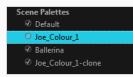

- 4. From the Colour View menu, select Colours > Paste as New Colours or press Ctrl + V (Windows/Linux) or  $\Re$  + V (macOS).
  - To paste the colour values of the copied swatch over an existing colour swatch, select Colours > Paste Colour Values.

#### How to clone a colour swatch

- 1. In the Colour view, select the colour swatch you want to clone.
- 2. From the Colour View menu, select **Colours** > **Copy** or press Ctrl + C (Windows/Linux) or  $\mathbb{H}$  + C (macOS).
- 3. In the Colour view, select the colour palette you want to paste the clone into or create a new palette.
- 4. From the Colour View menu, select **Colours > Paste as Clone**.

The cloned colour swatch appears in the palette.

#### How to copy a colour ID

- 1. In the Colour view, select the colour swatch from which you want to copy the ID.
- 2. From the Colour View menu, select Colours > Copy Colour ID or press Ctrl + C (Windows/Linux) or # + C (macOS).
- 3. Paste the copied colour ID in a document.

## Deleting a Colour Swatch

T-ANIMPA-003-007

You can delete unnecessary colour swatches from your palette. If painted zones are using this colour, they will be displayed in red and the system will try to recover them the next time you load the scene.

### NOTE If you are using Harmony Server, make sure you have the rights to modify the selected palette by doing one of the following:

- In the Colour view, make sure the Edit Palette Mode 🜈 toggle button is pressed in.
- In the palette list of the Colour view, right-click on the selected palette and select either **Get Rights to Modify Palette** or **Get Rights to Modify All Palettes**.
- From the Colour view menu ≡<sub>2</sub>, select Palettes > Get Rights to Modify Palette or Get Rights to Modify All Palettes.

### How to delete a colour swatch

1. In the Colour view, select the colour swatches to delete.

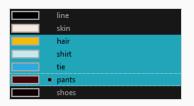

- 2. Do one of the following:
  - From the Colour View menu, select **Colours > Delete**.
  - Click the Delete Colour button.
  - Right-click and select **Delete**.
  - Press Del.

If the colour swatch is used in a drawing, the Delete Colour dialog box opens.

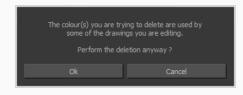

3. Click **OK** to delete the colours or click **Cancel** to abort the operation.

If you delete colour swatches already in use, the zones painted with them turn red so you can easily identify them.

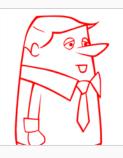

## Modifying a Texture Colour Swatch

You can replace a texture colour swatch and all zones already painted with it will update.

### NOTE

If you are using Harmony Server, make sure you have the rights to modify the selected palette by doing one of the following:

- In the Colour view, make sure the Edit Palette Mode 🜈 toggle button is pressed in.
- In the palette list of the Colour view, right-click on the selected palette and select either **Get Rights to Modify Palette** or **Get Rights to Modify All Palettes**.
- From the Colour view menu ∃, select Palettes > Get Rights to Modify Palette or Get Rights to Modify All Palettes.

#### How to replace a texture swatch

1. In the Colour view, select the texture swatch that contains the bitmap texture you want to replace.

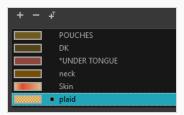

2. From the Colour View menu, select **Colours > Edit Texture** or double-click on the swatch.

The Browser window opens.

3. Browse for the new PSD or TGA bitmap file created in a third party software.

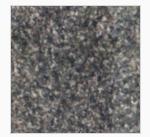

4. Click **Open** to update the colour swatch.

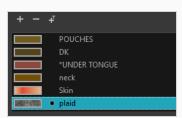

# **Replacing Colours and Textures in Drawings**

#### T-H15NEW-004-001

Although it is always possible to change colours and textures in existing drawings by updating the swatch in the palette, there may be situations where you want to replace a colour or texture in your drawings with a different colour or texture swatch, without updating the existing swatch. For example, you may want to only replace a colour with a different colour in specific drawings, but not in all the drawings that use the original colour, or you may want to replace a colour with a colour from a different palette without changing your palettes.

Using the Recolour Drawing dialog, you can replace all instances of a colour or texture used in your drawings with a different colour or texture swatch. This will actually change the colours or textures from within the drawings, without making any changes to your palette. You can perform this operation on the currently selected drawing, on all drawings in the current layer or in all drawings in your scene.

#### How to recolour drawings

- 1. First, make sure one of the palettes in your scene already has a swatch containing the colour or texture you want to replace the original colour with—see About Colour Swatches on page 649, About the Edit Gradient and Texture Tool, Adding a Texture Colour Swatch on page 657 and Adding a Pencil Line Texture on page 387.
- 2. In the Timeline or Xsheet view, select the drawing or drawing layers you wish to recolour.

### NOTE

You can select multiple layers if needed.

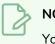

#### NOTE

You can skip this step if you intend to recolour all the drawings in your scene.

- 3. In the Colour view, click on Show Colour Palettes 😯 if you want to replace a colour, gradient or texture, or on Show Pencil Texture Palettes & if you want to replace a pencil texture. You can also click on Show All Palettes 🚱.
- 4. In the Colour view, select the colour or texture swatch you want to replace by doing one of the following:
  - Select the palette in which the colour or texture swatch is located, then select the swatch you wish to replace.
  - If the drawing in the Camera or Drawing view contains the colour or texture you want to replace, select the Colour Eyedropper 🥕 tool in the Tools toolbar, then click on that colour

or texture in the drawing. The Colour view will automatically select that colour or texture's palette as well as that colour or texture's swatch.

- 5. Do one of the following:
  - Right-click on the swatches list, then select Recolour Drawings.
  - Open the Colour view menu  $\equiv_{\lambda}$ , then select Colours > Recolour Drawings.

The Recolour Drawings dialog appears.

| Replace Cold | bur in                       |
|--------------|------------------------------|
| O Currer     |                              |
| 🕘 All dra    | wings in the selected layers |
|              | wings in the scene           |
|              |                              |
|              |                              |
| Scene Pa     | alettes                      |
| 🕢 BO         | ОМ                           |
| 🚫 Har        | rmony_Logo                   |
| 🖉 Sto        | ryboard_BOOM                 |
| 🖉 De         | fault_rec                    |
|              |                              |
|              |                              |
|              |                              |
|              |                              |
|              |                              |
|              | Outline                      |
|              | Skin                         |
|              | Hair                         |
|              | Hair Tone                    |
|              | Hoodie                       |
|              | Int_Hoodie                   |
|              | Body Suit                    |
|              | Heels                        |
|              | Eyes                         |
|              | Pupila                       |
|              | OK Cancel                    |
|              |                              |

- 6. In the Replace Colour In panel, select whether you want to replace the selected colour in the **Current Drawing**, in **All drawings in the selected layers** or in **All drawings in the scene**.
- 7. In the palette list in the Replacement Colour panel, select the palette that contains the colour or texture swatch you want to replace the original colour or texture with.
- 8. In the swatches list, select the colour or texture swatch you want to replace the original colour or texture with.
- 9. Click OK.

A dialog displays showing the progress of the recolour operation. When finished, the original colour or texture is replaced with the replacement colour or texture in your drawing.

# **Protecting Colours**

T-ANIMPA-011-006

When you are finished inking one colour, you can lock it so if you ever paint over it accidentally, the work already done will not be affected. You can also use the Protect Colour feature to block the filling colours if you painted all of the animation in Line Art and you plan to repaint the lines.

When painting, the Respect Protected Colour option is enabled by default. In the Colour view, you can protect In the Colour view, you can protect a colour swatch to avoid repainting or unpainting the zones linked to that swatch. If you using the Paint tool and this option is deselected, you will repaint or unpaint the protected colours on your drawings until you enable the option again.

### How to protect colours

1. In the Colour view, select the colour to be protected.

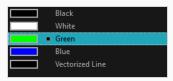

- 2. Do one of the following:
  - Right-click and select **Protect Colour**.
  - From the Colour view menu, select **Colours > Protect Colour**.

A red bar appears beside the colour to indicate that it is locked.

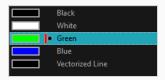

### How to enable the Respect Protected Colours option

- 1. Do one of the following:
  - In the Paint tool properties, click the Respect Protected Colour 👋 button.
  - From the top menu, select **Drawing> Colour Protection > Respect Colour Protection**.
  - Press Shift + S.

# Changing the Colour Display Mode

The Colour view has two display modes:

- List
- Swatch

You can also display the RGB values and names of your solid colour swatches instead of only the name. This option is not available when displaying the colours in Swatch mode.

How to switch between the display modes

- 1. From the Colour View menu, and do one of the following:
  - Select **Colours > Swatch Mode** to display the swatches.
  - Deselect **Colours > Swatch Mode** to display the colour list.

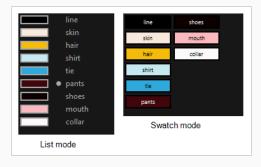

### How to display the swatch colour values

• From the Colour View menu, select **Palettes > Display Colour Values**.

The solid colour swatches' RGB values are displayed between the colour swatch and its name. The gradient colour swatches will be identified as (gradient).

| <ul> <li>(000 000 000 255)</li> </ul> | line   |
|---------------------------------------|--------|
| (249 233 220 255)                     | skin   |
| (244 187 010 255)                     | hair   |
| (198 233 239 255)                     | shirt  |
| (047 169 220 255)                     | tie    |
| (065 006 012 255)                     | pants  |
| (012 000 000 255)                     | shoes  |
| (250 185 191 255)                     | mouth  |
| (251 249 250 255)                     | collar |

## **About Palettes**

T-ANIMPA-003-001

In animation, specific colours are used to paint each part of each character. In order to maintain absolute consistency, a base colour palette should be created for each character, prop and effect in the production. This is referred to as a *master palette*.

Master palettes contain a colour swatch for each area to colour. Each swatch stores a colour in precise levels of red, green, blue and opacity (the latter which is referred to as *alpha*).

Using a master colour palette has many benefits, including:

- Each character consistently retains their dedicated colours.
- You cannot accidentally use a colour which is not in the master palette.
- Standardization and colour consistency throughout the production.
- Multiple artists can use the same colour palette and produce the same results.

Harmony uses palettes to hold all the colours needed to paint your elements, allowing complete control and consistency in the painting process.

A palette is created by assigning a set of colours to each character, prop or effect. You will create a new palette and add a new colour, known as a *colour swatch*, for each zone of the character, such as the skin, hair, tongue, shirt, pants, and so on.

When you modify the colour of an existing swatch, it automatically updates all the zones painted with this swatch throughout the entire scene. The colour swatch has a unique ID number that associates it with the painted zones. This way, you can change the look of your character at any time without having to repaint it!

Another advantage of this system is that you can create complete palettes for different lighting situations. For instance, in addition to the regular palette for a character, you could have one for that character in the rain using colours that are duller and less vibrant than the dry daytime colours, or yet another for using in a night scene. Using palettes linked to your character in this way allows you to instantly change its colouring to suit the mood and atmosphere of the scene without having to repaint each element.

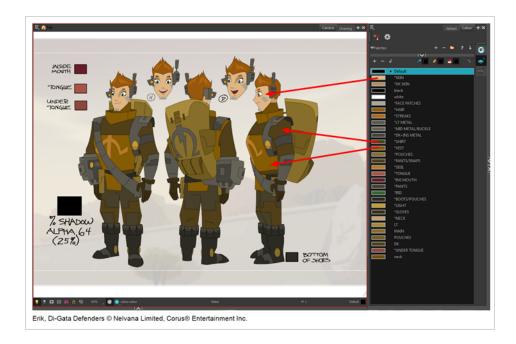

## **About Advanced Palette Management**

In Harmony, palettes are individual **\*.plt** files that can be copied, transferred and stored. When a palette is created in Harmony, it is stored in your scene's **palette-library** subfolder by default, and linked to your scene's palette list. However, Harmony has advanced palette management features that allow you to store and manage your palettes in manners that may better serve your production's needs. This is called Advanced Palette Lists mode. To enable these features, you must enable the Advanced Palette Lists preference.

The Advanced Palette Lists mode unlocks two features that can be very useful, especially for a big production:

- Palette location: While palette files are stored in a scene's palette library directory by default, you can choose to store palettes in different locations, allowing you to easily share palettes between different scenes in a Harmony Server database.
- Palette list type: Whereas palettes are usually added to a scene's palette list, making them available to all the elements in your scene, you can also choose to add palettes to the palette list of individual elements (layers) in your scene.

When the Advanced Palette Lists mode is enabled, Harmony open a dialog called the Palette Browser whenever you want to create, import, clone, duplicate or link to a palette, which allows you to decide your palette's location and palette list type.

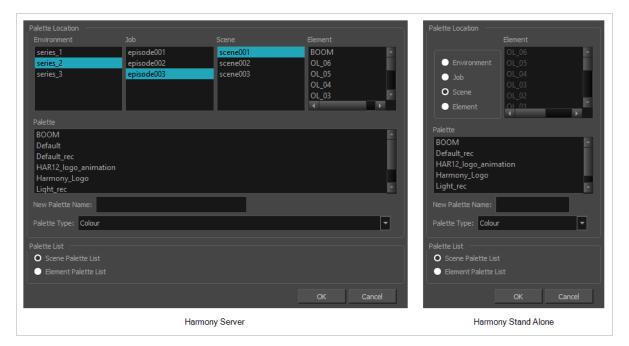

To use advanced palette lists, it is important to understand the difference between a palette's location and a palette list's level. For example, it is possible to add a palette file stored in a scene's palette library folder to an element's palette list. This can be useful if you wish to have the same palette file used by several specific elements in your scene, without copying it in the palette library folder of each element that uses it. The reverse is possible: You can add a palette file stored in an element's palette library folder to a scene's palette list, making the palette usable for all the elements in the scene, even if it is stored inside a single element's folder.

## **Enabling the Advanced Palette Lists Mode**

Advanced Palette Lists mode is disabled by default to avoid cluttering a basic workflow with too many options, but it enables palette management capabilities that are very useful for big productions. Mainly, this preference allows you to:

- Create palettes inside a scene's environment, job or element palette-library directory, instead of the scene's palette-library directory. Storing a palette at the environment or job level can be especially useful if you want to use the same palette in several scenes without creating dependencies between animation scenes and colour model scenes.
- Create palettes for specific elements instead of the entire scene. You can do this by adding, importing or linking to a palette in an element's palette list. A palette in an element's palette list can only be used by that element.

You can set up the Advanced Palette Lists option in the Preferences panel.

#### How to set the Advanced Palette Lists mode

- 1. Do one of the following:
  - From the top menu, select Edit > Preferences (Windows/Linux) or Harmony Advanced > Preferences (macOS).
  - Press Ctrl + U (Windows/Linux) or  $\mathbb{H}$  + U (macOS).
- 2. Select the **Advanced** tab.
- 3. In the Advanced Options section, select the Advanced Palette Lists option.
- 4. Click OK.

## About Scene and Element Palette Lists

By default, you can only add palettes to a scene's palette list. With the Advanced Palette Lists preference enabled, you can choose to store add palettes to the palette list of individual elements if you choose. Here is an explanation of the two different levels of palette lists:

- Scene palette list: This palette list and its palettes are available for and can be used in all of the scene's elements. Hence, it is the most simple and least restrictive approach, and is the type of palette used by Harmony when Advanced Palette Lists mode is disabled. It is most recommended to add your palettes to your scene's palette list if you are doing digital animation, where character models can be made of many different elements that must use the same palette.
- Element palette list: A palette list associated with a single element in your scene. An element is the container for the drawings used by a drawing layer. Hence, when an element has a palette list with its own palettes, only the drawings in that element can use the colours in these palettes, and the palettes in this element's palette list will only be shown in the Colour view when a drawing from this element is selected.

Using element palette lists as certain advantages, depending on your type of production:

- In paperless and traditional animation projects, characters are usually drawn on single elements. Hence, you can use this to associate characters in a scene to their colour palette.
- If a scene requires a lot of palettes, linking those palettes only to elements that need them rather than to the whole scene can help declutter your palette list.
- When a palette and its clone are in the scene's palette list, Harmony will only use whichever palette is highest in the list. If you want one element to use the original palette and another element to use the cloned palette, you can do so by adding the right palette to each element's palette list.

## **About Palette Storage Locations**

Palettes can also be stored in four different locations. The best location to store palettes depends on the type of production, the purpose of the palette, your pipeline and your backup plan. Here is an introduction to each type of palette location and their purpose:

- **Element:** The palette-library folder inside an element's folder in the scene. This is the recommended location if you are adding palettes to the palette lists of individual elements.
- Scene: The palette-library folder inside the scene's folder. This is the default location when creating a palette in the scene's palette list, and is the location chosen by Harmony when creating a palette with the Advanced palette Lists preference disabled. This is a suitable location to store the palettes of characters, props and backgrounds used in a single scene, a small project, or any production that uses Harmony Stand Alone.
- Job: For Harmony Server, this is the palette-library folder inside the job's folder on the database server. This is the recommended location if you want to share the same palette between several scenes in the same job, like for characters, props and backgrounds that are used in across entire episodes or smaller-scale projects.
- Environment: For Harmony Server, this is the palette-library folder inside the environment's folder on the database server. This is the recommended location if you want to share the same palette between several scenes in the same environment, like for characters, props and backgrounds that are used across an entire series or movie.

It is actually possible, but not recommended, to use palettes that are from a different job or environment. For example, if you wish to store a colour model's palette in the colour model's scene, you can make animation scenes that user this character link to the palette in the colour model's scene. However, this means your scene will depend on the colour model's scene and its palette being available at this location to render its colours. If the colour model's scene is moved or deleted, or if you export the animation scene and import it in another database, it will not be able to retrieve the palette. Hence, you would have to export the colour model's palette in its element folder, this would have the same restriction, with the added risk of breaking links to the original palette if the character model's element is renamed. However, if you are sure that the structure of your Harmony database will remain static and available at all time and at all steps of your production, then you can store your palettes in whichever job or environment you see fit.

Another reason why it is better to store shared palettes in a scene's job or environment is because, when you export a Harmony scene, you can choose to export the palettes in the scene's job or environment palette libraries along with it. These palettes are then stored with the exported scene and, when importing the scene back into the database, you can choose to import the job and environment palettes that were exported with it back into the scene's job and environment.

Even in Harmony Stand Alone, you can store palettes at the job or environment level, even though Harmony Stand Alone scenes do not have a job or an environment. When you do this, palettes are stored inside a provisional jobs or environments directory inside the scene directory. If you import your scene to a Harmony Server database, you can choose to import the files located in that scene's provisional job and environment into the scene's job and environment. Hence, when using Harmony Stand Alone, you should only store palettes at the job or environment level if you intend to import your scene in a database later.

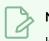

### NOTE

In Harmony Server, even if you store palettes in a job or environment, they will not become immediately accessible to the scenes inside that job or environment. You must still add them to the scene's palette list, or to the palette list of one of its elements, before you can use the palette.

# **About Exporting Palettes**

It is important to understand what is happening to a palette file when the scene is exported.

Because of the Harmony client-server configuration, all of the data can be shared through all of the scenes in the database. This also includes the palette files, even if they are stored at the Element, Scene, Job, Drawing or Environment level. The palette files can be accessed from any scene of any project.

When you export scenes from Harmony to either archive or send them to other users or studios, you can choose to export it with palettes stored in the scene's own job or environment, but if your scene uses palettes stored in other jobs, environments, or in any other location, **those palettes will not be exported**. Hence, if you wish to use the same palette for several scenes, it is recommended to store that palette at the environment or job level to avoid ever facing a situation where a scene no longer has access to its palette.

For example, in the following chart, if you export Scene 2 from Job 1, the package will carry the palettes from Scene 2, Job 1 and Environment. It **WILL NOT** carry the palettes from Element 3 in Scene 1, Scene 1 and Job 2. If Scene 2 was linked to any of these, the system will create a recovery palette the next time Scene 2 is opened in another Harmony system.

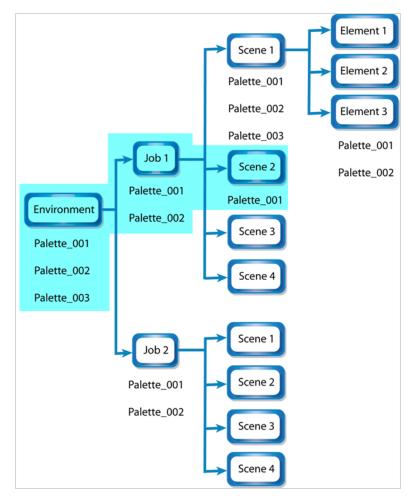

# About Backing Up and Recovering Palettes

Although Harmony Server opens palettes in read-only mode by default, there is always the possibility of palettes that are shared between scenes getting modified or their swatches getting deleted by accident. That is why it is a good idea to copy and back up your palette libraries, your master palette directories and your colour models.

If you open a scene and a palette file happens to be missing, it will still appear in the palette list for that scene or element, with a strike through across its name.

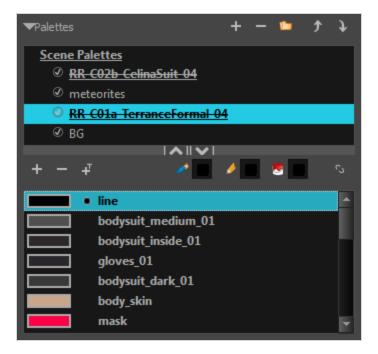

When Harmony attempts to load a drawing that uses colours from a missing palette, or colours that were removed from their palette, it will display the zones painted with the missing colours in red. Then, it will prompt you to recover the missing colours into a recovery palette. A recovery palette is based on the colour information which Harmony stores in each drawing as a backup mechanism. This palette is stored at the scene level, and is not shared or sourced externally.

Whether you choose to perform colour recovery or not, your artwork will preserve the colour IDs which Harmony uses to associate brush strokes, pencil lines and filled zones with the colour swatches in your palettes. Hence, if you recover your original palette, you can just import or link it back to your scene—and remove the recovery palette, if you have one—and Harmony will automatically associate your artwork with the original palette again. You will not have to repaint your drawings.

You can backup your palettes by copying them manually using your operating system's shell, or by cloning them using the Palette Operations dialog. In both cases, the palette preserves the colour IDs, making it easy to replace a missing palette with its backup. For more information on the Palette Operations, see <u>Palette</u> <u>Operations</u> on page 706.

## About the Palette List

T-ANIMPA-003-006

A palette list is a file containing all of the links to the palette files. Each scene created has its own palette list. However, it is also possible to assign palette lists to individual layers in a scene. To be able to do that, you must first enable Advanced Palette Lists mode—see <u>Enabling the Advanced Palette Lists Mode</u> on page 671.

Scene Palette List

The scene palette list is simple to understand and convenient. Every element in your scene can use colours from a palette in your scene's palette list. This is especially useful for digital animation, as a cutout character model will often be divided into dozens of different layers which will all use the same palette.

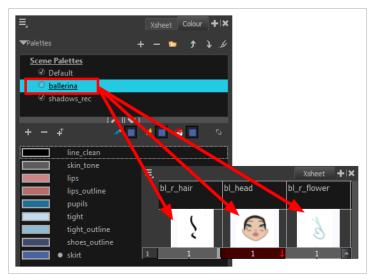

The scene palette list is stored inside the scene's directory in a file named **PALETTE\_LIST**, and its palettes are usually located in the scene's **palette-library** subfolder.

Element Palette List

An element palette list is a list of palettes that is associated to an individual layer (element) in your scene. Only the drawings inside that element are able to use the colours in the palettes of its element palette list. The palettes in an element palette list will only be visible in the colour view when a drawing from that element is selected. This can be useful if you are doing traditional animation in which characters are usually drawn on a single layer, so you can assign each character to their individual palette.

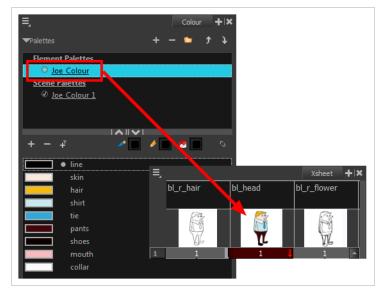

An element's palette list is stored in a file named **PALETTE\_LIST**, inside the element's directory in the scene's **elements** subdirectory. An element's palettes can be stored in **palette-library** subdirectory of the element's directory.

If you have the Advanced Palette List preference enabled, then you can build a palette list by creating palettes in different locations, or linking to palettes from different locations. You might notice that the icon left of each palette in the list looks different depending on where the palette is sourced from. The following is a table explaining the meaning of each icon in the list.

| lcon | Description                                                                                                    |
|------|----------------------------------------------------------------------------------------------------|
| Ś    | Indicates that the palette is stored at the same level as its palette list. For example, a palette that is stored in the scene's palette library and which is listed in the scene's palette list, or a palette that is stored in an element's palette library and which is listed in that same element's palette list.                                                                                           |
| 6    | Indicates that the palette file is stored in an external location, such as a different scene, an element in a different scene, a job other than the scene's job, or an environment other than the scene's environment. This means the palette is liable to be missing if it is moved from its original location, or if the scene is exported from the database into an offline scene or to a different database. |
| ۲    | This indicates that the palette is stored at a higher level than its palette list, making it a shared palette.<br>For example, a palette in your scene's palette list that is stored in the palette library of the scene's job or<br>environment, or a palette in an element's palette list that is stored in the palette library of the scene.                                                                  |

| oP | Indicates a potentially dangerous situation. For example, a palette file that is stored in one of the scene's<br>element folders, but which is added to your scene's palette list. The whole scene can use the palette,<br>but since it's stored inside an element, deleting that element will make your whole scene lose access to<br>that palette. |
|----|----------------------------------------------------------------------------------------------------|
|----|----------------------------------------------------------------------------------------------------|

## Showing and Hiding the Palette List

By default, the palette list is enabled. If you want to only use one palette for all of your scenes, you can disable the palette list simply by collapsing it, which will give more vertical space to your colour swatch list:

### How to show or hide the palette list

1. In the Colour view, right over the palettes list, click on the expand/collapse arrow to expand or collapse the palettes list.

| 🕆 Palettes 🕂 🗕 🕨 👘 | Palettes        |
|--------------------|-----------------|
| Scene Palettes     | + - 7 🛛 🖌 🐱 🐟   |
|                    |                 |
|                    | Black           |
|                    | White           |
|                    | Red             |
|                    | Green           |
|                    | Blue            |
| + - 4 🛛 🖌 🖌 🔪      | Vectorized Line |
| Black              |                 |
| White              |                 |
| Red                |                 |
| Green              |                 |
| Blue               |                 |
| Vectorized Line    |                 |
|                    |                 |
|                    |                 |
|                    |                 |

## Locking and Unlocking the Palette List

In Harmony Server, palette lists are open in read only mode when loading a scene. This is to prevent users from accidently removing palettes. To create, link to, reorder or remove palettes, you must first unlock your scene's palette list.

### How to lock and unlock to the palette list

- 1. Do one of the following:
  - From the top menu, open the **Edit** menu and ensure the **Edit Palette List Mode** option is checked
  - Right-click on the palette list and select Get Rights to Modify Palette List.
  - From the Colour view menu  $\equiv_{A}$ , select Palettes > Get Rights to Modify Palette List

A grey pencil appears on the top-right corner of the Palette list to indicate that it can be modified.

| ▼Palettes                           | + | - | • | ¢ | <b>X</b> |
|-------------------------------------|---|---|---|---|----------|
| ✓ <u>Scene Palettes</u><br>○ Sc_002 |   |   |   |   |          |
| 0 30_002                            |   |   |   |   |          |
|                                     |   |   |   |   |          |

# **Displaying Colour and Pencil Texture Palettes**

Besides regular colour palettes, Harmony also supports pencil texture palettes. A pencil texture can be combined with a colour to create pencil lines of various styles, ranging from styles reproducing traditional drawing tools such as chalk or felt to simple patterns like dots and circles. For more information, see <u>About</u> <u>Pencil Line Textures</u> on page 371.

By default, the Colour view only lists colour palettes in its palette list. You can make the Colour view list only pencil texture palettes, or all types of palettes.

How to change the palette list's filter to show colour palettes, pencil texture palettes, or both

- 1. In the Colour view, do one of the following:
  - If you only want to only see colour palettes, press the Show Colour Palettes 🕃 button.
  - If you only want to see texture palettes, press the Show Texture Palettes  $\wp$  button.
  - If you want to see both types of palettes, press the Show All Palettes 🖇 button.

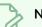

### NOTE

If you open the Link Palette dialog, it will only list either colour palettes or pencil texture palettes, depending on which filter is currently applied to the palette list. If the palette list is set to display all palettes, the dialog will list the type of palettes of the last palette list filter that was used.

## Creating a Palette

T-ANIMPA-003-002

You can create a palette in either Basic or Advanced mode.

By default, Toon Boom Harmony Advanced is set to the Basic mode. For simple productions, it is recommended to use the Basic mode. This setting stores the palettes automatically for you and saves them at the Scene level. When you use the Advanced Palette Lists mode, you can decide at which level you want to store your palettes: Environment, Job, Scene, or Element.To enable Advanced Palette Lists, see <u>Enabling the Advanced Palette</u> Lists Mode on page 671.

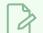

NOTE

If you are using Harmony Server, make sure you have the rights to modify the palette list by doing one of the following:

- From the top menu, open the Edit menu and ensure the Edit Palette List Mode option is checked
- Right-click on the palette list and select Get Rights to Modify Palette List.
- From the Colour view menu  $\equiv_{A}$ , select Palettes > Get Rights to Modify Palette List

How to create a new palette (Basic palette list mode)

- 1. Do one of the following:
  - In the Colour View, click the New Palette + button over the palette list.
  - From the Colour view menu, select **Palettes > New**

The Create Palette dialog box opens.

2. In the Create Palette dialog, enter the new palette's name. Make sure your palette name contains information to be easy to identify, such as the name of the character and information about the type of setting for this palette, if any.

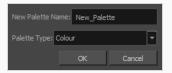

- 3. Set the **Palette Type** to **Colour** if you want to create a colour palette, or to **Pencil Texture** if you want to create a pencil texture palette—see <u>About Pencil Line Textures</u>.
- 4. Click OK.

The palette appears in the drawing element's palette list.

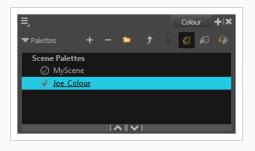

How to create a palette (Advanced palette list mode)

- 1. If you want to add the palette to an element's palette list, select a drawing from the element for which you want to create a palette in the Timeline, Xsheet or Camera view.
- 2. Do one of the following:
  - In the Colour View, click the New Palette + button over the palette list.
  - From the Colour view menu, select **Palettes > New**

The Palette Browser dialog box opens.

| Palette Location                       |            |                |                |            | Palette Location            |
|----------------------------------------|------------|----------------|----------------|------------|-----------------------------|
| Environment                            |            |                |                |            | Element                     |
| series_1                               | episode001 | scene001       | BOOM           | ~          | OL_06                       |
| series_2                               | episode002 | scene002       | OL_06          |            | Environment OL_05           |
| series_3                               | episode003 | scene003       | OL_05          |            | Job OL_04                   |
|                                        |            |                | OL_04<br>OL_03 |            | OL_03<br>O Scene OL_02      |
|                                        |            |                | OL_03          | THE REPORT | Element OL 01               |
| Palette                                |            |                |                |            |                             |
| BOOM                                   |            |                |                | R.         | Palette                     |
| Default                                |            |                |                | - 11       | BOOM                        |
| Default_rec                            |            |                |                | - 11       | Default_rec                 |
| HAR12_logo_animati                     | on         |                |                |            | HAR12_logo_animation        |
| Harmony_Logo                           |            |                |                |            | Harmony_Logo<br>Light_rec + |
| Light_rec                              |            |                |                | N          | Light_rec v                 |
| New Palette Name:                      |            |                |                |            | New Palette Name:           |
| Palette Type: Colour                   |            |                |                | -          | Palette Type: Colour        |
| Palette List                           |            |                |                |            | Palette List                |
| <ul> <li>Scene Palette List</li> </ul> |            |                |                |            | O Scene Palette List        |
| Element Palette List                   |            |                |                |            | Element Palette List        |
|                                        |            |                | ок с           | ancel      | OK Cancel                   |
|                                        |            | Harmony Server |                |            | Harmony Stand Alone         |

3. In the **Palette Location** panel, select the location where you want to store the palette file. If you are using Harmony Server, you can store the palette in any environment, job, scene or element on your database. In Harmony Stand Alone, you can store the palette in the scene, inside one of its element, or inside its provisional job or environment. For more information, see <u>About Palette Storage</u> Locations on page 673.

- 4. In the **New Palette Name** field, enter the name for the new palette. The palette list above this field lists the palettes that already exist in the selected location. Make sure you enter a name that is not already used by another palette.
- 5. Set the **Palette Type** to **Colour** if you want to create a colour palette, or to **Pencil Texture** if you want to create a pencil texture palette—see About Pencil Line Textures.
- 6. In the Palette List panel, select whether you want the palette to be added to the Scene Palette List, or to the Element Palette List of the currently selected element. Note that in the latter case, the palette will only be usable by the element. For more information, see <u>About Scene and Element</u> <u>Palette Lists</u> on page 672.

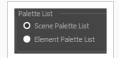

7. Click OK.

The new palette appears in the palette list.

## Linking a Colour Palette

T-ANIMPA-003-004

Linking a palette means adding a palette to your scene's palette list, or to an element's palette list, without making a local copy of that palette in your scene's palette library. This means your scene will depend in this palette remaining in its location in order to render its colours, but it allows you to reuse the same palette files for several scenes, making sure that recurring characters and objects keep their original colours across a production and that any late change done to their colour scheme can be quickly reflected across all your scenes.

In Harmony Server, environments, jobs, scenes and elements can all have their own palette library, and you can link to a palette from the palette library of any environment, job, scene or element in your database. However, to make it easier to ensure scenes do not lose access to their palettes, it is recommended to only link to palettes from within the scene's own environment, job, scene or elements. The most important reason for this is that if you export a scene that uses palettes from other jobs, environments, scenes or elements, these palettes will not be exported. Hence, they will be missing if you import them in a different database. However, you can export a scene with all of its assets along with the assets contained in its own job and environment.

NOTE

If you are using Harmony Server, make sure you have the rights to modify the palette list by doing one of the following:

- From the top menu, open the Edit menu and ensure the Edit Palette List Mode option is checked
- Right-click on the palette list and select Get Rights to Modify Palette List.
- From the Colour view menu  $\equiv_{A}$  select Palettes > Get Rights to Modify Palette List

#### How to link a colour palette

- 1. If you want to add the palette to an element's palette list, select a drawing from the element for which you want to create a palette in the Timeline, Xsheet or Camera view.
- 2. Do one of the following:
  - From the Colour View menu, select **Palettes > Link**.
  - Right-click and select Link.
  - Click the Link Palette 📁 button.

The Palette Browser: Link Palette dialog box opens.

| Palette Location<br>Environment                                                                                | Job                                    | Scene                            | Element                                                                      | Palette Location Element                                                                               |
|----------------------------------------------------------------------------------------------------|----------------------------------------|----------------------------------|------------------------------------------------------------------------------|----------------------------------------------------------------------------------------------------|
| series_1<br><mark>series_2</mark><br>series_3                                                                  | episode001<br>episode002<br>episode003 | scene001<br>scene002<br>scene003 | BOOM<br>OL_06<br>OL_05<br>OL_04<br>OL_03<br>OL_02<br>OL_02<br>OL_02<br>OL_02 |                                                                                                    |
| Palette<br>BOOM<br>Default<br>Default_rec<br>HAR12_logo_animat<br>Harmony_Logo<br>Light_rec<br>Storyboard_BOOM | ion                                    |                                  |                                                                              | Palette<br>BOOM<br>Default_rec<br>HAR12_logo_animation<br>Harmony_Logo<br>Light_rec<br>Storyboard_BOOM |
| Palette List<br>O Scene Palette List<br>O Element Palette List                                                 |                                        |                                  | OK Cancel                                                                    | Palette List O Scene Palette List Element Palette List OK Cancel                                       |
|                                                                                                    | Н                                      | armony Server                    |                                                                              | Harmony Standalone                                                                                     |

- 3. In the **Palette Location** panel, browse to the location of the palette you want to link to.
- 4. In the Palette list, select the palette you want to link to.
- 5. In the Palette List panel, select whether you want the palette to be added to the Scene Palette List, or to the Element Palette List of the currently selected element. Note that in the latter case, the palette will only be usable by the element. For more information, see <u>About Scene and Element</u> Palette Lists on page 672.

The palette appears in the Colour view.

### Importing a Colour Palette

T-ANIMPA-003-005

You can import an existing palette from your file system or network into your scene. This will create a copy of the palette file and add it to your palette list.

### NOTE

If you are using Harmony Server, make sure you have the rights to modify the palette list by doing one of the following:

- From the top menu, open the Edit menu and ensure the Edit Palette List Mode option is checked
- Right-click on the palette list and select Get Rights to Modify Palette List.
- From the Colour view menu  $\equiv$ , select Palettes > Get Rights to Modify Palette List

How to import a palette into your project (Basic palette list mode)

- 1. Do one of the following:
  - From the Colour menu  $\equiv_{,}$  select **Palettes > Import**.
  - Right-click on the palette list and select Import.

The Browser window opens.

- 2. Browse for a palette file located (\*.plt) on your hard drive. You can usually find a scene's palettes by browsing to the **palette-library** sub-folder of the scene's folder.
- 3. Click Open.

The Import Palette dialog box appears.

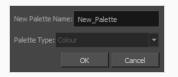

4. In the **New Palette Name** field, enter the name for the imported palette.

The palette is copied to your project and added to your scene's palette list.

How to import a palette into your project (Advanced palette list mode)

1. If you want to add the palette to an element's palette list, select a drawing from the element for which you want to create a palette in the Timeline, Xsheet or Camera view.

- 2. Do one of the following:
  - From the Colour menu  $\equiv$ , select **Palettes** > **Import**.
  - Right-click on the palette list and select Import.

The Browser window opens.

- 3. Browse for a palette file located (\*.plt) on your hard drive. You can usually find a scene's palettes by browsing to the **palette-library** sub-folder of the scene's folder.
- 4. Click Open.

The Palette Browser dialog box appears.

| Palette Location              | Palette Location                |             |                |           |
|-------------------------------|---------------------------------|-------------|----------------|-----------|
| Element                       | Environment                     |             |                | Element   |
| OL_06 •                       | series_1                        | episode001  | scene001       | BOOM      |
| Environment OL_05             | series_2                        | episode002  | scene002       | OL_06     |
| Job OL_04                     | series_3                        | episode003  | scene003       | OL_05     |
| OL_03<br>O Scene              |                                 |             |                | OL_04     |
| UL_02                         |                                 |             |                | OL_03     |
| Element                       |                                 |             |                |           |
| Palette                       | Palette                         |             |                |           |
| BOOM                          | BOOM                            |             |                |           |
| Default_rec                   | Default                         |             |                |           |
| HAR12_logo_animation          | Default_rec<br>HAR12_logo_anima |             |                |           |
| Harmony_Logo                  | Harmony_Logo                    | uon         |                |           |
| Light_rec +                   | Light_rec                       |             |                |           |
| New Palette Name: New_Palette | New Palette Name:               | Now Polotto |                |           |
|                               | Herr Falette Hamer              |             |                |           |
| Palette Type: Colour          | Palette Type: Colour            |             |                | <b>~</b>  |
|                               |                                 |             |                | )         |
| Palette List                  | Palette List                    |             |                |           |
| O Scene Palette List          | O Scene Palette List            |             |                |           |
| Element Palette List          | Element Palette Lis             |             |                |           |
|                               |                                 |             |                |           |
| OK Cancel                     |                                 |             |                | OK Cancel |
| Harmony Stand Alone           |                                 | н           | larmony Server |           |

- 5. In the Palette Location panel, select the location where you want to store the palette file. If you are using Harmony Server, you can store the palette in any environment, job, scene or element on your database. In Harmony Stand Alone, you can store the palette in the scene, inside one of its element, or inside its provisional job or environment. For more information, see <u>About Palette Storage</u> Locations on page 673.
- 6. In the Palette List panel, select whether you want the palette to be added to the Scene Palette List, or to the Element Palette List of the currently selected element. Note that in the latter case, the palette will only be usable by the element. For more information, see <u>About Scene and Element</u> <u>Palette Lists</u> on page 672.
- 7. In the **New Palette Name** field, name the imported palette.

The palette is copied to your project and added to your scene's palette list.

## Consolidating Used Colours Into a Single Palette

Using the Create Palette from Selection dialog, you can instantly generate a single palette that contains all the colours used in your artwork, and no other colours. This can be useful if you have used colours from several different palettes to design the colours for a character, background or prop, and want this asset to have its own dedicated palette.

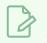

### NOTE

The Create Palette from Selection dialog uses the colours in all the drawings in the selected layers, even drawings that are not exposed.

### How to create a single palette with the colours used by one or several drawings

1. In the Timeline, Camera, Xsheet or Node view, select all the layers for which you want to create a single colour palette.

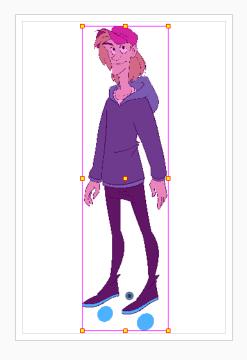

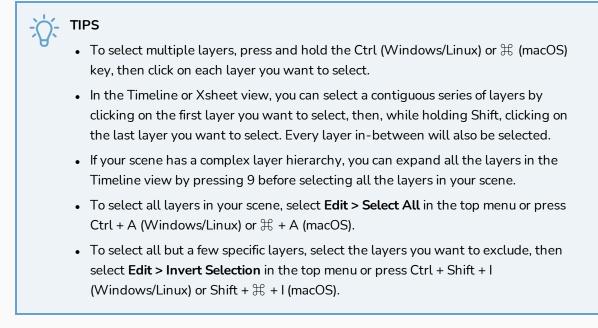

In the top-left corner of the Colour view, open the ∃ View Menu and select Palettes > New Palette from Selected Drawings. The Create Palette from Selection dialog appears.

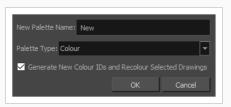

### NOTE

If the Advanced Palette Lists preference is enabled, the dialog will also have a palette browser to allow you to select where to store the palette and whether to associate the palette to the scene or to an element. For information on how to create a palette in Advanced Palette Lists mode, see Creating a Palette.

- 3. In the Name field, type in the name for the palette to create.
- 4. In the **Palette Type** drop-down, select **Colour** if you want to create a palette containing all the colours, gradients and bitmap textures in the selected layers, or select **Pencil Texture** if you want to create a palette containing all the pencil textures in the selected layers.
- If you want the swatches in the new colour palette to have different colour IDs than the ones currently used by the selected drawings, check the Generate New Colour IDs and Recolour Selected Drawings option.

### NOTES

- This option creates a palette with new colour IDs, and replaces the old colour IDs in your artwork with the new ones. This will typically not cause any visible change, and it will prevent your new palette from using the same colour IDs as the palettes that are currently in your scene. This is important because, when two colour swatches in two different palettes have the same colour ID, the zones filled with that colour ID will appear in the colour in the top-most palette. If you want to prevent this, it is recommended to check this option.
- If there are any Colour-Override in the selection, they will not be updated to use the new colour IDs, which will cause them to no longer work with your artwork unless you reconfigure them manually. Using this option is not recommended in this case.

#### 6. Click on OK.

A new palette is generated containing all the colours used in all the drawings in the selected layers and is added to the palette list.

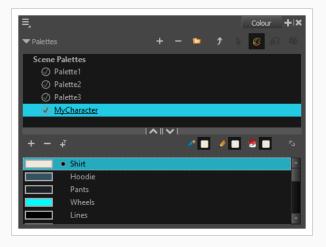

### Renaming a Palette

T-ANIMPA-003-003

You can rename a colour palette to keep your list organized.

### NOTE

If you are using Harmony Server, make sure you have the rights to modify the palette list by doing one of the following:

- From the top menu, open the Edit menu and ensure the Edit Palette List Mode option is checked
- Right-click on the palette list and select Get Rights to Modify Palette List.
- From the Colour view menu  $\equiv_{A}$ , select Palettes > Get Rights to Modify Palette List

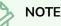

If you are using Harmony Server, make sure you have the rights to modify the selected palette by doing one of the following:

- In the Colour view, make sure the Edit Palette Mode 🖪 toggle button is pressed in.
- In the palette list of the Colour view, right-click on the selected palette and select either **Get Rights to Modify Palette** or **Get Rights to Modify All Palettes**.
- From the Colour view menu ≡, select Palettes > Get Rights to Modify Palette or Get Rights to Modify All Palettes.

#### How to rename a palette

1. In the Colour view, select the palette to rename.

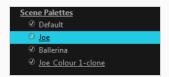

- 2. Do one of the following:
  - Right-click and select Rename.
  - From the Colour View menu, select **Palettes** > **Rename**.
- 3. In the Rename dialog box, give the palette a new name and click **OK**.

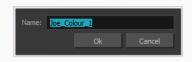

### Removing a Palette

You can remove palettes from your Palette list if they're not needed in your scene. The actual palette file will not be deleted, so you can add it back to your palette list later if you need it.

#### NOTE

If you are using Harmony Server, make sure you have the rights to modify the palette list by doing one of the following:

- From the top menu, open the **Edit** menu and ensure the **Edit Palette List Mode** option is checked
- Right-click on the palette list and select Get Rights to Modify Palette List.
- From the Colour view menu  $\equiv$ , select Palettes > Get Rights to Modify Palette List

#### How to remove a palette

1. In the Colour view, select the palette to remove.

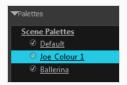

- 2. Do one of the following:
  - From the Colour View menu, select **Palettes** > **Remove**.
  - Right-click on the selected palette and select **Remove**.
  - Click the Remove Palette button located above the Palette list.

If the palette was used in your scene, the zones painted with its colours turn red.

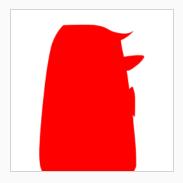

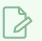

### NOTE

If you wish to delete the palette file, you can select the **Remove and Delete From Disk** option from the same menu. You will be prompt to confirm the deletion. Note that the palette will be deleted from your file system, and there will be no way to recover it.

## **Duplicating a Palette**

A duplicated palette is a simple copy of the original palette. When you duplicate a palette, the duplicated palette will have the same colour names and values, but will have different colour IDs so that Harmony does not mix it up with its original palette. This is useful when you want to create different palettes for similar models, but want to avoid having to create the palette and its colours all over again. You can just start with your duplicate palette, tweak the colours and add and remove colours as needed.

### NOTE

If you are using Harmony Server, make sure you have the rights to modify the palette list by doing one of the following:

- From the top menu, open the Edit menu and ensure the Edit Palette List Mode option is checked
- Right-click on the palette list and select Get Rights to Modify Palette List.
- From the Colour view menu  $\equiv_{,}$  select Palettes > Get Rights to Modify Palette List

#### How to duplicate a palette (Basic palette list mode)

1. In the Colour view, select a palette to duplicate.

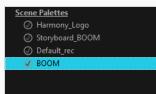

- Do one of the following: From the Colour menu, select Palettes > Duplicateor right-click and select Duplicate.
  - Right-click on the palette and select Duplicate.
  - Open the Colour menu  $\equiv_{A}$ , then select select **Palettes > Duplicate**.

The Duplicate palette dialog box opens

| New Palette Na  | me: New_Palet | ite    |
|-----------------|---------------|--------|
| Palette Type: C |               | -      |
|                 | ОК            | Cancel |

3. In the **New Palette Name** field, enter the name for the new palette. By default, the palette's name is based on the original palette name followed by "-copy". The palette list above this field lists the palettes that already exist in the selected location. Make sure you enter a name that is not already used by another palette.

#### 4. Click OK.

The duplicated palette appears in the palette list.

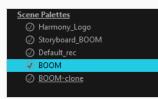

How to duplicate a palette (Advanced palette list mode)

1. In the Colour view, select a palette to duplicate.

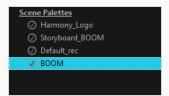

- Do one of the following: From the Colour menu, select Palettes > Duplicate or right-click and select Duplicate.
  - Right-click on the palette and select **Duplicate**.
  - Open the Colour menu  $\equiv$ , then select select **Palettes > Duplicate**.

The Palette Browser dialog box opens.

| Palette Location                       |            |            |           | Palette Location     |
|----------------------------------------|------------|------------|-----------|----------------------|
| Environment                            |            |            | Element   | Element              |
| series_1                               | episode001 | scene001   | BOOM      | OL_06                |
| series_2                               | episode002 | scene002   | OL_06     | Environment OL_05    |
| series_3                               | episode003 | scene003   | OL_05     | Job OL_04            |
|                                        |            |            | OL_04     | OL 03                |
|                                        |            |            | OL_03 *   | O Scene OL_02        |
|                                        |            |            |           | Element              |
| Palette                                |            |            |           |                      |
| BOOM                                   |            |            |           | Palette              |
| Default                                |            |            |           | BOOM                 |
| Default_rec                            |            |            |           | Default_rec          |
| HAR12_logo_animation                   |            |            |           | HAR12_logo_animation |
| Harmony_Logo                           |            |            |           | Harmony_Logo         |
| Light_rec                              |            |            |           | Light_rec +          |
| New Palette Name:                      |            |            |           | New Palette Name:    |
| Palette Type: Colour                   |            |            | •         | Palette Type: Colour |
| Palette List                           |            |            |           | Palette List         |
| <ul> <li>Scene Palette List</li> </ul> |            |            |           | O Scene Palette List |
| Element Palette List                   |            |            |           | Element Palette List |
|                                        |            |            |           |                      |
|                                        |            |            | OK Cancel | OK Cancel            |
|                                        | Harmo      | ony Server |           | Harmony Stand Alone  |

- 3. In the **Palette Location** panel, select the location where you want to store the palette file. If you are using Harmony Server, you can store the palette in any environment, job, scene or element on your database. In Harmony Stand Alone, you can store the palette in the scene, inside one of its element, or inside its provisional job or environment. For more information, see <u>About Palette Storage</u> Locations on page 673.
- 4. In the **New Palette Name** field, enter the name for the new palette. By default, the palette's name is based on the original palette name followed by "-copy". The palette list above this field lists the palettes that already exist in the selected location. Make sure you enter a name that is not already used by another palette.
- 5. In the Palette List panel, select whether you want the palette to be added to the Scene Palette List, or to the Element Palette List of the currently selected element. Note that in the latter case, the palette will only be usable by the element. For more information, see <u>About Scene and Element</u> <u>Palette Lists</u> on page 672.

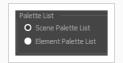

6. Click OK.

The duplicated palette appears in the palette list.

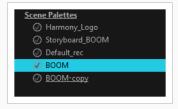

# **Cloning a Palette**

Cloning a palette creates an exact copy of the palette, where each colour swatch has the same colour ID as in the original palette, but which you can modify independently afterward. Since painted zones in drawings are associated to their colour by their colour ID, this means that any drawing colored with the original palette can have its colours replaced with the cloned palette's colours just by switching the palette in the scene with the cloned palette.

A good example of how this can be useful is when you want to make variants of a character's palette. A character usually has only one master palette, although there are times when the characters are placed in different lighting conditions and require a different colour shading. The night palette is a popular choice when a scene or sequence changes from day to night. Instead of creating a different palette for the character and repainting all of its zones with the night palette, you can just clone the character's master palette, tweak its colours, and the character will have its original colours or its night colours depending on which one of the palettes is in the palette list, without having to repaint your drawings.

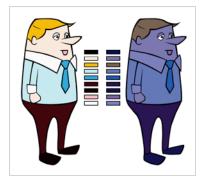

When a palette and its clone are present in the same scene, Harmony uses the palette that is highest in the list. If one palette clone is present in the scene's palette list and another clone is present in the element's palette list, the element will use the palette in its own palette list.

### NOTE

If you are using Harmony Server, make sure you have the rights to modify the palette list by doing one of the following:

- From the top menu, open the **Edit** menu and ensure the **Edit Palette List Mode** option is checked
- Right-click on the palette list and select Get Rights to Modify Palette List.
- From the Colour view menu  $\equiv_{,}$  select Palettes > Get Rights to Modify Palette List

### How to clone a palette (Basic palette list mode)

1. In the Colour view, select a palette to clone.

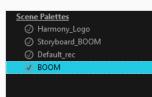

- 2. Do one of the following: From the Colour menu, select **Palettes > Clone** or right-click and select **Clone**.
  - Right-click on the palette and select Clone.
  - Open the Colour menu  $\equiv_{,}$  then select select Palettes > Clone.

The Clone palette dialog box opens

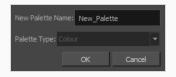

- 3. In the **New Palette Name** field, enter the name for the new palette. By default, the palette's name is based on the original palette name followed by "-clone". The palette list above this field lists the palettes that already exist in the selected location. Make sure you enter a name that is not already used by another palette.
- 4. Click OK.

The cloned palette appears in the palette list.

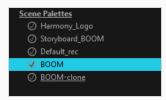

#### How to clone a palette (Advanced palette list mode)

1. In the Colour view, select a palette to clone.

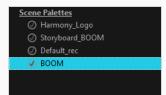

2. Do one of the following: From the Colour menu, select **Palettes > Clone** or right-click and select **Clone**.

- Right-click on the palette and select **Clone**.
- Open the Colour menu  $\equiv$ , then select select **Palettes > Clone**.

The Palette Browser dialog box opens.

| Palette Location     |            |              |        |    | Palette Location     |
|----------------------|------------|--------------|--------|----|----------------------|
| Environment          |            |              |        |    | Element              |
| series_1             | episode001 | scene001     | BOOM   | •  | OL_06                |
| series_2             | episode002 | scene002     | OL_06  |    | Environment OL_05    |
| series_3             | episode003 | scene003     | OL_05  |    | OL_04                |
|                      |            |              | OL_04  |    | OL_03<br>O Scene     |
|                      |            |              | OL_03  |    | O Scene OL_02        |
|                      |            |              |        |    | Element              |
| Palette              |            |              |        |    | Palette              |
| BOOM<br>Default      |            |              |        | ·  | BOOM                 |
| Default_rec          |            |              |        |    | Default_rec          |
| HAR12_logo_anima     | tion       |              |        |    | HAR12_logo_animation |
| Harmony_Logo         |            |              |        |    | Harmony_Logo         |
| Light_rec            |            |              |        |    | Light_rec 🗸 🗸        |
| New Palette Name:    |            |              |        |    | New Palette Name:    |
| Palette Type: Colour |            |              |        | •  | Palette Type: Colour |
| Palette List         |            |              |        |    | Palette List         |
| O Scene Palette List |            |              |        |    | O Scene Palette List |
| Element Palette Lis  |            |              |        |    | Element Palette List |
|                      |            |              | OK Can | el | OK Cancel            |
|                      | Ha         | rmony Server |        |    | Harmony Stand Alone  |

- 3. In the Palette Location panel, select the location where you want to store the palette file. If you are using Harmony Server, you can store the palette in any environment, job, scene or element on your database. In Harmony Stand Alone, you can store the palette in the scene, inside one of its element, or inside its provisional job or environment. For more information, see <u>About Palette Storage</u> <u>Locations</u> on page 673.
- 4. In the **New Palette Name** field, enter the name for the new palette. By default, the palette's name is based on the original palette name followed by "-clone". The palette list above this field lists the palettes that already exist in the selected location. Make sure you enter a name that is not already used by another palette.
- 5. In the Palette List panel, select whether you want the palette to be added to the Scene Palette List, or to the Element Palette List of the currently selected element. Note that in the latter case, the palette will only be usable by the element. For more information, see <u>About Scene and Element</u> <u>Palette Lists on page 672</u>.

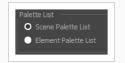

6. Click OK.

The cloned palette appears in the palette list.

Scene Palettes

Harmony\_Logo

Storyboard\_BOOM

Default\_rec

BOOM

BOOM

BOOM-clone

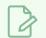

### NOTE

You can modify your cloned palette by changing its colour swatches individually, or you can use the Tint Panel to change all of the palette's colour swatches simultaneously—see <u>Tinting a Palette's</u> <u>Colour Swatches</u> on page 703.

## Tinting a Palette's Colour Swatches

You can use the Tint Panel dialog to offset, blend or mix all the different colour swatches in a palette simultaneously. This can be useful if you want to give a cloned palette a different tint, for example to make a night-themed version of a character's master palette.

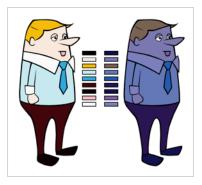

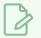

### NOTE

If you are using Harmony Server, make sure you have the rights to modify the selected palette by doing one of the following:

- In the Colour view, make sure the Edit Palette Mode 🜈 toggle button is pressed in.
- In the palette list of the Colour view, right-click on the selected palette and select either **Get Rights to Modify Palette** or **Get Rights to Modify All Palettes**.
- From the Colour view menu ≡, select Palettes > Get Rights to Modify Palette or Get Rights to Modify All Palettes.

### How to tint a palette

- 1. In the Palette list, select the palette you want to tint.
- 2. From the Colour View menu, select Palettes > Tint Panel or right-click and select Tint Panel.

The Blend/Offset Tint panel opens.

| te-clone          |   | Offset  |   |
|-------------------|---|---------|---|
| Default           | 1 | Blend   |   |
| *SKIN             |   | Mixer   |   |
| *DK SKIN          |   | Amount  | 0 |
| black             |   |         |   |
| white             |   | н 🗖     | 0 |
| *FACE PATCHES     |   |         |   |
| *HAIR             |   | S       | 0 |
| *STREAKS          |   | v —     | 0 |
| *LT METAL         |   | R 🗖     | 0 |
| *MID METAL/BUCKLE |   | G E     | 0 |
| *DK+INS METAL     |   | _       | _ |
| *SHIRT            |   | в       | 0 |
| *VEST             |   | Alpha   | 0 |
| *POUCHES          |   |         |   |
| *PANTS/SNAPS      |   | Preview |   |

- 3. Select one or more colours to modify. You can select all your colours by pressing Ctrl + A (Windows/Linux) or  $\mathbb{H}$  + A (macOS).
- 4. Offset, blend, or mix the colours using the sliders and increasing the Amount value.

| Erik_palette | -clone                             | • | Offset                                   |       |
|--------------|------------------------------------|---|------------------------------------------|-------|
|              | Default<br>*SKIN                   | ^ | <ul> <li>Blend</li> <li>Mixer</li> </ul> |       |
|              | *DK SKIN<br>black                  |   | Amount                                   | 51    |
|              | white<br>*FACE PATCHES             |   | н 🗖                                      | 9     |
|              | *HAIR                              |   | s v                                      | 10    |
|              | *STREAKS<br>*LT METAL              |   | R                                        | 24    |
|              | *MID METAL/BUCKLE<br>*DK+INS METAL |   | G                                        | 27    |
|              | *SHIRT<br>*VEST                    |   | B Alpha                                  | 15    |
|              | *POUCHES                           |   |                                          |       |
|              | *PANTS/SNAPS<br>*SIGIL             | - | Apply                                    | Reset |

5. Select the **Preview** option to see a preview of the colours while you adjust them.

## **Reordering Palettes in the Palette List**

You may want your palettes to be listed in a specific order. In a lot of cases, this is strictly a matter of convenience. However, if your palette list contains palettes that have been cloned off each other, Harmony will use the palette that is located the highest in the list to determine the colours to use in the drawings. Hence, if you are using cloned palettes, you must mind the order of your palettes in the palette list. For more information, see <u>Cloning a Palette</u> on page 699.

### NOTE

If a palette in the scene's palette list has been cloned into an element's palette list, Harmony will use the palette in the element's palette list for this element.

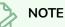

If you are using Harmony Server, make sure you have the rights to modify the palette list by doing one of the following:

- From the top menu, open the **Edit** menu and ensure the **Edit Palette List Mode** option is checked
- Right-click on the palette list and select Get Rights to Modify Palette List.
- From the Colour view menu  $\equiv_{A}$ , select Palettes > Get Rights to Modify Palette List

#### How to reorder palettes in the palette list

- 1. Select the palette you wish to reorder.
- 2. Do one of the following:
  - In the Palette list toolbar, click the Up ightarrow or Down  $\, \downarrow \,$  buttos.
  - From the Colour View menu, select **Palettes > Move Up** or **Move Down**.

| ▼ Palettes     | +    | -         | -      | ٦ | <b>)</b> 🛯 🖉 | <i>C</i> y |
|----------------|------|-----------|--------|---|--------------|------------|
| Scene Palettes |      |           |        |   |              |            |
| Ø BOOM         |      |           |        |   |              | - 1        |
| ✓ Harmony_l    | .ogo |           |        |   |              |            |
| Storyboard     | BOO  | M         |        |   |              |            |
| Ø Default_rec  |      |           |        |   |              | - 1        |
|                |      |           |        |   |              |            |
|                |      | <b>□^</b> | · II 🗸 |   |              |            |

## **Palette Operations**

When you start Toon Boom Harmony Advanced connected to the database, you can access the Palette Operations dialog box which lets you clone, rename, or delete palettes in your database, without having to open a scene or browse the database's file system in your operating system's shell.

# NOTE

The Palette Operations dialog box never makes any change to any palette list in your database. All it allows you to do is manipulate palettes files. You should be careful not to rename or delete palettes that are required by some of your existing scenes, or Harmony will be unable to locate those palettes when you open one of those scenes.

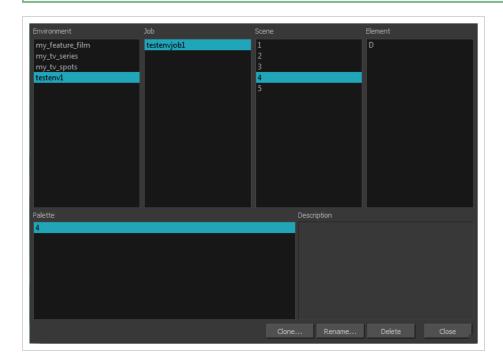

## **Opening the Palette Operations Dialog Box**

You can open the Palette Operations dialog box in Harmony Server.

How to open the Palette Operations dialog box

- 1. Start and log in.
- 2. Close the Database Selector dialog box.
- 3. From the top menu, select **Tools > Palette Operations**.

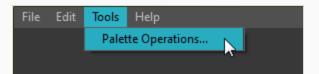

The Palette Operations dialog box opens.

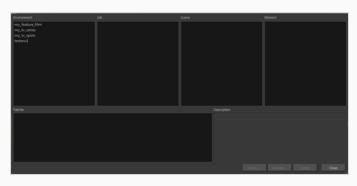

# Cloning a Palette in the Palette Operations Dialog Box

From the Palette Operations window, you can clone palettes in Harmony Server.

How to clone a palette in the Palette Operations dialog box

1. Select the palette you want to clone at the location and level in which it was stored.

| Environment                                                | Job         | Scene                 | Element      |
|------------------------------------------------------------|-------------|-----------------------|--------------|
| my_feature_film<br>my_tv_series<br>my_tv_spots<br>testenv1 | testenvjob1 | 1<br>2<br>3<br>4<br>5 | D            |
| Palette                                                    |             | Description           |              |
| 4                                                          |             |                       |              |
|                                                            |             | Clone Rename          | Delete Close |

#### 2. Click Clone.

A Warning dialog box opens.

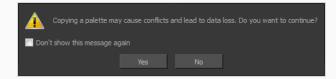

- 3. Select the **Don't show this message again** option if you do not want to see this message every time you perform this operation.
- 4. Click Yes.

The Palette Browser dialog box opens.

5. Select the level to store the palette file.

| Palette Location<br>Environment                                            | Job         |                       | Element   |
|----------------------------------------------------------------------------|-------------|-----------------------|-----------|
| my_feature_film<br>my_tv_series<br>my_tv_spots<br>testenv1<br>Palette<br>4 | testenvjob1 | 1<br>2<br>3<br>4<br>5 | D         |
| New Palette Name: 4 Palette List Scene Palette List                        |             |                       |           |
| Element Palette List                                                       |             |                       |           |
|                                                                            |             |                       | OK Cancel |

- 6. In the New Palette Name field, enter the name of your palette.
- 7. Click OK.

### Renaming a Palette in the Palette Operations Dialog Box

You can rename palettes in the Palette Operations dialog box in Harmony Server.

How to rename a palette in the Palette Operation dialog box

1. Select the palette you want to rename at the location and level in which it was stored.

| Environment                                                | Job         | Scene                 | Element      |
|------------------------------------------------------------|-------------|-----------------------|--------------|
| my_feature_film<br>my_tv_series<br>my_tv_spots<br>testenv1 | testenvjob1 | 1<br>2<br>3<br>4<br>5 | D            |
| Palette                                                    |             | Description           |              |
| 4                                                          |             |                       |              |
|                                                            |             | Clone Rename          | Delete Close |

2. Click Rename.

A Warning dialog box opens.

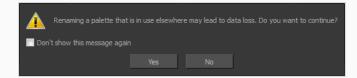

- 3. Select the **Don't show this message again** option if you do not want to see this message every time you perform this operation.
- 4. Click Yes.

The Rename Palette dialog box opens.

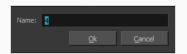

5. Type in a name for the palette.

6. Click OK.

# Deleting a Palette in the Palette Operations Dialog Box

You can delete palette files from the Palette Operations dialog box in Harmony Server.

How to delete a palette in the Palette Operation dialog box

1. Select the palette you want to delete at the location and level in which it was stored.

| Environment                                                | Job         | Scene                 | Element      |
|------------------------------------------------------------|-------------|-----------------------|--------------|
| my_feature_film<br>my_tv_series<br>my_tv_spots<br>testenv1 | testenvjob1 | 1<br>2<br>3<br>4<br>5 | D            |
| Palette                                                    |             | Description           |              |
| 4                                                          |             |                       |              |
|                                                            |             | Clone Rename          | Delete Close |

2. Click Delete.

A Warning dialog box opens.

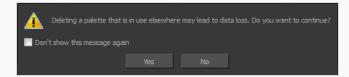

3. Select the **Don't show this message again** option if you do not want to see this message every time you perform this operation.

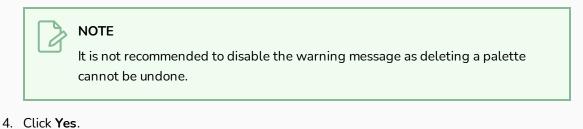

712

# **About Painting**

Harmony is optimized to ink and paint drawings efficiently. Since most of the drawings are vector-based, the colour zones are completely filled and there are no scattered spots left blank. Also, there are some actions that can be applied on an entire animation sequence at once, like dirt removal, some colour filling, line repainting, and so on.

When traditional animation is traced, cleaned up, scanned in and properly exposed, it's time for the ink and paint process. This consists of cleaning all dirt and hair (for example, dust that was in the scanner, dots that do not belong in the drawing, extra floating artwork around the drawing that must be removed), painting the lines and filling the colours in the empty zones on an entire animation sequence.

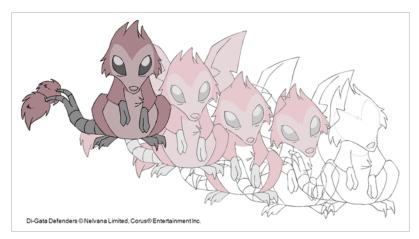

For paperless animation, the drawings are cleaned up directly in Harmony, so there is generally no dirt to clean, only painting and inking.

Harmony uses palettes to hold all the colours you need to paint your elements. A palette is created by assigning a set of colours to each character, prop or effect. The colour styling artist will create a new palette and add a new colour for each zone of the character, such as the skin, hair, tongue, shirt, pants, and so on. Each colour is known as a *colour swatch*—see <u>About Palettes</u> on page 668.

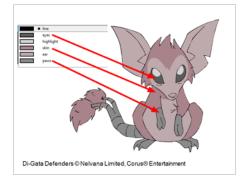

## About Colour Models

Once you have a fully painted drawing, you can use it as a colour model and load it in the Model view. That drawing can be used and loaded in any of your Harmony scenes—see <u>Painting Drawings</u> on page 728.

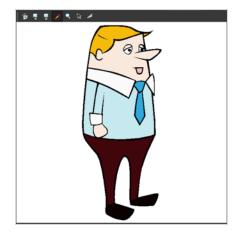

Once a drawing is loaded in the Model view, you can use the Model view's 🥕 Colour Eyedropper tool to select a colour from the model and use it to paint in your Camera or Drawing view without having to pick the colour from the colour palette.

You can do more than just copy colours from a colour model. Harmony gives you the ability to copy parts of the character directly from its colour model and paste these elements into the Drawing or Camera views.

### Loading Colour Models

T-ANIMPA-004-005

You can load any TVG drawings in your Model view. To avoid browsing for models every single time you work on your scene, you can store default models in your scene and load those.

How to load a colour model from the Timeline or Xsheet view

1. In the Timeline or Xsheet view, select a drawing (\*.tvg).

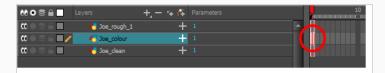

- 2. Bring the model into the Model view by doing one of the following:
  - In the Timeline view, drag the selected drawing and drop it directly in the Model view.
  - From the Model View menu, select Use Current Drawing as Model.

## NOTE

The Use Current Drawing as Model button is not part of the default Model View toolbar. To add the Use Current Drawing as Model button to the Model toolbar, right-click in the Model view toolbar and select **Customize**. Drag the Use Current Drawing as Model as Model to button from the Available Tools column and move it to the right (Toolbar) column. Click **OK**.

- In the Model View toolbar, click Current Drawing > button.

The model appears in the Model view.

#### How to browse for a colour model drawing on your hard drive

#### 1. Do one of the following:

- In the Model View toolbar, click the Import Model 👘 button.
- From the Model View menu, select Import Model.
- Select File > Import > Colour Model.

- 2. In the Browser window, browse for any \*.tvg drawing file on your hard drive or in the database for Harmony Server.
- 3. Click Open.

The model appears in the Model view.

#### How to load the default models

- 1. In your scene's folder, create a new folder and name it models.
- 2. On your hard drive, copy the \*.tvg drawing files you want to use as colour models in your scene.
- 3. Paste the copied models in the **models** folder you created.
- 4. Do one of the following:
  - From the Model View menu, select Load Default Models.
  - In the Model View toolbar, click the Load Default Model 🖗 button.

### **NOTE**

The Load Default Model button is not part of the default Model View toolbar. To add the Load Default Model button to the Model toolbar, right-click in the Model view toolbar and select **Customize**. Drag the Load Default Model a button from the Available Tools column and move it to the right (Toolbar) column. Click **OK**.

How to load a single drawing from the Library view

- 1. In the Library view, click the template containing the drawing to import in the Model view.
- 2. Right-click on the template and select **Open As Folder**.
- 3. In the Library view's left side, select the template's folder and continuing expanding its subfolders until \*.tvg files appear on the right side.

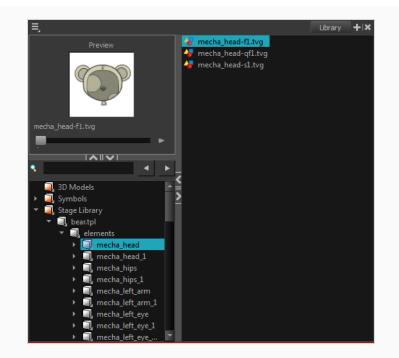

4. In the Library view's right side, select the TVG drawing to import and drag it into the Model view.

### How to load a template with multiple drawings from the Library view

- 1. In the Library view, find the template you want to import in the Model view.
- 2. In the Library view's right side, drag the template (\*.tpl file) and drop it directly in the Model view.
- 3. Use the Previous Model and Next Model buttons in the Model View toolbar to view all the drawings contained in the template. This can often be the front, profile, and 3/4 views of a character.

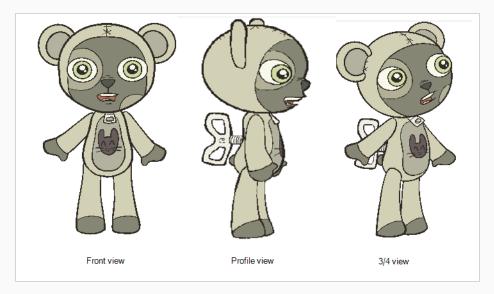

#### How to load a symbol from the Library view

- 1. In the Library view's left side, select the **Symbols** folder.
- 2. In the Library view's right side, select the symbol you want to use as a model, and drag and drop it into the Model view.

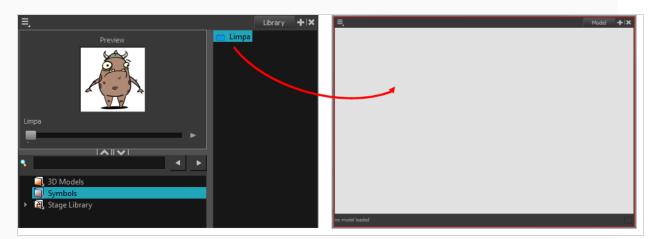

3. Use the Previous Model and Next Model buttons in the Model View toolbar to view all the drawings contained in the template. This can often be the front, profile, and 3/4 views of a character.

# Clearing Colour Models

You can remove colour models from the Model view.

How to clear a colour model

• In the Model View menu, select **Clear Model** or press Del.

### Flipping Between Models

T-LAY-002-001

Once your models are loaded in the Model view, you can flip through them using a keyboard shortcut or toolbar buttons.

How to flip between models

- 1. Do one of the following:
  - In the Model View toolbar, click the Next Model ► or Previous Model < buttons.
  - From the Model View menu, select Next Model or Previous Model.
  - Press F and G.

The previous or next model appears in the Model view.

# Copying Colour Models

You can copy pieces or the entire colour model to paste in your scene,

#### How to copy the entire model from the Model view

- 1. In the Model View toolbar, select the Select 🔭 tool.
- 2. In the Model view, select your model.

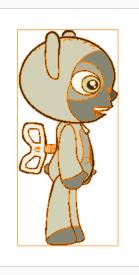

- 3. From the top menu, select Edit > Copy Drawing Object or pressCtrl + C (Windows/Linux) or  $\mathbb{H}$  + C (macOS).
- 4. In the Timeline view, make sure you have the correct layer and frame selected.
- 5. Select the Drawing or Camera view, then go to the top menu and select Edit > Paste Drawing Object, or select the Timeline view and from the top menu, select Edit > Paste cells in the Timeline or press Ctrl + V (Windows/Linux) or  $\Re$  + V (macOS).

The model appears in the selected view.

### How to copy part of the model from the Model view

- 1. In the Model View toolbar, select the Cutter  $\angle$  tool or press Alt + T.
- 2. In the Model view, use the Cutter tool to create a selection around the part of your model that you want to copy.

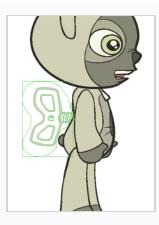

- 3. From the top menu, select Edit > Copy Drawing Object or pressCtrl + C (Windows/Linux) or  $\mathbb{H}$  + C (macOS).
- 4. In the Timeline view, make sure you have the correct layer and frame selected.
- 5. Do one of the following:
  - Select the Drawing or Camera view and select **Edit > Paste Drawing Object**.
  - Select the Timeline view and select Edit > Paste cells in the Timeline or press Ctrl + V (Windows/Linux) or # + V (macOS).

The model appears in the selected view.

## About Dirt Cleanup

T-INK-002-001

When paper drawings are passed through a scanner, there can be some hair and dirt scattered across them. These lines and dots need to be cleaned. Harmony provides different tools to help get rid of them quickly.

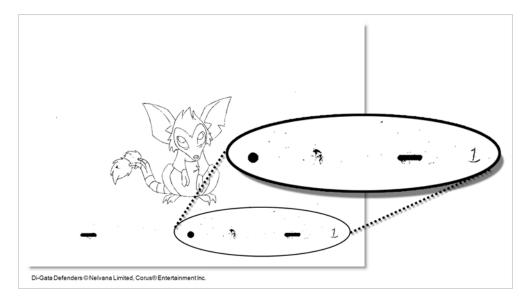

If there are some marks that cannot be removed with the automated tools, you can erase them with the Eraser tool or select them with the Select tool and then delete them. It's always safer to select and delete them than to erase them, so you do not overlook anything.

## **Removing Dirt**

T-INK-002-002

The Remove Dirt tool selects small dots and hairs on the drawing.

Raising the Remove Dirt level will select bigger dots. When selecting larger dots, be careful not to lose small details like pupils and nostrils. Once you have chosen the level, you can apply it to the current drawing or the entire animation sequence. This is a quick way to get rid of most dirt and dust.

During this process, the dirt that will be removed is highlighted in red.

#### How to use the Remove Dirt tool

- 1. Do one of the following:
  - From the top menu, select Drawing > Clean Up > Remove Dirt.
  - From the Camera or Drawing View menu, select Drawing > Clean Up > Remove Dirt.
  - Press Shift + D.

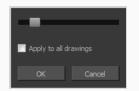

- 2. Increase the Remove Dirt value by moving the slider to the right.
- 3. Select the **Apply to All Drawings** option if you want to apply the operation to all drawings in the layer.

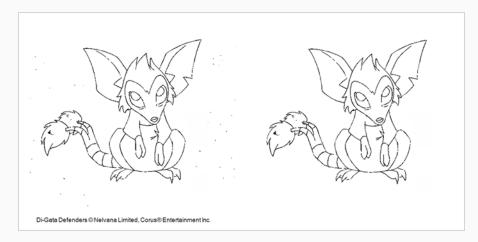

## **Removing Dirt Outside the Selection**

T-INK-002-003

The Remove Art Outside Selection option lets you remove any art existing outside a selection. It is recommended that you clean your Colour Art level as well. If you have a stroke accumulation in your Colour Art, it can result in large output files, especially if you work in high-definition resolutions.

How to clean dirt with Remove Art Outside Selection

- 1. In the Tools toolbar, select the Select  $\$  tool.
- 2. In the Tool Properties view, click the Permanent Selection  $\gtrsim$  button.
- 3. Draw a selection around the animation making sure to include the entire animation sequence.

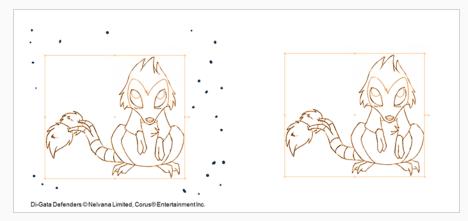

- 4. In the Camera or Drawing View menu, select **Drawings > Clean Up** and one of the following options:
  - **Remove Art Outside Selection** to delete artwork outside your selection on a single drawing.
  - **Remove Art Outside Selection on All Drawings** to delete artwork outside your selection on all the drawings.

The art outside the selection is removed.

## Removing the Art Inside the Selection

T-INK-002-004

You can delete any art inside a selection with the Remove Art Inside Selection option. We recommend that you clean your Colour Art level as well. If you have a stroke accumulation in your Colour Art, it can result in large output files, especially if you work in high definition resolutions.

You can simultaneously apply this operation to all your drawings in the layer by using the Remove Art Inside Selection on All Drawings command.

How to clean dirt with Remove Art Inside Selection

- 1. In the Tools toolbar, click the Select  $\Bbbk$  tool or press Alt + S.
- 2. To apply the action to your entire animation, click the Permanent Selection 🍃 button in the Tool Properties view.
- 3. In the Camera or Drawing view, draw a selection around the animation. Make sure the area is large enough to include all the zones to be cleaned up on all drawings.
- 4. From the top menu, select **Drawing > Clean Up > Remove Art Inside Selection** to delete artwork inside your selection on one single drawing. You can also press Delete.
- To apply the action on all your drawings in the layer, select Drawing > Clean Up > Remove Art Inside Selection on All Drawings to delete artwork inside your selection on all the drawings.

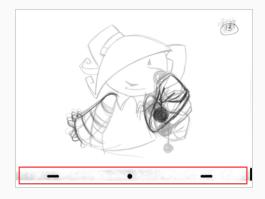

## **Removing Hair**

T-INK-002-005

The Remove Hair command lets you remove any small strokes created in the Colour Art layer from very thick lines or filled zones. Increasing the Remove Hair level value will select larger strokes for removal from the drawing.

### How to use the Remove Hair tool

- 1. In the Timeline or Xsheet view, select the drawing containing the drawing to clean.
- 2. From the top menu, select View > Show > Show Strokes to display the invisible lines or press K.
- 3. In the top menu, select **Drawing > Clean Up > Remove Hair**.

The Remove Hair dialog box opens.

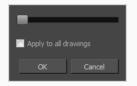

- 4. Move the slider to the right to increase the number and length of hairs to be selected.
- 5. Select the **Apply to All Drawings** option if you want to apply the operation to all the drawings in the layer.

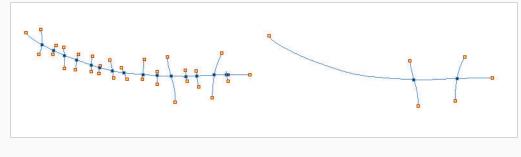

6. Click **OK**.

# Painting Drawings

T-HFND-004-011

The main tool you will use to paint your drawings with is the Paint tool. The Paint tool can be used in several different modes, which can be customized in the Tool Properties view.

The Paint tool paints closed zones, including brush strokes and pencil lines. If there are gaps in the lines defining a zone, you must close them using the Brush, Pencil, or Close Gap tools or the Automatic Close Gap option.

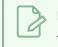

### NOTE

To learn more about the Paint tool options, see the Reference guide .

### How to paint drawings

1. In the Timeline or Xsheet view, select the cell on which you want to paint.

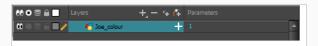

- 2. Do one of the following:
  - In the Tools toolbar, click the Paint 👼 tool.
  - Press Alt + I.

In the Tool Properties view or Tools toolbar, you can select additional painting modes.

• The Paint 🖲 mode paints everything it touches, including empty and filled zones.

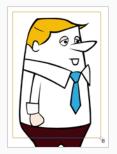

• The Paint Unpainted 🔮 mode paints only empty zones. Any line or filled zone will remain unchanged.

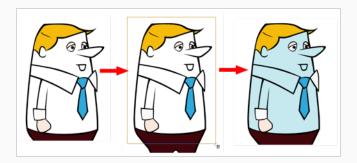

• The Repaint 🔮 mode paints everything it touches except empty zones. Any zone that is not painted will remain intact.

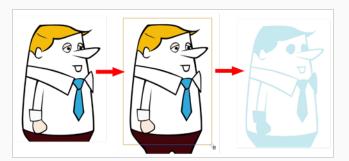

• The Unpaint 🔄 mode unpaints everything it touches, including empty and filled zones.

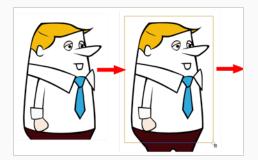

3. In the Colour view, select a colour.

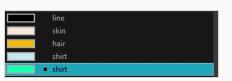

4. In the Drawing or Camera view, start painting. Click on a zone or pencil line to paint it, or trace a lasso or marquee selection to paint several zones or pencil lines at the same time.

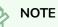

The last colour you select while using the Paint tool will be used the next time

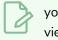

you select the Paint tool if you're using the unlocked painting tools in the Colour view.

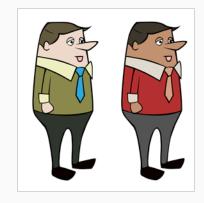

Authors

Marie-Eve Chartrand Christopher Diaz <u>chrisdiazart.com</u>

# Painting Several Drawings Simultaneously

You can use the Paint tool on several drawings in the same layer at the same time. When you set up the Paint tool to work on several drawings, if you click on a colour zone in the current drawing to fill it, it will fill any colour zone located where you clicked in other drawings as well. This can be useful if you have several drawings with colour zones that mostly overlap each other, such as in a typical walk cycle, or in any animation where the character mostly stays in place:

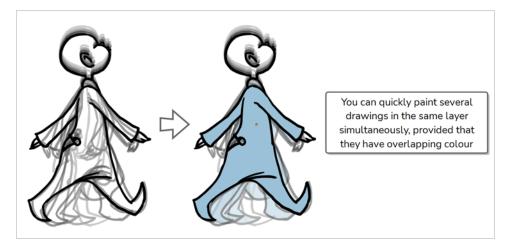

There are two approaches to painting several drawings at the same time. Both are options available in the Tool Properties view:

- 🔂 Apply to All Frames: When you click on a colour zone in the Camera or Drawing view, it will fill the area you clicked on in every exposed drawing in the current layer.
- See Apply to Onion Skin Range: When you click on a colour zone in the Camera or Drawing view, it will fill the area you clicked on in every drawing that is displayed in the Onion Skin. This method allows you to only fill a specific range of drawings, and allows you to see those drawings in the Camera or Drawing view as you fill them.

### How to paint a specific range of drawings simultaneously

- 1. In the Timeline or Xsheet view, select a drawing somewhere in the middle of the range of drawings you want to paint.
- 2. In the Tools toolbar, click on the 👙 Onion Skin button to enable Onion Skin.
- 3. Adjust the range of the Onion Skin so that it covers every drawing you want to paint:
  - In the Timeline view, click and drag on the **red** onion skin marker to make it include the previous drawings you want to display in the onion skin, then click and drag on the **green** onion skin marker to make it include the next drawings you want to display in the onion skin.
  - Use the buttons in the toolbar above the drawing space to adjust how many previous and

next drawings are included in the Onion Skin:

- To increase the amount of previous drawings to display, click on the — Add Previous Drawing button in the Camera/Drawing view toolbar.
- To decrease the amount of previous drawings to display, click on the Remove Previous Drawing button in the Camera/Drawing view toolbar.
- To increase the amount of next drawings to display, click on the + Add Next Drawing button in the Camera/Drawing view toolbar.
- To decrease the amount of next drawings to display, click on the Remove Next Drawing button in the Camera/Drawing view toolbar.

The drawings included in the Onion Skin range will appear in red and green in the Camera or Drawing view.

- 4. In the Tools toolbar, select the 👼 Paint tool.
- 5. In the Tool Properties view, click and hold on the  $\vec{\mathbf{m}}$  Apply to All Frames button and, in the pop-up menu, select  $\cong$  **Apply to Onion Skin Range**.

# 

If this button is already set to 🚔 Apply to Onion Skin Range, simply click on it to toggle it on.

6. In the Camera or Drawing view, click in an area where the colour zones for all the drawings in the Onion Skin overlap each other to fill them all simultaneously.

How to paint all exposed drawings in a layer simultaneously

- 1. In the Timeline or Xsheet view, select any of the drawings in the layer that you want to paint.
- 2. In the Tools toolbar, select the 👼 Paint tool.
- 3. In the Tool Properties view, click on the 👼 Apply to All Frames button to enable the Apply to All Frames mode.

### NOTE

If this button is currently set to  $\stackrel{\smile}{=}$  Apply to Onion Skin Range mode, click and hold on the button to open its pop-up menu and select  $\vec{m}$  Apply to All Frames.

4. In the Camera or Drawing view, click in an area where the colour zones for most or all of your drawings overlap each other to fill them all simultaneously.

## Painting Several Layers Simultaneously

You can use the Paint tool to fill drawings in several layers simultaneously. When you set up the Paint tool to work on several layers, if you click on a colour zone in the current drawing to fill it, it will fill any colour zone located where you clicked in the drawings in the other layers as well.

There are three ways to paint several layers at the same time:

- **By selection:** If you select several layers in the Timeline or Xsheet view, you will be able to paint on all the selected layers simultaneously.
- **Apply to All Visible Layers mode:** By enabling this mode, you will be able to paint in all the layers that are visible in the Camera view simultaneously.
- **%** Apply to Synced Drawing Layers mode: By enabling this mode, you will be able to paint in the current layer as well as in any layer that is synced to that layer simultaneously. This can be very useful if the artwork in the synced layers must be filled with the same colours.

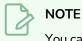

You can only paint several layers simultaneously in the Camera view.

### How to paint a drawing in several specific layers simultaneously

- 1. Do one of the following:
  - In the Timeline view, move the red Timeline playhead to the frame where all the drawings you want to paint are exposed.
  - In the Timeline or Xsheet view, select one of the drawings you want to paint.
- 2. In the Tools toolbar, select the 👼 Paint tool.
- 3. In the Tool Properties view, make sure the this Apply to All Visible Layers or S↓ Apply to Synced Drawing Layers button is toggled **off**.
- 4. In the Timeline or Xsheet view, select all the layers you want to paint simultaneously.

### j- TIPS

- To select multiple layers, press and hold the Ctrl (Windows/Linux) or  ${\mathbb H}$  (macOS) key, then click on each layer you want to select.
- In the Timeline or Xsheet view, you can select a contiguous series of layers by clicking on the first layer you want to select, then, while holding Shift, clicking on the last layer you want to select. Every layer in-between will also be selected.

## > NOTE

If **Q** Light Table is enabled, the selected layers will appear fully opaque. This indicates that the currently selected tool can work on all selected layers simultaneously.

At this point, you can paint artwork in all of the selected layers.

5. In the Camera view, click in an area where the colour zones for the drawings in the selected layers overlap each other to fill them simultaneously.

### How to paint a drawing in all visible layers simultaneously

- 1. Do one of the following:
  - In the Timeline view, move the red Timeline playhead to the frame where all the drawings you want to paint are exposed.
  - In the Timeline or Xsheet view, select one of the drawings you want to paint.
- 2. In the Tools toolbar, select the 👼 Paint tool.
- 3. In the Tool Properties view, click on the 🖏 Apply to All Visible Layers button to toggle it on.

### NOTES

- If this button is currently set to 𝔅↓ Apply to Synced Drawing Layers mode, click and hold on the button to open its pop-up menu and select the Apply to All Visible Layers.
- If Q Light Table is enabled, all the visible layers will appear fully opaque. This
  indicates that the currently selected tool can work on all visible layers
  simultaneously.
- 4. In the Camera view, click in an area where the colour zones for the drawings in most or all of the visible layers overlap each other to fill them simultaneously.

### How to paint a drawing in a layer and all of its synced layers simultaneously

1. In the Timeline view, select a drawing in one of the synced layers that you want to paint.

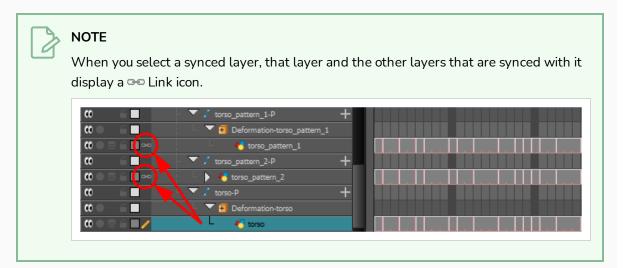

- 2. In the Tools toolbar, select the 👼 Paint tool.
- 3. In the Tool Properties view, click and hold on the 🖽 Apply to All Visible Layers button to open its pop-up menu, then select 📎 Apply to Synced Drawing Layers.

### NOTES

- If this button is already set to 𝖦↓ Apply to Synced Drawing Layers mode, simply click on it to toggle it on.
- If 2 Light Table is enabled, the currently selected layer and all of its synced layers will appear fully opaque. This indicates that the currently selected tool can work on all of these layers simultaneously.

At this point, you can paint artwork in the selected layer and all of its synced layers.

4. In the Camera view, click in an area where the colour zones for the drawings in the synced layers overlap to fill them simultaneously.

## Repainting

T-ANIMPA-011-004

You can use the Paint tool to click on the zones to repaint. If you click in an empty zone, it will fill the area.

You can repaint lines, zones, and brush strokes using the Repaint tool. The repaint pencil lines more efficiently, see <u>Inking Lines</u> on page 749. The Repaint tool does not fill empty zones, even if they are closed.

If you imported and vectorized drawings, during the vectorization process on traditional scanned drawings, triangles are added on the lines' intersections to break the artwork in segments. This way, when you paint a line, it will not repaint the entire drawing, only the relevant segment—see <u>Creating Break Triangles</u> on page 745.

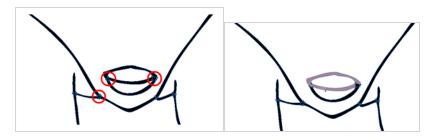

The Brush tool can be used to repaint specific segments. The Brush tool's Repaint Brush mode is used to paint a section by manually painting over the lines. This is useful when the vectorization triangles are not placed as you would like or you simply need to repaint a section of a segment. It is also useful for paperless animation, where there are no triangles. So, the Repaint Brush is used to paint a certain area. It acts like the Brush tool, but will only show on painted areas that are already painted.

Unlike the Brush tool's regular mode, the Repaint Brush mode flattens automatically. The brush strokes are not added one on top of each other.

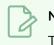

### NOTE

To avoid repainting specific colours, see Protecting Colours

### How to access the Repaint Tool

- 1. In the Tools toolbar, select the Repaint 🔮 tool. You can also find the option in the Tool Properties view when the Paint tool is selected.
- 2. In the Camera or Drawing view, click on the zones to repaint. You can also make a lasso or marquee selection around several zones.

### How to enable the Repaint Brush mode

- 1. In the Tools toolbar, select the Brush  $\checkmark$  tool.
- 2. In the Tool Properties view, click the Repaint Brush  $\checkmark$  button.
- 3. In the Camera or Drawing view, draw on the zones to repaint.

## **Repainting a Selection**

The Repaint Selection command is used to repaint any art inside a selection. You must first draw a selection using the Select tool in order for this command to be available. You can also click on the colour swatch in the colour palette to automatically repaint your selection.

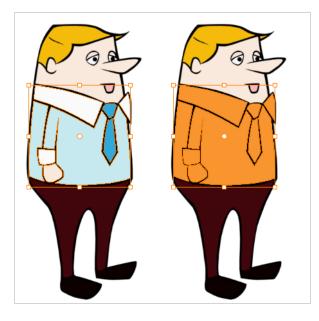

The Repaint Selection On All Drawings command is used to repaint any art inside a selection on all the drawings contained within the same layer. You must enable the Permanent Selection option in the Select tool Tool Properties view and then select an area of your drawing using the Select tool in order for this command to be available. The Permanent Selection option lets you maintain the same selection throughout the drawings of a same layer.

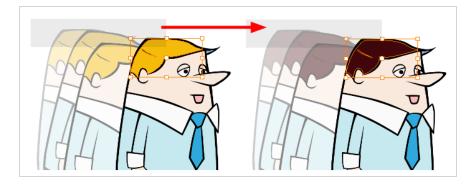

## **NOTE** To avoid repainting specific colours, see <u>Protecting Colours</u>

### How to repaint a selection

- 1. In the Tools toolbar, select the Select tool.
- 2. In the Camera or Drawing view, select the zones to repaint.
- 3. To repaint the selection on all drawings, enable the Permanent Selection 🍃 option in the Select tool Tool Properties view.
- 4. Do one of the following:
  - From the top menu, Camera or Drawing view menu, select Drawing > Paint > Repaint Selection or Repaint Selection on All Drawings.

## **Repainting Outside a Selection**

The Repaint Outside Selection command is used to repaint any art outside a selection. If no selection has been drawn using the Select tool, the entire drawing will be repainted.

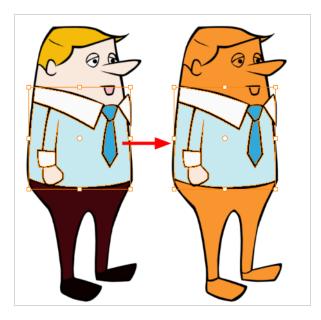

The Repaint Outside Selection On All Drawings command is used to repaint any art outside a selection on all the drawings contained within the same layer. You must enable the Permanent Selection option in the Select tool Tool Properties view and then select an area of your drawing using the Select tool in order for this command to be available. The Permanent Selection option lets you maintain the same selection throughout the drawings of a same layer.

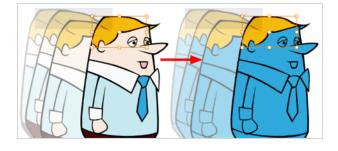

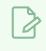

NOTE

To avoid repainting specific colours, see Protecting Colours

#### How to repaint outside a selection

- 1. In the Tools toolbar, select the Select tool.
- 2. In the Camera or Drawing view, select the zones you do not want to repaint.

- 3. To repaint outside the selection on all drawings, enable the Permanent Selection 😂 option in the Select tool Tool Properties view.
- 4. Do one of the following:
  - From the top menu, Camera or Drawing view menu, select Drawing > Paint > Repaint Outside Selection or Repaint Outside Selection on All Drawings.

# **Unpainting a Selection**

The Unpaint Selection command is used to unpaint any art existing inside a selection. You must first draw a selection using the Select tool in order for this command to be available.

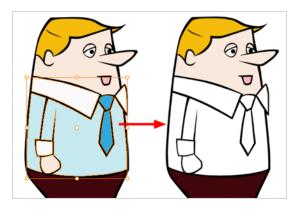

The Unpaint Selection on All Drawings command is used to unpaint all art contained inside a selection on all the drawings within the same layer.

You must enable the Permanent Selection option in the Select tool Tool Properties view and then select an area of your drawing using the Select tool in order for this command to be available. The Permanent Selection option lets you maintain the same selection throughout the drawings of a same layer.

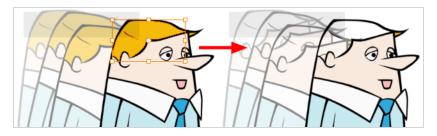

How to unpaint a selection

- 1. In the Tools toolbar, select the Select tool.
- 2. In the Camera or Drawing view, select the zones to unpaint.
- 3. To unpaint the selection on all drawings, enable the Permanent Selection 🍃 option in the Select tool Tool Properties view.
- 4. Do one of the following:
  - From the top menu, Camera or Drawing view menu, select **Drawing > Paint > Unpaint** Selection or Unpaint Selection on All Drawings.

## **Unpainting Outside a Selection**

The Unpaint Outside Selection command is used to unpaint any art existing outside a selection. If no selection have been drawn using the Select tool, the entire drawing will be unpainted.

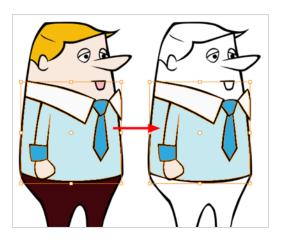

The Unpaint Outside Selection on All Drawings command is used to unpaint all art outside a selection on all the drawings within the same layer. You must enable the Permanent Selection option in the Select tool Tool Properties view and then select an area of your drawing using the Select tool in order for this command to be available. The Permanent Selection option lets you maintain the same selection throughout the drawings of a same layer.

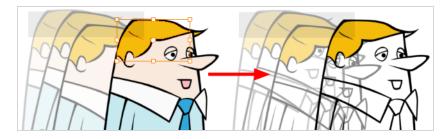

How to unpaint outside a selection

- 1. In the Tools toolbar, select the Select tool.
- 2. In the Camera or Drawing view, select the zones you don't want to unpaint.
- 3. To unpaint the selection on all drawings, enable the Permanent Selection 🝃 option in the Select tool Tool Properties view.
- 4. Do one of the following:
  - From the top menu, Camera or Drawing view menu, select Drawing > Paint > Unpaint Selection or Unpaint Selection on All Drawings.

## Selecting Strokes with the Current Colour

You can select zones painted with a specific colour swatch.

### How to select the zones painted with the current colour

1. In the Colour view, select the colour from which you want to select the corresponding zones.

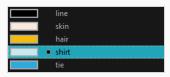

- 2. Do one of the following:
  - Select Drawing > Select Strokes With Current Colour.
  - Press Ctrl + Shift + A (Windows/Linux) or  $\mathbb{H}$  + Shift + A (macOS).

# **Creating Break Triangles**

#### T-ANIMPA-011-005

The Brush tool is often the most intuitive and rapid tool for creating rough sketches and clean lines. A single colour, such as black, is often used when tracing a clean version of a rough sketch. However, when it comes time to soft trace the lines in different colours, the flattened or unflattened clean brush strokes can suddenly become time consuming to ink.

Toon Boom Harmony Advanced lets you create triangular breaks at line intersections. These intersections are the probable locations where colour line breaks naturally occur, such as where a sleeve meets a hand.

How to create breaking triangles on a drawing

1. In the Drawing or Camera view, use the Select ★ tool to select part or all of the drawing to be broken.

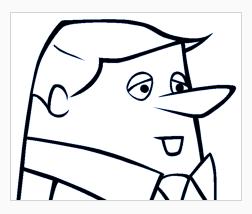

2. Select **Drawing > Create Breaking Triangles**. If your brush strokes are not flattened, they will be flattened automatically before the breaking occurs.

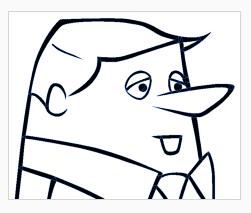

3. Use the Repaint tool 🛃 to paint the outline of different colour zones with different colours.

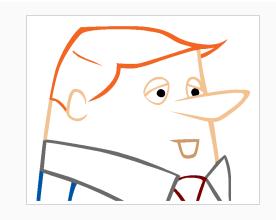

## **Closing Gaps**

T-HFND-004-014

When painting, you may notice that some drawing areas are not closed. To close the zone, you can draw the missing line with the Brush or Pencil tool, or close the gap with an invisible line using the Close Gap tool.

The Close Gap tool allows you to close small gaps in a drawing by creating small, invisible strokes between the two closest points to close the colour zone. You do not need to trace directly over the gap. You can draw it a few millimeters away. The two closest points automatically close the gap.

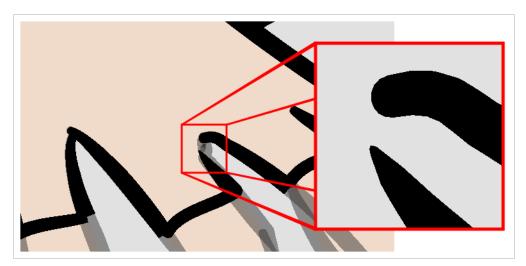

### How to close gaps

- 1. Select View > Show > Show Strokes or press K to see a preview of the result.
- 2. In the Tools toolbar, select the Close Gaps 💎 tool.
- 3. In the Camera or Drawing view, trace a line near the gap to be closed. Your strokes will be invisible.
- 4. Enable the Auto-Flatten 👼 option in the Tool Properties view if you want your strokes to be flattened with your artwork. They will cut overlapping drawing strokes in two pieces.

The gap automatically closes.

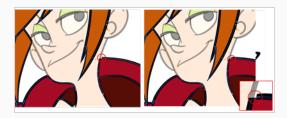

# Picking a Colour with the Colour Eyedropper Tool

T-ANIMPA-011-002

While working in the Camera or Drawing view, you can use the Colour Eyedropper tool to pick a colour from your drawing without going to the Colour view.

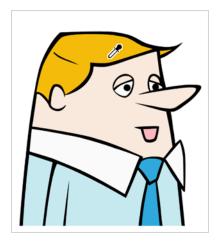

NOTE

To learn more about the Colour Eyedropper tool options, see the Reference guide .

### How to use the Colour Eyedropper tool

- 1. Do one of the following:
  - In the Tools toolbar, select the 🥕 Colour Eyedropper tool.
  - From the top menu, select **Drawing > Drawing Tools > Colour Eyedropper**.
  - Press Alt + D.
- 2. In the Camera or Drawing view, click on the desired colour.

# ζ- TIP

If you're using another drawing tool such as the Paint tool, you can temporarily hold down the D key and click in your drawing before releasing the key to pick a colour. When you release the key, you will return to your previous tool.

## **Inking Lines**

T-HFND-004-012

The lnk tool allows you to paint separate segments of pencil lines.

Although pencil lines can be painted in much the same way as closed zones, you can use the Paint, Repaint, Repaint Brush, and Ink tools to make painting segmented lines easier. Normally when you have a drawing, such as the one below, and you use the Paint tool to paint one of the lines, the entire line is painted.

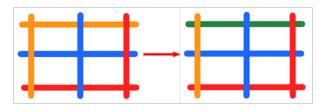

However, if you select the lnk tool instead and click on the same pencil line, only the segment that you clicked on between two intersections will be painted.

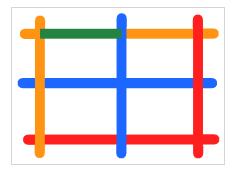

Painting and inking can be used in combination depending on what you need to paint. If you need to ink a character's outline in black, it might be easier to use the Paint tool. If you need to paint the outline of a character's neck with a tan colour and its shirt outline blue and both the neck and shirt belong to the same continuous outline, then the lnk tool might prove more useful.

### NOTES

- To avoid repainting specific colours, see Protecting Colours
- To learn more about the Ink tool options, refer to the Reference Guide.

### How to use the Ink tool

- 1. In the Tools toolbar, select the lnk  $\downarrow$  tool located in the Paint tool drop-down menu.
- 2. In the Drawing or Camera view, click on the pencil lines to repaint.
  - The newly inked segment is always moved on top of all other pencil strokes, even if it

was behind all other pencil strokes before it was inked. To reverse that behaviour, disable the Raise  $\geq$  option in the Tool Properties view.

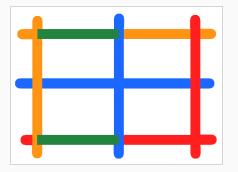

• Hold down Alt while clicking a segment to do the opposite option from the Raise mode current state. The inked segment will be sent to the back or forward, even if it was in front or behind all other segments to begin with.

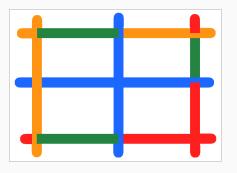

## Verifying Painted Zones

T-ANIMPA-011-008

When the ink and paint process is completed, it's always a good idea to verify that every zone was painted properly.

The first step to check your ink and paint is to go through all your drawings and verify that there are no colour mistakes. You can use the F and G keyboard shortcuts or the Preview option available in the Xsheet.

The backlight produces Produces a silhouette effect by changing the drawing's coloured areas into a single dark, solid colour. Use this to verify the completeness of the ink and paint process. Any unpainted zones can be seen as the light shows through the unpainted areas of the silhouetted drawing.

### How to preview drawings from the Xsheet

- 1. First, save your scene.
- 2. Do one of the following:
  - From the top menu, select **File> Save**.
  - Click the Save 🔒 button.
  - Press Ctrl + S (Windows/Linux) or  $\mathbb{H}$  + S (macOS).
- 3. In the Xsheet view, select the range of drawings or the whole column to preview.

| Read_layout<br>layout | Read_roeb<br>roeb | Read_ro<br>ro                   | Read_roe<br>roe | Peg_Path x                                   | Peg_Pat |
|-----------------------|-------------------|---------------------------------|-----------------|----------------------------------------------|---------|
| 215                   | 1000              | 1                               | 1               | ■ 0.000                                      |         |
|                       |                   |                                 | i               | 0.000 W                                      | -       |
|                       |                   |                                 |                 | 0.001 W                                      |         |
|                       |                   | 2                               |                 |                                              |         |
|                       |                   | 3                               |                 | 0.002 W                                      |         |
|                       |                   | 4                               | J               |                                              |         |
|                       |                   |                                 |                 | 0.003 W                                      |         |
|                       |                   |                                 |                 |                                              |         |
|                       |                   |                                 |                 | 0.004 W                                      |         |
|                       |                   | 2                               |                 |                                              |         |
|                       |                   | 2                               |                 |                                              |         |
|                       |                   |                                 |                 | 0.005 W                                      |         |
|                       |                   |                                 |                 | ■ 0.006 W                                    |         |
|                       |                   | 2                               |                 | <ul> <li>0.008 W</li> <li>0.035 W</li> </ul> |         |
|                       |                   |                                 |                 | <ul> <li>0.035 W</li> <li>0.035 W</li> </ul> |         |
|                       |                   | 3                               |                 | - 0.035 W                                    | -       |
|                       |                   |                                 |                 |                                              |         |
| 216                   |                   | 4                               |                 |                                              |         |
| 217                   |                   |                                 |                 |                                              |         |
| 218                   | 1                 | 5                               | 5               |                                              |         |
| 219                   |                   | 2 4<br>2 4<br>2 4<br>2 4<br>2 4 |                 |                                              |         |
| 220                   | 2                 | <u> </u>                        | 6               |                                              |         |
| 221                   |                   |                                 |                 |                                              |         |
| 222                   | 3                 |                                 | 7               |                                              |         |
| 223                   |                   |                                 |                 |                                              |         |
| 224                   | 4                 | <u>;;</u>                       | 8               |                                              |         |
| 225                   |                   | 2                               |                 |                                              |         |
| 215                   | 1                 |                                 |                 |                                              |         |
|                       |                   | 24<br>24                        |                 |                                              |         |
|                       |                   | 1                               |                 |                                              |         |

4. In the Xsheet View menu, select View > Preview Selected Drawings or press Alt + P.

The Play window opens.

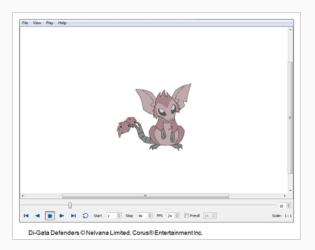

5. Play your drawings.

|  |  | C | Start | 1 | Stop | 49 | FPS | 24 🌲 | Preroll | 24 🔺 | Scale: 1:1 |  |
|--|--|---|-------|---|------|----|-----|------|---------|------|------------|--|
|  |  |   |       |   |      |    |     |      |         |      |            |  |

6. Select the **Preroll** option to see blank frames at the beginning and end of the animation sequence while looping the playback.

Preroll 24 🚔

#### How to use the backlight

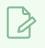

### NOTE

This feature is only available in the Drawing view.

- 1. Do one of the following:
  - From the top menu, select View > Backlight.
  - Press Alt + Shift + B.
- 2. Verify the drawings in the Colour Art to make sure that all the areas are painted. From the Camera or Drawing View menu, select **View > Switch to Colour Art** or press L.
- 3. In the Art Layer toolbar, click the Preview All Art Layers 💿 button to see the colour zones with lines to ensure that you did not forget any spots between the colour filling and lines.

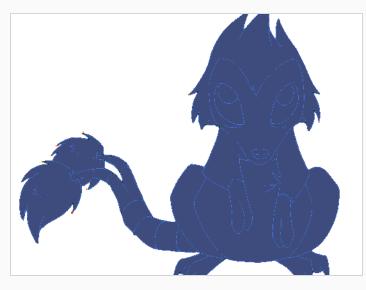

# About the Edit Gradient and Texture Tool

T-HFND-006-019

If you paint a zone with a gradient or texture colour, you can use the Edit Gradient/Texture tool to modify its position in the zone. You can move, scale, rotate and skew. If you want to match the colour to the animation, set the first texture position and copy the Edit Gradient/Texture position. When moving to the next drawing, you can select the next texture and paste the previous position to continue the modifications.

If you are painting a hand-drawn animation or if you want the Brush and Paint tool to use your gradient's position, angle and scale settings instead of the default ones, you can store your own settings and reuse them afterward.

This way of editing a texture using the Edit Gradient/Texture tool also works with pencil lines drawn with textured "brushes". If you then paint your textured pencil line with a gradient, you can do so and then edit both elements independently at the same time.

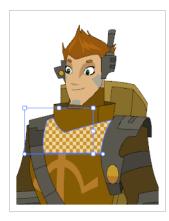

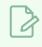

NOTE

For information on the Edit Gradient/Texture tool properties, see the Reference Guide

## Using the Edit Gradient and Texture Tool

#### T-HFND-006-019A

You can use the Edit Gradient/Texture tool to reposition a texture or gradient within a painted zone.

### How to use Edit Gradient/Texture tool

- 1. Do one of the following:
  - In the Tools toolbar, click the Edit Texture 📃 tool.
  - From the Camera or Drawing View menu, select Drawing Tools > Edit Gradient/Texture.
  - Press Shift + F3.
- 2. Click the gradient or texture colour to modify.

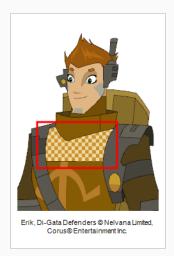

A blue selection frame surrounds the selected gradient or texture.

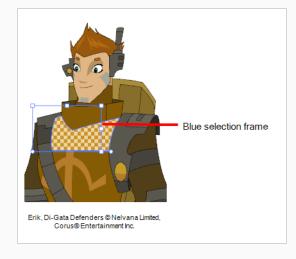

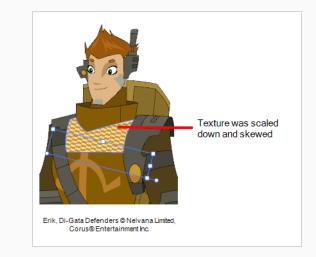

3. Edit the gradient or texture by adjusting the control handles around the selection frame.

### Storing the Gradient and Texture Settings

You can store the position, scale, and angle of a selected gradient or texture to reuse it in other painting zones.

How to store gradient and texture settings

- 1. In the Tools toolbar, select the Select  $\mathbf{k}$  tool or press Alt + S.
- 2. In the Camera or Drawing view, select the gradient or texture zone to store.

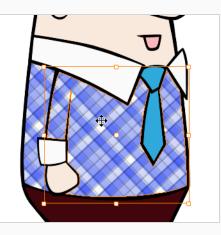

3. In the Tool Properties view, click the Store Colour Gradient I button.

#### Pasting a Stored Gradient or Texture

You can apply the gradient and texture settings previously stored to paint zones with the same gradient or texture, in the same position, scale and angle.

How to use the stored gradient and texture settings

- 1. In the Tools toolbar, select the Brush 🥒 or Paint 👼 tool.
- 2. In the Tool Properties view, click the Use Stored Colour Gradient 🔡 button.
- 3. In the Camera or Drawing view, draw and paint.

## Editing Pencil Line Textures with the Edit Gradient/Texture Tool

You can use the Edit Gradient/Texture tool to tweak the way a texture or gradient is applied onto a pencil line.

How to use Edit Gradient/Texture tool to edit the texture or gradient on a pencil line

- 1. Do one of the following:
  - In the Tools toolbar, select the Edit Gradient/Texture <a>[</a>]
  - From the top menu, select **Drawing > Drawing Tools > Edit Gradient/Texture**.
  - Press Shift + F3.
- 2. Click on the pencil line to be modified to bring up the editor controls.

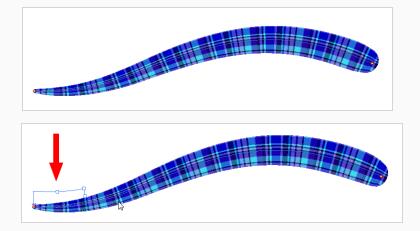

3. The editor controls delineate a single tile in the texture. For gradients, this is less applicable. Pull on the top of the editor controls to stretch the tiled texture throughout the length of the stroke.

As gradients are parallel to the stroke's central vector, this will stretch the way that the gradient is distributed in the pencil line's envelope. The envelope still acts as a boundary for the texture or gradient.

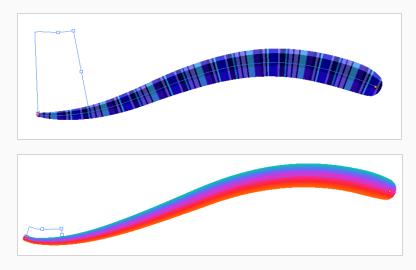

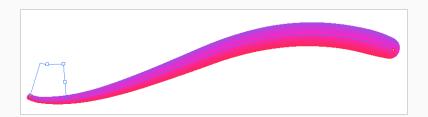

4. Drag the editor control perpendicular to the stroke. You will feel it glide along the strokes central vector line. This is another way to resize the texture tile. Instead of stretching or shrinking it vertically, this motion stretches or shrinks it vertically. As gradients are parallel to the pencil line's central vector, stretching them vertically gives no visual result.

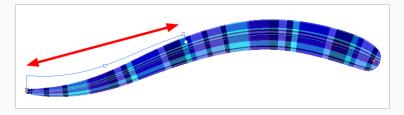

# How to use Edit Gradient/Texture tool to edit a pencil line with both a texture and a gradient

- 1. Do one of the following:
  - In the Tools toolbar, select the Edit Gradient/Texture <a>[</a>]
  - From the top menu, select **Drawing > Drawing Tools > Edit Gradient/Texture**.
  - Press Shift + F3.
- 2. Click on the pencil line to be modified to bring up the editor controls.

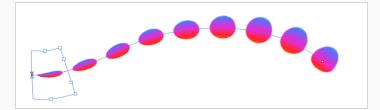

3. Use the top editor controls edit the gradient.

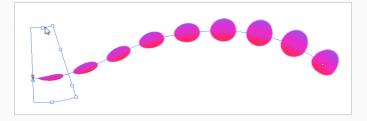

4. Use the bottom controls edit the "brush" texture.

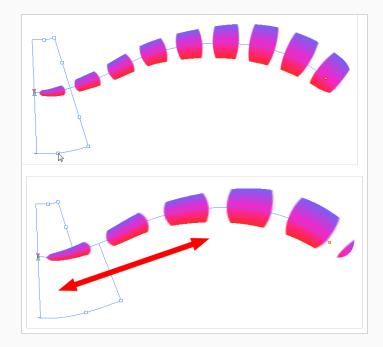

# **About Colour Space Management**

#### **About Colour Spaces**

Colour spaces are profiles defining the rules used by a display device, such as a monitor or a projector, to convert numerical colour values into colours.

In computing, as a general rule, colours are defined by three numerical values: one for red, one for green and one for blue, which are the primaries used for additive colour mixing. Each of these values vary between 0 and 255. Those primary values result in actual red, green and blue light, at an intensity proportional to said value. By mixing different primary colours, different hues such as cyan, yellow and magenta can be obtained, and mixing all three primaries results in white.

Where colour spaces come into play is how each primary value is used to determine the intensity of their respective colour signal. For example, let's say you have a blue value of 127, which is halfway between 0 and 255. The resulting blue light will not be exactly halfway between black and the lightest possible blue light the display can generate, because monitors don't convert colour values to colour signals on a linear scale, but rather, on a curvilinear scale that is a lot like an exponential function. This is because the human eye can perceive differences between lower light intensities better than between higher light intensities. Hence, to get the most nuances out of the 255 possible values of a primary, the differences between lower values must be smaller than the differences between higher values. The point is that, to the human eye, incrementing a colour value by 1 results in the same perceived intensity difference regardless of the colour value.

The curvilinear function used to convert colour values to colour intensities is referred to as the gamma conversion curve, and each colour space has its own gamma conversion curve. The most commonly used colour space in computing, sRGB, has a gamma conversion curve that is designed to reproduce that of CRT displays. However, the most commonly used colour space in HD television, Rec. 709, has a gamma conversion curve that is considered better than that of sRGB.

Another aspect of colour spaces is the range of colours they can display. Commonly used colour spaces such as sRGB, Rec. 709 and Display P3 can display the same limited subset of the colours that can be perceived by the human eye. This subset is especially limited in the range of greens it can display. In contrast, the colour space Rec. 2020 is known for supporting a much wider range of colours, especially in terms of greens, than those colour spaces. Rec. 2020 is hence preferred for high end productions, but displays that support Rec. 2020 are currently very expensive, and hence producing in Rec. 2020 comes at a cost in hardware compatibility.

Because of this, productions typically use a specific colour space that is different than that of the standard sRGB. This also incurs common production problems such as:

- Materials such as character models and backgrounds may have been created in a specific colour space that is different than the one intended for production.
- Project collaborators may be using displays that do not use the colour space intended for the project's delivery.
- Compositing artists may also prefer using a specific colour space for compositing, as special effects may wield different results with a colour space that uses linear values than with a colour space that uses a curvilinear gamma curve.

#### Colour Spaces in Harmony

To ensure the integrity of colours across your production, Harmony uses sRGB colour space for Toon Boom drawings—see <u>Setting the Working Colour Space for a Scene</u> on page 769. It allows you to specify the colour space of your inputs (bitmap images), of your outputs (rendered frames, movies) as well as the colour space used internally for compositing your scene. More specifically, you can specify different colour spaces for:

- Each imported bitmap image
- The scene
- The preview image in the Camera view
- The rendered images and movies

The way it works, when rendering a frame in your scene, is as follows:

- 1. Harmony converts the colours of each drawing layer from sRGB colour space to the scene's working colour space.
- 2. Harmony converts the colours in each bitmap image from their respective colour space to the scene's working colour space.
- 3. All visual elements and effects in your scene are composited together into a single image, all in your scene's working colour space.
- 4. The image is converted to the colour space selected for the Camera view or for rendering, depending on whether the frame is a preview image or a final frame.

The following graph illustrates this process:

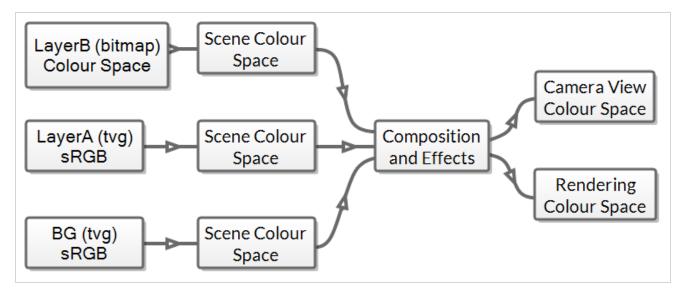

# NOTE

If "Read Toon Boom Drawings Using sRGB Colour Space" option is disabled—see <u>Setting the</u> <u>Working Colour Space for a Scene</u> on page 769, in the Camera view the colour spaces of drawing layers are used in the Render View mode when converting their respective colour space to the scene's working colour space. In OpenGL View mode, the colour spaces of drawing layers are ignored, and the colours of bitmap images are converted directly from their respective colour space to the preview colour space, skipping the scene's colour space.

Hence, in order to properly manage the colours in your production, you must make sure that:

- The colour space of each bitmap image layer is set to the colour space, used in the imported images—see <u>Setting the Colour Space of an Element Layer</u> on page 766.
- The colour space for your scene is the optimal colour space chosen for composition—see <u>Setting the</u> Working Colour Space for a Scene on page 769.
- The colour space for your Camera view is set to the colour space supported by your monitor and, preferably, the one intended for delivery—see Setting the Display Colour Space on page 771.
- The colour space used when rendering frames or when exporting a movie is the one intended for delivery or for post-production—see <u>Setting the Colour Space for Rendered Movies and Frames</u> on page 775.

By default, Harmony supports the following colour spaces:

- Linear: The same primaries and white point as sRGB and Rec. 709, but with no gamma transfer curve applied to the colour values. This colour space is useful for compositing intermediary images that are meant to be rendered in sRGB or Rec. 709.
- **Display P3:** A colour space commonly used for digital projection. It has the same primaries as DCI-P3, the same white point as sRGB and the same gamma transfer curve as sRGB.
- **Display P3 Linear:** The same as Display P3, except with no gamma transfer curve. This colour space is useful for compositing intermediary images that are meant to be rendered in Display P3.
- **Rec. 709:** The colour space used for HDTV. It has the same primaries and white point as sRGB, but has a different gamma transfer curve.
- **Rec. 709 2.4:** The same colour space as Rec. 709 or sRGB, except with a gamma transfer curve of 2.4 (per ITU-R BT.1886). This colour space exists because some editing systems use a gamma transfer curve of 2.4 instead of the standard gamma curve for Rec. 709.
- Rec. 2020: A colour space used for Ultra High Definition TV (UHDTV). It has a complex gamma transfer curve and primaries that cover more of the human-perceivable colour space than other colour spaces, especially in the area of human-perceivable greens.

- Rec. 2020 2.4: The same colour space as Rec. 2020, except with a simple gamma transfer curve of 2.4 (per ITU-R BT.1886). This colour space exists because some editing systems use a gamma transfer curve of 2.4 instead of the standard gamma curve for Rec. 2020.
- Rec. 2020 Linear: The same colour space as Rec. 2020, except with no gamma transfer curve. This colour space is useful for compositing intermediary images that are meant to be rendered in Rec. 2020.
- **sRGB:** A colour space typically used for standard computer monitors. It has the same primaries and white point as Rec. 709, but has a different gamma transfer curve.

Those colour spaces are defined using the OpenColourIO specification, which is a text based-technology for defining colour spaces and how to convert between them. Hence, it is possible to configure Harmony to support different colour spaces as needed. Furthermore, if other software in your pipeline use a specific OpenColourIO configuration file to define its colour spaces, Harmony is able to use that file as well for its colour space definitions. For more information, see <u>Customizing Available Colour Spaces</u> on page 778.

#### NOTE

Any scene created in Harmony 17 or earlier has colour space management disabled by default. To enable colour space management on a scene created in older versions of Harmony, see <u>Setting the</u> Working Colour Space for a Scene on page 769.

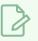

#### NOTE

Any scene created in Harmony 20 has "Read Toon Boom Drawings Using sRGB Colour Space" option disabled, see *Setting the Working Colour Space for a Scene* on page 769.

#### Setting the Colour Space of an Element Layer

You can set the colour space of each bitmap image layer in your scene individually. For Toon Boom vector and bitmap drawings by default, Harmony uses sRGB colour space.

When rendering your scene, the colours of each bitmap image layer will be converted from their respective colour space to the scene's colour space before they are composited together with your scene's effects. The colours of the bitmap drawing layers and vector drawing layers will be converted from sRGB colour space to the scene's colour space, ignoring the colour space selection of the drawing layers.

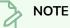

In OpenGL View mode, bitmap images are converted from their colour space to the colour space selected in the Display Colour Space preference in the Camera tab of the Preferences dialog, and the colour space of drawing layers is ignored.

#### NOTE

If "Read Toon Boom Drawings Using sRGB Colour Space" option is disabled—see <u>Setting the</u> Working Colour Space for a Scene on page 769.

- In Render View mode the colours of the original bitmap images, bitmap drawing layers and vector drawing layers are converted from their respective colour space to the scene's colour space before they are composited together.
- In OpenGL View mode bitmap images are converted from their colour space to the colour space selected in the Display Colour Space preference in the Camera tab of the Preferences dialog, and the colour space of drawing layers is ignored.

When adding a new element layer, by default sRGB is used as the layer's colour space.

#### How to set the colour space of an element layer

- 1. Open the Layer Properties for the element layer for which you want to select a colour space by doing one of the following:
  - In the Timeline view, double-click on the element layer but outside of its name (such as on the 4- icon).
  - In the Timeline view, right-click on the element layer and select Layer Properties.
  - Add the Layer Properties view to your workspace, then select the element layer in the Timeline view.

| Transformation             | Drawing    | Controls |                    | Advanced      |
|----------------------------|------------|----------|--------------------|---------------|
|                            |            |          |                    |               |
| Position<br>3D Path        | ~          |          |                    |               |
|                            |            |          |                    |               |
| (x) Axis                   | 0.06       | 31141 E  |                    | ÷             |
|                            | 0.16       | 6254 N   |                    | ¢ _^*         |
| (z) Axis                   | 0          |          |                    | ¢ ••          |
| <br>Scale                  |            |          |                    |               |
| <ul> <li>Locked</li> </ul> | 0          |          |                    |               |
|                            | 1          |          |                    | ¢ •••         |
|                            | 1          |          |                    | ¢ <b>₀</b> (• |
|                            |            |          |                    |               |
| Ignore Parent Sca          | aling      |          |                    |               |
| Rotation                   |            |          |                    |               |
|                            | 0          |          |                    | ¢ "•          |
| Skew                       |            |          |                    |               |
|                            | 0          |          |                    | ¢ •••         |
| Pivot                      |            |          |                    |               |
|                            | 0          |          |                    |               |
|                            | 0          |          |                    |               |
| Drawing Pivot              |            |          |                    |               |
|                            | vots Apply | Emboddad | Pivot on Drawing I | aver          |

2. In the element's layer properties, select the **Drawing** tab.

- 🗹 Enable/Disable A 2 Name: BOOM\_Animation Transformation Drawing Controls Line Thickness Advanced Line Art Enabled Line Art Type ✓ Vector **O** Bitmap 🔵 Colour Art Enabled Colour Art Type ✓ Vector **O** Bitmap 🔵 **Bitmap File Options** Colour Transparency  $\mathbf{Y}$ Premultiplied with Black Tile Horizontally Tile Vertically Β Matte Invert Matte Undefined Colour Space
- 3. At the bottom, in the **Colour Space** drop-down, select the colour space for the element layer.

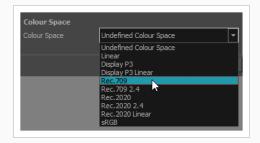

#### Setting the Working Colour Space for a Scene

You can select the working colour space for your scene in the scene settings dialog.

The working colour space is the colour space to which each layer in your scene is converted before all elements in your scene are composited together along with your scene's effects. Then, the image is converted from your scene's working colour space to the intended colour space for rendering. Hence, the scene's working colour space is the intermediary colour space in which the compositing is done internally.

**TIP** For optimal compositing, it is recommended to set your scene's working colour space to the linear version of the colour space used by your production. That way, the calculations done for the visual effects in your scene are not affected by the gamma curve of your production's colour space.

How to set the working colour space for a scene

1. In the top menu, select **Scene > Scene Settings**.

The Scene Settings dialog appears.

| Resolution Alignment Drawing Resolution          |                |           |
|--------------------------------------------------|----------------|-----------|
| HDTV_1080p24<br>HDTV_1080p25<br>HDTV_1080p23.976 |                | *         |
| HDTV_720p24<br>4K_UHD<br>film-2K                 |                | - 48      |
| film-4K<br>film-1.33_H<br>film-1.66_H            |                |           |
| film-1.66_V<br>Cineon                            |                |           |
|                                                  | Field of View  | 8         |
| 1920                                             | Horizontal Fit | 24 💌      |
| Aspect Ratio: 1.778                              | Vertical Fit   | 24 \$     |
|                                                  |                | OK Cancel |

2. Select the Colour Space tab.

| Working Colour Space            |                        |  |  |  |  |
|---------------------------------|------------------------|--|--|--|--|
| No Colour Space N               | /lanagement            |  |  |  |  |
| Linear                          |                        |  |  |  |  |
| Display P3                      |                        |  |  |  |  |
| Display P3 Linear               |                        |  |  |  |  |
| Rec.709                         |                        |  |  |  |  |
| Rec.709 2.4                     |                        |  |  |  |  |
| Rec.2020<br>Rec.2020 2.4        |                        |  |  |  |  |
| Rec.2020 Z.4<br>Rec.2020 Linear |                        |  |  |  |  |
| sRGB                            |                        |  |  |  |  |
|                                 |                        |  |  |  |  |
|                                 |                        |  |  |  |  |
|                                 |                        |  |  |  |  |
|                                 |                        |  |  |  |  |
|                                 |                        |  |  |  |  |
|                                 |                        |  |  |  |  |
|                                 |                        |  |  |  |  |
|                                 |                        |  |  |  |  |
|                                 |                        |  |  |  |  |
| ✓ Use Palettes Definitio        | n in aDCP Calaur Sanca |  |  |  |  |
|                                 | TITI SKOD COlour Space |  |  |  |  |

- 3. In the Working Colour Space list, select the desired working colour space for your scene.
- 4. Click OK.

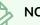

#### NOTE

Any scene created in Harmony 20 has "Read Toon Boom Drawings Using sRGB Colour Space" option disabled. In this case the colour space information of each drawing layer will be used when converting to the scene's working colour space in the Camera view > Render View mode, but ignored in OpenGL View mode—see <u>Setting the Colour Space of an Element Layer</u> on page 766. Moreover, display colour space in OpenGL View mode is limited—see <u>Setting the Display Colour</u> <u>Space</u> on page 771

# Setting the Display Colour Space

You can set the colour space in which to display the preview image in the Camera view.

The generation of the preview image works exactly the same as when you're rendering your scene. You can select the colour space in which to display the preview image using the drop-down menu at the bottom of the Camera view. Furthermore, if you have several monitors and want to preview your scene in the respective colour space of each monitor, you can do so by adding several Camera views to your workspace, moving each Camera view to its own monitor and setting the colour space of each Camera view to its monitor's colour space. The different Camera views will display in their own colour space.

If "Read Toon Boom Drawings Using sRGB Colour Space" option is disabled—see <u>Setting the Working Colour</u> <u>Space for a Scene</u> on page 769.

In OpenGL View mode, colour management is much more limited, in the following ways:

- The colour space used for the preview image cannot be selected individually for each Camera view. Hence, instead of using the drop-down at the bottom of the Camera view, it is selected in the Display Colour Space preference in the Camera tab of the Preferences dialog.
- The colours in the bitmap images in your scene are converted directly from their own colour space to the preview colour space, without getting converted to your scene's working colour space first, and the colours in the drawing layers in your scene are not processed at all. Hence, in OpenGL View mode, the colours in the preview image are not faithful to those of the final rendered image.

How to set the display colour space for the Render View mode of the Camera view

- 1. At the bottom of the Camera view, select 🌞 Render View.
- 2. In the drop-down right of the 🗱 Render View button, select the colour space in which you want the render preview to be.

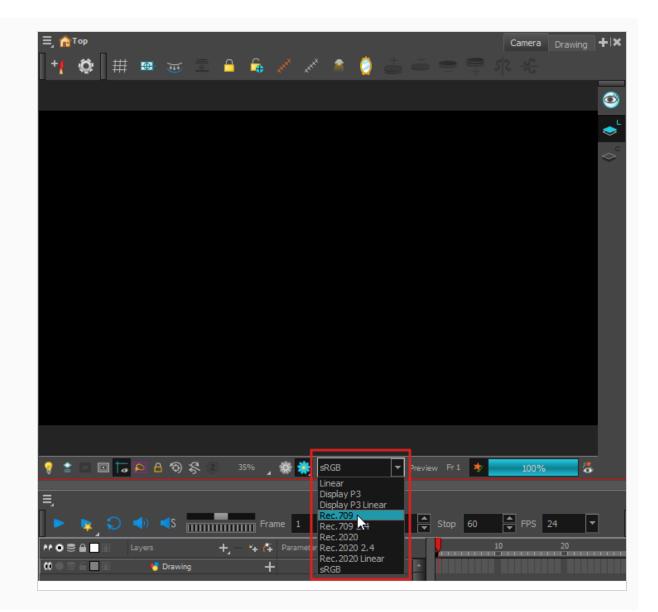

How to have an extra camera view displaying on a different monitor and a different colour space

1. In the top menu, select **Windows > Camera**.

A floating Camera view appears over the Harmony user interface.

- 2. Drag the floating Camera view to the monitor where you want it to display.
- 3. At the bottom of the Camera view, select 🌞 Render View.
- 4. In the drop-down right of the **\*** Render View button, select the colour space in which you want the render preview to be.

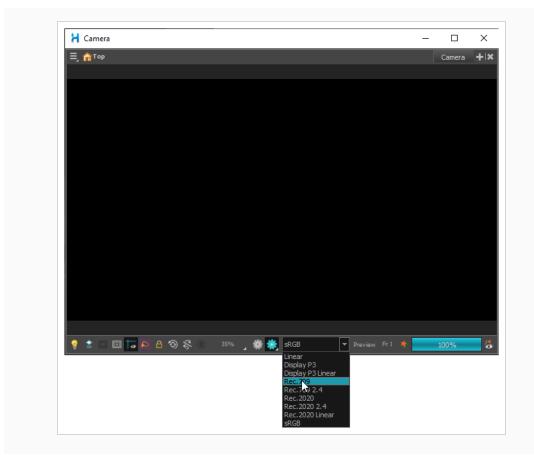

How to set the display colour space for the OpenGL View mode of the Camera view when "Read Toon Boom Drawings Using sRGB Colour Space" option is disabled

- 1. Do one of the following to open the Preferences dialog:
  - Windows or GNU/Linux:
    - In the top menu, select **Edit > Preferences**.
    - Press Ctrl + U.
  - macOS:
    - In the top menu, select Harmony Advanced > Preferences.
    - Press  $\mathbb{H}$  + U.
- 2. Select the **Camera** tab.
- 3. In the **Colour Space** section, open the **Display Colour Space** drop-down and select the colour space in which you want the OpenGL preview to be.

| Colour Space           |                                 |
|------------------------|---------------------------------|
| Display Colour Space   | Rec.709 👻                       |
|                        | Linear                          |
| Control Points         | Display P3<br>Display P3 Linear |
| Show Control Poin      | Rec.709<br>Rec.709 2.1          |
| Control Point Tension  | Rec.2020<br>Rec.2020 2.4        |
| Control Point Continui | Rec. 2020 Linear                |
|                        |                                 |

4. Click OK.

## Setting the Colour Space for Rendered Movies and Frames

You can select the colour space in which to render your scene in the Export Images and Export Movie dialog.

When rendering a scene, the individual layers are converted from their respective colour space to the scene's working colour space, then they are composited together along with your scene's visual effects, and the resulting image is converted to the rendering colour space.

#### About Tagging Exported Files

Some but not all files exported from Harmony can be tagged with their colour space. Tagging is when the information for an image or movie file's colour space is embedded in the file itself, which allows some software to automatically load its colour space information instead of requiring you to provide it manually.

Tagging images and movies with their colour space is not necessary, especially if you intend to load the files in a video editing or compositing software that allows you to specify their colour space manually, but it can be convenient if your post-production software supports reading the colour space information of your source files.

Movies exported from Harmony are only tagged with their colour space information when exported in formats below:

- QuickTime ProRes Movie (\*.mov): When rendering a movie in QuickTime Prores Movie (\*mov) format, the movie colour space 'nclc' tag will be only set as:
  - HD (1-1-1) if using "Rec. 709" colour space
  - BT.2020 (9-1-9) if using "Rec. 2020" colour space
  - P3 D65 (12-1-1) if using "Display P3" colour space
- QuickTime Movie (\*.mov) on macOS. The movie in this format will not be tagged with their colour space information if exported on Windows or GNU/Linux. When rendering a movie in QuickTime Movie (\*.mov) format on macOS in a specific colour space, the movie buffer data will be tagged with the corresponding ICC colour profile.

As for exported images, colour space tagging is supported in the following formats:

- Portable Network Graphic (.png)
- Photoshop Document (.psd)
- OpenEXR (.exr)

#### NOTE

OpenEXR files are only tagged with the coordinates for their white point and primaries.

How to set the colour space when exporting your scene as images

1. In the top menu, select **File > Export > Images**.

The Export Images dialog box appears.

| Output                                       |
|----------------------------------------------|
| Prefix final-                                |
| Path Documents/MyScene/frames Browse Default |
| Format                                       |
| File Type TGA 👻                              |
| Colour Mode Colour 👻                         |
| Colour Depth 8 💌 bits/channel                |
| Colour Space Scene Working Colour Space 🔻    |
| Range                                        |
| O All Frames (1 to 60)                       |
| Selected Frames From 1 To 60                 |
| Preview                                      |
| OK Close                                     |

2. In the **Colour Space** field, select the colour space in which you want your exported images to be rendered.

How to set the colour space when exporting your scene as a movie

1. In the top menu, select **File > Export > Movie**.

| Output                                                               |
|----------------------------------------------------------------------|
| Video Format                                                         |
| QuickTime Movie (*.mov) 🔻                                            |
| Output File                                                          |
| .mov Browse                                                          |
|                                                                      |
| Export Range                                                         |
| ● Ali                                                                |
| O Frames 1 to 60 💌                                                   |
| Resolution                                                           |
|                                                                      |
| Same as Scene Resolution                                             |
| Width:         1920         ▲         Height:         1080         ▲ |
|                                                                      |
| Colour Space                                                         |
| Scene Working Colour Space                                           |
| Options                                                              |
| Movie Options                                                        |
|                                                                      |
|                                                                      |
| OK Cancel                                                            |
|                                                                      |

2. In the **Colour Space** field, select the colour space in which you want your movie to be rendered.

# **Customizing Available Colour Spaces**

By default, Harmony supports a handful of commonly used colour spaces. If your production uses a colour space that is not supported by Harmony out of the box, it is possible to customize the colour spaces supported by Harmony to suit your production's needs.

The colour spaces supported by Harmony are stored in files in the following location:

- Windows: C:\Program Files (x86)\Toon Boom Animation\Toon Boom Harmony 21 Advanced\etc\colourmanagement
- **macOS**: /Applications/Toon Boom Harmony 21 Advanced/Harmony Advanced.app/Contents/tba/etc/colourmanagement
- GNU/Linux: /usr/local/ToonBoomAnimation/harmonyAdvanced\_21/etc/colourmanagement

| Name        | Туре                              | Purpose                                                                                          |
|-------------|-----------------------------------|--------------------------------------------------------------------------------------------------|
| config.ocio | OpenColorIO<br>configuration file | The configuration file that contains the colour profile definitions used by Harmony.             |
| luts        | Directory                         | A directory containing some dependency files used by the colour profiles defined in config.ocio. |
| icc         | Directory                         | A directory containing ICC profiles matching the colour spaces defined in config.ocio.           |

In this directory, you will find the following contents:

Just like many other software that support colour space management, Harmony uses the OpenColorIO colour management technology to define its supported colour spaces. If the other software used by your production also uses OpenColorIO, this means you can easily use the OpenColourIO configuration you use with your other software with Harmony so as to use the same colour space definitions across your production.

You can customize the colour space definitions used by Harmony by setting the OCIO environment variable for your operating system to the full path of your own, custom **config.ocio** file. This allows you to use the same **.ocio** file for multiple software if needed.

# 

Harmony uses sRGB colour space for Toon Boom drawings—see <u>Setting the Working Colour</u> <u>Space for a Scene</u> on page 769). If a customized config.ocio file does not contain colour space definition named sRGB, a colour space of default view displayed in config.ocio file is used.

You might notice that, along with the OpenColorIO configuration files, there is a directory containing ICC colour profiles. The ICC colour profiles are only used to tag exported images when supported and movies when using

QuickTime Movie (\*.mov) format on macOS, and are not required for any other part of the colour management in Harmony.

Hence, if you decide to customize the colour space definitions used by Harmony, you can include the ICC colour profiles for your colour space definitions if you want. If you don't, Harmony will still render your images and movies in the appropriate colour spaces with the appropriate colour values, but will not be able to tag your exported images and movies with their colour space information.

For Harmony to be able to use an ICC colour profile to tag exported images and movies, the following conditions must be met:

- The ICC colour profiles must be located in an icc sub-directory, in the same directory as config.ocio.
- The file name of the ICC colour profile must match the name of the colour space as defined in config.ocio.

For example, if your **config.ocio** file contains a colour space definition named **sRGBf**, for Harmony to be able to tag exported movies (on macOS) and images with this colour space, then the directory containing your **config.ocio** file should also contain a directory named **icc**, which would in turn contain a corresponding colour profile for sRGBf named **sRGBf.icc**.

#### NOTES

- When rendering a movie in a specific colour space in QuickTime Movie (\*.mov) format on macOS, the movie buffer data will be tagged with the corresponding ICC colour profile.
- When rendering a movie in a specific colour space in QuickTime Prores Movie (\*mov) format, the movie colour space 'nclc' tag will be only set as:
  - HD (1-1-1) if using "Rec. 709" colour space
  - BT.2020 (9-1-9) if using "Rec. 2020" colour space
  - P3 D65 (12-1-1) if using "Display P3" colour space
- When rendering frames in a specific colour space, the following file formats will be tagged with their colour space information:
  - Portable Network Graphic (.png)
  - Photoshop Document (.psd)
  - OpenEXR (.exr)

OpenEXR files are only tagged with the coordinates for their white point and primaries.

# **Chapter 7: Paperless Animation**

#### T-HFND-006-001

Toon Boom Harmony Advanced is a powerful paperless animation software that incorporates animation and drawing tools to make your work easier and more efficient.

Although it is a digital process, paperless animation is still hand-drawn and the fundamental principles of animation still apply.

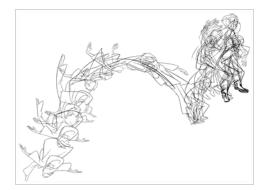

One of the advantages of working with paperless animation is that you do not lose time scanning elements in and testing them because everything is already digital. You can simply draw your animation and play back your line test right away. This also saves the substantial amount of paper required by traditional animation. Another practical advantage is the ability to undo and redo some actions that are often difficult on paper, such as erasing brush strokes.

#### NOTE

When you draw on an empty cell, Harmony automatically creates a drawing that spans over a single frame in that cell. You can adjust that drawing's timing as needed afterward. However, it is possible to create, name and set the timing of each drawing before creating your animation, which can help organize your workflow. For more information, see *Timing* on page 211.

## **Creating a Rough Animation**

T-LAY-003-005

The first step to create paperless animation is the rough construction, which is the skeleton of your animation. You would usually start by animating the most important part of a character's action. For example, to animate a walk cycle, you will start with the torso motion and the legs. Secondary animation such as the head, arms and clothes can be added afterward.

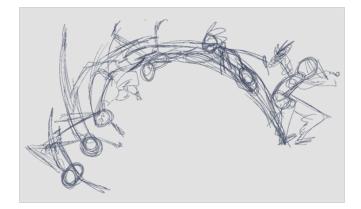

For a satisfactory animation, start by animating the main action with quick, rough sketches, then add the details when you're satisfied with the movement. If you start animating all the details right away, you will lose a lot of time if you have to make corrections, and your animation is likely to look rigid.

#### How to create a rough animation

1. In the top row of the Timeline view, click on 😰 Show All Thumbnails to enable Thumbnail mode.

|                                              |           | Fran      | ne 1 🔺 | Start 1 | •        | Stop 60 |
|----------------------------------------------|-----------|-----------|--------|---------|----------|---------|
|                                              |           | +, - *+ 👫 |        |         |          | 10      |
| 00 = 6 4 5 5 5 5 5 5 5 5 5 5 5 5 5 5 5 5 5 5 | K Drawing | +         |        |         | <u> </u> |         |
|                                              |           |           |        |         |          |         |

- 2. Press Ctrl + U (Windows/Linux) or  $\Re$  + U (macOS) to open the Preferences dialog box.
- 3. Select the Exposure Sheet tab.
- 4. Select the **Use Current Frame as Drawing Name** option. When this preference is enabled, each new drawing will be named by the frame number they are created on.
- 5. In the Tools toolbar, select the  $\checkmark$  Brush tool or press Alt + B.
- 6. In the Colour view, select a colour for the brush. It is a good idea to choose a light colour for your rough animation. This will make the clean up process easier as your clean dark lines will contrast with your light sketch lines.

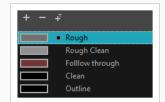

- 7. In the Timeline or Xsheet view, select the cell where you want your first drawing to appear.
- 8. In the Camera or Drawing view, draw the first key drawing.

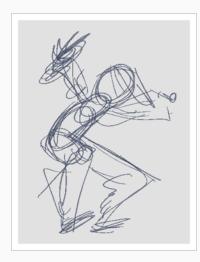

As soon as you draw your first drawing stroke, a drawing is automatically created in the cell you selected.

|              |                                                                                                    | +_ = *+ <i>(</i> ‡ |   | 10 |
|--------------|----------------------------------------------------------------------------------------------------|--------------------|---|----|
| 🗱 🔍 🚍 🗐 🐨 🧪  | 朽 Drawing                                                                                                    |                    | - |    |
| Opacity: 100 | 1 and 1 and |                    |   |    |
|              | 12                                                                                                    | +                  |   |    |

- 9. Increase the Timeline view's zoom level until you see the thumbnails inside the cells by doing one of the following:
  - Drag the Timeline Zoom 🥄 —— slider to the right.
  - Click on the Timeline view's tab, then press 2 repeatedly.
  - Move the mouse cursor in the Timeline view, then hold Ctrl (Windows/Linux) or  ${\mathbb H}$  (macOS) and roll the mouse wheel up.

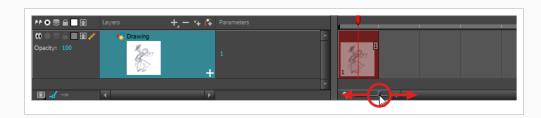

- 10. With your first cell still selected, do one of the following to mark your drawing as a key drawing. This will help you stay organized.
  - Enable the Mark Drawing toolbar by selecting **Windows > Toolbar > Mark Drawing** from the top menu, then click on the Mark Selected Drawings as Key button.
  - Enable the Xsheet toolbar by focusing on the Xsheet, then selecting Windows > Toolbar > Xsheet from the top menu. Then, click on the Mark as Key Drawing button.
  - In the Timeline view menu, select Drawings > Mark Drawing As > Key Drawing.

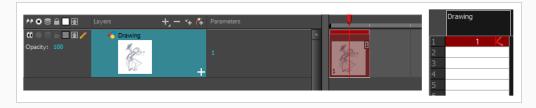

11. In the Timeline or Xsheet view, select the cell where your next key drawing will appear.

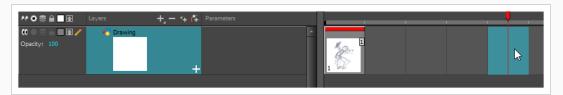

12. In the Tools toolbar, click the Onion Skin button. This will display the previous and next drawings in a light colour in the Camera or Drawing view, behind your current drawing, so that you can use them as references to draw new drawings with accuracy. This can be useful to draw breakdown poses between two key poses, or to add an in-between drawing between two other drawings.

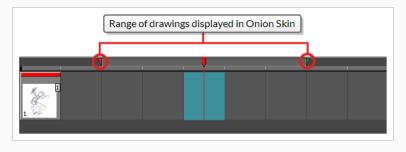

- 13. Ensure the onion skin displays your first key drawing, so that you can base your second key drawing on it. To do this, do one of the following:
  - In the Timeline view, click and drag on the **red** onion skin marker to make it include the previous drawings you want to display in the onion skin, then click and drag on the **green** onion skin marker to make it include the next drawings you want to display in the onion skin.

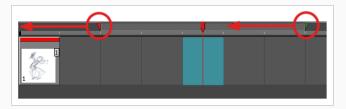

- Use the buttons in the toolbar above the drawing space to adjust how many previous and next drawings are included in the Onion Skin:
  - To increase the amount of previous drawings to display, click on the Add
     Previous Drawing button in the Camera/Drawing view toolbar.
  - To decrease the amount of previous drawings to display, click on the 
     Remove Previous Drawing button in the Camera/Drawing view toolbar.
  - To increase the amount of next drawings to display, click on the Add Next Drawing button in the Camera/Drawing view toolbar.
  - To decrease the amount of next drawings to display, click on the Remove Next Drawing button in the Camera/Drawing view toolbar.

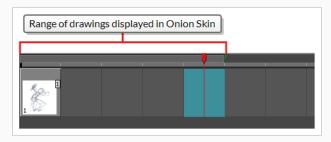

#### NOTE

When in the Drawing view, you can use the Onion Skin toolbar to make onion skin display only specific types of drawings, such as key drawings or breakdowns. Keep in mind that this does not work in the Camera view.

- 14. Create a new empty drawing by doing one of the following:
  - In the Timeline or Xsheet toolbar, click on the 🛣 Create Empty Drawing button.

- Press Alt + Shift + R.
- 15. In the Camera or Drawing view, draw your second key drawing.

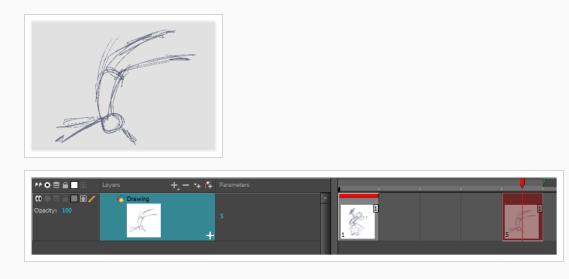

16. In the Xsheet or Timeline view, identify the drawing as a key drawing.

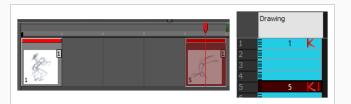

17. In the Timeline or Xsheet view, select a cell between the two key drawings.

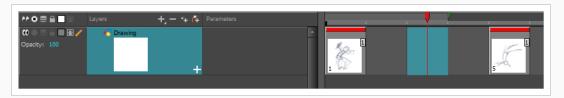

18. Using the onion skin markers, ensure the onion skin covers both your first and last drawings.

|                                        |              | Range of drawings d | isplayed in Onion Skin |
|----------------------------------------|--------------|---------------------|------------------------|
| CO C C C C C C C C C C C C C C C C C C | A Parameters |                     |                        |

- 19. Create a new empty drawing by doing one of the following:
  - In the Timeline or Xsheet toolbar, click on the

⊠ Create Empty Drawing button.

- Press Alt + Shift + R.
- 20. In the Camera or Drawing view, draw your new pose.

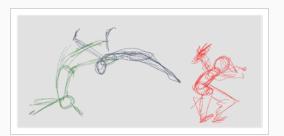

21. In the Timeline or Xsheet view, select a new cell and repeat the previous steps for each new drawing.

#### NOTE

When working with overlay layers in the Camera view, you can enable the  $\leq$  Current Drawing on Top option in the status bar below the Camera view to make the layer you're working on appear over other layers.

# Creating the Tie Down Animation

Once your rough animation is correct, you can start adding extra details, such as arms, clothes or hair. You can add the extra details on the same layer with the same colour or you can also create a new colour so that you can always see your original sketch.

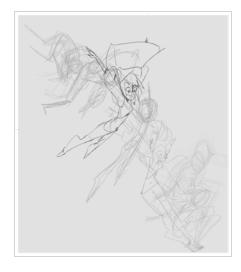

If your primary and secondary animation were done as a rough drawing, it is now time to put your drawing on model, also known as tie down. This means that you have to review your animation and ensure that every single detail is on model and there is no volume distortion. You can do this directly on the original sketch layer or on a new layer.

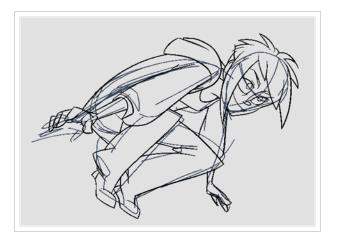

If you want to keep your rough animation as it is to avoid any mistakes, you can add an extra drawing element and use the Light Table feature to draw over the first drawing element. This technique can also be used if you want to reuse your rough animation for other characters. For example, if you have a rough walk-cycle, you can reuse it for another character and add its personal features in a new layer. This way, you only need to animate the secondary animation instead of the whole body again.

#### How to create secondary animation on the same layer

- 1. In the Xsheet or Timeline view, select the cell in which you want to add new details.
- 2. In the Colour view, create a new colour (give it the same name and add the prefix \_2 or \_sec, for example) or select the same rough colour as before.
- 3. In the Drawing Tools toolbar, select your drawing tool.
- 4. In the Camera or Drawing view, draw the secondary animation.

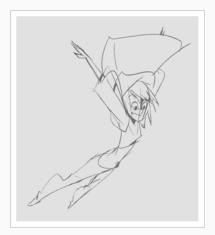

- 5. Do one of the following:
  - In the Xsheet or Timeline view, select the next cell in which you want to draw.
  - Press F and G to navigate between your drawings.
- 6. Do one of the following:
  - Select View > Onion Skin > Show Onion Skin.
  - In the Timeline view menu, select Onion Skin > Show Onion Skin.
  - Press Alt + O.
- 7. Extend the onion skin.
- 8. In the Camera or Drawing view, draw the secondary animation.

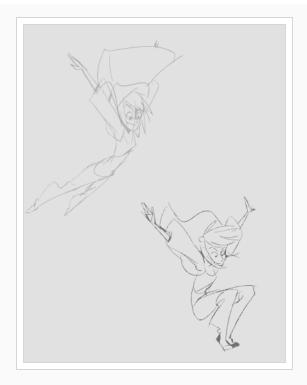

9. Use the Flip and Easy Flipping toolbars to review your animation—see the Flip and Easy Flipping toolbars in the Reference guide.

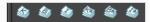

10. You can also use the Playback toolbar to play the animation in real time.

How to create your secondary animation on an extra layer

- 1. Add a new drawing layer and name it **secondary\_animation**.
- 2. In the Timeline or Xsheet view, select the rough layer's timing.
- 3. Copy the timing and in the top menu, select **Edit** > **Paste Special** or Ctrl + B (Windows/Linux) or  $\mathbb{H}$  + B (macOS).
- 4. Choose Never create drawing files from the options to paste the timing but not the drawing files.

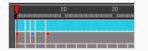

- 5. If you are working in the Drawing view, in the Drawing View toolbar, enable the Light Table.
- 6. In the Xsheet or Timeline view, select the cell where you want to add the new details.

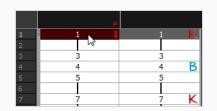

- 7. In the Colour view, create a new colour (give it the same name and add the prefix \_2 or \_sec, for example) or select the same rough colour as before.
- 8. In the Tools toolbar, select your drawing tool.
- 9. In the Drawing or Camera view, draw the secondary animation on top of your rough drawing.

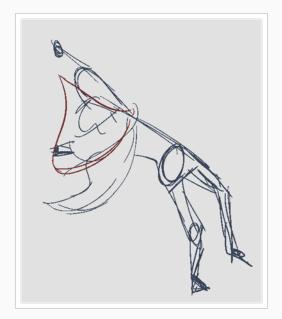

- 10. Do one of the following:
  - In the Xsheet View, select the next cell in which you want to draw.
  - In the Camera, Drawing or Xsheet view, press F and G to navigate between your drawings.

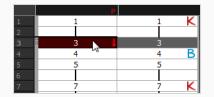

- 11. Do one of the following:
  - In the top, Drawing View or Camera View menu, select View > Onion Skin > Show Onion Skin.
  - In the Timeline view menu, select **Onion Skin > Show Onion Skin**.

- Press Alt + O.
- 12. Extend the onion skin.
- 13. In the Camera or Drawing view, draw the next secondary animation.
- 14. Use the Flip and Easy Flipping toolbars to review your animation—see the Reference guide .

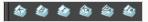

15. You can also use the Playback toolbar to play the animation in real time.

## **Cleaning Animation**

T-HFND-006-010

When your rough animation is ready, it is time to clean it up and ink it. The clean-up is also called *tracing*. It consists of tracing solid and clean lines over the rough animation to get closed zones. This is the final paperless animation step before the ink and paint step.

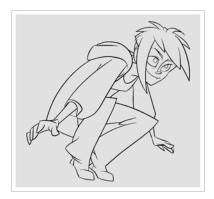

You will need to add a new drawing layer to create your clean drawing. This is the equivalent of adding a sheet of paper and tracing the rough using the animation disk. This allows you to keep the roughs and the cleans intact. You only need to lock the rough layer to prevent it from appearing in the scene.

If you plan on tracing your animation in the Drawing view, use the light table to display all the layers in your project.

#### How to trace animation in a new layer

- 1. In the Layer toolbar, click the Add Drawing Layer 4 button and add a new layer.
- 2. In the Timeline view, click the Lock button of the layer containing your rough animation to avoid selecting the layer in the Camera view.

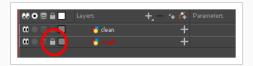

- 3. In the Timeline or Xsheet view, in the new layer, select the cell corresponding to the first key drawing of your rough animation.
- 4. In the Tools toolbar, select the drawing tool of your choice. The Pencil p tool is recommended.
- 5. In the Colour view, select a colour for tracing your animation. A dark bold colour, such as black, would ensure that it contrasts well with the light colour of your rough animation.
- 6. In the Camera or Drawing view, start tracing the first key drawing.

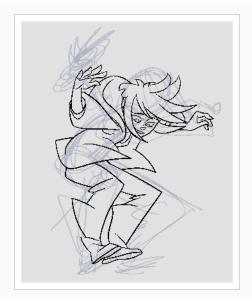

- 7. If you have some other layers in the way, you can disable them temporarily from the Timeline view so that only the rough animation and clean-up layer are displayed in the Camera view.
- 8. In the Tools toolbar, click the Onion Skin 🗳 button and pull on the blue onion skin handles in the Timeline view to extend the number of frames you can see.
- 9. Use the buttons in the toolbar above the drawing space to adjust how many previous and next drawings are included in the Onion Skin:
  - To increase the amount of previous drawings to display, click on the Add Previous
     Drawing button in the Camera/Drawing view toolbar.
  - To decrease the amount of previous drawings to display, click on the Remove Previous Drawing button in the Camera/Drawing view toolbar.
  - To increase the amount of next drawings to display, click on the + Add Next Drawing button in the Camera/Drawing view toolbar.
  - To decrease the amount of next drawings to display, click on the 🚍 Remove Next Drawing button in the Camera/Drawing view toolbar.
- 10. In the Timeline or Xsheet view, select the next cell corresponding to a rough drawing.
- 11. In the Drawing or Camera view, trace your next drawing.

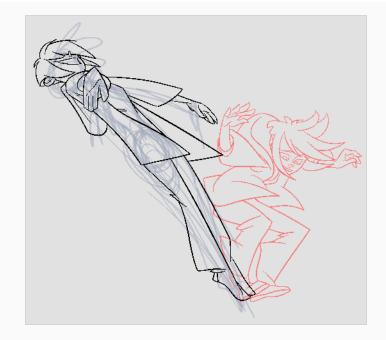

12. Repeat the previous steps for each drawing.

# **Paperless Animation Tools**

To understand paperless animation, you must first discover the tools available. There are, of course, drawing tools, but also practical features such as setting a drawing as a key, breakdown or in-between.

When you create hand-drawn animation digitally, there are certain tools you require in order to work efficiently, as you would with an animation table, paper and pencils.

The onion skin and light table are used to preview previous and next drawings, cells, elements and frames. When designing or animating, it is very useful to see your previous drawings. Just as if you were building a cutout puppet, you want to view other drawing elements to know where to draw the new element.

Harmony has many useful advanced features such as the Flipping toolbar, enhanced onion skin, extra drawing layers, and automated matte generation.

# Displaying Drawing Thumbnails in the Timeline View

T-ANIMPA-006-003

In the Timeline view, it is possible to preview the drawings in your scene by enabling the display of thumbnails for your drawing layers. You can display the thumbnail for all drawing layers or for individual drawing layers. This allows you to preview the drawing in the current frame as well as drawings exposed in every frame of your scene, which can be useful for managing your drawings and for adjusting their timing.

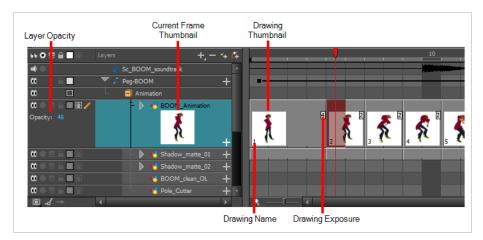

You can enable Thumbnails for all drawing layers simultaneously or for individual drawing layers. When thumbnails are displayed for a layer, the Timeline view also displays the name of each drawing as well as the amount of frames on which each drawing is exposed for that layer. Enabling thumbnails on a layer also gives access to that layer's Opacity parameter in the left panel of the Timeline view.

How to display or hide thumbnails for all drawing layers

1. In the Layers toolbar of the Timeline view, click on the Show/Hide All Thumbnails 💽 button

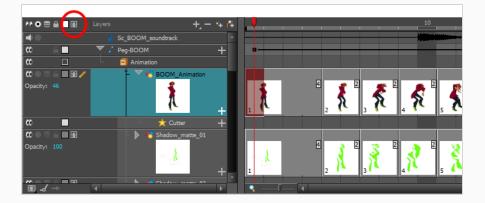

How to display or hide thumbnails for a specific drawing layer

1. Do one of the following:

• In the Timeline view, left of the layer's name, click on the Show/Hide Thumbnails 💀 button.

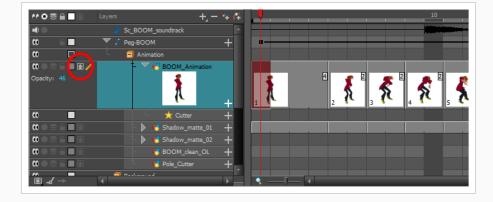

• In the Timeline view, select the layer and press T.

Even when thumbnails are displayed for a layer, it is likely that you won't be able to see the full thumbnails for individual drawings that are exposed over 1 or 2 frames because, by default, frames are not large enough to display their thumbnails. To make the frames larger so that thumbnails have enough horizontal space to be displayed, you must zoom in on the Timeline view.

How to zoom in on the Timeline view.

- 1. Set the focus on the Timeline view, for example by clicking on the Timeline view tab.
- 2. Do one of the following:
  - Drag the Timeline Zoom 🔍 —— Iller to the right.
  - Click on the Timeline view's tab, then press 2 repeatedly.
  - Move the mouse cursor in the Timeline view, then hold Ctrl (Windows/Linux) or  ${\mathbb H}$  (macOS) and roll the mouse wheel up.

## - TIP

If you animate mostly on twos or threes, you can adjust the Timeline zoom to fully display the thumbnails of drawings exposed over two or three frames, or you can zoom in enough to display the thumbnails of drawings exposed over a single frame, depending on your preference.

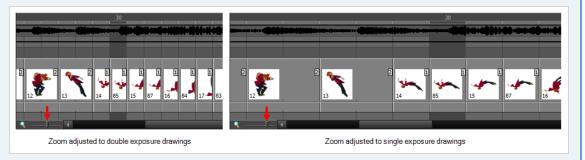

# ý- TIP

To reset the Timeline Zoom to its default zoom level, click on the Reset Zoom  $\mathbb{Q}$  icon left of the Timeline Zoom slider.

# NOTE

When zoomed in on the Timeline view, you can tweak the exposure of your drawing by dragging the edges of the drawings with your mouse cursor. This is especially useful when displaying thumbnails as you can visually adjust the timing of your animation. For more information, see <u>About</u> Rippling and Overwriting the Exposure in the Timeline View.

## **About Marked Drawings**

T-HFND-006-004

When working with several animators, directors or even other studios, the necessity for retakes will often arise. Harmony gives you the possibility to mark new drawings as either Retake Key, Retake Breakdown, or Retake In-betweens. In the Xsheet view, you can identify drawings as Key, Breakdown or In-between.

#### About the Key Drawing

A key drawing is a visually significant pose in a movement, often an extreme position. For example, if a character that is sitting down falls on his back, the key poses would be the character sitting and the character on his back. Of course, it may vary from one animation to another.

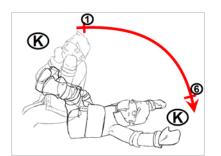

#### About the Breakdown Drawing

A breakdown drawing is a pose somewhere between two key poses that better shows the movement. Most animation moves are arcs, such as an arm waving, somebody bending, or a leg walking. All of these movements are rotations. The breakdown pose is used to describe this curve better.

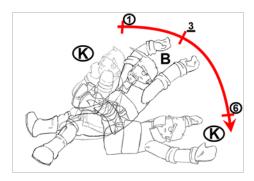

The breakdown drawing is then used to indicate secondary poses, also called the *follow-through*. These actions can be a big stomach jiggle as somebody jumps, a cloak floating behind somebody that is running, or arms moving after the main body action. These moves will generally have a different timing than the primary action. They will mainly start later and finish later. So, the breakdown drawings are used to complete the key drawings.

Note that a breakdown drawing is not always placed exactly in the middle of two keys. It will often be closer to one or the other depending on the timing and the action. Also, you can have more than one breakdown pose between two keys.

## Marking Key, Breakdown and In-Between Drawings

T-HFND-006-004A

Using the toolbar in the Xsheet view, you can mark your drawings as Key or Breakdown drawings, or In-Between.

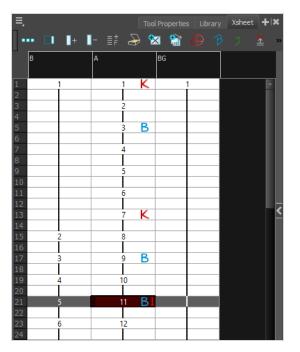

If you add the Mark Drawing toolbar to your workspace, you can also mark your drawings as RetakeKey, RetakeBD (Retake Breakdown) and RetakelB (Retake In-Between), which is an efficient way for someone in charge of verifying an animator's work to mark the drawings they want the animator to do over. You can also use this toolbar to mark drawings with any custom marker you created, if needed—see <u>Creating Custom</u> <u>Drawing Markers</u>.

#### NOTES

- Marking a drawing as an In-between actually removes its marker. All unmarked drawings are considered in-betweens.
- You cannot mark an empty cell. You can only mark an existing drawing. Hence, you must create your drawings before marking them.
- A marker is assigned to a drawing, not a frame. If a drawing is exposed several times in a scene, marking this drawing will make every instance of it marked.

How to mark drawings as Key, Breakdown or In-between

1. Open the Xsheet view.

| ≡,<br>П г |   | _ =+ 5 | Tool Propert |    |          | t + ×<br>× |
|-----------|---|--------|--------------|----|----------|------------|
| B         | + |        | ₽ 🔽 🔜        | (H |          |            |
| 1         | 1 | 1      |              | 1  | <u> </u> | E.         |
| 2         |   |        |              |    |          | - 11       |
| 3         |   | 2      |              |    |          |            |
| 4         |   |        |              |    |          | - 11       |
| 5         |   | 3      |              |    |          |            |
| 6         |   |        |              |    |          |            |
| 7         |   | 4      |              |    |          |            |
| 8         |   |        |              |    |          |            |
| 9         |   | 5      |              |    |          |            |
| 10        |   |        |              |    |          |            |

2. Select the drawing you want to mark.

| ≡, |            |       | Tool Pi | roperties Lit | orary Xshe | et <b>+</b>  × |
|----|------------|-------|---------|---------------|------------|----------------|
|    | <b>•</b> • | ∎- ≣⊧ | ່ 凝 😒   | 😭 🕜           |            | ¥ ×            |
| в  |            | A     | B       | G             |            |                |
|    |            |       |         |               |            |                |
| 1  | 1          |       |         | 1             |            | -              |
| 2  |            |       | ¥       |               | _          |                |
| 3  |            |       | 2       |               |            |                |
| 4  |            |       | ī       |               | _          |                |

- 3. In the Xsheet toolbar, do one of the following:
  - Click on the  $\bigotimes$  Mark as Key Drawing button to mark the drawing as a key drawing.
  - Click on the  $\mathcal{B}$  Mark as Breakdown Drawing button to mark the drawing as a breakdown.
  - Click on the  $\not\perp$  Mark as In-between Drawing button to remove an existing marker from the drawing.

| ≡,    |                  | Tool Properties | s Library | Xsheet 🕂 🗙 |
|-------|------------------|-----------------|-----------|------------|
| ••• 🗖 | <b>∎</b> + ∎- ≣i | ‡ 凝 😒 😭         | RB        | 1 ₹ »      |
| B     | A                | BG              |           |            |
| 4     | 1                |                 |           |            |
| 2     |                  |                 |           | Î          |
| 3     |                  | 2               |           | - 11       |

4. Repeat until all your key and breakdown drawings are properly marked.

| ≡,       |   |   |      |    | Tool Pr  | opertie | s Lib | rary | Xsheet | + ×        |
|----------|---|---|------|----|----------|---------|-------|------|--------|------------|
| •••      |   | + | - ≣‡ | Ð  | 钗        | 1       |       |      |        | <b>≚</b> , |
| В        |   |   | A    |    | BG       | 6       |       |      |        |            |
|          |   |   |      |    |          |         |       |      |        |            |
| 1        | 1 |   |      | 1  | <        |         | 1     | _    |        |            |
| 2        |   |   |      |    |          |         |       | _    |        | - 11       |
| 3        |   |   |      | 2  |          |         |       | _    |        | - 11       |
| 4<br>5   |   |   |      | 3  | в        |         |       | _    |        |            |
| 5<br>6   |   |   |      | Ì  | 5        |         |       | _    |        |            |
| 7        |   |   |      | 4  |          |         |       | _    |        |            |
| 3        |   |   |      | Ť  |          |         |       |      |        | - 11       |
| 9        |   |   |      | 5  |          |         |       |      |        | - 11       |
| 10       |   |   |      |    |          |         |       |      |        | - 11       |
| 11       |   |   |      | 6  |          |         |       |      |        | - 11       |
| 12       |   |   |      |    | _        |         |       |      |        |            |
| 13       |   |   |      | 7  | <        |         |       | _    |        |            |
| 14       |   |   |      |    |          |         |       | _    |        |            |
| 15       | 2 |   |      | 8  |          |         |       | _    |        |            |
| 16<br>17 | 3 |   |      | 9  | в        |         |       | _    |        |            |
| 18       | 3 |   |      | 1  | 5        |         |       | _    |        |            |
| 19       | 4 |   |      | 10 |          |         |       |      |        |            |
| 20       | Ť |   |      | Ĩ  |          |         |       |      |        |            |
| 21       | 5 |   |      | 11 | <b>3</b> |         | ĺ.    |      |        |            |
| 22       |   |   |      |    |          |         |       |      |        |            |
| 23       | 6 |   |      | 12 |          |         |       |      |        |            |
| 24       |   |   |      |    |          |         |       |      |        |            |

How to mark drawings as Key, Breakdown or In-between

- 1. Add the Mark Drawing toolbar to your workspace by doing one of the following:
  - Right-click on an existing toolbar and select Mark Drawing.
  - In the top menu, select Windows > Toolbar > Mark Drawing.

The Mark Drawing toolbar appears. It can be used to mark drawings as key, breakdowns, inbetweens, retake keys, retake breakdowns, retake in-betweens and, if applicable, any custom marker created for your production.

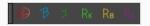

2. Open the Xsheet view.

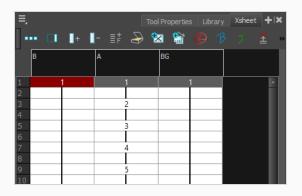

3. Select the drawing you want to mark.

| ≡, |                 | Tool Properties | Library X | sheet 🕂 🗙 |
|----|-----------------|-----------------|-----------|-----------|
|    | + <b>]</b> - ≣⊧ | ، 😭 😒 🌜         |           | 🗴 🛣 »     |
| B  | A               | BG              |           |           |
|    |                 |                 |           |           |
| 2  |                 |                 |           | î l       |
| 3  | 2               |                 |           |           |

- 4. In the Mark Drawing toolbar, do one of the following:
  - Click on the 🛞 Mark as Key Drawing button to mark the drawing as a key drawing.
  - Click on the  $\mathcal{B}$  Mark as Breakdown Drawing button to mark the drawing as a breakdown.

  - Click on the  $\mathsf{R}_{\mathsf{K}}$  Mark Drawing as: RetakeKey button to mark the drawing as a retake key drawing.
  - Click on the  $R_B$  Mark Drawing as: RetakeBD button to mark the drawing as a retake breakdown drawing.
  - Click on the  $\mathsf{R}_{\mathtt{I}}$  Mark Drawing as: RetakelB button to mark the drawing as a retake inbetween drawing.

| ≡,   |   |         |       |     | brary Xsl | heet 🕂 🗙 |
|------|---|---------|-------|-----|-----------|----------|
| •••• |   | + ∐- ≣‡ | : 凝 😒 | 😭 🚱 |           | × ≚      |
| в    | _ | A       | B     | G   |           |          |
|      |   |         |       |     |           |          |
| 1    | 1 |         | 1 Rк  | 1   |           | - 11     |
| 3    |   |         | 2     |     |           | _ 11     |
| 2 3  |   |         | 2     |     |           |          |

5. Repeat until all your drawings are properly marked.

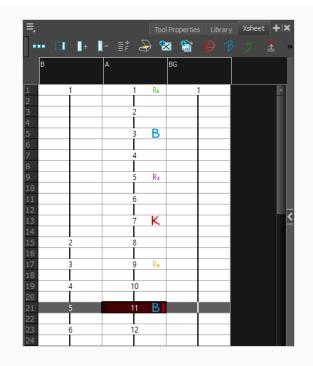

## **Creating Custom Drawing Markers**

If your production requires you to mark drawings with markers other than the ones available by default in Harmony, it is possible to create custom markers. Custom markers have the same capabilities as other markers: You can mark drawings with it using the Mark Drawing toolbar, you can make Onion Skin only display drawings marked with your custom marker and you can use the Flip toolbar to only flip through drawings with your custom marker.

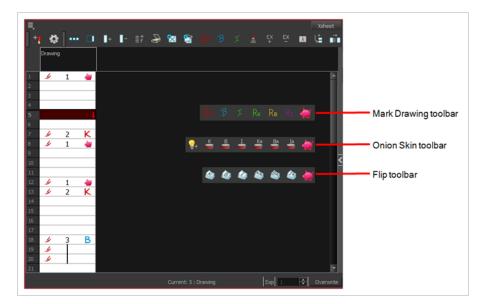

Before you can add a custom marker to Harmony, you must first design its icons. A custom marker needs the following icons:

- Mark Drawing Toolbar icon (24 x 24 pixel)
- Onion Skin Toolbar icon (24 x 24 pixel)
- Flip Toolbar icon (24 x 24 pixel)
- Xsheet Column icon (16 x 16 pixel)

Once this is done, to add your marker to Harmony, you will need to add its information to an Extensible Markup Language (.xml) file. XML is a type of computer language often used for configuration and to store project data. The steps below explain in detail how to do this. Hence, although it is preferable to have scripting or programming background to do this, it is not required.

#### How to create a custom drawing marker for yourself

- 1. Close Harmony.
- 2. Using an image editor, create the required icons for a drawing marker. Create one file in Portable Network Graphics (.png) format, with the following dimensions, for each required icon type:

- Mark Drawing Toolbar icon (24 x 24 pixel)
- Onion Skin Toolbar icon (24 x 24 pixel)
- Flip Toolbar icon (24 x 24 pixel)
- Xsheet Column icon (16 x 16 pixel)
- 3. In a file browser, browse to the location of your custom markers in your user preferences:
  - Windows:C:\Users\[username]\AppData\Roaming\Toon Boom Animation\Toon Boom Harmony Advanced\full-2000-pref\drawingTypes.d

#### > NOTE

The AppData folder is hidden by default. To see it, open the View menu in Explorer and check the Hidden Items option.

 macOS:/Users/[username]/Library/Preferences/Toon Boom Animation/Toon Boom Harmony Advanced/Users/[username]/Library/Toon Boom Animation/full-2000-pref/drawingTypes.d

#### > NOTE

The **Library** folder is hidden by default. Access it, press and hold the Alt key and then, in the Finder top menu, select **Go** > **Library**.

- GNU/Linux:/home/[username]/Toon Boom Animation/Toon Boom Harmony Advanced/full-2000-pref/drawingTypes.d
- 4. Copy and paste the icons for your marker inside this **drawingTypes**.d directory.
- 5. Open the file drawingTypes.xml located in this directory in a text editor.
- 6. Copy and paste the following line just above **</DrawingTypes>** near the bottom:

<DrawingType text="MarkerName" pixmapFile="XsheetIcon.png" commandIcon="MarkerIcon.png" flipIcon</pre>

- 7. Fill the line with the appropriate information for your marker:
  - Replace MarkerName with the name of your custom marker.
  - Replace **XsheetIcon.png** with the file name of the icon to display for your marker in the Xsheet view.
  - Replace MarkerIcon.png with the file name of the icon to display in the Mark Drawing toolbar.

- Replace **FlipIcon.png** with the file name of the icon to display in the Flip toolbar.
- Replace **OnionSkinIcon.png** with the file name of the icon to display in the Onion Skin toolbar.
- 8. Save the file and close it.
- 9. Start Harmony.

Your drawing marker will be available in the Mark Drawing, Flip and Onion Skin toolbars.

#### How to create a custom drawing marker for a Harmony Server database

- 1. Close Harmony.
- 2. Using an image editor, create the required icons for a drawing marker. Create one file in Portable Network Graphics (.png) format, with the following dimensions, for each required icon type:
  - Mark Drawing Toolbar icon (24 x 24 pixel)
  - Onion Skin Toolbar icon (24 x 24 pixel)
  - Flip Toolbar icon (24 x 24 pixel)
  - Xsheet Column icon (16 x 16 pixel)
- 3. Using a file browser, browse to the location of the custom drawing markers configuration package which is a directory named **drawyngTypes**.**d**, and which is bundled with Harmony at the following location:
  - Windows:C:\Program Files (x86)\Toon Boom Animation\Toon Boom Harmony 21 Advanced\resources
  - macOS: /Applications/Toon Boom Harmony 21 Advanced/Harmony Advanced.app/Contents/tba/resources
  - GNU/Linux: /usr/local/ToonBoomAnimation/harmonyAdvanced\_21/resources
- 4. Right-click on drawingTypes.d and select Copy.
- 5. Browse to the root directory of your Harmony database:

#### /USA\_DB

6. Right-click inside the directory and select **Paste**.

The **drawingTypes**. **d** directory will be copied to your database, along with the icons and configuration for the RetakeKey, RetakeBD and RetakeIK markers, which are custom drawing markers bundled with Harmony.

7. Open the **drawingTypes.d** folder.

- 8. Copy and paste the icons for your marker inside this **drawingTypes**.d directory.
- 9. In the same directory, open the **drawingTypes**.**xml** file in a text editor.
- 10. Copy and paste the following line just above </DrawingTypes>, at the bottom:

<DrawingTypetext="MarkerName"pixmapFile="XsheetIcon.png"commandIcon="MarkerIcon.png"flipIcon="Fl</pre>

- 11. Fill the line with the appropriate information for your marker:
  - Replace MarkerName with the name of your custom marker.
  - Replace **XsheetIcon.png** with the file name of the icon to display for your marker in the Xsheet view.
  - Replace MarkerIcon.png with the file name of the icon to display in the Mark Drawing toolbar.
  - Replace FlipIcon.png with the file name of the icon to display in the Flip toolbar.
  - Replace **OnionSkinIcon.png** with the file name of the icon to display in the Onion Skin toolbar.
- 12. Save the file and close it.
- 13. Start Harmony.

Your drawing marker will be available in the Mark Drawing, Flip and Onion Skin toolbars.

# About Onion Skin

One of the most basic techniques of traditional animation is to place two drawings on a light table, put an animation sheet over them and draw between the outlines of the two drawings to make an in-between. In Harmony, this technique is streamlined with Onion Skin.

Onion Skin is a powerful feature in Harmony that allows you to display the drawings surrounding your current drawing in washed, semi-transparent outlines so as to help you use them as reference to make your poses, your breakdowns and your in-betweens.

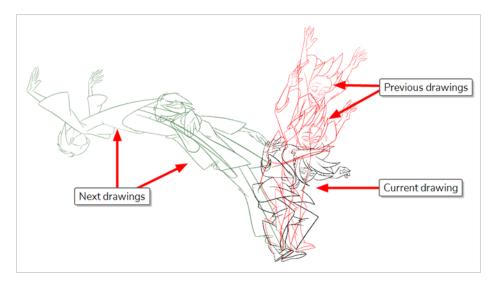

Onion Skin works in both the Camera and Drawing view. When using Onion Skin, you can choose to include one or several drawings before, after or both before and after the current drawing. By default, drawings before the current drawing appear in red, and drawings after the current drawing appear in green.

## **Enabling the Onion Skin**

You can enable the onion skin to see your previous and next drawings as reference.

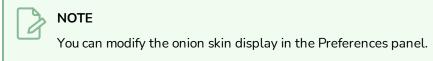

#### How to enable the onion skin

1. In the Timeline view, select the layer you want to draw on and the frame in which you want to draw.

|        | Layers          | +, - *+        | <b>(</b> ‡ | Parameters |     | 40 50 60 |
|--------|-----------------|----------------|------------|------------|-----|----------|
| α ● ■  | 🗆 🕨 🗐 Animation |                |            |            | ÷.  |          |
|        | - 🕨 🍕           | BOOM_clean_OL  | +          |            |     |          |
|        | - 45            | Light_02       | +          |            |     |          |
|        | - 45            | Pole_Cutter    | +          |            |     |          |
|        | - 🕨 🍊           | BOOM_Animation | +          |            |     |          |
|        | É 😽             | Light          | +          |            |     |          |
|        | 된 Rough_Animat  | ion            |            |            |     |          |
| 00 • E | 🗐 Background    |                |            |            | r I |          |
| 🔟 🚽 →  |                 |                |            |            |     |          |

- 2. Do one of the following:
  - In the Tools toolbar, click on the 🚔 Onion Skin button.
  - In the Timeline view, click on the SOnion Skin button left of the layer name.

|               | Layers    | +, - *          | • (+ | Parameters |   |
|---------------|-----------|-----------------|------|------------|---|
| <b>co</b> 📃 📃 | 🗀 🕨 🗐 Ar  | nimation        |      | ŀ          | • |
|               | 1-1       | K BOOM_clean_OL | +    |            |   |
|               |           | 😽 Light_02      | +    |            |   |
| 🗰 🖉 🔁 🐨       |           | 😽 Pole_Cutter   | +    |            | 1 |
| ∞ • ≅ ∈ ∎ ∞ ∕ | -         | BOOM_Animation  | +    |            |   |
| <b>00</b>     |           | 🐴 Light         | +    |            |   |
| 60 • E -      | Ħ Rough_  | Animation       |      |            |   |
| 60 🔴 🖷 🔤      | 🗐 Backgro | ound            |      |            | • |
| 🖾 🚽 →         | •         |                 |      |            |   |

- In the top menu, select View > Onion Skin > Show Onion Skin.
- Press Alt + O.

Onion Skin will be enabled. By default, it will display two frames before and two drawings after the current drawing.

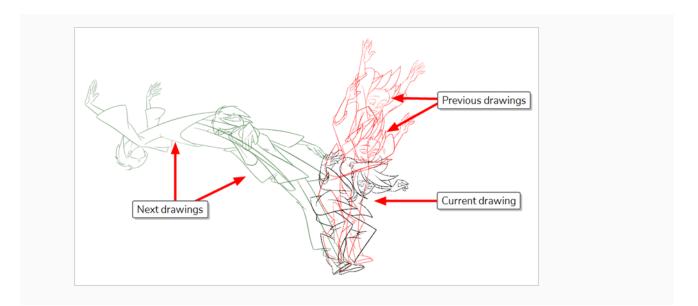

# Selecting Drawings to Display in Onion Skin

When you enable Onion Skin, by default, it will display two drawings before the current drawing and two drawings after the current drawing. You can adjust how many drawings before and after the current drawing to display. There are two methods to doing this:

• Adjusting the Onion Skin handles in the Timeline view. When Onion Skin is enabled, a red handle and a green handle appear before and after the red playhead in the Timeline view. Those handles indicate and allow you to adjust the range of drawings displayed in the Onion Skin.

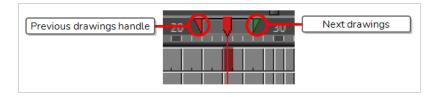

#### NOTE

If you choose to include drawings to display in the Onion Skin by *drawing* instead of by *frame*, you cannot use the Onion Skin handles in the Timeline view—see <u>Selecting Drawings to Include in</u> <u>Onion Skin by Frames or by Drawings</u>.

How to select drawings to display in the Onion Skin using the Onion Skin handles in the Timeline view

 Select the layer you want to draw on, the frame in which you want to draw, and enable Onion Skin—see Enabling the Onion Skin.

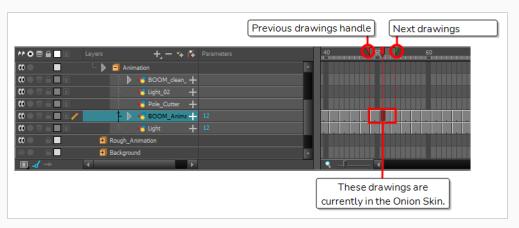

Blue handles appear on each side of the Timeline play head.

All the drawings in the current layer over which these handles span are included in the Onion Skin.

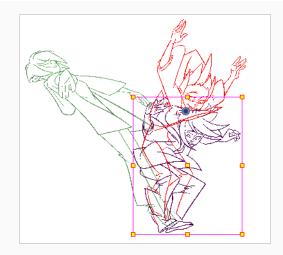

2. Click on the handle left of the play head and drag it so that it includes only and all the previous drawings you want to display in the Onion Skin.

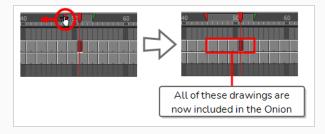

3. Click on the handle right of the play head and drag it so that it includes only and all the next drawings you want to display in the Onion Skin.

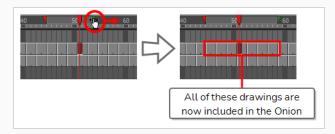

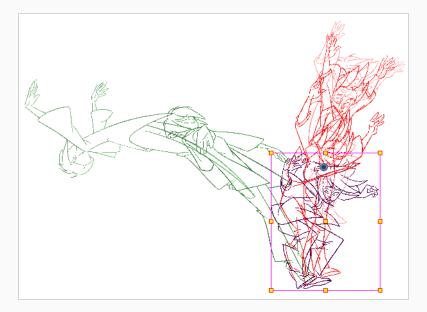

The Onion Skin will display only, and all the drawings that are within the span of the blue handles.

How to increase or decrease drawings to display in the Onion Skin one at a time

1. Select the layer you want to draw on, the frame in which you want to draw, and enable Onion Skin—see Enabling the Onion Skin.

The Onion Skin displays in the Camera or Drawing view, with the default amount of previous and next drawings included.

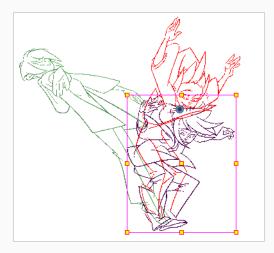

- 2. Do one of the following as many times as necessary to include only the drawings you want to see in the Onion Skin:
  - To increase the amount of previous drawings to display, click on the — Add Previous Drawing button in the Camera/Drawing view toolbar.

- To decrease the amount of previous drawings to display, click on the Remove Previous Drawing button in the Camera/Drawing view toolbar.
- To increase the amount of next drawings to display, click on the + Add Next Drawing button in the Camera/Drawing view toolbar.
- To decrease the amount of next drawings to display, click on the 🚍 Remove Next Drawing button in the Camera/Drawing view toolbar.

The Onion Skin will update with as many or as few previous and next drawings as you add or remove.

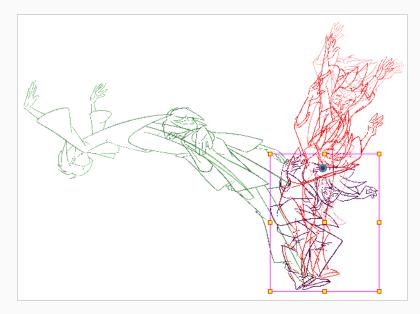

#### TIPS

- You can also select those commands in the top menu, in View > Onion Skin.
- This menu also has commands to instantly set the amount of previous and next drawings to include in the Onion Skin to zero, one, two or three.
- You can also add the commands to instantly set the amount of drawings to include to zero, one, two or three to the Camera/Drawing view toolbar by right-clicking on the toolbar and selecting **Customize**.

# Selecting Drawings to Include in Onion Skin by Frames or by Drawings

When you select which drawings to include in the Onion Skin, you are actually just setting the amount of drawings to include before and after the current drawings.

Because drawings can be exposed over multiple frames, this gives Harmony two possible approaches to determine which drawings to include in the Onion Skin:

## Selecting Drawings by Frames

With this method, if you set the Onion Skin to include one drawing before and after the current frame, it will include the drawings in the frame right before and right after the current frame. This means that even if the same drawing is exposed throughout this span of three frames, only that drawing will be displayed in the Onion Skin.

This method is the default one used when using Onion Skin in the Camera view. The reason for this is that the Camera view is often used for cut-out animation. When doing cut-out animation, layers often have the same drawing exposed for long spans while the layer itself is animated with translations, rotations and scaling. By using Onion Skin by frames, you can display the position of the layer before and after the current frame in the Onion Skin, even if it's the same drawing, just in different positions.

## Selecting Drawings by Drawings

With this method, if you set the Onion Skin to include one drawing before and after the current frame, it will include the nearest drawing that is different from the current drawing before the current frame, and the nearest drawing that is different from the current drawing after the current frame.

This method is more useful for frame-by-frame animation. Since frame-by-frame animation typically does not use layer animations, it is usually only relevant to have different drawings in the Onion Skin.

## **Changing Between Methods**

In the Timeline view, you can decide whether to include drawings by frames or by drawings. In the Drawing view, however, drawings included in the Onion Skin are *always* selected by drawing, since the Drawing view can only be used for frame-by-frame animation, whereas the Camera view can be used for both frame-by-frame and cut-out animation.

How to switch between selecting drawings for Onion Skin by drawing or by frame via the top menu

1. In the top menu, select View > Onion Skin and select either Onion Skin by Frames or Onion Skin by Drawings.

How to switch between selecting drawings for Onion Skin by drawing or by frame using the Onion Skin view

- 1. Do one of the following:
  - In the top-right corner of a view, click on the + Add View button and select **Onion Skin**.
  - In the top menu, select Windows > Onion Skin.

The Onion Skin view is added to your workspace.

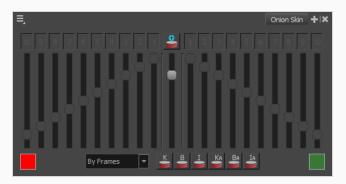

2. Open the drop-drop down at the bottom and select either **By Frames** or **By Drawings**.

| Z | NOTE |
|---|------|
| Z | NOTE |

Most of the controls in the Onion Skin view are only accessible in Advanced Onion Skin mode—see About Advanced Onion Skin.

# Displaying Only Key Drawings, Breakdowns or In-Betweens in Onion Skin

If you have a lot of drawings and only want to display certain kinds of drawings in the Onion Skin, you can make the Onion Skin only include drawings that have been marked as keyframes or breakdowns and ignore all the in-betweens. Likewise, you can also make the Onion Skin only display drawings that are not marked (in-betweens) and ignore key drawings and breakdowns.

In order to be able to do this, you must properly mark your drawings first—see <u>About Marked Drawings</u> on page 800.

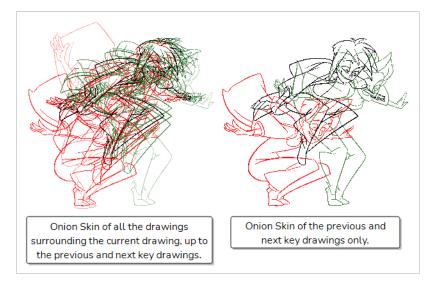

### NOTE

If you make the Onion Skin only display specific kinds of drawings, the Onion Skin will automatically select the drawings to display by drawing rather than by frame, and will only take drawings of the selected types in account. For example, if the Onion Skin is set to include two drawings before and after the current frame, and is set to only display key drawings, it will display the two nearest key drawings before the current frame and the two nearest key drawings after the current frame.

For more information about selecting drawings by frame or by drawing, see <u>Selecting Drawings to</u> Include in Onion Skin by Frames or by Drawings.

How to display specific kinds of marked drawings in the Onion Skin

1. Make sure your key drawings and breakdowns are properly marked—see <u>About Marked Drawings</u> on page 800.

- 2. Add the Onion Skin toolbar to your workspace by doing one of the following:
  - Right-click on a toolbar and select **Onion Skin**.
  - In the top menu, select Windows > Toolbars > Onion Skin.

The Onion Skin toolbar appears.

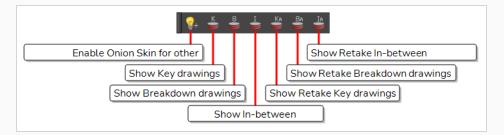

- 3. Do one of the following to enable Onion Skin:
  - In the Tools toolbar, click on the 🚔 Onion Skin button.
  - In the Timeline view, click on the Sonion Skin button left of the layer name.

|                                                                                 |          | +, - *+         | <b>(</b> 7 |    |
|---------------------------------------------------------------------------------|----------|-----------------|------------|----|
| co 📃 📃                                                                          | 🗆 🕨 🚽 🚽  | nimation        |            | l+ |
| ${\tt C} = {\tt C} = {\tt C}$                                                   |          | K BOOM_clean_OL | +          |    |
| $\blacksquare \blacksquare \blacksquare \blacksquare \blacksquare \blacksquare$ |          | 🏀 Light_02      | +          |    |
| @ <b></b>                                                                       |          | 👆 Pole_Cutter   | +          |    |
|                                                                                 | -        | BOOM_Animation  | +          |    |
| a 🚬 🗖 🗉                                                                         |          | 👆 Light         | +          |    |
| 60 <b>O</b>                                                                     | 된 Rough  | Animation       |            |    |
| 00 • E                                                                          | 된 Backgr | ound            |            | •  |
| 🖾 🚽 🔶                                                                           |          |                 |            |    |

- In the top menu, select View > Onion Skin > Show Onion Skin.
- Press Alt + O.
- 4. Using the Onion Skin toolbar, do one or several of the following:
  - To only show key drawings in the Onion Skin, click on 🖕 Show Key drawings
  - To only show breakdown drawings in the Onion Skin, click on drawings
  - To only show in-between drawings in the Onion Skin, click on drawings
  - To only show retake key drawings in the Onion Skin, click on ど Show Retake Key drawings
  - To only show retake breakdown drawings in the Onion Skin, click on Show Retake Breakdown drawings.

- To only show retake in-between drawings in the Onion Skin, click on JA Show Retake Inbetween drawings.
- To show more than one types of drawings at the same time, click on the buttons for each type of drawings you want to display in the Onion Skin.
- To go back to showing all drawings in the Onion Skin, click on all the buttons you clicked on to toggle them back off.
- 5. Do one of the following as many times as necessary to only include the drawings you want to see in the Onion Skin:
  - To increase the amount of previous drawings to display, click on the Add Previous
     Drawing button in the Camera/Drawing view toolbar.
  - To decrease the amount of previous drawings to display, click on the Remove Previous Drawing button in the Camera/Drawing view toolbar.
  - To increase the amount of next drawings to display, click on the add Next Drawing button in the Camera/Drawing view toolbar.
  - To decrease the amount of next drawings to display, click on the 🚍 Remove Next Drawing button in the Camera/Drawing view toolbar.

# About Displaying the Onion Skin in the Other Layers

T-LAY-003-006

When doing paperless animation, you typically only need the Onion Skin to display for the current layer. It is however possible to display the Onion Skin for multiple layers simultaneously. The procedure is different depending on whether you work in the Camera or Drawing view.

# Displaying the Onion Skin for Other Layers in the Camera View

In the Camera view, when Onion Skin is enabled, the Onion Skin of the currently selected layer is always displayed. However, it is also possible to enable persistent Onion Skin on other layers in your scene. You can do this by clicking the Onion Skin button just left of individual layers in the Timeline view. When Onion Skin is enabled on specific layers, the Onion Skin for these layers display along with the Onion Skin of the current layer, allowing you use both as reference.

When you enable Onion Skin using the Onion Skin button in the Tools toolbar, persistent Onion Skin is automatically enabled on the currently selected layer. Hence, if you want to switch to a different layer and hide the Onion Skin for the layer you are no longer working on, you can also use the Onion Skin button next to that other layer to disable Onion Skin on it.

## NOTE

If you are using Onion Skin with a complex scene with a lot of drawing layers, such as in Cut-Out animation, there are more advanced techniques for displaying and hiding Onion Skin on multiple layers. For more information, see About Using Onion Skin in Cut-out Animation

How to display Onion Skin on multiple layers in the Camera view

|                                                      | Layers <b>+</b>       | - *- (7  | Parameters |   | 40 50 60 |
|------------------------------------------------------|-----------------------|----------|------------|---|----------|
| <b>co</b> =                                          | 🗆 🕨 🗐 Animation       |          | ŀ          | • |          |
| $0 \bullet 0 \in 1 \bullet 0$                        | 🕒 🕨 🔥 🕹 BOOM_clean_OL | <b>+</b> |            |   |          |
| $0 \bullet \Xi \triangleq \blacksquare \blacksquare$ | - 🔥 Light_02          | +        |            |   |          |
| $0 \bullet \Xi \triangleq \blacksquare \blacksquare$ | - 🔥 Pole_Cutter       | +        |            |   |          |
| 00 • 2 £ <b>•</b> • • •                              | 🗕 🕨 🌴 BOOM_Animatio   | n 🕂      |            |   |          |
| $0 \bullet \Xi \triangleq \blacksquare \blacksquare$ | 🖞 🔥 Light             | +        |            |   |          |
| 00 • E                                               | Rough_Animation       |          |            |   |          |
|                                                      | 🗃 Background          |          |            | • |          |
| 🖾 🚽 →                                                |                       |          |            |   |          |

1. Select the layer and frame on which you want to draw.

2. In the Timeline view, click on the Second Skin icon just left of the selected layer to enable Onion Skin on it.

The icon will light up, indicating that Onion Skin is now enabled for this layer.

|                 |              | +' - ,         | + $(-$ |   | ‡0  | 50 60 |
|-----------------|--------------|----------------|--------|---|-----|-------|
| <b>60</b> 📃 🔍 🛛 | 🗆 🕨 🗐 Anima  | tion           |        | ł |     |       |
|                 | 1 - 🕨 4      | BOOM_clean_OL  | +      |   |     |       |
|                 |              | 😽 Light_02     | +      |   |     |       |
| 00 g 🚔 🗧 🗐 🗐    |              | F Pole_Cutter  | +      |   |     |       |
| @ ୖ ≂ ି ∎ 🛛 🦊   | <b>- ⊳</b> 4 | BOOM_Animation | +      |   |     |       |
|                 |              | 🥇 Light        | +      |   |     |       |
| co ⊜ ≘ ■        | 🗐 Rough_Anii | nation         |        |   |     |       |
| 00 🗢 🔒 🗌        | 🗐 Background |                |        |   |     |       |
| 🖾 🚽 ->          |              |                |        |   | - J | - 1   |

3. Click on the Onion Skin icon for each layer that you want to include in the Onion Skin.

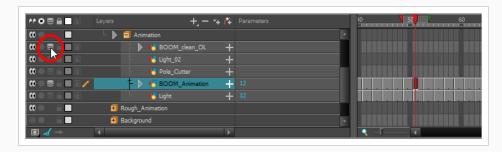

The Onion Skin for all layers on which it is enabled will display in the Camera view.

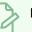

#### NOTE

If you want to remove a layer from the Onion Skin, you can click on its Sonion Skin icon again to disable Onion Skin for that layer However, keep in mind that, when Onion Skin is enabled on any layer, it always includes the currently selected layer as well. Therefore, if you disable Onion Skin on the current layer, the Onion Skin for that layer will keep displaying.

# Displaying the Onion Skin for Other Layers in the Drawing View

By default, the Drawing view only displays the drawing in the current layer. However, if you enable the Light Table, drawings in other layers will be displayed in the Drawing view as well. You can then enable the Enable Onion Skin in Other Elements option to display the Onion Skin for these other layers.

With the Enable Onion Skin in Other Elements option, for each drawing in the current layer that is displayed in the Onion Skin, the drawing in other layers that are aligned with this drawing is also displayed. Hence, the drawings in the Onion Skin for other layers are always aligned in time with the drawings in the Onion Skin for the current layer.

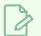

#### NOTE

To help you differentiate the different layers in the Onion Skin, while the Onion Skin for the current layer is displayed in **red** for previous drawings and **green** for next drawings, the Onion Skin for inferior layers is displayed in **yellow**, and the Onion Skin for superior layers is displayed in **blue**.

#### How to display Onion Skin for other layers in the Drawing view

- 1. Select the layer and frame on which you want to draw.
- 2. Enable Onion Skin—see Enabling the Onion Skin.
- 3. Select the amount of previous and next drawings to display in the Onion Skin—see <u>Selecting</u> Drawings to Display in Onion Skin.

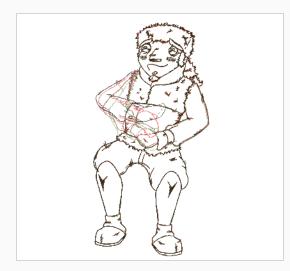

- 4. Do one of the following to enable the Drawing view's Light Table:
  - In the Drawing toolbar, click on the 💡 Light Table button.
  - In the top menu, select View > Light Table.

• Press Shift + L.

With Light Table enabled, the drawings for other layers display in the Drawing view, in washed colours.

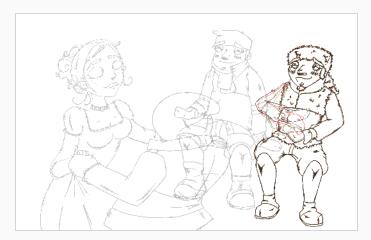

- 5. Add the Onion Skin toolbar to your workspace by doing one of the following:
  - Right-click on any existing toolbar and select Onion Skin.
  - In the top menu, select Windows > Toolbars > Onion Skin.

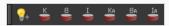

6. In the Onion Skin toolbar, click on the Enable Onion Skin for other elements button.

Onion Skin for other elements will display in the Drawing view. The Onion Skin for inferior layers will be displayed in **yellow**, and the Onion Skin for superior layers will be displayed in **blue**.

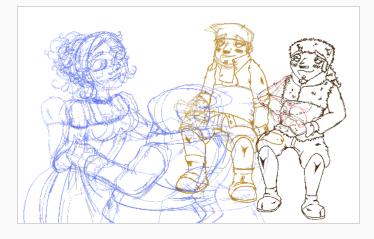

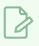

## NOTE

This option is also available in the View Menu of the Onion Skin view—see <u>About Advanced</u> <u>Onion Skin</u>.

## About Advanced Onion Skin

Advanced Onion Skin is a special mode for Harmony's Onion Skin future. It is very similar to regular Onion Skin, except with two main key differences:

- You can select which drawings to display in the Onion Skin one by one, and exclude some specific drawings. With regular Onion Skin, you can only choose to include a span of drawings before and after the current frame.
- You can quickly adjust the opacity of the drawings in the Onion Skin, either by adjusting the opacity scale for all the drawings, or the opacity level of individual drawings.

Hence, Advanced Onion Skin is useful in situations where you need extra control on which drawings display in the Onion Skin and when you need to fine-tune how visible each drawing is.

Advanced Onion Skin is configured using the Onion Skin view. This view contains some options that apply to both styles of Onion Skin. However, it has drawing visibility switches and opacity sliders that are specifically designed for use with Advanced Onion Skin.

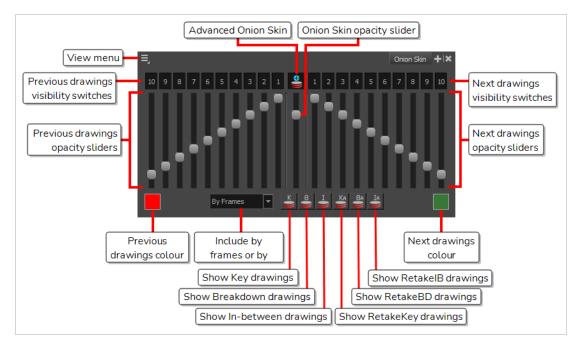

This section will teach you how to use the Onion Skin view to enable and configure Advanced Onion Skin.

# **Enabling Advanced Onion Skin**

To use Advanced Onion Skin, you must first enable it. You also need to add the Onion Skin view to your workspace, as it is required to configured which drawings are displayed in the Advanced Onion Skin.

### NOTE

When Advanced Onion Skin is enabled, you cannot use the Onion Skin handles in the Timeline view, nor the  $\stackrel{+}{\Longrightarrow} \stackrel{=}{\Longrightarrow} \stackrel{=}{\Longrightarrow} \stackrel{=}{\Longrightarrow}$  Onion Skin Add/Remove Previous/Next Drawing buttons to adjust which drawings are displayed in the Onion Skin. You can only select the drawings to display in the Onion Skin using the Onion Skin view.

#### How to add the Onion Skin view to your workspace

- 1. Do one of the following:
  - In the top-right corner of a view, click on the + Add View button and select **Onion Skin**.
  - In the top menu, select Windows > Onion Skin.

The Onion Skin view is added to your workspace.

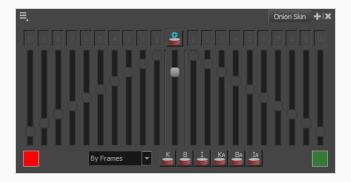

How to enable Advanced Onion Skin

- 1. Do one of the following:
  - In the Tools toolbar, double-click on 🗳 Onion Skin and select 불 Advanced Onion Skin.
  - In the Onion Skin view, click on the 불 Advanced Onion Skin button.

The controls for the Advanced Onion Skin are now accessible in the Onion Skin view.

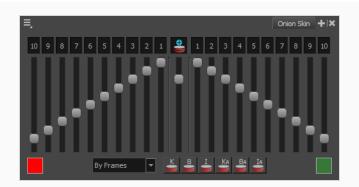

By default, Advanced Onion Skin displays the 10 previous drawings and the 10 next drawings. To adjust which drawings are displayed in the Onion Skin, see <u>Selecting Drawings to Display in</u> <u>Advanced Onion Skin</u>

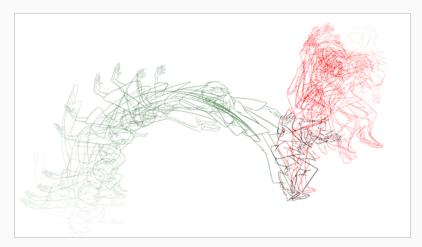

# Selecting Drawings to Display in Advanced Onion Skin

Contrary to regular Onion Skin, Advanced Onion Skin allows you to select drawings to display in the Onion Skin one by one, even if those drawings are not contiguous. This is done using the toggle buttons at the top of the Onion Skin view:

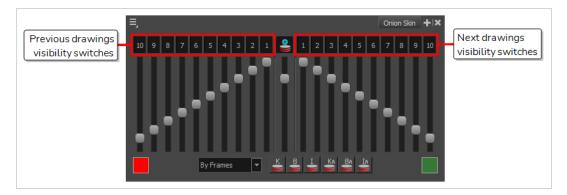

Each switch represents a drawing before or after the drawing in the current frame. For example, if you toggle switches 1 and 3 on in the previous drawings switches, toggle switch 2 on in the next drawing switches, and toggle all other switches off, it will show the first and third drawing before the current drawing as well as the second drawing after the current drawing in the Onion Skin.

Often, you will want to toggle whole spans of drawings on or off. For example, all 10 previous and next drawings switches are toggled on by default, but you may only want to use 2 or 3 drawings before and after the current frame as references. Toggling all of these switches off one by one would be tedious. Fortunately, you can quickly toggle a span of drawings on or off by clicking and holding one of the switches, then sliding your mouse cursor over all the other switches you want to toggle.

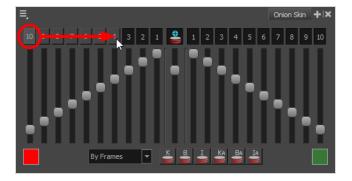

How to select which drawings to display in the Onion Skin

 By default, both previous and next drawings from 1 to 10 are included in the Onion Skin. To reduce the span of previous drawings included in the Onion Skin, click and hold on switch 10 in the left area of the Onion Skin view, then drag your mouse cursor until the switch corresponding to the last drawing you want to remove from the Onion Skin.

For example, if you want to only include the previous drawings 1 to 4 in the Onion Skin, click and hold on switch 10, then drag the mouse cursor over to switch 5, to remove drawings 10 to 5 from the Onion Skin, leaving only 1 to 4.

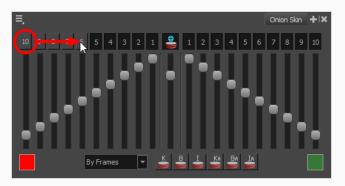

΄, TIP

If you want to exclude all previous drawings and only display next drawings, click and hold on switch 10 and drag all the way to switch 1.

2. If you want to exclude any drawing that is currently included in the Onion Skin, click on its corresponding toggle switch to toggle it off.

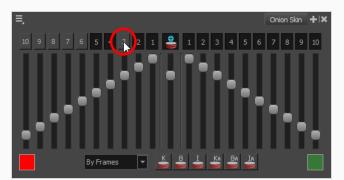

3. If you want to include any drawing that is currently excluded in the Onion Skin, click on its corresponding toggle switch to toggle it on.

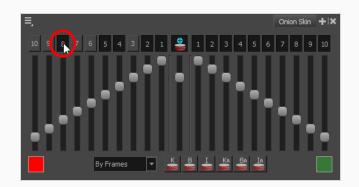

4. To expand the span of previous drawings included in the Onion Skin, click and hold on the switch corresponding to the first drawing excluded from the Onion Skin, then drag your mouse cursor to the switch corresponding to the last drawing you want to add to the Onion Skin.

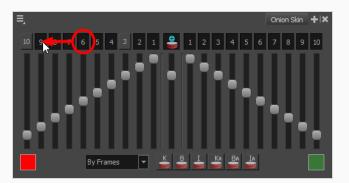

5. Repeat steps 1 to 3, but using the switches on the right side of the Onion Skin view, to select which next drawings to include in the Onion Skin.

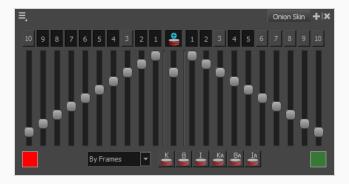

# Adjusting the Opacity of Drawings in Advanced Onion Skin

Using the sliders in the Onion Skin, you can quickly adjust the opacity of the Onion Skin as a whole, as well as the opacity scale of previous drawings and next drawings.

### TIP

By default, when you change the value of one of the sliders, all of the other sliders on that side of the Onion Skin view will follow. To be able to adjust the opacity of a single drawing without affecting others, you can disable the Link Sliders option of the Onion Skin view, located in its View Menu in the top-left corner.

How to adjust the opacity of all drawings displayed in the Onion Skin

1. In the Onion Skin view, click and drag on the slider in the **middle**, just beneath the 불 Advanced Onion Skin button. Drag the slider up to increase the opacity, or down to decrease it.

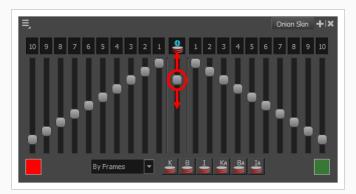

How to adjust the opacity scale of drawings displayed in the Onion Skin

- 1. Make sure that Advanced Onion Skin is enabled—see Enabling Advanced Onion Skin.
- 2. In the left area of the Onion Skin view, click and drag on the slider underneath the 1 switch to adjust the opacity of the first previous drawing.

|                                       | n Skin 🕂 🗙 |
|---------------------------------------|------------|
| 10 9 8 7 6 5 4 3 2 1 🔮 1 2 3 4 5 6 7  | 8 9 10     |
|                                       |            |
| · · · · · · · · · · · · · · · · · · · |            |
|                                       |            |
|                                       |            |
| By Frames V K B I KA BA IA            |            |
| By Frames V                           |            |

All the switches for drawings 1 to 10 will adjust to keep the opacity scale linear.

3. In the left area of the Onion Skin view, click and drag on the slider underneath the 10 switch to adjust the opacity of the last previous drawing.

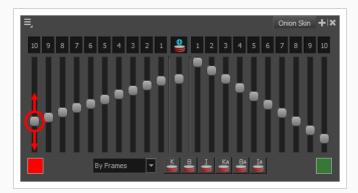

All the switches for drawings 1 to 10 will adjust to keep the opacity scale linear.

4. Optionally, click and drag on a slider underneath any switch between 2 and 9 to make the scale into a segmented line.

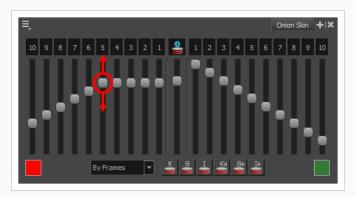

5. In the right area of the Onion Skin view, click and drag on the slider underneath the 1 switch to adjust the opacity of the first next drawing.

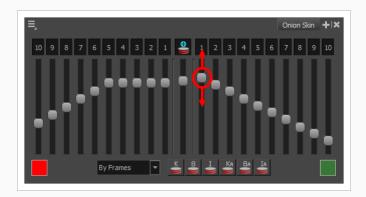

6. In the right area of the Onion Skin view, click and drag on the slider underneath the 10 switch to adjust the opacity of the last next drawing.

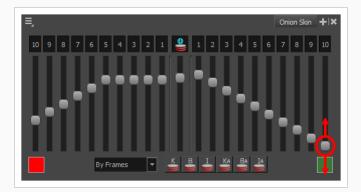

7. Optionally, click and drag on a slider underneath any switch between 2 and 9 to make the scale into a segmented line.

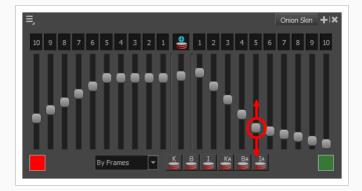

### NOTE

If you adjust the opacity slider for drawing 1 or 10 again, the opacity scale will become linear instead of segmented.

How to adjust the opacity of individual drawings displayed in the Onion Skin

- 1. Make sure that Advanced Onion Skin is enabled—see Enabling Advanced Onion Skin.
- 2. In the top-left corner of the Onion Skin view, open the  $\equiv$  View Menu and uncheck the Link Sliders option.

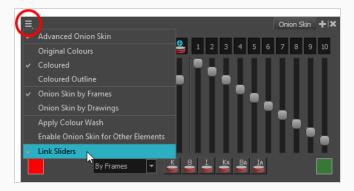

3. Click and drag on the slider corresponding to the drawing for which you want to adjust the opacity.

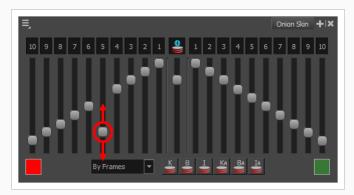

4. Repeat until every drawing displayed in the Onion Skin has the desired opacity.

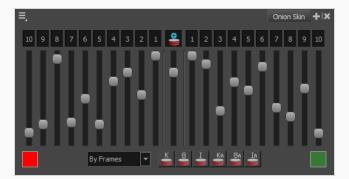

5. If you want to set the opacity of drawings in the Onion Skin on a linear scale again, open the View Menu and check the Link Sliders option. Then, make any adjustment on any of the sliders for the previous or next drawings to make all of the sliders for previous or next drawings aligned again.

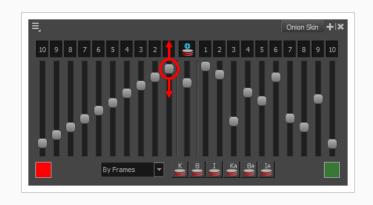

## About the Drawing Desk

T-ANIMPA-008-002

You can work on a portion of an animation sequence or specific drawings from different layers. To do this, select the segment needed in one or more layers in the Xsheet or Timeline view and then use the drawing desk to allow you to work only on these drawings.

This can be useful went you need to reposition drawings, use the Shift and Trace feature, paint multiple drawings at once, or apply the same transformation to drawings for different layers—see <u>About Shift and</u> <u>Trace</u> on page 843.

The Drawing Desk is only available in the Drawing view.

# Adding Drawings to the Drawing Desk

T-ANIMPA-008-004

You can send drawings your selected in the Xsheet view to the drawing desk. You can also send new drawings to an existing set in the Drawing Desk.

How to send several drawings to the drawing desk

- 1. Do one of the following:
  - In the Xsheet or Timeline view, select a consecutive cell range from one or several layers.
  - In the Xsheet view, hold down Ctrl (Windows/Linux) or  $\mathbb{H}$  (macOS) and click on any cell to add it to the selection, even if it is not consecutive.

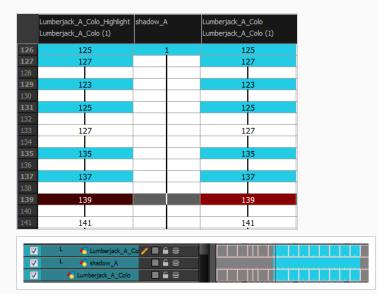

- 2. Do one of the following:
  - In the Timeline or Xsheet view menu, select **Drawings > Send Drawings to Desk**.
  - In the Xsheet view, right-click and select Send Drawings to Desk.
  - In the Xsheet view, hold down the Alt key and click on the selection.

The drawing desk opens on the side of the Drawing view.

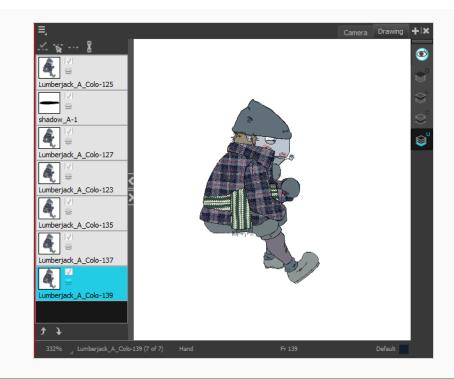

### NOTE

The drawing desk is by default on the left side of the Drawing view. You can change its positioning in the Preferences dialog box.

3. If the drawing desk side panel is hidden, click the Arrow button, located on the left side of the view.

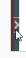

#### How to add more drawings to the drawing desk

- 1. In the Timeline or Xsheet view, select the drawings to be added.
- 2. Do one of the following:
  - In the Timeline or Xsheet view menu, select **Drawings > Add Drawings to Desk**
  - Alt + click the selection.

## Modifying Thumbnails in the Drawing Desk

For your convenience you can modify the way the thumbnails are displayed in the Drawing Desk.

How to clear drawings and send new ones to the drawing desk

- 1. Select a new drawing in the Timeline or Xsheet view.
- 2. In the Timeline or Xsheet view menu, select **Drawings > Send Drawings to Desk**.

The previous drawing desk selection is removed and replaced with the current selection.

How to change the size of drawing desk thumbnails

• Right-click the drawing desk and select **No Thumbnail**, **Small Thumbnail**, **Medium Thumbnail** or **Large Thumbnail**.

How to change the position of a thumbnail in the drawing desk

- 1. In the drawing desk, select the thumbnail.
- 2. Click the Move Drawing Up ↓ and Moving Drawing Down ↑ buttons as needed, to move it to the new position in the drawing desk.

How to clear selected or all drawings from the drawing desk

- 1. In the drawing desk, select one or more drawings to remove.
- 2. Do one of the following:
  - Right-click the drawing desk and select **Remove Selected Drawings** or **Remove All Drawings**.
  - In the Drawing view, press Esc to remove all drawings.

## About Shift and Trace

T-ANIMPA-008-003

When hand drawing animation, it is very important to stay on model as it is easy to lose the proportions or features of a character. The Shift and Trace feature lets you temporarily move a drawing so you can trace it on a new drawing. This is similar to animators working on an animation light table and using an entire character or cut-out pieces of a character and moving it underneath the new drawing to trace it.

When using Shift and Trace, drawings are not permanently modified. They are temporarily moved, rotated or scaled to help you trace over them. Once you are done, you can turn off Shift and Trace to reset all drawings to their original position, angle and size.

If you use the Shift and Trace feature frequently, you can assign keyboard shortcuts for Shift and Trace routines in the Shortcuts tab of the Preferences dialog box.

## About the Shift and Trace Tool

The Shift and Trace tool allows you to shift and trace drawings from within the Camera view. Using the controls of the Shift and Trace tool, you can offset, rotate and scale the current drawing or neighbouring drawings and, using Onion Skin, trace over the offset drawings in new drawings, hence helping you preserve the volume and details across multiple drawings.

# Enabling the Shift and Trace Tool

You can use the Shift and Trace tool by selecting it from the Tools toolbar or from the Shift and Trace toolbar. When selected, Shift and Trace becomes automatically enabled.

Likewise, when selecting the Shift and Trace tool, Onion Skin becomes automatically enabled. It is through Onion Skin that you will see the outlines of neighbouring drawings and hence be able to trace over them in the current drawing.

Once enabled, you can choose the amount of previous and next drawings to include in the Onion Skin as well as the options to use the Shift and Trace tool with.

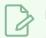

### NOTE

If you need to use the Shift and Trace tool often, you can add the Shift and Trace toolbar to your workspace, which will allow you to quickly select and configure it.

#### How to enable and configure the Shift and Trace tool

- 1. Do one of the following to select the Shift and Trace tool:

  - In the Shift and Trace toolbar, click on the Shift and Trace Tool  $\mathbf{k}$  button.

Shift and Trace as well as Onion Skin become enabled.

### > NOTE

You can configure some options for the Shift and Trace tool in the Tool Properties view. For more information, refer to the *Shift and Trace Tool* Properties topic of the Reference Guide.

# Shifting Drawings with the Shift and Trace Tool

With the Shift and Trace tool, you can temporarily move, rotate and scale drawings. By default, the Shift and Trace tool will work on the drawing at the current frame. However, you can offset another drawing appearing in the Onion Skin, allowing you to shift the drawing you want to trace without having to select it, and you can even select multiple drawings and shift them together.

The simplest way to shift drawings is to shift the current drawing. When you select a drawing in the Timeline or Xsheet view, the Shift and Trace tool is already ready to move and transform this drawing. When using this method, you have to select the drawing you want to shift, shift it, then select the drawing you want to draw on and start tracing.

Another approach is to use the Shift and Trace tool move drawings before or after the current drawing. When using this method, you can start by selecting the drawing you want to draw on, shift the drawing you want to trace over in the right position, and start tracing right away.

At last, if you need to shift several drawings simultaneously, you can select several drawings with the Shift and Trace tool and transform them together.

#### How to shift the current drawing

- 1. Do one of the following to select the Shift and Trace tool:

  - In the Shift and Trace toolbar, click on the Shift and Trace Tool 🐨 button.
- 2. In the Xsheet or Timeline view, select the drawing you want to shift.

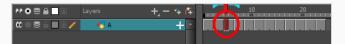

A manipulator box appears around the selected drawing.

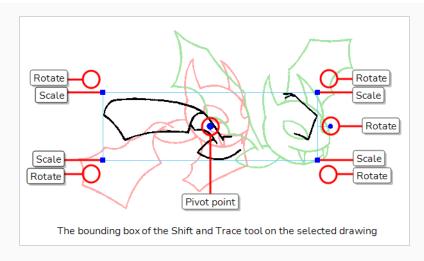

Peg holes also appear below the field of the drawing. The left and right peg holes can be used to rotate the drawing around the centre peg hole.

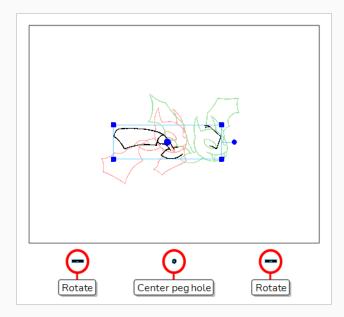

### - TIPS

- If you do not need the peg holes, you can hide them by toggling the Show/Hide Pegs --- button off in the Tool Properties view.
- If you want the peg holes to be displayed on a different side of the camera field, you can select the border where you want the peg holes to be by using the drop-down just right of the Show/Hide Pegs --- button in the Tool Properties view.
- 3. Do one of the following to extend the Onion Skin so as to include the drawings you want to trace over:

• In the Timeline view, click and drag on the Onion Skin brackets so as to make them include all the required drawings.

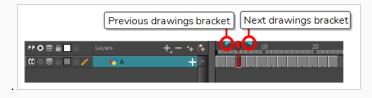

In the Camera view toolbar, use the Onion Skid Add One Previous Drawing , Onion Skid Reduce One Previous Drawing , Onion Skin Reduce One Next Drawing and Onion Skin Add One Next Drawing , buttons.

The drawings included in the Onion Skin will appear in the Camera view, in washed down red for previous drawings and washed down green for next drawings.

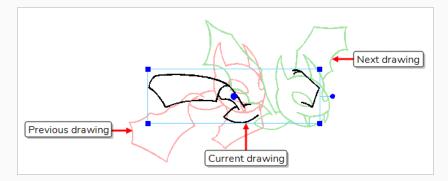

4. If you want to move the drawing, click and drag on it.

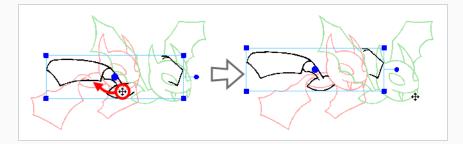

5. If you intend to rotate or scale the drawing, but want to do it from a different pivot point than the centre of the artwork, click and drag on the pivot point to reposition it.

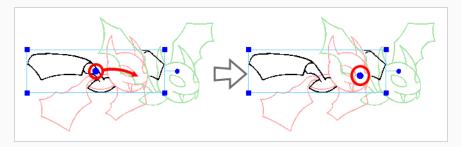

6. If you want to rotate the drawing around the pivot point, click on the rotation handle at the right of the bounding box and drag it clockwise or counterclockwise.

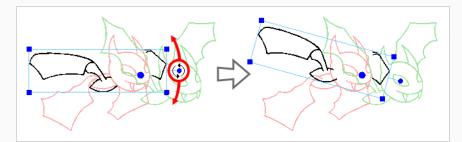

You can also rotate the drawing by clicking just outside one of the four corners of the bounding box and dragging clockwise or counterclockwise.

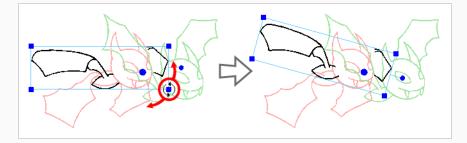

7. If you want to rotate the drawing around its centre peg hole, click on one of the side peg holes and drag it clockwise or counterclockwise.

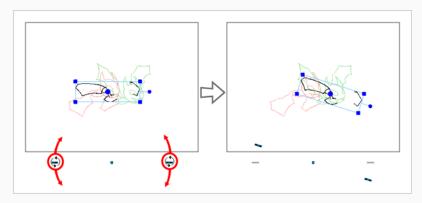

8. If you want to scale the drawing, click and drag on one of the four corners of the bounding box.

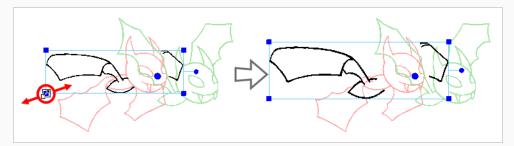

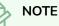

You can also adjust the position, scale, rotation angle and the position of the pivot point for the selection in the Info section of the Tool Properties view.

#### How to select and shift a previous or next drawing

- 1. Do one of the following to select the Shift and Trace tool:
  - In the Tools toolbar, double-click on the Hand 🆏 tool to open its pop-up menu and select Shift and Trace 🐨 tool.
  - In the Shift and Trace toolbar, click on the Shift and Trace Tool 🐨 button.
- 2. In the Xsheet or Timeline view, select the drawing in which you want to draw instead of the one you want to shift and trace over.

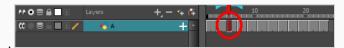

- 3. Do one of the following to extend the Onion Skin so as to include the drawings you want to trace over:
  - In the Timeline view, click and drag on the Onion Skin brackets so as to make them include all the required drawings.

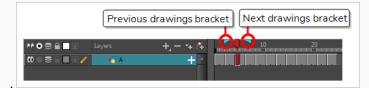

In the Camera view toolbar, use the Onion Skid Add One Previous Drawing 📥, Onion Skid • Reduce One Previous Drawing 👄, Onion Skin Reduce One Next Drawing ᆕ and Onion Skin Add One Next Drawing 荢 buttons.

The drawings included in the Onion Skin will appear in the Camera view, in washed down red for

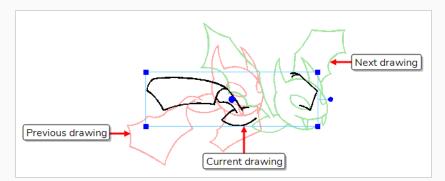

previous drawings and washed down green for next drawings.

4. In the Camera view, while holding down the Ctrl (Windows/Linux) or  $\mathbb{H}$  (macOS) key, click on the Onion Skin of the drawing you want to shift

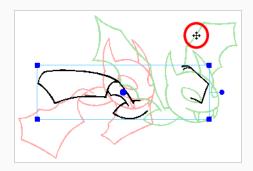

The control box of the Shift and Trace tool will appear around the drawing you just clicked on. From now on, all transformations done with the Shift and Trace tool will be done on that drawing.

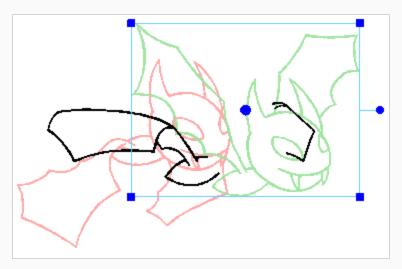

5. Using the Shift and Trace control box, move, rotate and scale the selected drawing until it is in the right position, for you to trace over it.

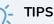

- If you want to select the current drawing again, hold down the Ctrl (Windows/Linux) or % (macOS) key and click on its artwork in the Camera view.

How to select and shift several drawings simultaneously

- 1. Do one of the following to select the Shift and Trace tool:
  - In the Tools toolbar, double-click on the Hand <sup>®</sup> tool to open its pop-up menu and select Shift and Trace <sup>™</sup> tool.
  - In the Shift and Trace toolbar, click on the Shift and Trace Tool 🐨 button.
- 2. In the Xsheet or Timeline view, select one of the drawings in the middle of the series of drawings you want to shift.

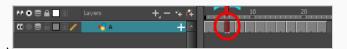

- 3. Do one of the following to extend the Onion Skin so as to include at least all of the drawings you want to shift.
  - In the Timeline view, click and drag on the Onion Skin brackets so as to make them include all the required drawings.

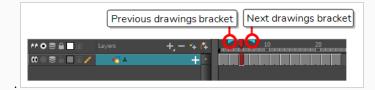

In the Camera view toolbar, use the Onion Skid Add One Previous Drawing , Onion Skid Reduce One Previous Drawing , Onion Skin Reduce One Next Drawing and Onion Skin Add One Next Drawing , buttons.

The drawings included in the Onion Skin will appear in the Camera view, in washed down red for

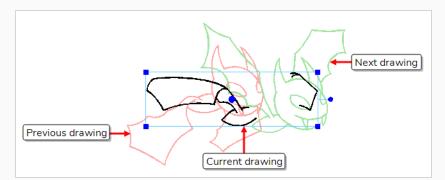

previous drawings and washed down green for next drawings.

4. In the Camera view, while holding down the Ctrl (Windows/Linux) or  $\mathbb{H}$  (macOS) key and the Shift key, click on the each drawing that you want to add to your selection.

Once your selection includes multiple drawings, a **red** control box appears around the whole selection, and a **blue** control box appears around each selected drawing.

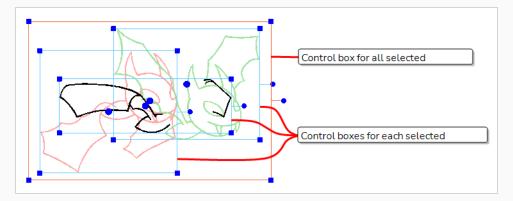

5. Using the red control box, move, rotate and scale all the selected drawings until they are in their intended position, angle and size.

### ל- דוףs

- When multiple drawings are selected, you can still shift individual drawings by manipulating their own blue control box.
- If you want to select a single drawing again, release the Shift key but hold down the Ctrl (Windows/Linux) or  $\mathbb{H}$  (macOS) key, then click on its artwork in the Camera view.

### Tracing Drawings with the Shift and Trace Tool

Once you have shifted your reference drawing, you can start tracing over it with your preferred drawing tool.

How to trace over drawings that you have shifted with the Shift and Trace tool

- 1. In the Timeline or Xsheet view, select the drawing on which you want to draw.
- 2. Do one of the following to extend the Onion Skin so as to include the drawings you want to trace over:
  - In the Timeline view, click and drag on the Onion Skin brackets so as to make them include all the required drawings.

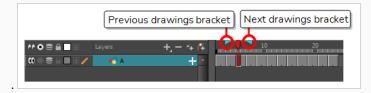

In the Camera view toolbar, use the Onion Skid Add One Previous Drawing , Onion Skid Reduce One Previous Drawing , Onion Skin Reduce One Next Drawing and Onion Skin Add One Next Drawing buttons.

The drawings included in the Onion Skin will appear in the Camera view, in washed down red for previous drawings and washed down green for next drawings.

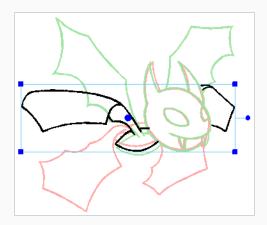

- 3. In the Tools toolbar, select the Brush  $\checkmark$  or Pencil  $\triangleright$  tool.
- 4. Using your drawing tool, trace over the washed down lines.

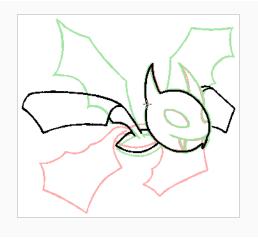

# Adding Cross Hairs with the Shift and Trace Tool

Cross hairs are visual indicators that you can add on drawings when using the Shift and Trace tool. A cross hair added to a drawing will appear in the same position on other drawings in the layer, unless that drawing is shifted. When shifting a drawing with the Shift and Trace tool, the cross hair moves along with it. Hence, this can serve as a quick visual indicator of how much the current drawing and the other drawings in the Onion Skin are offset from each other.

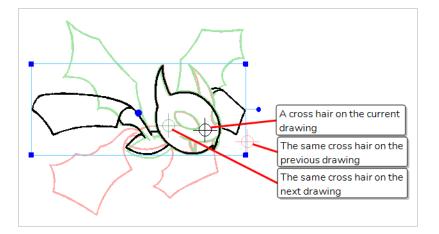

Another use for cross hairs is that you can use them to select drawings with the Shift and Trace tool. Without cross hairs, you can select one of the drawings that are visible in the Camera view by holding the Ctrl (Windows/Linux) or  $\mathfrak{H}$  (macOS) key and clicking on its artwork. With cross hairs, you can also change the selection by holding the Ctrl (Windows/Linux) or  $\mathfrak{H}$  (macOS) key and clicking on  $\mathfrak{H}$  (macOS) key and clicking on its artwork. With cross hairs, you can also change the selection by holding the Ctrl (Windows/Linux) or  $\mathfrak{H}$  (macOS) key and clicking on  $\mathfrak{H}$  (macOS) key and clicking on  $\mathfrak{H}$  (macOS) key and click

#### How to add cross hairs

- 1. Do one of the following:
  - In the Tool Properties view, click on the Set Add Cross Hair Mode  $\oplus$  button.
  - In the Shift and Trace toolbar, click on the Set Add Cross Hair Mode  $\oplus$  button.
- 2. In the Timeline or Xsheet view, select the drawing on which you want to add cross hairs.
- 3. In the Camera view, click on the location where you want to add a cross hair.

A cross hair is added where you clicked on every drawing in the current layer. On drawings that are offset with the Shift and Trace tool, the corresponding cross hair is also offset.

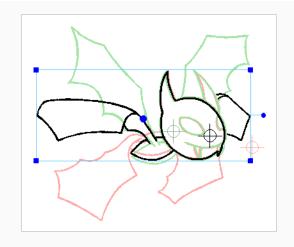

### Removing Cross Hairs with the Shift and Trace Tool

Once you are done with the cross hairs you have added with the Shift and Trace tool, you can instantly remove all of them from your drawings.

How to remove all cross hairs

- 1. Do one of the following:
  - In the Tool Properties view, click on the Remove All Cross Hair 🕁 button.
  - In the Shift and Trace toolbar, click on the Remove All Cross Hair  $\oplus$  button.

# Disabling and Clearing Shift and Trace Transformations

All transformations made on drawings with the Shift and Trace tool are temporary, so that they do not affect your animation in the end. Once you are done using the Shift and Trace tool, there are two ways to reset drawings to their original position:

- By disabling Shift and Trace. This will preserve the offset position of the drawings, but they will appear in their original position until Shift and Trace is enabled again.
- By resetting all drawings to their original position. The Shift and Trace tool can undo all of the transformations done with it in a single click.

### NOTE

Shift and Trace transformations are not saved in the scene. If you close and re-open your scene, all drawings will be reset to their original position.

#### How to temporarily disable Shift and Trace

- 1. Do one of the following:
  - In the Tool Properties view, click on Disable/Enable Shift and Trace 🙄 to toggle it off.
  - In the Shift and Trace toolbar, click on Disable/Enable Shift and Trace 🙄 to toggle it off.

Drawings that were offset with the Shift and Trace tool will now appear in their original position. If you re-enable Shift and Trace later, they will appear offset again.

#### How to reset the currently selected drawing to its original position

- 1. Do one of the following:
  - In the Tool Properties view, click on the Reset Selected Drawings Shift Position 🛒 button.
  - In the Shift and Trace toolbar, click on the Clear the shift information for all drawings 🔛 button.

The currently selected drawing will be set back to its original position, angle and scale.

#### How to reset one or several drawings to their original position

1. In the Timeline view, click and drag on the Onion Skin brackets so as to make them include the

drawings you want to reset.

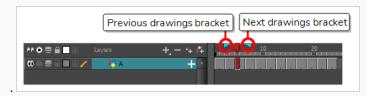

- 2. Select one or several drawings by doing one of the following:
  - If you want to reset a different drawing than the one selected with the Shift and Trace tool, press and hold the Ctrl (Windows/Linux) or  $\mathbb{H}$  (macOS) key, then click on that drawing in the Camera view.

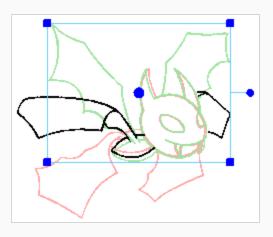

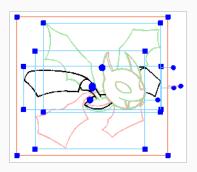

- 3. Do one of the following:
  - In the Tool Properties view, click on the Reset Selected Drawings Shift Position 👫 button.
  - In the Shift and Trace toolbar, click on the Clear the shift information for all drawings 🛒 button.

The selected drawings will be set back to its original position, angle and scale.

#### How to reset all drawings to their original positions

- 1. Do one of the following:
  - In the Tool Properties view, click on the Reset All Drawings Shift Position  $\vec{v}$  button.
  - In the Shift and Trace toolbar, click on the Clear the shift information for the current drawing button.

All drawings that were offset with the Shift and Trace tool will be reset to their original position, angle and scale.

## About Shift and Trace with the Drawing Desk

The Drawing Desk is the legacy method of performing Shift and Trace. In the Timeline or Xsheet view, you can select drawings to add to the drawing desk. In the Drawing view, you can select drawings from the Drawing Desk, offset them to the preferred position, angle and size. Then, using Onion Skin, you can trace over the offset drawings in other drawings, hence helping you preserve the volume and details across multiple drawings.

## **Enabling Shift and Trace in the Drawing Desk**

T-ANIMPA-008-005

You need to send drawings to the Drawing Desk and enable the Shift and Trace option to be able to use it see *About the Drawing Desk* on page 839.

How to enable the Shift and Trace mode

- 1. Go to the Drawing view.
- 2. In the Tools toolbar, click the Show Onion Skin 👙 button—see Paperless Animation Tools.
- 3. Send the selected drawings to the drawing desk—see <u>About the Drawing Desk</u> on page 839.

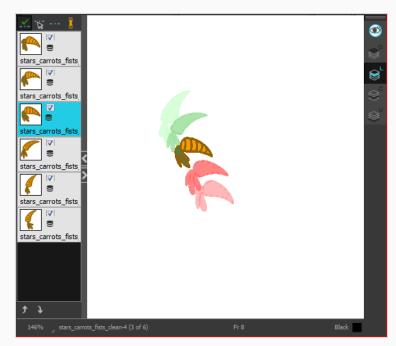

4. In the Drawing Desk toolbar, click the Shift and Trace Enable 🖍 button.

Registration marks appear at the bottom of your drawings.

| · - · - · |
|-----------|
|-----------|

### Shifting Drawings with the Drawing Desk

T-ANIMPA-008-006

Once the Shift and Trace option is enabled, you can use the controls to shift the drawings. This does not modify your original drawings.

#### How to shift

Using the shift and trace manipulator, you can move the registration marks to reposition selected drawings while you work.

1. In the Drawing Desk toolbar, click the Shift and Trace Manipulator 🐨 button.

At the bottom of the Drawing view, a window displays a zoomed in view of the manipulator. You can move the dividing line between the manipulator and the Drawing view to resize the area.

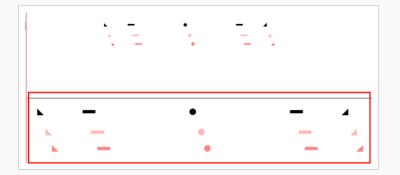

- 2. In the Drawing view, transform the drawing as needed, positioning it between your two key poses.
  - To reposition, click and drag the drawing to a new area.

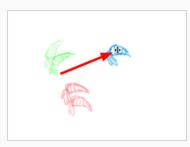

• To rotate from the centre peg, click the flat peg hole and rotate.

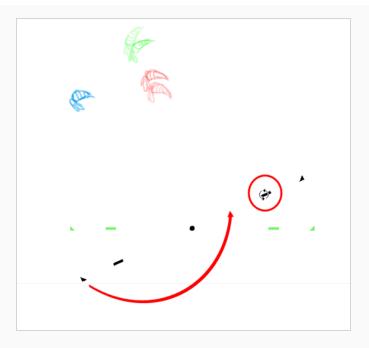

• To scale, pull or push on the triangle control.

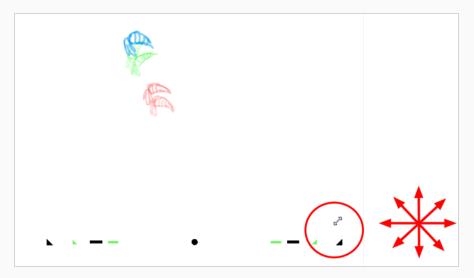

• To show the pivot point, hold Alt. The pivot point is in the middle of your current drawing view. To rotate from the pivot point, hold Alt and rotate.

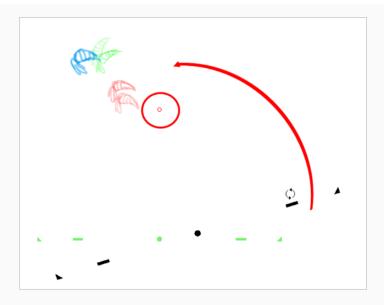

• To scale from the pivot point, hold Shift and move your cursor.

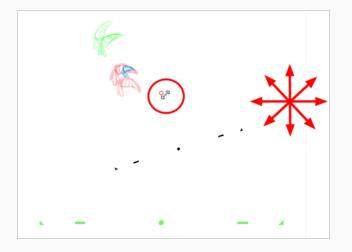

• Click and drag the pivot point to move it to a new position. Once the pivot point is moved, you can hold Alt and move your drawing to show it again.

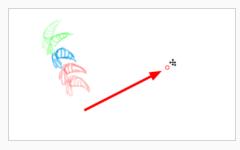

3. To select another drawing and reposition it, hold down Ctrl (Windows/Linux) or  ${\mathbb H}$  (macOS).

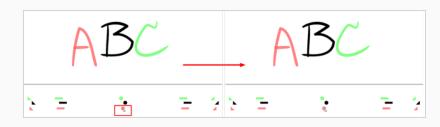

4. If necessary, click the Shift and Trace Reset --- button to reset the position of the modified drawing.

## Tracing Drawings with the Drawing Desk

T-ANIMPA-008-007

You can trace your new drawings once you shifted the reference artwork.

#### How to trace

1. In the drawing desk, select the drawing into which you want to trace.

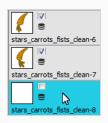

2. Select the check box next to the drawing you want to allow to be temporarily transformed. By default, all drawings are enabled for Shift and Trace operations.

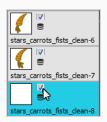

3. Select the drawing you want to move.

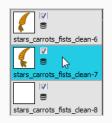

- 4. If you want to trace more than one drawing at the same time, you can link them together. In the drawing desk, select several drawings and click the Link Drawings  $\begin{bmatrix} 1 \\ 2 \end{bmatrix}$  button to lock their position together—see Tracing Drawings with the Drawing Desk.
- 5. In the Tools toolbar, select a drawing tool.
- 6. In the Drawing view, trace your drawing.

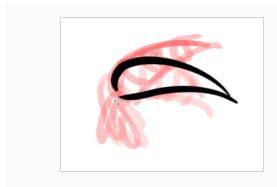

# Linking Drawings in the Drawing Desk

T-ANIMPA-008-008

When using the Shift and Trace feature, you can link different drawings from the drawing desk, so they move together when dragging or scaling. These drawings can be from different columns in the Xsheet view.

How to link your shift and trace drawings

- 1. In the drawing desk, display the drawings you want to use for the Shift and Trace operation.
- 2. Hold down Ctrl (Windows/Linux) or  ${\mathbb H}$  (macOS) and select the drawings you want to link together.
- 3. In the Drawing Desk toolbar, click the Link Drawings 🚦 button to enable linking.

Coloured boxes appear beside drawing thumbnails to identify different linked drawing groups.

A link icon appears beside the currently selected drawing and all drawings linked to it.

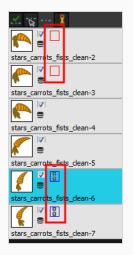

4. Shift your linked drawings.

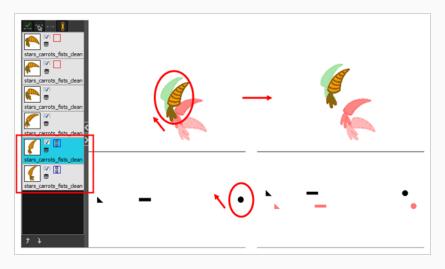

- 5. To unlink your drawings, select one of the linked drawings and click the Link Drawing 🚦 button again to disable it.
- 6. You can shift your drawings independently.

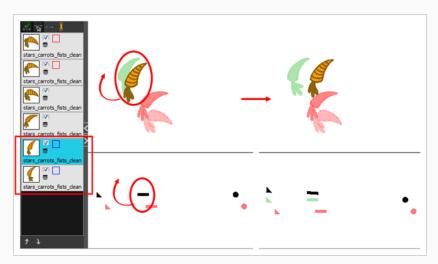

7. To unlink your drawings, select one of the linked drawings and click the Link Drawing <sup>1</sup>/<sub>2</sub> button again to disable it.

## **Enabling Onion Skin in the Drawing Desk**

You may end up with a lot of drawings in your onion skin display while working with the Shift and Trace feature. You can disable individual drawings from the onion skin display without deactivating them.

How to enable and disable individual onion skin drawings

- 1. In the Tools toolbar, click the Onion Skin  $\stackrel{\circ}{=}$  button.
- 2. In the Drawing Desk, click on the drawing's Onion Skin 🝧 button to enable or disable it. When enabled, the icon's 🍧 colour changes .

## About Art Layers

T-RIG-005-000

Art layers give you the possibility to divide the artwork in your drawing on different layers. For example, you can separate the outline and colour fill on two art layers, similar to 1950s traditional cell animation. These art layers are contained within a single drawing as opposed to the layers in the Timeline view or Xsheet columns where individual drawings with individual timing are stacked one on top of the other—see <u>About Art Layers</u> on page 873.

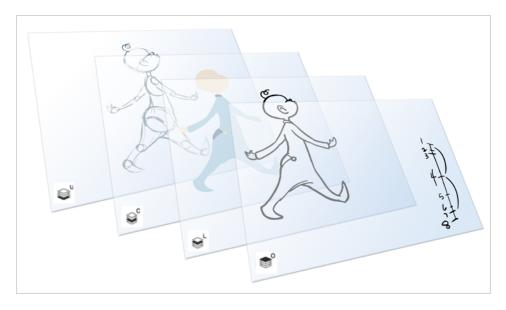

Toon Boom Harmony Advanced drawings include two layers in Advanced Art mode.

- **Set** <u>Line Art</u> on page 874
- Colour Art on page 874

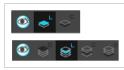

Each layer can be used for separate hand-drawn animation tasks, letting you organize your work and facilitate creation and revision.

## Overlay

The Overlay layer can serve multiple purposes:

- Highlights and tones
- Annotations and corrections

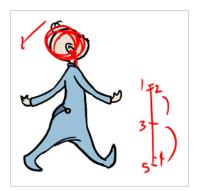

• Sketching

You can also draw in the Overlay layer as it's a regular layer.

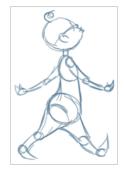

## Line Art

In hand-drawn animation, the Line Art layer is mainly used to trace and clean up animation. The outline is drawn in the Line Art layer and colour is painted in the Colour Art layer.

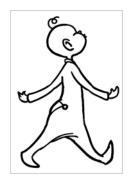

## Colour Art

In hand-drawn animation, you use the Colour Art layer to paint your animation. The outline is drawn in the Line Art layer and colour is painted in the Colour Art layer. Strokes (invisible lines) are generated from Line Art to contain the painted area.

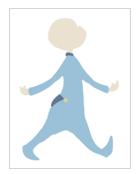

When you are doing rough animation, you may want to send a clip for feedback or approval before carrying on with your work. If you have several characters in your project that are overlapping, it may be difficult to understand what is going on as you can see through the characters. Toon Boom Harmony Advanced can generate a matte automatically in the Underlay, or even in the Colour Art layer, and fill all the zones inside your characters to make them opaque. This process is fast and easy, and allows you to send easy-to-understand movies.

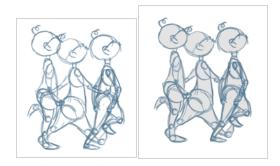

## Underlay

The Underlay layer can serve multiple purposes. It is frequently used by animators to sketch rough animation or generate a matte colour when doing line testing.

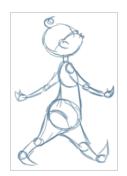

## **Separated Lines and Colours**

A drawing is composed of line and colour filling layers. Lines and colours can be separated or kept together, depending on which animation process you use. The following diagram presents Line Art and Colour Art layers recommendations based on the selected animation workflow.

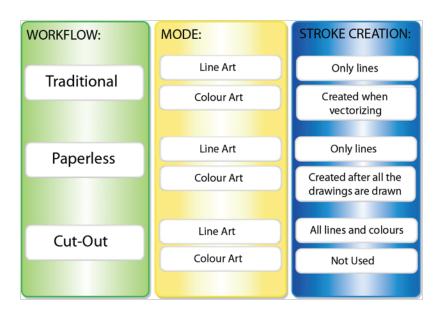

When a traditional drawing is scanned, strokes are automatically created in the Colour Art from the Line Art when drawings are vectorized unless you specified otherwise.

When working with Cut-out animation, we recommend that you do all of the work in the Line Art.

Once the drawing sequence is completed for paperless drawings, you can proceed with creating Colour Art strokes if you plan to paint the animation in the Colour Art. Use the Create Colour Art from Line Art option to create strokes from your lines.

You can create strokes in the Colour Art during the following stages:

- After the full drawing is completed in Line Art
- While drawing in Line Art

You may have some traditional drawings that need to be fixed; for example, needing extra lines to patch gaps. Use the Auto-Create Colour Art from Brush option to create the strokes at the same time as the lines are drawn. This creates strokes from the lines and brush strokes created in the Line Art while you draw and is useful for fixing drawings. However, if you are drawing a new sketch, it is better to create the strokes afterward using the Create Colour Art from Line Art option.

## NOTE

Make sure to select the Advanced Art Mode in the Preferences dialog box to use this feature.

# **Enabling Overlay and Underlay Art Layers**

T-LAY-002-004

By default, the Overlay and Underlay art layers are disabled to simplyify the workflow. You can enable the support of those additional art layers in the Preferences panel.

How to enable the Support Overlay and Underlay Arts option

- 1. Select Edit > Preferences (Windows/Linux) or Harmony Advanced > Preferences (macOS).
- 2. In the Preferences dialog box, select the **Advanced** tab.
- 3. In the Advanced Options section, select the Support Overlay and Underlay Arts option.
- 4. Click OK.

## Switching Between Art Layers

T-RIG-005-000A

You can use the Art Layers toolbar and keyboard shortcuts to switch between art layers.

#### How to switch between drawing layers

1. In the Art Layer toolbar, click the Line Art  $\clubsuit^{c}$  or Colour Art  $\clubsuit^{c}$  buttons. When switching art layers, you can edit the select layer without affecting the other one.

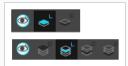

2. Click the Preview All Enabled Art Layers button to display all layers together. Even when the Preview mode is enabled, you will only be able to edit the select art layer. The other ones are only displayed as a reference. By default, the Preview mode is always enabled in the Camera view. You will only be able to see the selected art layer by itself if you enable the Current Drawing on Top ♀ option located in the Camera bottom toolbar.

## NOTE

To edit both Line Art and Colour Art at the same time, you must enable the Apply to Line Art and Colour Art 🛹 button in the Tool Properties of the tools supporting the operation.

### How to switch between the drawing layers in Advanced Art mode

 In the Art Layer toolbar, click the Overlay Art<sup>®</sup>, Line Art <sup>L</sup>, Colour Art <sup>S</sup> or Underlay Art<sup>®</sup> buttons to display the appropriate layer—see <u>How to enable the Support Overlay and Underlay</u> <u>Arts option</u> on page 877. When switching art layers, you can edit the selected layer without affecting the other one.

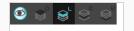

Click the Preview All Enabled Art Layers 
 Interview and the layers together. The other ones are only displayed as a reference. By default, the Preview mode is always enabled in the Camera view. You can view only the selected art layer if you select the Current Drawing on Top 
 Interview only the camera bottom toolbar.

# Creating Colour Art from Line Art

T-RIG-005-000B

Lets you use the outline you traced on one of the four embedded layers (line art, colour art, overlay, underlay) and create invisible strokes to paint your drawings on separate layers. This provides more inking and painting flexibility.

You can also configure this option to create the invisible strokes on any of the four embedded layers.

How to create Colour Art zones from the Line Art layer

- 1. In the Tools toolbar, select the Select  $\$  tool or press Alt + S.
- 2. In the Tool Properties view, click the Permanent Selection  $\ge$  button if you want to apply the operation on all drawings in the layer.
- 3. In the Camera or Drawing view, select the artwork to transfer to the Colour Art. Create a selection around the entire animation sequence if you want to apply the operation to all your drawings.
- 4. In the Drawing View toolbar, click the Create Colour Art from Line Art 🧓 button or press \*.

How to create strokes with the Create Colour Art Automatically option

- 1. In the Tools toolbar, select the Brush tool.
- 2. In the Tool Properties view, enable the Create Colour Art Automatically 💰 option.
- 3. Draw the required lines.
- 4. Once you're done, deselect the Create Colour Art Automatically  $\not \ll$  option.

You are now ready to paint.

### How to configure the Create Colour Art from Line Art option

- 1. In the Tools toolbar, select the Select  $\mathbf{k}$  tool or press Alt + S.
- 2. In the Tool Properties view or the Drawing View toolbar, Shift + click the Create Colour Art from Line Art 🐷 button.

The Configure Line Art to Colour Art dialog box opens.

| 🔲 Use rendered version of the drawing |                 |  |  |
|---------------------------------------|-----------------|--|--|
| Maximum Resolution for rendered image | 2500            |  |  |
| Threshold for rendered image          | 0.25            |  |  |
| Fitting error for rendered beziers    | 1               |  |  |
| Source layer                          | Line Art 👻      |  |  |
| Destination layer                     | Colour Art 👻    |  |  |
| 🔲 Clear Destination Art Layer First   |                 |  |  |
| Perform Line Art to Colour Art Operat | ion Immediately |  |  |
| ок                                    | Cancel          |  |  |

| Parameter                                               | Description                                                                                                    |
|---------------------------------------------------------|----------------------------------------------------------------------------------------------------|
| Use rendered version of the drawing                     | Renders the drawing and vectorize it to calculate the position of the centreline that will produce the colour art stroke.  |
| Maximum Resolution for rendered image                   | The size of the rendered image.                                                                                            |
| Threshold for rendered image                            | The value of grey processed to create the rendered vectorized arts.                                                        |
| Fitting error for rendered<br>Beziers                   | This value represents how precise the fitting of the colour art zone in relation to the line art will be.                  |
| Source layer                                            | Lets you select the layer (Line Art, Colour Art, Underlay or <b>Overlay</b> ) you want the colour art to be created from.  |
| Destination layer                                       | Lets you select the layer (Line Art, Colour Art, Underlay or <b>Overlay</b> ) you want the colour art to be created on.    |
| Clear Destination Art Layer<br>First                    | Deletes the content before the colour art is added. This is useful when you already have artwork on the destination layer. |
| Perform Line Art to Colour<br>Art Operation Immediately | Performs the <b>Create Colour Art from Line Art</b> command when you click<br>OK.                                          |

## Generating a Matte

#### T-ANIMPA-006-013

You can quickly generate a matte to be displayed behind your rough animation so you don't see the background through the drawings. It can be generated in any art layer.

#### How to generate a matte

- 1. Do one of the following:

  - Press Alt + S.
- 2. In the Camera or Drawing view, select the drawing you want to create a matte for.

NOTE

You can also apply the operation to all the drawings in the layer at the same time.

- 3. Do one of the following:
  - From the top menu, select Drawing > Generate Auto-Matte.
  - In the Camera or Drawing menu, select **Drawing > Generate Auto-Matte**.

The Auto-Matte dialog box opens.

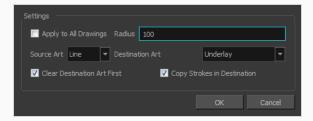

- 4. If you want to create a matte for all the drawings included in your layer, select the **Apply to All Drawings** option.
- 5. Depending on how precise or rough your line is, increase or decrease the radius value. Use a lower value, the closer to your lines' contours the matte will be shaped. The higher the value, the looser the matte will be shaped.

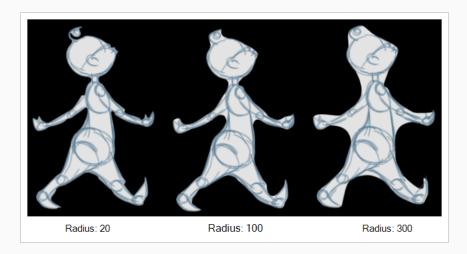

- 6. In the Source Art menu, select the layer from which you want the matte created: Line ArtColour Art.
- 7. In the Destination Art menu, select the layer on which you want the matte to be created: Line ArtColour Art.
- 8. If you already have artwork on the destination layer and you want the content to be deleted before the matte is added into it, select the **Clear Destination Art First** option.
- 9. If you want the contour of your lines to be copied as invisible lines in your matte drawing (in case you ever need to keep them for later), select the **Copy Stroke in Destination** option.
- 10. Click **OK**.

## **Flipping Animation**

T-ANIMPA-006-010

Using the Easy Flipping toolbar, you can rapidly flip through drawings in the Drawing view, just as you would with paper drawings in traditional animation.

How to use the Easy Flipping toolbar

- 1. Switch to the Drawing view.
- 2. In the top menu, select Windows > Toolbars > Easy Flipping to enable the Easy Flipping toolbar.

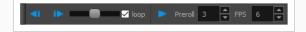

- 3. In the Easy Flipping toolbar, click the **4** Previous or **I** Next button to see the previous or next drawing of your animation.
- 4. To display drawings in the first frame after you reach the last frame of your animation, select the **Loop** option.

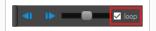

5. Move the slider to the right to flip forward and to the left to flip backward through your drawings.

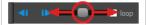

The further you move the slider to the left or right, the faster the drawings will flip.

- 6. In the Preroll field, enter the amount of drawings to automatically flip through before and after the current drawing.
- 7. In the FPS field, enter the speed at which you would like to automatically flip through your drawings, in frames per second.
- 8. Click on the Easy Flip button ► to automatically flip through the drawings based on the Preroll and FPS settings.

By default, the Flipping toolbar will flip through all drawings in the range specified in its Preroll field. Optionally, you can use the Flip toolbar to only flip through certain types of drawings, such as key drawings or breakdowns, provided that you marked these drawings as such prior—see <u>About Marked Drawings</u>.

#### How to use the Flip toolbar

1. In the top menu, select **Windows > Toolbars > Flip**.

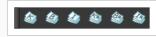

2. Click on the corresponding button for each type of drawing you wish you flip through:

| lcon | Drawing Type                   |
|------|--------------------------------|
|      | Key Drawing                    |
| B    | Breakdown                      |
|      | In-between (Unmarked drawings) |
|      | Retake-Key                     |
| (BA) | Retake-Breakdown               |
|      | Retake-In-between              |

The Easy Flipping toolbar will only flip through drawings marked with the enabled drawing types.

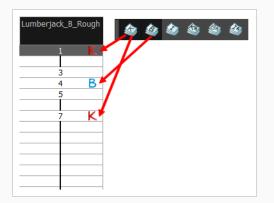

## NOTE

If no drawing types are selected in the Flip toolbar, the Easy Flipping toolbar will flip through all drawing types.

# **Previewing and Playing Drawings**

It is a good idea to preview your drawings to check your animation's ink and paint, verify that there are no colour mistakes, or to play your animation in real time. You can do this by scrolling through your drawings or pressing F and G. You can also use the Preview option in the Xsheet view.

### How to preview drawings from the Xsheet view

- 1. Save your scene.
- 2. Do one of the following:
  - From the top menu, select **File > Save**.
  - Click the Save 📙 button.
  - Press Ctrl + S (Windows/Linux) or  $\mathbb{H}$  + S (macOS).
- 3. In the Xsheet view, select the range of drawings or the whole column to preview.
- 4. Open the Xsheet view menu  $\equiv$  and select View > Preview Selected Drawings.

The Play application opens and loads the selected drawings.

- 5. In the Play window, press the Play > button to play back your drawings.
- 6. Select the **Preroll** option to see blank frames at the beginning and end of the animation sequence while looping the playback.

## **Previewing Animation with Mini Playback**

You can quickly preview parts of your animation using Mini Playback. Mini Playback allows you to quickly preview a short span of animation starting a few frames before the current frame and ending a few frames after the current frame, at a customizable frame rate.

#### How to use Mini Playback

- 1. In the Timeline or Xsheet view, select a frame between the animation frames that you want to preview.
- 2. Do one of the following to add the Mini Playback toolbar to your workspace:
  - In the top menu, select Windows > Toolbars > Mini Playback.
  - Right-click on any existing toolbar and select Mini Playback.
- 3. In the Mini Playback toolbar, click on the 🚬 Mini Playback Dialog button.

The Mini Playback dialog appears.

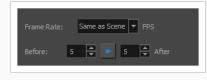

#### **NOTE**

You can also open the Mini Playback dialog by selecting **Play > Mini Playback** from the top menu.

- 4. In the **Frame Rate** drop-down, select the frame rate at which you want to preview your animation, in frames per second, or leave it to **Same as Scene** if you want to preview your animation at the frame rate set for your scene.
- 5. In the **Before** field, enter the amount of frames before the current frame to play.
- 6. In the After field, enter the amount of frames after the current frame to play.
- 7. Click on the **>** Play button.

Your scene starts playing at the chosen amount of frames before the current frame, and stops playing at the chosen amount of frames after the current frame.

8. If you are satisfied with the Mini Playback configuration, you can close the Mini Playback dialog, and you can do one of the following to start Mini Playback again:

- In the Mini Playback toolbar, click on the 
  Mini Playback button.
- In the top menu, select Play > Start Mini Playback.

# **Chapter 8: Scene Staging**

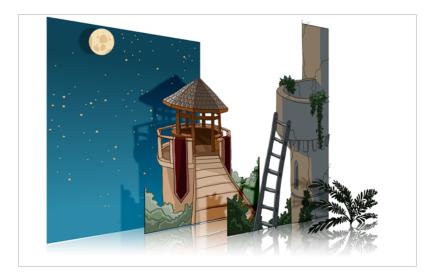

Setting up your scene can be compared to building a set for a television show. This is the point when you position each scene element such as the camera frame, the background elements and the characters.

To learn how to position and animate your camera, see Camera Set-up and Animation on page 1135.

# **About Layer Position**

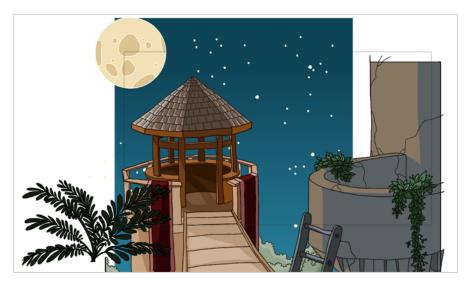

Setting up the scene also involves positioning the different scene elements within the camera frame.

At this time, the elements are set to a static position. See <u>Digital Animation</u> on page 941 to learn how to animate the elements and the camera.

# Disabling Animation Keyframe Creation When Transforming Elements

T-HFND-008-001

By default, when you move, rotate, scale or skew elements in your scene using the  $\square$  Transform tool or any of the  $\square$   $\square$   $\square$  Advanced Animation tools, Harmony records the position of that element at the current frame into a *keyframe*. This means that, if you transform the same element on several frames, it will become animated. This is because the Animate mode of Harmony is set to  $\mathcal{P}$  Animate Current Frame by default, to facilitate animation.

When staging a scene, you usually want to position, rotate, scale and skew elements throughout the length of the scene, not just at the current frame. It is possible to do this by setting the Animate mode to  $\frac{6}{2}$  Animate Off. When Animate Off mode is selected, any transformations you make to layers, pegs deformations or other elements to your scene using the  $\vdots$  Transform tool or the  $e^{1}$   $\bigcirc$   $\square$   $\square$   $\square$  Advanced Animation tool is applied across your entire scene, without creating a keyframe at the current frame.

If you set the Animate mode to Animate Off and reposition an element that is already animated, the element will be offset on every existing keyframe for this element, offsetting its entire animation. This can be very useful if you need to reposition, rotate or scale an element after having animated it.

## How to set the Animate mode to Animate Off

- 1. Do one of the following:
  - In the Tools toolbar, click on the Animate mode button which, depending on the currently selected mode, will either have the Animate Current Frame, Animate Onion Skin Range or Animate Officon, and select Animate Off in the pop-up menu.
  - In the top menu, select Animation > Animate > Animate Off.

# **Selecting Layers**

T-HFND-008-002

There are different ways to select the layers you want to reposition.

You can select your elements directly in the Camera view using the Transform tool. When using this tool, its properties and options appear in the Tool Properties view. Always make sure that the Peg Selection Mode option in the Tool Properties view is disabled or it will limit the selection to pegs only.

### How to select a layer in the Camera view

- 1. In the Tools toolbar, select the Transform  $\square$  tool or press Shift + T.
- 2. In the Tool Properties view, make sure that the Peg Selection Mode K is deselected.
- 3. In the Camera view, click on the element to be repositioned. You can select more than one element at a time. Hold down Shift while clicking on the elements to be selected.

The corresponding layers and columns are highlighted in the Timeline and Xsheet views.

### How to select from the Timeline or Xsheet view

- In the Timeline view, click the layer corresponding to the element you want to reposition.
- In the Xsheet view, click the column header corresponding to the element you want to reposition.
   The selected element is highlighted in the Camera view.

### How to select non-adjacent elements in the Timeline or Xsheet view

- In the Timeline view, hold down Ctrl (Windows/Linux) or  $\mathbb H$  (macOS) and click on any layers that you would like to add to the selection.
- In the Xsheet view, hold down Ctrl (Windows/Linux) or  $\mathbb{H}$  (macOS) and click on any columns that you would like to add to the selection.

The non-adjacent, selected layers and columns are highlighted in the Timeline and Xsheet views.

### How to select all elements within a group in the Timeline view

1. With a group collapsed or expanded, hold down Alt and click on the group in the Timeline view.

|                                                                          | 🗐 Dra | wine G      |   |  |
|--------------------------------------------------------------------------|-------|-------------|---|--|
|                                                                          |       |             |   |  |
| <b>0</b> = <b>0</b> = <b>0</b>                                           |       | 🏀 Drawing_4 | + |  |
| <b>co</b> ⊜ ⊜ ⊜ <b>■</b>                                                 |       | 🍊 Drawing_3 | + |  |
| 00 ● 🕾 🔒 🔳 🧪                                                             |       | 朽 Drawing_5 | + |  |
| $\square \ \widehat{=} \ \widehat{=} \ \bigcirc \ \widehat{=} \ \square$ |       | 🏀 Drawing_6 | + |  |
| <b>0</b> = <b>0</b> = <b>0</b>                                           |       | 朽 Drawing_7 | + |  |
| <b>0</b> = <b>0</b> = <b>0</b>                                           |       | 朽 Drawing_1 | + |  |
| <b>()</b> ● ≅ ≙ ■                                                        |       | 朽 Drawing_2 | + |  |
|                                                                          |       | 45 Drawing  | + |  |

All elements contained within the group are selected.

| ** • ≅ ≙ 🗌                                                         |       | +, -        | ÷ († |  |
|--------------------------------------------------------------------|-------|-------------|------|--|
|                                                                    | 🗐 Dra | wing-G      |      |  |
| 0 = = = •                                                          | -     | 朽 Drawing_4 | +    |  |
| <b>0</b> = <b>0</b> = <b>0</b>                                     | -     | 🍋 Drawing_3 | +    |  |
| <b>0</b> = <b>0</b> = <b>0</b>                                     | -     | 🍋 Drawing_5 | +    |  |
| <b>0</b> = <b>0</b> = <b>0</b>                                     | -     | 朽 Drawing_6 | +    |  |
| $0 = 0 \in \mathbf{I}$                                             | -     | 朽 Drawing_7 | +    |  |
| <b>0</b> = <b>0</b> = <b>0</b>                                     | -     | 朽 Drawing_1 | +    |  |
| $0 = 0 \in \mathbf{I}$                                             | -     | 朽 Drawing_2 | +    |  |
| $\blacksquare \blacksquare \blacksquare \blacksquare \blacksquare$ | Ł     | 朽 Drawing   | +    |  |

# Setting Bounding Box Styles

You can change the display style of selected elements to a bounding box style. This removes the default overlay highlight and leaves only the bounding box around the selected element.

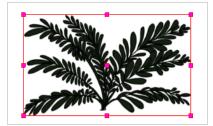

How to set the bounding box selection style

1. In the Camera view bottom toolbar, click the BBox Selection Style 🔎 button.

## **Centering on Selections**

When you have many layers in the Timeline view, you may find it hard to locate which one is selected. You can use the Centre on Selection feature to display the selected object's layer in the Timeline view.

How to center on the selected layer in the Timeline view

- 1. In the Camera view, select a layer.
- 2. Do one of the following:
  - From the Timeline view menu, select View > Centre on Selection or press 0.
  - In the Timeline view toolbar, click the Centre on Selection  $\bigcirc$  button.

# About the Transform Tool

T-HFND-008-003

Using the Transform tool, you can easily reposition, scale, rotate and even skew layers directly in the Camera view.

When positioning a drawing layer using the Transform tool, always make sure the Peg Selection Mode  $\mathcal{K}$  is deselected in the Tool Properties view. Otherwise, it will limit the selection to pegs in the Camera view.

| Position<br>3D Path                  | <ul> <li>Separate</li> </ul> |                  | Position O 3D Path                           | <ul> <li>Separate</li> </ul> |                 |
|--------------------------------------|------------------------------|------------------|----------------------------------------------|------------------------------|-----------------|
|                                      | 3.74202 E                    | ÷ • -            | (x) Axis                                     | 0                            | ÷ <b>"</b> • ¬  |
|                                      | 0.218512 S                   | ÷ • -            | (y) Axis                                     | 0                            | ÷ <b>"</b> • ¬  |
| (z) Axis                             | 0                            | ¢ <b>√</b> * ▼   | (z) Axis                                     | 0                            | ÷ <b>"•</b> ¬   |
| Scale<br>©Locked                     | <ul> <li>Separate</li> </ul> |                  | Scale                                        | <b>.</b>                     |                 |
| (x) Axis                             | 2.93558                      | ÷ <b>.</b> • ▼   | <ul> <li>Locked</li> <li>(x) Axis</li> </ul> | Separate                     | ±               |
| (y) Axis                             | 3.29117                      | ÷ 📭 🗸            | (y) Axis                                     | 1                            | ±               |
| Scale in Fields<br>Ignore Parent Sca | aling 📃                      |                  | Scale in Fields<br>Ignore Parent Sc          |                              |                 |
| Rotation                             |                              |                  | Rotation                                     |                              |                 |
|                                      | 168.802                      | ÷ <b>_</b> •'* ▼ | Angle z                                      | 89.9931                      | ÷ <b>"</b> • ¬  |
| Skew                                 |                              |                  | Skew                                         |                              |                 |
|                                      | -0.001592                    | ÷ <b>√</b>       | Skew                                         | 0                            | \$ <b>•</b> * • |
| Pivot                                |                              |                  | Pivot                                        |                              |                 |
|                                      | 0                            | ÷                | (x) Axis                                     | 0                            | ÷               |
|                                      | 0                            | ÷                | (y) Axis                                     | 0                            | ÷               |
|                                      |                              |                  |                                              |                              |                 |
|                                      |                              |                  |                                              |                              |                 |

There are two different options you can use when you want to flip your element.

The Flip Horizontal and Flip Vertical options let you flip a drawing layer along the Camera view's horizontal and vertical axis.

Once your drawing layer is rotated, the original horizontal and vertical axes change. The Flip Scale X and Flip Scale Y will perform a flip on your drawing layer following its original axis.

- The Flip Horizontal command flips the layer following the Camera view X-axis.
- The Flip Scale X command uses the original X-axis of the layer and flips the element following it.

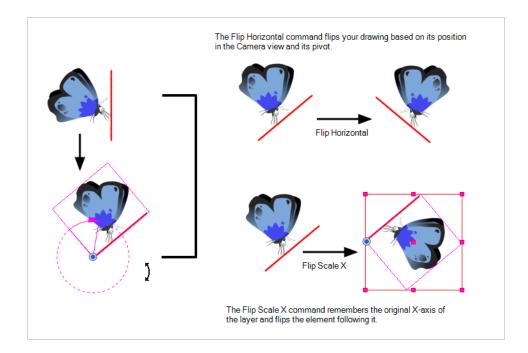

# Repositioning Temporary Pivots with the Transform Tool

#### T-HFND-008-004

Transformations, such as rotation, scale, skew and flip are made relative to the pivot point position. You can temporarily reposition the pivot point for each transformation using the Transform tool. Note that the pivot is only moved temporarily. When animating the position, the interpolation is calculated from the permanent pivot position—see *About Advanced Animation Tools* on page 909.

#### How to temporarily reposition the pivot point

- 1. In the Tools toolbar, select the Transform  $\square$  tool.
- 2. In the Tool Properties view, make sure the Peg Selection Mode  $\mathcal{K}$  is disabled.
- 3. In the Camera view, select your element.

The pivot point appears at the center of the scene space (coordinates 0, 0, 0), unless previously repositioned.

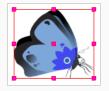

4. Click on the pivot point and drag it to a new position.

This will be the new position of the pivot point for the current transformation. It will remain in this position as long as you do not deselect the drawing. Using the Transform tool to reposition your pivot will temporarily override the existing pivot point position until you complete the current transformation. Then it returns automatically to its original position.

When you translate the pivot point using the Transform tool, the permanent pivot will appear as a ghost so you know where it is and also from where the animation will be interpolated when you create motion paths. The animation is always interpolated from the original pivot and not the temporary pivot.

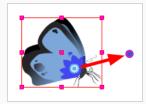

## Panning with the Transform Tool

#### T-HFND-008-005

You can pan (translate) a layer using the Transform tool.

How to pan a layer using the Transform tool

- 1. In the Tools toolbar, select the 🔛 Transform tool or press Shift + T.
- 2. In the Tool Properties view, make sure 🤻 Peg Selection Mode is disabled.
- 3. In the Camera or Timeline view, click on the layer you want to manipulate to select it.
  - j- TIPS
    - If you want to select multiple layers in the Camera view, hold down Shift and click on each layer you wish to select.
    - If you want to select multiple layers in the Timeline view, hold down Ctrl (Windows/Linux) or # (macOS) and click on each layer you wish to select.
    - If you want to select a contiguous series of layers in the Timeline view, hold down Shift, click on the first layer you want to select, then on the last layer you want to select.

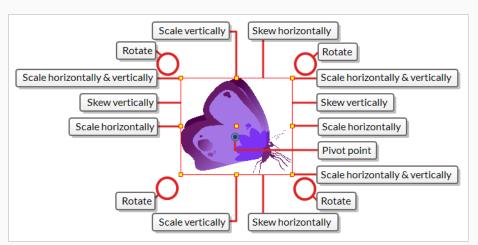

A manipulator control box appears around the selected layer.

4. Move the cursor over the artwork. When the cursor changes into +, click and drag on the artwork to move it.

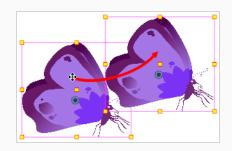

### Rotating with the Transform Tool

T-HFND-008-006

You can rotate a layer from its pivot using the Transform tool. You can temporarily reposition the pivot to rotate from a different point.

How to rotate a layer using the Transform tool

- 1. In the Tools toolbar, select the 🔛 Transform tool or press Shift + T.
- 2. In the Tool Properties view, make sure  $\mathcal{K}$  Peg Selection Mode is disabled.
- 3. In the Camera or Timeline view, click on the layer you want to manipulate to select it.
  - Ϋ́- TIPS
    - If you want to select multiple layers in the Camera view, hold down Shift and click on each layer you wish to select.
    - If you want to select multiple layers in the Timeline view, hold down Ctrl (Windows/Linux) or  $\mathbbm$  (macOS) and click on each layer you wish to select.
    - If you want to select a contiguous series of layers in the Timeline view, hold down Shift, click on the first layer you want to select, then on the last layer you want to select.

A manipulator control box appears around the selected layer.

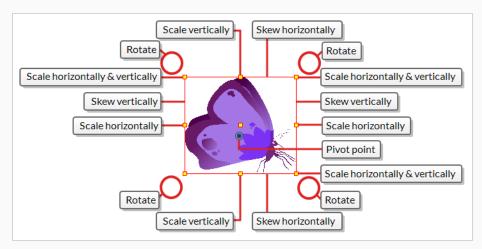

4. Place the pointer outside of a corner of the bounding box. When the cursor changes into,  $\diamondsuit$ , then click and drag to rotate.

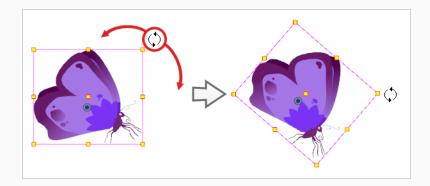

### NOTE

Å

You can display a rotation handle on the bounding box when transforming a layer. In the Preferences dialog box, select the Camera tab and then select the **Use Rotation Lever with Transformation Tools** option. This preference is off by default.

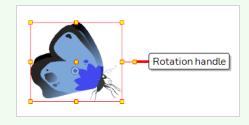

### Scaling with the Transform Tool

T-HFND-008-007

You can scale a layer from its pivot using the Transform tool. You can temporarily reposition the pivot to scale from a different point.

How to scale a layer using the Transform tool

- 1. In the Tools toolbar, select the 🔛 Transform tool or press Shift + T.
- 2. In the Tool Properties view, make sure  $\mathcal{K}$  Peg Selection Mode is disabled.
- 1. In the Camera or Timeline view, click on the layer you want to manipulate to select it.
  - TIPS
    If you want to select multiple layers in the Camera view, hold down Shift and click on each layer you wish to select.
    - If you want to select multiple layers in the Timeline view, hold down Ctrl (Windows/Linux) or  $\mathbb{H}$  (macOS) and click on each layer you wish to select.
    - If you want to select a contiguous series of layers in the Timeline view, hold down Shift, click on the first layer you want to select, then on the last layer you want to select.

A manipulator control box appears around the selected layer.

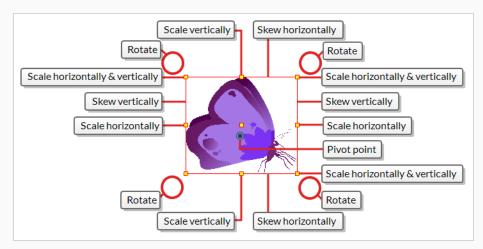

2. Move the cursor over any of the yellow control points on the manipulator box, then click and drag to scale the layer.

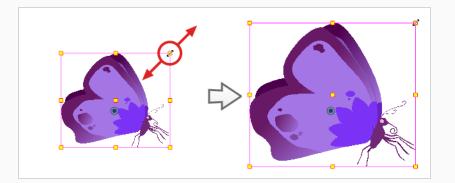

### NOTE

Å

When scaling your selection, you can hold down Shift to preserve the proportions between its width and height.

### Skewing with the Transform Tool

T-HFND-008-008

You can skew a layer from its pivot using the Transform tool. You can temporarily reposition the pivot to skew from a different point.

How to skew a layer using the Transform tool

- 1. In the Tools toolbar, select the 🔛 Transform tool or press Shift + T.
- 2. In the Tool Properties view, make sure  $\mathcal{K}$  Peg Selection Mode is disabled.
- 3. In the Camera or Timeline view, click on the layer you want to manipulate to select it.

## Ó-́тіРЅ

- If you want to select multiple layers in the Camera view, hold down Shift and click on each layer you wish to select.
- If you want to select multiple layers in the Timeline view, hold down Ctrl (Windows/Linux) or  $\mathbbm 4$  (macOS) and click on each layer you wish to select.
- If you want to select a contiguous series of layers in the Timeline view, hold down Shift, click on the first layer you want to select, then on the last layer you want to select.

A manipulator control box appears around the selected layer.

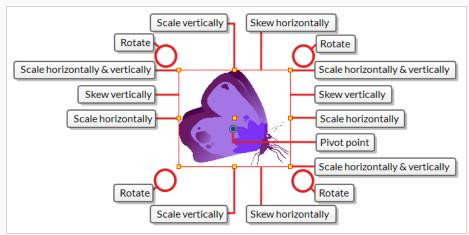

- 4. Do one of the following:
  - Move the cursor over one of the vertical edges of the manipulator box, then click and drag up or down to skew the layer vertically.

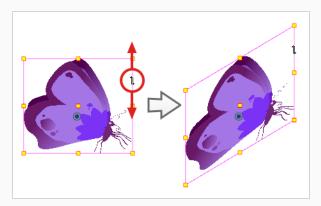

• Move the cursor over one of the horizontal edges of the manipulator box, then click and drag left or right to skew the layer horizontally.

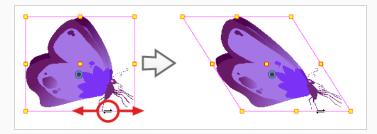

### Flipping with the Transform Tool

#### T-HFND-008-009

You can flip a layer using the Transform tool. There are two ways to flip.

- The Flip Horizontal command flips the layer following the Camera view X-axis.
- The Flip Scale X command uses the original X-axis of the layer and flips the element following it.

How to flip a layer

- 1. In the Tools toolbar, select the Transform 🛄 tool or press Shift + T.
- 2. In the Tool Properties view, make sure the Peg Selection Mode K is deselected.
- 3. In the Camera view, use the Transform  $\Box$  tool to select a drawing layer to flip.
- 4. Do one of the following:
  - From the top menu, select Animation > Flip > Flip Horizontal or Flip Vertical.
  - In the Tool Properties view, click the Flip Horizontal  $1^{\circ}$  and the Flip Vertical  $4^{\circ}$  buttons.
  - Press 4 or 5.

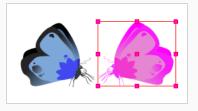

How to flip an element following its original axis

- 1. In the Tool Properties view, make sure the Peg Selection Mode K is deselected.
- 2. In the Camera view, use the Transform  $\Box$  tool to select an element that has already been transformed.
- 3. From the top menu, select Animation > Flip > Flip Scale X or Flip Scale Y.

# Manipulation with the Transform Tool

When enabled, this mode allows the transform tool to select these controls, add them to the existing bounding box, and modify them in the same way as a peg. This is particularly useful for modifying both pegs and deformation controls at the same time with the same bounding box. It also allows for controls on different nodes and in different deformations to be modified with the same transformation.

Certain deformations and controls can be selected and transformed with other Drawings and Pegs by enabling the Mixed Manipulation Mode.

How to enable the Mixed Manipulation Mode using the Transform tool

- 1. In the Tools toolbar, select the 🔛 Transform tool or press Shift + T
- 2. In the Tool Properties view, enable the *P*Mixed Manipulation Mode.
- 3. In the Camera view, click on the Curve manipulator, Offset Manipulator, or Free Form Deformation you want to transform.

Ċ- TIP

Enabling the Control Selection Mode will allow lasso selections of deformation controls. This is helpful when multiple controls need to be selected in an area.

The selected controls will now have a bounding box around them. This bounding box can be manipulated in the same way as selected pegs and drawings.

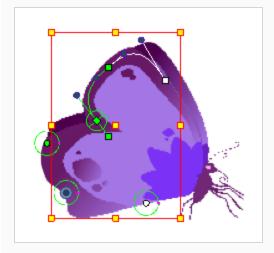

# **About Advanced Animation Tools**

T-HFND-008-010

You can also use the advanced animation tools to position your layers. The difference between these tools and the Transform tool is that they modify only one parameter of the position such as the rotation or the scale as the Transform tool adjusts all parameters together.

You can find the advanced animation tools in the Advanced Animation Tools toolbar.

| Position<br>③3D Path                | <ul> <li>Separate</li> </ul> |                 | Osition<br>O3D Path                  | <ul> <li>Separate</li> </ul> |                    |
|-------------------------------------|------------------------------|-----------------|--------------------------------------|------------------------------|--------------------|
|                                     | 3.74202 E                    | ÷ •• ▼          | (x) Axis                             | 0                            | ÷ •••              |
|                                     | 0.218512 S                   | ÷ • -           | (y) Axis                             | 0                            | ÷ •••              |
| (z) Axis                            | 0                            | ÷ •'* *         | (z) Axis                             | 0                            | ÷ .* .             |
| Scale<br>Cocked                     | <ul> <li>Separate</li> </ul> |                 | Scale                                | Separate                     |                    |
|                                     | 2.93558                      | ¢ <b>₀</b> /• ▼ | (x) Axis                             | 1                            | ÷ ,• ,             |
|                                     | 3.29117                      | ¢ <b>₀</b> * ▼  | (y) Axis                             | 1                            | ÷                  |
| Scale in Fields<br>Ignore Parent Sc | aling 📃                      |                 | Scale in Fields<br>Ignore Parent Sca | ing 🗖                        |                    |
| Rotation                            |                              |                 | Rotation                             |                              |                    |
|                                     | 168.802                      | ¢ <b>_</b> ,* ▼ | Angle z                              | 89.9931                      | ÷ .* .             |
| Skew                                |                              |                 | Skew                                 |                              |                    |
|                                     | -0.001592                    | ÷ • • •         | Skew                                 | 0                            | ÷ 📌 -              |
| Pivot                               |                              |                 | Pivot                                |                              |                    |
|                                     | 0                            | ÷               | (x) Axis                             | 0                            | ÷                  |
| (y) Axis                            | 0                            | ÷               | (y) Axis                             | 0                            | ÷                  |
|                                     |                              |                 |                                      |                              |                    |
|                                     | I can affect the Position. S |                 | The Rota                             | ion tool only affects the    | Rotation and Pivot |

## **Repositioning Permanent Pivots**

Transformations made on a drawing layer, such as rotation, scale, skew and flip, are made relative to the position of the drawing's pivot point. For example, rotating a layer will make it rotate around its pivot point, and scaling the layer will make it scale as if its centre was actually its pivot point.

While making transformations using the Transform tool, you can drag and drop your selection's pivot. However, this has no permanent effect. It will only temporarily change the pivot's position to help you make transformations at the selected frame, but the actual pivot point of your drawing layer will remain the same.

You can reposition a layer's pivot point permanently by using one of the tools in the Advanced Animation toolbar.

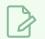

### NOTE

When you permanently move the pivot point of a layer that is already animated, all the transformations done on the layer on other keyframes will be recalculated according to the new pivot point's position. Therefore, your existing animation will look completely different, except at the current frame. It is recommended to always make sure your pivot point is at its ideal position before you start animating.

How to permanently reposition the pivot point of a layer

- 1. In the Advanced Animation toolbar, select the 🛟 Translate , 🕑 Rotate , 🗗 Scale , or 🎵 Skew tool.
- 2. Do one of the following:
  - In the Timeline view, select the layer for which you want to move the pivot.
  - In the Camera view, Ctrl + click (Windows/Linux) or  $\mathbb{H}$  + click (macOS) on the layer for which you want to move the pivot.

The pivot point appears in the Camera view.

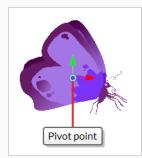

3. Move the cursor over the pivot point. When the mouse cursor becomes  $\clubsuit$ , click and drag on the pivot point to reposition it.

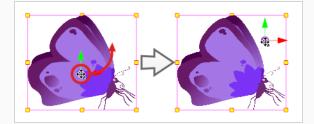

The layer's pivot point is now repositioned. If the layer has been animated, its position will be offset across the scenes relative to how much you just offset the pivot point.

### Using the Translate Tool

#### T-LAY-004-002

You can use the Translate tool to pan your elements on the X, Y and Z axes.

How to use the Translate tool

- 1. Do one of the following:
  - In the Advanced Animation toolbar, click the ↔ Translate tool.
  - From the top menu, select Animation > Tools > Translate.
  - Press Alt + 2.
- 2. In the Camera view, Ctrl + click (Windows/Linux) or  $\mathbb{H}$  + click (macOS) to select your element.
- 3. Drag the selection to a new area.

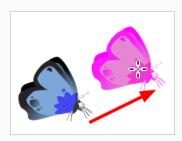

• You can select multiple layers at the same time. Press Ctrl + Shift + click (Windows/Linux) or # + Shift + click (macOS) on each element to select them.

# Using the Rotate Tool

You can use the Rotate tool to rotate your objects on the x,y and z axis.

How to use the Rotate tool

- 1. Do one of the following:
  - From the top menu, select **Animation > Tools > Rotate**.
  - In the Advanced Animation toolbar, click the Rotate ♂ tool.
  - Press the Alt + 3.
- 2. In the Camera view, Ctrl + click (Windows/Linux) or  $\mathbb{H}$  + click (macOS) to select your element.
- 3. Rotate the layer.

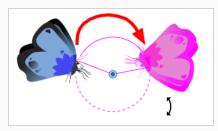

• You can select multiple layers at the same time. Press Ctrl + Shift + click (Windows/Linux) or  $\mathbb{H}$  + Shift + click (macOS) on each element to select them.

# Using the Scale Tool

You scan use the Scale tool to squash, stretch, and resize your elements.

How to use the Scale tool

- 1. Do one of the following:
  - From the top menu, select Animation > Tools > Scale.
  - In the Advanced Animation toolbar, click the Scale  $\square$  tool.
  - Press Alt + 4.
- 2. In the Camera view, Ctrl + click (Windows/Linux) or  $\mathbb{H}$  + click (macOS) to select your element.
- 3. Pull or push either on the side, top or corner control point. Hold down Shift to lock the selection's ratio when using the corner control points.

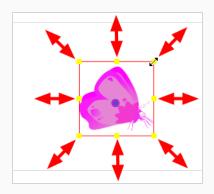

• You can select multiple layers at the same time. Press Ctrl + Shift + click (Windows/Linux) or H + Shift + click (macOS) on each element to select them.

## Using the Skew Tool

You can use the Skew tool to distort your elements on the x and y axis.

How to use the Skew tool

- 1. Do one of the following:
  - Select Animation > Tools > Skew.
  - In the Advanced Animation toolbar, click the Skew  $\square$  tool.
  - Press Alt + 5.
- 2. In the Camera view, Ctrl + click (Windows/Linux) or  $\mathbb{H}$  + click (macOS) on the element to select it and drag a side of the bounding box up, down or sideways.

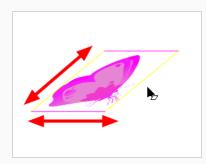

• You can select multiple layers at the same time. Press Ctrl + Shift + click (Windows/Linux) or  $\mathbb{H}$  + Shift + click (macOS) on each element to select them.

### Using the Capture Motion Tool

The Capture Motion tool allows you to create an animation on a drawing or a peg by tracing it in real time using the mouse or the pen.

#### How to use the Capture Motion tool

- 1. Do one of the following:
  - From the top menu, select Animation > Tools > Capture Motion.
  - In the Advanced Animation toolbar, click the Capture Motion  $\stackrel{>}{\sim}$  tool.
  - Press Capture Motion Tool: Ctrl+Alt+Shift+M.

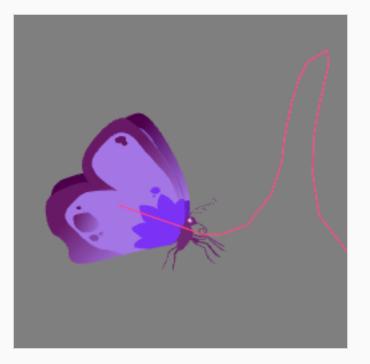

- 2. Select the drawing or Peg that you want to animate either in the Node or Timeline view.
- 3. Set the desired capture speed, keyframe interval and smoothing.
- 4. Place the play head on the start frame of your animation.
- 5. Click the Capture button in the Capture Motion Tool Properties.

In the Camera view a record progress indicator will appear.

6. Left click anywhere to start registering the motion path.

The path is recorded in real time, and the capture time will start updating in the recording indicator

7. Release the mouse at the end of your animation.

# -0-

TIP

You can press down anywhere in the Camera view or in your drawing to register the motion path. It will help you orient the path.

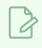

### NOTE

Make sure the Capture Motion tool is enabled while performing these steps.

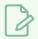

### NOTE

If you record an animation for a node that is already a child of a peg, the final animation will be affected by the animation in the parent peg and the recorded motion will be local to the node that you have selected.

### About the Layer Properties View

T-HFND-008-011

Each layer has a series of parameters that you can modify to adjust an element's position. You can access these parameters in the Layer Properties view. In this view, you can type in a value instead of moving the object in the Camera view. These values can also be animated over time.

 Expand/collapse parameters

 Image: State in the state in the state in the

You can also access a layer's parameters in the Timeline view. Click on the Expand Parameters 🕂 button.

It is important to understand the coordinate values in Harmony, which is based on the origins of animation. In traditional animation, a scene's size and camera motion are calculated in fields. A field has a 4:3 ratio and measures 0.5 inches (12.7 mm) in width. A specific grid has been created for this purpose known as a *field chart*. Harmony uses this unit of measurement as its coordinate system.

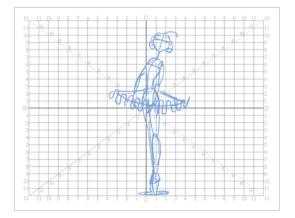

A field chart uses the cardinal directions. The X axis is the east-west (left-right) direction, the Y axis is the north-south (up-down) direction and the Z axis is the forward-backward direction.

In Harmony, a drawing's pivot is located at the centre of the field chart, regardless where your drawing has been drawn on the page. Your drawing is the entire sheet of paper, not only the drawing strokes you have drawn on the page. This allows scanned drawings, imported images and paperless drawings to be properly registered together.

If you want to move your drawing in the upper-left region of the camera frame, you would type in something like the following:

- X Axis: -4 or 4W (4 West)
- Y Axis: 5 or 5N (5 North)

If you want to move your drawing in the lower-right region of the camera frame, you would type in something like the following:

- X Axis: 3 or 3E (3 East)
- Y Axis: -2 or 2S (2 South)

### **Displaying the Layer Properties View**

You can display the Layer Properties view in several ways.

How to display layer parameters

- 1. Do one of the following:
  - In the Layer Properties view is not part of your workspace, from the top menu, select
     Windows > Layer Properties. In the Timeline view, select a layer
  - In the Timeline view, double-click on a layer.
  - Press Shift + E.

The properties display—see Element/Drawing Node in the Reference guide .

| ✓ Enable/Disable           | A 8                                     |  |  |  |  |
|----------------------------|-----------------------------------------|--|--|--|--|
| Name: BOOM_Animation       |                                         |  |  |  |  |
| Transformation Dr          | rawing Controls Line Thickness Advanced |  |  |  |  |
| Position                   |                                         |  |  |  |  |
| O 3D Path                  | • Separate                              |  |  |  |  |
|                            | 0.0631141 E 🗧 🗧 🗸                       |  |  |  |  |
|                            | 0.166254 N 🗧 🗸                          |  |  |  |  |
| (z) Axis                   | 0 +                                     |  |  |  |  |
| Scale                      |                                         |  |  |  |  |
| <ul> <li>Locked</li> </ul> | O Separate                              |  |  |  |  |
|                            | 1 + • • •                               |  |  |  |  |
|                            | 1 + • • •                               |  |  |  |  |
|                            |                                         |  |  |  |  |
| Ignore Parent Scaling      |                                         |  |  |  |  |
| Rotation                   |                                         |  |  |  |  |
|                            | 0 + J* Y                                |  |  |  |  |
| Skew                       |                                         |  |  |  |  |
|                            | 0 ÷ • • •                               |  |  |  |  |
| Pivot                      |                                         |  |  |  |  |
|                            | 0 +                                     |  |  |  |  |
|                            | 0 \$                                    |  |  |  |  |
| Drawing Pivot              |                                         |  |  |  |  |
|                            | Apply Embedded Pivot on Drawing Layer   |  |  |  |  |
|                            |                                         |  |  |  |  |
|                            | Close                                   |  |  |  |  |
|                            | Close                                   |  |  |  |  |

### Positioning Elements with the Layer Properties View

#### T-HFND-008-012

You can type values to position your elements using exact coordinates.

How to position an element with coordinates

- 1. In the Timeline view, select a layer.
- 2. In the Position section, select one of the following options:
  - Separate to independently edit the different coordinate fields. Continue to step 3.
  - **3D Path** to use a 3D path function when animating your element. Continue to step 4.

| Position                     |                              |                        |
|------------------------------|------------------------------|------------------------|
| ③3D Path                     | <ul> <li>Separate</li> </ul> |                        |
| (x) Axis                     | 0                            | ÷ 📲 🕆                  |
| (y) Axis                     | 0                            | ÷ 📲 👻                  |
| (z) Axis                     | 0                            | ÷ 📲 👻                  |
|                              |                              |                        |
|                              |                              |                        |
| Position                     |                              |                        |
| Position<br>③3D Path         | Separate                     |                        |
|                              | Separate Local               | <b>.</b> * *           |
| 3D Path                      |                              |                        |
| ⊙3D Path<br>Path             | Local                        | 4°<br>4°               |
| ⊙3D Path<br>Path<br>(x) Axis | Local<br>0.0000              | ۲ کی<br>۲۰<br>۲۰<br>۲۰ |

3. In the (x), (y) and (z) Axis fields, type in a new coordinates corresponding to the desired position—see *About Multiplane* on page 927.

As you type in values, the element's position is updated in the Camera view.

- 4. Use the Function *J*<sup>\*</sup> buttons to create function curves and add keyframes to animate the parameter.
- 5. In the Scale section, select one of the following options:
  - Locked to resizes the element uniformly in three directions.
  - Separate to resize the element in any direction without affecting the others.

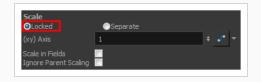

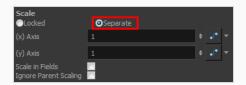

- 6. In the (x) and (y) Axis fields, type in a new coordinates corresponding to the desired position
- 7. Use the Function *J*<sup>\*</sup> buttons to create function curves and add keyframes to animate the parameter.
- 8. In the Rotation section, Angle z field, type in a degree value for the rotation angle. Note that you can enter values greater than 360 and -360 degrees. If you enter 720, the object will rotate twice.

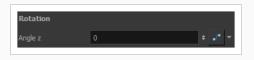

9. In the Skew field, type in a degree value between -90 to 90 for the skew angle.

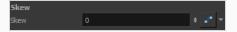

10. In the Pivot section, type in the desired coordinate value to reposition the transformation pivot. This will change the permanent position of the pivot.

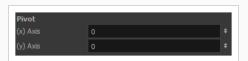

For detailed information on the Layer Properties parameters, see the Reference guide .

# About Auto-Apply

When you modify a parameter in a property dialog box, Automatically applies changes you make to a property window or dialog box. Harmony applies the modification automatically and displays the result in the Camera view. When working on a heavy scene, it is useful to turn off this option. If you want to always work in Auto-Apply mode, you can deselect the Auto-Apply option in the Preferences dialog box (General tab). Then, each time you start Harmony, the Auto-Apply mode will be off. You must click the Apply button to see any modifications.

When you disable this function, Apply and OK buttons at added at the bottom of the Layer Properties view and any other parameter dialog boxes.

• Click **Apply** to apply the current change.

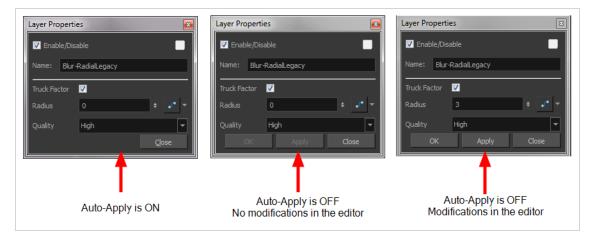

• Click **OK** to apply the current change and close the Layer Properties.

### Setting the Auto-Apply Option

If you want to always work in Auto-Apply mode, you can deselect the Auto-Apply option in the Preferences dialog box (General tab). Then, each time you start Harmony, the Auto-Apply mode will be off. You must click the Apply button to see any modifications.

How to enable or disable the Auto Apply option

• From the top menu, select **Edit > Auto-Apply**.

How to enable or disable the Auto-Apply preference

 In the top menu, select Edit > Preferences (Windows/Linux) or Harmony Advanced > Preferences (macOS).

The Preferences dialog box opens.

- 2. In the Preferences dialog box, select the **General** tab.
- 3. In the Options section, select or deselect the **Auto Apply** option.

# **Resetting Transformations**

You can easily reset layers to their original position. With the Reset command, you can return the value of a selected element to the initial value of the active tool. For example, if the Rotate  $\bigcirc$  tool is active, the transformation angle will be reset to 0 and if the Transform  $\Box$  tool is active, the all transformation parameters values will be reset.

When selecting elements in the Camera view using the Transform tool, always make sure that the Peg Selection Mode  $\mathcal{K}$  is deselected in the Tool Properties view. Otherwise, it will limit the selection to pegs only.

How to reset the transformation on the current frame

- 1. In the Tools toolbar, select the Transform 🗔 tool or any Advanced Animation 💽 tool.
- 2. In the Timeline view or directly in the Camera view, select the drawing layer(s) to reset.
- 3. From the top menu, select **Animation > Reset** or press R. This will reset the current frame if keyframes were created.

The selected layer(s) return to their original position.

### How to reset all transformations on the current frame

- 1. In the Tools toolbar, select the Transform 🗔 tool or any Advanced Animation 💽 tool.
- 2. In the Timeline view or directly in the Camera view, select the drawing layer(s) to reset.
- 3. From the top menu, select **Animation > Reset All** or press Shift + R.

The selected layer(s) return to their original position.

### How to reset all transformation values except Z

- 1. In the Tools toolbar, select the Transform 🗔 tool or any Advanced Animation 💽 tool.
- 2. In the Timeline view or directly in the Camera view, select the drawing layer(s) to reset.
- 3. From the top menu, select **Animation > Reset All Except Z**.

All values except for those set on the Z axis are reset.

How to completely reset the layers' parameters

1. In the Tools toolbar, select the Transform  $\square$  tool or press Shift + T.

- 2. In the Timeline or Camera view, select one or more drawing layers to reset.
- 3. Do one of the following:
  - Right-click the selected layers and select **Clear All Values**. This will remove all keyframes and reset all values for the entire layer.
  - In the Timeline View menu, select **Layers > Clear All Values**. This will remove all keyframes and reset all values for the entire layer.

The selected layers return to their original position.

### About Multiplane

T-HFND-008-013

One of the most exciting features in Harmony is the multiplane or Z-depth. In the multiplane, you can create backgrounds in several layers, spread them on the Z-axis to add depth, and then move the camera through this environment to create an impressive perspective illusion.

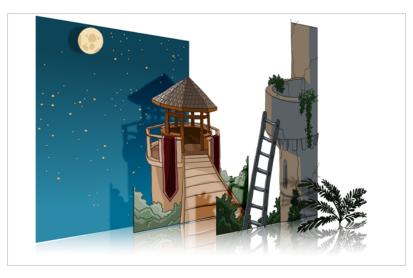

In live action, when the camera moves around in a scene, objects near the camera will appear to move by a greater distance than objects far from the camera. In 2D animation, multiplanes can be used to achieve a similar effect without having to use 3D.

In Harmony, a multiplane can be easily achieved by creating a scene's background over several layers, and positioning them at different depths relative to the camera.

Before creating a multiplane, make sure you have a proper understanding of the environment in which your scene happens. Picture what your scene's background would be like in 3D, then image the camera moving through the space, and how the objects in the picture move at different speeds depending on where they are in relation to the camera lens.

In the following example, the background is made of 6 different layers, each picturing an object that is at a different distance from the camera. On the left, you can see how each object is positioned relative to the camera, as if you were looking at them from the side. On the right, you can see how layers are positioned relative to each other as if you were looking at the scene from a corner. Below, you can see the scene from the camera's point of view.

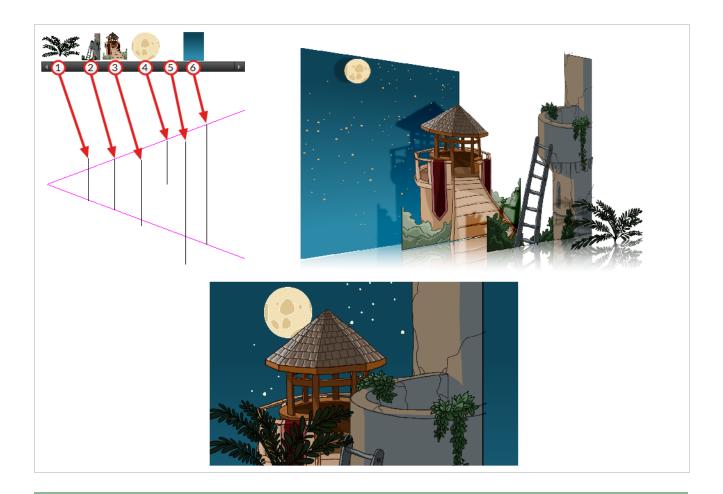

### NOTE

When creating a multiplane background, it is important to draw each layer fully. Even if some parts of a background layer is hidden behind a foreground layer in the camera's initial position, panning or zooming the camera may expose parts of background layers that are not initially visible.

In order to move a layer further from or closer to the Camera, you must change its position on the Z-axis. You can do this by moving a layer using the Transform Tool 🗔 in the Side or Top views. You can also move a layer on Z-axis directly from the Camera View by holding Alt and dragging the layer up or down. Positioning your element closer to the camera makes them appear bigger, and moving them further makes them appear smaller. It is also possible to move elements on the Z-axis without affecting their apparent size by using the Maintain Size 🖨 tool in the Advanced Animation toolbar.

It is a good idea to keep a Camera view open to see what your scene looks like while positioning elements in the Top and Side views.

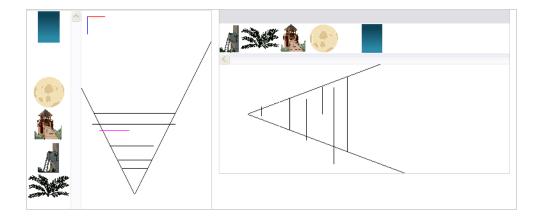

### NOTE

Just like with other transformations, transformations on the Z-axis on a parent layer will also affect the apparent position on the Z-axis of its child layers. Therefore, a child layer's apparent position on the Z-axis can be affected by any of its parents.

### Setting Up Multiplanes

T-HFND-008-017

You can setup your elements as a multiplane to create a parallax effect when moving your camera. You simply need to spread and scale the objects on the Z-axis.

How to rotate a scene in the Perspective view

- 1. In the Tools toolbar, select the Rotate View 🔇 tool.
- 2. Click in the view, and drag the cursor around to rotate the view or press and hold Ctrl + Alt (Windows/Linux) or  $\mathbb{H}$  + Alt (macOS) and click and drag to rotate the view one axis at a time.

How to set up a multiplane

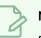

NOTE

Before distributing layers along the Z-axis using the Top and Side views, deselect the No Z Dragging option by selecting **Animation > No Z Dragging**. This option is disabled by default.

- 1. To maintain the visual scale in the Camera view as you move your element, do one of the following:
  - In the Advanced Animation toolbar, select the Maintain Size 🗿 tool.
  - From the top menu, select Animation > Tools > Maintain Size.
  - Press Alt + 6.
- 2. In the Side or Top view, select one of the layers in the thumbnails section. You can also select a layer from the Timeline view.

The selected layer is highlighted in the Top, Side and Camera views.

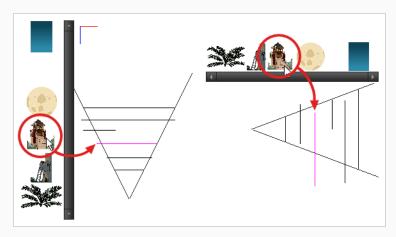

3. Drag the layer to the correct depth position in the camera cone. Your element aspect will remain the same in the Camera view.

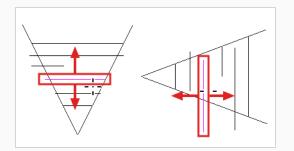

- 4. For your element to scale up or down in relation to their distance to the camera, do one of the following:
  - In the Tools toolbar, select the Transform I tool. Make sure the Peg Selection Mode
     option is disabled in the Tool Properties view.
  - In the Advanced Animation toolbar, select the Translate 
     tool and select a layer from the thumbnails section of the Top or Side view.
  - Select a layer from the Timeline view.

The selected layer is highlighted in the camera cone.

- 5. In the Top view, drag the element sideways to position it horizontally. Hold Shift while dragging the element to make sure it only moves along the X-axis.
- 6. In the Side view, drag the selected element up or down to position it vertically. Hold Shift while dragging the element to make sure it only moves along the Y-axis.

### **About Alignment Guides**

Alignment guides are horizontal and vertical rulers that you can add to a panel. You can position them anywhere in your stage, and use them to help you align layers and artwork as well as to draw along their axis.

Alignment guides can be used as visual aids, but you can also make your animation and drawing tools snap to them.

The following tools can snap to alignment guides:

- 🛄 Transform
- 🔭 Select
- Contour Editor
- **A** Perspective
- 🔹 🥒 Brush
- 🔹 🤌 Pencil
- 🚨 Stamp
- 🧳 Eraser
- 🗖 Rectangle
- C Ellipse
- 🖊 Line
- $\oplus$  Drawing Pivot

When you manipulate elements with the 🔛 Layer Transform tool and the 🕅 Select tool, they will snap to nearby alignment guides. As for drawing tools such as the 🥒 Brush or the 🎤 Pencil tool, they will snap to alignment guides if you draw close enough to them, allowing you to draw straight lines along the guides.

# Adding Alignment Guides

You can add horizontal or vertical alignment guides to your scene.

### NOTE

When you add a guide, it is instantly positioned in the centre of your scene. You can move it with the 🔛 Transform tool or the 🔭 Select tool.

How to access the Alignment Guides toolbar

- 1. Do one of the following:
  - In the top menu, select Windows > Toolbars > Alignment Guides.
  - Right-click on any toolbar in your workspace and select Alignment Guides.

|                        | $\overline{\mathbf{x}}$ $+$ $+$ |  |  |  |  |
|------------------------|---------------------------------|--|--|--|--|
| Show Alignment Guides  | New Vertical Alignment          |  |  |  |  |
| Lock Alignment         | New Horizontal Alignment        |  |  |  |  |
| Clear Alignment Guides |                                 |  |  |  |  |

How to add an alignment guide

- 1. Do one of the following:
  - In the Alignment Guides toolbar, click + New Horizontal Alignment Guide or + New Vertical Alignment Guide.
  - In the top menu, select View > Alignment Guides > New Horizontal Alignment Guide or New Vertical Alignment Guide.

The guide is added to the centre of the stage.

### Moving Alignment Guides

You can move alignment guides with the 🔛 Transform tool or the 🕅 Select tool.

### NOTE

Guides cannot be moved if they are locked—see Locking and Unlocking Alignment Guides.

### How to move an alignment guide

- 1. In the Tools toolbar, select the 🔛 Transform tool or the 🔭 Select tool.
- 2. Position your mouse cursor over the guide. The cursor will change to 💽.
- 3. Click and drag on the guide.

# **Snapping to Alignment Guides**

Alignment guides are not just visual aides. You can make the 🔛 Transform tool as well as various drawing tools snap against them.

The following are tools that can snap against alignment guides:

- 🔛 Transform
- 🖹 Select
- Contour Editor
- 🛆 Perspective
- 🔹 🥒 Brush
- 🤌 Pencil
- 🚨 Stamp
- 🧳 Eraser
- 🗖 Rectangle
- 🔿 Ellipse
- 🖊 Line
- 🔶 Drawing Pivot

When you're using a tool that supports snapping, you can enable snapping by clicking on the fine Snapping button in the Tool Properties view. Some tools support several types of snapping other than snapping to alignment guides.

# 

When you enable or disable snapping to alignment guides, it is enabled or disabled for all tools that support it.

### How to enable snapping to alignment guides

- 1. In the Tools toolbar, select the animation or the drawing tool you want to use.
- 2. In the Tool Properties view, double-click n Snapping and, in the drop-down menu, select **Snap to Alignment Guides**.

Snapping to alignment guides is now enabled for all tools that support it.

# Locking and Unlocking Alignment Guides

By default, it is possible to move alignment guides with the 🔛 Transform tool and the 🖈 Select tool. Once your guides are properly positioned, you can lock them in position so as to avoid moving them by accident when manipulating elements in your scene.

### How to lock or unlock alignment guides

- 1. Do one of the following:
  - In the Alignment Guides toolbar, click on the 🚡 Lock Alignment Guides button to toggle it on or off.
  - In the top menu, select View > Alignment Guides > Lock Alignment Guides to toggle the option on or off.

# Hiding and Displaying Alignment Guides

It is possible to temporarily hide alignment guides if you don't need them.

### NOTES

- When alignment guides are hidden, animation and drawing tools do not snap to them.
- Adding an alignment guide automatically makes alignment guides visible.

#### How to hide or display alignment guides

- 1. Do one of the following:
  - In the Alignment Guides toolbar, click on the 😹 Show Alignment Guide button to toggle it on or off.
  - In the top menu, select View > Alignment Guides > Show Alignment Guides to toggle the option on or off.
  - In the toolbar below the Camera View, click on the show Alignment Guide button to toggle it on or off.

# 

This button is available in the toolbar below the Camera View, but not in the toolbar below the Drawing View.

# **Clearing Alignment Guides**

It is possible to instantly remove all alignment guides from your scene.

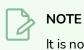

It is not possible to delete a single alignment guide and keep all others.

### How to clear all alignment guides

- 1. Do one of the following:
  - In the Alignment Guides toolbar, click  ${{{\left| {_{{f X}}} \right.}}}$  Clear Alignment Guides.
  - In the top menu, select View > Alignment Guides > Clear Alignment Guides.

# **About Displays**

When you open a scene coming from Harmony Premium, it may contain multiple Display nodes allowing you to see isolated portions of the scene.

The Display node is an important node; it is used by the export and views to display your scene, primarily the Camera and Timeline views. By default, a scene's node system always has a Display node which can be used to show your entire scene, a single node or a group of nodes through a Composite or Group node. You might use it to see one single character as you animate it, debug your node system as you create complex effects or export your complete scene or a portion of it.

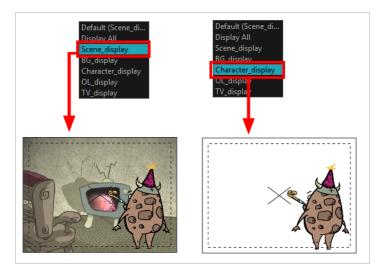

Harmony Advanced doesn't allow you to add Display nodes. The display selection feature is only available for the possible scenario that you need to use a specific Display node created by a Harmony Premium user.

When your scene does not have a Display node, it is automatically set to Display All which uses the Timeline view ordering and shows floating nodes from the Node view. You can also set your scene to use Display All using the Display toolbar.

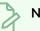

### NOTE

If you try to add a peg or other transformation layer in the Timeline view without having a layer selected, an error message will display. Make sure to change to Display All. The peg layer will be floating in the Node view and will not be visible in the Timeline view. The Timeline view shows only layers that are connected to the Composite node.

If you switch to Display All, you run the risk of not realizing when you have floating nodes that are not connected to your composite. For this reason, it is not recommended to work in Display All mode.

# Changing Displays

If you are working on a scene in which several displays were added, you can change which display to view the scene from.

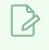

NOTE

Displays can only be added to a scene in Harmony Premium.

How to set a different Display node as a global display

1. From the top menu, select **Scene > Default Display** and select a display.

Each view is updated if set to the Default display option.

# **Chapter 9: Digital Animation**

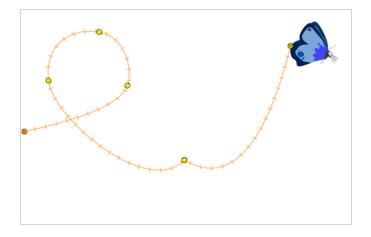

With Harmony, you can animate layers using computer-generated trajectories, create multiplane camera moves and camera shakes, adjust the easing, shape your paths with control points and much more.

Before animating the position of your layers, you need to create motion paths which are trajectories on which you can attach drawing objects. Using keyframes, you can then record key positions along the trajectory.

Harmony's wide range of features let you produce simple and advanced motions and trajectories. By creating a simple motion, you will learn the basics of animating a layer.

There are two ways to create motion paths: animated drawing layers and pegs. They each have different purposes.

### **About Pegs**

T-HFND-009-004

A Peg layer is a trajectory that contains no drawings on which you can hook your drawings.

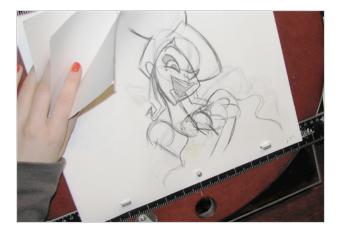

Pegs have been used for a long time in the traditional animation process, mainly for registration purposes. Peg holes at the bottom or top of the animation paper are used to keep all the sheets even and at the same registration.

There are three peg holes in regular animation paper. The centre peg hole is round while the left and right ones are oval shaped. The oval peg holes are located on each side of the page, four inches away from the centre peg hole.

To keep the drawings together, the animator uses a peg bar. This peg bar has three pins that correspond to the shape and location of the peg holes. Peg bars are normally found at the bottom and top of animation discs.

Before digital compositing, the peg bars were also used to move layers on the camera stand to create pans and camera moves. They were the equivalent of digital trajectories. Harmony makes use of these concepts to create animation and camera motion.

A peg is composed of many customizable parameters. These parameters are:

- X, Y and Z positions (3D Path or Separate Positions)
- Angle (rotation)
- Skew
- X and Y Scales

| <b>∞</b> | 🖌 Peg                 |                       | A . |
|----------|-----------------------|-----------------------|-----|
| <->      | Position: Path 1, y,z | 0.000 , 0.000 , 0.000 | • ح |
| <->      | Position: Velocity    | 0.000                 | • ک |
| <->      | Rotation: Angle_z     | 0.000                 | • ک |
| <->      | Scale: Scale x        | 1.000                 | • ک |
| <->      | Scale: Scale y        | 1.000                 | • ک |
| <->      | Skew                  | 0.000                 | _ ک |

You can control a peg's trajectory the same way as the animated drawing layer.

A peg layer is mainly used to control a series of drawing layers, such as clouds, a school of fish or a flock of birds. You can attach them to a peg layer and make them follow a trajectory as a single unit. This makes trajectory modifications much easier and faster. When building a puppet, most of the time you will add a master peg to control your puppet as one object.

# **Adding Pegs**

T-ANIMCO-001-001

You can add peg to your Timeline view and parent the layers to animate to it.

How to add a peg in the Timeline view

1. In the Timeline view, select the layer on which you want to attach a peg.

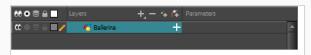

- 2. Do one of the following:
  - From the Timeline view layers toolbar, click the Add Peg  $m \ref{a}$  button.
  - From the Timeline view menu, select **Insert > Peg**.
  - From the top menu, select **Insert > Peg**.
  - Right-click on the selected layer, then select Insert > Peg.
  - Press Ctrl + P (Windows/Linux) or  $\mathbb{H}$  + P (macOS).

The layer that was originally selected becomes a child of the new parent Peg layer. The new Peg layer automatically takes the name of its child layer, with the addition of the suffix -P.

The indentation of the layer, along with the "L" indicates hierarchy and that the layer is attached to the Peg layer. This relationship is called a parent-child relationship.

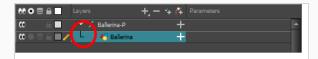

3. If you intend to add multiple pegs or if the layer name that was added to the peg does not accurately represent the content of the Peg layer, you can rename it. Click the layer name and type in a new name. Or double-click the layer and type a new name into the dialog box.

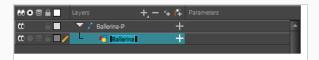

4. If you did not create your peg layer directly above the layer you intended on parenting it to, then drag the layer you want to attach to the peg and drop it directly below the Peg layer. The indentation of the layer below the Peg layer indicates whether it was correctly attached or not.

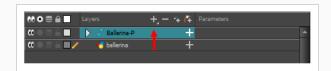

• You can unparent layers by holding down Shift and dragging the selected parents away from the child layer. Drop your selected between other layers.

### **Enabling Peg Selection Mode**

In the Tool Properties view, the Peg Selection Mode  $\mathcal{K}$  lets you automatically select the peg layers in the Camera view instead of the drawing layers. If you animate with pegs instead of animating the drawing layers directly, enable the Peg Selection Mode to avoid having to select in the Timeline view or use the Select Parent Skipping Effects command.

How to enable the Peg Selection Mode

- 1. In the Tools toolbar, select the 🔛 Transform tool or press Shift + T.
- 2. In the Tool Properties view, click the Peg Selection Mode K button.
- 3. In the Camera view, select an element parented to a peg.

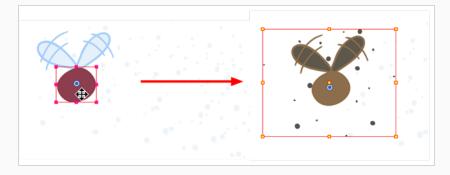

# **About Drawing Layers**

T-ANIMCO-001-002

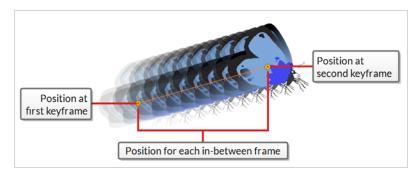

You can create a motion path directly on layers (animated layers).

You can control and define a trajectory using several different parameters, including:

- X, Y and Z positions (3D Path or Separate Positions)
- Angle (rotation)
- Skew
- X and Y Scales

Harmony keeps track of the animation by storing each parameter of each layer in their own function curve. When you add a keyframe to a layer, a keyframe is created on each of these functions, and transformations done on a layer via the Camera view are translated into coordinates which are then stored in those functions. It is possible to edit these functions individually using the Function view, but that is rarely necessary, as Harmony provides easy-to-use tools for visually controlling trajectories and timing in the Camera and Timeline views.

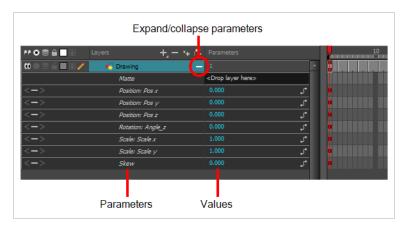

If you do not want to animate a drawing layer, you can turn off its animation parameter. To do so, simply select the layer and in the Layer Properties view, deselect the Animate Using Animation Tools option on the Controls tab. If your layer was already animated, then your keyframes will appear dimmed so you can easily identify them as ones that cannot be modified. To modify keyframes, select the Animate Using Animation Tools options.

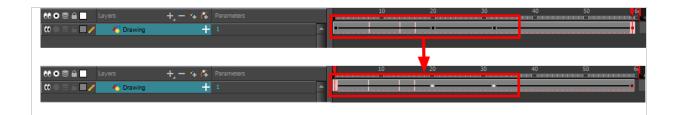

# **Disabling Layer Animation**

By default, you can animate a drawing layer using the same parameters as a peg, but you can choose not to do so by turning off this feature. This allows you to switch your drawing layers so they can no longer be animated without a peg, which has certain advantages. In cut-out animation, it's easier to separate drawing exposure and keyframes to change the timing and rearrange keyframe position in the Timeline view. This also works for backward compatibility when bringing in templates created in older versions of Harmony so as not to lose their offset keyframes or drawing substitution keyframes.

### How to disable animation on a drawing layer

1. In the Timeline view, double-click the layer on which you want to set the parameter.

The Layer Properties editor opens.

2. In the Controls tab, deselect the Animate Using Animation Tools option.

### **About Layer Parameters**

T-HFND-009-008

A layer is composed of many customizable parameters, such as the X, Y and Z positions, angle (rotation), skew and scales. Each parameter has its own function which is a mathematical formula expressing the relationship between position values. You can view each function on a graph as a simple curve, such as the one below.

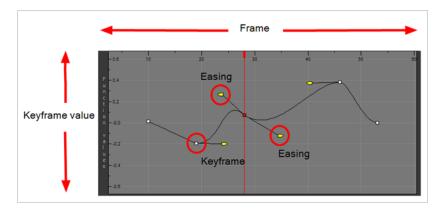

There are several options available for setting up function parameters:

- Locked Positions (3D Path)
- Separate Positions
- Locked Scales
- Separate Scales

| C+>         Position: Path x,y,z         0,0,0         \$\$         \$           C+>         Position: Valocity         \$\$         \$         \$           C+>         Rotation: Angle_z         0         \$\$         \$                                                                                                    | Position:         Pos x         0           Position:         Pos y         0           Position:         Pos z         0 |
|----------------------------------------------------------------------------------------------------|----------------------------------------------------------------------------------------------------|
| (+> Rotation: Angle_z 0 <+>                                                                                                    | readom rea y                                                                                                    |
|                                                                                                    | Position: Pos z 0                                                                                                    |
|                                                                                                    |                                                                                                    |
| +> Scale: Scale x 1 5 <+>                                                                                                    | Rotation: Angle_z 0                                                                                                    |
| +> Scale: Scale y 1 \$                                                                                                    | Scale: Scale x 1                                                                                                    |
| +>0                                                                                                    | Scale: Scale y 1                                                                                                    |
| 215                                                                                                    | Skew 0                                                                                                    |
| cked Positions                                                                                                    | itions                                                                                                    |
| Separate Position Separate Position                                                                                                    | itions                                                                                                    |
| Separate Position Separate Position                                                                                                    | itions                                                                                                    |
| Cked Positions     Separate Position       Separate Position     Cked Position       Position: Path xyzz     0,0,0                                                                                                    | itions                                                                                                    |
| Cked Positions     Separate Position       Separate Position     Cked Position       Pastion: Path xy,z     0,0,0                                                                                                    | itions       Itions       Itions       Position: Path xyoz       0,0,0                                                    |
| Drawing-P         Control         Control         Contro         Control <thcontrol< th=""> <t< td=""><td>itions       Itions       Itions       Position: Path xyyz       Position: Velocity</td></t<></thcontrol<> | itions       Itions       Itions       Position: Path xyyz       Position: Velocity                                       |
| Cked Positions         Separate Position           Separate Position         Separate Position           Pastion: Path x y.z         0,0,0         \$           Position: Velocity         \$           Position: Angle_z         0         \$                                                                                                    | itions       Pasition: Pash xy.z     0,0,0       Position: Velocity     Rotation: Angle_z                                 |

You must select 3D Path, Separate Positions, Separate Scale, or Locked Scale before starting the animation. When you lock or unlock parameters, this does not convert the functions from one to the other, but creates new ones.

In a 3D Path, the X, Y and Z curves are locked together and controlled by a single velocity function. When you add a keyframe, it is added on all three trajectories at once, as is the velocity. This is very useful for long, smooth trajectories.

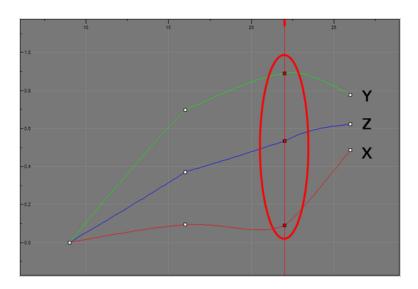

When using a 3D path, the X, Y and Z functions work together using the same keyframes. This allows for the velocity to control the curve and create a smooth trajectory. Even if a function does not have any variation on its curve (for example, all keyframes are at zero), the velocity might add a slight motion to ensure a smooth trajectory. This can cause elements that are very close to each other on the Z-axis to pop in front of one another. This is why in cut-out animation it is recommended to use separate position settings. But if you work with 3D path, you can use the Constant Z feature to avoid this from happening.

The Constant Z feature is used when creating motion keyframes. The Z function will use stop-motion keyframes and will not be interpolated, which can be very useful for cut-out animation. The Constant Z feature only works with 3D paths.

When the Separate Positions option is used, the X, Y and Z curves are independent and have velocity controls directly on their function curve. This is useful when you want to set keyframes on one of the curves without affecting the others.

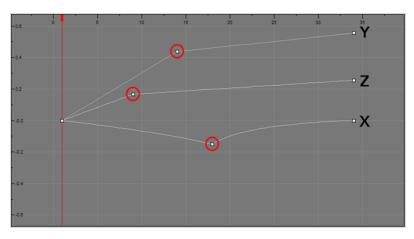

When using the Scale parameter, you can use a single function curve to control both the vertical and horizontal scale, or two separate scales. When using a single function curve, the values are the same for the X (horizontal) and Y (vertical) axes for uniform size changes without distortion. However, if you separate the scale functions, you can squash, stretch and skew your elements.

# **Displaying Layer Parameters**

T-ANIMCO-001-004

You can easily display the parameters for each layer in the Timeline view.

How to display the layer parameters in the Timeline view

- 1. Do one of the following:
  - In the Timeline's left side, click a layer's Expand 🕂 button.
  - In the Timeline view menu, select View > Show Functions.
  - Press Alt + F.

| Image: Constraint of the second second se |              | ayers +_ — 😚       | Parameters |    |
|----------------------------------------------------------------------------------------------------|--------------|--------------------|------------|----|
|                                                                                                    | <+>          | Pasition: Pas x    | -          | ۍ. |
|                                                                                                    | <+>          | Pasition: Pas y    | 0          | ۍ. |
|                                                                                                    | <+>          | Position: Pos z    | 0          | ۍ  |
|                                                                                                    | <+>          | Rotation: Angle_z  | 0          | ۍ  |
|                                                                                                    | <+>          | Scale: Scale x     |            | ۍ  |
|                                                                                                    | <+>          | Scale: Scale y     |            | ۍ  |
|                                                                                                    | <+>          | Skew               | 0          | ۍ  |
|                                                                                                    | Layer parame | ters are displayed |            |    |

### Setting Layer Parameters

#### T-ANIMCO-001-003

You can modify the layer parameters to different types of function and linking some of them together.

#### How to set the layer parameters

1. In the Timeline view, double-click on the layer on which you want to set the parameter. You can also see the parameters in the Layer Properties window when you select the layer in the Timeline view.

The Layer Properties window opens.

| 🔽 Enabl              | e/Disable            |       |            |       |         |        | â      | 2            |
|----------------------|----------------------|-------|------------|-------|---------|--------|--------|--------------|
| Name:                | bl_r_arm             |       |            |       |         |        |        |              |
| Transfo              | rmation              |       | Controls   |       |         |        |        |              |
| Positio<br>③3D Pa    |                      |       | Separate   |       |         |        |        |              |
|                      |                      |       |            |       |         |        |        | <b>, *</b>   |
|                      |                      |       |            |       |         |        |        | л <b>е</b>   |
|                      |                      |       |            |       |         |        |        | <b>.</b> (*  |
| (z) Axis             |                      |       |            |       |         |        |        | <b>ا</b>     |
|                      |                      |       |            |       |         |        |        | •^•          |
| Scale<br>OLocke      | :d                   | 0     | Separate   |       |         |        |        |              |
|                      |                      |       |            |       |         |        | ÷      | <b>,r•</b> - |
|                      |                      |       |            |       |         |        | ÷      | <b>/*</b> -  |
| Scale in<br>Ignore F | Fields<br>Parent Sca |       |            |       |         |        |        |              |
| Rotatio              | on                   |       |            |       |         |        |        |              |
|                      |                      |       | _arm_Angle |       |         |        | ÷      | <b>,^•</b> - |
| Skew                 |                      |       |            |       |         |        |        |              |
|                      |                      |       |            |       |         |        | +      | <b>,^•</b> ▼ |
| Pivot                |                      |       |            |       |         |        |        |              |
|                      |                      | 0     |            |       |         |        |        | ÷            |
|                      |                      | 0     |            |       |         |        |        | \$           |
| Drawin               | g Pivot              |       |            |       |         |        |        |              |
|                      |                      | Apply | y Embedde  | d Piv | ot on D | rawing | ) Laye |              |
|                      |                      |       |            |       |         |        | Clos   | se           |

- 2. Select the Transformation tab.
- 3. In the Position section, select the **3D Path** or **Separate** option.
- 4. In the Scale section, select the **Locked** or **Separate** option.
- 5. Click Close.

### **Enabling Constant Z**

T-HFND-009-008A

You can also enable the Constant Z option directly in the Function view for specific functions.

How to enable the Constant Z option

- 1. In the Timeline view, expand the layer on which you want to set the Constant Z feature. Note that you must select the **3D Path** option for the layer.
- 2. Double-click on one of the position functions to open the Function editor.
- 3. In the Function editor, select the Constant  $Z_{a}^{(2)}$  button.

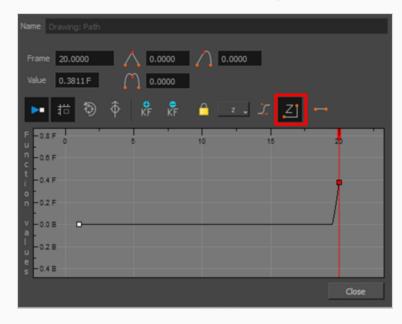

# About Keyframes

T-HFND-009-005

Interpolation is the computer-generated motion between two keyframes. Some animators and compositors like to create their own in-betweens, while others like to have the computer do it. Harmony has stop-motion (no interpolation) and motion keyframes (computer-generated interpolation).

With stop-motion keyframes, there is no computer-generated motion between the stop-motion keyframe and the next keyframe. The segment of the function between those keyframes is flat, and the drawing remains still until the playback reaches the next keyframe, then the drawing pops to its new location.

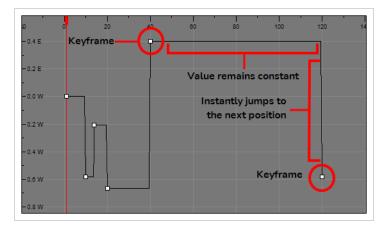

With motion keyframes, Harmony generates the interpolation between the motion keyframe and the next keyframe. This means that a value for each frame between the keyframes is calculated by Harmony to progress from the value of the previous keyframe to the value of the next keyframe.

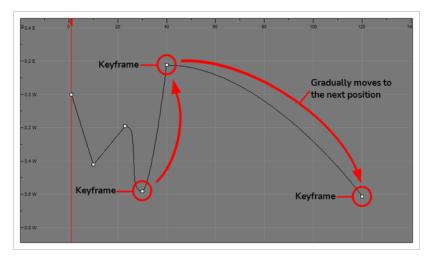

# **About Keyframe Creation**

There are several different ways you can create keyframes. You can add a coordinate keyframe, position keyframe or a keyframe along with your drawing duplication.

You can create a keyframe without a drawing. This adds new coordinate points but the drawing in the layer stays the same. At the same time, you may also want to duplicate your drawing if you need to modify it and do not want to modify the original.

You can also add a position keyframe instead of a regular keyframe. When you do this, keyframes will only be added on the X, Y and Z parameters of the selected layer. Keyframes are not added on the Angle, Scale and Skew parameters.

### Creating Keyframes in the Timeline View

T-HFND-009-006

You can add keyframes in the Timeline view to multiple layers, a single layer or a specific parameter.

How to create keyframes in the Timeline view
1. In the Timeline view, select the cell on which you want to add a keyframe.
Image: Image: Image

| ee o ≋ ≙ 🗖  | Layers    | +, - *+ 👫 | Parameters |   |   | 10 | 20 | 30 |
|-------------|-----------|-----------|------------|---|---|----|----|----|
| ∞ ● ≅ ≙ ■ / | 🍋 Drawing | +         | A          |   | ł |    |    |    |
|             |           |           |            | N | - |    |    |    |

How to add a keyframe for a specific parameter

- 1. On the right side of the Drawing layer, press the + to expose the different functions of that drawing.
- 2. On the right side of the Timeline view, select a cell on the layer's function that you want to animate.

| ₩08 <b>8</b> | ayers 🕂 - •       | + (7 |                  |   | 10 | 20 | 30 | 40 |
|--------------|-------------------|------|------------------|---|----|----|----|----|
| ∞ ● ≅ ≙ ■ 🧪  | 朽 Drawing         | _    |                  | • |    |    |    |    |
| <+>          | Position: Pos x   |      | ^ر               |   |    |    |    |    |
| <+>          | Position: Pos y   |      | ^ر_ 0            |   |    |    |    |    |
| <+>          | Position: Pos z   |      | ^ر 0             |   |    |    |    |    |
| <+>          | Rotation: Angle_z |      |                  |   |    |    |    |    |
| <+>          | Scale: Scale x    |      | 1 <sub>گ</sub>   |   |    |    |    |    |
| <+>          | Scale: Scale y    |      | 1 <sub>گ</sub> * |   |    |    |    |    |
| <+>          | Skew              |      | ^ر 0             |   |    |    |    |    |

- 3. Do one of the following:
  - Right-click the selected cell and select Insert Keyframe.

- Press F6.
- In the Timeline View menu, select Motion > Insert Keyframe.
- In the Timeline View toolbar, click the Add Keyframe 👫 button.

How to create a keyframe and duplicate the drawing at the same time

1. In the Timeline view, select the cell containing the drawing you want to duplicate and add a keyframe.

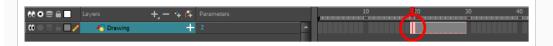

- 2. Do one of the following:
  - From the top menu, select Insert > Keyframe and Duplicate Drawing.
  - Right-click on the selection and select Insert Keyframe and Duplicate Drawing.
  - Press F6.

A keyframe and a duplicate of the drawing is created. The duplicated drawing sits on top of the original drawing.

| Image: Second second second | +_ = *+ (* P<br>+ 2 | Parameters 2 | 10 20            | 30 40                                       |
|----------------------------------------------------------------------------------------------------|---------------------|--------------|------------------|---------------------------------------------|
|                                                                                                    |                     |              | Original drawing | Duplicated drawing is selected<br>and moved |

### How to add a Position keyframe

1. In the Timeline view, select the cell on which you want to add a position keyframe.

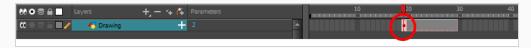

2. From the top menu, select Insert > Position Keyframe.

# Creating Keyframes in the Function View

You can add keyframe directly on the graph using the Function view.

#### How to add or delete keyframes in the Function editor

1. In the Timeline view, open the drawing or layer's parameters by clicking the Expand + button or press Alt + F.

| ** • ≅ ≙ 🗖                             | Layers         | +_ = *+ ( | 4 | Parameters |
|----------------------------------------|----------------|-----------|---|------------|
| $0 = 0 \in 1$                          | 😽 bl_top       |           | ± |            |
| 0 • = = • •                            | 😽 bl_neck      |           | - |            |
| <+>                                    | Position: Pos  | x         |   | ۍ 0        |
| <+>                                    | Position: Pos  | У         |   | ۍ 0        |
| <+>                                    | Position: Pos  | z         |   | ۍ 0        |
| <+>                                    | Rotation: Ang  | nle_z     |   | ۍ 0        |
| <+>                                    | Scale: Scale J | r         |   | ئى 1       |
| <+>                                    | Scale: Scale ; | Y         |   | 1 <b>ح</b> |
| <+>                                    | Skew           |           |   | ۍ 0        |
| <b>0</b> = <b>0</b> = <b>0</b>         | ⁴5 bl_r_arm    |           | + |            |
| $\mathbf{C} = \mathbf{C} = \mathbf{C}$ | ⁴5 bl_l_arm    |           | + |            |
|                                        |                |           |   |            |

- 2. Double-click on the parameter layer name to open the Function editor window or click once on the parameter layer to display it in the Function view's left sidebar. If you are using the Function view, you must click on the function name from the sidebar list to view it in the graph display region.
- 3. In the Function editor, do one of the following:
  - In the graph section, click on the frame where you want to make changes.
  - In the Frame field, enter the frame number.

In the graph display area, the red playhead moves to that frame number.

4. In the Function editor, click the Add Keyframe  $\overset{\bullet}{\ker}$  button.

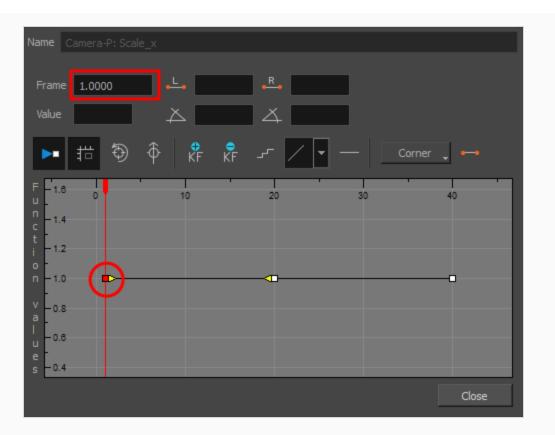

- 5. Click on the newly created keyframe and drag it up to increase the value of the function or down to decrease the value. Depending on the selected function, this could increase or decrease the width of the object (scale\_x) or change the object's vertical position (position\_y). Pull on the handles to create non-linear transition speeds between keyframes.
- 6. If you do not like the changes you just made, select and delete the new keyframe by pressing Del or clicking the and Delete keyframe 💦 button.

You can delete an existing keyframe by using the same process.

# Creating Keyframes in the Xsheet View

If you prefer working with the Xsheet view, you can also create keyframes and type values in the Xsheet view.

To edit a function column in the Xsheet view, you must first display the Functions section of the Xsheet view and then select the layer you want to modify. If you double-click on a function column's header, you will display the corresponding function curve in the Function editor.

### How to add a keyframe in the Xsheet view

1. In the Xsheet view, click the Expand button located on the right side of the main section to show the Functions section.

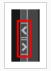

2. In the Timeline view, select the layer that contains the parameters to modify.

The columns appear in the Xsheet view if function curves were previously created by adding keyframes in the Xsheet view or Layer Properties window. Otherwise, the columns do not appear.

|    | Drawing |          |     |   | Drawing<br>Pos_x |     | Drawin<br>Pos_y | -   | Drawing<br>Pos_z | ]   | Drawing<br>Scale_x |     | Drawin<br>Scale_y | -   | Drav<br>Ang |  |
|----|---------|----------|-----|---|------------------|-----|-----------------|-----|------------------|-----|--------------------|-----|-------------------|-----|-------------|--|
| 1  | 1       | <b>^</b> | 1   |   | 0.0              | 000 | <b>0</b> .      | 000 | . 0.0            | 000 | 1.0                | 000 | <b>1</b> .        | 000 |             |  |
| 2  |         |          | 2   |   |                  |     |                 |     |                  |     |                    |     |                   |     |             |  |
| 3  |         |          | 3   |   |                  |     |                 |     |                  |     |                    |     |                   |     |             |  |
| 4  |         |          | 4   |   |                  |     |                 |     |                  |     |                    |     |                   |     |             |  |
| 5  |         |          | 5   |   |                  |     |                 |     |                  |     |                    |     |                   |     |             |  |
| 6  |         |          | 6   |   |                  |     |                 |     |                  |     |                    |     |                   |     |             |  |
| 7  |         |          | 7   |   |                  |     |                 |     |                  |     |                    |     |                   |     |             |  |
| 8  |         |          | 8   |   |                  |     |                 |     |                  |     |                    |     |                   |     |             |  |
| 9  |         |          | 9   |   |                  |     |                 |     |                  |     |                    |     |                   |     |             |  |
| 10 |         |          | 1   | 0 |                  |     |                 |     |                  |     |                    |     |                   |     |             |  |
| 11 |         |          | 1   | 1 |                  |     |                 |     |                  |     |                    |     |                   |     |             |  |
| 12 |         |          | S 1 | 2 |                  |     |                 |     |                  |     |                    |     |                   |     |             |  |
| 13 |         |          | 1   | 3 |                  |     |                 |     |                  |     |                    |     |                   |     |             |  |
| 14 |         |          | 1:  | 4 |                  |     |                 |     |                  |     |                    |     |                   |     |             |  |
| 15 |         |          | 1   | 5 |                  |     |                 |     |                  |     |                    |     |                   |     |             |  |
| 16 |         |          | 1   | 6 |                  |     |                 |     |                  |     |                    |     |                   |     |             |  |

- 3. In the Xsheet view, go to the function column on which you want to add a keyframe.
- 4. Double-click on the cell on which you want to add a keyframe and type a numeric value.

|   | Drawing<br>Pos_x | ]     | Drawin<br>Pos_y | g    | Drawing<br>Pos_z |  |  |
|---|------------------|-------|-----------------|------|------------------|--|--|
| 1 | .00              | 000   | <b>0</b> .      | .000 | 0.000            |  |  |
| 2 |                  |       |                 |      |                  |  |  |
| 3 | 0.0              | 000 🕇 |                 |      |                  |  |  |
| 4 |                  |       |                 |      |                  |  |  |
| 5 |                  |       |                 |      |                  |  |  |
| 6 |                  |       |                 |      |                  |  |  |
| 7 |                  |       |                 |      |                  |  |  |
| 8 |                  |       |                 |      |                  |  |  |
| 9 |                  |       |                 |      |                  |  |  |

5. Press Enter/Return to continue to the next cell.

6. Press Esc to exit the typing mode.

|   | - |       |    | Drawing<br>Pos_y |  |       |  | Drawing<br>Pos_z |       |  |  |
|---|---|-------|----|------------------|--|-------|--|------------------|-------|--|--|
| 1 |   | 0.000 |    |                  |  | 0.000 |  |                  | 0.000 |  |  |
|   |   | 2.50  | 00 |                  |  |       |  |                  |       |  |  |
|   |   | 5.000 |    |                  |  |       |  |                  |       |  |  |
| 4 |   | 5.000 |    |                  |  |       |  |                  |       |  |  |
|   |   |       |    |                  |  |       |  |                  |       |  |  |
|   |   |       |    |                  |  |       |  |                  |       |  |  |
|   |   |       |    |                  |  |       |  |                  |       |  |  |
|   |   |       |    |                  |  |       |  |                  |       |  |  |
|   |   |       |    |                  |  |       |  |                  |       |  |  |

### How to convert a cell into a keyframe

- 1. In the Xsheet view, go to the function column on which you want to add a keyframe.
- 2. Select the cell to convert.

|    | Drawing<br>Path x | Drawing<br>Path y |
|----|-------------------|-------------------|
|    |                   | Faury             |
| 1  | 0.000             | 0.000             |
| 2  | 1.000 E           |                   |
| 3  | 2.000 E           |                   |
| 4  | 3.000 E           |                   |
| 5  | 4.000 E           |                   |
| 6  | 🗉 5.000 E 👃       | 0.000             |
| 7  | 6.000 E           |                   |
| 8  | 7.000 E           |                   |
| 9  | 8.000 E           |                   |
| 10 | 9.000 E           | 0.000             |
| 11 |                   |                   |

3. Right-click on the cell and select Set Selection As Keyframe or press F6.

|    | Drawing<br>Path x | Drawing<br>Path y |  |  |
|----|-------------------|-------------------|--|--|
| 1  | 0.000             | 0.000             |  |  |
| 2  | 1.000 E           |                   |  |  |
| 3  | 2.000 E           |                   |  |  |
| 4  | 3.000 E           |                   |  |  |
| 5  | 4.000 E           |                   |  |  |
| 6  | 5.000 E           | 0.000             |  |  |
| 7  | 6.000 E           |                   |  |  |
| 8  | 7.000 E           |                   |  |  |
| 9  | 8.000 E           |                   |  |  |
| 10 | 9.000 E           | 0.000             |  |  |
| 11 |                   |                   |  |  |

4. To remove a keyframe, select the keyframe, right-click on the cell and select **Clear Keyframe in Selection** or press F7.

# Automatically Creating Animation Keyframes When Transforming Elements

T-ANIMCO-001-007

Before you start animating, you should set the Animate mode of Harmony to 2 Animate Current Frame. This mode ensures that, whenver you use the  $\square$  Transform tool or any of the 2  $\square$   $\square$   $\square$  Advanced Animation tools to move, rotate, scale or skew an element in your scene, a keyframe is created at the current frame in which the new coordinates of the element are stored.

When this mode is enabled, all you need to do to animate elements in your scene is to select the frame where you want to create an animation keyframe, then position the element you want to animate in the position, angle, scale and skew you want it to be at this frame, and repeat for every animation keyframe you want to create. Since a keyframe is automatically created at the current frame each time you transform an element, making transformations on your elements on different frames in your scene will automatically create an animation.

### How to set the Animate mode to Animate Current Frame

- 1. Do one of the following:

  - In the top menu, select Animation > Animate > Animate Current Frame.

# **Deleting Keyframes**

T-HFND-009-007

You can delete keyframes independently from drawing exposure.

If you select a keyframe in the Timeline view and press the Del key, you will also delete the drawing exposure. To only delete the keyframe, you must use the Delete Keyframe command.

### How to delete a keyframe

- 1. In the Timeline view, select a keyframe and do one of the following:
  - Right-click and select **Delete Keyframes**.
  - In the Timeline view menu, select Motion > Delete Keyframes.
  - From the top menu, select Animation > Delete Keyframe.
  - Press F7.
  - In the Timeline View toolbar, click on the Delete Keyframes 👫 button.
  - Use the Transform 🗔 tool to select a keyframe to delete from the trajectory in the Camera view and press Del.

### Animating with Keyframes

#### T-ANIMCO-001-005

You can animate a layer or a peg by creating keyframes and moving your drawings in the Camera view.

How to animate a layer or a peg

- 1. In the Tools toolbar, select the 🔛 Transform tool or press Shift + T.
- 2. In the Tools toolbar, if  $\frac{9}{8}$  Animate Off or  $\frac{9}{8}$  Animate Onion Skin Range mode is selected, click on it to open the Animate pop-up menu and select  $\frac{9}{8}$  Animate Current Frame.
- 3. If your layer has a parent peg:
  - If you want to animate on the peg instead of the layer, make sure that K Peg Selection Mode is enabled in the Tool Properties view.
  - If you want to animate directly on the layer, make sure that K Peg Selection Mode is disabled in the Tool Properties view.
- 4. In the Timeline view, go to the first frame.

|                     | Layers    | +, - *+ 👫 | Parameters | 10 |
|---------------------|-----------|-----------|------------|----|
| $0 = 0 \in 0 \in 0$ | 朽 Drawing | +         |            |    |
|                     |           |           |            |    |

- 5. From the top menu, select **Animation** and make sure the **Stop-Motion Keyframe** option is unchecked. This will make it so Harmony automatically creates the animation between the animation keyframes you create.
- 6. Select the cell where you want to create your first keyframe
- 7. To create your first keyframe, do one of the following:
  - In the Timeline toolbar, click the  $\overset{\bullet}{\mathsf{KF}}$  Add Keyframe button.
  - Right-click and select Add Keyframe.
  - Press F6.

A keyframe is created on the first frame of the Timeline view.

| Layers | +, - % & + | Parameters<br>1 | -(  |       |
|--------|------------|-----------------|-----|-------|
|        |            |                 | Key | frame |

8. In the Camera view, select the element to animate and move, rotate, scale or skew it so that it is in its proper starting position.

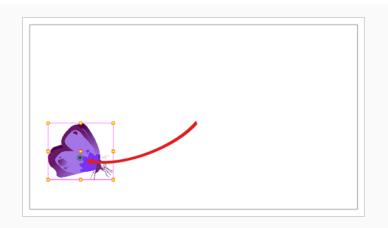

9. In the Timeline view, go to the frame on which you want to set the second position.

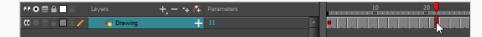

10. Select the cell where you want to create your second keyframe. right-click on the selection and select **Insert Keyframe**.

The second keyframe appears in the Timeline view, along with a line going from your first keyframe to your second keyframe. This indicates that every frame in-between will be animated by Harmony.

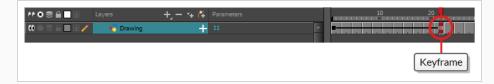

11. In the Camera view, move, rotate, scale or skew the element to that it is in its proper second position.

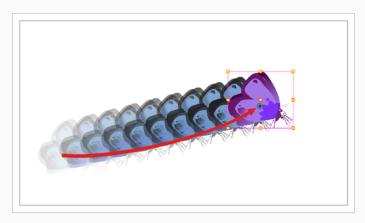

#### NOTES

- For information on how to use the Transform tool to move, rotate, scale or skew an element, see About the Transform Tool .
- You can also use the Advanced Animation tools to move, rotate, scale and skew elements—see About Advanced Animation Tools.

12. In the Timeline view, select the first frame to rewind to the beginning of your animation.

13. In the Playback toolbar, click on the > Play button to preview your animation.

### NOTE

If you animate layers on the Z axis, you may want to preview your animations from the Top, Side or Perspective views during playback. However, playback is disabled by default in those view. To enable them, from the top menu, select **Play > Enable Playback > Top View**, **Side View** or **Perspective View**.

# Animating, Repositioning or Transforming an Element Over Several Frames

By default, when you use the  $\square$  Transform tool or the  $\Leftrightarrow$   $\bigcirc$   $\square$   $\square$   $\square$   $\square$  Advanced Animation tool to reposition an element, its coordinates are changed in the current frame only. However, it is possible to move, rotate, scale and skew an element on several keyframes simultaneously. This is done by changing the Animate mode.

There are three different Animate modes:

- Animate Current Frame: When you transform an element, its position, angle, scale and skew are stored in a keyframe at the current frame. This means that a keyframe is created at the current frame, if there is not one already.
- Animate Onion Skin Range: When you transform an element, the transformation is applied to every frame in the Onion Skin. This means that it is applied to every keyframe inside the Onion Skin range, and, if needed, keyframes are created at the beginning and the end of the Onion Skin to preserve the transformations you make.
- Animate Off: When you transform an element, the transformation is applied throughout the entire scene. If the element has keyframes, the transformation is applied to all of these keyframes. No keyframe is automatically created when using this mode.

How to move, rotate, scale or skew an element over a specific span of frames

1. In the Tools toolbar, select the 🔛 Transform tool.

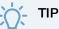

You can also make transformations over several keyframes using the ↔ Translate, Rotate, Scale, Skew or Maintain Size tools, which can be selected in the Advanced Animation toolbar.

2. In the Timeline or Camera view, select the element you want to transform.

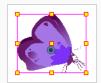

3. In the Tools toolbar, click on the Animate mode button which, depending on the currently selected mode, will either have the 2 Animate Current Frame, 2 Animate Onion Skin Range or Animate Off icon, and select Animate Onion Skin Range in the pop-up menu.

Animate Onion Skin Range is now enabled. At the same time, Onion Skin becomes enabled, and

the Onion Skin handles appear left and right of the red playhead in the Timeline view.

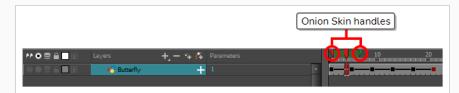

4. In the Timeline view, move the timeline playhead to a frame somewhere in the middle of the span of frames you want to transform.

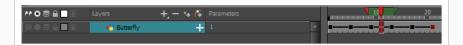

- 5. Adjust the range of the Onion Skin so that it covers every frame you want to apply the transformation to by doing one of the following:
  - In the Timeline view, click and drag on the **red** onion skin marker to make it include the previous drawings you want to display in the onion skin, then click and drag on the **green** onion skin marker to make it include the next drawings you want to display in the onion skin.
  - Use the buttons in the toolbar above the drawing space to adjust how many previous and next drawings are included in the Onion Skin:
    - To increase the amount of previous drawings to display, click on the Add Previous
       Drawing button in the Camera/Drawing view toolbar.
    - To decrease the amount of previous drawings to display, click on the Remove Previous Drawing button in the Camera/Drawing view toolbar.
    - To increase the amount of next drawings to display, click on the + Add Next Drawing button in the Camera/Drawing view toolbar.
    - To decrease the amount of next drawings to display, click on the <a> Remove Next Drawing button in the Camera/Drawing view toolbar.</a>

### NOTE

If there are no keyframes at the beginning and at the end of the Onion Skin range, keyframes will be automatically created at those frames to store the transformation you will make. If you want to avoid this, make sure the Onion Skin range begins and ends on a keyframe.

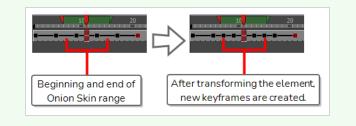

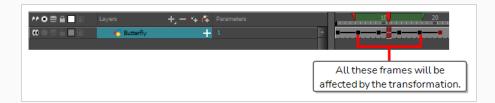

The position of the layer in every frame in the Onion Skin range will appear in the Camera view, as Onion Skin.

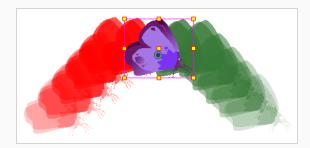

6. In the Camera view, use the Transform tool to move, scale, rotate or skew the selected element.

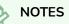

- For information on how to use the Transform tool to move, rotate, scale or skew an element, see About the Transform Tool .
- You can also use the Advanced Animation tools to move, rotate, scale and skew elements—see About Advanced Animation Tools.

The transformation is applied on every keyframe within the Onion Skin range on the selected layer.

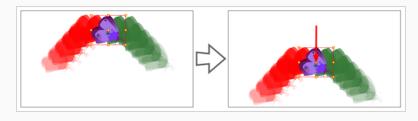

### NOTE

Make sure to set the Animate mode back to Animate Current Frame when you want your transformations to only affect the current frame again.

How to move, scale, rotate or skew an element throughout the entire scene

1. In the Tools toolbar, select the 🛄 Transform tool.

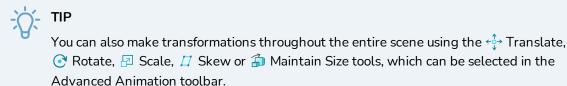

Advanced Animation toolbar.

2. In the Timeline or Camera view, select the element you want to transform.

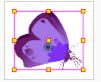

In the Tools toolbar, click on the Animate mode button which, depending on the currently selected mode, will either have the <sup>2</sup>/<sub>2</sub> Animate Current Frame, <sup>2</sup>/<sub>2</sub> Animate Onion Skin Range or <sup>3</sup>/<sub>2</sub> Animate Off icon, and select <sup>3</sup>/<sub>2</sub> Animate Off in the pop-up menu.

4. In the Camera view, use the Transform tool to move, scale, rotate or skew the selected element.

#### > NOTES

- For information on how to use the Transform tool to move, rotate, scale or skew an element, see About the Transform Tool .
- You can also use the Advanced Animation tools to move, rotate, scale and skew elements—see About Advanced Animation Tools.

The transformation is applied to the element throughout the entire scene. If the element has animation keyframes, the transformation is applied to every keyframe as well.

#### NOTE

Make sure to set the Animate mode back to Animate Current Frame when you want your transformations to only affect the current frame again.

# Changing Keyframe Values

Once a keyframe is added, beside moving the image in the Camera view, you can change its value by typing it in the Timeline and Function views.

1. In the Timeline view, open the drawing or layer's parameters by clicking the Expand + button or press Alt + F.

| ;;;•;€                                   | yers 🕂 –                 | * († |   |    |
|------------------------------------------|--------------------------|------|---|----|
| $\mathbf{c} = \mathbf{c} \in \mathbf{m}$ | 🈽 bl_top                 | +    |   |    |
| ∞ ● ≅ ≙ ∎ ∕                              | 😽 bl_neck                | Ē    |   |    |
| <+>                                      | Position: Pos x          | ď    | 0 | ۍ  |
| <+>                                      | Position: Pos y          |      | 0 | ړ. |
| <+>                                      | Position: Pos z          |      | 0 | ړ. |
| <+>                                      | Rotation: Angle_z        |      |   | ۍ  |
| <+>                                      | Scale: Scale x           |      |   | ړ. |
| <+>                                      | Scale: Scale y           |      |   | ۍ  |
| <+>                                      | Skew                     |      | 0 | ۍ  |
| $\mathbf{C} = \mathbf{C} = \mathbf{C}$   | ⁴5 bl_r_arm              | +    |   |    |
| $\mathbf{C} = \mathbf{C} = \mathbf{C}$   | <mark>45</mark> bl_l_arm | +    |   |    |

- 2. Select the parameter for which you want to create a function curve.
- 3. Place the cursor over the blue number value of the parameter and do one of the following:
  - Wait until the cursor changes to a white hand with a two-way arrow and then drag the hand left to decrease the value or right to increase the value.

| <->        | Position: Pos x   | 0.000 | ۍ  |
|------------|-------------------|-------|----|
| <+>        | Position: Pos y   |       | •ر |
| <+>        | Position: Pos z   |       | ۍ. |
| <+>        | Rotation: Angle_z | 0     | ٠, |
| <+><br><+> | Scale: Scale x    | 1     | •ر |
| <+>        | Scale: Scale y    | 1     | •ر |
| <+>        | Skew              | 0     | ۍ. |
|            |                   |       |    |

• Double-click on the blue number and enter a value in the field.

## How to change a keyframe value in the Function editor

1. In the Timeline view, open the peg element's parameters by clicking the Plus sign next the peg layer's name.

| ** • ≈ ≙ 🗌 🗉 | Layers + - * |           | Layers 🕂 — 🐐 🗸         | Parameters |
|--------------|--------------|-----------|------------------------|------------|
| ∞ ≙∎         | Camera-P     | <b>CO</b> | Camera-P –             |            |
|              | - 🖆 Camera   | <+>       | Position: Path x, y, z | 0,0,0      |
|              |              | <+>       | Position: Velocity     |            |
|              |              | <+>       | Rotation: Angle_z      | 0          |
|              |              | <+>       | Scale: Scale x         | 1          |
|              |              | <+>       | Scale: Scale y         |            |
|              |              | <+>       | Skew                   | 0          |
|              |              | 0         | Camera                 |            |

- 2. Double-click on the parameter layer name to open the Editor window or click once on the parameter layer to display it in the Function view.
- 3. In the graph of the Function editor, select a white keyframe.

The keyframe turns red and displays a pointed yellow handle.

4. In the Value field, enter a value. You can also drag the keyframe up or down in the graph.

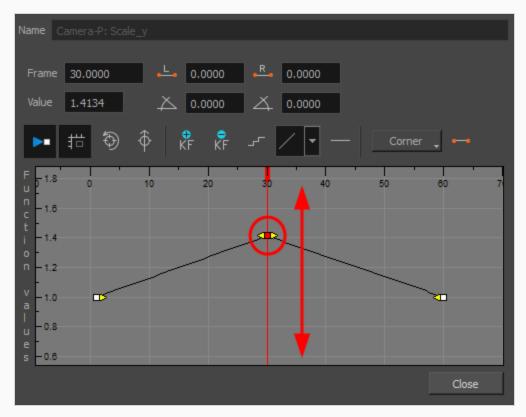

- 5. Press Enter/Return or click the Play > button to view the changes made in the Camera view.
- 6. Keep adjusting the values until you are satisfied with the results.
- 7. Click Close.

## Switching Between Motion and Stop-Motion Keyframes

T-ANIMCO-001-006

You can switch a keyframe from stop-motion to motion at any time in the Timeline view and Function Editor.

How to switch between motion and stop-motion in the Timeline view

1. On the right side of the Timeline view, select one or more keyframes to modify.

|                                                                                                    | vers + 🐐  | (7 | Parameters |   | 10 | 20 | 30 |
|----------------------------------------------------------------------------------------------------|-----------|----|------------|---|----|----|----|
| $  \mathfrak{C} \bullet \mathfrak{C} \cap \mathfrak{C} \cap \mathfrak{C}   = \mathbb{C} \wedge \mathbb{C}$ | 🍋 Drawing | +  | 1          |   |    | •  |    |
|                                                                                                    |           |    |            | l |    |    |    |

- 2. Switch between motion and stop-motion by doing one of the following:
  - Right-click on the selected keyframes and select **Set Motion Keyframes** or **Set Stop-Motion Keyframes**.
  - Press Ctrl + K (Windows/Linux) or H + K (macOS) for motion keyframes and Ctrl + L (Windows/Linux) or H + L (macOS) for stop-motion keyframes.

How to switch between motion and stop-motion keyframes in the Function view

- 1. Open the Function view.
- 2. In the Timeline view, double-click on the layer that contains the keyframes you want to convert.

The Layer Properties window opens.

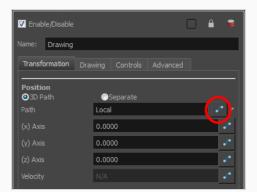

- 3. Do one of the following:
  - In the Transformation tab, click the Function Editor 🦨 button.

 In the Timeline view, click the Expand Function + button or press Alt + F and double-click on the function to edit.

|              | Layers 🕂 – 🤫      | Parameters                     |          | <b>.</b> |
|--------------|-------------------|--------------------------------|----------|----------|
| KO 🗢 🚍 🖻 🖉 🧪 | 朽 Drawing         | ( _ ) <sup>1</sup>             | <u>م</u> |          |
|              | Matte             | <drop here="" layer=""></drop> |          |          |
| <->          | Position: Pos x   | 0.000                          | ۍ        | •        |
| <->          | Position: Pos y   | 0.000                          | ۍ        |          |
| <->          | Position: Pos z   | 0.000                          | ۍ        | •        |
| <->          | Rotation: Angle_z | 0.000                          | ۍ        |          |
| <->          | Scale: Scale x    | 1.000                          | ۍ        | •        |
| <->          | Scale: Scale y    | 1.000                          | ٦        | +        |
| <->          | Skew              | 0.000                          | ۍ        | •        |
|              |                   |                                |          |          |

4. On the function curve, select one or more keyframes to modify.

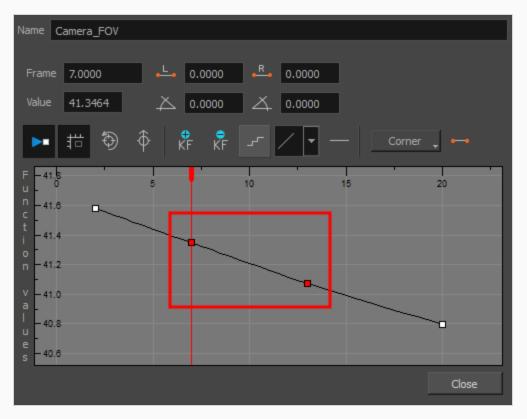

5. Select or deselect the Stop-motion Keyframe 🕶 button to set a stop-motion or motion keyframe.

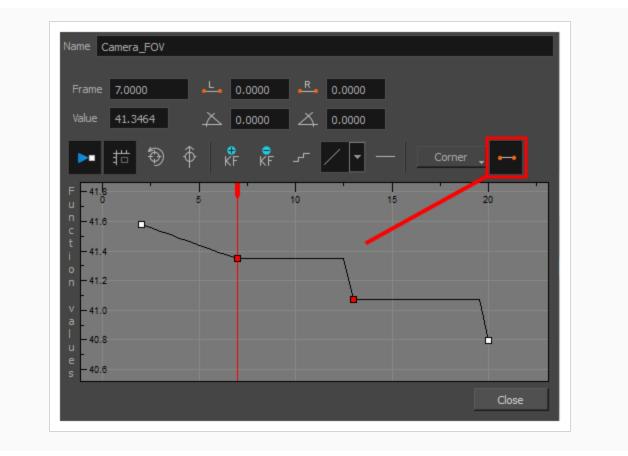

# Jumping to Keyframes

You can jump between the selected layer's keyframes in the Timeline view.

## How to jump to keyframes

1. In the Camera or Timeline view, select the layer that contains the keyframes you want to flip through.

| $\mathbf{c} = \mathbf{c} \in \mathbf{m}$ | ♣ bl_top    | + | · · · · · · · · · · · · · · · · · · · |
|------------------------------------------|-------------|---|---------------------------------------|
| (0 ● ≅ ≙ ■ /                             | 🍋 bl_neck   | + | •                                     |
| $\mathbf{c} = \mathbf{c} \in \mathbf{c}$ | ⁴5 bl_r_arm | + | • • • • • • • • • • • • • • • • • • • |
| <b>0</b> = <b>0</b> = <b>0</b>           | 45 bl_l_arm | + | •                                     |
|                                          |             |   |                                       |

2. From the top menu, select Animation > Go to Previous Keyframe or Go to Next Keyframe or press semicolon (;) and single quote (').

## **About Controls**

T-HFND-009-010

Camera moves and motion paths can become quite advanced, especially with moves through 3D space. Harmony provides tools to view your camera's path and make adjustments to it from both a 2D and 3D perspective.

You can display the trajectory of a motion path when you select an object from any view it can be selected in.

A motion path is easy to manipulate. One important concept to understand is that a trajectory contains both keyframes and control points. Both can be used to shape a path; each have their own behaviour, however only keyframes appear in the Timeline view.

- **Keyframes** have a transformation value and a position in space at a given frame. Keyframes are locked in time.
- **Control points** have a position but no fixed frame or timing. It is mainly used to deform a trajectory. There are no velocity handles available on a control point. The velocity segments are set between keyframes only, making curves and trajectories much smoother. Control points can only be added on a 3D path.

You can set the default Continuity, Bias and Tension parameters in the Preferences panel.

Continuity: Controls the smoothness of a transition between the segments joined by a point.

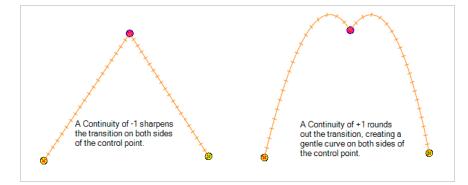

Tension: Controls how sharply the path bends as it passes through a control point or keyframe.

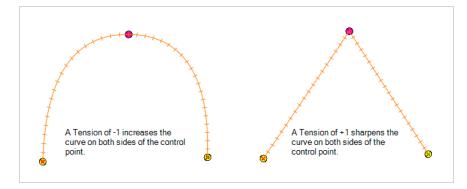

Bias: Controls the slope of the path so it flows towards one side of the motion point or the other.

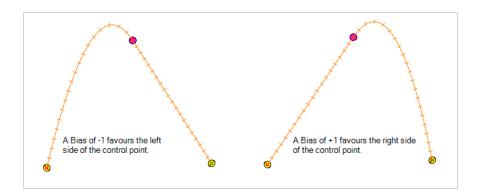

# **Displaying Controls**

T-HFND-009-011

You can display a layer's controls to adjust a trajectory or other parameters such as a gradient's position or deformation settings.

## How to display the layer's controls

1. Verify that the Camera view (click its tab) is selected and that the layer whose trajectory you want to display is selected in the Timeline view.

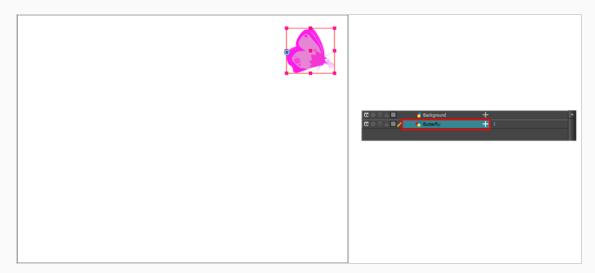

2. From the top menu, select View > Show > Control or press Shift + F11 or in the Camera view toolbar, click on the Show Control  $\checkmark$  button.

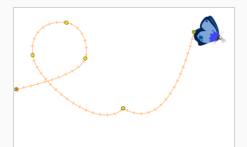

## NOTE

If nothing appears in the Camera view, you may not have animated or selected the layer.

# Adding Control Points

T-HFND-009-012

You can add control points on 3D Path trajectories. You need to display the layer's controls in the Camera view.

How to add a control point on a trajectory

- 1. In the Timeline or Camera view, select the peg or layer on which you want to add a control point.
- 2. If the selected element's trajectory is not displayed, select **View > Show > Control** from the top menu or press Shift + F11.

The trajectory appears in the Camera, Top, Side and Perspective views.

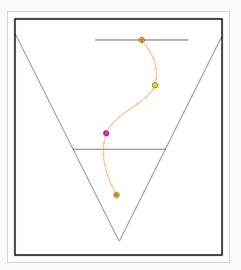

3. Add control points on a 3D path trajectory by placing the cursor where you want to add the point and press P once. If you hold the key down, control points will be added continuously until you release the key.

A control point is added to the trajectory.

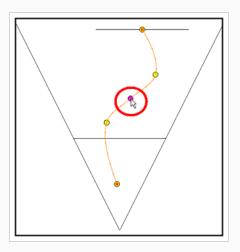

# **Toggling Point Types**

You can convert a control point into a keyframe and a keyframe into a control point. The position and other values will remain in both cases, only the frame will change. A control point is not locked in time.

How to switch between keyframe and control point

- 1. In the Camera view, use the Transform  $\square$  tool select a point to convert.
- 2. To convert the point:
  - From the top menu, select Animation > Lock in Time.
  - In the Function view or Function Editor, select the keyframe to convert and click the Lock in Time 
     button.

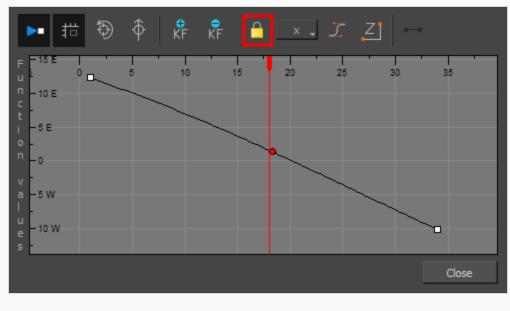

• Press Alt + L.

## Adjusting Tension, Bias, and Continuity

You can adjust the shape of the curve passing through a point by modifying the bias, tension, and continuity settings. You can also set preferred settings as default.

How to adjust the control point preferences

 From the top menu, select Edit > Preferences (Windows) or Harmony Advanced > Preferences (macOS).

The Preferences dialog box opens.

2. Select the Camera tab and adjust the parameters in the Control Points section.

| Control Points                         |   |  |  |  |  |
|----------------------------------------|---|--|--|--|--|
| Show Control Points On Selected Layers |   |  |  |  |  |
| Control Point Tension                  | 0 |  |  |  |  |
| Control Point Continuity               | 0 |  |  |  |  |
| Control Point Bias                     | 0 |  |  |  |  |
| L                                      |   |  |  |  |  |

# Converting Angled and Curved Corners

When you select a control point on a path, you can switch between a rounded or angled corner by using the Linear/Curve command.

## How convert an angled or curved corner

The Layer Properties window opens.

- 2. On the Transformation tab, select the **3D Path** option.
- 3. In the Tools toolbar, select the Transform  $\square$  tool or press Shift + T.
- 4. In the Camera view, select the point to convert.
- 5. From the top menu, select **Animation > Linear Motion**.

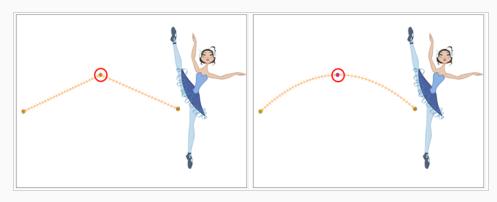

# **Offsetting Trajectories**

By offsetting a trajectory, you Lets you reposition the visual trajectory without offsetting or modifying your animation. By default, the trajectory is located at 0,0,0 fields. If your elements were drawn in a different location than the centre of the drawing area, it will look like the trajectory is not aligned with your drawing. Also, if you have several elements attached to one trajectory, you might want your trajectory to be at a different location to represent the group's motion better.

## How to offset a trajectory

- 1. In the Animation Tools toolbar, select the Spline Offset  $\sqrt[3]{}$  tool or press Alt + 8.
- 2. In the Camera, Top, Side or Timeline view, select the layer whose trajectory you want to offset.
- 3. From the top menu, select **View > Show > Control** to display the trajectory. If you do not display the trajectory, any transformation done using the Spline Offset tool will be ignored.

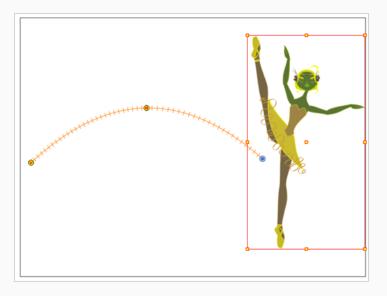

4. In the Camera view, drag the trajectory to the proper position. You can move it on the X and Y axes, but also on the Z-axis using the Top and Side views.

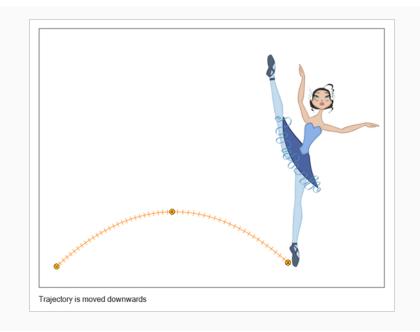

# **About Functions**

By default, when a drawing layer or peg is added to a scene, no function curves are created. You will generally create the ones you need to avoid being overloaded with too many functions you might not use.

When you select an element in the Camera view and move it around, it will automatically create the corresponding function curves. If you need to create certain functions manually, you can always do it through the Layer Properties view or editor. You can then share it with other layer parameters or set keyframes directly on the function curve instead of doing it in the Timeline or Camera view.

You can also link a layer's parameter to an existing function curve or attach several parameters to the same function curve. For example, if you have an aircraft performing loops between clouds, you may want the camera to follow the aircraft's motion path. If you attach the camera to the aircraft's layer, the camera will also loop, but this may produce undesirable results and even induce a feeling of motion sickness as you watch the final animation. Instead, you can share the X, Y and Z positions of the aircraft with the camera's peg layer, but ignore the angle, scale and skew.

By default, all function curves can only be used and modified using their original parameter. If you want another layer or parameter to use the same function curve, you must share it.

There are two ways to share a function:

- Share Functions command
- Layer Properties editor

When you create a function curve in the Layer Properties view or editor, there are several choices available:

| Parameter      | Description                                                           |
|----------------|-----------------------------------------------------------------------|
| Create 3D Path | Creates a new 3D Path Column set                                      |
| Create Bezier  | Creates a new Bezier curve                                            |
| Local          | Disconnects the parameter from any function and changes it to shared. |
| 3D Path        | Displays the list of every shared 3D Path function available          |
| Bezier         | Displays the list of every shared Bezier curve available              |
| Velobased      | Displays the list of every shared velocity based curve available      |
| 3D Rotation    | Displays the list of every shared 3D Rotation function available      |
| Connected      | Displays the list of every shared connected function curve            |

| Unconnected | Displays the list of every shared unconnected function curve |
|-------------|--------------------------------------------------------------|
| All         | Displays the list of every shared function curve             |

You have the choice of creating a new function curve or linking it to a shared function. This way, you can have two or more parameters following the same function.

Depending on your favourite working method, you can create different types of function curves to suit your needs, including:

- Bezier function
- Velobased function

When you create a function to control a parameter over time (Scale, X, Y, Z, Rotate), you can use a Bezier function.

| -0.6       | 0  | 10    | 20         | 30 4 | · |
|------------|----|-------|------------|------|---|
| -0.4       |    | •     | •          |      |   |
| - 0.2<br>- |    |       |            |      |   |
|            |    |       |            |      |   |
|            | o— |       | <b>-</b>   |      |   |
| -<br>      |    |       |            |      |   |
|            |    | Bezie | r function |      |   |

These function editors present different ways of editing the values over time. The shape of the created graph indicates the velocity of the function, regardless of the chosen editor. The type of function that you choose is largely based on your working preference.

You can also create Velobased functions for certain effects, like changes in rotation or size over time. When you do this, the Velobased functions are linked to the velocity of a 3D path. You cannot change the shape of a Velobased function to control its velocity.

With Velobased functions, you can link changes in rotation or scaling to the velocity of a 3D path. This makes it possible for changes in rotation or scaling to progress at the same speed as changes to the position of an element.

| F -0.6 0          | 5 10 1 | 5 20 | 25 30 | 3   |
|-------------------|--------|------|-------|-----|
| u                 |        |      |       |     |
| n <del>-0.4</del> |        |      |       | -11 |
| C_                |        |      |       |     |
| -0.2              |        | /    |       |     |
| · ·               |        |      |       |     |
| 0 -<br>n          |        |      |       |     |
| n0.0              |        |      |       |     |
| v and             |        |      |       |     |
| å0.2              |        |      |       |     |
|                   |        |      |       |     |
| u0.4              |        |      |       | 41  |
| е. –              |        |      |       |     |
| s0.6              |        |      |       |     |
| 0.0               |        |      |       |     |

You can convert a Bezier functions so you can edit it using the controls offered by that type of function.

# **Creating Functions**

You can create function curves in several different ways. You cannot create function curves directly in the Xsheet view. You must do this in the Layer Properties window or the Timeline view.

How to create the function curve in the Timeline view

- 1. In the Timeline view, expand the layer's parameters.
- 2. Click the Function button and, in the drop-down menu, select Create Bezier.

| ₩08 <b>1</b>   4 | yers <b>+_</b> -  | 🗣 🚰 Parameters |                                           | 10    |
|------------------|-------------------|----------------|-------------------------------------------|-------|
| ∞ ● ≅ ≙ ■ ∕      | 🏀 Drawing         | (-)            | <b>A</b>                                  |       |
| <+>              | Position: Pos x   | •              |                                           |       |
| <+>              | Position: Pos y   | 0              | Create Bez                                | ier N |
| <+>              | Position: Pos z   | 0              | Local                                     |       |
| <+>              | Rotation: Angle_z | 0              | ۲                                         |       |
| <+>              | Scale: Scale x    | 1              | ی او او او او او او او او او او او او او  |       |
| <+>              | Scale: Scale y    | 1              | ی اور اور اور اور اور اور اور اور اور اور |       |
| <+>              | Skew              | 0              | ی اور اور اور اور اور اور اور اور اور اور |       |
|                  |                   |                |                                           |       |

How to create function curves using the Layer Properties view

1. In the Timeline view, double-click on the layer you want to create function curves for.

The Layer Properties Editor opens.

| 🗹 Enable                  | e/Disable             |           |          |                  | <b>a e</b>         |
|---------------------------|-----------------------|-----------|----------|------------------|--------------------|
|                           | BOOM_A                | nimation  |          |                  |                    |
| Transfo                   | ormation              |           |          |                  |                    |
| Position                  |                       |           | C        |                  |                    |
|                           |                       |           | Separate |                  |                    |
| (x) Axis                  |                       | 0.06      | 31141 E  |                  | ÷ ·                |
|                           |                       | 0.16      | 6254 N   |                  | ¢ <b>√</b> * ▼     |
| (z) Axis                  |                       | 0         |          |                  | ¢ ₀/• ▼            |
| Scale                     |                       |           |          |                  |                    |
| <ul> <li>Locke</li> </ul> |                       | 0         |          |                  |                    |
|                           |                       | 1         |          |                  | ¢ <b>√</b> * ▼     |
|                           |                       | 1         |          |                  | \$ <b>"</b> (* ) ~ |
|                           | Fields<br>arent Scali | ing 🗌     |          |                  |                    |
| Rotatio                   | 'n                    |           |          |                  |                    |
|                           |                       | 0         |          |                  | ¢ <b>₀</b> • ⊤     |
| Skew                      |                       |           |          |                  |                    |
|                           |                       | 0         |          |                  | ¢ ₀(• ⊤            |
| Pivot                     |                       |           |          |                  |                    |
|                           |                       | 0         |          |                  | ÷                  |
|                           |                       | 0         |          |                  | ÷                  |
| Drawin                    | g Pivot               |           |          |                  |                    |
|                           |                       | ots Apply | Embedded | Pivot on Drawing | Layer 🔻            |
|                           |                       |           |          |                  |                    |
|                           |                       |           |          |                  | Close              |

- 2. In the Transformation tab, click the Function Arrow button beside the local function information.
- 3. Create a 3D Path, Bezier, or Velobased curve.

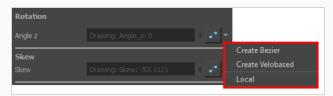

You can click the Function  $\checkmark$  button to open the Function editor.

## **Sharing Functions**

You can connect two or more functions to a shared function. If that shared function is modified, then the linked functions will vary accordingly.

How to share a function using the Layer Properties editor

1. In the Timeline view, double-click on the layer that contains the function to share.

| #00≅≙         | Layers    | +, = *+ 64 | Parameters |   |   | 10 | 20 |  |
|---------------|-----------|------------|------------|---|---|----|----|--|
| (CC ● ≅ ≙ ■ ∕ | 🍋 Drawing | +          |            | • | • |    |    |  |
|               |           |            |            |   |   |    |    |  |

The Layer Properties window displays.

2. In the Transformation tab, click the Arrow button beside the function you want to share and select **Local**.

| Position<br>3D Path | <ul> <li>Separate</li> </ul> |                   |
|---------------------|------------------------------|-------------------|
|                     | 0                            | ÷                 |
|                     | 0                            | 🗧 Create Bezier 💦 |
| (z) Axis            | 0                            | 🝦 Local           |

The function is shared with the other layers and parameters.

Drawing\_Pos\_x\_Drawing\_Pos\_y Drawing\_Pos\_z Drawing\_Angle\_: Drawing 0.000 0.000 -0.021 0.072 -0.050 0.148 -0.092 0.225 -0.156 0.303 -0.248 0.381 -0.375 0.370 0.359 -0.284 -0.195 0.347 0.336 -0.110-0.032 0.325 0.038 0.314 0.098 0.303 0.146 0.291 0.187 0.280 0.177 0.269 0.258 0.166 0.156 0.247 0.145 0.235 0.224 0.135 0.125 0.213 0.114 0.202 0.104 0.191 0.093 0.179 0.083 0.168 0.072 0.000 0.157 0.062 0.000 0.146

Shared functions are visible in the main section of the Xsheet view.

3. From the same menu in which you chose the Bezier option (in our example), select the function you just shared and attach it to your parameter.

| Transformat                                                    | tion Image                   |    |                                 |             |         |   |                  |
|----------------------------------------------------------------|------------------------------|----|---------------------------------|-------------|---------|---|------------------|
| Position<br>③3D Path                                           | <ul> <li>Separate</li> </ul> |    |                                 |             |         |   |                  |
| (x) Axis                                                       | 0                            | _( | · )                             |             |         |   |                  |
| (y) Axis                                                       | 0                            | ¢  | Create Bezier                   |             |         |   |                  |
|                                                                | 0                            | ÷  | Create Ease                     |             |         |   |                  |
|                                                                |                              | _  | Local                           |             |         |   |                  |
|                                                                |                              |    |                                 |             |         |   |                  |
| Scale<br>Cocked                                                | <ul> <li>Separate</li> </ul> |    | Bezier                          | •           | Drawing | • | Drawing: Scale_y |
|                                                                | Separate                     | ÷  | Ease                            | ,           | Drawing | • | Drawing: Scale_y |
| ●Locked<br>(x) Axis                                            | 1                            | ÷  |                                 |             | Drawing | • |                  |
| OLocked                                                        |                              | ÷  | Ease                            | ,           | Drawing | Þ |                  |
| ●Locked<br>(x) Axis                                            | 1                            | ÷  | Lase<br>Expression              | •           | Drawing | • |                  |
| <ul> <li>Locked</li> <li>(x) Axis</li> <li>(y) Axis</li> </ul> | 1                            | ÷  | Lase<br>Expression<br>Velobased | )<br>)<br>) | Drawing | • |                  |

- 4. In the Timeline view, open the Layer Properties editor of the other layer that contains the parameters you want to link to the shared function.
- 5. In the Layer Properties editor or view, attach the parameter to the shared function the same way you did for the first layer.

The two parameters are both linked to the same function curve and follow the same path. If you modify the curve, both parameters will update.

# About Copying Motions

In the Timeline view, you can easily drag keyframes to change the animation timing, delete them, cycle them and even copy them.

As you animate, you will find that you reuse many positions, drawings, and keys. However, you may only want to paste the drawings or just the keys or maybe everything. There are different paste options available in the Timeline view which give you maximum flexibility when reusing and pasting.

Note that these modes also apply when you drag instead of copying and pasting.

There are three different modes for pasting your selection:

- • Paste Mode: All Drawing Attributes: Pastes the drawing exposure and keyframes.
- Paste Mode: Keyframes Only: Pastes only the keyframes.
- **Paste Mode: Exposures Only**: Pastes only the drawing exposure.

When you have position keyframes set in your drawing layer and you want to move them around when moving your drawing's timing, you can use the Paste Special feature to only move selected keyframes.

You can also use the Paste Cycle and Paste Reverse feature to cycle your selection including keyframes and drawings.

If you want to cycle a portion of your animation, you can use the Paste Cycle command. You can also use the Paste Reverse command to completely reverse the flow of your animation.

## **Using Timeline Paste Modes**

Use can copy and paste or drag and drop keyframes and drawings in the Timeline view using various modes.

#### How to paste a selection using different modes

1. In the Timeline view, select the cells you want to copy and paste.

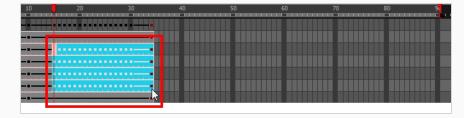

- 2. In the Timeline toolbar, click the desired Paste  $\blacksquare$   $\blacksquare$  mode button.
- 3. From the top menu, select Edit > Copy Cells from the Timeline or press Ctrl + C (Windows/Linux) or # + C (macOS).
- 4. In the Timeline view's right side, select the cell on which you want to paste your selection.

| 10 | 20 | 30     | 50 | 60 | 70 | 80 | 97 |
|----|----|--------|----|----|----|----|----|
|    |    |        |    |    |    |    |    |
|    |    |        |    |    |    |    |    |
|    |    | ╸╸╸╸╸╸ |    |    |    |    |    |
|    |    |        |    |    |    |    |    |
|    |    |        |    |    |    |    |    |
|    |    |        |    |    |    |    |    |
|    |    |        |    |    |    |    |    |
| -  |    |        |    |    |    |    |    |
|    |    |        |    |    |    |    |    |
| -  |    |        |    |    |    |    |    |
|    |    |        |    |    |    |    |    |
| -  |    |        |    |    |    |    |    |
|    |    |        |    |    |    |    |    |
|    |    |        |    |    |    |    |    |
|    |    |        |    |    |    |    |    |

5. Select Edit > Paste Cells in the Timeline or press Ctrl + V (Windows/Linux) or # + V (macOS).

Paste Mode: All Drawing Attributes

| 20 | 30                    | <br>50 | 60 | 70 | 80 | 9 |
|----|-----------------------|--------|----|----|----|---|
|    | • • • • • • • • • • • |        |    |    |    |   |
|    |                       |        |    |    |    |   |
|    |                       |        |    |    |    |   |
|    |                       | <br>   |    |    |    |   |
|    |                       | <br>   |    |    |    |   |
|    |                       |        |    |    |    |   |

#### Paste Mode: Keyframes Only

| 20 | 30        | <br>50 | 60    | 70 | 80 | 91 |
|----|-----------|--------|-------|----|----|----|
|    | • • • • • |        |       |    |    |    |
|    |           |        |       |    |    |    |
|    |           |        |       |    |    |    |
|    |           | <br>   | ••    |    |    |    |
|    |           |        | •===• |    |    |    |

Paste Mode: Exposures Only

| 20 | 30 | <br>50 | 60 | 70 | 80 | 91 |
|----|----|--------|----|----|----|----|
|    |    |        |    |    |    |    |
|    |    |        |    |    |    |    |
|    |    |        |    |    |    |    |
|    |    |        |    |    |    |    |
|    |    | <br>   |    |    |    |    |
|    |    |        |    |    |    |    |
|    |    |        |    |    |    |    |
|    |    |        |    |    |    |    |

# Using Paste Special

You can copy drawing exposures and keyframes and paste only a portion of your selection using Paste Special.

## How to copy and paste a motion using Paste Special

1. In the Timeline view, select the keyframes to copy and paste. If you want to move the keyframes, go to step 3.

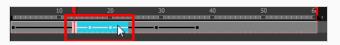

- 2. From the top menu, select Edit > Copy Cells from the Timeline or press Ctrl + C (Windows/Linux) or  $\Re$  + C (macOS).
- 3. Edit your selection by doing the following:
  - To paste the selection, in the Timeline view, select the first cell on which you want to paste your keyframes and from the top menu, select Edit > Paste Special or press Ctrl + B (Windows/Linux) or H + B (macOS).
  - To move the selection, in the Timeline view, drag the selection and hold down Alt. Drop the selection where you need it and release the hot key.

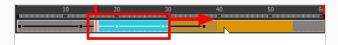

The Paste Special window opens.

- 4. Set the Drawing, Pegs and Functions, and Cycles parameters.
- 5. Click **OK**.

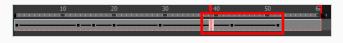

# **Cycling Animations**

You can copy and cycle a section of your animation or your entire animation.

#### How to cycle an animation

- 1. In the Xsheet or Timeline view, select the cell range and keyframes to loop.
- 2. From the top menu, select **Edit > Copy Cells from the Xsheet/Timeline**.
- 3. In the Xsheet or Timeline view, select the cell on which you want the cycles to start.

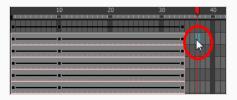

4. From the top menu, select Edit > Paste Cycle or press Ctrl + / (Windows/Linux) or  $\mathbb{H}$  + / (macOS).

The Paste Cycle dialog box opens.

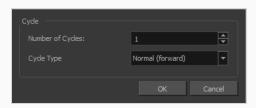

- 5. In the Number of Cycles field, increase or decrease the number of cycles you want to paste.
- 6. In the Cycle Type, select the type of cycle to paste.

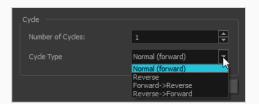

- Normal (forward): Pastes your selection as it is, starting with the first cell and ending with the last.
- **Reverse**: Pastes your selection reversed, starting with the last cell and ending with the first.
- Forward > Reverse: Pastes your selection as a yo-yo, starting with the first cell, going to the last one and ending with the first cell.
- **Reverse > Forward**: Pastes your selection as a reversed yo-yo, starting with the last cell, going to the first one and ending with the last cell.

# **Pasting Reverse Motions**

You can paste your animation reversed from its original flow.

## How to reverse the animation flow

1. In the Xsheet or Timeline view, select the cell range and keyframes to paste inverted.

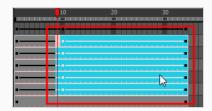

- 2. From the top menu, select **Edit > Copy**.
- 3. In the Xsheet or Timeline view, select the cell on which you want the cycles to start.
- 4. From the top menu, select **Edit > Paste Reverse** or press Ctrl + . (Windows/Linux) or  $\mathbb{H}$  + . (macOS).

| 10 | 20 | 30                                                                                                    | 40      | 50 | 60 |
|----|----|----------------------------------------------------------------------------------------------------|---------|----|----|
|    |    | The second second second second second second second second second second second second second second second s |         |    |    |
|    |    |                                                                                                    |         |    |    |
|    |    |                                                                                                    |         |    |    |
| -  |    |                                                                                                    |         |    |    |
|    |    |                                                                                                    |         |    |    |
|    |    |                                                                                                    |         |    |    |
|    |    |                                                                                                    |         |    |    |
|    |    |                                                                                                    |         |    |    |
|    |    |                                                                                                    | <u></u> |    |    |
|    |    |                                                                                                    |         |    |    |
|    |    |                                                                                                    | <u></u> |    |    |
| -  |    |                                                                                                    |         |    |    |
|    |    |                                                                                                    |         |    |    |
|    |    |                                                                                                    |         |    |    |
|    |    |                                                                                                    |         |    |    |

# About Velocity

T-ANIMCO-001-009

To add ease in and ease out on motion paths, you can display the function curve and modify the Bezier or Ease curve. To apply ease to multiple functions and keyframes, you can use the Set Ease For Multiple Parameters script and set the amount.

The Velocity, or ease, is used on motion keyframes. The Velocity must be adjusted directly on the function curve in the Function view or Function editor. When a keyframe is selected, easing values appear in the right handle and left handle fields, as well as Bezier handle or Ease wheel controls on each selected keyframe. Pull on them to adjust the ease in and ease out, or type values in the fields.

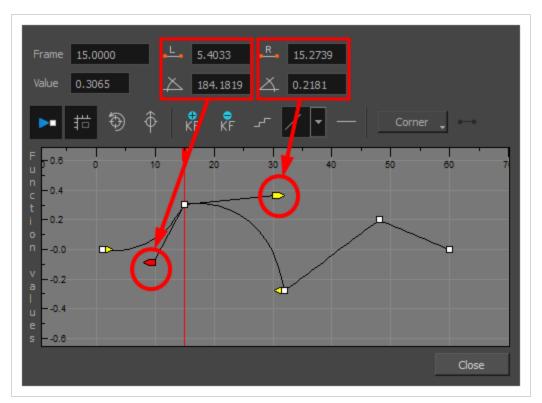

You can reshape the velocity function using Bezier controls.

If you have several functions whose velocity you want to adjust at the same time, you can use the Set Ease for Multiple Parameters dialog box. It allows you to apply the same velocity parameters to all the selected keyframes in the same frame.

# **Displaying Velocity Curves**

You can display a parameter's function curve and adjust the easing with the relevant controls.

## How to display the velocity curve

1. In the Timeline view, click the Expand + button on a layer or press Alt + F.

The layer's functions are displayed.

| \$\$ • € A 🛛 🗠 | yers 🕂 – '        |         |   | 10 20 30 4                            |
|----------------|-------------------|---------|---|---------------------------------------|
| 00 🛛 🗁 🖨 🔲 🧪   | 🈽 Drawing         |         | - | · · · · · · · · · · · · · · · · · · · |
| <->            | Position: Pos x   | ر 0.000 | 1 |                                       |
| <->            | Position: Pos y   | ړ 9.900 | • |                                       |
| <->            | Position: Pos z   | ړ 0.000 | • |                                       |
| <->            | Rotation: Angle_z | ر 0.000 | • | [• <u></u> •]                         |
| <->            | Scale: Scale x    | 1.000 5 | • |                                       |
| <->            | Scale: Scale y    | ړ 1.000 | • | [                                     |
| <->            | Skew              | ر 0.000 | • |                                       |

2. Double-click the desired function. Note that 3D Paths have a specific velocity curve controlling the X, Y, and Z axis together. You need to click on the **Position:Velocity** layer.

| ∞ ● ≅ ≙ ■ / | 椅 Drawing         | —     | A  | 8  |
|-------------|-------------------|-------|----|----|
| <->         | Position: Pos x   | 0.000 | م  |    |
| <->         | Position: Pos y   | 9.900 | مر | ss |
| <->         | Position: Pos z   | 0.000 | مر |    |
| <->         | Rotation: Angle_z | 0.000 | مر |    |
| <->         | Scale: Scale x    | 1.000 | م  |    |
| <->         | Scale: Scale y    | 1.000 | ۍ  |    |
| <->         | Skew              | 0.000 | ۍ. |    |

The Function Editor opens as the Bezier Editor.

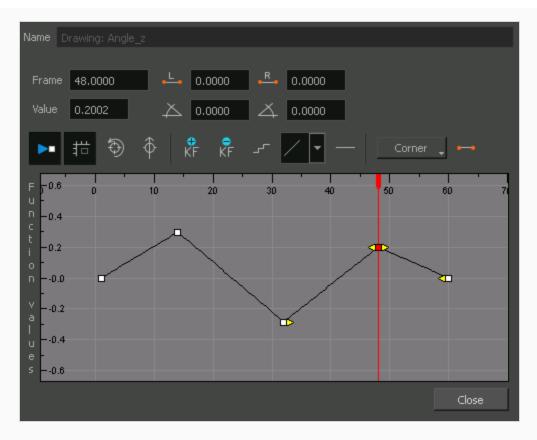

The editor will not be displayed if the function does not already exist.

# Adjusting Bezier Curve Velocity

You can reshape a Bezier curve velocity using the Function view controls.

## How to adjust a Bezier curve velocity

- 1. In the Function view, select a keyframe.
- 2. Drag the controls to modify the shape of the curve.

You can reshape the function using the Bézier controls.

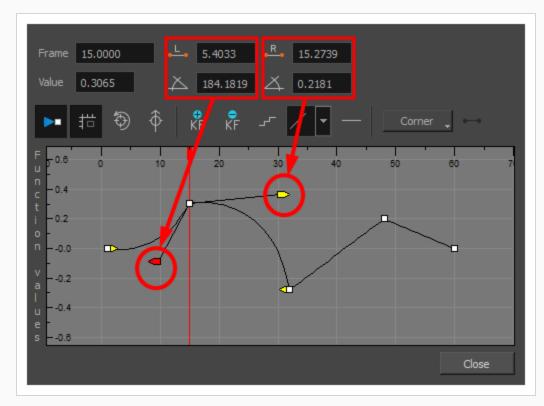

- 3. The Continuity options influence how you can move the handles:
  - **Straight**: Lets you move the handles together, maintaining the same angle to the point.
  - **Corner**: Lets you move the handles independently.
  - **Smooth**: Lets you move the handles together, maintaining the same distance and angle to the point.

## **Creating Stepped Velocity**

You can create a stepped curve to hold the same value over a selected number of frames. This works well when you are animating drawings on 2s, for example, and you want to hold the same value for a function over those two frames.

#### How to create a step velocity

1. Click the Hold Value Editor \_- button.

The Hold Value editor opens.

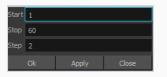

- 2. In the Hold Value Editor, enter the following values:
  - **Start**: The starting frame for the effect.
  - **Stop**: The last frame for the effect.
  - Step: The number of frames to hold the value.

The function curve is updated based on the values you entered.

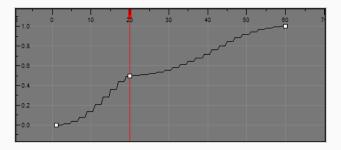

You can reshape the curve to create a linear velocity, so the values are interpolated (tweened) consistently between keyframes. That is, there is no acceleration in the effect.

How to create a step velocity for multiple parameters

- 1. Add the Scripting toolbar to your interface:
  - Go to the top menu and select Windows > Toolbars > Scripting.
  - right-click on the empty space near the top of the interface and from the quick-access menu selecting **Scripting**.

- right-click on the empty space near the top of a view and from the quick-access menu selecting **Scripting**.
- 2. In the Scripting toolbar, click on the Manage Scripts  $f_{\!\!N}$  button to open the Scripts Manager window.
- 3. In the Scripts Manager, in the Files section, select the file **TB\_CreateStepsOn.js**.

The functions associated with that file appear in the Functions section.

4. In the Functions section, select **TB\_CreateStepsOn**.

The Add script to toolbar  $\triangleright$  button becomes active.

| Files                                                                                                    |                                                                                    | In Toolbar      |
|----------------------------------------------------------------------------------------------------|------------------------------------------------------------------------------------|-----------------|
| TB_Add_Prefix_Or_Suffix.js<br>TB_ColourOverridePalettes.js<br>TB_CompositionBuilder.js<br>TB_CreateKeyFramesOn.js<br>TB_CreateKeyFramesOn.js<br>TB_CreateKeyFramesOn.js<br>TB_CreateKeyFramesOn.js<br>TB_Disable_Drawing_Pivot.js<br>TB_EditLineThicknessOvertime.js<br>TB_Enable_Drawing_Pivot.js<br>TB_Enable_Drawing_Pivot.js<br>TB_ExportCamera.js<br>TB_ExportLayoutWithMarkers.js<br>TB_ExportLayoutWithMarkers.js<br>TB_ExportToSpriteSheets.js<br>TB_Import_Flash_Scene.js | Private_FetchCreateKeyframesOn_Step<br>Private_ProcessFunction<br>TB_CreateStepsOn |                 |
| Execute TB_CreateStepsOn                                                                                                    |                                                                                    |                 |
| Customize Icon                                                                                                    |                                                                                    |                 |
| Customize Tooltip                                                                                                    |                                                                                    |                 |
|                                                                                                    |                                                                                    | OK Apply Cancel |

5. Click on the Add script to toolbar  $\triangleright$  button.

The TB\_CreateStepsOn script  $\Box$  button is added to the Scripting toolbar.

- 6. Click **Apply**.
- 7. Click OK.
- 8. In the Timeline view, select the layer whose parameter values you would like to hold.
- 9. In the Scripting toolbar, click on the TB\_CreateStepsOn script \_r button.

The Create Function Step On dialog box appears.

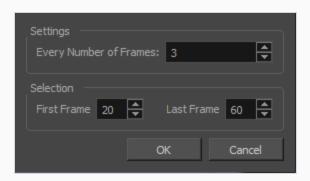

- 10. In the Settings section, enter the hold value by changing the number in the Every Number of Frames field.
- 11. In the Selection section, enter the first and last frame numbers to define the selection range.

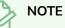

The playhead location determines the lowest value you can enter for the first frame, when defining the selection range. You need to move the playhead to frame one if you would like to set frame one as the lowest possible starting value.

- 12. Click OK.
- 13. In the Timeline view, expand the layer properties of the selected layer by clicking on its plus +button.

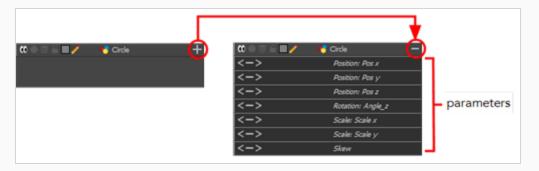

14. Double-click on a parameter layer to open its Bezier Editor. If that parameter was animated, the 3 frame hold from frame 20 to 60 was applied.

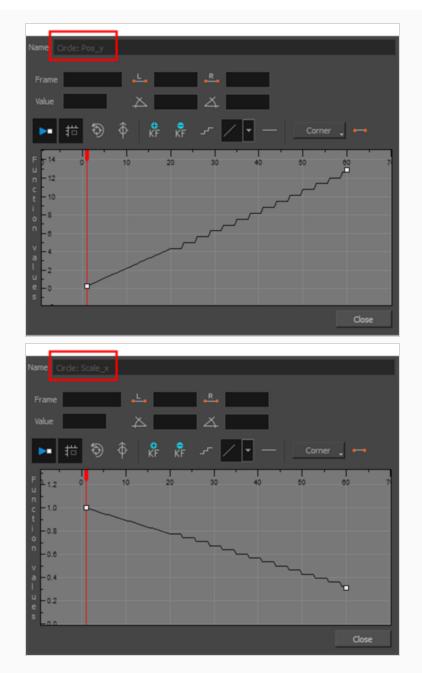

15. In the Bezier Editor, click on any of the keyframes to bring up the bezier point handles and use them to reshape the velocity curve for that parameter.

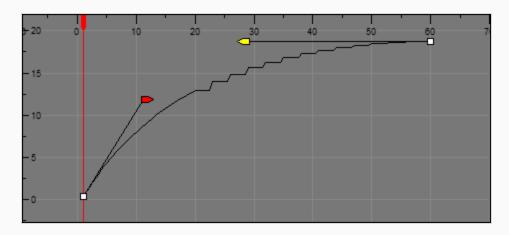

This means that multiple parameters can have the same stepped velocity, but have different easein ease-out curves defining that velocity.

### Adjusting Velocity in the Timeline View

If you would rather avoid playing with graphs and function curves, you can adjust the velocity in the Timeline view.

# 

Only the first selected keyframe will be considered when using the Set Ease For Multiple Parameter function. If many keyframes are selected on the same layer, the ease values will be applied only on the first keyframe and the rest will be ignored.

2. In the Timeline toolbar, select an option from the Set Ease Type menu.

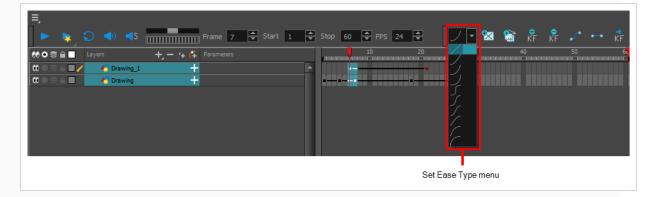

#### NOTE

**TIP**: Optimize your workflow by adding the Apply Ease to Selection  $\mathcal{I}$  button to the Timeline toolbar. This lets you quickly reapply the ease type without going through the Set Ease Type menu each time. To add the button to the toolbar, right-click on the toolbar area of the Timeline view and select **Customize**.

### Setting Ease on Multiple Parameters

T-HFND-009-013

You can adjust the velocity on multiple parameters at a same frame for consistency.

How to set the ease on multiple parameters

1. In the Timeline view, select a keyframe on one or more layers.

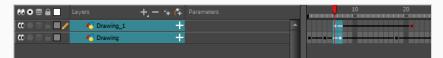

#### NOTE

Only the first selected keyframe will be considered when using the Set Ease For Multiple Parameter function. If many keyframes are selected on the same layer, the ease values will be applied only on the first keyframe and the rest will be ignored.

- 2. Do one of the following:
  - In the Timeline view, right-click and select Set Ease For Multiple Parameters.
  - In the Timeline toolbar, click the Set Ease For Multiple Parameters  $\mathbb{Z}_{\mathbb{Z}}$  button.

The Set Ease For Multiple Parameters dialog box opens.

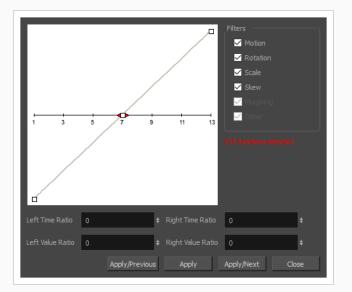

3. In the graph, adjust the Bezier handles to change the velocity for all the selected functions.

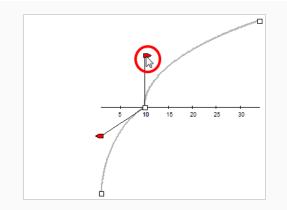

- 4. In the Filters section, you can apply the easing parameters to a specific type of function only, such as Rotation or Scale. Deselect the function types you do not want to affect.
  - Motion: Applies the easing parameters to the selected Position X, Position Y, Position Z and 3D Path functions.
  - Rotation: Applies the easing parameters to the selected Angle functions.
  - Scale: Applies the easing parameters to the selected Scale functions.
  - Skew: Applies the easing parameters to the selected Skew functions.
  - **Morphing**: Applies the easing parameters to the selected Morphing Velocity functions. Note that it applies to the Morphing velocity function found in the Layer Properties window, not the basic morphing ease in the Tool Properties view.
  - **Other**: Applies the easing parameters to all the other the selected functions, such as all functions created to animate effect parameters.
- 5. You can also adjust the easing by typing values in the Time and Value Ratio fields. The values are calculated in percentage.
  - In the Left Time Ratio and Right Time Ratio fields, type the percentage value corresponding to the length of time you want the easing to last. Stay between 0% and 100%. If you go beyond 100%, your motion will overshoot.
  - In the Left Value Ratio and Right Value Ratio fields, type the percentage value of how strong you want the easing out to be. Stay between 0% and 100%. If you go beyond 100%, your motion will overshoot.
  - If your Time Ratio and Value Ratio values are equal, you will have a linear motion.
- 6. Once done, click one of the following:
  - **Apply/Previous**: Applies the easing parameters to the selected keyframes and then selects the previous keyframe in the timeline.
  - Apply: Applies the easing parameters to the selected keyframes.

- **Apply/Next**: Applies the easing parameters to the selected keyframes and then selects the next keyframe in the timeline.
- **Close**: Close the dialog box. If you did not apply the modifications, they will be cancelled.

### **About Animation Resources**

As you are animating, you might find that you are constantly selecting the same elements from your scene, in order to progressively move and manipulate them. You can create a preset for almost any selection or group selection in your scene, in order to speed up the animating process.

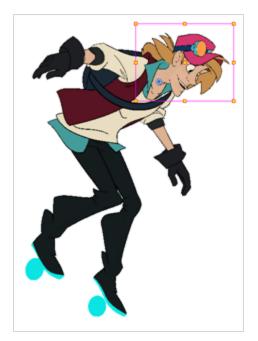

### **Chapter 10: Morphing Animation**

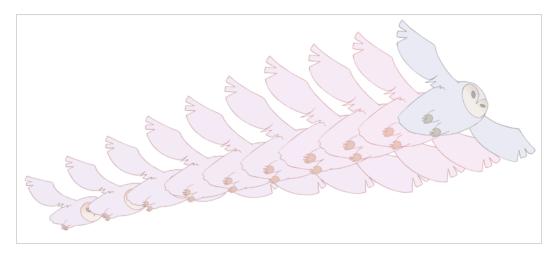

Hand-drawn animation requires you to spend a lot of time tracing in-between drawings. Harmony's morphing feature can help speed up the process. This powerful feature automatically creates computer-generated drawings between your vector drawings to save time and increase productivity. You can easily modify the timing and velocity (ease in and ease out) of a morphing animation.

One of the main uses of the morphing feature is effects animation. For example, animating smoke or water can be time-consuming because these types of effects are usually slow moving requiring a large number of closely placed inbetweens.

The morphing feature is used to animate similar and simple shapes such as hair or smoke. It helps you by saving time when you are working on tedious inbetweening and tracing tasks This, in turn, provides you with more time to spend on complex animation tasks such as walk cycles or acrobatic sequences.

To learn how to morph drawings, it is better to start with basic shapes such as circles and rectangles. Once you are more familiar with the tool, you can increase your knowledge and expertise. In a very short time you will be producing some remarkable effects.

It is helpful to know the pros and cons of morphing before you start. Understanding what you can do and which drawing lines may be more useful or problematic will enable you to design your key drawings so they morph efficiently.

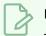

#### NOTE

The more complex the shape is, the longer it takes to morph. If it takes more time to morph a drawing than to hand-draw it, then it is better to animate it instead of morphing. However, if you spot an occasion when you can morph your drawings, do it! It allows you to fix your timing and velocity in no time without having to create any extra drawings!

### **About Source and Destination Drawings**

The morphing feature matches similar shapes in a source and a destination drawing. Harmony evaluates the source's shape properties and matches them to the most similar ones in the destination drawing.

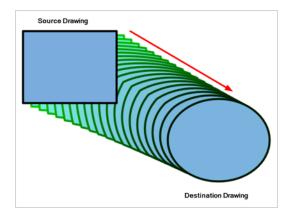

Morphing works between similar shapes, which are drawings that have the same palette, colours and number of shapes. You can even change any shape into another one, as long as the source and destination keep the same colours, number of lines and number of shapes.

# About Morphing Rules

Harmony follows a set of rules as it evaluates the shapes. Familiarize yourself with these basic morphing rules before you start morphing.

#### NOTE

Note that a morphing sequence can only be done on vector drawings. You cannot morph bitmap layers or Toon Boom bitmap drawings.

Here are a few tips about creating morphing sequences:

- When learning about morphing, it is recommended that you use the Brush tool. You can use the Pencil line for simple closed shapes.
- If you are using pencil lines, use Contour hints instead of Pencil hints. Use Pencil hint if you want the Pencil line to switch direction.
- Flatten your drawing before starting a morphing sequence.
- If you leave a dot, even the smallest one, it is possible that your morphing will create odd shapes. If the source line is closer to the dot than the destination line, the source line will morph into the dot and the destination line will disappear.
- Use the same colour swatch between two drawings. You cannot morph between two different colour swatches even if they have the same RGB values. This can be turned to your advantage for complex morphing.
- Similar shapes should have the same number of colour zones. This only applies to the number of zones and lines and not the number of points on a curve.
- If a zone inside a larger zone on the source drawing ends up outside on the destination drawing, the morphing will fail.
- For example, if you are morphing a face so it turns from the front to the side, the nose is located in the middle of the face on the source drawing. However if after morphing, the nose ends up outside or merged with the face profile line on the destination drawing, this will give undesirable results. You can avoid this by using morphing layers and splitting the nose on a separate layer.

### About the Closest Similar Shape Rule

A colour, line shape or zone will morph with the closest similar one in the destination drawing. This means it will morph with the zone nearest to it, as long as that zone uses the same palette's colour swatch (colour ID) and has the same vector properties (Central or Contour).

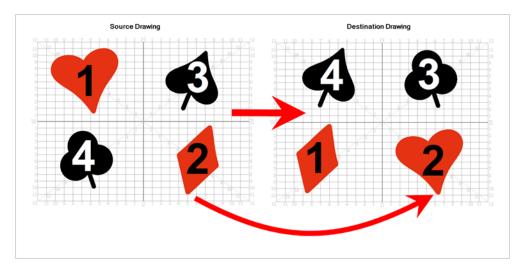

In the example above, the red heart shape (1) will morph with the closest shape using the same colour swatch. It will morph with the red diamond shape (1) in the next drawing. The red diamond shape (2) in the source drawing will morph with the red heart shape (2) located in the same area in the destination drawing. The black spade shape (3) in the source drawing will morph with the black club shape (3) located in the same area in the destination drawing. Finally, the black club shape (4) in the source drawing will morph into the black spade shape (4) located above in the destination drawing.

## About the Pencil Line to Pencil Line Rule

If you trace a shape using a pencil line such as the Ellipse  $\bigcirc$ , Rectangle  $\Box$ , Polyline  $\bigcirc$ , Line  $\checkmark$  or Pencil  $\checkmark$  tool, you have to morph it with another pencil line. Make sure that both drawings are pencil shapes (central vector).

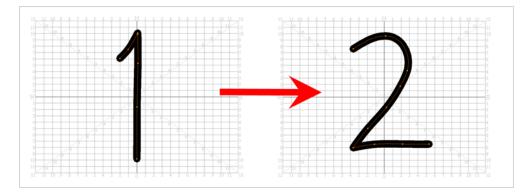

A pencil line will never morph with a brush stroke.

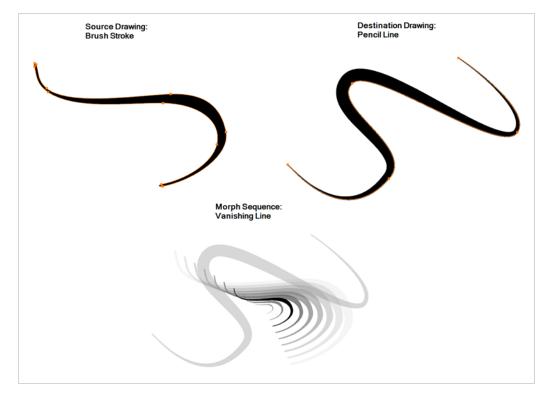

Pencil lines with thickness are supported in morphing sequences. The thickness will morph according to the thickest and thinnest areas in the source and destination drawings.

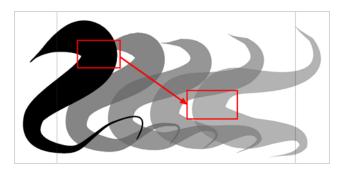

Pencil lines with textures are not supported in a morphing sequence. During the morphing, the texture will disappear and show without pencil line opacity texture.

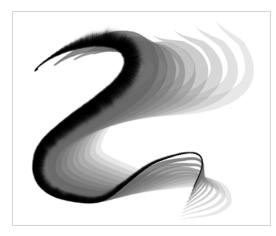

If you have pencil lines in your source drawing, the same number of pencil lines must be present in the destination drawings. A pencil line will appear if it is not found in the destination drawing. It will pop out on the first or last frame depending on which one it is drawn.

When two pencil lines cross one another, they are considered to be two lines and not four lines anymore (as it was in version 7.8 and below of the application). In this case, you must have two pencil lines in your destination drawing for your morphing to work correctly.

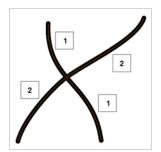

## About the Fill Shape to Fill Shape Rule

If you have a brush stroke or a colour fill ( contour vectors), make sure that you morph it with another brush stroke or fill zone. It is important to undersand that strokes drawn with the Brush tool are the same thing as zones painted with the Paint tool. Vector points are located along the contour. They are simply not the same size. Contour vectors will not morph with pencil lines (central vectors). A brush stroke can morph into a colour fill zone and vice versa as they are the exact same thing.

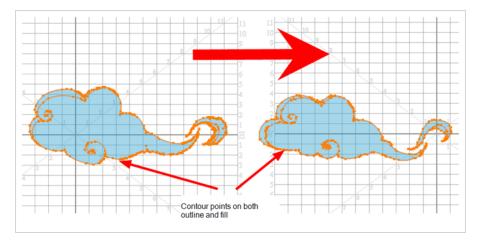

### About the Same Colour Swatch Rule

Harmony does not morph between colours. If you want to perform a colour transition, you have to create the effect during the compositing step of your production. A colour palette is composed of colour swatches. Each colour swatch has its own unique identification number, even if two swatches are the same colour value, they are identified independently. A colour zone or shape will morph with another one painted with the same colour swatch.

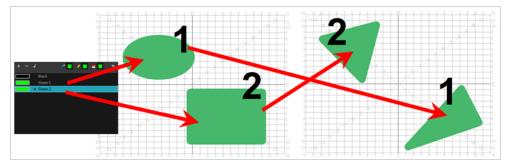

# About the Vanishing and Appearing Rule

If a colour zone does not find a match in the first or the second drawing, it will progressively appear or disappear.

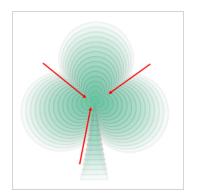

### About the Colour Art and Line Art Rule

In Harmony, there is an advanced concept for painting your drawings called Line Art and Colour Art. Basically, an extra layer is added in your drawings so that you can fill the colour zones on a separate layer. The regular layer on which you are drawing is called Line Art and the extra layer under the Line Art is the Colour Art.

- A shape drawn in Colour Art can only be morphed with another shape existing in the Colour Art.
- A shape drawn in Line Art can only be morphed with another shape existing in the Line Art.
- A shape created in Colour Art can never morph with a shape created in Line Art.

### **Creating Morphing**

When it comes to morphing, you will need to practice and become at ease with it. Once you are familiar with the basic rules, you can start creating morphing sequences. To begin, start with simple elements. When you are confident with the morphing process, you can start to use complex and advanced morphing techniques, such as head rotations or full characters.

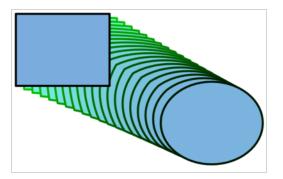

#### NOTE

As you create and adjust your morphing sequences, you will often use the Tool Properties view. Using this view allows you to do things such as toggle between your key drawings, adjust the easing or select a hint type.

#### How to create a basic morph

- 1. In the Timeline toolbar, click the Add Drawing Layer 4 button to add a new layer to your project.
- 2. Rename the new layer (for example, Morphing).
- 3. In the Timeline or Xsheet view, select the first cell in the layer.

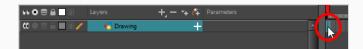

- 4. Do one of the following:
  - In the Tools toolbar, select the Rectangle  $\square$  tool.
  - Press Alt + 7.
- 5. In the Camera or Drawing view, draw a rectangle.

#### NOTE

When drawing a rectangle or an ellipsis, you can hold down the Shift key to draw your shape with equal dimensions, so as to make a square or a circle

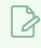

instead. You can also hold down the Alt key to draw the shape from its center rather than from its corner.

6. Paint your rectangle using the Paint tool.

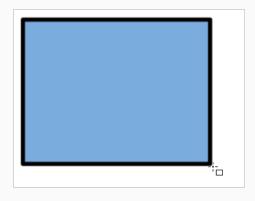

7. In the Xsheet or Timeline view, select the cell on which you want your morphing sequence to end.

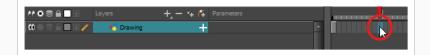

- 8. Do one of the following:
  - In the Tools toolbar, select the Ellipse 🔿 tool.
  - Press Alt + =.
- 9. Draw and paint the ellipse with the same outline and fill colours as the rectangle.

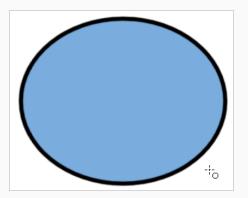

10. In the Xsheet or Timeline view, select the range of frames going from your first drawing to your second drawing, including the frames containing the drawings.

|           | T + (+ |   | 10 |
|-----------|--------|---|----|
| 朽 Drawing | +      | 3 |    |
|           |        |   | ~  |

- 11. Do one of the following:
  - From the top menu, select Animation > Morphing > Create Morphing.
  - In the Xsheet or Timeline view, right-click and select Morphing > Create Morphing
  - Press Alt + M.

Arrows going from the first key drawing to the second key drawing appear, indicating that computer-generated inbetweens have been created.

| ₩088 | Layers    | +, - * 4 | Parameters | r   | 10 |
|------|-----------|----------|------------|-----|----|
|      | 😽 Drawing | +        |            | - F |    |
|      |           |          |            |     |    |

### **Deleting Morphing**

You may want to delete an entire morphing sequence in order to redo a sequence from scratch.

#### How to delete a morphing sequence

- 1. In the Xsheet or Timeline view, select a cell in the morphing sequence.
- 2. Do one of the following:
  - From the top menu, select Animation > Morphing > Delete Morphing.
  - From the Xsheet or Timeline view menu, select **Morphing > Delete Morphing**.
  - right-click on your sequence and select Morphing > Delete Morphing.

The entire sequence between the two keyframes is removed.

# About Morphing Velocity and Timing

Once you have set up a morphing sequence, you can control its velocity and timing.

When you look at your animation you will notice that the morphing motion is constant. To produce a less mechanical motion, you will probably want to create some ease in or ease out.

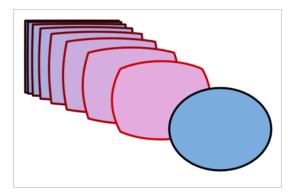

If you have several morphing sequences on a single layer, you may find it easier to adjust their velocities on one function curve rather than several separate ones. Having all of your velocity parameters in one place is more efficient and easier to modify.

Adjusting the velocity in the Layer Properties editor also allows you to reverse a section of the morphing sequence. The sequence will always start with the source drawing and end at the destination. You can play the morphing sequence backwards or forwards during the animation.

### Adjusting the Morphing Velocity

You can have two levels of easing:

- In the Tool Properties View, you can adjust the velocity of each sequence in your layer independently
- In the Layer Properties editor, you can adjust the morphing velocity function to control the entire layer's easing

How to adjust the velocity in the Tool Properties view

- 1. In the Tools toolbar, select the Morphing  $\not$  tool or press F3.
- 2. In the Timeline view, click on a frame in the morphing sequence you want to adjust.
- 3. In the Tool Properties view, increase and decrease the Ease In and Ease Out value to adjust the sequence's velocity.

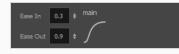

# Adjusting the Morphing Timing

If you did not place your source and destination drawings on the correct frames you may need to extend or shrink the sequence length.

How to extend or shrink a morphing sequence length

- 1. In the Timeline view, select the source or destination drawing.
- 2. Click on your selection and drag the drawing to its new frame.

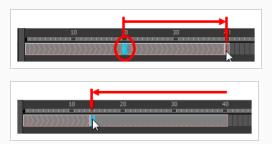

# **About Morphing Hints**

Harmony's Morphing tool allows you to control your morphing sequence in many ways. One of those ways is to place hints to ensure Harmony morphs your drawings the way you intended.

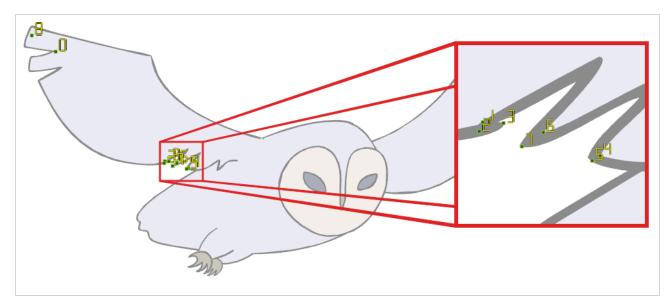

Hints are points that are placed in both the source and destination drawings to associate zones and lines between the two drawings. They are used to fix errors in the way Harmony morphs drawings, such as a line that is not following the colour fill zone, or when a part of your source drawing doesn't morph into its corresponding part of the destination drawing. By default, Harmony will associate a corner or a point in the source drawing with the nearest corner or point in the destination drawing. Hence, hints quickly become necessary if the shape being morphed or its movement is complex.

Hints always exist on both the source and destination drawing. When you create a hint on either drawing in a morph, a corresponding hint will automatically appear on the other drawing. The same principle applies if you delete a hint.

The key to placing your hints is to put them where the biggest problem is. Fix the largest distortions first, this may also fix the smaller ones at the same time.

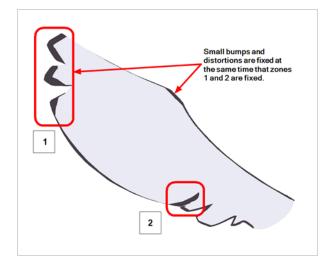

Do not add too many hints, this is a common mistake when morphing, it takes some practice to learn how to correctly use and place hints.

If you are morphing two sequences in a row, you will have to create a different set of hint points for each sequence.

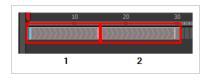

Morphing two sequences in a row requires three drawings: 1, 2 and 3. Using these three drawings you create two morphing sequences; one sequence between drawings 1 and 2, and a second sequence between drawings 2 and 3.

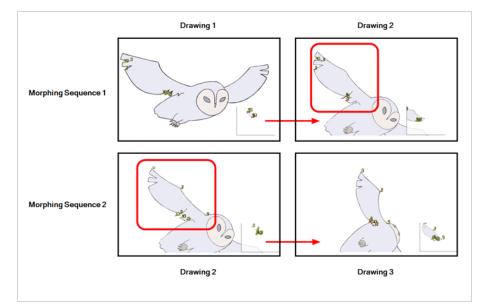

#### NOTE

Each morphing sequence has its own set of parameters and hints. This means that Drawing 2 will have a set of hints for the first sequence and another set for the second sequence. The two sets of hints will not show at the same time. Each set of hints that appears always corresponds to the morphing sequence you are working on.

# About Hint Types

To correct morphing distortions, Harmony has different types of hints available for controlling different types of problems.

Each type of hint has a different purpose and they can all be used in the same drawing. Use the Morphing tool to add hints to your morphing sequences.

Hint points in the source drawing are green and red in the destination drawing.

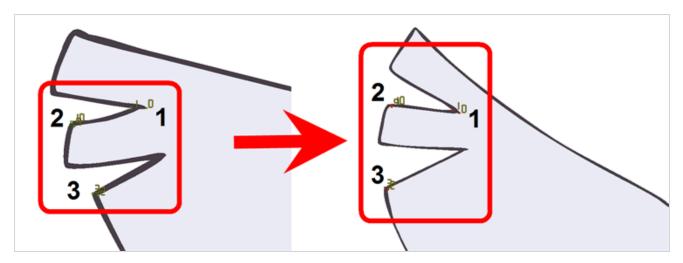

### About Contour Hints

The Contour Hint point is used on the colour fill zone and brush lines; in other words, on Contour vectors. It allows you to control the line thickness and contour position. Also, if a contour is not animated correctly, you can use hints to correct the animation. For example, if a flag is not waving properly.

When adding a Contour Hint point, make sure to place it far enough away from the contour so you can see it snap to the contour.

Contour Hint points are yellow.

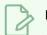

#### NOTE

Do not place the Contour Hint directly on the line as it may look like it has snapped to the contour, when in fact, it has not and the morphing will remain unchanged.

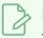

#### NOTE

To correct a brush stroke, place a hint on both sides of the line to indicate its thickness variations over time.

# About Zone Hints

The Zone Hint point is used on a colour zone to control the proximity rule. The Zone Hint is placed in the centre of the colour zone. Sometimes a colour zone is not associated with the corresponding one by default. For example, in a splash animation there are many water droplets that are the same colour. Harmony automatically morphs the droplet to the nearest one. This is not always the one you may have predicted. A Zone Hint will force a colour zone to morph with another one.

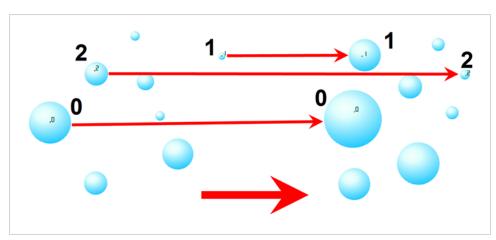

Zone Hint points are cyan in colour.

## **About Pencil Hints**

A Pencil Hint point is used to control a pencil line, also known as *central vector*. It can be used on drawings that were done using the Pencil, Polyline, Ellipse, Line and Rectangle tools. Like the Contour Hint, the Pencil Hint snaps to the central vector. Make sure to place it far enough away from the line so you will see it snap when you move it.

Pencil Hint points are magenta in colour.

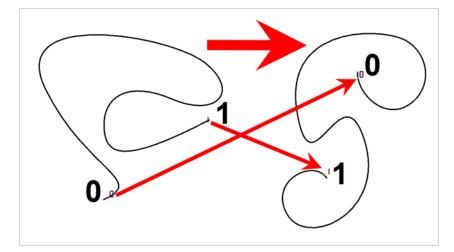

### **About Vanishing Point Hints**

A Vanishing Point Hint is used to control the trajectory of a vanishing shape. A shape will vanish from the source drawing when there is no corresponding shape in the destination drawing. If you do not place a Vanishing Point Hint to control the point of disappearance, the shape will vanish into its centre.

Vanishing Point Hint points are green in colour.

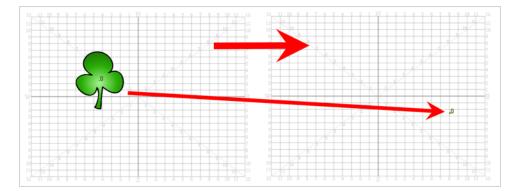

# **About Appearing Point Hints**

An Appearing Point Hint is used to control the trajectory of an appearing shape. A shape will appear in the destination drawing when there is no corresponding shape in the source drawing. If you do not place an Appearing Point Hint to control the point of appearance, the shape will appear from its centre and expand outwards.

Appearing Point Hint points are violet in colour.

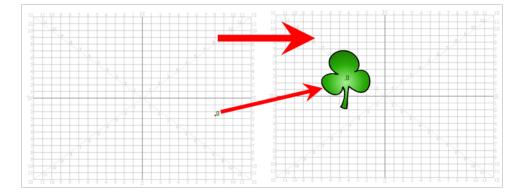

### Adding and Deleting Morphing Hints

Using the Morphing tool you can use hints to correct the morphing sequence.

#### How to add and hints

- 1. In the Timeline or Xsheet view, select the source drawing of your morphing sequence.
- 2. In the Tools toolbar, select the % Morphing tool or press F3.

Use your other morphing key drawing, shown in the Drawing view's bottom right corner, as a reference.

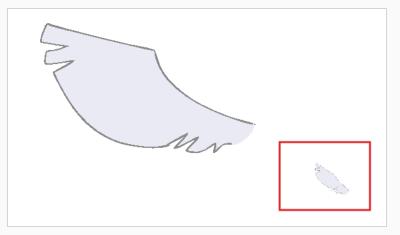

3. In the Tool Properties view, select the type of hint you want to use.

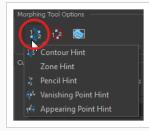

- Select Contour Hint to correct a brush line or colour zone's contour (Contour vector). Contour Hint points will behave similar to Pencil Hint points when used on a pencil line. Note that you obtain better results using the Pencil Hint point on pencil line rather than Contour Hint points.
- Select Pencil Hint to correct a pencil line (Central vector).
- Select Zone Hint to correct a colour zone morphing match.
- Select Vanishing Point Hint to correct a vanishing shape's trajectory.
- Select Appearing Point Hint to correct an appearing shape's trajectory.
- 4. In the Camera or Drawing view, click on the drawing near the problematic area.

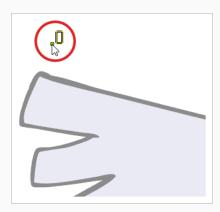

5. Select the hint's point and move it to its correct position.

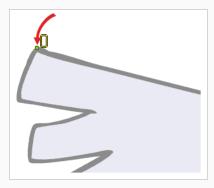

- 6. In the Timeline or Xsheet view, select your destination drawing.
- 7. Find and move the corresponding hint's point to the matching part of your destination drawing.

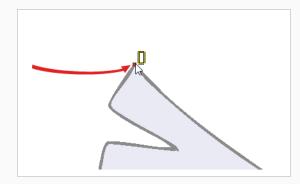

8. In the Playback toolbar, press the Play **>** button to see the result.

#### How to delete hints

- 1. Select one or many hints.
- 2. Press Del.

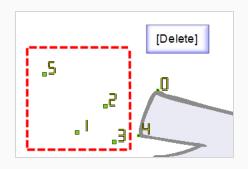

### NOTE

C

To delete all of the hint points at once, press Shift + Del.

# **Copying Hint Points**

If you have two morphing sequences that use the same drawing and you would like to copy it and its hint points, you can do so in the Drawing view.

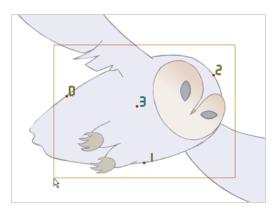

How to copy a drawing and its hints

- 1. Do one of the following:
  - In the Tools toolbar, click the Select  $\, inomeda$  tool.
  - Press Alt + S.
- 2. In the Drawing view, select the drawing to reuse in your second morphing sequence.
- 3. Do one of the following:
  - In the top menu, select Edit > Copy.
  - Press Ctrl + C (Windows/Linux) or  $\mathbb{H}$  + C (macOS).

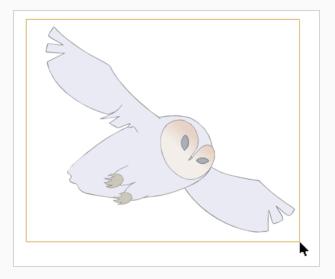

4. In the Timeline view, select the cell where the new drawing will be.

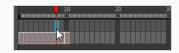

- 5. In the Drawing view, paste your selection.
- 6. Do one of the following:
  - In the top menu, select Edit > Paste .
  - Press Ctrl + V (Windows/Linux) or  $\mathbb{H}$  + V (macOS).

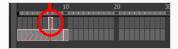

7. In the Timeline view, select the cell where the second drawing will be.

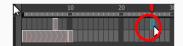

8. In the Drawing or Camera view, draw your second drawing.

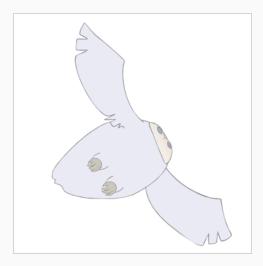

- 9. Do one of the following:
  - In the Timeline view, create the morphing sequence for the new drawings.
  - Press Alt + M.

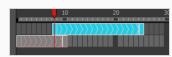

- 10. Do one of the following:
  - In the Tools toolbar, select the Morphing 🖗 tool.

• Press F3.

11. In the Drawing or Camera view, position your hint points.

## About Morphing Layers

Morphing layers simplify the morphing animation. Complex shapes are often too difficult to control and may not work properly, by dividing the drawings into morphing layers, the task becomes much easier.

The major points used in controlling a morphing sequence are the intersections. If there are many lines intersecting within a drawing, the system will require more control—see <u>About Hint Types</u> on page 1034.

An important aspect of morphing is to identify possible problem zones in order to fix them and avoid potentially frustrating situations.

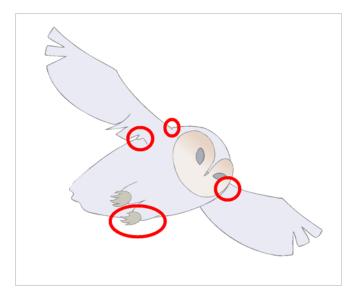

Simple details that look easy to morph can sometimes be more challenging than they may initially appear to be. For example, you may find that the nose becomes an issue when performing a head rotation. As explained earlier, the drawings need to be similar in their number of shapes. Generally, on a head rotation, the source nose is in the centre of the face, but on the destination, the nose line is part of the face outline. This means that on the source drawing, the nose and the face outline are two separate shapes, whereas they are combined into one shape on the destination drawing.

Morphing a full face as demonstrated on the figure below will cause the source nose to slowly vanish as the destination nose grows from the character's cheek.

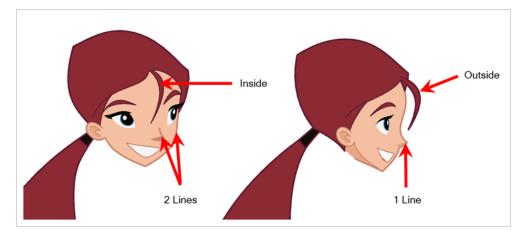

Any shape that is contained inside another one and has to morph out of that shape will be problematic for the same reasons as the nose is. At some point during the morphing sequence, the shape contained inside the face will merge with the face outline, and then become a separate shape again.

Morphing layers are all contained in the same drawing layer. It is like having a mini Timeline within a Timeline layer, or a mini Xsheet within an Xsheet column.

Each morphing layer can have its own duration and velocity. Also, because you only have a single element to handle in your Timeline or Xsheet view, it will be treated as one element for the Compositing process, making the compositor's work easier.

You can separate all of your elements into different drawing elements and have many layers, but you would have to create a large number of morphing sequences and make sure that you modify all of their timings properly.

Both solutions are correct, but morphing layers makes it easier to handle and does not change the scene structure by adding more elements, which can be very important for Cut-out animation puppets. For example, if you morph a front head to a three-quarter head where the ear needs to be separate, you do not want to add a new ear layer at the same time and have to worry about connecting it inside the puppet's construction. Instead, simply create an ear morphing layer within the head layer.

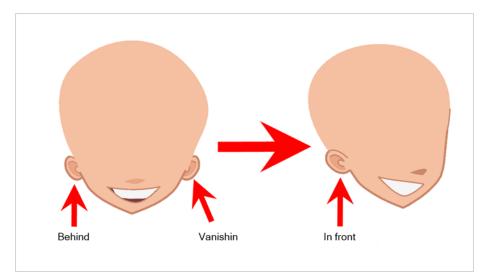

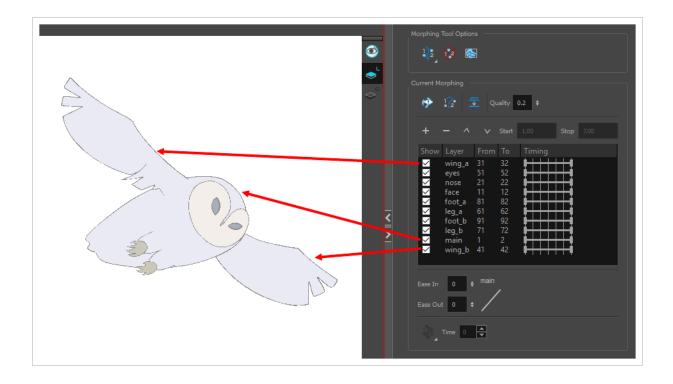

#### NOTE

Use a naming convention for each morphing layer such as ear\_1, ear\_2 or head\_1, head\_2. You can also use the numbers 1 to 9 for the first layer, 10 to 19 for the second one, 20 to 29 for the third one and so one. This technique is useful if you plan to do more than one morphing sequence in the same column. For example, front head to three-quarter head to side head. The three-quarter drawings will be used in both morphing sequences.

#### **Creating Morphing with Morphing Layers**

You can create morphing sequences on separated layers using morphing layers.

#### How to create a morph with morphing layers

- 1. In the Timeline view, add a new drawing element and name it properly.
- 2. In the first cell, draw the main source shape such as the head shape or body shape. Do not add details like eyes.

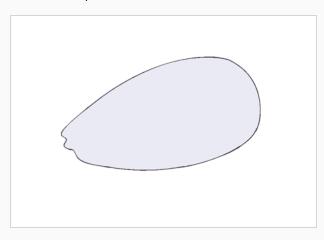

- 3. In the Timeline view, select the destination cell.
- 4. Enable and extend the Onion Skin.

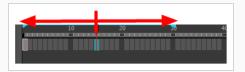

5. In the destination cell, draw the second drawing.

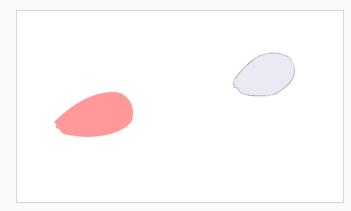

- 6. In the Timeline view, select the in-between cells.
- 7. Do one of the following:

- Right-click and select **Morphing > Create Morphing**.
- Press Alt + M.

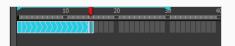

- 8. In the Tools toolbar, select the Morphing i tool.
- 9. In the Morphing Tools Properties view, click on the Add Layer + button to add a new morphing layer. When you click on a morphing layer drawing, it automatically appears on top of the others. If you want it to stay in place, for example the wing behind the body, enable the Show Morphing in Place (S) option in the Morphing Tool Properties view.

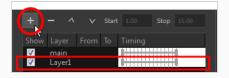

- 10. Double-click on the new layer's name and name it appropriately.
- 11. Press Enter/Return.

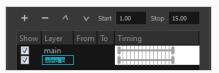

- 12. Use the Up  $\land$  and Down  $\lor$  arrow buttons to move the new layer above or below the Main layer.
  - If placed above the **Main** layer, it will be displayed in front. If it is placed below, it will be displayed behind.

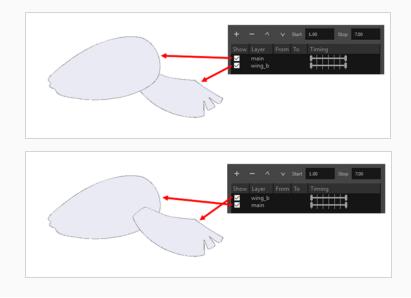

- 13. To create new drawings, double-click on the blank area under the **From** section to create the source drawing and the **To** section for the destination drawing and type a different value than the ones used for the main layer.
- 14. Press Enter/Return.

You do not need to type any value for the Main layer as it uses the one from the Xsheet column.

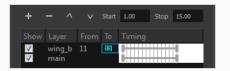

15. Click on the new source drawing to start drawing the new part. (Make sure that you are working on the proper drawing by verifying the name in the Camera or Drawing view's bottom left corner.)

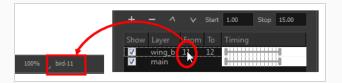

16. In the Camera or Drawing view, draw the source drawing.

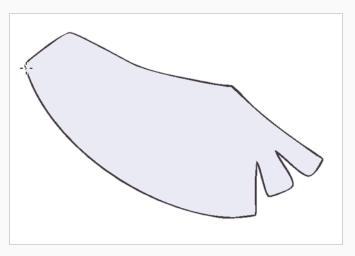

- 17. Once the source drawing is done, use the Morphing Tool Properties view and click on the destination drawing's name and draw it in the Camera or Drawing view.
- 18. Repeat steps 9 to 15 for each layer needed. You can add as many layers as you want.
- 19. Enable or disable the layers that you want to display or hide while drawing.

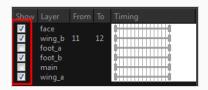

20. If you want to change the layer duration, click on the layer and change the start and stop numbers.

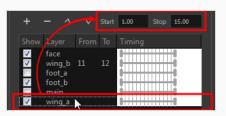

The length indicator changes according to the new values.

## **About Morphing Key Drawings**

Once you have a morphing sequence, you can add a morphing key drawing.

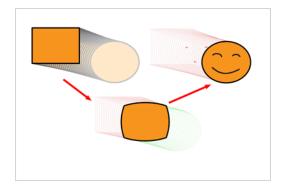

A morphing key drawing allows you to insert extra details into a morphing sequence. For example, during a morphing sequence you may need to insert a detail such as teeth or a mouth; this is easy to do when you use a morphing key drawing. Instead of creating an entirely new drawing, convert a computer generated inbetween to a morphing key drawing and add your extra details to it and the next key drawing.

#### Inserting Morphing Key Drawings

A morphing key drawing converts a computer-generated morphing frame into a real drawing that you can edit. It splits the morphing sequence into two sequences, retaining any previous modifications.

#### How to insert a morphing key drawing

1. In the Timeline or Xsheet view, select the morphing frame you want to transform into a morphing keyframe.

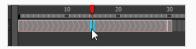

- 2. Do one of the following:
  - In the top menu, select Animation > Morphing > Insert Morphing Key Drawing.
  - Right-click and select Morphing > Insert Morphing Key Drawing.

The new morphing key drawing appears.

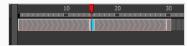

- 3. In the Drawing or Camera view, draw your new details on the morphing key drawing.
- 4. In the Playback toolbar, press the Play **>** button to see the result.

# **About Transparency Morphs**

To be able to morph shapes with holes or transparent colours, it is important to understand the process of analyzing and morphing a shape. Harmony begins the process by reading the exterior outline of the entire shape. So if you are morphing a doughnut, it will first read the entire circular shape and ignore the central hole.

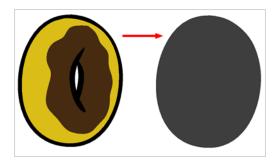

Once the general morphing shape is analyzed, the system will carry on analyzing the interior details such as colour zones and holes.

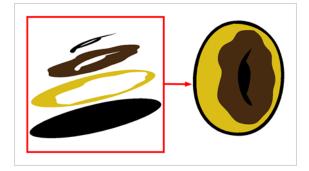

As you can see, because the hole was placed on top after the main shape was morphed, the centre is filled with an opaque brown colour. In order to avoid opaque holes, you have to paint the zone with a transparent colour so that you can control it and flatten the transparency to cut a hole through the main shape.

The same thing happens when you have holes painted with semi-transparent colours. To see through your shapes, you have to follow the same process as morphing shapes with holes.

## **Morphing Transparencies**

You can use invisible colours to morph holes and transparencies.

#### How to morph a shape with a hole

1. In your Colour view, select an unused colour swatch and set its alpha (transparency) to 0.

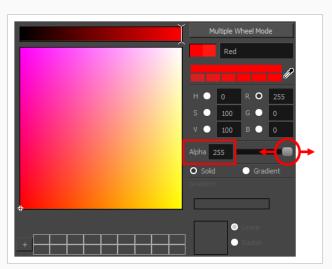

2. Paint both holes on the source and destination drawings.

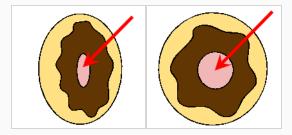

3. In the Timeline or Xsheet view, click on a cell in your morphing sequence.

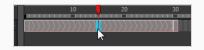

- 4. Do one of the following:
  - In the Tools toolbar, select the Morphing 🛞 tool.
  - Press F3.
- 5. In the Tool Properties view, enable the Flatten  $\equiv$  button.

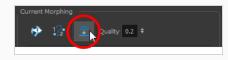

A hole appears in the shape.

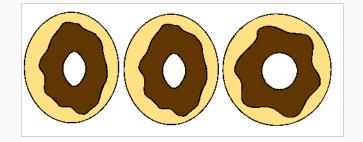

# **About Morphing Quality**

Increasing the morphing quality settings improves the line shape between vector points. It also creates a larger file, so only increase quality when you are zooming in closely. You can adjust the quality in the Tool Properties view and in the Preferences panel.

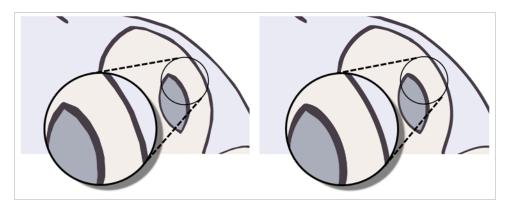

When morphing in Toon Boom Harmony Advanced, there is a preference you can set to help you set the default quality of morphing sequences. Refer to the Preferences Guide for complete descriptions.

## Setting the Morphing Quality Level

Increase the morphing quality to smooth out morphed lines.

#### How to set a morphing sequence's quality level

1. In the Timeline or Xsheet view, click on a cell in your morphing sequence.

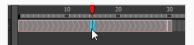

- 2. Do one of the following:
  - In the Tools toolbar, select the Morphing 🧼 tool.
  - Press F3.
- 3. In the Tool Properties view, adjust the Quality level.

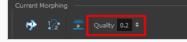

#### **Converting Morphing Inbetweens to Drawings**

Harmony lets Lets you convert your morphing inbetweens to real drawings you can edit. This is useful when manually editing a morphing sequence or if you prefer to have animation timing in double frame (on twos) instead of single frame (on ones).

# How to convert morphing inbetweens to drawings 1. In the Timeline or Xsheet view, select a morphed drawing in the morphing sequence you want to convert to real drawings.

- 2. Do one of the following:
  - In the top menu, select Animation > Morphing > Convert Morphing to Drawings.
  - Right-click and select **Morphing > Convert Morphing to Drawings**.

The Converting Morph dialog box opens.

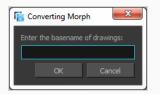

- 3. Type the drawing basename you want to give to your new drawings. In this case, you could type **circle**.
- 4. Click OK.

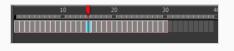

# Chapter 11: Importing & Scanning

Toon Boom Harmony Advanced allows you to import external content as well as being able to draw directly in the software. This means that characters, backgrounds and videos created in other drawing, painting and multimedia programs can be brought in and animated. You can import QuickTime videos, pictures, multilayered .psd files, as well as .ai, .swf, .pdf, and .fla files. You can also scan images and import them as bitmap or vectorize them.

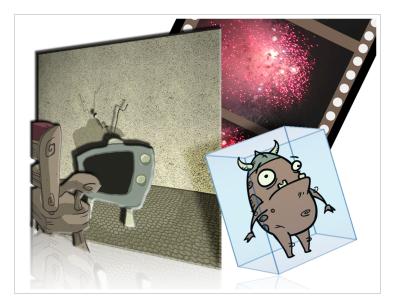

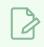

NOTE

For sound import, refer to *Importing Sound* on page 91.

#### **About Importing Bitmap Images**

T-HFND-007-001

Images can come in many different file formats and are usually saved in a format that retains the original specifications set by the image creator. Some formats can preserve the transparency or transparent layers, while others are not resolution dependent due to their vector nature. Toon Boom Harmony Advanced supports the following bitmap image formats: JPEG, BMP, PNG (16 bits per channel RGB and RGBA), TGA, PSD (16 bits per channel), TIFF, SGI, TVG, OMF, PAL, SCAN.

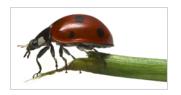

When importing a bitmap image, you must decide how Harmony must process it. You can choose between the following options:

- Keep as Original Bitmap: This imports the image exactly as is and ensures that it cannot be modified when working on the scene. This is useful for using backgrounds that were created in different software in your project.
- Import as Toon Boom Bitmap Drawing: This imports the image as is, but allows you to edit it using Harmony's bitmap drawing tools.
- Import as Toon Boom Vector Drawing: Converts a bitmap into Toon Boom vector art, which can easily be painted and edited using Harmony's vector drawing tools. This can be useful for importing line art scanned or created using a different software.

When importing images, the settings used to import are saved in your user settings.

## Importing Bitmap Images As Original Bitmap

T-HFND-007-002

Importing a bitmap image in its original format ensures it is preserved exactly as is in Harmony. When importing a bitmap image, you have several options available such as where you want to import the file and how to name it.

How to import a bitmap image in its original format

- 1. Do one of the following:
  - From the top menu, select **File > Import > Images**.
  - In the File toolbar, click the Import Images  $\widehat{}_{\mathbf{y}}$  button.
  - In the Xsheet view, right-click anywhere in the frame area and select Import > Images.

The Import Images dialog box opens.

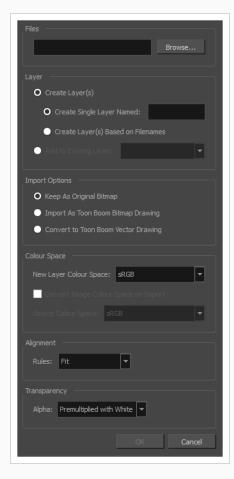

- 2. In the Files section of the Import Images dialog box, click **Browse** to find and select one or more images on your computer.
- 3. Add the bitmap image to a new layer by selecting the **Create Layer(s)** option and one of the following options:
  - **Create Single Layer Named:** Creates a new layer with the specified name and imports the images into it.
  - Create Layer(s) Based on Filenames: Creates a layer based on each unique filename prefix. For example, if you import three files named a-1.tga, a-2.tga and b-1.tga, this will create two layers, one named "a" and one named "b". Layer "a" will contain the two first images and "b" will contain the third one.
  - Add to Existing Layer: Imports the images into the specified layer. Note that you can only import into layers that are compatible with your import options. For example, if you're importing images as vector drawings, you can only import them into vector drawing layers.
- 4. In the Import Options section, select the Keep As Original Bitmap option.
- 5. In the Colour Space section, it is possible to specify the colour space of the imported image. During the import no other colour space conversion is done, simply the specified colour space is set to the new created element. It is also possible to modify the colour space of the layer by using Layer Properties.

The colour space could be selected form one of following options:

- Linear: The same primaries and white point as sRGB and Rec. 709, but with no gamma transfer curve applied to the colour values. This colour space is useful for compositing intermediary images that are meant to be rendered in sRGB or Rec. 709.
  - **Display P3:** A colour space commonly used for digital projection. It has the same primaries as DCI-P3, the same white point as sRGB and the same gamma transfer curve as sRGB.
  - **Display P3 Linear:** The same as Display P3, except with no gamma transfer curve. This colour space is useful for compositing intermediary images that are meant to be rendered in Display P3.
  - **Rec. 709:** The colour space used for HDTV. It has the same primaries and white point as sRGB, but has a different gamma transfer curve.
  - **Rec. 709 2.4:** The same colour space as Rec. 709 or sRGB, except with a gamma transfer curve of 2.4. This colour space exists because some editing systems use a gamma transfer curve of 2.4 instead of the standard gammae curve for Rec. 709.

- Rec. 2020: A colour space used for Ultra High Definition TV (UHDTV). It has a complex gamma transfer curve and primaries that cover more of the human-perceivable colour space than other colour spaces, especially in the area of human-perceivable greens.
- **Rec. 2020 2.4:** The same colour space as Rec. 2020, except with a simple gamma transfer curve of 2.4. This colour space exists because some editing systems use a gamma transfer curve of 2.4 instead of the standard gammar curve for Rec. 2020.
- Rec. 2020 Linear: The same colour space as Rec. 2020, except with no gamma transfer curve. This colour space is useful for compositing intermediary images that are meant to be rendered in Rec. 2020.
- **sRGB:** A colour space typically used for standard computer monitors. It has the same primaries and white point as Rec. 709, but has a different gamma transfer curve.
- 6. In the Alignment section, decide on the size and placement of your image within the camera frame. You can choose between the following options:

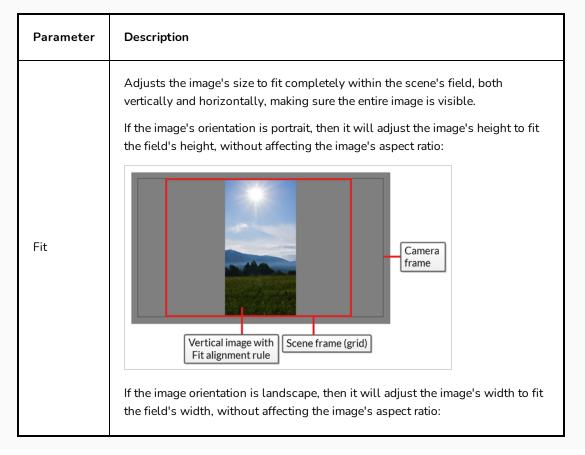

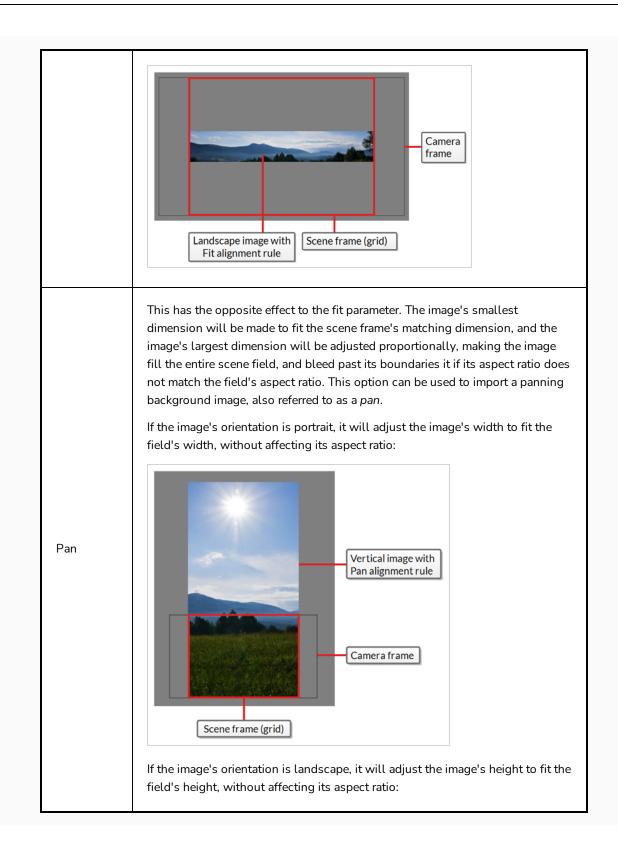

|                       | Scene<br>frame (grid) Camera<br>resolution Pan alignment rule                                                                                                    |  |
|-----------------------|----------------------------------------------------------------------------------------------------|--|
| Project<br>Resolution | Scales the image to fit the scene's resolution, making each pixel in the image<br>take one pixel in the scene's field. For example, if the image's dimensions in<br>pixels are half of the scene's resolution in pixels, then the image's dimensions<br>will appear to be half of the scene field's dimensions. |  |

7. If your image has transparency, in the Transparency section, select how the colour values in the semi-transparent pixels in the image were premultiplied with their alpha values. This allows Harmony to demultiply the values so that it can properly blend the image with the other elements in your scene.

| Parameter                | Description                                                                                                    |
|--------------------------|----------------------------------------------------------------------------------------------------|
| Premultiplied with White | The colour values of semi-transparent pixels in the image<br>have been encoded so that the more transparent they are, the<br>closer to white they are. When an image that is premultiplied<br>with white is loaded in a software that does not support<br>transparency, it appears blended with a white background.<br>Select this to make Harmony reverse this premultiplication so<br>that the image blends properly with other visual elements in<br>your scene. |
| Premultiplied with Black | The colour values of semi-transparent pixels in the image<br>have been encoded so that the more transparent they are, the<br>closer to black they are. When an image that is premultiplied<br>with black is loaded in a software that does not support<br>transparency, it appears blended with a black background.<br>Select this to make Harmony reverse this premultiplication so<br>that the image blends properly with other visual elements in<br>your scene. |
| Straight                 | The colour of semi-transparent pixels in the image is encoded                                                                                                    |

You can choose between the following options:

|                       | independently from their transparency. When an image that is<br>not premultiplied is loaded in a software that does not<br>support transparency, semi-transparent pixels simply appear<br>fully opaque, making its edges appear pixelated.                                                                                                    |
|-----------------------|----------------------------------------------------------------------------------------------------|
| Clamp Colour to Alpha | This is the same as <b>Premultiplied with Black</b> , except that it<br>also prevents the colour values for a given pixel from being<br>higher than that pixel's alpha value. This option is only<br>useful if you are working with images that are supposed to be<br>premultiplied with black, but where the colour values of<br>pixels have been increased without their alpha values being<br>adjusted accordingly. |

# ý- TIP

The transparency type for an image may depend on the software used to create it. For example, images exported by Harmony in any format but PNG are typically **Premultiplied with Black**, whereas PNG images exported by Harmony use **Straight** transparency.

The following are transparency modes typically used by other software for specific file types:

- Portable Network Graphic (.png): Straight
- Photoshop Document (.psd, .psb):
  - Imported as a single image: Premultiplied with White
  - Imported as separated layers: Straight
- Tagged Image File Format (.tif): Premultiplied with Black
- Truevision TARGA (.tga): Straight
- Silicon Graphics Image (.sgi): Straight

#### 8. Click **OK**.

#### NOTE

By default, bitmap images will display in low resolution in the Camera view so as to avoid affecting playback performance. You can also adjust the display quality of a bitmap image by selecting it with the Transform tool, then opening the Bitmap Image Quality dialog via **View** > **Bitmap File Quality**. You can also preview your bitmap image in your scene's resolution by activating the Render Preview **\*** mode in the Camera view.

# Adjusting the Bitmap Image Display Quality

T-HFND-007-004

Your original bitmaps are imported as is in your project. In the Camera view, they may appear low quality as a proxy image is displayed in its place to insure fast playback.

If the bitmap images that you imported look blurry or slightly pixelated, you can increase the image proxy display by changing the quality of the preview in the Camera view. It will not affect the final render.

#### How to change the bitmap image quality

- 1. In the Camera view, double-click on the bitmap image to enter its symbol if the image is encapsulated or simply select the bitmap image layer in the Timeline view if it's not.
- 2. Do one of the following:
  - From the top menu, select View > Bitmap File Quality.
  - From the Camera menu, select View > Bitmap File Quality.
  - Press Ctrl + Q (Windows/Linux) or  $\mathbb{H}$  + Q (macOS).

The Bitmap Image Quality dialog box opens.

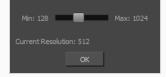

- 3. Drag the slider to the right to improve the quality.
- 4. Click OK.
- 5. If you are inside a symbol, go to the top of the Camera view and click **Top** to exit the symbol and return to your scene.

#### Importing Bitmap Images As Toon BoomBitmap

T-HFND-007-002

Importing a bitmap images Toon Boom bitmap preserves its original detail, but allows the user to modify them using Harmony's bitmap drawing tools.

How to import a bitmap image as a Toon Boom bitmap drawing

- 1. Do one of the following:
  - From the top menu, select File > Import > Images.
  - In the File toolbar, click the Import Images  $f_{\rm B}$  button.
  - In the Xsheet view, right-click anywhere in the frame area and select Import > Images.

The Import Images dialog box opens.

| Files                                       |
|---------------------------------------------|
| Browse                                      |
| Layer                                       |
| • Create Layer(s)                           |
| O Create Single Layer Named:                |
| Create Layer(s) Based on Filenames          |
| Add to Existing Layer:                      |
| Import Options                              |
| <ul> <li>Keep As Original Bitmap</li> </ul> |
| O Import As Toon Boom Bitmap Drawing        |
| Convert to Toon Boom Vector Drawing         |
| Colour Space                                |
| New Layer Colour Space: sRGB 🗸              |
| Convert Image Colour Space on Import        |
| Source Colour Space: sRGB                   |
|                                             |
| Alignment                                   |
| Rules: Vertical Fit                         |
| Transparency                                |
| Alpha: Premultiplied with White 💌           |
| OK Cancel                                   |

1. In the Files section of the Import Images dialog box, click Browse to select one or more images from

your computer.

- 2. Select the destination for your images:
  - Create Single Layer Named: Creates a new layer with the specified name and imports the images into it.
  - Create Layer(s) Based on Filenames: Creates a layer based on each unique filename prefix. For example, if you import three files named a-1.tga, a-2.tga and b-1.tga, this will create two layers, one named "a" and one named "b". Layer "a" will contain the two first images and "b" will contain the third one.
  - Add to Existing Layer: Imports the images into the specified layer. Note that you can only import into layers that are compatible with your import options. For example, if you're importing images as vector drawings, you can only import them into vector drawing layers.
- 2. In the Import Options section, select the Import as Toon Boom Bitmap Drawing option.
- 3. In the Colour Space section, the colour space of the new created layer is selected as sRGB by default. If "Read Toon Boom Drawings Using sRGB Colour Space" is disabled—see <u>Setting the</u> <u>Working Colour Space for a Scene</u> on page 769. It is possible to specify the colour space, which will be used by new layer. If add to existing layer, the colour space of the existing layer will be used, and the option is also disabled.
- 4. Enabling the option "Convert Image Colour Space on Import" and selecting the "Source Colour Space" of the image allows you to convert the image colour space to the layer's colour space, if the colour space of image to be imported is known.

The colour space could be selected form one of following options:

- Linear: The same primaries and white point as sRGB and Rec. 709, but with no gamma transfer curve applied to the colour values. This colour space is useful for compositing intermediary images that are meant to be rendered in sRGB or Rec. 709.
- **Display P3:** A colour space commonly used for digital projection. It has the same primaries as DCI-P3, the same white point as sRGB and the same gamma transfer curve as sRGB.
- **Display P3 Linear:** The same as Display P3, except with no gamma transfer curve. This colour space is useful for compositing intermediary images that are meant to be rendered in Display P3.
- **Rec. 709:** The colour space used for HDTV. It has the same primaries and white point as sRGB, but has a different gamma transfer curve.
- Rec. 709 2.4: The same colour space as Rec. 709 or sRGB, except with a gamma transfer curve of 2.4. This colour space exists because some editing systems use a gamma transfer curve of 2.4 instead of the standard gammae curve for Rec. 709.

- Rec. 2020: A colour space used for Ultra High Definition TV (UHDTV). It has a complex gamma transfer curve and primaries that cover more of the human-perceivable colour space than other colour spaces, especially in the area of human-perceivable greens.
- Rec. 2020 2.4: The same colour space as Rec. 2020, except with a simple gamma transfer curve of 2.4. This colour space exists because some editing systems use a gamma transfer curve of 2.4 instead of the standard gammar curve for Rec. 2020.
- **Rec. 2020 Linear:** The same colour space as Rec. 2020, except with no gamma transfer curve. This colour space is useful for compositing intermediary images that are meant to be rendered in Rec. 2020.
- **sRGB:** A colour space typically used for standard computer monitors. It has the same primaries and white point as Rec. 709, but has a different gamma transfer curve.
- 5. In the Alignment section, decide on the size and placement of your image within the camera frame. You can choose between the following options:

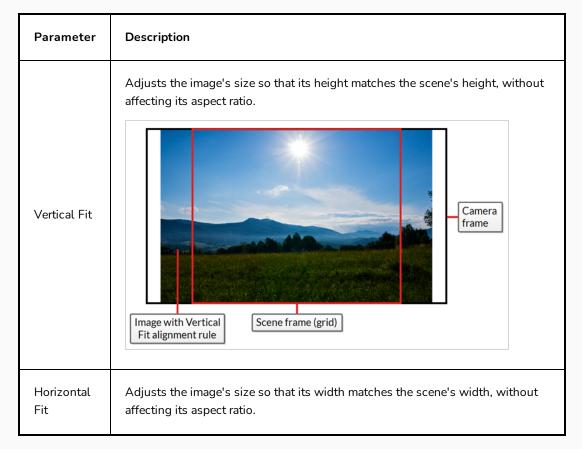

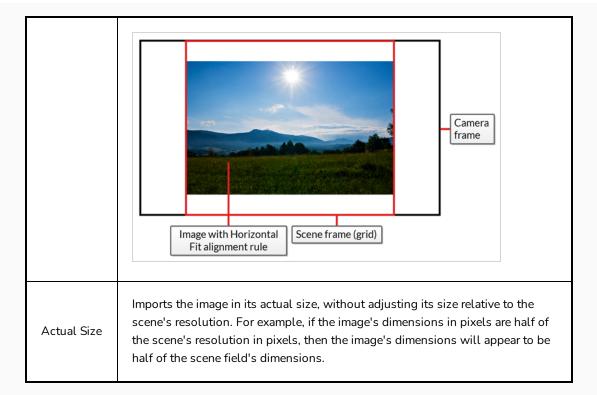

6. If your image has transparency, in the Transparency section, select how the colour values in the semi-transparent pixels in the image were premultiplied with their alpha values. This allows Harmony to demultiply the values so that it can properly blend the image with the other elements in your scene.

You can choose between the following options:

| Parameter                | Description                                                                                                    |
|--------------------------|----------------------------------------------------------------------------------------------------|
| Premultiplied with White | The colour values of semi-transparent pixels in the image<br>have been encoded so that the more transparent they are, the<br>closer to white they are. When an image that is premultiplied<br>with white is loaded in a software that does not support<br>transparency, it appears blended with a white background.<br>Select this to make Harmony reverse this premultiplication so<br>that the image blends properly with other visual elements in<br>your scene. |
| Premultiplied with Black | The colour values of semi-transparent pixels in the image<br>have been encoded so that the more transparent they are, the<br>closer to black they are. When an image that is premultiplied<br>with black is loaded in a software that does not support<br>transparency, it appears blended with a black background.                                                                                                    |

|          | Select this to make Harmony reverse this premultiplication so<br>that the image blends properly with other visual elements in<br>your scene.                                                                                                    |
|----------|----------------------------------------------------------------------------------------------------|
| Straight | The colour of semi-transparent pixels in the image is encoded<br>independently from their transparency. When an image that is<br>not premultiplied is loaded in a software that does not<br>support transparency, semi-transparent pixels simply appear<br>fully opaque, making its edges appear pixelated. |

7. Click OK.

#### Vectorizing Images on Import

You can import bitmap images as vector drawings, which allows you to edit them using Harmony's vector drawing tools. This is especially useful to convert bitmap line art scanned or created in a different software into vector line art so it can be painted in Harmony.

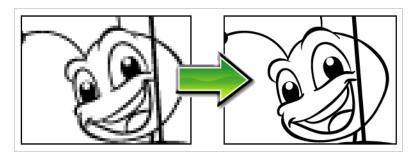

How to import and vectorize a bitmap image

- 1. Do one of the following:
  - From the top menu, select **File > Import > Images**.
  - In the File toolbar, click the Import Images  $\widehat{}_{\mathbf{B}}$  button.
  - In the Xsheet view, right-click anywhere in the frame area and select Import > Images.

The Import Images dialog box opens.

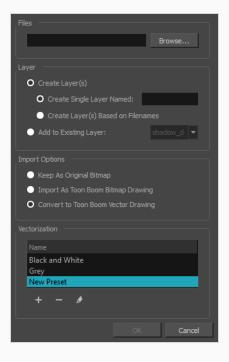

- 1. In the Files section of the Import Images dialog box, click **Browse** to select one or more images from your computer.
- 2. Select the destination for your images:
  - **Create Single Layer Named:** Creates a new layer with the specified name and imports the images into it.
  - Create Layer(s) Based on Filenames: Creates a layer based on each unique filename prefix. For example, if you import three files named a-1.tga, a-2.tga and b-1.tga, this will create two layers, one named "a" and one named "b". Layer "a" will contain the two first images and "b" will contain the third one.
  - Add to Existing Layer: Imports the images into the specified layer. Note that you can only import into layers that are compatible with your import options. For example, if you're importing images as vector drawings, you can only import them into vector drawing layers.
- 3. In the Import Options section, select the Convert to Toon Boom Vector Drawing option.
- 4. In the Vectorization section, decide whether you want to import your image in black and white or in greyscale. You can also click the New Preset + button to create a custom vectorization parameter preset.
  - Black and White: Vectorizes drawings as a solid black line; creates a 100% vector-based drawing. The outlines of your drawings will be painted with the Vectorized Line colour swatch of your scene's colour palette.
  - **Grey**: Vectorizes your image as a mix of vector contour and greyscale bitmap filling. Lines keep the texture from the scan, and the white of the paper becomes transparent.

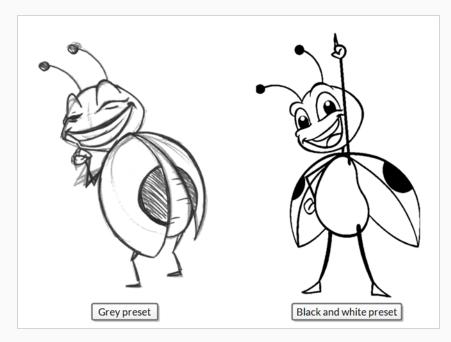

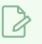

#### NOTE

You can double-click on any of the presets at any time to open the Vectorization Parameters dialog box to customize your option.

#### 5. Click OK.

Your vectorized images will appear in their selected destination.

# About Importing a Multi-Layer PSD

It is possible to import Photoshop Document (.psd) images into Harmony. This allows you to create backgrounds, characters and other assets in Adobe Photoshop with multiple layers and effects, then import them in Harmony once you're finished editing them.

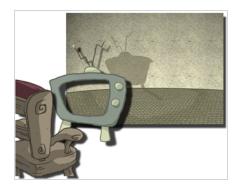

When importing a Photoshop Document (.psd) file, you have a choice of how to import the multiple layers into your Harmony scene:

- Single Layer: Imports the rasterized, flattened version of the PSD into a single layer in your scene.
- **Groups as Layers:** This imports every group in the PSD file as a single layer in your Harmony scene. Then, every layer inside a given group is imported as a single drawing inside the layer in the Harmony scene.

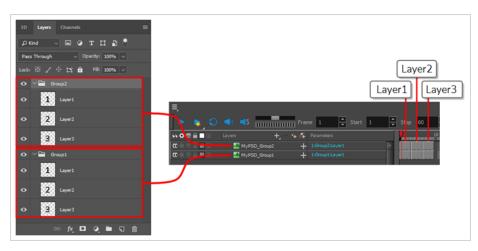

This can be useful if you want to create characters or props in Photoshop and import them in Harmony. You can create all the drawings for each layer in Photoshop and import them into Harmony in a single step.

• Individual Layers: This imports each group in the PSD file as a group in Harmony, and each layer in the PSD file as a single layer in Harmony, reproducing the structure of your PSD file into your Harmony scene.

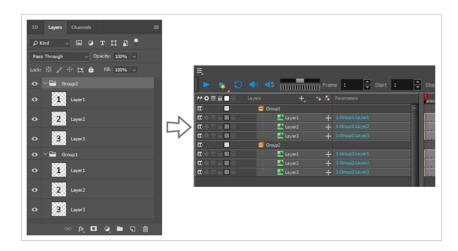

If any layer or group in your scene has a specific blending mode, this layer or group will be attached to a blending layer. The blending layer will have the same blending mode as the corresponding layer or group in Photoshop—provided that its blending mode is supported by Harmony—so as to reproduce the image in your PSD file as faithfully as possible.

## Importing Multi-layer PSD Files

T-HFND-007-003

You can import a multi-layer PSD file into Harmony using the Import Images dialog. When you attempt to import a PSD into a Harmony scene, you will be prompted to choose whether to import your PSD as a single layer or as multiple layers.

#### NOTE

Your **.psd** image file must be set to RGB mode within Adobe Photoshop prior to being imported into Harmony.

#### How to import a multi-layer PSD file

- 1. In Adobe Photoshop, organize your layers and groups so that they are imported as expected in Harmony—see About Importing a Multi-Layer PSD.
- 2. In Harmony, do one of the following:
  - In the top menu, select File > Import > Images
  - In the Files toolbar, click on the 👕 Import Images button.

The Import Images dialog box opens.

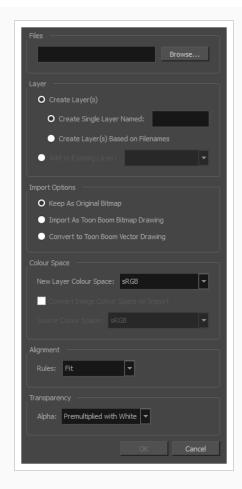

- 3. In the Files section, click **Browse** to find and select the **.psd** image on your computer.
- 4. In the Layer section, select the **Create Layer(s)** option, then select one of the following options:
  - **Create Single Layer Named:** Creates a new layer with the specified name and imports the images into it.
  - Create Layer(s) Based on Filenames: Creates a layer based on each unique filename prefix. For example, if you import three files named a-1.tga, a-2.tga and b-1.tga, this will create two layers, one named "a" and one named "b". Layer "a" will contain the two first images and "b" will contain the third one.
  - Add to Existing Layer: Imports the images into the specified layer. Note that you can only import into layers that are compatible with your import options. For example, if you're importing images as vector drawings, you can only import them into vector drawing layers.
- 5. Select the **Create Symbol for Imported Items** option if you want the layers to be contained in symbols.
- 6. In the Import Options section, select the following option to import your image as its original format.

- Keep As Original Bitmap: Retains an imported image as a bitmap. In the Alignment section, decide on the size and placement of your image within the camera frame. Depending on the Scene Settings (the height and width in pixels that you chose for your project), an image that you import may get scaled to the point where all its individual pixels become visible.
- 7. Decide whether to select **Vectorize Imported Items** option.
- 8. Click OK.

The Multilayer Image Import Settings dialog box opens.

|               | are importing contain multiple layers.<br>I wish these items to be imported: |
|---------------|------------------------------------------------------------------------------|
| Create:       | Single Layer 💌                                                               |
| Transparency: | Premultiplied with White 💌                                                   |
|               | ОК                                                                           |

- 9. In the Create drop-down, select one of the following:
  - **Single Layer:** Imports the rasterized, flattened version of the PSD into a single layer in your scene.
  - **Groups as Layers:** This imports every group in the PSD file as a single layer in your Harmony scene. Then, every layer inside a given group is imported as a single drawing inside the layer in the Harmony scene.

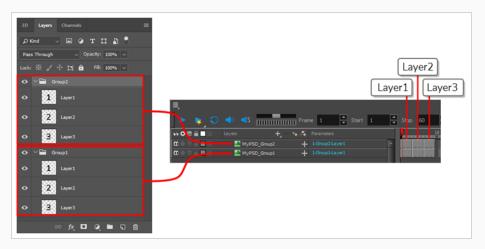

• Individual Layers: This imports each group in the PSD file as a group in Harmony, and each layer in the PSD file as a single layer in Harmony, reproducing the structure of your PSD file into your Harmony scene.

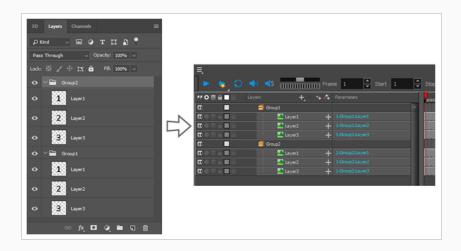

If any group or layer has a special blending mode, a blending layer will be added to that layer or group with the same blending mode.

10. If your image has transparency, in the Transparency section, select how the colour values in the semi-transparent pixels in the image were premultiplied with their alpha values. This allows Harmony to demultiply the values so that it can properly blend the image with the other elements in your scene.

You can choose between the following options:

- **Premultiplied with Black:** The colour values of semi-transparent pixels in the image have been encoded so that the more transparent they are, the closer to black they are. When an image that is premultiplied with black is loaded in a software that does not support transparency, it appears blended with a black background. Select this to make Harmony reverse this premultiplication so that the image blends properly with other visual elements in your scene.
- Premultiplied with White: The colour values of semi-transparent pixels in the image have been encoded so that the more transparent they are, the closer to white they are. When an image that is premultiplied with white is loaded in a software that does not support transparency, it appears blended with a white background. Select this to make Harmony reverse this premultiplication so that the image blends properly with other visual elements in your scene.
- Straight: The colour of semi-transparent pixels in the image is encoded independently from their transparency. When an image that is not premultiplied is loaded in a software that does not support transparency, semi-transparent pixels simply appear fully opaque, making its edges appear pixelated.
- **Clamp Colour to Alpha:** This is the same as **Premultiplied with Black**, except that it also prevents the colour values for a given pixel from being higher than that pixel's alpha value. This option is only useful if you are working with images that are supposed to be

premultiplied with black, but where the colour values of pixels have been increased without their alpha values being adjusted accordingly.

## Ó- TIP

Typically, the composite image of a PSD file, which is imported when importing a PSD as a single layer, is **Premultiplied with White**, whereas the individual layers of a PSD file use **Straight** transparency.

#### 11. Click **OK**.

The imported PSD file is imported into your scene. In the Timeline view, one or several layers are added to your scene, depending on the import options your selected.

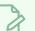

#### NOTE

If you import the PSD file with the Groups as Layers or the Individual Layers option, all of the layers and drawings imported into your scene will be linked to the same PSD file in your scene folder. Hence, deleting any of the drawings or layers imported from the PSD file is liable to delete all of the drawings imported from the PSD file.

## **About Importing Vector Files**

T-HFND-007-005

You can import AI (Adobe Illustrator) and PDF files into Toon Boom Harmony Advanced to convert your files to the Toon Boom format (TVG) and create a colour palette based on the colour settings of the original file.

When importing AI and PDF files:

- RGB is supported, CMYK is not.
- Gradients and textures are not supported.
- Only legacy versions of Adobe Illustrator are supported. Exported SWFs, including Actionscript 2 and Actionscript 3, cannot be imported.
- When importing an Illustrator or PDF file in Toon Boom Harmony Advanced, by default the file will be imported as separate layers. The import will use the Illustrator file's top level groups as separate layer names. However, you can change this behaviour by deselecting the PDF/Illustrator Import as Separate Layers option, to import your file as a single layer.

If a project was started in Adobe Flash and needs a more professional boost, such as camera movements or multiplaning, it can easily be imported into Harmony.

The actual **\***.**fla** file is not supported in Harmony, so you must export your project from Adobe Flash.

# Importing Adobe Illustrator (.ai) files and Portable Document Files (.pdf)

T-HFND-007-006

You can import vector Adobe Illustrator (**.ai**) files as well as Portable Document Files (**.pdf**) through the Library view and File menu. Make sure to have the rights to modify your Library folder and that the colours in your file are encoded in RGB.

#### How to import an .ai or .pdf file

1. In the Library view, right-click on the Stage Advanced Library folder and select **Right to Modify** to unlock the library folder. Make sure the Lock icon disappears from the folder. If not, your library will remain locked and you will not be able to import files.

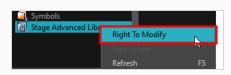

- 2. Do one of the following:
  - In the top menu, select File > Import > SWF, Illustrator Files to Library.
  - Right-click on any unlocked folder and select Import Files.

The browser window opens.

3. Find and select your AI or PDF file in the Import Files dialog box and click **Open**.

The Rename dialog box opens.

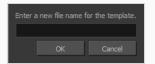

- 4. Type in a name for the new template or keep the name of the original AI or PDF file.
- 5. Click OK.

A new template folder is created in the Library view.

 Drag the new template folder from the Library view to the left side of the Timeline view. Wait until the copy cursor appears before releasing the folder.

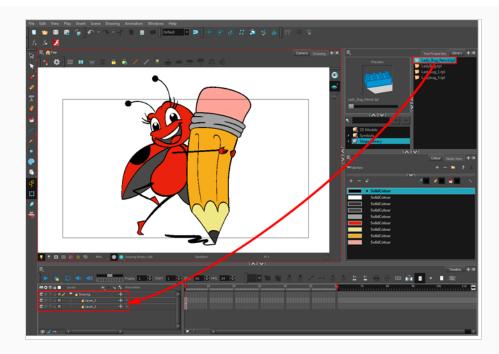

The message window opens.

7. The colour recovery dialog box appears, requesting that a colour recovery should occur. Before clicking the Yes button, you have the option of selecting the **Do Not Ask Again For This Session** option if you plan to import multiple .ai or .pdf files.

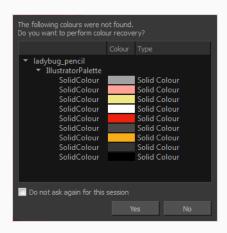

The colour palette used to create the .ai or .pdf file is imported and a new palette is created under the imported file's name.

## Importing Flash Movies (.swf)

You can import Flash (.swf) files in Harmony exported for any version of Flash Player up to version 14.

#### IMPORTANT

Some effects are not supported when imported from Flash movies into Harmony.

#### How to import a SWF file

1. In the Library view, right-click on the Stage Advanced Library folder and select **Right to Modify** to unlock the library folder. Make sure the Lock icon disappears from the folder. If not, your library will remain locked and you will not be able to import files.

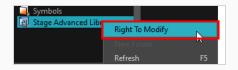

- 2. Do one of the following:
  - In the top menu, select File > Import > SWF, Illustrator Files to Library.
  - Right-click on any unlocked folder and select Import Files.

The browser window opens.

3. Find and select your.swf file from the Import Files dialog box and click **Open**.

The Rename dialog box opens.

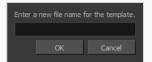

- 4. Type a name for the new template or keep the name of the original **\***.**swf** file.
- 5. Click OK.

A new template folder is created in the Library view.

 Drag the new template folder from the Library view to the left side of the Timeline view. Wait until the copy cursor appears before releasing the folder.

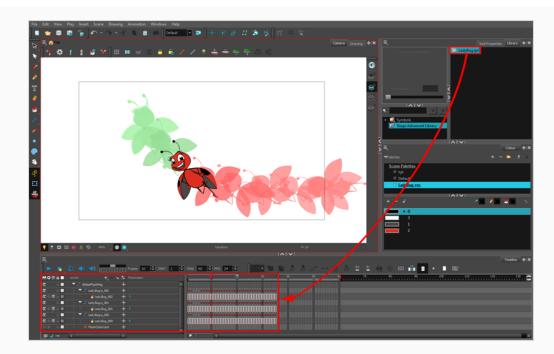

7. The colour recovery dialog box appears, requesting that a colour recovery should occur. Before clicking the Yes button, you have the option of selecting the **Do Not Ask Again For This Session** option. This might be useful if you plan to import multiple **\*.swf** files.

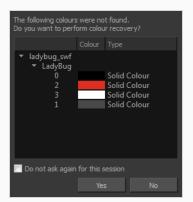

The colour palette used to create the **.ai** or **.pdf** file is imported and a new palette is created under the imported file's name.

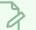

## NOTE

All the Flash layers are automatically attached to a parent peg called GlobalFlashPeg. DO NOT DELETE THIS PEG. To maintain the look of your movie, it's important not to delete this peg or detach its child layers.

The Adobe Flash file layers appear in the Timeline view. Symbols that were created in Flash become regular drawing layers, but can be reconverted into symbols in Harmony. Symbols within symbols or drawings within symbols collapse into their corresponding parent symbol.

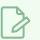

#### NOTE

Some layers in your .swf movie may be combined in a single layer as a result of optimization enhancements in your movie file. You can easily move these elements back onto separate layers.

In addition, all drawing elements that are dynamically linked to the Toon Boom Harmony Advanced file are grouped together in one folder. In our example, this means that when you scroll through the Drawing Substitution preview in the Library view, the different hand, leg, tentacles, antennae, torso and facial positions are all organized together.

## **Distributing SWFs to Layers**

In some instances, due to an optimization enhancement in the exported SWF file (CS4), some of the layers might be combined as a single layer. If so, you can quickly redistribute these elements onto individual layers again.

#### How to distribute to layers

- 1. In the Tools toolbar, click the Select  $\$  tool.
- 2. In the Camera view, select the drawing that contains elements you want to redistribute onto individual layers. To select the all the elements of the selected drawing layer, press Ctrl + A (Windows/Linux) or  $\mathbb{H}$  + A (macOS).
- 3. Do one of the following:
  - From the top menu, select **Drawing > Distribute to Layers**.
  - In the Tool Properties view of the Select tool, click the Distribute to Layers  $\stackrel{_{\scriptstyle \leftarrow}}{\cong}$  button.

The number of drawing layers corresponding to the different grouped elements are created in the Timeline view. The selected elements in the original drawing layer are removed. Each element is distributed onto a new drawing layer.

4. Repeat the process for each drawing that contains elements to redistribute.

## About FLA Import

You can export files from Flash and import them in Harmony to transfer character rigs, props and backgrounds.

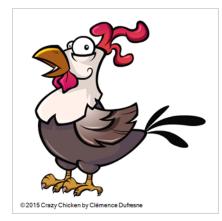

Flash import is available on all three editions of Harmony on Windows and macOS. It is not possible to do so on GNU/Linux versions.

On the Flash side, users can work with these versions:

- Adobe Flash CS5
- Adobe Flash CS5.5
- Adobe Flash CS6
- Adobe Flash CC
- Adobe Flash CC 2014
- Adobe Flash CC 2015

## 

Exports from older versions of Flash are not possible.

At the scene level (top timeline), you must have a symbol, such as a movie clip or graphic. Colour shapes, shape lines, drawing objects, groups and bitmaps at the scene level won't be exported. If these elements are present, you will be prompted to perform a clean up of the scene level. For details on importing Flash files, see <u>Flash</u> <u>Export and Import Guidelines</u> on page 1110.

As part of preparing to import Flash files in Harmony, you must add an extension to Flash using Adobe Extension Manager—see *Installing the Export to Harmony Option* on page 1094.

It is important to use the correct version of Adobe Extension Manager:

• If more than one version of Flash is installed on your computer, be careful where you install the extension. If it's added to Adobe Extension Manager of Flash CS6, the extension will only be added in this version and not the other.

• If you have a previous version of the extension, you must remove it first and install the latest extension— see *About FLA Import* on page 1092.

Harmony includes a script specially created to import FLA Export packages. You must add this script to your interface in order to use it—see *Displaying the Import Flash Scene Icon* on page 1105.

When you export your FLA files, a folder will be created that contains the **stage.tpl** and **export.json** files, as well as all the **.swf** and **.txt** files in your scene. The **export.json** file is used by a Harmony script to organize and construct the hierarchy from your exported files.

Once the Flash project is successfully imported into Harmony, here's how the hierarchy was constructed:

- Each symbol has its own peg in which all the transformation information is stored.
- The pivot information is stored in the peg's Layer Properties (Pivot fields). The pivot information came from the rotation point of the symbol in Flash.
- Registration point of the symbol in Flash represents the centre of the drawing space in Harmony. Therefore, the position of the drawing inside a symbol will be exactly the same in Stage.

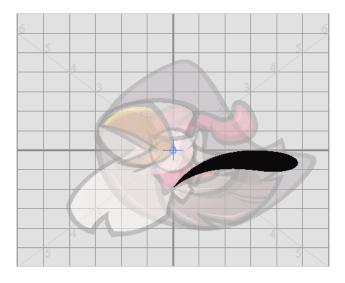

- One colour palette is created for each Flash import. One colour swatch is created per RGB value. If you have more than one zone using the same colour, they will be linked to the same colour swatch.
- If there are masks in your Flash project, they will reconstructed in Harmony using Cutter effects. Harmony is now able to understand when more than one symbol share the same mask in Flash. Each symbol sharing the same mask will be grouped by a composite and connected to the cutter.

## Installing the Export to Harmony Option

The extension is required in order for Flash to export files to Harmony. The extension is called **Export** to **Harmony**. **zxp** and is located here:

| os      | Edition    | Location                                                                                                    |
|---------|------------|----------------------------------------------------------------------------------------------------|
|         | Premium    | C:\Program Files (x86)\Toon Boom Animation\Toon Boom<br>Harmony Advanced [version] Premium\resources\flash    |
| Windows | Advanced   | C:\Program Files (x86)\Toon Boom Animation\Toon Boom<br>Harmony Advanced [version] Advanced\resources\flash   |
|         | Essentials | C:\Program Files (x86)\Toon Boom Animation\Toon Boom<br>Harmony Advanced [version] Essentials\resources\flash |
|         | Premium    | Applications > Toon Boom Harmony Advanced [version]<br>Premium > tba > resources > flash                      |
| macOS   | Advanced   | Applications > Toon Boom Harmony Advanced [version]<br>Advanced > tba > resources > flash                     |
|         | Essentials | Applications > Toon Boom Harmony Advanced [version]<br>Essentials > tba > resources > flash                   |

NOTE

Before installing the extension, you must remove all Harmony offline and database preferences.

#### How to install the Export to Harmony extension

- 1. Launch Adobe Extension Manager.
- 2. In the top-right corner of the Adobe Extension Manager, click on Install.

An Open dialog appears.

3. In the Open dialog, browse to and select the **Export to Harmony.zxp** file, then click on Open.

A message opens informing you that you're about to install the Export to Harmony extension.

4. Click on Accept.

You may see the following message confirming that you want to install the extension. Click Install.

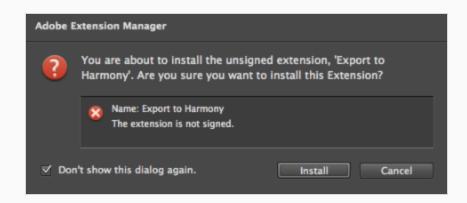

- 5. In order for the changes to take effect, you must close and restart Adobe Flash.
- 6. Click OK.

How to remove a previously installed Export to Harmony.zxp extension (if applicable)

- 1. If open, close Adobe Flash.
- 2. Start Adobe Extension Manager.
- 3. From the Products list, select Adobe Flash.

If you have a previous version of the **Export to Harmony.zxp** extension installed, it will be listed in the right pane.

4. Select the extension and click Remove.

| ADOBE" EXTENSION    | MANAGER | CS5 🐴 1                 | install | 🛃 Exchange 🕜        | Help _ 🗆 × |
|---------------------|---------|-------------------------|---------|---------------------|------------|
| File Help           |         |                         |         |                     |            |
| PRODUCTS            | Enabled | Extension               | Version | Author              |            |
| Flash CS5           |         | 🔹 🙀 Export to Harmony   | 1.0.4   | Toon Boom Ar        | Remove     |
| Fireworks CS5       |         |                         |         |                     |            |
| Dw Dreamweaver CS5  |         |                         |         |                     |            |
| Ps Photoshop CS5 64 |         |                         |         |                     |            |
| Ps Photoshop CS5 32 |         |                         |         |                     |            |
| InDesign CS5        |         |                         |         |                     |            |
| Ai Illustrator CS5  |         |                         |         |                     |            |
| Br Bridge CS5       |         |                         |         |                     |            |
|                     | The com | mand can be found in Co | mmands  | > Export to Harmony |            |

A message opens asking you to confirm the removal of the extension.

5. Click Yes.

Adobe has stopped maintaining and updating their Extension Manager CC, therefore, it has become difficult to install extensions. In order to link an extension from Animate CC, follow the steps below.

How to install an extension on Windows with Adobe Animate CC version 2015 and higher

- 1. Ensure the following software is installed:
  - Adobe Creative Cloud
  - Animate CC and Mobile Device Packaging
- 2. Download the ExManCmd from Adobe's website.

https://docs.toonboom.com/go/download/ExManCmdWin

- 3. Unzip the ExManCmd\_win.zip package.
- 4. Put the ExManCmd\_win folder in a safe place.

#### > NOTE

The ExManCmd\_win folder must not be deleted; this folder is necessary for installing or updating .zxp files.

5. Copy the package containing the plug-in from the Harmony installation folder to your Downloads folder:

C:\Program Files (x86)\Toon Boom Animation\Toon Boom Harmony 21 Advanced\resources\flash\flashexport.zip

- 6. Unzip the **flashexport.zip** package.
- 7. Open the folder containing the unzipped files.
- 8. Move or copy the **Export to Harmony.zxp** file directly into the ExManCmd\_win folder.
- 9. In the ExManCmd\_win folder, hold Shift and right-click to select **Open command window here**.
- 10. Enter the following command:

ExManCmd.exe /install <filename.zxp>.

11. Press Enter.

If no error message displays, the extension has been installed on your computer and recognized by the Extension Manager CC.

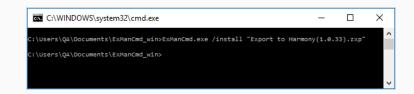

- 12. Open Animate CC.
- 13. Access Top Menu > Commands.

If the Export to Harmony option appears in the Top Menu > Commands list, your installation was successful.

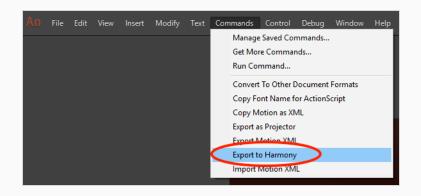

#### NOTE

If you have a region language other than English (US) installed on your computer, or if you have more than one language installed on your computer, Animate CC may not be able detect in which language folder the extension has been installed. If this occurs, you will not be able to see the Export to Harmony menu option in Top Menu > Commands list. To correct this, proceed to <u>How to</u> ensure Adobe detects extension files installed on your computer on page 1097.

How to ensure Adobe detects extension files installed on your computer

1. Browse to:

C:\Users\<UserName>\AppData\Local\Adobe\Animate <VersionNumber>

If Adobe detects more than one language on your computer, you will see multiple language folders in the path. For example:

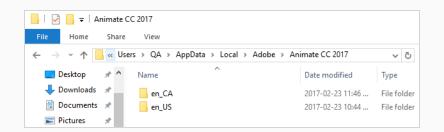

2. Look inside each folder to detect the main language used by Adobe on your computer. To do so, compare the contents of both folders.

For example, inside the en\_Ca\Configuration:

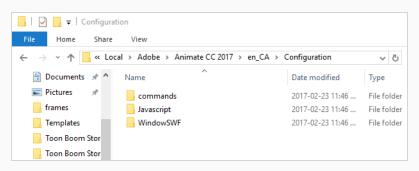

For example, inside the en\_US\Configuration:

|                              | v     | liew                                                                     |                        |                    |      |        |
|------------------------------|-------|--------------------------------------------------------------------------|------------------------|--------------------|------|--------|
| ← → ~ ↑ <mark> </mark> « Use | ers → | $QA \rightarrow AppData \rightarrow Local \rightarrow Adobe \rightarrow$ | Animate CC 2017 > en_l | US > Configuration |      | ~ Ō    |
|                              | Na    | me                                                                       | Date modified          | Туре               | Size |        |
| 🗸 📌 Quick access             |       | ActionScript 3.0                                                         | 2017-02-23 10:44       | File folder        |      |        |
| 📃 Desktop 🛛 🖈                |       | Classes                                                                  | 2017-02-23 10:44       | File folder        |      |        |
| 👆 Downloads 🛛 🖈              |       | CodeSnippets                                                             | 2017-02-23 10:44       | File folder        |      |        |
| 🔮 Documents 🛛 🖈              |       | Color Sets                                                               | 2017-02-23 10:44       | File folder        |      |        |
| Network Pictures 🖈           |       | Commands                                                                 | 2017-02-23 10:44       | File folder        |      |        |
| frames                       |       | Debugger                                                                 | 2017-02-23 10:44       | File folder        |      |        |
| Templates                    |       | Detection                                                                | 2017-02-23 10:44       | File folder        |      |        |
| Toon Boom Storybo            |       | Extensions                                                               | 2017-02-23 10:44       | File folder        |      |        |
|                              |       | External Libraries                                                       | 2017-02-23 10:44       | File folder        |      |        |
| Toon Boom Storybo            |       | FontEmbedding                                                            | 2017-02-23 10:44       | File folder        |      |        |
| o Creative Cloud Files       |       | gfonts                                                                   | 2017-02-23 10:44       | File folder        |      |        |
| O Dia                        |       | HTML                                                                     | 2017-02-23 10:44       | File folder        |      |        |
| > 🍊 OneDrive                 |       | HTML5Components                                                          | 2017-02-23 10:44       | File folder        |      |        |
| 🕨 💻 This PC                  |       | Javascript                                                               | 2017-02-23 10:44       | File folder        |      |        |
| > 🔿 Network                  |       | Motion Presets                                                           | 2017-02-23 10:44       | File folder        |      |        |
| INELWOIK                     |       | Projector                                                                | 2017-02-23 10:44       | File folder        |      |        |
| 🔸 🔩 Homegroup                |       | Publish                                                                  | 2017-02-23 10:44       | File folder        |      |        |
|                              |       | Publish Profiles                                                         | 2017-02-23 10:44       | File folder        |      |        |
|                              |       | Save for Web Settings                                                    | 2017-02-23 10:44       | File folder        |      |        |
|                              |       | StartPage                                                                | 2017-02-23 10:44       | File folder        |      |        |
|                              |       | tmp                                                                      | 2017-02-23 11:55       | File folder        |      |        |
|                              |       | Tools                                                                    | 2017-02-23 10:44       | File folder        |      |        |
|                              |       | typekit                                                                  | 2017-02-23 10:44       | File folder        |      |        |
|                              |       | WindowSWF                                                                | 2017-02-23 10:44       | File folder        |      |        |
|                              |       | Workspace                                                                | 2017-02-23 11:55       | File folder        |      |        |
|                              |       | filelist                                                                 | 2016-10-15 3:32 AM     | Text Document      |      | 515 KE |
|                              |       | First Run.dat                                                            | 2017-02-23 10:44       | DAT File           |      | 558 KE |
|                              |       | First Run                                                                | 2017-02-23 11:55       | Text Document      |      | 72 KE  |
|                              |       | fontinfo                                                                 | 2017-02-23 12:25       | Text Document      |      | 28 KE  |
|                              |       | LastFirstRunInstall.dat                                                  | 2017-02-23 10:40       | DAT File           |      | 1 KE   |
|                              | 1     | missfont.map                                                             | 2017-02-23 12:25       | MAP File           |      | 1 KE   |

The main folder is the one with more files. In this case, Adobe is using English (US) as the main language. The folder en\_CA only contains what was installed with the extension installation: commands, Javascript and WindowSWF.

3. Copy and paste the contents of the commands folder within the sub-language folder, to the commands folder within the main language folder .

| ile Home                                                           | Share    | View                                  |                                          |                   |       |                 |     | ~      |
|--------------------------------------------------------------------|----------|---------------------------------------|------------------------------------------|-------------------|-------|-----------------|-----|--------|
| · → • ↑ 📘                                                          | « App    | Data > Local > Adobe > Animate CC 201 | 7 → en_CA → Configurat                   | tion > commands   | ٽ v   | Search commands |     | J      |
|                                                                    |          | Name                                  | Date modified                            | Туре              | Size  |                 |     |        |
| 📌 Quick access                                                     | (        | Export to Harmony                     | 2017-02-23 11:46                         | Animate JSEL Scri | 1 KB  |                 |     |        |
| Desktop                                                            | *        |                                       |                                          |                   |       |                 |     |        |
| 🕹 Downloads                                                        | 1        |                                       |                                          |                   |       |                 |     |        |
| 🛃 🔤 🖛   Co                                                         | mmand    | s                                     |                                          |                   |       |                 | - 0 |        |
| ile Home                                                           | Share    | View                                  |                                          |                   |       |                 |     | $\sim$ |
| · ->                                                               | a Ang    | Data > Local > Adobe > Animate CC D1  | 7 > en US > Configurat                   | tion > Commands   | 5 V   | Search Commands |     | j      |
| <u>-</u>                                                           | ~ ~ ~ PF | ^                                     |                                          |                   |       | Search Commanus |     |        |
| 🖈 Quick access                                                     |          | Name                                  | Date modified                            | Туре              | Size  |                 |     |        |
| Culck access                                                       |          | 😴 Convert To Other Document Format    | 2017-01-20 8:15 AM                       | Animate JSFL Scri | 14 KB |                 |     |        |
| Deckton                                                            | *        | 😒 Copy Font Name for ActionScript     | 2017-01-20 8:15 AM                       | Animate JSFL Scri | 1 KB  |                 |     |        |
| Desktop                                                            |          | 😒 Copy Motion as XML 🛛 🖌              | 2017-01-20 8:15 AM                       | Animate JSFL Scri | 1 KB  |                 |     |        |
| Downloads                                                          |          |                                       |                                          | Animate JSFL Scri | 3 KB  |                 |     |        |
| Uownloads                                                          | *        | Export as Projector                   | 2017-01-20 8:15 AM                       |                   |       |                 |     |        |
| Downloads                                                          |          | Export Motion XML                     | 2017-01-20 8:15 AM                       | Animate JSFL Scri | 1 KB  |                 |     |        |
| Uownloads                                                          | *        | Export Motion XML                     | 2017-01-20 8:15 AM<br>2017-01-20 8:15 AM | Animate JSFL Scri | 1 KB  |                 |     |        |
| <ul> <li>Downloads</li> <li>Documents</li> <li>Pictures</li> </ul> | *        | Export Motion XML                     | 2017-01-20 8:15 AM                       |                   |       |                 |     |        |

4. Copy and paste the contents of the Javascript folder within the sub-language folder, to the Javascript folder within the main language folder.

| File Home Share                                                                                                    | View<br>pData > Local > Adobe > Animate CC 201                                                                                         | 7 > en_CA > Configura                                                                                                    | tion > Javascript                                                                                                    | 5 V                                                                           | Search Javascript |     | - |
|----------------------------------------------------------------------------------------------------|----------------------------------------------------------------------------------------------------|----------------------------------------------------------------------------------------------------|----------------------------------------------------------------------------------------------------|-------------------------------------------------------------------------------|-------------------|-----|---|
| ★ Quick access     Desktop     ★     Downloads                                                                                                    | Name<br>Name                                                                                                    | Date modified 2017-02-23 11:46                                                                                                    | Type<br>Animate JSFL Scri                                                                                                    | Size<br>67 KB                                                                 |                   |     |   |
| <mark>⊘ _ </mark>                                                                                                    | View                                                                                                    |                                                                                                    |                                                                                                    |                                                                               |                   | - 0 | , |
|                                                                                                    | pData > Local > Adobe > Animate CC 201                                                                                                 | 7 → en US → Configurat                                                                                                    | tion > Javascript                                                                                                    | v ē                                                                           | Search Javascript |     |   |
| / · · · · · · · · · · · · · · · · · · ·                                                                                                    |                                                                                                    | · · ···_··                                                                                                    |                                                                                                    | * 0                                                                           | Search Javascript |     |   |
|                                                                                                    | Name                                                                                                    | Date modified                                                                                                    | Туре                                                                                                    | Size                                                                          | Search Javascript |     |   |
| Quick access                                                                                                    | Name                                                                                                    |                                                                                                    |                                                                                                    |                                                                               | Search Javascript |     |   |
|                                                                                                    | Name                                                                                                    | Date modified                                                                                                    | Туре                                                                                                    | Size                                                                          | Search Javascript |     |   |
| Quick access                                                                                                    | Name                                                                                                    | Date modified<br>2017-01-20 8:15 AM                                                                                                    | Type<br>Animate JSFL Scri                                                                                                    | Size<br>1 KB                                                                  | Search Javascript |     |   |
| ★ Quick access Desktop                                                                                                    | Name<br>CopyMotion<br>CopyMotionAsAS3                                                                                                  | Date modified<br>2017-01-20 8:15 AM<br>2017-01-20 8:15 AM                                                                                                    | Type<br>Animate JSFL Scri<br>Animate JSFL Scri                                                                                                    | Size<br>1 KB<br>1 KB                                                          | Search Javascript |     |   |
| <ul> <li>✓ Quick access</li> <li>Desktop *</li> <li>↓ Downloads *</li> </ul>                                                                             | Name                                                                                                    | Date modified<br>2017-01-20 8:15 AM<br>2017-01-20 8:15 AM<br>2017-01-20 8:15 AM                                                                                                    | Type<br>Animate JSFL Scri<br>Animate JSFL Scri<br>Animate ActionSc                                                                                     | Size<br>1 KB<br>1 KB<br>1 KB                                                  | Search Javascript |     |   |
| A Quick access     Desktop      ✓     Downloads      ✓     Documents      ✓                                                                              | Name CopyMotion CopyMotionAsAS3 CopyMotionAsAS3 CopyMotionAsAS3Template DeployVideo                                                    | Date modified<br>2017-01-20 8:15 AM<br>2017-01-20 8:15 AM<br>2017-01-20 8:15 AM<br>2017-01-20 8:15 AM                                                                                  | Type<br>Animate JSFL Scri<br>Animate JSFL Scri<br>Animate ActionSc<br>Animate JSFL Scri                                                                | Size<br>1 KB<br>1 KB<br>1 KB<br>4 KB                                          | Search Javascript |     |   |
| Quick access  Desktop  Downloads  Downloads  Documents  Pictures  frames                                                                                 | Name CopyMotion CopyMotionAsAS3 CopyMotionAsAS3 CopyMotionAsAS3Template DeployVideo DeployVideo                                        | Date modified<br>2017-01-20 8:15 AM<br>2017-01-20 8:15 AM<br>2017-01-20 8:15 AM<br>2017-01-20 8:15 AM<br>2017-01-20 8:15 AM                                                            | Type<br>Animate JSFL Scri<br>Animate JSFL Scri<br>Animate ActionSc<br>Animate JSFL Scri<br>Animate JSFL Scri                                           | Size<br>1 KB<br>1 KB<br>1 KB<br>4 KB<br>4 KB                                  | Search Javascript |     |   |
| ★ Quick access         Desktop       #         ↓ Downloads       #         ☆ Documents       #         ☞ Pictures       #         frames       Templates | Name<br>CopyMotion<br>CopyMotionAsAS3<br>CopyMotionAsAS3Template<br>DeployVideo<br>DeployVideo<br>ProjevyVideo<br>FLVPlayback          | Date modified<br>2017-01-20 8:15 AM<br>2017-01-20 8:15 AM<br>2017-01-20 8:15 AM<br>2017-01-20 8:15 AM<br>2017-01-20 8:15 AM                                                            | Type<br>Animate JSFL Scri<br>Animate JSFL Scri<br>Animate ActionSc<br>Animate JSFL Scri<br>Animate JSFL Scri                                           | Size<br>1 KB<br>1 KB<br>1 KB<br>4 KB<br>4 KB<br>1 KB                          | Search Javascript |     |   |
| Quick access Desktop Downloads  Downloads  Downloads  Downloads  Downloads  Townloads Templates Toon Boom Storybo                                        | Name<br>CopyMotion<br>CopyMotionAsAS3<br>CopyMotionAsAS3Template<br>DeployVideo<br>DeployVideoPreview<br>KIVPNpkack<br>InvertSelection | Date modified<br>2017-01-20 8:15 AM<br>2017-01-20 8:15 AM<br>2017-01-20 8:15 AM<br>2017-01-20 8:15 AM<br>2017-01-20 8:15 AM<br>2017-01-20 8:15 AM                                      | Type<br>Animate JSFL Scri<br>Animate JSFL Scri<br>Animate ActionSc<br>Animate JSFL Scri<br>Animate JSFL Scri<br>Animate JSFL Scri                      | Size<br>1 KB<br>1 KB<br>1 KB<br>4 KB<br>4 KB<br>1 KB<br>1 KB<br>1 KB          | Search Javascript |     |   |
| Quick access  Desktop  Downloads  Downloads  Documents  Documents  Finames  Templates                                                                    | Name CopyMotion CopyMotionAsAS3 CopyMotionAsAS3 DeployVideo DeployVideoPreview ElVPlayback metSelection MotionXML                      | Date modified<br>2017-01-20 &15 AM<br>2017-01-20 &15 AM<br>2017-01-20 &15 AM<br>2017-01-20 &15 AM<br>2017-01-20 &15 AM<br>2017-01-20 &15 AM<br>2017-01-20 &15 AM<br>2016-10-15 3:32 AM | Type<br>Animate JSFL Scri<br>Animate JSFL Scri<br>Animate ActionSc<br>Animate JSFL Scri<br>Animate JSFL Scri<br>Animate JSFL Scri<br>Animate JSFL Scri | Size<br>1 KB<br>1 KB<br>1 KB<br>4 KB<br>4 KB<br>1 KB<br>1 KB<br>1 KB<br>81 KB | Search Javascript |     |   |

5. Copy and paste the contents of the WindowSWF folder within the sub-language folder, to the WindowSWF folder within the main language folder.

| 🖸 📘 🖛   Wind      | 2WSWF                                  |                           |                  |        |                  | - |   | $\times$ |
|-------------------|----------------------------------------|---------------------------|------------------|--------|------------------|---|---|----------|
| File Home S       | hare View                              |                           |                  |        |                  |   |   | $\sim$   |
| 🗧 🔶 👻 🛧 📙 «       | AppData > Local > Adobe > Animate CC 2 | 017 > en_CA > Configurat  | tion > WindowSWF | ~ Õ    | Search WindowSWF |   |   | م,       |
| -                 | Name                                   | Date modified             | Туре             | Size   |                  |   |   |          |
| Quick access      | Export to Harmony                      | 2017-02-23 11:46          | Shockwave Flash  | 129 KB |                  |   |   |          |
| Desktop Downloads | *                                      |                           |                  |        |                  |   |   |          |
| •                 |                                        |                           |                  |        |                  |   | _ |          |
| 📕 🗹 🔜 🗢 🛛 Wind    | 5WSWF                                  |                           |                  |        |                  | - |   | >        |
| File Home S       | hare View                              |                           |                  |        |                  |   |   | $\vee$   |
| ⊢ → • ↑ 📙 «       | AppData > Local > Adobe > Animate C 2  | .017 > en_US > Configurat | ion > WindowSWF  | νõ     | Search WindowSWF |   |   | ۶        |
|                   | ^                                      | Date modified             | Туре             | Size   |                  |   |   |          |
|                   | Name                                   | ours mounieu              |                  |        |                  |   |   |          |
| ★ Quick access    | Name                                   | 2017-01-20 8:15 AM        | Shockwave Flash  | 309 KB |                  |   |   |          |

How to install an extension on macOS with Adobe Animate CC version 2015 and higher

- 1. Ensure the following software is installed:
  - Adobe Creative Cloud
  - Animate CC and Mobile Device Packaging
- 2. Download the ExManCmd from Adobe's website.

https://docs.toonboom.com/go/download/ExManCmdMac

- 3. Unzip the ExManCmd\_mac file.
- 4. Put the ExManCmd\_mac folder in a safe place.

#### > NOTE

The ExManCmd\_mac folder must not be deleted; this folder is necessary for installing or updating .zxp files.

5. Copy the package containing the plug-in from the Harmony installation folder to your Downloads folder:

/Applications/Toon Boom Harmony 21 Advanced/Harmony Advanced.app/Contents/tba/resources/flash/flashexport.zip

- 6. Unzip the **flashexport.zip** package.
- 7. Open the folder containing the unzipped files.
- 8. Move or copy the **Export to Harmony.zxp** file directly into the ExManCmd\_win folder.
- 9. Drag and drop the .zxp file directly into the ExManCmd\_mac folder.
- 10. In Terminal, go to the folder where the ExManCmd\_mac package was extracted.

For example, if you have put the ExManCmd\_mac folder into the Downloads folder:

#### cd Dowonloads/ExManCmd\_mac/

11. Enter the following command:

#### Contents/MacOS/ExManCmd --install <filename.zxp>

12. Press Enter.

If no error message displays, the extension has been installed on your computer and recognized by the Extension Manager CC.

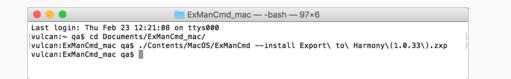

- 13. Open Animate CC.
- 14. Access Top Menu > Commands.

If the Export to Harmony option appears in the Top Menu > Commands list, your installation was successful.

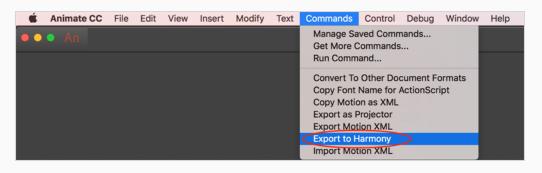

## Exporting FLA Files

#### How to export FLA files for Harmony from Adobe Flash

1. Open your.**fla** file in Adobe Flash.

#### NOTE

In case of a new file, it needs to be saved before continuing the exportation process. If not, the export won't be completed.

2. Return to the scene level.

Before exporting to Harmony, it is assumed that you are at the scene level even if you're not.

- 3. Do one of the following:
  - Older versions of Adobe Flash: Select Window > Other Panels > Export to Harmony.
  - Adobe Flash CC: Window > Extensions > Export to Harmony.

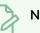

#### NOTE

This window must be opened once after installing the extension in the extension manager because it creates a drect link to Harmony (even if the window is not used). Afterwards, you do not have to reopen it if there is no need to change the option.

The Export to Harmony window opens from which you can set the resolution of the files as it will appear in Harmony. The default resolution is set to 1920 x 1080, like the HD default resolution value of Harmony. If needed, you can change the compression: Photo (JPG) or Lossless (PNG).

| ×                  | 44               |
|--------------------|------------------|
| Export to Harmony  | *≣               |
| SWF options        |                  |
|                    |                  |
| Resolution Export: | 1920 x 1080      |
|                    |                  |
| Image Compression: | Lossless (PNG) 🔻 |
|                    |                  |
|                    | Export           |
|                    |                  |

- 4. Do one of the following:
  - In the Export to Harmony window, click **Export** button.
  - Select **Commands > Export to Harmony**.

The Output tab displays information about the conversions necessary for the export including:

Distributing to layers, breaking apart, the presence of shapes at the scene level, ungrouping all groups to verify if any symbols are hidden inside, breaking drawing objects to transfer them as shapes, drawing substitutions, and so on. Problematic situations will also be mentioned. If nothing appears in the Output tab, then your **.fla** file is clean and does not need any conversions.

The .txt files contain the drawing substitution information and at which frame they are exposed. A .swf file is created for each symbol in Flash and a .tpl file is created of them. The corresponding export.json file is also created, which you will need when importing your Flash scene in Harmony. These files are in a folder located at the same location as the .fla file. The folder name is the same as the .fla file.

#### NOTE

If a folder with the same name as the .fla file already exists, you will be prompted to replace the folder. Be aware that saving Flash projects as .xfl files will automatically create a folder with the same name as the .fla file. In this case, the folder of the export will be created inside the folder of the xfl. If this not what you want, place a copy of the .fla in another path on your computer before the export.

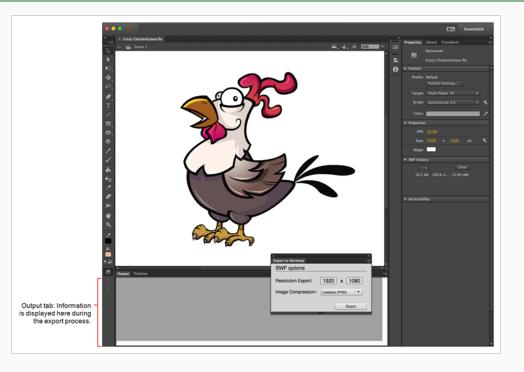

## Displaying the Import Flash Scene Icon

When importing Flash files, the Scripting toolbar must be displayed, which should contain the Import Flash Scene icon. If the icon does not appear in the Scripting toolbar, add it to the toolbar. Note that you will only have to do this once. After that, you can import Flash files whenever needed.

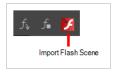

How to display the Flash Import script icon

1. From the top menu, select **Windows > Toolbars > Scripting**.

The Scripting toolbar bars appears below the File toolbar in the upper-left of the Harmony interface.

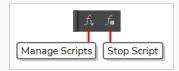

2. Click the Manage Scripts  $f_{\nu}$  button.

The Scripts Manager opens.

| TB_Add_Prefix_Or_Suffix.js<br>TB_CloudIntegrationConfigure.js<br>TB_Cloud_Render.js<br>TB_Cloud_Thumbnail_Render.js<br>TB_ColourOverridePalettes.js<br>TB_CompositionBuilder.js<br>TB_CreateKeyFramesOn.js<br>TB_Disable_Drawing_Pivot.js<br>TB_Enable_Drawing_Pivot.js<br>TB_Enable_Drawing_Pivot.js<br>TB_ExportLayout.js<br>TB_ExportLayout.js<br>TB_ExportLayoutWithMarkers.js<br>TB_ExportToEaseUS.js<br>TB_ExportToSpriteSheets.js<br>TB_Import_Flash_Scene.js |  |                 | ▲<br>▼ |
|----------------------------------------------------------------------------------------------------|--|-----------------|--------|
| Execute                                                                                                    |  |                 |        |
| Customize Tooltip                                                                                                    |  |                 |        |
|                                                                                                    |  | OK Apply Cancel |        |

3. From the Files section, select **TB\_Import\_Flash\_Scene.js**.

On your computer, here is the location of the script file:

• Windows:

- Toon Boom Harmony Premium: C:\Users\[user\_name]\AppData\Roaming\Toon Boom Animation\Toon Boom Harmony Advanced\1400-scripts
- Toon Boom Harmony Advanced: C:\Users\[user\_name]\AppData\Roaming\Toon Boom Animation\Toon Boom Advanced\1400-scripts
- Toon Boom Harmony Essentials: C:\Users[\user\_name]\AppData\Roaming\Toon Boom Animation\Toon Boom Essentials\1400-scripts
- macOS:
  - Toon Boom Harmony Premium: /Users/[user\_name]/Library/Preferences/Toon Boom Animation/Toon Boom Harmony/1400-scripts
  - Toon Boom Harmony Advanced: /Users/[user\_name]/Library/Preferences/Toon Boom Animation/Toon Boom Advanced/1400-scripts
  - Toon Boom Harmony Essentials: /Users/[user\_name]/Library/Preferences/Toon Boom Animation/Toon Boom Essentials/1400-scripts

On macOS, the Library folder is a hidden folder. To display the display the folder, told down the Alt key.

- Global: [Server\_Name] > USA\_DB > scripts
- Environment: [Server\_Name] > USA\_DB > environments > [environment\_name]
- **Job**: [Server\_Name] > USA\_DB > jobs > [job name]
- User: [Server\_Name] > USA\_DB > users > [user\_name] > stage > 1400-scripts
- 5. From the Functions section, select **TB\_Import\_Flash\_Scene** and click the arrow button to move it to the In Toolbar section.

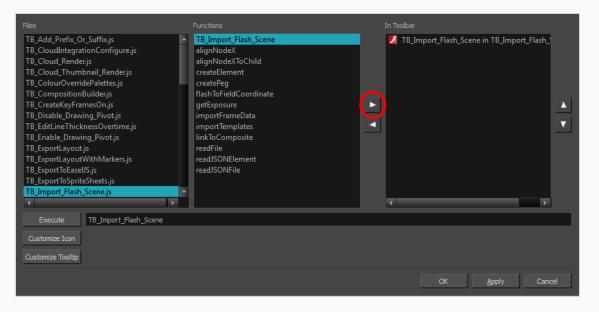

#### 6. Click OK.

The Import Flash icon appears in the Scripting toolbar. Everything is now ready to import Flash scenes.

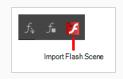

## Importing FLA Files

Once your extension is installed, your FLA file has been exported and your displayed the FLA import script in your toolbar, you are ready to import your FLA file in Harmony.

How to import FLA files

- 1. In the Scripting toolbar, click the Import Flash 🗾 button.
- 2. In the Import Files dialog box, locate the **export.json** file contained in the folder that was created when you exported your files from Flash.
- 3. Click Open.

In a few moments, the colour recovery dialog box appears, requesting a colour recovery.

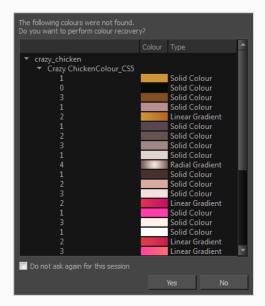

4. Before clicking **Yes**, you have the option of selecting the **Do Not Ask Again For This Session** option.

In a few moments, the .fla files are imported in Harmony.

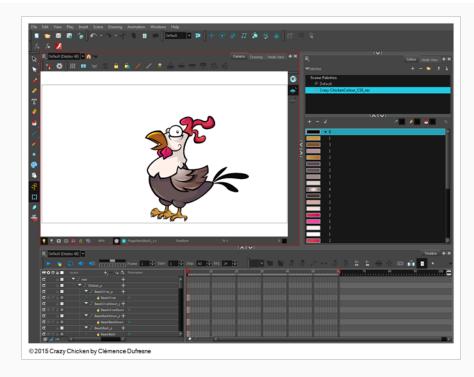

5. In the Node view, press 1 to zoom out of the Node view and see the entire node system.

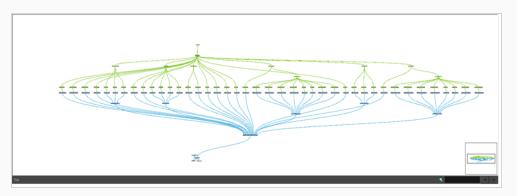

## Flash Export and Import Guidelines

The following points are guidelines for you to create optimal Flash files to export to or import in Harmony.

The following are limitations that apply when importing **.swf** files, whether they were exported specifically for Harmony or just regular Flash Movie files.

## **Drawing Features**

- The line width will be preserved, whether it's constant or varied with the Width tool.
- Any line caps and line joins other than round will be converted to round line caps and line joins
- The flow of gradients must be set to Extend Color, which is the default flow for gradients. Gradients with a Reflect or Repeat flow will cause the entire symbol in which they're located to be ignored.

#### Effects

The following effects will not be imported by Harmony:

- Filters (ie: Adjust Colour, Drop Shadow, Bevel, etc.)
- Colour Effects (ie: Alpha, Advanced, Brightness and Tint)
- Blending (ie: Layer, Darken, Multiply, etc.)
- Render: Cache as Bitmap (Export as Bitmap is supported)
- 3D Rotations
- Component properties

#### **Bitmap Images**

Bitmap images must be either .jpg or .png format. Symbols that have their Render mode set to Cache as Bitmap will also be imported.

## Flash Export Guidelines

The following are rules to follow when exporting assets from Flash for import in Harmony.

#### Scene Root

What can be at the scene root:

• Only symbols. A minimum of one symbol is necessary. It could be a MovieClip or a graphic.

What cannot be used at the scene root:

- Shapes: Colour shapes and line shapes
- Bitmaps
- Drawing objects

• Groups: The group works differently at the scene level. They are understood as shapes at the scene level—see *Flash Export and Import Guidelines* on page 1110.

## Timeline

These features can be used in the Flash file, but will not appear when imported in Harmony.

- Guide layers for references
- Locked layers
- Disabled layers
- Folders in the Timeline view
- Other: Several symbols on the same layer/keyframe. Harmony will spread them over several drawing layers, implicitly performing a *Distribute to Layers* operation in the process.

Not recommended:

- Mixed layers—see Flash Export and Import Guidelines on page 1110
- Symbols, shapes, bitmaps and groups in the same layer/keyframe
- Symbols with drawing objects

#### **Library View**

In the Library view, the following will not be exported:

- ActionScript Linkage
- Embedded fonts

#### **Mixed Layers**

Mixed layers are something you must seriously consider before trying to export a Flash project to Harmony. Otherwise, there can be unexpected results or no export at all. In fact, it's best to avoid having mixed layers altogether.

A mixed layer is defined as a layer that has more than one instance of objects at the same keyframe. It could be a mix of symbols and groups; groups and drawing objects; symbols and shapes, and so on. Since Harmony understands symbols better than groups or drawing elements, some information can be lost along the way.

| Parameter           | Description                                                                                                    |
|---------------------|----------------------------------------------------------------------------------------------------|
| Drawing Objects     | No matter what is inside a drawing object, it will always be understood as a shape. So if a drawing object shares the same layer with a shape, it won't be a real mixed layer, since they are all understood as shapes. |
| Symbols and Drawing | If there are symbols and drawing objects/shapes sharing the same layer, the                                                                                                    |

| Objects/Shapes on the Same<br>Layer              | symbols will be separated from them and all the drawing objects/shapes will be<br>kept together. Drawing objects and shapes cannot be separated. In Harmony, the<br>symbols will have their own Drawing node and the drawing objects/shapes will<br>share the same Drawing node. Since only symbols can have a name, its name is<br>propagated to the Drawing node and peg.<br>Drawing objects and shapes, however, can't do this. Drawing objects and shapes<br>will receive the name of the MovieClip followed by an underscore and an<br>appropriate number. For example, if you have a group inside a symbol called<br><i>HEAD</i> , the group will be named <i>HEAD_1</i> if there is already a Drawing node that<br>was created with the same name. |
|--------------------------------------------------|----------------------------------------------------------------------------------------------------|
| Mixed Instances at the<br>Same Level as a Symbol | <ul> <li>Mixed instances at the same level as a symbol can occur when, at the same level inside a symbol, there is more than one type of element sharing the same timeline at a specific frame. Those elements may be mixed layers.</li> <li>Type of problems that can occur if mixed instances are kept: <ul> <li>Order of appearance can be lost</li> <li>Some layers can merge together</li> <li>Transparency of shapes can cut other shapes</li> </ul> </li> </ul>                                                                                                    |

## Importing QuickTime Movies

T-ANIMPA-004-002

When creating an animation, it is not unusual to embed moving elements saved as videos within the animation. Toon Boom Harmony Advanced allows you to import QuickTime movies into your project.

#### How to import a QuickTime movie

- 1. From the top menu, select **File > Import > Movie**.
- 2. Browse for the QuickTime movie to import and click **Open**.

The Import Images dialog box opens.

| 2 |   |  |
|---|---|--|
|   | ろ |  |
|   | 9 |  |

#### NOTE

Do not browse for the movie file again. Leave the automatically generated field text as "many files selected".

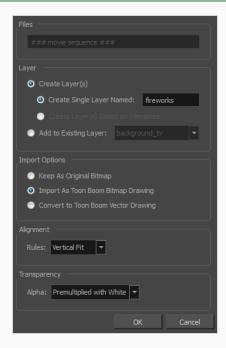

- 3. Make your decisions for the Layer, Alignment and Transparency sections of this dialog box—see the Reference guide .
- 4. Click OK.

The QuickTime video appears in the Timeline view as an image sequence. You can scroll through the film frame-by-frame just as you would scroll through your animation drawing-by-drawing.

## About Scanning

Harmony can receive images from any TWAIN device, such as scanners or digital cameras. You can load these images as bitmaps into your scene or convert them into vector-based images that can be edited using Harmony.

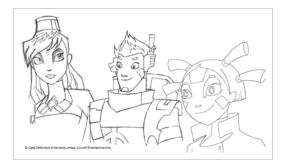

You must install a TWAIN driver for your device in order to access its contents. Refer to the manufacturer of your device to get a TWAIN driver. Once all the animation layers are scanned in, you can set the timing in the digital exposure sheet.

Once your traditional animation sequences are completed and cleaned up, you're ready to scan and import them in Harmony. The scanning process is the point where the traditional production becomes digital. It's the moment where you use Harmony to control the project.

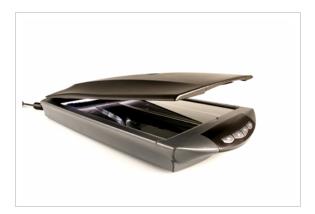

## **Scanning Images**

Toon Boom Harmony Advanced can receive images from any TWAIN device such as scanners and digital cameras. These images can either be loaded into your scene as bitmaps or converted into vector- based images that can be edited using Toon Boom Harmony Advanced.

If your operating system does not automatically recognize your device after it has been connected, you must install the correct TWAIN drivers in order to access its contents. You can usually download the drivers from the device manufacturer's website.

#### How to scan images

1. From the top menu, select **File > Import > From Scanner**.

The Scan Drawings window opens.

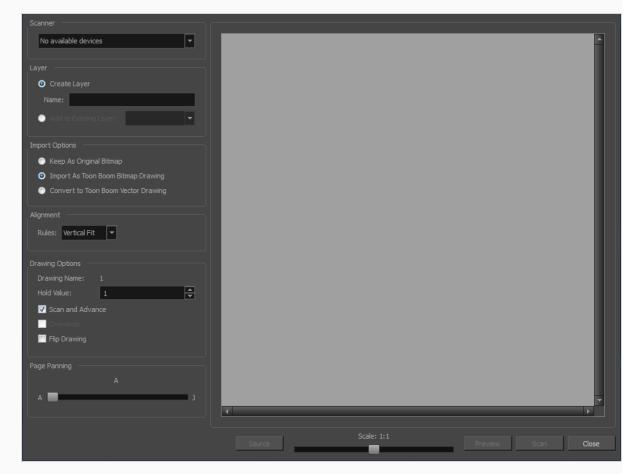

2. In the Scan Drawings window, select your scanner or other supported TWAIN device from the Scanner menu. If none are available, check your device to ensure that it's properly connected to your computer. If your device still does not appear in the menu, you may have to shut down and restart the software.

- 3. In the Layer section, decide if the scanned or imported image will be placed on a new layer or existing layer—see the Reference guide .
- 4. In the Import Options section, select the type of image you want to create—see the Reference guide
- 5. In the Alignment section, decide on the size and placement of your scanned image within the camera frame. Depending on the scene settings (the height and width, in pixels, that you chose for your project), an image that you scan may be scaled to the point where all its individual pixels become visible—see the Reference guide.
- 6. In the Drawing Options section, set the following options if desired:

| Drawing Options        |   |    |
|------------------------|---|----|
| Drawing Name:          | 1 |    |
| <u>H</u> old Value:    | 1 | \$ |
| Scan and Advance       |   |    |
| Qverwrite              |   |    |
| 🔽 <u>F</u> lip Drawing |   |    |

- Drawing Name: Name of the drawing to import.
- Hold Value: Type the number of frames that the drawing will be exposed.
- Scan and Advance: Lets you scan one drawing after another every time you click Scan.
- Flip Drawing: Mirrors the drawings horizontally and scans it this way.
- 7. Adjust the **Scale** control and sliders in the Preview Image window until you are satisfied with the view.

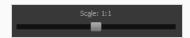

- 8. Click Scan to scan your drawing.
- 9. If you are scanning panoramic drawings, in the Page Panning section, move the slider to the next letter to capture your next frame.

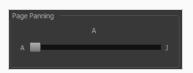

10. If you have more than one drawing, set the next drawing in place and click **Scan** again. Repeat until you have finished scanning all your drawings.

## **Vectorizing Scanned Drawings**

You can turn scanned images into vector drawings, while maintaining the sketchiness of a pencil line or into vector images with a bitmap fill. Both options can add life to an animation, which straight vectorization with smoothing does not usually afford.

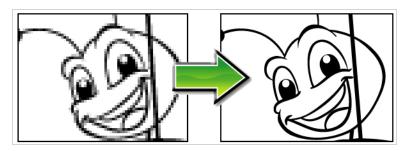

How to scan and vectorize drawings

1. From the top menu, select **File > Import > From Scanner**.

The Scan Drawings window opens.

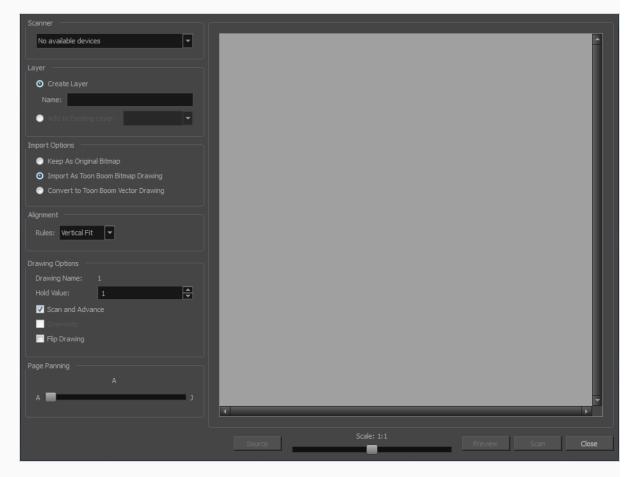

2. Select your scanner from the Scanner list.

| Se | anner                 |   |
|----|-----------------------|---|
|    | r r                   |   |
|    | EPSON Perfection V600 | • |
|    |                       |   |

- 3. Click **Preview** to get a test scan of your drawing.
- 4. In the Layer section, select one of the following:
  - Create Layer: Imports an image into a new layer. Type a name for the layer in the Name field.
  - Add to Existing Layer: Imports the image into an existing layer. Select a layer from the Layer list.
- 5. In the Import Options section, select the **Convert to Vector Drawing** option.
- 6. In the Vectorization section, set the following:

| Vectorization                                       |
|-----------------------------------------------------|
| Name                                                |
| Black and White                                     |
| Grey                                                |
| New Preset                                          |
| + - Ø Apply                                         |
| New preset<br>Delete preset<br>Custom vectorization |

- Black and White: Vectorizes drawings as a solid black line; creates a 100% vectorbased drawing. Set the Threshold and Smooth parameters.
- **Grey**: Vectorizes the image as a mix of vector contour and greyscale bitmap filling. Lines keep the texture from the scan, and the white of the paper becomes transparent.
- New Preset: Lets you create a new preset.
- Delete Preset: Lets you delete any preset in the list.
- **Custom vectorization**: Lets you set custom vectorization parameters—see <u>About</u> Custom Vectorization Parameters on page 1120.
- 7. In the Drawing Options section, set the following options if desired:

| Drawing Options   |   |  |
|-------------------|---|--|
| Drawing Name:     | 1 |  |
| Hold Value:       | 1 |  |
| Scan and Advance  |   |  |
| <u>O</u> verwrite |   |  |
| 🔽 Elip Drawing    |   |  |

- Drawing Name: Name of the drawing to import.
- Hold Value: Type the number of frames that the drawing will be exposed.
- Scan and Advance: Lets you scan one drawing after another every time you click Scan.
- Overwrite: Lets you overwrite existing drawings—see <u>Vectorizing Scanned Drawings</u> on page 1117.
- Flip Drawing: Mirrors the drawings horizontally and scans it this way.
- 8. Adjust the **Scale** control and the sliders in the Preview Image window until you're satisfied with the view.

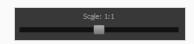

- 9. Click Scan to import your drawing.
- 10. If you are scanning panoramic drawings, in the Page Panning section, move the slider to the next letter to capture your next frame.

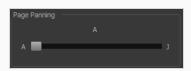

11. If you have more than one drawing, set the next drawing in place and click **Scan** again. Repeat until you have finished scanning all your drawings.

## **About Custom Vectorization Parameters**

You can create your own vectorization settings with Harmony. The vectorization parameters you create can be saved, shared and also inserted into the **VectOptions.conf** file used by the Scan and Control Center modules when scanning or vectorizing a series of drawings.

You can use an interface to select and test the different options, as well as type in some advanced settings.

The Vectorization Parameters dialog box lets you vectorize pencil drawings, along with any red, blue or green pencil marks you may have used to indicate highlights and shadows. The drawing will be vectorized into pure red, blue, green and black (RGB values), while creating colour art zones wherever lines connect. After painting in your tones and highlights, change your pure RGB colours to transparent (0 Alpha) in the Colour Picker window and watch the indicator colour zone lines disappear.

## **Creating Vectorization Styles**

With Harmony, you can create custom vectorization parameters that can be saved, reused, shared, or used to set the Scan module vectorization style list.

You can vectorize drawings using one of the following methods:

- Black and White: All the lines become vector based and 100% black. The white areas become completely transparent.
- **Greyscale:** All the lines preserve their initial textured look in grey shades as a bitmap image contained inside a vector frame. The white areas become completely transparent.
- Four Colours: With the advanced parameters, you can isolate the red, green, blue, and black lines and turn them into 100% vector lines, preserving their original colours—see the Reference guide .

How to create or modify the vectorization parameters

- From the top menu, select File > Import > From Scanner. You can also open it from any other import option that allows you to customize the vectorization parameters (i.e. from the scanner).
- 2. In the Scan Drawings window, do the following:
  - In the Layer section, decide on the layer options.
  - In the Import Options section, select the Convert to Toon Boom Vector Drawing option
  - Click **Preview**.
- 3. In the Vectorization section, click the Vectorization Parameters  $\checkmark$  button.
- 4. The Vectorization Parameters dialog box opens.
- 5. Set the different options available in the Vectorization Parameters dialog box—see the Reference guide .

| Qptons Help        |                               | Vectorized I<br>Vectorize<br>Vectorize<br>Note subonatically<br>r options change | mage                 |
|--------------------|-------------------------------|----------------------------------------------------------------------------------|----------------------|
| Input              |                               |                                                                                  | Optical Registration |
| One Pass           | Two Passes                    | No Colour Art                                                                    | Optical Registration |
| Threshold (%) 20 🚔 | Line Art Threshold (%) 50 🚔   | No Texture<br>Generate Matte in Underlay Layer                                   | DPI 200 🗮            |
|                    | Colour Art Threshold (%) 50 📮 | Colour as Texture                                                                | Peg Side Bottom 💌    |
| Expand Bitmap 0 🖨  |                               |                                                                                  | Strictness Loose 💌   |
|                    |                               |                                                                                  | Field Chart 12 💌     |
| Jag Filter 0 🖨     |                               |                                                                                  |                      |
| Post Processing    |                               |                                                                                  |                      |
|                    |                               | Close Gaps 10 💂                                                                  | Show strokes         |
| Remove Holes 7     | Remove Hair: Size 1           | Smooth passes for line art 5                                                     | Stroke thickness 1   |
| Remove Dirt 1 📮    | Remove Hair: Nb of Passes 1   | Smooth passes for line art 5                                                     |                      |
|                    |                               |                                                                                  |                      |
|                    |                               |                                                                                  | Д                    |
| Advanced Options   |                               |                                                                                  |                      |
|                    | Load Save                     | Restore Defaults Save As Defa                                                    | ults Cancel OK       |

6. Click the Vectorize button to update the Vectorized Image preview.

The vectorized image is just a preview. The actual vectorization happens when you click **OK** in the Import Images dialog box. There are many options to try in the Vectorization Parameters dialog box. These are applied during the vectorization process.

- 7. To set advanced parameters, read the information on the Help tab, then type in the Advanced Options field at the bottom of the dialog box.
- 8. To save your vectorization parameters to reuse them later, share them, or use them to set the Scan module vectorization style list, click **Save**.
- 9. In the Browser window, name and save the file.

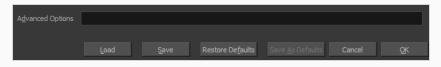

- 10. To save the current settings as your default settings, click **Save As Default**. To restore the default settings, click **Restore Defaults**.
- 11. To load a vectorization style, click **Load** and locate the existing **\***.**vof** file.
- 12. Click **OK**.

## Configuring the VectOptions.conf File

Toon Boom Harmony Advanced Server uses a file called **VectOptions**.conf to get the vectorization style when batch vectorizing a series of drawings. A series of default styles is available in this file, but you will certainly want to create your own to fit your production style.

#### How to set the VectOptions.conf file

- 1. Launch Configuration Editor:
  - Windows: Open the Start menu and, in the Programs list, select Toon BoomHarmony 21 Advanced > Tools > C Configuration Editor.
  - macOS: In Finder, go to Applications > Toon Boom Harmony 21 Advanced > Tools > Configuration Editor.
  - **GNU/Linux**: In a terminal, type the following command:
    - \$ sudo /usr/local/ToonBoomAnimation/harmonyAdvanced\_21/lnx86\_ 64/bin/ConfigEditor

The Configuration Editor window opens.

2. In the bottom section of the window, select the VectOptions.conf tab.

| Confi | guration Editor                                                                  |
|-------|----------------------------------------------------------------------------------|
| File  |                                                                                  |
|       |                                                                                  |
| #     |                                                                                  |
|       | This file contains Vectorization parameters that are automatically               |
|       | to the vectorization queue from Scan and Manager.                                |
|       | All the options must be on a single line preceded by the style name              |
|       | Only the style name appears in the menu in Scan and Manager                      |
|       | A line that starts with # is considered as comment                               |
| #     | The syntax used must be style_name: name                                         |
| #     | options: option1 option2 option3                                                 |
| #     |                                                                                  |
|       | ***************************************                                          |
| #R    | egistration options:                                                             |
| #     | -register <dpi side="" strictness="">; Perform optical registratio</dpi>         |
| #     | Side can be one of left, right, top, bottom or l, r,                             |
| #     | Strictness can be either loose, strict or l, s.                                  |
| #     | -register_center_peg_holes; Will use only round holes in 16                      |
| #     | -rcph; Short form of register_center_peg_holes                                   |
| #     | <pre>-registration_looseness_factor <factor>; Registration loosen</factor></pre> |
| #     | -rlf; short form of registration_looseness_factor                                |
| #     | -rdebug; output registration debug messages                                      |
| #     | -pegpitch <inch (default="" 8.000000)="">; distance between peg ba</inch>        |
| #     | -threshr < (default 0.500000)>; threshold for optical regist •                   |
| •     | III +                                                                            |
| Ma    | nager.conf Scan.conf VectOptions.conf server.ini                                 |
|       |                                                                                  |
|       |                                                                                  |

3. Scroll down the VectOptions.conf file to see all the different options available for creating your custom vectorization style. These options are the same as in the Vectorization Parameters dialog box. It is recommended that you create your vectorization style using Harmony and the

Vectorization Parameters window and copy the result parameters in this file—see <u>About Custom</u> <u>Vectorization Parameters</u> on page 1120

4. Scroll down toward the bottom of the file to see the default styles. You can modify them or add new ones to the list using the parameters you got using the Vectorization Parameters window. Notice that some of the lines have a "#" sign at the beginning to indicate that the line is a comment and will not appear in the style list. The lines that have no sign at the beginning appear in the style list.

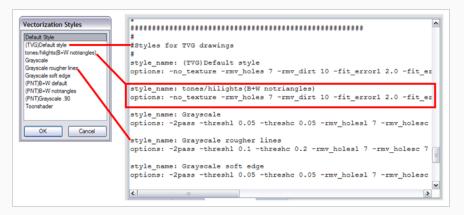

5. To create a new style, type the following below the existing styles:

#### style\_name:

This should be followed by the name of your new style. For example: **style\_name: Black** Lines.

6. Under the style name line, type the following:

#### options:

- 7. Copy and paste the information in your \*.vof style when saving your settings in the Vectorization Parameters window.
  - To open the \*.vof file, use any plain text editor application.

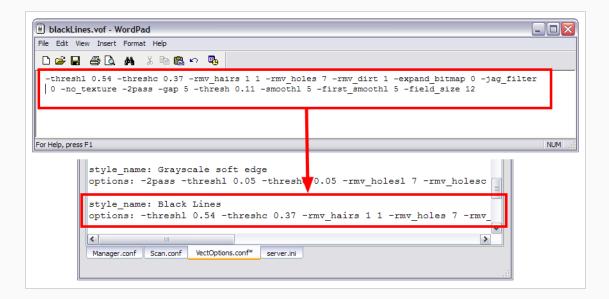

- 8. In the Configuration Editor's top menu, select **File > Save**.
- If you have Toon Boom Harmony Advanced Scan on your computer, you can start the application and verify that the new style appears in the Vectorization Style list under Edit > Vectorization Style.

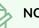

### NOTE

If you are using the batch processing method available with Toon Boom Harmony Advanced Server to scan and vectorize drawings, the selected style must be available on all the machines included in the batch processing list.

Refer to the Harmony Server Guide Guide to learn more about setting up and using batch processing.

|            |           | · ·      |        | _ |
|------------|-----------|----------|--------|---|
| Default S  |           |          |        |   |
| (TVG)Def   |           |          |        |   |
| tones/hili | ghts(B+V  | V notria | ngles) |   |
| Grayscale  | е         |          |        |   |
| Grayscale  | e rougher | lines    |        |   |
| Gravscale  |           |          |        | _ |
| Black Lin  | es        |          |        |   |
| (PNT)B+    | W default |          |        |   |
| (PNT)B+    | W notrian | gles     |        |   |
| (PNT)Gra   | yscale .9 | 0        |        |   |
| Toonsha    | der       |          |        |   |
|            |           |          |        |   |
|            |           | _        |        | _ |

## **Overwriting Using Scanned Drawings**

At times, it might be more efficient to create a scene and fill in the exposure sheet before scanning. Then you can simply scan your drawings to fill in the necessary cells in the exposure sheet. Note that when you start scanning, the drawings are named sequentially regardless of whether there is an exposure or not in the Xsheet.

#### How to overwrite existing drawings

- 1. In the Xsheet, select the first cell to overwrite.
- 2. From the top menu, select **File > Import > From Scanner**.
- 3. In the Scan Drawings window, do the following:
  - Scanner: Select your scanner from the list.
  - Layer: Select the Add to Existing Layer option.
  - Import Options: Select the Convert to Toon Boom Vector Drawing option.
  - Vectorization: Select an appropriate option: Black and White or Grey, or create a new preset.
  - Drawing Options: Select the Overwrite option.

| EPSON Perfection V600 🗸            |
|------------------------------------|
|                                    |
|                                    |
| Create Layer                       |
|                                    |
| Ad to Existing Layer: Drawing ▼    |
| Import Options                     |
| Keep As Original Bitmap            |
| Import As Toon Boom Bitmap Drawing |
| Onvert to Toon Boom Vector Drawing |
|                                    |
| Name                               |
| Black and White                    |
| Grey                               |
| New Preset                         |
| + - A Apply                        |
| Drawing Options                    |
|                                    |
| Hold Value: 7                      |
| Scan and Advance                   |
| 🔽 🖸 rerwrite                       |
|                                    |
|                                    |
|                                    |

#### 4. Click Preview.

The scanner window opens.

- 5. Make any necessary adjustments to the image before scanning, then click **Preview**.
- 6. In the Scan Drawings window, click **Scan**.

The scanned drawing replaces the selected cell in the Xsheet, filling the entire exposure. The Drawing Options section indicates the name of the cell the drawing overwrote and its exposure value.

## Importing PSD Layouts

T-LAY-006-002

If you exported a Photoshop layout image from a Harmony project using the Export Layout Image function, you can easily import it back into Harmony, simply be sure to import it at the beginning of the project for accurate scene planning.

#### How to import a layout

1. In your Harmony project, select **File > Import > Images**.

The Import Images dialog box opens.

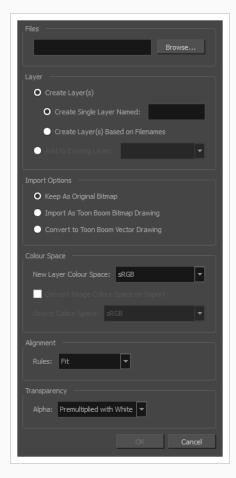

2. In the Files section, click **Browse** to find and select the .psd or .psb layout file on your computer. Note that this layout file must have its corresponding .xli file in the same folder.

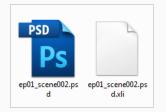

3. Once you have selected the layout file, the Use Position Information Contained in XLI File option appears in the Layer section.

This option is enabled by default. When you import the layout image in your scene, it will be automatically positioned to fit the original layout scene creating an accurate layout guide. You can disable this option if you want the imported layout image to be imported according to the normal behaviour of the import process. The layout image will be incorrectly aligned as it was when it was first created.

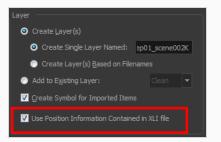

- 4. In the Layer section, select the **Create Layer(s)** option, then select one of the following options:
  - **Create Single Layer Named:** Creates a new layer with the specified name and imports the images into it.
  - Create Layer(s) Based on Filenames: Creates a layer based on each unique filename prefix. For example, if you import three files named a-1.tga, a-2.tga and b-1.tga, this will create two layers, one named "a" and one named "b". Layer "a" will contain the two first images and "b" will contain the third one.
  - Add to Existing Layer: Imports the images into the specified layer. Note that you can only import into layers that are compatible with your import options. For example, if you're importing images as vector drawings, you can only import them into vector drawing layers.
- 5. Select the **Create Symbol for Imported Items** option if you want the layers to be contained in symbols.
- 6. In the Layer section, select the Create Layer(s) option, then select one of the following options:
  - **Create Single Layer Named:** Creates a new layer with the specified name and imports the images into it.
  - Create Layer(s) Based on Filenames: Creates a layer based on each unique filename prefix. For example, if you import three files named a-1.tga, a-2.tga and b-1.tga, this will create two layers, one named "a" and one named "b". Layer "a" will contain the two first images and "b" will contain the third one.
  - Add to Existing Layer: Imports the images into the specified layer. Note that you can only import into layers that are compatible with your import options. For example, if

you're importing images as vector drawings, you can only import them into vector drawing layers.

- 7. Select the **Create Symbol for Imported Items** option if you want the layers to be contained in symbols.
- 8. In the Import Options section, select the following option to import your image as its original format.
  - Keep As Original Bitmap: Retains an imported image as a bitmap. In the Alignment section, decide on the size and placement of your image within the camera frame. Depending on the Scene Settings (the height and width in pixels that you chose for your project), an image that you import may get scaled to the point where all its individual pixels become visible.
- 9. Decide whether to select Vectorize Imported Items option.
- 10. Click **OK**.

The Multilayer Image Import Settings dialog box opens.

| Some of the items you are importing contain multiple layers.<br>Please indicate how you wish these items to be imported: |                            |  |  |  |  |  |
|----------------------------------------------------------------------------------------------------|----------------------------|--|--|--|--|--|
| Create:                                                                                                    | Single Layer 💌             |  |  |  |  |  |
| Transparency:                                                                                                    | Premultiplied with White 💌 |  |  |  |  |  |
| l                                                                                                    | ок                         |  |  |  |  |  |

- 11. In the Create drop-down, select one of the following:
  - Single Layer: To import the Camera and Layout layers merged together.
  - Separated Layers: To keep your Camera and Layout layers separated.

### **NOTE**

Do not select the **Individual Layers** option when importing a PSD layout. Importing a PSD file as individual layers will ignore the position information in the XLI file, which was exported with your layout.

12. If your image has transparency, in the Transparency section, select how the colour values in the semi-transparent pixels in the image were premultiplied with their alpha values. This allows Harmony to demultiply the values so that it can properly blend the image with the other elements in your scene.

You can choose between the following options:

- Premultiplied with Black: The colour values of semi-transparent pixels in the image have been encoded so that the more transparent they are, the closer to black they are. When an image that is premultiplied with black is loaded in a software that does not support transparency, it appears blended with a black background. Select this to make Harmony reverse this premultiplication so that the image blends properly with other visual elements in your scene.
- Premultiplied with White: The colour values of semi-transparent pixels in the image have been encoded so that the more transparent they are, the closer to white they are. When an image that is premultiplied with white is loaded in a software that does not support transparency, it appears blended with a white background. Select this to make Harmony reverse this premultiplication so that the image blends properly with other visual elements in your scene.
- **Straight:** The colour of semi-transparent pixels in the image is encoded independently from their transparency. When an image that is not premultiplied is loaded in a software that does not support transparency, semi-transparent pixels simply appear fully opaque, making its edges appear pixelated.
- Clamp Colour to Alpha: This is the same as Premultiplied with Black, except that it also prevents the colour values for a given pixel from being higher than that pixel's alpha value. This option is only useful if you are working with images that are supposed to be premultiplied with black, but where the colour values of pixels have been increased without their alpha values being adjusted accordingly.

### ʹ<mark>΄</mark>- ΤΙΡ

Typically, the composite image of a PSD file, which is imported when importing a PSD as a single layer, is **Premultiplied with White**, whereas the individual layers of a PSD file use **Straight** transparency.

### 13. Click **OK**.

Your image appears as separate layers in the Timeline view, corresponding to the .psd layer group folders Camera\_Set and Layout\_Set. You can now use this layout as a guide for scene settings.

# About Displays

When you open a scene coming from Harmony Premium, it may contain multiple Display nodes allowing you to see isolated portions of the scene.

The Display node is an important node; it is used by the export and views to display your scene, primarily the Camera and Timeline views. By default, a scene's node system always has a Display node which can be used to show your entire scene, a single node or a group of nodes through a Composite or Group node. You might use it to see one single character as you animate it, debug your node system as you create complex effects or export your complete scene or a portion of it.

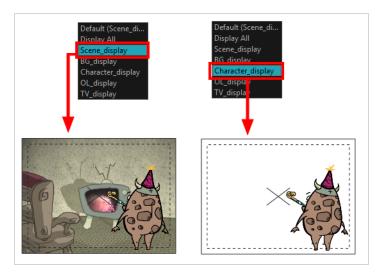

Harmony Advanced doesn't allow you to add Display nodes. The display selection feature is only available for the possible scenario that you need to use a specific Display node created by a Harmony Premium user.

When your scene does not have a Display node, it is automatically set to Display All which uses the Timeline view ordering and shows floating nodes from the Node view. You can also set your scene to use Display All using the Display toolbar.

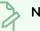

### NOTE

If you try to add a peg or other transformation layer in the Timeline view without having a layer selected, an error message will display. Make sure to change to Display All. The peg layer will be floating in the Node view and will not be visible in the Timeline view. The Timeline view shows only layers that are connected to the Composite node.

If you switch to Display All, you run the risk of not realizing when you have floating nodes that are not connected to your composite. For this reason, it is not recommended to work in Display All mode.

# Changing Displays

If you are working on a scene in which several displays were added, you can change which display to view the scene from.

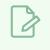

### NOTE

Displays can only be added to a scene in Harmony Premium.

How to set a different Display node as a global display

1. From the top menu, select **Scene > Default Display** and select a display.

Each view is updated if set to the Default display option.

# **Chapter 12: Camera Set-up and Animation**

T-HFND-009-001

Harmony contains a camera that can move along the X, Y, and Z axes. Having the camera move on the Z-axis offers the possibility to create truck in and truck outs, as well as multiplane camera moves. The default camera position is centred and backed up to 12 fields.

It is important to understand the coordinate values in Harmony, which is based on the origins of animation. In traditional animation, a scene's size and camera motion are calculated in fields. A field has a 4:3 ratio and measures 0.5 inches (12.7 mm) in width. A specific grid has been created for this purpose known as a *field chart*. Harmony uses this unit of measurement as its coordinate system.

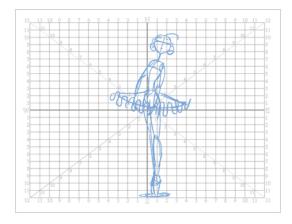

A field chart uses the cardinal directions. The X axis is the east-west (left-right) direction, the Y axis is the north-south (up-down) direction and the Z axis is the forward-backward direction.

The scene action occurs inside the camera frame, so it's really important to set it up correctly. You can adjust the camera resolution and other parameters in the Scene Settings window.

By default, a scene does not have a camera layer. In order to be able to tweak the camera's angle and position, you must add one to your scene. Although it is possible to have several cameras in the same scene, you can only view your scene using one camera at a time. This can be useful if you are still working on your scene composition and have different camera framing to try out.

The Camera layer is static which means that if you need to animate it, you must put it under a parent peg.

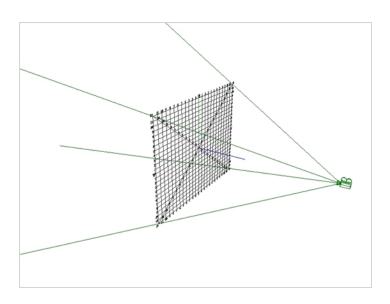

You can reposition your camera frame directly in the Camera view, using the advanced animation tools. Another way to set up your camera frame is to type the coordinates directly in the camera's properties. Doing this positions the camera precisely where you want it to be rather than gauging it visually.

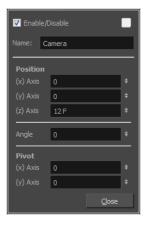

### Adding a Camera

T-HFND-009-002

By default, there is no camera in the scene. The frame visible in the Camera view is only a reference based on your project's resolution. In order to position your camera, you must add one to your scene.

#### How to add a camera

- 1. Do one of the following:
  - In the Timeline view, click the + Add Layer button and, in the pop-up menu, select Camera.
  - From the top menu, select Insert > Camera.

A new camera layer is added to the scene and appears in the Timeline view.

|               |           | + *+ 🛱 |   | <b>.</b> |
|---------------|-----------|--------|---|----------|
| 0 • = = = • • | K Drawing | +      | ł |          |
| ee            | 🔛 Camera  |        |   |          |

## Selecting the Active Camera

T-HFND-009-003

You can add multiple cameras to your scene, but only one can be active at a time. You can select your active camera from the Camera list.

How to select the active camera from the Camera list

1. From the top menu, select **Scene > Camera > camera**.

## Positioning the Camera Frame

You can grab the camera frame and move it around in the Camera view. You can also setup the camera position by entering coordinates and values in the Layer Properties view.

How to reposition the camera frame in the Camera view

- 1. Do one of the following:
  - In the Advanced Animation toolbar, click the  $\Leftrightarrow$  Translate tool.
  - From the top menu, select Animation > Tools > Translate.
  - Press Alt + 2.
- 2. In the Camera view, click on the camera frame (thin rectangle) to select it. You can also select the camera layer from the Timeline view.

The selected camera frame is highlighted.

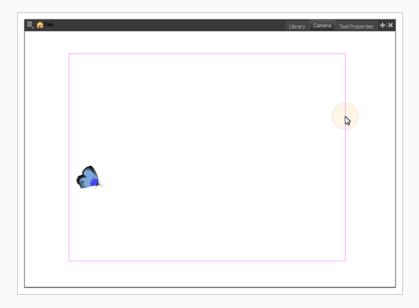

3. Drag the camera frame to a new position.

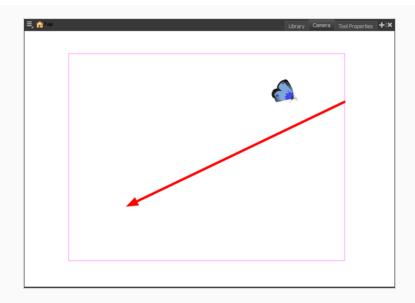

- 4. To tilt the camera frame, do one of the following to select the Rotate tool:
  - From the top menu, select **Animation > Tools > Rotate**.
  - In the Advanced Animation toolbar, select the Rotate 💽 tool.
  - Press Alt + 3.
- 5. In the Camera view, drag to rotate the camera frame until it reaches the desired rotation angle.

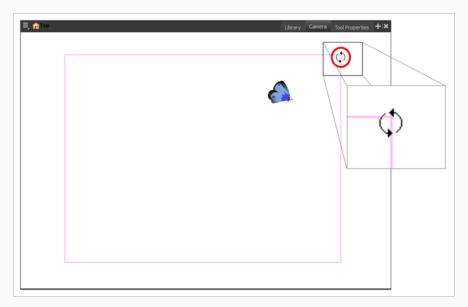

- 6. To move the camera frame closer to or further away from the scene, do one of the following to select the Scale tool:
  - From the top menu, select **Animation > Tools > Scale**.

- In the Advanced Animation toolbar, select the Rotate 🗗 tool.
- Press Alt + 4.

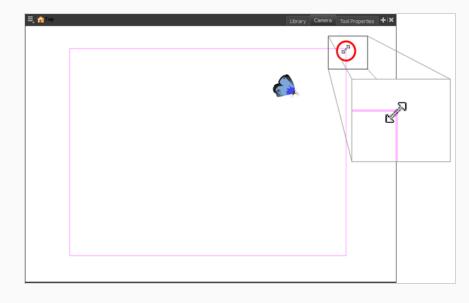

**NOTE** The Transform tool can also be used to move the camera, but not to rotate or scale it.

How to set up the camera frame using the Layer Properties view

- 1. In the Timeline view, select the camera layer.
- 2. In the Layer Properties view, adjust the camera's properties.

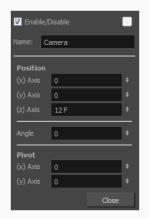

3. Type or use the numeric stepper to adjust the coordinate and angle values—see the Reference guide .

### **Resetting the Camera Position**

You can easily reset the camera to its original position. Using the Reset command, you can reset the value of the selected element to the initial value of the active tool. For example, if the Rotate tool is active, the transformation angle will be reset to 0 and if the Transform tool is active, then all parameters values will be reset.

How to reset the camera position

- 1. In the Tools toolbar, select the Transform  $\Box$  tool or press Shift + T. If you want to reset a single parameter, select the corresponding Advanced Animation tool, such as the Rotate C tool.
- 2. In the Timeline or Camera view, select the camera layer.
- 3. From the top menu, select **Animation > Reset** or press Shift + R.

The camera automatically returns to its original position.

### Animating the Camera

T-HFND-009-009

A scene's camera can be manipulated and animated just like any other layer. It is listed in the Timeline view and you can use the same tools and selection modes to offset or animate it. However, the camera layer itself is static, which means it keeps the same position and angle throughout the whole scene. In order to be able to animate the camera, you need to connect it to a peg layer, which can be animated, and which will directly affect the position and angle of the camera.

|       | Layers       | + + 7 | Parameters |
|-------|--------------|-------|------------|
| ∞ ≘ ■ | 🔻 🎜 Camera-P | +     |            |
| 0     | – 🕍 Camera   |       |            |

You can animate your camera movements directly in the Camera view. Alternatively, you can use the Side or Top views, which can be especially useful when animating a camera in a multiplane scene, where each layer is positioned at a different distance from the camera.

#### How to add a parent peg to a camera

1. In the Timeline view, select the Camera layer

| Description |        |        |
|-------------|--------|--------|
| Drawing     | +      |        |
| Camera      |        |        |
|             | Camera | Camera |

2. In the Layers toolbar, click the  $\bigwedge$  Add Peg button.

A Peg layer appears directly above the Camera layer and is automatically attached to it.

|       | Layers                                     | +, - * 4 | Parameters |
|-------|--------------------------------------------|----------|------------|
|       | Kong Kang Kang Kang Kang Kang Kang Kang Ka | +        |            |
| ∞ ≘ ■ | 🔻 🎜 Camera-P                               | +        |            |
| 0     | 📙 🔛 Camera                                 |          |            |
|       |                                            |          |            |

#### How to animate the camera

- 1. In the Tools toolbar, if  $\oint$  Animate Off or i Animate Onion Skin Range mode is selected, click on it to open the Animate pop-up menu and select i Animate Current Frame.
- 2. In the Tools toolbar, select the 🔛 Transform tool or press Shift + T.
- 3. On the right side of the Timeline view, on the Camera peg layer, select the frame at which you want the camera movement to start.

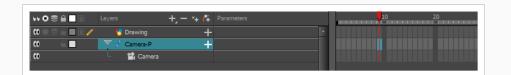

- 4. Do one of the following to add a keyframe:
  - In the Timeline toolbar, click the  $\frac{\bullet}{KF}$  Add Keyframe button.
  - Right-click and select Add Keyframe.
  - Press F6.

A keyframe appears in that cell. Any frames preceding this keyframe cell will hold the same camera position as this keyframe.

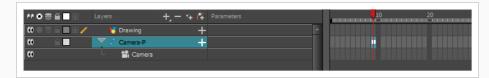

5. In the Camera, Top or Side view, manipulate the camera so that it is in the right position at the beginning of your camera movement.

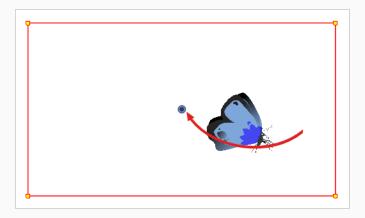

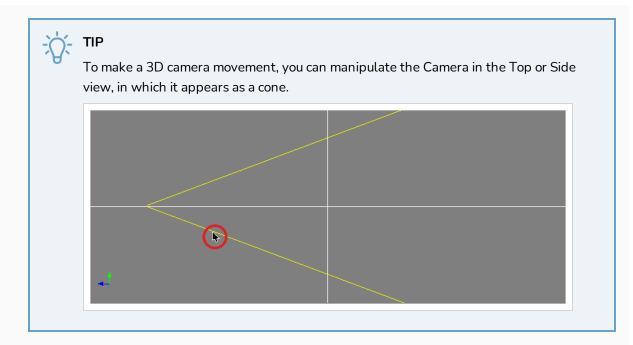

- 6. On the Timeline view, click on the cell where the camera movement will end.
- 7. Do one of the following:
  - In the Timeline toolbar, click the  $\overset{\bullet}{_{\mathrm{KF}}}$  Add Keyframe button.
  - Right-click and select Add Keyframe.
  - Press F6.

A keyframe appears in that cell.

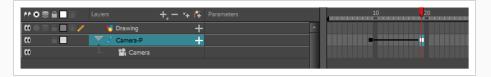

8. In the Camera, Top or Side view, manipulate the camera so that it is in the right position for the end of your camera movement.

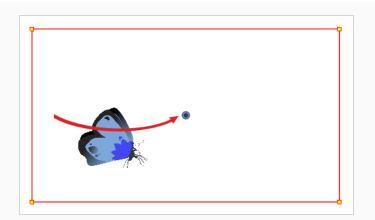

- 9. In the Timeline view, select the first frame to rewind to the beginning of your animation.
- 10. In the Playback toolbar, click on the  $\triangleright$  Play button to preview your animation.

## Animating the Line Thickness on Camera Move

As you move the camera in your scene along the Z-axis, notice that, logically, the lines of the elements become thicker the closer the camera gets to the drawing. If you prefer the lines to remain the same size or become thicker at a different speed, you can use the thickness feature to adjust your brush stroke and pencil line thickness. You can modify the size of the lines even if the camera is not animated.

How to adjust the pencil line thickness of a drawing layer in the Camera view

- 1. In the Camera view, enable Render View 🌞 to see the effects of the pencil line thickness settings.
- 2. In the Timeline view, double-click on a drawing layer to display the Layer Properties window.
- 3. Select the Line Thickness tab.
- 4. Ajust the following parameters to have the desired pencil line thickness in the current frame and camera position.

| Adjust Pencil Lines Thickness<br>Normal Thickness<br>Zoom Independent Thickness | ✓<br>☑ |       |
|---------------------------------------------------------------------------------|--------|-------|
| Proportional                                                                    |        | ÷ 💽 🔻 |
| Constant                                                                        |        | ÷ 📭 🔻 |
| Minimum                                                                         |        | ÷ 📭 🔻 |
| Maximum                                                                         |        | ÷ 📭   |

**Adjust Pencil Lines Thickness:** Enables the options below to adjust the line thickness in the rendered image.

**Normal Thickness:** This setting makes the line thickness adjustments take one of two very different behaviors:

- **Enabled:** The line thickness settings are applied to pencil lines in all art layers in the element. This setting should be used if you want to adjust the line thickness of pencil lines.
- **Disabled:** The line thickness settings are applied to all art, whether brush strokes or pencil lines, in the line art layer, so that it fits the desired thickness pattern around art in the colour art layer. This setting should be used for drawings that have their line art on the line art layer and their colour art on the colour art layer, which is typical of traditional and paperless animation productions.

### NOTE

When this option is disabled, all artwork in the line art layer that does not surround artwork in the colour art layer will be cropped out.

**Zoom Independent Thickness:** Makes the thickness of pencil lines remain unchanged when the camera zooms in or zooms out.

**Proportional:** The factor by which to adjust line thickness. The original line thickness in the drawing will be multiplied by this value. A value between 0 and 1 can be used to make pencil lines thinner.

**Constant:** The offset by which to adjust line thickness. This value will be added to the original line thickness in the drawing. A negative number can be entered to make pencil lines thinner.

**Minimum:** The minimum pencil line thickness allowed. Line thickness will not go below this value.

**Maximum:** The maximum pencil line thickness allowed. Line thickness will not go above this value. Set it to 0 to disable maximum line thickness.

- 5. To start animating the pencil line, create a function on one or more of the Proportional, Constant, Minimum and Maximum parameters by clicking on their corresponding Bezier shutton, depending on which setting(s) would better accommodate the desired effect.
- 6. Click again on the parameter's Bezier 🥜 button to open the Function Editor for that function.
- 7. Use the Function Editor to animate the value of the parameter across the scene.

# Chapter 13: Character Rigging

Harmony is a great tool for building characters. You can use different techniques and features to break down your puppets.

This chapter will guide you through all the steps to create a complete simple rig. Harmony allows you to create very advanced puppets using deformations, hierarchies and z ordering. As you practice and get familiar with those concepts, you will be able to develop more complex rigs and combine various advanced features.

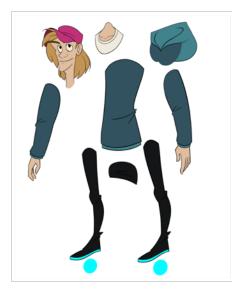

For more great options and features to create powerful rigs, refer to <u>Deformations</u> on page 1303.

# About Rig Types

T-RIG-001-001

A rig is the process in which you will take apart the multiple pieces of your character and then reattach them together to get them to move individually. Harmony provides you with a multitude of tools to help you build characters. From the simplest of rigs, to a fully rotating character. There are about as many ways to rig a character as there are individuals who make them. The complexity of the rig is often determined by the level of animation to be achieved.

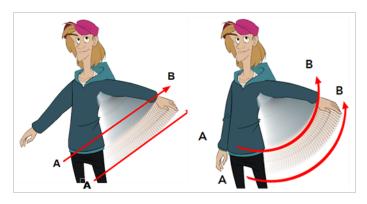

## About Simple Rigs

T-RIG-001-002

Simple rigging is very fast and easy to do. It is built as follows:

- All the body parts are independent
- All the timeline layers are attached to a master peg layer (trajectory layer)

The advantage of using this technique is that you are free to move any part around without being influenced by a parent layer.

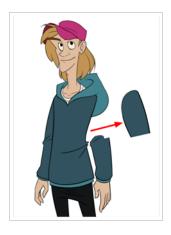

However, since the parts are not parented to each other, the parts will move from point A to point B along a straight trajectory. The hand will not follow the arm's rotation. You will have to set more keyframes for the hand to move along a curved path.

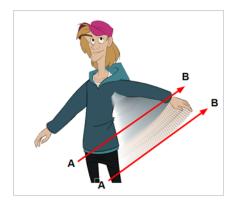

## **About Drawing Hierarchy Rigs**

T-RIG-001-003

When you want one part to follow another part, such as the forearm following the arm, you can attach the layers one to the other. For example, you can attach the forearm layer to the arm layer without having to encapsulate the forearm into the arm layer. They will still be parented, but you can access the forearm directly without having to enter the arm layer.

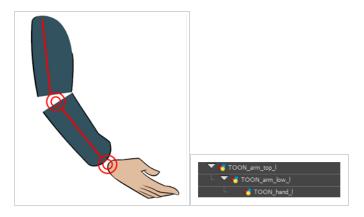

The advantage of parenting layers is that the child layers will follow the parent smoothly without having to select them or create a series of keyframes.

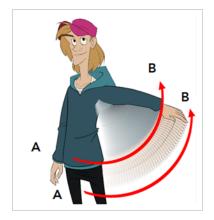

The disadvantage of parenting layers is that you are not able to move the parent independently of its children, since the child layers receive all the transformation information from their parent.

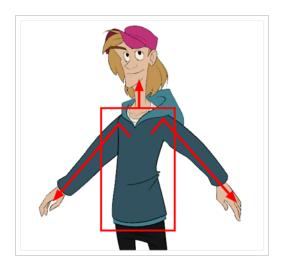

Parenting layers, such as the arms and legs, and allowing the torso and hips to be independent from them is often a good solution.

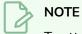

To attach one layer to another, you must drag the desired layer onto the other one in the Timeline view.

Harmony offers powerful techniques to create hierarchies between your layers without having to encapsulate layers into each other. These techniques are a great improvement over the less efficient and time consuming method of creating parenting between your layers by inserting symbols into other symbols. Therefore, rigging with symbols inside symbols is **NOT** recommended.

# About Peg Hierarchy Rigs

T-RIG-001-004

Peg layer are useful when you are doing more advanced puppet rigging. Peg layers are trajectory layers that do not contain drawings. They are motion paths that you can use to control your entire puppet or advanced hierarchies.

Parenting a drawing layer to a peg layer allows you to divide your motions on two separate levels. You can scale a body part up the chain of pegs directly on the drawing layer. This way, you do not affect any child layers that could be attached to that part.

Then, you can perform your translation and rotation on the peg layer so all the parts attached to that peg layer follow the same trajectory.

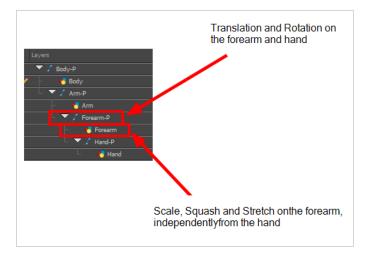

# About Scene Setup for Rigging

Planning your rig is an essential step in avoiding missteps at later stages. Once a rig has moved on to the animation level, it becomes more difficult to fix potential blunders, since updating the rig scene doesn't have repercussions on rigs outside of that scene. These different topics will help you avoid such mistakes.

# **About Models**

To begin breaking down your puppet, you must first import your character into a new project. You can also draw your character directly in the scene.

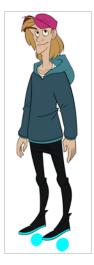

You can import your character in several different formats:

- Library template—see Library & Templates
- Bitmap image or picture
- External vector format

### Model Alignment

When setting the character model in your scene, we recommend that you to center it in the Camera view and scale it to fit inside the safe area frame.

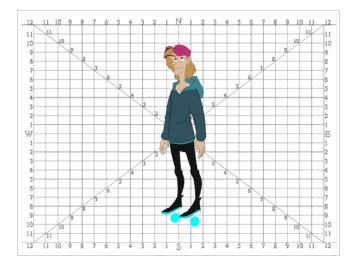

If you have several views of your character, place each view in a separate cell and center them one on top of another. This will facilitate the break down process and ensure that all of your puppets are aligned and the same size.

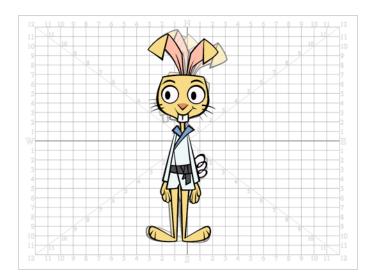

### **Photo Puppets**

If you are creating a cut-out puppet out of photos, break down the different parts in a bitmap editing software. Then, import your parts and vectorize them as textured images.

A good way to set and import your bitmap parts is to organize them in a multilayered PSD file.

In Adobe Photoshop, organize your file so that all your layers are "grouped" into individual folders, or that all the elements you want to import as a single layer in Harmony are grouped together in their own folder. Any layer that is not in a folder group, by itself or otherwise, will not be imported.

| Layers X                   | × |
|----------------------------|---|
| Normal V Opacity: 100%     | > |
| Lock: 🖸 🌶 💠 🚔 🛛 Fill: 100% | * |
| 🖲 🔻 🛄 Chair                |   |
| 💌 🚺 Chair                  |   |
| 🖲 🔻 🛄 Tv                   |   |
| 🖲 🔯 Tv                     |   |
| 🖲 🔻 🛄 Background           |   |
| Background                 | ~ |
| ee fx. 🖸 🖉 🖬 🕄             |   |

# About Size Relation

Understanding the relative size of every character and prop is important for maintaining consistency and structure throughout your project.

A production may contain many characters and props. It is not unusual for these to have been created by different people. If there is no size control implemented, the characters and elements created by different artists can vary greatly in size. When this occurs, the characters that are put together in a scene will be out of proportion. The animator or person doing the scene setup will then have to scale them to the correct size.

When a character or a prop is scaled down, the outline will get increasingly thinner. By the time the element is scaled to its proper size, the outline may be so thin that the difference between one character's outline and another's will not look very good.

### Line Up

A line up consists of copying and pasting all of your character designs into the same drawing and then scaling them so they are in proportion with each other. This line up is very important and should be handed to any animator, layout and posing artist, or scene setup person working on the project.

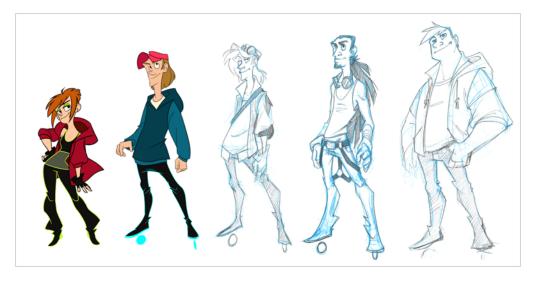

For the prop design, it is recommended that you paste one of the main character's hands or even the full body beside the prop. This enables the animator to know what size to draw or set the prop.

In your character design scene, it is a good idea to create a layer for the character line up. The line up is usually done during the character design step. When the character builder imports the model to the break down scene, the size relation should be correct.

### **Field Chart**

The field chart in Harmony is a tool that is very useful when setting the height of characters and props. You can display the field chart using the Show Grid option in the Camera and Drawing views.

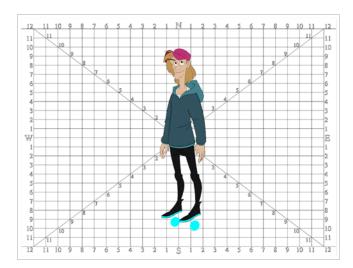

#### How to display the field chart

- 1. Do one of the following:
  - From the top menu, select View > Grid > Show Grid.
  - Press Ctrl + ' (Windows/Linux) or  $\mathbb{H}$  + ' (macOS).
  - + Click the Show Grid  $\boxplus$  button in the Camera View and Drawing View toolbars.

### **Brush Size**

There are a variety of pens and brushes in Harmony and you can also create and save your own. It is a good idea to create and save pens with precise sizes and parameters to trace and design your models and break downs—see <u>About the Brush Tool</u> on page 305.

## **Setting Preferences for Rigging**

Before you start adding layers to your puppets, make sure the Default Separate Position for Elements and the Default Separate Position for Pegs preferences are enabled.

With the Default Separate Position preferences selected, when you create new layers, their X, Y and Z axes are independent from each other.

By default, the Default Separate Position for Elements preference is enabled. For cut-out animation, you want to have three independent axes so you can control them individually.

When you lock the three positions together, each time you add a keyframe, it is added on all three positions at the same time.

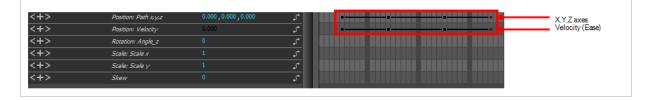

When you separate the three positions and add a keyframe on one axis, it is not added on the other two. This gives you more freedom when animating with motion keyframes and nudging parts forward and backward over time.

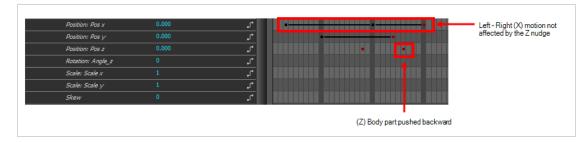

#### How to set the Default Separate Position options

- 1. Do one of the following:
  - Windows/Linux: Select Edit > Preferences.
  - macOS: Select Harmony Advanced > Preferences.
  - Press Ctrl + U (Windows/Linux) or  $\mathbb{H}$  + U (macOS).
- 2. In the Preferences dialog box, select the General tab.
- 3. In the Settings section, select the **Default Separate Position for Elements** and the **Default Separate Position for Pegs** options.

4. Click OK.

# **About Naming Conventions**

When working on a production, it is critical to keep work well organized with a naming convention chart before starting the project. When dealing with thousands of characters, pieces and puppets, it is easy to get lost. Proper naming of both drawing layers and drawing substitutions is essential to keeping your workflow consistent throughout your project.

# Naming Drawing Layers

It is highly recommended that you incorporate a naming convention for the layers. This will be very convenient in later steps.

One common practice is to add one or two letters for the character/prop name, so that we don't make it too long. You can then add the name of the part that you've separated. It is recommended to add an indicator of the position of your character's symetrical pieces to keep track of which part you are selecting. Common practice is to add either "F" or "B" (for front and back view) or "R" or "L" (for right or left). Avoid using spaces in between the words and opt for an underscore instead.

• Character Orcus's right arm =

OR\_arm\_F

or

OR\_arm\_R.

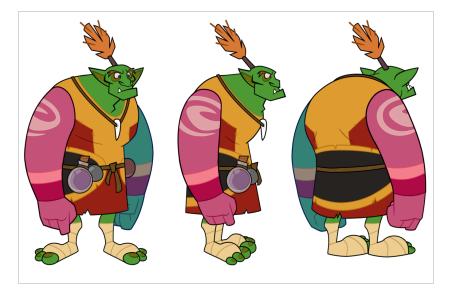

#### Pink: Front or Right

#### Blue: Back or Left

In the event that you've forgotten to add a prefix or suffix to your character's drawing layers, you can add them after your layers have been created.

### How to add a prefix or suffix to a series of layers

1. In the Timeline view, select all the layers to rename or press Ctrl + A (Windows/Linux) or  $\mathbb{H}$  + A (macOS).

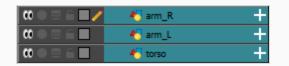

2. In the Scripting toolbar, click the Add Prefix or Suffix Script 45% button. If the Scripting toolbar is not visible, you can display it by selecting **Windows > Toolbars > Scripting** from the top menu. If the Add Prefix or Suffix Script 45% button is not visible in the Scripting toolbar.

The Add Prefix or Suffix dialog box opens.

- 3. Select the **Prefix** or **Suffix** option depending on what you want to add to the layers' name.
- 4. Type the prefix or suffix information to be added to the layer's name.

| l 💿 s  | Suffix  |     |    |       |  |
|--------|---------|-----|----|-------|--|
|        | refix   |     |    |       |  |
|        | тепх    |     |    |       |  |
|        |         |     |    |       |  |
| Insert | Text:   | OR_ |    |       |  |
|        |         |     |    | _     |  |
| Remov  | e lext: |     |    |       |  |
|        | ОК      |     | Ca | incel |  |
|        |         |     |    |       |  |

- 5. Click OK.
- 6. The defined prefix or suffix is added to the selected layers.

| 🗰 🔿 🚍 🚔 🥒 🧨                            | ⁴॑ OR_arm_R | + |
|----------------------------------------|-------------|---|
| $\mathbf{\alpha} = \mathbf{\Xi} = 0$   | ⁴॑ OR_arm_L | + |
| $\mathbf{c} = \mathbf{c} = \mathbf{c}$ | 🏀 OR_torso  | + |

How to remove a prefix of suffix to a series of layers

1. In the Timeline view, select all the layers to rename or press Ctrl + A (Windows/Linux) or  $\mathbb{H}$  + A (macOS).

| 0 = = = •     | 🍋 OR_arm_R | + |
|---------------|------------|---|
| $0 = 0 \in 0$ | 朽 OR_arm_L | + |
| $0 = 0 \in 0$ | 朽 OR_torso | + |

In the Scripting toolbar, click the Add Prefix or Suffix Script 45% button. If the Scripting toolbar is not visible, you can display it by selecting Windows > Toolbars > Scripting from the top menu. If the Add Prefix or Suffix Script 45% button is not visible in the Scripting toolbar, see the Scripting guide.

The Add Prefix or Suffix dialog box opens.

- 3. Select the Prefix or Suffix option depending on what you want remove from the layers' name.
- 4. Type the prefix or suffix information to be deleted from the layer's name.

| <ul><li>Suffix</li><li>Prefix</li></ul> |     |        |
|-----------------------------------------|-----|--------|
| Insert Text:                            |     |        |
| Remove Text:                            | OR_ |        |
| ОК                                      |     | Cancel |

- 5. Click OK.
- 6. The defined prefix or suffix is removed from the selected layers.

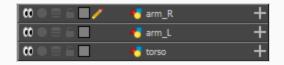

## Naming Drawings Substitutions

We recommend that you use a naming convention for your drawings. Especially if you combine all the angles of a character in the same breakdown scene, it is a good idea to identify each angle used.

| 1  | ab_arm_l | ab_hand_l | ab_head   |                                          |
|----|----------|-----------|-----------|------------------------------------------|
|    | f1       | f1        | f1        |                                          |
|    | f2       | f2        | f2        |                                          |
| ;  | f3       | f3        | f3        | <ul> <li>Front angle drawings</li> </ul> |
| ł  | f4       | f4        | f4        |                                          |
| 5  | q1       | q1        | q1        |                                          |
| 5  | q2       | q2        | q2        |                                          |
| 7  | q3       | q3        | q3        |                                          |
|    | q4       | q4        | <u>q4</u> |                                          |
| }  | s1       | s1        | s1        | 0.1                                      |
| .0 | s2       | s2        | s2        | <ul> <li>Side angle drawings</li> </ul>  |
| .1 | qb1      | qb1       | qb1       |                                          |
| 2  | qb2      | qb2       | ab2       |                                          |
| 3  | b1       | b1        | b1        |                                          |
| 4  | b2       | b2        | b2        | <ul> <li>Back angle drawings</li> </ul>  |
| 5  |          |           |           |                                          |
| 6  |          |           |           |                                          |

Before breaking down the characters for your production, we recommend that you create a drawing name convention that represents the angle used. For example, use "f" for front, "s" for side, "q" for three-quarter so that the drawing name looks like this: f1, f2, f3, s1, s2, etc. This will be quite useful during animation and drawing substitution. Since drawings are displayed in alphabetical and numerical order, all the drawings for the front view will be together, then all the drawings for the three quarter view, and so on.

Keep in mind that in the drawing substitution library, drawings will show in alphabetical order. If you want them positioned in a certain order, make sure you name them accordingly.

#### How to add a prefix to one or more drawings

1. In the Timeline view, select the drawing range to rename.

| 🕺 🐝 +j - 🤹 🖪  | 🗵 🔹 🖉 🗧 | → <u>10</u> |
|---------------|---------|-------------|
| 🔽 🕂 🐴 Drawing | / 🗆 🏛 😌 |             |
|               |         |             |

- 2. Do one of the following:
  - Right-click on the selection and select **Drawings > Rename Drawing with Prefix**.
  - From the top menu, select **Drawing > Rename Drawing with Prefix**.

The Rename Drawing with Prefix dialog box opens.

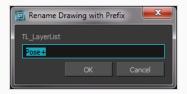

- 3. Type the characters you want to add before the current drawing name.
- 4. Click OK.

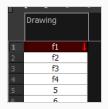

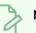

### NOTE

To rename a drawing, select the drawing and use the Rename Drawing option. Ctrl + D (Windows/Linux) or  $\mathbb{H}$  + D (Mac OS X). or . **Do not double-click on the frame** and write a new name, as this will create a new drawing and hide your actual one. Note that the hidden drawing has not been deleted and is still located within the element folder. Simply retype the name and it will reappear.

## About Character Breakdown

T-RIG-001-006

Now that you have imported or designed your model, the next step is to analyze it. This is to determine what parts will be broken apart and how they will be divided. Will the hair be separated into one, two or three sections? Will the hand be separated from the sleeve? To determine what is best for your character, observe the model in the Camera or Drawing view.

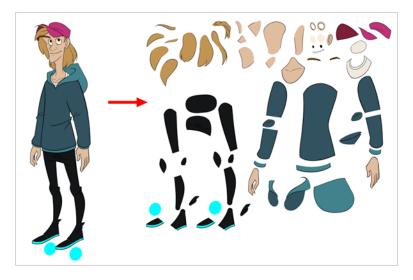

### **Eyelids and Pupils**

For increased flexibility when animating the eyes, you can split them into three layers: the eyeball, the pupil and the eyelid. The eyelid layer is used for the blink and to cut the pupil when it gets too close to the side of the eyeball. For a more advanced break down, the two eyes are separated on their own individual three-layer sets.

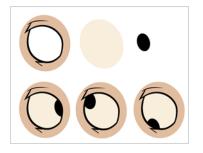

### Separating the Mouth Elements and Jaw

To get a greater level of flexibility, you can separate the jaw from the head. You can also separate the mouth shape, teeth, tongue and interior one from another.

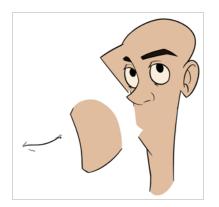

## Keeping Fingers Attached to the Hand

To avoid needlessly complicating the break down, the fingers are not usually separated from the hand. The full hand is a single layer with a bank of different hands stored inside. This technique is easy to work with and produces a less mechanical effect.

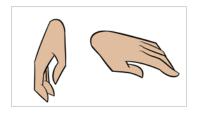

### **Flipping Logos**

You can separate logos and letters that appear on a character or a prop. This allows you to flip and reuse a character's puppet.

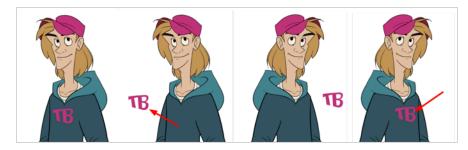

### **Complete and Overlapping Pieces**

For a better result with animated parts, it is important to understand that they must be properly overlapping and complete. A common mistake is to trace the part just as it appears on the model.

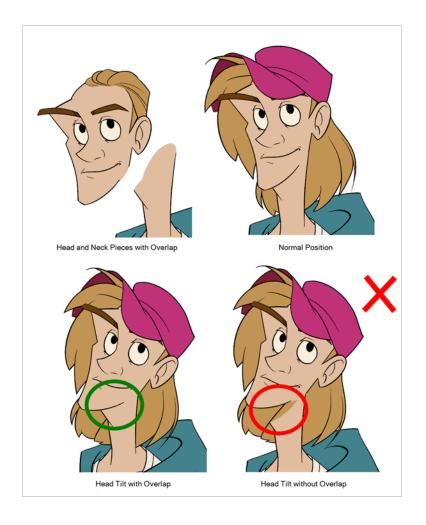

## **Tracing the Model**

The main breakdown technique shown here is to trace your model.

#### How to break down a character by tracing

1. In the Timeline view, add a new drawing layer for each body part to separate. You can press Ctrl + R (Windows/Linux) or  $\mathbb{H}$  + R (macOS) to add new drawing layers.

| 😽 TOON_eyebrow_l | + 1 |
|------------------|-----|
| 🕂 TOON_eyelid_l  | + 1 |
| 🕂 TOON_pupil_l   | + 1 |
| 🐴 TOON_eye_l     | + 1 |
| 😽 TOON_nose_low  | + 1 |
| * TOON_nose_top  | + 1 |
| 45 TOON_mouth    | + 1 |
| 😽 TOON_eyebrow_r | + 1 |
| 😽 TOON_eyelid_r  | + 1 |
| _                |     |

2. In the Timeline view, select the layer's first cell in which you want to draw the part.

| 🌴 TOON_ear_l   | + |  |
|----------------|---|--|
| 🕂 TOON_cap_02  | + |  |
| 😽 TOON_hair_01 | + |  |
| 😽 TOON_hair_02 | + |  |
| 📝 🕂 TOON_head  | + |  |
| TOON_neck_top  | + |  |
| 😽 TOON_neck    | + |  |

- 3. In the Tools toolbar, select the drawing tool of your choice. There are two commonly used methods to drawing the parts of a cut-out character model:
  - Using the ∥ Pencil tool, then smoothing your lines with the 🕅 Smooth Editor tool
  - Using the *S* Polylinetool. This method allows you to draw with great precision, but may take more time.

These methods ensure each part is made with as few points as possible, so that they are easy to manipulate, modify or redraw.

- 4. In the Colour view, select a colour swatch. If you haven't created a palette for your character yet, see *About Palettes* on page 668.
- 5. If you prefer working in the Drawing view, do one of the following to display the other layers in washed out colours:
  - In the Drawing view toolbar, lick the 💡 Light Table button.
  - Press Shift + L.
- 6. In the Camera or Drawing view, draw the new part.

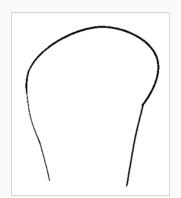

7. If you want to close an open shape without drawing a visible outline, you can draw an invisible line using the 🖓 Stroke tool.

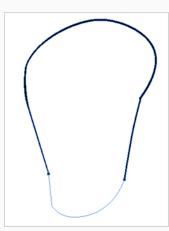

### **NOTE**

By default, strokes created with the Stroke tool are not visible. To see strokes in your drawing, select **View > Show > Show Strokes** from the top menu or press K.

- 8. In the Tools toolbar, select the 👼 Paint or Paint 🔮 Unpainted tool to colour your drawing.
- 9. In the Colour view, create the desired fill colour if it's not already in your palette, then select it.
- 10. In the Camera or Drawing view, paint your drawing.

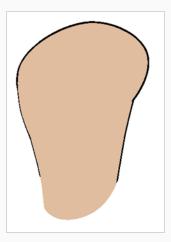

- 11. In the Tools toolbar, select the K Select tool. Select your drawing and flatten the lines by clicking the Flatten button in the Tool Properties view.

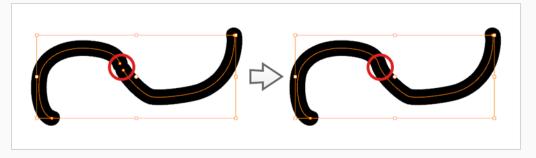

13. Repeat the entire process for every body part that you wish to make animatable.

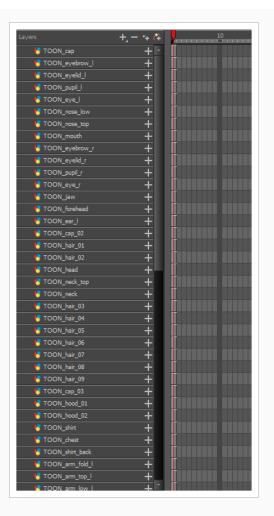

# About Cutting the Character into Pieces

If you do not want to redraw all the artwork for your character, you can use the cut away technique where, with the Cutter tool, you select and send pieces of the model on a new layer.

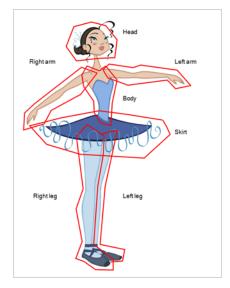

The first step in breaking down your character is to do a rough cut down of the main parts, such as the body, arms, legs and head. Using the Create Drawing from Drawing Selection feature lets you automatically create layers and copy your selection in it.

## **Breaking Down the Main Parts**

To break down the main body parts, you will use the Create Drawing From Drawing Selection feature.

Breaks a character into its main body parts. There is no need to create any layers prior to this process. Make sure your model is well centered and sized in the Camera view.

You do not need to make clean cuts around your parts; a rough one is sufficient as long as it includes all the artwork of the part you want to break down. You will clean the extra bits and pieces later.

Using the Cutter tool, you can roughly cut the main sections, and then use the Select tool to select precise lines and colour zones.

#### How to break down the main parts

1. In the Timeline view, select the cell of the model that corresponds to the first view to break down.

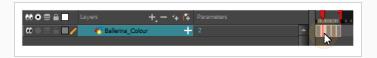

- 2. In the Tools toolbar, select the Cutter 🖉 tool.
  - If you prefer to use the Select tool, choose the Select ★ tool from the Tools toolbar or press Alt + S.
  - In the Tool Properties view, you can switch to the Lasso  $\bigcirc$  selection mode.
- 3. In the Camera view, create a selection around the first part to break down. If you click on a zone, the Cutter tool will select the zone. It will end the selection at the first point of intersection that it meets.

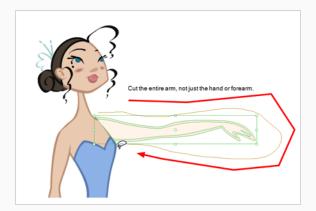

 Hold down Shift to create a new lasso selection around another zone and add it to your previous selection.

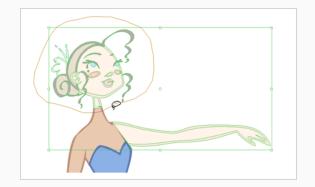

4. From the top menu, select Edit > Create Drawing From Drawing Selection or press F9 (Windows/Linux) or  $\Re$  + F9 (macOS).

The Create Drawing From Drawing Selection dialog box opens.

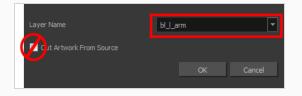

- 5. In the Layer Name field, type the name of the layer you want to create following the naming convention you established previously.
- 6. Deselect the **Cut Artwork From Source** option to keep the selected artwork on your original drawing. You do not want to cut the artwork from the colour model.
- 7. Click OK.

The new layer is created and your selection is copied in it. The drawing is created in the same frame number as the cell it was taken from.

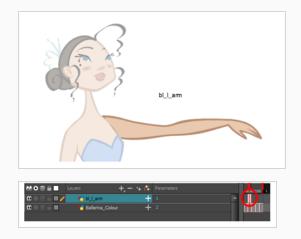

8. Repeat the previous steps for each main body part.

| **• • ≅ ≙ ■  |               |         |  |
|--------------|---------------|---------|--|
| ແ●∋≘∎∕       | 🖉 😽 bl_r_keg  | +       |  |
|              | 😽 bi_i_leg    | +       |  |
|              | 😽 bl_skirt    | +       |  |
|              | 😽 bl_head     | +       |  |
| (( ● Ξ ⊆ ■ ) | 😽 bl_neck     | +       |  |
| (() = = = ■  | 😽 bl_body     | +       |  |
|              | 😽 bl_r_arm    | +       |  |
|              | 😽 bl_l_arm    | +       |  |
|              | 😽 Ballerina_C | slour + |  |
|              |               |         |  |

# **Breaking Down Secondary Parts**

You should now have a layer for each main part of the character for the first view to break down. You are now ready to break down those main pieces into smaller ones.

Breaking down the secondary parts is similar to the main part break down process except that this time you will cut away the artwork from the layer it has been selected from.

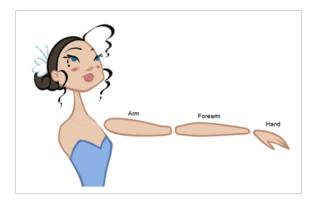

How to break down the secondary parts

1. In the Timeline view, lock your model layer by clicking its Lock 🔓 button.

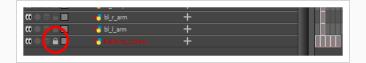

2. In the Timeline view, select the cell that corresponds to the main part you want to break down.

| Image: bl_neck       + 1         Image: bl_body       + 1         Image: bl_ram       + 1         Image: bl_am       + 1         Image: bl_am       + 1         Image: bl_am       + 1         Image: bl_am       + 1 | - = =   |                    | 1 * |   |
|----------------------------------------------------------------------------------------------------|---------|--------------------|-----|---|
| 6 ■ 6 bl_arm + 1                                                                                                    | 8 € 🔳   | 😽 bl_neck          | + 1 |   |
|                                                                                                    | 8 🖬 🗖   | 😽 bl_body          | + 1 |   |
|                                                                                                    | 8 🖬 🗖   | 45 bl_r_arm        | + 1 |   |
| A A Shilema Calcur + 2                                                                                                    | ≧ 🖬 🖊 🖊 | 朽 bl_l_arm         | + 1 |   |
|                                                                                                    | 8 🔒 🔳   | 😽 Ballerina_Colour | + 2 | M |
|                                                                                                    |         |                    |     |   |

- 3. In the Tools toolbar, select the Cutter 🖉 tool.
  - If you prefer to use the Select tool, choose the Select 
     ★ tool from the Tools toolbar or press Alt

     + S.
- 4. In the Camera view, create a selection around the part to break down.

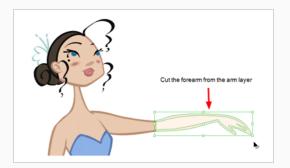

 If you click on a zone, the Cutter Z tool will select the zone and end the selection at the first point of intersection that it meets. Click on the line with the Cutter tool to select it up to the next intersection.

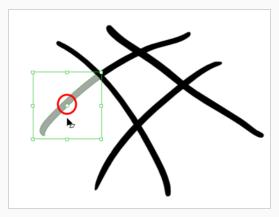

5. From the top menu, select Edit > Create Drawing From Drawing Selection or press F9 (Windows/Linux) or # + F9 (macOS).

The Create Drawing From Drawing Selection dialog box opens.

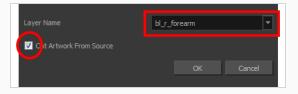

- 6. In the Layer Name field, type the name of the layer you want to create following the naming convention you established previously.
- 7. Select the **Cut Artwork From Source** option to remove the selected artwork from your original drawing. In this case, you want to cut the artwork from the colour model.
- 8. Click OK.

The new layer is created and your selection is copied in it. The drawing is created in the same frame number as the cell it was taken from.

|                                                                |                          | bl_l_forearm     |  |
|----------------------------------------------------------------|--------------------------|------------------|--|
| ₩08≙                                                           | Layers <b>+</b>          | • 🐪 🚰 Parameters |  |
|                                                                |                          | + 1              |  |
| $\square \cong \square \bigcirc \square$                       | Kulleg €                 | + 1              |  |
| $\mathbf{c} = \mathbf{c} = \mathbf{c}$                         | 😽 bl_skirt               | + 1              |  |
| $\mathbf{c} = \mathbf{c} = \mathbf{c}$                         | 梮 bl_head                | + 1              |  |
| $\mathbf{\alpha} \bullet \Xi \triangleq \mathbf{\blacksquare}$ | 😽 bl_neck                | + 1              |  |
| $\mathbf{\alpha} \bullet \mathbf{\Xi} \in \mathbf{\Box}$       | 👆 bl_body                | + 1              |  |
| $\square \ \widehat{=} \ \bigcirc \ \bigcirc \ \bigcirc$       | ⁴5 bl_r_arm              | + 1              |  |
| ∞ ● ≅ ≙ ■ ∕                                                    | ▲ bl_l_forearm           | + 1              |  |
| $\mathbf{c} = \mathbf{c} \in \mathbf{m}$                       | <mark>45</mark> bl_l_arm | + 1              |  |
| ∞ ● ≅ ≙ ■                                                      | 😽 Ballerina_Colour       | + 2              |  |

9. Repeat the previous steps for each body part.

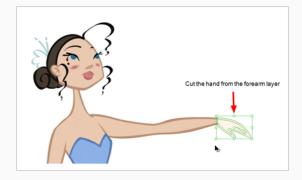

# NOTE

If you forgot to add some artwork to a layer you previously created, you can always add it later.

In the Camera view, select the artwork to send to the existing layer. Open the Create Drawing from Drawing Selection dialog box by pressing F9 (Windows/Linux) or  $\mathbb{H}$  + F9 (macOS). In the dialog box, select an existing layer from the list instead of typing a new name. Click **OK** to add the artwork to the existing drawing in the layer you selected.

| Layer Name                | bl_l_forearm                      | -        |
|---------------------------|-----------------------------------|----------|
| ☑ Cut Artwork From Source | bl_body<br>bl_head<br>bl I cheek  | <b>^</b> |
|                           | bl forearm<br>bl har              | ×        |
|                           | bl_l_iris<br>bl_l_leg<br>bl_mouth | - D      |
|                           | bl_neck<br>bl_nose                | Y        |

# **Breaking Down Other Views**

If your character model has more than one view, now is the time to break them down.

The process is very similar to breaking down the first view. You have two choices:

- Breaking down the new view in a new set of layers
- Breaking down the new views in the same existing layers If your layers are not in the correct order, you can reorder them later. Simply add the part that you are breaking down to the layer you previously created for the same body part.

Start by breaking down the main pieces, as you did before. The secondary parts will be broken down later on.

Repeat the following steps for each extra view you need to break down.

#### How to break down the other views

1. In the Timeline view, selected the model's cell corresponding to the view to break down. Don't forget to unlock the layer.

| CC 🔍 🖹 🗎 👘 🦂   | bl_r_hand        | +   |  |
|----------------|------------------|-----|--|
| ∞ ● ≅ ≙ 🔲 🛛 🔸  | bl_r_forearm     | +   |  |
| ∞ ● ≅ ≙ ■ 🛛 🔸  | bl_r_arm         | +   |  |
| ∞ ● ≅ ≙ ■ 🛛 🔸  | bl_l_hand        | +   |  |
| ແ ● ≅ ≙ ■      | bl_l_forearm     | +   |  |
| ∞ ● ≅ ≙ ■ 🛛 🔸  | bl_l_arm         | +   |  |
| 00 🗢 🕾 🗎 🦯 🛛 🔺 | Ballerina_Colour | + 1 |  |
| ً 🛛 🖌 → 🛛 🔹    |                  | Þ   |  |

- 2. In the Tools toolbar, select the Cutter  $\angle$  tool.
- If you prefer to use the Select tool, in the Tools toolbar select the Select k tool or press Alt + S.
- 2. In the Camera view, create a selection around the first part to break down.

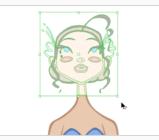

3. From the top menu, select Edit > Create Drawing From Drawing Selection or press F9 (Windows/Linux) or  $\mathbb{H}$  + F9 (macOS).

The Create Drawing From Drawing Selection dialog box opens.

| Layer Name              | bl_r_arm 🔻           |    |
|-------------------------|----------------------|----|
| $\frown$                | Ballerina_Model      | ٦  |
| Cit Artwork From Source | Di boqy<br>bi head   |    |
|                         | bl_l_leg<br>bl_neck  |    |
|                         | bl_r_arm             | l, |
|                         | bl_r_leg<br>bl_skirt |    |

- 4. In the Layer Name field, select the corresponding layer from the list if you want to use the same layers or type a new name if you want to create a new layer.
- 5. Deselect the **Cut Artwork From Source** option to keep the selected artwork on your original drawing. You do not want to cut the artwork from the colour model.
- 6. Click OK.

The artwork is inserted into the existing layer. The drawing is created in the same frame number as the cell it was taken from. It is not incorporated in the other view's drawings.

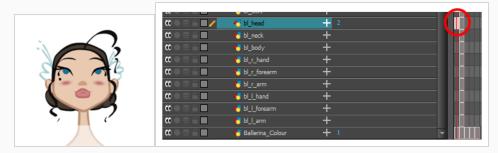

7. Repeat step 1 to 7 for each main body part.

### Breaking Down Secondary Parts in the Extra Views

To break down the secondary parts for your extra views, follow the exact same process as you did for the first view you broke down, but you will incorporate the new parts in the existing layers—see <u>Breaking Down Other</u> Views on page 1183.

Each view can have its own set of layers in the Timeline view, therefore each view does not necessarily need to have the same layer structure.

Here is an example of how your timeline should look at this stage:

|                                                                          | 🍋 bl_skirt               | + |
|--------------------------------------------------------------------------|--------------------------|---|
| ∞ ● ≅ ≙ ■ /                                                              | 🈽 bl_nose                | + |
| $\mathbf{C} = \mathbf{C} = \mathbf{C}$                                   | <mark>45</mark> bl_l_eye | + |
| $\square \ \widehat{=} \ \widehat{=} \ \bigcirc \ \widehat{=} \ \square$ | <mark>45</mark> bl_r_eye | + |
| $\mathbf{C} = \mathbf{C} = \mathbf{C}$                                   | 👆 bl_mouth               | + |
| $\mathbf{C} = \mathbf{C} = \mathbf{C}$                                   | 😽 bl_head                | + |
| <b>0</b> = <b>0</b> = <b>0</b>                                           | 👆 bl_neck                | + |
| <b>0</b> = <b>0</b> = <b>0</b>                                           | 👆 bl_body                | + |
| $0 = 0 \in 1$                                                            | ⁴5 bl_r_hand             | + |
| <b>0</b> = <b>0</b> = <b>0</b>                                           | ⁴5 bl_r_forearm          | + |
| <b>0</b> = <b>0</b> = <b>0</b>                                           | ⁴5 bl_r_arm              | + |
| $0 = 0 \in 1$                                                            | ⁴5 bl_l_hand             | + |
| <b>0</b> = <b>0</b> = <b>0</b>                                           | ⁴5 bl_l_forearm          | + |
| $0 = 0 \in 1$                                                            | ⁴5 bl_l_arm              | + |
| $0 = 0 \in 1$                                                            | 👆 Ballerina_Colour       | + |
|                                                                          |                          |   |

## **Completing Parts and Articulations**

Now that all the layers are created and the parts are basically broken down, it is time to clean up the parts and complete the articulation.

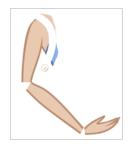

#### **Cleaning the Parts**

You will need to use a series of drawing tools to clean the parts:

- 🥒 Brush tool
- 🧳 Eraser tool
- 🔭 Select tool
- 🖉 Cutter tool
- 🖙 Contour Editor tool
- 👼 Paint tool
- 💎 Close Gap tool

How to clean your drawings

1. In the Tools toolbar, select the drawing tool you need to fix your drawings.

🕅 🖌 🖉 T 🧳 🧧 🖊 🥕 💠 🛷 🗳 🦑 🗖 🖉 🚔

- 2. In the Timeline view, select the cell containing the drawing to fix.
- 3. In the Camera view, delete the extra bits using the Select k or Cutter ∠ tool. You can also use the Eraser <a> </a> tool.

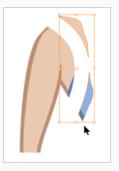

4. Draw the missing lines using the Brush 🥒 tool. If you use the Brush tool, it is recommended that you enable the Auto-Flatten 📅 option in the Tool Properties view.

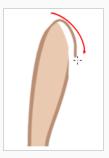

5. Using the Paint <sup>●</sup> tool, paint the gaps. You can close some gaps with invisible lines using the Close Gap *>* tool or press Alt + C.

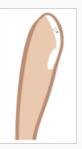

6. Reshape your lines using the Contour Editor  $\[Begin{array}{c} black \ black \ bla$ 

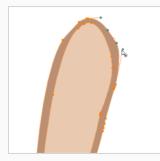

8. From the top menu, select **View > Show > Show Strokes** to display the invisible lines that could be present in your drawing or press K.

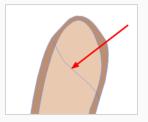

- 9. From the top menu, select **Drawing > Optimize > Remove Extra Strokes** to remove any unnecessary invisible lines in the drawing.
- 10. Repeat this entire process for each drawing to fix.

## **Distributing to Layers**

When breaking down a character, you can distribute each selected art stroke to a new layer.

Each stroke you select in the Camera view is automatically placed on a new layer. One layer per stroke.

If one part of your puppet is composed of several strokes, you must group them before distributing them onto new layers.

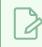

#### NOTE

You cannot distribute layers in the Drawing view; it must be done in the Camera view.

#### How to distribute to layers

- 1. In the Tools toolbar, click the Select 🔭 tool.
- 2. In the Camera view, select the art strokes you want to distribute to different layers.

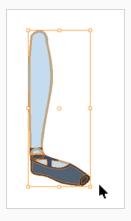

3. From the top menu, select **Drawing > Distribute to Layers** or click the Distribute to Layers is button in the Tool Properties view.

Drawing layers are created in the Timeline view, each corresponding to the different strokes or groups of strokes selected. Each stroke or group of strokes is distributed into each new Drawing layer. The selected strokes in the original drawing layer are removed.

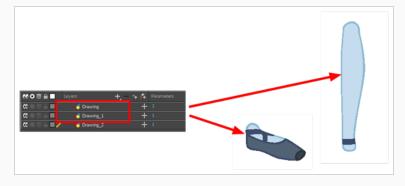

## **About Articulations**

Once your pieces are traced, you can go ahead and complete the articulations.

Articulations are an important aspect of any cut-out break down because without them, a puppet cannot move properly and will not look good.

If you are using deformations to animate the limbs, your articulations don't need to overlap. The deformer effect will create the joint for you.

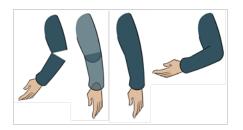

## **Creating Classical Articulations**

Classical articulation is the most popular technique for basic characters. It is quite simple and produces excellent results, but it's not the most efficient method. In many instances, it causes limitations and extra drawing corrections. For example, there may be a gap in the articulation if the part is bent too far. Joint design is usually a circle; the overlapping part cannot be sent behind without showing the joint.

Classical articulation is done by erasing a part of the line from the overlay layer, leaving the colour overlapping the bottom layer. You can use this technique for all the articulations on your puppet.

#### How to create a classical articulation

1. In the Timeline view, select the cell containing the part to modify (piece located behind), such as the upper arm.

| \$\$ • ≋ ≞ 🗌      | Layers +, - *    | + <b>(</b> ‡ | Parameters | <b>,</b> |
|-------------------|------------------|--------------|------------|----------|
| <b>(0 ● ≅ ≙ ■</b> | ▲ TOON_r_hand    | +            |            | A .      |
| $0 = 0 \in 0$     | ▲ TOON_r_forearm | +            |            |          |
| 0 🛛 🖉 🖨 🔳 🥖       | TOON_r_arm       | +            |            |          |
|                   |                  |              |            |          |

- 2. In the Tools toolbar, select the Pencil 🤌, Polyline 🧲 , Ellipse 🔿 , Cutter 🚄 , or Contour Editor 🗟 tool.
- 3. In the Colour view, select an outline colour.
- 4. In the Drawing or Camera view, use your drawing tool to make sure the joint overlaps the other part in a half-circle shape.

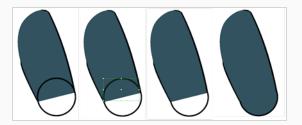

If you are working in the Drawing view, click the Light Table 🤗 button in the Drawing toolbar or press Shift + L.

- 5. From the top menu, select **View > Show > Show Strokes** or press K to display the invisible lines that may be present in your drawing.
- 6. In the Drawing or Camera view, select all the strokes in your drawing.
- 7. In the Tools Properties view, click the Flatten  $\overline{z}$  button.
- 8. In the Drawing or Camera view, select all the strokes in your drawing.

- 9. In the top menu, select **Drawing > Optimize > Remove Extra Strokes** to remove any unnecessary, invisible lines in your drawing.
- 10. Repeat the previous steps for the other articulations.
- 11. In the Timeline view, select the cell of the part that will be on top of the joint.

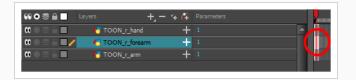

### NOTE

When placing rotation pivots later on, make sure they are positioned at the centre of the articulation.

## About Ordering Layers

T-HFND-005-005

At this point, it is possible that your character's pieces may show up in the wrong order.

There are several ways to fix this. First, you can reorder your layers by dragging them to a higher or lower level in the Timeline view. The top layer is displayed in front of the others and the bottom one is displayed behind. Second, you can use the Z-axis nudging (forward and backward) if you have extra views included in the same layers (front, three-quarter, back, etc.).

## Ordering Layers in the Timeline View

T-HFND-005-006

In the Timeline view, the layer positioned at the top will be displayed in front and the ones below will be displayed behind. If you have multiple views, you should order your layers based on the most common view, which is generally the three-quarter front.

#### How to order layers

1. In the Timeline view, drag a layer to reorder it and drop it between other layers.

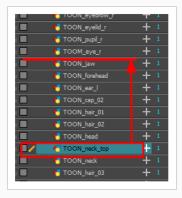

If you drop it on a layer, it will create a parent hierarchy, so make sure to drop it between layers.

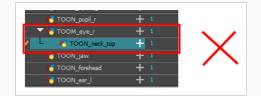

## About Z Nudging

#### T-HFND-005-008

If you created a hierarchy on your arms, legs or other body parts, it is possible that you will want a part, such as the hand, to appear in front of its parent. Yet, if you move the hand layer above the arm layer, you will break the hierarchy. To reorder a layer rigged in a hierarchy, nudge it backwards or forwards on the z-axis.

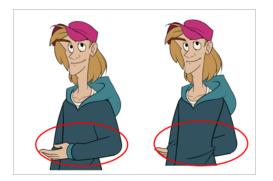

### NOTE

You will do the same for the layers that are not in the right order on the extra views. Do not place the drawing on another layer. You want to keep all your drawings of the body parts in the same layers like a box containing all of the hands or all of the shoes.

Harmony allows you to move your elements in three dimensions:

- Up and down (Y-axis)
- Left and right (X-axis)
- Backwards and forwards (Z-axis)

## **Nudging Layers**

#### T-HFND-005-009

In the same way you create multiplane backgrounds (depth), you can perform a micro nudge of the part to be reordered and see it in front of the other elements, even if its layer is actually behind the other ones in the Timeline view. The forward-backward position can also be animated over time.

How to nudge layers backwards and forwards

- 1. In the Tools toolbar, select the Transform  $\square$  tool.
- 2. In the Tools toolbar, if  $\oint$  Animate Off or i Animate Onion Skin Range mode is selected, click on it to open the Animate pop-up menu and select i Animate Current Frame.
- 3. In the Camera view, select the element you want to reorder. Make sure the focus (red outline) is around the Camera view before selecting the element.
- 4. To move the element forward, press Alt + Up Arrow and to move the element backward, press Alt + Down Arrow.

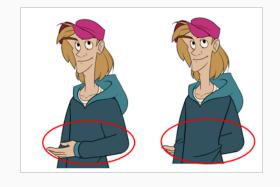

### **About Pivots**

T-RIG-006-001

Even with a complex hierarchy, a rig is useless without positioning the proper pivot points. This will allow the puppet's pieces to rotate correctly. The arm needs to rotate from the shoulder and stay attached to the torso, so its pivot point needs to be positioned accordingly. A good way to achieve this is to position the pivot point exactly in the center of the articulation.

The initial position of the pivot point is always at the center of the scene. Sometimes there will not be an obvious place of rotation to place the pivot point, but it's a good idea to reposition the pivot to the best transformation point. For instance, the master peg, which generally controls the entire rig, is often best positioned between the character's feet.

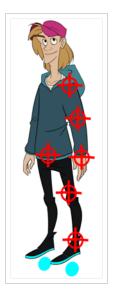

### **About Permanent Pivots**

T-RIG-006-002

This is a permanent pivot, sometime referred to as peg pivot, that is applied to the entire drawing or peg layer. If you modify its position, it will be changed for the entire layer, modifying the animation, scale and rotation interpolation. The permanent pivot is set using the Rotate, Translate or Scale tool. The Transform tool will only move that pivot temporarily for positioning purposes, but the animation interpolation will be done from the original permanent pivot's position. The Transform tool is designed to move the pivot temporarily during the animation process. It also permits you to select multiple pegs and apply a common temporary pivot.

To permanently move a peg pivot, use the Rotate or Scale tool. You can also directly type the values in the Layer Properties window in the Pivot section's (x) Axis and (y) Axis fields.

In the Layer Properties window, in the Drawing Pivot section, select the **Don't Use Embedded Pivot** option to use the permanent pivot.

For a simple character rig, it is recommended to set the Peg pivot (even on drawing layers) using the Rotate 💽 tool.

## **Setting Permanent Pivots**

T-RIG-006-004

In this section, we'll take a look at one of the options we have for setting pivots. The permanent pivot allows you to push your rigs to great lengths without having to worry about repositioning your pivot once it is set.

How to set the pivots with the Rotate tool

- 1. In the Advanced Animation toolbar, select the Rotate 💽 tool.
- 2. In the Camera or Timeline view, select the layer whose pivot you want to set. In the Camera view, you can also hold down Ctrl (Windows/Linux) or  $\mathbb{H}$  (macOS) and click on the piece whose pivot you want to set.
- 3. In the Camera view, drag the blue pivot to reposition it.

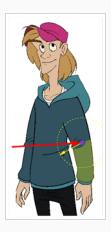

4. Repeat the previous steps for all the pieces, including the eyes, nose and mouth. If you are unsure as where to place the pivot, put it in the center of the selected piece or group of pieces.

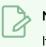

#### NOTE

If you added other pegs to your rig, you must set their pivot using the same method.

### **Setting Multiple Permanent Pivots**

You can simultaneously set the position of pivots for several drawing layers or pegs that you would like to rotate and scale from the same point of origin,

#### How to set pivots on multiple pegs

- 1. Select the multiple pegs or drawing layers from either the node view or timeline view.
- 2. Select any Advanced Animation tool, such as the 💽 Rotate tool.
- 3. Reposition your pivot using the Advanced Animation tool

### > NOTE

Never use the Transform tool to permanently position pivots. The Transform tool only temporarily repositions it to accommodate your transformation, usually during the animation process.

## **About Drawing Pivots**

T-RIG-006-003

The Drawing pivot is contained within each drawing. In one layer, each drawing can have its own pivot. If you have many different views of a character within one layer, the pivot positions can be different and the animation will adjust to the pivot. The Drawing pivot can also be referred to as *embedded pivot*. If you are not mixing different views within the same layers or are using pegs to animate your layers, it is recommended to use the permanent pivot.

You can set a different pivot for each one of your drawings. For example, if you have a series of drawings from different views, they are not likely to rotate from the same location. In that case, you can set a different pivot for these drawings by using the Drawing Pivot + tool.

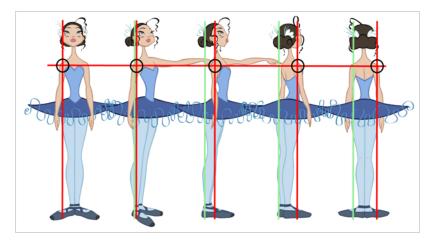

In the Layer Properties window, in the Drawing Pivot section, select the **Apply Embedded Pivot on Drawing Layer** option to use the drawing pivot directly on the drawing layer. If you want to apply the drawing pivot to a parent peg to force the peg to follow the drawing pivot variations, enable the **Apply Embedded Pivot on Parent Peg** option.

### Setting Multiple Drawing Pivots

If you are using the drawing pivots rather than the Rotate tool pivot and if some elements need the same drawing pivot, such as all of the three-quarter hands, you can select all of these hands cells and set the pivot all at once. If your pivot is already correctly set on your first drawing, copy and paste that pivot onto the other drawings in the Timeline or Xsheet view.

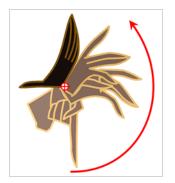

You must have the same drawing pivots on the extra parts from the same angle. If you substitute a drawing while the part is rotating, the animation risks popping out of place if the pivot is uneven.

How set the drawing pivot of a frame range

1. In the Drawing or Camera view, set the first drawing pivot of the series. For example, set it on hand-1.

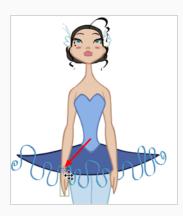

2. In the Timeline view, select the cell that contains the correct pivot.

| – 🔻 😽 bl_l_arm     | + 1 | <u> </u> |
|--------------------|-----|----------|
| - 🍕 bl_l_elbow     | + 1 |          |
| 🗆 🔻 🏀 bl_l_forearm | + 1 |          |
| – 👫 bl_l_wrist     | + 1 |          |
| 🖌 🤟 🖌 🖉 bl_l_hand  | + 1 |          |
| – 🔻 😽 bl_r_arm     | + 1 |          |

- 3. From the top menu, select **Edit > Copy**.
- 4. In the Timeline view, select the cell range that requires the same pivot.

| – 🔻 梮 bl_l_arm       | + 1 |              |
|----------------------|-----|--------------|
| - 🔥 bl_l_elbow       | + 1 |              |
| 🗆 🔽 😽 bl_l_forearm   | + 1 |              |
| – 🔥 bl_l_wrist       | + 1 | •••••••      |
| L 😽 bl_l_hand        | + 1 |              |
| – 🔻 😽 bl_r_arm       | + 1 | a second a s |
| – 🔽 🖊 bl. r. forearm | + 1 |              |

5. From the top menu, select **Edit > Paste Special** or press Ctrl + B (Windows/Linux) or  $\mathbb{H}$  + B (macOS).

The Paste Special dialog box opens.

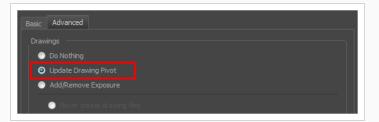

- 6. In the Paste Special dialog box, select the Advanced tab.
- 7. In the Drawings section, select the **Update Drawing Pivot** option.
- 8. Click OK.

#### NOTE

You can also copy and paste the pivot from one drawing to another using the keyboard shortcuts Ctrl + C and Ctrl + V (Windows/Linux) or  $\mathbb{H}$  + C and  $\mathbb{H}$  + V (macOS) when the drawing pivot tool is active and the focus is around the Camera view.

# About Symbol Pivot

The Symbol pivot is similar to the Drawing pivot. Each symbol cell can have its own pivot and act the same as the Drawing pivot. The Symbol pivot can also be referred to as *embedded pivot*. Inside a symbol, each drawing can have its own pivot. If you are not mixing different views within the same layers or are using pegs to animate your layers, it is recommended to use the Peg pivot.

## Setting Symbol Pivots

If you want the puppet's pieces to rotate correctly, you must set the pivot points onto the articulations. You can set the pivots using the Rotate tool which sets it for the entire layer or you can set the pivots directly on your symbol and have a different pivot for each symbol cell. By default, when you create symbols, the symbol pivot is located at the centre of your drawing. You will need to move it onto the shoulder or elbow.

You will set the pivot on the symbol's cells, not directly on the drawings. To set your pivots, you must be at the top level of your character building scene and not inside the symbols.

By default, when you set the pivot onto a symbol, all the cells use the same pivot. If you need different pivots for different cells, refer to the following procedure.

Do the following steps for each layer in the Timeline view.

How to set the pivots on a symbol

- 1. In the Tools toolbar, select the Drawing Pivot  $\phi$  tool or select **Drawing > Tools > Drawing Pivot**.
- 2. In the Camera or Timeline view, select the symbol on which you want to set a pivot.

| 🗐 Ballerina        |     |       |
|--------------------|-----|-------|
| 🗄 🥆 🎢 bl_master    | +   | ••••• |
| – 🕨 🐴 bl_neck      | + 1 |       |
| - 🔽 🐴 bl_top       | + 1 |       |
| 🚽 👫 bl_chest       | + 1 |       |
| - 🔽 🎸 bl_r_arm     | + 1 |       |
| 🗆 🤝 🎸 bl_r_forearm | + 1 |       |
| 🖌 🚽 🕹 🖌 🖌          | + 1 |       |
| - 🔽 🎸 bl_l_arm     | + 1 |       |

3. If you only want to set one pivot for your symbol, in the Tool Properties view, select the Set the Pivot for Symbol on All Frames + button.

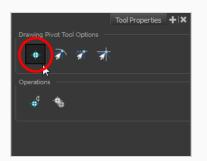

- Deselect this button if you want to set a series of different pivots for your symbol's cells.
- 4. In the Camera view, click where you want the pivot to be. You can also drag the pivot marker to the desired location.

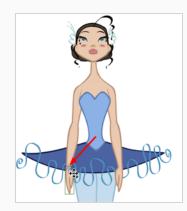

5. If you want to set a different pivot for another drawing or symbol cell, select the drawing or cell and in the Camera view, set the new pivot.

Make sure the Set the Pivot for Symbol on All Frames button is deselected.

## **Adding Pegs**

Pegs are a special type of layer that do not contain any drawing. They are used strictly to offset and transform drawings that are under their hierarchy, without transforming the drawings directly.

When rigging or setting up a scene, it is recommended to add parent pegs for each of your drawing layers. This allows you to keep animation keyframes and drawings on separate layers, making it easier to work on the position and exposure of your drawing layers independently in the Timeline view. It also makes it easier to create a hierarchy of which body parts can be animated together and independently.

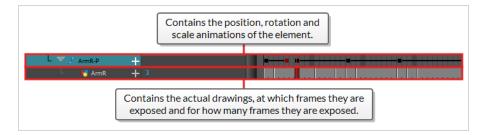

If you want to animate only on pegs, you can activate the Peg selection mode of the Transform tool in the Tool Properties view. You can also disable animating drawing layers, so that only pegs can be animated.

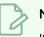

### NOTE

It is also possible to make a drawing layer the parent of another drawing layer. Just like the way animating a peg animates its children layers, animating a drawing layer with children will also animate its children layers. Both layers will still appear in the animation.

How to create parent pegs for your layers in the Timeline view

1. In the Timeline view, select all the layers.

| Layers                | +j — 🎋 👫 Parame |
|-----------------------|-----------------|
| TOON_arm_fold_I       | +               |
| ▲ TOON_arm_top_I      | + 1             |
| ▲ TOON_arm_low_l      | + 1             |
| TOON_arm_cuff_l       | + 1             |
| ▲ TOON_hand_l         | + 1             |
| * TOON_hoodie_fold    | + 1             |
| 45 TOON_hoodie        | + 1             |
| * TOON_hoodie_hem     | + 1             |
| * TOON_arm_top_l_back | +               |
| 45 TOON_crouch        | + 1             |
| TOON hips             | + 1             |

2. In the Timeline Layer toolbar, click the Add Peg 77 button to add a parent peg to all selected layers.

|                     | ~         |
|---------------------|-----------|
| Layers              | +         |
| 🔻 🖍 TOON_pupil_I-P  | ¥         |
| L 🛃 TOON_pupil_I    | + 1       |
| ▼ ∫ TOON_eye_I-P    | +         |
| L 🛃 TOON_eye_I      | + 1       |
| ▼ ∫ TOON_nose_low-P | +         |
| L 😽 TOON_nose_low   | + 1       |
| ▼ ∫ TOON_nose_top-P | +         |
| L 🎸 TOON_nose_top   | + 1       |
| ▼ ∫ TOON_mouth-P    | +         |
| L 🛃 TOON_mouth      | + 1       |
| TOON_eyebrow_r-P    | +         |
| L 🛃 TOON_eyebrow_r  | + 1       |
| ▼ ∫ TOON_eyelid_r-P | +         |
| L 🍋 TOON_eyelid_r   | + 1       |
| ▼ ∫ TOON_pupil_r-P  | +         |
|                     | <b></b> 1 |

## **Disabling the Animation on Drawing Layers**

By default, a drawing layer can be animated, but Harmony lets you disable this feature. Being able to switch your drawings so they can no longer be animated without a peg has certain advantages. It means that you can access the drawing substitution feature for this drawing layer, while being able to create keyframes on its parent peg. This feature is also available for backward compatibility when bringing in templates created in older versions of Harmony, so as not to lose their offset keyframes or drawing substitution keyframes.

When selecting the element in the Camera view, the actual drawing layer is selected, but the motion you will create will automatically be transposed to the peg layer. You cannot animate (add keyframes) directly onto the drawing layer if the option is disabled. You will still be able to perform certain offset movements in the Transformation tab of the Layer Properties, but not using any of the animation tools in the Tools toolbar.

There are two ways to disable animation on drawing layers, via the Layer Properties window and the Preferences dialog box. When you disable animation in the Layer Properties window, it affects only the selected layer and not any others.

If you prefer this style of animation and want every drawing element that you create to not be animated, you can disable the Element Node "Animate Using Animation Tools" Default Value preference. This will disable the Animate Using Animation Tools option on all the new layers you will create from that point on so you don't have to do this through the Layers Properties window for every layer. It is recommended to disable this preference before starting a new character rig.

#### How to disable animation on a single layer

1. In the Timeline view, double-click on a layer.

The Layer Properties dialog opens.

- 2. Open the **Controls** tab.
- 3. Uncheck the Animate Using Animation Tools option.

Notice that the layer functions are no longer available in the Timeline view.

| 👀 O C 🔒 📕 Layes<br>CO O C C 🖉 🦯 🍊 Drawin | + ↔ î Parameters<br>g 1 |            |
|------------------------------------------|-------------------------|------------|
|                                          | Layer without functions |            |
|                                          |                         |            |
| 0000 Layers                              | +, + Parameters<br>+ 1  | - <b>-</b> |

#### How to disable animation for several drawing layers

- 1. Do the following to add the Set Properties on Many Layers script to your Timeline toolbar:
  - a. Right-click on the Timeline toolbar and select Customize.

The Toolbar Manager dialog will appear.

- b. In the Available Tools list, Scroll down to the A TB\_Set\_properties\_on\_many\_Layers in TB\_Set\_properties\_on\_many\_Layers.js function.
- c. Click on the  $\triangleright$  Add the selected tool to the toolbar button.
- d. Click on the **OK** button.
- 2. In the Timeline view, select all the Drawing layers for which you want to disable animation.
- 3. In the Timeline toolbar, click on 🚣 Set Properties on Many Layers button.

The Set Properties on Many Layers dialog appears.

| 3D path or Separate mode<br>O As Is     | 3d Path Mode | Separate Mode |
|-----------------------------------------|--------------|---------------|
| Use Embedded Pivot<br>O As Is O Drawing | Parent Peg   | Do Not Use    |
| Overlay<br>O As Is                      |              | • off         |
| Line Art                                |              | ● off         |
| Color Art                               | On           | • off         |
| Underlay<br>O As Is                     | On           | • off         |
| Animate Using Animation Too             |              | • off         |
| Composite Mode                          |              | Pass Through  |
|                                         | OK           |               |

- 4. Set the Animate Using Animation Tools option to Off.
- 5. Click on the **OK** button.

### How to disable animation for all new drawing layers

- In the top menu, select Edit (Windows/Linux) or Harmony Advanced (macOS) > Preferences.
   The Preferences dialog opens.
- 2. Select the **Advanced** tab.
- 3. Uncheck the Element Node "Animate Using Animation Tools" Default Value option.
- 4. Click on the **OK** button.

## **Creating Hierarchies**

Harmony lets you build your rig in an elaborate hierarchy, allowing you to set which parts of your rig should influence other limbs, and how they can move independently. For example, when rigging a simple character's arm, you can make the forearm layer a child of the arm layer, and the hand layer a child of the forearm layer. This way, if the character moves their forearm, the hand will follow, and if they move their arm, the forearm and hand will follow.

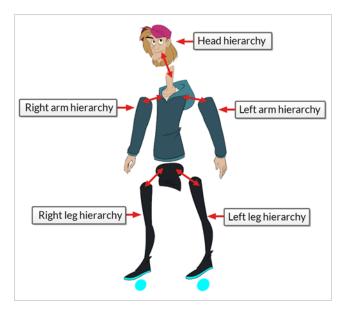

When building a basic character rig, you should at least have a hierarchy for each arm and each leg. You can make a hierarchy going from the torso, the neck and the head, and rig the arms to the torso, and you can rig the legs to the hips. This would make a hierarchy like this:

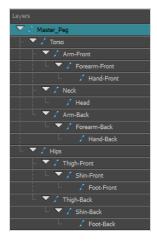

#### How to create a hierarchy in the Timeline view

1. In the left area of the Timeline view, select the layer which you want to make a child layer.

- 2. Drag the child and drop it over the layer which you want to make the parent layer. Make sure you are not dropping the child layer between two layers.
- 3. Repeat until you've created a hierarchy that rigs all of your character's parts, with a master peg at the root. While rigging, if you want several layers to have a common parent, but no existing part of your rig can serve as that parent, create a new peg and nest those layers under that peg.

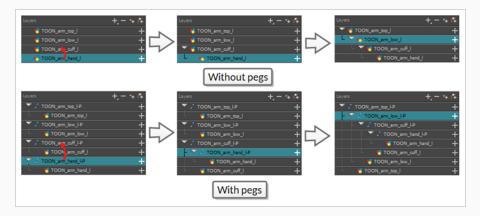

#### NOTE

In the Timeline view, you can unparent layers by holding down Shift, dragging the selected parent away from the child layer and dropping it somewhere else in the list.

When rigging, keep in mind that the order of the layers in the Timeline view affects the order in which they are rendered. Layers on top of the list will be rendered over layers at the bottom of the list. Should you need to change a layer's order while animating, you can nudge this layer's position on the Z-axis to override the layer order and force it to appear beneath or over other layers.

How to nudge a layer on the Z-axis

- 1. In the Tools toolbar, select the 🔛 Transform tool.
- 2. In the Timeline, Node or Camera view, select the layer you want to nudge.
- 3. If you selected the layer from the Timeline or Node view, click on the Camera view tab to set the focus on the Camera view.
- 4. Do one of the following:
  - To nudge the layer forward, press Alt + Down Arrow.
  - To nudge the layer backward, press Alt + Up Arrow.

# Adding the Master Peg

Your character rig should always have a master peg which connects to all of its parts. The master peg allows you to manipulate the entire rig from a single layer, without having to manipulate each individual part. This is useful for positioning and scaling your character relative to the scene, as well as to animate your character's trajectory when it has to move between areas of the scene.

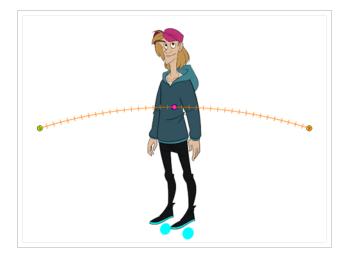

#### How to add a master peg in the Timeline view

- 1. In the Timeline view, select the top layer.
- 2. In the Timeline view, click on the  $\mathcal{F}$  Add Peg button.

A new peg is added to the timeline as a parent of the selected layer.

- 3. Name the new peg **Master** plus the character's name.
- 4. In the Timeline view, select all the layers you want to attach to your new peg. Remember that your top layer is already a child of the peg, so don't include it in your selection.
- 5. Drag your selection **ON** to the peg layer to parent all your character's pieces to the peg. If your layers are added above the already parented layers, move that parented layer back on top of the layer stack.

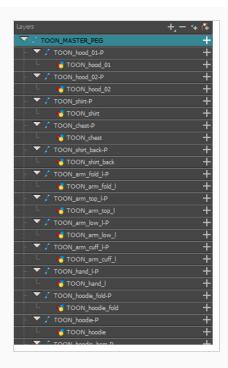

### **Invert-Cutting**

When rigging a character, there may be instances when you want to have the ability to move a particular piece to give the illusion of a rotation or move the pupil within the white of an eye without having the extra bit of the drawing sticking out of the character or eyeball. To do so, you can use masks to cut anything you don't want to be visible.

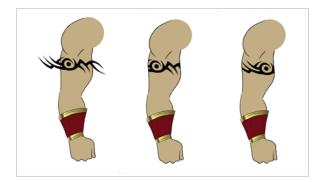

How to mask an object in the Timeline view

1. In the Timeline view, make sure the keyframe is added on the object that will be masking the piece to cut.

| <b>00 © ≙</b> ■ | Layers –           | F₂ — *+ | <b>(</b> 7 | Parameters |   |
|-----------------|--------------------|---------|------------|------------|---|
| $0 = 0 \in 1$   | 🍓 hero Tattoo      |         | +          | 1          |   |
| 000000          | 🍋 🕂 hero_Upper_Arm | F       | +          |            | • |
|                 |                    |         |            |            |   |

- 2. Select the layer that will act as the mask.
- 3. In the Timeline view, right-click on the layer and select **Clone Selected Layers: Drawings and Timing**.

|                                                                        | \$\$ • ≅ ≙ ■                           | Layers <b>+</b>       | * <b>(</b> 7 | Parameters | <b>,</b> |
|------------------------------------------------------------------------|----------------------------------------|-----------------------|--------------|------------|----------|
|                                                                        | $\mathbf{c} = \mathbf{c} = \mathbf{c}$ | 🏀 hero_Tattoo         | +            |            | <u> </u> |
|                                                                        | $0 \bullet 0 \in 0$                    | 🏀 hero_Upper_Arm_F    | +            |            | •        |
| Cloned Layer linked to the same<br>motion paths as the original layer. | <u> </u>                               | 45 hero_Upper_Arm_F_1 | +            |            | •        |
| nicion parlo do nicionginaria ya.                                      |                                        |                       |              |            |          |

- 4. Select the layer to be masked.
- 5. In the Layer toolbar, click the Add Layer button and select Effects > Cutter.

|                    | ** • ≅ ≙ ∎    | Layers           | +, - *+ 77 | Parameters |
|--------------------|---------------|------------------|------------|------------|
| Layer to be masked | 00000000000   | 🤝 🍋 hero_Tattoo  | +          | 1          |
| Masking Effect     | 0             | 📙 📩 Cutter       | +          |            |
| -                  | $0 = 0 \in 0$ | 👆 hero_Upper_Arr | n_F 🕂      | 1          |
|                    | $0 = 0 \in 0$ | 😽 hero_Upper_Arr | n_F_1 +    | 1          |
|                    |               |                  |            |            |
|                    |               |                  |            |            |

6. Click the Expand Parameters - button to display the Cutter properties.

| **•≈≞                 | Layers           | +, - *+ (* | Parameters                     |   | <b>.</b> |
|-----------------------|------------------|------------|--------------------------------|---|----------|
| <b>∞</b> ●≅≙∎∕        | 🗸 🤝 hero_Tattoo  | +          | 1                              | • | •        |
| 0                     | 📙 📩 Cutter       |            |                                |   |          |
|                       | Matte            |            | <drop here="" layer=""></drop> |   |          |
| <b>0</b> 026 <b>0</b> | 🏀 hero_Upper_Arr | n_F +      |                                |   | •        |
| <b>0</b> 036 <b>0</b> | 🏀 hero_Upper_Arr | n_F_1 +    |                                |   | •        |

7. Drag the cloned layer **ONTO** the Matte parameter connection area.

The masking layer name appears in the Matte parameter area and the masking layer is repositionned above the effect.

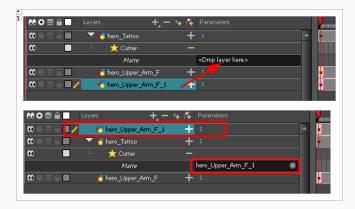

The masking layer is no longer visible in the Camera view. You can see that the masking layer is connected to the Cutter effect by clicking the Show/Hide Additional Links  $\rightarrow$  button to display the Additional Links section.

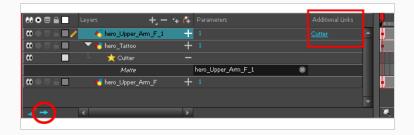

8. Your masking effect is most likely inverted and what you want to cut is probably showing. Doubleclick on the Mask layer to open the Layer Properties window. In the Layer Properties window, enable the **Inverted** option.

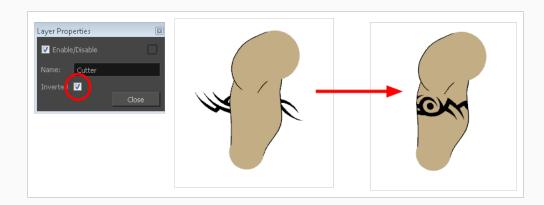

9. In the Tools toolbar, select the Transform  $\square$  tool and move the cut object within the masking zone.

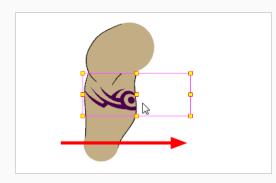

# **Grouping Rigs**

Once your rigging is completed, you must group the puppet's skeleton to help organize the often large and complex networks. This way, once you have imported two or three characters into the scene, three Group nodes will be displayed instead of all the rigging connections of three puppets.

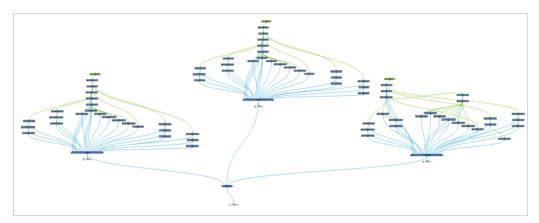

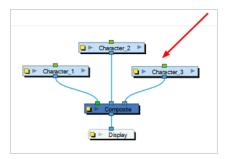

#### How to group nodes

- 1. In the Node view, select all your nodes.
- 2. In the top menu, select Edit > Group > Group Selected Layers or press Ctrl + G (Windows/Linux) or  $\Re$  + G (macOS).

Your nodes are grouped.

3. Click on the Group node's right arrow to enter the group.

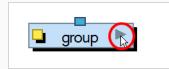

4. If you do not have a Multi-Port Out node inside your group, in the Node Library view, select the **Group** category and select a **Multi-Port Out** node.

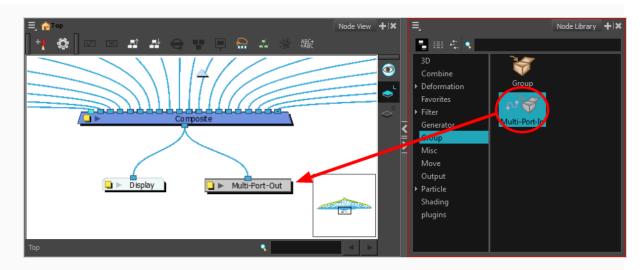

- 5. Drag the Multi-Port-Out node to the Node view.
- 6. Connect the Composite node's output port into the Multi-Port Out node.

An output port is created on your Group node.

7. In the bottom-left corner of the Node view, click **Top** to return to the network's root. You should now see an output port on your Group node.

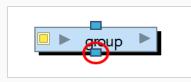

8. Click on the Group's Properties button to open the Layer Properties window.

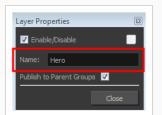

- 9. In the Layer Properties window, rename the Group node with your character's name.
- 10. Click Close.

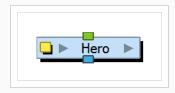

### **Creating Keyframes**

Once all your drawings are ordered and your master peg is added, you need to insert keyframes on each cell to create all of the function curves and block your pose in place.

#### How to create the keyframes

1. In the Timeline view, collapse the master peg by clicking the Expand arrow.

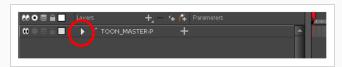

2. In the Timeline view, select the first cell.

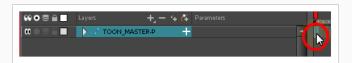

- 3. Do one of the following:
  - From the top menu, select **Insert > Keyframe**.
  - In the Timeline View toolbar, click the Add Keyframe 👫 button.
  - Press F6.

### NOTE

If you use the F6 shortcut when working Flash keyboard shortcuts flavour, this not only creates a keyframe but also duplicates a drawing.

### About Pose Copier

T-RIG3-007-001

The pose copier is a scrip that can be added to your Scripting toolbar. The goal of the Pose Copier is to facilitate the reuse of poses from a master template by taking information from it and pasting it at the desired frame. It does not create new information outside of what is contained in the template.

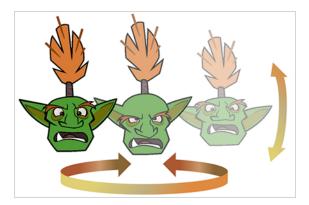

In order for the Pose Copier to work, templates need to be set up properly to maximize the compatibility of the script. It is recommended to keep only the frames that will be needed. Empty or unused frames may appear within the sliders.

For a simple use of the script, create a template of the part that you wish to use with the pose copier. It could be the entire character, the head, the lip sync or any other part. It is recommended to template groups as opposed to scattered individual nodes. To maximize compatibility, keep the hierarchy of your template identical to the hierarchy of your rig.

You can also create an advanced setup to select specific frames using guide layers—see <u>About Guide Layers</u> on page 1224.

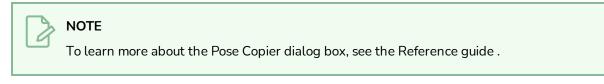

### Adding the Pose Copier Script to the Scripting Toolbar

T-RIG3-007-002

To use the Pose Copier, you need to add the script to the Scripting toolbar.

How to add the Pose Copier script to your Scripting toolbar

- 1. Select **Windows > Toolbars > Scripting** to display the Scripting toolbar.
- 2. In the Scripting toolbar, press the Manage Scripts  $f_{\lambda}$  button to open the Scripts Manager.
- 3. In the Files section, select the TB\_Pose\_Copier.js script file.
- 4. In the Functions section, select **TB\_Pose\_Copier** function.
- 5. Press the Add Script to Toolbar  $\triangleright$  button to send it to the Scripting toolbar.
- 6. Press OK to close the Script Manager.

### About Guide Layers

T-RIG3-007-003

The guide layers are ordinary drawing layers named in a way that will associate them with the 3 sliders of the pose copier. These layers will need to be incorporated inside the template for the sliders to work when activating the pose copier script.

You need to create three drawing layers for the three sliders to work. These will need to be named accordingly including a dash character. Suffixes may be added after the dash for additional information as seen in the example above.

- slv- for the vertical layer that will be used for the tilt
- slh- for the horizontal layer which will be used for the turn
- slx- for the second horizontal layer that will be used for the lipsync

In those guide layers, you will need to create empty drawing cells. These frames will represent the different slider positions to which you will have access in the pose copier. The guide layer frames need to match the character's frames if they are to show an accurate view of the information that will be pasted.

| TIMELINE   | J                                                                                                    |      |     |                |      |     |      |
|------------|----------------------------------------------------------------------------------------------------|------|-----|----------------|------|-----|------|
| k slh-turn | 1front                                                                                                    |      |     | 2quarter-front |      |     |      |
| ▲ slv-tilt | 1down                                                                                                    | 2mid | 3up | 1down          | 2mid | 3up | 1dov |
| ks-lipsync | A B C D E A B C D E A B C |      |     |                |      |     |      |
|            |                                                                                                    |      |     |                |      |     |      |

In the example above, the slh (horizontal) slider contains 5 frames. The horizontal sliders are read in alphabetical order from left to right. You can add numbers to display them in the desired order.

- 1front
- 2quarter-front
- 3side
- 4quarter-back
- 5back

The slv (vertical) slider contains 3 frames. The vertical slider works in alphabetical order from the way down and moving up, hence the numerical prefix.

- 1down
- 2mid
- 3up

The slx (expression) slider contains 5 frames. Each of these frames holds different combinations which will be used for the different sliders to access the frames of the template.

- A
- B
- C
- D
- E

For example, setting the slh (horizontal) slider to 1 front, the slv (vertical) slider to 3 down and the slx (expression) slider to B will display a front pose, looking down, using the B mouth.

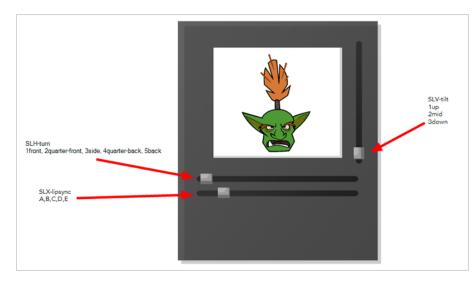

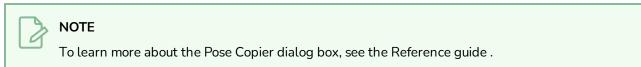

### **Creating a Pose Copier Template**

T-RIG3-007-005

The pose copier template is a regular template of assets that will be used to copy and paste information from the template over to a scene. Guide layers may be used inside of the pose copier template as additional efficiency tools for selecting your pose.

#### How to create a Pose Copier template

1. In the Node view or in the leftmost section of the Timeline view, select the nodes intended to make the template.

If you have created guide layer nodes, make sure to include them in the selection as well.

- 2. Copy the selection using one of the following:
  - Press Ctrl + C (Windows/Linux) or  $\mathfrak{H}$  + C (Mac OS X).
  - From the top menu, select **Edit > Copy**.
- 3. In the Library view, select a folder to store the template.
- 4. If a library folder is locked, right-click and select Right to Modify.
- 5. With the folder selected, paste the selection into the folder using one of the following:
  - Press Ctrl + V (Windows/Linux) or  $\Re$  + V (Mac OS X).
  - From the top menu, select **Edit > Paste**.
- 6. In the Rename dialog box, give the new template a name.

To rename a template once it is created, right-click on the symbol and select Rename.

- 7. Click OK.
- 8. Right-click on the template and select Generate Thumbnails.

You will see a preview of your template in the Drawing Substitution area of your Library view. The thumbnails are the images used inside the Pose Copier, therefore it is essential to do this before using the Pose Copier the script. Once this step is completed, the thumbnails are stored within the template. You will not need to do this again unless you recreate your template.

# Pasting Poses Using the Pose Copier

T-RIG3-007-006

Once the templates have been created and set up properly, it is easy to paste a variety of poses from one or multiple templates onto a still character awaiting posing.

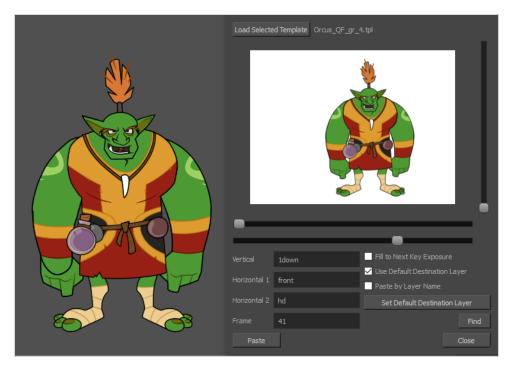

Depending on how the template has been set up, a different destination has to be set up in order for the pasting to take place.

How to Set the Default Destination with the Pose Copier script.

- 1. In the Library view, select the template you want to copy poses from.
- 2. If it was not done previously, right-click on the template and select **Generate Thumbnails**.

The thumbnails are generated and showing in the Drawing Substitution View.

3. With the template still selected, run the **TB\_Pose\_Copier** script by clicking on it in the Scripting toolbar—see <u>Adding the Pose Copier Script to the Scripting Toolbar</u> on page 1223.

The Pose Copier dialog box opens.

- 4. From the timeline, select the destination of the pasted keyframes by selecting the node or topmost node of your hierarchy for the selected template.
- 5. With the destination highlighted in the timeline, (see below table for setting the proper

destination) press the Set Default Destination Module button from the Pose Copier dialog box.

Once selected, this information will remain saved within the template.

|                  | Selecting the Destination Layer |                                                                                                    |  |  |  |  |
|------------------|---------------------------------|----------------------------------------------------------------------------------------------------|--|--|--|--|
| Type of template | Paste by Layer Name Option      | Default Destination                                                                                                    |  |  |  |  |
| Grouped Nodes    | Enabled                         | Set it on the same group as the<br>templated group or any node above it<br>in the hierarchy. If a node inside that<br>group is selected, pasting will not<br>take place. |  |  |  |  |
|                  | Disabled                        | Select the same group as the one templated.                                                                                                    |  |  |  |  |
|                  | Enabled                         | Select any node in the hierarchy as the default position.                                                                                                    |  |  |  |  |
| Nodes            | Disabled                        | Unless you've only templated a single node, it is preferable to turn on the Paste By Layer Name option.                                                                  |  |  |  |  |

### How to Paste Poses With the Pose Copier Script

- 1. Do one of the following:
  - Set Default Destination to the designated layer and enable the Use Default Destination Module option.
  - Manually select the layer for the destination of the pasting.
- 2. Select a pose using the different sliders—see <u>About Guide Layers</u> on page 1224.
- 3. Click Paste to apply it on your character at the currently selected frame.

# **Chapter 14: Cut-out Animation**

Harmony provides some great tools for rigging and animating cut-out character models. You can make simple rigs or give your characters flexible capabilities using peg hierarchies, groups, cutters, and deformers, among other things. You can create basic animations with the Transform tool, or more advanced animation with Deformers. Harmony also supports advanced onion skin and image swapping features to help you animate efficiently and quickly.

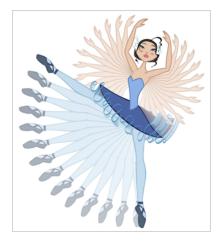

# About Animating with the Transform Tool

The Transform tool is the main tool to use when working with a cut-out character. The Transform tool has many useful functions:

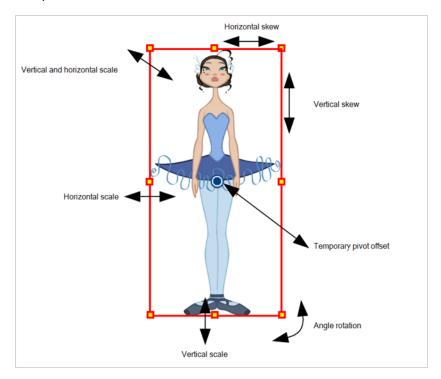

Using the individual Rotate, Translate, Scale and Skew tools is not recommended, as they move each piece from their own pivot point. They are compositing tools. The Transform tool creates a global selection, so when many parts are selected, you can move them as one unit. The Transform tool is highly recommended for cut-out animation.

When animating with the Transform tool, make sure to select the right selection mode. In this example, make sure that the Peg Selection  $\mathcal{K}$  Mode is disabled in the Tool Properties view or it will limit the selection in the Camera view to pegs only.

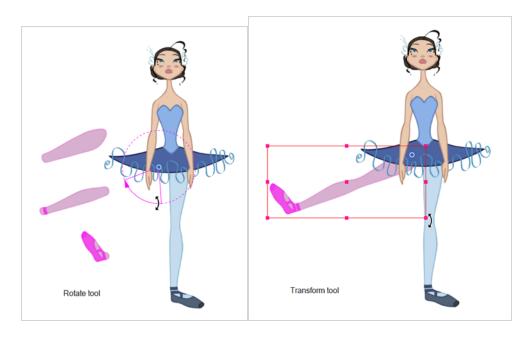

If there are hierarchy connections in the cut-out character, the Transform tool will also be used as the Forward Kinematics equivalent.

The Transform tool can be used on any kind of rigging.

When many parts are selected with the Transform tool, the first selected part's pivot will be used as the global selection's pivot. This pivot can be moved temporarily for the animation. When you offset the pivot, the permanent pivot is displayed as a ghost.

# 

The interpolation of the animation poses is always calculated from each individual part's permanent pivot. If there's a parent peg on a limb, make sure to select it instead of making a selection of each part to avoid setting individual keyframes.

### Animating with the Transform Tool

The Transform tool allows you to move, rotate, scale and skew a selection or multi-selection.

#### How to animate using the Transform tool

- 1. In the Tools toolbar, click the Transform 🛄 tool or press Shift + T.
- 2. In the Transform Tool Properties view, make sure the Peg Selection 🌾 mode is deselected.
- 3. In the Timeline view, go to the frame on which you want to set the first position.
- 4. In the Timeline toolbar, click the Add Keyframe <sup>\*</sup><sub>KF</sub> button or press F6. It is recommended to add a keyframe before moving the character. Moving a character's part without setting a keyframe will create keyframes only on certain parameters of the animation. You could run into issues later on when setting poses between existing ones. Creating a keyframe on all layers and parameters will ensure your pose is set and will not be modified by other poses later on.
- 5. In the Camera view, select the element to animate and move it.

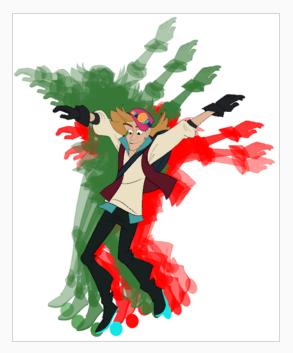

6. In the Timeline view, go to the frame where you want to set the next position.

| \$\$ ● ≅ ≙ 🗖                | Layers      | +_ = *+ 6 | Parameters |   |  |
|-----------------------------|-------------|-----------|------------|---|--|
|                             | = ballerina |           |            | ^ |  |
| $\square \cong \square = 0$ | ±⊳ ы_м      | ASTER 🕂   |            |   |  |
|                             |             |           |            |   |  |

- 7. In the Timeline toolbar, click the Add Keyframe 👫 button or press F6.
- 8. In the Camera view, animate the character.

# **Resetting Transformations**

With the Reset command, you can return a selected element to its initial position and scale values, depending on which tool is active. For example, if the Rotate  $\bigcirc$  tool is active, the transformation angle will be reset to 0 and if the Transform  $\Box$  tool is active, then all transformation values will be reset.

The Reset All option Resets all transformations on the current frame in a selected layer. Your keyframe will remain, but all the values will return to the starting value. All transformations are reset regardless of the tool you're using.

The Reset All Except Z option resets Resets all transformations on the current frame except the Z position. This is useful when doing cut-out animation. Cut-out puppets often have a particular Z ordering for the different views of a character. You might want to reset the transformation, but not necessarily the Z position.

### NOTE

When using the Transform tool to select elements in the Camera view, always make sure the Peg Selection Mode option in the Tool Properties view is disabled or it will limit the selection to peg only.

### How to reset the transformation on the current frame

- 1. In the Tools toolbar, select the Transform  $\square$  tool or any Advanced Animation  $\bigcirc$  tool.
- 2. In the Timeline view or directly in the Camera view, select the drawing layer(s) to reset.
- 3. From the top menu, select **Animation > Reset** or press R. This will reset the current frame if keyframes were created.

The selected layer(s) return to their original position.

### How to reset all transformations on the current frame

- 1. In the Tools toolbar, select the Transform 🗔 tool or any Advanced Animation 💽 tool.
- 2. In the Timeline view or directly in the Camera view, select the drawing layer(s) to reset.
- 3. From the top menu, select **Animation > Reset All** or press Shift + R.

The selected layer(s) return to their original position.

#### How to reset all transformation values except Z

1. In the Tools toolbar, select the Transform 🗔 tool or any Advanced Animation 💽 tool.

- 2. In the Timeline view or directly in the Camera view, select the drawing layer(s) to reset.
- 3. From the top menu, select **Animation > Reset All Except Z**.

All values except for those set on the Z axis are reset.

How to completely reset the layers' parameters

- 1. In the Tools toolbar, select the Transform  $\square$  tool or press Shift + T.
- 2. In the Timeline or Camera view, select one or more drawing layers to reset.
- 3. Do one of the following:
  - Right-click the selected layers and select **Clear All Values**. This will remove all keyframes and reset all values for the entire layer.
  - In the Timeline View menu, select Layers > Clear All Values. This will remove all keyframes and reset all values for the entire layer.

The selected layers return to their original position.

# **About Hierarchy Navigation**

If there is a layer hierarchy in the puppet you built, use the keyboard shortcuts to travel up and down the parent-child chain. You can navigate between the children of the same parent. You can also easily center on your selection in the Timeline view.

## **Navigating Layers**

Navigate between the layers in the Timeline view, using keyboard shortcuts or the Animation menu. This way of navigating only works for unparented layers or the children of a parent layer. If you are navigating between unparented layers, parent layers can be selected, but their children will be skipped. If you start on a parented layer (child), only the other children of the same parent will be available for selection.

How move up and down the layer stack

- 1. In the Tools toolbar, select the Transform  $\square$  tool.
- 2. In the Camera or Timeline view, select an unparented layer or child layer of a parent with several children.

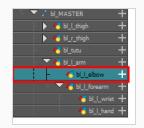

- 3. From the top menu, select:
  - Animation > Select Previous Sibling or press / to select the previous child layer.
  - Animation Select Next Sibling or press? to select the next child layer.

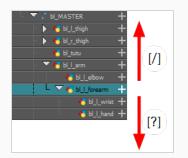

# Selecting Parent and Children

When animating, large movements that are made at the root (parent) of a chain cause secondary movements throughout the rest (children) of the chain. For example, when you rotate the arm of a character from the shoulder, the forearm and hand will follow. However, in order to make the movement appear natural and graceful, the forearm and hand should not move at the same speed or angle. As a result, animators often need to move up and down a chain, intermittently selecting parent and children, in order to make both large and fine movements.

How to select the parent or child of the selected layer

- 1. In the Tools toolbar, select the 🛄 Transform tool.
- 2. In the Transform Tool Properties view, make sure the Peg Selection  $\kappa$  mode is deselected.
- 3. In the Camera or Timeline view, select a layer or object attached to a hierarchy.

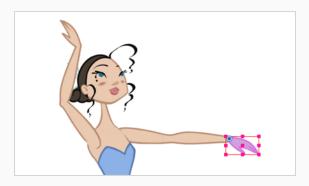

- 4. Do one of the following:
  - Select Animation > Select Parent or press B to select the parent layer.
  - Select Animation > Select Child or press Shift + B to select the child layer.
  - Select Animation > Select Children to select all child layers at the same time.

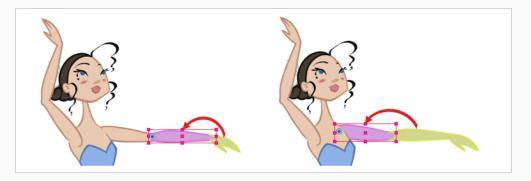

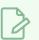

### NOTE

When going up or down your node hierarchy, these keyboard shortcuts skip any effect node in the hierarchy and only select either peg or drawing nodes. This is because these shortcuts are optimized for cut-out animation. In the Keyboard Shortcuts dialog, under the General section, these shortcuts are named **Select Parent Skipping Effects** and **Select Child Skipping Effects**. If you want to use keyboard shortcuts to navigate the hierarchy without skipping effect nodes, you can assign custom keyboard shortcuts for the **Select Parent** and **Select Child** commands instead.

### **Centering on Selections**

When you have many layers in the Timeline view, you may find it hard to locate which one is selected. You can use the Centre on Selection feature to display the selected object's layer in the Timeline view.

How to center on the selected layer in the Timeline view

- 1. In the Camera view, select a layer.
- 2. Do one of the following:
  - From the Timeline view menu, select View > Centre on Selection or press 0.
  - In the Timeline view toolbar, click the Centre on Selection  $\bigcirc$  button.

# **About Keyframes**

Keyframes are the building blocks of Cut-out animation. Unlike Traditional animation, where every pose is drawn, Cut-out animation uses keyframes to mark major poses (key poses) and lets the software create all the poses in between.

In Harmony, you can create two kinds of keyframes: Motion and Stop-Motion. Motion keyframes behave like the description above; they allow for the automatic creation of drawings between two keyframed poses. Stop-Motion keyframes do not allow for interpolation between keyframes. They are often used to block poses, somewhat similar to what you would see in Traditional Animation.

### **Creating Motion Keyframes**

T-LAY-004-001

After you have created the key poses, you can animate the in-between poses yourself or let Harmony do it using motion keyframes. When you use motion keyframes, the drawings gradually move to the next position instead of staying on the spot until the next keyframe.

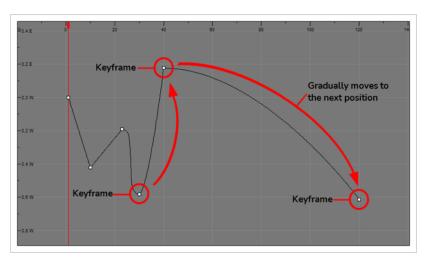

#### How to create motion keyframes

- 1. In the top menu, make sure the **Animation > Stop-Motion Keyframe** option is disabled.
- 2. In the Timeline view, select the cell on which you want to add a keyframe.

| ** • ≅ ≙ ∎    | Layers 🕂 🕂 🕂  | Parameters | 10 | 20 0 |
|---------------|---------------|------------|----|------|
|               | 🗐 ballerina   | A          |    |      |
| $0 = 0 \in 0$ | L bl_master + |            |    |      |
|               |               |            |    |      |

- 3. Do one of the following:
  - Right-click on the selection and select Insert Keyframe.
  - Click the Add Keyframe  $\overset{\bullet}{\ker}$  button in the Timeline toolbar.
  - Press F6.
  - In the Camera view, if the Animate mode is enabled, as soon as you move the selected element, a keyframe will be automatically created on the current frame.

| 👀 O S 🔒 📃 Layers | + - + 4     | Parameters |   | 10 | 20 |  |
|------------------|-------------|------------|---|----|----|--|
| 🕻 📃 🗐 ballerir   | ıa          |            | • |    |    |  |
| wessi ty         | bl_master - |            |   |    |    |  |
|                  |             |            |   |    |    |  |

How to convert a stop-motion keyframe into a motion keyframe

1. In the Timeline view, select the stop-motion keyframes to convert into motion keyframes.

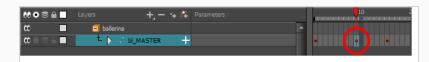

- 2. Do one of the following:
  - Right-click on the selection and select Set Motion Keyframe.
  - Click the Motion Keyframe 🦯 button in the Timeline View toolbar.
  - Press Ctrl + K (Windows/Linux) or  $\mathbb{H}$  + K (macOS).

| ** • ≅ ≙ ∎                               |             | + - + 4    | Parameters |   | 10 20                                   |
|------------------------------------------|-------------|------------|------------|---|-----------------------------------------|
| 0                                        | 🗐 ballerina |            | <u>-</u>   | • |                                         |
| $\mathbf{\alpha} = \Xi \in \blacksquare$ | t þ. s      | I_MASTER + |            |   | • • • • • • • • • • • • • • • • • • • • |
|                                          |             |            |            |   |                                         |

# **Creating Stop-motion Keyframes**

To start animating your character, start by doing your key poses. In fact, most of your time will be spent doing key poses. It is better to work with stop-motion keyframes so Harmony does not automatically create the interpolation between your keyframes.

When using stop-motion keyframes, also known as *step keyframes*, the segment between two keyframes is constant. There is no animation generated by the computer between the poses. The drawing remains in position until the next keyframe, then moves to its new position.

| 0<br>- 0.4 E          | Keyframe |                                         |
|-----------------------|----------|-----------------------------------------|
| - 0.2 E<br>           |          | Value remains constant                  |
| -0.2 W                |          | Instantly jumps to<br>the next position |
| - 0.4 W               |          | Keyframe                                |
| -0.6 W<br>-<br>-0.8 W |          |                                         |

#### How to create stop-motion keyframes

- 1. In the top menu, make sure the Animation > Stop-motion Keyframe option is selected.
- 2. In the Timeline view, select the cell on which you want to add a keyframe.

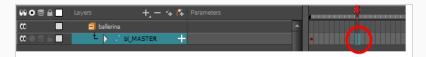

- 3. Do one of the following:
  - Right-click and select Insert Keyframe.
  - In the Timeline toolbar, click the Add Keyframe  $\overset{\clubsuit}{\ltimes}$  button.
  - Press F6.
  - In the Camera view, if the Animate mode is enabled, as soon as you move the selected element, a keyframe is automatically created on the current frame.

| LMASTER 🕂 |            |          |
|-----------|------------|----------|
|           | I_MASTER + | MASTER + |

How to convert a motion keyframe into a stop-motion keyframe

1. In the Timeline view, select the motion keyframes to convert into stop-motion keyframes or press S.

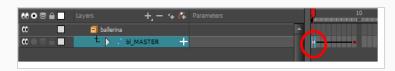

- 2. Do one of the following:
  - Right-click and select **Set Stop-Motion Keyframes**.
  - In the Timeline toolbar, click the Stop-Motion Keyframe ⊷ button.
  - Press Ctrl + L (Windows/Linux) or  $\mathbb{H}$  + L (macOS).

| ** • ≅ ≙ ∎                             | Layers      | +, = *+ 6 | Parameters |   | 10 |
|----------------------------------------|-------------|-----------|------------|---|----|
|                                        | 🗐 ballerina |           | <u>+</u>   | • |    |
| $\square \oplus \oplus \oplus \square$ | L t⊳ i      | MASTER +  |            |   |    |
|                                        |             |           |            |   |    |

### **About Swapping Drawings**

T-RIG-004-001

Cut-out animation often requires using several different drawings on the same layers. For example, it is typical to have several drawings in the mouth layer so that you can animate the character's mouth by swapping its drawings, since it is complicated to animate a mouth with deformations and transformations alone. It is also typical to have several hand drawings in the hand layers, to avoid having to animate the hand's fingers individually and to allow for quick hand rotations.

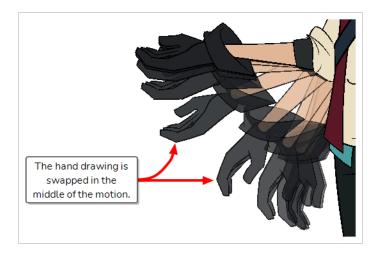

Hence, a cut-out animator is often required to swap drawings on some layers throughout the scene to complete their cut-out animation. To allow for a flexible, adaptable and optimal workflow, there are several ways to swap drawings. But before learning how to swap drawings, it is important to understand the difference between a layer's drawings and its exposure. In Harmony, each layer has its own pool of drawings, referred to as an *element*, Which drawing is displayed for a layer at any frame in the scene is called *exposure*. For example, a hand layer may contain dozens of different hand poses, but only display one or two of them throughout the scene, with the first one displayed for the first half of the scene and the second one displaying during the second half.

The exposure for a scene's layers is represented visually in the Xsheet view.

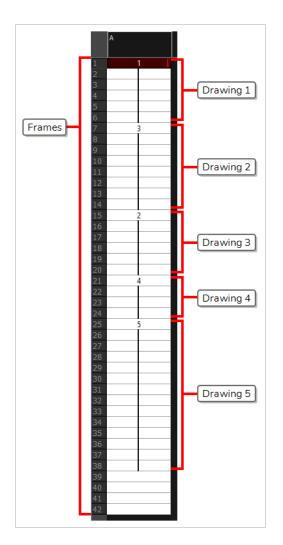

You can also see how the exposure is separated throughout the scene in the Timeline view. Each exposure is represented by a gray rectangle.

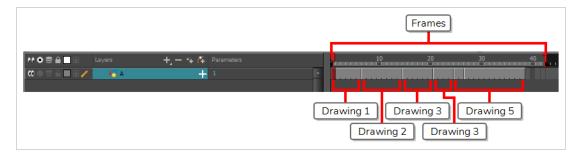

**NOTE** You can see which drawings are exposed in each rectangle by enabling Thumbnails—see <u>Displaying Drawing Thumbnails in the Timeline View</u>. When you swap a drawing, you change which one of the layer's drawing is exposed at the current frame up until the end of its exposure. For example, if you select the frame at the beginning of a drawing's exposure, and swap its drawing, the drawing will be swapped for the entire span of that exposure.

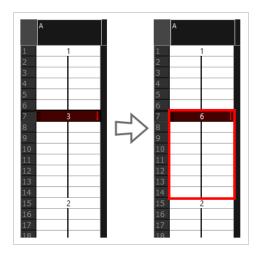

Otherwise, if you select the frame in the middle of an exposure and swap its drawing, the drawing will be swapped from the current frame up until the end of that exposure.

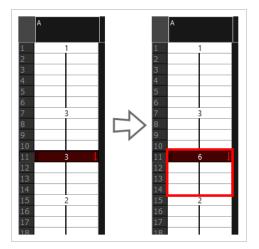

This breaks the exposure into two exposures, which is visible in the Timeline view

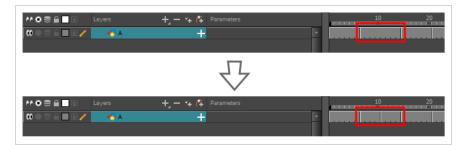

There are three ways to swap drawings:

- The **Drawing Picker** view displays all the drawing in the selected layer's elements as thumbnails. You can see every drawing you can choose from and pick the drawing you want by clicking on it.
- The **Library** view has a Drawing Substitution panel in its top-right corner. It allows you to swap drawings by selecting the drawing you want using a slider, or by typing the number or name of that drawing in a text field.
- The **Timeline** view's Parameters column displays which drawing is exposed on drawing layers at the current frame. You can swap drawings by clicking and dragging on the drawing name, or by typing its number or name manually.

# Swapping Drawings in the Drawing Substitutions View

The Drawing Substitutions view is the easiest way to swap drawings. When you select a layer, the Drawing Substitutions view will display every drawing in that layer's element as thumbnails. All you have to do is select the frame where you want to swap drawings, then click on the thumbnail of the drawing you want to expose.

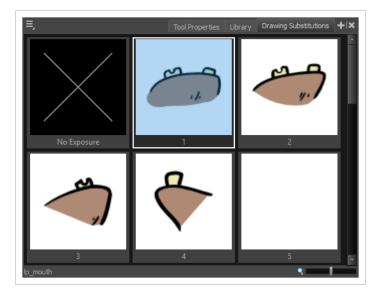

### How to swap drawings using the Drawing Substitutions view

- 1. Add the Drawing Substitutions view to your workspace by doing one of the following:
  - In the top-right corner of any existing view, click on the + Add View button and select Drawing Substitutions.
  - In the top menu, select Windows > Drawing Substitutions.
- 2. Do one of the following:
  - In the Timeline or Xsheet view, select the layer on which you want to swap drawings.
  - In the Tools toolbar, select the 🔛 Transform tool. Then, in the Camera view, select the layer on which you want to swap drawings.

### **NOTE**

Make sure the K Peg Selection mode is turned off in the Tool Properties view.

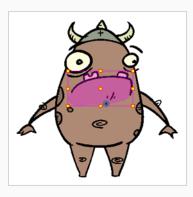

3. In the Timeline or Xsheet view, select the frame at which you want to swap drawings.

|           | +, - * 7        | Parameters | 10                                      |
|-----------|-----------------|------------|-----------------------------------------|
|           | - 🔥 lp_l_eye 🕂  | 1          |                                         |
|           | – 🐇 lp_mouth 🕂  |            | •                                       |
|           | - 😽 lp_head_2 🕂 | 1 +        | • • • • • • • • • • • • • • • • • • • • |
| 🗵 ⊿ → 🛛 🔹 | ·               |            |                                         |

### NOTE

You can select a range of frames to substitute drawings in several frames at the same time—see About Swapping Multiple Drawings

4. In the Drawing Substitutions view, click on the drawing with which you want to expose at the current frame.

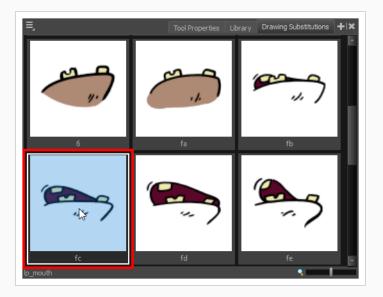

The drawing exposed in the current frame is swapped with the drawing you just selected.

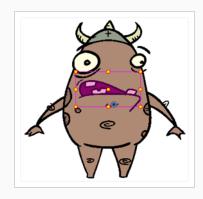

# Y- TIP

You can also press [ to substitute the current drawing with the previous drawing and ] to substitute it with the next drawing.

### Swapping Drawings in the Library View

T-LAY-003-002

The Library view has a convenient Drawing Substitution panel in which you can quickly swap the drawing in the selected frame for another drawing. Under the drawing thumbnail, you can use the slider to cycle through the drawings in the selected layer's element, or use the text field to type in the name of the drawing you want to expose.

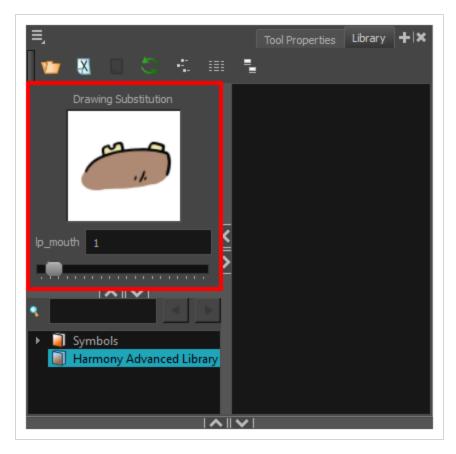

How to swap images in the Library view

- 1. Do one of the following:
  - In the Timeline or Xsheet view, select the layer on which you want to swap drawings.
  - In the Tools toolbar, select the 🔛 Transform tool. Then, in the Camera view, select the layer on which you want to swap drawings.

#### NOTE

Make sure the K Peg Selection mode is turned off in the Tool Properties view.

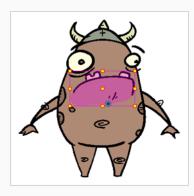

2. In the Timeline or Xsheet view, select the frame at which you want to swap drawings.

|             | +, - * 🛱 🕴      | Parameters | 10                                      |
|-------------|-----------------|------------|-----------------------------------------|
|             | - 🔥 lp_l_eye 🕂  | 1          |                                         |
|             | – 🚜 lp_mouth 🕂  | 1          | • K                                     |
|             | - 🥌 lp_head_2 🕂 | 1 +        | • • • • • • • • • • • • • • • • • • • • |
| ً 🗵 🚽 → 🛛 🖌 | ا               |            |                                         |

### NOTE

You can select a range of frames to substitute drawings in several frames at the same time—see About Swapping Multiple Drawings

3. Open the Library view. The Drawing Substitution panel, in the top-left corner, will display the selected drawing, the name of the layer and the name of the drawing at the current frame.

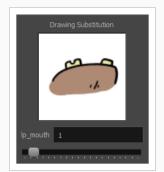

- 4. Do one of the following:
  - Click and drag on the slider to cycle through the drawings in the layer's element. Leave the slider once you see the drawing you want to expose in the thumbnail.

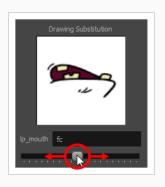

• In the text field, type in the number or name of the drawing you want to expose.

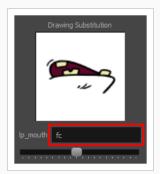

• Press [ to substitute the current drawing with the previous drawing and ] to substitute it with the next drawing.

The drawing exposed in the current frame is swapped with the drawing you just selected.

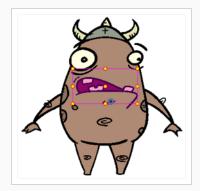

### Swapping Drawings in the Timeline View

#### T-LAY-003-001

In the Timeline view, there is a Parameters column right of the Layers column. For drawing layers, the Parameters column displays the name or number of the drawing exposed at the current frame. You can quickly swap which drawing is exposed at the current frame by clicking and dragging on the value in the Parameters column. This is a more technical approach, as you do not have a preview of the drawing you are selecting. Hence, you have to know the name or number of the drawing you have to select. If you do know it, this technique can save you time as it can be done on the fly while working in the Timeline view.

|         | +, - *+ <i>(</i> ∓ |               | 10   |
|---------|--------------------|---------------|------|
|         | - 🔥 lp_l_eye 🕂     | 1 Name of     |      |
|         | – 🚜 lp_mouth –     |               |      |
|         | - 😽 lp_head_2 🕂    | 1 current dra | wing |
| 🖾 🚽 🔶 🔺 |                    |               |      |

#### How to swap a drawing in the Timeline view

1. In the Timeline view, select the cell in which you want to swap drawings.

| NO C 🔒 📄 🔛 Layers | +, - * (7         | Parameters | 10                                |
|-------------------|-------------------|------------|-----------------------------------|
|                   | - 🔥 lp_l_eye 🕂    | 1          |                                   |
|                   | – 🏀 lp_mouth 🕂    | 1          | • • • • • • • • • • • • • • • • • |
|                   | - 😽 lp_head_2 🛛 🕂 | 1          | ••••••••                          |
| 🗵 🖌 → 🛛 🔹         | ۲.                | -          |                                   |

- 2. In the fields under the Parameters column, right of the layer's name, do one of the following:
  - Click and hold on the drawing number or name, then drag left to cycle back through the drawings in the element, or right to cycle forward through the drawings in the element. When the number or name of the drawing you want to expose appears, release the mouse button.

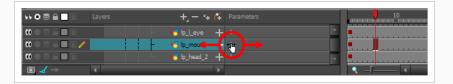

• Double-click on the drawing number or name and, in the text field that appears, type in the name of the drawing you want to expose and press ENTER.

| 🗤 O S A 📄 🕢 Layers | +, — 🦮 👫 Parameters                   | 10    |
|--------------------|---------------------------------------|-------|
|                    | - 🏀 lp_leye 🕂 1                       |       |
|                    | – 🍊 lp_mouth 🕂 🕇                      | ••••• |
|                    | - 🔥 lp_head_2 🕂 💶                     |       |
| ً 🖾 → 🛛 🖌          | · · · · · · · · · · · · · · · · · · · |       |

# **About Swapping Multiple Drawings**

If you select a range of frames in the Timeline view, you can swap drawings over the entire selected range of frames at the same time. However, there are two approaches to doing this, with two different results.

### Drawing Picker, Library View or Keyboard Shortcuts

If you select a range of frames in the Timeline view, then use the Drawing Picker view, the Library view or the [ and ] keyboard shortcuts to swap drawings, the drawing in every frame in the selected range will be replaced with the new drawing. However, subsequent drawings will not be substituted, even if they are part of the same exposure. This will make the selected range of frames into its own exposure, breaking it from the exposure before and after the selection.

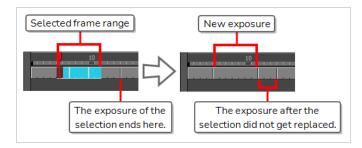

### **Timeline View**

If you select a range of frames in the Timeline view, then use the Parameters column to swap drawings, the every frame in the selected range will be replaced with the new drawing up and until the end of the last exposure in the selection.

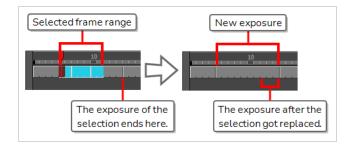

# About Key Exposures

Key exposures are a feature that can help preserve the exposure of specific drawings at specific frames of your scene when you perform drawing substitution.

Before working with key exposures, it is important to understand how exposure works with Harmony. An exposure basically represents the span of time (or frames) during which a specific drawing is displayed in your scene. You can see the exposure of each drawing for a given layer in the Xsheet view. For example, here we have a layer in which drawing 1 is exposed from frames 1 to 6, then drawing 2 is exposed from frames 7 to 10, and drawing 3 is exposed from frames 11 to 12:

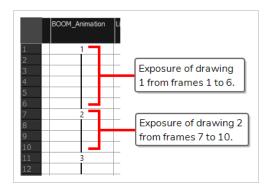

As you can see, in the Xsheet view, an exposure is represented in its first frame by the name of the drawing, then in every subsequent frame by a vertical line. The number represents the moment where the exposure of a drawing starts, which is called a *key exposure*, the line represents the span during which this drawing's exposure is repeated, which is just called *exposure*.

Typically, key exposures are automatically created when the exposed drawing changes. However, it is possible to add key exposure in the middle of a drawing's exposure without changing the exposed drawing, simply to break its exposure into two separate blocks of exposure. For example, here, you have drawing 1 exposed from frames 1 to 8, but it is split into two blocks of exposure by a Key Exposure at frame 5.

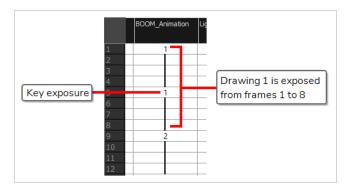

This is useful for managing what happens when you perform drawing substitution. In Harmony, when you swap a drawing for another drawing at a specific frame, it replaces which drawing is exposed on all the frames starting from the current frame up until the next key exposure. For example, here, if we switch the drawing at frame 3 with drawing 6, drawing 6 will be exposed from frame 3 all the way to frame 8, because there is a key exposure at frame 9.

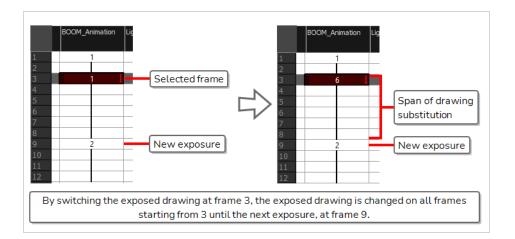

In this other example, because there is a key exposure at frame 5, if the drawing at frame 3 is switched from drawing 1 to drawing 6, the substitution will only happen on frames 3 and 4. The key exposure at frame 5 will prevent the substitution from spanning any further:

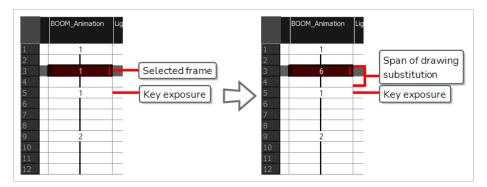

Hence, by using Key Exposures, you can make sure the drawing exposed at a specific frame does not get swapped just because you swapped the drawing in earlier frames. The drawing exposed with a Key Exposure only gets swapped if you select the frame where that Key Exposure is and swap the drawing in it.

# Adding Key Exposures

If there is a particular drawing you want to keep on a specific frame, you can set it as a key exposure. This prevents it from be overwritten by a drawing swap on a preceding frame. A key exposure is simply a property of an exposure that forces it to be exposed on a certain frame regardless of whether the previous exposure is the same drawing or not.

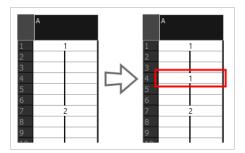

#### How to add a key exposure

- 1. In the Timeline view, select the drawing cell to set as the key exposure.
- 2. Do one of the following: In the Timeline toolbar, click the Add Key Exposure  $\stackrel{\text{K+}}{=}$  button.
  - In the Timeline toolbar, click the Add Key Exposure  $\stackrel{\mbox{\tiny K+}}{=}$  button.
  - In the Timeline menu, select Exposure > Add Key Exposure.
  - Right-click and select **Exposure > Add Key Exposure**.

A new key exposure is added at the current frame.

# **Removing Key Exposures**

When you no know longer need a key exposure, you can remove it.

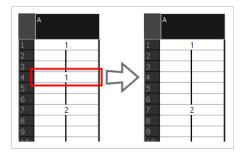

You can also remove key exposures of where the drawing is different than in the previous frame. When you remove a key exposure, the exposure of the drawing before it is extended over the exposure of the deleted key exposure.

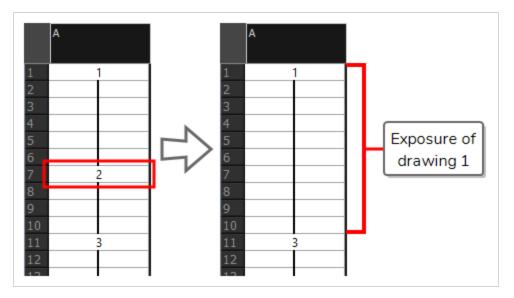

#### How to remove a key exposure

- 1. In the Timeline view, select a key exposure to remove.
- 2. Do one of the following:
  - In the Timeline toolbar, click the Remove Key Exposure  $\stackrel{\text{K-}}{=}$  button.
  - In the Timeline menu, select **Exposure > Remove Key Exposure**.
  - Right-click and select **Exposure > Remove Key Exposure**.

The key exposure is removed and replaced by the preceding exposure.

# **Removing Duplicate Key Exposures**

A duplicate key exposure is when a key exposure exposes the same drawing as the frame before it. You can quickly remove all duplicate key exposures in a span of frames and only preserve the key exposure that is necessary for your animation.

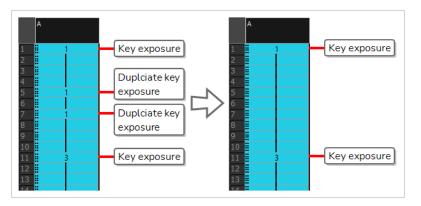

How to remove duplicate key exposures

- 1. In the Timeline or Xsheet view, select the span of frames in which you want to remove duplicate exposure.
- 2. Right-click on the selection and select Exposure > Remove Duplicate Key Exposure.

## Copying & Pasting Key Exposures

When you copy a key exposure and paste it over a cell that has the same drawing, by default, this creates a key exposure in this cell.

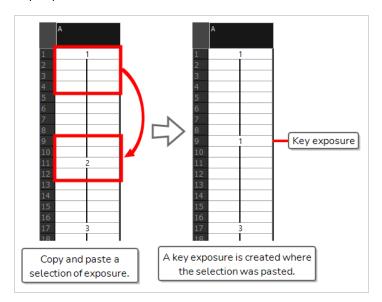

You can actually choose whether or not to create key exposure when you paste in two ways

- Using Paste Special, you can choose whether to paste key exposure on the fly.
- Using Paste Presets, you can choose whether to paste key exposure whenever you paste.

How ignore or enforce key exposures when copying and pasting drawings using Paste Special

- 1. In the Timeline or Xsheet view, select the drawings you want to copy.
- 2. Do one of the following:
  - Press Ctrl + C (Windows/Linux) or  $\mathbb{H}$  + C (macOS).
  - Right-click on the selection and select on **Copy cells from the Timeline/Xsheet**.
  - From the top menu, select Edit > Copy cells from the Timeline/Xsheet.
- 3. In the Timeline or Xsheet view, select the cell where you want to paste your selection.
- 4. Do one of the following:
  - Press Ctrl + B (Windows/Linux) or  $\mathbb{H}$  + B (macOS).
  - Right-click on the destination and select **Paste Special**.
  - From the top menu, select Edit > Paste Special.

The Paste Special dialog box opens.

| Drawings                                                                | Add/Remove Keyframes                            |
|-------------------------------------------------------------------------|-------------------------------------------------|
| Do Nothing                                                              | ✓ Motion ✓ Skew                                 |
| Update Drawing Pivot                                                    | ✓ Rotation                                      |
| O Add/Remove Exposure                                                   | ✓ Scale                                         |
| Never create drawing files                                              | ✓ Veloaty                                       |
| Only create drawing files when they do not exist                        | Force Keyframes at Function's Beginning and End |
| Replace existing drawings. Create drawing files when they do not exist. | Offset Keyframes                                |
| Always create drawing files                                             | Symbols                                         |
| Senforce Key Exposure                                                   |                                                 |
| Fill Gap with Previous Drawing                                          | Symbols: Copy symbols if they do not exist      |
| Fill to Next Key Exposure                                               | Paste all Frames of the symbol (full movie)     |
| Paste Only Drawings from the Current Synced Layer                       |                                                 |
|                                                                         | · · · · · · · · · · · · · · · · · · ·           |
| Palettes: Reuse palettes. Copy palettes if they do not exist            |                                                 |
| Cycles: Normal (forward)                                                |                                                 |
| Nodes: Create New Columns                                               |                                                 |
| Elements: 📃 Reuse Existing Elements                                     |                                                 |
| Validation: Match by Node/Layer Name                                    |                                                 |
|                                                                         |                                                 |
|                                                                         | OK Cancel                                       |

- 5. Check or uncheck the **Enforce Key Exposure** optiojn, depending on whether or not you want to paste key exposures.
- 6. Click **OK**.

How ignore or enforce key exposures when copying and pasting drawings using Paste Presets

- 1. In the Timeline or Xsheet view, select the drawings you want to copy.
- 2. Do one of the following:
  - Press Ctrl + C (Windows/Linux) or  $\mathbb{H}$  + C (macOS).
  - Right-click on the selection and select on Copy cells from the Timeline/Xsheet.
  - From the top menu, select Edit > Copy cells from the Timeline/Xsheet.
- 3. In the Timeline or Xsheet view, select the cell where you want to paste your selection.
- 4. In the Timeline view toolbar, check whether the All Drawings Attribute . Keyframes Only or Exposures Only paste preset is selected.
- 5. From the Timeline menu, select Edit > Modify Paste Presets > the active paste preset.

The Edit Exposure Paste Preset dialog box opens.

| Drawings                                                                                                    |                  |            |         |
|----------------------------------------------------------------------------------------------------|------------------|------------|---------|
| Add/Remove Exposure                                                                                                    |                  |            |         |
| Never create drawing files                                                                                                    |                  |            |         |
| <ul> <li>Only create drawing files who have a second second s</li></ul> |                  |            |         |
| Always create drawing files                                                                                                    |                  |            |         |
| Enforce Key Exposure                                                                                                    |                  |            |         |
| Fill Gap with Previous Drawing                                                                                                    |                  |            |         |
| Fill to Next Key Exposure                                                                                                    |                  |            |         |
|                                                                                                    |                  |            |         |
| Add/Remove Keyframes                                                                                                    |                  |            |         |
| Motion I                                                                                                    |                  | Skew       |         |
| Velocity                                                                                                    |                  |            |         |
| Force Keyframes at Function                                                                                                    |                  |            |         |
|                                                                                                    |                  |            |         |
|                                                                                                    |                  |            |         |
|                                                                                                    |                  |            |         |
|                                                                                                    |                  |            |         |
|                                                                                                    |                  |            |         |
|                                                                                                    | Reset To Default |            | Cancel  |
|                                                                                                    | Reset to Default | - Children | Carreel |

- 6. Check or uncheck the **Enforce Key Exposure** option, depending on whether or not you want to paste key exposures.
- 7. Click OK.
- 8. Do one of the following:
  - Press Ctrl + V (Windows/Linux) or  $\mathbb{H}$  + V (macOS)
  - Right-click on the destination and select Paste Cells in Timeline/Paste.
  - From the top menu, select Edit > Paste Cells in Timeline/Paste.

## **About Eases**

To add ease in and ease out on motion paths, you can display the function curve and modify the Bezier or Ease curve. To apply an ease to multiple functions and keyframes, use the Set Ease for Multiple Parameters feature and set the amount desired.

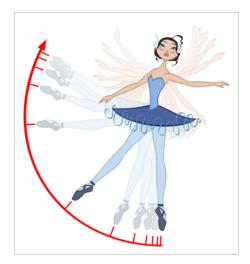

The velocity, or ease, is used on motion keyframes. The velocity must be adjusted directly on the function curve in the Function view or Function editor. When a keyframe is selected, easing values appear in the right handle and left handle fields, as well as the Bezier handle or Ease wheel controls on each selected keyframe. You can pull on them to adjust the ease in and ease out, or type values in the fields.

If there are several functions whose velocity you want to adjust at the same time, such as the hand, forearm and arm of a cut-out character, you can apply the same velocity parameters to all the selected keyframes in one frame.

### Setting the Ease for Animation Keyframes

You can set and fine-tune the ease for your animations using the Set Ease for Multiple Parameters dialog. In this dialog, you can edit the ease for your animation using Bezier handles, allowing you to adjust both the length and the angle of the Bezier curve that makes the timing of the animation. You can also select which types of parameters, such as position, rotation angle and scale, to which the ease should be applied.

You can also quickly set the ease for a range of keyframes using the Set Ease on Keyframes dialog, which only allows you to set the length of the ease, but not the angle.

#### How to set ease on animations keyframe by keyframe

1. In the Timeline view, collapse the hierarchy of the rig (or of the part of the rig) to which you want to apply an ease.

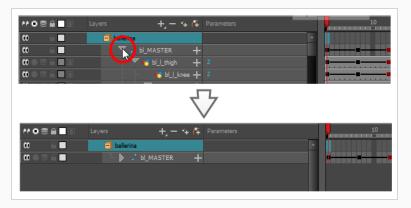

### NOTE

When you apply an ease to a layer with children, and this layer's hierarchy is collapsed, the ease is applied to that layer and all of its children.

2. Select one of your animation keyframes.

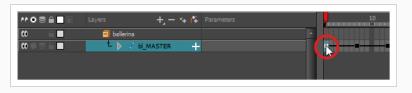

#### NOTE

You should only select one keyframe. The Set Ease for Multiple Parameters dialog can only edit the ease on one keyframe at a time, but it also allows you to quickly jump between keyframes in your timeline.

- 3. Do one of the following:
  - In the Timeline view, right-click and select Set Ease For Multiple Parameters.
  - In the Timeline toolbar, you can click the Set Ease For Multiple Parameters  $\frac{1}{27}$  button.

The Set Ease For Multiple Parameters dialog box opens.

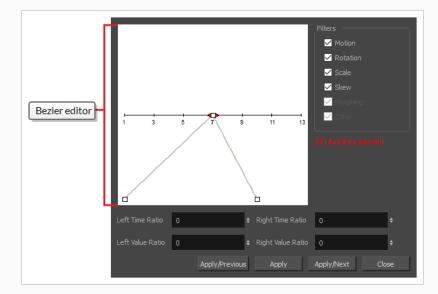

4. In the Bezier editor, click and drag on the Bezier handle to adjust the ease for the selected keyframes.

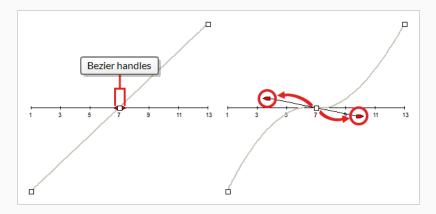

- 5. You can also adjust the easing by typing values in the Time Ratio and Value Ratio fields below the Bezier editor. The values are calculated in percentage.
  - In the **Left Time Ratio** and **Right Time Ratio** fields, type the percentage value corresponding to the length of time you want the easing to last. This will move the Beziers horizontally, away from their keyframe. The value must be between 0% and 100%.
  - In the Left Value Ratio and Right Value Ratio fields, type the percentage value of how skewed you want the ease to be. This will move the Bezier vertically, towards their nearest

keyframe if the value is positive, or away the nearest keyframe if their value is negative. The value must be between 0% and 100%.

- 6. To apply these easing parameters to a certain type of function only, such as Rotation or Scale, in the Filters section, deselect the function types you do not want to affect.
  - Motion: Applies the easing parameters to the selected Position X, Position Y, Position Z and 3D Path functions
  - **Rotation**: Applies the easing parameters to the selected Angle functions.
  - Scale: Applies the easing parameters to the selected Scale functions.
  - Skew: Applies the easing parameters to the selected Skew functions.
  - **Morphing**: Applies the easing parameters to the selected Morphing Velocity functions. Note that it is applied to the Morphing Velocity function in the Layer Properties window, not to the basic Morphing ease in the Tool Properties view.
  - **Other**: Applies the easing parameters to all the other selected functions, such as all functions created to animate effect parameters.
- 7. Click one of the following buttons:
  - **Apply/Previous**: Applies the ease parameters to the selected keyframe and then jumps to the previous keyframe in the timeline so that you can adjust its ease next.
  - Apply: Applies the easing parameters to the selected keyframe.
  - **Apply/Next**: Applies the ease parameters to the selected keyframe, then jumps the next keyframe in the timeline so that you can adjust its ease next.
  - **Close**: Closes the dialog box. If you did not apply the modifications, they will be cancelled

#### How to apply a quickly set the ease on one or several keyframes

1. In the Timeline view, collapse the hierarchy of the rig (or of the part of the rig) to which you want to apply an ease.

|                 | Layers + - 🔸 🚯 Parameters                               |
|-----------------|---------------------------------------------------------|
| a = ■           |                                                         |
|                 | K   _ thigh + 2     K   _ thigh + 2     K   _ thigh + 2 |
|                 |                                                         |
|                 | $\bigvee$                                               |
|                 | Layers + - + 1                                          |
| α ≏∎<br>∎ ≘ ≘ α | balerina                                                |
|                 |                                                         |
|                 |                                                         |

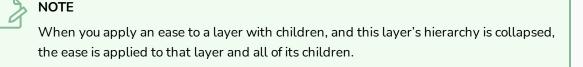

2. Select all the keyframes for which you want to adjust the ease.

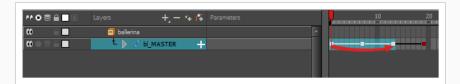

3. In the Timeline toolbar, click on the  $\gamma_{=}^{2}$  Set Ease on Selected Keyframes button.

The Set Ease on Keyframes dialog appears.

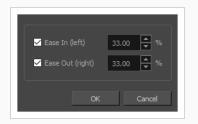

- 4. For the ease before the selected keyframes, do one of the following:
  - If you want to set the ease before the selected keyframes, check the **Ease-In (left)** checkbox. Then, in input field next to the checkbox, type in the percentage of ease you want to apply before the selected keyframes.
  - If you don't want to make changes to the ease before the selected keyframes, uncheck the **Ease-In (left)** checkbox.
- 5. For the ease after the selected keyframes, do one of the following:

- If you want to set the ease after the selected keyframes, check the **Ease-Out (right)** checkbox. Then, in input field next to the checkbox, type in the percentage of ease you want to apply after the selected keyframes.
- If you don't want to make changes to the ease after the selected keyframes, uncheck the **Ease-In (left)** checkbox.
- 6. Click OK.

The eases on all the selected keyframe is now updated.

### **Applying Ease Presets to Animations**

You can quickly set the ease on an animation using the Timeline view toolbar. There are two approaches to this:

• The Set Ease Type drop-down allows you to quickly select an ease preset for the animation ranging from the selected keyframe to the next keyframe.

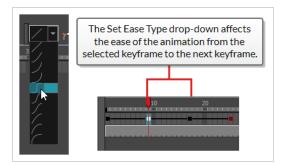

• The Quick Ease buttons allow you to apply an ease preset to the current keyframe, whether before or after the current keyframe.

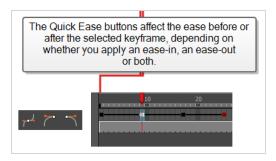

How to select apply an ease preset to a motion

1. In the Timeline view, collapse the hierarchy of the rig (or of the part of the rig) to which you want to apply an ease.

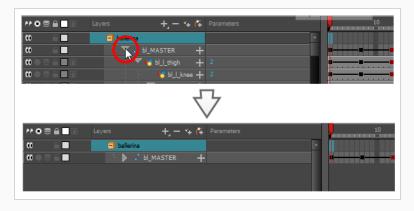

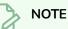

When you apply an ease to a layer with children, and this layer's hierarchy is collapsed, the ease is applied to that layer and all of its children.

2. Select the first keyframe of the animation to which you want to apply an ease preset.

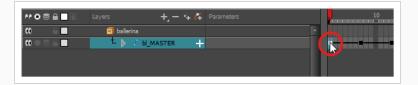

### ʹ<mark>΄</mark>- ΤΙΡ

You can select several keyframes. The ease preset will be applied to the animations starting from each selected keyframe up to the following keyframe.

3. In the Timeline toolbar, open the Set Ease Type drop-down and select the preferred ease preset:

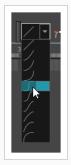

- / Linear: Removes ease-in on the selected keyframe and the ease-out on the next keyframe.
- Slow ease-in: Applies an ease-in of 25% to the selected keyframe and an ease-out of 0% to the next keyframe.
- Medium ease-in: Applies an ease-in of 50% to the selected keyframe and an ease-out of 0% to the next keyframe.
- *S* Fast ease-in / ease-out: Applies an **ease-in** of **75%** to the selected keyframe and an **ease-out** of **75%** to the next keyframe.

- Slow ease-in / ease-out: Applies an **ease-in** of **25%** to the selected keyframe and an **ease-out** of **25%** to the next keyframe.
- Slow ease-out: Applies an ease-in of 0% to the selected keyframe and an ease-out of 25% to the next keyframe.
- Medium ease-out: Applies an ease-in of 0% to the selected keyframe and an ease-out of 50% to the next keyframe.
- Fast ease-out: Applies an **ease-in** of **0%** to the selected keyframe and an **ease-out** of **75%** to the next keyframe.:

The selected ease-type is applied to the animation spanning from the selected keyframe to the next keyframe.

#### How to apply a quick ease preset before or after a keyframe

1. In the Timeline view, collapse the hierarchy of the rig (or of the part of the rig) to which you want to apply an ease.

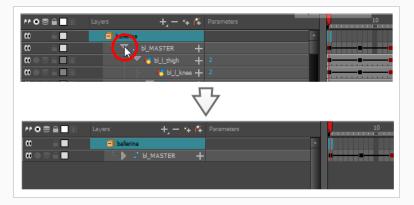

#### NOTE

When you apply an ease to a layer with children, and this layer's hierarchy is collapsed, the ease is applied to that layer and all of its children.

2. Select all the keyframes to which you want to apply an ease preset.

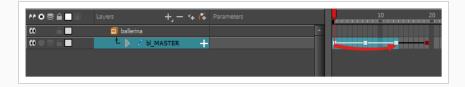

- 3. In the Timeline toolbar, do one of the following:
  - To apply an ease of 33% before and after the keyframe, click on the  $\gamma^2$  Quick Ease button.
  - To apply an ease of 33% after the keyframe, click on the  $rac{d}$  Quick Ease Out button.
  - To apply an ease of 33% before the keyframe, click on the  $\nearrow$  Quick Ease In button.

## About Using Onion Skin in Cut-out Animation

T-HFND-006-006

Although Onion Skin is primarily designed for frame-by-frame animation, you may find Onion Skin to be useful when doing cut-out animation. Just like with paperless animation, you can use Onion Skin to help you use existing poses in your scene as references to create new key poses, breakdowns or in-betweens. Also, displaying the Onion Skin for the different frames of a movement can help you visualize the timing of your animation.

**NOTE** 

The following topic explains how to control which layers in a cut-out rig are displayed in the Onion Skin. For more information on how to use Onion Skin in general, see <u>About Onion Skin</u>.

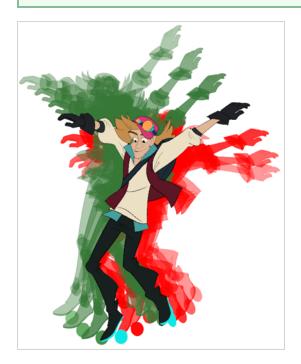

When the Onion Skin is displayed, it is displayed for:

- The currently selected layer and its children.
- All layers for which the Onion Skin is enabled.

When you enable Onion Skin, it is automatically enabled on the selected layer and its children, and disabled for other layers. This way, if you select your character rig's master peg, enable Onion Skin, it will be enabled for all its layers. If you select one of its layers to animate it, the Onion Skin for the whole rig will persist.

This makes managing Onion Skin while doing cut-out animation relatively seamless. However, you may still want to manage which layers are visible in the Onion Skin. For example, you may want to add more layers to the Onion Skin as their position is needed to help you pose specific layers, or you may want to remove layers from the Onion Skin to de-clutter it, or prevent it from hindering software performance. There are several techniques for managing which layers are displayed in the Onion Skin.

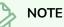

Keep in mind that the selected layer and its children are always displayed in the Onion Skin. Hence, when you select a layer and try to remove it from the Onion Skin, it will remain displayed in the Onion Skin until you select a different layer.

# The Onion Skin <del> </del>Button in the Tools Toolbar

When you click on the Onion Skin button in the Tools toolbar to enable Onion Skin, it is enabled on all the selected layers and their children. This is persistent even if you select different layers. Hence, it is a good idea to select your character model, or the part of it that you want to animate, before enabling Onion Skin.

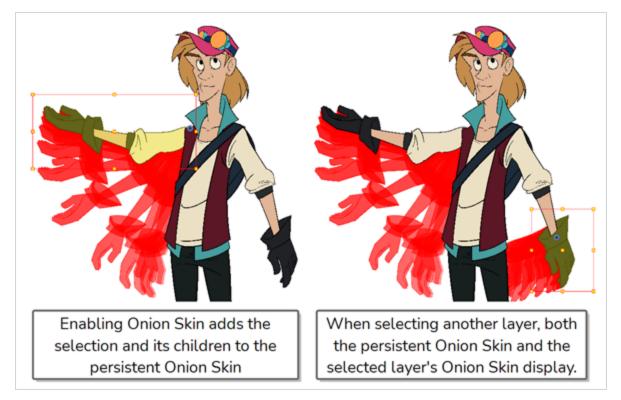

When Onion Skin is enabled, if you click on the Onion Skin button, it will disable Onion Skin for all layers.

## The Onion Skin 🝧 Button in the Timeline View

In the Timeline view, there is an Onion Skin button left of each drawing layer. If you click on it, it will toggle whether Onion Skin is enabled on that individual layer.

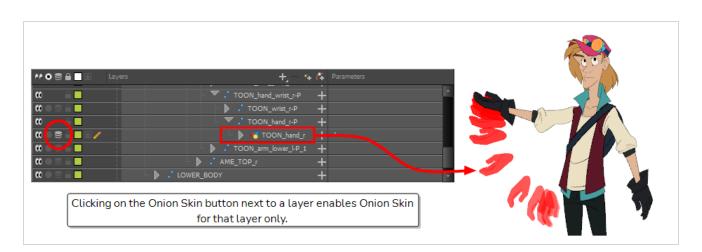

Also, and perhaps more importantly, when a peg that is the parent of one or several drawing layers is collapsed, it also has an Onion Skin button. Clicking on this button will toggle Onion Skin on every drawing layer rigged under that peg. This allows you to quickly enable Onion Skin on your whole rig or on a large part of your rig.

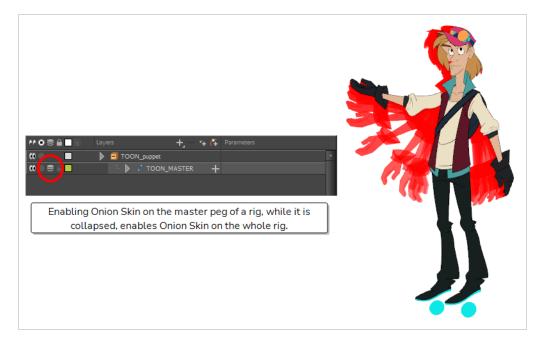

Likewise, you can quickly disable Onion Skin on part of your rig this way.

| ee 0        |         | Layers +_ •                                                                  | • 7 | Parameters |       |
|-------------|---------|------------------------------------------------------------------------------|-----|------------|-------|
| <b>CO</b> ( |         | TOON_puppet                                                                  |     | •          | DV 10 |
| 60          | ê 🗖     | 🙏 🗢 🎢 toon_master                                                            | +   |            |       |
| 60          | ê 📃     | - 🔻 🖍 UPPER_BODY-P                                                           | +   |            |       |
| 00          | ● ≘     | - 🕨 🦨 TOON_neck-P                                                            | +   |            |       |
| 0           | ê 🗌     | 🗆 🔻 🍠 TOON_upper_body-P                                                      | +   |            |       |
| <b>CO</b> ( |         | - 🕨 🦨 TOON_neck_band-P                                                       | +   |            |       |
| 60 0        |         | - 🕨 🦯 TOON_sweater_seam_l-                                                   | • + |            |       |
| <b>co</b> = |         | - 🕨 🦯 TOON_arm_I-P                                                           | +   |            |       |
| <b>co</b> = |         | - 🕨 🦯 TOON_vest_l-P                                                          | +   |            |       |
| <b>co</b> = |         | - 🕨 🦯 TOON_sweater-P                                                         | +   |            |       |
| <b>co</b> = | ) 🛢 🔒 📃 | – 🕨 🦯 TOON_bag-P                                                             | +   |            | 1100  |
| <b>co</b> = | ) 🛢 🔒 📃 | – 🕨 🦯 TOON_all_shirt_lower-P                                                 | +   |            |       |
| 00          |         | - 🕨 🏅 TOON_arm_top_r_1-P                                                     | +   |            |       |
|             |         | 🗆 🕨 🏅 TOON_arm_r-P                                                           | +   |            |       |
| 00          |         | - 🕨 🏅 LOWER_BODY                                                             | +   | •          |       |
|             | 1       | ng Onion Skin on the parent peg of p<br>lapsed, disables Onion Skin on all c |     | -          |       |

### The Onion Skin Menu

In the top menu, under **View**, there is an **Onion Skin** sub-menu. This menu contains several commands allowing you to add or remove layers to and from the Onion Skin:

• Add to Onion Skin: Adds the selected layer and all of its children to the Onion Skin.

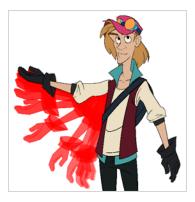

#### **NOTE**

You can run this command instantly by pressing Shift + S.

• Remove from Onion Skin: Removes the selected layer and all of its children from the Onion Skin.

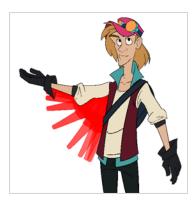

• **Remove Unselected from Onion Skin:** Removes every layer but the selected layer and its children from the Onion Skin. This can be useful if you have Onion Skin enabled on your whole rig or on a big part of your rig, but you selected a smaller part of the rig and you only want Onion Skin to be enabled on it.

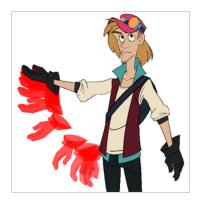

• Add All to Onion Skin: Adds all of the layers in your scene to the Onion Skin:

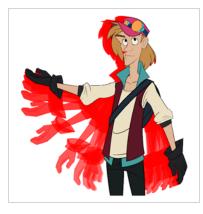

#### **NOTE**

You can run this command instantly by pressing Alt + Shift + O

• Remove All from Onion Skin: Disables Onion Skin on all of the layers in your scene.

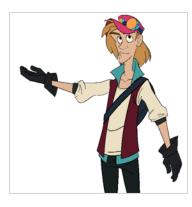

#### 

You can run this command instantly by pressing Ctrl + Shift + O (Windows/Linux) or  $\mathbb{H}$  + Shift + O (macOS).

# Using the Outline Mode

Use the Outline mode to temporarily convert all the drawings on a layer to outlines. You can still select and manipulate the drawings in this mode. Select a drawing by selecting its outline. The fill is not taken into account when making selections in this mode.

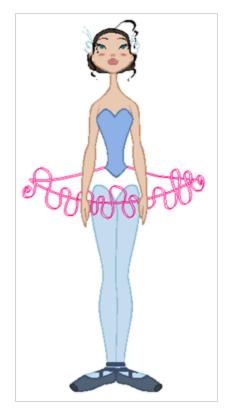

#### Toggling drawings to outlines

1. In the Timeline view, click once on the Change Track Colour button of a layer to toggle all drawings of that layer to outlines, in the Camera view.

| #00≅≙∎                                                                                                    | Layers      | +, - + 👎         | Parameters |   | 10 20 0 |
|----------------------------------------------------------------------------------------------------|-------------|------------------|------------|---|---------|
|                                                                                                    | 🗐 ballerina |                  |            | ٨ |         |
| ∞ ≘∎                                                                                                    | 1 🕆 💌 🖍 ы   | LMASTER 🕂        |            |   |         |
| 00000                                                                                                    | - 🗸         | 🍯 bl_l_thigh 🛛 🕂 |            |   | •       |
| $\square \widehat{=} \subseteq O$                                                                                                    |             | 👆 bl_l_knee 🕂    |            |   | • • •   |
| $\blacksquare \exists \exists \exists \exists \exists \exists \exists \exists \exists \exists \exists \exists \exists \exists \exists \exists \exists \exists \exists$ |             | 🔻 🍊 bl_l_leg 🕂   |            |   | • • •   |
|                                                                                                    |             |                  |            |   |         |
| Change Track                                                                                                    | Colour      |                  |            |   |         |

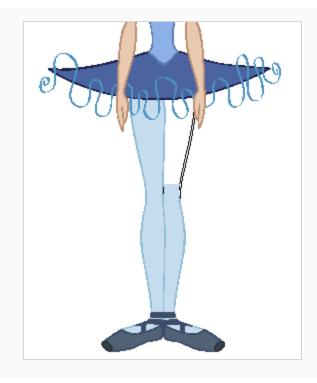

### Changing the outline colour

1. In the Timeline view, double-click on the Change Track Colour button of a layer to open the Select Colour dialog box.

|                           | yers 🕂 🕂 👫           | Parameters |   | 10 20 0                                 |
|---------------------------|----------------------|------------|---|-----------------------------------------|
|                           | 🗐 ballerina          |            | • |                                         |
| CC (                      | 👘 🔻 🎜 🛯 MASTER 🛛 🕂   |            |   |                                         |
| <b>∞</b> ● ≅ ∩ <b>□</b> / | – 🔻 🈽 bl_l_thigh 🛛 🕂 |            |   | ••••••••••••••••••••••••••••••••••••••• |
| <b>00 ● Ξ f </b> ■        | - 🔥 bl_1_knee 🕂      |            |   | • • • • • • • • • • • • • • • • • • • • |
| <b>0</b> ● ≅ 6 <b>■</b>   | - ▼ 😽 bl_1_leg 🕂     |            |   | • • • • • • • • • • • • • •             |
|                           |                      |            |   |                                         |
| Change Track Co           | lour                 |            |   |                                         |

2. In the Select Colour window, select a new colour for your outlines.

| Custom colours       Hug:       90       ♣ Red:       85       ➡         Add to Custom Colours       Yal:       170       ➡       Bluge:       0       ➡ | Basic colours         |  |
|----------------------------------------------------------------------------------------------------|-----------------------|--|
| Add to Custom Colours                                                                                                    |                       |  |
| OK Cancel                                                                                                    | Add to Custom Colours |  |

#### 3. Click Ok.

| 60 O ≅ ≙ 🗖              | Layers + - 🦌 🛟      | Parameters | 10 20                         |
|-------------------------|---------------------|------------|-------------------------------|
| <b>60</b>               | ballerina           | <b>^</b>   |                               |
| CO 🚺 🗖                  | 🗄 🔻 🎜 bl_master 🛛 🕂 |            |                               |
| 0000                    | - 🔽 🍋 bl_l_thigh 🕂  |            | • •                           |
| <b>∞</b> • ≅ ( <b>■</b> | - 👫 bl_l_knee 🕂     |            | • • • • • • • • • • • • • • • |
| <b>∞</b> = ≥ ( <b>□</b> | - ▼ 🛃 bl_1_keg 🕂    |            | • • • • •                     |
| т                       |                     |            |                               |
| Change Track            | Colour              |            |                               |

The colour swatch and frames of the selected layer take on the new colour.

4. In the Timeline view, click once on the change track colour of a layer to toggle all drawings of that layer to outlines, in the Camera view.

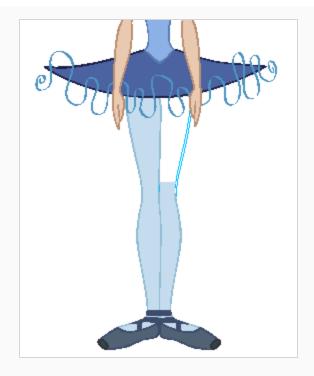

The outlines of the layer's drawings appear in the selected colour.

## Flipping Through Poses

When animating, it is useful to flip through poses to see the flow of your animation without going through each frame in the Timeline view. Harmony lets you flip between the selected element's keyframes.

#### How to flip through poses

1. In the Camera or Timeline view, select a layer that contains the poses you want to view.

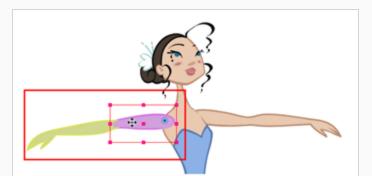

|                                          |                      | 40 30                                   |
|------------------------------------------|----------------------|-----------------------------------------|
| ₩●♥₽ ₽                                   | iyers + - + 🕂        | 10 20                                   |
| 0                                        | 🧃 ballerina          |                                         |
| ∞ ≘                                      | 🗄 🔻 🖍 bl_master 🛛 🕂  |                                         |
| $0 = 0 \in 1$                            | – 🔻 🎸 bl_l_thigh 🛛 🕂 |                                         |
| $0 \bullet 0 \in 0$                      | - 🐴 bl_1_knee 🕂      | • • • • • • • • • • • • • • • • • • • • |
| $0 = 0 \in 1$                            | - 🗸 🖌 bi_l_leg 🕂     |                                         |
| $0 = 0 \in 1$                            | - 🥌 biji 🕂           | •                                       |
| $0 = 0 \in 1$                            | - 🥌 b <u>.</u> L) 🕂  |                                         |
| $\mathbf{C} = \mathbf{C} \in \mathbf{C}$ | - 🕨 🎸 bl_r_thigh 🛛 🕂 |                                         |
| $0 = 0 \in 1$                            | – 🤸 bl_tutu 🕂        |                                         |
| <b>₩</b> ●≅£ <b></b>                     | – 🕨 😽 bl_l_arm 🛛 🕂   | • • • • • • • • • • • • • • • • • • • • |
| ( <b>0</b> ● ≅ 6 <b>■</b> ∕              | - 🕨 🎝 bl_r_arm 🕂     | • • • • • • • • • • • • • • • • • • • • |
| $\square \cap \square \cap \square$      | - 👫 bl_neck 🕂        |                                         |
| $0 \bullet \mathbf{i} \in \mathbf{I}$    | - 🕨 🍊 bl_top 🛛 🕂     | •                                       |

- 2. Do one of the following:
  - From the top menu, select Animation > Go to Previous Keyframe or Go to Next Keyframe.
  - Press semicolon (;) and single quote (').

## **Flipping Parts**

If you want to flip a part, a limb or a whole puppet, use the Transform tool and the Flip Horizontal and Flip Vertical options. If the Scaling parameter is not set to Separate Scale, the flip is not applied to the selection.

#### How to flip a selection

- 1. In the Tools toolbar, select the Transform  $\Box$  tool or press Shift + T.
- 2. In the Tool Properties view, make sure the Peg Selection Mode K is disabled.
- 3. In the Camera view, select the parts to be flipped.

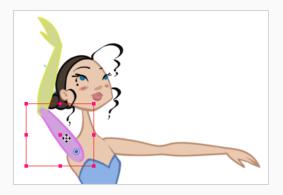

4. In the Tool Properties view, click the Flip Horizontal *s* or Flip Vertical  $\frac{2}{3}$  or Flip Vertical  $\frac{2}{3}$  option or press 4 or 5 respectively.

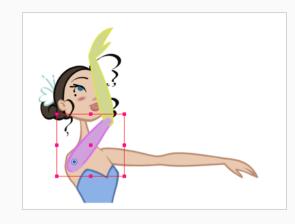

## **Animating Lip-Sync**

Adding a lip-sync to your animation is essential to making your characters seem alive. However, it is also a particularly tedious part of the animation process.

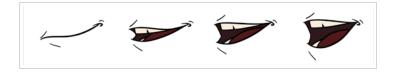

To solve this problem, Harmony provides an automatic lip-sync detection feature. This feature analyzes the content of a sound track in your scene and associates each phoneme it detects with one of the mouth shapes in the following mouth chart, which is a standard mouth chart in the animation industry.

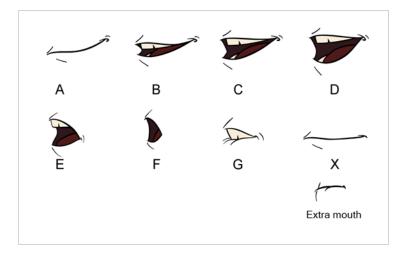

#### NOTE

The letters assigned to these mouth shapes are standard identifiers, they do **NOT** correspond to the sound they are meant to produce.

This is an approximation of the English phonemes each mouth shape can be used to represent:

- **A**: m, b, p, h
- **B**: s, d, j, i, k, t
- **C**: e, a
- **D**: A, E
- E: o
- **F**: u, oo
- **G**: f, ph
- X: Silence, undetermined sound

When performing automatic lip-sync detection, Harmony does not create mouth drawings. It simply fills the drawing column of your character's mouth layer with the generated lip-sync, by inserting the letter associated with the right mouth shape into each cell of the column. Therefore, for the automatic lip-sync detection to work, your character's mouth layer should already contain a mouth drawing for each drawing in the mouth chart, and these drawings should be named by their corresponding letter.

How to generate a sound detection for lip-sync using the Layer Properties view

1. In the Timeline or Xsheet view, select the sound layer.

The options for that layer will appear in the Layer Properties view.

2. In the Layer Properties, click **Detect**.

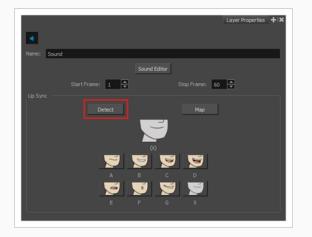

Harmony analyzes the selected sound clips and assigns a lip-sync letter to each sound cell.

3. Click the Map button to open the Lip-Sync Mapping dialog box.

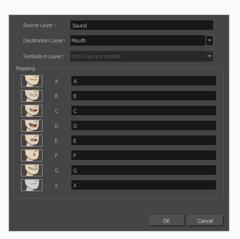

4. From the Destination Layer menu, select the layer that contains the mouth positions for the character's voice track.

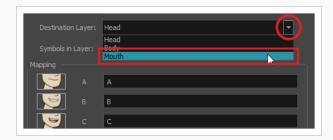

#### NOTE

If the selected layer contains symbols, you can map the lip-sync using drawings located directly on the layer or use the symbol's frames. In the Symbol Layer field select **Don't Use Any Symbol** if you want to use the drawings or select the desired symbol from the drop-down menu.

- 5. In the Mapping section, type the drawing name or Symbol frames in the field to the right of the phoneme it represents. If your drawings are already named with the phoneme letters, you can skip this step.
- 6. Click OK.
- 7. In the Playback toolbar, enable the ◀ Enable Sound option.
- 8. Press the > Play button in the Playback toolbar to see and hear the results in the Camera view

You can manually create the lip-syncing for your scene by selecting which mouth drawing should be exposed at each frame of your character's d ialogue. For this process, you will be using the Sound Scrubbing functionality, which plays the part of your sound track at the current frame whenever you move your Timeline cursor, allowing you to identify which phonemes you should match your character's mouth to. You will also be using drawing substitution to change which mouth drawing is exposed at every frame.

How to animate lip-sync using the Timeline view

- 1. In the Playback toolbar, toggle the  $\triangleleft$  Sound Scrubbing button on.
- 2. In the Timeline view, drag the red playhead along the sound layer waveform.
- 3. When you reach a frame where a mouth position should go, for example, an open mouth with rounded lips for an "oh" sound, click on that frame on your mouth shapes layer.
- 4. In the Parameters section, staying on your mouth shapes layer, place your cursor on top of the drawing name (often a letter) until it changes to the swapping the pointer.
- 5. Pull the cursor to see the list of mouth shape names and choose the one you want. The current drawing automatically changes to the new selection.

| **O⊜≙∎⊞                                    |                                         |                     | 10 20 30 |  |
|--------------------------------------------|-----------------------------------------|---------------------|----------|--|
| 40                                         | RR_Line15_Terrance_7                    | 100%                |          |  |
| ∞ ≘ ■                                      | 🍸 🎜 Graham-P                            | +                   |          |  |
| ∞ ≘ =                                      | - 🗐 Graham                              |                     |          |  |
| ∞ ≘ ■                                      | 🗏 🔝 🖌 Graham_no_constraints-P           |                     |          |  |
| ∞ ≘ ■                                      | 🚽 💎 🦯 GrahamMaster-P                    |                     |          |  |
| ∞ ≘ ■                                      | - 🔻 🖍 UpperBody-P                       |                     |          |  |
| ∞ ≘ =                                      | - 🔻 🦯 Transformation-Limit_2            |                     |          |  |
| ∞ ≘ ■                                      | - 🔻 🦯 Head_Master-P                     |                     |          |  |
| ∞ ≘ ■                                      | - 🔽 🥇 Head_Main-P                       |                     |          |  |
| ∞ ≘ ■                                      | - 👻 🖌 Face-P                            |                     |          |  |
| $\mathbf{c} = \mathbf{c} = \mathbf{c}$     |                                         |                     |          |  |
| $\mathbf{c} = \mathbf{c} = \mathbf{c}$     |                                         | >beek-P +           |          |  |
| $\mathbf{c} = \mathbf{c} = \mathbf{c}$     |                                         | >beek-P +           | -        |  |
| <b>co</b> ⊜ ⊜ ⊜ <b>■</b>                   | - 🕨 🦨 Nose                              |                     |          |  |
| ∞ ≘ ■                                      | 🗸 🗸 Moud                                | <sup>▶</sup> ₽ +    |          |  |
| 🗰 🖶 🚍 📾 🖊                                  | 2 - D - D - D - D - D - D - D - D - D - |                     |          |  |
| $\mathbf{c} = \mathbf{c} = \mathbf{c}$     | - 🕨 🦨 HeadMain                          | ⊷ + <mark>``</mark> | -        |  |
| $\mathbf{c} = \mathbf{c} = \mathbf{c}$     | - 🕨 🥇 FR_EarHo                          | xm_Main-P +         |          |  |
| ∞ ● ≘ ≘ ■                                  | BK_EarHo                                |                     | -        |  |
| $\mathfrak{m} = \mathfrak{m} \mathfrak{m}$ | 🕨 🦨 HairMain-P                          |                     |          |  |

How to animate lip-sync using the Library view

- 1. In the Playback toolbar, toggle the **4**S Sound Scrubbing button on.
- 2. In the Timeline view, drag the red playhead along the waveform of your sound layer.
- 3. When you reach a frame where a mouth position should go, for example, an open mouth with rounded lips for an "oh" sound, click on that frame on your mouth shapes layer.
- 4. In the Drawing Substitution window of the Library view, drag the slider to choose a mouth shape. The current drawing is swapped for the one in the preview window.

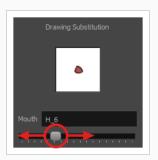

How to swap drawings using the Drawing Substitutions view

- 1. Add the Drawing Substitutions view to your workspace by doing one of the following:
  - In the top-right corner of any existing view, click on the + Add View button and select Drawing Substitutions.
  - In the top menu, select **Windows > Drawing Substitutions**.
- 2. In the Playback toolbar, toggle the **S** Sound Scrubbing button on.
- 3. In the Timeline view, drag the red playhead along the waveform of your sound layer.

- 4. When you reach a frame where a mouth position should go, for example, an open mouth with rounded lips for an "oh" sound, click on that frame on your mouth shapes layer.
- 5. In the Drawing Substitutions view, click on the mouth pose you want to expose at the current frame.

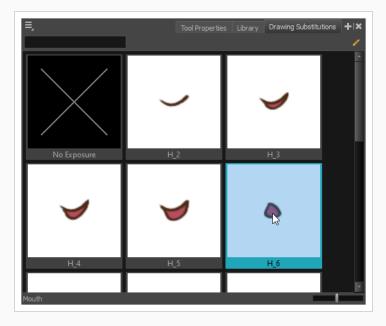

j- TIP

You can also press [ to substitute the selected drawing with the previous drawing and ] to substitute it with the next drawing.

# Ordering in Z-Depth

The layer ordering system in Harmony saves time and simplifies your work. There is no need to create a new layer or copy and paste artwork into other layers to change the order. The Z-axis (forward/backward) allows you to create a multiplane and move elements closer or farther from the camera. This allows you to move the puppet's pieces in front of or behind other ones without physically changing the layer position.

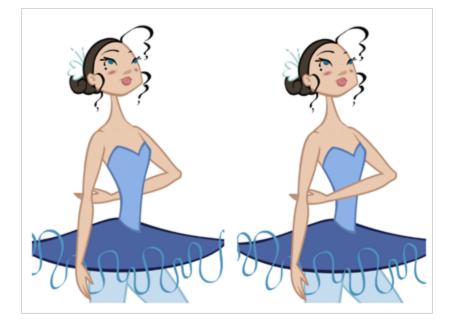

Harmony provides you with a shortcut to move the piece with a micro nudge on the Z-axis. A keyframe is created where different Z values can be entered. This allows the piece to move forward and backwards in space without requiring you to change the drawing's original position or break the layer hierarchy. This also means that the layer ordering is maintained throughout the scene. You can combine animation assets so Harmony can interpolate them.

| α 🗖                                                                            | 🗐 ballerina 🔺                |
|--------------------------------------------------------------------------------|------------------------------|
| ∞ ≘∎                                                                           | <sup>⊥</sup> ▼ ∫ bl_master + |
| <b>0</b> = <b>0</b> = <b>0</b>                                                 | - 🕨 👫 bl_l_thigh 🕂 3         |
| <b>0</b> = <b>0</b> = <b>0</b>                                                 | - 🕨 🔥 bl_r_thigh 🕂 3         |
| $0 \in \mathbf{S} \cap \mathbf{I}$                                             | - 🕂 bl_tutu 🕂 3              |
| $0 \in \mathbf{S} \in \blacksquare$                                            | - 🕂 bl_l_neck 🕂 3            |
|                                                                                | - <u>^</u> bl_ltop + 3       |
| $0 \bullet 0 \bullet 1$                                                        | - 🕨 🍊 bl_r_arm 🕂 3           |
| $\mathbf{c} \mathbf{c} \mathbf{c} \mathbf{c} \mathbf{c} \mathbf{c} \mathbf{c}$ | - 🔽 🕂 bl_l_arm 🕂 3           |
|                                                                                | - 👫 bl_1_elbov 🕂 3           |
| ∞●≘≙∎∕                                                                         | L ▼ A bl_Lforea + 3          |
| $0 \bullet \Xi \cap \mathbf{I}$                                                | - 🐴 bl_l 🕂 3                 |
| $0 = 0 \in 1$                                                                  | - 🐴 bi Ti 🕂 3                |

How to nudge elements on the Z-axis

1. In the Tools toolbar, select the Transform  $\Box$  tool or press Shift + T.

- 2. In the Tools toolbar, if  $\frac{9}{8}$  Animate Off or  $\frac{9}{8}$  Animate Onion Skin Range mode is selected, click on it to open the Animate pop-up menu and select  $\frac{9}{8}$  Animate Current Frame.
- 3. In the Camera view, select the part to be repositioned and hold down the Alt key.
- 4. Using the Up Arrow or Down Arrow arrow keys, nudge the part until it moves to the desired position.

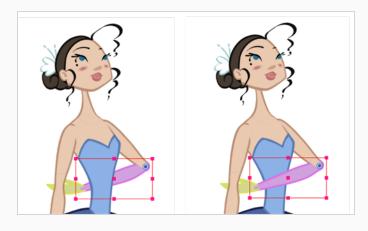

# **Creating Cycles**

You can create cycles from a portion of your animation or completely reverse the flow of your animation.

#### How to create an animation cycle

1. In the Xsheet or Timeline view, select the cell range and keyframes to loop.

| 00 0 2 A 🔳 Lay                                   | vers 🕂 🕂 🕂          | Parameters | 10                                    | 20 30 40 |
|--------------------------------------------------|---------------------|------------|---------------------------------------|----------|
|                                                  | 🗐 ballerina         | A          |                                       |          |
| ∞ ≘∎                                             | 🗄 🔻 🎜 🛛 MASTER 🛛 🕂  |            |                                       |          |
| CC ≘ ■                                           | 🗆 🔻 🖌 bl_head-P 🛛 🕂 |            |                                       |          |
| (0 ● ≅ ≙ ■ /                                     | – 😽 bl_r_hair 🕂     |            |                                       |          |
|                                                  | – 😽 bl_l_hair 🕂     |            | · · · · · · · · · · · · · · · · · · · |          |
|                                                  | – 🏼 😽 bl_bang 🕂     |            |                                       |          |
| $\square \cap \square \cap \square$              | – 🏼 🐣 bl_l_flowe 🕂  |            |                                       |          |
| $\mathbf{\alpha} \bullet \Xi \cap \mathbf{\Box}$ | – 🏼 😽 bl_r_flows 🕂  |            | · · · · · · · · · · · · · · · · · · · |          |
| $\square \cap \mathbb{C} \cap \mathbb{C}$        | 🖣 🎸 👆 🕂             |            | · · · · · · · · · · · · · · · · · · · |          |
|                                                  |                     |            |                                       |          |

- 2. From the top menu, select Edit > Copy Cells From the Timeline.
- 3. In the Xsheet or Timeline view, select the cell where you want your cycles to start.

| 00 0 ≅ ≙ 🔲 Lay                           | yers 🕂 🕂 🕂          | Parameters | 10 20 30 40                           |
|------------------------------------------|---------------------|------------|---------------------------------------|
| CC                                       | 🗐 ballerina         | A          |                                       |
| ∞ ≘∎                                     | 👘 🔻 🖍 bl_master 🛛 🕂 |            |                                       |
| ∞ ≘                                      | 🗆 🔻 🖌 bl_head-P 🛛 🕂 |            | ·• 🧄                                  |
| 000000000                                | – 🥀 bl_r_hair 🕂     |            | · · · · · · · · · · · · · · · · · · · |
| $\mathbf{c} = \mathbf{c} \in \mathbf{c}$ | - 🥌 bl_l_hair 🕂     |            | ··                                    |
| $0 = 0 \in 1$                            | - 🍊 bl_bang 🕂       |            | 1 1 1 1 1                             |
| $\mathbf{c} = \mathbf{c} \in \mathbf{c}$ | - 🍊 bl_l_flowe 🕂    |            | 11111                                 |
| $\mathbf{c} = \mathbf{c} = \mathbf{c}$   | - 😽 bl_r_flows 🕂    |            | 1                                     |
| $0 \bullet 0 \in 1$                      | - 🧑 bl_back_h 🕂     |            | 11                                    |
|                                          |                     |            |                                       |

- 4. From the top menu, select one of the following:
  - Edit > Paste Cycle
  - Press Ctrl + / (Windows/Linux) or  $\mathbb{H}$  + / (macOS).

The Paste Special dialog box opens.

| Drawings  Drawings  Do Nothing  Update Drawing Pivot  Add/Remove Exposure  Never create drawing files  Only create drawing files  Only create drawing files when they do not exist  Replace existing drawings. Create drawing files when they do not exist. Always create drawing files  Fill Gap with Previous Drawing Fill to Next Key Exposure  Fill to Next Key Exposure | Add/Remove Keyframes  Motion Velocity Rotation Skew Force Keyframes at Function's Beginning and End Offset Keyframes  Symbols Symbols Copy symbols if they do not exist |
|----------------------------------------------------------------------------------------------------|----------------------------------------------------------------------------------------------------|
| ■ Paste Only Drawings from the Current Synced Layer Options Palettes: Reuse palettes. Copy palettes if they do not exist Cycles: Normal (forward)  Cycles: Create New Columns Elements: Reuse Existing Elements Validation: Match by Node/Layer Name                                                                                                    | Paste all Frames of the symbol (full movie)                                                                                                    |

- 5. In the **Cycles** drop-down, select the type of cycle to paste:
  - Normal (forward): Pastes the selection as is, starting with the first cell and ending with the last.
  - **Reverse**: Pastes the selection reversed, beginning with the last cell and ending with the first.
  - Forward -> Reverse: Pastes the selection as a yo-yo, starting with the first cell, going to the last cell and ending with the first cell.
  - **Reverse -> Forward**: Pastes the selection as a reversed yo-yo, starting with the last cell, going to the first one and ending with the last cell.

| Options     |                                                    |   |   |
|-------------|----------------------------------------------------|---|---|
| Palettes:   | Reuse palettes. Copy palettes if they do not exist |   |   |
| Cycles:     | Normal (forward)                                   | 1 | ÷ |
| Nodes:      | Normal (forward)<br>Reverse                        |   |   |
| Elements:   | Forward->Revers                                    |   |   |
| Validation: | Match by Node/Layer Name                           |   |   |
|             |                                                    |   |   |

1. In the Number of Cycles field, enter the number of cycles to paste.

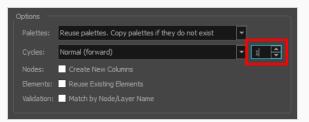

#### 2. Click OK.

| •    |                                        |      |
|------|----------------------------------------|------|
| •    |                                        |      |
| <br> | n n n n                                | ssss |
|      |                                        | sss  |
|      |                                        | · ·  |
|      |                                        | ssss |
|      | <b></b>                                |      |
|      | n n                                    | sss  |
|      | ······································ |      |

#### How to create a reverse animation cycle

1. In the Xsheet or Timeline view, select the cell range and keyframes to paste inverted.

| 👀 o 🛢 🔒 📃 Layer | s 🕂 🕂 🕂 Parameters  | 10 20 30 40                            |
|-----------------|---------------------|----------------------------------------|
|                 | 🗐 ballerina         |                                        |
| CO 🔒 🗌          | 🗄 🔻 🎜 bl_master 🛛 🕂 |                                        |
| CO 🔒 🗌          | – ▼ / bl_head-P 🛛 🕂 |                                        |
| $0 = 0 \in 1$   | – 🐴 bl_r_hair 🕂 3   |                                        |
|                 | – 🔺 bl_l_hair 🕂 3   | a a a a a                              |
|                 | - 🐴 bl_bang 🕂 3     | · · · · · · · · · · · · · · · · · · ·  |
|                 | – 🐣 bl_l_flowe 🕂 3  | · · · · · · · · · · · · · · · · · · ·  |
|                 | – 🚜 bl_r_flows 🕂 3  | ······································ |
|                 | - 🖌 bl_back_h 🕂 3   |                                        |
|                 | bl_back_h = 3       |                                        |

- 2. From the top menu, select **Edit > Copy**.
- 3. In the Xsheet or Timeline view, select the cell where you want the cycles to start.

| 0088 U                                   | ayers 🕂 🕂 🕂         | Parameters | 10 20 30 40                           |
|------------------------------------------|---------------------|------------|---------------------------------------|
| <b>۵</b> ا                               | 🗐 ballerina         | A          |                                       |
| ∞ ≘∎                                     | 👘 🔽 🎜 bl_master 🛛 🕂 |            |                                       |
| ∞ ≘∎                                     | 🗆 🔻 🌈 bl_head-P 🛛 🕂 |            | · · · · · · · · · · · · · · · · · · · |
| (0 ● Ξ ≙ ■ /                             | – 🔺 bl_r_hair 🕂     |            | · · · · · · · · · · · · · · · · · · · |
| $\mathbf{C} = \mathbf{C} \in \mathbf{C}$ | - 🔥 bl_l_hair 🕂     |            | rr                                    |
| $\mathbf{C} = \mathbf{C} = \mathbf{C}$   | - 🔥 bl_bang 🕂       |            | · · · · · · · · · · · · · · · · · · · |
| $\mathbf{c} = \mathbf{c} \in \mathbf{c}$ | - 😽 bl_l_flowe 🕂    |            | RRRRRR                                |
| $\mathbf{c} = \mathbf{c} \in \mathbf{c}$ | - 🔥 bl_r_flows 🕂    |            | <b></b>                               |
| $0 = 0 \in 1$                            | 🚽 😽 bl_back_h 🕂     |            | n                                     |
|                                          |                     |            |                                       |

4. From the top menu, select Edit > Paste Reverse or press Ctrl + . (Windows/Linux) or  $\mathbb{H}$  + . (macOS).

| ;;;;;;;;;;;;;;;;;;;;;;;;;;;;;;;;;;;;;; | ayers 🕂 🕂 👫         | Parameters | 10 20 30 40                           |
|----------------------------------------|---------------------|------------|---------------------------------------|
|                                        | 🗐 ballerina         | A          |                                       |
| ∞ ≘∎                                   | 🗄 🔻 🖍 bl_master 🛛 🕂 |            |                                       |
| ∞ ≘ ■                                  | - 🔻 🎜 bl_head-P 🛛 🕂 |            |                                       |
| 00 🗢 🕾 🗎 🥒                             | – 👫 bl_r_hair 🕂     | 3          | 1                                     |
| $0 = 0 \in 0$                          | - 🔥 bl_l_hair 🕂     | 3          | 11                                    |
| <b>0</b> = <b>0</b> = <b>0</b>         | - 🐴 bl_bang 🕂       | 3          | · · · · · · · · · · · · · · · · · · · |
| 00 ● ⊜ ≙ ■                             | – 🔥 bl_l_flowe 🕂    | 3          | 1 1 1 1 1                             |
| co ● ⊜ ≙ ■                             | - 🔥 bl_r_flows 🕂    | 3          | 1 1                                   |
| $\square \cap \subseteq O \cap$        | - 🐴 bl_back_h 🕂     | 3          | 11-1-1                                |
|                                        |                     |            |                                       |

## **About Timeline View Modes**

The View Modes button lets you streamline the process of working with elements in the Timeline view. There are three different view modes you can choose to work in. With each mode you select, certain elements may or may not be visible in the Timeline view. Depending on your workflow, this can be useful for quickly hiding elements when you want to focus on specific ones. To select a view mode, use the drop-down menu in the bottom-left corner of the Timeline view.

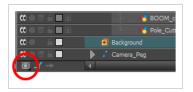

#### Normal View Mode

Normal View 💿 mode is the default Timeline view mode. It shows everything connected to the chosen display. In this mode, anything not connected to the currently set default display will not be shown in the Timeline view. This also means that you cannot add certain elements to the Timeline view, as by default, when added they are not connected to any display or composite node. An example of such an element is a peg.

#### NOTE

If you prefer to work as you did before, where you see everything in the Timeline whether it is connected to a Display or not, you can change the Always Display Unconnected Nodes setting in the Preferences dialog box, Timeline tab.

#### **Selection Only Mode**

When working in Selection Only Immode, only elements currently selected in the Camera or Node view will be visible in the Timeline. This makes it easier to concentrate on one or a few elements at a time.

#### **View Tagged Layers**

The View Tagged Nodes 💶 mode lets

you see only elements which have been assigned a Tagged status. An item that has been tagged will appear in the Timeline view with a small asterisk beside its name.

| **•≘≙                                    | Layers          | +, - *+         | <b>(</b> 7 | Parameters |
|------------------------------------------|-----------------|-----------------|------------|------------|
|                                          | Ko_ref          |                 | +          | 1          |
| •                                        | 🗐 Animation     |                 |            |            |
|                                          |                 | в*              | +          |            |
| $00 \bullet \Xi \triangleq \blacksquare$ | - 4             |                 | +          | 30         |
|                                          | - 45            | воом            | +          |            |
| 🗰 🔿 🚍 🚍 🥒 🥒                              | - 45            | Clein *         | +          | 1          |
|                                          | - 45            | Drawing *       | +          |            |
|                                          | - 45            | Rough_suivi_ae_ | +          | 1          |
|                                          | - 4             | Rough_Ckan *    |            | 1          |
|                                          | - <b>- 4</b> 31 | Rough           | +          | 1          |

Once your elements are tagged and you have switched over to View Tagged Layers mode, the Timeline view will display only tagged elements. The red bar on the left of the layers indicates you are in this view mode.

|             | = | Animation     |     |  |
|-------------|---|---------------|-----|--|
| 00 ● Ξ 🔒 🔳  |   | 🕂 В           | +   |  |
| 0 🗢 😑 🔒 🔳 🧪 |   | 🕂 Clean       | + 1 |  |
| 00 ● ≅ £ ■  |   | 🏀 Drawing     | +   |  |
| 00 ● ≘ £ ■  |   | 🏀 Rough_Clean | + 1 |  |
|             |   |               |     |  |
| <b>q</b> →  | 4 |               |     |  |
|             |   |               |     |  |

While in this mode, the asterisks are not displayed beside the tagged elements.

# **Tagging Layers**

You can tag layers to easily visualize them in the Timeline view.

#### How to tag or untag elements in the Camera view

- 1. In the Camera view, select one or more elements.
- 2. Right-click and select Tag or Untag.

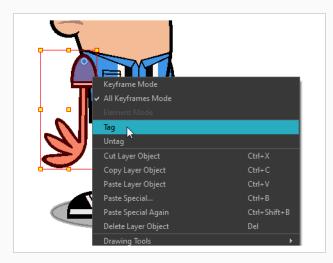

#### How to tag or untag elements in the Timeline or Node view

- 1. In the Timeline or Node view, select one or more elements.
- 2. Do one of the following:
- Right-click and select **Tag** and one of the following:
- In the Timeline or Node view menu, select **Edit > Tag** and one of the following:
  - Timeline Tag: Tags selected elements in the Timeline or Node views.
  - Timeline Untag: Untags selected layer in the Timeline view.
  - Timeline Untag All: Untags all tagged elements.
  - Timeline Untag All Others: Untags all elements except the selected one.

## Hiding and Showing Specific Layer Types in the Timeline View

By default, the Timeline view will display every layer in your scene. You can choose to hide non-drawing layer types such as effects, groups and sounds from the Timeline view to de-clutter the list of layers and make it easier to select drawing or peg layers when doing cut-out animation.

#### How to show and hide layer types in the Timeline view

The Show Manager dialog box opens.

- 2. Make sure the layer types you want to display are checked, and that the ones you want to hide are unchecked.
- 3. If you want these settings to persist after you close and reopen Harmony, click on Set as Default.
- 4. Click on OK.

The unchecked layer types will now be hidden in the Timeline view.

# **Chapter 15: Deformations**

T-RIG-007-001

Deformations let you animate bitmap or vector-based graphics, including gradients and textures. Deformations act as a skeleton with limbs and articulations you can bend, reshape, and curve. You can deform a character made out of one, or many, drawing or image layers and make it move as if it were a cut-out puppet.

A deformation skeleton is composed of deformation nodes, which are the various pieces (here represented as layers or nodes) required to articulate or deform your drawings, such as a series of bones or game bones.

# About Deformation Types

The 4 types of deformers are: Bone, Game Bone, Curve and Envelope. Each type has its own advantages and limitations and need to be rigged and handled in different ways.

# **About Bone Deformations**

T-RIG-007-002

The Bone deformation allows you to create a bone-like structure in which each part is solid, but with articulations that are flexible. This is mostly useful for animating a character's limbs, such as the arms or legs, or other parts that can be articulated such as torsos or fingers.

For example, a Bone deformation can be used to articulate an arm that is made of a single drawing, so that the upper arm and forearm can be moved independently, without having to draw the upper arm and the forearm on different layers. Harmony will deform the drawing to make it look articulated. The different parts of a Bone deformation can be rotated around their joint, extended and shortened, giving you the same capabilities as animating articulations on different layers, without having to worry about parts detaching, pivot points, or clipping outlines.

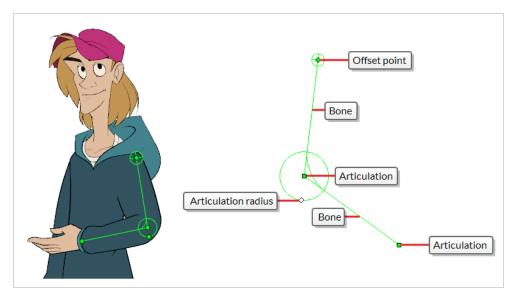

## **About Game Bone Deformations**

T-RIG-007-003

The Game Bone deformation is very similar to the Bone deformation. It allows you to create a bone-like structure in which each part is solid, but with articulations that are flexible. This is mostly useful for animating a character's limbs, such as the arms or legs, or other parts that can be articulated such as torsos or fingers. For example, a Game Bone deformation can be used to articulate an arm that is made of a single drawing, so that the upper arm and forearm can be moved independently, without having to draw the upper arm and the forearm on different layers. Harmony will deform the drawing to make it look articulated. The different parts of a Game Bone deformation can be rotated around their joint, extended and shortened, giving you the same capabilities as animating articulations on different layers, without having to worry about parts detaching, pivot points, or clipping outlines.

The Game Bone deformation is different from the Bone deformation in which it is optimized for game engines such as Unity. Hence, it is usually only used for game development and not in animated productions. The difference between the Bone and Game Bone deformations is that Game Bone deformations do not have a Bias property. The articulation folds also look slightly more rounded.

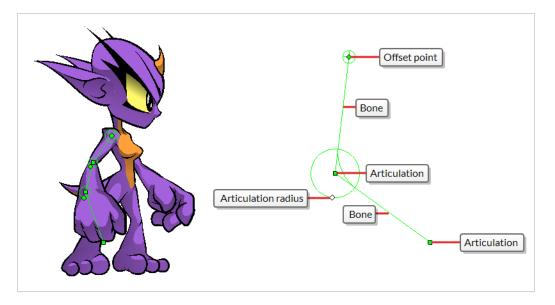

# **About Creating Deformations**

Using the Rigging tool, you can quickly create a basic deformation rig.

As you create your chains, the controls will be showing. However, whenever you close your project, the deformation controls display is turned off. When you reopen the project, you can display all controls or only some of them—see <u>Displaying Selected Deformation Controls</u> on page 17.

# **About Selecting Elements for Deformation**

Deformation groups are added to your scene's hierarchy in different places, depending on whether a drawing or peg element is selected.

A deformer affects all the layers under its hierarchy. When you create a new deformer using the rigging tool, it is automatically created as a parent of the selected layer, and will affect the selected layer and all its children. Hence, it's important to select the right layer before attempting to create a deformer.

For example, if you wish to create a deformer for an arm, and the arm is broken into several layers, you could rig the arm in a hierarchy where the upper arm is the root, the forearm is the upper arm's child and the hand is the forearm's child. Then, if you create your deformer on the upper arm, it will be created as a parent of the upper arm, and will hence affect the whole arm.

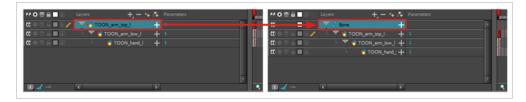

You can also group several layers under a peg, and create your deformer with this peg selected. When you create a deformer on a peg, the deformer is created as a child of the peg, but as a parent of all of this peg's children. This is because a peg is likely to be more useful over a deformer than under. If you move layers that are under a deformer, they will exit the intended deformation zone, and may appear severely warped and distorted. Hence, it's better to create deformations under pegs as much as possible, and pegs under deformers should only be animated if the deformer is left untouched. Since the deformer will be created as a parent of all the peg's children, it will affect all the layers under the peg.

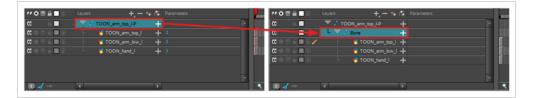

# Creating a Split Deformation Chain

It is possible to create a deformation chain that splits into multiple branches, allowing to rig complex drawings with multiple extremities using a single deformation chain.

When creating a split deformation chain, a Deformation Composite layer is automatically added to your rig. This deformation composite connects all the branches of the split deformation chain to the drawing it deforms. You can see which deformation layers are connected to the Deformation Composite in the Additional Links column of the Timeline view,.

|          | Layers + - *+               | 🗘 Parameters |                 |
|----------|-----------------------------|--------------|-----------------|
| ∞ ≘      | TOON_arm_top_I-P            | +            |                 |
|          | L 🔻 🎵 Bone                  | +            |                 |
|          | - 🔻 🖍 Bone_3                | +            |                 |
|          | 🗆 🔽 🖌 Bone_4                | +            |                 |
|          | Bone_5                      | +            | Deformation-Com |
|          | 🗆 🔻 🖌 Bone_1                | +            |                 |
|          | 🗆 💌 🦯 Bone_2                | +            |                 |
|          | 🗆 🔻 🦯 Deformation-Composite | +            |                 |
|          | - 🈽 TOON_arm_top_l          | +            |                 |
|          | - 🍯 TOON_arm_low_l          | +            |                 |
|          | - 🍯 TOON_hand_l             | +            |                 |
| ⊠ .( → ) |                             | •            |                 |

#### How to create a split deformation chain

- 1. Select the drawing layer or the deformation chain to which you want to add a branch.
- 2. In the Deformation toolbar, click the Show Selected Deformers and Hide All Others 😪 button to display the deformer controls in the Camera view. This also hides all the deformer controls that were displayed.
- 3. Select the Rigging 🎢 tool.

The deformation chain turns from green to red. A green chain indicates that you're animating the deformation. A red chain indicates that you're modifying the rig.

- 4. In the deformation chain, select the point from which you want the new deformation branch to start.
- 5. Place the cursor where you want your new branch's first point to be and click. A new chain is created.
- 6. Create the remainder of your chain's points as you would create a regular deformation.

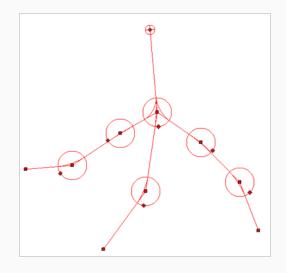

#### NOTE

When using the Rigging tool, you can select which existing deformation point you want the next deformation point you create to branch from at any time by selecting a point in the Camera view. When you create a deformation point, it is always linked to the currently selected point, if any. Creating a point automatically selects it, which is why deformations are built in a single chain by default.

# About the Envelope Creator

The traditional method of creating envelope deformations is to create it point by point. However, since envelopes are often used to deform drawings and shapes around their outlines, having to create envelope deformation chains by tracing their outline with the Rigging tool may be redundant.

Using the Envelope Creator, you can automatically generate a deformation chain that either wraps around the outlines of your artwork, or goes right through its shape. This can help you quickly generate envelope or curve deformation chains based on your artwork.

Before making the Envelope Creator generate an envelope, you can configure the amount of points it should create on the deformation chain as well as how those points will be distributed along the shape. If the results of the Envelope Creator are not satisfactory, you can try tweaking the parameters and make it generate a new envelope, and repeat the procedure until you get the best deformation chain possible.

## Editing the Resting Positions for Bone and Game Bone Deformations

Every deformation point has a resting position. The resting position is important as it acts as the starting point for all the transformations that will be made to the drawing when animating. Using the Rigging tool, you can make adjustments to the resting positions of the point in a deformation chain.

#### How to make adjustments to a Bone or Game Bone deformation chain

- 1. Do one of the following:
  - In the Camera or Timeline view, select one of the drawing layers linked to the deformation chain you want to edit.
  - In the Timeline view, select any part of the deformation chain you want to edit.
- 2. In the Deformation toolbar, either:
  - Click the <sup>-</sup>→ Show the Selected Deformation Chain and Hide All Others button to show the selected element's deformation chain and hide any other deformation chain that is currently displayed.
  - Click the 😓 Show Selected Deformers button to show the selected element's deformation chain along with any other deformation chain that is currently displayed.

The selected deformation controls appear in the Camera view.

1. In the Deformation toolbar, click the 🎢 Rigging tool.

The deformation chain turns from green to red. A green chain indicates that you're animating the deformation. A red chain indicates that you're modifying the rig.

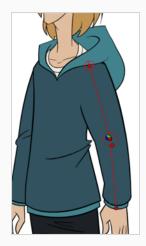

- 2. In the Camera view, set up the deformation chain.
  - To rotate the a bone, click and drag on it. This will rotate the selected bone and all

#### subsequent bones in the chain.

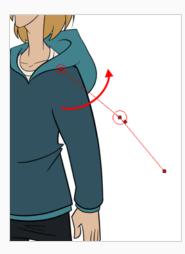

• To offset the whole chain, click and drag on its root control point.

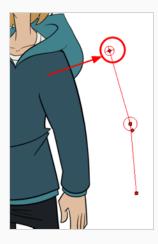

• To reposition an articulation, click and drag on its control point.

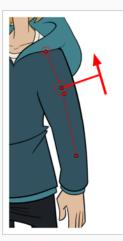

• To adjust an articulation's radius, click and drag on its radius control point. Make sure the radius of the articulation covers the articulation itself.

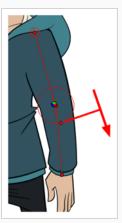

- 3. Repeat until all the articulations and bones of the chain are correctly aligned to the element to which it is linked.
- 4. Test your modifications using the 🔛 Transform tool.

## j- TIP

When manipulating the articulation of a Bone or Game Bone deformer, you can press and hold the Alt key to lock the bone's angle and only shorten or elongate the bone. You can also hold the Ctrl (Windows/Linux) or  $\mathfrak{H}$  (macOS) key to break the articulation off its chain and make it into a new, separate deformation chain.

#### How to add an articulation to a Bone or Game Bone deformation chain

- 1. Do one of the following:
  - In the Camera or Timeline view, select one of the drawing layers linked to the deformation chain you want to edit.
  - In the Timeline view, select any part of the deformation chain you want to edit.
- 2. In the Deformation toolbar, either:
  - Click the Show the Selected Deformation Chain and Hide All Others button to show the selected element's deformation chain and hide any other deformation chain that is currently displayed.
  - Click the 😓 Show Selected Deformers button to show the selected element's deformation chain along with any other deformation chain that is currently displayed.

The selected deformation controls appear in the Camera view.

3. In the Deformation toolbar, select the 🎢 Rigging tool.

The deformation chain turns from green to red, meaning that you are editing the deformation chain rather than animating it.

- 4. Press and hold the Alt key.
- 5. While holding the Alt key, click on the bone where you want to add an articulation.

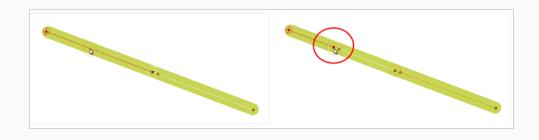

## Selecting Region of Influence Types

There are four types of region of influence:

- Zero: This creates no influence around the deformer.
- Infinite: This is the default option. The influence goes all the way to the image boundaries or until it intersects with another zone of influence. When working on a cut-out puppet built on several element layers, the best choice is to keep the default Infinite option as the zone of influence type. In the following examples, the zones of influence are explained through deformation chains on a single bitmap image. It's also recommended to keep the regions of influence to Infinite when using Envelope deformers.
- **Elliptic**: This creates a region of influence following the deformer. Its size is based on a radius value. When you set up the shape of your Elliptic zone of influence, you should be as accurate as possible and make sure that only the element you want to follow the deformation is included inside the zone.
- **Shaped**: This creates a custom region of influence around the deformer that can be adjusted using control points and Bezier handles. When you set up the boundaries of your Shaped zone of influence, you should be as accurate as possible and make sure that only the elements that you want to follow the deformation are included inside the zone.

When you have an Elliptic zone of influence selected in the Node view, you can convert it to a Shaped zone using the Convert Elliptic Zone of Influence to Shape option.

#### How to select a region of influence type

- 1. In the Timeline view, select the deformation nodes you want to set the region of influence for—see *Displaying Selected Deformation Controls* on page 17.
- 2. In the Deformation toolbar, click the Show Selected Deformers and Hide All Others button to display the deformer of the selected piece.
- 3. In the Layer Properties window, in the Region of Influence tab, set the Influence Type:
  - Zero
  - Infinite
  - Elliptic
  - Shaped

# Setting Up Elliptic Regions of Influence

An elliptical region of influence is suited for regular shapes. Modify its parameters to refine the region boundaries.

#### How to set up the Elliptic region of influence

- 1. In the Timeline view, select the deformation nodes you want to set the region of influence for—see *Displaying Selected Deformation Controls* on page 17.
- 2. In the Deformation toolbar, click the Show Selected Deformers and Hide All Others <sup>-O-</sup> button to display the deformer of the selected piece.
- 3. In the Layer Properties window, in the Region of Influence tab, set the Influence type to **Elliptic**.

| Parameters Regio                    | on of influence |          |   |
|-------------------------------------|-----------------|----------|---|
| Influence Type                      |                 | Elliptic | - |
| Influence Fade Radiu                |                 | 0.5      | ÷ |
| Transversal Influence Radius Left   |                 | 2        | ÷ |
| Transversal Influence Radius Right  |                 |          |   |
| Longitudinal Influence Radius Begin |                 |          |   |
| Longitudinal Influence Radius End   |                 | 0.25     | ÷ |
| Symmetric Ellipse of I              | influence       | <b>V</b> |   |

4. Set up the ellipse shape by adding values to the various fields:

| Influence Fade Radius                 | This defines the size of the fade area around the actual region of influence's boundaries.                                                                                                    |
|---------------------------------------|----------------------------------------------------------------------------------------------------|
| Transversal Influence Radius<br>Left  | When the Symmetric Ellipse of Influence option is enabled,<br>this field controls the Left and Right transversal radius<br>values. When disabled, it controls the size of the left<br>transversal radius. By default, this value is set to 2.                                                                                                    |
| Transversal Influence Radius<br>Right | When the Symmetric Ellipse of Influence option is enabled,<br>this field becomes inactive. The Left Transversal radius value<br>is automatically applied to the Right Transversal. When the<br>Symmetric Ellipse of Influence option is disabled, it controls<br>the size of the Right Transversal radius. By default, this value<br>is set to 2. |

| Longitudinal Influence<br>Radius Begin | When the Symmetric Ellipse of Influence option is enabled,<br>this field becomes inactive. The End Longitudinal value is<br>automatically applied to the Begin Longitudinal value. When<br>the Symmetric Ellipse of Influence option is disabled, it<br>controls the size of the Begin Longitudinal radius. By default,<br>this value is set to 0.25.                                                                                                    |
|----------------------------------------|----------------------------------------------------------------------------------------------------|
| Longitudinal Influence<br>Radius End   | When the Symmetric Ellipse of Influence option is enabled,<br>this field controls both the Begin and End Longitudinal<br>radius values. When this option is disabled, it controls the<br>size of the End Longitudinal radius. By default, this value is<br>set to 0.25.                                                                                                    |
| Symmetric Ellipse Influence            | Enabled by default. The shape of the ellipse will be<br>symmetrical on both the transversal and longitudinal radii. In<br>this case, use the Transversal Influence Radius Left field to<br>set the transversal radius value and use the Longitudinal<br>Influence Radius End field to set the longitudinal radius<br>value. The two other fields will remain unused unless you<br>disable the Symmetric Ellipse Influence option. In that case,<br>you can set up different radius sizes for the four radii<br>directions. |

- 5. You can also modify the elliptic shape in the Camera view using the Rigging 🎢 tool.
- If the Symmetric Ellipse of Influence option is enabled, one control point will be available in the Camera view. Drag this point in any direction to increase or decrease the size of the Zone. Dragging

it left/right will modify both longitudinal radius sizes. Dragging it up/down will modify both transversal radius sizes.

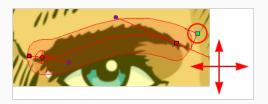

• If the Symmetric Ellipse of Influence is disabled, two control points will be available in the Camera view. Drag the top-corner point left/right to modify the end longitudinal radius size and up/down to modify the left transversal radius size. Drag the bottom-corner control point left/right to modify the beginning longitudinal radius size and up/down to modify the right transversal radius size.

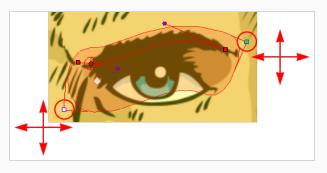

# Setting Up Shaped Regions of Influence

A Shaped region of influence is suited for irregular forms. Modify the region parameters to refine the shape's boundaries.

#### How to set up the Shaped zone of influence

- 1. In the Timeline view, select the deformation nodes you want to set the region of influence for—see *Displaying Selected Deformation Controls* on page 17.
- 2. In the Deformation toolbar, click the Show Selected Deformers and Hide All Others <sup>-O-</sup> button to display the deformer of the selected piece.

If you selected the Shaped option in the Layer Properties window or in the Rigging tool properties, the zone of influence will be square. This square has control points on all four corners and each control point as two control levers. If you converted an Elliptic zone to a shape, the zone will have more control points and handles.

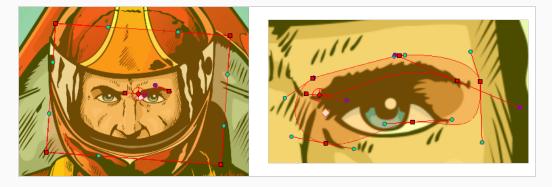

3. In the Layer Properties window, in the Region of Influence tab, set the Influence type to **Shaped**.

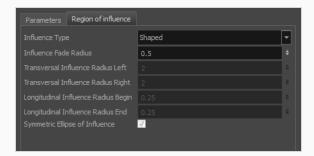

All radius options are disabled except the Influence Fade Radius option—see <u>Setting Up Shaped</u> <u>Regions of Influence on page 10.</u>

• In the Camera view, use the Rigging tool and drag a control point to redefine its position and shape.

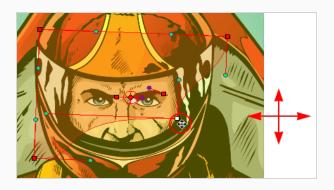

• Click and drag the control lever handle to modify the corners and redefine the shape.

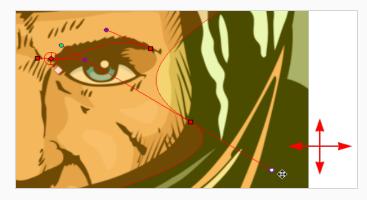

• Hold Alt down while dragging the control lever handle to move one handle at a time.

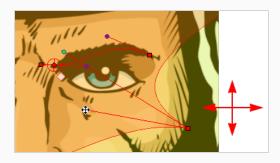

# **Converting Elliptic Regions of Influence into Shapes**

After you have tried tweaking an elliptical region of influence, you may find that you need to convert the ellipse into a shape, in order to create a more precise region. Instead of losing all the tweaks you have made, you can use the elliptical region you have created as a base for a Shaped region of influence.

#### How to convert an Elliptic zone of influence to a shape

- 1. In the Timeline view, select the deformation nodes you want to set the region of influence for—see *Displaying Selected Deformation Controls* on page 17.
- 2. In the Deformation toolbar, click the Show Selected Deformers and Hide All Others <sup>-O-</sup> button to display the deformer of the selected piece.

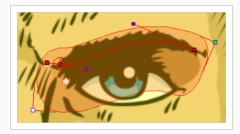

- 3. In the Tools toolbar, click the Rigging  $\uparrow\uparrow$  button.
- 4. In the Tool Properties view, in the Operations section, click the Convert Elliptic Zone of Influence to Shape 🖒 button.

The zone of influence is automatically converted to a shape. The shape is retained and control points appear around the zone, so you can customize the shape.

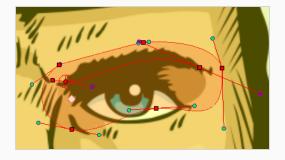

# **About Rigging Drawings to Deformations**

After you have created all the deformation chains for your character, you will need to assemble these separate body parts into a puppet.

Often, you need a body part to be offset by a deformer without that body part being deformed itself. For example, you may rig an arm to a deformation chain, and then want the hand to follow the end of that deformation chain. If you rig the hand directly under the deformation chain, it will get deformed in undesirable ways.

In order to work around this, you can use the Kinematic Output node. This node is designed to take the position and angle of a deformation point and apply it to a drawing without deforming that drawing, as if it was a peg.

## Guidelines for Rigging with Deformers

When assembling a character rig with deformers, the following guidelines should be kept in mind:

• Before rigging drawings to deformers, make sure all the parts of your rigs are in their proper position.

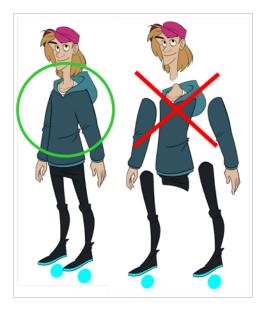

• It is important to avoid rigging pegs directly under deformers. The offset of the peg will be affected by the deformation which may cause undesirable results. If you need to offset a part of drawing that is rigged to a deformer, rig the peg above the deformation chain instead.

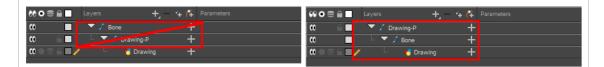

• You will probably want to be able to manipulate and offset the parts of a rig that are connected to a Kinematic Output node. In this case, you can connect a peg between the Kinematic Output node and the drawing. It is especially important to set the pivot point of these drawings so that the animator can

rotate and scale them without issue. For more information, see <u>Setting Permanent Pivots</u> on page 1199.

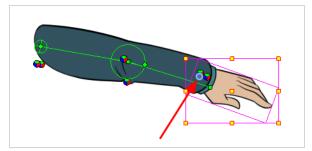

# Rigging a Drawing to a Deformation Point with the Kinematic Output Node

In order to assemble the rigged parts of your character to a specific deformation point, you need to add a Kinematic Output layer below the deformation layer and above the drawing layer.

#### How to rig a drawing to a deformation point

1. Select the element to attach to the Kinematic Output node, such as the hand or head peg.

|                                | ayers             | +, - *+ 7    | Parameters | Additional Links | <b>.</b> |
|--------------------------------|-------------------|--------------|------------|------------------|----------|
| ©                              | 🗸 🎵 TOON_arm_top_ | ŀ₽ <b>+</b>  |            | ŀ                |          |
| ••                             | 🗆 🔻 🎵 Bone        | +            |            |                  | •        |
|                                | 🗆 🔻 🎵 Bone_1      | +            |            |                  | •        |
| <b>0</b> = <b>0</b> = <b>0</b> | - 😽 то            | ON_arm_lov + |            |                  |          |
| $0 = 0 \in 0$                  | 🗆 😽 то            | ON_arm_top + |            |                  |          |
| 00006                          | 朽 TOON_hand_l     | +            |            |                  |          |
|                                |                   |              |            |                  |          |

2. From the top menu, select Insert > Kinematic Output.

The node appears in the Timeline view as a parent of your selection.

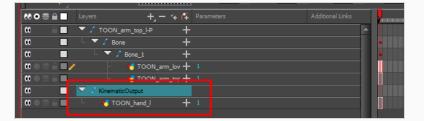

3. In the Timeline view, drag and drop the Kinematic Output layer ONTO the deformation layer you want your limb or piece to follow. For example, onto the neck deformer if you want your head to follow it without being deformed or onto the arm deformer if you want your hand to follow.

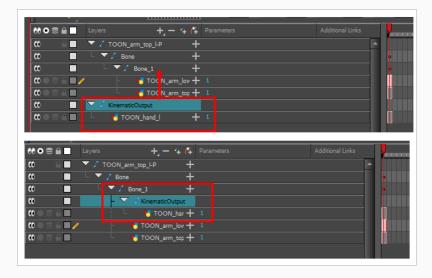

- If your pieces are no longer ordered properly, use the Z-nudging feature to reorder them—see <u>About Ordering Layers</u> on page 1193.
- It's good practice to rename the Kinematic Output layer to reflect which deformer it is assigned to as the Timeline view can become very large and layers can be positioned far apart. Select the Kinematic Output node and in the Layer Properties window, rename the node. You can also double-click on the layer's name.

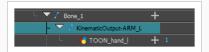

## **Displaying Selected Deformation Controls**

Harmony lets you control which deformers are displayed in the Camera view independently from the current selection. When you create a deformation chain, its deformation controls are displayed in the Camera view. However, if you select an existing deformer or a layer that's connected to existing deformers, its deformation controls won't display automatically. Likewise, deselecting a deformation chain will not hide its deformation controls.

Before you can animate or modify an existing deformation chain, you must manually display it.

#### How to display deformation controls

- 1. Do one of the following:
  - In the Camera or Timeline view, select one of the drawing layers linked to the deformation chain you want to display.
  - In the Timeline view, select any part of the deformation chain you want to display.
- 2. In the Deformation toolbar, either:
  - Click the <sup>-O-</sup> Show the Selected Deformation Chain and Hide All Others button to show the selected element's deformation chain and hide any other deformation chain that is currently displayed.
  - Click the 😓 Show Selected Deformers button to show the selected element's deformation chain along with any other deformation chain that is currently displayed.

The selected deformation controls appear in the Camera view.

### NOTE

The Show the Selected Deformation Chain and Hide All Others button will display all deformation chains that are in the hierarchy of the selection. For example, if the master peg of a character model is selected, all of its deformation chains will be displayed. Likewise, if multiple layers linked with different deformation chains are selected, all of their deformation chains will be displayed.

## **Hiding Deformation Controls**

If you no longer want to animate or modify deformers, you can hide the deformation controls so that they no longer clutter the Camera view.

#### How to hide deformation controls

- 1. Do one of the following:
  - Click in the negative space of the Camera view, Timeline view or Node view to discard the current selection, then click on the -- Show Selected Deformation Chain and Hide All Others button in the Deformation toolbar.

  - In the Camera toolbar, click the  $\star^{\star}$  Hide All Controls button.
  - From the top menu, select **View > Hide All Controls**.
  - Press Shift + C.

## **About Deformation Animation**

Just like with animating pegs and drawing layers, you can animate your deformers by creating keyframes on their corresponding layers in the Timeline. Animating deformers works exactly like making modifications to a deformer, except it requires using the 🔛 Transform tool instead of the Rigging tool. When the Transform tool is selected, deformation controls in the Camera view display in green, which means they are in animation mode, whereas when the Rigging tool is selected, they display in red, meaning they are in rigging mode.

## **Animating Bone and Game Bone Deformers**

You can add keyframes to deformers reposition their deformation controls to create animated sequences.

#### How to animate Bone and Game Bone deformations

1. In the Timeline view, collapse your character using the Expand/Collapse arrow.

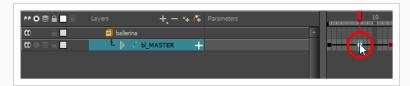

2. Select the first frame of the scene.

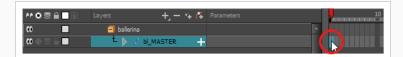

- 3. To ensure your model doesn't disappear after 1 frame, open the Extend Exposure dialog by doing one of the following:
  - Right-click on the first frame in the Timeline and select Extend Exposure.
  - Press F5.
- 4. In the Extend Exposure dialog, type in the amount of frames in your scene and confirm. This will make your model exposed (visible) throughout your whole scene.
- 5. Now, we will make your character's first pose. First, make sure there is a keyframe on the first frame of every layer of the model. This ensures that when you make the second pose later, your first pose will not be affected. To do this do one of the following:
  - In the Timeline toolbar, click the  $\overset{\bullet}{\mathsf{KF}}$  Add Keyframe button.
  - Right-click and select Add Keyframe.
  - Press F6.

A keyframe is added on the current frame.

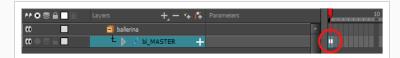

- 6. In the Tools toolbar, select the 🔛 Transform tool or press Shift + T.
- 7. In the Tools toolbar, if  $\frac{9}{8}$  Animate Off or  $\frac{9}{8}$  Animate Onion Skin Range mode is selected, click on it to open the Animate pop-up menu and select  $\frac{9}{8}$  Animate Current Frame.

- 8. Do one of the following:
  - In the Camera or Timeline view, select one of the drawing layers linked to the deformation chain you want to animate.
  - In the Timeline view, select any part of the deformation chain you want to animate.
- 9. In the Deformation toolbar, either:
  - Click the <sup>←</sup> Show the Selected Deformation Chain and Hide All Others button to show the selected element's deformation chain and hide any other deformation chain that is currently displayed.
  - Click the 🗧 Show Selected Deformers button to show the selected element's deformation chain along with any other deformation chain that is currently displayed.

The selected deformation controls appear in the Camera view.

- 10. In the Camera view, do the following:
  - To rotate the whole limb, click and drag on the first bone. This will rotate the first bone and all subsequent bones.

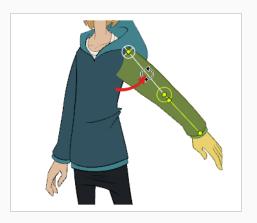

• To bend the limb, click and drag on another bone. This will rotate the bone and all subsequent bones, but will leave the bones before it in their current position.

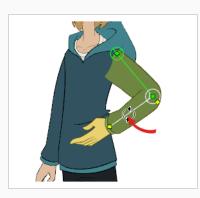

• To reposition an articulation, click and drag on its control point. This can be used to rotate, shorten or extend the bone, and will offset all subsequent bones.

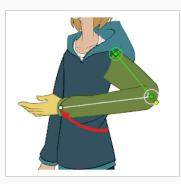

• To shorten or extend a bone without rotating it, press and hold the Alt key, then click and drag on its control point.

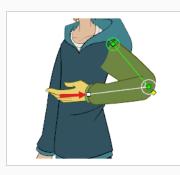

• To offset the whole limb, click and drag on its root point.

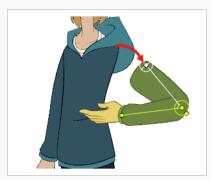

TIP You can also nudge an articulation in any direction by selecting it, then pressing on the arrow keys.

- 11. In the Timeline view, go to the frame on which you want to set the next key pose.
- 12. Add a keyframe on the current frame by doing one of the following:

- Right-click and select Add Keyframe.
- Press F6.
- 13. Transform your deformer's points to make your new key pose.
- 14. Repeat the previous steps until your animation is complete.

# 

You can also manipulate the deformers by selecting them, then typing their coordinates manually in the Layer Properties view.

### Resetting a Deformer to its Resting Position

You can reset the positions deformation points to their original resting positions, whether for the current frame or for the entire scene.

How to reset the position of one or several deformation points at the current frame

- 1. In the Timeline view, move the playhead to the frame where you want to reset the puppet to the resting position.
- 2. Do one of the following:
  - In the Camera or Timeline view, select one of the drawing layers linked to the deformation chain you want to reset.
  - In the Timeline view, select any part of the deformation chain you want to reset.
- 3. In the Deformation toolbar, either:
  - Click the  $\bigcirc$  Show the Selected Deformation Chain and Hide All Others button to show the selected element's deformation chain and hide any other deformation chain that is currently displayed.
  - Click the 😓 Show Selected Deformers button to show the selected element's deformation chain along with any other deformation chain that is currently displayed.

The selected deformation controls appear in the Camera view.

4. In the Camera view, select the deformation point you want to reset.

#### ່´ζ- TIP

You can select several deformation points by pressing and holding Ctrl, then clicking on each point you want to reset to add them to the selection.

5. In the Deformation toolbar, click on the Reset Current Keyframe  $\frac{1}{c^{\infty}}$  button to reset the position of the selected chain on the current frame.

How to set the position of all the points of a deformation chain throughout the scene

- 1. Do one of the following:
  - In the Camera or Timeline view, select one of the drawing layers linked to the deformation chain you want to reset.
  - In the Timeline view, select any part of the deformation chain you want to reset.

- 2. In the Deformation toolbar, either:
  - Click the <sup>-O-</sup> Show the Selected Deformation Chain and Hide All Others button to show the selected element's deformation chain and hide any other deformation chain that is currently displayed.
  - Click the 😓 Show Selected Deformers button to show the selected element's deformation chain along with any other deformation chain that is currently displayed.

The selected deformation controls appear in the Camera view.

3. In the Deformation toolbar, click the Reset All Keyframes button.

# Disabling Deformations in the Camera View Preview

When adding new drawings while animating, you may need to see the reference drawings as their original resting position as it may be quite difficult to draw on a deformed canvas. You have the possibility to disable deformations in Harmony so that all drawings appear in their resting position.

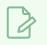

#### NOTE

Disabling deformations is only a display mode. Although drawings will not appear deformed in the Camera view, even in Render View mode, they will still be deformed in the rendered images.

#### How to enable or disable deformation preview

1. In the Deformation toolbar, click on the Enable Deformations vert button to toggle deformation preview.

# **Transferring Curve Positions of Legacy Deformations**

You can Lets you transfer all of the information from first curve deformer to its parent Offset node. This is useful for a legacy scene created using Curve deformations where the Offset's position has been placed far away from the drawing to make sure it doesn't affect the drawing's deformation. You can bring back the offset and give it the first curve's position. The Envelope deformation lets you animate the offset of each curve separately. The offset no longer needs to be placed far away.

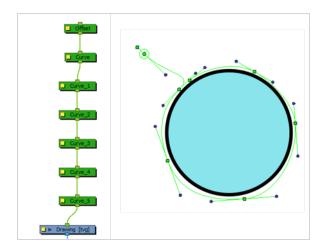

How to transfer a curve's position to its parent offset

1. In the Node view, select the root Offset and the first curve.

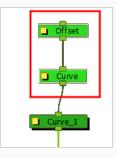

- 2. From the top menu, select Animation > Deformation > Set Curves and Offsets Independent from Parent.
- 3. In the Node view, select only the first curve node.

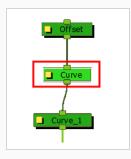

4. From the top menu, select Animation > Deformation > Transfer Curve Values to Offset.

In the Node view, the first Curve node is disabled and the values are transferred to the parent Offset node.

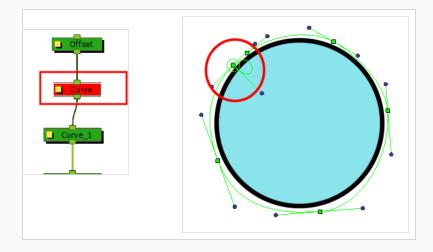

# **Converting Legacy Deformation Chains**

You can also convert a legacy deformation rig to the new format using a script. You can select which chain you want to transform. Certain legacy nodes will remain in the structure to make sure the integrity of your original puppet is maintained.

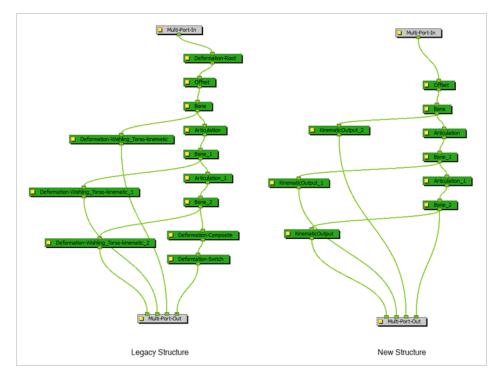

How to convert legacy deformation chains to the new structure

- 1. In the Node or Timeline view, select the deformation group containing the chain you want to convert to the new structure.
- 2. In the Scripting toolbar, click on **TB\_ConvertLegacyDeformation**. If the script is not available in the toolbar, you can load it.
  - In the Scripting toolbar, click on Manage Scripts
  - In the Script Manager dialog, in the File column, select the TB\_
     CovertLegacyDeformation.js script. If you cannot find the script in the list (most likely due to a software upgrade installation), you can load the script through the Script Editor view from the default resources folder—see Importing Scripts in the Scripting guide.
  - In the Functions column, select **TB\_ConvertLegacyDeformation**.
  - Click the Right Arrow button to move the function to the Scripting toolbar.

| Files                                                                                                    | Functions                   | In Toolbar                                                                                                    |        |
|----------------------------------------------------------------------------------------------------|-----------------------------|----------------------------------------------------------------------------------------------------|--------|
| TB_Add_Prefix_Or_Suffix.js<br>TB_ColourOverridePalettes.js<br>TB_ConvertLegacyDeformation<br>TB_CreateKeyFramesOn.js<br>TB_Disable_Drawing_Pivot.js<br>TB_EditLineThicknessOvertime.<br>TB_Enable_Drawing_Pivot.js<br>TB_ExportLayout.js<br>TB_ExportLayout.js<br>TB_ExportToEaseIJS.js<br>TB_ExportToSaveIS.js<br>TB_ExportToSaveIS.js<br>TB_ExportToSaveIS.js | TB_ConvertLegacyDeformation | Image: ConvertLegacyDeformation         Image: ConvertLegacyDeformation         Image: ConvertLegacyDeformation <td></td> |        |
| Execute TB_ConvertLega Customize Icon                                                                                                    | cyDeformation               |                                                                                                    |        |
| Customize Tooltip                                                                                                    |                             |                                                                                                    | C      |
|                                                                                                    |                             | OK Apply                                                                                                    | Cancel |

• Click OK.

The legacy chain is converted.

# **Chapter 17: Effects**

T-HFND-010-001

When creating a scene, rigging a character or once your animation is finished, you can add effects such as blurs, glows, shadows, colour filters and transparency filters and to enhance your project's quality. Effects change the way layers or groups of layers are rendered in your scene.

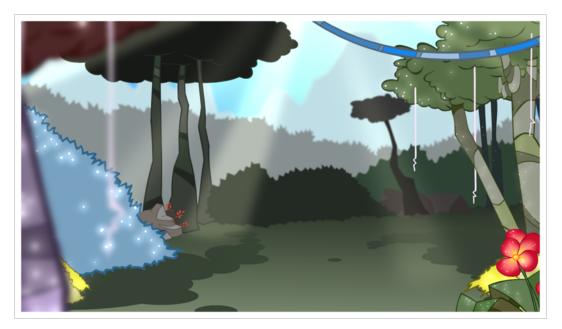

Effects are special types of layers that you can add to your scene's structure. For an effect layer to work, it must be connected as the child of a drawing, a group, or another effect. Effects only alter the element that they are connected to. This gives you flexibility in deciding which elements of your scene are affected by an effect.

Some effects need to be linked to another layer, referred to as a *matte* layer, which is used to define the area they should affect. A good example of this is the Tone effect, which is used to add a shadow of a given shape to a layer. Alone, the Tone effect has no impact on the drawing it is connected to. Once combined with a matte layer, the Tone effect will use the matte's shape to apply a shadow to the drawing. Even if the matte's shape bleeds outside of the drawing's outlines, the shadow will only be applied within the drawing's outlines.

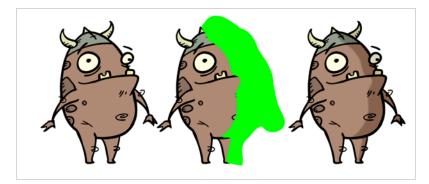

A matte layer is simply a regular drawing layer that is connected to an effect as its matte. The effect takes the shape of the drawing in the matte layer to determine the area of the drawing it affects. The colours and details in the matte layer are ignored by the effect, only its shape is taken in account.

In the Timeline view, an effect must be rigged as the child of the drawing layer or group it is meant to affect.

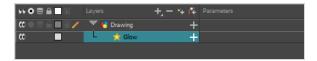

If the effect can use a matte layer, it will have a Matte parameter when you expand its parameters list. You can drag and drop the layer you want to use a matte for your effect onto the Matte parameter of your effect to link them.

|                 |                 | ++ (+ |               |
|-----------------|-----------------|-------|---------------|
| 0 • = = = • • / | 😽 Matte-Layer 丿 |       |               |
|                 | 🔻 😽 Drawing     | +     |               |
|                 | Cutter          | -     |               |
|                 | Matte           |       | Matte-Layer 🚳 |

If the effect can use a matte layer, it will have a matte port on its left to which the matte layer can be connected.

Once your effect is connected, you can adjust its parameters by selecting it, then adjusting its parameters using the Layer Properties view. You can also double-click on the layer to open its Layer Properties dialog. If desired, you can even animate the parameters of your effect by converting their values to functions.

### Adding Effects Layers

T-HFND-010-004

In Harmony, you can add effects through the Timeline view, connecting them to your drawing layers and then adjusting the parameters until you achieve the look you want.

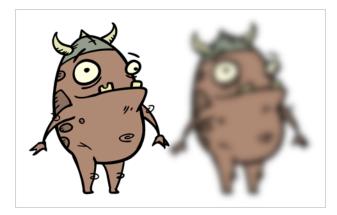

#### How to add an effect

- 1. In the Timeline view, select the layer on which you want to add an effect.
- 2. Do one of the following:
  - In the top menu, select Insert > Effects and select the effect you want to add.
  - In the Layers toolbar above the layer list, click the Add Layers + button, select
     Effects then select the effect you want to add.
  - Right-click on the layer, then select **Insert > Effects** and select the effect you want to add.

The effect appears in the Timeline view, underneath the selected layer.

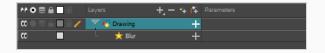

### **Connecting Effects**

T-HFND-010-006

For an effect to work, it must be connected to a layer or group. The effect will be applied to the image output by the layer or group, and the transformed image will be composited with other elements in the scene.

#### How to connect an effect

- 1. In the Timeline view, select the effect you want to connect.
- 2. Drag and drop the effect over the layer or group which you want it to affect.

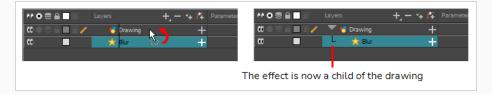

The effect will become a child of the layer or group on which you dropped it. It will appear right beneath that layer or group, with its icon and name indented towards the right.

# Adding a Matte Drawing to an Effect

Some effects can use, or even require the use of a matte layer. The matte layer is a drawing that determines the area that the effect affects.

For example, a Cutter effect needs to be connected to a matte layer, because it uses the drawing in the matte layer to determine which part of the drawing to cut out. However, a Colour-Scale effect can be used without a matte layer, in which case it will affect the colour of all of the drawing it is connected to, but if it is connected to a matte layer, it will only affect the colours of the part of the drawing that is covered by the matte drawing.

# 

Drawing layers can also be connected to a matte layer. When a drawing layer has a matte layer, the part of the drawing covered by the matte layer is cut out from that drawing, which is the same as if the drawing was connected to a Cutter effect—see <u>About Masking and Cutting Parts of</u> <u>Elements in your Scenes on page 56</u>.

How to connect a drawing to an effect's matte connection

- 1. In the toolbar above the layer list in Timeline view, click on  $\P$  Add Drawing Layer .
- 2. In the Add Drawing Layer dialog, give your new drawing layer a relevant name for a matte layer, such as "Matte-Drawing", then click on **Add and Close**.

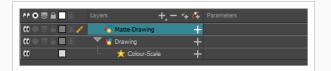

3. In the new matte drawing layer, draw a matte for your effect. Your matte can be a simple shape, but should be filled with a colour, as only parts of the matte that are opaque will be taken in account.

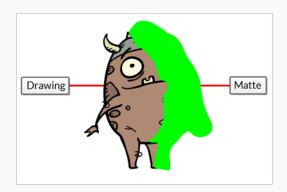

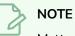

Mattes can also have semi-transparent areas. Areas of the drawing that are covered by semi-transparent areas of the matte are partially affected by the effect.

4. In the Timeline view, locate the effect layer for which you created a matte and click on the Expand **button** right of its name.

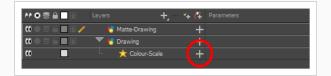

Just below the effect, a list of parameters for the effect appears. If the effect has a matte connection, the first parameter in the list will be **Matte**, and its value will be **<Drop layer here>**.

|                                         | Layers +         | ÷ († |                                |
|-----------------------------------------|------------------|------|--------------------------------|
| 000000000000000000000000000000000000000 | 😽 Matte-Drawing  | +    |                                |
|                                         | 🔻 😽 Drawing      | +    |                                |
|                                         | 🗆 📩 Colour-Scale |      |                                |
|                                         | Matte            |      | <drop here="" layer=""></drop> |
| <+>                                     | Red              |      |                                |
| <+>                                     | Green            |      |                                |
| <+>                                     | Blue             |      |                                |
| <+>                                     | Alpha            |      |                                |
| <+>                                     | Hue              |      | 1                              |
| <+>                                     | Saturation       |      |                                |
| <+>                                     | Value            |      |                                |

5. Click and hold on the matte layer, then drag and drop it over **<Drop layer here>**.

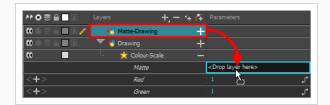

The matte layer will be set as the effect's matte property.

|             | Layers 🕂        | . — 🕶 🤃 | Parameters    |    |
|-------------|-----------------|---------|---------------|----|
| 🗱 🔿 🚍 💼 💽 🧪 | 朽 Matte-Drawing | +       |               |    |
|             | 🔻 😽 Drawing     | +       |               |    |
| C0          | 🗏 📩 📩 🗠         |         |               |    |
|             | Matte           |         | Matte-Drawing | 8  |
| <+>         | Red             |         |               | *ر |
| <+>         | Green           |         | 1             | ۍ. |
|             |                 |         |               |    |

#### NOTES

- When a drawing layer is used as an effect's matte, the artwork in that layer is not visible in the scene, since it is only used as the effect's matte.
- If you want to disconnect the effect from the matte, you can click on the Unlink substitution at the right of the Matte parameter to unlink the matte layer from the effect. This will make the matte drawing visible in the scene again.
- 6. By default, the effect is applied to the matte's opaque areas and the matte's transparent areas are ignored. If you want to invert this effect, which means apply the effect on the matte's transparent areas and ignore the matte's opaque areas, double-click on the layer (but not on its name) to open its Layer Properties dialog.
- 7. In the Layer Properties dialog of the effect, there should be an **Invert Matte** parameter. If the effect has several tabs in its layer properties, you might have to look through each tab to find this parameter. Check the check box for this parameter to invert the effect of the matte.

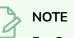

For Cutter nodes, this parameter is just named Inverted.

# **Configuring an Effect**

Once your effect is connected, you can configure it by changing its layer properties. There are two ways to access a layer's properties:

- By selecting it. Its layer properties will display in the Layer Properties view, which can be added to your workspace.
- By opening its Layer Properties dialog.

#### NOTE

Most effects do not have a visible effect in the Camera view's default preview mode (OpenGL View ). This preview mode is very fast and is optimized for animation, but not for effects. To preview an effect as you change its parameters, you must set the Camera view's preview mode to Render View **\***, which will update slowly, but will render the effects as they would appear in the final rendered image.

How to view a layer's properties in the Layer Properties view

- 1. Do one of the following to display the Layer Properties view:
  - In the top right corner of any existing view, click on the Add View button and select Layer Properties.
  - In the top menu, select Windows > Layer Properties.
- 2. In the Timeline view, select the effect layer you want to configure.

The selected layer's layer properties are now displaying in the Layer Properties view.

|               | Tool Properties | Library | Layer Properties | + × |
|---------------|-----------------|---------|------------------|-----|
| 🗹 Enable/Disa | ble             |         |                  |     |
| Name: Blur    |                 |         |                  |     |
| Truck Factor  | <u> </u>        |         |                  | —   |
|               | 0               |         | ÷ .'             | •   |
|               | High            |         |                  | •   |
| Matte         | _               |         |                  |     |
| Invert Matte  |                 |         |                  |     |

#### How to open a layer's Layer Properties dialog

1. In the Timeline view, double-click on the effect layer you want to configure, but not on its name.

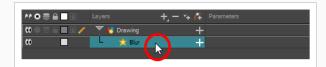

The layer's Layer Properties dialog appears.

| 🗹 Enable/Di          |       |                |
|----------------------|-------|----------------|
| Name: Bl             | ur    |                |
|                      | · 🔽   |                |
| Radius               | 0     | ¢ <b>√</b> • ▼ |
| Quality              | High  | <b></b>        |
| Matte<br>Invert Matt | e / 🗖 |                |
|                      |       | Close          |

#### How to configure an effect

- 1. In the toolbar under the Camera view, click on the Render View 🌞 button to make Harmony render the effects in the Camera view.
  - О- ТІР

If your scene currently does not have a background, the negative space in your scene will render in black. To circumvent this, you can add a Colour-Card layer underneath all the other layers in your scene by clicking on the Add Layer + button in the toolbar over the layer list and selecting **Colour-Card**.

2. In the Layer Properties view or the Layer Properties dialog, adjust the parameters of the effect until you have the expected results.

The preview in the Camera view will update every time you make changes, but each change may take a short while before appearing in the Camera view, as the Render Preview mode requires more computing power to update.

#### NOTE

For more information on how to configure certain effects, refer to <u>Examples of Effect</u> <u>Usage</u> on page 79. For detailed information on the properties of each available effect, see refer to the Layers section of the Reference guide. 3. Once you are done, you can dismiss the Layer Properties dialog if it was open, and you can set the preview mode of the Camera view back to OpenGL by clicking on the OpenGL View 🛞 button in the toolbar at the bottom of the Camera view.

### Animating an Effect

You may need to animate some effects to obtain the expected results. For example, you may want the radius of a Glow effect to slowly increase and decrease to make it pulsate throughout a scene, or you may want the transparency of a Transparency effect to increase from 0% to 100% to make a drawing vanish.

Almost all numerical parameters in an effect can be attached to a *function*. A function allows you to set a parameter to different values at different points in the scene by adding keyframes to it, and setting each keyframes to a specific value. Between keyframes, the value of the parameter will progress from the value of the previous keyframe to the value of the next keyframe. Drawing layers are animated by having their coordinates associated to functions. Likewise, effects can be animated by associating their parameters to functions.

Some effect parameters can be animated directly in the Timeline view, but not all. When you expand an effect's parameters in the Timeline view, some of its parameters may be hidden to avoid cluttering the Timeline view. You can animate those parameters from the Layer Properties view or the Layer Properties dialog, which display all of a layer's parameters.

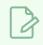

NOTE

To learn how to preview animated effects, refer to <u>About Effects Preview</u> on page 52.

#### How to animate an effect parameter in the Timeline view

1. In the Timeline view, locate the effect you want to animate, and click on the + Expand button right of its name.

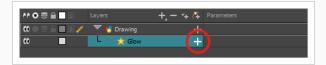

The list of parameters that effect's paramaters that are available in the Timeline view appears.

| <+> Color<br><+> Color<br><+> Color                                                        | +<br>                    |
|--------------------------------------------------------------------------------------------|--------------------------|
| Radiu            Color            Color            Color            Color            Color | <mark>ر –</mark><br>ان د |
| <+> Color<br><+> Color<br><+> Color<br><+> Color                                           | ړ ٥                      |
| <+> Color<br><+> Color<br><+> Color                                                        |                          |
| <+> Color                                                                                  | ر <i>Red</i> 100 ک       |
|                                                                                            | ر Green 100 ک            |
| < <u></u>                                                                                  | ی <i>Blue</i> 100 ک      |
|                                                                                            | کی Alpha 255             |
| <+> Inten                                                                                  |                          |

2. In the right area of the Timeline view, in the same row as the parameter you want to animate, select the frame where you want to create the first animation keyframe for the effect.

|                                         | Layers +     | - * 7 |     |     | 10       |
|-----------------------------------------|--------------|-------|-----|-----|----------|
| 000000000000000000000000000000000000000 | 🔻 🈽 Drawing  | +     |     |     |          |
|                                         | 🚽 📩 🚽 🚽      | -     |     |     |          |
| <+>                                     | Radius       |       | 0   | م ا |          |
| <+>                                     | Color: Red   |       | 100 | ۍ   | <b>Y</b> |
| <+>                                     | Color: Green |       | 100 | ۍ   |          |

- 3. Create a keyframe by doing one of the following:
  - In the Timeline toolbar, click the  $\overset{\bullet}{\mathsf{KF}}$  Add Keyframe button.
  - Right-click and select Add Keyframe.
  - Press F6.

|     | Layers      | +, - *+ (* | Parameters |   |   | 10 |
|-----|-------------|------------|------------|---|---|----|
|     | 🔻 😽 Drawing | +          |            | ŀ |   |    |
|     | 🚽 📩 Glow    | _          |            |   | • |    |
| <-> | Radius      |            | 0.000      | ۍ |   |    |
| <+> | Color: Red  |            | 100        | م |   |    |
| <+> | Color: Gre  | en         | 100        | م |   |    |

- 4. In the left area of the Timeline view, under the Parameters column, adjust the value of the parameter for this keyframe by doing one of the following:
  - Click and hold on the value of the parameter, then drag it towards the left to reduce its value, or towards the right to increase its value.

|              | Layers + - + 👎  |                     | 10 |
|--------------|-----------------|---------------------|----|
| 000000000000 | 🔻 🍯 Drawing 🛛 🕂 |                     |    |
| 0            | 🗆 📩 Glow 🛛 🗕    |                     |    |
| <->          | Radius 🚽        | م <u>م</u> وره) الم |    |
| <+>          | Color: Red      | ۍ ۲۰                |    |
| <+>          | Color: Green    | ۍ 100               |    |

• Click on the value of the parameter. A text field will appear. Type in the new value of the parameter, then press Enter.

|     |             | +, - *+ 👫 🛛 | Parameters |    |   | 10 |
|-----|-------------|-------------|------------|----|---|----|
|     | 🔻 😽 Drawing | +           |            |    | • |    |
| x 🗖 | 🚽 📩 Glow    |             |            |    |   |    |
| <-> | Radius      |             | 0.000      | ۍ  |   |    |
| <+> | Color: Red  | · •         | 100        | م  |   |    |
| <+> | Color: Gre  | en          | 100        | •ړ |   |    |

5. In the right area of the Timeline view, click on the frame where you want to create the second animation keyframe for the effect.

|              | Layers 🕂     | - * Æ | Parameters |    | <br>10 |
|--------------|--------------|-------|------------|----|--------|
|              | 🔻 梮 Drawing  | +     |            |    |        |
|              | 🗆 📩 Glow     | _     |            |    |        |
| < <b>+</b> > | Radius       |       | 10.000     | ۍ. |        |
| <+>          | Color: Red   |       | 100        | م. |        |
| <+>          | Color: Green |       | 100        | ۍ  |        |

- 6. Create the second keyframe for your effect's animation by doing one of the following:
  - In the Timeline toolbar, click the  $\overset{\bullet}{\mathsf{KF}}$  Add Keyframe button.
  - Right-click and select Add Keyframe.
  - Press F6.

|     | Layers -     | t, = <b>*</b> (∓ | Parameters |   | 10 |  |
|-----|--------------|------------------|------------|---|----|--|
|     | 🔻 🈽 Drawing  | +                |            | - |    |  |
| α 🛛 | 🗆 🤺 Glow     | _                |            |   |    |  |
| <-> | Radius       |                  | 10.000     | ۍ |    |  |
| <+> | Color: Red   |                  | 100        | م |    |  |
| <+> | Color: Greel | n                | 100        | م |    |  |

- 7. In the Parameters column, adjust the value of the parameter at the current keyframe.
- 8. Repeat the steps to create as many animation keyframe for your effect as needed.
- 9. To adjust the timing between the keyframes of your animation, select the first keyframe.
- 10. In the Timeline toolbar, click on the  $\frac{1}{27}$  Set Ease for Multiple Parameters button.

The Set Ease for Multiple Parameters dialog appear. The function graph in this dialog will be focused on the first  $\Box$  keyframe in your animation, which should have a  $\blacktriangleright$  Bezier handle right next to it, pointing to the right.

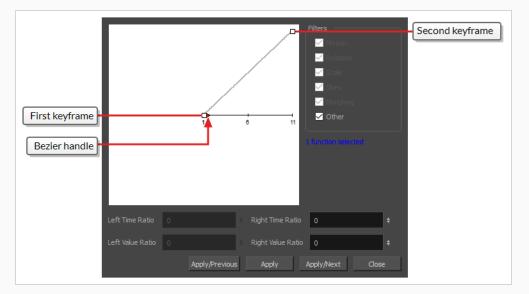

#### 11. Click on the

Bezier handle and drag it towards the right, at any angle, to adjust the ease-in of the animation.

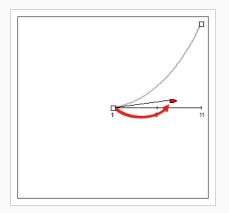

12. Click on Apply/Next.

The Set Ease for Multiple Parameters dialog will focus on the second keyframe. If this is the last keyframe in the animation, it will only have one Bezier handle, pointing towards the left. If there are more animation keyframes after this one, it will have two Bezier handles, one pointing in each direction.

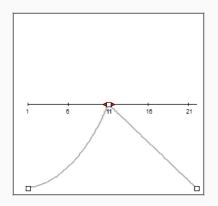

13. Click on the left - Bezier handle and drag it towards the left, at any angle, to adjust the ease-out of the animation between the previous keyframe and the current keyframe.

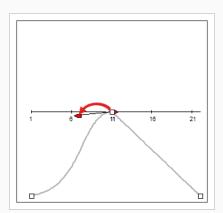

14. If there is a ► Bezier handle pointing towards the right, click on it and drag it towards the right, at any angle, to adjust the ease-in of the animation between the current keyframe and the next keyframe.

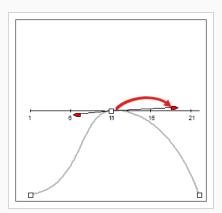

15. Repeat the previous steps until the timing for your animation is adjusted throughout the entire scene.

How to animate an effect in the Layer Properties dialog

- 1. Open the effect's Layer Properties by doing one of the following:
  - Add the Layer Properties view to your workspace, then select the effect in the Timeline view.
  - In the Timeline view, double-click on the effect layer, but not on its name.
- 2. In the effect's layer properties, locate the parameter that you want to animate and click on the *s* Function button to its right.

| ☑ Enable/Disable                                    |          |            |  |  |  |  |
|-----------------------------------------------------|----------|------------|--|--|--|--|
| Name: Glow                                          |          |            |  |  |  |  |
| Truck Factor                                        | <b>⊻</b> |            |  |  |  |  |
| Blur Type                                           | Radial   |            |  |  |  |  |
| Radius                                              |          |            |  |  |  |  |
| Directional Angle                                   |          | ¢ <b>.</b> |  |  |  |  |
| Directional Falloff Rate                            |          | ÷ 🧨 🔻      |  |  |  |  |
| Invert Matte<br>Use Source Colour<br>Multiplicative |          |            |  |  |  |  |

The parameter's input field will be greyed out. This is because you cannot directly edit a parameter once it is attached to a function. The field will indicate the name of the function that was created for it, in this format:

Name of layer: Name of function: Value at current frame

3. Click on the parameter's Function button again.

The Bezier Editor dialog opens.

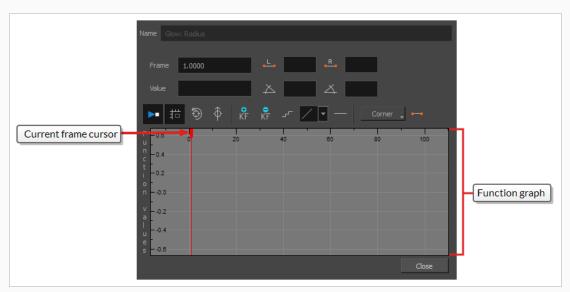

This dialog will allow you to animate the function. The function graph at the bottom is made to represent the values of the function throughout each frame in the scene.

4. In the function graph, click and drag on the red cursor to move it to the frame where you want to create your first animation keyframe.

| Name Glow: Radius                                                                                                    |          |                    |        |       |
|----------------------------------------------------------------------------------------------------|----------|--------------------|--------|-------|
| Frame 7.0000                                                                                                    | <u>ب</u> | . <mark>R</mark> . |        |       |
| Value                                                                                                    | A        | ۲                  |        |       |
| ► # � � k                                                                                                    | KF -     | <                  | Corner |       |
| F -0.0 0 20<br>0.4 20<br>0.4 20<br>0 | 40       |                    | 80     | 100   |
|                                                                                                    |          |                    |        | Close |

5. Click on the  $\frac{1}{KF}$  Add Keyframe button to create the first animation keyframe for the effect.

A keyframe  $\square$  is created and should be visible in the function graph. If you do not see it, that is because the function graph is not positioned to include the keyframe within its frame. To move the

function graph to view the function's keyframe, click on the  $\,\textcircled{}$  Reset View or  $\,\Uparrow\,$  Reset View Vertically button.

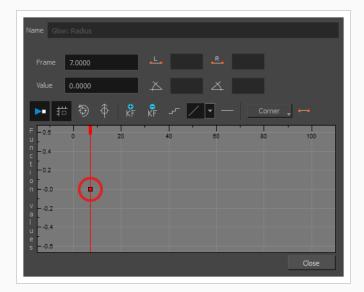

- 6. Adjust the value of the parameter at the current frame by doing one of the following:
  - In the **Value** field over the function graph, type in the desired value for the parameter.
  - In the function graph, click and drag on the e keyframe, and move it up to increase its value, or down to decrease it.

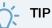

If you want to set the keyframe to a value that is outside of the function graph's frame, you can press the 1 key to zoom out. You can also press the 2 key to zoom back in.

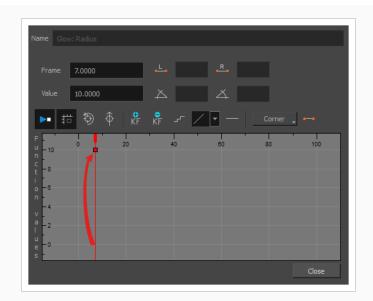

7. Click and drag on the red cursor to move it to the frame where you want to create your second animation keyframe.

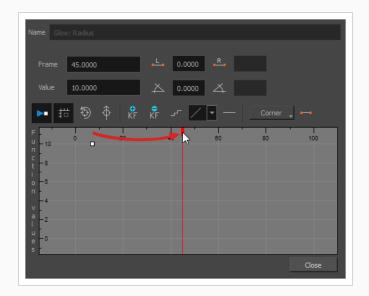

8. Click on the Add Keyframe  $\overset{\bullet}{_{KF}}$  button to create the second animation keyframe for the effect.

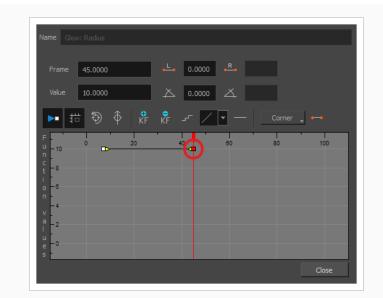

- 9. Adjust the value of the parameter at the current frame by doing one of the following:
  - In the Value field over the function graph, type in the desired value for the parameter.
  - In the function graph, click and drag on the keyframe, and move it up to increase its value, or down to decrease it.

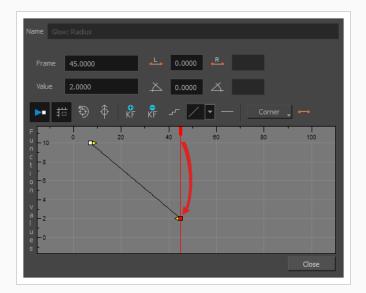

- 10. If you want to adjust the timing of the animation between the first and second keyframes, do the following:
  - Click and drag the 
     Bezier handle of the first keyframe towards the right, in any direction, to affect the ease-in of the animation.

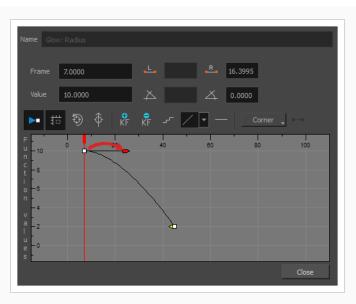

• Click and drag the < Bezier handle of the second keyframe towards the left, in any direction, to affect the ease-out of the animation.

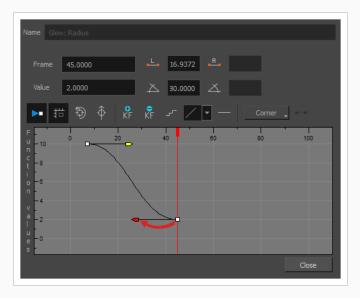

11. Repeat these steps until you created and timed every animation keyframe required to animate your effect.

### **About Effects Preview**

T-HFND-010-010

Most effects must be rendered so you can preview them properly. Some effects can be displayed in the OpenGL view, but most of them must be rendered and previewed in the Render Mode of the Camera view.

Once you preview your effect, you may want to adjust it. By default, as soon as you modify a parameter, Harmony will recalculate the preview image. If your scene is heavy and you do not want the preview rendered automatically, deselect the Auto-Render option and do the preview update manually.

You cannot play back your animation in Render mode. You must perform a render or a preview render to see your animation with the final effects. Effects must be calculated before they can be viewed in real time.

To make your previews calculate faster, you may want to render them at a smaller resolution. You can use the Preview Resolution command so you will not have to modify the resolution of your scene every time you make a check preview.

# **Previewing Effects in Render Mode**

T-HFND-010-011

You can preview a single final frames with all effects calculated in the Camera view when you enable the Render mode. You cannot playback your animation in Render mode. You can also disable the auto-render option when adjusting several effect parameters to avoid slowing down your computer.

How to preview effects in Render mode

1. In the Camera view status bar, click the Render View 🌞 button.

In the bottom-right corner of the Camera view, the progress bar indicates the status of the render. Depending on the size of the frame to render, it may take several seconds.

How to disable the Auto-Render option

1. In the Camera view status bar, click the Auto-Render 🖈 button. In the top menu, you can enable and disable Scene > Render > Auto-Render.

Once the Auto-Render option is disabled, you must request the preview update by clicking the Auto-Render 🖈 button.

How to manually update the rendering preview

1. In the Camera view status bar, click the Render 춣 button.

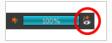

### **Playing Back Effects**

T-HFND-010-012

To playback your effects, you need to do a temporary render.

#### How to play back effects

1. In the Playback toolbar, click the Render and Play 🔖 button.

The Play node opens and loads the frames.

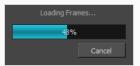

- 2. Once the frames are loaded, click the Play **>** button in the Play window.
- 3. Select Scene > Render > Cancel Preview Render to cancel the rendering.

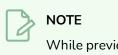

While previewing effects, you can press the Spacebar to stop and start playback.

### Changing the Preview Resolution

The Preview Resolution button allows you to quickly get a preview at half, one-third, or one-quarter of the scene resolution.

#### How to change Preview Resolution

1. In the Camera view status bar, click the Preview Resolution button.

🔅 Display P3 Linear 🔻 1:1

- 2. Select any of the following resolution:
  - 1:1 of Scene Resolution
  - 1:2 of Scene Resolution
  - 1:3 of Scene Resolution
  - 1:4 of Scene Resolution
  - 1:8 of Scene Resolution
  - 1:16 of Scene Resolution
  - 1:32 of Scene Resolution
  - Progressive Render

You can also enable/disable **Progressive Render Preview** option:

- From the Top menu, select View > Progressive Render Preview.
- 2. Preview your effects animation.

### About Masking and Cutting Parts of Elements in your Scenes

An important part of staging and rigging is *cutting*. Cutting is the process of making parts of a drawing that intersect with another drawing invisible. It allows you, for example, to mask parts of a character that should appear behind a background element that is drawn on the same layer as other background elements, to mask two parts of a rig that should not overlap, or to confine an effect within the outlines of an element in your scene.

There are two methods to cutting in Harmony:

- Using the matte port of a drawing layer. With this port, you can connect any drawing layer to another drawing layer or group, and use the latter as the drawing layer's *matte*. Any part of the drawing that intersects with the artwork in its matte will be hidden.
- Using a Cutter effect. A cutter effect can be connected to a drawing, effect or group, and then can use any other drawing layer or group as its matte. Any part of what is connected to the Cutter effect which intersects with the artwork in its matte will be hidden.

Hence, if you only want to hide parts of a single drawing layer, you can use the drawing's matte port. If you want to hide parts of a group or an effect, you will have to use a cutter effect

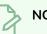

#### NOTE

In either case, the effects of cutting can be inverted. When inverted, only the parts of the artwork that intersect with the matte are visible, and everything else is hidden.

### Using the Matte Port of a Drawing Layer

Each drawing in a Harmony scene has their own Matte port. Connecting a drawing or group to a drawing's matte port will make the parts of the drawing that intersect with the matte image invisible.

Optionally, you can invert a drawing layer's matte. This will make parts of the drawing that intersect with the matte image visible, and everything else hidden.

How to connect a matte drawing layer to a drawing layer

- In the toolbar above the layer list in Timeline view, click on the Add Layer + button and select Drawing.
- 2. Give your new drawing layer a relevant name for a matte layer, such as "Matte-Drawing", then click on Add and Close.

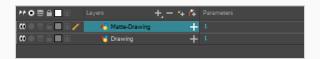

3. In the new matte drawing layer, draw a matte for your effect. Your matte can be a simple shape, but should be filled with a colour, as only parts of the matte that are opaque will be taken in account.

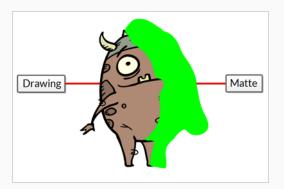

#### NOTE

Mattes can also have semi-transparent areas. Areas of the drawing that are covered by a semi-transparent area of the matte will appear semi-transparent. For example, if a matte is filled with a colour that has an alpha value of 64 (25% opaque), instead of making the parts of the drawing it covers completely invisible, it will subtract the matte's opacity from the opacity of those parts of the drawing, making them 75% opaque.

4. In the Timeline view, click on the Expand + button right of the drawing layer.

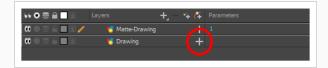

The drawing layer's parameters appear below it. The first parameter is the Matte parameter, which allows you to use another layer in your scene as the drawing layer's matte.

|                                        | Layers -         | L – ≒ (∓ | Parameters                     |    |
|----------------------------------------|------------------|----------|--------------------------------|----|
|                                        |                  | +        |                                |    |
| $\mathbf{C} = \mathbf{C} = \mathbf{C}$ | 🈽 Drawing        | -        |                                |    |
|                                        | Matte            |          | <drop here="" layer=""></drop> |    |
| <+>                                    | Position: Pos x  |          |                                | •ر |
| <+>                                    | Position: Pos y  |          | 0                              | ۍ  |
| <+>                                    | Position: Pos z  |          | 0                              | •ړ |
| <+>                                    | Rotation: Angle_ | z        | 0                              | •ر |
| <+>                                    | Scale: Scale x   |          |                                | ٦, |
| <+>                                    | Scale: Scale y   |          | 1                              | ۍ  |
| <+>                                    | Skew             |          | 0                              | ۍ  |
|                                        |                  |          |                                |    |

5. Drag and drop your matte layer next to your drawing layer's **Matte** field, under the **Parameters** column.

|                                   | Layers          | +_ = *+ 77 | Parameters                     |     |
|-----------------------------------|-----------------|------------|--------------------------------|-----|
| ∞ ● ≅ ≙ ■ ₽ ∕                     | 🍋 Matte-Drawing | +          |                                |     |
| $0 \bullet 0 \bullet 0 \bullet 0$ | 🈽 Drawing       |            |                                |     |
|                                   | Matte           |            | <drop here="" laver=""></drop> |     |
| <+>                               | Position: Pos x |            | 0                              | ۍ   |
| <+>                               | Position: Pos y | /          | 0                              | ۍ ا |

The matte drawing layer becomes the drawing layer's matte. At this point, areas of the drawing that intersect with the artwork in the matte drawing layer are hidden.

|            |                 | + *+ 🕰 |               |    |
|------------|-----------------|--------|---------------|----|
| 0000000000 | 朽 Matte-Drawing | +      |               |    |
|            | 😽 Drawing       | -      |               |    |
|            | Matte           |        | Matte-Drawing | 8  |
| <+>        | Position: Pos x |        |               | ^. |
| <+>        | Position: Pos y | r      | 0             | ^. |

- 6. If you want to invert the matte effect for the drawing layer, so that the artwork that intersects with the artwork in the matte layer is visible and that everything else is hidden, do the following:
  - a. Double-click on the drawing layer (but not on its name) to open its Layer Properties dialog
  - b. In the Layer Properties dialog, select the **Drawing** tab.
  - c. At the bottom of the Drawing tab, check the Invert Matte check box.

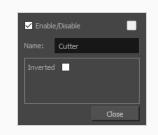

### Using the Cutter Node

T-HFND-010-009A

You can use the Cutter node to hide parts of a drawing, a group or an effect. The Cutter node must be connected to a drawing that will serve as a matte. Parts of the drawing, group or effect that intersect with the matte drawing will be hidden.

Optionally, you can also invert the Cutter node's matte, which will make parts of the drawing, group or effect that intersect with the matte drawing visible, and everything else will be hidden.

#### How to use the Cutter effect

- 1. Select a drawing layer.
- 2. Do one of the following:
  - In the toolbar above the layer list in the Timeline view, click on the + Add Layer button and select Effects > Cutter.
  - Right-click on the layer and select **Insert > Effects > Cutter**.

The Cutter effect is created as a child of the selected layer.

|                | Layers      | +, - *+ 6 | Parameters |
|----------------|-------------|-----------|------------|
| () • = = = • / | 🔻 😽 Drawing | +         |            |
| •              | L 📩 Cutter  | +         |            |

- 1. In the toolbar above the layer list in Timeline view, click on 🖏 Add Drawing Layer .
- 2. In the Add Drawing Layer dialog, give your new drawing layer a relevant name for a matte layer, such as "Matte-Drawing", then click on Add and Close.

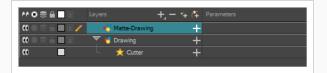

3. In the new matte drawing layer, draw a matte for your effect. Your matte can be a simple shape, but should be filled with a colour, as only parts of the matte that are opaque will be taken in account.

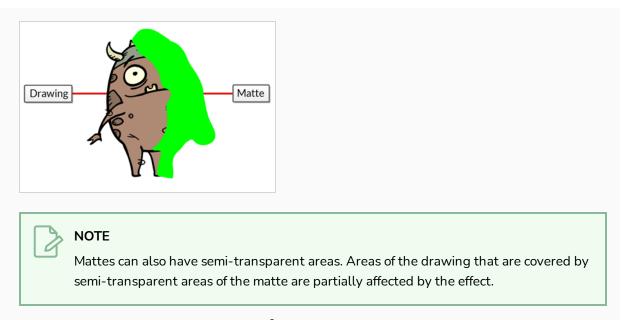

4. In the Timeline view, click on the Expand + button right of the Cutter layer.

|                                | Layers          | +, - * 4                                     | Parameters |
|--------------------------------|-----------------|----------------------------------------------|------------|
|                                | 😽 Matte-Drawing | +                                            | 1          |
| <b>0</b> = <b>0</b> = <b>0</b> | 🔻 😽 Drawing     | <u>,                                    </u> |            |
| 0                              | - 📩 Cutter      | +                                            |            |
|                                |                 |                                              |            |

The Cutter's Matte parameter appears below it.

| Layers         | +, - *+ (* | Parameters                     |
|----------------|------------|--------------------------------|
| Matte-Drawing  | +          |                                |
| 🔻 😽 Drawing    | +          |                                |
| <br>- 📩 Cutter | -          |                                |
| Matte          |            | <drop here="" layer=""></drop> |
|                |            |                                |

5. Drag and drop your matte layer next to your Cutter layer's **Matte** field, under the **Parameters** column.

|                 | + *+ 🕰 |                                |
|-----------------|--------|--------------------------------|
| 🍋 Matte-Drawing | +      |                                |
| 🝸 🍯 Drawing     | +      |                                |
| <br>🗌 📩 Cutter  |        |                                |
| Matte           |        | <drop here="" layer=""></drop> |
|                 |        | Ż.                             |

The matte drawing layer becomes the Cutter layer's matte. At this point, areas of the artwork that

intersect with the artwork in the matte drawing layer are hidden.

|                                |                 | +_ = *+ 77 |                 |
|--------------------------------|-----------------|------------|-----------------|
|                                | 😽 Matte-Drawing | +          |                 |
| <b>0</b> = <b>0</b> = <b>0</b> | 🔻 👆 Drawing     | +          |                 |
|                                | 🗆 📩 Cutter      | -,         |                 |
|                                | Matte           |            | Matte-Drawing 🛞 |

6. If you want to invert the Cutter's effect, so that the artwork that intersects with the artwork in the matte layer is visible and that everything else is hidden, double-click on the Cutter layer (but not on its name) to open its Layer Properties dialog, then check the **Inverted** parameter.

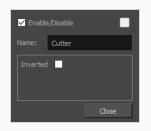

# **About Opacity and Transparency**

Harmony has two ways of adding transparency to your scene:

- The **Opacity** parameter is a parameter each drawing layer. It is set to 100% by default. By lowering it, you can make an individual layer appear more transparent.
- The **Transparency** effect is an effect layer that can be attached to individual layers or to a group. It has a Transparency parameter that is set to 50 by default. The higher it is, the more transparent the layer or group it is attached to will appear.

It is important to know when to use either approach. For example, to make a character composed of several layers transparent, it is preferable to put the character's layers in a group and add a Transparency effect to the group, as reducing the opacity of individual layers will make their overlapping parts visible—see <u>About Groups</u> on page 177.

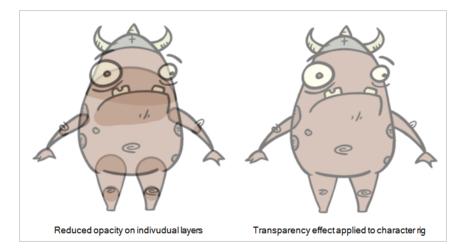

If you need to animate the transparency of elements in your scene, it is possible to animate the opacity of individual layers by creating a function for the layer's opacity parameter, which you can do from the Advanced tab of the Layer Properties view. However, this may be impractical as a layer's opacity parameter cannot be animated in the Timeline view. You can only animate it by opening the Function Editor from the Layer Properties—see *Creating Functions* on page 990.

You can however animate a Transparency effect's parameter in the Timeline view, so this may be a preferable approach even if you only want to animate the transparency for a single layer. To learn how to add and animate an effect, see *Adding Effects Layers* on page 34 and *Animating an Effect* on page 42.

# Setting the Layer Opacity

If you need specific layers to appear semi-transparent, you can quickly set a drawing layer's opacity parameter directly in the Timeline view.

A drawing layer's opacity parameter will appear in the Timeline view when this drawing layer has thumbnails display enabled:

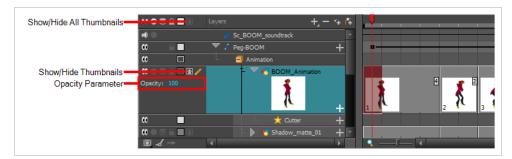

How to set a drawing layer's opacity

- 1. In the Timeline view, do one of the following:
  - Left of the layer's name in the Layers list, click on the Show Thumbnails 💽 icon.
  - Select the drawing layer and press T.
  - Left of the Layers list header, click on the Show All Thumbnails 💁 icon.

The Opacity parameter is displayed left of the drawing layer's thumbnail.

|                                         | Layers             | +, - *+ 👎 | <b>.</b> |   |
|-----------------------------------------|--------------------|-----------|----------|---|
| <b>₩</b>                                | Sc_BOOM_soundtrack | •         |          |   |
| C0 ≘ ■                                  | 🔻 🎵 Peg-BOOM       | +         | •        |   |
| <b>00</b>                               | - 🗐 Animation      |           |          |   |
| 000000000000000000000000000000000000000 | - 🔻 朽 BOOM_Anim    | ation     |          |   |
| Opacity: 100                            | Ť.                 | +         | 1        | 4 |
|                                         | 📩 📩 📩              | +         |          |   |
|                                         | – 🕨 梮 Shadow_mat   | te_01 🕂 - |          |   |
| ፼ -ፈ →                                  | 4                  | ۱.        |          | 4 |

- 2. Do one of the following:
  - Double-click on the value of the Opacity parameter and type in its new value.
  - Click and drag the value of the Opacity parameter to the left to reduce it, or to the right to increase it.

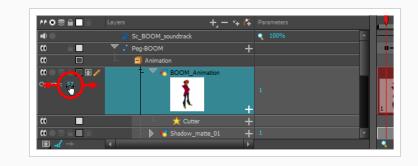

### **Overriding Colours and Textures**

The Colour Override Effect is one of the most useful and commonly used effects in Harmony, as it considerably expands the flexibility with which you can use colours and textures in your animation. With the Colour Override effect, you can replace individual colours or textures used your scene's drawings with other colours or textures. If your scene has different clones of the same palette, you can also use the Colour Override effect to make certain drawings use specific clones of the palette, whereas they would otherwise use the topmost clone in the palette list.

# **Overriding a Colour**

With the Colour-Override node, you can change the colour of some swatches.

#### How to override colours

1. From the Colours section, select the colour swatch to modify and move it to the Individual Colour Overrides section. Several options are available to modify your colours.

|                                                                  |                                                                                | Override colour                                |
|------------------------------------------------------------------|--------------------------------------------------------------------------------|------------------------------------------------|
| Colours Colour Sample Black White Red Green Blue Vectorized Line | Individual Colour Overrides Palette Colour Current Mode MyPalette Red New RGBA | Colour not visible<br>New RGB only<br>New RGBA |
|                                                                  |                                                                                | Close                                          |

- 2. Once the swatch appears in the Colour-Overrides section, click the drop-down arrow and select one of the following options from the Mode menu:
  - **Override colour**: When selecting a colour swatch from a clone palette (not set as the current palette), use this option to override the current colour and use the swatch from the clone palette over the corresponding one in the current palette.
  - Colour Not Visible: Renders the selected colour invisible in the Camera view.
  - New RGB Only: Overrides the colour swatch RGB value while maintaining its original alpha value. You can select a new colour by clicking on the colour swatch and choosing a new colour from the Colour Picker window.
  - New Alpha Only: Overrides the swatch's alpha channel while maintaining its original RGB values. You can select a new alpha value by clicking on the colour swatch and choosing an alpha value from the Colour Picker window.
  - New RGBA: Overrides the swatch's colour and alpha values. You can select a new colour by clicking on the colour swatch and choosing an alpha value from the Colour Picker window.

### **Adjusting Colour Levels**

You can adjust the colour levels on an imported bitmap image or scanned image using the Colour Levels node.

### How to change the contrast of an image

- 1. In the Top menu, select **File > Import > Images**.
- 2. Select the Create Single Layer Named option under the Create layer(s) section.
- 3. Define the name for that Drawing layer.
- 4. Select the Keep As Original Bitmap option under the Import Options section.
- 5. Click on the OK button to validate.

| Import Images                                                 | × |
|---------------------------------------------------------------|---|
| FilesBrowse                                                   |   |
| Layer                                                         |   |
| • Create Layer(s)                                             |   |
| Oceate Single Layer Named: 0_2dcompo                          |   |
| <ul> <li>Create Layer(s) <u>B</u>ased on Filenames</li> </ul> |   |
| ○ Add to Existing Layer: anpro_2dcompo                        |   |
| Import Options<br>1d.<br>© Kiep As Original Bitmap            |   |
| <ul> <li>Import As Toon Boom Bitmap Drawing</li> </ul>        |   |
| <ul> <li>Convert to Toon Boom Vector Drawing</li> </ul>       |   |
| Alignment                                                     |   |
| Rules: Fit 🝷                                                  |   |
| Transparency                                                  |   |
| Alpha: Premultiplied with White 🔽                             |   |
| OK Cancel                                                     |   |

6. Drag from the Node Library view to the node view a Colour Levels node.

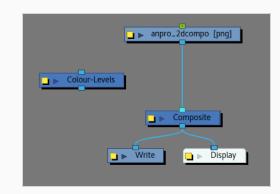

7. Select the Colour Levels node and, while holding ALT (or Cmd on Mac), move it near the cable link linking the sketch drawing node to the Composite node.

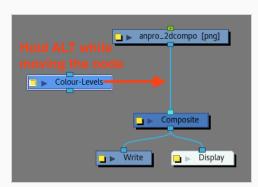

This will connect it directly to the cable under the sketch drawing node.

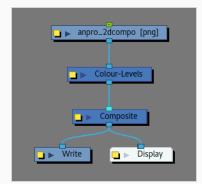

- 8. From now on, enable the Render View mode as the following effects and parameters are not visible in OpenGL mode.
- 9. Open the Colour Levels node's Layer Properties to modify the parameters.

| Layer    | Prope   | erties : C | olour-l | Levels . |              | ×   |
|----------|---------|------------|---------|----------|--------------|-----|
| 🕱 Enable | e/Disal | ble        |         | 🗌 Cach   | ed 📃         | •   |
|          | Colo    | ur-Levels  |         |          |              |     |
| RGB      |         |            |         |          |              |     |
| Input Bl | ack     | 0          |         |          | ÷ 🥑          | ]-[ |
| Input W  |         | 1          |         |          | ÷ 🥑          | ]-  |
|          |         | 1          |         |          | ¢ 🥑          | •   |
| Output   | Black   | 0          |         |          | \$ <b>•</b>  | ]-  |
| Output   |         | 1          |         |          | ÷ 🥑          | ••  |
|          |         |            |         |          | <u>C</u> los |     |

- 10. In the RGB tab:
  - Increasing the value of the Input Black parameter will make the darkest parts of the drawing closer to black
  - Decreasing the values of the Input White parameter will make the lightest parts of the drawing closer to white
  - Modifying the values of the Gamma parameter to a higher value than one will increase the value of dark colours proportionally to their actual values, increasing the contrast between them and making them lighter.
  - Increasing the Output Black level will make the black pixels in the drawing appear lighter. All other pixels in the drawing will also appear lighter, but the closer to white they are, the less lightness is added to them.
  - Decreasing the Output White level will make the white pixels in the drawing appear darker. All other pixels in the drawing will appear darker, but the closer to black they are, the less darkness is added to them.

#### NOTE

The same logic is kept for all parameters within each channel tab, but instead of modifying all the channels at the same time like in the RGB tab, the other one will modify only one channel at a time.

Example with random values for some channels:

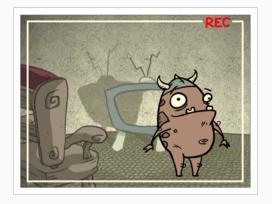

Original

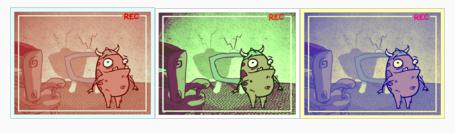

Red

Green

Blue

### How to clear a sketch drawing to keep only the lines

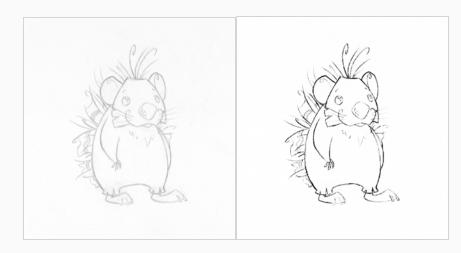

Before

After

@ 2018 hedgehog by Clemence Dufresne

- 1. In the Top menu, select **File > Import > Images**.
- 2. Select the Create Single Layer Named option under the Create layer(s) section.
- 3. Define the name for that Drawing layer.

- 4. Select the Keep As Original Bitmap option under the Import Options section.
- 5. Click on the OK button to validate.

| Import Images                                                 | × |
|---------------------------------------------------------------|---|
| Files                                                         |   |
| nboom/Downloads/bouboune.png Browse                           |   |
| Layer                                                         |   |
| • Create Layer(s)                                             |   |
| Greate Single Layer Named: Hedgehog                           |   |
| <ul> <li>Create Layer(s) <u>B</u>ased on Filenames</li> </ul> |   |
| ○ Add to Existing Layer: bouboune                             |   |
| Import Options                                                |   |
| Reep As Original Bitmap                                       |   |
| O Import As Toon Boom Bitmap Drawing                          |   |
| <ul> <li>Convert to Toon Boom Vector Drawing</li> </ul>       |   |
|                                                               |   |
| Rules: Fit                                                    |   |
| Transparency                                                  |   |
| Alpha: Premultiplied with White 🔻                             |   |
| OK Cancel                                                     |   |

6. Drag from the Node Library view to the node view a Colour Card node

| □ ► Hedgehog [png] |
|--------------------|
| Colour-Card        |
| Composite          |
| Write Display      |

7. Connect the Colour Card on the right side of the sketch drawing port on the Composite node.

The Colour Card will make it easier to clean up the drawing and see the remaining grey spots when playing with the Colour Levels.

| □ ► Hedgehog (png) |
|--------------------|
|                    |
| Colour-Card        |
| Composite          |
| Display            |

8. Drag from the Node Library view to the node view a Colour Levels node.

| □ ► Hedgehog [png] |
|--------------------|
| Colour-Levels      |
| Composite          |
| Write Display      |

9. Select the Colour Levels node and, while holding ALT (or Cmd on Mac), move it near the cable link linking the sketch drawing node to the Composite node.

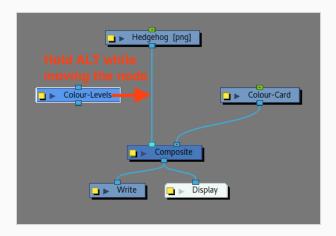

This will connect it directly to the cable under the sketch drawing node.

| □ ► Hedgehog [png]    |  |
|-----------------------|--|
| Colour-Levels         |  |
|                       |  |
| Composite             |  |
| 💶 🕨 Write 🔲 🕒 Display |  |

- 10. From now on, enable the Soft Render and keep working with it since the next effects don't appear in OpenGL.
- 11. Open the Colour Levels node's Layer Properties to modify the parameters.

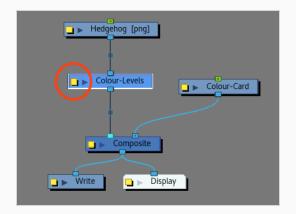

The Colour Levels node will be useful to reduce the amount of greys and to clean up the image.

| Layer Properties : Colour-Levels _     > |         |           |  |        | ×            |             |
|------------------------------------------|---------|-----------|--|--------|--------------|-------------|
| 🕱 Enable                                 | e/Disal |           |  | 🗌 Cach | ed 🗌         | •           |
| Name:                                    | Colo    | ur-Levels |  |        |              |             |
| RGB                                      |         |           |  |        |              |             |
| Input Bl                                 | .ack    | 0         |  |        | ÷            | /• •        |
| Input W                                  | /hite   | 1         |  |        | ÷ .          | /• -        |
| Gamma                                    |         | 1         |  |        | ¢ .          | /• <b>•</b> |
| Output                                   | Black   | 0         |  |        | ¢ .          | /• <b>•</b> |
| Output                                   |         | 1         |  |        | ¢ .          | /• <b>•</b> |
|                                          |         |           |  |        | <u>C</u> los | se          |

- 12. In the RGB tab:
  - Increasing the value of the Input Black parameter will make the darkest parts of the drawing closer to black
  - Decreasing the values of the Input White parameter will make the lightest parts of the drawing closer to white
  - Modifying the values of the Gamma parameter to a higher value than one will increase the value of dark colours proportionally to their actual values, increasing the contrast between them and making them lighter.

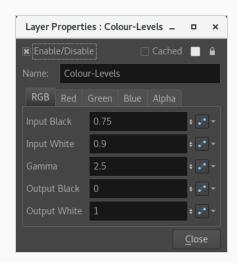

- 13. Drag from the Node Library view to the Node view a Negate node.
- 14. Connect the Negate node under the Colour Levels node.

| Hedgehog [png]      |
|---------------------|
| Colour-Levels       |
| Negate Colour-Card  |
| Composite           |
| ▶ Write     Display |

No need to modify its Layer Properties. Values can be kept as is.

| Ĺ I                                    | ayer Properties : Nega         | ate _  |               | × |
|----------------------------------------|--------------------------------|--------|---------------|---|
| 🕱 Enable                               | e/Disable                      | Cached |               | • |
| Name:                                  | Negate                         |        |               |   |
| Negate<br>Negate<br>Negate<br>Invert M | Alpha<br>Colour Clamp to Alpha |        |               |   |
|                                        |                                |        | <u>C</u> lose |   |

The Negate node will make the line brighter where it exists, and darker where it doesn't. So the luminance will be able to pick it up for alpha.

- 15. Drag from the Node Library view to the Node view a Channel Swap node.
- 16. Connect the Channel Swap node under the Negate node.

| □ ► Hedgehog [png] |
|--------------------|
| Colour-Levels      |
| Negate             |
| Channel-Swap       |
| Composite          |
| Display            |

17. Open the Channel Swap node's Layer Properties to modify its parameters.

By Turning all RGB channels except the Alpha to black and using the luminance option to be the alpha. It is now possible to have a black drawing with an invisible background.

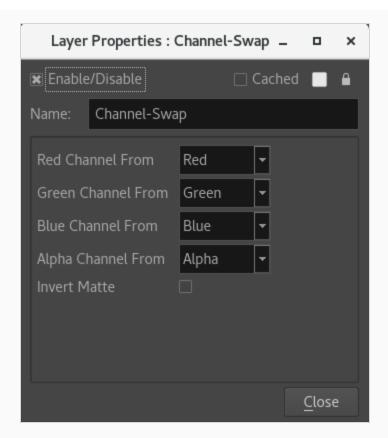

- Modify the Red Channel to: Full Off
- Modify the Green Channel to: Full Off
- Modify the Blue Channel to: Full Off
- Modify the Alpha Channel to: Luminance

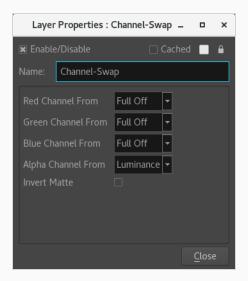

### NOTE

- By modifying a channel to "Full Off", it changes the channel to Black.
- By modifying a channel to "Lumiance", it changes the channel to White.

# Examples of Effect Usage

The following section gives examples of how to use a few commonly used effects in Harmony.

# Adding a Highlight to a Drawing

Using the Highlight effect, you can apply a highlight to a drawing. Contrary to the Glow effect, the Highlight effect does not convert your drawing into a glow, it applies the glow onto your drawing. The resulting render includes both the drawing to its glow.

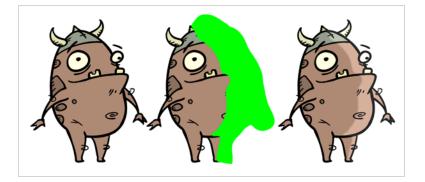

The Highlight effect uses a matte drawing layer to determine which areas of the drawing to apply the highlight to. The highlight will not be applied outside of the drawing or outside of the matte.

### How to use the Highlight effect

- 1. Select a drawing layer.
- 2. Click the Add Layers  $+_{4}$  button and select Effects > Highlight.

The Highlight effect is parented to the selected layer.

|             | Layers        | +, - * 7 | Parameters |
|-------------|---------------|----------|------------|
| 00000000000 | 🔻 😽 Drawing   | +        |            |
| co 🗖        | 📙 👷 Highlight | +        |            |
|             |               |          |            |

- 1. In the toolbar above the layer list in Timeline view, click on 🖏 Add Drawing Layer .
- 2. In the Add Drawing Layer dialog, give your new drawing layer a relevant name for a matte layer, such as "Matte-Drawing", then click on **Add and Close**.

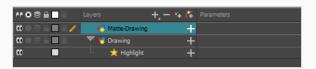

3. In the new matte drawing layer, draw a matte for your effect. Your matte can be a simple shape, but should be filled with a colour, as only parts of the matte that are opaque will be taken in account.

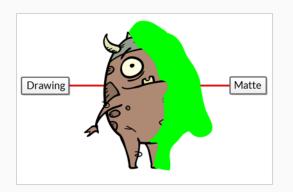

**NOTE** 

Mattes can also have semi-transparent areas. Areas of the drawing that are covered by semi-transparent areas of the matte are partially affected by the effect.

4. In the Timeline view, click the Collapse/Expand - button at the right the Highlight layer.

|                                | Layers +      | $\sim c$ | Parameters                     |    |
|--------------------------------|---------------|----------|--------------------------------|----|
| <b>0</b> = <b>0</b> = <b>0</b> | Matte-Drawing | +        |                                |    |
|                                | 🔻 😽 Drawing   |          |                                |    |
| <b>co</b>                      | 🖵 📩 Highlight | (-       |                                |    |
|                                | Matte         |          | <drop here="" layer=""></drop> |    |
| <+>                            | Radius        |          | 2                              | •ر |
| <+>                            | Color: Red    |          | 100                            | ^. |
| <+>                            | Color: Green  |          | 100                            | ^. |
| <+>                            | Color: Blue   |          | 100                            | ٦. |
| <+>                            | Color: Alpha  |          | 100                            | ۍ  |
| <+>                            | Intensity     |          |                                | ^_ |

5. Drag and drop the matte layer right of the Matte field, under the Parameters column.

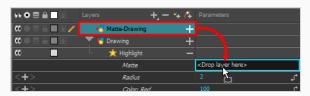

The value of the Matte parameter will be the name of the matte drawing layer.

6. Display the Highlight properties and adjust the properties to control the type and amount of blur and the colour of the highlight effect—see the Reference guide .

### Adding a Shadow to a Drawing

Using the Tone effect, you can apply a shadow to a drawing. Contrary to the Shadow effect, the Tone effect does not convert your drawing into a shadow, it applies the shadow onto your drawing. The resulting render includes both the drawing to its shadow.

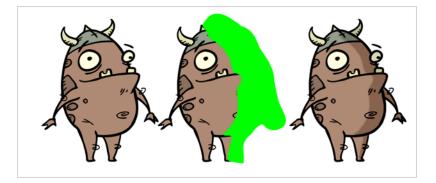

The Shadow effect uses a matte drawing layer to determine which areas of the drawing to apply the shadow to. The shadow will not be applied outside of the drawing or outside of the matte.

#### How to use the Tone effect

- 1. Select a drawing layer.
- 2. Click the Add Layers  $+_4$  button and select Effects > Tone.

The Tone effect is parented to the selected layer.

| # • ≅ ≙ 🗌 | Layers   | +, - + 7 | Parameters |
|-----------|----------|----------|------------|
| 0000000   | 🔨 😽 Drav | ving 🕂   |            |
|           | L 📩      | Tone 🕂   |            |
|           |          |          |            |

- 1. In the toolbar above the layer list in Timeline view, click on 🐴 Add Drawing Layer .
- 2. In the Add Drawing Layer dialog, give your new drawing layer a relevant name for a matte layer, such as "Matte-Drawing", then click on **Add and Close**.

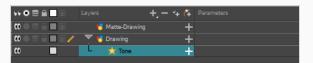

3. In the new matte drawing layer, draw a matte for your effect. Your matte can be a simple shape, but should be filled with a colour, as only parts of the matte that are opaque will be taken in account.

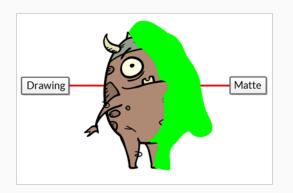

**NOTE** 

Mattes can also have semi-transparent areas. Areas of the drawing that are covered by semi-transparent areas of the matte are partially affected by the effect.

4. In the Timeline view, click the Collapse/Expand — button at the right the Tone layer.

|                   | Layers 🕂 –    | $\sim 6$ | Parameters                     |
|-------------------|---------------|----------|--------------------------------|
|                   | Matte-Drawing | +        |                                |
| $0 = 0 \in 0 = 0$ | 🔻 😽 Drawing   |          |                                |
|                   | 🗆 📩 Tone      | (-       |                                |
|                   | Matte         |          | <drop here="" layer=""></drop> |
| <+>               | Radius        |          | 2 ړ٠                           |
| <+>               | Color: Red    |          | -100 ో                         |
| <+>               | Color: Green  |          | ئى 100                         |
| <+>               | Color: Blue   |          | -100 <b>್</b>                  |
| <+>               | Color: Alpha  |          | ئى 100                         |
| <+>               | Intensity     |          | ئى 1                           |
|                   |               |          |                                |

5. Drag and drop the matte layer right of the Matte field, under the Parameters column.

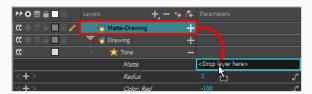

The value of the Matte parameter will be the name of the matte drawing layer.

6. Display the Tone properties and adjust the properties to control the type and amount of blur and the colour of the Tone effect—see the Reference guide .

### Creating a Drop Shadow

The Shadow effect converts the drawing layer it is connected to into a dark, blurry matte. You can control the type and amount of blur, as well as the colour of the shadow.

On its own, simply connecting a drawing or group to this effect will only convert your drawing to a shadow, which might not be useful. However, it is possible to make both the original character and its shadow version appear in your scene, and have the shadow version transformed and distorted to appear as a drop shadow. You can accomplish this by doing one of the following:

- Cloning the layers or group. You can then add the effect to the clone, and add a peg on top of the clone to transform it.
- Adding the layers or group to a symbol, then putting two instances of that symbol in your scene. You can then add the effect to one of the instances, and add a peg on top to transform it.

**TIP** When creating a drop shadow against a floor, you can obtain a more realistic effect by using a Quadmap to transform the shadow instead of a Peg. A Quadmap is similar to a peg, except that it allows you to apply perspective effect to the drawings underneath it.

#### How to create a drop shadow for an animated character

1. In the Timeline view, select all the layers making your character's rig. If your character is under a master peg, selecting the master peg will also work.

|                                         | Layers         | +_ = *+ 67 | Parameters |   | - |
|-----------------------------------------|----------------|------------|------------|---|---|
| C0 ≘ ■                                  | 💌 🖉 limpa-p    | +          |            | ٠ |   |
| $\mathbf{C} = \mathbf{C} = \mathbf{C} $ | – 🕨 🏀 lp_r_arm | +          | 10         |   |   |
|                                         | - 🕨 🍓 lp_r_leg | +          | 10         |   |   |
| $\mathbf{C} = \mathbf{C} = \mathbf{C}$  | - 🕨 👆 lp_body  | +          | 10         |   |   |
| $\mathbf{C} = \mathbf{C} = \mathbf{C}$  | – 🕨 👆 lp_l_arm | +          |            |   |   |
| $\mathbf{C} = \mathbf{C} = \mathbf{C}$  | 🗆 🕨 😽 lp_l_leg | +          |            |   |   |
| <b>00 € ■</b>                           | 券 Colour-Card  | +          |            |   |   |
|                                         |                |            |            |   |   |

2. Make sure your character's rig is in a group. If it is not, right-click on your selection, then select Group Selection.

|                                        | Layers +      | - * Æ  | Parameters |   |
|----------------------------------------|---------------|--------|------------|---|
|                                        | 🗐 limpa-p-G   |        |            | - |
| <b>co</b>                              | t 🔻 🖯 limpa-p | +      |            |   |
| ∞ ● ≅ ≙ ■ ₽ /                          | - 🕨 😽 lp_r_a  | rm 🕂   |            |   |
|                                        | - 🕨 😽 lp_r_le | ъ<br>+ |            |   |
| $\mathbf{c} = \mathbf{c} = \mathbf{c}$ | – 🕨 🏀 lp_bod  | ly 🕂   |            |   |
| $\mathbf{c} = \mathbf{c} = \mathbf{c}$ | - 🕨 😽 lp_l_ar | m +    |            |   |
|                                        | └             | g +    |            |   |
| <b>00 ⊖ ■</b>                          | 🔆 Colour-Card | +      |            |   |

- 3. With your character selected in the Timeline view, create a Clone of your character by doing one of the following:
  - Right click on your selection, then select Clone Selected Layers: Drawings and Timing.
  - From the Top menu, select Edit > Clone: Drawings and Timing.

|                            | Layers + - + 🥐           | Parameters |
|----------------------------|--------------------------|------------|
| <b>co</b> = = <b>= = 0</b> | 🛃 limpa-p-G              |            |
| <b>co</b> = = <b>= =</b>   | 🕖 limpa-p-G_shadow_clone |            |
| <b>co</b> = = = =          | * Colour-Card -          | F          |

### NOTE

Contrary to a duplicate, a cloned layer always has the same timing and exposure as its origin layer, even if its origin layer is changed later. Hence, you can make changes to your character's animation, and your cloned character's animation will automatically update with these changes.

- 4. Add a Shadow effect to your group by doing one of the following.
  - In the Timeline view's layers toolbar, click on Add Layers + and select Effects > Shadow.
  - Right-click on your selection, then select Insert > Effects > Shadow.

|                  | Layers + - + (             | Parameters |
|------------------|----------------------------|------------|
| <b>00 € ■</b>    | 🗄 limpa-p-G                |            |
| <b>00 ●  ■ ■</b> | 🔻 편 limpa-p-G_shadow_clone |            |
|                  | L 📩 Shadow                 | +          |
| <b>00 €</b>      | * Colour-Card              | ÷          |
|                  |                            |            |

- 5. In the Timeline view, select the root layer of your character's clone.
- 6. Create a parent peg for your clone by doing one of the following:
  - From the Timeline View layers toolbar, click the Add Peg  $\ref{eq:started}$  button.
  - Press Ctrl + P (Windows/Linux) or  $\mathbb{H}$  + P (macOS).

|                | Layers              | +_ — 🦘 🌾 🛛 Parameter | s | <b>.</b> |
|----------------|---------------------|----------------------|---|----------|
| <b>α</b> = = = | 🗐 limpa-p-G         |                      | - | o        |
| <b>∞</b>       | 🚬 🦾 limpa-p-G_shado | ow_done-P 🕂          |   |          |
| <b>∞</b> = = = | 💷 🔽 🐨 🗐 limpa-p-G_s | shadow_clone         |   | o        |
|                | 🗌 📩 📩 Shado         | • +                  |   |          |
| <b>∞</b>       | 🔆 Colour-Card       | +                    |   |          |

- 7. In the Timeline view, select your clone's parent peg.
- 8. In the Tools toolbar, select the Transform 🛄 tool.

9. In the Camera view, scale and skew your clone so that it looks like a drop-shadow.

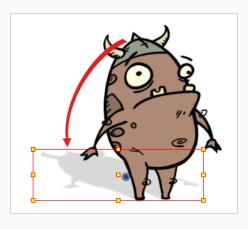

# Chapter 18: Sound

With Harmony, you can import soundtracks and dialogue into your animation. There are several sound editing features you can use to synchronize sounds to individual frames or moments in time. You can also edit them to trim unwanted seconds from the beginning and end of your sound files, as well as loop sounds that you want to continue throughout your animation.

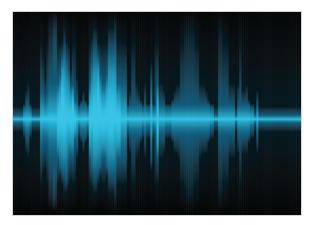

Your ability to add dialogue to animation is greatly enhanced with the Harmony automatic lip-sync detection. Harmony can analyze voice tracks to determine which of the eight animation phonemes (lip positions) would best apply to each frame of sound. With the mouth chart that is generated, you can easily draw lip positions for your character. Furthermore, Harmony can automatically apply drawings of lip positions to each frame of your animation based on the mouth chart.

# About the Sound Editor

When you double-click on a sound layer in the Timeline view, the Sound Element Editor appears.

| Name Sound       | _    |      |                |                    |            |           | 8    | Layer name                                |
|------------------|------|------|----------------|--------------------|------------|-----------|------|-------------------------------------------|
| Sound Element    |      |      |                |                    |            |           |      | ,                                         |
| 0 <b></b> 48     | 12 1 | 6 20 |                | 4~~ <del>~</del> ~ |            |           |      |                                           |
|                  |      |      |                |                    |            | ۱         |      | Mouth shapes                              |
|                  |      |      |                | spanns A           | 8          | С         | •    |                                           |
|                  |      |      |                |                    | <b>9</b> 🗾 | <b>S</b>  |      |                                           |
|                  |      |      |                |                    |            |           | ×    |                                           |
| Start Frame      |      |      | 💭 Stop Frame 👔 |                    |            |           |      | <ul> <li>Start Frame/End Frame</li> </ul> |
|                  |      |      |                |                    |            |           |      |                                           |
|                  |      |      |                |                    |            |           |      |                                           |
|                  |      |      |                |                    |            |           |      |                                           |
|                  |      |      |                |                    |            |           |      |                                           |
|                  |      |      |                |                    |            |           |      |                                           |
|                  |      |      |                |                    |            |           |      |                                           |
|                  |      |      |                |                    |            |           |      |                                           |
|                  |      |      |                |                    |            |           |      |                                           |
| Start Time 0.000 |      |      | ps: 0          | Volume             |            | Stop Time | .000 |                                           |
|                  |      |      |                |                    |            |           |      |                                           |
| Zoom             |      |      |                |                    |            |           |      |                                           |

- Mute/Unmute: This button mutes and unmutes the sound layer during the scene play back.
- Layer Name: This field displays the layer's name.
- Sound Editor: This button opens the Sound editor.
- Start Frame/End Frame: These fields determine the start and end frame of the sound file.
- Detect: This button launches the automated lip-sync detection.
- Map: This button opens the Map Lip-sync dialog box.
- Mouth Shapes: This section shows the automated lip-sync detection during the scene play back. Click on the thumbnail image of each mouth to change the phoneme assigned to the current frame.

### Sound Layer

When you select a sound layer in the Timeline view, the options related to that layer appear in the Layer Properties view.

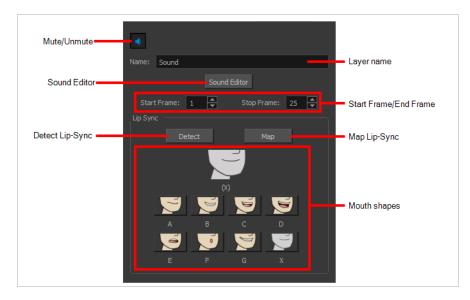

If you double-click on a sound layer in the Timeline view, or in a sound column in the Xsheet view, the Sound Element Editor dialog will open. This dialog allows you to fine-tune the sound track's lip sync, start time, stop time and volume.

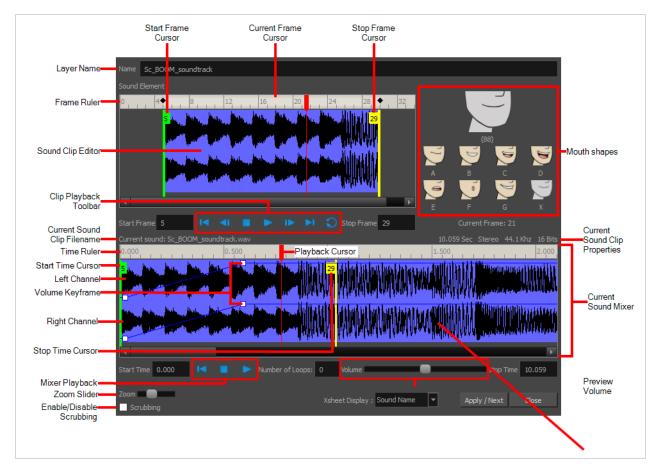

## **Importing Sound**

T-HFND-007-009

If you wish to add sound to your animation, it is recommended to edit and mix your sound files in a sound editing software. Having full-length pre-mixed soundtracks ensures the audio preserves its timing, mixing and quality should you use third party software for post-production. Another good practice is to keep your soundtrack separated in tracks for music, sound effects and characters to make it easier to sync your animation with voices and sounds. Otherwise, it is possible to clip sound effects and adjust their volume directly in Harmony when needed.

If you create your project in Toon Boom Storyboard Pro, you can export all of your project's scenes as separate Harmony scenes. The storyboard's sound track will be cut up by scene and each piece will be inserted into the exported scenes, allowing you to save time on splitting and importing your sound track.

Harmony can import .wav, .aiff and .mp3 audio files.

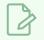

NOTE

Importing a soundtrack longer than your scene will not extend your scene's length. Sound playback will stop at the end of your scene's length.

#### How to import a sound file

- 1. Do one of the following:
  - From the top menu, select **File > Import > Sound**.
  - In the Xsheet view, right-click anywhere in the frame area and select Import > Sounds.
  - From the Xsheet menu, select File > Import > Sounds.
  - From the Timeline menu, select **Import > Sounds**.

The Select Sound File dialog box opens.

2. From the Select Sound File dialog box, find and select a sound file.

The sound file appears as a layer in the Timeline view. Its waveform is displayed in the track to help you visualize at which frames the sound effects in your soundtrack occur.

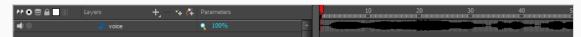

Your soundtrack also appears as a column in the Xsheet view, but will not display a waveform by default. If you wish, you can display a sound column's waveform by right-clicking on it, then selecting **Sound Display > Waveform**.

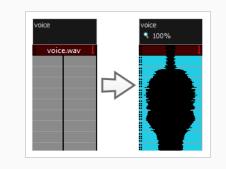

## **Playing Sound**

#### T-HFND-007-010

Before playing back any sound, click the Enable Sound  $\triangleleft$  button in the Playback toolbar or enable it through the Play menu (in the top menu). This will ensure that you can hear the sound layers in your scene, even the ones included within symbols.

If there are two or more sound layers and you want to listen to them independently, you can disable the unwanted sound by clicking the Disable Layer 📢 button on the sound name layer in the Timeline view.

If you are trying to do a playback with sound and the frame rate doesn't reach 24 fps (frame per second), you can do one of the following to troubleshoot the issue:

- Shrink down the Camera view size to reduce the cached image size.
- Playback your scene without sound first, then add the sound. If you do not cache the images first without sound, the playback will try to follow the sound by skipping images that will never get cached.
- In the Preferences panel, in the OpenGL tab, reduce the size of the Playback Cache Size (in mb) preference.

#### How to play back sound

- 1. To select a starting point:
  - In the Xsheet view, click on a cell in the sound column.
  - In the Timeline view, click on a cell in the sound layer. You can also slide the red playhead to the correct cell.

| <u>لا</u> |            |          |      |    |    |    |    |    |    |
|-----------|------------|----------|------|----|----|----|----|----|----|
| ** • ≅ ≙  |            | +, - 🐅 👫 |      | 10 | 0  | 30 | 40 | 50 | 67 |
|           | & My_Sound | -        | 300% |    | +- | -  |    |    |    |
|           |            |          |      |    |    |    |    |    |    |

- 3. Do one of the following:
  - Click the Play **>** button in the Playback toolbar.
  - From the top menu, select **Play** > **Play** or click on the Enter/Return key.
- 4. To hear the sound played back again and again, do one of the following:
  - Click the Loop 💭 button in the Playback toolbar
  - From the top menu, select **Play > Loop**.
- 5. To mute soundtrack, on the left side of the sound layer, click the Disable Layer 📢 button.

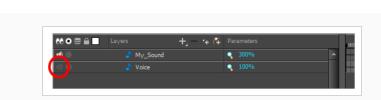

# Changing the Sound Display

Within the Xsheet view, you can display the sound file in different ways, depending on your sound editing needs.

You can show or hide the waveform in the Timeline view by selecting the Waveform 4/- button in the Timeline View toolbar. You must customize the toolbar to display this button because it is not included in this toolbar by default.

How to change the sound display in the Timeline view

 In the Timeline view's right area, right-click in the frame section and select Show Sound Waveforms or in the Timeline view menu, select View > Show > Show Sound Waveforms.

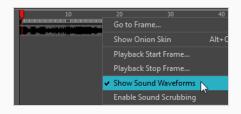

• You can change the waveform scale using the Zoom Waveform Q icon on individual sound layers in the Timeline view's left side.

| Dance_Loop | <b>s</b> 50% | بعلاما والتلمية       |
|------------|--------------|-----------------------|
|            |              | and the second second |

## How to change the sound display in the Xsheet view

- 1. Right-click in the sound column or on the sound column header, and select **Sound Display** and one of the following:
  - **Sound Name**: Shows the name of the sound file, as well as the file format. The line running vertically through the column frames between the same file name indicates a continuity of the same sound file in these frames.
  - Mouth Shapes: Shows the letter (or name depending on the way you named your character's different mouth positions) in the column's frames. There is only one mouth position allotted per frame and this position should correspond to the sound file after performing a lip-sync.

| Sound_Name     | Mouth_Shapes | Waveform |  |
|----------------|--------------|----------|--|
|                |              | @ 100%   |  |
| Sound_Name.wav | Х            | <u> </u> |  |
|                | Х            | E E      |  |
|                | Х            | ÷.       |  |
|                | Х            | Ŧ        |  |
|                | Х            | *        |  |
|                | Х            |          |  |
|                | Х            |          |  |
|                | Х            |          |  |
|                | Х            |          |  |
|                | Х            |          |  |
|                | Х            |          |  |
|                | Х            |          |  |

# Sound Scrubbing

Harmony uses a process known as Sound Scrubbing to let you hear sound in real-time while you move the playback pointer forward or backward. This is very useful for finely-tuned lip-synching. You can scrub sounds from the Timeline view.

How to scrub a sound from the Timeline view

- 1. Do one of the following:
  - From the top menu, select Play > Enable Sound Scrubbing.
  - Right-click in the frame bar of the Timeline view and select Play > Enable Sound Scrubbing.

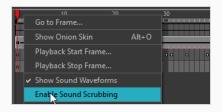

2. At the top of the Timeline view, drag the red playhead to hear the sound at each frame.

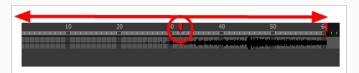

3. In the Playback toolbar, you can use the jog slidder to playback forward and backward subsequent sound frames. This allows you to do a more fluid scrubbing.

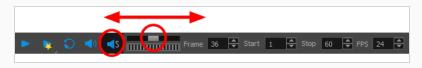

# About Analog Sound Scrubbing

Harmony is set to the digital sound scrubbing mode by default. This means that all sounds are played in real time. It also means that as you scrub over a frame, you will hear the section of your sound file that is allotted to that frame. As you are scrubbing, although it is accurate, the sound can sound clipped. It can also be difficult to hear nuances in pitch and tone.

Harmony has an analog sound scrubbing option. When sound scrubbing in this mode, the sound is played back according to the speed that the playhead or jog is manually adjusted. Harmony's interface offers shuttle and jog sliders to perform analog sound scrubbing, however, external hardware and their corresponding software can be used in conjunction with Harmony for improved analog sound scrubbing results.

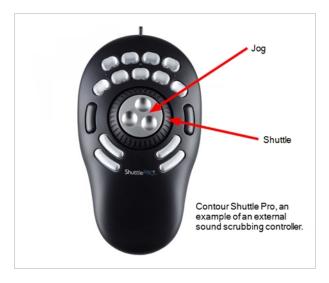

**NOTE** Refer to the device's manual to configure its functionality with Harmony.

## Performing an Analog Sound Scrub in Harmony

Before you can perform an analog sound scrub in Harmony, you have to learn about the Shuttle and Jog controls.

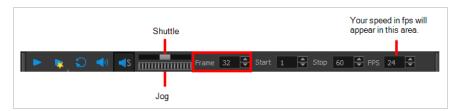

• **Shuttle**: Pull the Shuttle control backward or forward to make the red playhead in the Timeline view jump by large increments in the direction you are moving the shuttle.

• Jog: Drag the Jog control to make the "dial" rotate. The Jog controls finer incremental movements along the soundwave. Use the Frame field to see the frame number which you are on. As you rotate the dial, your speed in fps appears directly after the FPS field.

#### How to perform an analog sound scrub

- 1. Do one of the following:
  - From the top menu, select **Play > Enable Sound Scrubbing**.
  - Right-click in the frame bar of the Timeline view and select **Play > Enable Sound Scrubbing**.
  - ▶ In the Playback toolbar, enable the Sound Scrubbing ◀S button.

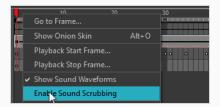

- In the top menu, select Edit > Preferences (Windows) or Harmony Advanced > Preferences (macOS).
- 3. In the Sound tab, select the Analog Sound Scrubbing option.
- 4. Click OK.
- 5. Do one of the following:
  - In the Playback toolbar, use the Shuttle to find the general location of where you want to start your sound scrub.
  - In the Timeline view, drag the red playhead to the desired location.
- 6. In the Playback toolbar, use the Jog to fine-tune your scrub to just a few frames.

# **Editing Sound**

Now that you have successfully imported a sound file into Harmony, it is time to familiarize yourself with the sound editing interface. The Sound Element editor makes it possible to edit sounds that were created outside of Harmony and imported into your scene.

## How to open the Sound Element editor

1. Double-click on the sound layer name in the Timeline view or the sound column header in the Xsheet view.

Sound Element Editor

 Name
 Animation\_here

 Sound Element
 Image: Comparison of the plane of the plane of the

The Sound Element Editor dialog box opens.

The Sound Element editor consists of three main parts.

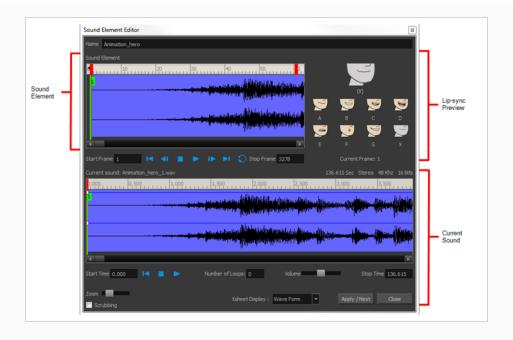

- Sound Element: The waveform in the Sound Element Editor is the actual sample that will be heard when the final movie is rendered. It may be shorter than the original sound sample due to the length of the scene. If any edits are made to the sound sample, they can be heard here. In the Sound Element panel, notice the coloured tabs that indicate the start and end frames of a sound segment. The frame number is displayed in the tab.
- **Current Sound**: Displays the original sound file in its entirety and is where you can edit its properties. This window remains empty until you click inside the Sound Element Editor.
- **Lip-sync Preview:** Lets you preview the automated detection and to manually insert different mouth positions to correspond with the sound sample.

# **Cropping Sound**

To synchronize the sound with specific images in your scene, you must set a start frame for your sound. To make sure the sound ends by a certain frame, you must set an end frame.

In the Sound Element panel you will see some coloured tabs, these tabs represent the frames. The frame number is shown inside the tab flag marker. These tabs indicate the start and end frames of a sound segment.

## How to change start or end frame of a sound

- 1. Double-click on the sound layer name in the Timeline view or the sound column header in the Xsheet view.
- 2. In the Sound Element editor, select a sound sample from the Sound Element section. To distinguish one sound section from another on the same sound layer, check the frame numbers that appear on tabs flanking the start and stop lines of each waveform section.

| Sound Element Editor                                                   | Frame numbers are<br>indicated inside coloured tab<br>like these. |
|------------------------------------------------------------------------|-------------------------------------------------------------------|
|                                                                        |                                                                   |
| Start Frame 30 I 📢 41 Protection I No. Stop Frame 30 Current Frame: 30 |                                                                   |
| Current sound: Lip-sync.way 62.357 Sec Mono 48 Khz 16 Bits             |                                                                   |
| 1.900 1.500 2.900 2.900 1.500 1.500 2.900                              |                                                                   |
|                                                                        |                                                                   |
|                                                                        |                                                                   |
| र —                                                                    |                                                                   |
| Start Time 1.330 I Number of Loops: 0 Volume Stop Time 3.837           |                                                                   |
| Zoom Xsheet Display : Sound Name Apply / Next Close                    |                                                                   |

Click the Play > button in the Current Sound section (only the selected sound plays).

3. Within the Sound Element panel, drag the selected clip to the frame number where you want it to start playing.

| Sound Element |    |    |    |    |                 |             |    |
|---------------|----|----|----|----|-----------------|-------------|----|
| 16            | 20 | 24 | •  | 32 | 36              | <b>+</b> 10 | 44 |
|               |    |    | 28 |    | <mark>39</mark> |             |    |
|               |    |    |    |    |                 |             |    |
|               |    |    |    |    |                 |             |    |
|               |    |    |    |    |                 |             |    |
|               |    |    |    |    |                 |             |    |
| 4             |    |    |    |    |                 |             | ۲  |

You can only move the clip to a section that does not already contain a clip; you cannot overlap two clips in the same element.

4. To change the end frame, drag the yellow marker at the end of the waveform to the frame position.

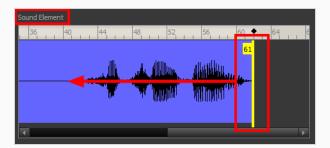

5. To hear how all the clips fit together in the element, click the Play > button in the Sound Element section.

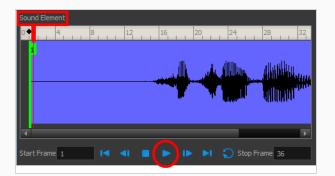

If you only want to hear the selected clip, click the Play > button in the Current Sound section.

| Current sound: Lip-sync.wav                                                                                     | 62.357 Sec Mono 48 Khz 16 Bits        |
|----------------------------------------------------------------------------------------------------|---------------------------------------|
| 0.500 1.000                                                                                                    | 1.500 2.000                           |
| 3                                                                                                    | 5                                     |
| At a second second second second second second second second second second second second second second second s | 1                                     |
|                                                                                                    |                                       |
|                                                                                                    | · · · · · · · · · · · · · · · · · · · |
|                                                                                                    |                                       |
|                                                                                                    | F                                     |
| Start Time 0.000                                                                                                | Stop Time 2.904                       |

6. Click Apply/Next.

The Xsheet and Timeline views display the sound clip at the start frame you selected.

# **Trimming Sound**

To play only a section of a sound file, use the Sound Element editor to select the exact part you want to use. For example, if there is a bit of noise at the start of the sound, use the Sound Element editor to cut the noise.

The Sound Element Editor does not change the original sound file; it only plays a section of it, ignoring the rest. This means that the entire sound file is included on export. If you need to be mindful of file size, it is better to edit sound files completely in a sound editor before bringing them into Harmony.

## How to trim the start and end of a sound file

- 1. Double-click on the sound layer name in the Timeline view or the sound column header in the Xsheet view.
- In the Sound Element editor, select a sound sample from the Sound Element section. To distinguish one sound section from another on the same sound layer, check the frame numbers that appear on tabs flanking the start and stop lines of each waveform section. Or select a soundwave and click the Play > button in the Current Sound panel (only the selected sound plays).
- 3. Using the Current Sound section, decide on the part of the file you want to play by dragging the left and right boundaries of the selection area.

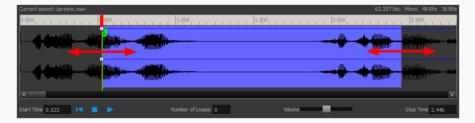

4. Click the Play ► button in the Current Sound section to check that you have trimmed the desired sections. Use the Zoom slider at the bottom of the panel to zoom in on the waveform so you can trim it more accurately.

| Current sound: Lip-sync.wav                                       | 62.357 Sec Mono 48 Khz 16 Bits                                                                                  |
|-------------------------------------------------------------------|----------------------------------------------------------------------------------------------------|
| 0,000 0,050 0,100 0,150 0,200 0,250 0,300 0,350 0,400 0,450 0,500 | 0,550 0,600 0,650 0,700 0,750 0,800 0,850 0,900                                                                 |
|                                                                   | the first the second second second second second second second second second second second second second second |
|                                                                   | hhlikisenselsessaammaan on hikkiskiskiskiskiskiskiskiskiska a                                                   |
| Start Time (0.523 ) I                                             | Volume Stop Time 2.446                                                                                          |
| Zoom                                                              | Xsheet Display : Sound Name 💌 Apply / Next Close                                                                |

5. Click Apply/Next.

The trimmed sound sample appears in both the Timeline and Xsheet views at the start and end positions you selected.

# **Looping Sound**

To repeat a sound, specify the number of times that you want it to loop in the Sound Element editor.

#### How to loop a sound sample

- 1. Double-click on the sound layer name in the Timeline view or the sound column header in the Xsheet view.
- 2. From the Sound Element section, select the sound section you want to loop.
- 3. In the Current Sound section, type the number of times you want the sound to play in the Number of Loops field.

| Current sound: Lip-sync.wav                                                                                                    | 62.357 Sec Mono 48 Khz 16 Bits        |
|----------------------------------------------------------------------------------------------------|---------------------------------------|
| 0.500                                                                                                    | 1.000 1.500 2.000                     |
|                                                                                                    |                                       |
| The second second |                                       |
|                                                                                                    |                                       |
|                                                                                                    |                                       |
| <b>GE AND DE CONTRACTOR OF AND AND AND AND AND AND AND AND AND AND</b>                                                                                                    | · · · · · · · · · · · · · · · · · · · |
| ब                                                                                                    |                                       |
| Start Time 0.797 🛛 🗖 🕨 Number of Loo                                                                                                    | ps: 3 Volume Stop Time 2.104          |
|                                                                                                    | 201 5 Holding Stop Hills 2:104        |

4. Press the Enter/Return key.

The looped sound appears after the current sound. They are indicated by their grey waveforms, as opposed to black.

When you loop a sound, the looped sections fill the cells in the sound element (column or layer) until the next sound sample starts or until the scene ends. This means that the looping could be cut if the next sound sample starts too soon or if the scene ends too quickly.

# Mixing the Sound Volume

You can adjust the volume of an entire sound clip or modify the volume in increments by adjusting the fade-in and fade-out times, otherwise known as sound envelopes. The fade edit only affects the playback; the original sound file is not affected.

How to adjust the overall volume of the entire sound clip

- 1. Double-click on the sound layer name in the Timeline view or the sound column header in the Xsheet view.
- 2. In the Sound Element section, select the sound you want to work on.

A more detailed version of the selected sound appears in the Current Sound section.

3. In the Current Sound section, use the Volume slider to adjust the volume.

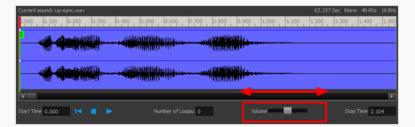

4. Click the Play > button in the Current Sound panel to verify the volume.

#### How to create the fade in/out effect on a sound clip

- 1. Double-click on the sound layer name in the Timeline view or the sound column header in the Xsheet view.
- 2. In the Sound Element section, select the sound you want to work on.
- 3. In the Current Sound section, click on the thin blue line above the waveform to add an envelope marker.

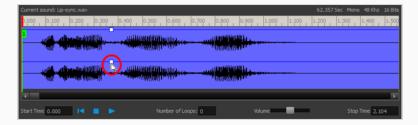

4. Drag the envelope markers to adjust the volume at that frame and to create the time of the transition. The line from the edge of the clip to the envelope marker identifies how the volume

increases (fades-in) or decreases (fades-out) over time.

Dragging the marker to the bottom of the channel mutes the volume, while dragging it upwards increases the volume.

## NOTE

To create an even effect, be sure to adjust the envelope markers uniformly in both the left and right (bottom and top) channels.

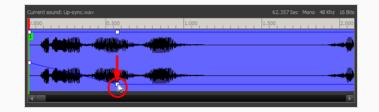

5. Click the Play **>** button in the Current Sound panel to check the fade envelopes.

# Setting the Playback Range

To hear a specific section of the sound element, adjust the playback range in the Sound Element editor to start or stop at specific frames. This customized playback range does not affect the actual sound in the Sound element.

How to change the playback range in the Sound Element editor

1. Drag the start or end range markers in the Sound Element section to the boundary frames you want.

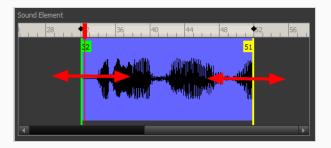

2. When you click the Play > button to play back your sound in the Sound Element editor, it only plays the sound which exists between the two markers.

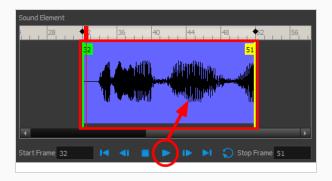

# Adding an Empty Sound Layer

When performing sound editing tasks, it can be useful to chop up a sound sample into different layers. For example, when performing a lip-sync, only a single view of the various mouth positions for a character can exist on one layer. Therefore, if you want to have a character turn its head from a profile view to a three-quarter view and have mouth position changes to fit with the sound sample from these two different views, you would need to cut up the sound samples needed for the profile view mouth positions on one layer and the sound samples needed for the three-quarter view on another.

For this task, you will need an empty sound layer.

### How to add an empty sound layer

- 1. In the Timeline Layer toolbar, click the Add Layer button.
- 2. From the drop-down menu, select **Sound**.

An empty (silent) sound layer appears in both the Timeline and Xsheet views.

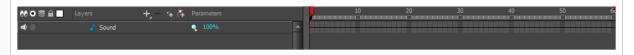

3. Rename the layers accordingly by double-clicking on the layer name and renaming it in the Sound Element editor. Click **Apply/Next** to accept the change.

| Sound Element     |    |       |             |              |   | <br>      |  |
|-------------------|----|-------|-------------|--------------|---|-----------|--|
| 0 ◆ ◆ , 4, , , 8, | 12 | 16 20 | 24          | 28 32        |   |           |  |
|                   |    |       |             |              |   |           |  |
|                   |    |       |             |              |   |           |  |
|                   |    |       |             |              |   |           |  |
|                   |    |       |             |              |   |           |  |
| Start Frame 1     |    |       |             |              |   |           |  |
|                   |    |       |             | ime 1        |   |           |  |
| Current sound:    |    |       |             | ame 1        |   |           |  |
|                   |    |       |             | sme 1        |   |           |  |
|                   |    |       |             | ime <u>1</u> |   |           |  |
|                   |    |       |             | ime 1        |   |           |  |
|                   |    |       |             | ime 1        |   |           |  |
|                   |    |       |             | me <u>1</u>  |   |           |  |
|                   |    |       |             | ine i        |   |           |  |
|                   |    |       |             | me <u>1</u>  |   |           |  |
|                   |    |       |             |              |   |           |  |
|                   |    |       | of Loops: 0 |              | • | Stop Time |  |

1. In the sound file you want to grab sounf frames from, click the cell where you want to start the cut and Shift + click on the final cell of the cut. The sample to be cut becomes highlighted.

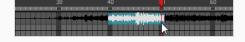

2. Drag the selection into the empty sound layer below.

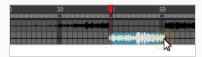

4. You can now continue to cut-up and distribute the sound sample between the two layers or carry on to the lip-synching process for each layer and its corresponding facial view.

# NOTE

If you need to duplicate your sound layer to keep an unedited copy for safety, select the Duplicate Selected Layers button in the Timeline View toolbar. You must customize the toolbar to display this button because it is not included in this toolbar by default.

# About Lip-sync

Adding a lip-sync to your animation is essential to making your characters seem alive. However, it is also a particularly tedious part of the animation process.

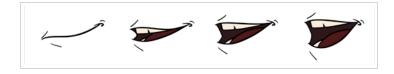

To solve this problem, Harmony provides an automatic lip-sync detection feature. This feature analyzes the content of a sound track in your scene and associates each phoneme it detects with one of the mouth shapes in the following mouth chart, which is a standard mouth chart in the animation industry.

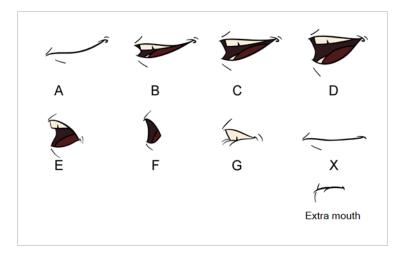

## NOTE

The letters assigned to these mouth shapes are standard identifiers, they do **NOT** correspond to the sound they are meant to produce.

This is an approximation of the English phonemes each mouth shape can be used to represent:

- **A**: m, b, p, h
- **B**: s, d, j, i, k, t
- **C**: e, a
- **D**: A, E
- E: o
- **F**: u, oo
- G: f, ph
- X: Silence, undetermined sound

When performing automatic lip-sync detection, Harmony does not create mouth drawings. It simply fills the drawing column of your character's mouth layer with the generated lip-sync, by inserting the letter associated with the right mouth shape into each cell of the column. Therefore, for the automatic lip-sync detection to work, your character's mouth layer should already contain a mouth drawing for each drawing in the mouth chart, and these drawings should be named by their corresponding letter.

# Generating a Lip-sync Detection

There are several places where you can perform a lip-sync detection: Layer Properties view, Timeline view, Xsheet view and Sound Element editor.

How to generate a sound detection for lip-sync using the Layer Properties view

1. In the Timeline or Xsheet view, select the sound layer.

The options for that layer will appear in the Layer Properties view.

2. In the Layer Properties, click **Detect**.

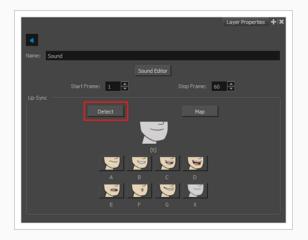

Harmony analyzes the selected sound clips and assigns a lip-sync letter to each sound cell.

3. Click the Map button to open the Lip-Sync Mapping dialog box.

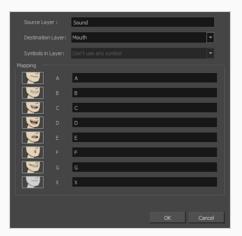

4. From the Destination Layer menu, select the layer that contains the mouth positions for the character's voice track.

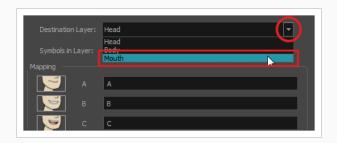

## NOTE

If the selected layer contains symbols, you can map the lip-sync using drawings located directly on the layer or use the symbol's frames. In the Symbol Layer field select **Don't Use Any Symbol** if you want to use the drawings or select the desired symbol from the drop-down menu.

- 5. In the Mapping section, type the drawing name or Symbol frames in the field to the right of the phoneme it represents. If your drawings are already named with the phoneme letters, you can skip this step.
- 6. Click OK.
- 7. In the Playback toolbar, enable the ◀୬ Enable Sound option.
- 8. Press the > Play button in the Playback toolbar to see and hear the results in the Camera view

## How to generate a sound detection for lip-sync in the Xsheet or Timeline view

#### 1. Do one of the following:

- In the Xsheet or Timeline view, right-click on the sound layer's cells and select Lip-Sync > Auto Lip-Sync Detection.
- From the top menu, select Animation > Lip-Sync > Auto Lip-Sync Detection.

## NOTE

To show the mouth chart letters, if they're not already present in the Xsheet view, right-click on the sound column and select **Lip-Sync > Sound Display > Mouth Shapes**.

|                  | X<br>X<br>X<br>X<br>B |
|------------------|-----------------------|
| x<br>x<br>x<br>x | X<br>X<br>B           |
|                  | X<br>B                |
|                  | В                     |
| x I              |                       |
|                  |                       |
| X                | B 👃                   |
| ~                | С                     |
| X                | С                     |
| X                | В                     |
| X                | В                     |
| X                | В                     |
| X                | В                     |

Harmony analyzes the selected sound clips and assigns a lip-sync letter to each frame. The X markers in the frame are replaced by these designated letters.

How to generate a sound detection for lip-sync using the Sound Element editor

- 1. Do one of the following:
  - In the Timeline view, double-click on the sound layer.
  - In the Xsheet view, double-click on the sound column header.

The Sound Element editor opens.

- 2. In Sound Element section, select the waveform for which you want to generate a mouth chart.
- 3. Right-click on the sound file and select Auto Lip-Sync Detection.

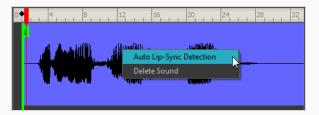

A progress bar appears while Harmony analyzes the selected sound clips and assigns a lip-sync letter to each sound cell.

# Mapping the Lip-Sync Detection

Harmony can automatically map Automatically maps drawings in an element to the mouth chart you have generated for a sound. This can save time when you are lip-synching a voice track.

In the Layer Properties view, you can identify each lip drawing of a character. Harmony then automatically labels all of the cells in the character's element with the appropriate name.

How to automatically map lip-sync drawings to a mouth layer

- 1. To open the Lip-Sync Mapping dialog box, do one of the following:
  - In the Layer Properties view, click on the Map button.
  - In the Timeline view, right-click on any cell in the sound sample layer and select Lip-Sync > Map Lip-Sync.
  - From the top menu, select Animation > Lip-Sync > Map Lip-Sync.

The Lip-Sync Mapping dialog box opens.

| Source Lay  | er : | Sound                |
|-------------|------|----------------------|
| Destination |      | Mouth                |
| Symbols in  |      | Don't use any symbol |
| Mapping     |      |                      |
|             |      | A                    |
|             |      | 8                    |
|             |      | c                    |
| 5           |      | D                    |
|             |      | E                    |
|             |      | F                    |
|             |      | G                    |
|             |      | x                    |
|             |      |                      |
|             |      |                      |
|             |      | Off Deard            |
|             |      | OK Cancel            |

2. From the Destination Layer menu, select the layer that contains the mouth positions for the character's voice track.

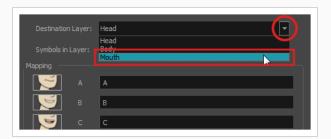

3. If the selected layer contains symbols, you can map the lip-sync using drawings located directly on the layer or use the symbol's frames. In the Symbol Layer field select **Don't Use Any Symbol** if you want to use the drawings or select the desired symbol from the drop-down menu.

4. In the Mapping section, type the drawing name or Symbol frames in the field to the right of the phoneme it represents. If your drawings are already named with the phoneme letters, you do not have to do anything.

# Modifying the Lip-sync Detection

You can change the mouth position assigned to a frame if you think another position is more appropriate.

For example, you may have a character who says nothing for 10 frames between two speeches. Harmony would normally assign an X image for the silent period. However, if you want your character's mouth to hang open in astonishment for these 10 frames, you can change the lip assignment for these frames from an X to an F.

If you modify the sound detection, you will need to remap the lip-sync to your animation—see <u>Mapping the</u> Lip-Sync Detection on page 117.

How to change the mouth position assignment of a sound from the Sound Element editor and Layer Properties view

- 1. Double-click the sound layer name in the Timeline view or the sound column header in the Xsheet view to open the Sound Element editor.
- 2. In the Sound Element section, drag the frame slider to the frame you want to change the mouth position assignment on.

In the Lip-sync image area, the image on top represents the lip position assigned to the current frame.

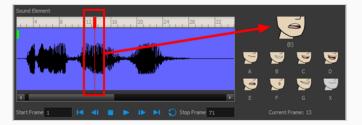

3. To change the image assigned to the frame, click on the image of the mouth position you want from below the preview image. The preview image changes to the mouth position image you select. You can perform the same operation in the Layer Properties view.

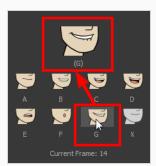

The position is updated in the Timeline and Xsheet views.

How to change the lip assignment of a sound in the Xsheet or Timeline view

- 1. Right-click in the cell that contains the mouth position you want to change.
- From the pop-up menu, select Lip-Sync > Change Mouth Shape to and choose the letter that reflects the mouth position you want to use for that sound. You can also select Animation > Lip-Sync > Change Mouth Shape > the desired mouth shape from the top menu.

## NOTE

Note that if you modify the lip-sync detection you must remap the detection to your mouth layer.

# Manual Lip-syncing

You can manually create the lip-syncing for your scene by selecting which mouth drawing should be exposed at each frame of your character's d ialogue. For this process, you will be using the Sound Scrubbing functionality, which plays the part of your sound track at the current frame whenever you move your Timeline cursor, allowing you to identify which phonemes you should match your character's mouth to. You will also be using drawing substitution to change which mouth drawing is exposed at every frame.

How to animate lip-sync using the Timeline view

- 1. In the Playback toolbar, toggle the  $\triangleleft$  Sound Scrubbing button on.
- 2. In the Timeline view, drag the red playhead along the sound layer waveform.
- 3. When you reach a frame where a mouth position should go, for example, an open mouth with rounded lips for an "oh" sound, click on that frame on your mouth shapes layer.
- 4. In the Parameters section, staying on your mouth shapes layer, place your cursor on top of the drawing name (often a letter) until it changes to the swapping the pointer.
- 5. Pull the cursor to see the list of mouth shape names and choose the one you want. The current drawing automatically changes to the new selection.

| ** ○ 등 ≙ 🔳 🗉                                                                                                    | Layers                        | +, — 🎋 🗱 Parameters                         |       |
|----------------------------------------------------------------------------------------------------|-------------------------------|---------------------------------------------|-------|
| 40                                                                                                    | RR_Line15_Terrance_7          | <ul> <li>100%</li> </ul>                    | E 100 |
| ∞ ≘∎                                                                                                    | 🍸 🎜 Graham-P                  | +                                           |       |
| C0 📄 🔳                                                                                                    | 🗆 🗐 Graham                    |                                             |       |
| CO 📄 🔳                                                                                                    | 👘 🔻 🥇 Graham_no_constraints-P |                                             |       |
| CO 📄 🔳                                                                                                    | 🚽 🔽 🦨 GrahamMaster-P          |                                             |       |
| ∞ ≘ ■                                                                                                    | - 🔽 🦨 UpperBody-P             |                                             |       |
| <b>60</b>                                                                                                    | - 🔻 🖌 Transformation-Limit    |                                             |       |
| <b>∞ ■</b>                                                                                                    | 🗸 / Head_Master-P             |                                             |       |
| <b>∞ ≡</b>                                                                                                    | - 🔻 🖌 Head_Mair               |                                             |       |
| <b>co ⊨ ■</b>                                                                                                    | - 🔻 / Facel                   |                                             |       |
| <b>0</b> = = = <b>0</b>                                                                                                    |                               |                                             |       |
| $\blacksquare \exists \exists \exists \exists \exists \exists \exists \exists \exists \exists \exists \exists \exists \exists \exists \exists \exists \exists \exists$ |                               | R_Cheek-P +                                 |       |
| <b>∞</b> = = = <b>■</b>                                                                                                    |                               | K_Cheek-P +                                 |       |
| <b>∞</b> = = <b>■</b>                                                                                                    | - D Z N                       |                                             |       |
| <b>60</b>                                                                                                    |                               | Nouth-P +                                   |       |
| <b>000000000</b>                                                                                                    |                               | Acuth P + + + + + + + + + + + + + + + + + + |       |
| <b>60</b> = = = <b>1</b>                                                                                                    | - 🕨 🦨 Head                    |                                             |       |
|                                                                                                    |                               | arHorn_Main-P +                             |       |
|                                                                                                    |                               | arHorn_Main-P +                             |       |
| co e ≘ ≘ ∎                                                                                                    | 🕨 🦨 HairMain-P                |                                             |       |

How to animate lip-sync using the Library view

- 1. In the Playback toolbar, toggle the **I**S Sound Scrubbing button on.
- 2. In the Timeline view, drag the red playhead along the waveform of your sound layer.
- 3. When you reach a frame where a mouth position should go, for example, an open mouth with rounded lips for an "oh" sound, click on that frame on your mouth shapes layer.

4. In the Drawing Substitution window of the Library view, drag the slider to choose a mouth shape. The current drawing is swapped for the one in the preview window.

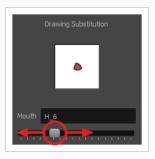

### How to swap drawings using the Drawing Substitutions view

- 1. Add the Drawing Substitutions view to your workspace by doing one of the following:
  - In the top-right corner of any existing view, click on the + Add View button and select Drawing Substitutions.
  - In the top menu, select **Windows > Drawing Substitutions**.
- 2. In the Playback toolbar, toggle the **4**S Sound Scrubbing button on.
- 3. In the Timeline view, drag the red playhead along the waveform of your sound layer.
- 4. When you reach a frame where a mouth position should go, for example, an open mouth with rounded lips for an "oh" sound, click on that frame on your mouth shapes layer.
- 5. In the Drawing Substitutions view, click on the mouth pose you want to expose at the current frame.

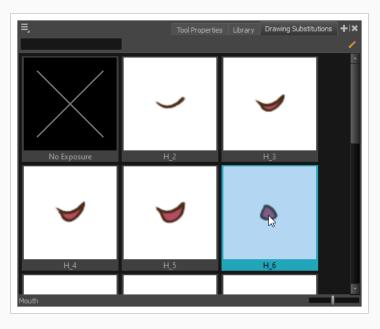

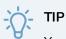

You can also press [ to substitute the selected drawing with the previous drawing and ] to substitute it with the next drawing.

# Chapter 19: Rendering & Exporting

Now that you've finished your animation, it's time to render your movie. Depending on whether you plan to further edit your movie using a third party software, composite the movie in a larger body of work or put it up directly on the web, Harmony supports several formats for all your rendering needs.

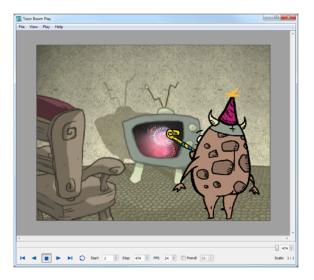

# 

The different editions of Harmony support the following maximum render resolutions:

- Harmony Essentials: 2K (2048x1556)
- Harmony Advanced: 4K (4096x3112)
- Harmony Premium: Unlimited

# **Exporting Image Sequences**

In Harmony, you can export you scene as a sequence of image files, which can be played in Play or imported in a video editing software for post-production.

You can export an image sequence in a handful of different image types. If you want to export images with transparency, you can do so by selecting an image type that supports it, such as TGA, PNG or PSD, then setting the Colour Mode to Colour with Transparency. You can also export images with deep colour (16 bits/channel) by selecting a file type that supports it, such as PNG or PSD, and setting the Colour Depth to 16 bits/channel.

#### How to render an image sequence

1. From the top menu, select File > Export > Images or press Ctrl + Shift + Y (Windows/Linux) or  $\mathbb{H}$  + Shift + Y (macOS).

The Export Images dialog box opens.

| Output                                       |
|----------------------------------------------|
| Prefix final-                                |
| Path Documents/MyScene/frames Browse Default |
| Format                                       |
| File Type TGA 💌                              |
| Colour Mode Colour                           |
| Colour Depth 8 vits/channel                  |
| Colour Space Scene Working Colour Space 🔻    |
| Range                                        |
| O All Frames (1 to 60)                       |
| Selected Frames From 1 To 60                 |
| Preview                                      |
| OK Close                                     |

## NOTE

If you are using Harmony Server, the Render Write Nodes dialog will have a **Batch Composite Options** section. Enabling this option will send your scene to batch rendering instead of rendering it locally. Simply disable this option and follow the steps below. For information on how to use Batch Composite Options, see <u>Batch Rendering</u>.

2. In the **Prefix** field, enter a prefix for the file names of the exported images. The images will be named with the prefix, followed by their frame number. T

- 3. Click **Browse** and select the directory in which to export your images, or click on **Default** to set the export destination to your scene's **frames** subfolder.
- 4. In the **File Type** drop-down, select the desired file type for the exported images.

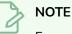

For more information on supported export formats, refer to the Reference Guide.

- 5. In the **Colour Mode** drop-down, select whether you want the exported images to be in **Greyscale**, **Colour** or **Colour with Transparency**.
- 6. In the **Colour Depth** drop down list, select whether you want the exported images to be in **8 bits/channel** or **16 bits/channel**. 8 bits per channel is the most standard colour depth, but 16 bits per channel allows for more colour precision.

## **NOTE**

Most image formats will export in Colour at 8 bits/channel. Only a few image formats, such as PNG, TGA and PSD, can be exported in different colour modes and colour depths.

- 7. In the **Colour Space** drop-down, select the colour space in which you want the rendered frames to be exported—see *About Colour Space Management* on page 762.
- 1. In the Range section, select the frame range to render by doing one of the following:
  - If you want to render all the frames in your scene, select All Frames.
  - If you want to render a specific sequence of frames, select **Selected Frames** then, in the fields to the right, enter the number of the first and last frame of the frame sequence you wish to render.
- 8. Enable the **Preview** option to automatically preview the exported image sequence in Play once the render is done.
- 9. Click OK.

Harmony begins rendering the scene's frames.

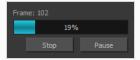

If you enabled the Preview option, the exported images will load in Play once the render is done. You can user Play to play the image sequence with the scene's soundtrack.

# Exporting a Movie File

#### T-HFND-010-013

Using the Export Movie dialog, you can export your animation as a video file. By default, Harmony will export your entire scene in its full resolution. If you prefer, you can choose to export only a specific frame range in your scene, or to export in a smaller resolution, which can be useful if you need to save on time or disk space. Depending on the format in which you export your movie, you can also customize the video and audio compression settings for quality or for disk space.

#### How to export a movie file

1. From the top menu, select **File > Export > Movie**.

The Export to QuickTime Movie dialog box opens.

| Output                       |
|------------------------------|
| Video Format                 |
| QuickTime Movie (*.mov)      |
| Output File                  |
| .mov Browse                  |
| Export Range                 |
| ● All                        |
| O Frames 1 ▲ to 60 ▲         |
| Resolution                   |
| Same as Scene Resolution     |
| Width: 1920 A Height: 1080 A |
| Colour Space                 |
| Scene Working Colour Space   |
| Options                      |
| Movie Options                |
| OK Cancel                    |

- 2. In the **Output** section, open the **Video Format** drop-down and select the desired format for your movie file:
  - QuickTime ProRes Movie (\*.mov): The Apple QuickTime format. This is the default export format and is recommended for its portability, and also because it allows you to choose among several video codecs.

## NOTES

- On Windows, <u>Apple QuickTime</u> must be installed to allow Harmony to export QuickTime movies. You can configure the export of QuickTime movies to use any codec that is compatible with QuickTime, including H.264, MPEG-4 and Animation.
- On macOS, Harmony uses Apple AVFoundation to export QuickTime movies, which allows you to export using codecs such as H.264, Apple ProRes 422 and Apple ProRes 4444, among others.
- If you are looking to export a QuickTime movie with transparency, be sure to choose a codec that supports encoding with an alpha channel.
- On GNU/Linux, Harmony uses the OpenQuickTime library to export QuickTime movies. This only allows you to export videos in nonproprietary formats such as Motion-JPEG, Photo JPEG, PNG or Uncompressed (RGB).
- H.264/MPEG-4 (\*.mov) : A simple movie format that uses the H.264 codec, which is supported by most web browsers.

# NOTES

- Using this format does not require additional software. However, if this is the first time you export a movie in H.264/MPEG-4 format, you will be prompted to download the OpenH264 library from Cisco. Simply click **Yes** when prompted, and Harmony will automatically download the library, then export the movie.
- There are no encoding options for this format.
- This format supports resolutions of up to 4096×2304. Each dimension must be a multiple of 16 pixels.
- Audio exported in this format is encoded in PCM 16-bit stereo, 22.05 kHz.
- Windows Media Video (\*.wmv): The native format for Windows Media Player.

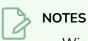

- Windows Media Video (.wmv) files can only be exported on Windows.
- Video players and editors on non-Windows systems can generally not open Windows Media Video (.wmv) files.
- 3. Click on the **Browse** button.
- 4. In the Save dialog that appears, browse to the location where you want to export the movie file.
- 5. In the **File name** field, type in the file name you want the movie file to have.
- 6. Click on Save.
- 7. From the Export Range section, do one of the following:
  - Select All if you want to render the entire scene.
  - Select **Frames** if you want to render a part of your scene. Then, in the field to the right, type in the first frame of the sequence you want to export, and in the other field, the last frame of the sequence you want to render.

| Export Range |   |      |    |        |
|--------------|---|------|----|--------|
| O Frames     | 1 | ▲ to | 60 | ▲<br>▼ |
|              |   |      |    |        |

- 8. Open the **Resolution** drop-down and do one of the following:
  - Select **Same as Scene Resolution** if you want to export a movie with the same resolution as your scene.

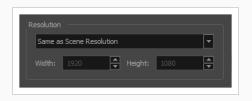

• Select 3/4 of Scene Resolution, 1/2 of Scene Resolution, 1/3 of Scene Resolution or 1/4 of Scene Resolution if you want to export a movie that is smaller than the resolution of your scene.

| Resolution | _           |        |     |        |
|------------|-------------|--------|-----|--------|
| 1/2 of 5   | cene Resolu | tion   |     | •      |
| Width:     | 960         | ▲<br>▼ | 540 | ▲<br>▼ |
|            |             |        |     |        |

• Select **Custom** if you want to manually set the export resolution. Then, in the **Width** and **Height** fields, type in the desired resolution for your movie, in pixels.

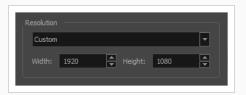

9. In the **Colour Space** drop-down, select the colour space in which you want the movie to be exported—see *About Colour Space Management* on page 762.

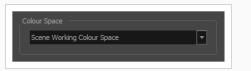

10. In the **Options** section, click on **Movie Options** if you want to configure the video and audio compression settings for the movie to export.

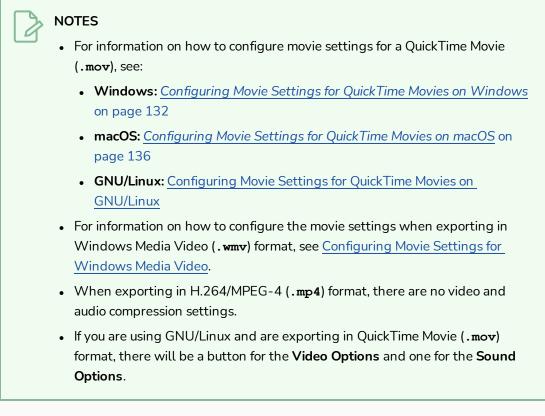

- 11. Click **OK**.
- 12. In the Export to QuickTime Movie dialog box, click OK.

A progress bar appears.

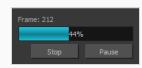

13. Browse to the location on your computer where you exported your movie file, and double-click on it to view it in your video player.

# Configuring Movie Settings for QuickTime Movies on Windows

On Windows, it is possible to export QuickTime Movie (.mov) files using the libraries provided with Apple QuickTime.

Harmony allows you to customize the video and audio compression settings for your QuickTime movies via QuickTime's own configuration interface. This makes it possible to export movies using any codec that is compatible with the QuickTime framework.

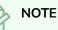

To export QuickTime Movies on Windows, <u>Apple QuickTime</u> must be installed on your machine.

### How to configure video and sound settings for QuickTime movies on Windows

1. Proceed to the **Movie Settings** dialog for the type of movie you want to export—see <u>Exporting a</u> <u>Movie File or Exporting OpenGL Frames</u>.

| Settings<br>Filter   | Compression: H.264<br>Guality: High                                              |
|----------------------|----------------------------------------------------------------------------------|
| Allow Transcoo       | ding                                                                             |
| Sound                |                                                                                  |
| Settings             | Format: Uncompressed<br>Sample rate: 22.05 kHz<br>Sample size: 16<br>Channels: 1 |
| Prepare for Internet | et Streaming                                                                     |
| Fast Start           | ✓ Settings                                                                       |
|                      | OK Cancel                                                                        |

- 2. In the Movie Settings dialog:
  - Make sure the **Video** checkbox is checked.
  - If you want your movie file to have an audio stream, make sure **Sound** is checked.
- 3. In the Video section, click **Settings**.

The Standard Video Compression Settings dialog box opens.

| Motion<br>Frame Rate: Current v fps<br>Key Frames: Automatic<br>© Every 24<br>All<br>V Frame Reordering                    | Data Rate<br>Data Rate:  Automatic<br>Restrict to<br>Optimized for: Download |
|----------------------------------------------------------------------------------------------------|------------------------------------------------------------------------------|
| Compressor<br>Quality<br>Least Low Medium High Best<br>Encoding:  Best quality (Multi-pass)<br>Faster encode (Single-pass) | Preview                                                                      |

- 4. In the **Compression Type** drop-down, select a video compression codec. It is recommended to use one of the following codecs, depending on your usage scenario:
  - **H.264**: A very effective lossy compression algorithm that is commonly supported by web browsers and most media players.
  - MPEG-4 Video: A very effective lossy compression algorithm that is commonly supported by media players, but less so by web browsers.
  - Animation: A high quality compression algorithm that is commonly used for media interchange and video editing.

#### ý- TIPS

- You can export a video with transparency by selecting the **Animation** codec and setting the **Depth** setting to **Millions of Colors+**.
- You can export a video with virtually lossless compression by selecting the **Animation** codec and setting **Quality** setting to **Best**.

### NOTE

The availability of certain of the compression settings described below will depend on the selected compression type.

5. In the **Motion** section, make sure the **Frame Rate** drop-down is set to **Current**. This will ensure that the video's frame rate matches the frame rate of your Harmony project.

- 6. If you set the Compression Type to H.264, make sure the Key Frames option is set to All.
- 7. In the **Quality** section, if you set the **Compression Type** to **Animation**, select the desired colour depth for your video in the **Depth** drop-down.
- 8. In the **Quality** section, use the slider to choose a quality setting.

| -Quality - |     |        |      |      |
|------------|-----|--------|------|------|
| Least      | Low | Medium | High | Best |
|            |     |        |      |      |

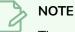

The selected quality setting will impact the movie's file size.

- 9. If you set the Compression Type to H.264, in the Quality section, select the encoding method:
  - **Best quality (Multi-pass):** This will extend the time required for the export, but optimize the quality of the video.
  - Faster encoding (Single-pass): This will shorten the time required for the export, but may sacrifice some video quality.
- 10. In the **Data Rate** section, select **Automatic** to let QuickTime determine the best bit rate for your movie, or **Restrict to** to set a maximum bit rate for your movie and limit its file size.
- 11. If you set the **Data Rate** to **Restrict to**, enter the maximum bit rate, in kilobits per second, in the text field to the right.
- 12. If you set the **Data Rate** to **Restrict to**, in the **Optimized For** drop-down, select the intended distribution method for your movie.
- 13. Click OK.
- 14. From the Movie Settings dialog box, click Sound Settings.

The Sound Settings dialog box opens.

| Compressor: | None    |          | ~      |
|-------------|---------|----------|--------|
| Rate:       | 22.050  | kHz      |        |
| Size:       | ◯ 8 bit | 16 bit   |        |
| Use:        | Mono    | ⊖ Stereo |        |
| Options     |         | ОК       | Cancel |

15. From the **Compressor** menu, select the algorithm to use to compress the movie's audio track.

## > NOTE

It is recommended to leave this setting to **None**, as other formats are likely to sacrifice audio quality for negligible savings in disk space.

16. In the **Rate** field, select the desired sample rate for the movie's audio track

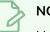

NOTE

Harmony cannot export audio at a higher sample rate than 22.050 kHz. If you select a higher sample rate, your project's audio will be upsampled, which means it will take more disc space without increasing in quality.

17. Right of **Size**, select the desired bit depth for the audio track. This determines the amount of precision used to record each wavelength in the audio track.

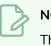

### NOTE

The standard bit depth is **16-bit**. If you choose **8-bit**, the amount of disk space the audio track of your movie file requires will be halved, but the audio quality will be significantly lower.

18. Right of Use, select whether you want to export audio in the Mono or Stereo channel mode.

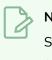

#### NOTE

Stereo sound has a separate track for the left and right speakers, whereas mono sound only has a single audio track for all speakers.

- 19. Click OK.
- 20. In the Movie Settings dialog, click **OK**.

# Configuring Movie Settings for QuickTime Movies on macOS

On macOS, Harmony allows you to export QuickTime Movie files (.mov) using the Apple AVFoundation framework, which is pre-installed with macOS.

Contrary to Windows and GNU/Linux, Harmony uses its own user interface to let you configure the compression settings for QuickTime Movies on macOS. Using this interface, you can choose to export your movie using either the H.264, the Apple ProRes 422 or the Apple ProRes 4444 video codec. You can also configure the quality of the audio track, but the audio will always be exported in uncompressed PCM format.

How to configure the video and sound settings for QuickTime movies on macOS

1. Proceed to the **Movie Options** dialog for the type of movie you want to export—see <u>Exporting a</u> <u>Movie File</u> or <u>Exporting OpenGL Frames</u>.

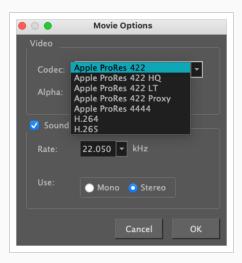

2. In the Movie Options dialog box, click on the **Codec** drop-down and select one of the following video compression codecs:

## > NOTE

The list of codecs available depends on the version of macOS being used.

- **H.264 Legacy**: A very effective lossy compression algorithm that is commonly supported by web browsers and media players.
- **H.265 Legacy:** Same compression quality as H.264, but with a smaller compression size. This is useful for videos intended for the web and mobile devices. Not supported on all major browsers or operating systems.
- Apple ProRes 422 Legacy: A nearly lossless compression algorithm commonly used for video editing on Apple systems. This codec is optimized for preserving video quality, but not for publishing or streaming.

- Apple ProRes 422 HQ Legacy: Preserves visual quality at the same high level as Apple ProRes 4444 but for 4:2:2 image sources (cleaner footage for things like green screening). Heavier than Apple ProRes 422 for real-time editing performance.
- Apple ProRes 422 LT Legacy: A more highly compressed codec than Apple ProRes 422, with roughly 70 percent of the data rate and 30 percent smaller file sizes. This codec is perfect for environments with limited storage capacity and data rates.
- Apple ProRes 422 Proxy Legacy: An even more highly compressed codec than Apple ProRes 422 LT, intended for use in offline workflows that require low data rates but full-resolution video.
- Apple ProRes 4444 Legacy: A nearly lossless compression algorithm commonly used for video editing on Apple systems. Compared to Apple ProRes 422, this codec preserves more colour detail and supports transparency. However, it results in heavier file sizes.
- 8. If you want to export a video with transparency, check the Alpha option.

#### **NOTE**

This option is only available when exporting with the **Apple ProRes 4444** codec. Other codecs do not support transparency.

- 9. If you want your movie file to have an audio track, make sure the **Sound** checkbox is checked.
- 10. In the **Rate** drop-down, select the desired sample rate for the movie's audio track. The higher the sample rate, the better the quality.

## > NOTE

Harmony cannot export audio at a higher sample rate than 22.050 kHz. If you select a higher sample rate, your project's audio will be upsampled, which means it will take more disc space without increasing in quality.

11. Right of Use, select whether you want to export audio using the Mono or Stereo channel mode.

## NOTE

Stereo sound has a separate track for the left and right speakers, whereas mono sound only has a single audio track for all speakers.

12. Click **OK**.

# Configuring Movie Settings for QuickTime ProRes Movies on macOS

On macOS, Harmony allows you to export QuickTime ProRes Movie files (**.mov**) using the Apple AVFoundation framework, which is pre-installed with macOS.

Contrary to Windows and GNU/Linux, Harmony uses its own user interface to let you configure the compression settings for QuickTime Movies on macOS. Using this interface, you can choose to export your movie using either the Apple ProRes 422 or the Apple ProRes 4444 video codec. You can also configure the quality of the audio track, but the audio will always be exported in uncompressed PCM format.

How to configure the video and sound settings for QuickTime movies on macOS

1. Proceed to the **Movie Options** dialog for the type of movie you want to export—see <u>Exporting a</u> <u>Movie File</u> or <u>Exporting OpenGL Frames</u>.

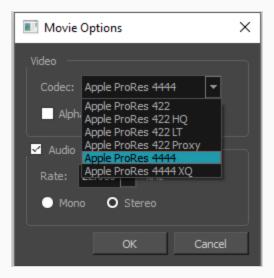

2. In the Movie Options dialog box, click on the **Codec** drop-down and select one of the following video compression codecs:

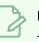

#### NOTE

The list of codecs available depends on the version of macOS being used.

- Apple ProRes 422: A nearly lossless compression algorithm commonly used for video editing on Apple systems. This codec is optimized for preserving video quality, but not for publishing or streaming.
- Apple ProRes 422 HQ: Preserves visual quality at the same high level as Apple ProRes 4444 but for 4:2:2 image sources (cleaner footage for things like green screening). Heavier than Apple ProRes 422 for real-time editing performance.

- Apple ProRes 422 LT: A more highly compressed codec than Apple ProRes 422, with roughly 70 percent of the data rate and 30 percent smaller file sizes. This codec is perfect for environments with limited storage capacity and data rates.
- Apple ProRes 422 Proxy: An even more highly compressed codec than Apple ProRes 422 LT, intended for use in offline workflows that require low data rates but full-resolution video.
- Apple ProRes 4444: A nearly lossless compression algorithm commonly used for video editing on Apple systems. Compared to Apple ProRes 422, this codec preserves more colour detail and supports transparency. However, it results in heavier file sizes.
- Apple ProRes 4444 XQ: It is the highest quality version of Apple ProRes. It preserves the detail in high-dynamic-range imagery for 4:4:4:4 image source and preserves greater dynamic ranges. It features a target data rate of approximately 500 Mbps.
- 7. If you want to export a video with transparency, check the Alpha option.

### **NOTE**

This option is only available when exporting with the **Apple ProRes 4444** and **Apple ProRes 4444 XQ** codec. Other codecs do not support transparency.

- 8. If you want your movie file to have an audio track, make sure the **Sound** checkbox is checked.
- 9. In the **Rate** drop-down, select the desired sample rate for the movie's audio track. The higher the sample rate, the better the quality.

### NOTE

Harmony cannot export audio at a higher sample rate than 22.050 kHz. If you select a higher sample rate, your project's audio will be upsampled, which means it will take more disc space without increasing in quality.

10. Right of Use, select whether you want to export audio using the Mono or Stereo channel mode.

## NOTE

Stereo sound has a separate track for the left and right speakers, whereas mono sound only has a single audio track for all speakers.

11. Click **OK**.

# Configuring Movie Settings for QuickTime Movies on GNU/Linux

Harmony is able to export QuickTime Movie (.mov) files on all supported platforms. On Windows, Harmony uses libraries that are bundled with Apple QuickTime to export QuickTime movies. On macOS, Harmony uses the AVFoundation framework, which is pre-installed with the operating system.

Because neither QuickTime nor the AVFoundation framework are available for GNU/Linux, Harmony instead relies on a free and open-source alternative, OpenQuickTime, to export QuickTime-compatible movies on GNU/Linux. OpenQuickTime comes pre-installed with Harmony, and is not bundled with any proprietary codecs. Hence, it offers a more limited set of compression settings.

How to configure video and sound settings for QuickTime movies on GNU/Linux

1. Proceed to the Video Options dialog for the type of movie you want to export—see Exporting a Movie File or Exporting OpenGL Frames.

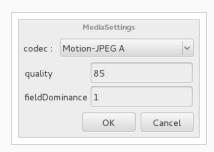

- 2. In the Video Options dialog, select the preferred video compression method in the **codec** dropdown:
  - Motion-JPEG A: A very portable codec that performs lossy JPEG compression and interlaces the frames. Motion-JPEG A compression is less efficient than Photo JPEG in terms of quality and file size, but may be a more portable alternative for software that does not support Photo JPEG.
  - **Photo JPEG:** Encodes the movie as a sequence of JPEG images. JPEG images have lossy compression. This is the most efficient codec for file size.
  - **Portable Network Graphics (PNG):** Encodes the movie as a sequence of PNG images. PNG images have lossless compression.
  - **Tag Image File Format (TIFF):** Encodes the movie as a sequence of uncompressed TIFF images. This codec is lossless.
  - Uncompressed (RGB): Encodes the movie as uncompressed bitmap data. This codec is lossless.

## **NOTE**

**Portable Network Graphics (PNG)** and **Photo JPEG** are the only codecs in this list that are natively supported by both Harmonyand GNOME's Totem Video Player. Other codecs may require additional software to play on GNU/Linux workstations.

- 3. If exporting in **Motion-JPEG A** or **Photo JPEG**, set the desired JPEG quality for your video in the **quality** field. This setting ranges from 0 to 100, and is set to 85 by default. A higher setting increases picture quality, but makes the resulting movie file heavier.
- 4. If exporting in **Motion-JPEG A**, set the desired field dominance in the **fieldDominance** field. Videos encoded in Motion-JPEG A are interlaced. When set to 1, odd frames are encoded on the first field. When set to 2, odd frames are encoded on the second field.
- 5. Click OK.
- 6. Open the **Sound Options** dialog.

| Μ                 | lediaSettings          |        |
|-------------------|------------------------|--------|
| codec : Twos Comp | olement - Big Endian A | PCM V  |
| Sample rate :     | 22050                  | ~      |
|                   | ОК                     | Cancel |

- 7. In the Sound Options dialog, select the preferred audio compression algorithm in the **codec** field:
  - A-Law 2:1: This codec uses logarithms to compress audio data. The resulting audio stream requires half the disk space of uncompressed audio data, but is of noticeably lower quality.
  - **IMA 4:1:** This codec compresses audio data to require a quarter of the disk space required for uncompressed audio data. It is not supported by a lot of software.
  - Twos Complement Little Endian PCM: A standard uncompressed audio codec.
  - **Twos Complement Big Endian PCM:** A legacy standard uncompressed audio codec. This codec may be compatible with older editing interfaces.
  - (mu)-Law 2:1: Similarly to A-Law, this codec uses logarithms to compress audio data. The resulting audio stream requires half the disk space of uncompressed audio data, but is of noticeably lower quality.

## NOTE

It is recommended to leave this option to its default value, **Twos Complement - Little Endian PCM**, as it is commonly used for storing uncompressed audio. Other encoding formats are likely to sacrifice audio quality for negligible savings in disk space.

- 8. In the **Sample rate** drop down menu, select **22050**. This is the only sample rate supported for movie export in Harmony on Linux.
- 9. Click OK.

# Configuring Movie Settings for Windows Media Video

On Windows, it is possible to export in Windows Media Video format. This format is natively supported by Windows, and is offered in Harmony as an alternative for exporting in QuickTime Movie format, as the latter requires installing QuickTime on Windows.

When exporting in Windows Media Video format, Harmony allows you to select the video compression quality as well as one of the preset sound compression profiles.

#### How to configure video and sound settings for Windows Media Video

1. Proceed to the **WMV Options** dialog for the type of movie you want to export—see <u>Exporting a</u> <u>Movie File or Exporting OpenGL Frames</u>.

| Video<br>Variable Bit Rate Quality | 80 🖨                      |
|------------------------------------|---------------------------|
| Sound                              |                           |
| Profile                            | 22050 Hz 16 bits Stereo 💌 |
|                                    | OK Cancel                 |

- 1. In the **Video** section, select the desired **Variable Bit Rate Quality** for your video. A higher setting will ensure a better image quality, whereas a lower setting will reduce the size of your movie file.
- 2. If you want your movie file to have an audio track, make sure the **Sound** checkbox is checked.
- 3. Using the **Profile** drop-down menu, select the preferred compression settings for your movie's soundtrack. Each profile has a combination of audio sample rate, sample size and channel mode, which cover the following options:
  - **Sample rate**: Available sample rates are 8000 Hz, 16000 Hz, 22050 Hz and 44100 Hz. The higher the sample rate, the better the audio quality.

### NOTE

Harmony cannot export audio at a higher sample rate than 22.050 kHz. If you select a higher sample rate, your project's audio will be upsampled, which means it will take more disc space without increasing in quality.

• Sample size: Also known as *bit depth*, this determines the amount of precision used to record each wavelength in the audio track. The standard size is **16-bit**. If you choose **8-bit**, the amount of disk space the audio track of your movie file requires is halved, but the audio quality will be significantly lower.

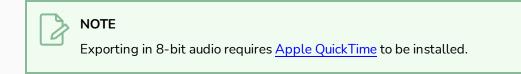

- **Channel mode**: Available channel modes are **Stereo** and **Mono**. Stereo sound has a separate audio track for the left and the right speakers, whereas mono sound uses a single track for all speakers.
- 4. Click OK.

# **Exporting an Animated GIF**

You can export your scene, or part of your scene, as an animated GIF image.

Animated GIFs are a portable format commonly used for exchanging short animations and clips on the web. They can be played in any web browser and in many image viewers.

Animated GIFs are a convenient sharing format, but they are not a publishing format. They are not as optimized for fast download and playback as movie files, cannot contain audio and, most importantly, can only contain up to 256 different colours throughout the entire animation. Hence, if your animation contains textures or gradients, it is likely to lose quality when exported as an animated GIF, as Harmony will have to limit the amount of different colours used in the exported image.

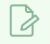

NOTE

For more information on the Export to Animated GIF dialog, see the Reference Guide.

#### How to export an animated GIF image

1. In the top menu, select File > Export > Animated GIF.

The Export to Animated GIF dialog box appears.

| Output                                  |
|-----------------------------------------|
| /username/Documents/untitled.gif Browse |
| Export Range  All  Frames  1  to 60     |
| Resolution                              |
| Same as Scene Resolution                |
|                                         |
| Dithering None 💌                        |
| ✓ Loop                                  |
| OK Cancel                               |

- 2. In the **Output** section, click on the **Browse** button.
- 3. In the Save dialog that appears, browse to the location where you want to export the animated GIF.
- 4. In the **File name** field, type in the file name you want the animated GIF to have.
- 5. Click on Save.

- 6. From the **Export Range** section, do one of the following:
  - Select All if you want to render the entire scene.
  - Select **Frames** if you want to render a part of your scene. Then, in the field to the right, type in the first frame of the sequence you want to export, and in the other field, the last frame of the sequence you want to render.

| Export Range |   |         |          |
|--------------|---|---------|----------|
| O Frames     | 1 | ▲ to 60 | <b>\</b> |

- 7. Open the **Resolution** drop-down and do one of the following:
  - Select **Same as Scene Resolution** if you want to export an animated GIF with the same resolution as your scene.

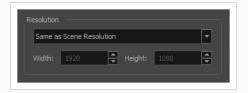

• Select 3/4 of Scene Resolution, 1/2 of Scene Resolution, 1/3 of Scene Resolution or 1/4 of Scene Resolution if you want to export an animated GIF that is smaller than the resolution of your scene.

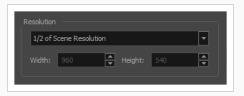

• Select **Custom** if you want to manually set the export resolution. Then, in the **Width** and **Height** fields, type in the desired resolution for your movie, in pixels.

| Resolution | _    |                      |      |   |
|------------|------|----------------------|------|---|
| Custom     |      |                      |      | • |
| Width:     | 1920 | <b>A</b><br><b>V</b> | 1080 |   |
|            |      |                      |      |   |

8. In the **Dithering** drop-down, select whether you would like to use dithering to blend pixels of different colours in gradients and, if so, which type to use:

• **None:** No dithering will be applied. Each pixel rendered is rendered with the colour in the palette that is the closest to its actual colour.

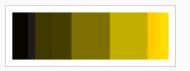

• **Diffusion:** Blends pixels in irregular patterns to blend pixels and simulate the colour as closely as possible.

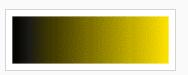

• **Pattern:** Blends pixels in regular checkered patterns to simulate the colour without created clusters of pixels.

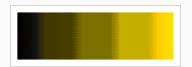

- 9. If you want the animated GIF to loop, check the **Loop** option. If you only want it to play once, uncheck it.
- 10. Click on OK.

A progress bar appears.

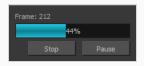

11. Browse to the location on your computer where you exported your animated GIF, and double-click on it to view it in your image previewer.

# **Exporting Flash (SWF) Movies**

Exports a Flash movie file.

Harmony supports exporting Flash movie files with a limited subset of vector and bitmap effects, the latter which can be previewed in Render View 🌞 mode.

The following can also be exported in Flash movies:

- Pencil line thickness, which are converted to brush strokes
- Auto-Patch nodes, for patching the joints between different parts of a cut-out character

Before attempting to export a Flash movie, it is recommended to preview how your scene will render in Flash using the SWF Preview command. To do this, do one of the following:

- From the top menu, select **Play > Test SWF Movie**.
- In the Playback toolbar, click and hold the Render and Play button to open its mode menu, select the Test SWF Movie mode, then click on the button again.

How to export a .swf movie

1. From the top menu, select File > Export > SWF.

The Export to Flash Movie (.swf) dialog box opens.

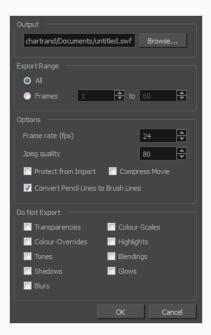

- 2. Click Browse and select a file name and destination path for your movie.
- 3. In the Export Range section, select one of the following options:
  - All: To export all the frames of your movie.

• Frames: To export a frame range. Enter the frame range in the fields.

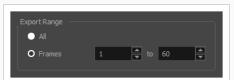

- 4. In the Options section, enter a Frame rate (fps). By default, it will be set to match the fps of your Harmony project. If you choose a lower frame rate, your export playback will be faster than your actual project. The reverse is also true for a higher frame rate.
- 5. In the same section, select the JPEG quality:
  - ▶ 100 = Full quality
  - 50 = Average quality at about 1/5th of the size.
  - 25 = Medium quality where loss of high image resolution starts to occur.
  - 10 = Low quality where "macro-blocking" or large pixelation become obvious.
  - 1 = Lowest quality where there is extreme loss of colour and detail and the image becomes nearly unrecognizable.
- 6. To prevent your movie from being imported into another application, select the **Protect from Import** option.
- 7. For a lighter format, select the **Compress Movie** option. The movie may lose some quality, but the file will be lighter.
- 8. To retain the thickness of pencil lines, select the **Convert Pencil Lines to Brush Lines** option.
- 9. In the Do Not Export section, select the effects you do **NOT** want to be rendered in the SWF movie.

Note that certain Harmony effects are not listed in this section as they are not compatible and therefore not available for SWF export. These effects will not appear in the SWF render.

- 10. Click OK.
- 11. Browse to the location on your computer where you saved your Flash Movie and double-click on it to view the export.

# Exporting OpenGL Frames

Because rendering scenes requires a lot of computer resources, and playback in Harmony does not always keep up with the scene's framerate, it may be difficult to decide how to preview your animation as you're working on it. Exporting OpenGL frames gives a more convenient alternative.

*OpenGL* is the name of the engine used to display your scene's content as you are working on it. Hence, exporting OpenGL frames basically means you're exporting frames as they are usually rendered in the Camera view: Without antialiasing, compositing or effects. This is significantly faster than exporting your final frames, and can allow you to preview your animation in real-time without having to wait for a render.

## ך- TIP

You can quickly and easily create and view an OpenGL render of your scene using the Record and Play command. To do this, do one of the following:

- In the top menu, select Play > Record and Play.
- In the playback toolbar, click and hold the Render and Play button, select Record and Play
   to set the button to Record and Play mode, then click on the button again.

### How to export OpenGL Frames

1. From the top menu, select File > Export > OpenGL Frames.

The Export OpenGL Frames dialog box opens.

| Output                                   |                                      |
|------------------------------------------|--------------------------------------|
| Location: cuments\MyScene\frames\ Browse | O Scene Resolution                   |
| Filename: preview Default                | 1/2 Resolution                       |
|                                          | 1/4 Resolution                       |
|                                          | Custom: Width: 1920 🖨 Height: 1080 🖨 |
| Format                                   |                                      |
| O Frames: Suffix: 01 ▼                   | O All Frames                         |
| Drawing Type: TGA 👻                      | ● From: 1 ★ to 260 ★                 |
|                                          | Current Frame                        |
| O Movie: Movie options                   | Selected Frames                      |
|                                          | 3                                    |
| Movie Format: QuickTime Movie (*.mov) 💌  | 4                                    |
| Options                                  | 6                                    |
| Options                                  | 7                                    |
| Open in Player                           | <u> </u>                             |
|                                          | Select All Unselect All              |
|                                          | OK Cancel                            |

2. In the Output section, click Browse and select the directory where you wish to export the frames.

- 3. In the **Filename** field, enter a file name for the file to export. If you're exporting frames as individual images, the specified file name will be used as a prefix, and the frame number will be used as a suffix. To use the default file name, click on **Default**.
- 4. In the Format section, select **Frames** if you want to export each frame as an individual image, or **Movie** if you want to export a QuickTime movie file.
- 5. If you are exporting frames:
  - a. Select a numbering format in the **Suffix** dropdown. The numbering format determines how many digits to use for the frame numbers. For example, if the Suffix is set to 001, the first frame will be numbered 001, the second one will be numbered 002, etc.
  - b. If you are exporting frames, select an image format from the Drawing Type dropdown.

#### NOTES

- A lot of formats are listed as their file extension, but some also have suffixes to indicate how they are encoded. For example, PNGDP4 means *PNG: double precision with 4 channels*, which means the exported PNG images will have 16 bits per channel instead of 8 bits, and will also have an *alpha* (transparency) channel.
- For more information on supported export formats, refer to the Reference Guide.

If you are exporting a movie:

- a. In the Video Format drop-down menu, select the desired format for your movie file:
  - QuickTime ProRes Movie (\*.mov): The Apple QuickTime format. This is the default export format and is recommended for its portability, and also because it allows you to choose among several video codecs.

#### NOTES

- On Windows, <u>Apple QuickTime</u> must be installed to allow Harmony to export QuickTime movies. You can configure the export of QuickTime movies to use any codec that is compatible with QuickTime, including H.264, MPEG-4 and Animation.
- On macOS, Harmony uses Apple AVFoundation to export QuickTime movies, which allows you to export using codecs such as H.264, Apple ProRes 422 and Apple ProRes 4444, among others.
- If you are looking to export a QuickTime movie with transparency, be sure to choose a codec that supports encoding with an alpha channel.
- On GNU/Linux, Harmony uses the OpenQuickTime library to export QuickTime movies. This only allows you to export videos in nonproprietary formats such as Motion-JPEG, Photo JPEG, PNG or Uncompressed (RGB).
- H.264/MPEG-4 (\*.mov) : A simple movie format that uses the H.264 codec, which is supported by most web browsers.

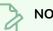

#### NOTES

- Using this format does not require additional software. However, if this is the first time you export a movie in H.264/MPEG-4 format, you will be prompted to download the OpenH264 library from Cisco. Simply click **Yes** when prompted, and Harmony will automatically download the library, then export the movie.
- There are no encoding options for this format.
- This format supports resolutions of up to 4096×2304. Each dimension must be a multiple of 16 pixels.
- Audio exported in this format is encoded in PCM 16-bit stereo, 22.05 kHz.
- Windows Media Video (\*.wmv): The native format for Windows Media Player.

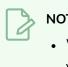

NOTES

• Windows Media Video (.wmv) files can only be exported on Windows.

b. In the Options section, click on Movie Options if you want to configure the video and audio compression settings for the movie to export.

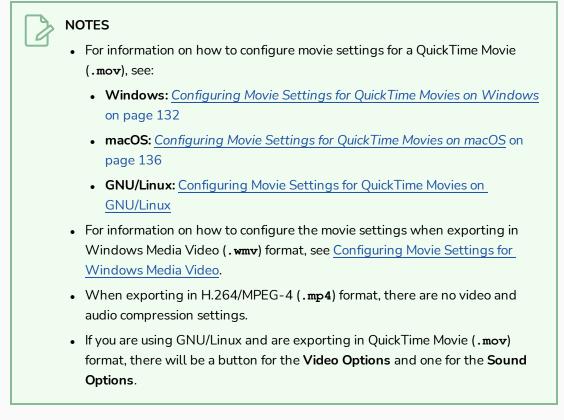

- 6. From the **Resolution** section, select a resolution for export. If you are running some quick tests, then you might want to reduce the resolution to save on exporting time. You can also select the Custom option to specify the desired Width and Height of your exported frames.
- 7. In the **Range** section, do one of the following:
  - If you want to render all the frames in your scene, select **All Frames**.
  - If you want to render a specific sequence of frames, select Selected Frames then, in the fields to the right, enter the number of the first and last frame of the frame sequence you wish to render.
  - If you want to export the current frame, select Current Frame.

Video players and editors on non-Windows systems can generally not open Windows Media Video (.wmv) files.

- If you want to export specific frames, select **Selected Frames**, then click on each frame you wish to export in the frames list to the right. You can also click and drag to select a range of frames in the list. If you want to remove a frame from your selection, simply click on it again.
- 8. In the Options section, select the **Open in Player** option to view the rendered frames.
- 9. Click **OK**.

# **Batch Rendering**

In Harmony Server, you can choose to render your scene locally or to send it to the render farm on your network so that other computers can render your scenes while you continue working on your station. This option is not available in Harmony Stand Alone, as render jobs are sent to a Harmony Server database, and machines that perform the render must be connected to this database.

There are two approaches to rendering a scene in Harmony Server:

- Local Rendering is done directly by your machine in your Harmony session. Hence, it uses your machine's resources and will prevent you from working on the scene until the render is done. You will see the render progress in real time and will be able to preview the results right after it's finished.
- **Batch Rendering** is done by sending a scene to the server's render queue so it can be processed by the render farm. This allows you to keep working on your scene while the render is being done. The rendering progress can be monitored in Control Center and, when finished, the results can be previewed in Play. Batch Rendering gives you access to additional rendering options.

When sending a scene to batch rendering, it is not rendered immediately. Computers connected to the Harmony database that are configured to render scenes for the database check for new render jobs periodically, and start performing the render job when they find one that isn't already being rendered by another machine.

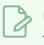

#### NOTE

To configure a Harmony Server database and to set up clients to perform batch rendering jobs, refer to the Harmony Installation Guide.

#### How to send a scene to the batch rendering queue

- 1. Save your scene.
- 2. In the top menu, select File > Export > Export Images or press Ctrl + Shift + Y (Windows/Linux) or # + Shift + Y (macOS).

The Export Images dialog box opens.

| Output                                        |
|-----------------------------------------------|
| Prefix final-                                 |
|                                               |
| Path /Job/scene-myScene/frames Browse Default |
|                                               |
| Format                                        |
| File Type TGA 💌                               |
| Colour Mode Colour 💌                          |
| Colour Depth 8 🔻 bits/channel                 |
|                                               |
| Colour Space Scene Working Colour Space 🔻     |
| LJ                                            |
| Range                                         |
| O All Frames (1 to 1080)                      |
| Selected Frames From 1 To 1080                |
|                                               |
| Batch Composite Options                       |
| Debug                                         |
| Chunk Size (Frames) 15                        |
|                                               |
| Camera Default 💌                              |
| Resolution                                    |
| O By Name Default ▼                           |
|                                               |
| By Value Width     Height                     |
|                                               |
| Preview                                       |
|                                               |
| OK Close                                      |
|                                               |

3. In the File Type drop-down, select the desired file type for the exported images.

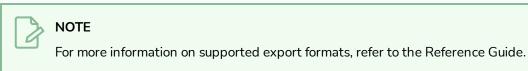

- 4. In the **Colour Mode** drop-down, select whether you want the exported images to be in **Greyscale**, **Colour** or **Colour with Transparency**.
- 5. In the **Colour Depth** drop down list, select whether you want the exported images to be in **8 bits/channel** or **16 bits/channel**. 8 bits per channel is the most standard colour depth, but 16 bits per channel allows for more colour precision.

## NOTE

Most image formats will export in Colour at 8 bits/channel. Only a few image formats, such as PNG, TGA and PSD, can be exported in different colour modes and colour depths.

- 6. In the **Colour Space** drop-down, select the colour space in which you want the rendered frames to be exported—see *About Colour Space Management* on page 762.
- 1. In the Range section, select the frame range to render by doing one of the following:
  - If you want to render all the frames in your scene, select All Frames.
  - If you want to render a specific sequence of frames, select **Selected Frames** then, in the fields to the right, enter the number of the first and last frame of the frame sequence you wish to render.
- 7. Enable **Batch Composite Options**. This will send your scene to your Harmony database's batch rendering farm, whereas disabling this option will make Harmony render your scene locally.

## > NOTE

When Batch Composite Options is enabled, the Preview option is not available. This is because Harmony does not track the progress of a render when it is performed by the Harmony database's render farm. You can only enable the Preview option when rendering locally.

- 8. If you want the machine that will render your scene to output detailed information about the process in its log, enable the **Debug** option.
- 9. If you want to split the render job for your scene into several smaller render jobs, so that the load can be shared by different machines in the render farm, enable the **Chunk** option. Then, enter the amount of frames each chunk should render in the **Size (Frames)** field.
- 10. If you want to render the scene from a specific camera, select the desired camera from the **Camera** drop down list. A scene can have several cameras added in the Timeline view, and each of them can be animated independently.
- 11. In the Resolution section, do one of the following to select the resolution in which to render the scene:
  - If you want to render the scene in its actual resolution, select **By Name** and, in the resolution preset drop down list, select **Default**.
  - If you want to render the scene in one of the available preset resolutions, select By Name and, in the resolution preset drop down list, select the desired resolution preset.
  - If you want to render the scene in a specific resolution, select **By Value**, then enter the **Width** and **Height** of the desired resolution, in pixels.
- 12. Click **OK** to start the rendering process.

A confirmation dialog box opens to inform you that the frames have been sent to the Render queue.

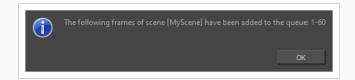

If the selected frames were already sent to the Render queue, but were not yet rendered, dialog box opens to inform you that these frames were already in the queue, but that they have been updated with the selected options.

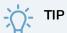

You can also send scenes to batch rendering and check the status of the rendering queue using the Control Center application.

# Chapter 20: Library & Templates

T-RIG-009-001

Using templates and symbols, you can share and reuse any elements you create in Harmony. The Harmony library lets you store several different elements such as puppets, backgrounds, animations and key poses. In fact, anything you create in Harmony can be stored in the library.

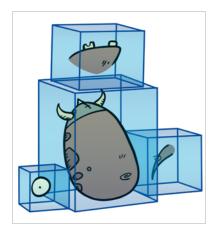

The Library view is where you can store and reuse your artwork and animation in other scenes or build props and puppets.

The library is a storage centre for all production assets; the elements stored in the library are called *templates*. Although it is mainly used for cut-out animation, the library is also useful for paperless and traditional animation processes. The library can contain any asset used in a Toon Boom Harmony Advanced production.

Using the library is as simple as dragging the content into the library to store your artwork and then dragging it to the Timeline or Camera view when you want to reuse it.

Additionally, the Library view's Drawing Substitution panel allows you to quickly change the current frame's exposure to one of the existing drawings in a layer. This is especially useful for animating a cut-out character's mouths, hands, eyelids and other such body parts which typically contain several drawings to choose from.

When working on the database, the structure of the library differs from when working on Harmony Stand Alone.

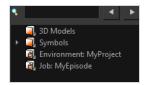

Harmony Server provides three default library folders:

• **Symbols:** The only library folder containing symbols for your project. You can organize the symbols library folder using subfolders, but you cannot create a second library for your symbols. This library is local to your project.

- **Environment:** A folder located inside the Environment folder. Every asset stored in this folder is accessible from any job and scene contained within this environment.
- Job: A folder located inside the Job folder. Every asset stored in this folder is accessible from any scene contained within this job.

## NOTE

You can create a folder called library in the usa\_db folder on the server to create a global library. Once the Harmony application is restarted, a Global library folder automatically appears in every user's library. Every asset stored in this folder is accessible from any scene, job and environment.

# **About Structure**

As you will probably create a large number of symbols and templates, you will soon realize they need to be organized. You can create different libraries and subfolders to easily access your assets. For example, you can create a different library for each project and divide it into several categories, such as:

- Characters
- Props
- Backgrounds

## **Creating Libraries**

T-LAY-005-001

There are two ways to create libraries.

- Directly through your operating system
- Using Harmony's interface

Although you can only have one symbol library folder, you can organize it by creating subfolders.

#### How to create a library folder through your operating system

1. On your computer, create a new folder with a relevant name in the location where you want the library to be stored.

### How to create a library folder in Harmony

1. In the Library View menu, select **Folders > Open Library**.

The Browser window opens.

- 2. Browse for the location where you want to store your new library folder.
- 3. Click the New Folder button.

A new folder appears.

4. Name the new library folder with a relevant name and click **OK**.

The new library appears in the Library List section.

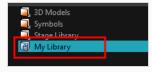

# **Opening Libraries**

#### T-LAY-005-002

Folders can be opened in Harmony when you require it. You can open any folder on your hard drive or network as a library. Opening a library means linking the folder to your Library view. You only need to open the library once. The library folder is available every time you open the application until you decide to close the library and unlink it.

### How to open a library

1. In the Library View menu, select **Folders > Open Library**.

The Browser window opens.

- 2. Browse to the location of the library folder.
- 3. Select the folder and click **OK**.

The new library appears in the Library Folders section.

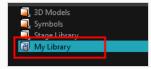

# **Closing Libraries**

You may not always require all the library folders in the Library List. If so, you can close the ones you do not need. Closing a folder does not delete it; it only unlinks it from the Library view. If you want to reopen it, locate it on your hard drive or network and open it in the Library view.

### How to close a library

- 1. On the right side of the Library view, select the library folder to close.
- 2. In the Library View menu, select **Folders > Close Library**.

The library closes.

### **Creating Folders**

T-ANIMPA-003-009

Symbol and template libraries need to be organized. You can create different subfolders on your hard drive or in the Harmony Library view, so you can easily access assets. By default, any new library you link to your Library view is locked to prevent accidental deletion or modification of symbols and templates. You must obtain the right to modify it before being able to add a new folder to it.

#### How to create a folder

- 1. On the left side of the Library view, select the library folder to which you want to add a subfolder.
- 2. In the Library View menu, select **Edit > Right to Modify**.
- 3. In the Library View menu, select **Folders > New Folder**.

The new folder appears in the Library. Click on the library containing the new folder and click the plus [+] sign to expand it.

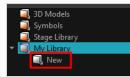

# **Deleting Folders**

You can delete a folder from the library if its contents are no longer needed.

### NOTE

All templates and symbols in the folder will be deleted from your hard drive. Once deleted, the data cannot be retrieved.

#### How to delete a folder

- 1. In the Library view's left side, select the folder to delete.
- 2. In the Library View menu, select **Edit > Right to Modify** or right-click on the selected library and select **Right to Modify**.
- 3. In the Library View menu, select **Folders > Delete Folder** or press Del.

### **Renaming Folders**

Once you add a folder, you can rename it. This also renames the folder on your hard drive.

#### How to rename a folder

- 1. In the Library view's left side, select the folder to rename.
- 2. In the Library View menu, select **Edit > Right to Modify** or right-click on the selected library and select **Right to Modify**.
- 3. In the Library View menu, select **Folders > Rename Folder**.
- 4. Rename the selected folder.

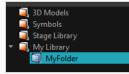

5. Press Enter/Return to validate the operation.

### **Refreshing Libraries**

If you update the content of your libraries through your operating system, you will need to refresh your library folders in the Library view.

How to refresh a library

- 1. In the Library view's left side, select the folder to refresh.
- 2. In the Library View menu, select **Folders > Refresh** or press F5.

The library displays the new content.

# **Generating Thumbnails**

When you display thumbnails in the Library view, the system generates a series of small images (thumbnails) for you. You can generate template thumbnails yourself, if they do not display or if the process has been stopped.

#### How to generate thumbnails

1. In the Library view's right side, select the template in which you want to generate thumbnails.

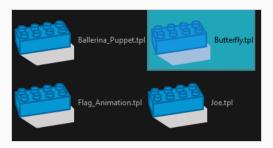

2. In the Library View menu, select **View > Generate Thumbnails**.

The progress bar appears.

# **Deleting Thumbnails**

You can also delete thumbnails if you want to send a template to another user or studio and keep your packages small.

How to delete thumbnails

1. In the Library View menu, select **Edit > Delete Thumbnails**.

All the thumbnails contained in the library are removed.

### **Searching in Libraries**

When working on a movie or series, you will probably end up with many templates and symbols in your library. Using the Search tool, you can quickly find the templates and symbols in your folders.

#### How to use the Library Search tool

1. From the left side of the Library view, select the library in which you want to search.

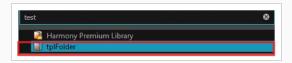

2. In the Search field, type the name or partial name of the symbol or template you are looking for.

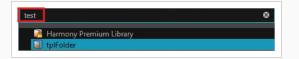

3. The arrows have been replaced by X that appears on the right side in search bar to clear the field. The Search engine will look for results within the library master folder and its subfolders. It will not look in other libraries.

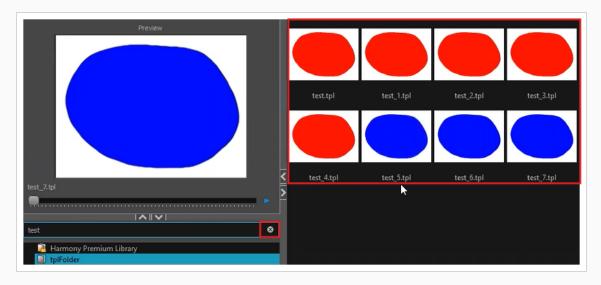

### About Templates

T-LAY-005-003

When you want to reuse artwork and animation from your project in other scenes, you must create a template. A template can be seen as a portable scene or package that you can drag inside your project. A template is an individual copy of the artwork stored in the library which you can reuse in different scenes. Once a template is stored in the library, you can access it from any project.

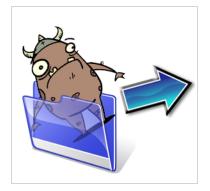

### **Creating Templates**

T-ANIMPA-003-010

You can create a template using the Timeline view.

# 

If you are creating a template from a character rig master template, you should collapse everything inside a master peg and put a keyframe on the first frame before creating the template.

### How to create a template from the Timeline view

1. In the Timeline view, select some cells or layers.

You can create a template from a whole hierarchy of layers by collapsing the hierarchy and selecting its root layer. This can be useful for creating templates based on character rigs or scene backgrounds.

- 2. In the Library view, select a folder to store the template. By default, you will have a library named **Harmony Advanced Library**, which is stored on your computer, in the Toon Boom Harmony Advanced Library subfolder of your Documents folder.
- 3. If the library folder is 🔁 locked , right-click and select **Right to Modify**.
- 4. Drag the selection to the chosen library folder.

| Ę                                                                           | Library      | + ×        |
|-----------------------------------------------------------------------------|--------------|------------|
| Drawing Substitution<br>No selection<br>Symbols<br>Harmony Advanced Library |              |            |
|                                                                             |              |            |
| E, Timeline                                                                 | Node Library | + ×        |
|                                                                             | top »        | <b>•</b> » |
| M O S 🔒 🖬 Layers + - 🔸 🌾 Parameters                                         | 1            | 0          |
| 🗰 📑 balerna 🗠                                                               |              |            |
|                                                                             |              |            |

5. In the Rename dialog box, give the new template a name.

### 6. Click OK.

# **Deleting Templates**

To delete templates from your library, use the Library view. Harmony lets you undo the action if necessary.

#### How to delete a template

1. In the Library view, select the folder containing the template to delete.

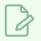

NOTE

If the library folder is locked, right-click on the folder and select **Right to Modify**.

2. Right-click on the selection and select **Delete** or press Del.

### **Editing Templates**

You can open a template and edit it just like any other project. If you want modify your templates, you can edit them using the Edit Template command.

#### How to edit a template

1. In the Library view, select the folder containing the template to edit.

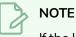

If the library folder is locked, right-click on the folder and select **Right to Modify**.

2. Right-click on the selection and select Edit Template.

A new Harmony application opens.

- 3. Edit the template.
- 4. From the top menu, select **File > Save**.
- 5. In the top menu, select **File > Quit** (Windows/Linux) or **Harmony Advanced > Quit** (macOS).

# Importing Templates

There are several ways you can import templates in your scene.

For greater control over how the action template behaves when brought into the Timeline view, you can use the Paste Special feature—see *Using Paste Special* on page 196.

### NOTE

Dragging a template into your scene copies the content in your Timeline and does not link it to the original. You can modify this individual copy at any time.

### How to import a template into the Timeline or Camera view

- 1. In the Library view, select the template you want to import.
- 2. Drag the selected template to the Camera view or to the left side of the Timeline view.

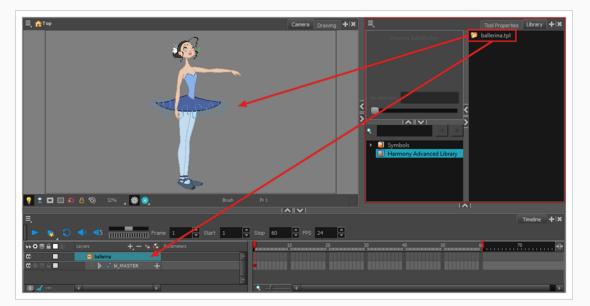

If you drop the template in the Camera view, its layers will be added at the top of your layers list. If you drop a template in the layers list in the Timeline view, it will be inserted between the layers where you dropped it.

If your template has the same layer structure as a part of your scene, you can drop the template directly onto the frames on the right side of the Timeline view. Instead of inserting new layers into your scene, this will replace the drawings and keyframes in your scene with the ones from the template. This is useful for importing pose or animation templates for characters that are already in your scene.

| ₹                                       |                     | Tool Properties Library +> |
|-----------------------------------------|---------------------|----------------------------|
| Preview                                 |                     |                            |
| han han han han han han han han han han | lerina.tpl          |                            |
|                                         |                     |                            |
|                                         |                     |                            |
| ballerina.tpl                           |                     |                            |
|                                         |                     |                            |
|                                         |                     |                            |
|                                         |                     |                            |
| Symbols     Harmony Advanced Library    |                     |                            |
|                                         |                     |                            |
|                                         |                     |                            |
| ≡,                                      |                     | Timeline + >               |
| 🕨 🕨 🎝 🌗 📢 📶 Frame 1                     | Start 1 Stop 60 FPS | 24                         |
|                                         |                     |                            |
| tt 🖉 🚽 ballerina                        |                     |                            |
| 🗯 🗀 👘 🗸 🖉 🖉 🕹 MASTER 🛛 🕂                |                     |                            |
| 🗰 🛛 🗧 🖬 👘 🕂 🗸 🗸 🕹 🕹 👘 🕹                 | •                   |                            |
| 🗰 🔿 🗧 🖬 👘 🚽 😽 🕹 🚺 🗌 knee 🛛 🕂            | •                   |                            |
| (00000 ∎ 🖬 👘 🗸 🗸 🕹 🛄 Leg 🕇              |                     |                            |
| 🗰 🕞 🗧 🔳 🖻 👘 🚽 👘 👘 👘                     |                     |                            |
|                                         |                     |                            |
|                                         |                     |                            |

How to import a template with symbols

- 1. From the right side of the Library view, select the action template that contains symbols.
- 2. Hold down Alt as you drag it from the Library view to the right side of the Timeline view and drop it next to a template with the exact same rig.

The Paste Special window opens.

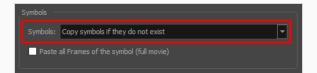

- 3. Select the **Advanced** tab.
- 4. Select one of the following options from the Symbols menu:

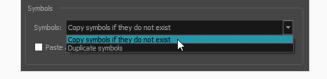

- **Copy symbols if they do not exist**: This is the default setting for this operation and will prevent symbols in an action template from being copied.
- **Duplicate symbols**: Makes copies of the symbols in your template.

# **Opening Templates as Folders**

Since a template is like a scene, you can open the template's folder and select elements inside it such as drawings.

Instead of importing the entire contents of a template, you may only want to import a few drawings or a palette. In this case, use the Open As Folder command to import the items you want.

If you want to import a palette, simply drag the palette file into the Palette list section of the Colour view.

#### How to open a template as a folder

- 1. In the Library view, select the folder that contains the template to open. If the library folder is locked, right-click on the folder and select **Right to Modify**.
- 2. Right-click on the selection and select **Open As Folder**.
- 3. In the library list section, click on the template's folder to display its content.

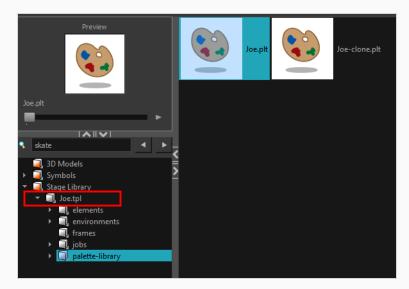

4. Drag the content to the Timeline or Colour view.

### **About Symbols**

A symbol is a container used to build your props, puppets and looping clips. You can use symbols to contain artwork and animation and manipulate them as a single object. You can also use symbols as a placeholder in which you place a series of different drawings for each body part of your puppets or when you have a repeating cycle. However, symbols are not necessary for creating characters.

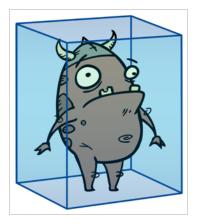

When a symbol is exposed in the Timeline view, the symbol's cells are represented as a movie strip.

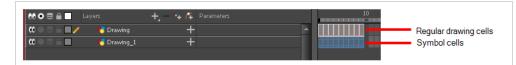

When you enter a symbol to edit it, you are entering another scene with an independent timeline. You can nest many symbols one inside the other. To help you follow the hierarchy of your nested symbol, take note of the Editing stack at the top of the Camera view which displays the path to your symbol's location. You can click on the symbol's name to move up the chain.

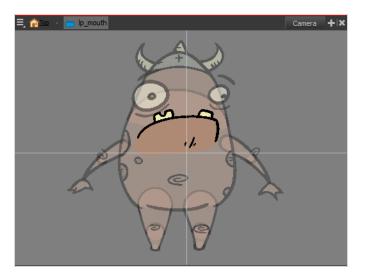

# **Creating Symbols**

A symbol combines animation, artwork or layers into a single object that you can control in one layer. You can also create symbols out of each body part in your cut-out puppets.

To create a symbol, drag your artwork to the Symbol library. When you drag a symbol from the Symbol library into your scene, it will be linked to the original symbol. If you drag a symbol into your scene several times in the Timeline view, they will all be linked to the original symbol. If you modify one, they will all be modified.

#### How to create a symbol from the Timeline view

- 1. In the Timeline view, select the layer or cells from which your want to create a symbol.
- 2. Do one of the following:
  - From the top menu, select Edit > Create Symbol.
  - In the Edit toolbar, click the Create Symbol 📁 button.
  - Press F8.
  - Drag your selection to the Symbol folder in the Library view.

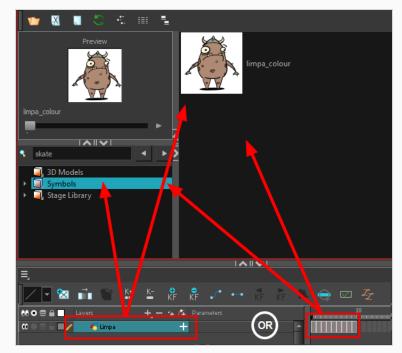

#### The Create Symbol dialog box opens

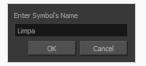

3. In the Enter Symbol's Name field, type the new symbol's name.

To rename a symbol once it is created, right-click on the symbol and select Rename.

#### 4. Click OK.

The new symbol appears in the Library view's Symbol folder. The current selection is not replaced by the new symbol. The new symbol only appears in the library. You must drag it into your scene to use it.

### Creating a Symbol from a Drawing

You can create a symbol from a drawing selection.

#### How to create a symbol from a drawing selection

- 1. In the Tools toolbar, select the Select  $\Bbbk$  or Cutter  $\angle$  tool.
- 2. In the Camera view, select the drawing elements to create a symbol.

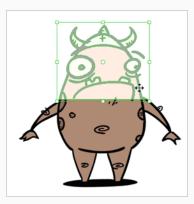

- 3. From the top menu, select **Edit > Create Symbol** or press F8.
  - Clicking the Create Symbol is button in the Edit toolbar will create a symbol from the entire layer.

The Create Symbol from Drawing Selection dialog box opens.

| Create Symbol from Drawing Select | tion   | 23       |
|-----------------------------------|--------|----------|
| Symbol Name                       | Symbol | <b>•</b> |
| Cut Artwork From Source           |        |          |
|                                   | ОК     | Cancel   |
|                                   |        |          |

- 4. In the Symbol Name field, type the name of the symbol.
  - You can also select an existing layer from the Symbol Name drop-down menu. It will add your symbol on the layer's current cell. If there is already an exposure on that cell, the symbol will be added to a new layer.
- 5. You can choose to place the current selected artwork in the drawing or remove it:
  - To remove currently selected artwork from the drawing and place it in the new symbol, select the **Cut Artwork From Source Drawing** option.
  - To keep currently selected artwork in both the drawing and in the new symbol, deselect the **Cut Artwork From Source Drawing** option.
- 6. Click OK.

The new symbol appears in the Library view's symbol folder and in the Timeline view as a new layer.

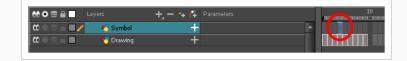

### **Creating Empty Symbols**

You can create a symbol without any artwork in it.

#### How to create an empty symbol

- 1. In the Library view, select the **Symbol** folder.
- 2. Do one of the following:
  - In the Library view's right side, right-click and select New Symbol.
  - From the top menu, select Insert > Create Empty Symbol in Library.

The new empty symbol appears in the Library view.

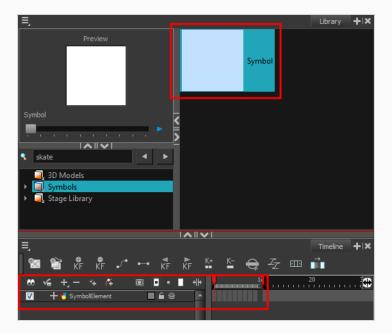

The symbol is ready for you to edit (add content to). To go back to the root timeline, click the Top 🏫 button in the Camera view.

To rename a symbol once it is created, right-click on the symbol and select Rename.

### **Deleting Symbols**

When you delete a symbol, it will be deleted from your hard drive. You can use the Undo function to retrieve the data. The symbol cannot be retrieved once you close the application.

#### How to delete a symbol

- 1. In the Library view, select the symbol to delete.
- 2. Right-click and select **Delete** or press Del.
  - If the symbol is currently in use in the scene, a warning message displays. Click **OK** to delete the symbol from the library and scene.

| Deletion of symbol Symbol will also remove all references to this symbol from<br>the scene and/or other symbols.<br>Proceed? |     |    |  |  |  |
|----------------------------------------------------------------------------------------------------|-----|----|--|--|--|
|                                                                                                    | Yes | No |  |  |  |

# **Editing Symbols**

You can either edit a symbol from the Timeline view or from the Library view.

When you edit a symbol, the drawings contained in it are not placed at the centre of the stage, but are located in the position where they were created. The pivot is translated at the centre of the symbol.

How to edit a symbol from the Timeline view

- 1. Do one of the following:
  - In the Timeline view, double-click on the symbol's cell to edit the symbol.
  - In the Camera view, double-click on the symbol or press Ctrl + E (Windows/Linux) or ℜ + E (macOS)).
  - Click the Edit Selected Symbol R button in the Camera View toolbar's extra buttons.

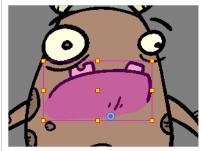

|                                                       |               | 🗕 🍾 👫 Parameters |   |  |
|-------------------------------------------------------|---------------|------------------|---|--|
| $0 \bullet 0 \in 1$                                   | 🏀 Limpa_Mouth | + 1              |   |  |
| $\mathbf{\alpha} \bullet \Xi \triangleq \blacksquare$ | 🏀 Limpa_Eyes  | + 1              |   |  |
| $\alpha \circ \Xi \cap \blacksquare$                  | 🏀 Limpa_Body  | + 1              |   |  |
| (0 ● ≅ ≙ ■ ∕                                          | 🌴 Limpa_Head  | + 1              |   |  |
|                                                       |               |                  | M |  |
|                                                       |               |                  |   |  |
|                                                       |               |                  |   |  |
|                                                       |               |                  |   |  |
|                                                       |               |                  |   |  |
|                                                       |               |                  |   |  |

You are now inside the symbol and you are able to edit it.

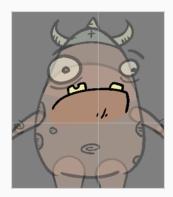

2. Do one of the following:

To return to the project's timeline, click the Top  $\bigcirc$  button in the Camera view's top-left corner, press Ctrl + Shift + E (Windows/Linux) or  $\mathbb{H}$  + Shift + E (macOS).

In the Timeline view's right side, right-click and select Symbols > Leave Current Symbol.

### How to edit a symbol from the Library view

- 1. In the Library view, select the symbol to edit.
- 2. Right-click and select Edit > Edit Symbol or double-click on the symbol.

You are now inside the symbol and you are able to edit it.

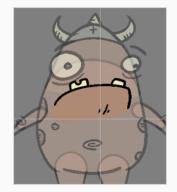

To return to the project's timeline, click the Top  $\widehat{}$  button in the Camera view's top-left corner, press Ctrl + Shift + E (Windows/Linux) or  $\mathbb{H}$  + Shift + E (macOS).

# Importing Symbols

There are several ways you can import symbols in your scene.

When you import a symbol from the library to the Timeline view it is linked to the original symbol in the library. If you import a symbol into your scene several times in the Timeline view, they will all be linked to the original symbol. If you modify one, they will all be modified.

#### How to import a symbol in the Timeline view

- 1. In the Library view, select the symbol you want to import.
- 2. Drag the selected symbol to one of the following:
  - The Timeline view's left side to import it into the centre of the camera frame.
  - The Camera view to place it at the location where you release your cursor.

### NOTE

This may be useful if you saved a character's body parts as separate symbols. If you dropped them into the Timeline view, then they would all appear in the centre, haphazardly one on top of the other. It would be more efficient to arrange them into their correct places as you bring them into the scene.

# Expanding Symbols

You can use the Expand Symbol command to extract a symbol's contents and place it on the root timeline. The symbol will not be removed from the Timeline view. Its contents will be copied and inserted into the root timeline. The symbol's layers will be parented to it in case you created motions and transformations on the drawing layer that contains the symbol. Breaking the hierarchy could result in the loss of any scaling and animation you may have created.

You can also expand a symbol within a group to avoid crowding the timeline with a series of layers. When you expand the symbols, the layers will be contained in a group node that you can expand to see the content.

#### How to expand a symbol

1. In the Timeline view, select the symbol to expand.

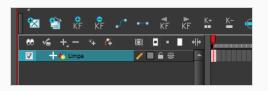

2. From the top menu, select Edit > Expand Symbol or press Shift + F8.

|                                                             |    |             | +, - 🦮 🛱 |          | 10 |
|-------------------------------------------------------------|----|-------------|----------|----------|----|
| 00 🔍 🚔 🚍 🧪                                                  | 74 | Limpa       | +        | <b>^</b> |    |
| <b>co</b> ⊜ ⊜ <b>⊡</b>                                      |    | 🏀 Drawing   | +        |          |    |
| $\mathbf{\alpha} = \mathbf{z} \in \mathbf{m}$               |    | 🏀 Drawing_1 | +        |          |    |
| $\blacksquare \exists \exists \exists \bullet \blacksquare$ |    | 😽 Drawing_2 | +        |          |    |
|                                                             |    |             |          |          |    |

#### How to expand a symbol in a group

1. In the Timeline or Node view, select the symbol cell or symbol node you want to expand.

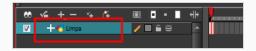

- 2. From the top menu, select **Edit > Expand Selected Symbol in a Group**.
- 3. In the Timeline view, click the plus sign (+) to see the group content. In the Node view, click the **Expand Arrow** to enter the group.

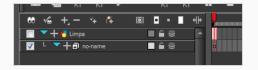

### **Converting Symbols to Templates**

A symbol is local to the project and cannot be accessed directly from other scenes. To reuse a symbol's content in another scene, you must create a template. This conversion breaks the drawing's link with both the original scene and symbol. It then becomes a separate entity that you can import into other projects.

#### How to convert a symbol into a template

 From the Library view, select the symbol to convert into a template and drag it to the Camera or Timeline view. If you drop your symbol into the Camera view instead of the Timeline view, it will not be placed in the centre of your camera frame, but rather wherever your cursor drops it within the camera frame.

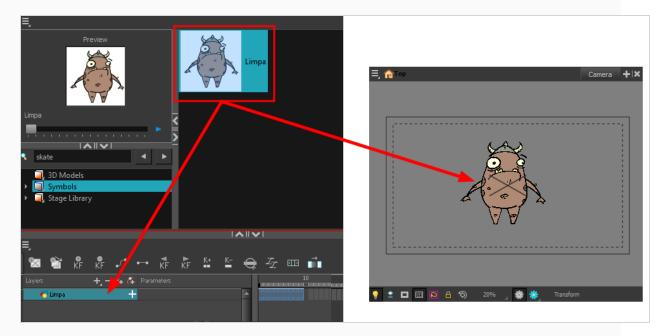

2. In the Timeline view, select the symbol's cells or layer and drag it to the Stage Library folder or to any other library folder. Make sure you have the right to modify the library folder.

| Drawing Substitution                                                                                              | Column_1.tp<br>Hair.tpl<br>Limpa.tpl |  |
|----------------------------------------------------------------------------------------------------|--------------------------------------|--|
| No selection                                                                                                    |                                      |  |
| ▲ ▲ ▲ ▲ ▲ ▲ ▲ ▲ ▲ ▲ ▲ ▲ ▲ ▲ ▲ ▲ ▲ ▲ ▲                                                                             | •                                    |  |
| <ul> <li>↓ 3D Models</li> <li>▶ ↓ Symbols</li> </ul>                                                              |                                      |  |
| Stage Library                                                                                                    | _                                    |  |
| , , , , , , , , , , , , , , , , ,                                                                                 | 10 20                                |  |
| ✓         +         Column_1         ■         ●           ✓         +         Hair         ■         ●         ● |                                      |  |
|                                                                                                    |                                      |  |
| V + Mimpa_colour_3                                                                                                |                                      |  |

3. In the Rename dialog box, rename the new template.

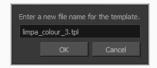

4. Click OK.

### Importing Files in the Library

Harmony lets you import sound files and images directly through the Library view. Simply open the folder containing your files in the Library view and drag them directly from there.

How to open a file through the Library

- 1. In the Library view menu, select Folders > Open Library.
- 2. Browse for the folder containing the files you want to import.
- 3. Click Open.
- 4. From the Library's template list, drag the file you want to import in the Timeline or Camera view.

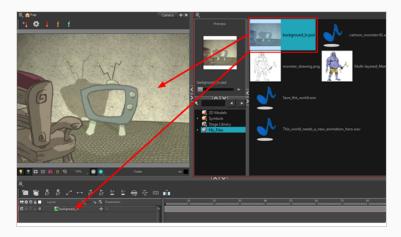

### Using Paste Special

When you import a template in the Timeline view, all layers are created as well as drawings and keyframes. You can choose to import only the keyframes without the drawings or import only the drawings that are not already in your layers. You can adjust the behaviour using the Paste Special dialog box. When you import a symbol in your scene, its full length is exposed by default. If you import a symbol in the Timeline view's left side, all the frames will be exposed. However, if you import it into an existing layer, you can use the Paste Special dialog box to adjust the import behaviour to fit your requirements. Once you set the parameters, Harmony will reuse them each time you import a symbol in the Timeline view's right side until you set new parameters.

How to open the Paste Special dialog box

- 1. In the Library view, select the symbol or template to import.
- 2. Do one of the following:
  - While holding down the Alt key, click and drag on the template, then drop it on the Timeline view, over the layer and at the frame where you want to paste it.
  - Press Ctrl + C (Windows/Linux) or  $\mathbb{H}$  + C (macOS). Then, in the Timeline view, click on the frame where you want to paste the template and press Ctrl + B (Windows/Linux) or  $\mathbb{H}$  + B (macOS)

The Paste Special dialog box opens.

- 3. In the Paste Special dialog box, select the desired parameters—see the Paste Special Dialog Box topic of the Reference guide .
- 4. Click OK.

# Chapter 21: Gaming in Harmony

There are two main pipelines for exporting data from Harmony to your game engine:

- Raw Game Data Export on page 199
- Frame-by-Frame Export on page 200

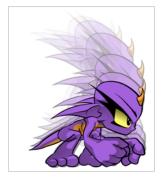

### **Creating Animation in Harmony**

When creating character rigs and animation for games, there are a few things to think about before starting. Artists and programmers should work together to make sure their needs are met.

- What platforms will your game be create for? Windows, Mac, Mobile, iOS, PS, XBOX, etc.
- What game engine will you be using?
- What will be animation style used to create the look of the game? Hand drawn, cut-out, with textures, etc.

These are just a few of the questions to consider before getting started. They all have an impact on how you design, build, and animate characters.

For example, if you're planning a mobile game for smart phones, then you will most likely want to keep your game under 50 MB, so it can be downloaded without having to be on Wi-Fi. In that case, your most important consideration is to create efficient characters with very tight sprite sheets and reuse a lot of the animation to keep the file sizes small. During the process, you will need to:

- Rig and animate characters in Harmony.
- Extract the Harmony data.
- Import the Harmony data into the game engine.

Keep in mind, if you're working with a custom engine, you can also process the Harmony data that's exported and use it in a custom game engine. If you need assistance with adapting data for your engine, contact store.toonboom.com/contact/support.

If you're making a game for consoles, like the PS or Xbox, then you have the freedom to create larger textures. You may want to animate frame-by-frame, or you may want to animate with a cut-out character. If you're simply going to export on a frame-by-frame sequence, then you can use all the tools in Harmony without limitations. You can then process an exported image sequence into a sprite sheet.

### Raw Game Data Export

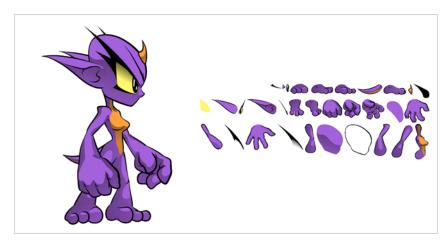

Raw game data export is appropriate when you want the file sizes to be as small as possible. Toon Boom lets you extract all the data from Harmony to incorporate into a game engine. You can extract the skeleton information, drawing information, and keyframe animation data, as well as deformations (bones and articulations only), cutter, transparency nodes, and timing columns.

- Advantage: This is the lightest export, and will keep file sizes small which is ideal for mobile applications.
- **Disadvantage**: You are somewhat limited in the tools you can use in Harmony. You can use tools like Morphing as well as Curve and Envelope deformers, but you'll need to bake it out to drawings so they're interpreted properly in the game engine. You can use Cutter effects (masking), but you cannot cascade them, meaning you cannot have more than one in a hierarchy chain. The Game Bone deformers can be used on your rig with having to bake it to drawings.

However, even with these limitations, you can create really great cut-out character animation in Harmony and extract all the data. By moving, rotating, scaling, and skewing the different drawing layers, you can create advanced looking animation.

When you extract the data, you'll have sprite sheets that contain only the drawings of the body parts used in your Harmony scene file. You can also support multiple animations, such as idle, run, and jump, and reuse the same skeleton and drawings when possible by simply exporting new animation data.

Toon Boom has fully integrated this solution with the Unity game development rendering engine. If you are creating your game in Unity, you have a seamless pipeline without the need to re-treat the data in your game engine.

### Frame-by-Frame Export

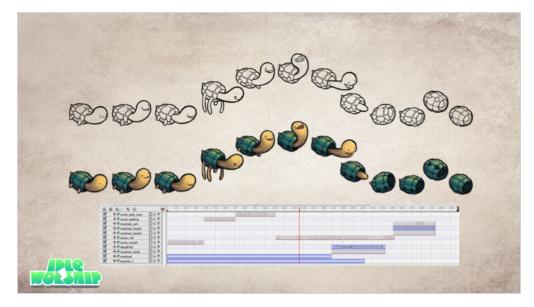

You can export from Harmony using an image sequence, which can be recompiled into a sprite sheet.

Advantage: You can use any of the tools in Harmony when you animate!

**Disadvantage**: These sprite sheets can become quite heavy and end up as large textures to process in the game. This may be fine for many games, like console games, but when you're doing game development for mobile devices, such as iOS or Android, you need to be very light on your texture space. Also, file sizes should be kept under 50 MB to facilitate downloading without needing to be connected to Wi-Fi.

There is a script available in Harmony that allows you to export your animation in frame-by-frame to the EaseUS game engine EaseUS is a javascript web compatible game engine. It uses a json data structure to map each frame to an entry in the sprite sheet. The data structure is easy to understand and can be adapted or converted to a different game engine if you need to.

To export to EaseUS, you need to add the script in the Scripting toolbar (TB\_ExportToEaseUS). This script is included in Harmony. See the Scripting guide for more information on how to add the script to your Scripting toolbar and the interface parameters.

# **About Game Asset Creation**

In this section, you'll find guidelines for rigging, deformation, cutter and many useful animation tips.

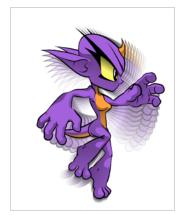

### **Game Rigging Guidelines**

For complete procedures on how to rig a character, see Character Rigging.

The following is a list of general guidelines to keep in mind when rigging your character. As you're planning the character rig for your game, keep in mind the style of the character, and create your custom colour palette. However, there are some limitations to consider if you plan to extract the game data:

- Set your Harmony scene to be a square resolution (e.g. 1024 x 1024). You can do this in the Scene Setting dialog box—see the Reference guide .
- Draw the art on the Line Art and Colour Art layers only. The information contained in the Overlay and Underlay will not be exported to Unity. It is however safe for using as a reference layer, just not anything that will be exported.
- Nudge layers in Z space if you need to reorder layers. However, significant Z offsets are not supported within a character rig.
- Make every layer in your game engine a separate scene in Harmony. If you have two characters at different depths, put them in separate scene files.
- Character rigs in groups at the root level of your Harmony scene will render to a single plane in Unity, but use separate sprite sheet and animation data sets. Keep this in mind for scenes in which you may have more than one character interacting with each other.
- Don't use any effects. Effects like colour overrides are not interpreted by game engines. Use only direct hierarchy, drawing swaps, and keyframe animation.
- Set your pivot points on Peg layers using the Rotate tool to set the pivot on the entire layer. Peg pivots are recommended over drawing pivots. You should also set the pivot points on your drawing layers, even if you don't animate on them, as this will allow you to retrieve the information later on in the game engine if you need to put a locator on a drawing layer.
- Don't use Morphing. This is not yet supported in game engines.
- Both Morphing and Deformations can be used and then baked out to individual drawings. These drawings will then show up as new drawings in your sprite sheet. Be wary of doing this too often as it will increase your texture space!
- For your pegs, when you animate, use Bezier curves and set them to Separate. If you use 3D Path, it's heavier than Separate.
- Be mindful of where you put your character before exporting. The master pivot of your exported game object will be the center of your Harmony scene (0,0).
- Be sure to have a Display at the end of your hierarchy.

Keeping these tips in mind will allow you to create a tight, efficient 2D game character in Harmony while taking advantage of all the great tools.

Here are some things you should do:

- Create a simple parent-child relationship hierarchy in the Timeline view.
- Use peg layers to contain keyframe animation data, set to Separate Position.
- Use drawing layers to draw on, creating new drawings when needed.
- Use the Rotate tool to set the pivot points on the peg layers.
- Name your layers properly so if you need to fetch a specific layer's pivot point later on in the game engine, you can easily recognize the layer you need. If you have a top-level Group A, which has a child group inside it (Group B), and the drawing layer is a child of Group B, then the drawing layer is exported as A\_B\_DrawingLayer.
- Set your anchors and props, see—<u>Setting Anchors and Props</u>.

You can use any of the drawing tools you want: Pencil and Brush tools, textured lines, solid areas, and gradients. Each individual drawing will be rendered out and assembled into a sprite sheet later.

### NOTE

Because the Unity game engine does not support Unicode characters, it is recommended to avoid using it in scenes intended for games.

### Game Deformation Guidelines

Harmony can export deformations to the game engine XML format. Only hierarchies made of Game Bones can be successfully exported. In addition, Kinematic Outputs were implemented to complement your game bones—see <u>About Game Bone Deformations</u> on page 206.

The deformation in the game engine SDK does not behave exactly as the deformation in Harmony.

To comply with most game engines and maintain fast calculations, the SDK implements a linear base skinning algorithm to linearly blend the bones at articulations. You may notice some differences depending on the curvature of the articulations used.

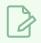

### NOTE

\* Not currently available in the Cocos2d-x implementation of the game engine SDK.

### **About Game Bone Deformations**

T-RIG-007-003

The Game Bone deformation is very similar to the Bone deformation. It allows you to create a bone-like structure in which each part is solid, but with articulations that are flexible. This is mostly useful for animating a character's limbs, such as the arms or legs, or other parts that can be articulated such as torsos or fingers. For example, a Game Bone deformation can be used to articulate an arm that is made of a single drawing, so that the upper arm and forearm can be moved independently, without having to draw the upper arm and the forearm on different layers. Harmony will deform the drawing to make it look articulated. The different parts of a Game Bone deformation can be rotated around their joint, extended and shortened, giving you the same capabilities as animating articulations on different layers, without having to worry about parts detaching, pivot points, or clipping outlines.

The Game Bone deformation is different from the Bone deformation in which it is optimized for game engines such as Unity. Hence, it is usually only used for game development and not in animated productions. The difference between the Bone and Game Bone deformations is that Game Bone deformations do not have a Bias property. The articulation folds also look slightly more rounded.

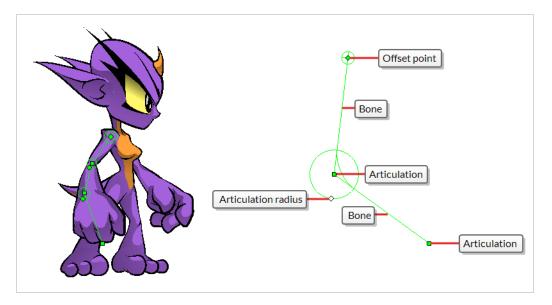

### **Game Cutter Guidelines**

The cutter, or mask, operation in Harmony is used for cutting off drawings with custom shapes. The game engine SDK implements both cutters and inverted cutters with the following limitations:

- For a sprite, only a single cutter drawing can be applied when it is rendered. This also applies to a composite of multiple matte drawings. The game engine SDK will only use the first matte drawing during rendering and discard the others.
- A deformed drawing cannot be cut, but a cut drawing can be deformed.

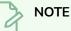

Not currently available in the Cocos2d-x implementation of the game engine SDK.

### **Creating Metadata Notes**

As you create assets for your game in Harmony, you may want to make notes about the scene or specific parts of the character or props for the programmer. These embedded notes that will be exported with your assets to Unity are known as metadata.

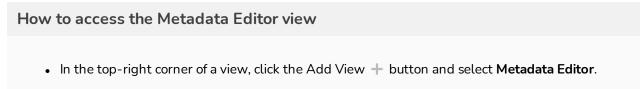

• In the top menu, select Windows > Metadata Editor.

#### How to create scene metadata

1. In the Metadata Editor view, in the Scene Metadata section, click on the plus + button to create a new metadata entry.

The Add Metadata dialog box appears.

2. In the Add Metadata dialog box, enter the name of your new scene entry.

| Name: | game.Armor0 | 01  |       |
|-------|-------------|-----|-------|
| Ad    | d and Close | Add | Close |

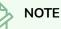

For any anchor or prop information created within the Metadata Editor, the naming convention must always use the prefix "game.". The term "game." is recognized automatically by Unity as a metadata information. For example: *game.Armor001*.

- 3. Click **Add and Close** if you only intend to add a single entry. Click **Add** if you intend to add multiple entries. Continue adding multiple entries, clicking **Add** after each one. Click **Close** when you are through.
- 4. In the Metadata Editor view, double-click on the value field for the first entry to make it editable.
- 5. Enter the value information for this entry.
- 6. Continue adding value information for all your entries.

This information will be exported with your Harmony assets. Once in Unity, scene Metadata will appear in Inspector view > Metadata when the asset is selected in the Hierarchy view.

#### How to create node metadata

1. In the Timeline view, click on the layer to which you would like to attach metadata.

The name of the layer appears near the top of the Node Metadata section.

| Node Metadata  |       |
|----------------|-------|
| Wishling_Arm_R |       |
| Name           | Value |
|                |       |

2. In the Node Metadata section, click on the plus + button to create a new metadata entry.

The Add Metadata dialog box appears.

3. In the Add Metadata dialog box, enter the name of your new node entry.

| Name: | game.isAnch | nor |       |
|-------|-------------|-----|-------|
| Ad    | d and Close | Add | Close |
| nu    |             | ndd | Close |

#### **NOTE**

For any anchor or prop information created within the Metadata Editor, the naming convention must always use the prefix "game.". The term "game." is recognized automatically by Unity as a metadata information. For example: *game.Armor001*.

- 4. Click **Add and Close** if you only intend to add a single entry. Click **Add** if you intend to add multiple entries. Continue adding multiple entries, clicking **Add** after each one. Click **Close** when you are through.
- 5. In the Metadata Editor view, double-click on the value field for the first entry to make it editable.
- 6. Enter the value information for this entry.
- 7. Continue adding value information for all your entries.

This information will be exported with your Harmony assets, more specifically, this information will be linked to the selected layer. Once in Unity, scene Metadata will appear in Inspector view > Metadata when the asset is selected in the Hierarchy view.

## **Game Animation Tips**

When animating for games, depending on the type of game you're creating, you may need to limit your animation. For example, if you're creating mobile games and you want to keep the file sizes small and playback fast on all devices, then limit yourself to simple keyframe animation with as few drawing swaps as possible. If you're creating console games, you have the freedom to create more drawings and have a higher complexity. You can explore with your programmer the limitations of the platforms you're exporting to, and what your game engine supports.

Here are some tips for efficient, lightweight animation:

- Use mainly transformations, such as move, rotate, scale, and skew.
- Create additional drawing swaps when needed.
- If you use Curve and Envelope deformers or Morphing, you'll need to bake out the drawings for export. Be careful when doing this, as you may want to keep the number of drawings small. Don't bake out an entire sequence, just selected drawings. You don't need to bake the Game Bone deformers.
- The bigger the drawings are in the Drawing view, the more pixels they will occupy in the texture size on the sprite sheet. When setting up your rig, make sure to not scale individual layers by using a keyframe with the Transform tool. If you want to scale things up or down, use the Select tool. This will keep things the same relative size on the sprite sheet. When you export the sprite sheets, in the script you can also set the resolution of the sprite sheet so the drawings can be scaled down for smaller devices.
- Only drawings which are exposed in the scene will be exported to the sprite sheet. For example, if you have 10 drawings in your Library view, but only two of them are showing in your scene, only those two will be exported. This keeps the sprite sheet as tight as possible.

### **Animating Multiple Sequences**

You will always have multiple animations for your characters. For example, an idle sequence, a run sequence, an action sequence, and so on. You need to work in a specific structure so you can export all of these animations to a single sprite sheet.

There are two different work flows that you can use:

- Workflow 1: Separate Scenes
- Workflow 2: Separating Using Scene Markers

### Workflow 1: Separate Scenes

First, create a scene file with the name of the character, such as **Space Duck**. This is the file where you can create or import your game rig. In the top menu, select **File > Save As New Version**, and give this new version the name of the animation. For example, **Idle**.

Every time you need to do a new animation using the same character, perform a Save As New Version. In the end, you may have something like this:

#### Scene: Space Duck

#### Versions:

- Idle
- Run
- Jump
- Shoot

When you run the export script, it will export the drawings from the current scene into the export folder. It will also let you know if there are any other scene versions that were already exported to that folder. If so, then it will recompile the sprite sheet to include all the drawings from all the animations. This allows the maximum possible reuse of drawings.

## Workflow 2: Separating Using Scene Markers

You can also create all of your character animations in a single scene, one after the other, such as idle, run, jump and shoot. Then use scene markers to mark and separate the individual animations, see—<u>Creating a Scene</u> Marker on page 286.

When you are marking individual animation frame ranges, be sure that they start and end with a keyframe. Do not create scene markers for a range of frames that starts or ends in the middle of an interpolated movement.

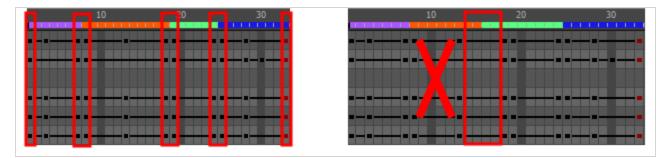

When exporting your sprite sheet, in the Export To Sprite Sheet dialog box, be sure to check the **Use Scene Markers to Export Clips** option.

| Exi | sting Clips :                        |  |
|-----|--------------------------------------|--|
|     |                                      |  |
|     |                                      |  |
|     |                                      |  |
|     | V Use Scene Markers to Export Clips. |  |
|     |                                      |  |

The animated clips are divided and listed in the stage.xml in the same way that they would appear if you had exported each animated sequence from separate scenes to the same file location.

### Using the Harmony Game Previewer

If you are not a developer and would like to see if your animations and rigs will work once imported in Unity, you can use the Harmony Previewer application. You can visualize your characters in the Unity game engine with no programming required.

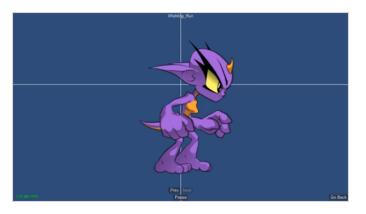

To get the latest version of the Harmony Game Previewer, visit our Gaming landing page:

https://www.toonboom.com/games

### How to use the previewer on Windows

- 1. Download the Harmony Game Previewer for Windows:
  - https://download.toonboom.com/games/GamePreviewer-11.1.0.0047-windows.zip
- 2. Extract the following to your hard drive:
  - GamePreviewer-[version].exe
  - GamePreviewer-[version]\_Data folder
- 3. Copy your export from Harmony to this folder:
  - GamePreviewer-[version]\_Data\StreamingAssets\HarmonyResources\
- 4. Start the Game Previewer application.
- 5. Select the export you want to preview.

How to use the previewer on macOS

- 1. Download the Harmony Game Previewer for macOS:
  - https://download.toonboom.com/games/GamePreviewer-11.1.0.0047-macosx.zip
- 2. Extract the GamePreviewer-[version].app.

- 3. Right-click on the GamePreviewer-[version].app and select Show Package Contents.
- 4. Copy your export from Harmony to this folder: Contents/Data/StreamingAssets/HarmonyResources/
- 5. Start the Game Previewer application.
- 6. Choose the export you want to preview

# About Exporting to Unity

If you have a custom game engine, you can take the exported Harmony data and proceed with your usual process. Or you can modify the export script to fit your convention.

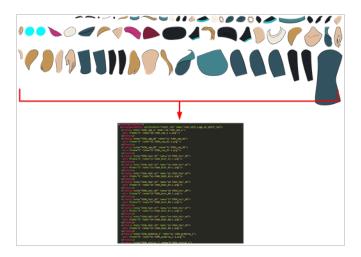

Before exporting a scene:

- Be sure to set your Display as **Display** and not Display All.
- Be certain to save your scene. Harmony makes the export based on the tvg files, any unsaved updates you have added will not be exported.
- Set your Harmony scene to be a square resolution (ex. 1024 x 1024). Select Scene > Scene Settings.

The Transparency parameter attached to the element node is exported along with the animation. You can set the transparency through the Layer Properties window (Advanced tab).

## **Clearing Scripts**

If you were using Harmony 12.1 or earlier, it is strongly suggested that you clear your scripts before exporting animation for the first time. This will ensure there's no conflict with previous versions of the scripts and you have the most up-to-date script.

#### How to clear your scripts

- 1. Close Harmony if it is open.
- 2. Browse to the script folder location:
  - Windows:
    - Toon Boom Harmony Advanced: C:\Users\[user\_ name]\AppData\Roaming\Toon Boom Animation\Toon BoomHarmony AdvancedAdvanced\1200-scripts
  - macOS:

On macOS, the Library folder is a hidden folder. To display the display the folder, told down the Alt key.

- Toon Boom Harmony Advanced: /Users/[user\_ name]/Library/Preferences/Toon Boom Animation/Toon Boom Stage Advanced/1200-scripts
- 3. Delete the **1200-scripts** folder.
- 4. Restart Harmony and test the export.

### **Setting Anchors and Props**

Before exporting to Unity, you need to set your anchors and props.

An anchor is an attachment point you can use to bind one or several props to a specific location that is predefined by the anchor.

A prop is a game item that will be attached to an anchor. It could be a stick held within the character's hand, a helmet attached to the character's head...the possibilities are endless. Props are easy to turn on or off, and easily swappable from within Harmony or Unity.

### How to set an anchor

- 1. Create a new Drawing layer and rename it according to the anchor you are creating.
- 2. Inside the Layer Properties of your drawing layer, make sure that pivot option is set to **Don't Use Embedded Pivot** or **Apply Embedded Pivot on Drawing Layer**. The Apply Embedded Pivot on Parent Peg does not transition well to Unity and you will lose your pivot information.

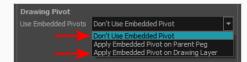

- 3. Once this is done, you can use any of the animation tools to reposition the pivot point of your layer, such as the Rotate tool in the Advanced Animation toolbar. You should be able to see the pivot coordinates from the Layer Properties of your Drawing layer. If the pivot is not repositioned, its default place will be at the centre of your Harmony scene (0,0).
- 4. Once this is set up, select the Drawing layer and click the Toggle Anchor 🥸 button in the Game toolbar. You can also make a multi-selection to set an anchor on multiple Drawing layers simultaneously.

The Drawing layer is highlighted in red in the Timeline. Your anchor can now be used to attach a prop.

### How to set a prop

- 1. Create a new Drawing layer or take an existing prop on which you want to attach an anchor.
- 2. Position the Drawing Pivot of the prop layer using a tool on the Advanced Animation toolbar, such as the Rotate tool. The position of the prop's pivot will align with that of the anchor. Make sure it is positioned accordingly.
- 3. With the prop Drawing layer selected, click the Toggle Prop 🖌 button in the Game toolbar. You can also make a multi-selection to set a prop on multiple Drawing layers simultaneously.

The prop Drawing layer is highlighted in green in the Timeline.

- 4. Do one of the following:
  - Connect the anchor and prop to the parent peg.

| 👀 O S 🔒 📃 Layers    | +, - * 4         | Parameters |  | <br> | <br>10 | <br> | <br> | 20 | <br> |  |
|---------------------|------------------|------------|--|------|--------|------|------|----|------|--|
| 🕻 🔒 🗖 🗸 Peg         | +                | A          |  |      |        |      |      |    |      |  |
| 00 A 🔳 🗆 🗸 🗸 a      | rm-P 🕂           |            |  |      |        |      |      |    |      |  |
|                     | 🍯 gauntlet 🛛 🕂   |            |  |      |        |      |      |    |      |  |
| () = = = <b>-</b> / | 🍯 anchor_arm 🛛 🕂 |            |  |      |        |      |      |    |      |  |
|                     | 🍯 arm 🛛 🕂        |            |  |      |        |      |      |    |      |  |

• Connect the prop under the anchor to create a parent/child hierarchy.

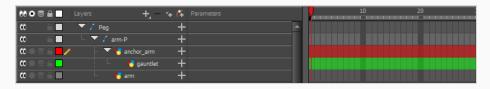

# **Exporting Sprite Sheets**

The Export to Sprite Sheets window export to multiple resolutions, generating multiple .xml files and one or multiple sprites sheets depending how many sprite resolutions you defined.

This saves different animations of the same character into the same name. For example, if there's an idle, run, and jump animation, these should all share the same Save Name. You can think of it as the overall collection of animations. Inside are the different saved scene versions whose drawings you can reuse for all the animations in that character set. Each scene version will be displayed as an item in the list.

When you export an animation, only the drawings used in that scene are exported. All the drawings are exported individually first and then atlased together into a sprite sheet.

If you saved multiple animations to the same Save Name (i.e. SpaceDuck: run, idle), then it will reatlas the sprite sheet to include all the drawings from all the animations in that folder, creating a new animation file, but reusing the same skeleton.

### NOTE

Programmers may be interested to note that the XML data exported by Harmony can be converted afterwards to a more optimized binary data structure. To convert XML to Binary format, use the Xml2Bin utility. This utility converts the XML data structure generated through the Toon Boom Harmony software to a compressed binary data structure. This utility is available in the gaming SDK under /HarmonySDK/Source/Utils/.

- Utills/macosx:-Precompiled binary for Mac OSX.
- Utils/win32: Precompiled binary for Windows.
- Utils/Xml2Bin: Xml2Bin sources.
- Utils/Xml2Bin/proj.mac/Xml2Bin.xcodeproj: XCode project for Mac OSX.
- Utils/Xml2Bin/proj.win32/Xml2Bin.sln: Visual Studio 2010 solution for Windows.

The C++ code that handles the data structure can be reused and parsed in your own code if you want to integrate with other game engines.

### How to export sprite sheets

1. Add the Game toolbar, by selectings Windows > Toolbars > Game.

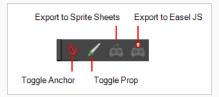

2. Run the script by clicking the Export to Sprite Sheets 💩 button in the Game toolbar.

The Export to Sprite Sheets window opens.

| Select Directory :                          |                       |
|---------------------------------------------|-----------------------|
| Asset Path : c:\Users\jdhir\Documents\News  | Scene                 |
| Asset Name : NewScene                       |                       |
| Existing Clips :                            |                       |
|                                             |                       |
| Use Scene Markers to Export Clips.          |                       |
| Project Settings Sprite Sheet Preferences : | Sprite Resolutions    |
| Max Width: 2048 🗲                           | Max Height: 2048      |
| O Expand Sprite Sheet                       | Resolution Type POT 💌 |
| Fixed Sprite Sheet                          |                       |
| ✓ Reuse Frames                              | Threshold: 2 %        |
|                                             |                       |
|                                             |                       |
| Delete Existing Clips                       | Clear Texture Folder  |
| Bake Animation Curves                       |                       |
| Export Sprites Individually                 |                       |
|                                             | Export Cancel         |

- 3. Set the Save Path to the correct folder in your Unity project if you want it to update automatically. If not, you can save anywhere, then transfer the animation into your Unity project, or any other game engine you want to use.
- 4. Set your sprite sheet preferences, see-the Reference guide .
- 5. Click Export.

# **Exporting to Easel JS**

The Export to Easel JS window lets you flatten an image sequence of your animation. Even if you have a fully rigged puppet or a single drawing layer with your animation sequence, the outcome will still be a flattened output of each frame, grouped together in your sprite sheet. This allows for more flexibility and freedom of work as you have access to any tools or effect modules you want to use. However, this can result in heavier files depending on the length, complexity and export size of your animation.

### NOTE

Programmers may be interested to note that the XML data exported by Harmony can be converted afterwards to a more optimized binary data structure. To convert XML to Binary format, use the Xml2Bin utility. This utility converts the XML data structure generated through the Toon Boom Harmony software to a compressed binary data structure. This utility is available in the gaming SDK under /HarmonySDK/Source/Utils/.

- Utills/macosx:-Precompiled binary for Mac OSX.
- Utils/win32: Precompiled binary for Windows.
- Utils/Xml2Bin: Xml2Bin sources.
- Utils/Xml2Bin/proj.mac/Xml2Bin.xcodeproj: XCode project for Mac OSX.
- Utils/Xml2Bin/proj.win32/Xml2Bin.sln: Visual Studio 2010 solution for Windows.

The C++ code that handles the data structure can be reused and parsed in your own code if you want to integrate with other game engines.

### How to export to Easel JS

1. Add the Game toolbar, by selectings Windows > Toolbars > Game.

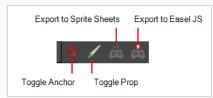

2. Run the script by clicking the Export to Easel JS 💑 button in the Game toolbar.

The Export to Easel JS window opens.

| Select Directory :<br>Save Path : \/Student<br>Save Name : Child_Pu |            | uppet_Final   |        |
|---------------------------------------------------------------------|------------|---------------|--------|
|                                                                     |            |               |        |
|                                                                     |            |               |        |
| Scene Options                                                       |            |               |        |
| Display : Unconnected                                               | _Display 💌 |               |        |
| Sorite Sheet Preferences                                            |            |               |        |
| Max Width: 2048                                                     | Max Hei    | ght: 2048     |        |
| <ul> <li>Expand Sprite Sheet</li> <li>Fixed Sprite Sheet</li> </ul> |            | on Type POT 🔻 |        |
| CReuse Frames                                                       |            | ld: 2 % 📥     |        |
|                                                                     |            |               | + -    |
| Name                                                                | Width      | Height        |        |
| 1 ipad                                                              | 1024       | 768           |        |
| 2 ipad-retina                                                       | 2048       | 1536          |        |
| 3 iphone                                                            | 480        | 320           |        |
| 4 iphone-retina                                                     | 1136       | 640           |        |
|                                                                     |            | Export        | Cancel |

- 3. Set the Save Path to the correct folder in your Unity project if you want it to update automatically. If not, you can save anywhere, then transfer the animation into your Unity project, or any other game engine you want to use.
- 4. Set your sprite sheet preferences, see the Reference guide .
- 5. Click Export.

# About Working in Unity

The Harmony Gaming Animation Guide is a basic guide on how to import Harmony projects and configure them, design and animate characters, and includes some tips. It is not meant as a guide on how to program games.

## About the Sample Unity Project

Toon Boom includes a sample Unity project that contains all the scripts necessary to import the data exported from Harmony. Inside this project is an Assets folder which contains the following folders:

- Plugins
- Scenes (demo scenes and a previewer)
- Scripts (all Harmony scripts)
- StreamingAssets (this is where all the Harmony scene files should be exported to)

By configuring the Harmony script, you can automatically export animations into the StreamingAssets folder. This way, Unity will dynamically load the most up-to-date assets as soon as they appear in the folder. You can also manually place exported Harmony data into this location.

# About the Unity Interface

Here are the main components of the Unity interface and their equivalents in Harmony:

| Unity           | Harmony                 | Description                                                                                                    |
|-----------------|-------------------------|----------------------------------------------------------------------------------------------------|
| Scene view      | Perspective view        | This is where you set the scene, selecting and positioning<br>environments, the player, the camera, enemies, and all<br>other GameObjects. |
| Game view       | Camera view             | The rendered view from the camera(s) in your game. It is representative of the final, published game.                                      |
| Inspector       | Layer Properties        | Displays detailed information about the selected<br>GameObject, including all attached Components and their<br>properties.                 |
| Hierarchy       | Layers in Timeline view | Displays the hierarchy of elements in the scene, and lets<br>you set up parent-child relationships for different game<br>objects.          |
| Project Browser |                         | Lets you access and manage a project's assets.                                                                                             |

The main camera displays the scene and is located in the Hierarchy. To show a Harmony object, you must add a special component. With the main camera selected, in the Inspector, select Add Component > Scripts > Harmony Camera.

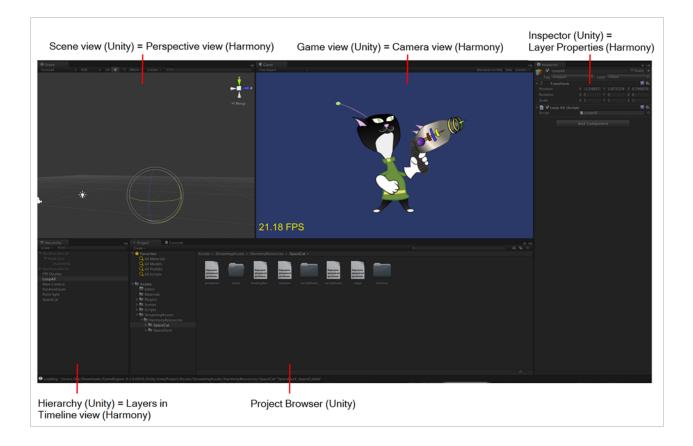

### Importing Harmony Files into Unity

Once you've finished creating your artwork and cyclable animated character movements in Harmony, it's time to import them into Unity for game integration.

### How to import Harmony files directly into Unity

- 1. Create a Unity 2D project.
- 2. The SDK Harmony project needs to be imported to your project in order for the assets to be brought in. Do one of the following:
  - Go to the Unity Asset Store (assetstore.unity3d.com/en/#!/content/31211) and save the Harmony Game SDK file on your computer. Then import it in your project from the following: Top Menu > Asset > Import Package > Custom Package.
  - Search for the Harmony Game SDK in the Unity Asset Store, then download and import the package. You can access the Asset Store from the following: Top Menu > Window > Asset Store.

### **NOTE**

For each new Unity project, you must repeat step 2 as it contains the necessary files and folders to make the Harmony import process work.

- 3. Add the exported game object to the scene by going to Top Menu > GameObject > Harmony >
  - Harmony Object: Lets you browse for the exported Harmony project folder. If you've already saved this to your StreamingAssets folder, you can browse to it through there. Then it adds the Harmony scene to your Unity file, and sets up the rendering, audio, and animation scripts you need to get going.
  - Harmony Texture Object: Lets you browse for the exported Harmony project folder similarly to Harmony Object, but creates a Unity plane to render your animation on it.

## **About Game Objects**

GameObjects are the fundamental objects in Unity that represent characters, props and scenery. Basically everything you create in Unity will be a GameObject. There are two main types of GameObject you can use to import Harmony data:

- Create Empty
- Create Other > Plane

To understand the process fully, there are two examples using an empty GameObject and a plane GameObject with the SpaceCat demo file. Everything you do will be based on the GameObject you create to load your Harmony data.

## **Using Empty Game Objects**

An Empty Game object is a regular GameObject in which you can load the exported Harmony data. All the individual body parts on the sprite sheet come in as separate elements, but are treated as one whole object with a dynamically created bounding box. If you put a transparency on this object, you would see the overlapping transparencies of all the individual objects. This creates a higher-quality render and should be the default if you're not animating the transparency of an object. With this option, direct rendering will read the depth information in the scene but not write it. Note that with this option, the rendering cannot be customized.

### How to use an empty GameObject

- 1. Select GameObject > Create Empty.
- 2. Rename the empty GameObject so it's clear in the Hierarchy. Since we're using the SpaceCat demo file, rename the GameObject to **SpaceCat** by doing one of the following:
  - Double-click on the name and rename it in the Hierarchy.
  - Select the GameObject and rename it in the Inspector.
- 3. At this point, it's an empty object. Accessing Harmony data is done through scripts.
  - Select the SpaceCat GameObject.
  - In the Inspector, go to Add Component > Scripts > Harmony Renderer.

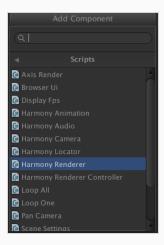

A new section appears in the Inspector called Harmony Renderer (Script).

| i Inspector                                                  |                    |                                |    |          |     | <b>_</b> |      |
|--------------------------------------------------------------|--------------------|--------------------------------|----|----------|-----|----------|------|
| 👕 🗹 SpaceCat                                                 |                    |                                |    |          |     |          |      |
|                                                              |                    |                                |    |          |     |          |      |
|                                                              |                    |                                |    |          |     | 1        | \$   |
|                                                              |                    |                                |    |          |     |          |      |
|                                                              |                    |                                |    |          |     |          |      |
|                                                              |                    |                                |    |          |     |          |      |
| 🔻 🚺 🗹 Harmony Ren                                            | dere               | r (Script)                     |    |          |     | 1        | \$   |
| Script                                                       | G                  | HarmonyR                       |    |          |     |          |      |
|                                                              |                    |                                |    |          |     |          | 1    |
|                                                              |                    |                                |    |          |     |          | 1    |
|                                                              | /1                 | Jsers/lilly/                   | Do | wnloads/ | Gam | eEngine  | -0.1 |
| Project Folder<br>▼ Clip Names                               | 71                 | Jsers/lilly/                   | Do | wnloads/ | Gam | eEngine  | -0.1 |
|                                                              | /l                 | Jsers/lilly/                   | Do | wnloads/ | Gam | eEngine  | -0.3 |
| ▼ Clip Names                                                 |                    | Jsers/lilly/<br>baceDuck_S     |    |          |     | eEngine  | -0.1 |
| ▼ Clip Names<br>Size                                         |                    |                                |    |          |     | eEngine  | -0.1 |
| Clip Names<br>Size<br>Element 0                              |                    |                                |    |          |     | eEngine  | -0.1 |
| Clip Names<br>Size<br>Element 0<br>Sheet Resolution          | 1<br>Sj<br>0       |                                |    |          |     | eEngine  | -0.1 |
| Clip Names<br>Size<br>Element 0<br>Sheet Resolution<br>Depth | 1<br>Sj<br>de<br>e | paceDuck_S<br>efault<br>Screen |    |          |     | eEngine  | -0.1 |

This will let you load an animation file. You must put the path of the asset relative to the HarmonyResources folder. Before this, you must export from Harmony directly to this folder, or manually copy and paste the data here.

- 4. You exported a scene called *SpaceCat*. In the Project Folder, place **HarmonyResources/SpaceCat** under the Transform information at the top, under Scale. Set the values to 0.01 for X, Y, and Z because the default Harmony project is for an HD screen.
- 5. You won't see anything until you define a few parameters:
  - Set the Clip Name Size to 1. A second field will appear, Element 0.
  - Enter the clip name for the animation you want to load.
- 6. Double-check on the right Clip Name to put in Element 0; you can check the output you exported from Harmony.
- 7. Double-check the **stage.xml** file, which was exported to the folder you specified when exporting from Harmony. Our default export path is to StreamingAssets, so it will automatically load in the game engine.
- 8. Look in the Project tab, under Assets > StreamingAssets > HarmonyResources > [ExportName].

You'll find the data that was exported. In this case, we're looking for SpaceCat. Select the file marked **stage** to load the data you want to double-check.

| Project Console                                                                                                    |                                             |                                             |                                             |         |                                             |                                             |  |
|----------------------------------------------------------------------------------------------------|---------------------------------------------|---------------------------------------------|---------------------------------------------|---------|---------------------------------------------|---------------------------------------------|--|
| Create +                                                                                                    |                                             |                                             |                                             | ceCat ⊧ |                                             |                                             |  |
| Q All Materials<br>Q All Models<br>Q All Prefabs<br>Q All Scripts                                                                    | Neque porto<br>quisquan est<br>qui dolorom. | Meque porro<br>quisquam est<br>qui dolarom. | Noque porro<br>quisquam est<br>qui dolorem. |         | Negro porro<br>quisquam est<br>qui doisrem. | Neque porto<br>quisquam est<br>qui dolorom. |  |
| Assets     Editor     Materials     Plugins     Scenes     Scenes     StreamingAssets     StreamingAssets     SpaceCat     SpaceDuck |                                             |                                             |                                             |         |                                             | stage                                       |  |

The text data appears in the Inspector.

| Inspector     stage                                                                                                 |                                                                |  |
|----------------------------------------------------------------------------------------------------|----------------------------------------------------------------|--|
| <play drawingai<="" th=""><th>aceDuck_SpaceCatl<br/>imation="SpaceCatl<br/>luck" animation="Sp</th><th></th></play> | aceDuck_SpaceCatl<br>imation="SpaceCatl<br>luck" animation="Sp |  |

The name to use for loading the object is the stage name. In this case, **SpaceDuck\_ SpaceCatIdle**.

- 9. If your GameObject has animation in it, and you want it to load the animation data from the Harmony export, add one more component by doing the following:
  - Select the GameObject.
  - In the Inspector, select Add Component and select Scripts > Harmony Animation.

10. To loop the animation, you must set a GameObject to define it:

- Select GameObject > Create Empty and rename it: LoopAll.
- Click the LoopAll GameObject to display its properties in the Inspector.
- Click Add Component > Scripts > Loop All.

When you play the animation, it will loop as it plays back. The Loop All command simply iterates on all GameObjects on runtime and asks them to loop, which is useful when testing the animation. When programming the actual game, you should write additional scripts to control the different elements separately.

### Using Plane Game Objects

Renders the entire character to a plane. This renders your character to texture data. If you animate the transparency of the plane, then the transparency of the rendered output is animated; you won't see the transparencies of the overlapping elements. However, you will have one static bounding box the size of the plane that you render to.

Use this option when you want to animate the transparency of a character in a scene. Also, you can write your own custom shaders. Simply set the Render Target to eRenderTarget. You can see an example of this in the sample project *DemoRenderTarget*.

### How to use a plane GameObject

- 1. Select GameObject > Create Other > Plane.
- 2. Select Add Component > Scripts > Harmony Renderer.
- 3. Set Size to **1** and Element to **0** on the clip name as per previous instructions.
- 4. Set Render Target to eRender Texture.
- 5. Render Texture Viewport:
  - X: To reposition the animation correctly; it should be -½ the width of your Harmony project.
  - Y: To reposition the animation correctly; it should be -½ the height of your Harmony project.
  - W: Width of your Harmony project
  - H: Height of your Harmony project.
- 6. Use the custom Shader created by Toon Boom to have a transparent background with premultiplied alpha channel. This is what produces nice, antialiased drawings in your output.
- 7. With the Plane selected in the Inspector, go to **Mesh Renderer > Materials**. Under Element 0, select **UnlitTransparentPremultiplied**.
- 8. If you're starting with the Toon Boom demo project, this renderer should already be loaded in your list.

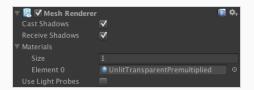

You can also write your own custom shaders and use them here.

9. You must also add the animation component. Select the Plane. In the inspector, click Add Component > Scripts > Harmony Animation.

Once your Harmony GameObject is imported, you should be able to see your character both in the Scene and the Hierarchy views. From here you can attach one or several props to an anchor.

## Attaching Props to Anchors in Unity

An anchor is an attachment point you can use to bind one or several props to a specific location that is predefined by the anchor.

A prop is a game item that will be attached to an anchor. It could be a stick held within the character's hand, a helmet attached to the character's head...the possibilities are endless. Props are easy to turn on or off, and easily swappable from within Harmony or Unity.

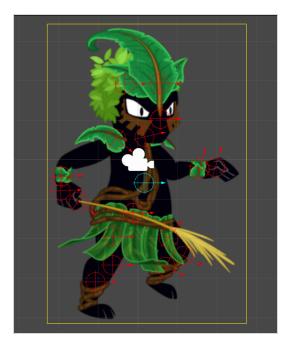

How to attach the prop to an anchor

- 1. Open up your character in the Hierarchy view to have access to both the props and the anchors.
- 2. Click on the prop you wish to attach, and drag it onto the appropriate anchor.

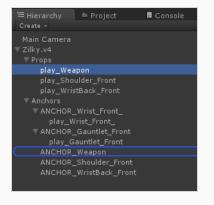

- 3. Repeat these steps for each prop and anchor in your project.
- 4. In the Inspector view, under Frame, you can select which frame you wish to show. If you only had one drawing in your prop, then you will not have multiple options.
- 5. If part of your character is cut off by the plane of the character, now that the props are showing, you will need to regenerate the mesh. To do so, select your GameObject. After this is done, go to Inspector View > Render > Generate Mesh.

## **Placing Locators in Unity**

In Unity, it's possible to assign a target to some part an imported Harmony animation. For example, in the Space Duck scene, the character has a gun. You may want to attach some other action to this animated gun, such as shooting spheres and cubes out of its end. For this, you need to place a locator at the end of the gun.

You can see some examples of this in the provided Unity project. The first example is in the demo scene *DemoLocator*, which shows a simple cylinder attached to the end of the gun.

The second example DemoCallback shows the gun shooting spheres and cubes.

You can access any drawing layer created in Harmony later in Unity and use its pivot point to attach objects and animated sequences. In Harmony, you should set the pivot points on your drawing layers with the Rotate tool.

You can also create an empty drawing layer in Harmony, when setting up your character, to be used later in Unity. Use Create Empty Drawing to create a blank drawing, then use the Rotate tool to set the pivot point on this drawing layer. In the Space Duck example, an empty drawing layer called **hook\_gun** was created on which you can attach the locator in Unity.

When you access the imported Harmony character in Unity, you can access the data with a script.

### How to set a locator to a part of a character

- 1. Select **Game Object > Create Empty** to add a new GameObject to extract the target's position, rotation, and scale.
- 2. Drag and drop the new object so that it's a child of the character.

It becomes indented.

3. Rename the GameObject to: Hook Gun.

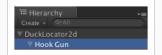

- 4. In the Inspector of the target object, select Add Component > Scripts > Harmony Locator.
- 5. Enter the name of the drawing layer to which you want to attach.

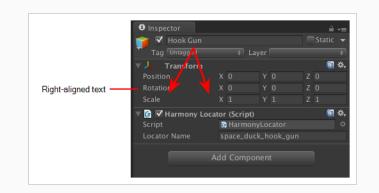

 To find the exact name for the Locator Name, look at the skeleton.xml file in the Streaming Assets folder. You can find it in Streaming Assets > Harmony Resources > Name of Harmony File > skeleton.

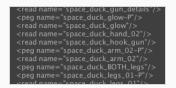

All the drawing and peg layers are listed. In this example, look for **space\_duck\_hook\_gun**. Having drawing layers with distinctive names makes them easy to recognize when you need to retrieve them.

You can copy the name of the layer into the Locator Name to see the Transform information updating dynamically as you run the simulation.

7. Now you can attach anything as a child of this Locator Object. For testing purposes, you could attach a cylinder for example. In a real example, you'd want something to shoot out of the end of the gun, so you can see the Callback example to verify how that works.

# Setting Up Collisions in Unity

Extracting the bounding box information is useful when you want to make something collide with your character. When you put a 2D character into a 3D scene, you may want to use Physics to make the 2D character collide with the 3D plane. To use the following scripts, you will need Unity 4.3 or higher.

In the Demo scene, open the DemoPhysics example to see collisions and bounding boxes. In this example, there's a 3D plane and some 2D characters. The 2D characters have a collision defined with their bounding box, and they're also reacting to the physics of the scene to fall with gravity.

Colliders were improved to provide several different types of colliders for use in Unity. You can select polygon colliders and box colliders for a more accurate bounding box.

#### How to set up collisions

- 1. Select your imported character.
- 2. In the inspector, select Add Component > Physics 2D > Box Collider 2D.
- 3. To enable the Physics on the character, go to Add Component > Physics 2D > Rigid Body 2D.

### NOTE

You can also use 3D physics on the imported files.

| ▼ □ ▼ Box Collider 2 | 2D 📓 🌣                     |  |  |  |  |
|----------------------|----------------------------|--|--|--|--|
| Material             | None (Physics Material 2D) |  |  |  |  |
| ls Trigger           |                            |  |  |  |  |
| Size                 |                            |  |  |  |  |
| Center               |                            |  |  |  |  |
| 🔻 👍 🛛 Rigidbody 2D   |                            |  |  |  |  |
| Mass                 |                            |  |  |  |  |
| Linear Drag          |                            |  |  |  |  |
| Angular Drag         |                            |  |  |  |  |
| Gravity Scale        |                            |  |  |  |  |
| Fixed Angle          |                            |  |  |  |  |
| Is Kinematic         |                            |  |  |  |  |
| Interpolate          |                            |  |  |  |  |
| Sleeping Mode        |                            |  |  |  |  |
| Collision Detection  | Discrete +                 |  |  |  |  |

You can now adjust the variables and see the results.

# About Working with Audio in Unity

When you create scene files in Harmony with audio, the audio is exported into the project folder. However it's important to understand how the game is built to determine the best way to handle audio.

When a game is built from Unity, it creates its own database for holding the assets. Within the export, the Streaming Assets folder is preserved intact. This is what enables the Toon Boom plugin to access those assets on the fly, and render them in the camera to create the final animation you see on the screen.

However when it comes to audio, the game first looks for the audio in the Unity database. So this is the most efficient place to store the audio for the real game.

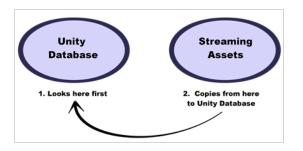

If audio can't be found in the Unity database, then the game looks in the Streaming Assets folder to find the audio. When it does, it copies the audio on-the-fly back into the Unity database. Since this action is quite costly, don't leave the audio in the Streaming Assets folder for the final game. It's fine to leave it there while you're testing, but not for the final game.

The audio should be copied back into the Unity database, either manually or by automating this process with a script.

# Harmony Unity SDK

This section will guide you how to import Harmony animations into Unity through the use of Harmony SDK.

### Prerequisites

• Install the latest Microsoft Visual C++ Redistributable for Visual Studio.

https://support.microsoft.com/en-ca/help/2977003/the-latest-supported-visual-c-downloads

| Visual Studio 2015, 2017 and 2019<br>Download the Microsoft Visual C++ Redistributable for Visual Studio 2015, 2017 and 2019. The following<br>updates are the latest supported Visual C++ redistributable packages for Visual Studio 2015, 2017 and 2019.<br>Included is a baseline version of the Universal C Runtime see MSDN for details.<br>• x86: vc_redist.x86.exe<br>• x64: vc_redist.x64.exe |                               |                                                                                 |
|----------------------------------------------------------------------------------------------------|-------------------------------|---------------------------------------------------------------------------------|
| updates are the latest supported Visual C++ redistributable packages for Visual Studio 2015, 2017 and 2019.<br>Included is a baseline version of the Universal C Runtime see MSDN for details.<br>• x86: vc_redist.x86.exe                                                                                                    | Visual Studio 20              | 15, 2017 and 2019                                                               |
|                                                                                                    | updates are the latest suppor | rted Visual C++ redistributable packages for Visual Studio 2015, 2017 and 2019. |
|                                                                                                    |                               |                                                                                 |
| ARM64: vc_redist.arm64.exe                                                                                                    | APM64: up rodict arm64 or     | xe                                                                              |

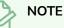

The SDK requires the latest version of the Microsoft Visual C++ Redistributable for Visual Studio. Without the above prerequisite, the native HarmonyRenderer.dll will fail to load and animations will not appear in the editor or the player.

### **SDK Contents**

Once the *.unityasset package* file have been imported, find a Toon Boom Harmony Game SDK folder that consists of:

- Harmony Game Previewer: Assets for the previewer application.
- Harmony SDK: Assets for the SDK. This can be imported into another project.
- Source: It contains source code for the native C++ library that processes Harmony animations.

#### How to import animations

1. Export Harmony animations within Unity into an XML format from the Harmony game tools. Please see <*Inset link to game export docs page>*.

Once exported, you will see a folder with the files as shown below. These files can be placed to the desired location on your computer.

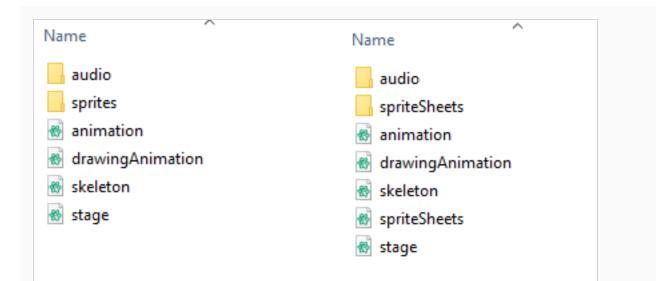

- audio folder: This is optional and unused
- spriteSheets folder: If exported as a sprite sheet.
- sprites folder: If exported as separate sprites.
- animation.xml
- drawingAnimation.xml
- skeleton.xml
- spriteSheets.xml If exported as a sprite sheet.
- Stage.xml
- 1. Import plugin inside Unity.
- 2. Create a new Harmony Project Import.

#### How to create Harmony Project Import

This is an asset containing the custom import settings for your Harmony project.

1. Right click in the project view or use the Assets menu and select Create Harmony Project Import.

| 6 | Inspector 0 Inspector    |                      | а:    |
|---|--------------------------|----------------------|-------|
| Ę | New Harmony Project l    | mport                | 0 ‡ ¢ |
|   | -0                       |                      | Open  |
|   | Script                   | HarmonyProjectImport | ۲     |
|   | Harmony Project          |                      |       |
|   | Harmony XML Project Path |                      |       |
|   |                          | Browse               |       |
|   | Output Path              |                      |       |
|   |                          | Browse               |       |
|   | Prefab Generation        |                      |       |
|   | Generate Prefab          | ✓                    |       |
|   | Existing Prefab          | None (Game Object)   | ⊙     |
|   | Animation Generation     |                      |       |
| ► | Animation Settings       |                      |       |
|   | Animation Folder Name    | Animations           |       |
|   |                          | Import               |       |
|   |                          |                      |       |
|   |                          |                      |       |

- Harmony Project XML Path: This is the path to the Harmony Project folder. Click Browse to navigate to the folder containing your Harmony project to import.
- **Output Path:** This is the path to the Harmony Project asset that will be created and updated when importing the asset. Choose an appropriate save location within your Unity project.
- Generate Prefab: If checked, the importer should automatically generate a prefab for this Harmony project.
- Existing Prefab: This shows a reference to the prefab to update, if one exists already.
- Frame Rate: The animation frame rate used by Unity's animation system to playback the Harmony frames. This should match your frame rate in Harmony.
- **Stepped:** If checked, the animations will pass between integer frames and thus not interpolate smoothly. If unchecked, the animation will be played back between integer frames, for a smooth animation.
- Strip Prefix: This is used to remove a prefix on the animation name. For instance, if we want "Wishling\_Idle" to become "Idle", we set the prefix to "Wishling\_". This is useful where the animation name for games is same for all the characters.
- Animation Folder Name: The name of the sub-folder that contains the generated Unity animation files.
- Import: The button to trigger the importing process.
- 2. Click the Import button to start the import process and the prefab generation.

The importer will automatically generate a prefab that can easily be dragged into the scene to use as a Game Object.

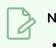

## NOTE

- For large characters this can be a lengthy process.
- If the sprite were exported separately, it will also generate sprite atlases for the asset.

# **Asset Manipulation**

This section consists of two new components Harmony Mesh and Harmony Renderer once the prefab is created..

### Harmony Mesh

The Harmony Mesh component is used by the Harmony Renderer to create asset meshes based on the exposed drawings in your animation.

### Harmony Renderer

Harmony Renderer is used to control the animation and rendering of Harmony assets as well as exposing important variables you may want to change during runtime.

| # 🗸 HarmonyRenderer  |                                      | 0   | 칶 |         |
|----------------------|--------------------------------------|-----|---|---------|
| Script               | HarmonyRenderer                      |     |   |         |
| Project              | S Wishling (HarmonyProjectBinary)    |     |   | $\odot$ |
| Render Settings      |                                      |     |   |         |
| Resolution           | ipad                                 |     |   |         |
| Material             | <ul> <li>HardwareSkinning</li> </ul> |     |   |         |
| Color                |                                      |     |   | ð.      |
| Discretization Step  | •                                    | - 4 |   |         |
| Clip Settings        |                                      |     |   |         |
| Current Clip Index   | •                                    | - 0 |   |         |
| Current Clip         | -<br>Wishling_Idle                   | •   |   | ÷.      |
|                      |                                      | 1   |   |         |
| Current Frame        | •                                    | - 1 |   |         |
| Animation Generation |                                      |     |   |         |
| Animation Settings   |                                      |     |   |         |
| L                    | Jpdate Animator                      |     |   |         |
| Up                   | odate Current Clip                   |     |   |         |
| Skin Settings        |                                      |     |   |         |
|                      |                                      |     |   |         |
| Starting Skins       |                                      |     |   |         |
| List is Empty        |                                      |     |   |         |
|                      |                                      | +   |   |         |

- **Project:** A reference to the Harmony Project Binary asset. This asset is generated by the importer and contains the Harmony project data in an efficient binary format.
- Render Settings: The render settings are used to modify your asset, either by changing the resolution or

the Shader used to render or the quality of the deformation.

| Render Settings     |                  |    |
|---------------------|------------------|----|
| Resolution          | ipad             | •  |
| Material            | HardwareSkinning | ⊙  |
| Color               |                  | 24 |
| Discretization Step | •                | 4  |

- **Resolution**: The resolution used to display this character. This matches associated sprite sheets names.
- Material: The material used to shade this character. Hardware Skinning is the default unlit material provided with the SDK.
- Color: Option that multiply the selected color onto the asset.
- Discretization Steps: Slider that defines the arrangement of all the deformed drawings.
- **Clip Settings**: The clips settings are used to see the animations without opening the Animation window. This only affects the project when in Editor mode, when you play the game, the Animator overrules the settings inside the Clip Settings.

| Clip Settings      |               |   |
|--------------------|---------------|---|
| Current Clip Index | •             | 0 |
| Current Clip       | Wishling_Idle | • |
| Current Frame      | •             | 1 |

- Current Clip Index: A numerical clip index to display. It can be animated in the Animation window.
- Current Clip: A drop down for selecting which animation to display. It matches the Current Clip Index.
- Current Frame: The frame number currently being displayed.
- Animation Settings: These settings are same as importing Asset settings. It is useful while importing or re-importing asset modifications inside Harmony. Once modifications are done click Update Animator or Update Current Clip in order to save your modifications.

| Animation Generation<br>Animation Settings |                     |
|--------------------------------------------|---------------------|
| Frame Rate                                 | 30                  |
| Stepped                                    |                     |
| Strip Prefix                               |                     |
|                                            | Update Animator     |
|                                            | Update Current Clip |

- **Frame Rate:** The animation frame rate used by Unity's animation system to playback the Harmony frames. This should match your frame rate in Harmony.
- **Stepped:** If checked, the animations will pass between integer frames and thus not interpolate smoothly. If unchecked, the animation will be played back between integer frames, for a smooth animation.
- Strip Prefix: This is used to remove a prefix on the animation name. For instance, if we want "Wishling\_Idle" to become "Idle", we set the prefix to "Wishling\_". This is useful where the animation name for games is same for all the characters.
- Update Animator: Click this button to update the entire set of animations on this character to match what is in the Harmony project. This will update existing animations with the new settings you entered and add any missing ones.
- Update Current Clip: This will update only the currently selected clip.
- Skin Settings: The Skin Settings allow you to change in real-time the skin you've exported from Harmony. To change a skin you first need to press the + button to add a group, you need to add as many groups as you had in your Harmony export. If you had no groups, just add one and leave it on all. You can define which group you want to modify, and then which skin to assign to which group. You can then remove a group by selecting any group and pressing the button.

| Skin Settin | igs   |   |      |         |   |   |
|-------------|-------|---|------|---------|---|---|
| Starting S  | kins  |   |      |         |   |   |
| List is Emp | oty   |   |      |         |   |   |
|             |       |   |      |         | + |   |
| Skin Settin | igs   | V |      |         |   |   |
| Starting S  | Skins |   |      |         |   |   |
| = Group     | Arms  | • | Skin | 01_Leaf |   | • |
| = Group     | Head  | • | Skin | none    |   | • |
|             |       |   |      |         | + |   |

### How to change a skin

- 1. Click + button to add a group/groups.
- 2. Modify the group, and assign the skin to group.
- 3. Remove a group by selecting any group and clicking button.

### Harmony Previewer

This section explains how to use the Harmony Previewer to view animations without installing Unity.

You can find a build for Windows or macOS inside the Harmony Game Previewer folder that you can just unzip.

**NOTE** Do not unzip the build inside your Unity project, it is advised to unzip it in its own folder.

#### How to use the Previewer

| Harmony Game Previewer |                | - 🗆 X |
|------------------------|----------------|-------|
|                        |                |       |
|                        |                |       |
|                        |                |       |
|                        |                |       |
|                        |                |       |
|                        |                |       |
|                        |                |       |
|                        |                |       |
|                        |                |       |
|                        |                |       |
|                        |                |       |
|                        |                |       |
|                        |                |       |
|                        |                |       |
|                        |                |       |
|                        |                |       |
|                        |                |       |
|                        |                |       |
|                        |                |       |
|                        | Loader Menu    |       |
|                        |                |       |
|                        | Zilky_Separate |       |
|                        |                |       |

| Harmony Game Previewer      Zilky_Blend_rig      Frame Rate      Show In Between Frames     Red      Blue      Blue      Blue      Skin      Decretization Step      Kin      One      Creen      Company      Company      C |                          |                 |      |      |
|----------------------------------------------------------------------------------------------------|--------------------------|-----------------|------|------|
| Frame Rate                                                                                                    | 🚭 Harmony Game Previewer |                 |      | ×    |
| Frame Rate                                                                                                    |                          | Zilky Blend ria |      |      |
| Show In Between Frames<br>Red<br>Green<br>Blue<br>Alpha<br>Skin<br>Skin                                                                                                    | Frame Rate               |                 |      |      |
| Red  Creen  Blue  Discretization Step  Kin  Discretization Step                                                                                                    | 30                       |                 |      |      |
| Image: Constraint of the second second s       | Show In Between Frames   |                 |      |      |
| Green                                                                                                    | Red                      |                 |      |      |
| Skin                                                                                                    | 10                       |                 |      |      |
| Blue<br>Alpha<br>Discretization Step<br>4<br>Skin<br>D                                                                                                    |                          |                 |      |      |
| Alpha<br>T<br>Discretization Step<br>t<br>Skin<br>D                                                                                                    |                          |                 |      |      |
| Alpha<br>1<br>Discretization Step<br>4<br>Skin<br>0                                                                                                    |                          |                 |      |      |
| Discretization Step                                                                                                    |                          |                 |      |      |
| Discretization Step                                                                                                    |                          |                 |      |      |
|                                                                                                    |                          |                 |      |      |
| skin<br>one                                                                                                    |                          |                 |      |      |
|                                                                                                    | ·                        |                 |      |      |
|                                                                                                    |                          |                 |      |      |
|                                                                                                    |                          |                 |      |      |
|                                                                                                    | none                     |                 |      |      |
|                                                                                                    |                          |                 |      |      |
|                                                                                                    |                          |                 |      |      |
|                                                                                                    |                          |                 |      |      |
|                                                                                                    |                          |                 |      |      |
|                                                                                                    |                          |                 |      |      |
|                                                                                                    |                          |                 |      |      |
|                                                                                                    |                          |                 |      |      |
|                                                                                                    |                          |                 |      |      |
|                                                                                                    |                          |                 |      |      |
| Prev Next                                                                                                    |                          | Drov Novt       |      |      |
|                                                                                                    |                          |                 |      |      |
| Pause Go Back                                                                                                    |                          | Pause           | Go B | Back |

- 1. Run the Harmony Game Previewer.exe or Harmony Game Previewer.app
- 2. Select which project to load from the loader menu. These projects are loaded from the Harmony Resources folder in the same directory as the Harmony Game Previewer.exe or Harmony Game Previewer.app
- 3. Navigate through the animations using Prev / Next button.
- 4. Adjust the Frame Rate, Tint, Discretization Step and Skin settings with the controls at the top left.
- 5. Click Go back button to return to the previous menu and load a different animation.

# Troubleshooting

### **Unity Questions**

Q. My Harmony asset does not appear in the Unity Editor.

A. There are several possible reasons for this. Check the following:

- Has the HarmonyRenderer plugin been copied to the Assets/Plugins directory? The plugin is named HarmonyRenderer.bundle on macOS and HarmonyRenderer.dll on Windows.
- Is the clip name valid ? Make sure the clip name exists in the stage.xml file.
- Are the binary files up to date? If you updated the Toon Boom Game Engine SDK to a newer version, make sure to regenerate the binary files if you use them so they're compatible with the SDK.

**Q**. My Harmony asset does not appear in iOS or Android when exported from Unity.

A. There are several possible reasons for this. Check the following:

- Make sure the Harmony assets are copied in the **StreamingAssets** directory. Since the HarmonyRenderer plugin cannot use Unity's asset database, the Harmony assets were packaged as plain files so they are accessible to the plugin.
- Is the plugin for iOS the same version as the one used for the editor? The plugin for iOS is in the Assets/Plugins/iOS directory.
- Is the clip name spelled correctly? Windows and macOS aren't usually case sensitive file systems, but iOS and Android are. This implies that an asset that is visible on the editor will not appear on the mobile platform because it cannot be found.
- Make sure the size of your sprite sheets does not exceed the hardware limit of the device you're working on. Otherwise, the texture might not appear at all.
- Is the path to the project folder an absolute path? If it is, it might not work on the mobile device as that path will not exist on the platform. Make sure to use relative paths to the **StreamingAssets** directory.

**Q.** My Harmony asset does not composite properly with other 2D sprites in Unity. The 2D sprites always appear behind the Harmony assets even if I change the order index in the GameObjects.

**A.** The 2D sprites from Unity and the Harmony assets cannot currently composite together. There are, however, several solutions for working around this problem:

Use 2D textures instead of 2D sprites. The 2D textures, when attached to a geometry in Unity, will composite like the other 3D elements in the scene and you can change the compositing order by incrementing or decrementing the Z value of the transform.

Use multiple cameras to render your scene in parts. Here's how:

#### Harmony Camera

- 1. Create a new camera.
- 2. Make sure you set the Harmony GameObjects to a specific layer (top-right of the game object inspector).
- 3. In the camera, set the culling mask to this layer (and the other layers you want rendered in the background).
- 4. Add the HarmonyCamera component to this camera so the Harmony GameObjects render properly.

#### Sprite Camera

- 1. Create a new camera.
- 2. Make sure to set the 2D sprite objects to a specific layer.
- 3. In the camera, set the culling mask to this layer (and the other layers you want rendered in front of the 2D sprites).
- 4. Make sure to set the clear flags to Depth Only or Don't Clear.
- 5. Set the depth to be higher than the Harmony camera.
- 6. Afterwards, if you move the camera, make sure to move both cameras simultaneously if you want to keep Game Ojects in sync.

**Q.** How can you specify the frame rate of the animation? My animation does not play at the same frame rate in Harmony and in the Game Previewer in the Unity Editor.

**A.** The Game Previewer previews the animation at a default of 24 frames per second. In your game, using the HarmonyAnimation component, you can schedule animations at the speed you want.

#### Example

```
HarmonyAnimation animation = GetComponent<HarmonyAnimation>();
if (animation != null)
{
  animation.PlayAnimation(frameRate, clipName);
}
```

Q. I cannot see my character in the Scene view in Unity. Is there any way to preview the Harmony asset?

**A**. Since the rendering of Harmony assets is implemented in a plugin, it does not update any Renderer component in the GameObject, and so cannot be shown directly in the Scene view.

However, you should still be able to preview your assets in the Game view (even when not playing). To help find and position assets, we also added bounding box shapes rendered in the editor and the Game view.

Q. How is memory management handled in Unity for Harmony assets?

**A.** Most of the memory extensive algorithms are executed in the C++ plugin. The data structure is maintained alive as long as a GameObject refers to it. This means you can instantiate as many clones of a character without

reloading the data. Upon destruction, the GameObject will issue a clean-up call to the plugin and delete its associated rendering object. The sprite sheet and animation data are kept alive as long as a single GameObject uses them and a cleanup call is issued once they are destroyed.

Q. The Harmony assets memory does not appear in the Unity profiler. Can we profile the assets memory?

**A.** The Unity profiler does not pick up Harmony assets in its traces. Since the Harmony GameObject refers to a C++ plugin for its asset management and rendering, its memory cannot be recorded in the profiler. Profilers such as the one provided with XCode or Visual Studio should allow you to track your application's memory including the Harmony assets and should also provide a more accurate result.

### **General Questions**

**Q.** How can you specify the resolution used for the drawings in the sprite sheet?

**A.** The drawing resolution is not fixed in Harmony. Since you're exporting the scene to multiple sprite sheets in multiple resolutions, every drawing will have a different resolution in the end. You can use the Drawing view to see the resolution of a drawing compared to the rest of the scene. By enabling the light table in the Drawing view, you will see all of the scene's drawings untransformed in the same proportion as they will appear in the sprite sheet. More specifically, the resolution used in the sprite sheet for a drawing is the size it appears untransformed in the Camera view, scaled to the sprite sheet resolution ("Sprite Resolutions" in the Export Sprite Sheet dialog box).

Once you know that, you can easily adjust the size of a single drawing. Use the Select tool to scale down a drawing and use the Transform tool to scale it back up so it does not change visually in the Camera view. This should allow you to alter the size of drawings in the sprite sheet.

**Q.** The assets take time to load on mobile devices. Is there any way to speed up the process?

**A.** Harmony exports an interchange XML format that is intended to be compatible with multiple game engines. However, reading data from the XML files is slow and this is mostly intended to test the assets in your project. At some point, they should be converted to a binary compact data structure that can be read into memory a lot faster than the XML.

You can use the Xml2Bin tool provided with the game engine SDK to convert your XML files to binary. This tool is in the **Utils/Xml2Bin** folder and a precompiled version for macOS is available in the **Utils/macosx** folder.

**Q.** There are problems with the character I exported in the game engine. Pieces are not exported or are not showing in the proper order. What can I do ?

**A.** To integrate with the game engine SDK, all animations in Harmony must follow certain guidelines. Here are some of the key points for building a character that is compatible with the rendering in the game engine SDK:

• Build your rig in the Timeline view. The game engine SDK data structure is similar to what is displayed in the Timeline view and an advanced node system might not always export properly.

- Because every top level node in your scene will render separately in the game engine SDK, they may not intersect. A top level node is also isolated in its separate sprite sheet to allow the artist better memory segmentation of the character. If you created a character with top level nodes and this was not the intended result, create a top level group or peg to group them all together.
- Use micro-Z ordering if necessary. With no Z ordering, a child layer will appear behind its parent (as it does in Harmony). To change the ordering, add some Z offset to the child layer.
- The export script does not handle plain bitmap images. Toon Boom vector drawings and Toon Boom bitmap drawings are supported though.
- The export script does not handle symbols.

**Q**. There are some animation issues when playing the game, the animation will always default to the first animation in the drop-down list (usually Idle).

A. This is because Idle is set as the default state in the animation controller. Do the following:

- You can edit the animation controller using Window Animator.
- You will see the animation state machine. Notice the arrow connecting Entry to the Idle state.
- Changing the default state of the state machine to a different state, will change which animation plays while in play mode and move this arrow.
- By right-clicking and choosing "Make Transition" you can link animations together for playback.
- The game developer is responsible for changing the animation state machine to match the needs of the game.

# Chapter 26: Scripting Guide

T-ANIMPA-007-001 & T-HSCP-001-001

Harmony provides you with several scripting interfaces to allow you to automate and streamline certain tasks as well as to add customs functionalities to the application. Those scripting interfaces use Qt Script, a scripting language based on the ECMAScript standard which is very similar to JavaScript.

Harmony has three different scripting interfaces:

- **Harmony Scripting** is the main scripting interface. Among many possible uses, Harmony scripts can automate workflows and functionalities in Harmony, create dialogs and perform batch operations on a scene.
- The **Extended Scripting Interface** is a suite of modules for power users. It includes modules for editing drawings, for creating tools and toolbars and for executing Python scripts.
- **Control Center Scripting** allows you to create scripts that can be launched in a command line interface via the Control Center application. They can be used to perform batch operations on the different elements of a Harmony Server database.

### Harmony Scripting Reference

This section of the documentation explains how to use the Harmony Script Editor, but does not teaches how to write scripts nor does it contain in-depth information about the classes and modules that are available in the Harmony scripting interface. The reference guides for each of the Harmony scripting interfaces are located on different documentation websites. These reference guides document all the modules and classes that are available in the Harmony scripting interfaces, as well as all of their methods and properties.

To access one of the the Harmony scripting reference guides, open the **Help** menu at the top of the Harmony user interface and select either **Scripting Interface Documentation** or **Extended Scripting Interface Documentation**.

To access the **Control Center** scripting interface reference guide, open Control Center. Then, in the top menu of the Control Center user interface, open the **Help** menu and select **Scripting Interface Documentation**.

## About Qt Script

Qt Script is an object-oriented scripting language based on the ECMAScript standard, like JavaScript and JScript. However, there are some differences that distinguish Qt Script from these other scripting languages, which are familiar to web programmers.

The Qt Script environment provides several standard classes and modules that are not documented in the Harmony scripting documentation. For a reference of the QT development environment, refer to the Qt Documentation website, which can be accessed at the following address:

#### http://doc.qt.io/qt-4.8/index.html

For a tutorial on writing JavaScript, refer to to the JavaScript Tutorial section of W3Schools, which can be accessed at the following address:

#### https://www.w3schools.com/js

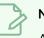

#### NOTES

As of Toon Boom Harmony 10.3, Toon Boom Animation has changed its scripting language from QSA script to Qt Script. Scripts are stored in plain text in files with the .js extension, instead of .gsa. This change to the API improves the software and gives access to 64-bit capabilities of the scripting interface.

Eery effort was made to ensure backward compatibility with QSA scripts. Hence, simple functions can be ported without making any changes, but class definitions must conform to the Qt Script syntax. Therefore, scripts that define classes must be updated. For detailed instructions on how to update from QSA to Qt scripts, see the Moving from QSA to Qt Script documentation of the Qt website, which can be accessed at the following address:

http://doc.qt.io/qt-4.8/porting-qsa.html

| Creating Scripts                       | 258 |
|----------------------------------------|-----|
| Editing a Script Packaged with Harmony | 262 |
| Checking Script Syntax                 | 264 |
| Testing a Script                       | 265 |
| Debugging Scripts                      | 267 |
| Using the Scripting Sandbox            | 269 |
| Importing Scripts                      | 270 |
| Deleting Scripts                       | 272 |
| Restoring a Harmony Script             | 273 |
| Using an External Script Editor        | 274 |
| Storing Scripts in a Custom Directory  | 276 |
| Adding Scripts as Toolbar Buttons      | 281 |

## **Creating Scripts**

T-HSCP-001-002

You can create scripts for Harmony by using the Script Editor view.

# ΄, TIP

To help familiarize yourself with Harmony scripts, you can open the Script Editor view and look into the **TB\_sceneCreated** script. This script is automatically executed when you create a scene. By default, it sets the scene's length to 60 frames and creates a basic layout containing a single drawing layer. You can customize this script to automatically set up scenes you create to fit your project's needs.

### NOTE

When using Harmony Stand Alone, user scripts are stored in the following location:

- Windows:C:\Users\[username]\AppData\Roaming\Toon Boom Animation\Toon Boom Harmony Advanced\2000-scripts
- macOS: /Users/[username]/Library/Preferences/Toon Boom Animation/Toon Boom Harmony Advanced/2000-scripts
- GNU/Linux:/home/[username]/Toon Boom Animation/Toon Boom Harmony Advanced/2000-scripts

When using Harmony Server, user scripts are stored in the following location, depending on the level at which you save them:

- User: /USA\_DB/users/[username]/Harmony Advanced/2000-scripts
- Job: /USA\_DB/jobs/[job\_name]
- Environment: /USA\_DB/environments/[environment name]
- Global: /USA\_DB/scripts

How to create a script

1. In the top-right corner of the Camera or Drawing view, click on the + Add View button and select Script Editor.

The Script Editor view is added to your workspace. It lists all the scripts packaged with Harmony as well as any script you previously created.

| Script Editor |                               |                       |             |   | Camera Drawing Script Editor + X                                            |
|---------------|-------------------------------|-----------------------|-------------|---|-----------------------------------------------------------------------------|
| toolbar       | f/f f f f 🖏 🖏                 | 🖪 🔘 九 小 .             | f∎          |   |                                                                             |
| r             | File                          | Location              | Permissions | E | E                                                                           |
|               | << Sandbox >>                 |                       |             |   | /* * Script to create function steps every x number of frames               |
|               | TB_Add_Prefix_Or_Suffix.js    | Application Resources | Read Only   |   |                                                                             |
|               | TB_CompositionBuilder.js      | Application Resources | Read Only   |   | 7                                                                           |
|               | TB_CreateKeyFramesOn.js       | Application Resources | Read Only   |   | var TB_CreateStepsOn_Step = 2;<br>var TB_CreateStepsOn_FirstFrame = 1;      |
|               | TB_CreateStepsOn.js           | Application Resources | Read Only   |   | var TB_CreateStepsOn_LastFrame = 1;<br>var TB_CreateStepsOn_LastFrame = 10; |
|               | TB_Disable_Drawing_Pivot.js   | Application Resources | Read Only   |   | function Private_FetchCreateKeyframesOn_Step()                              |
| Script list   | TB_Enable_Drawing_Pivot.js    | Application Resources | Read Only   |   | {                                                                           |
| Scriptust     | TB_EnableJapanMode.js         | Application Resources | Read Only   |   | TB_CreateStepsOn_Step = preferences.getInt("TB_CreateStepsOn_Step", 2);     |
|               | TB_ExportLayout.js            | Application Resources | Read Only   |   |                                                                             |
|               | TB_ExportLayoutWithMarkers.js | Application Resources | Read Only   |   | var d = new Dialog;                                                         |
|               | TB_ExportToEaseUS.js          | Application Resources | Read Only   |   | d.title = "Create Function Step On";                                        |
|               | TB_ExportToSpriteSheets.js    | Application Resources | Read Only   |   | var db1 = new GroupBox;                                                     |
|               | TB_Game_Skinning.js           | Application Resources | Read Only   |   | gb1.ttble = "Settings";                                                     |
|               | TB_Import_Flash_Scene.js      | Application Resources | Read Only   |   | d.add(gb1);                                                                 |
| L             | TB LightTableOnionSkin.is     | Application Resources | Read Only   |   | var step = new SpinBox;                                                     |

- 2. Do one of the following:
  - In the Script Editor toolbar, click the  $f_{\mathcal{J}}$  New Script button.

The New Script dialog box appears.

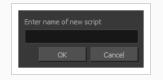

3. Type in a name for your script and click on **OK**.

A dialog prompts you to select the location in which to create the script.

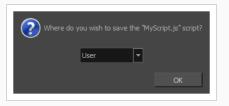

- 4. In the drop-down menu, select the location in which you want to create the script:
  - User: Saves the script to a directory in your user preferences directory. You will be able to run and edit the script from any scene as long as you are logged in as the same user.

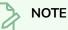

If you are using Harmony Stand Alone, the script will be saved to the preferences for your account on your computer. if you are using Harmony Server, the script will be saved to the preferences for your Harmony database user.

- **Global:** If you are using Harmony Server, select this option to save the script to the Harmony database's global script directory. Anyone who is logged in to the database will be able to edit and run this script.
- Environment: If you are using Harmony Server, select this option to save the script to the current scene's environment. Anyone will be able to edit and run the script as long as they are working on a scene inside this environment.
- Job: If you are using Harmony Server, select this option to save the script to the current scene's job. Anyone will be able to edit and run the script as long as they are working on a scene inside this job.
- Scene: Save the script to the scene's scripts sub-folder. Anyone will be able to edit and run the script when working on this specific scene.
- System Variable: Save the script to the directory in the **TOONBOOM\_GLOBAL\_SCRIPT\_ LOCATION** environment variable. This option is only available if this environment variable is set.

Your script is added to the list of scripts in the Script Editor.

5. Select the script your just created in the list.

|                             | Location              |            | l l |
|-----------------------------|-----------------------|------------|-----|
| << Sandbox >>               |                       |            |     |
| MyScript.js                 | User                  | Read/Write |     |
| TB_Add_Prefix_Or_Suffix.js  | Application Resources | Read Only  |     |
| TB_CompositionBuilder.js    | Application Resources | Read Only  |     |
| TB_CreateKeyFramesOn.js     | Application Resources | Read Only  |     |
| TB_CreateStepsOn.js         | Application Resources | Read Only  |     |
| TB_Disable_Drawing_Pivot.js | Application Resources | Read Only  |     |
| TB_Enable_Drawing_Pivot.js  | Application Resources | Read Only  |     |
| TD. FushisisumMadais        | A sufficient Deserves | Deed Oak   |     |

You can now start editing your script in the Script Editor.

6. Click on the text field in the right area of the Script Editor and start writing your script.

The following is an example of a script that will display a message box saying "Hello World!"

```
function HelloWorld()
{
   MessageBox.information("Hello World!");
}
```

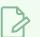

### NOTE

For information on how to use the Qt scripting language in Harmony, see <u>Scripting Guide</u> on page 256. You can also open the scripting reference guide directly from the Script Editor by clicking on the  $\equiv$  Menu button in the top-left corner and selecting Help > Scripting Interface **Documentation**.

# Editing a Script Packaged with Harmony

Harmony comes pre-installed with several scripts. These scripts are stored in a read-only location among other files that are packaged by Harmony. Hence, by default, they cannot be edited.

To edit a script that was installed with Harmony, you must copy it to a location where it can be edited. This can easily be done by using the **Make Editable** button of the Script Editor view. This button creates a copy of the script and stores it in a location where you can make changes to it. Meanwhile, the original copy of the script remains untouched, and it is possible to revert to it later if you want.

### IMPORTANT

Some buttons and menu items in the Harmony user interface run scripts that are packaged with Harmony. Hence, making changes to scripts packaged with Harmony may impact its functionality.

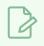

NOTE

If you make unwanted changes to a script that was packaged with Harmony, you can restore its original version—see <u>Restoring a Harmony Script</u> on page 273.

### How to edit a script that is packaged with Harmony

1. In the file list of the Script Editor, select any of the scripts that are packaged with Harmony.

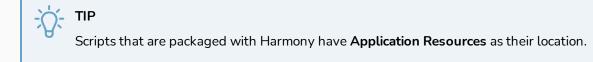

2. Under the script editor, click on the Make Editable button.

A dialog prompts you to select the location in which to copy the script.

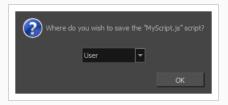

- 3. In the drop-down menu, select the location in which you want to copy the script:
  - User: Saves the script to a directory in your user preferences directory. You will be able to run and edit the script from any scene as long as you are logged in as the same user.

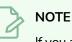

If you are using Harmony Stand Alone, the script will be saved to the preferences for your account on your computer. if you are using Harmony Server, the script will be saved to the preferences for your Harmony database user.

- **Global:** If you are using Harmony Server, select this option to save the script to the Harmony database's global script directory. Anyone who is logged in to the database will be able to edit and run this script.
- Environment: If you are using Harmony Server, select this option to save the script to the current scene's environment. Anyone will be able to edit and run the script as long as they are working on a scene inside this environment.
- Job: If you are using Harmony Server, select this option to save the script to the current scene's job. Anyone will be able to edit and run the script as long as they are working on a scene inside this job.
- Scene: Save the script to the scene's **scripts** sub-folder. Anyone will be able to edit and run the script when working on this specific scene.
- System Variable: Save the script to the directory in the **TOONBOOM\_GLOBAL\_SCRIPT\_ LOCATION** environment variable. This option is only available if this environment variable is set.
- 4. Click on OK.

In the file list, the location of the selected script is updated to the one you selected.

Under the script editor, the Make Editable button is replaced with the **Save** button. This means that you can make changes to the script and save those changes.

# Checking Script Syntax

You can verify the syntax of your script before you attempt to run it.

#### How to verify the syntax of a script

- 1. In the File list of the Script Editor, select the script you want to check.
- 2. Under the editor, click on the Verify button.

A dialog appears and displays whether or not it found a syntax error in the script, and if it did, the location and type of error.

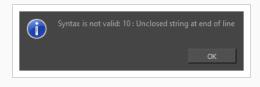

# **Testing a Script**

You can test a script using the  $f_{\bullet}$  Run command, which is available in the Script Editor toolbar and menu. The run command can execute a specific function in one of your scripts, or an entire script. What the Run command is set to run is called the *target*.

To select which function in which script the Run command should execute, you must use the <sup>(i)</sup> Set Target command, which will prompt you to select a script and a function. Once you've done this, every time you use the  $f_{\bullet}$  Run command, it will execute the function you set as your target. If you need to test a different function or script later, you will have to use the <sup>(i)</sup> Set Target command again to change the target script and function. This allows you to work on and repeatedly test one script or one function at a time when working on a script.

#### NOTES

- If you use the f Run command without setting a target first, you will be prompted to set a target. The selected target will persist until you use the I Set Target command to change it.
- The target script and function is also used by the # Debug command.
- To run a script from the global scope rather than running a specific function, you can select **<Nothing>** as the target function.
- Although you can run a script at the global scope, you cannot create a toolbar button that runs a script at the global scope. Toolbar buttons can only run specific functions within a script. Hence, running a script at the global scope should be done for testing purposes only.

#### How to test a script

- 1. If you are currently editing the script you want to test, save it by clicking on the **Save** button underneath the editor.
- 2. Do one of the following:
  - In the Script Editor toolbar, click on the 🔘 Set Target button.

A dialog appears listing all the scripts as well as all the functions in the current script.

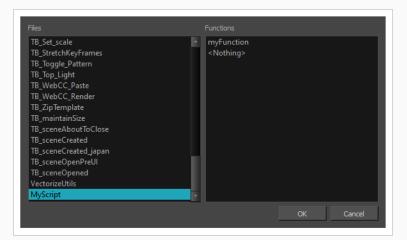

- 3. In the **Files** list of the dialog, select the script you want to test.
- 4. In the Functions list of the dialog, select the function you want to test.

| Z | NOTE                                                                                              |
|---|---------------------------------------------------------------------------------------------------|
|   | If you want to test the whole script from the global scope, select the <b><nothing></nothing></b> |
|   | function.                                                                                         |

- 5. Click on OK.
- 6. Do one of the following to execute the target function:
  - In the Script Editor toolbar, click on the  $f_{\rm P}$  Run button.

# **Debugging Scripts**

#### T-HSCP-001-003

If you are having issues with a script you're working on, you can debug your script using the theta Debug command. With the Debug command, you can run a specific function in your script, or an entire script, through a debugging interface.

To select which function in which script the Debug command should debug, you must use the <sup>(i)</sup> Set Target command, which will prompt you to select a script and a function. Once you've done this, every time you use the <sup>(i)</sup> Debug command, it will debug the function you set as your target. If you need to debug a different function or script later, you will have to use the <sup>(i)</sup> Set Target command again to change the target script and function. This allows you to work on and repeatedly debug one function at a time when working on a script.

### NOTES

- If you use the the Debug command without setting a target first, you will be prompted to set a target. The selected target will persist until you use the Set Target command to change it.
- The target script and function is also used by the  $f_{\rm P}$  Run command.
- To debug a script from the global scope rather than debugging a specific function, you can select **<Nothing>** as the target function.
- Although you can run a script at the global scope, you cannot create a toolbar button that runs a script at the global scope. Toolbar buttons can only run specific functions within a script. Hence, debugging a script at the global scope should be done for testing purposes only.

### How to debug a script

- 1. If you are currently editing the script you want to debug, save it by clicking on the **Save** button underneath the editor.
- 2. Do one of the following:
  - In the Script Editor toolbar, click on the 🙆 Set Target button.

A dialog appears listing all the scripts as well as all the functions in the current script.

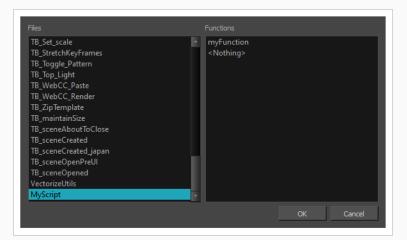

- 3. In the **Files** list of the dialog, select the script you want to debug.
- 4. In the Functions list of the dialog, select the function you want to debug.

|   | NOTE                                                                                               |
|---|----------------------------------------------------------------------------------------------------|
| ك | If you want to debug the whole script from the global scope, select the <b><nothing></nothing></b> |
|   | function.                                                                                          |
|   |                                                                                                    |

- 6. Do one of the following to execute the target function:
  - In the Script Editor toolbar, click on the  ${\rm I}{\rm t}{\rm t}$  Run button.

The Qt Script Debugger opens. In it, you will find standard debugging controls.

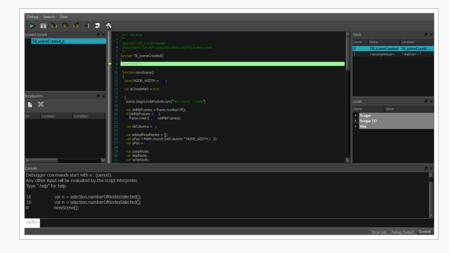

## Using the Scripting Sandbox

The sandbox is a space in the Script Editor in which you can type or paste code snippets and test or debug them on the fly, without having to put them in the context of a function, and without having to create a script or to modify an existing script. It's also a useful tool to get yourself familiarized with the Harmony scripting interface.

| ≡,<br>] \{ \$\$ \$\$ \$\$ \$\$ \$\$ \$\$ \$\$ \$\$ \$\$ \$\$ \$\$                                                                                                    | - 張 🎯 f 歳 j                                                                                                    | Camera Drawing                                                                                                    | Script Editor |
|----------------------------------------------------------------------------------------------------|----------------------------------------------------------------------------------------------------|----------------------------------------------------------------------------------------------------|---------------|
| File<br><< Sandbox >><br>TB_Add_Prefix_Or_Suffix.js<br>TB_CompositionBuilder.js<br>TB_CreateKeyFramesOn.js<br>TB_CreateStepsOn.js<br>TB_Disable_Drawing_Pivot.js<br>TB_Enable_Drawing_Pivot.js<br>TB_EnableJapanMode.js<br>TB_ExportLayoutJis<br>TB_ExportLayoutWithMarkers.js<br>TB_ExportToEaseUS.js<br>TB_ExportToEaseUS.js<br>TB_ExportToEaseUS.js<br>TB_Game_Skinning.js<br>TB_Import_Flash_Scene.js | Location<br>Application Resources<br>Application Resources<br>Application Resources<br>Application Resources<br>Application Resources<br>Application Resources<br>Application Resources<br>Application Resources<br>Application Resources<br>Application Resources<br>Application Resources<br>Application Resources<br>Application Resources<br>Application Resources | ///This is a sandbox area where you can write scripts<br>// That can be run but never saved.<br>// Press run to execute the script in the editor or<br>// the selected part if a selection was made.<br>// Note: if the sandbox code is a complete function,<br>// the function must be called in order to execute. | ©<br>▼<br>◆   |
| << Sandbox >>                                                                                                    |                                                                                                    | Cancel Restore to Default Verify                                                                                                    | Save          |

#### How to use the Script Editor sandbox

- 1. In the File list, select << Sandbox >>.
- 2. In the text field of the script editor, type in your code.

The following sample code will display a message box saying "Hello World!"

MessageBox.information("Hello World!");

- 3. Do one of the following:
  - To verify the syntax of your script, click on the Verify button under the text field.
  - To test your script, click on the *f*<sub>▶</sub> Run button in the Scripting toolbar or, in the top-left corner of the Script Editor, click on the  $≡_4$  Menu button and select **Play/Debug > Run**.
  - To debug your script, click on the ∰ Debug button in the Scripting toolbar or, in the top-left corner of the Script Editor, click on the ≡ Menu button and select **Play/Debug > Debug**.

## Importing Scripts

T-ANIMPA-007-002

If you want to use scripts written by other users, you can transfer the .js files from their computer to yours, then use the Script Editor to import the .js files from where they are stored on your computer.

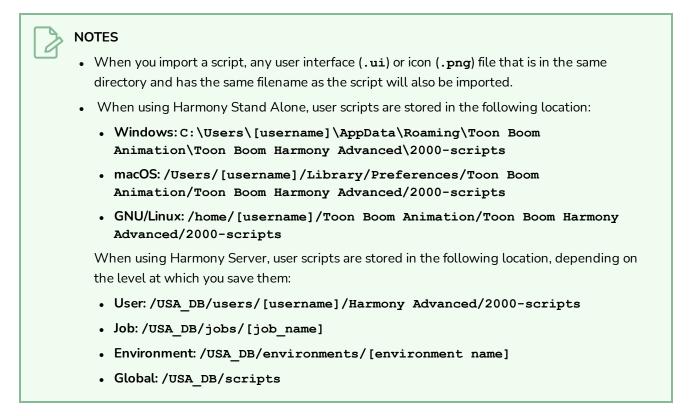

### How to import scripts

- 1. Do one of the following:
  - In the Script Editor toolbar, click on  $f_{\nabla}$  Import Script.

An Open dialog appears.

2. In the Open dialog, browse to the location of the script you want to import. Select it, then click on **Open**.

A dialog prompts you to select the location in which to import the script.

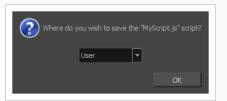

- 3. In the drop-down menu, select the location in which you want to import the script:
  - User: Saves the script to a directory in your user preferences directory. You will be able to run and edit the script from any scene as long as you are logged in as the same user.

# NOTE

If you are using Harmony Stand Alone, the script will be saved to the preferences for your account on your computer. if you are using Harmony Server, the script will be saved to the preferences for your Harmony database user.

- **Global:** If you are using Harmony Server, select this option to save the script to the Harmony database's global script directory. Anyone who is logged in to the database will be able to edit and run this script.
- Environment: If you are using Harmony Server, select this option to save the script to the current scene's environment. Anyone will be able to edit and run the script as long as they are working on a scene inside this environment.
- Job: If you are using Harmony Server, select this option to save the script to the current scene's job. Anyone will be able to edit and run the script as long as they are working on a scene inside this job.
- Scene: Save the script to the scene's scripts sub-folder. Anyone will be able to edit and run the script when working on this specific scene.
- System Variable: Save the script to the directory in the **TOONBOOM\_GLOBAL\_SCRIPT\_ LOCATION** environment variable. This option is only available if this environment variable is set.
- 4. Click on OK.

The script is copied to the chosen location and can now be edited and executed in the Script Editor view. It can also be added as a button to the Scripting toolbar—see <u>Adding Scripts as Toolbar</u> <u>Buttons</u> on page 281.

# **Deleting Scripts**

You can delete custom scripts from the Script Editor.

### IMPORTANT

When you delete a script in the Script Editor, the file containing this script is permanently deleted from your file system.

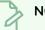

#### NOTES

- You cannot delete a script that is in the Application Resources folder. Those scripts were installed with Harmony and are read only.
- If you made a script that was packaged with Harmony editable by copying it to another location, you can delete your version of the script. This will restore the original version of the script to the File list.

### How to delete a script

- 1. In the Script Editor, in the File list, select the script you want to delete.
- 2. Do one of the following:
  - From the Script Editor toolbar, click the f- Delete Script button.

## ς- τιρ

If you have deleted one of the scripts that are packaged with Harmony and wish to restore it, see <u>Restoring a Harmony Script</u> on page 273

## **Restoring a Harmony Script**

If you made a script that was packaged with Harmony editable so you could make changes to it, you can easily revert to the original version of the script at any time by using the **Restore to Default** button of the Script Editor view. This button deletes your copy of the script and restores the version of the script that was installed with Harmony to the File list.

#### IMPORTANT

Restoring a Harmony script to its original version will permanently discard any changes you made to it.

How to restore a script packaged with Harmony to its original version

- 1. In the File list of the Script Editor view, select a script that was installed with Harmony and to which you made changes that you want to revert.
- 2. At the bottom of the Script Editor view, click on the **Restore to Default** button.

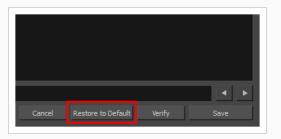

A prompt will ask you to confirm discarding the changes you made to the script.

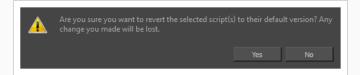

3. If you are sure you want to permanently revert the script to its original version, click on **Yes**.

The script is restored to the original version that was installed with Harmony.

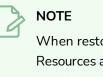

When restoring a script to its original version, its location is set to Application Resources and it becomes read-only, as it was before you made changes to it. If you want to make changes to the script again, you must make it editable again—see <u>Editing</u> <u>a Script Packaged with Harmony</u>.

## Using an External Script Editor

T-HSCP-001-004

If you are more comfortable editing your scripts using another text editor or syntax highlighter, Harmony allows you to set an external script editor and use that one instead.

### NOTE

On Windows and macOS, if you try to open a script in the external editor without setting it first, Harmony will open the script in the default editor for JavaScrtipt (.js) files on your machine.

#### How to set an external editor

- 1. Do one of the following:
  - In the Script Editor toolbar, click the 💀 Set External Editor button.
  - In the top-left corner of the Script Editor view, click on the Menu button and select Editor
     > Set External Editor.

The Set External Editor window opens.

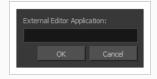

2. In the external editor, type the complete and absolute path to the text editing application you want to use, including its name and extension. For example, if you want to use notepad++ on Windows, you could type:

#### C:\Program Files\Notepad++\notepad++.exe

On macOS, if you want to use an application that supports the AppleScript Open Document protocol, simply typing the name of the application might work, for example:

#### TextWrangler

Typing the name of the application you want to use will also work if that application has its path in the **PATH** environment variable, such as notepad on Windows or gedit on GNU/Linux.

3. Click on OK.

#### How to edit a script in an external editor

1. In the File list, select the script you want to edit.

- 2. Do one of the following:
  - In the Script Editor toolbar, click the 法 Open with External Editor button.
  - In the top-left corner of the Script Editor view, click on the ≡ Menu button and select Editor > External Editor.
- 3. In the external editor that opens, make the desired changes to your script, save the script and close the external editor.
- 4. In Harmony, the changes you made to your script in the external editor will not appear immediately. You can load those changes by selecting another script in the File list, then selecting the script you changed again.

## Storing Scripts in a Custom Directory

By default, in Harmony Stand Alone, you can store custom scripts either in your user preferences or in a scene's **scripts** sub-folder. In Harmony Server, you can also store scripts in the folder of a scene's job or environment, or in a folder for the entire Harmony database.

If you prefer, it is possible to store your scripts in a specific custom location on your file system. This is done by adding the path to the custom location in the **TOONBOOM\_GLOBAL\_SCRIPT\_LOCATION** environment variable. When this environment variable is set, Harmony will look for JavaScript (.js) files in that directory and add them to the list of scripts in the Script Editor, with **System Variable** as their location.

Additionally, when you create a script, import a script or make an original Harmony script editable, you will get to store the script in the directory in the **TOONBOOM\_GLOBAL\_SCRIPT\_LOCATION** environment variable by selecting **System Variable** in the prompt asking you where to store the script.

If you are working in a collaborative environment, you can make this directory read-only so that only people with special privileges can add or edit scripts in this directory. Harmony will check whether it has privileges to edit scripts in this location before allowing users to make changes to them. Otherwise, Harmony will only allow the user to run them.

The method for setting an environment variable varies depending on the operating system you're using, as well as whether you want the environment variable to be set for everyone who uses the computer, or only the current user.

#### How to set the path to the custom scripts directory for the current user on Windows

- 1. Open the Windows Control Panel:
  - On Windows 7: Open the Start menu and select All Programs > Accessories > System Tools > Control Panel.
  - On Windows 8.1 or Windows 10: Open the Start menu and, in the programs list, select Windows System > Control Panel.
- 2. Select User Accounts, then User Accounts again.
- 3. In the left pane, select **Change my environment variables**.
- 4. Under the **User variables** list, click on **New**.

The New User Variable dialog appears.

- 5. In the **Variable Name** field, type TOONBOOM\_GLOBAL\_SCRIPT\_LOCATION.
- 6. Click on Browse Directory.

A Browse for Folder dialog appears.

7. Browse to and select the directory in which you want to store scripts, then click on OK.

- 8. In the New User Variable dialog, click on **OK**.
- 9. In the Environment Variables dialog, click on **OK**.

The next time you launch Harmony, you will be able to create, load and edit scripts in the directory you set as a custom script location.

How to set the path to the custom scripts directory for all users on Windows

- 1. Open the Windows Control Panel:
  - On Windows 7: Open the Start menu and select All Programs > Accessories > System Tools > Control Panel.
  - On Windows 8.1 or Windows 10: Open the Start menu and, in the programs list, select Windows System > Control Panel.
- 2. Select **System and Security > System**.
- 3. In the left pane, select Advanced system settings.
- 4. Open the **Advanced** tab.
- 5. Click on **Environment Variables**.
- 6. Under the **System variables** list, click on **New**.

The New System Variable dialog appears.

- 7. In the Variable Name field, type TOONBOOM\_GLOBAL\_SCRIPT\_LOCATION.
- 8. Click on **Browse Directory**.

A Browse for Folder dialog appears.

- 9. Browse to and select the directory in which you want to store scripts, then click on OK.
- 10. In the New System Variable dialog, click on **OK**.
- 11. In the Environment Variables dialog, click on **OK**.

The next time you launch Harmony, you will be able to create, load and edit scripts in the directory you set as a custom script location.

How to set the path to the custom scripts directory for the current user on macOS

1. In a Terminal, type in the following command to create a launch agent for your user:

\$ vi ~/Library/LaunchAgents/com.toonboom.global.script.location.plist

- 2. Press the i key to enter insert mode and start editing the file.
- 3. Add the following text to the launch agent, replacing **<path** to **scripts directory>** with the absolute (full) path to the directory where you want to store scripts:

```
<?xml version="1.0" encoding="UTF-8"?>
<!DOCTYPE plist PUBLIC "-//Apple//DTD PLIST 1.0/EN" "http://www.apple.com/DTDs/PropertList-1.0.c
<plist version="1.0">
<dict>
  <key>Label</key>
 <string>com.toonboom.global.script.location</string>
 <key>ProgramArguments</key>
 <array>
   <string>sh</string>
   <string>-c</string>
   <string>launchctl setenv TOONBOOM GLOBAL SCRIPT LOCATION "cpath to scripts directory>"</stri</pre>
 </array>
 <key>RunAtLoad</key>
 <true />
</dict>
</plist>
```

- 4. Press Esc to exit insert mode.
- 5. Type in :wq and press Enter to save and quit.
- 1. In the terminal, type the following command to enable the launch agent:

```
$ launchctl load -w
~/Library/LaunchAgents/com.toonboom.global.script.location.plist
```

How to set the path to the custom scripts directory for all users on macOS

- 1. In a Terminal, type in the following command to edit the login script for all users:
  - \$ sudo vi /etc/profile
- 2. Press the i key to enter insert mode and start editing the file.
- 3. Add the following lines at the end of the script, replacing **<path** to **scripts directory>** with the absolute (full) path to the directory where you want to store scripts:

```
export TOONBOOM_GLOBAL_SCRIPT_LOCATION="<path to scripts directory>"
launchctl setenv TOONBOOM_GLOBAL_SCRIPT_LOCATION "<path to scripts directory>"
```

- 4. Press **Esc** to exit insert mode.
- 5. Type in :wq and press Enter to save and quit.

How to set the path to the custom scripts directory for the current user on GNU/Linux

1. In a Terminal, type in the following command to edit the Bash login script for your user:

\$ vi ~/.bash\_profile

- 2. Press the i key to enter insert mode and start editing the file.
- 3. Add the following line at the end of the script, replacing **<path** to **scripts directory>** with the absolute (full) path to the directory where you want to store scripts:

export TOONBOOM\_GLOBAL\_SCRIPT\_LOCATION="<path to scripts directory>"

- 4. Press **Esc** to exit insert mode.
- 5. Type in :wq and press Enter to save and quit.
- 6. In the same Terminal, type in the following command to edit the CSH login script for your user:

\$ vi ~/.login

- 7. Press the i key to enter insert mode and start editing the file.
- 8. Add the following line at the end of the script, replacing **<path** to **scripts directory>** with the absolute (full) path to the directory where you want to store scripts:

setenv TOONBOOM\_GLOBAL\_SCRIPT\_LOCATION "<path to scripts directory>"

#### How to set the path to the custom scripts directory for all users on GNU/Linux

- 1. In a Terminal, type in the following command to edit the Bash login script for your user:
  - \$ sudo vi /etc/profile
- 2. Press the i key to enter insert mode and start editing the file.
- 3. Add the following line at the end of the script, replacing **<path** to **scripts directory>** with the absolute (full) path to the directory where you want to store scripts:

export TOONBOOM\_GLOBAL\_SCRIPT\_LOCATION="<path to scripts directory>"

- 4. Press **Esc** to exit insert mode.
- 5. Type in :wq and press Enter to save and quit.
- 6. In the same Terminal, type in the following command to edit the CSH login script for your user:
  - \$ sudo vi /etc/csh.login

- 7. Press the i key to enter insert mode and start editing the file.
- 8. Add the following line at the end of the script, replacing **<path** to **scripts directory>** with the absolute (full) path to the directory where you want to store scripts:

setenv TOONBOOM\_GLOBAL\_SCRIPT\_LOCATION "<path to scripts directory>"

### Adding Scripts as Toolbar Buttons

To use scripts in your regular workflow, you can add them as buttons to the Scripting toolbar. You can add buttons to the Scripting toolbar that are configured to run ax specific function in a script and, if you want, give these button a specific icon and tool tip.

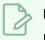

#### NOTE

For more information on the Scripting toolbar and the Scripts Manager dialog, see the Reference Guide.

#### How to link a script to a toolbar button

- 1. Add the Scripting toolbar to your workspace by doing one of the following:
  - From the top menu, select **Windows > Toolbars > Scripting**.
  - Right-click on any toolbar and select Scripting.

The Scripting toolbar is added to your workspace.

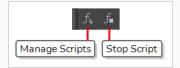

1. In the Scripting toolbar, click the  $f_{\mathbb{V}}$  Manage Scripts button.

The Scripts Manager dialog box opens and displays the available scripts.

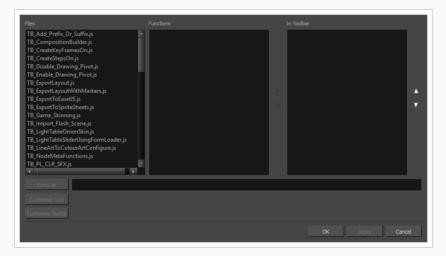

2. In the Files list, select the script file containing the function you want to add to the toolbar.

The functions in the selected script appear in the Functions list.

3. In the **Functions** list, select the function that you want to add to the toolbar.

4. Between the **Functions** and **In Toolbar** list, click on the  $\triangleright$  Right Arrow button.

The selected function is added to the In Toolbar list.

5. If you want to add a custom icon to the toolbar button for your script, click on the Customize Icon button and, in the Open dialog that appears, browse to and select the icon file that you want the button to have.

You can use .png, .jpg, .xpm or .tvg files as toolbar icons.

6. If you want to add a custom tooltip to the toolbar button for your script, click on the Customize Tooltip button and, in the dialog that appears, type in the tooltip for your toolbar button.

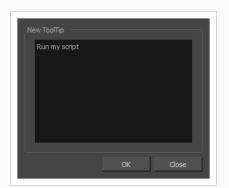

7. Click on OK.

A button for the selected function is added to the Scripting toolbar. If you click on this button, the function your selected will be executed.

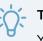

### TIP

You can stop a script while it is running by pressing the Esc key or clicking on the  $f_{\blacksquare}$  Stop button on the Scripting toolbar.